# **E-Social**

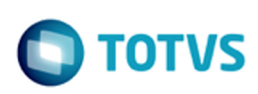

iste documento é de propriedade da TOTVS. Todos os direitos reservados

Este documento é de propriedade da TOTYS. Todos os direitos reservados

## **Space Details:**

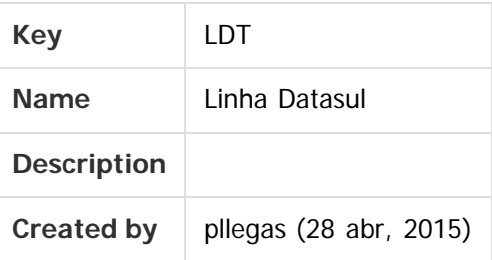

## **Available Pages:**

#### [eSocial](#page-4-0)

- [2. Procedimento para Configuração](#page-5-0)
	- **2.2.** Atualização de Mensagens
- o [4. Procedimento para Utilização](#page-7-0)
	- [4.1. eSocial Alterações no Módulo Folha de Pagamento](#page-8-0)
		- [4.1.1. Processo Inicialização do eSocial](#page-9-0)
			- **Funcão: FP0500 Manutenção Parâmetro Empresa RH**
		- [4.1.2. Processo Parametrização dos Complementos](#page-12-0)
			- [Função: FP0020 Manutenção Eventos Analíticos Consultar Eventos por](#page-13-0) **[Empresa](#page-13-0)**
			- [Função: FP0030 Manutenção Processos Administrativos/Judiciais](#page-15-0)
			- [Função: FP0033 Manutenção Empregador por Processo](#page-25-0)
			- [Função: FP0060 Manutenção Situações](#page-27-0)
			- [Função: FP0100 Manutenção Unidades de Federação e Países](#page-29-0)
			- [Função: FP0100 Manutenção Unidades Federação e Países Cadastro](#page-31-0) [Municípios](#page-31-0)
			- [Função: FP0540 Consulta Descentralização RH](#page-34-0)
			- [Função: FP0560 Manutenção Estabelecimento Lotação Tributária](file:///C|/Users/cristina.stocco/Desktop/GERAR%20PDF%20TDN/PDF%20eSocial/LDT/224118525.html)
			- [Função: FP0570 Manutenção Complemento Estabelecimento](#page-36-0)
			- [Função: FP0770 Manutenção Cargo Básico](#page-37-0)
			- [Função: FP0800 Manutenção Plano de Lotação](#page-39-0)
			- **Funcão: FP0840 Manutenção Prestador de Serviços**
			- [Função: FP0870 Atualiza Tomador de Serviço Pasta Unid Lotação](#page-42-0)
			- [Função: FP0870 Manutenção Tomador de Serviços](#page-43-0)

**1**

- [Função: FP1100 Manutenção Motivos Estabilidade](#page-45-0)
- [Função: FP1440 Manutenção Pessoa Física](file:///C|/Users/cristina.stocco/Desktop/GERAR%20PDF%20TDN/PDF%20eSocial/LDT/201735094.html)
- [Função: FP1500 Manutenção Funcionários / Função: FP1510 Manutenção](#page-47-0) [Funcionários Contratos Especiais](#page-47-0)
- [Função: FP1500 Manutenção Funcionários Eliminação Funcionário / Função:](#page-56-0) [FP1510 – Manutenção Funcionários Contratos Especiais – Eliminação](#page-56-0) [Funcionário](#page-56-0)
- [Função: FP1600 Manutenção Histórico de Situações Alteração Espécie](#page-57-0) [Benefício](#page-57-0)

<span id="page-0-0"></span> $\odot$ 

**D** TOTVS

[Função: FP1760 – Manutenção Dependentes](#page-60-0)

[Alteração de Contratos](#page-59-0)

- [Função: FP1840 Transferência de Funcionários](#page-63-0)
- [Função: FP1840 Transferência de Funcionários / Função: FP1850 –](#page-66-0) [Transferência Coletiva de Funcionários](#page-66-0)
- [Função: FP1850 Transferência Coletiva de Funcionários](#page-69-0)
- [Função: FP2160 Manutenção Movto Serviço Prestado Física](#page-71-0)
- [Função: FP2240 Manutenção Participante eSocial](#page-74-0)
- Função: FP3020 Cálculo Folha Normal
- [Função: FP3800 Manutenção Informações Funcionário](#page-78-0)
- [Função: FP6590 Importação Movimento Prestador Serviços](#page-79-0)
- [Função: FP6600 Importa Funcionários](#page-80-0)
- [Função: FP6610 Importa Funcionários Contratos Especiais](#page-81-0)
- **Funcão: FP6620 Importa Dependentes**
- [Função: FP6650 Importa Informações eSocial](#page-83-0)
- [Função: FP6660 Importa Histórico de Situações](#page-87-0)
- [Função: FP6720 Importação Prestador Serviço](#page-88-0)
- [Função: FP9194 Cálculo das Diferenças Salariais Dissídio](#page-89-0)
- [Função: FP9815 Manutenção Admissão Preliminar](#page-90-0)
- [4.1.3. Processo Qualificação Cadastral](#page-92-0)
	- [Consulta Qualificação Cadastral On-line](#page-93-0)
- [4.1.4. Processo Cálculo](#page-95-0)
	- **Funcão: FP3200 Encerramento Mensal**
- [4.2. eSocial Alterações no Módulo Férias e Rescisões](#page-97-0)
	- [Função: FR0230 Relatórios Legais Férias](#page-98-0)
	- [Função: FR5030 Gera Programação de Rescisão](#page-99-0)
	- [Função: FR5040 Manutenção Programação de Rescisão](#page-101-0)
	- [Função: FR5040 Manutenção Programação de Rescisão Botão Eliminação](#page-104-0)
	- [Função: FR5050 Elimina Programação de Rescisão](#page-106-0)
	- **[Função: FR5240 Reintegração de Funcionários](#page-108-0)**
	- **Funcão: FR5250 Funcionários Reintegrados**
- [4.3. eSocial Alterações no Módulo Cargos e Salários](#page-114-0)
	- [Função: CA0002 Manutenção Cargo Básico](#page-115-0)
	- [Função: CA0595 Proposta Salarial Personalizada](#page-117-0)
- [4.4. eSocial Alterações nos Módulos Medicina e Segurança](#page-118-0)
	- [4.4.1. Processo Padrão](#page-119-0)
	- [4.4.2. Processo Simplificado](#page-120-0)
		- [Complemento eSocial](#page-123-0)
	- [4.4.3. Processo Digitado](#page-125-0)
- [4.5. eSocial Alterações no Módulo Recrutamento e Seleção](#page-126-0)
	- [Função: RS0583 Documentação Admis Candidato](#page-127-0)
	- [Função: RS0584 Emitir Contrato](#page-128-0)
	- [Função: RS0585 Documentação Funcionário](#page-129-0)
	- [Função: RS0760 Importação Candidato Agência e Internet](#page-130-0)

**2**

- [Função: RS0795 Modelo de Documentação](#page-131-0)
- [4.6. eSocial Processo de Carga das Mensagens para o eSocial](#page-132-0)

 $\odot$ 

**E-Social**

 $\circ$ 

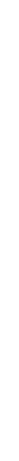

**E-Social**

- [4.6.1. Conceitos Importantes](#page-133-0)
	- [4.6.1.1. Empregador](#page-134-0)
	- [4.6.1.3. Cargo](#page-135-0)
	- [4.6.1.4. Função](#page-136-0)
		- [4.6.1.6.1. Horários do Funcionário \(Em revisão\)](#page-137-0)
	- [4.6.1.7. Processo Administrativo/Judicial](#page-139-0)
	- [4.6.1.8. Trabalhador Com Vínculo Cadastro Inicial e Admissão](#page-140-0)
	- [4.6.1.9. Trabalhador Sem Vínculo](#page-141-0)
	- [4.6.1.10. Transferência](#page-142-0)
- [4.6.2. Processo Importação de Arquivos Externos \(em revisão\)](#page-143-0)
	- [Função: FP0565 Manutenção Arquivos Externos](#page-144-0)
	- [Função: FP0565 Manutenção de Arquivos Externos Geração Automática](#page-146-0)
	- [Função: FP9870 Importador Arquivos Externos](#page-149-0)
- [Função: FP9845 Consulta Identificação Posição Funcionário](#page-152-0)
- [4.9. Processo Sincronização das Mensagens do eSocial \(em revisão\)](#page-153-0)
	- [Função: FP9860 Sincronizador eSocial](#page-154-0)
	- [Função: FP9890 Importador Retorno TSS](#page-158-0)
- [4.10. Processo Período de Validade Eventos de Tabelas](#page-162-0)
	- [4.10.1. Criação Período Validade S-1000 Informações do](#page-163-0) [Empregador/Contribuinte](#page-163-0)
		- [4.10.1.1. Empregador já Existentes na Base de Dados](#page-164-0)
		- [4.10.1.2. Empregador Incluído Após a Conclusão da Carga](#page-165-0)
	- [4.10.2. Criação Período Validade S-1010 Tabela de Rubricas](#page-166-0)
		- [4.10.2.1. Eventos já Existentes na Base de Dados](#page-167-0)
		- [4.10.2.2. Eventos Incluídos Após a Conclusão da Carga](#page-168-0)
		- [4.10.2.3. Alterações dos Eventos Após a Conclusão da Carga](#page-169-0)
	- [4.10.3. Criação Período Validade S-1030 Tabela de Cargos/Empregos Públicos](#page-171-0)
		- [4.10.3.1. Cargos Básicos já Existentes na Base de Dados \(FP0770 ou CA0002\)](#page-172-0)
		- [4.10.3.2. Cargos Básicos Incluídos Após a Conclusão da Carga \(FP0770 ou](#page-173-0) [CA0002\)](#page-173-0)
		- [4.10.3.3. Alterações dos Cargos Básicos Após a Conclusão da Carga \(FP0770 ou](#page-174-0) [CA0002\)](#page-174-0)
	- [4.10.4. Criação Período Validade S-1050 Tabela de Horários/Turnos de Trabalho](#page-176-0)
		- [4.10.4.1. Turnos, Jornadas e Intervalos já Existentes na Base de Dados](#page-177-0) [\(FP1400 e FP1000\)](#page-177-0)
		- [4.10.4.2. Turnos, Jornadas e Intervalos Incluídos Após a Conclusão da Carga](#page-178-0) [\(FP1400 e FP1000\)](#page-178-0)
		- [4.10.4.3. Alterações de Turnos, Jornadas e Intervalos Após a Conclusão da](#page-179-0) [Carga \(FP1400 e FP1000\)](#page-179-0)
	- [4.10.5. Criação Período Validade S-1005 Tabela de Estabelecimentos e Obras](#page-181-0)
		- [4.10.5.1. Estabelecimentos/Obras já Existentes na Base de Dados \(FP0560\)](#page-182-0)
		- [4.10.5.2. Estabelecimentos/Obras Incluídos Após a Conclusão da Carga](#page-183-0) [\(FP0560\)](#page-183-0)
		- [4.10.5.3. Alterações dos Estabelecimentos/Obras Após a Conclusão da Carga](#page-184-0) [\(FP0560\)](#page-184-0)
	- [4.10.6. Criação Período Validade S-1070 Tabela de Processos](#page-185-0) [Administrativos/Judiciais](#page-185-0)

**3**

 $\odot$ 

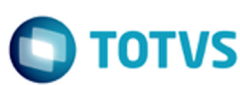

- [4.10.6.1. Processos já Existentes na Base de Dados](#page-186-0)
- [4.10.6.2. Processos Incluídos Após a Conclusão da Carga](#page-187-0)
- [4.10.6.3. Alterações dos Processos](#page-188-0)
- [4.11. Consulta Período Validade Evento de Tabelas](#page-189-0)
	- [Função: FP9810 Consulta Períodos Validade](#page-190-0)
- [4.12. Portal HCM x eSocial](#page-195-0)
	- [Portlet Meus Dados](#page-196-0)
	- **[Workflow de Rescisão](#page-197-0)**
- [4.13. Eventos Periódicos](#page-199-0)
	- [Função: FP9822 Consulta Remuneração CPF eSocial](#page-200-0)
	- [Função: FP9823 Geração Remuneração eSocial](#page-204-0)
	- [Função: FP9824 Geração Mensagem Remuneração Trabalhador](#page-206-0)
- [5. FAQs](#page-208-0)
- [6. Informações Técnicas](#page-209-0)  $\circ$
- [7. Anexo I Tabelas eSocial](#page-210-0)

#### Document generated by Confluence on 28 set, 2016 15:54

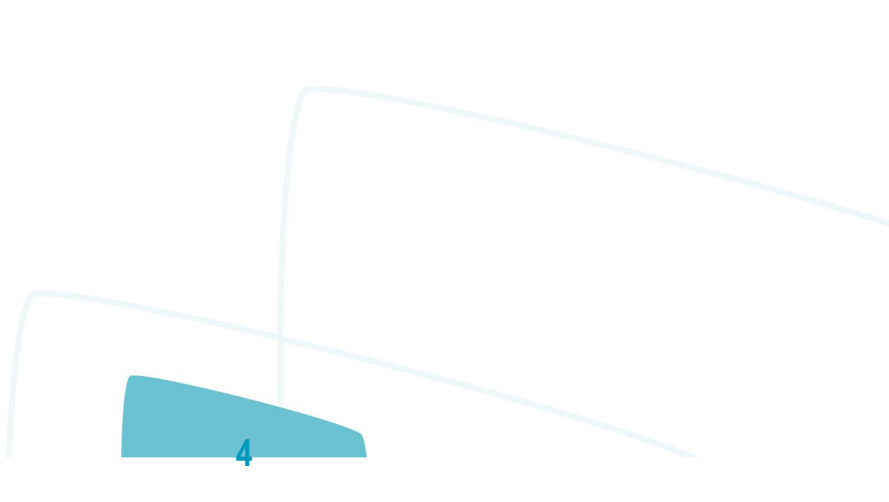

.<br>ම

Este documento é de propriedade da TOTVS. Todos os direitos reservados. ©

 $\odot$ 

**E-Social**

#### [Linha Datasul](#page-0-0)

<span id="page-4-0"></span>**E-Social**

# **Linha Datasul : eSocial**

Created by Eliz Regina Pedrini Do Nascim, last modified by Diego Cardoso Furtado Lacerda on 12 ago, 2016

## **eSocial**

Clique [aqui](http://tdn.totvs.com/pages/viewpage.action?pageId=242386259) para visualizar a versão em PDF.

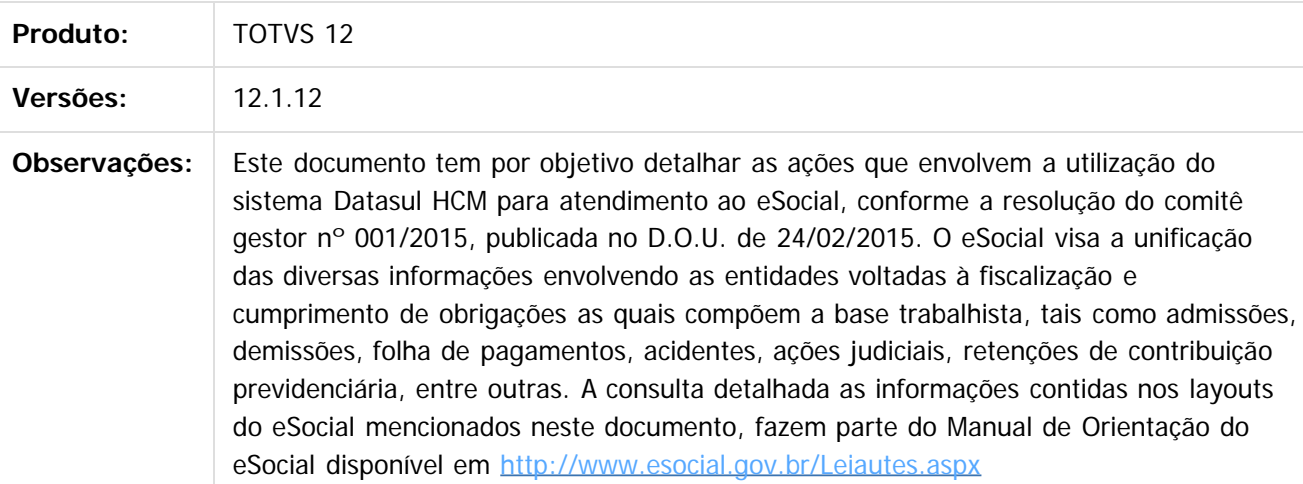

Pesquisar

## **Attachments:**

 $\overline{?}$ 

**E** [eSocial.pdf](#page-211-0) (application/pdf) **B** [eSocial.pdf](#page-211-0) (application/pdf)

Document generated by Confluence on 28 set, 2016 15:54

#### [Linha Datasul](#page-0-0) / [eSocial](#page-4-0)

<span id="page-5-0"></span>**E-Social**

## **Linha Datasul : 2. Procedimento para Configuração**

Created by Eliz Regina Pedrini Do Nascim, last modified by Janaina Boing da Rocha on 25 fev, 2016

Document generated by Confluence on 28 set, 2016 15:54

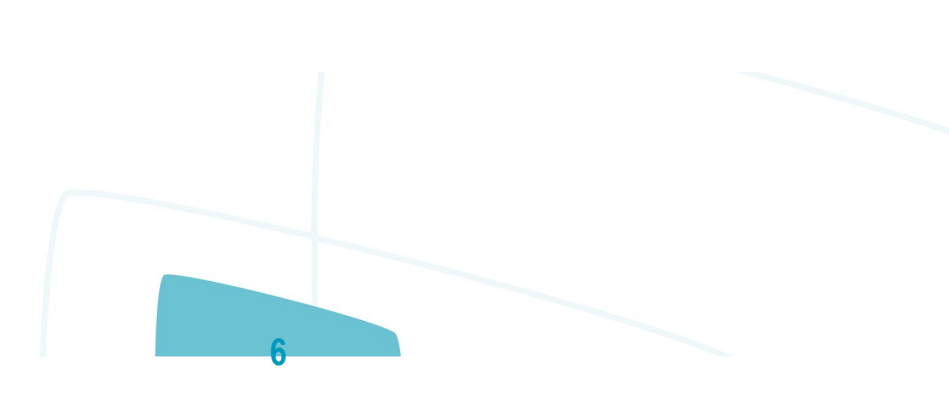

.<br>ම

 $ste$ 

 $\odot$ 

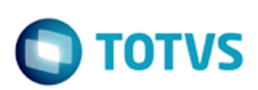

iste documento é de propriedade da TOTVS. Todos os direitos reservados

Este documento é de propriedade da TOTYS. Todos os direitos reservados

ര

<span id="page-6-0"></span>[Linha Datasul](#page-0-0) / [eSocial](#page-4-0) / [2. Procedimento para Configuração](#page-5-0)

## **Linha Datasul : 2.2. Atualização de Mensagens**

Created by Rozili Casagrande, last modified by Janaina Boing da Rocha on 25 fev, 2016

## **2.2. Atualização de Mensagens**

Para a atualização do cadastro de mensagens, o usuário deve realizar o acesso ao Portal de Clientes **[http://suporte.totvs.com](http://suporte.totvs.com/)** e acessar o seguinte caminho:

<Download> Linha <Datasul><Versão><Plataforma><Idioma><Categoria><Tipo> para baixa do arquivo de atualização de mensagens.

Depois de efetuar o download do arquivo desejado, deve-se descompactá-lo e realizar a importação utilizando o Menu.

#### **Nota:**

Para importar o arquivo de Mensagem, deve-se:

- 1. Acessar o Produto Datasul HCM.
- 2. Aplicativo Tecnologia.
- 3. Módulo Menu.

Efetuar a importação do cadastro de Mensagens liberadas.

Document generated by Confluence on 28 set, 2016 15:54

**7**

 $|?|$ 

#### [Linha Datasul](#page-0-0) / [eSocial](#page-4-0)

<span id="page-7-0"></span>**E-Social**

# **Linha Datasul : 4. Procedimento para Utilização**

Created by Eliz Regina Pedrini Do Nascim, last modified on 10 mar, 2016

Document generated by Confluence on 28 set, 2016 15:54

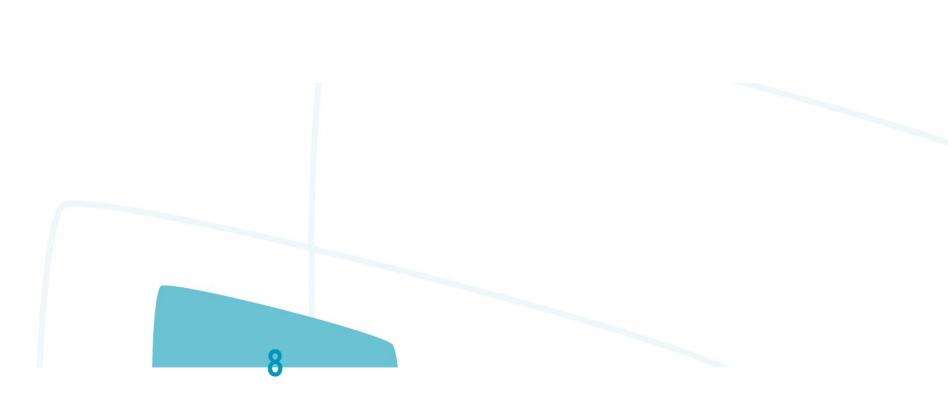

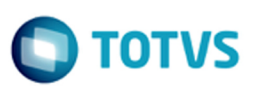

Este documento é de propriedade da TOTVS. Todos os direitos reservados.

.<br>ම

Este documento é de propriedade da TOTVS. Todos os direitos reservados.

 $\ddot{\bullet}$ 

<span id="page-8-0"></span>[Linha Datasul](#page-0-0) / [eSocial](#page-4-0) / [4. Procedimento para Utilização](#page-7-0)

## **Linha Datasul : 4.1. eSocial – Alterações no Módulo Folha de Pagamento**

Created by Eliz Regina Pedrini Do Nascim, last modified on 25 fev, 2016

 $\overline{?}$ 

Document generated by Confluence on 28 set, 2016 15:54

<span id="page-9-0"></span>**E-Social**

## **Linha Datasul : 4.1.1. Processo Inicialização do eSocial** [Linha Datasul](#page-0-0) / [eSocial](#page-4-0) / [4. Procedimento para Utilização](#page-7-0) / [4.1. eSocial – Alterações no Módulo Folha de Pagamento](#page-8-0)

Created by Eliz Regina Pedrini Do Nascim, last modified on 10 mar, 2016

 $\odot$ 

Este documento é de propriedade da TOTVS. Todos os direitos reservados.

#### **Attachments:**

■ [image2015-9-14 11:3:59.png](#page-332-0) (image/png)

■ [image2015-9-14 11:4:59.png](#page-333-0) (image/png)

■ [image2015-9-14 11:5:25.png](#page-334-0) (image/png)

■ [image2015-9-14 11:5:37.png](#page-335-0) (image/png)

Document generated by Confluence on 28 set, 2016 15:54

**10**

 $\odot$ 

**E-Social**

<span id="page-10-0"></span> $\odot$ 

 $\circledcirc$ 

Este documento é de propriedade da TOTVS. Todos os direitos reservados.

ste documento é de propriedade da TOTVS. Todos os direitos reservados.

# **Linha Datasul : Função: FP0500 – Manutenção Parâmetro Empresa RH**

Created by Eliz Regina Pedrini Do Nascim, last modified by Diego Cardoso Furtado Lacerda on 04 abr, 2016

# **Função: FP0500 – Manutenção Parâmetro Empresa RH**

**Objetivo:** Permitir a parametrização da empresa e estabelecimento que representam o empregador para o eSocial. Essas informações serão utilizadas na geração de todas as mensagens destinadas ao eSocial. **Descrição:** Por meio do botão eSocial, disponibilizado na função Manutenção Parâmetros Empresa HR (FP0500), informar os dados complementares solicitados.

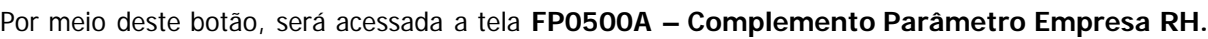

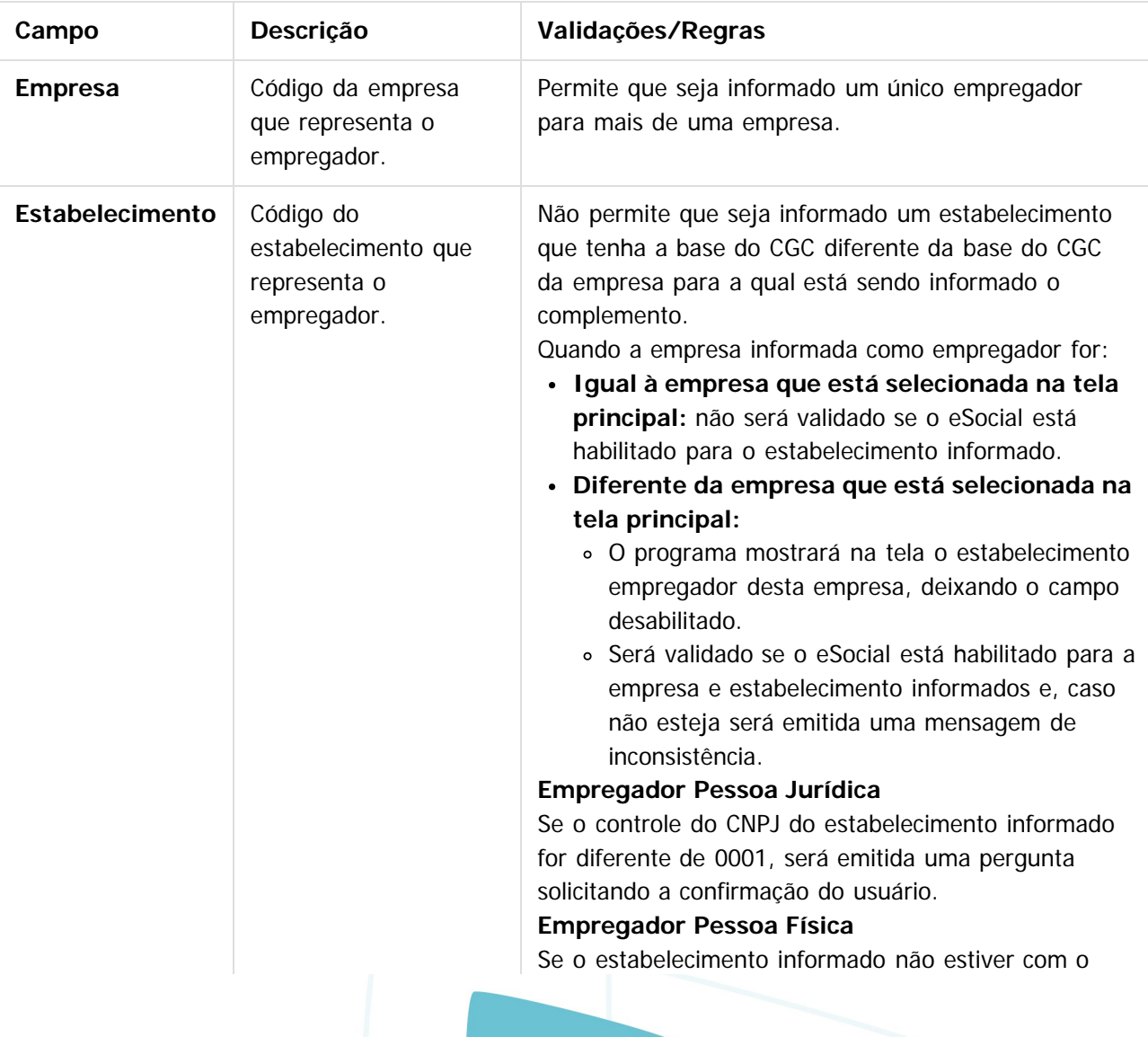

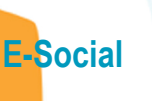

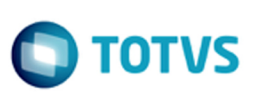

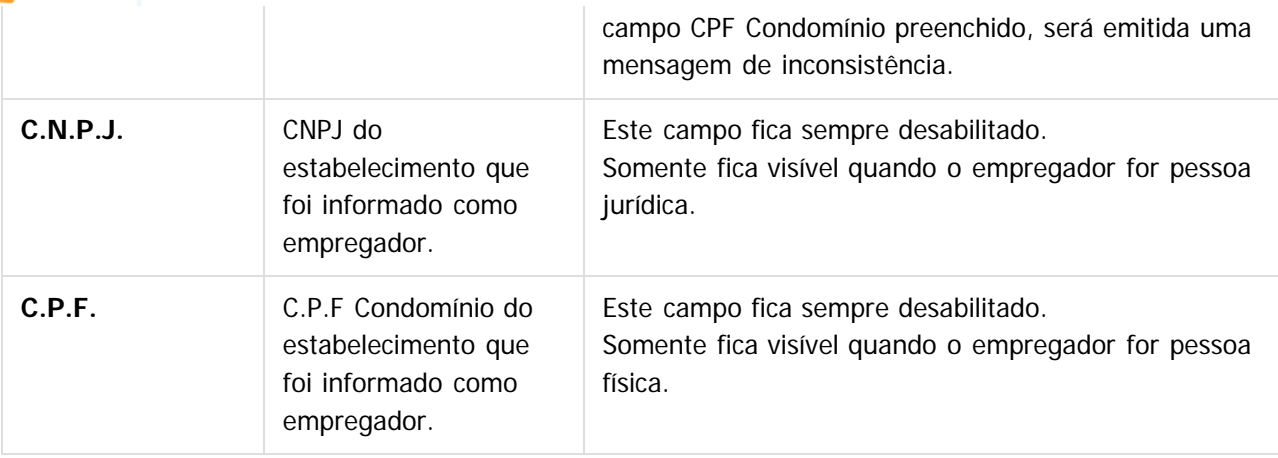

#### **Notas:**

A parametrização do empregador é pré-requisito para que o complemento eSocial dos estabelecimentos possam ser informados.

Ao informar o empregador pela primeira vez para a empresa, será executado automaticamente um programa para atualizar as informações complementares do eSocial para a tabela de eventos (exceto o campo Natureza Rubrica e Processos).

Depois de ter sido gerada a mensagem de empregador **S-1000 - Informações do**

**Empregador/Contribuinte,** não será mais possível alterar o empregador informado.

Não será mais permitido alterar o campo Base CGC na tela principal do programa quando já estiver parametrizado o empregador no complemento eSocial da empresa.

## $|2|$

#### **Attachments:**

[image2015-9-14 11:5:37.png](#page-336-0) (image/png)

■ [image2015-9-14 11:5:25.png](#page-337-0) (image/png)

■ [image2015-9-14 11:4:59.png](#page-338-0) (image/png)

■ [image2015-9-14 11:3:59.png](#page-339-0) (image/png)

Document generated by Confluence on 28 set, 2016 15:55

iste documento é de propriedade da TOTVS. Todos os direitos reservados:

 $\odot$ 

<span id="page-12-0"></span> $\odot$ 

Este documento é de propriedade da TOTVS. Todos os direitos reservados.

## **Linha Datasul : 4.1.2. Processo Parametrização dos Complementos** [Linha Datasul](#page-0-0) / [eSocial](#page-4-0) / [4. Procedimento para Utilização](#page-7-0) / 4.1. eSocial - Alterações no Módulo Folha de Pagamento

Created by Eliz Regina Pedrini Do Nascim, last modified on 14 set, 2015

### $\overline{P}$

#### **Attachments:**

- [image2015-9-14 11:9:16.png](#page-340-0) (image/png) ■ [image2015-9-14 11:9:52.png](#page-341-0) (image/png) [image2015-9-14 11:12:37.png](#page-342-0) (image/png) [image2015-9-14 11:22:35.png](#page-343-0) (image/png) [image2015-9-14 11:30:36.png](#page-344-0) (image/png) [image2015-9-14 11:30:59.png](#page-345-0) (image/png) [image2015-9-14 11:31:44.png](#page-346-0) (image/png) ■ [image2015-9-14 11:36:42.png](#page-347-0) (image/png) ■ [image2015-9-14 11:39:47.png](#page-348-0) (image/png) [image2015-9-14 11:41:41.png](#page-349-0) (image/png) [image2015-9-14 11:41:58.png](#page-350-0) (image/png) [image2015-9-14 11:45:0.png](#page-351-0) (image/png) [image2015-9-14 13:51:25.png](#page-352-0) (image/png) ■ [image2015-9-14 14:21:5.png](#page-353-0) (image/png) ■ [image2015-9-14 14:23:13.png](#page-354-0) (image/png) [image2015-9-14 14:23:38.png](#page-355-0) (image/png) [image2015-9-14 15:4:14.png](#page-356-0) (image/png) ■ [image2015-9-14 15:4:55.png](#page-357-0) (image/png) [image2015-9-14 15:12:47.png](#page-358-0) (image/png) [image2015-9-14 15:13:16.png](#page-359-0) (image/png) ■ [image2015-9-14 15:16:39.png](#page-360-0) (image/png) [image2015-9-14 15:24:34.png](#page-361-0) (image/png) ■ [image2015-9-14 15:43:8.png](#page-362-0) (image/png) ■ [image2015-9-14 15:46:15.png](#page-363-0) (image/png) ■ [image2015-9-14 15:48:45.png](#page-364-0) (image/png)
- [image2015-9-14 16:8:55.png](#page-365-0) (image/png)

#### Document generated by Confluence on 28 set, 2016 15:55

**13**

 $\circ$ 

# **Linha Datasul : Função: FP0020 – Manutenção Eventos Analíticos – Consultar Eventos por Empresa**

Created by Eliz Regina Pedrini Do Nascim, last modified on 10 mar, 2016

## **Função: FP0020 – Manutenção Eventos Analíticos – Consultar Eventos por Empresa**

**Objetivo:** Consultar em quais empresas da base de dados o evento tem atualização automática ou não. **Descrição:** Por meio do botão Consulta, disponibilizado na função Manutenção Eventos Analíticos (FP0020) e Manutenção Eventos por Empresa (FP0024), para empresas que utilizam essa rotina, consultar a situação do evento nas empresas da base de dados.

Ao clicar neste botão, será acessada a tela **Z04PY067**.

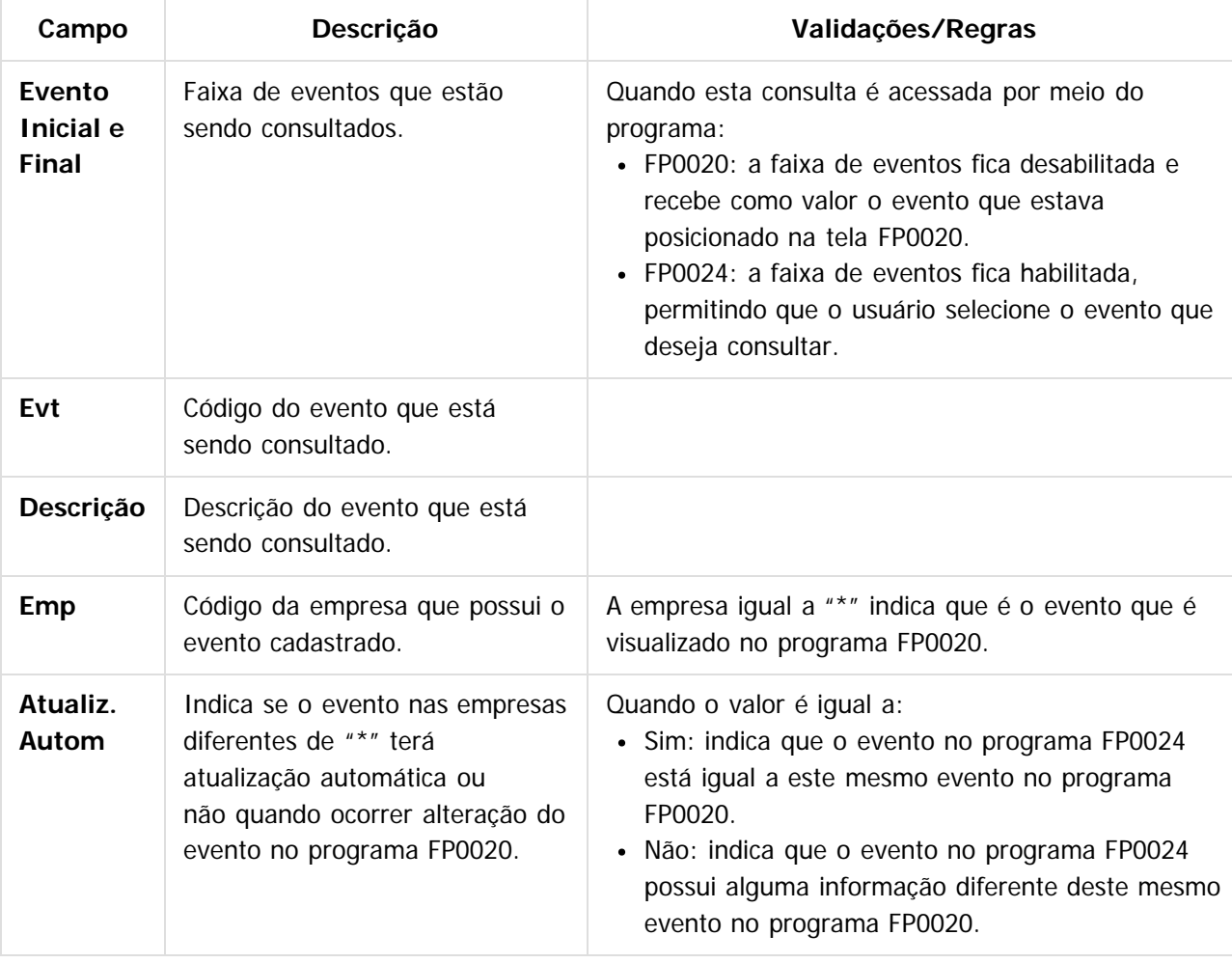

**14**

<span id="page-13-0"></span> $\odot$ 

 $ste$ 

 $\odot$ 

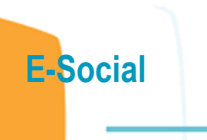

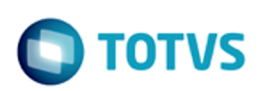

## $\overline{3}$

## **Attachments:**

■ [image2015-9-16 8:18:9.png](#page-366-0) (image/png) ■ [image2015-9-16 9:1:31.png](#page-367-0) (image/png)

Document generated by Confluence on 28 set, 2016 15:56

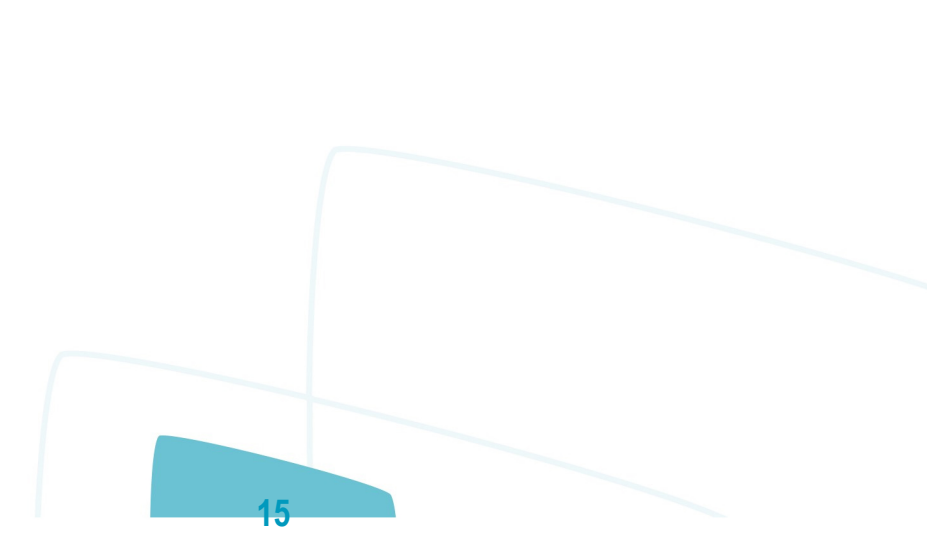

[Linha Datasul](#page-0-0) / [eSocial](#page-4-0) / [4. Procedimento para Utilização](#page-7-0) / [4.1. eSocial – Alterações no Módulo Folha de Pagamento](#page-8-0) / [4.1.2. Processo Parametrização dos Complementos](#page-12-0)

## **Linha Datasul : Função: FP0030 – Manutenção Processos Administrativos/Judiciais**

Created by Eliz Regina Pedrini Do Nascim, last modified by Diego Cardoso Furtado Lacerda on 09 ago, 2016

## **Função: FP0030 – Manutenção Processos Administrativos/Judiciais**

**Objetivo:** Permitir o cadastro dos processos administrativos e judiciais que tramitam na Justiça. Essas informações serão utilizadas na geração das mensagens destinadas ao eSocial, conforme layout **S-1070 – Tabela de Processos Administrativos/Judiciais**.

**Pré-requisito:** FP0560 – Estabelecimento - campo **Complementos Habilitados** para pelo menos um estabelecimento da base de dados.

**Descrição:** O programa somente estará disponível para cadastro depois da parametrização do uso do eSocial, caso contrário, o programa não será acessado, exibindo a mensagem durante o acesso. Ao clicar nos botões Incluir, Copiar e Alterar que estão localizados na parte superior da tela, será acessada a tela **FP0030A – Atualiza Processos Administrativos/Judiciais**.

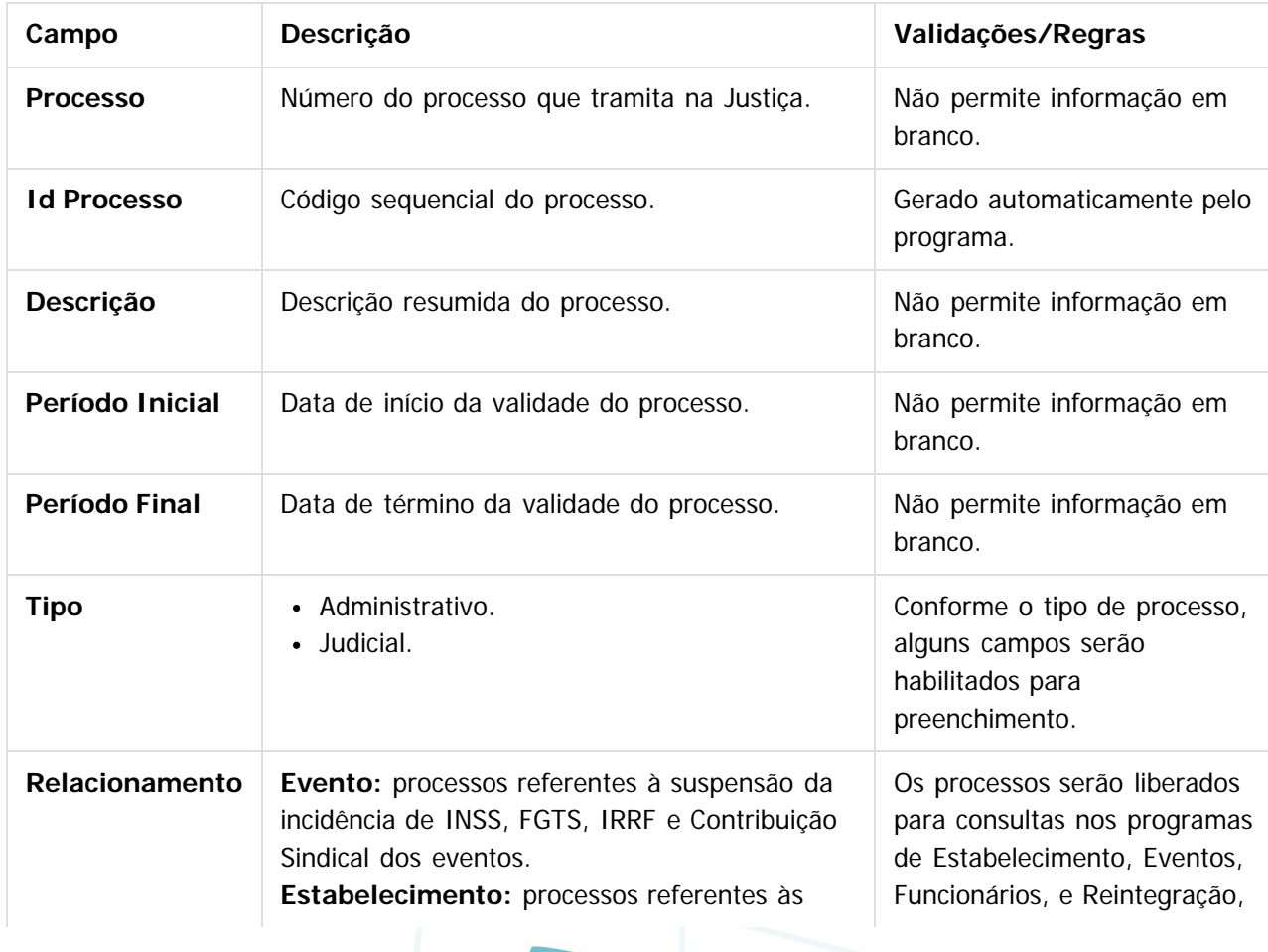

<span id="page-15-0"></span> $\odot$ 

**E-Social**

Este documento é de propriedade da TOTVS. Todos os direitos reservados.  $\odot$ 

Este documento é de propriedade da TOTVS. Todos os direitos reservados.  $\odot$ 

**E-Social**

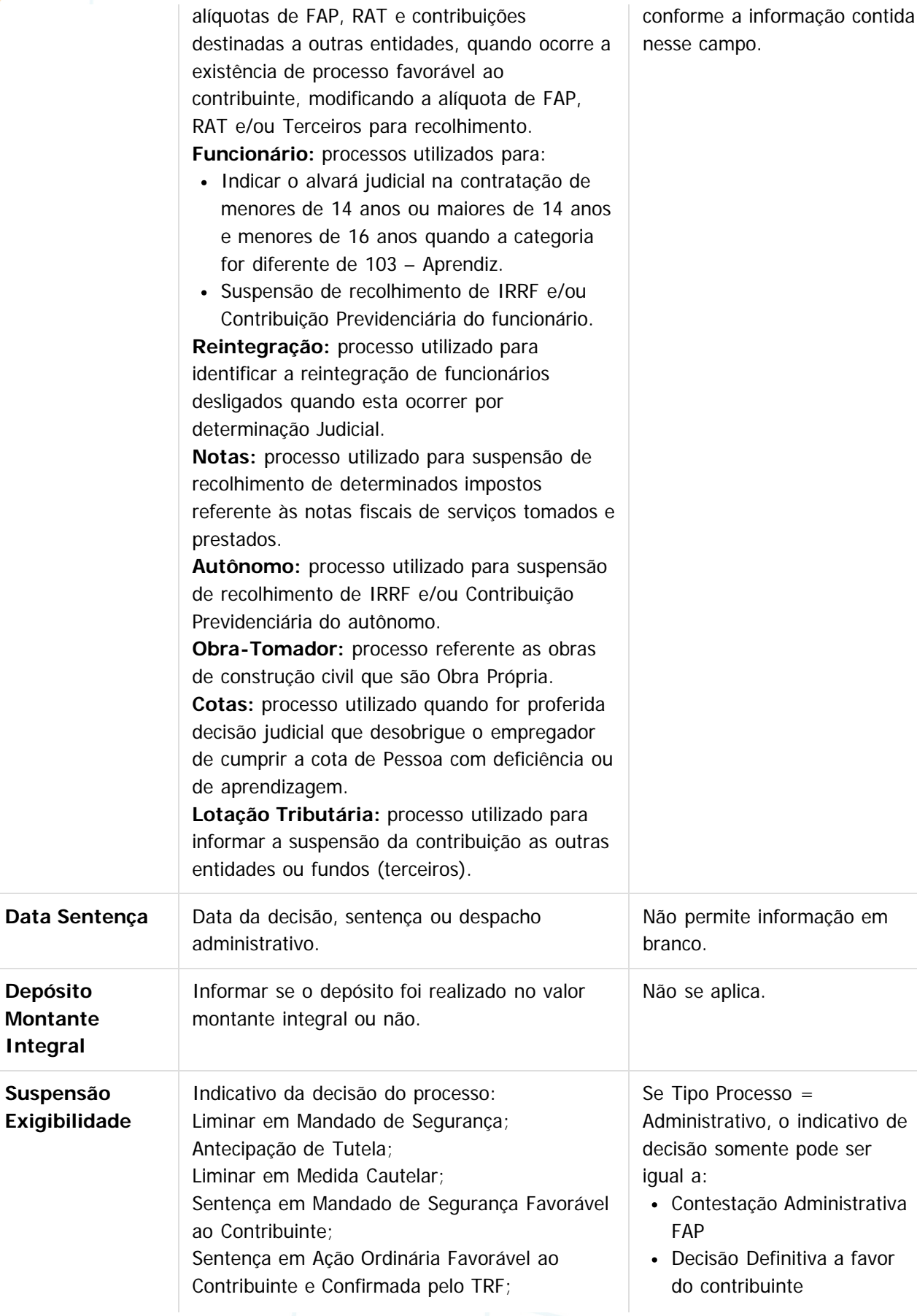

**E-Social**

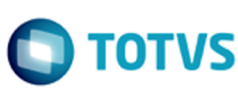

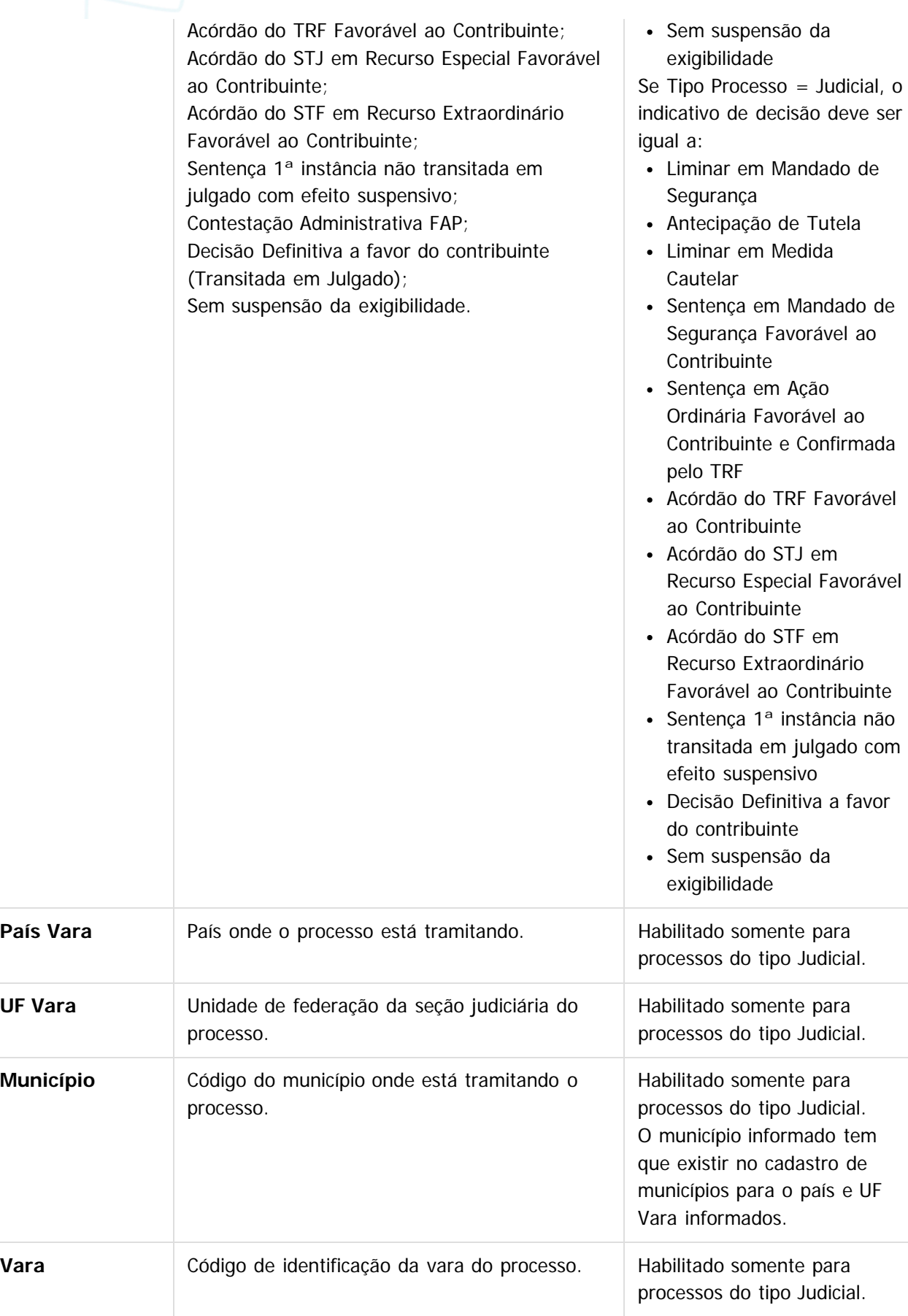

**18**

Este documento é de propriedade da TOTVS. Todos os direitos reservados. ©

 $\odot$ 

Este documento é de propriedade da TOTVS. Todos os direitos reservados.

 $\odot$ 

Este documento é de propriedade da TOTVS. Todos os direitos reservados.

# **E-Social**

Habilitado somente para processos do tipo Judicial.

Autoria **Autor da ação do processo:** 

- **Próprio Contribuinte.**
- **Outra Entidade.**

**Pasta Relacto:** Por meio desta pasta, será feito o relacionamento dos processos com eventos, estabelecimentos, funcionários, reintegração, autônomos, obra-tomador e cotas..

#### **Relacionamento com Eventos: FP0030B - Atualiza Relacionamentos Processos**

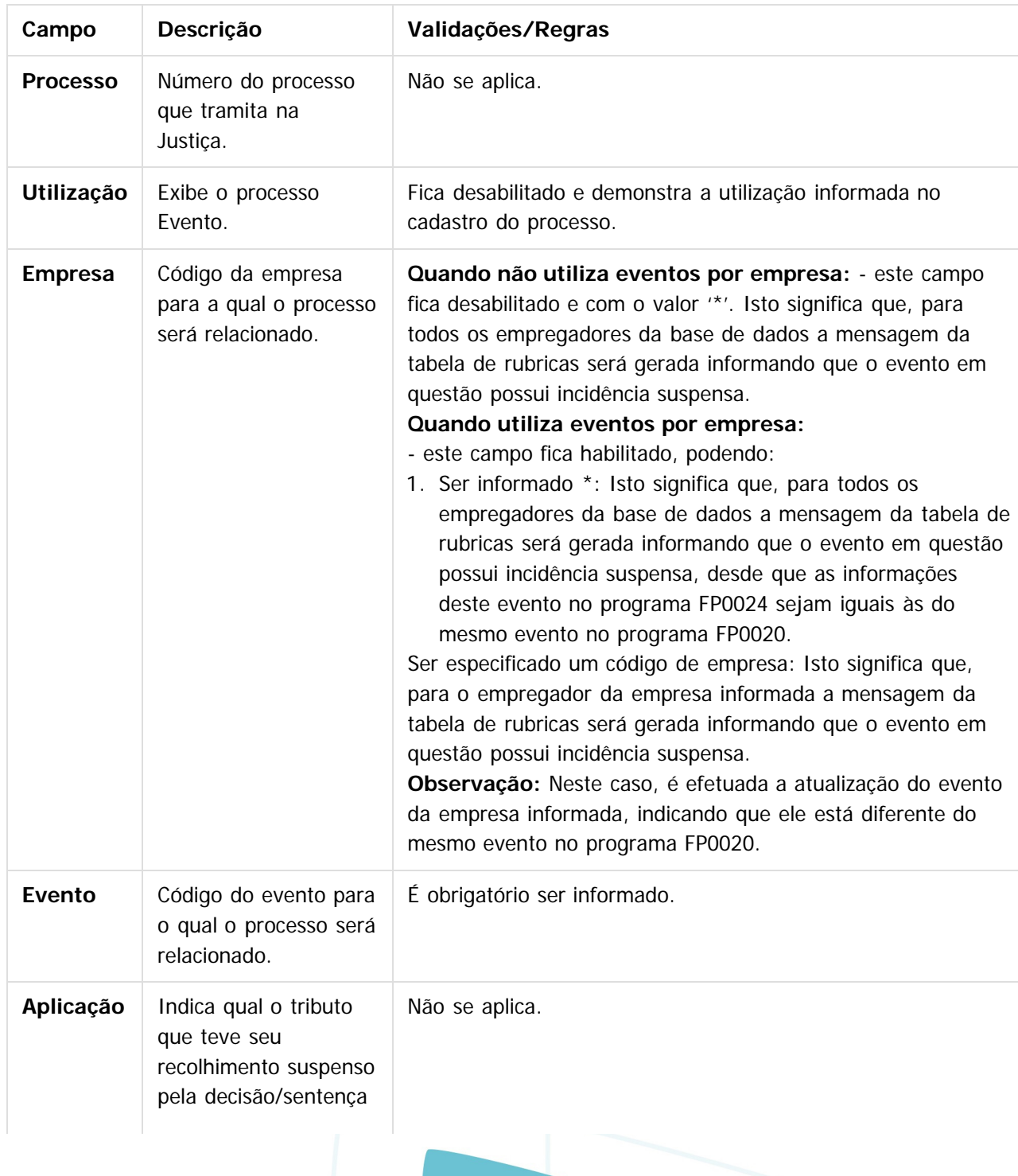

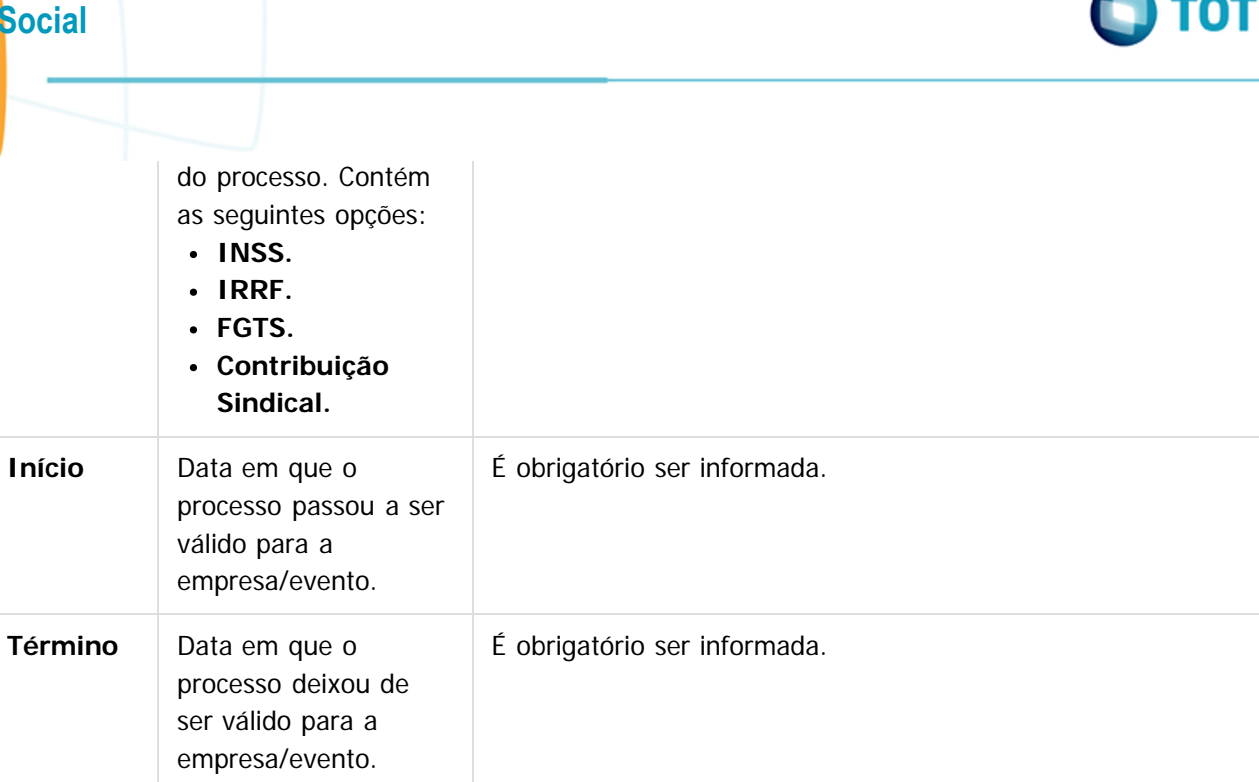

#### **Relacionamento com Estabelecimento: FP0030B - Atualiza Relacionamento Processos**

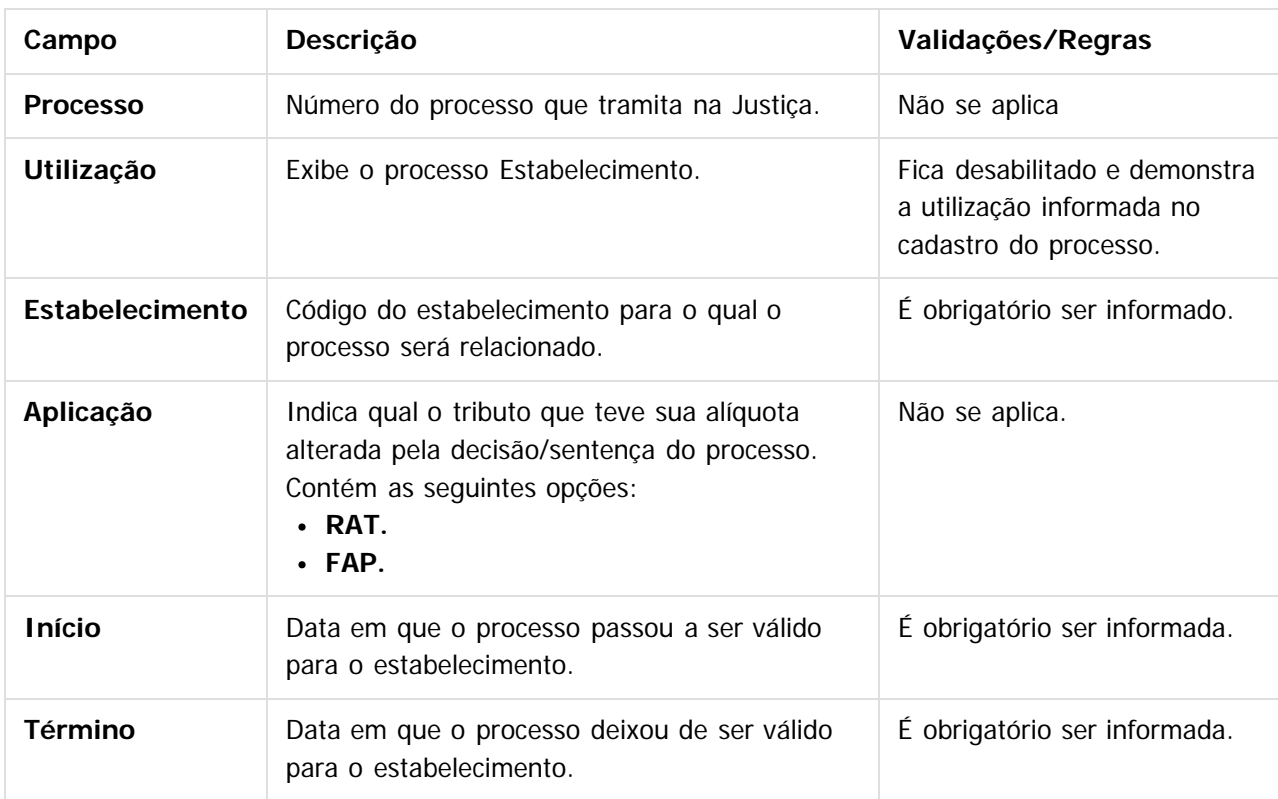

#### **Relacionamento com Funcionários: FP0030B - Atualiza Relacionamento Processos**

**Campo Descrição Validações/Regras 20**

'S

**E-Social**

 $\circledcirc$ 

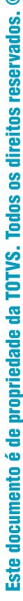

 $\omega$ 

# Este documento é de propriedade da TOTVS. Todos os direitos reservados. ©

**E-Social**

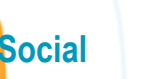

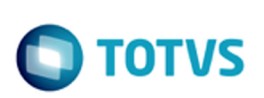

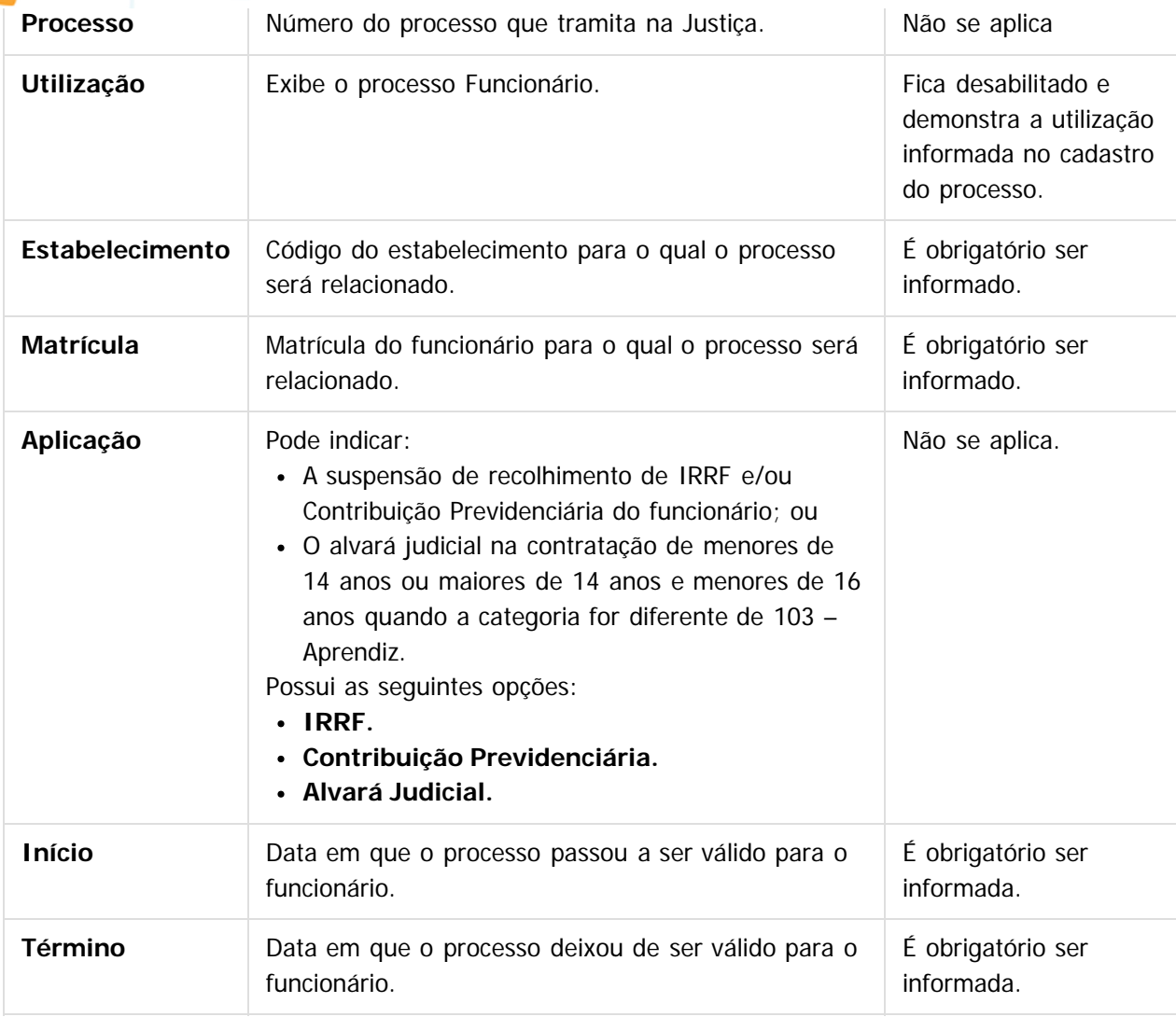

#### **Relacionamento com Reintegração: FP0030B - Atualiza Relacionamento Processos**

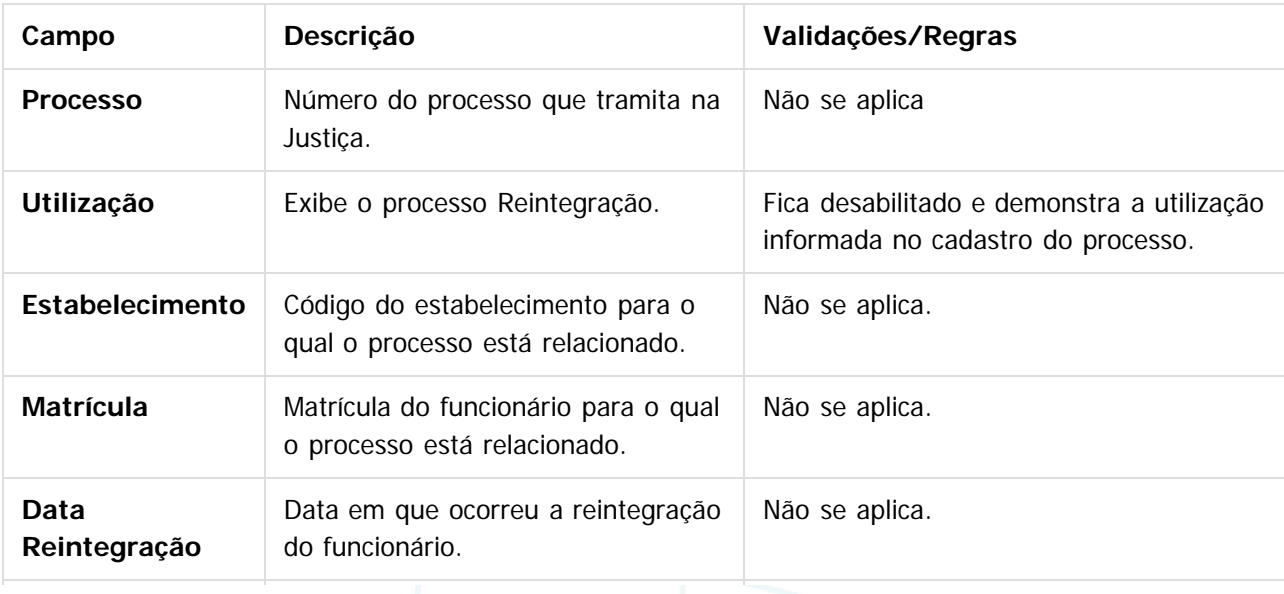

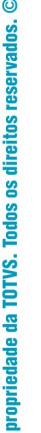

do TOTUC

# **E-Social**

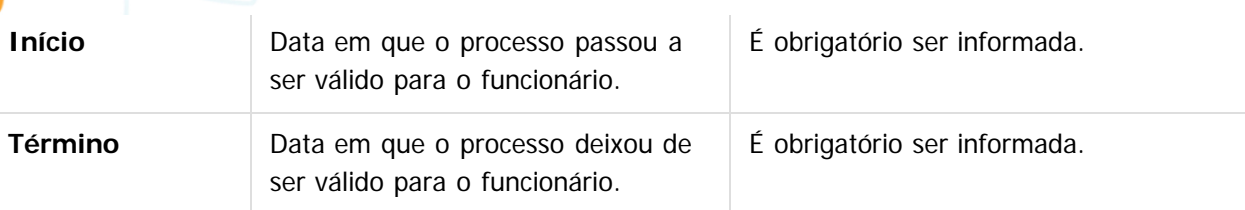

#### **Notas:**

- O programa permite apenas a alteração das datas de início e término do relacionamento do processo para um funcionário reintegrado.
- A inclusão do relacionamento somente pode ser efetuada por meio dos programas FR5240 Reintegração de Funcionários e FR5250 – Funcionários Reintegrados.
- A eliminação do relacionamento somente pode ser efetuada pelo programa FR5250 Funcionários Reintegrados, alterando-se o tipo de reintegração, caso necessário.

#### **Atenção:**

Para os processos com utilização igual a "Notas", não é permitido efetuar relacionamentos.

## **Relacionamento com Autônomo:**

#### **FP0030B - Atualiza Relacionamento Processos**

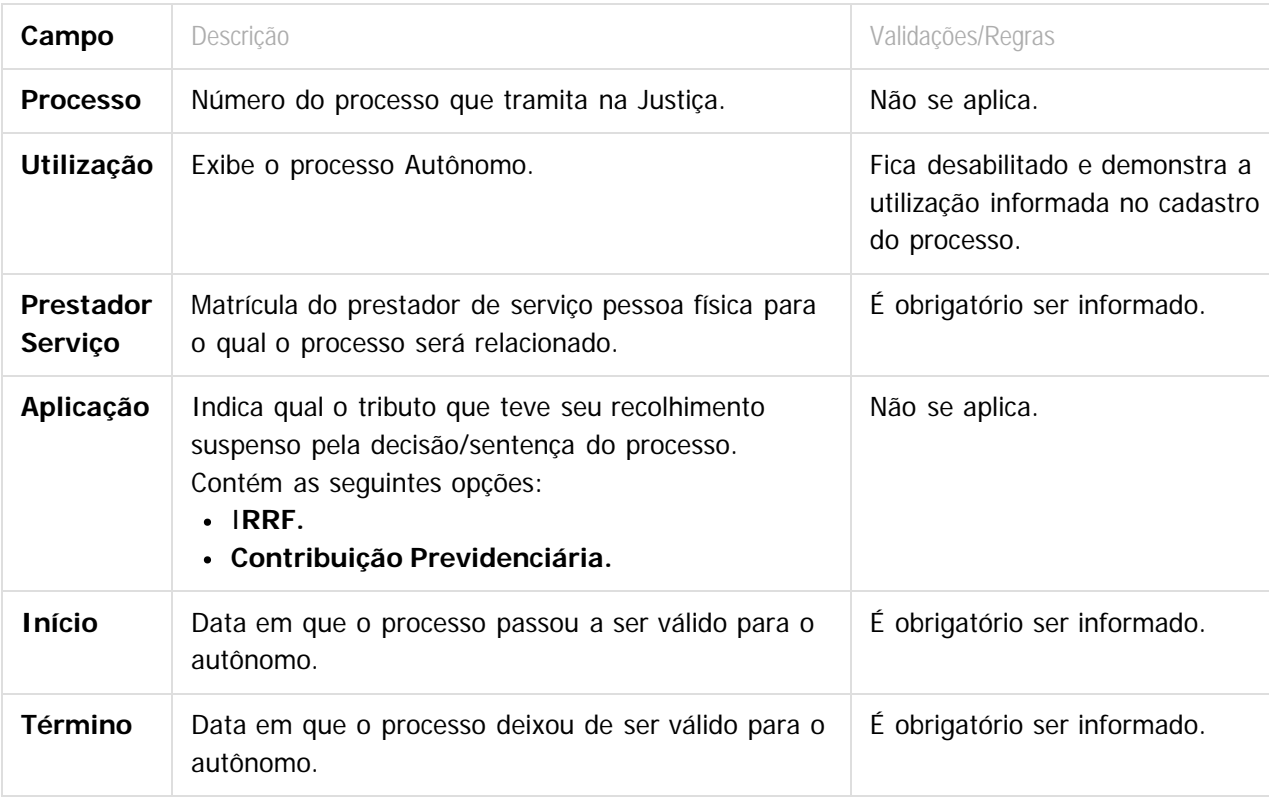

#### **Notas:**

Os processos que já haviam sido relacionados nos programas FP0560, FP0020, FP0024, FP1500, FP1510, FR5240 e FR5250 serão carregados automaticamente para o programa FP0030 quando ocorrer a 1ª execução deste programa depois da atualização da versão 12.1.3.

**22**

#### **Relacionamento com Obra-Tomador: FP0030B - Atualiza Relacionamento Processos**

mento é de ste  $\odot$ 

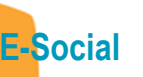

Este documento é de propriedade da TOTVS. Todos os direitos reservados. ©

Este documento é de propriedade da TOTVS. Todos os direitos reservados.  $\odot$ 

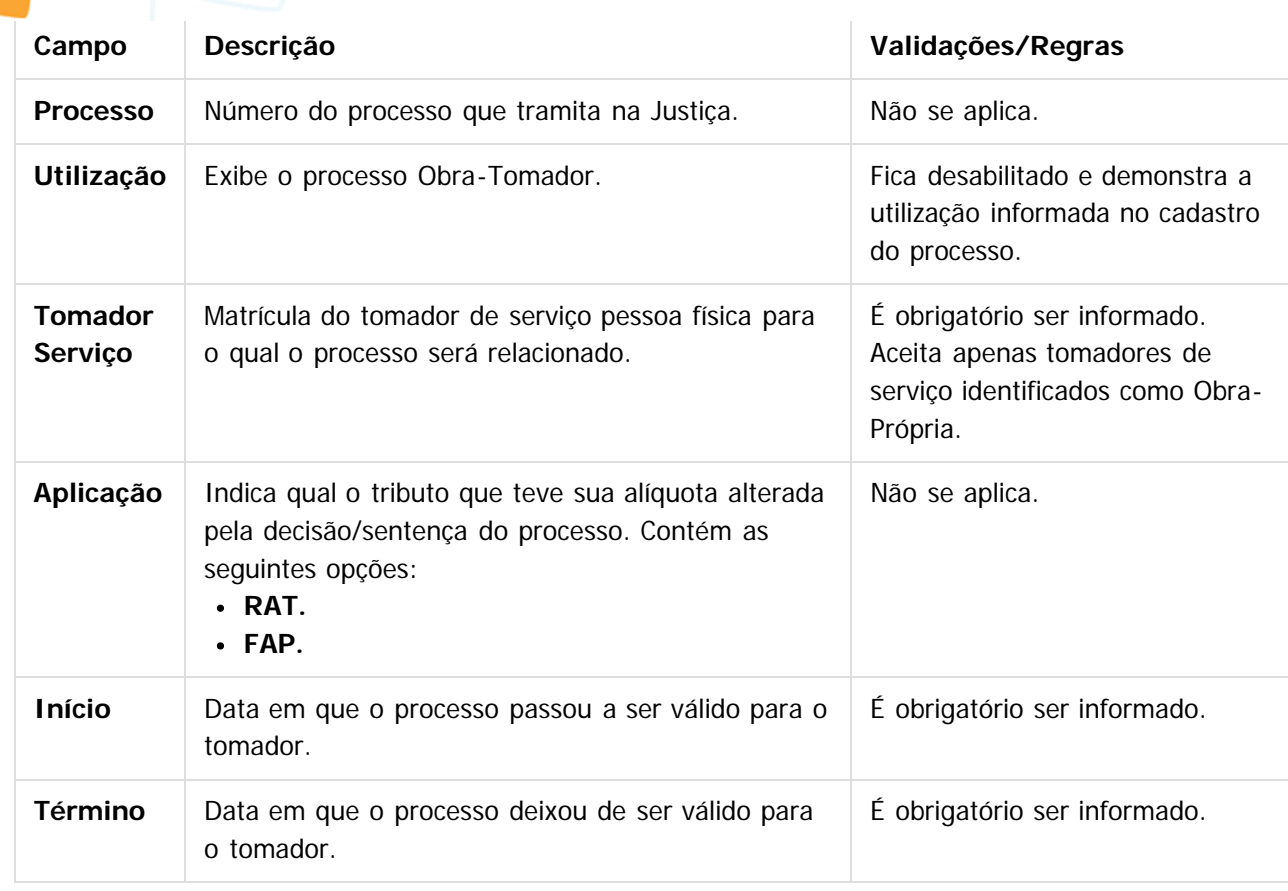

#### **Relacionamento com Cotas: FP0030B - Atualiza Relacionamento Processos**

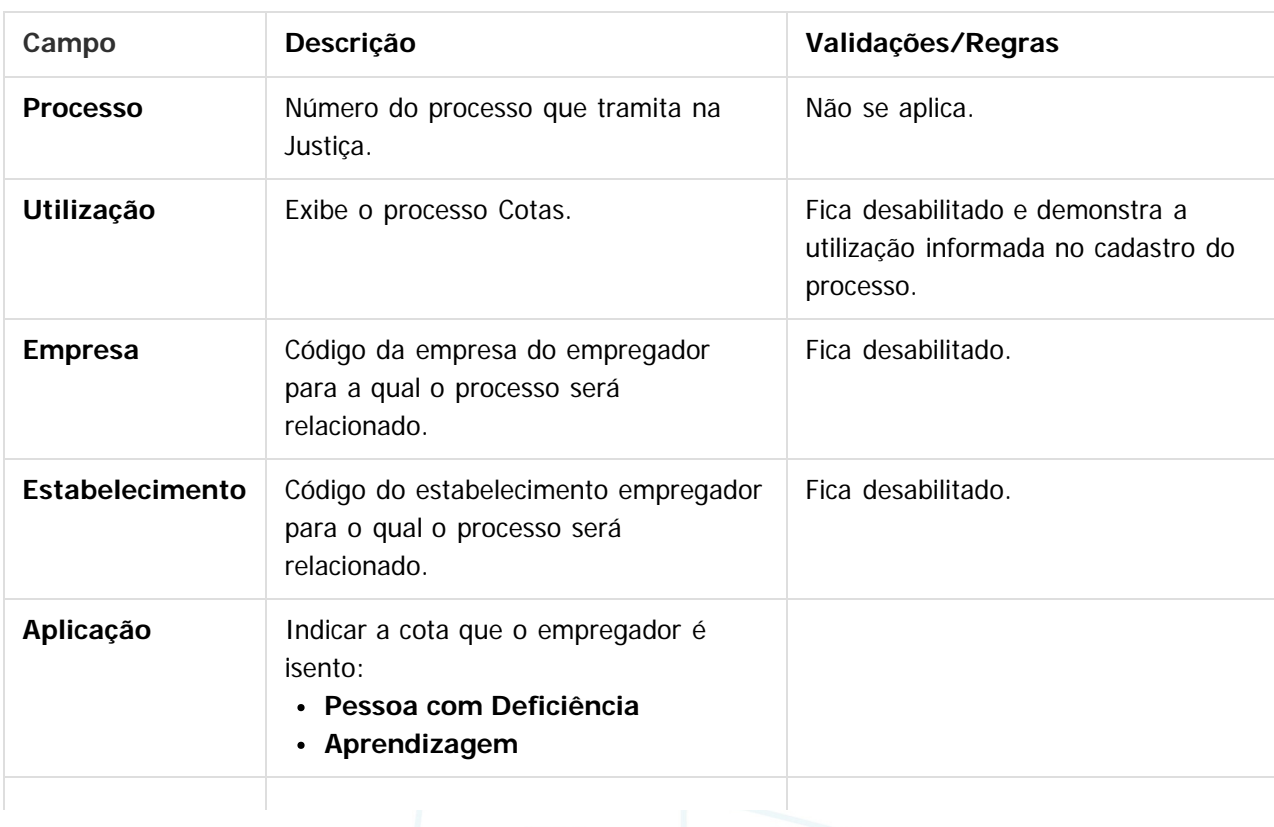

Este

 $\circ$ 

documento é de propriedade da TOTVS. Todos os direitos reservados.

ste

 $\odot$ 

Este documento é de propriedade da TOTVS. Todos os direitos reservados.

# **E-Social**

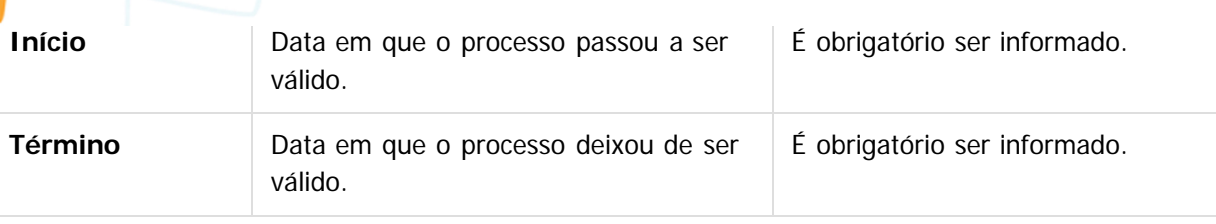

#### **Relacionamento com Lotação Tributária: FP0030I - Atualiza Relacionamento Processos X Lotação Tributária**

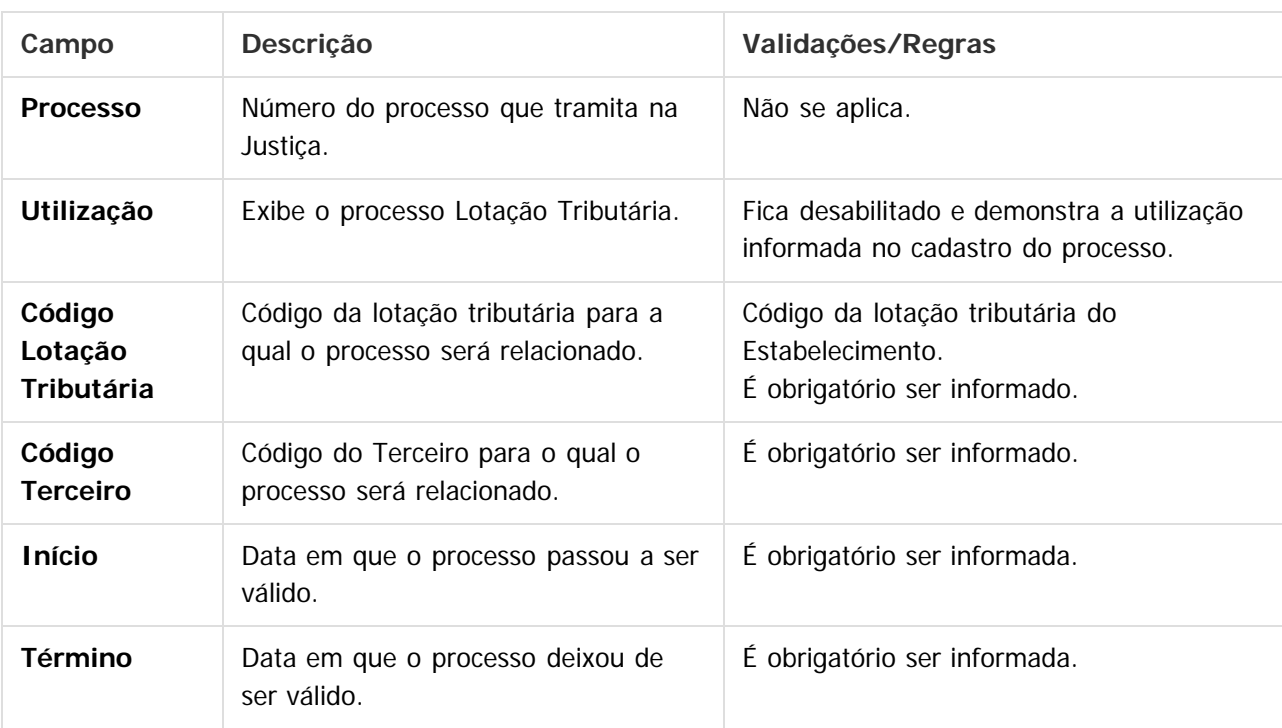

#### **Notas:**

- Na tela principal, por meio do botão Período Validade eSocial **17** é possível consultar os períodos de validade dos processos Administrativos/Judiciais da base de dados.
- Quando realizar uma inclusão, alteração ou exclusão de processos de Lotação Tributária, será gerada a mensagem S-1020 - Tabela de Lotação Tributária.
- No processo da conversão para a 12.1.12 será executado automaticamente um programa que irá verificar se existe alguma Lotação Tributária de Tomador relacionada a algum processo. Se existir, irá eliminar o relacionamento, pois houve alteração na montagem do código da Lotação Tributária. Caso já tenham sido informados processos para Lotações Tributárias, será necessário verificar esse cadastro e se for o caso, parametrizar novamente os processos de Lotação Tributária.

**24**

ര

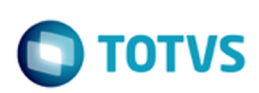

Este documento é de propriedade da TOTVS. Todos os direitos reservados. ©

Este documento é de propriedade da TOTVS. Todos os direitos reservados.  $\odot$ 

Este documento é de propriedade da TOTVS. Todos os direitos reservados. ©

## **Attachments:**

[image2015-9-14 15:13:16.png](#page-368-0) (image/png) [image2015-9-14 15:12:47.png](#page-369-0) (image/png) [image2015-9-14 15:4:55.png](#page-370-0) (image/png) [image2015-9-14 15:4:14.png](#page-371-0) (image/png) [image2015-9-14 14:23:38.png](#page-372-0) (image/png) [image2015-9-14 14:23:13.png](#page-373-0) (image/png) ■ [image2015-9-14 14:21:5.png](#page-374-0) (image/png) ■ [image2015-9-14 13:51:25.png](#page-375-0) (image/png) [image2015-9-14 11:45:0.png](#page-376-0) (image/png) □ [image2015-9-14 11:41:58.png](#page-377-0) (image/png) ■ [image2015-9-14 11:41:41.png](#page-378-0) (image/png) [image2015-9-14 11:39:47.png](#page-379-0) (image/png) [image2015-9-14 11:36:42.png](#page-380-0) (image/png) [image2015-9-14 11:31:44.png](#page-381-0) (image/png) [image2015-9-14 11:30:59.png](#page-382-0) (image/png) [image2015-9-14 11:30:36.png](#page-383-0) (image/png) [image2015-9-14 11:22:35.png](#page-384-0) (image/png) ■ [image2015-9-14 11:12:37.png](#page-385-0) (image/png) ■ [image2015-9-14 11:9:52.png](#page-386-0) (image/png) ■ [image2015-9-14 11:9:16.png](#page-387-0) (image/png) ■ [image2015-9-14 16:8:55.png](#page-388-0) (image/png) [image2015-9-14 15:48:45.png](#page-389-0) (image/png) [image2015-9-14 15:46:15.png](#page-390-0) (image/png) ■ [image2015-9-14 15:43:8.png](#page-391-0) (image/png) [image2015-9-14 15:24:34.png](#page-392-0) (image/png) [image2015-9-14 15:16:39.png](#page-393-0) (image/png) ■ [image2016-2-4 12:11:6.png](#page-394-0) (image/png) ■ [image2016-2-4 14:21:58.png](#page-395-0) (image/png) [image2016-2-4 14:23:11.png](#page-396-0) (image/png) ■ [image2016-2-4 14:28:8.png](#page-397-0) (image/png) ■ [image2016-2-4 14:46:23.png](#page-398-0) (image/png) [image2016-2-4 15:5:24.png](#page-399-0) (image/png) ■ [image2016-2-4 15:7:58.png](#page-400-0) (image/png)

■ [image2016-2-4 17:28:59.png](#page-401-0) (image/png)

Document generated by Confluence on 28 set, 2016 15:57

 $\odot$ 

 $\circledcirc$ 

**D** TOTVS

[Linha Datasul](#page-0-0) / [eSocial](#page-4-0) / [4. Procedimento para Utilização](#page-7-0) / [4.1. eSocial – Alterações no Módulo Folha de Pagamento](#page-8-0) / [4.1.2. Processo Parametrização dos Complementos](#page-12-0)

## **Linha Datasul : Função: FP0033 – Manutenção Empregador por Processo**

Created by Eliz Regina Pedrini Do Nascim, last modified on 14 mar, 2016

## **Função: FP0033 – Manutenção Empregador por Processo**

**Objetivo:** Permitir o cadastro de empregadores para o processo do tipo "Notas". Essas informações serão utilizadas na geração das mensagens destinadas ao eSocial, conforme layout **S-1070 – Tabela de Processos Administrativos/Judiciais**.

**Pré-requisito:** Processos com utilização igual a "Nota" cadastrados no [FP0030 – Manutenção Processos](#page-15-0) [Administrativos/Judiciais.](#page-15-0)

**Descrição:** Essa funcionalidade deverá ser utilizada por empresas que possuem processos judiciais relativos a contribuições previdenciárias, que deverão ser enviados nos arquivos provenientes de sistemas externos, S-1310, S-1320, S-1330, S-1350, S-1360, S-1370.

Campos que deverão ser informados no cadastro da pasta Empregador:

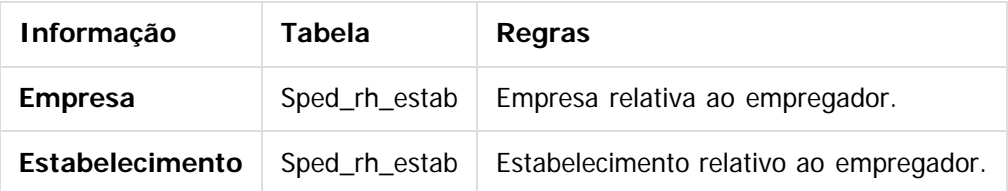

#### **Nota:**

É necessário realizar o cadastro do empregador para o processo antes de realizar a importação de mensagens XML por meio do programa Importador Arquivos Externos - FP9870, para que a informação do processo seja enviada para o eSocial antes dos arquivos importados de sistemas externos.

**26**

 $\overline{2}$ 

 $\odot$ 

nento é de propriedade da TOTVS. Todos os direitos reservados.

ste

#### **Attachments:**

[image2015-9-14 15:13:16.png](#page-402-0) (image/png) [image2015-9-14 15:12:47.png](#page-403-0) (image/png) ■ [image2015-9-14 15:4:55.png](#page-404-0) (image/png) ■ [image2015-9-14 15:4:14.png](#page-405-0) (image/png) ■ [image2015-9-14 14:23:38.png](#page-406-0) (image/png) ■ [image2015-9-14 14:23:13.png](#page-407-0) (image/png) [image2015-9-14 14:21:5.png](#page-408-0) (image/png) [image2015-9-14 13:51:25.png](#page-409-0) (image/png) ■ [image2015-9-14 11:45:0.png](#page-410-0) (image/png)

<span id="page-25-0"></span>**E-Social**

Este documento é de propriedade da TOTVS. Todos os direitos reservados. ©

**E-Social**

Este documento é de propriedade da TOTVS. Todos os direitos reservados.  $\circledcirc$ 

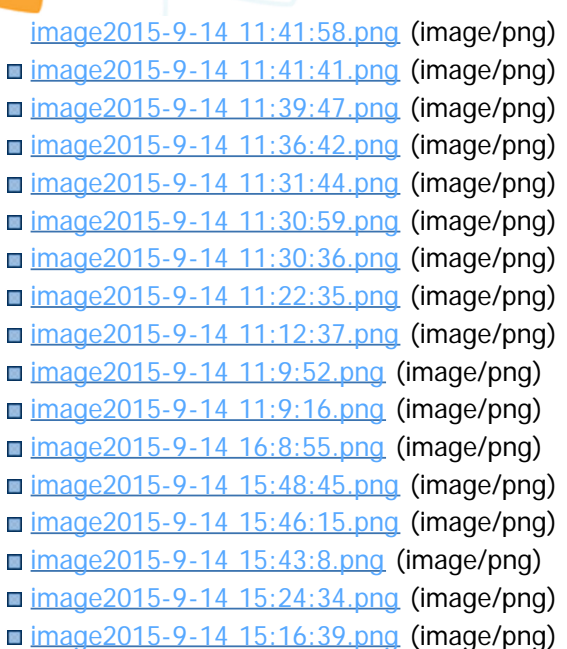

Document generated by Confluence on 28 set, 2016 15:58

<span id="page-27-0"></span> $\odot$ 

 $\circledcirc$ 

documento é de propriedade da TOTVS. Todos os direitos reservados.

**E-Social**

## **Linha Datasul : Função: FP0060 – Manutenção Situações**

Created by Eliz Regina Pedrini Do Nascim, last modified by Diego Cardoso Furtado Lacerda on 11 abr, 2016

## **Função: FP0060 – Manutenção Situações**

**Objetivo:** Complementar o cadastro de situações com as informações dos afastamentos temporários e desligamentos de acordo com as tabelas definidas pelo eSocial para geração das mensagens destinadas ao eSocial, conforme layouts **S-2230 – Afastamento Temporário e S-2299 – Desligamento. Descrição:** Acessar o programa FP0060 – Manutenção Situação e, por meio do botão eSocial, informar os dados complementares solicitados.

Ao clicar neste botão, será acessada a tela **FP0060A – Complemento Situações**.

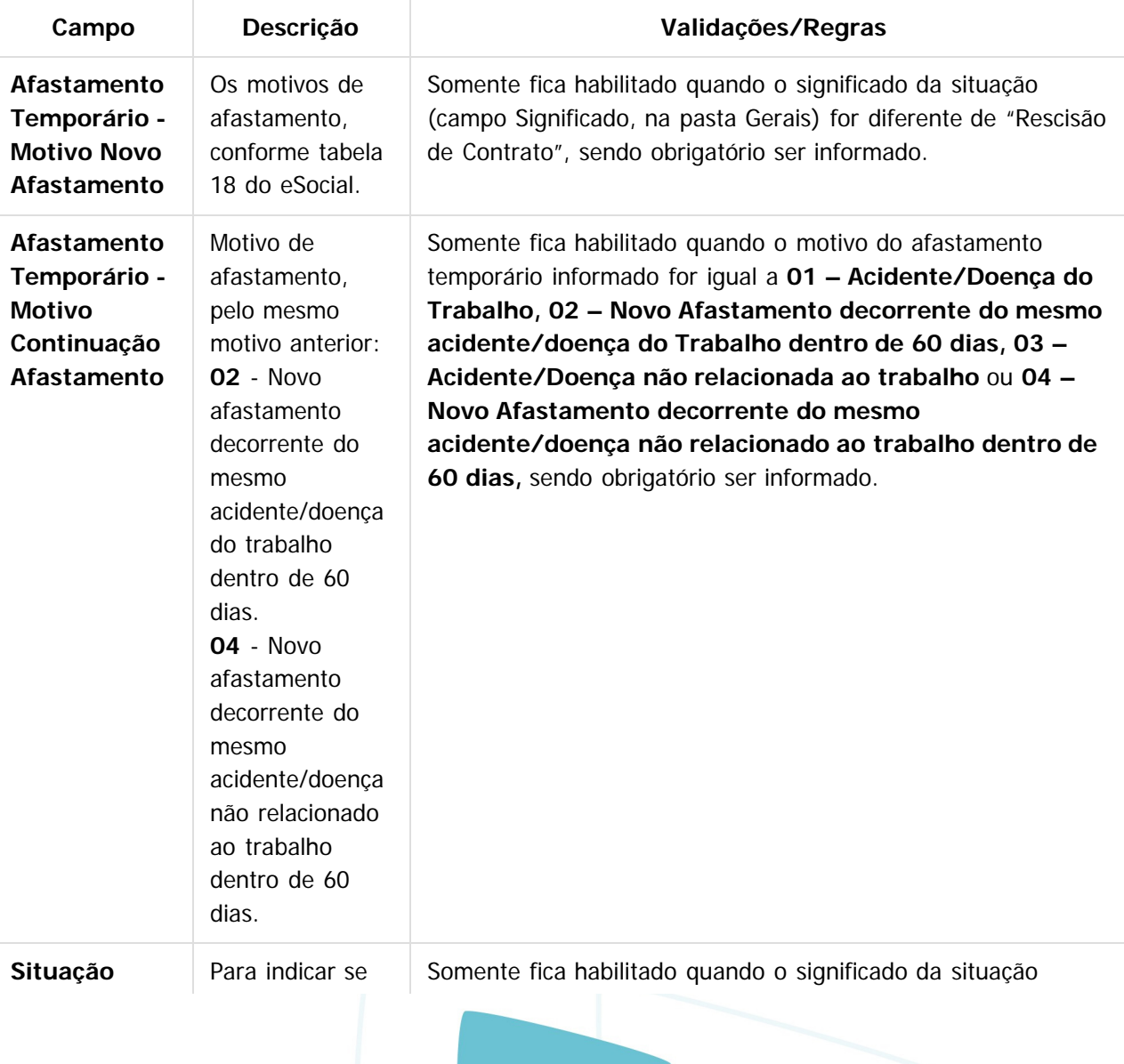

 $\bullet$ 

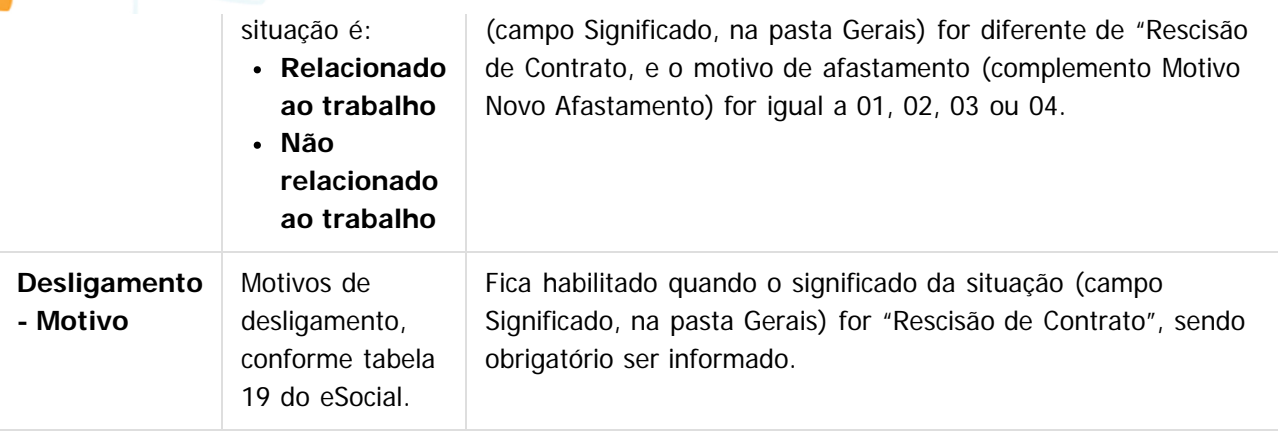

#### **Notas:**

**E-Social**

O programa de complemento é executado para todas as situações, com exceção das situações de Saída por Transferência. Ficando na responsabilidade do usuário relacionar o motivo **00 – Nenhum – Situação não irá integrar os arquivos do eSocial** para as situações que não devem ser integradas para o eSocial.

Os motivos de desligamento somente são aceitos para as situações com significado "Rescisão de Contrato".

Quando estiver posicionado na tela o registro da situação de saída por transferência com código FGTS igual a N2, ao ser clicado no botão de complemento eSocial será emitida uma mensagem de alerta informando o usuário que para a situação de saída por transferência entre empresas o motivo de desligamento será informado diretamente no relacionamento da situação ao funcionário; e a tela FP0060a não será aberta.

Quando estiver posicionado na tela o registro da situação de saída por transferência com código FGTS igual a N1, ao ser clicado no botão de complemento eSocial será emitida uma mensagem de alerta informando o usuário que a situação de saída por transferência entre estabelecimentos não representa um desligamento para o eSocial, não necessitando complemento; e a tela FP0060a não será aberta.

#### $\boxed{?}$

#### **Attachments:**

[image2015-9-16 11:18:26.png](#page-428-0) (image/png) [image2015-9-16 11:18:54.png](#page-429-0) (image/png)

Document generated by Confluence on 28 set, 2016 15:58

 $\odot$ 

[Linha Datasul](#page-0-0) / [eSocial](#page-4-0) / [4. Procedimento para Utilização](#page-7-0) / [4.1. eSocial – Alterações no Módulo Folha de Pagamento](#page-8-0) / [4.1.2. Processo Parametrização dos Complementos](#page-12-0)

## **Linha Datasul : Função: FP0100 – Manutenção Unidades de Federação e Países**

Created by Eliz Regina Pedrini Do Nascim, last modified on 10 mar, 2016

## **Função: FP0100 – Manutenção Unidades de Federação e Países**

**Objetivo:** Permitir o complemento do cadastro de país. Essa informação será utiliza na geração das mensagens destinadas ao eSocial, conforme layouts **S-2100 – Cadastramento Inicial do Vínculo**, **S-2220 – Alteração Dados Cadastrais e S-2600 – Trabalho Sem Vínculo de Emprego**. **Descrição:** Por meio do botão eSocial, disponibilizado na função FP0100 – Manutenção Unidades

Federação e Países para complemento das informações.

Por meio deste botão, será acessada a tela **FP0100C – Complemento País**.

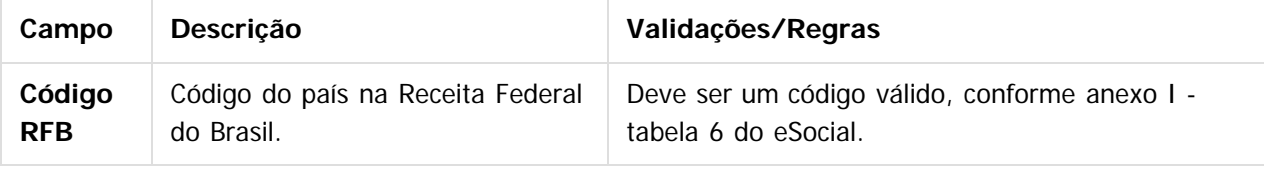

#### **Nota:**

O botão do eSocial ficará disponível nesse programa à medida que **pelo menos um estabelecimento da base de dados** estiver parametrizado como Complementos Habilitados para o eSocial (**FP0560**).

#### $\boxed{?}$

#### **Attachments:**

[image2015-9-14 16:8:55.png](#page-430-0) (image/png) ■ [image2015-9-14 15:48:45.png](#page-431-0) (image/png) [image2015-9-14 15:46:15.png](#page-432-0) (image/png) [image2015-9-14 15:43:8.png](#page-433-0) (image/png) ■ [image2015-9-14 15:24:34.png](#page-434-0) (image/png) ■ [image2015-9-14 15:16:39.png](#page-435-0) (image/png) [image2015-9-14 15:13:16.png](#page-436-0) (image/png) [image2015-9-14 15:12:47.png](#page-437-0) (image/png) ■ [image2015-9-14 15:4:55.png](#page-438-0) (image/png) [image2015-9-14 15:4:14.png](#page-439-0) (image/png) [image2015-9-14 14:23:38.png](#page-440-0) (image/png) ■ [image2015-9-14 14:23:13.png](#page-441-0) (image/png) □ [image2015-9-14 14:21:5.png](#page-442-0) (image/png)

<span id="page-29-0"></span> $\odot$ 

**E-Social**

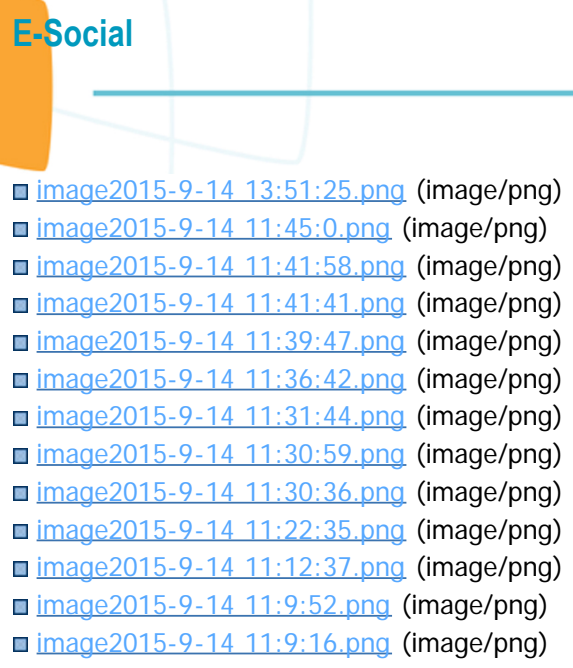

Document generated by Confluence on 28 set, 2016 15:58

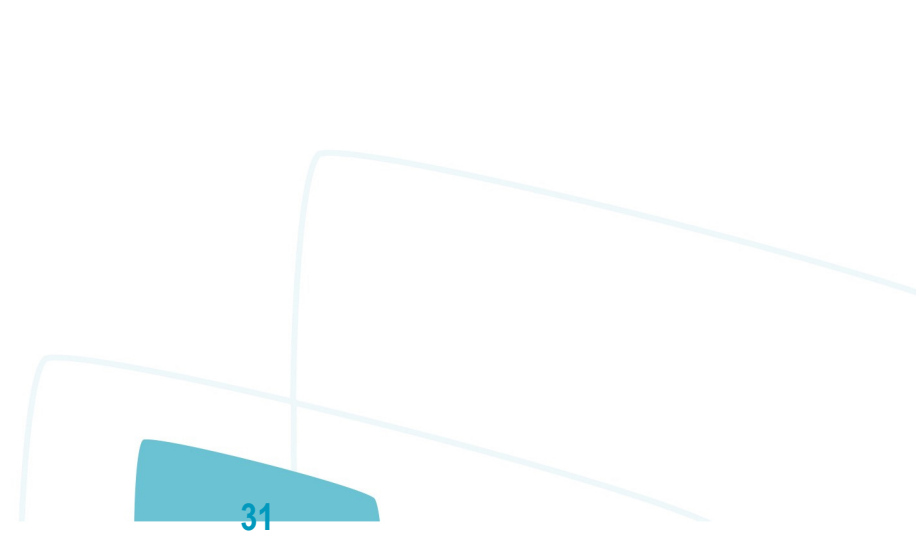

**O** TOTVS

**ste** 

 $\odot$ 

documento é de propriedade da TOTVS. Todos os direitos reservados.

 $\odot$ 

documento é de propriedade da TOTVS. Todos os direitos reservados.

<span id="page-31-0"></span> $\odot$ 

[Linha Datasul](#page-0-0) / [eSocial](#page-4-0) / [4. Procedimento para Utilização](#page-7-0) / [4.1. eSocial – Alterações no Módulo Folha de Pagamento](#page-8-0) / [4.1.2. Processo Parametrização dos Complementos](#page-12-0)

# **Linha Datasul : Função: FP0100 – Manutenção Unidades Federação e Países – Cadastro Municípios**

Created by Eliz Regina Pedrini Do Nascim, last modified by Diego Cardoso Furtado Lacerda on 26 abr, 2016

## **Função: FP0100 – Manutenção Unidades Federação e Países – Cadastro Municípios**

**Objetivo:** Disponibilizar o cadastro de municípios, conforme tabela do IBGE. **Descrição:** Por meio da Pasta Município, será possível visualizar, incluir, modificar ou eliminar os municípios da UF que está selecionada na pasta UN Federação.

Por meio dos botões Incluir e Modificar, será acessada a tela **FP0100D – Manutenção Municípios**.

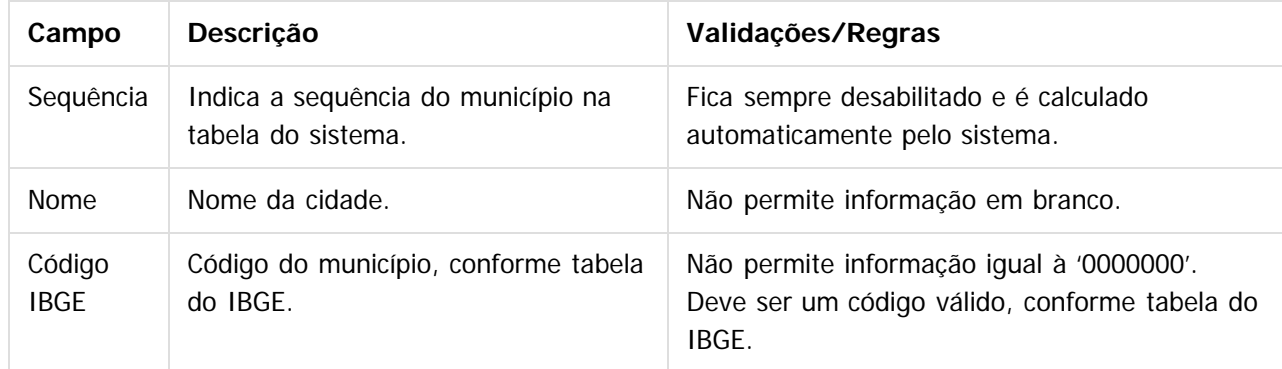

#### **Notas:**

A pasta Município fica habilitada somente para o país BRA.

Os municípios de todas as unidades de federação serão carregados por meio do arquivo **py00790.d**, para o qual deverá ser efetuado o processo de "load". Instruções na base de conhecimento, neste link: <http://tdn.totvs.com/x/1oaUD>

A tabela de código de municípios encontra-se disponível no site do IBGE: www.jbge.gov.br Também está sendo liberado um programa de pesquisa para o cadastro de municípios, que estará disponível nas funções abaixo:

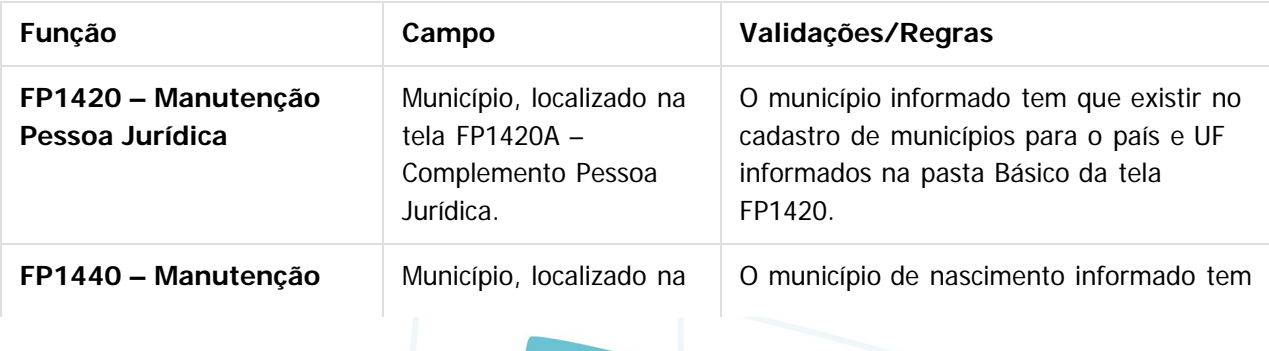

 $\odot$ 

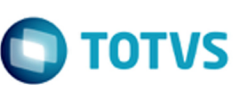

Este documento é de propriedade da TOTVS. Todos os direitos reservados.

.<br>ම

Este documento é de propriedade da TOTVS. Todos os direitos reservados.

 $\stackrel{\cdot}{\circ}$ 

Este documento é de propriedade da TOTVS. Todos os direitos reservados. ©

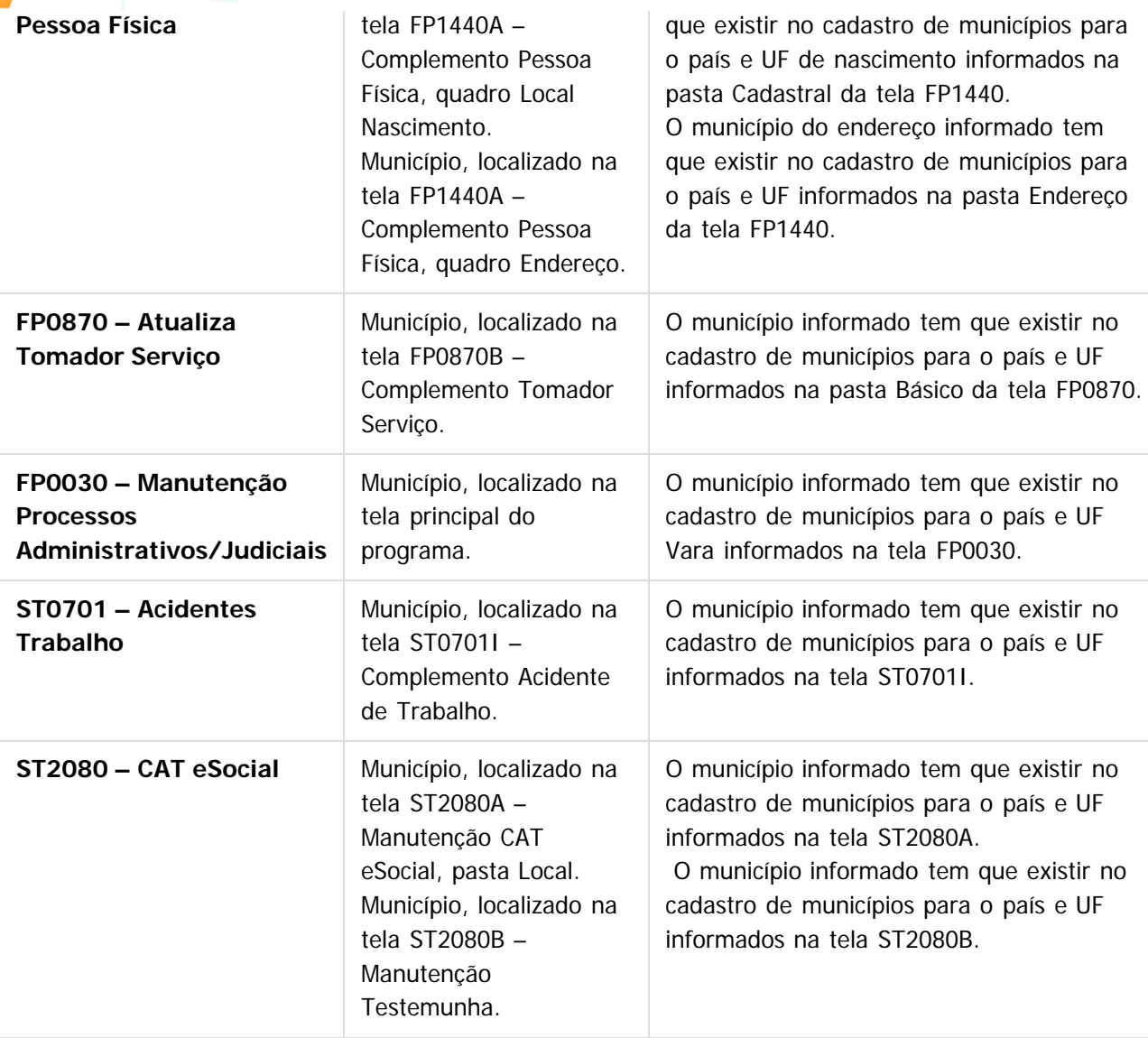

As funções **FP6600 – Importa Funcionários, FP6610 – Importa Funcionários Contratos Especiais e FP6650 – Importa Complemento eSocial** também foram alteradas para validar se o município de nascimento e o município de endereço informados no arquivo estão cadastrados na função Manutenção Unidades Federação e Países (FP0100).

**33**

## **Attachments:**

[image2015-9-14 13:51:25.png](#page-456-0) (image/png) [image2015-9-14 11:45:0.png](#page-457-0) (image/png) ■ [image2015-9-14 11:41:58.png](#page-458-0) (image/png) ■ [image2015-9-14 11:41:41.png](#page-459-0) (image/png) [image2015-9-14 11:39:47.png](#page-460-0) (image/png)

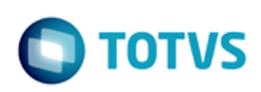

Este documento é de propriedade da TOTVS. Todos os direitos reservados. ©

Este documento é de propriedade da TOTVS. Todos os direitos reservados.  $\odot$ 

■ [image2015-9-14 11:36:42.png](#page-461-0) (image/png) ■ [image2015-9-14 11:31:44.png](#page-462-0) (image/png) ■ [image2015-9-14 11:30:59.png](#page-463-0) (image/png) ■ [image2015-9-14 11:30:36.png](#page-464-0) (image/png) ■ [image2015-9-14 11:22:35.png](#page-465-0) (image/png) ■ [image2015-9-14 11:12:37.png](#page-466-0) (image/png) ■ [image2015-9-14 11:9:52.png](#page-467-0) (image/png) [image2015-9-14 11:9:16.png](#page-468-0) (image/png) [image2015-9-14 16:8:55.png](#page-469-0) (image/png) ■ [image2015-9-14 15:48:45.png](#page-470-0) (image/png) [image2015-9-14 15:46:15.png](#page-471-0) (image/png) ■ [image2015-9-14 15:43:8.png](#page-472-0) (image/png) ■ [image2015-9-14 15:24:34.png](#page-473-0) (image/png) [image2015-9-14 15:16:39.png](#page-474-0) (image/png) [image2015-9-14 15:13:16.png](#page-475-0) (image/png) [image2015-9-14 15:12:47.png](#page-476-0) (image/png) [image2015-9-14 15:4:55.png](#page-477-0) (image/png) ■ [image2015-9-14 15:4:14.png](#page-478-0) (image/png) ■ [image2015-9-14 14:23:38.png](#page-479-0) (image/png) [image2015-9-14 14:23:13.png](#page-480-0) (image/png) ■ [image2015-9-14 14:21:5.png](#page-481-0) (image/png)

Document generated by Confluence on 28 set, 2016 15:59

**34**

 $\odot$ 

[Linha Datasul](#page-0-0) / [eSocial](#page-4-0) / [4. Procedimento para Utilização](#page-7-0) / [4.1. eSocial – Alterações no Módulo Folha de Pagamento](#page-8-0) / [4.1.2. Processo Parametrização dos Complementos](#page-12-0)

## **Linha Datasul : Função: FP0540 – Consulta Descentralização RH**

Created by Diego Cardoso Furtado Lacerda, last modified on 23 mai, 2016

## **Função: FP0540 – Consulta Descentralização RH**

#### **Objetivos:**

<span id="page-34-0"></span>**E-Social**

1 - Através da aba Segurança, parametrizar a segurança de acesso por estabelecimento ao programa FP9840 - Carga eSocial.

2 - Através da aba Workflow, habilitar o cadastro do complemento eSocial na solicitação e aprovação da rescisão pelo PortalHCM.

#### **Aba Segurança:**

**Descrição:** Na aba Segurança foi criado o parâmetro "Segurança eSocial" para ser marcado caso seja necessário respeitar a regra de segurança por estabelecimento no programa FP9840 - Carga eSocial. Se o parâmetro "Segurança eSocial" estiver habilitado, só serão considerados na carga (FP9840) os registros que pertencerem aos estabelecimentos em que o usuário possuir permissão (FP0590). **Nota:**

Este parâmetro não influencia na carga dos arquivos de Tabelas.

#### **Aba Workflow:**

**Descrição:** Através da aba Workflow, clicando no botão Rescisão, abrirá o programa FP0540C onde foi inserido o parâmetro Complemento eSocial: "Obrigatório na Aprovação pelo RH", que ao ser marcado possibilitará que na etapa do workflow de aprovação do RH o cadastro do complemento das informações do eSocial possa ser obrigatório.

#### **Nota:**

Se este parâmetro estiver marcado, será obrigatório preencher as informações da aba eSocial na aprovação da rescisão pelo RH através do Flex - Solicitação de Aprovação pelo RH.

**35**

#### $|2|$

#### **Attachments:**

[image2016-2-4 16:27:1.png](#page-482-0) (image/png) [image2016-2-4 11:57:16.png](#page-483-0) (image/png) [image2016-2-4 11:54:25.png](#page-484-0) (image/png) ■ [image2016-2-4 11:35:9.png](#page-485-0) (image/png) [image2015-11-4 11:0:11.png](#page-486-0) (image/png) [image2015-9-14 16:8:55.png](#page-487-0) (image/png) [image2015-9-14 15:48:45.png](#page-488-0) (image/png) [image2015-9-14 15:46:15.png](#page-489-0) (image/png) [image2015-9-14 15:43:8.png](#page-490-0) (image/png) ■ [image2015-9-14 15:24:34.png](#page-491-0) (image/png)

ste

 $\odot$ 

documento é de propriedade da TOTVS. Todos os direitos reservados.

 $\odot$ 

Este documento é de propriedade da TOTVS. Todos os direitos reservados.

[image2015-9-14 15:16:39.png](#page-492-0) (image/png) [image2015-9-14 15:13:16.png](#page-493-0) (image/png) [image2015-9-14 15:12:47.png](#page-494-0) (image/png) [image2015-9-14 15:4:55.png](#page-495-0) (image/png) [image2015-9-14 15:4:14.png](#page-496-0) (image/png) ■ [image2015-9-14 14:23:38.png](#page-497-0) (image/png) [image2015-9-14 14:23:13.png](#page-498-0) (image/png) [image2015-9-14 14:21:5.png](#page-499-0) (image/png) [image2015-9-14 13:51:25.png](#page-500-0) (image/png) [image2015-9-14 11:45:0.png](#page-501-0) (image/png) [image2015-9-14 11:41:58.png](#page-502-0) (image/png) ■ [image2015-9-14 11:41:41.png](#page-503-0) (image/png) ■ [image2015-9-14 11:39:47.png](#page-504-0) (image/png) [image2015-9-14 11:36:42.png](#page-505-0) (image/png) ■ [image2015-9-14 11:31:44.png](#page-506-0) (image/png) ■ [image2015-9-14 11:30:59.png](#page-507-0) (image/png) [image2015-9-14 11:30:36.png](#page-508-0) (image/png) ■ [image2015-9-14 11:22:35.png](#page-509-0) (image/png) ■ [image2015-9-14 11:12:37.png](#page-510-0) (image/png) ■ [image2015-9-14 11:9:52.png](#page-511-0) (image/png) ■ [image2015-9-14 11:9:16.png](#page-512-0) (image/png) ■ [image2016-2-4 12:1:19.png](#page-513-0) (image/png) ■ [image2016-2-4 11:59:33.png](#page-514-0) (image/png) ■ [image2016-2-4 11:58:23.png](#page-515-0) (image/png)

Document generated by Confluence on 28 set, 2016 16:00

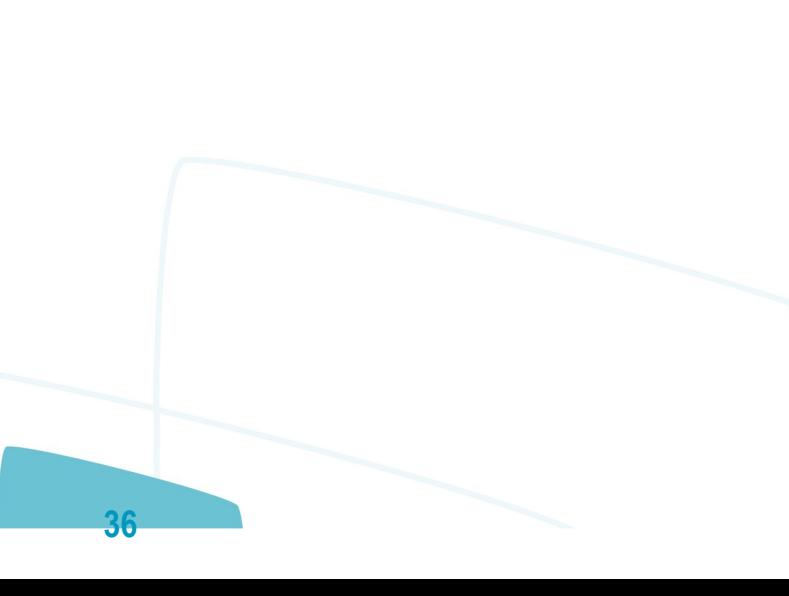
[Linha Datasul](#page-0-0) / [eSocial](#page-4-0) / [4. Procedimento para Utilização](#page-7-0) / [4.1. eSocial – Alterações no Módulo Folha de Pagamento](#page-8-0) / [4.1.2. Processo Parametrização dos Complementos](#page-12-0)

### **Linha Datasul : Função: FP0570 – Manutenção Complemento Estabelecimento**

Created by Eliz Regina Pedrini Do Nascim, last modified on 04 dez, 2015

## **Função: FP0570 – Manutenção Complemento Estabelecimento**

**Objetivo:** Retirar o tratamento implementado no sistema para o complemento eSocial da lotação (local de trabalho), visto que, de acordo com o conceito do evento S-1020 - Tabela de Lotações Tributárias, descrito no MOS 2.1 - Manual de Orientações do eSocial: "Lotação tem conceito estritamente tributário e não físico.".

**Descrição:** Foi retirado da tela FP0570 - Manutenção Complemento Estabelecimento, pasta Plano Lotac, o botão que acessa o programa de complemento eSocial.

#### **Nota:**

Caso já tenha sido informado o complemento eSocial para alguma unidade de lotação do plano relacionado ao estabelecimento, não há necessidade de desfazer este processo. Esta informação será ignorada pelo sistema.

#### $\vert$ ?

#### **Attachments:**

■ [image2015-9-16 9:25:0.png](#page-516-0) (image/png) ■ [image2015-9-16 9:25:31.png](#page-517-0) (image/png)

Document generated by Confluence on 28 set, 2016 16:03

**37**

**E-Social**

## **Linha Datasul : Função: FP0770 – Manutenção Cargo Básico**

Created by Eliz Regina Pedrini Do Nascim, last modified by Diego Cardoso Furtado Lacerda on 31 mai, 2016

### **Função: FP0770 – Manutenção Cargo Básico**

**Objetivo:** Complementar o cadastro de cargo básico. Essa informação será utilizada na geração das mensagens destinadas ao eSocial, conforme layout **S-1030 – Tabela de Cargos/Empregos Públicos**, a partir do momento em que a empresa iniciar a carga das informações para o Governo. **Descrição:** Por meio do botão eSocial, disponibilizado na função Manutenção Cargo Básico (FP0770), informar os dados complementares solicitados.

Ao clicar neste botão, será acessada a tela **FP0770A – Complemento Cargo Básico**.

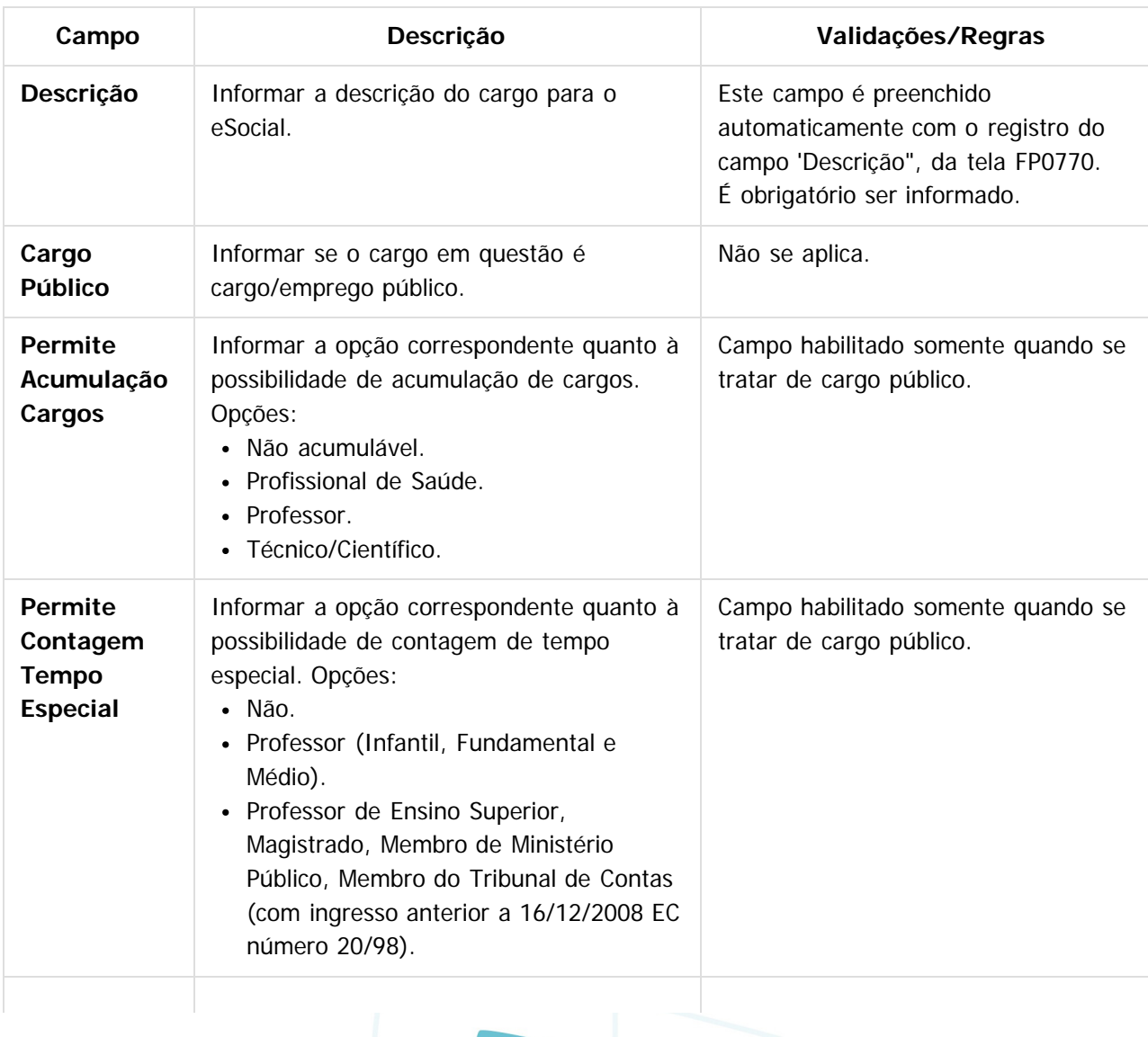

**38**

**E-Social**

 $\circledcirc$ 

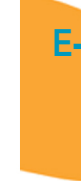

 $\odot$ 

documento é de propriedade da TOTVS. Todos os direitos reservados.

 $ste$ 

 $\odot$ 

documento é de propriedade da TOTVS. Todos os direitos reservados.

**Ste** 

 $\odot$ 

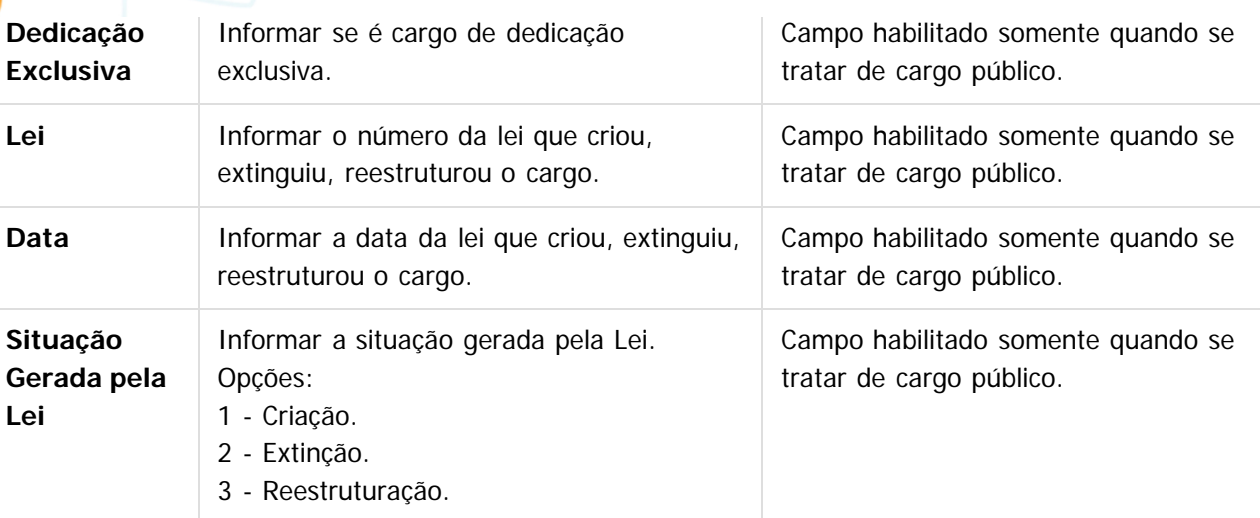

#### **Notas:**

- Depois da atualização da versão 12.1.4, ao acessar o programa FP0770 pela primeira vez será executado um programa de acerto para atualizar o campo Descrição do complemento eSocial.
- O botão do eSocial ficará disponível nesses programas à medida que **pelo menos um estabelecimento da base de dados** estiver parametrizado como Complementos Habilitados para o eSocial (**FP0560**).
- Por meio do botão Período Validade eSocial 17, é possível consultar os períodos de validade da Tabela Cargo para cada empregador da base de dados. Mais informações neste link: <http://tdn.totvs.com/x/bkYGD>

### $\overline{?}$

### **Attachments:**

- [image2015-9-16 9:10:19.png](#page-518-0) (image/png)
- [image2015-9-16 9:10:38.png](#page-519-0) (image/png)
- [image2015-9-16 9:12:56.png](#page-520-0) (image/png)

Document generated by Confluence on 28 set, 2016 16:03

[Linha Datasul](#page-0-0) / [eSocial](#page-4-0) / [4. Procedimento para Utilização](#page-7-0) / [4.1. eSocial – Alterações no Módulo Folha de Pagamento](#page-8-0) / [4.1.2. Processo Parametrização dos Complementos](#page-12-0)

### **Linha Datasul : Função: FP0800 – Manutenção Plano de Lotação**

Created by Eliz Regina Pedrini Do Nascim, last modified on 04 dez, 2015

### **Função: FP0800 – Manutenção Plano de Lotação**

**Objetivo:** Retirar o tratamento implementado no sistema para o complemento eSocial da lotação (local de trabalho), visto que, de acordo com o conceito do evento S-1020 - Tabela de Lotações Tributárias, descrito no MOS 2.1 - Manual de Orientações do eSocial: "Lotação tem conceito estritamente tributário e não físico.".

**Descrição:** Foi retirado da tela FP0800E - Manutenção Estrutura Plano Lotação o botão que acessa o programa de complemento eSocial.

#### **Nota:**

**E-Social**

Caso já tenha sido informado o complemento eSocial para as unidades de lotação da estrutura do plano de lotação, não há necessidade de desfazer este processo. Esta informação será ignorada pelo sistema.

#### $|3|$

#### **Attachments:**

■ [image2015-9-16 9:17:59.png](#page-521-0) (image/png) ■ [image2015-9-16 9:18:41.png](#page-522-0) (image/png) ■ [image2015-9-16 9:19:13.png](#page-523-0) (image/png)

Document generated by Confluence on 28 set, 2016 16:03

**40**

 $\odot$ 

[Linha Datasul](#page-0-0) / [eSocial](#page-4-0) / [4. Procedimento para Utilização](#page-7-0) / [4.1. eSocial – Alterações no Módulo Folha de Pagamento](#page-8-0) / [4.1.2. Processo Parametrização dos Complementos](#page-12-0)

### **Linha Datasul : Função: FP0840 – Manutenção Prestador de Serviços**

Created by Eliz Regina Pedrini Do Nascim, last modified on 10 mar, 2016

## **Função: FP0840 – Manutenção Prestador de Serviços**

**Objetivo:** Complementar o cadastro de Prestador a categoria e beneficiários corresponde a tabela do eSocial, conforme layout **S-1200 – eSocial Mensal – Remuneração** e **S-1300 - Eventos Periódicos – Pagamentos Diversos**, a partir do momento em que a empresa iniciar o envio das informações para o eSocial.

**Descrição:** Acessar o programa **FP0840 – Manutenção Prestador de Serviços,** acessar o botão eSocial, e determinar as informações.

#### **FP0840A - Complemento eSocial do Prestador - Pasta Geral:**

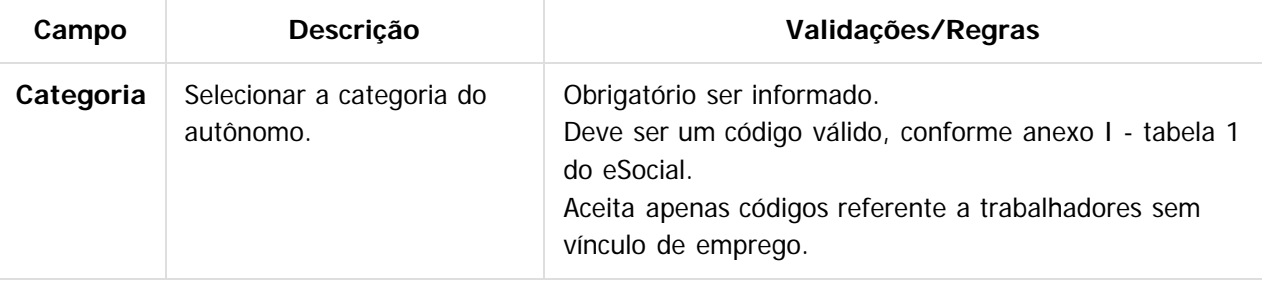

**FP0840A - Complemento eSocial do Prestador - Pasta Benefícios - botão Incluir, apresenta a tela FP0840B:**

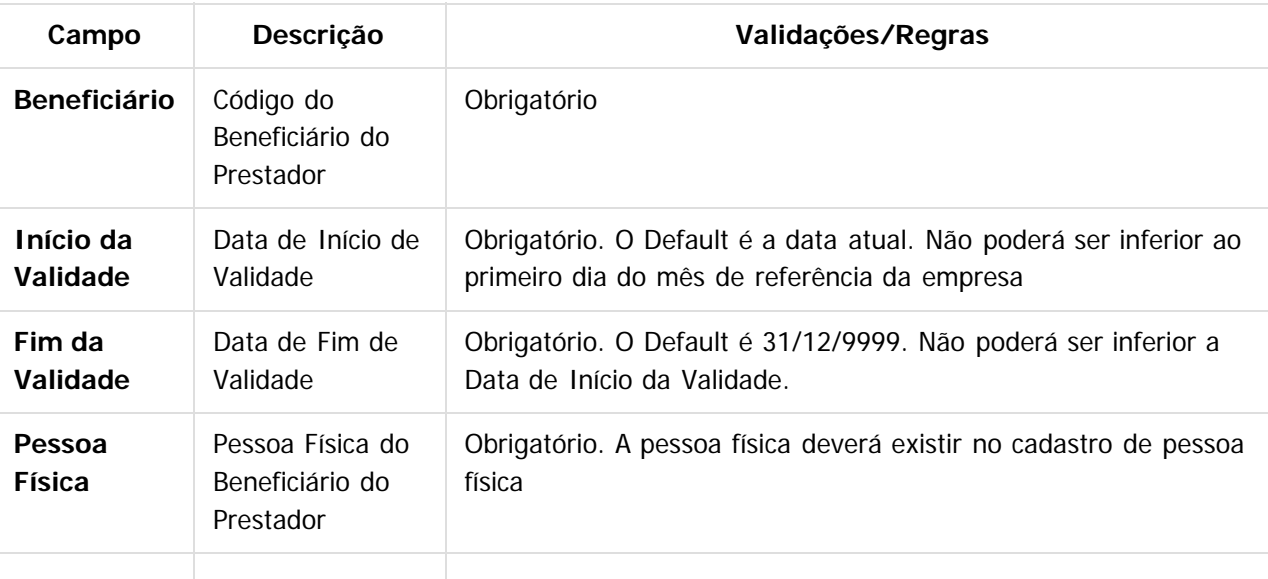

**41**

 $ste$ 

 $\circledcirc$ 

**E-Social**

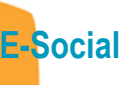

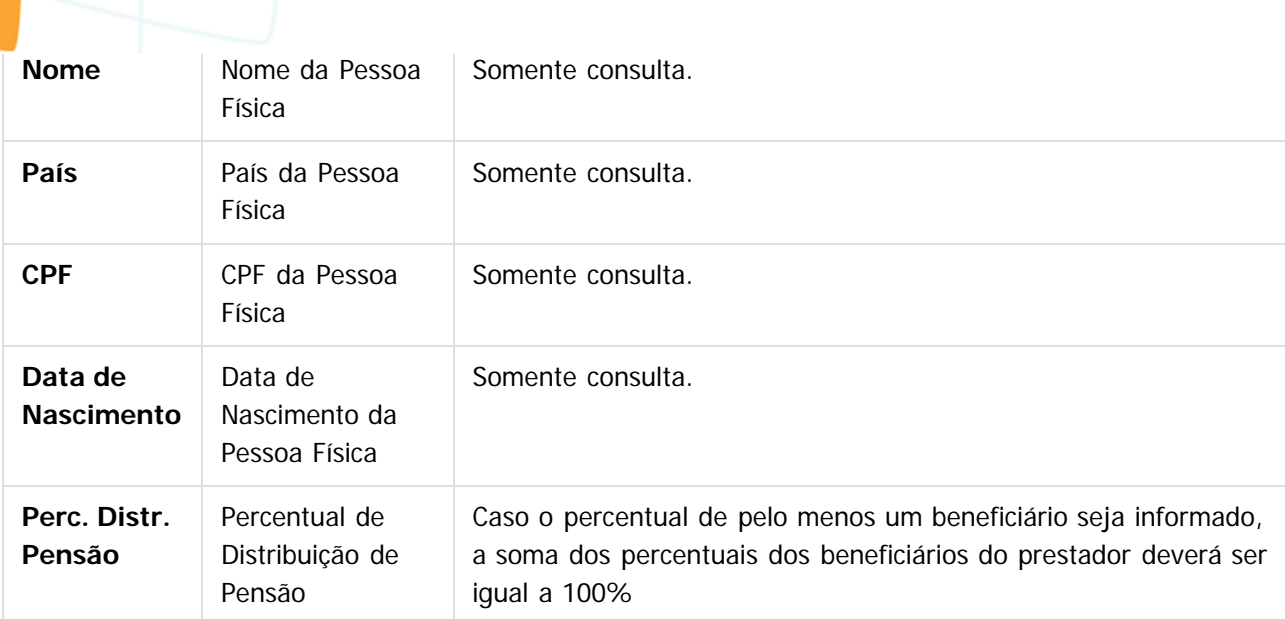

### $\overline{?}$

### **Attachments:**

■ [image2015-9-16 10:55:46.png](#page-524-0) (image/png)

■ [image2015-9-16 10:56:4.png](#page-525-0) (image/png)

■ [image2015-9-16 10:56:43.png](#page-526-0) (image/png)

■ [image2015-9-16 10:56:54.png](#page-527-0) (image/png)

Document generated by Confluence on 28 set, 2016 16:03

Este documento é de propriedade da TOTVS. Todos os direitos reservados. ©

Este documento é de propriedade da TOTVS. Todos os direitos reservados.  $\odot$ 

[Linha Datasul](#page-0-0) / [eSocial](#page-4-0) / [4. Procedimento para Utilização](#page-7-0) / [4.1. eSocial – Alterações no Módulo Folha de Pagamento](#page-8-0) / [4.1.2. Processo Parametrização dos Complementos](#page-12-0)

### **Linha Datasul : Função: FP0870 – Atualiza Tomador de Serviço – Pasta Unid Lotação**

Created by Eliz Regina Pedrini Do Nascim, last modified on 04 dez, 2015

## **Função: FP0870 – Atualiza Tomador de Serviço – Pasta Unid Lotação**

**Objetivo:** Retirar o tratamento implementado no sistema para o complemento eSocial da lotação (local de trabalho), visto que, de acordo com o conceito do evento S-1020 - Tabela de Lotações Tributárias, descrito no MOS 2.1 - Manual de Orientações do eSocial: "Lotação tem conceito estritamente tributário e não físico.".

**Descrição:** Foi retirado da tela FP0870 - Atualiza Tomador de Serviço, pasta Unid Lotação, o botão que acessa o programa de complemento eSocial.

#### **Nota:**

 $|2|$ 

Caso já tenha sido informado o complemento eSocial para as unidades de lotação relacionadas ao tomador, não há necessidade de desfazer este processo. Esta informação será ignorada pelo sistema.

#### **Attachments:**

[image2015-9-16 9:36:41.png](#page-528-0) (image/png) [image2015-9-16 9:36:49.png](#page-529-0) (image/png) ■ [image2015-9-16 9:37:25.png](#page-530-0) (image/png)

Document generated by Confluence on 28 set, 2016 16:03

**E-Social**

[Linha Datasul](#page-0-0) / [eSocial](#page-4-0) / [4. Procedimento para Utilização](#page-7-0) / [4.1. eSocial – Alterações no Módulo Folha de Pagamento](#page-8-0) / [4.1.2. Processo Parametrização dos Complementos](#page-12-0)

### **Linha Datasul : Função: FP0870 – Manutenção Tomador de Serviços**

Created by Eliz Regina Pedrini Do Nascim, last modified by Diego Cardoso Furtado Lacerda on 02 ago, 2016

## **Função: FP0870 – Manutenção Tomador de Serviços**

**Objetivo:** Atualizar os dados complementares do cadastro de Tomador de Serviços. Essas informações serão utilizadas na geração das mensagens destinadas ao eSocial, conforme layout **S-1005 – Tabela de Estabelecimento/Obras de Construção Civil**.

**Descrição:** Por meio do botão eSocial, disponibilizado na função do Tomador de Serviços (FP0870), informar os dados complementares solicitados.

Ao clicar neste botão, será acessada a tela **FP0870B – Complemento Tomador Serviço**.

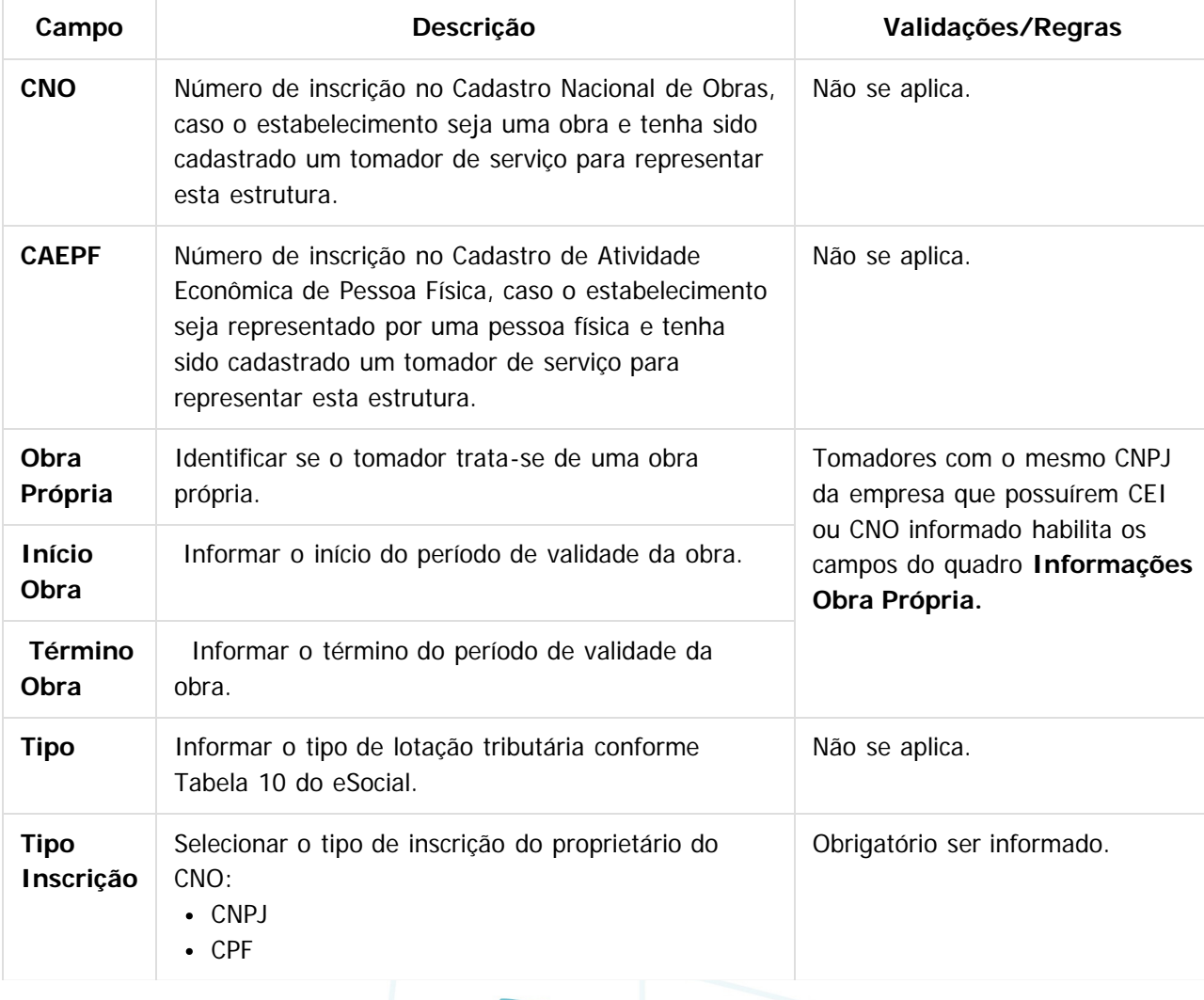

**44**

iste door

 $\odot$ 

documento é de propriedade da TOTVS. Todos os direitos reservados.

**E-Social**

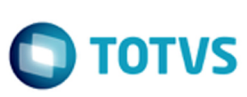

iste documento é de propriedade da TOTVS. Todos os direitos reservados

 $\overline{a}$ 

#### **Notas:**

**E-Social**

- Os campos CNO e CAEPF somente devem ser informados quando o tomador de serviço representar o estabelecimento que é obra ou representado por uma pessoa física, respectivamente; e não podem estar informados simultaneamente.
- Na tela principal, por meio do botão Período Validade eSocial , é possível consultar os períodos de validade das obras próprias. Mais orientações neste link: <http://tdn.totvs.com/x/bkYGD>
- Quando alterar qualquer um dos campos, será gerada a mensagem de alteração para o S-1020 Tabela de Lotação Tributária.
- A mensagem de inclusão para o S-1020 Tabela de Lotação Tributária só será gerada através da movimentação do FP1210 - Alteração Individual de Lotação INSS/FGTS, ao relacionar o funcionário a um FPAS ou Tomador, de forma a criar uma nova Lotação Tributária.

### $\vert$ ?

#### **Attachments:**

- [image2015-9-16 9:28:37.png](#page-531-0) (image/png)
- □ [image2015-9-16 9:29:22.png](#page-532-0) (image/png)
- [image2015-11-4 16:45:18.png](#page-533-0) (image/png)
- [image2016-2-4 16:59:5.png](#page-534-0) (image/png)
- [image2016-2-4 17:1:42.png](#page-535-0) (image/png)

Document generated by Confluence on 28 set, 2016 16:03

 $\odot$ 

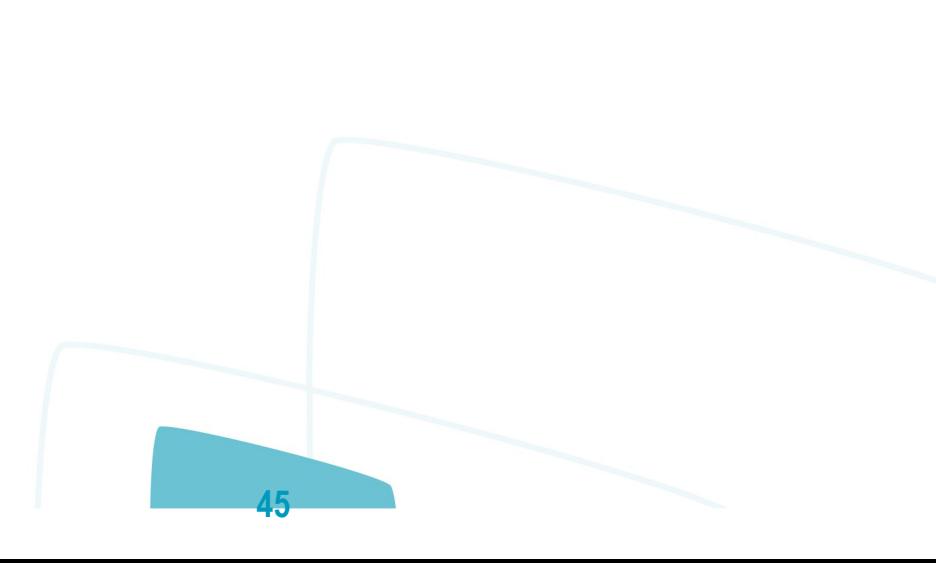

 $\bullet$ 

**D** TOTVS

### **Linha Datasul : Função: FP1100 – Manutenção Motivos Estabilidade**

Created by Eliz Regina Pedrini Do Nascim, last modified on 14 set, 2015

## **Função: FP1100 – Manutenção Motivos Estabilidade**

**Objetivo:** Retirar o tratamento implementado no sistema para o envio das informações de estabilidade dos funcionários para o eSocial, visto que, de acordo com o novo layout essa informação não é mais solicitada.

**Descrição:** Foi retirado o botão que acessa o programa de complemento eSocial para os motivos de estabilidade.

#### **Notas:**

**E-Social**

Caso já tenha sido feito o relacionamento com os motivos de estabilidade do sistema com os motivos de estabilidade definidos pelo eSocial, não há necessidade de desfazer este processo. Esta informação será ignorada pelo sistema.

Os demais programas que efetuavam tratamento da estabilidade para o eSocial também foram alterados:

**46**

- FP9840 Carga eSocial.
- FP9850 Monitor eSocial.
- FP9860 Sincronizador eSocial

#### $\vert$  ?

#### **Attachments:**

■ [image2015-9-14 13:51:25.png](#page-536-0) (image/png) ■ [image2015-9-14 11:45:0.png](#page-537-0) (image/png) ■ [image2015-9-14 11:31:44.png](#page-538-0) (image/png) ■ [image2015-9-14 11:30:59.png](#page-539-0) (image/png) ■ [image2015-9-14 11:30:36.png](#page-540-0) (image/png) ■ [image2015-9-14 11:22:35.png](#page-541-0) (image/png) [image2015-9-14 11:12:37.png](#page-542-0) (image/png) ■ [image2015-9-14 11:9:52.png](#page-543-0) (image/png) ■ [image2015-9-14 11:9:16.png](#page-544-0) (image/png) [image2015-9-14 16:8:55.png](#page-545-0) (image/png) ■ [image2015-9-14 15:48:45.png](#page-546-0) (image/png) ■ [image2015-9-14 15:46:15.png](#page-547-0) (image/png) [image2015-9-14 15:43:8.png](#page-548-0) (image/png) [image2015-9-14 15:24:34.png](#page-549-0) (image/png) ■ [image2015-9-14 15:16:39.png](#page-550-0) (image/png) ■ [image2015-9-14 15:13:16.png](#page-551-0) (image/png) [image2015-9-14 15:12:47.png](#page-552-0) (image/png)

ste

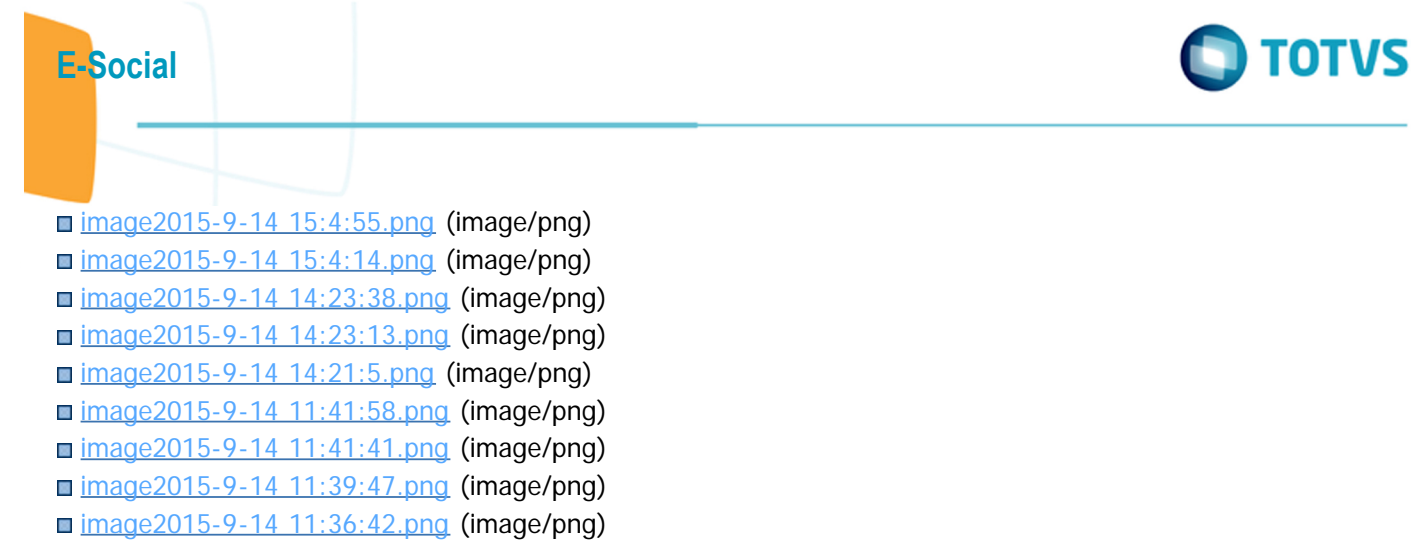

Document generated by Confluence on 28 set, 2016 16:03

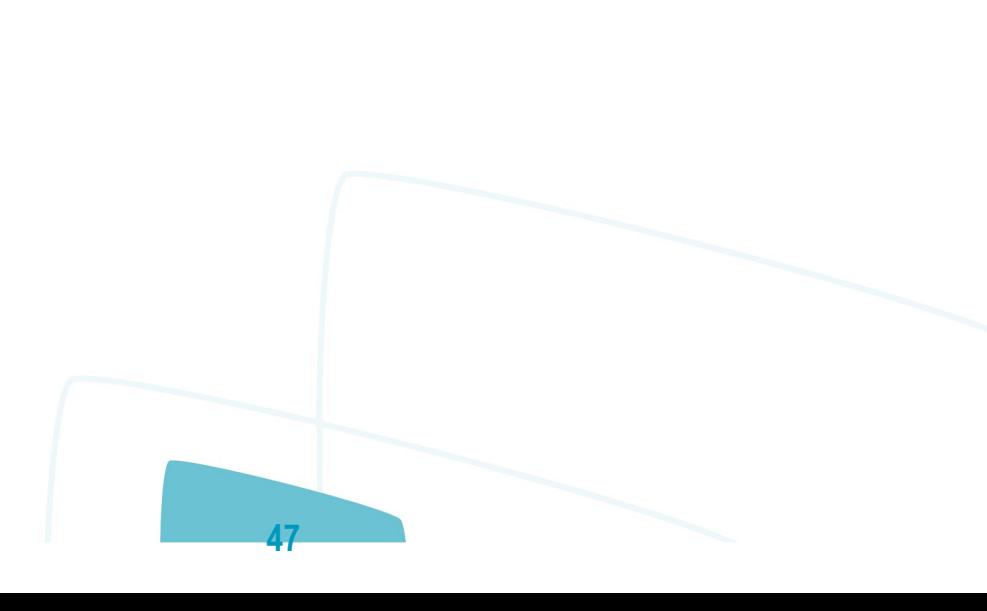

**E-Social**

## **Linha Datasul : Função: FP1500 – Manutenção Funcionários / Função: FP1510 – Manutenção Funcionários Contratos Especiais**

Created by Eliz Regina Pedrini Do Nascim, last modified on 10 mar, 2016

## **Função: FP1500 – Manutenção Funcionários Função: FP1510 – Manutenção Funcionários Contratos Especiais**

**Objetivo:** Complementar as informações complementares do funcionário necessárias para geração das mensagens destinadas ao eSocial, conforme layouts **S-2100 – Cadastramento Inicial do Vínculo**, **S-2200 – Admissão de Trabalhador**, **S-2220 – Evento de Alteração Dados Cadastrais**, **S-2240 –**

**Alterações Contratuais, S-2600 (Trabalhador Sem Vínculo - Início** e **S-2620 – Trabalhador Sem Vínculo de Emprego – Alteração Contratual**.

**Pré-requisitos:** FP1420 – Pessoa Jurídica (Informações cadastrais referentes à instituição de ensino do estagiário).

**Descrição:** Por meio do botão eSocial, disponibilizado na função Manutenção Funcionários (FP1500) e Manutenção Funcionários Contratos Especiais (FP1510), informar os dados complementares solicitados. **Notas:**

O botão do eSocial ficará disponível no programa **somente se o estabelecimento do funcionário** estiver parametrizado como Complementos Habilitados para o eSocial (**FP0560**). No caso de contratos especiais, o botão somente ficará habilitado para o tipo de contratação Estagiário.

O campo Cart Habilitação (pasta Doc Pes) teve seu tamanho alterado para 12 caracteres.

Ao clicar neste botão, será acessada a tela **FP1500F – Complemento Funcionários**.

#### **Campos – Tela Complemento/Pasta Contrato Trab:**

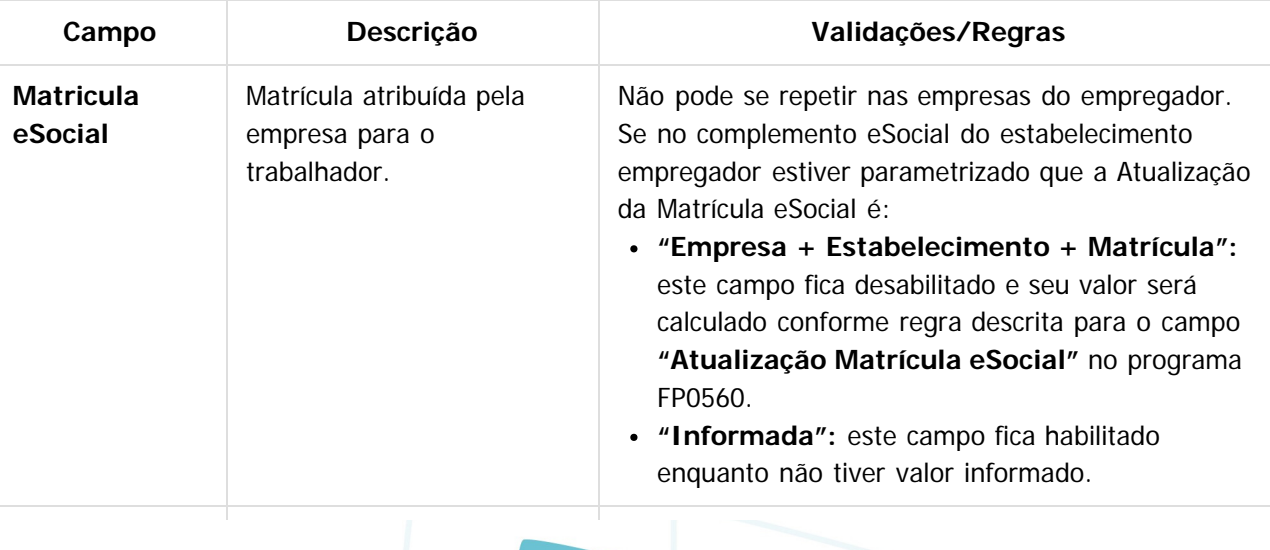

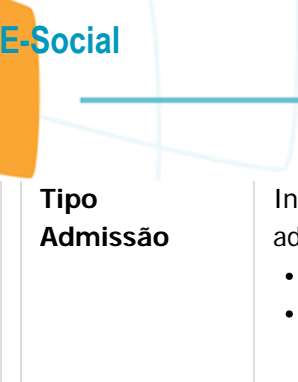

Este documento é de propriedade da TOTVS. Todos os direitos reservados.  $\odot$ 

Este documento é de propriedade da TOTVS. Todos os direitos reservados. ©

Este documento é de propriedade da TOTVS. Todos os direitos reservados. ©

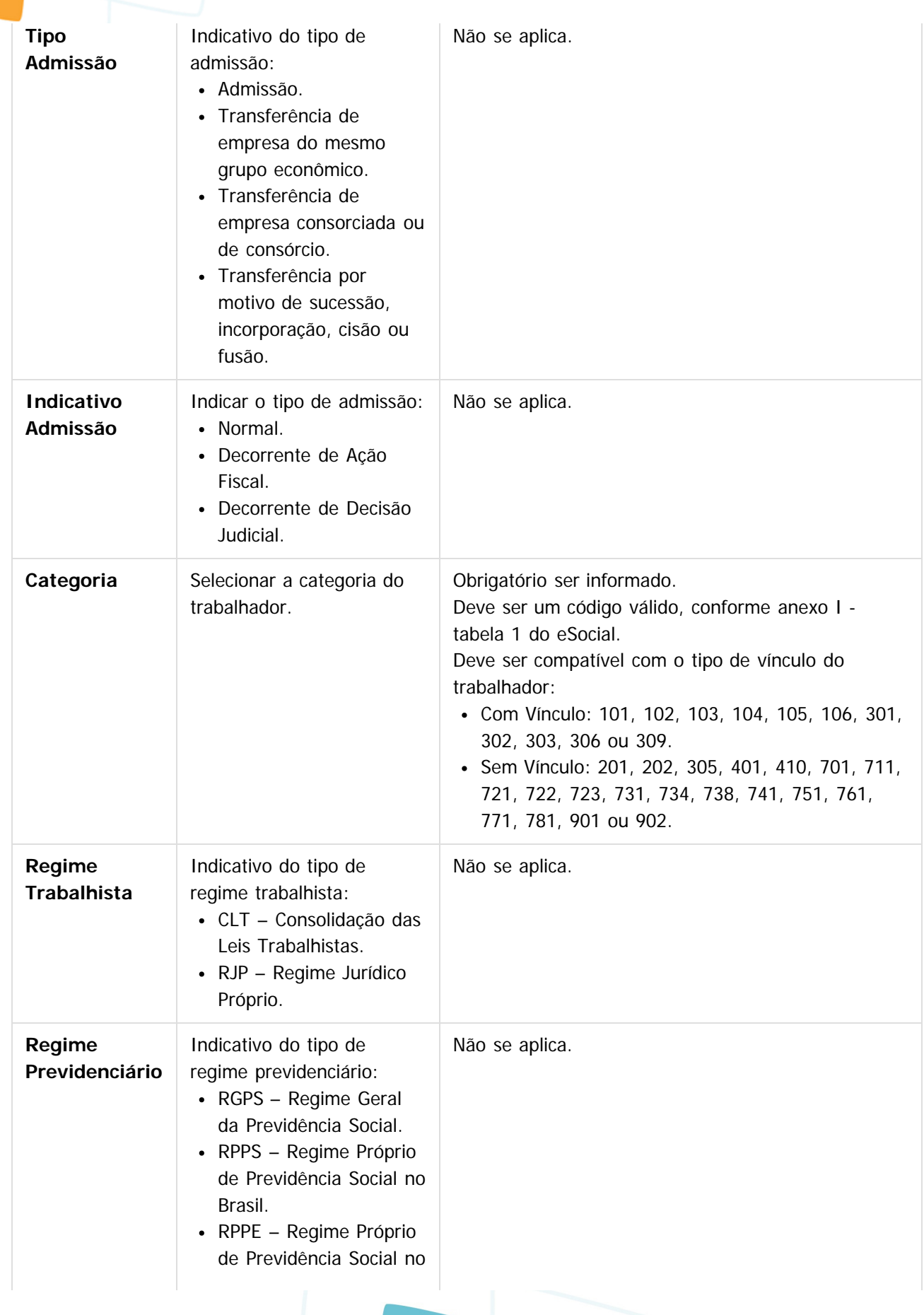

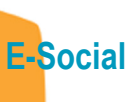

# **O** TOTVS

Este documento é de propriedade da TOTVS. Todos os direitos reservados.  $\odot$ 

Este documento é de propriedade da TOTVS. Todos os direitos reservados. ©

Este documento é de propriedade da TOTVS. Todos os direitos reservados. ©

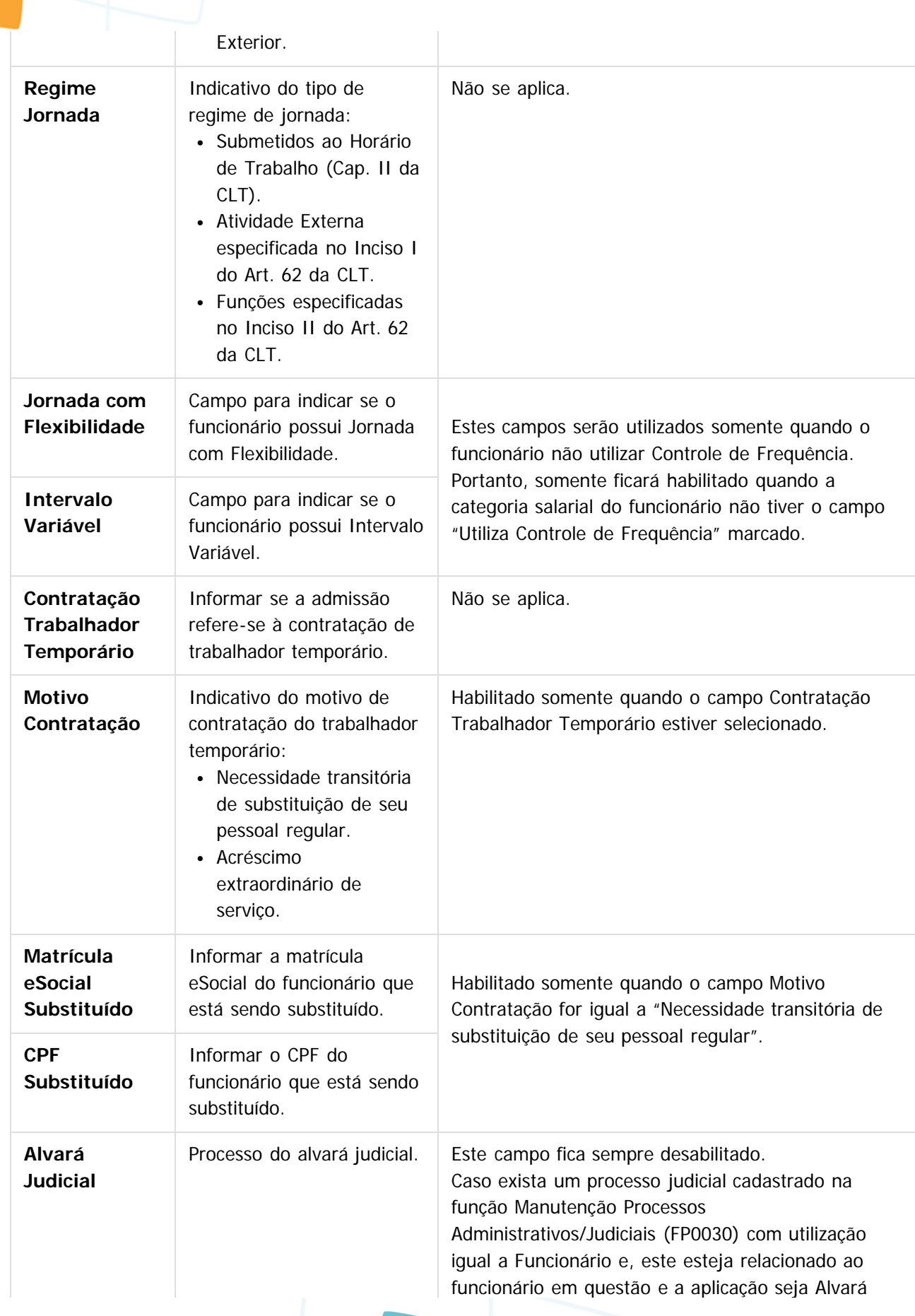

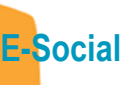

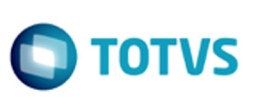

Este documento é de propriedade da TOTVS. Todos os direitos reservados.

.<br>ම

Este documento é de propriedade da TOTVS. Todos os direitos reservados.

 $\stackrel{\cdot}{\circ}$ 

Este documento é de propriedade da TOTVS. Todos os direitos reservados.  $\odot$ 

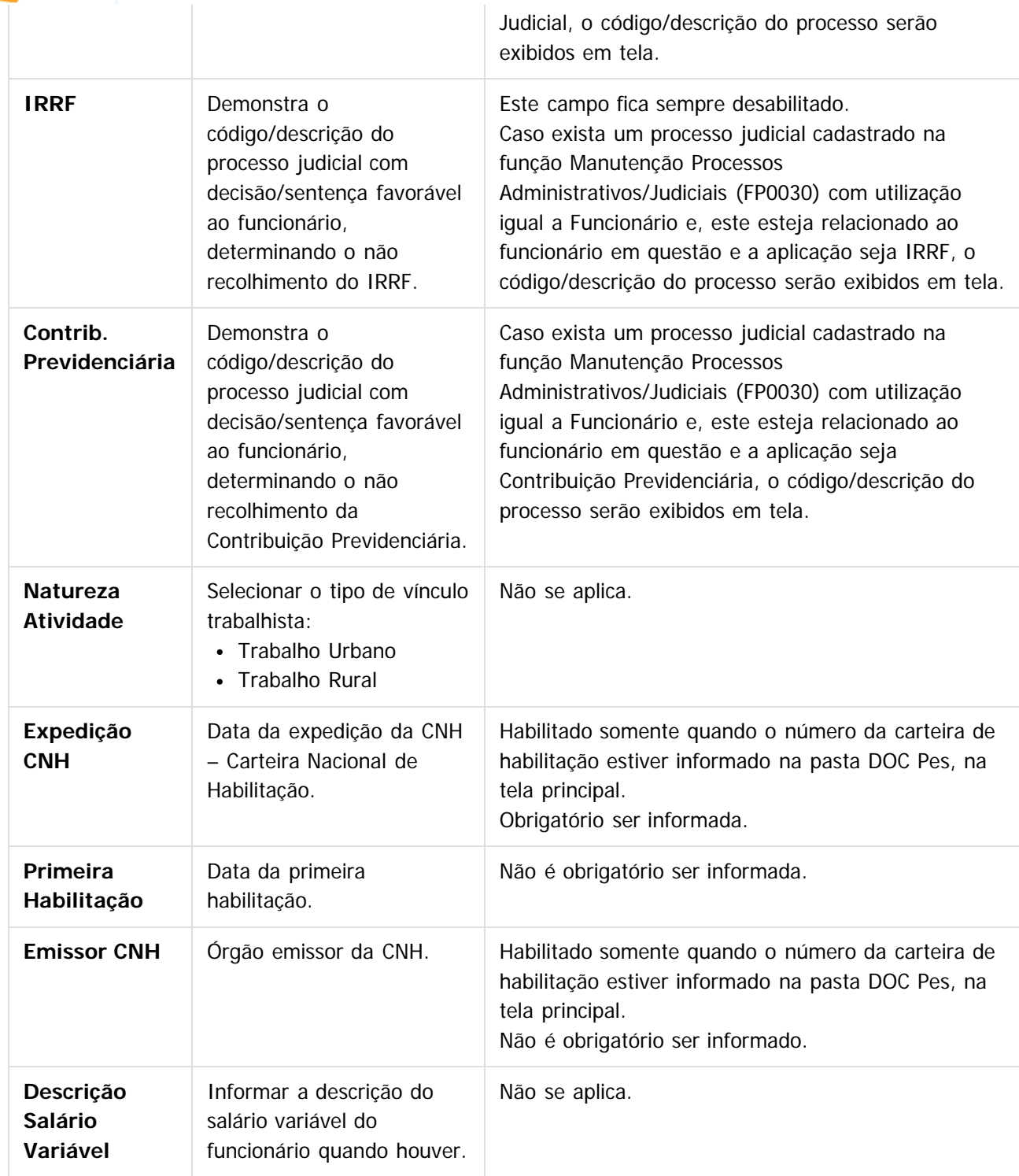

#### **Notas:**

Para estagiários a categoria deve ser igual a 901.

Caso seja feita alteração do tipo de vínculo do funcionário, será emitida uma mensagem advertindo o usuário que a categoria.

**51**

#### **Campos – Pasta Estagiário:**

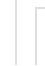

**Campo Descrição Validações/Regras**

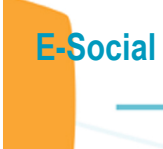

Este documento é de propriedade da TOTVS. Todos os direitos reservados. ©

Este documento é de propriedade da TOTVS. Todos os direitos reservados.  $\odot$ 

Este documento é de propriedade da TOTVS. Todos os direitos reservados. ©

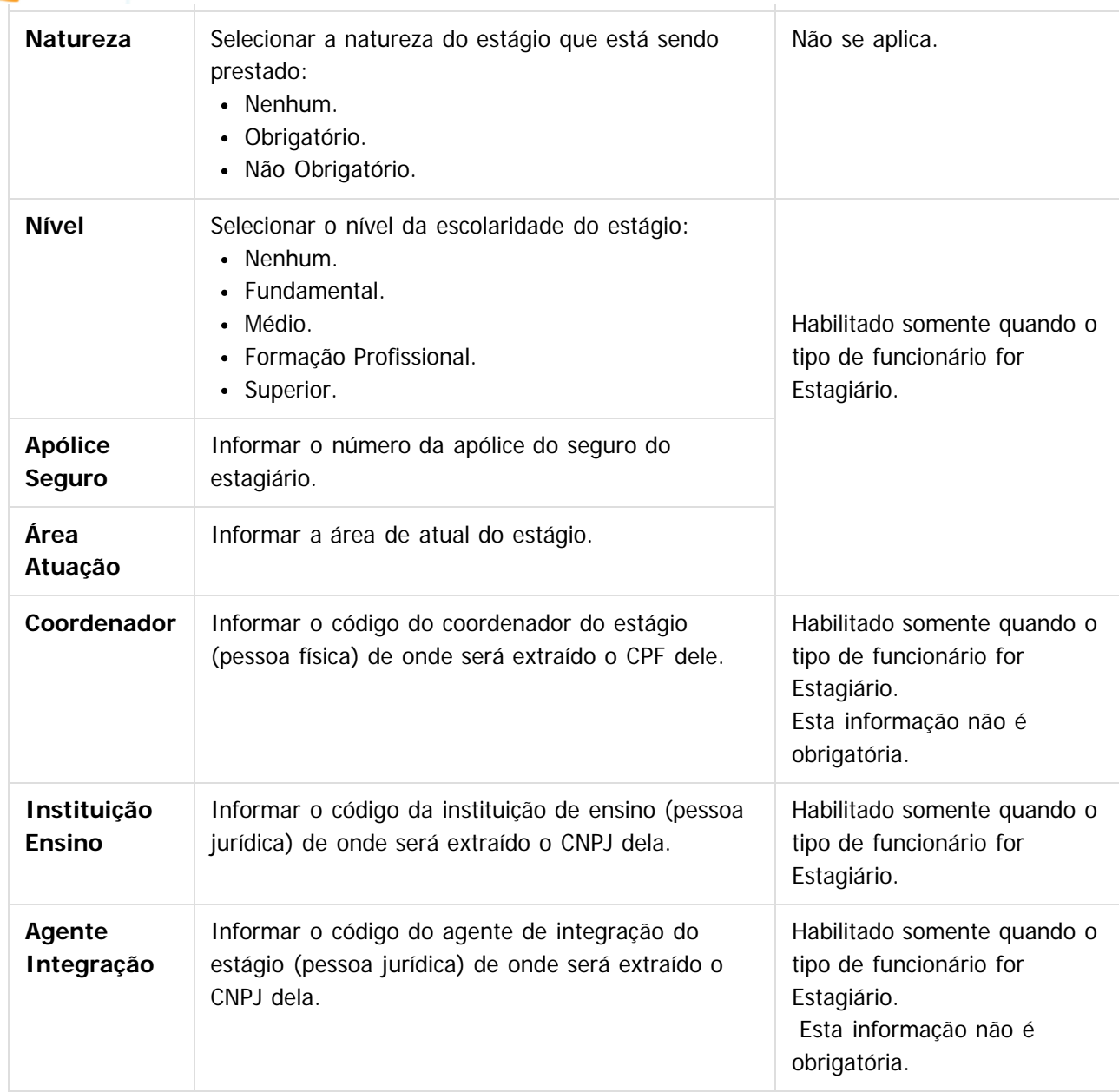

#### **Notas:**

Esta pasta fica habilitada somente para funcionários do tipo Estagiário.

#### **Campos – Pasta Sucessão Vinc:**

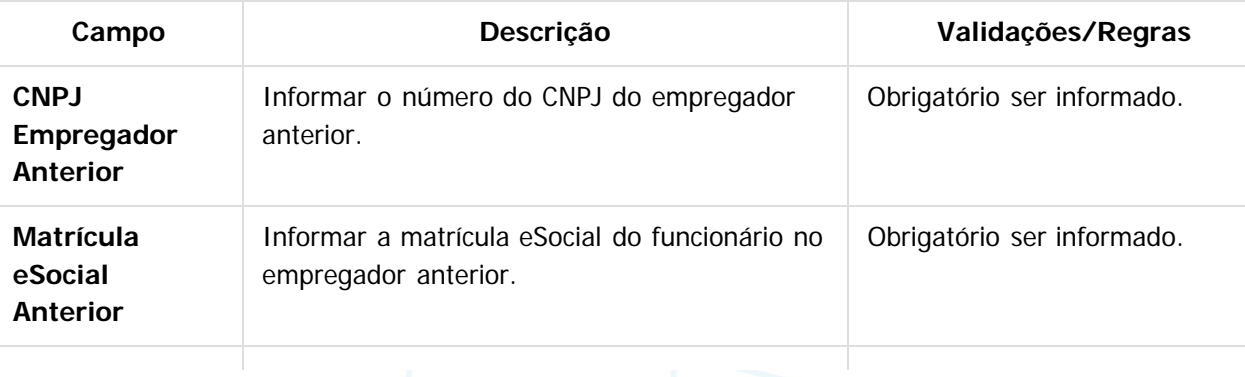

Este documento é de propriedade da TOTVS. Todos os direitos reservados.

 $\circledcirc$ 

Este documento é de propriedade da TOTVS. Todos os direitos reservados.

 $\odot$ 

## **E-Social**

**Início Vínculo** | Informar a data do primeiro vínculo do funcionário naquele grupo econômico

Obrigatório ser informado. Deve ser uma data anterior à data de admissão atual.

#### **Nota:**

Esta pasta somente fica habilitada quando o campo Tipo Admissão for diferente de "Admissão".

### **Campos – Pasta Cessão Trab:**

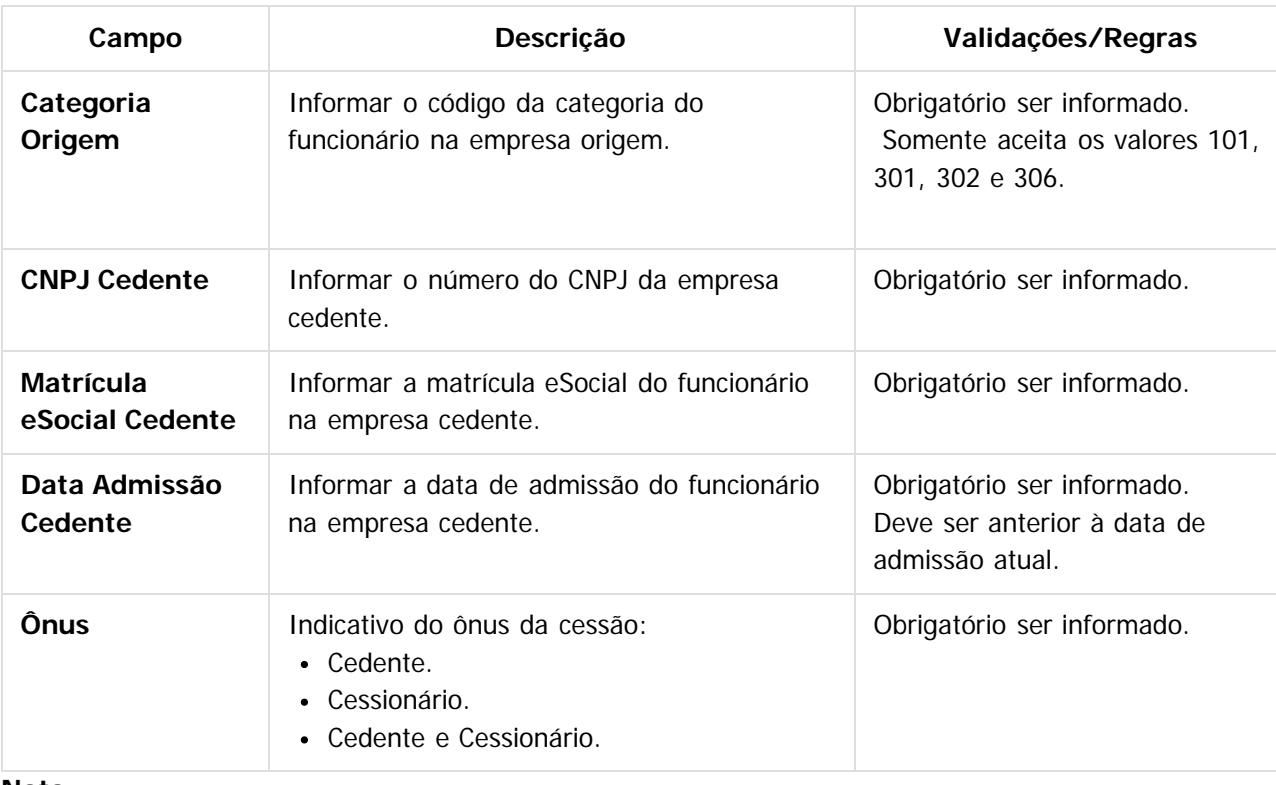

### **Nota:**

Esta pasta somente fica habilitada quando o campo Categoria Trabalhador (pasta Contrato Trab) for igual a 410 – Trabalhador Cedido.

### **Campos – Pasta Estatutário:**

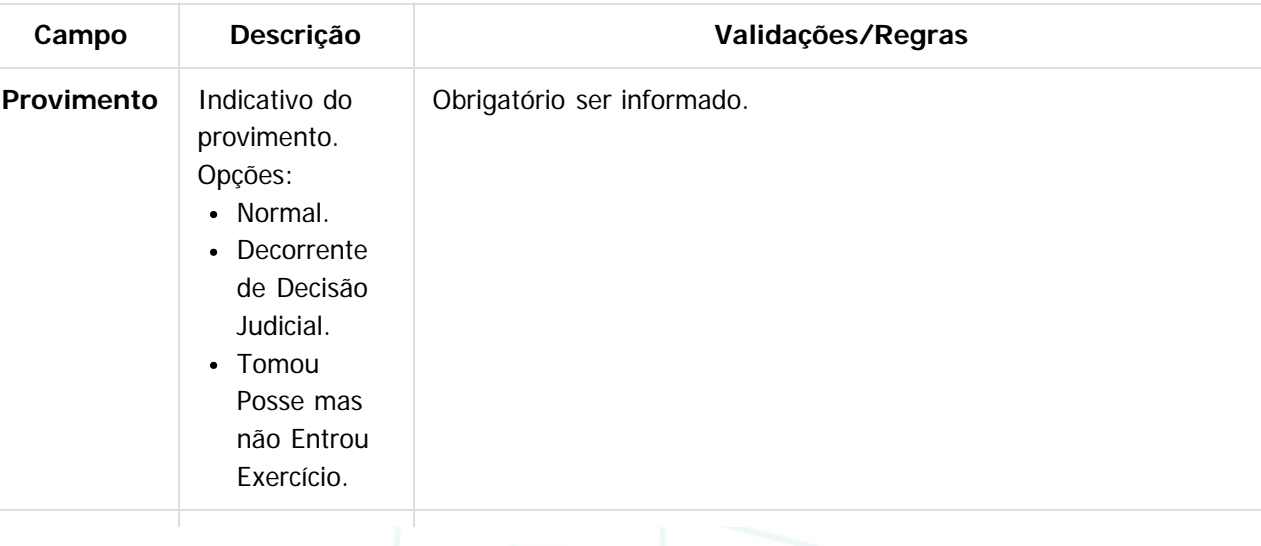

Este documento é de propriedade da TOTVS. Todos os direitos reservados

.<br>ම

 $\odot$ 

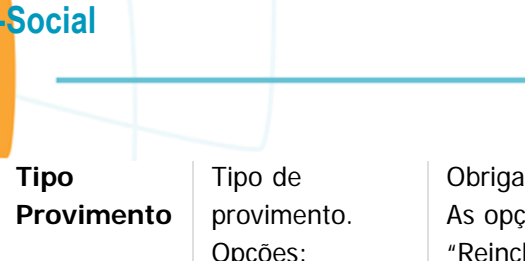

Este documento é de propriedade da TOTVS. Todos os direitos reservados. ©

Este documento é de propriedade da TOTVS. Todos os direitos reservados.  $\odot$ 

Este documento é de propriedade da TOTVS. Todos os direitos reservados.  $\odot$ 

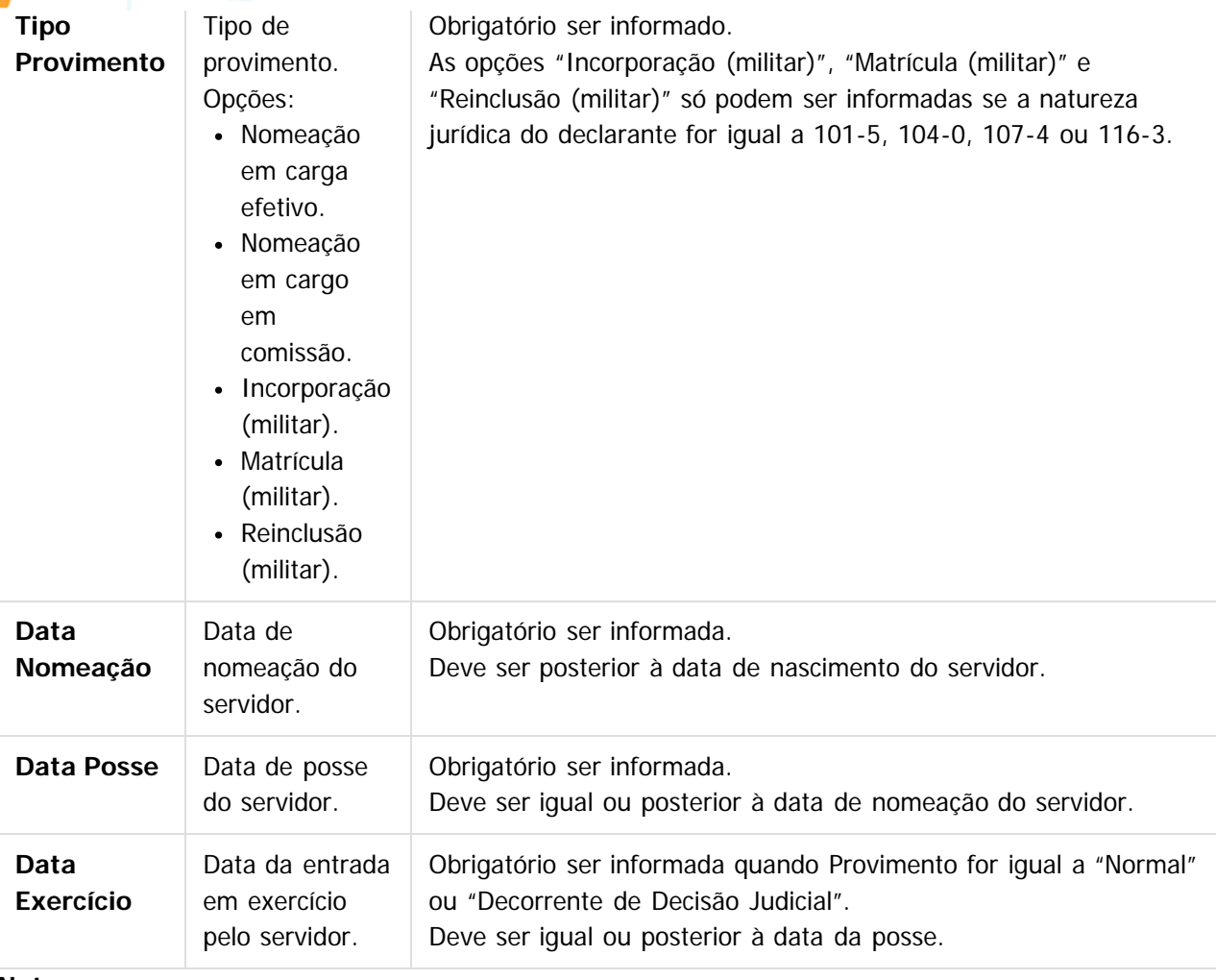

#### **Nota:**

Esta pasta somente fica habilitada quando o campo Regime Trabalhista (pasta Contrato Trab) for igual a RJP – Regime Jurídico Próprio.

#### **Campos – Pasta Dirig. Sind:**

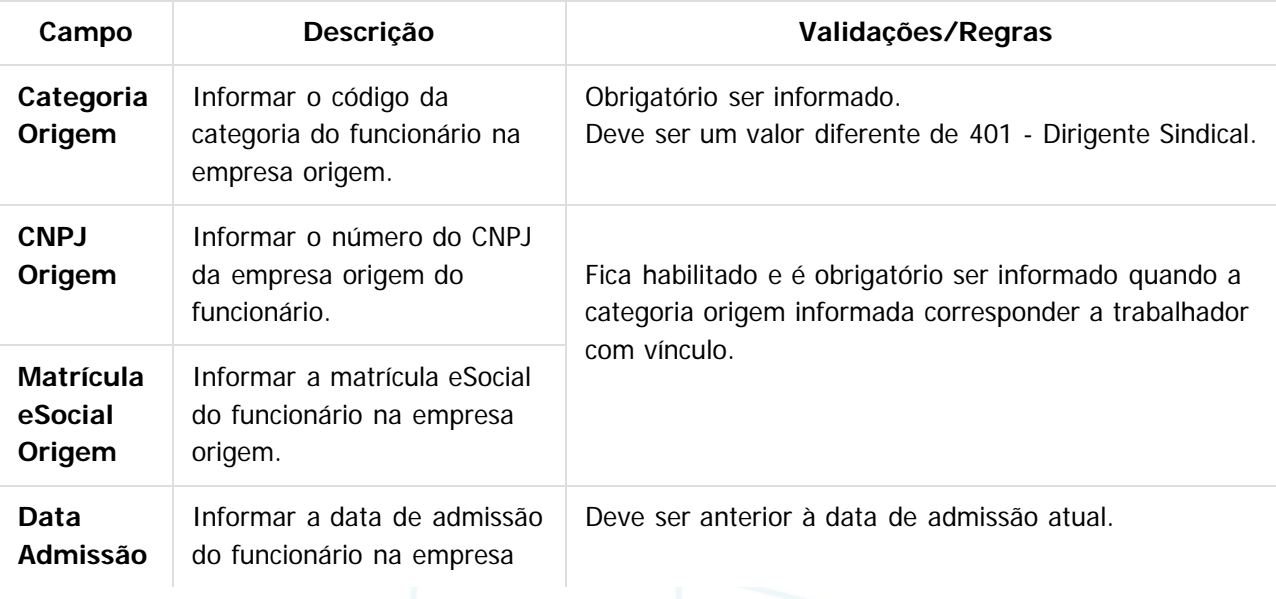

**54**

**E-Social**

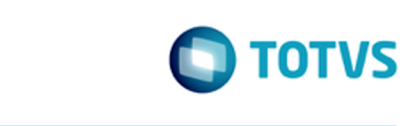

**Origem** origem.

#### **Nota:**

**E-Social**

Esta pasta somente fica habilitada quando o campo Categoria (pasta Contrato Trab) for igual 401 – Dirigente Sindical.

#### **Campos – Pasta Trab Domestic:**

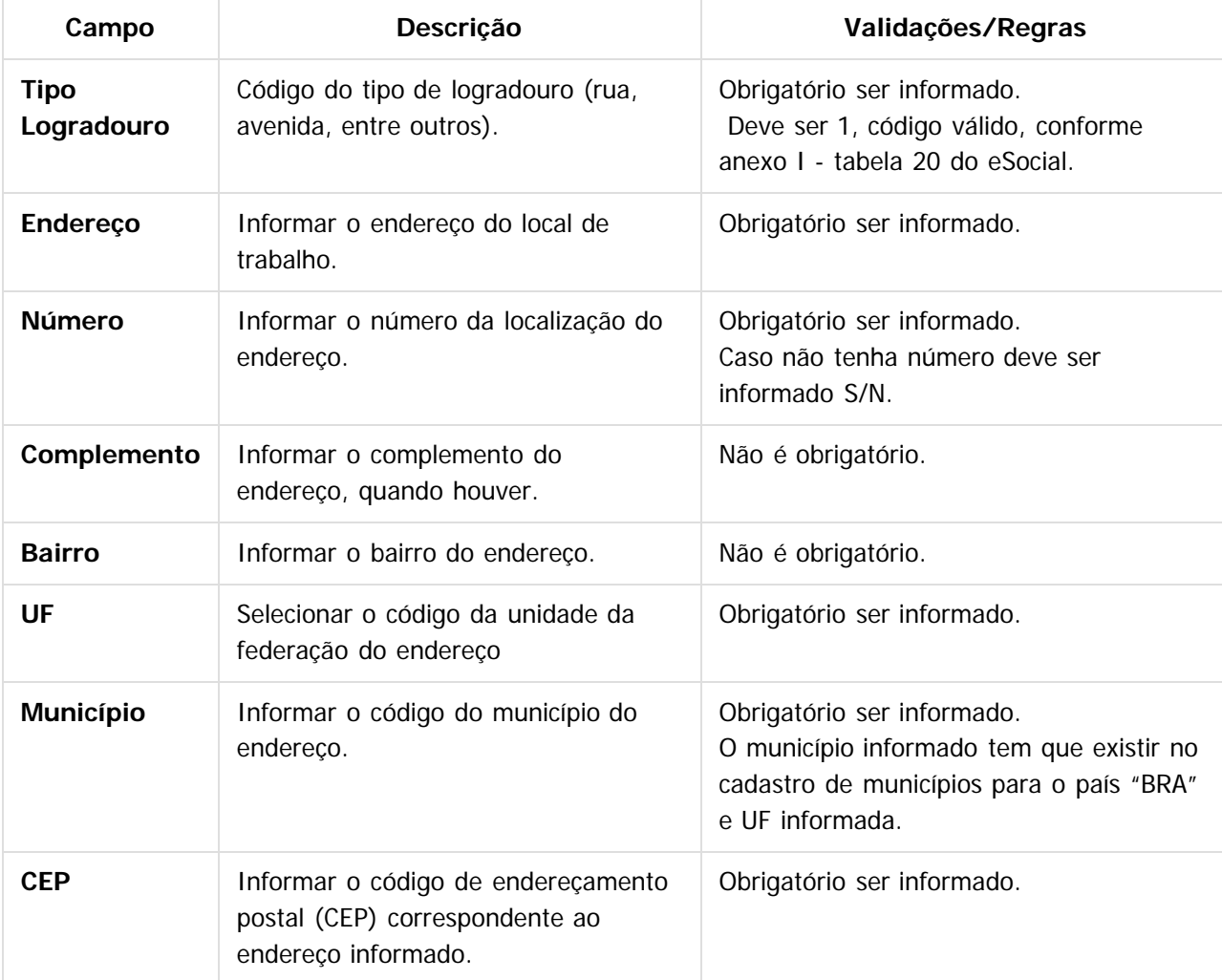

#### **Notas:**

Esta pasta somente fica habilitada quando o campo Categoria (pasta Contrato Trab) for igual 104 – Trabalhador Doméstico.

**55**

Estas informações referem-se ao local de trabalho do trabalhador doméstico.

### $\overline{?}$

### **Attachments:**

[image2015-9-16 9:53:9.png](#page-562-0) (image/png)

■ [image2015-9-16 9:53:41.png](#page-563-0) (image/png) ■ [image2015-9-16 9:56:17.png](#page-564-0) (image/png)

 $\odot$ 

documento é de propriedade da TOTVS. Todos os direitos reservados.

Este

iste documento é de propriedade da TOTVS. Todos os direitos reservados:

 $\bullet$ 

Este documento é de propriedade da TOTVS. Todos os direitos reservados

.<br>ම

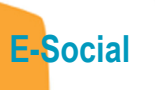

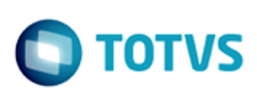

■ [image2015-9-16 10:9:56.png](#page-566-0) (image/png) ■ [image2015-9-16 10:12:38.png](#page-567-0) (image/png) ■ [image2015-9-16 10:14:2.png](#page-568-0) (image/png) [image2015-9-16 10:28:48.png](#page-569-0) (image/png)

Document generated by Confluence on 28 set, 2016 16:04

Este documento é de propriedade da TOTVS. Todos os direitos reservados. ©

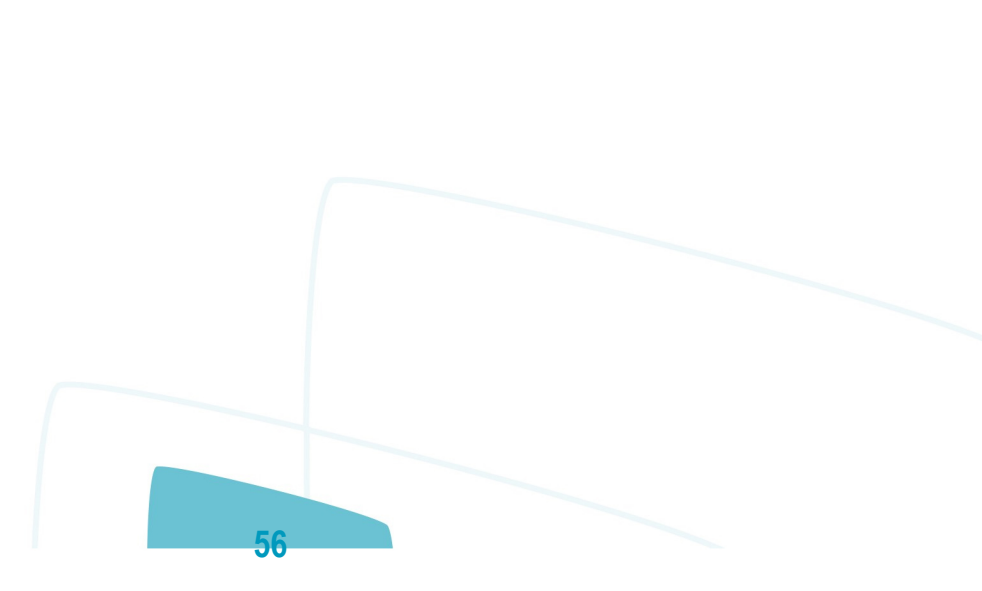

Este documento é de propriedade da TOTVS. Todos os direitos reservados. ©

[Linha Datasul](#page-0-0) / [eSocial](#page-4-0) / [4. Procedimento para Utilização](#page-7-0) / [4.1. eSocial – Alterações no Módulo Folha de Pagamento](#page-8-0) / [4.1.2. Processo Parametrização dos Complementos](#page-12-0)

## **Linha Datasul : Função: FP1500 – Manutenção Funcionários – Eliminação Funcionário / Função: FP1510 – Manutenção Funcionários Contratos Especiais – Eliminação Funcionário**

Created by Eliz Regina Pedrini Do Nascim, last modified on 16 set, 2015

## **Função: FP1500 – Manutenção Funcionários – Eliminação Funcionário Função: FP1510 – Manutenção Funcionários Contratos Especiais – Eliminação Funcionário**

**Objetivo:** Não permitir reutilizar a matrícula eSocial de funcionários que foram eliminados. **Descrição:** Implementado o tratamento para que o sistema bloqueie as matrículas eSocial de funcionários que foram eliminados, impedindo que as mesmas sejam reutilizadas.

Document generated by Confluence on 28 set, 2016 16:05

**57**

**E-Social**

 $|2|$ 

 $\odot$ 

**D** TOTVS

[Linha Datasul](#page-0-0) / [eSocial](#page-4-0) / [4. Procedimento para Utilização](#page-7-0) / [4.1. eSocial – Alterações no Módulo Folha de Pagamento](#page-8-0) / [4.1.2. Processo Parametrização dos Complementos](#page-12-0)

### **Linha Datasul : Função: FP1600 – Manutenção Histórico de Situações – Alteração Espécie Benefício**

Created by Eliz Regina Pedrini Do Nascim, last modified on 10 mar, 2016

### **Função: FP1600 – Manutenção Histórico de Situações – Alteração Espécie Benefício**

**Objetivo:** Permitir que seja informada a alteração da espécie do benefício feita pelo INSS. Estas informações serão utilizadas na geração da mensagem destinada ao eSocial, conforme layouts **S-2325 - Alteração do Motivo do Afastamento.**

**Descrição:** Para o eSocial, há a necessidade de identificar quando uma situação de afastamento tem sua espécie alterada pelo INSS, isto é, quando o motivo do afastamento é alterado conforme tabela abaixo:

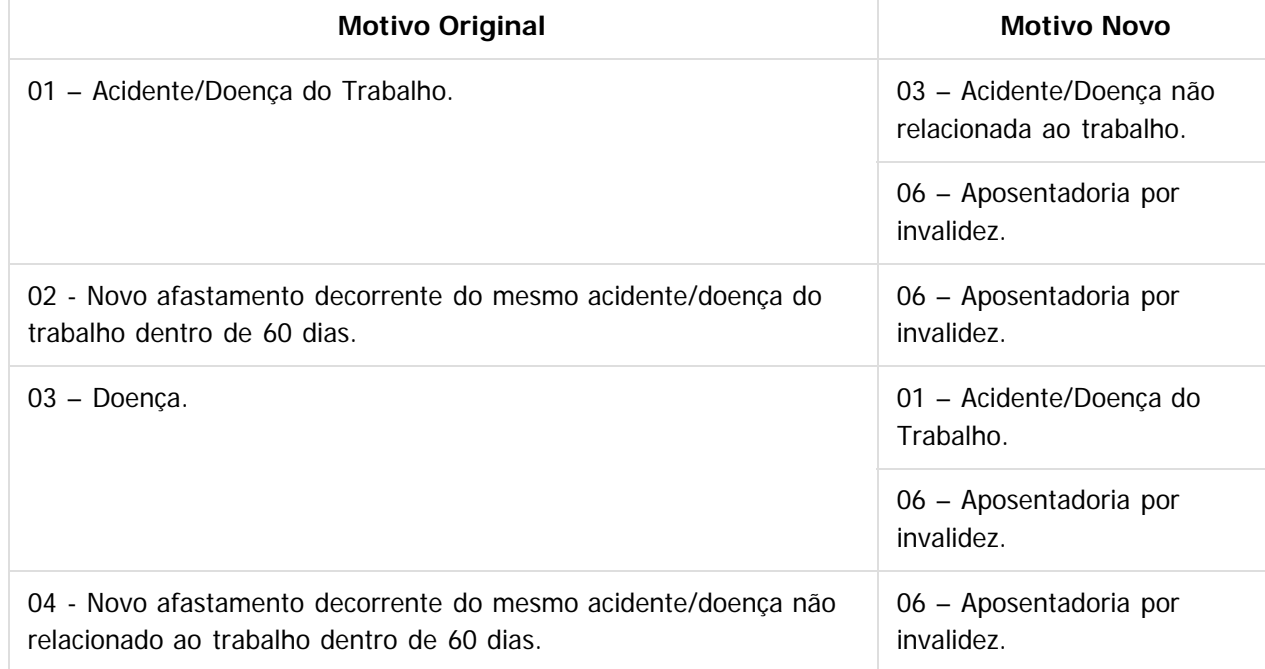

Atualmente, quando isto ocorre, o procedimento efetuado é alterar a data da situação que está em andamento e incluir uma nova situação, conforme novo parecer do INSS.

Para que a mensagem de alteração do motivo de afastamento seja gerada corretamente para o eSocial, este procedimento precisa ser feito de uma nova maneira, conforme demonstrado abaixo:

1) Considere que o funcionário possui a situação de afastamento doença.

2) Em 25/01/2014, o INSS altera a espécie do benefício concedido, que era Doença para Acidente de Trabalho.

Conforme novo procedimento, **não deve ser alterada** a data de término do afastamento da situação 4 –

**58**

**E-Social**

 $\odot$ 

iste documento é de propriedade da TOTVS. Todos os direitos reservados:

൳

Este documento é de propriedade da TOTVS. Todos os direitos reservados

Afastado Doença, mas sim, seguir os passos abaixo:

- 1. Lançar a nova situação de afastamento acidente, considerando como data de início a data em que houve a alteração da espécie do benefício.
- 2. Ao clicar no botão OK, o sistema vai identificar que a situação que está sendo incluída sobrepõe o período de uma situação já cadastrada.

Em seguida, o sistema verificará o motivo de afastamento da situação já cadastrada e o motivo de afastamento da situação que está sendo incluída. Se estes motivos se enquadrarem na tabela demonstrada no início deste tópico (FP1600), será apresentada a pergunta "Situação informada sobrepõe uma situação existente?"; caso contrário, a inclusão da situação não será permitida. Caso a resposta para esta pergunta seja:

- **Não:** não será permitida a inclusão da situação.
- **Sim:** será atualizado na tela, no quadro Alteração Espécie Benefício INSS o código, a descrição e data de início da situação que será substituída. Também será apresentada a pergunta "A alteração tem efeito retroativo?"

A resposta desta pergunta atualizará o conteúdo do campo Efeito Retroativo, localizado no quadro Alteração Espécie Benefício INSS.

3. Por último, o sistema altera a data de término da situação já cadastrada para que seja igual à data de início da nova situação - 1, e altera também a quantidade de dias da situação.

3) Ao término do procedimento, as situações de afastamento do funcionário serão atualizadas conforme informações lançadas.

#### **Nota:**

Esta implementação reflete nos programas MT0728 – Atendimento Médico, pasta Atest. Ext e, MT0828 – Gerenciador Médico, pasta Afast.

### $\overline{?}$

### **Attachments:**

- [image2015-9-16 13:24:24.png](#page-570-0) (image/png)
- [image2015-9-16 13:25:38.png](#page-571-0) (image/png)
- [image2015-9-16 13:26:22.png](#page-572-0) (image/png)
- [image2015-9-16 13:27:20.png](#page-573-0) (image/png)
- [image2015-9-16 13:30:25.png](#page-574-0) (image/png)
- [image2015-9-16 13:31:55.png](#page-575-0) (image/png)

Document generated by Confluence on 28 set, 2016 16:05

**E-Social**

 $\odot$ 

#### [Linha Datasul](#page-0-0) / [eSocial](#page-4-0) / [4. Procedimento para Utilização](#page-7-0) / [4.1. eSocial – Alterações no Módulo Folha de Pagamento](#page-8-0) / [4.1.2. Processo Parametrização dos Complementos](#page-12-0)

## **Linha Datasul : Função: FP1720 – Manutenção Identificação do Funcionário / Função: FE1720 – Alteração de Contratos**

Created by Eliz Regina Pedrini Do Nascim, last modified on 10 mar, 2016

## **Função: FP1720 – Manutenção Identificação do Funcionário Função: FE1720 – Alteração de Contratos**

**Objetivo:** Desativar a execução destes programas.

**Descrição:** Ao ser executado algum destes programas, será exibida a mensagem "Programa desativado" e, depois de clicar no botão OK, a tela do programa não será aberta.

#### $\vert$ ?

#### **Attachments:**

■ [image2015-9-16 13:57:6.png](#page-576-0) (image/png)

Document generated by Confluence on 28 set, 2016 16:05

**60**

**E-Social**

 $\overline{c}$ 

[Linha Datasul](#page-0-0) / [eSocial](#page-4-0) / [4. Procedimento para Utilização](#page-7-0) / [4.1. eSocial – Alterações no Módulo Folha de Pagamento](#page-8-0) / [4.1.2. Processo Parametrização dos Complementos](#page-12-0)

### **Linha Datasul : Função: FP1760 – Manutenção Dependentes**

Created by Eliz Regina Pedrini Do Nascim, last modified on 10 mar, 2016

### **Função: FP1760 – Manutenção Dependentes**

**Objetivo:** Complementar o cadastro dos dependentes com o tipo de dependente correspondente à tabela do eSocial. Essa informação será utilizada na geração das mensagens destinadas ao eSocial, conforme layouts **S-2100 – Cadastramento Inicial do Vínculo** e **S-2200 – Admissão de Trabalhador**, a partir do momento em que a empresa iniciar o envio das informações para o eSocial. **Descrição:** Acessar a função **FP1760 – Dependentes** e para cada dependente acessar o botão **eSocial** e determinar o tipo de dependente conforme tabela do eSocial.

Por meio do botão eSocial, alterar o tipo de dependente conforme tabela do Governo:

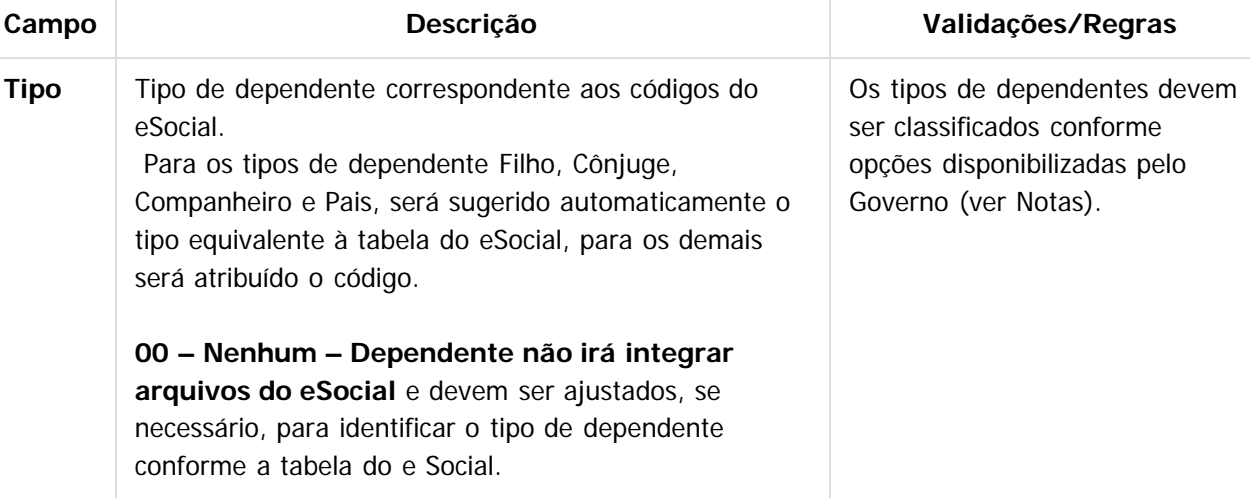

#### **Nota:**

Opções de Tipos de Dependentes disponibilizados pelo Governo:

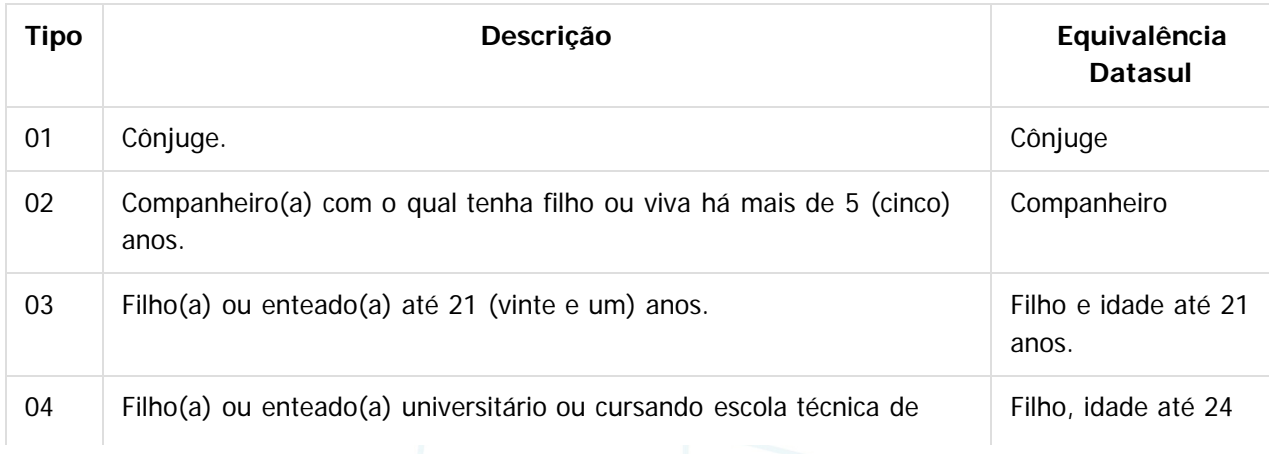

**61**

**E-Social**

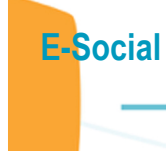

Este documento é de propriedade da TOTVS. Todos os direitos reservados.

.<br>ම

Este documento é de propriedade da TOTVS. Todos os direitos reservados.

 $\ddot{\bullet}$ 

Este documento é de propriedade da TOTVS. Todos os direitos reservados. ©

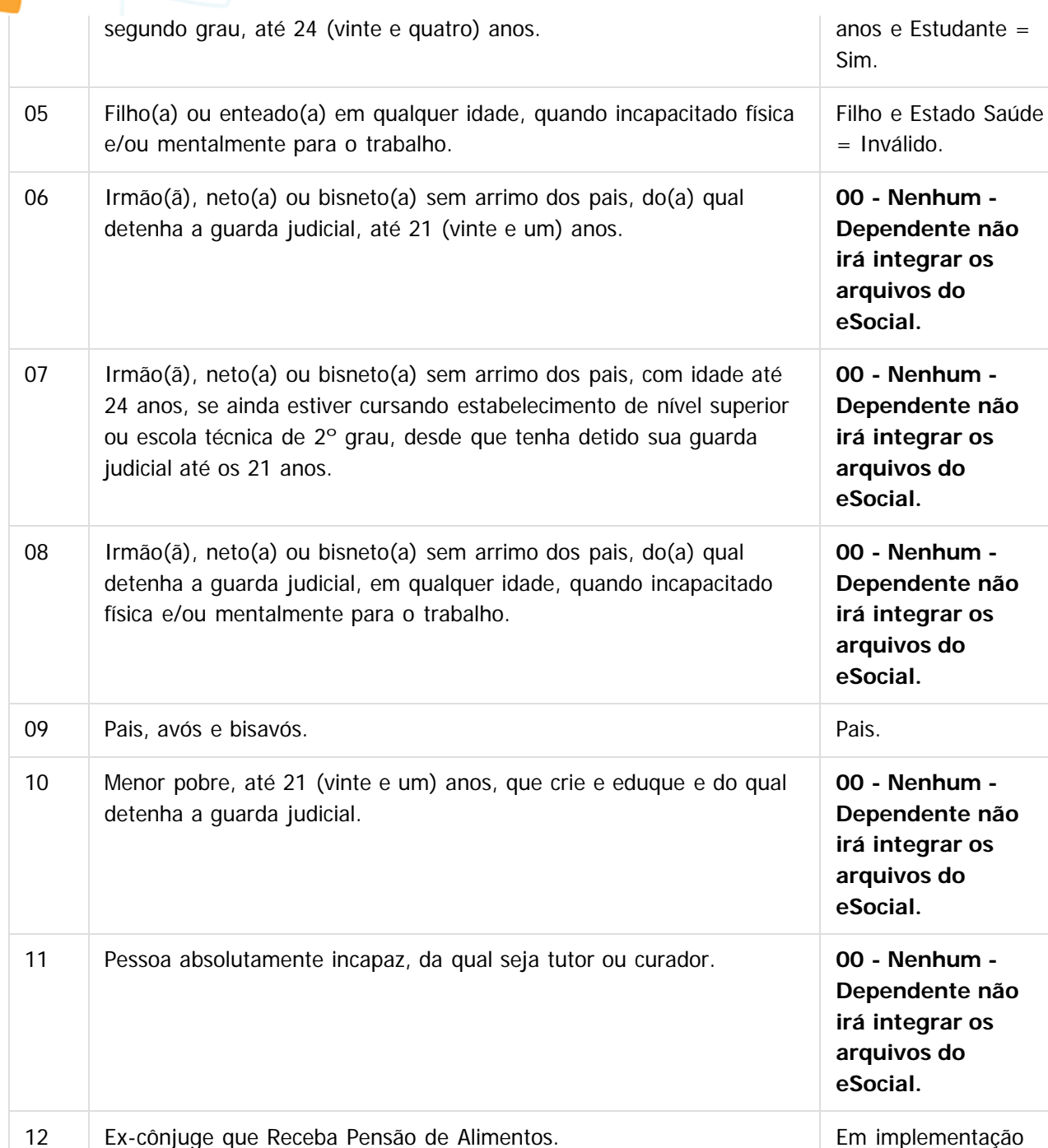

#### **Nota:**

O botão do eSocial ficará disponível nesse programa **somente se o estabelecimento** do funcionário estiver parametrizado como Complementos Habilitados para o eSocial (**FP0560**).

**62**

### $\overline{?}$

### **Attachments:**

■ [image2015-9-16 10:49:35.png](#page-577-0) (image/png) ■ [image2015-9-16 10:50:29.png](#page-578-0) (image/png)

 $\circledcirc$ 

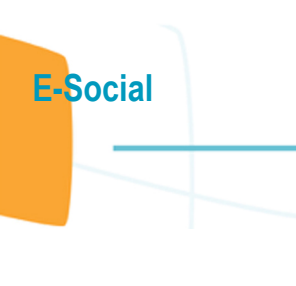

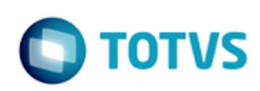

Document generated by Confluence on 28 set, 2016 16:05

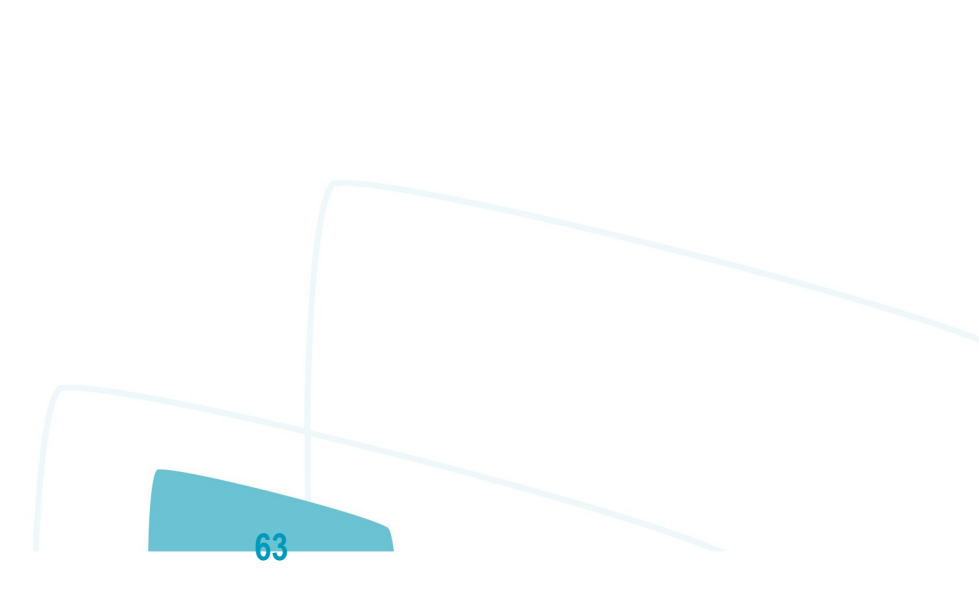

Este documento é de propriedade da TOTVS. Todos os direitos reservados.  $\odot$ 

**D** TOTVS

[Linha Datasul](#page-0-0) / [eSocial](#page-4-0) / [4. Procedimento para Utilização](#page-7-0) / [4.1. eSocial – Alterações no Módulo Folha de Pagamento](#page-8-0) / [4.1.2. Processo Parametrização dos Complementos](#page-12-0)

### **Linha Datasul : Função: FP1840 – Transferência de Funcionários**

Created by Eliz Regina Pedrini Do Nascim, last modified on 10 mar, 2016

### **Função: FP1840 – Transferência de Funcionários**

**Objetivo:** Permitir ao usuário complementar as informações da transferência do funcionário com dados solicitados pelo eSocial.

**Descrição:** Atualmente o sistema possui dois tipos de situação por Saída por Transferência, identificadas da seguinte maneira:

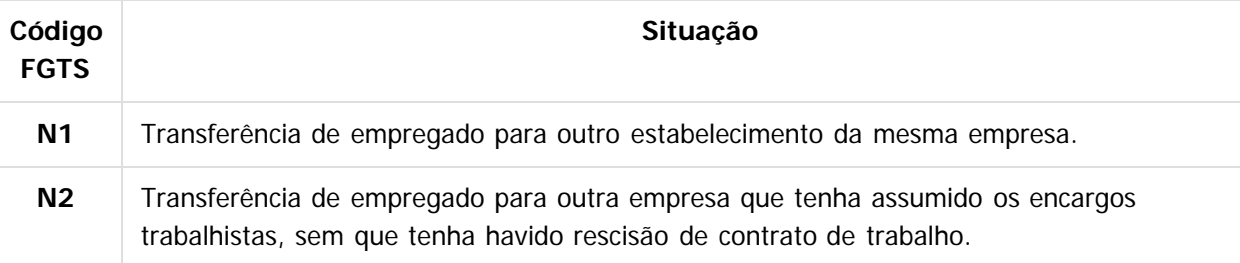

O eSocial prevê os seguintes tipos de transferência:

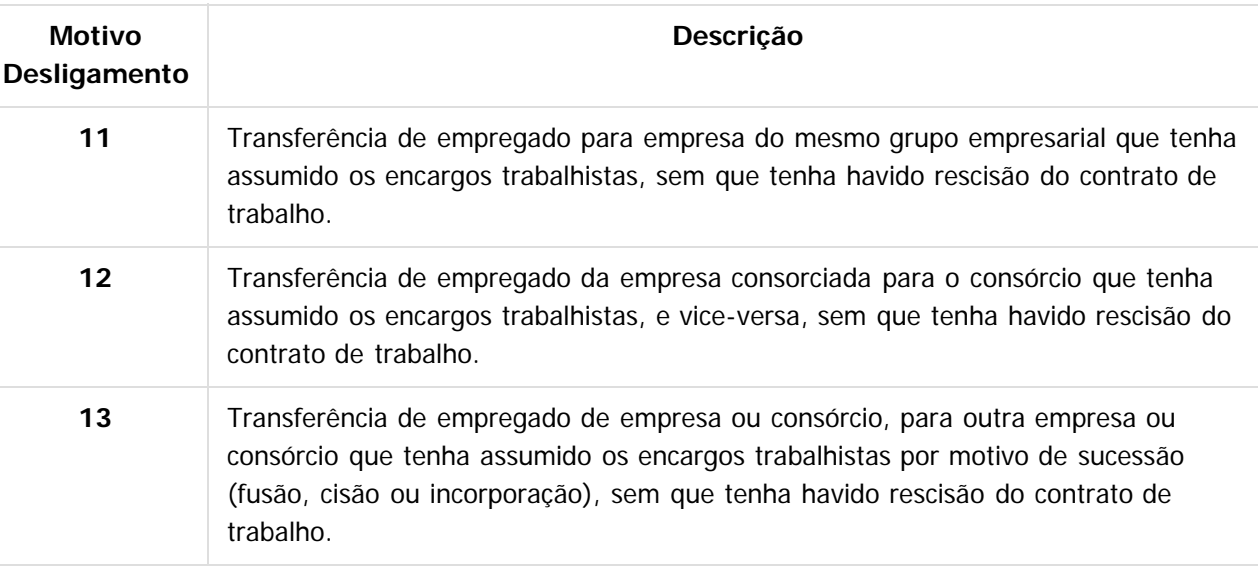

No manual de orientação do eSocial, está escrito que: "Transferências do empregado entre departamentos ou estabelecimentos da própria empresa não encerram um vínculo trabalhista e, portanto, não alteram a matrícula do empregado.".

**Observação:** A matrícula a que o texto refere-se é a matrícula eSocial.

Desta forma, tomaremos por regra o seguinte:

1. Quando a transferência ocorrer entre estabelecimentos da mesma empresa ou entre empresas com a mesma raiz do CNPJ, o sistema irá assumir como código de situação de transferência aquela que possui o código FGTS igual a N1 e irá manter no destino a mesma matrícula eSocial da origem.

**64**

**E-Social**

 $\odot$ 

 $\odot$ 

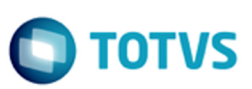

2. Quando a transferência ocorrer entre empresas com raiz do CNPJ diferentes, o sistema assumirá como código de situação de transferência aquela que possui o código FGTS igual a N2, e o usuário deverá informar qual tipo de transferência (motivo desligamento) está ocorrendo. E criará uma nova matrícula eSocial no destino.

#### **Campos Quadro eSocial:**

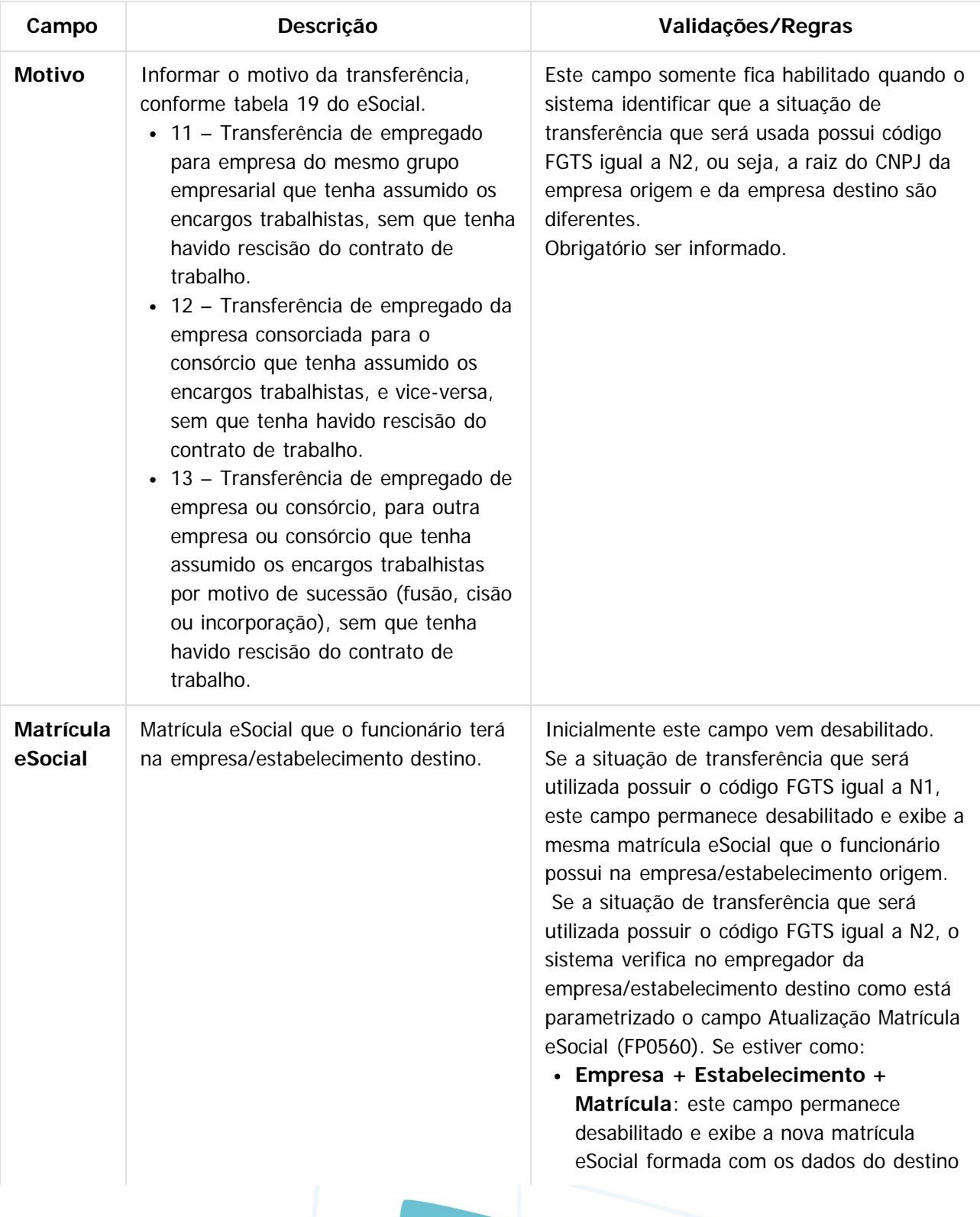

.<br>ම

(empresa, estabelecimento, matrícula), conforme regra descrita para o campo "Atualização Matricula eSocial, no programa FP0560.

**Informada**: este campo é habilitado para que o usuário informe a nova matrícula eSocial.

#### **Nota:**

Quando o usuário confirmar a transferência, será emitida uma pergunta solicitando a confirmação sobre os dados da pasta Destino (empresa, estabelecimento e matrícula) pois após a transferência não será possível alterar estas informações (devido ao programa FP1720 ter sido desativado). Se o usuário responder Sim, o programa prossegue com a execução; caso contrário, não prossegue.

### $\boxed{?}$

#### **Attachments:**

[image2015-9-16 13:59:49.png](#page-579-0) (image/png)

Document generated by Confluence on 28 set, 2016 16:05

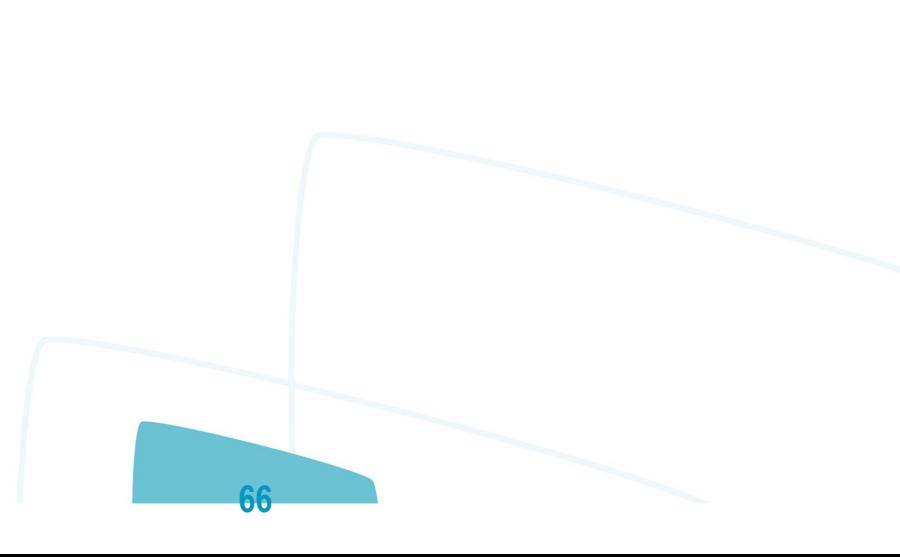

 $\odot$ 

[Linha Datasul](#page-0-0) / [eSocial](#page-4-0) / [4. Procedimento para Utilização](#page-7-0) / [4.1. eSocial – Alterações no Módulo Folha de Pagamento](#page-8-0) / [4.1.2. Processo Parametrização dos Complementos](#page-12-0)

## **Linha Datasul : Função: FP1840 – Transferência de Funcionários / Função: FP1850 – Transferência Coletiva de Funcionários**

Created by Eliz Regina Pedrini Do Nascim, last modified on 10 mar, 2016

## **Função: FP1840 – Transferência de Funcionários Função: FP1850 – Transferência Coletiva de Funcionários**

**Objetivo:** Efetuar o tratamento das informações do complemento eSocial do funcionário e de suas informações no processo de transferência individual e coletiva.

Efetuar o encerramento das atividades desempenhadas eSocial e das condições diferenciadas de trabalho eSocial dos funcionários transferidos.

**Descrição:** Os programas de transferência, individual e coletiva, foram alterados para:

**1) Transferir para a empresa/estabelecimento/matricula destino as seguintes informações:**

**67**

**Funcionário/Participante:** serão transferidos os seguintes campos do complemento eSocial:

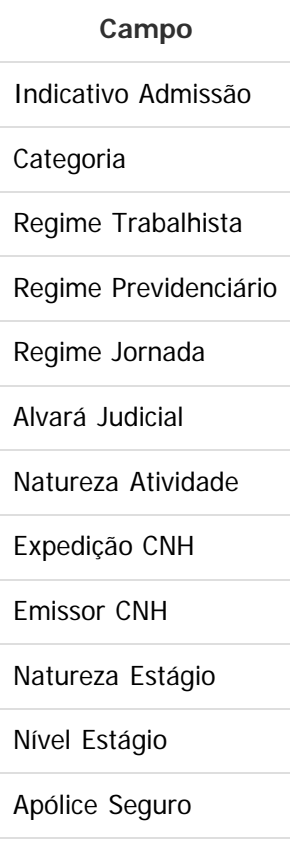

ste

 $\circledcirc$ 

**E-Social**

ര

**D** TOTVS

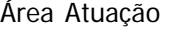

Supervisor

Instituição Ensino

Agente Integração

#### **Observações:**

O campo Tipo Admissão será gerado com o valor "Admissão".

Os campos dos quadros "Trabalhador Temporário" e "Descrição Salário Variável", e das pastas Sucessão Vínculo e Cessão Trabalhador não serão transferidos.

**Habilidade Profissional:** serão transferidos os seguintes campos do complemento eSocial:

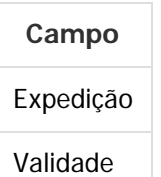

**Afastamentos:** serão transferidos os seguintes campos do complemento eSocial:

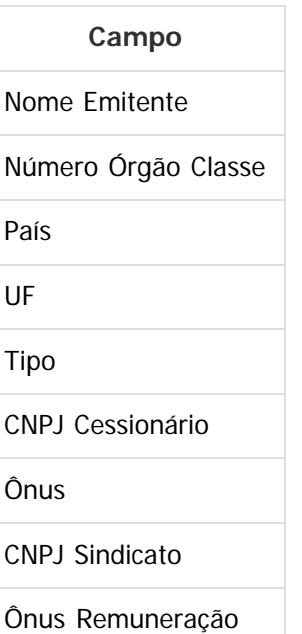

**Informações Múltiplos Vínculos:** as informações de múltiplos vínculos que estiverem cadastradas no programa FP2240 – Participantes eSocial para o mês/ano de transferência serão ser transferidas.

#### **2) Efetuar o encerramento das atividades desempenhadas eSocial e das condições diferenciadas de trabalho eSocial dos funcionários transferidos:**

#### **Atividades Desempenhadas eSocial:**

Os registros de atividades desempenhadas com data de término superior à data de transferência terão a data de término alterada para o dia anterior à data da transferência, independente da sua origem (produto padrão ou cadastro/importação do eSocial).

**68**

#### **Condição Diferenciada de Trabalho eSocial:**

Os registros de condições diferenciadas de trabalho com data de término superior à data de

 $\circ$ 

 $\odot$ 

Este documento é de propriedade da TOTVS. Todos os direitos reservados. (

 $\circledcirc$ 

**E-Social**

transferência terão a data de término alterada para o dia anterior à data da transferência. Para as condições diferenciadas de trabalho do tipo Fator de Risco, também serão encerradas as datas de término dos agentes e dos EPIs relacionados à condição de trabalho diferenciada.

 $\overline{?}$ 

Document generated by Confluence on 28 set, 2016 16:05

 $\stackrel{\cdot}{\circ}$ 

Este documento é de propriedade da TOTVS. Todos os direitos reservados.

 $\frac{1}{\mathbf{0}}$ 

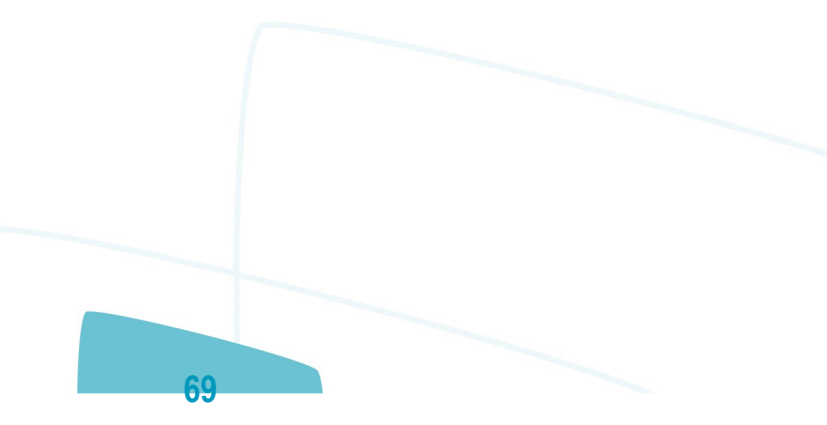

[Linha Datasul](#page-0-0) / [eSocial](#page-4-0) / [4. Procedimento para Utilização](#page-7-0) / [4.1. eSocial – Alterações no Módulo Folha de Pagamento](#page-8-0)

/ [4.1.2. Processo Parametrização dos Complementos](#page-12-0)

## **Linha Datasul : Função: FP1850 – Transferência Coletiva de Funcionários**

Created by Eliz Regina Pedrini Do Nascim, last modified on 10 mar, 2016

## **Função: FP1850 – Transferência Coletiva de Funcionários**

**Objetivo:** Permitir ao usuário complementar as informações da transferência do funcionário com dados solicitados pelo eSocial.

**Descrição:** Este programa considera as mesmas regras descritas no programa FP1840 com relação:

- Ao código da situação de saída por transferência que será assumido.
- Ao motivo de transferência a ser informado pelo usuário.

#### **Campos Quadro Destino:**

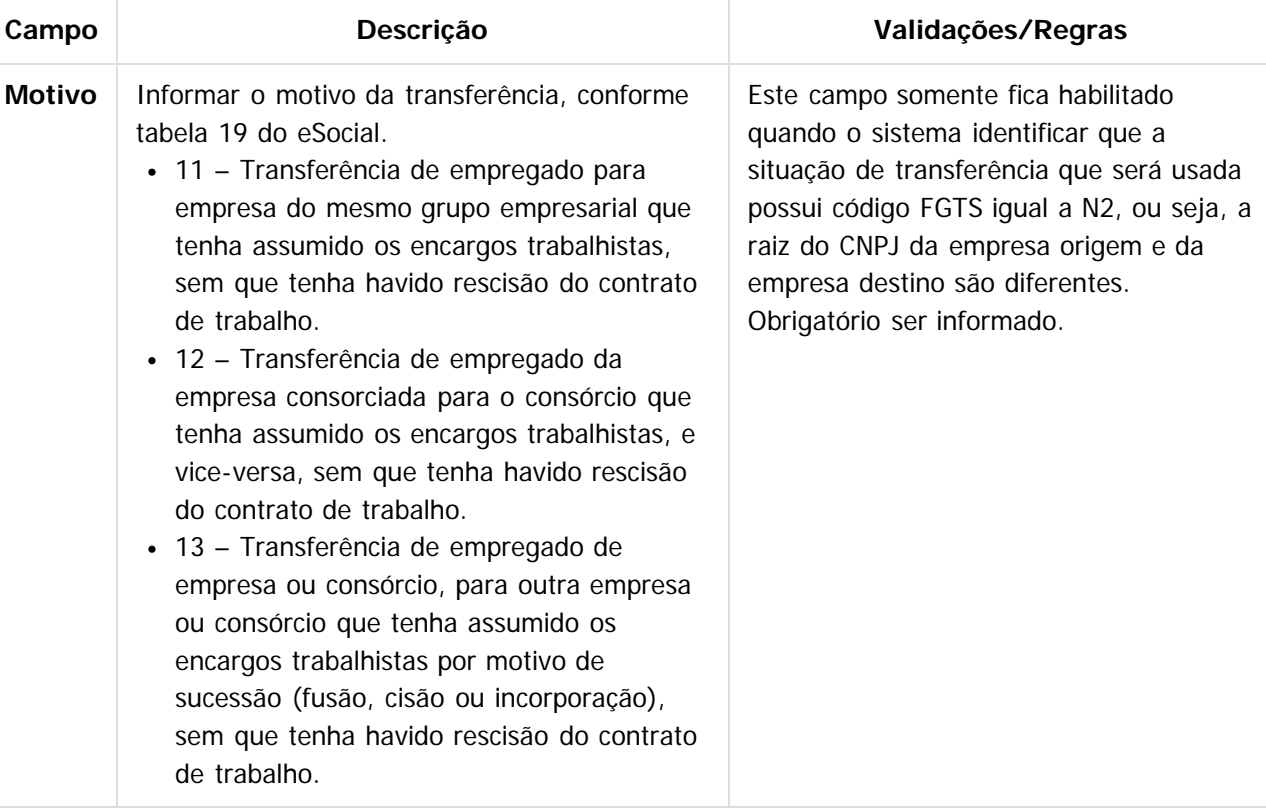

#### **Nota:**

A atualização do campo Matrícula eSocial na empresa/estabelecimento destino ocorre da seguinte maneira:

Se a situação de transferência que será utilizada possuir o código FGTS igual a N1, a atualização será feita com a mesma matrícula eSocial que o funcionário possui na empresa/estabelecimento origem.

**70**

**E-Social**

 $\circledcirc$ 

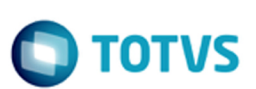

- Se a situação de transferência que será utilizada possuir o código FGTS igual a N2, o sistema verifica no empregador da empresa/estabelecimento destino como está parametrizado o campo Atualização Matrícula eSocial (FP0560). Se estiver como:
	- **Empresa + Estabelecimento + Matrícula**: a atualização será feita com os dados do destino (empresa, estabelecimento, matrícula), conforme regra descrita para o campo "Atualização Matricula eSocial, no programa FP0560.
	- **Informada**: o tratamento ainda não foi implementado. É necessário informar a matrícula eSocial na empresa/estabelecimento destino por meio do programa FP1500.

### $|2|$

### **Attachments:**

■ [image2015-9-16 14:2:52.png](#page-580-0) (image/png)

Document generated by Confluence on 28 set, 2016 16:05

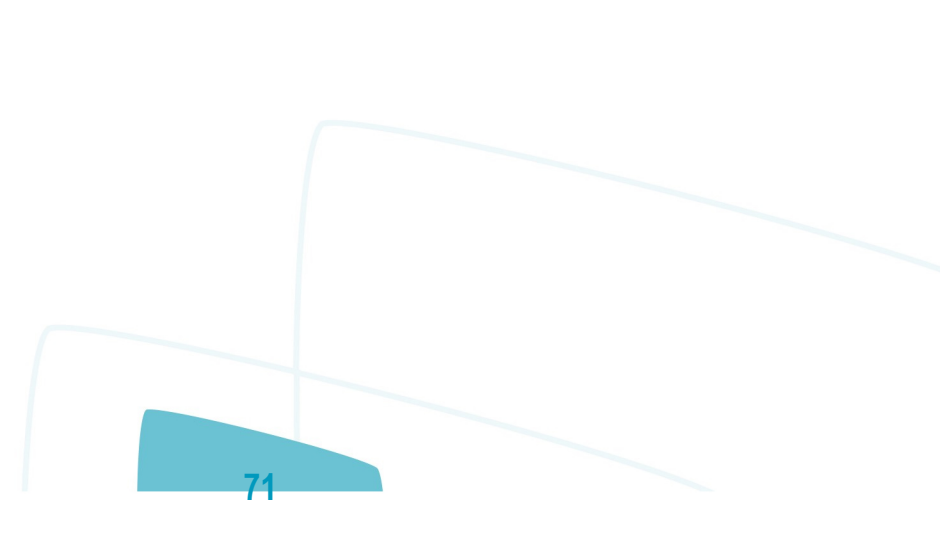

.<br>ම

**D** TOTVS

[Linha Datasul](#page-0-0) / [eSocial](#page-4-0) / [4. Procedimento para Utilização](#page-7-0) / [4.1. eSocial – Alterações no Módulo Folha de Pagamento](#page-8-0) / [4.1.2. Processo Parametrização dos Complementos](#page-12-0)

### **Linha Datasul : Função: FP2160 – Manutenção Movto Serviço Prestado Física**

Created by Eliz Regina Pedrini Do Nascim, last modified on 10 mar, 2016

## **Função: FP2160 – Manutenção Movto Serviço Prestado Física**

**Objetivo:** Complementar o cadastro de Movimento do Prestador com a categoria, grau de risco e beneficiários corresponde a tabela do eSocial, conforme layout **S-1200 - eSocial Mensal - Remuneração** e **S-1300 - Eventos Periódicos – Pagamentos Diversos**, a partir do momento em que a empresa iniciar o envio das informações para o eSocial.

**Descrição:** Acessar o programa **FP2160 – Manutenção Movto Serviço Prestado Física,** para cada movimento acessar o botão **eSocial** e determinar as informações.

**FP2160D - Complemento eSocial do Movimento do Prestador - Pasta Geral:**

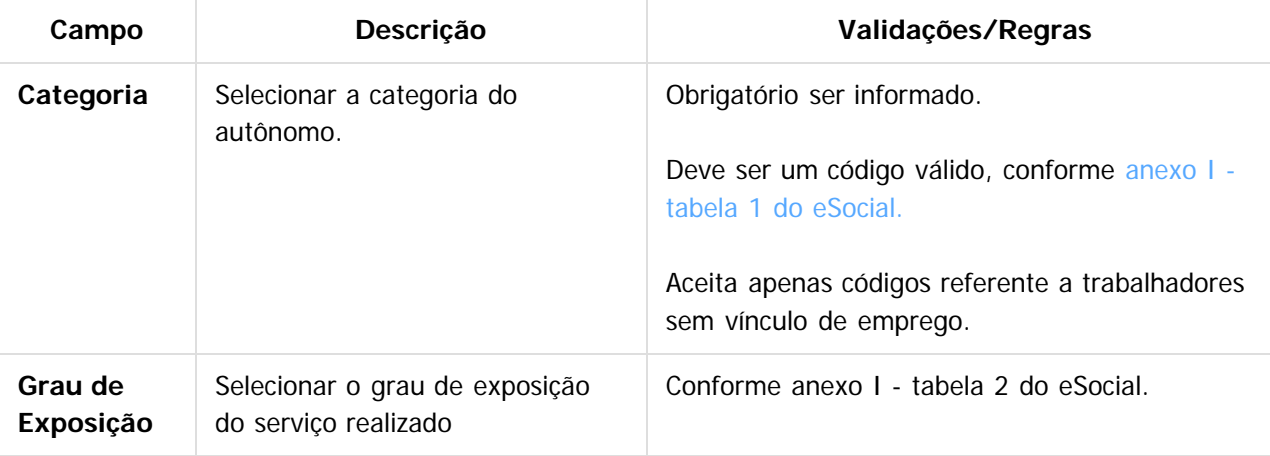

#### **FP2160D - Complemento eSocial do Movimento do Prestador - Pasta Benefícios:**

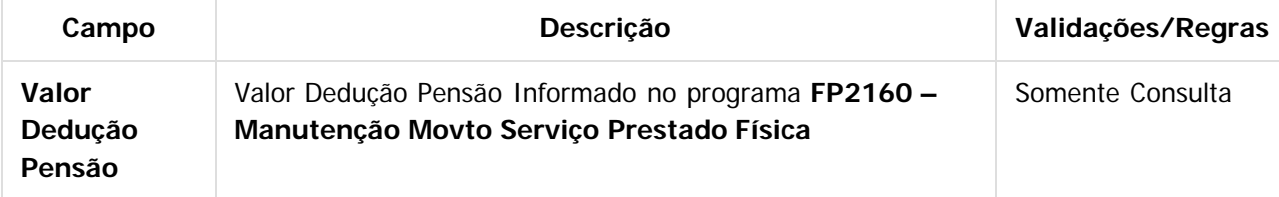

#### **FP2160D - Complemento eSocial do Movimento do Prestador - Pasta Benefícios - botão Incluir:**

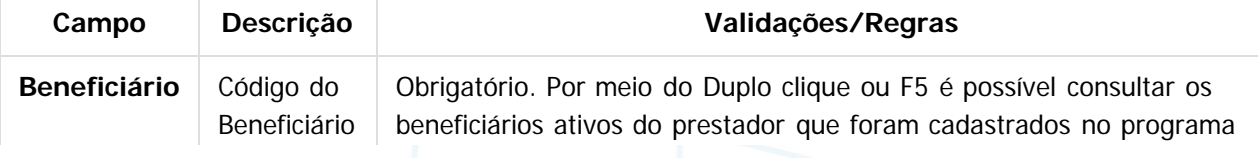

 $\odot$ 

**E-Social**

mento é de propriedade da TOTVS. Todos os direitos reservados
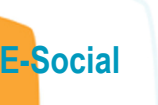

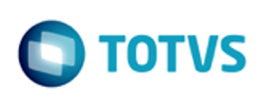

Este documento é de propriedade da TOTVS. Todos os direitos reservados.  $\odot$ 

Este documento é de propriedade da TOTVS. Todos os direitos reservados. ©

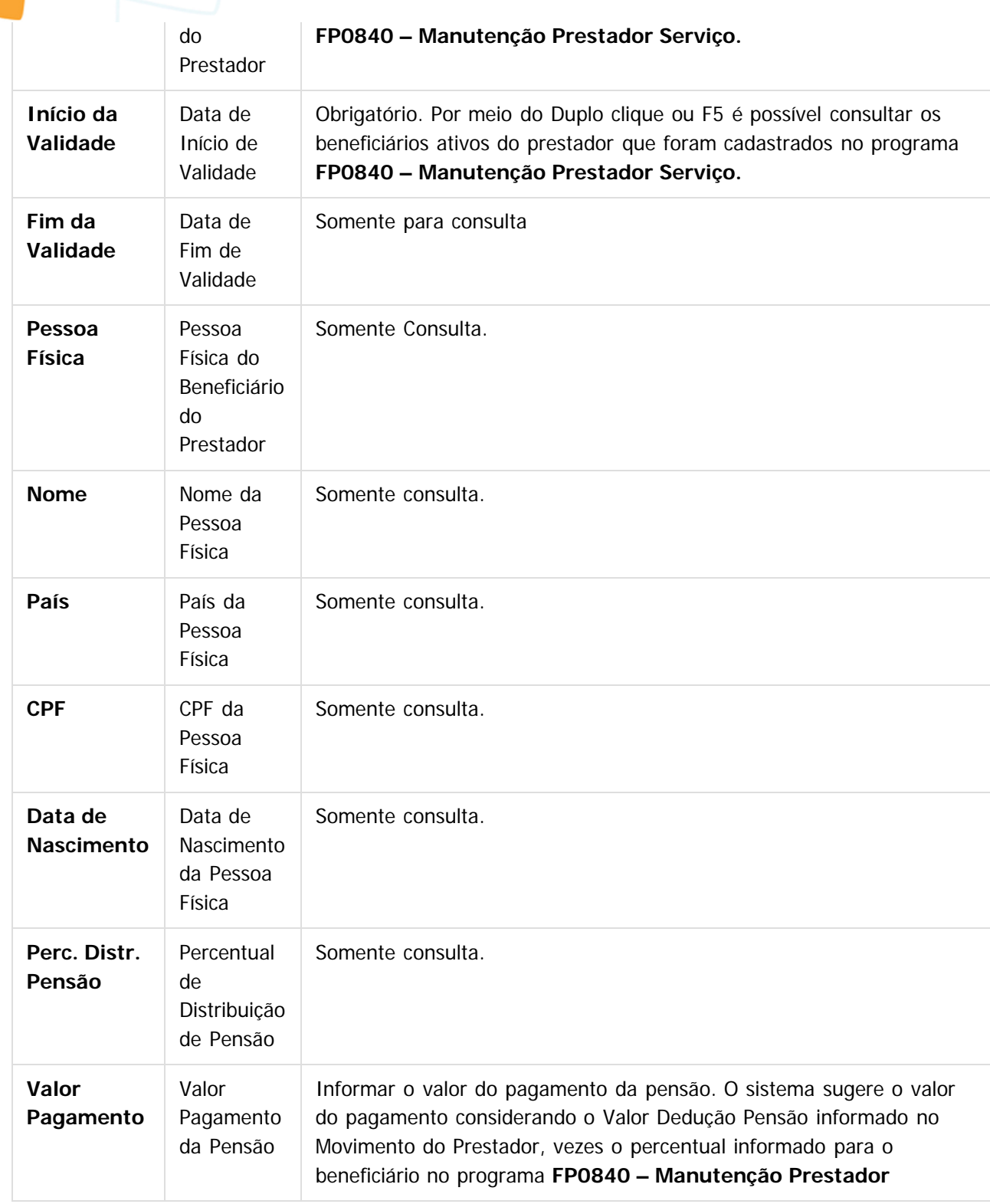

 $\overline{3}$ 

### **Attachments:**

■ [image2015-9-16 11:1:14.png](#page-581-0) (image/png) ■ [image2015-9-16 11:1:49.png](#page-582-0) (image/png)

**E-Social**

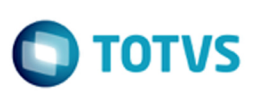

■ [image2015-9-16 11:3:31.png](#page-583-0) (image/png)

Document generated by Confluence on 28 set, 2016 16:05

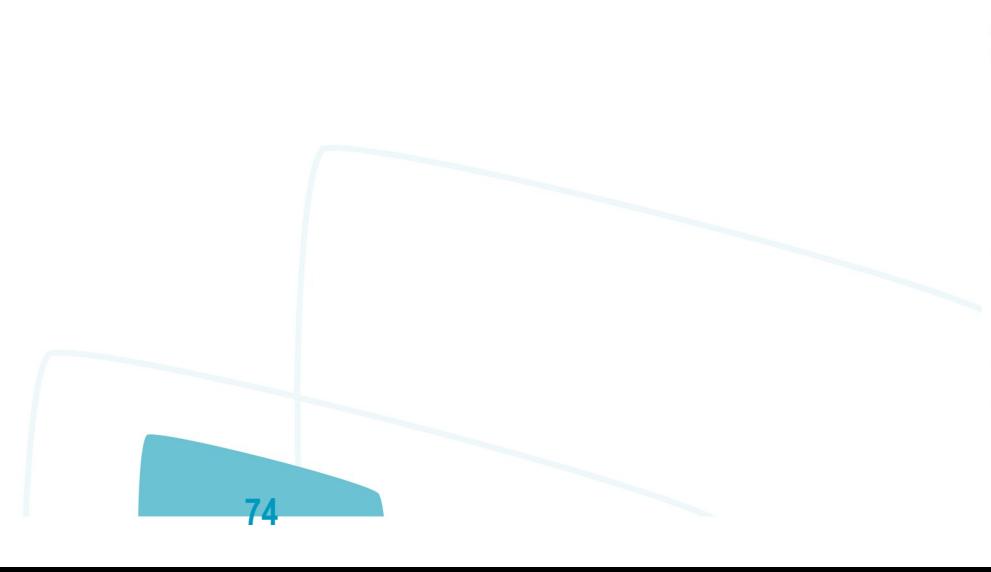

**E-Social**

[Linha Datasul](#page-0-0) / [eSocial](#page-4-0) / [4. Procedimento para Utilização](#page-7-0) / [4.1. eSocial – Alterações no Módulo Folha de Pagamento](#page-8-0) / [4.1.2. Processo Parametrização dos Complementos](#page-12-0)

# **Linha Datasul : Função: FP2240 – Manutenção Participante eSocial**

Created by Eliz Regina Pedrini Do Nascim, last modified by Diego Cardoso Furtado Lacerda on 03 ago, 2016

# **Função: FP2240 – Manutenção Participante eSocial**

**Objetivo:** Registrar as ocorrências de remuneração recebidas em outra empresa, decorrentes de seus múltiplos vínculos, para funcionários e prestadores de serviço pessoa física. Nesse programa também será registrada informação referente ao cancelamento do aviso prévio e as últimas informações necessárias para envio ao eSocial, como por exemplo, categoria eSocial do prestador. Essas informações serão utilizadas geração das mensagens destinadas ao eSocial, conforme layouts **S-1200 - eSocial Mensal – Remuneração** e **S-2405 - Cancelamento de Aviso Prévio**, a partir do momento em que a empresa iniciar o envio das informações para o eSocial.

**Descrição:** Acessar o programa **FP2240 – Participante eSocial** e incluir as informações.

Por meio do botão "**Visualizar Terceiros**" , é possível trocar a consulta e navegação entre Funcionários e Prestadores de Serviço. Nessa primeira fase, somente estarão disponíveis informações de funcionários, pois a parte de complementação de prestadores de serviços e notas fiscais será liberada somente na segunda fase do projeto.

Por meio do botão incluir (Pasta Inf. Mensais), é possível incluir o mês e ano que as informações estão sendo consideradas.

#### **Campos Pasta Inf Mensais:**

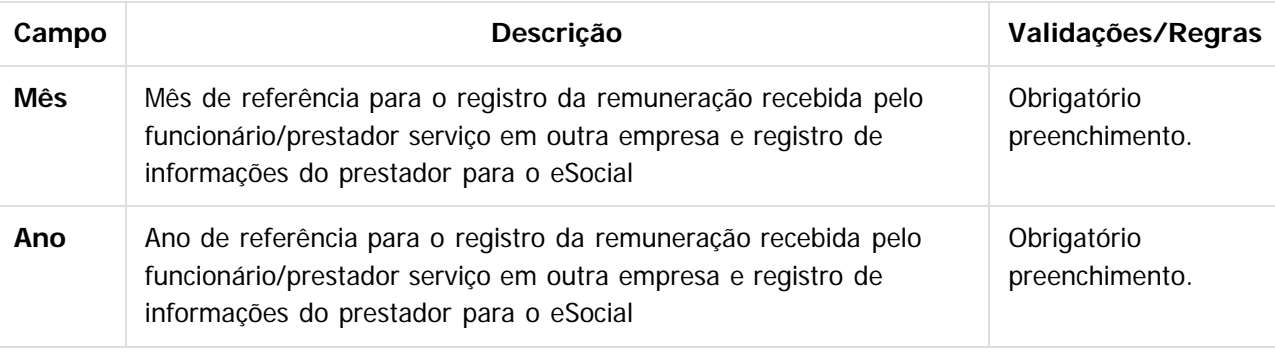

#### **Notas:**

- A pasta **Inf Mensais** fica desabilitada quando o participante for do tipo Funcionário.
- Por meio do botão Detalhar (Pasta Inf. Mensais), é possível consultar informações que são gravadas automaticamente quando inserido um movimento do prestador pelo programa **FP2160 – Manutenção Movto Serviço Prestado Física.** A cada movimento inserido o registro do mês e ano da relativo a data de referência do movimento é atualizado com as informações classificação ocupação, dependentes IRRF, Natureza Atividade, Valor do INSS já descontado, Tipo de Desconto INSS. O campo Tipo Atualização indica se o registro foi inserido Manualmente (por meio do programa FP2240) ou se

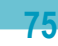

൳

.<br>ම

# **TOTVS**

foi atualizado pelo movimento do prestador. Caso tenha sido atualizado pelo Movto do Prestador (FP2160), não permite eliminar este movimento. O registro será eliminado quando o último movimento do prestador do mês/ano for eliminado do FP2160.

#### **Campos Quadro Múltiplos Vínculos:**

Por meio do quadro "**Múltiplos Vínculos**", é feita a atualização das informações referentes à remuneração recebida em outra empresa. Ao clicar no botão Incluir/Modificar, é apresentada a tela **Remuneração Múltiplos Vínculos - FP2240A**.

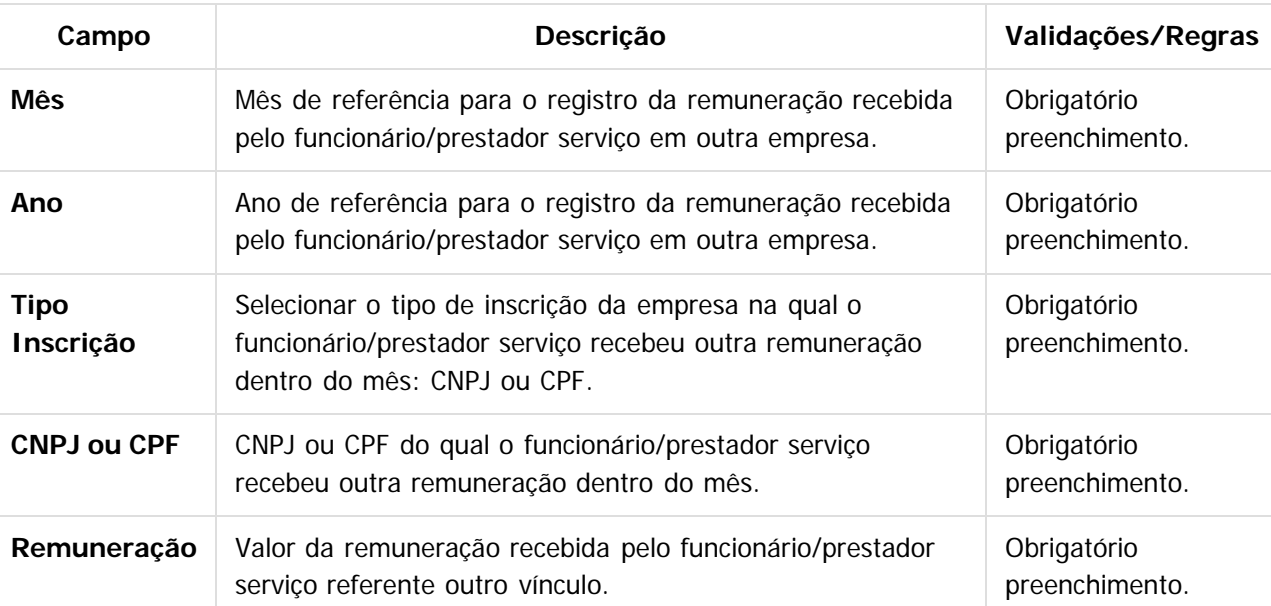

#### **Nota:**

Os valores informados nessa função serão utilizados somente para o processo do eSocial. Os valores para trânsito nos cálculos da folha de pagamento e rescisões continuarão sendo lançados por meio do evento relacionado ao índice de função específica 17 – Base INSS Recolhida Terceiros, por meio do movimento em lote (FP220) ou movimento parcelado (FP2040).

### **Campos Pasta Canc Aviso Pr:**

Por meio da Pasta "**Canc Aviso Pr**", serão demonstradas informações relativas ao cancelamento do aviso prévio, informadas no momento da eliminação da programação de rescisão.

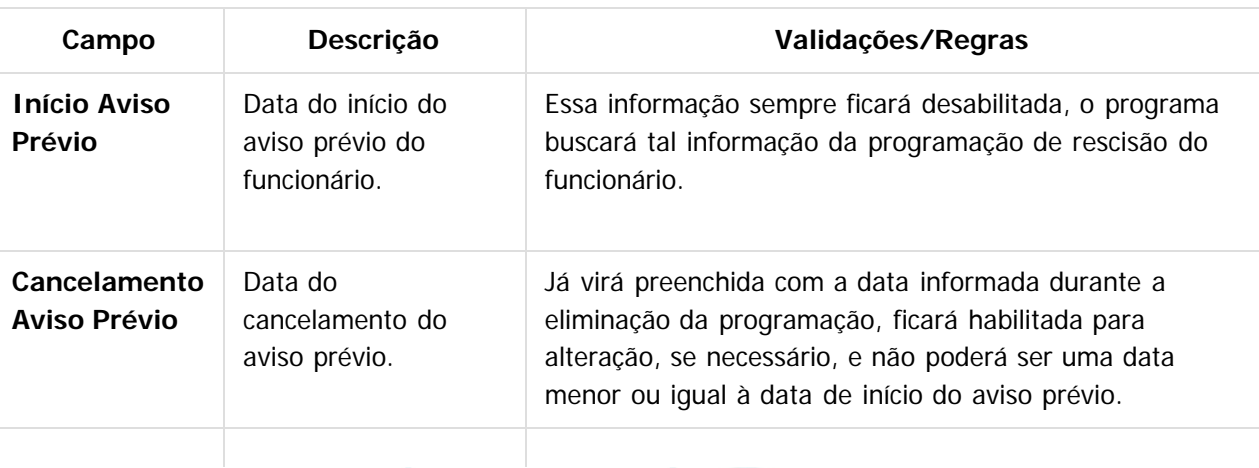

**76**

 $\odot$ 

**E-Social**

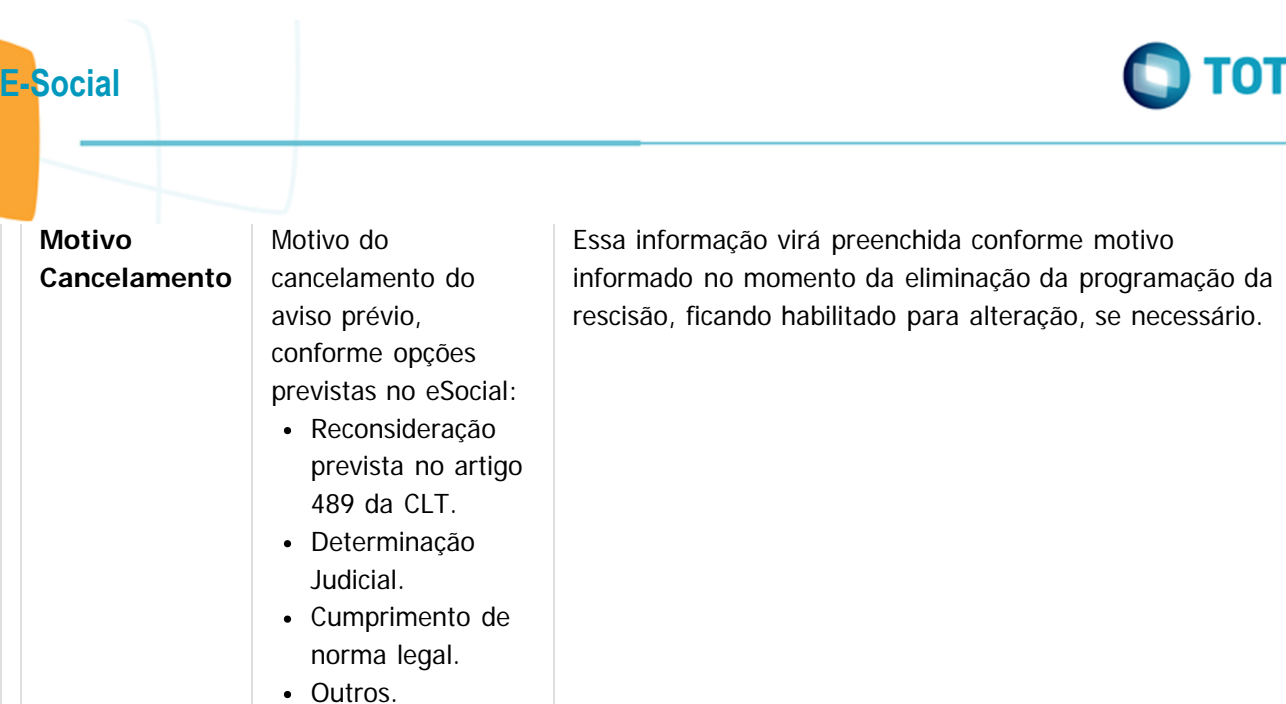

### **Notas:**

 $\overline{?}$ 

- A pasta "**Canc Aviso Prévio**" ficará habilitada somente quando o tipo de participante for **Funcionário**.
- Ao modificar um registro da pasta "**Canc Aviso Prévio**", será validada a existência de programação de rescisão para o funcionário, existindo, não será permitida a alteração dos dados. Sendo necessário primeiramente eliminar a programação da rescisão para alterar os dados de cancelamento do aviso prévio.
- O botão do eSocial ficará disponível nesse programa **somente se o estabelecimento** estiver parametrizado como Complementos Habilitados para o eSocial (**FP0560**).

### **Attachments:**

- [image2015-9-16 11:6:32.png](#page-584-0) (image/png)
- [image2015-9-16 11:7:20.png](#page-585-0) (image/png)
- [image2015-9-16 11:8:3.png](#page-586-0) (image/png)
- [image2015-9-16 11:8:24.png](#page-587-0) (image/png)
- [image2015-9-16 11:9:35.png](#page-588-0) (image/png)
- [image2016-8-3 10:23:0.png](#page-589-0) (image/png)

Document generated by Confluence on 28 set, 2016 16:05

.<br>ര

ento é de propriedade da TOTVS. Todos os direitos reservados

ര

[Linha Datasul](#page-0-0) / [eSocial](#page-4-0) / [4. Procedimento para Utilização](#page-7-0) / [4.1. eSocial – Alterações no Módulo Folha de Pagamento](#page-8-0) / [4.1.2. Processo Parametrização dos Complementos](#page-12-0)

### **Linha Datasul : Função: FP3020 – Cálculo Folha Normal**

Created by Diego Cardoso Furtado Lacerda, last modified on 12 abr, 2016

### **Função: FP3020 – Cálculo Folha Normal**

**Objetivo:** Gerar Recibo e Eventos referentes ao Cálculo da Folha Normal para envio no arquivo de remuneração do eSocial.

**Descrição:** Foi alterado o programa de cálculo para que ocorra a geração de evento de Base Bruta de IR e Dedução de Dependente de IR da Folha para envio de informações para o eSocial.

O Cálculo de Folha criará índices para o cálculo de base bruta e dedução de dependente para o eSocial. Os eventos não serão criados automaticamente, sendo necessário criar os eventos e relacioná-los aos índices. Segue relação de índices que serão criados automaticamente:

- 208 Base Bruta IR Normal eSocial.
- 211 Dedução Dep IR Normal eSocial.

#### $|3|$

### **Attachments:**

■ [image2015-9-16 9:37:25.png](#page-590-0) (image/png) ■ [image2015-9-16 9:36:49.png](#page-591-0) (image/png) ■ [image2015-9-16 9:36:41.png](#page-592-0) (image/png)

Document generated by Confluence on 28 set, 2016 16:05

**78**

**E-Social**

**DI TOTVS** 

൳

 $\odot$ 

locumento é de propriedade da TOTVS. Todos os direitos reservados.

**E-Social**

[Linha Datasul](#page-0-0) / [eSocial](#page-4-0) / [4. Procedimento para Utilização](#page-7-0) / [4.1. eSocial – Alterações no Módulo Folha de Pagamento](#page-8-0) / [4.1.2. Processo Parametrização dos Complementos](#page-12-0)

# **Linha Datasul : Função: FP3800 – Manutenção Informações Funcionário**

Created by Eliz Regina Pedrini Do Nascim, last modified by Diego Cardoso Furtado Lacerda on 17 mar, 2016

# **Função: FP3800 – Manutenção Informações Funcionário**

**Objetivo:** Complementar cadastro de habilitação profissional do funcionário. Essas informações de habilitação profissional juntamente com os dados de RG, CNH, RIC e RNE do funcionário serão utilizadas geração das mensagens destinadas ao eSocial, conforme layouts **S-2100 – Cadastramento Inicial do Vínculo**, **S-2200 – Admissão de Trabalhador**, **S-2220 – Evento de Alteração Dados Cadastrais e S-2600 – Trabalhador Sem Vínculo – Início.**

**Descrição:** Por meio do programa **FP3800 – Informações Funcionário** – Pasta **Habil Prof,** selecionar a Habilidade Profissional e, por meio do botão **eSocial,** complementar as informações de datas de expedição e validade do documento.

Ao clicar neste botão, será acessada a tela **FP3800F**:

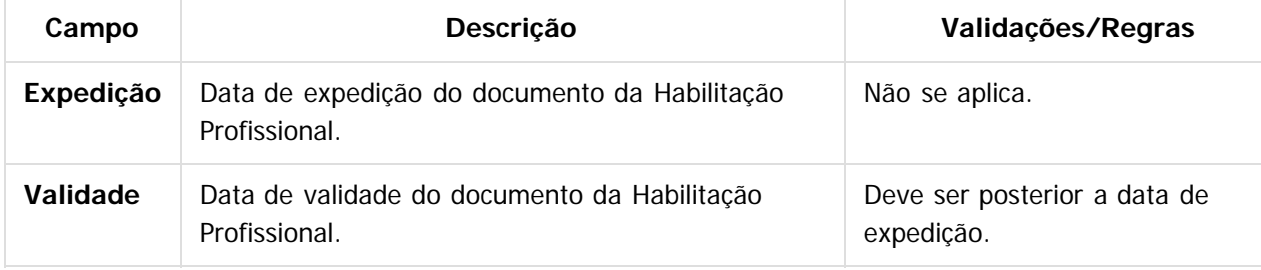

#### **Nota:**

O botão do eSocial ficará disponível nesse programa **somente se o estabelecimento** estiver parametrizado como Complementos Habilitados para o eSocial (**FP0560**).

### $|?|$

umento é de propriedade da TOTVS. Todos os direitos reservados.

### **Attachments:**

■ [image2015-9-16 10:43:31.png](#page-593-0) (image/png) ■ [image2015-9-16 10:43:49.png](#page-594-0) (image/png)

Document generated by Confluence on 28 set, 2016 16:06

**D** TOTVS

[Linha Datasul](#page-0-0) / [eSocial](#page-4-0) / [4. Procedimento para Utilização](#page-7-0) / [4.1. eSocial – Alterações no Módulo Folha de Pagamento](#page-8-0) / [4.1.2. Processo Parametrização dos Complementos](#page-12-0)

# **Linha Datasul : Função: FP6590 – Importação Movimento Prestador Serviços**

Created by Eliz Regina Pedrini Do Nascim on 16 set, 2015

# **Função: FP6590 – Importação Movimento Prestador Serviços**

**Objetivo:** Permitir importar movimento de prestadores de serviço com a categoria do trabalhador, grau de exposição e beneficiários do movimento como complemento do eSocial.

**Descrição:** No arquivo de layout deste programa, foram acrescentados dois novos tipos de registros: Registro eSocial – Complemento e Beneficiários. O registro tipo eSocial contém o campo categoria social e o grau de exposiição. Já o registro Beneficiários possui os campos referente a importação da informação de Beneficiários do movimento.

**Campos:** Para detalhes sobre os novos campos, sua obrigatoriedade, entre outros, verificar no programa FP6590, por meio do botão Layout e botão Editar Layout da pasta Layout.

**Nota:** As validações dos demais campos, são as mesmas efetuadas no complemento eSocial do programa FP2160 – Manutenção Movto Serviço Prestado Física.

Document generated by Confluence on 28 set, 2016 16:06

**80**

 $\frac{1}{2}$ 

 $\odot$ 

documento é de propriedade da TOTVS. Todos os direitos reservados.

**E-Social**

# **Linha Datasul : Função: FP6600 – Importa Funcionários**

Created by Eliz Regina Pedrini Do Nascim on 16 set, 2015

/ [4.1.2. Processo Parametrização dos Complementos](#page-12-0)

# **Função: FP6600 – Importa Funcionários**

**Objetivo:** Permitir importar funcionários com as informações complementares necessárias para o eSocial. **Descrição:** No arquivo de layout deste programa, foram acrescentados quatro novos tipos de registros: 7, 8, 9 e 10, que contém os campos complementares para o eSocial, referente ao funcionário e à sua pessoa física.

**Campos:** Para detalhes sobre os novos campos, sua obrigatoriedade, entre outros, verificar no programa FP6600, por meio do botão Editar Layout da pasta Layout.

#### **Notas:**

As validações dos demais campos, são as mesmas efetuadas no complemento eSocial dos programas FP1500 – Manutenção Funcionários e FP1440 – Manutenção Pessoa Física.

Ainda que o eSocial não esteja habilitado para o estabelecimento do funcionário que será importado, é necessário informar no arquivo de importação os registros 7, 8, 9 e 10 com os campos de ordem 1, 2, 3, 4, 5 e 6. Para os demais campos, não é necessário informar o valor, mas deve ser informado o separador, conforme indicado no layout.

Document generated by Confluence on 28 set, 2016 16:06

**81**

**E-Social**

 $|2|$ 

documento é de propriedade da TOTVS. Todos os direitos reservados.

[Linha Datasul](#page-0-0) / [eSocial](#page-4-0) / [4. Procedimento para Utilização](#page-7-0) / [4.1. eSocial – Alterações no Módulo Folha de Pagamento](#page-8-0) / [4.1.2. Processo Parametrização dos Complementos](#page-12-0)

# **Linha Datasul : Função: FP6610 – Importa Funcionários Contratos Especiais**

Created by Eliz Regina Pedrini Do Nascim on 16 set, 2015

# **Função: FP6610 – Importa Funcionários Contratos Especiais**

**Objetivo:** Permitir importar funcionários contratos especiais com as informações complementares necessárias para o eSocial.

**Descrição:** No arquivo de layout deste programa, foram acrescentados quatro novos tipos de registros: 6, 7, 8 e 9, que contém os campos complementares para o eSocial, referente ao funcionário e à sua pessoa física.

**Campos:** Para detalhes sobre os novos campos, sua obrigatoriedade, entre outros, verificar no programa FP6610, por meio do botão Editar Layout da pasta Layout.

#### **Notas:**

As validações dos demais campos, são as mesmas efetuadas no complemento eSocial dos programas FP1510 – Manutenção Funcionários Contratos Especiais e FP1440 – Manutenção Pessoa Física. Ainda que o eSocial não esteja habilitado para o estabelecimento do funcionário que será importado, é necessário informar no arquivo de importação os registros 7, 8 e 9 com os campos de ordem 1, 2, 3, 4, 5 e 6. Para os demais campos, não é necessário informar o valor, mas deve ser informado o separador, conforme indicado no layout.

#### $\vert$ ?

Document generated by Confluence on 28 set, 2016 16:06

**82**

 $\circledcirc$ 

documento é de propriedade da TOTVS. Todos os direitos reservados.

**E-Social**

**E-Social**

 $\odot$ 

[Linha Datasul](#page-0-0) / [eSocial](#page-4-0) / [4. Procedimento para Utilização](#page-7-0) / [4.1. eSocial – Alterações no Módulo Folha de Pagamento](#page-8-0) / [4.1.2. Processo Parametrização dos Complementos](#page-12-0)

# **Linha Datasul : Função: FP6620 – Importa Dependentes**

Created by Eliz Regina Pedrini Do Nascim on 16 set, 2015

# **Função: FP6620 – Importa Dependentes**

**Objetivo:** Permitir importar os dependentes e as informações complementares necessárias para o eSocial.

**Descrição:** No arquivo de layout deste programa, foi acrescentado o registro Informações Complementares eSocial, o qual é identificado por meio do campo Tipo de Informação: 3 – eSocial. Este contém os mesmos campos do programa complemento **FP1760C – Complemento Dependentes. Campos:** Para detalhes sobre os novos campos, sua obrigatoriedade, entre outros, verificar no programa FP6620, por meio do botão Editar Layout da pasta Layout.

 $|2|$ 

 $\odot$ 

**83**

Document generated by Confluence on 28 set, 2016 16:06

[Linha Datasul](#page-0-0) / [eSocial](#page-4-0) / [4. Procedimento para Utilização](#page-7-0) / [4.1. eSocial – Alterações no Módulo Folha de Pagamento](#page-8-0) / [4.1.2. Processo Parametrização dos Complementos](#page-12-0)

# **Linha Datasul : Função: FP6650 – Importa Informações eSocial**

Created by Eliz Regina Pedrini Do Nascim, last modified by Diego Cardoso Furtado Lacerda on 14 jun, 2016

# **Função: FP6650 – Importa Informações eSocial**

**Objetivo:** Efetuar a importação dos campos adicionais dos cadastros, necessários para a geração das informações para o eSocial.

**Descrição:** O programa possibilitará a importação das informações adicionais para eSocial, atualizando as informações complementares dos novos campos eSocial. Este programa poderá ser utilizado para completar as informações que já estão cadastradas no sistema.

#### **Campos Pasta Layout:**

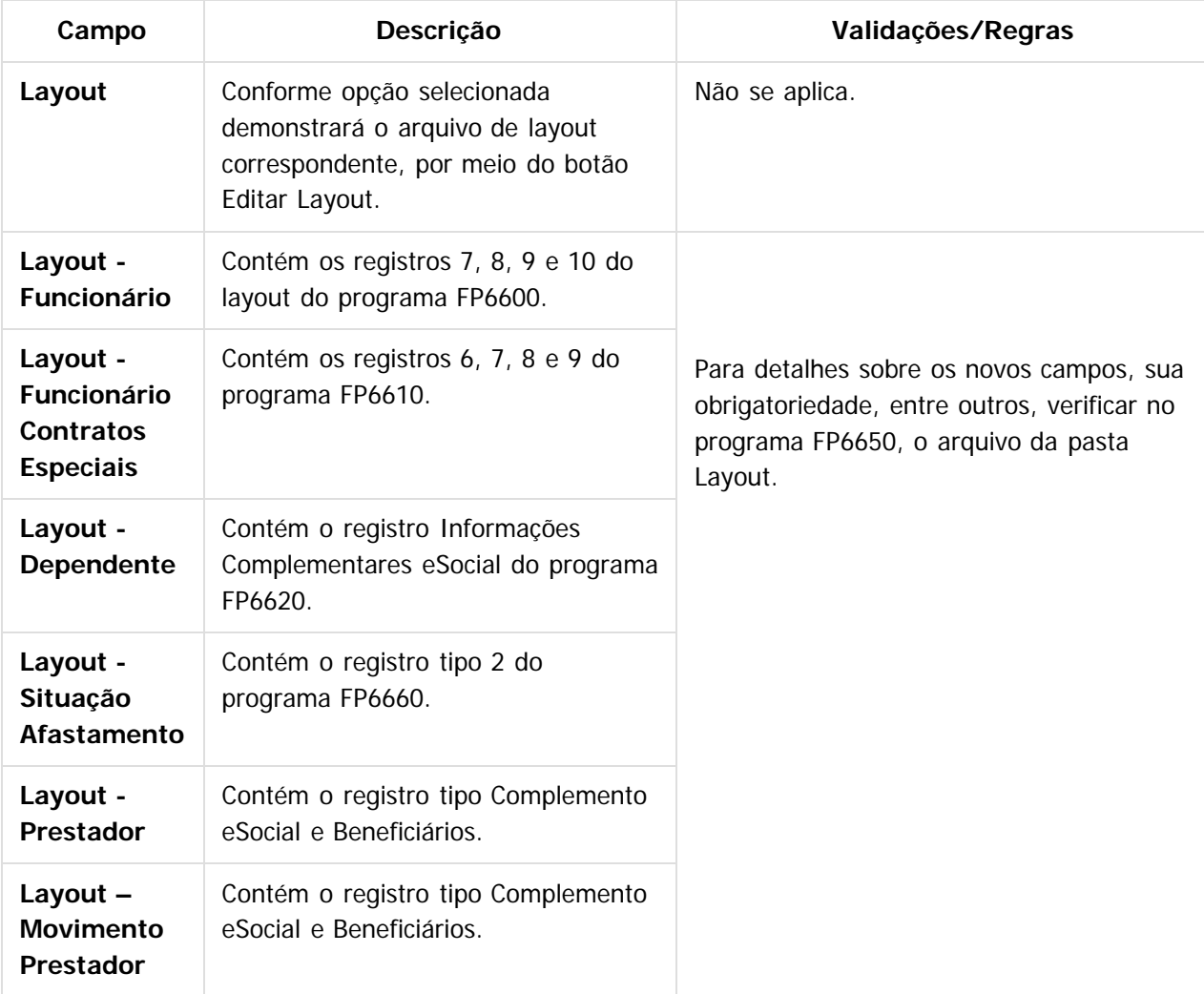

**Nota:**

 $ste$ 

 $\odot$ 

**E-Social**

ste documento é de propriedade da TOTVS. Todos os direitos reservados.

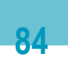

iste documento é de propriedade da TOTVS. Todos os direitos reservados:

.<br>ම

As opções da pasta Layout são somente para visualização dos layouts, o que vai validar qual o tipo de importação será efetuado, são as opções escolhidas na pasta Parâmetros.

A importação no FP6650 segue o mesmo princípio do programa FP6600:

- Para que ocorra a importação dos dados sem erros, é necessário que no arquivo de importação sejam informados todos os campos obrigatórios de todos os registros solicitados de acordo com o layout selecionado.
- Para os campos não obrigatórios pode ser apenas informado o separador (;).

### **Campos Pasta Parâmetros:**

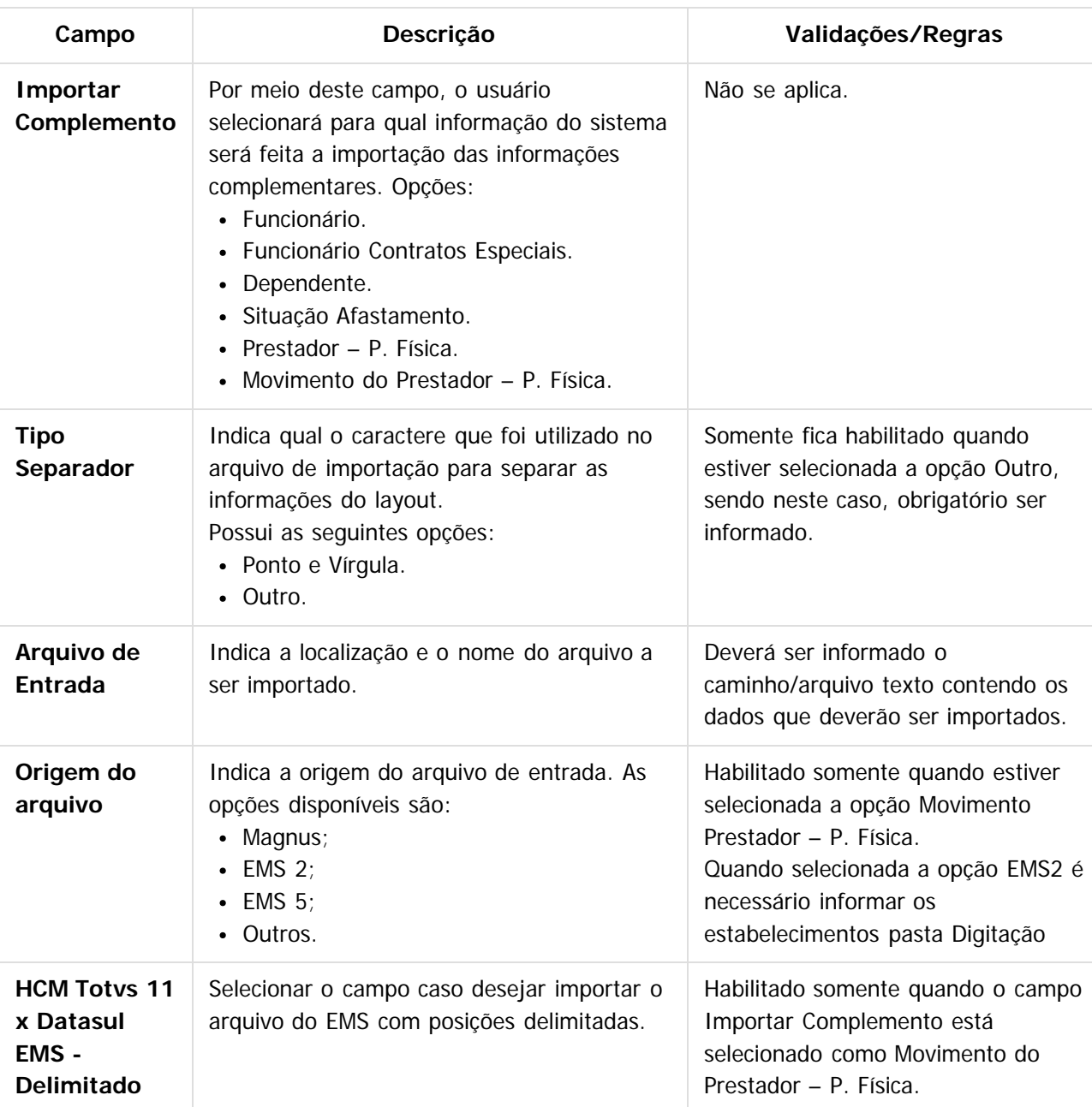

**85**

### **Campos Pasta Digitação:**

**E-Social**

 $\circledcirc$ 

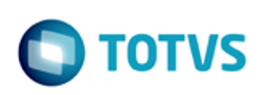

Este documento é de propriedade da TOTVS. Todos os direitos reservados

 $\bullet$ 

Este documento é de propriedade da TOTVS. Todos os direitos reservados.

 $\ddot{\bullet}$ 

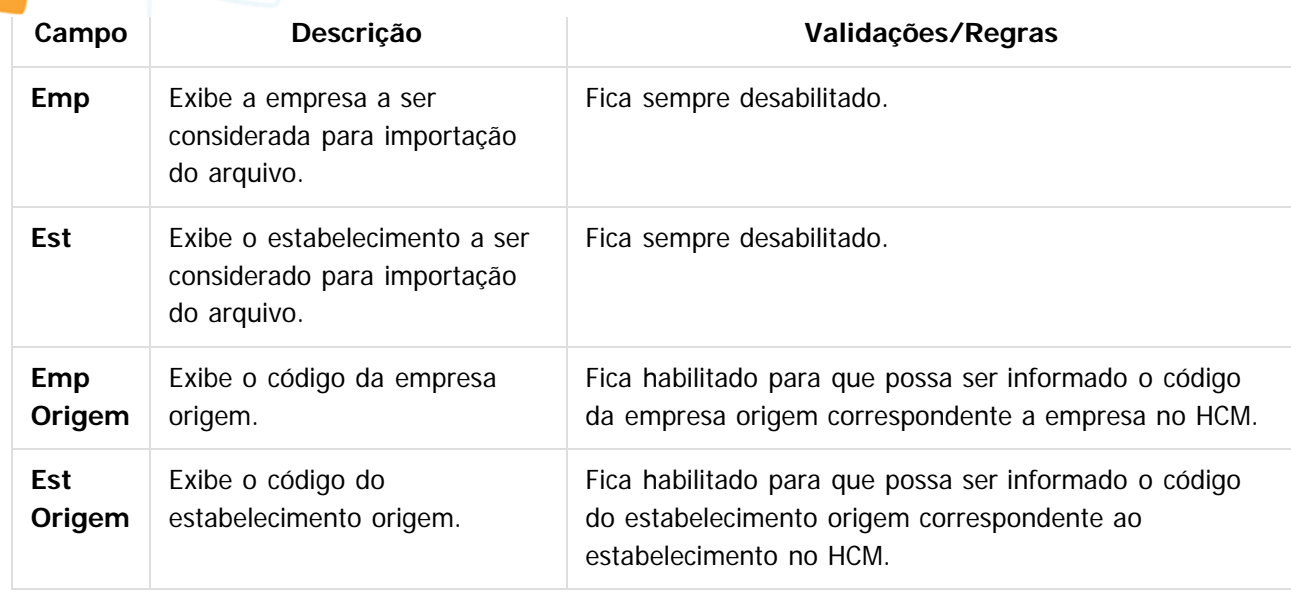

#### **Campos Pasta Log:**

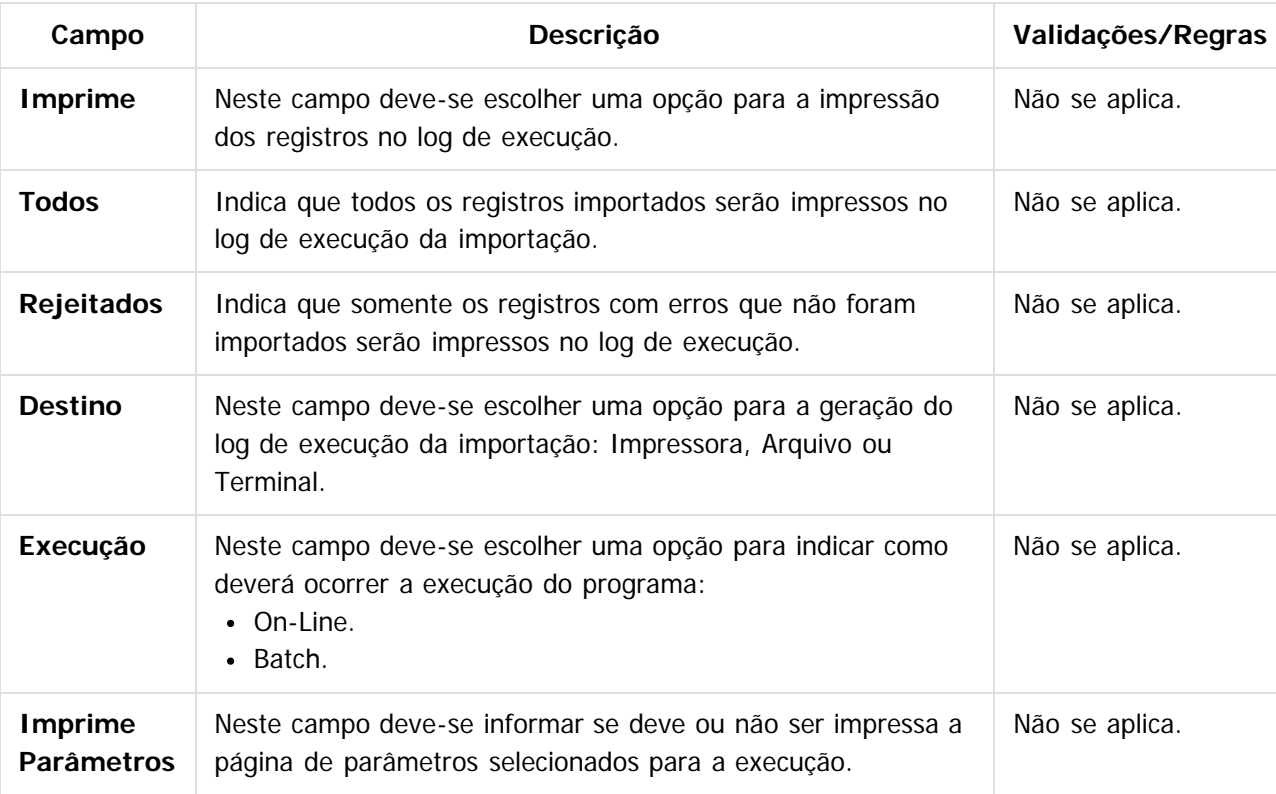

### **Notas:**

É obrigatório que o parâmetro do eSocial esteja habilitado para a empresa/estabelecimento informado para que importação seja realizada.

As validações dos campos complementares do eSocial são iguais às efetuadas pelos programas de importação: FP6600 – Importa Funcionários, FP6610 – Importa Funcionários Contratos Especiais, FP6620 – Importa Dependentes, FP6660 – Importa Históricos de Situações, FP6720 – Importação Prestador de Serviço e FP6590 – Importação Movimento Prestador.

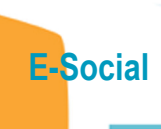

 $\overline{3}$ 

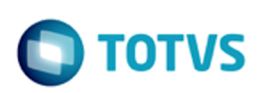

Este documento é de propriedade da TOTVS. Todos os direitos reservados.  $\circledcirc$ 

### **Attachments:**

■ [image2015-9-16 13:49:8.png](#page-595-0) (image/png)

Document generated by Confluence on 28 set, 2016 16:06

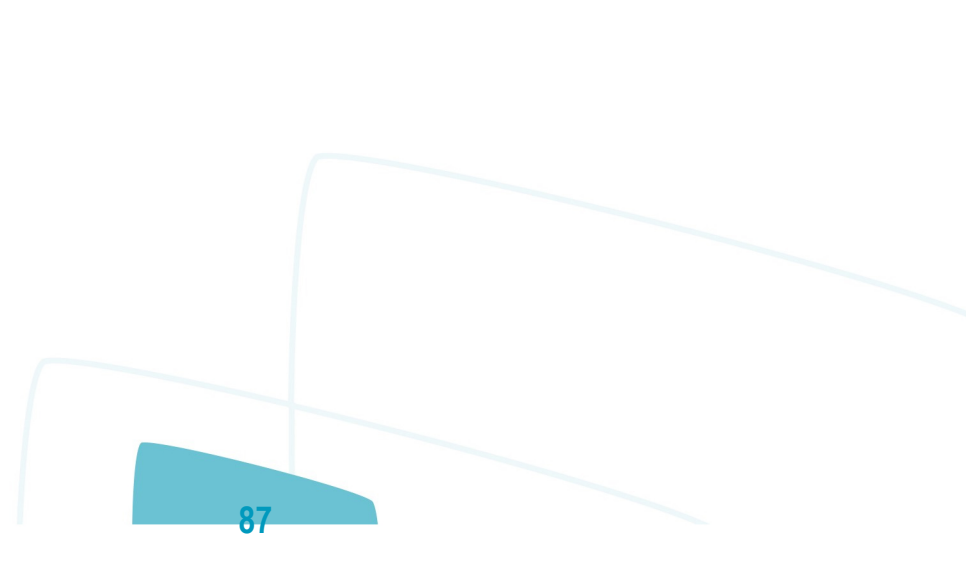

Este documento é de propriedade da TOTVS. Todos os direitos reservados.  $\odot$ 

[Linha Datasul](#page-0-0) / [eSocial](#page-4-0) / [4. Procedimento para Utilização](#page-7-0) / [4.1. eSocial – Alterações no Módulo Folha de Pagamento](#page-8-0) / [4.1.2. Processo Parametrização dos Complementos](#page-12-0)

# **Linha Datasul : Função: FP6660 – Importa Histórico de Situações**

Created by Eliz Regina Pedrini Do Nascim on 16 set, 2015

### **Função: FP6660 – Importa Histórico de Situações**

**Objetivo:** Importar os históricos de situação dos funcionários para o Manutenção Histórico de Situações (FP1600) e suas informações complementares necessárias para o eSocial.

**Descrição:** No arquivo de layout deste programa, foi acrescentado o registro tipo 2, identificado por meio da constante efd-afas, que o qual contém os campos complementares para o eSocial, referente ao afastamento.

**Campos:** Para detalhes sobre os novos campos, sua obrigatoriedade, entre outros. Verificar no programa FP6660, por meio do botão Editar Layout da pasta Layout.

**Nota:** As validações dos demais campos são iguais às efetuadas no complemento eSocial do programa FP1600 – Manutenção Histórico de Situações.

 $\overline{?}$ 

Document generated by Confluence on 28 set, 2016 16:06

**88**

 $\odot$ 

documento é de propriedade da TOTVS. Todos os direitos reservados.

**E-Social**

[Linha Datasul](#page-0-0) / [eSocial](#page-4-0) / [4. Procedimento para Utilização](#page-7-0) / [4.1. eSocial – Alterações no Módulo Folha de Pagamento](#page-8-0) / [4.1.2. Processo Parametrização dos Complementos](#page-12-0)

### **Linha Datasul : Função: FP6720 – Importação Prestador Serviço**

Created by Eliz Regina Pedrini Do Nascim on 16 set, 2015

### **Função: FP6720 – Importação Prestador Serviço**

**Objetivo:** Permitir importar prestadores de serviço com a categoria do trabalhador como complemento do eSocial.

**Descrição:** No arquivo de layout deste programa, foram acrescentados dois novos tipos de registros: 4, Complemento eSocial. O registro tipo 4 contém o campo se o prestador é Produtor Rural e o registro complemento eSocial possui a informação da categoria do prestador.

**Campos:** Para detalhes sobre os novos campos, sua obrigatoriedade, entre outros, verificar no programa FP6720, por meio do botão Editar Layout da pasta Layout.

#### **Notas:**

As validações dos demais campos, são as mesmas efetuadas no complemento eSocial do programa FP0840 – Manutenção Prestador Serviço.

Somente é obrigatório informar o registro tipo 5 para os prestadores do tipo pessoa física e que não são produtores rurais.

Para a Importação dos Beneficiários Utilizar o programa FP6650 – Importa Complemento eSocial selecionando o campo Importar Complemento como Prestador de Serviço.

#### $\vert$ ?

Document generated by Confluence on 28 set, 2016 16:06

**E-Social**

# **Linha Datasul : Função: FP9194 – Cálculo das Diferenças Salariais Dissídio**

Created by Eliz Regina Pedrini Do Nascim, last modified on 10 mar, 2016

# **Função: FP9194 – Cálculo das Diferenças Salariais Dissídio**

**Objetivo:** Permitir que sejam informados os dados referentes ao dissídio, por meio deste botão, será acessado o programa **F9194B – Complemento Cálculo Diferenças Salariais**.

**Descrição:** A partir do momento em que, algum **estabelecimento** compreendido dentro da faixa de estabelecimentos informada na pasta de Seleção, estiver com o eSocial habilitado neste programa aparecerá o botão eSocial ao lado esquerdo do botão Ajuda.

Este botão inicialmente vem desabilitado e, somente é habilitado depois de selecionado o campo Gera Movimento na pasta Parâmetros, passará a ser obrigatório informar os complementos para o eSocial. Ao clicar neste botão, será acessada a tela **FP9194B – Complemento Cálculo Diferenças Salariais**:

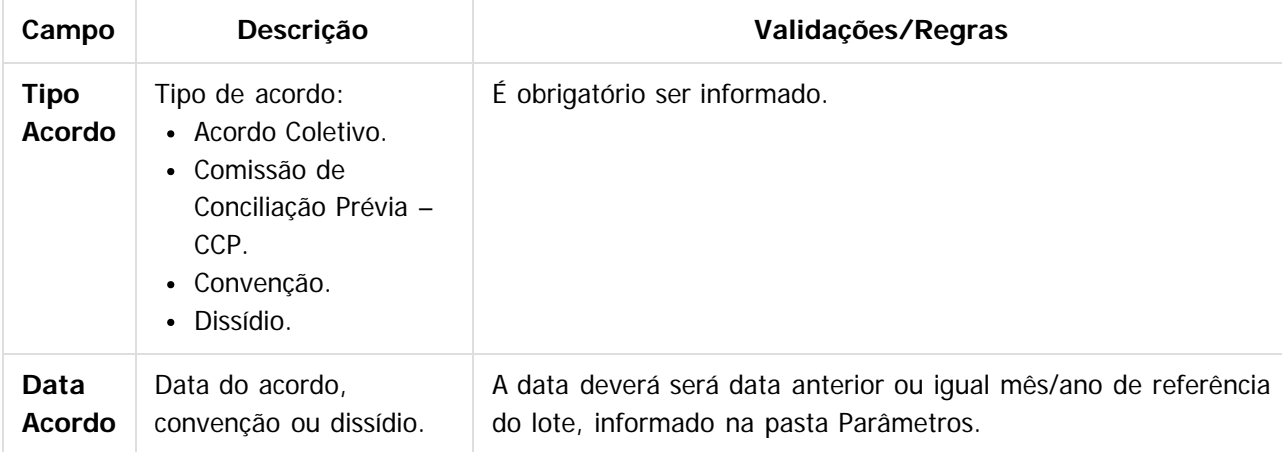

#### **Nota:**

 $\overline{?}$ 

É obrigatório informar os complementos para o eSocial.

### **Attachments:**

[image2015-9-16 13:34:17.png](#page-596-0) (image/png) ■ [image2015-9-16 13:34:43.png](#page-597-0) (image/png)

Document generated by Confluence on 28 set, 2016 16:06

**90**

**E-Social**

[Linha Datasul](#page-0-0) / [eSocial](#page-4-0) / [4. Procedimento para Utilização](#page-7-0) / [4.1. eSocial – Alterações no Módulo Folha de Pagamento](#page-8-0) / [4.1.2. Processo Parametrização dos Complementos](#page-12-0)

### **Linha Datasul : Função: FP9815 – Manutenção Admissão Preliminar**

Created by Eliz Regina Pedrini Do Nascim, last modified on 10 mar, 2016

# **Função: FP9815 – Manutenção Admissão Preliminar**

**Objetivo:** Permitir cadastrar as informações necessárias para o envio (opcional) do arquivo S-2190 – Admissão de Trabalhador – Registro Preliminar.

**Descrição:** Este programa deve ser utilizado apenas quando a empresa não tiver todas as informações necessárias ou não tiver tempo hábil para cadastrar o funcionário com vínculo e enviar o arquivo S-2200 completo até a data limite (final do dia imediatamente anterior ao do início da respectiva prestação do serviço).

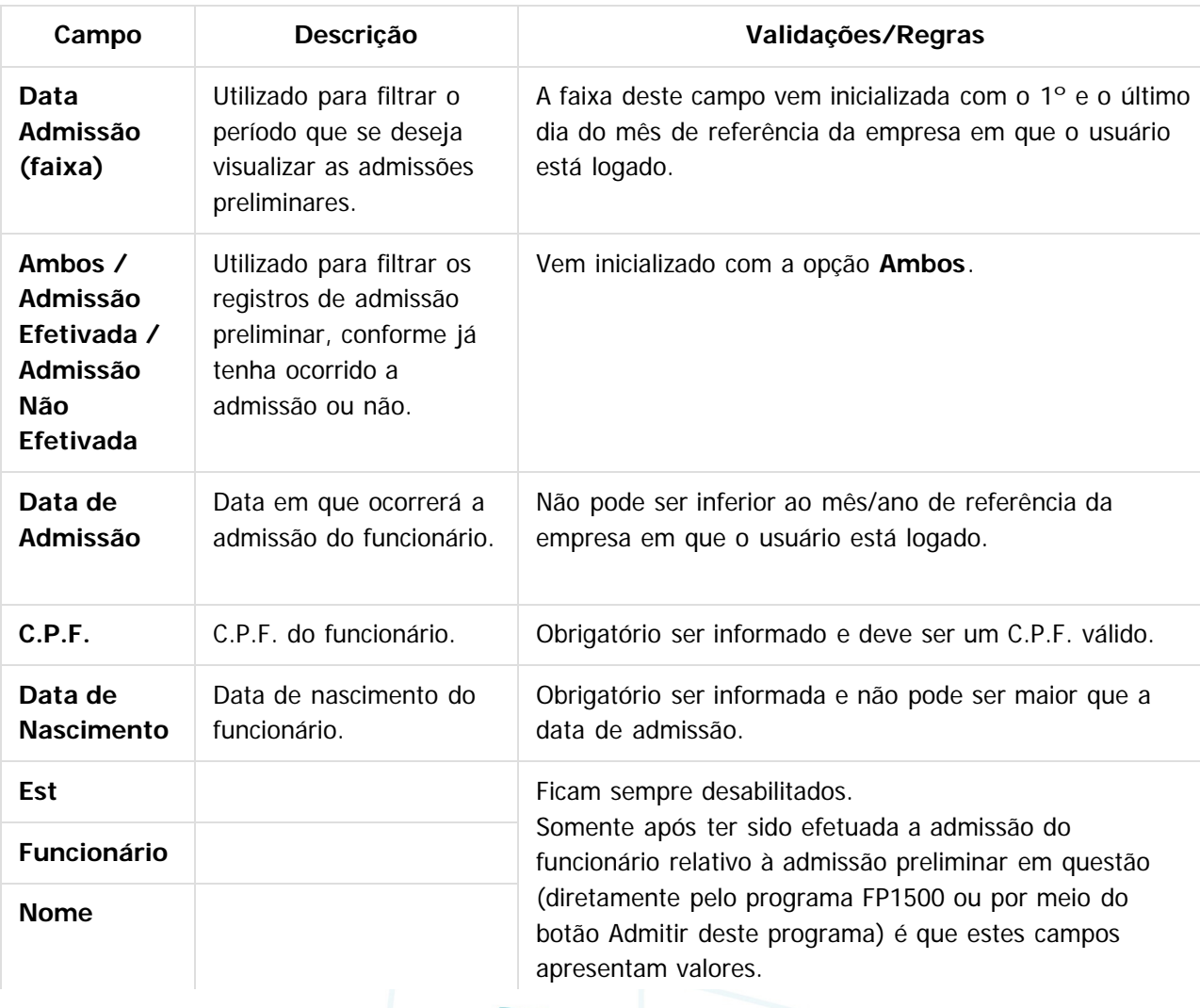

**91**

 $\odot$ 

**E-Social**

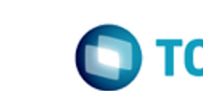

෧

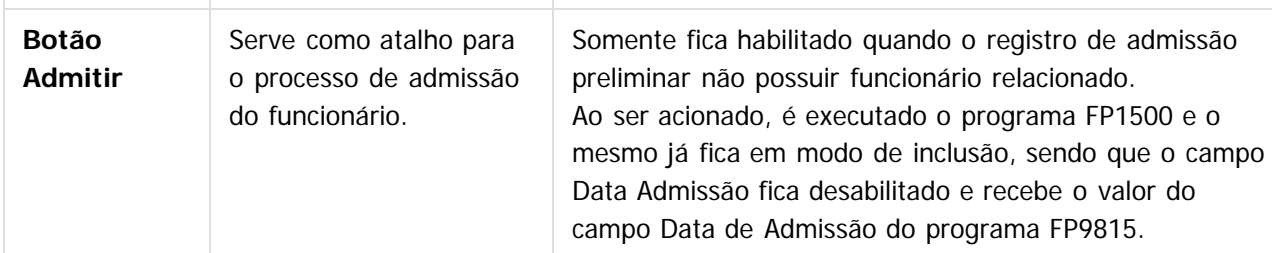

#### **Notas:**

**E-Social**

- Somente permite incluir registros quando a carga oficial da informação Trabalhador estiver concluída.
- A inclusão ocorre diretamente na tela principal do programa.
- Não permite que seja informado um C.P.F. e uma data de admissão para o qual já exista funcionário cadastrado no programa FP1500.
- Não é permitida a modificação dos dados alterados; caso alguma informação esteja errada é necessário eliminar o registro e incluir um novo.
- O botão **Eliminar** somente fica habilitado quando o registro de admissão preliminar selecionado não possuir funcionário relacionado.
- Quando ocorrer a eliminação de um funcionário, será verificado se existe relacionamento deste com alguma admissão preliminar. Caso exista, o relacionamento será desfeito.
- A geração da mensagem S-2190 Admissão de Trabalhador Registro Preliminar será efetuada quando ocorrer a inclusão de um registro e o status da carga para o eSocial estiver como:
- Carga Oficial Iniciada e a carga de 'Cadastro Inicial de Vínculos' estiver concluída para o empregador, ou
- Carga Oficial OK, ou
- Carga Oficial Encerrada.

### $\overline{P}$

### **Attachments:**

■ [image2015-9-16 9:47:19.png](#page-598-0) (image/png)

Document generated by Confluence on 28 set, 2016 16:06

**Ste** 

### **Linha Datasul : 4.1.3. Processo Qualificação Cadastral** [Linha Datasul](#page-0-0) / [eSocial](#page-4-0) / [4. Procedimento para Utilização](#page-7-0) / [4.1. eSocial – Alterações no Módulo Folha de Pagamento](#page-8-0)

Created by Gabriela Demarchi Dranka on 06 nov, 2015

<span id="page-92-0"></span>**E-Social**

### **Attachments:**

■ [image2015-9-14 11:5:37.png](#page-599-0) (image/png)

■ [image2015-9-14 11:5:25.png](#page-600-0) (image/png)

■ [image2015-9-14 11:4:59.png](#page-601-0) (image/png)

■ [image2015-9-14 11:3:59.png](#page-602-0) (image/png)

Document generated by Confluence on 28 set, 2016 16:06

 $\odot$ 

[Linha Datasul](#page-0-0) / [eSocial](#page-4-0) / [4. Procedimento para Utilização](#page-7-0) / [4.1. eSocial – Alterações no Módulo Folha de Pagamento](#page-8-0) / [4.1.3. Processo Qualificação Cadastral](#page-92-0)

# **Linha Datasul : Consulta Qualificação Cadastral On-line**

Created by Diego Cardoso Furtado Lacerda, last modified on 22 jun, 2016

# **Consulta Qualificação Cadastral On-line**

**Objetivo:** Para facilitar o trabalho de regularização cadastral dos trabalhadores, o Governo disponibilizou um aplicativo on-line para verificar se o Número de Identificação Social – NIS e o Cadastro de Pessoa Física – CPF estão aptos para serem utilizados no eSocial, pois são identificadores necessários. O acesso a esse aplicativo, assim como a obtenção de mais informações é possível a partir do endereço eletrônico: <http://www.esocial.gov.br/QualificacaoCadastral.aspx>

**Descrição:** Antes da data de entrada em vigor do eSocial, é extremamente importante que empregadores/contribuintes utilizem este aplicativo para poder identificar as inconsistências dos dados cadastrais dos trabalhadores nas empresas em relação às bases do PIS e do CNIS (PIS, NIT ou PASEP). A Qualificação Cadastral é realizada manualmente, até dez consultas simultaneamente e pode ser utilizado por empregados, empregadores, contribuintes individuais, etc, com retorno das informações no momento da consulta.

- Acessar o site pelo link<http://www.esocial.gov.br/QualificacaoCadastral.aspx> e clicar em "Consulta Qualificação Cadastral on-line".
- Abrirá outra tela com mais informações sobre o aplicativo. Você deve clicar no botão "Consulta online".
- Na próxima tela que abrir, devem ser inseridos os dados Nome, Data de Nascimento, CPF e NIS (NIT/PIS/PASEP). Depois clicar no botão "Adicionar". Permite realizar até 10 consultas simultâneas, basta clicar novamente no botão 'Adicionar" para inserir os dados de outro empregado.
- Depois da confirmação dos dados inseridos é retornado em tela o resultado da consulta com a mensagem e a orientação para a adequação do cadastro do empregado.

### **Attachments:**

- [image2015-11-4 10:33:50.png](#page-603-0) (image/png)
- [image2015-11-4 10:33:31.png](#page-604-0) (image/png)
- [image2015-9-16 11:18:54.png](#page-605-0) (image/png)
- [image2015-9-16 11:18:26.png](#page-606-0) (image/png)
- [qualifCad.jpg](#page-607-0) (image/jpeg)
- [qualifCad1.jpg](#page-608-0) (image/jpeg)
- [qualifCad2.jpg](#page-609-0) (image/jpeg)

Document generated by Confluence on 28 set, 2016 16:06

**94**

 $\odot$ 

**E-Social**

 $\odot$ 

 $\left| \cdot \right|$ 

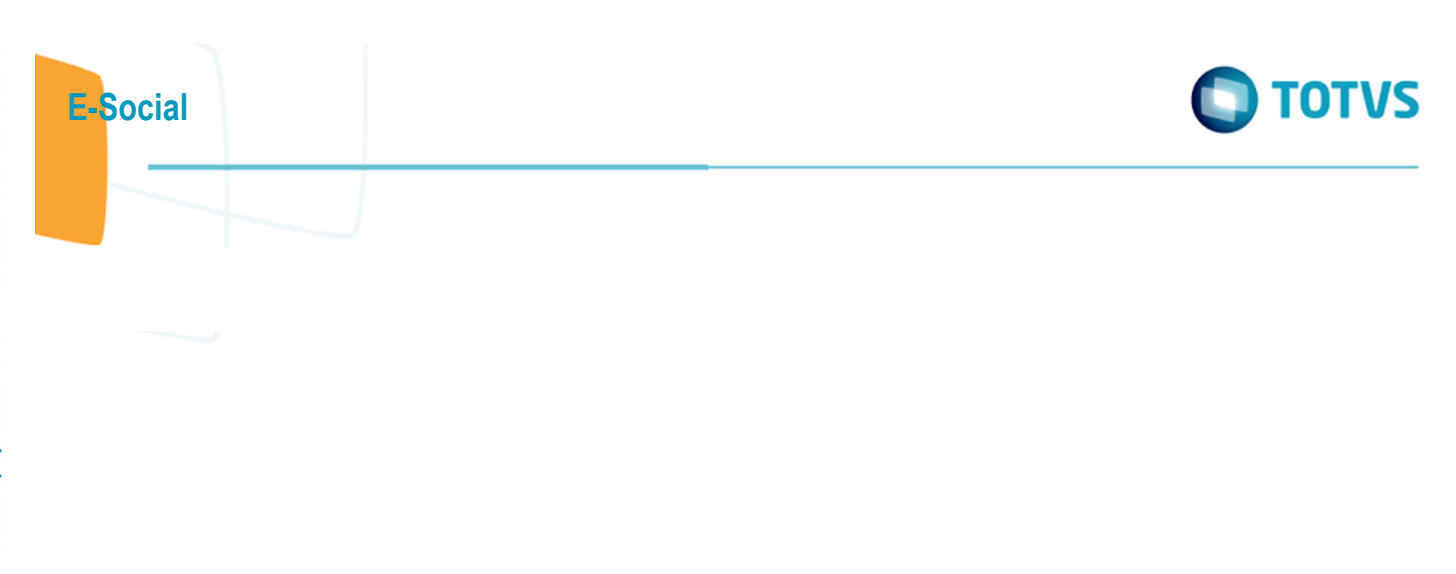

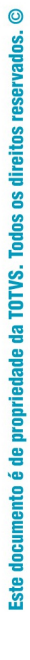

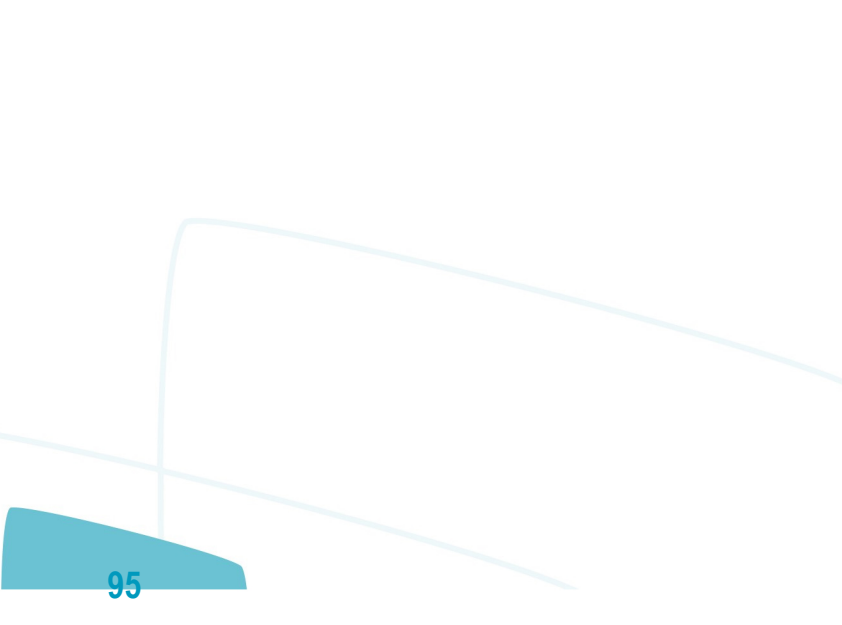

 $\odot$ 

Este documento é de propriedade da TOTVS. Todos os direitos reservados.

### <span id="page-95-0"></span>**Linha Datasul : 4.1.4. Processo Cálculo** [Linha Datasul](#page-0-0) / [eSocial](#page-4-0) / [4. Procedimento para Utilização](#page-7-0) / [4.1. eSocial – Alterações no Módulo Folha de Pagamento](#page-8-0)

Created by Diego Cardoso Furtado Lacerda on 09 ago, 2016

### $\vert$   $\vert$

### **Attachments:**

■ [image2015-9-14 11:5:37.png](#page-610-0) (image/png)

■ [image2015-9-14 11:5:25.png](#page-611-0) (image/png)

[image2015-9-14 11:4:59.png](#page-612-0) (image/png) ■ [image2015-9-14 11:3:59.png](#page-613-0) (image/png)

Document generated by Confluence on 28 set, 2016 16:06

**96**

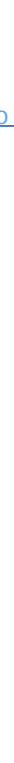

 $\bullet$ 

**E-Social**

### **Linha Datasul : Função: FP3200 – Encerramento Mensal** / [4.1.4. Processo Cálculo](#page-95-0)

Created by Diego Cardoso Furtado Lacerda on 09 ago, 2016

### **Função: FP3200 – Encerramento Mensal**

**Objetivo:** Efetuar o encerramento mensal, ou seja, fechar o período de cálculo do sistema, habilitando o sistema para os diversos processos que serão efetuados no próximo período. **Descrição:** Foi alterado o programa de encerramento para que ocorra a geração da tabela de remuneração esocial para os funcionários ativos para o próximo mês. Mais informações do programa no help do produto, [clique aqui](http://www.totvs.com/mktfiles/tdiportais/helponlinedatasul/scripts/open.html?i=pt&m=MFP&p=fp3200).

### **Attachments:**

■ [image2015-9-16 9:37:25.png](#page-614-0) (image/png)

[image2015-9-16 9:36:49.png](#page-615-0) (image/png)

[image2015-9-16 9:36:41.png](#page-616-0) (image/png)

Document generated by Confluence on 28 set, 2016 16:06

**97**

 $\odot$ 

documento é de propriedade da TOTVS. Todos os direitos reservados.

ste

 $\lceil 2 \rceil$ 

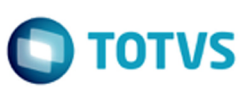

[Linha Datasul](#page-0-0) / [eSocial](#page-4-0) / [4. Procedimento para Utilização](#page-7-0)

# **Linha Datasul : 4.2. eSocial – Alterações no Módulo Férias e Rescisões**

Created by Eliz Regina Pedrini Do Nascim on 16 set, 2015

 $\overline{?}$ 

<span id="page-97-0"></span>**E-Social**

Document generated by Confluence on 28 set, 2016 16:06

**98**

.<br>ම

 $\circledcirc$ 

Este documento é de propriedade da TOTVS. Todos os direitos reservados.

**E-Social**

### **Linha Datasul : Função: FR0230 - Relatórios Legais Férias** [Linha Datasul](#page-0-0) / [eSocial](#page-4-0) / [4. Procedimento para Utilização](#page-7-0) / [4.2. eSocial – Alterações no Módulo Férias e Rescisões](#page-97-0)

Created by Gabriela Demarchi Dranka on 04 nov, 2015

### **Função: FR0230 - Relatórios Legais Férias**

**Objetivo:** Tratar corretamente o novo formato do campo "Carteira de Habilitação. **Descrição:** Na impressão do relatório a informação "Carteira de Habilitação" será impressa com 12 posições.

### **Attachments:**

■ [image2015-9-16 14:23:44.png](#page-617-0) (image/png) [image2015-9-16 14:23:24.png](#page-618-0) (image/png)

Document generated by Confluence on 28 set, 2016 16:06

#### [Linha Datasul](#page-0-0) / [eSocial](#page-4-0) / [4. Procedimento para Utilização](#page-7-0) / [4.2. eSocial – Alterações no Módulo Férias e Rescisões](#page-97-0)

# **Linha Datasul : Função: FR5030 – Gera Programação de Rescisão**

Created by Eliz Regina Pedrini Do Nascim, last modified on 10 mar, 2016

### **Função: FR5030 – Gera Programação de Rescisão**

**Objetivo:** Permitir que seja informado o complemento para as programações de rescisão que serão geradas.

Estas informações serão utilizadas na geração das mensagens destinadas ao eSocial, conforme layout **S-**2400 – Evento Aviso Prévio.

**Descrição:** A partir do momento em que, algum estabelecimento compreendido dentro da faixa de estabelecimentos informada na pasta de Seleção, estiver com o eSocial habilitado (FP0560), no programa FR5030 irá aparecer o botão eSocial (na parte inferior da tela, ao lado esquerdo do botão Ajuda). Este botão inicialmente vem desabilitado e, somente é habilitado depois de ser informado o código da situação de rescisão na pasta Parâmetros.

Ao clicar neste botão, será acessada a tela **FR5030A – Complemento Gera Programação Rescisão**:

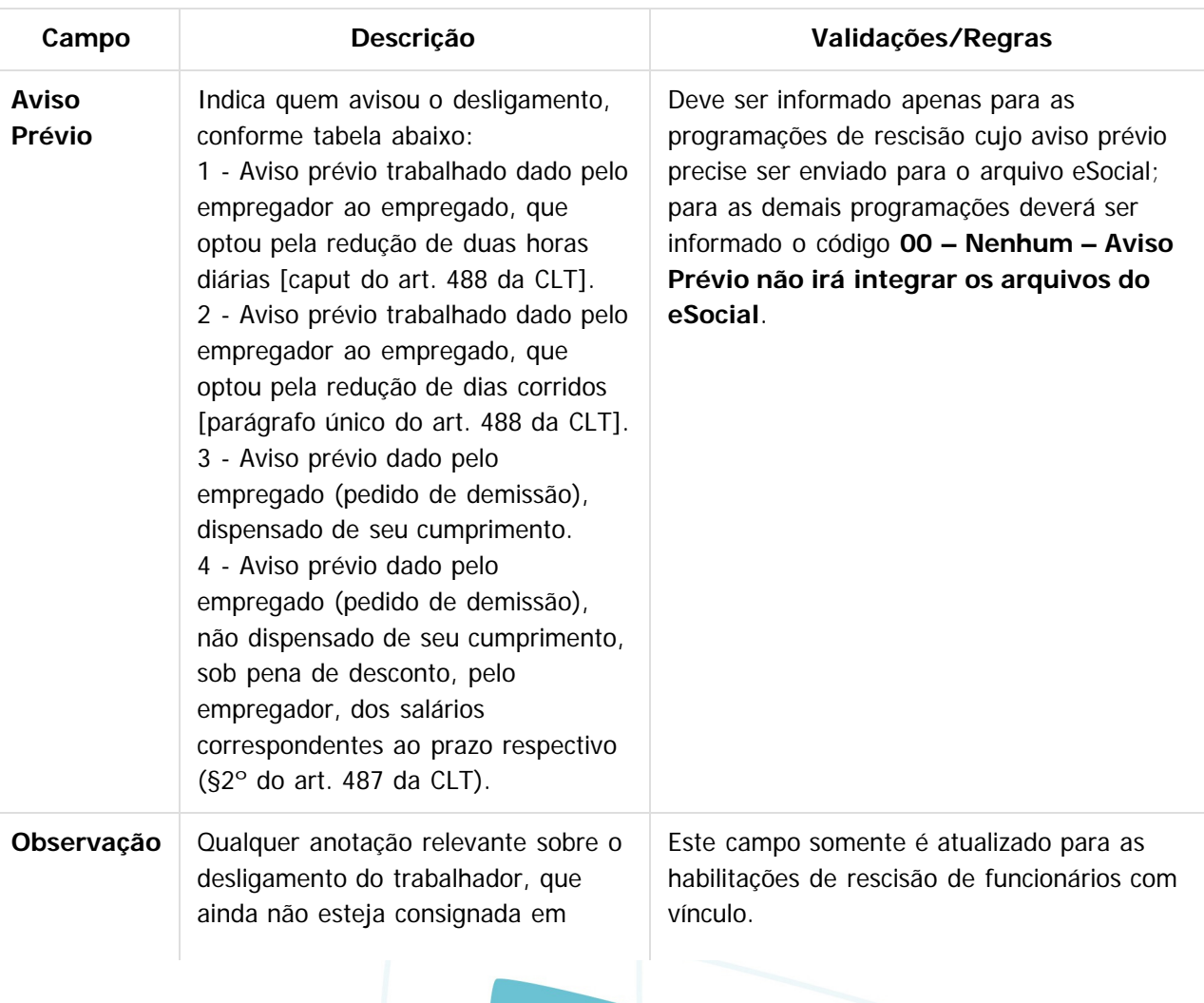

**100**

 $\circledcirc$ 

 $\odot$ 

Este documento é de propriedade da TOTVS. Todos os direitos reservados.

 $\odot$ 

Este documento é de propriedade da TOTVS. Todos os direitos reservados.

# $\bigcap$  TOTVS

campo próprio.

#### **Notas:**

**E-Social**

O programa de complemento é executado para os funcionários de origem de contratação empresa e se na pasta Parâmetros estiver informado que o tipo de rescisão é Efetiva. Em outras situações ou origem de contrato é emitida mensagem de erro não permitindo que o complemento seja informado. Durante o processamento, é verificado cada programação de rescisão gerada e, se esta for efetiva e não se referir a contratos especiais, estagiários ou diretores sem vínculo, será atualizado o complemento eSocial informado para a mesma.

### $|2|$

### **Attachments:**

■ [image2015-9-16 14:23:24.png](#page-619-0) (image/png) ■ [image2015-9-16 14:23:44.png](#page-620-0) (image/png)

Document generated by Confluence on 28 set, 2016 16:06

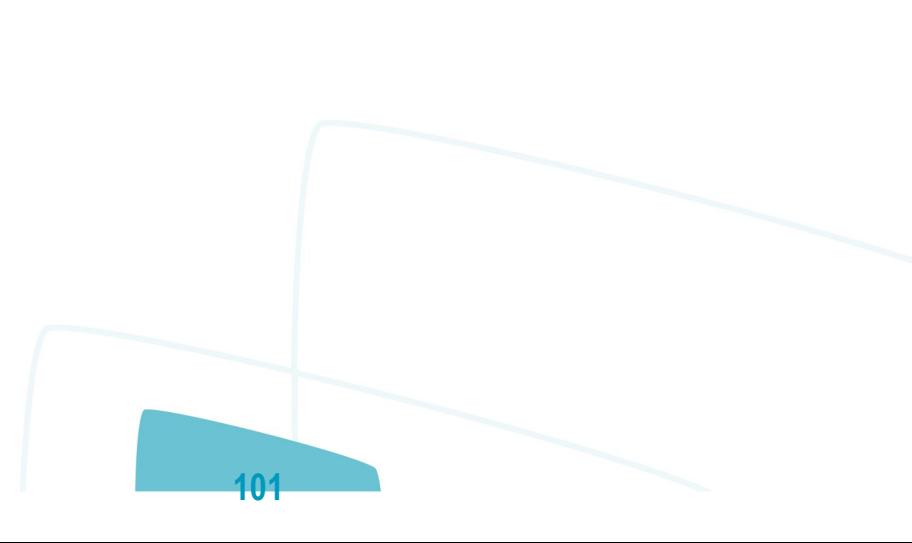

.<br>ම

**D** TOTVS

Este

 $\circledcirc$ 

documento é de propriedade da TOTVS. Todos os direitos reservados.

iste documento é de propriedade da TOTVS. Todos os direitos reservados.

**E-Social**

### **Linha Datasul : Função: FR5040 – Manutenção Programação de Rescisão** [Linha Datasul](#page-0-0) / [eSocial](#page-4-0) / [4. Procedimento para Utilização](#page-7-0) / [4.2. eSocial – Alterações no Módulo Férias e Rescisões](#page-97-0)

Created by Eliz Regina Pedrini Do Nascim, last modified by Diego Cardoso Furtado Lacerda on 31 mai, 2016

# **Função: FR5040 – Manutenção Programação de Rescisão**

**Objetivo:** Permitir que seja informado o complemento para as programações de rescisão que estão cadastradas no sistema.

Estas informações serão utilizadas na geração das mensagens destinadas ao eSocial, conforme layouts **S-2250 – Aviso Prévio, S2299 – Desligamento e S-2399 – Trabalhador Sem Vínculo - Término**. **Descrição:** Completar as informações de aviso prévio, número atestado de óbito e processo trabalhista para o eSocial.

Ao clicar neste botão, será acessada a tela **FR5040B – Complemento Programação Rescisão**:

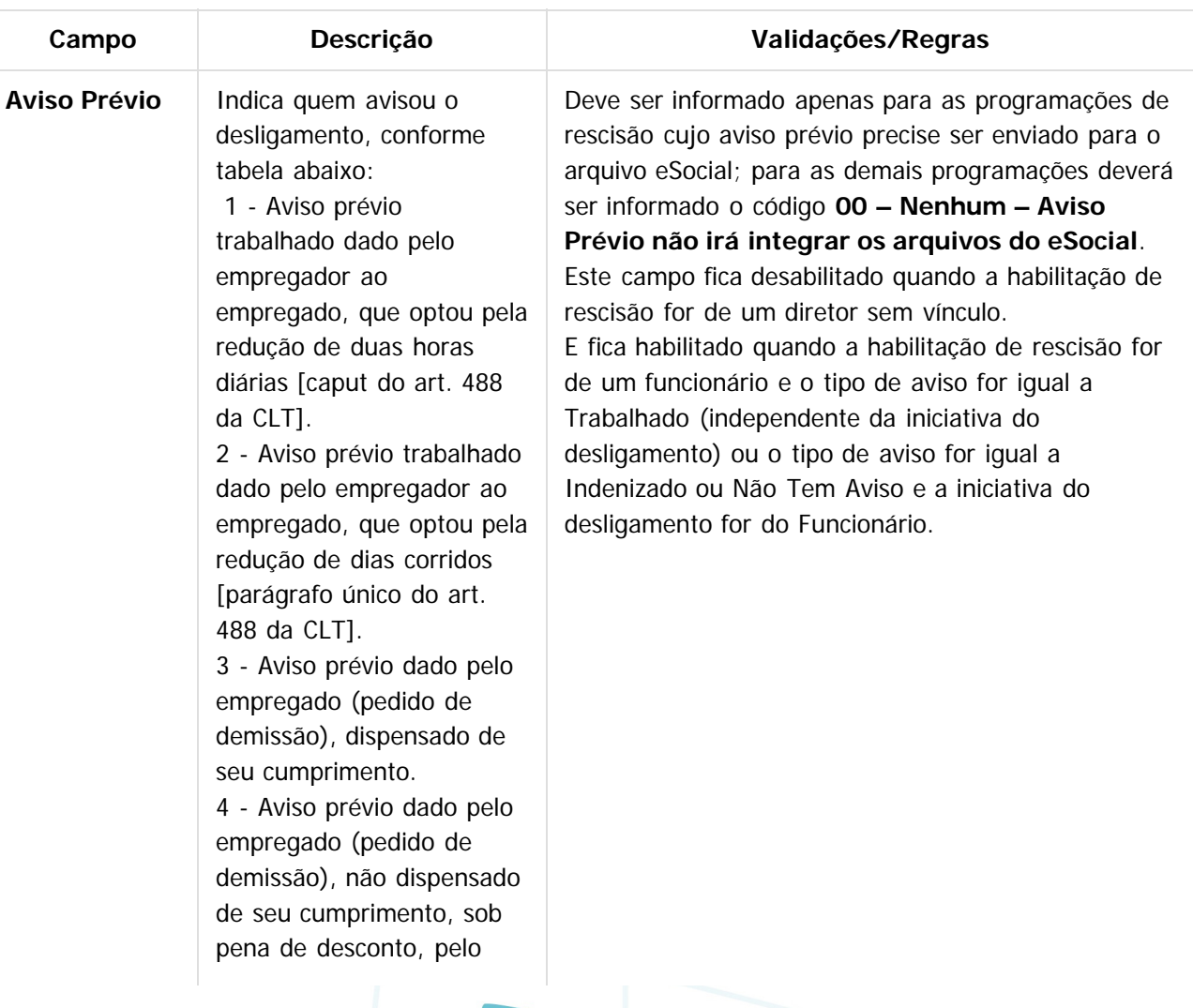

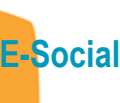

Este documento é de propriedade da TOTVS. Todos os direitos reservados.  $\odot$ 

Este documento é de propriedade da TOTVS. Todos os direitos reservados. ©

Este documento é de propriedade da TOTVS. Todos os direitos reservados. ©

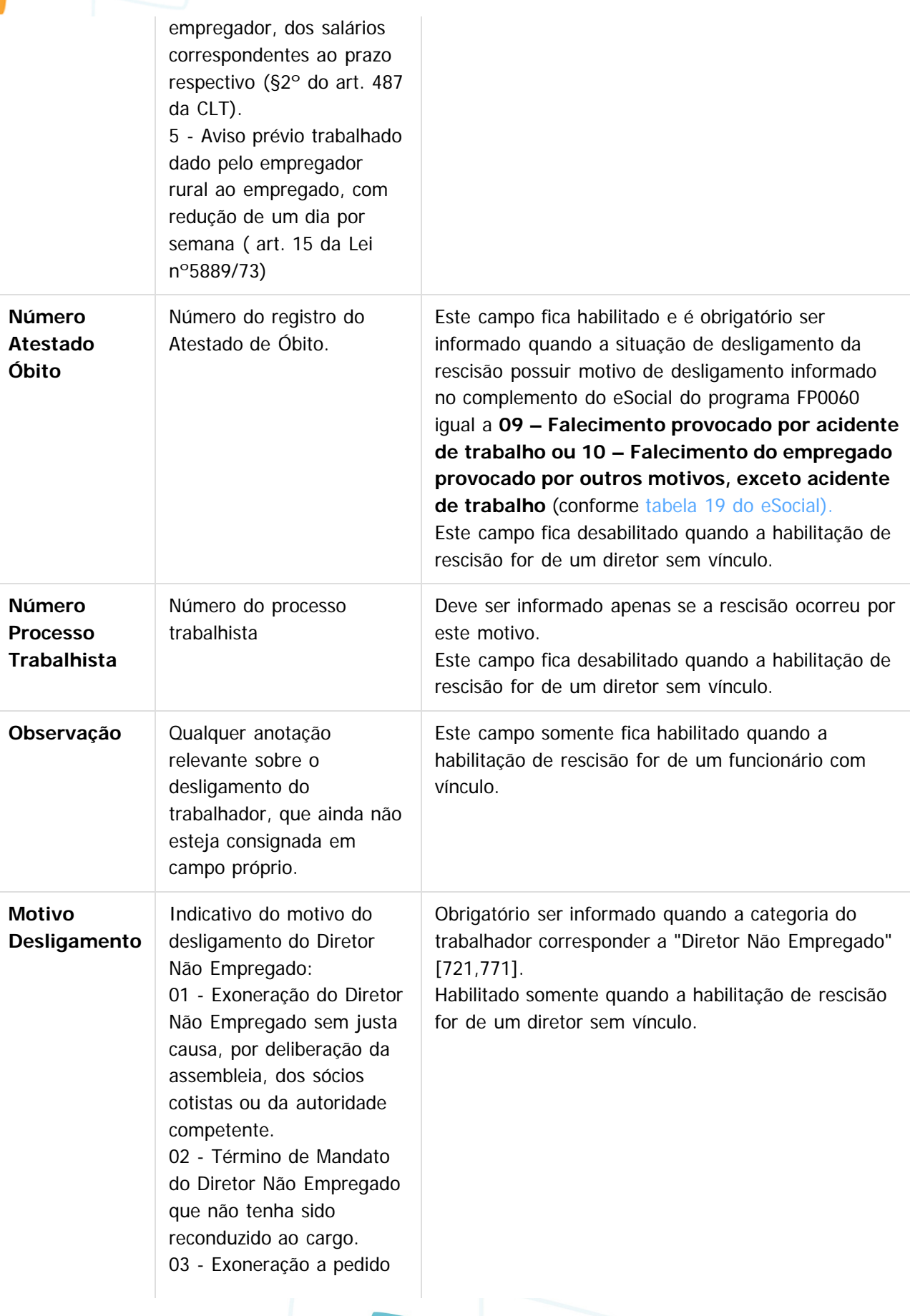

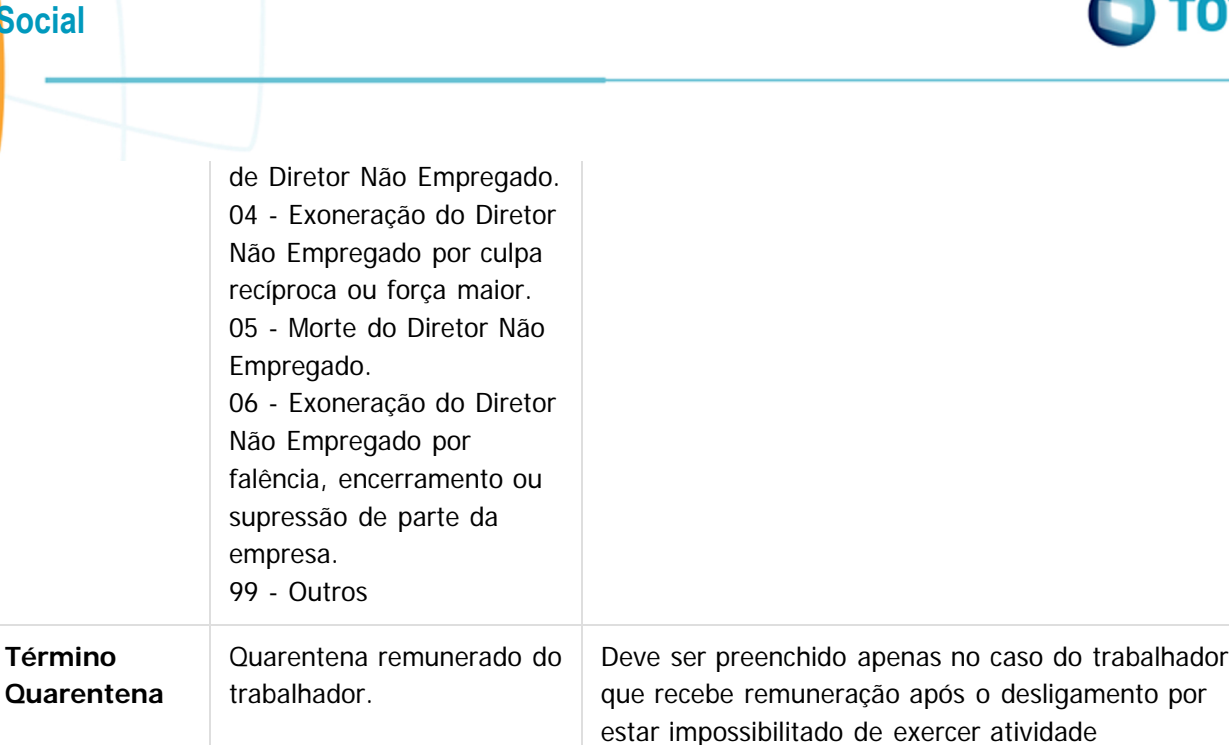

### **Nota:**

 $\overline{?}$ 

O complemento será habilitado apenas para os funcionários com origem de contratação empresa e para as programações de rescisão do tipo Efetiva.

remunerada.

### **Attachments:**

■ [image2015-9-16 14:18:18.png](#page-621-0) (image/png) [image2015-9-16 14:18:38.png](#page-622-0) (image/png)

Document generated by Confluence on 28 set, 2016 16:06

**104**

 $\odot$ 

**E-Social**

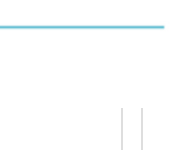

 $\ddot{\bullet}$ 

Este documento é de propriedade da TOTVS. Todos os direitos reservados

.<br>ම

 $\odot$ 

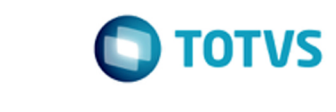

### **Linha Datasul : Função: FR5040 – Manutenção Programação de Rescisão – Botão Eliminação** [Linha Datasul](#page-0-0) / [eSocial](#page-4-0) / [4. Procedimento para Utilização](#page-7-0) / [4.2. eSocial – Alterações no Módulo Férias e Rescisões](#page-97-0)

Created by Eliz Regina Pedrini Do Nascim, last modified by Diego Cardoso Furtado Lacerda on 31 mai, 2016

# **Função: FR5040 – Manutenção Programação de Rescisão – Botão Eliminação**

**Objetivo:** Permitir que seja informado o complemento do cancelamento do aviso prévio para a programação de rescisão que está sendo eliminada.

Estas informações serão utilizadas na geração das mensagens destinadas ao eSocial, conforme layout **S-2250 – Aviso Prévio**, quando gerado para indicar o cancelamento do aviso prévio.

**Descrição:** Ao ser clicado no botão de exclusão para eliminar uma programação de rescisão, serão feitas algumas validações para identificar se o programa de complemento eSocial referente ao cancelamento do aviso prévio deve ser executado ou não, conforme regras abaixo:

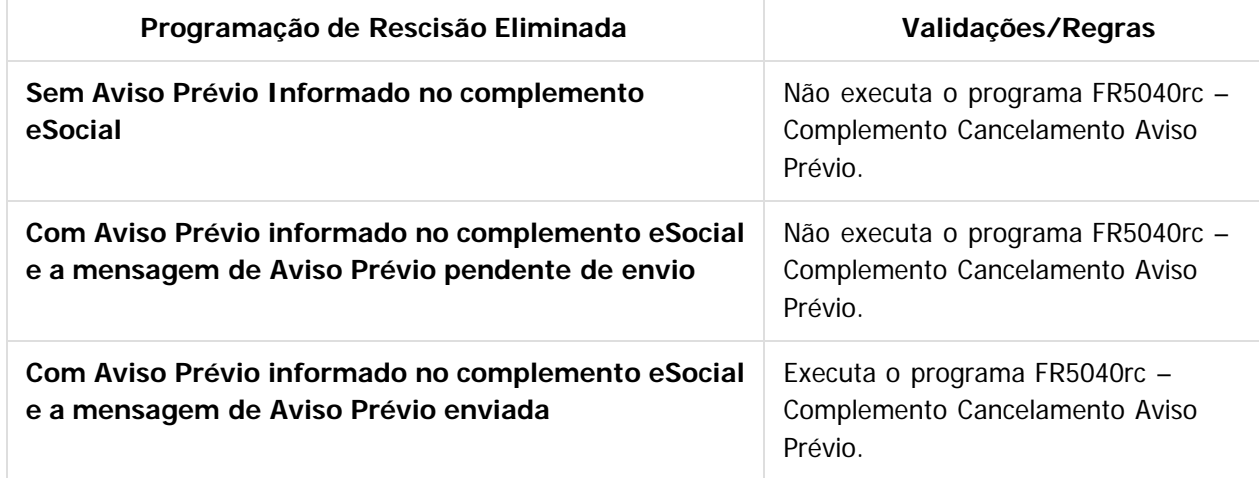

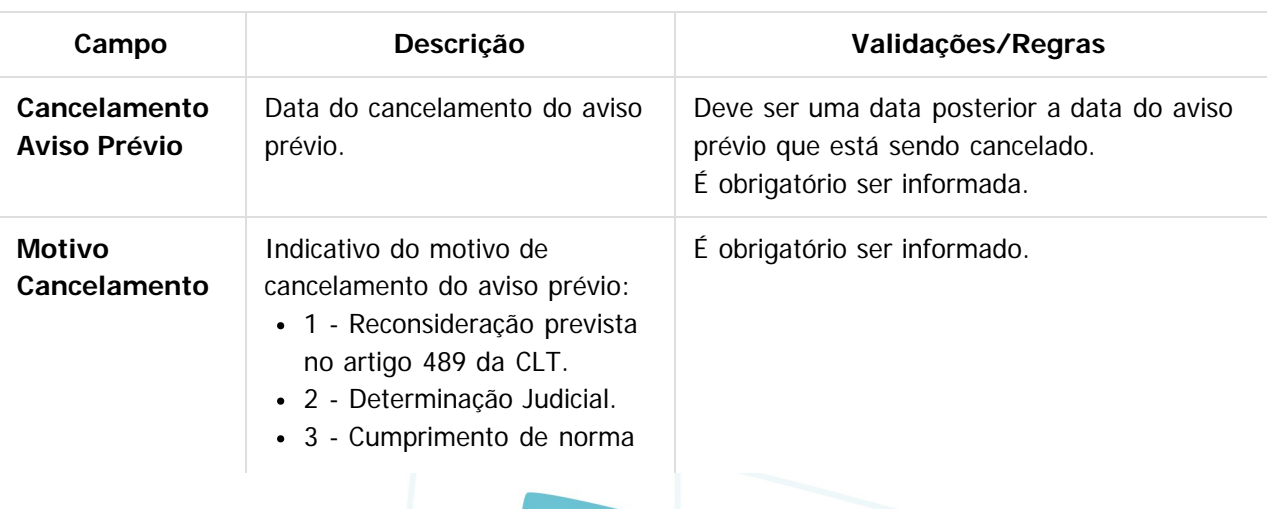

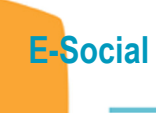

 $\odot$ 

documento é de propriedade da TOTVS. Todos os direitos reservados.

Este

 $\odot$ 

documento é de propriedade da TOTVS. Todos os direitos reservados.

ste

Este documento é de propriedade da TOTVS. Todos os direitos reservados.

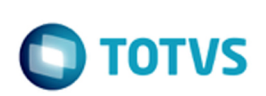

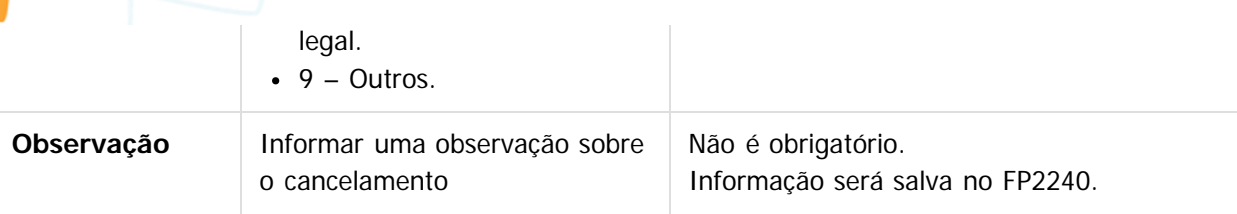

#### **Notas:**

A tela de complemento apenas será aberta se a rescisão for do tipo Efetiva, funcionário de origem de contratação igual à empresa e possuir código de aviso prévio informado no complemento do eSocial. Caso seja clicado no botão **Cancelar** desta tela, será emitida uma pergunta solicitando a confirmação do usuário se ele deseja sair da tela, pois os dados do cancelamento do aviso prévio são obrigatórios. Se o usuário responder:

- **Não:** a tela de cancelamento permanece aberta para que sejam informados os dados do cancelamento do aviso prévio.
- **Sim:** a tela de cancelamento será fechada e a programação de rescisão não será efetuada.

Caso seja clicado no botão **OK** desta tela, a programação de rescisão será eliminada, e os dados informados sobre o cancelamento poderão ser consultados/modificados por meio do programa FP2240 – Manutenção Participantes eSocial, na pasta Canc Aviso Pr.

### $|2|$

### **Attachments:**

■ [image2015-9-16 14:21:36.png](#page-623-0) (image/png)

Document generated by Confluence on 28 set, 2016 16:06

**106**

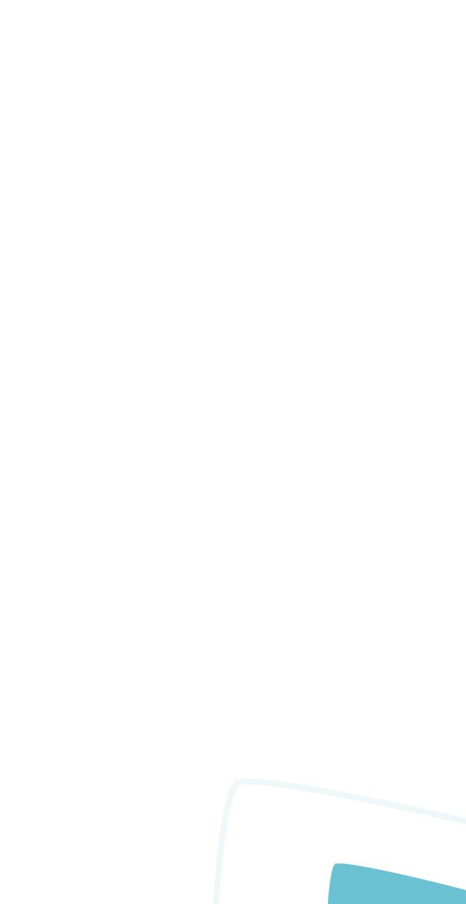

**D** TOTVS

# [Linha Datasul](#page-0-0) / [eSocial](#page-4-0) / [4. Procedimento para Utilização](#page-7-0) / [4.2. eSocial – Alterações no Módulo Férias e Rescisões](#page-97-0)

# **Linha Datasul : Função: FR5050 – Elimina Programação de Rescisão**

Created by Eliz Regina Pedrini Do Nascim, last modified by Diego Cardoso Furtado Lacerda on 24 mai, 2016

# **Função: FR5050 – Elimina Programação de Rescisão**

**Objetivo:** Permitir que sejam informados os dados referentes ao cancelamento do aviso prévio para as programações de rescisão que serão eliminadas.

Estas informações serão utilizadas na geração das mensagens destinadas ao eSocial, conforme layout **S-2405 – Evento Cancelamento Aviso Prévio**.

**Descrição:** A partir do momento em que, algum estabelecimento compreendido dentro da faixa de estabelecimentos informada na pasta de Seleção, estiver com o eSocial habilitado (FP0560), no programa FR5050 irá aparecer o botão eSocial (na parte inferior da tela, ao lado esquerdo do botão Ajuda). Ao clicar neste botão, será acessada para complemento das informações:

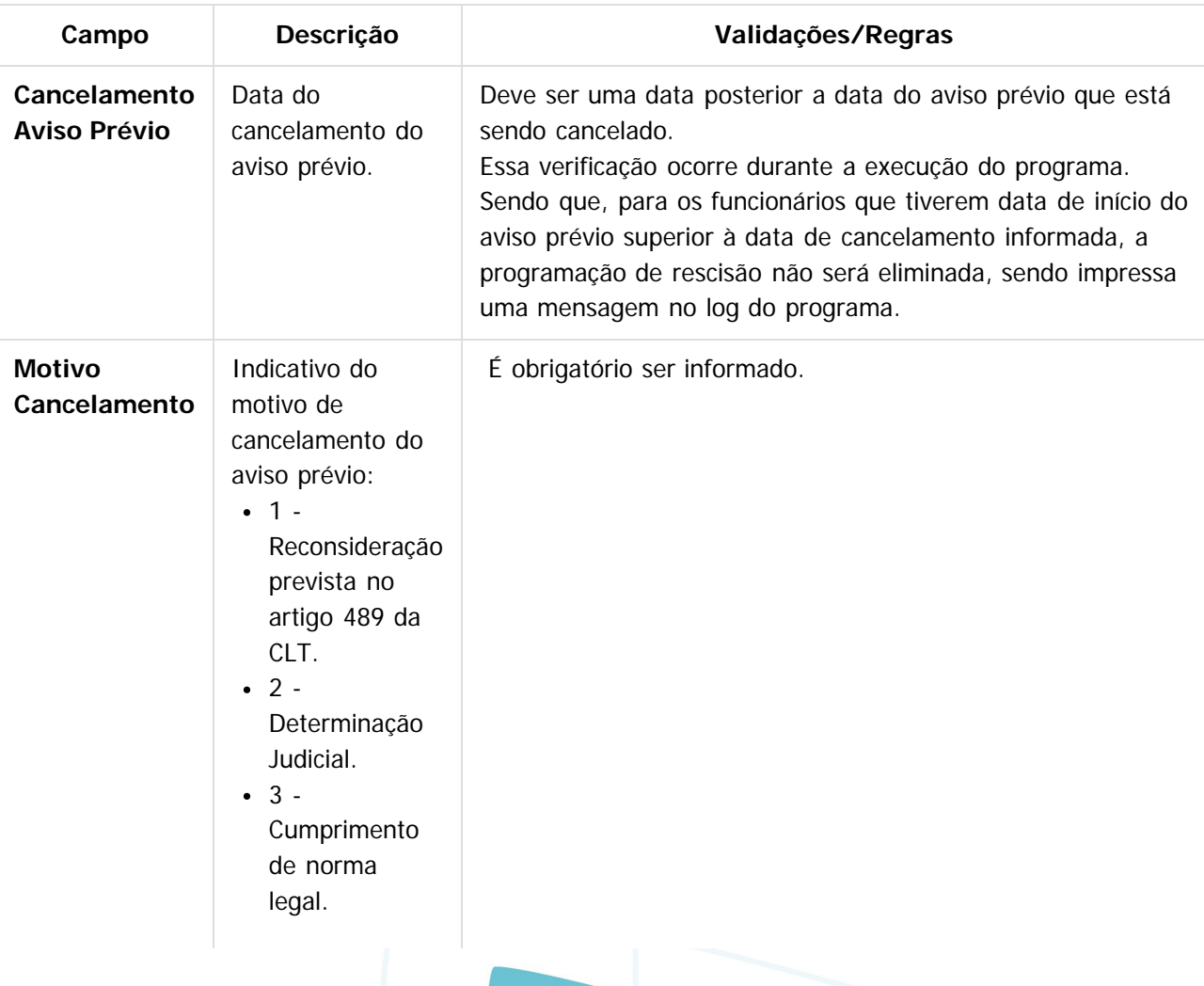

**107**

 $\odot$ 

documento é de propriedade da TOTVS. Todos os direitos reservados.

Este

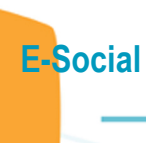

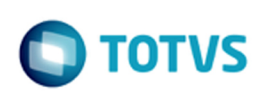

iste documento é de propriedade da TOTVS. Todos os direitos reservados:

.<br>ම

Este documento é de propriedade da TOTVS. Todos os direitos reservados.

.<br>ම

Este documento é de propriedade da TOTVS. Todos os direitos reservados.

.<br>ම

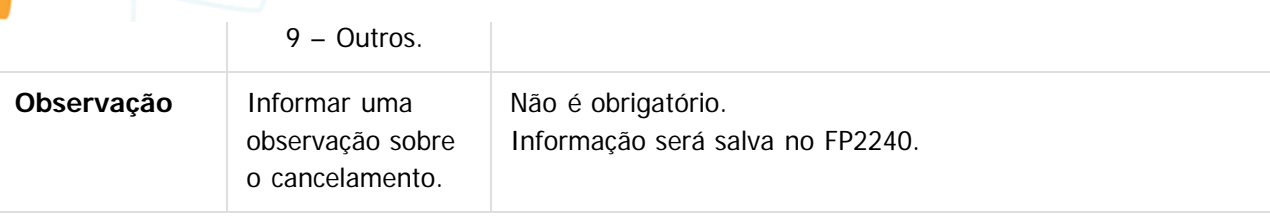

#### **Notas:**

A tela de complemento apenas será aberta se na pasta Parâmetros estiver selecionada a opção Efetiva ou Ambos para o campo Rescisão e o programa estiver sendo selecionado para a origem contratação Funcionários. Caso contrário, é emitida mensagem de erro não permitindo que o complemento seja informado.

Durante o processamento, é verificado cada programação de rescisão que será eliminada e, se esta for efetiva e não se referir a contratos especiais, estagiários ou diretores sem vínculo, será verificado se os dados informados no complemento eSocial referente ao cancelamento do aviso prévio serão utilizados ou não, conforme regras abaixo:

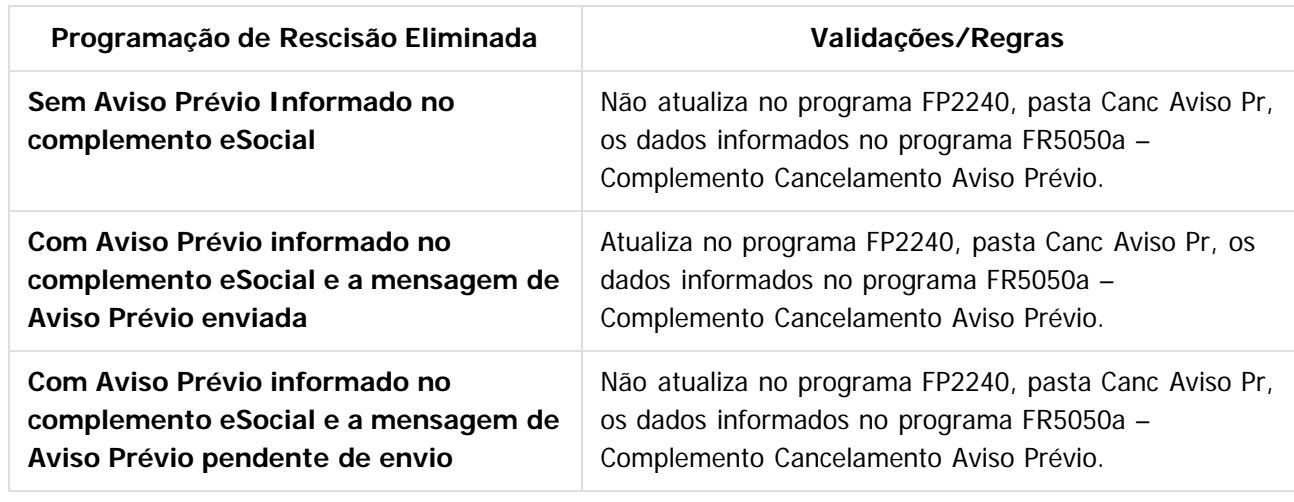

### **Attachments:**

 $\overline{?}$ 

■ [image2015-9-16 14:25:46.png](#page-624-0) (image/png) ■ [image2015-9-16 14:26:15.png](#page-625-0) (image/png)

Document generated by Confluence on 28 set, 2016 16:06
**TOTVS** 

### **Linha Datasul : Função: FR5240 – Reintegração de Funcionários** [Linha Datasul](#page-0-0) / [eSocial](#page-4-0) / [4. Procedimento para Utilização](#page-7-0) / [4.2. eSocial – Alterações no Módulo Férias e Rescisões](#page-97-0)

Created by Eliz Regina Pedrini Do Nascim, last modified on 10 mar, 2016

## **Função: FR5240 – Reintegração de Funcionários**

**Objetivo:** Permitir que seja informado o complemento para reintegração que será efetuada. Esta informação será utilizada na geração das mensagens destinadas ao eSocial, conforme layout **S-2298 - Reintegração.**

**Pré-requisito:** FP0030 – Manutenção Processos Administrativos/Judiciais, quando a reintegração ocorrer por Determinação Judicial.

**Descrição:** A partir do momento em que, algum **estabelecimento da empresa do usuário** estiver com o eSocial habilitado (FP0560, botão eSocial, "Complementos Habilitados" ou "Geração Mensagens Habilitada"), neste programa irá aparecer o botão eSocial (na parte inferior da tela, ao lado esquerdo do botão Ajuda). Este botão inicialmente vem habilitado e, caso seja informado na pasta Parâmetros um estabelecimento que não esteja com o eSocial habilitado, o botão não fica mais visível.

Ao clicar no botão Executar, caso os dados do complemento da reintegração não tenham sido informados, será emitida uma pergunta solicitando a confirmação para continuar sem informar o complemento para o eSocial, ao responder:

- **Não:** o programa permanece na tela principal.
- **Sim:** o programa segue a execução, efetuando a reintegração do funcionário. Neste caso, se o sistema encontrar a mensagem de desligamento (S-2800) para o funcionário em questão, irá atualizar no programa FR5250 – Funcionários Reintegrados, as informações do funcionário reintegrado, permitindo posterior atualização.
- Ao clicar neste botão, será acessada a tela **FR52040A**:

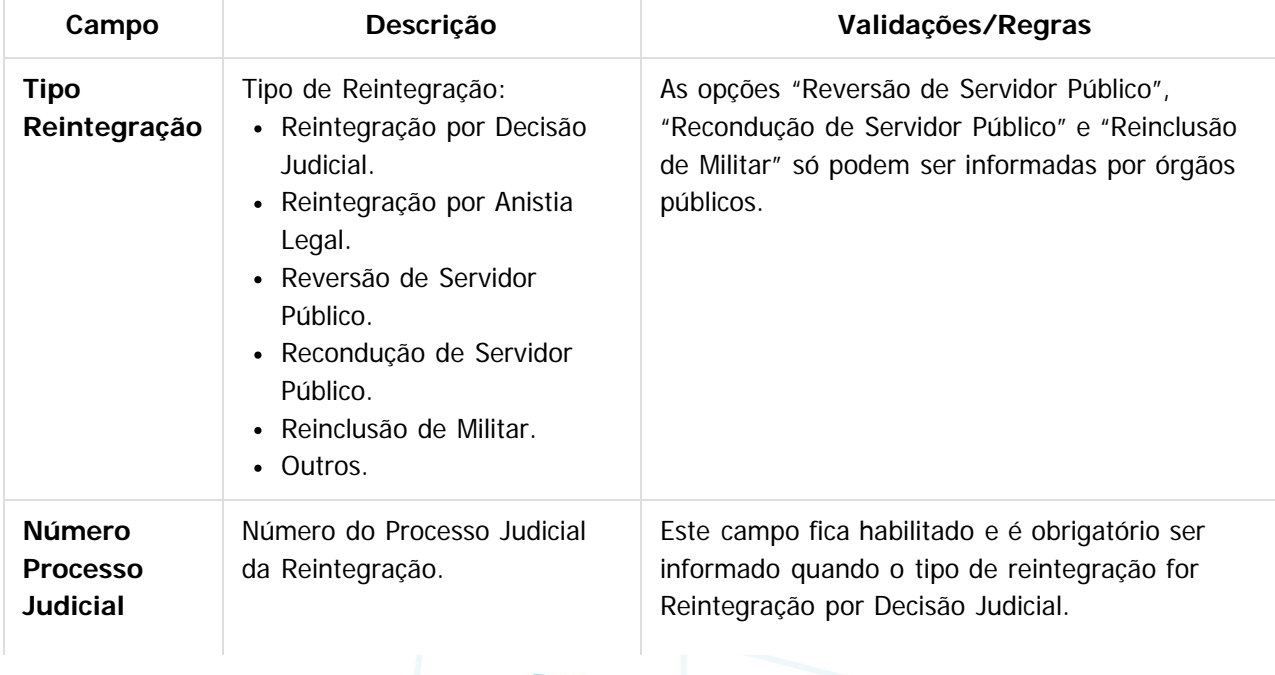

**109**

 $ste$ 

**E-Social**

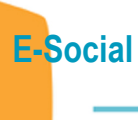

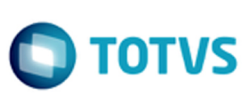

iste documento é de propriedade da TOTVS. Todos os direitos reservados

 $\odot$ 

Este documento é de propriedade da TOTVS. Todos os direitos reservados.

 $\ddot{\bullet}$ 

O processo informado deve estar previamente

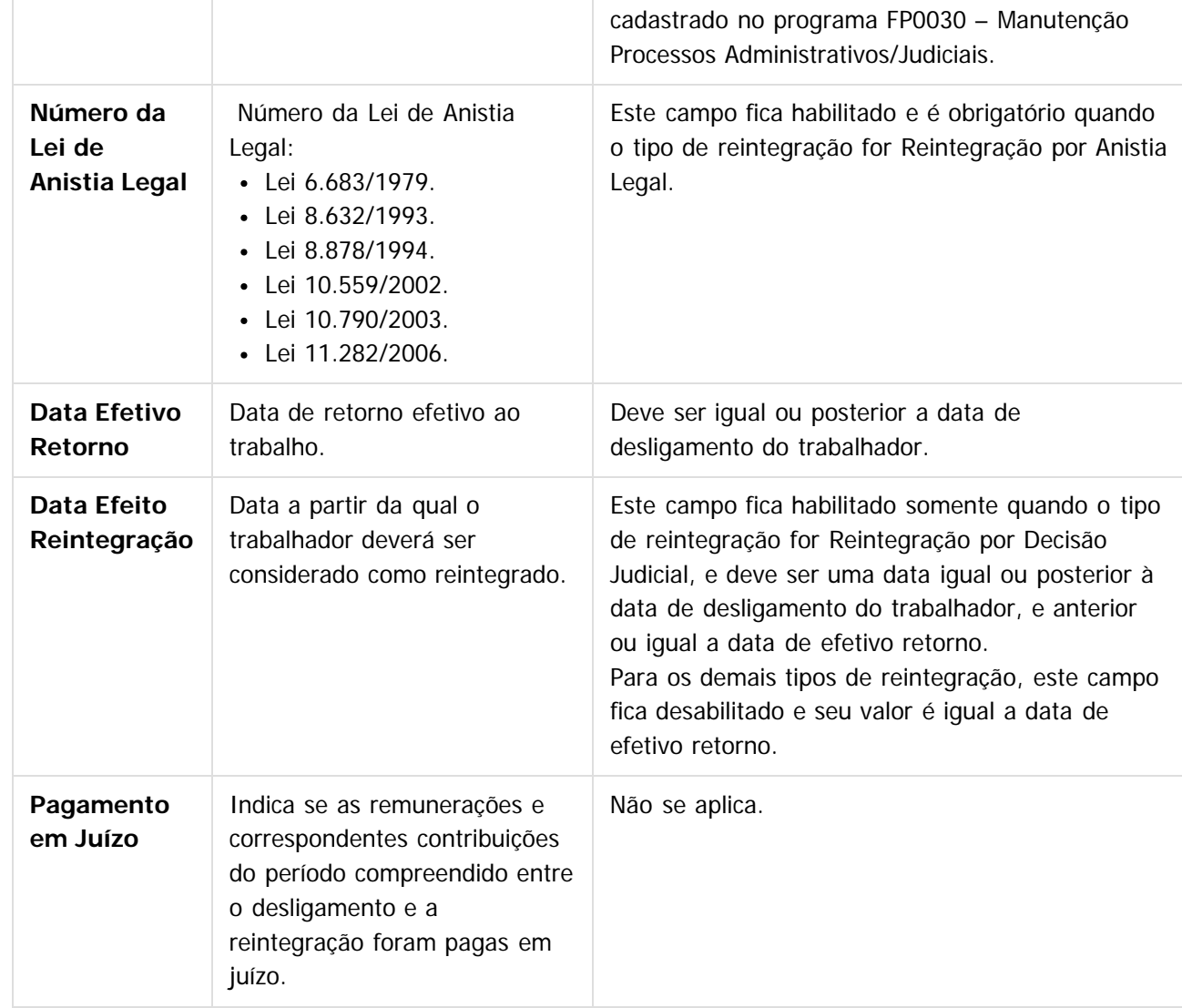

#### **Notas:**

Posteriormente, o usuário poderá corrigir estes dados no programa FR5250 – Funcionários Reintegrados. Para as reintegrações do tipo Reintegração por Decisão Judicial, o relacionamento entre o processo judicial e o funcionario reintegrado será criado durante a execução deste programa; podendo ser consultado no programa FP0030 – Manutenção Processos Administrativos/Judiciais.

### $\overline{?}$

### **Attachments:**

[image2015-9-16 14:31:17.png](#page-626-0) (image/png)

■ [image2015-9-16 14:31:23.png](#page-627-0) (image/png)

[image2015-9-16 14:31:42.png](#page-628-0) (image/png)

Document generated by Confluence on 28 set, 2016 16:07

**110**

TOTVS

## **Linha Datasul : Função: FR5250 – Funcionários Reintegrados** [Linha Datasul](#page-0-0) / [eSocial](#page-4-0) / [4. Procedimento para Utilização](#page-7-0) / [4.2. eSocial – Alterações no Módulo Férias e Rescisões](#page-97-0)

Created by Eliz Regina Pedrini Do Nascim, last modified by Diego Cardoso Furtado Lacerda on 31 mai, 2016

# **Função: FR5250 – Funcionários Reintegrados**

#### **Objetivo:** Permitir que o usuário:

- Complemente a reintegração do funcionário (efetuada através da função FR5240) com as informações adicionais necessárias para o eSocial.
- Reintegre funcionários que não foram desligados no sistema Datasul e complemente com as informações adicionais necessárias para o eSocial.

Estas informações serão utilizadas na geração das mensagens destinadas ao eSocial, conforme layout **S-2298 - Reintegração.**

#### **Pré-requisitos:**

- FP0030 Manutenção Processos Administrativos/Judiciais, quando a reintegração for do tipo Reintegração por Decisão Judicial.
- FR5240 Reintegração de Funcionários, quando se tratar de funcionários que foram desligados no sistema Datasul.

**Descrição:** Este programa somente poderá ser acessado a partir do momento em que, algum **estabelecimento da empresa do usuário** estiver com o eSocial habilitado (FP0560, botão eSocial, "Complementos Habilitados").

As informações visualizadas neste programa são referentes aos funcionários que foram reintegrados depois da habilitação do eSocial para o seu estabelecimento.

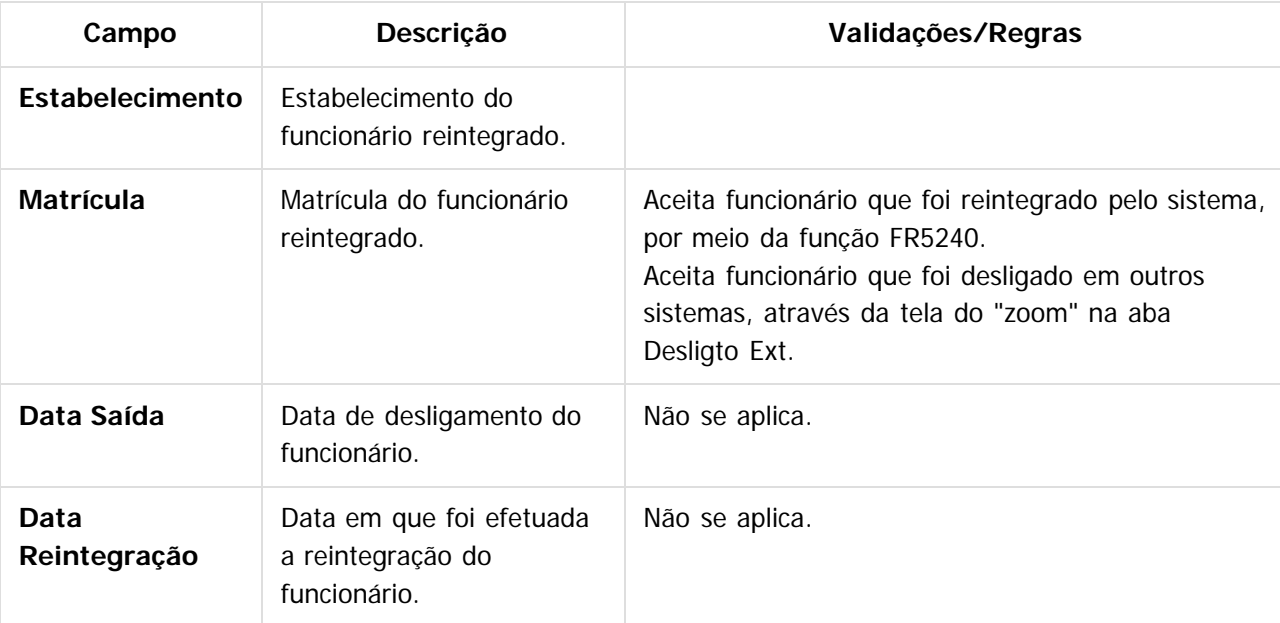

**111**

#### **Campos – Pasta Reintegrados:**

**E-Social**

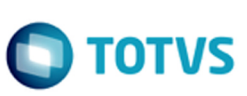

Este documento é de propriedade da TOTVS. Todos os direitos reservados. ©

Este documento é de propriedade da TOTVS. Todos os direitos reservados. ©

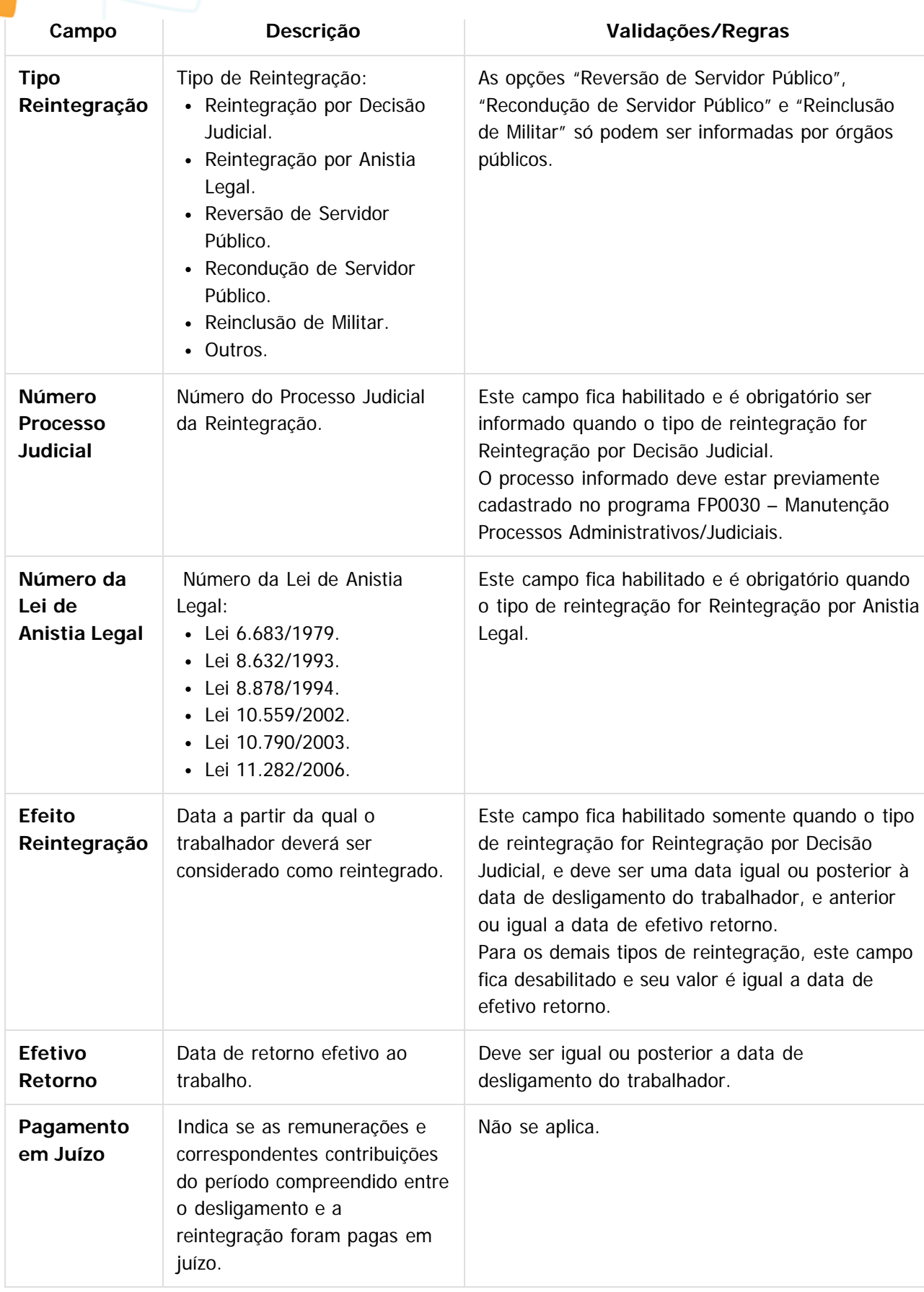

**112**

**E-Social**

Este documento é de propriedade da TOTVS. Todos os direitos reservados. ©

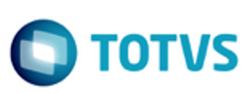

Este documento é de propriedade da TOTVS. Todos os direitos reservados

 $\bullet$ 

Este documento é de propriedade da TOTVS. Todos os direitos reservados.

 $\ddot{\bullet}$ 

A tela demonstrará os valores informados pelo usuário no complemento do programa de reintegração ou os valores assumidos automaticamente, caso não tenha sido informado o complemento do programa de reintegração.

#### **Campos – Pasta Lotação:**

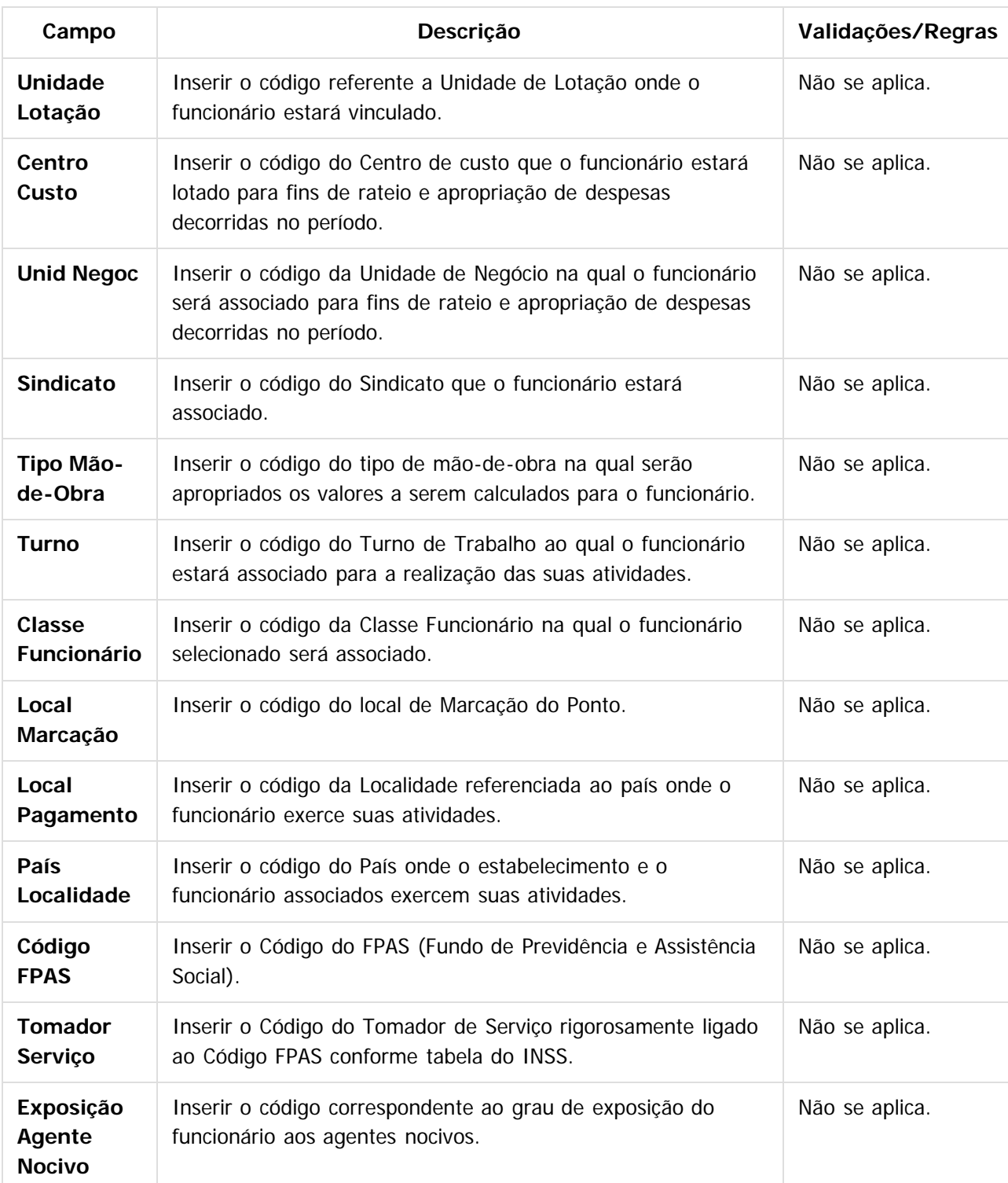

### **Nota:**

Esta pasta somente será habilitada através da inclusão de um novo registro (botão Incluir nova

**113**

 $\odot$ 

### **E-Social**

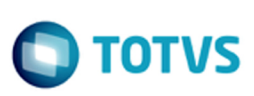

ocorrência), ou quando o funcionário não passou pelo processo de rescisão padrão do produto (desligado em outro sistema).

#### **Regras:**

**Inclusão:** poderão ser informados funcionários que foram reintegrados pelo sistema e também aqueles que foram desligados em sistemas externos.

**Cópia:** a opção de copiar registros não está habilitada, pois cada funcionário reintegrado tem seus próprios dados reintegração.

**Eliminação:** a opção de eliminação não está habilitada, pois estas informações são necessárias para envio ao eSocial.

#### $\overline{?}$

### **Attachments:**

■ [image2015-9-16 14:33:48.png](#page-629-0) (image/png)

Document generated by Confluence on 28 set, 2016 16:07

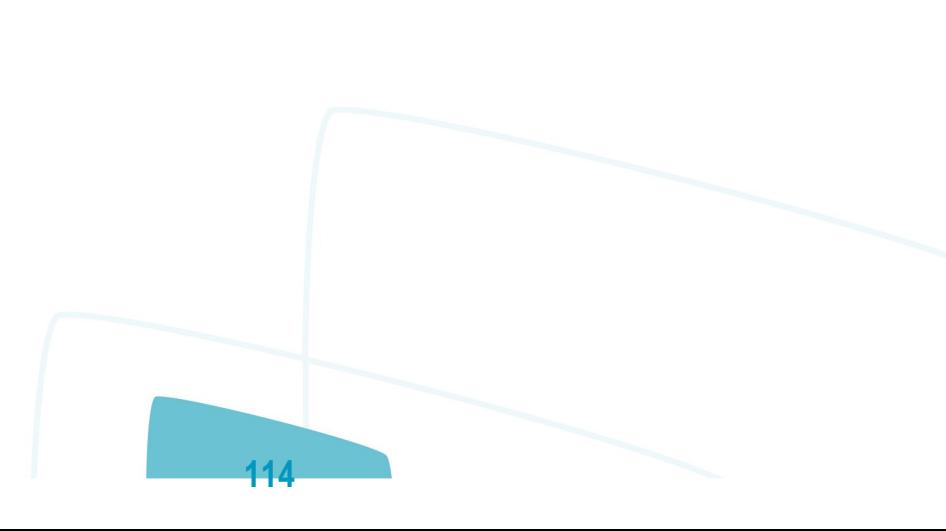

Este documento é de propriedade da TOTVS. Todos os direitos reservados.

.<br>ම

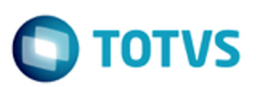

<span id="page-114-0"></span>[Linha Datasul](#page-0-0) / [eSocial](#page-4-0) / [4. Procedimento para Utilização](#page-7-0)

# **Linha Datasul : 4.3. eSocial – Alterações no Módulo Cargos e Salários**

Created by Eliz Regina Pedrini Do Nascim on 16 set, 2015

 $\overline{?}$ 

Document generated by Confluence on 28 set, 2016 16:07

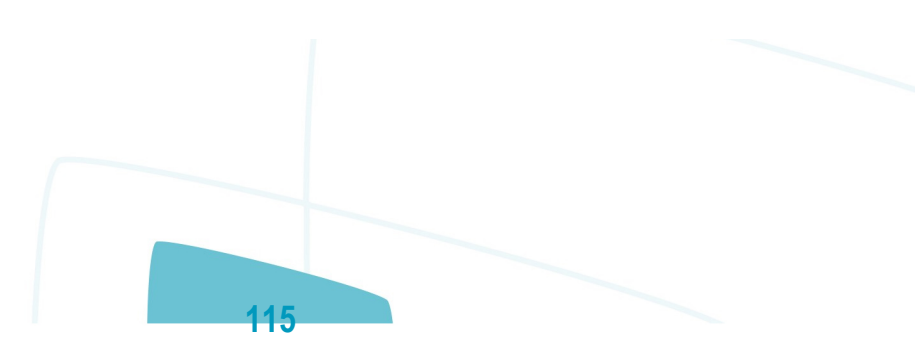

 $\stackrel{\cdot}{\circ}$ 

Este documento é de propriedade da TOTVS. Todos os direitos reservados.

.<br>ම

 $ste$ 

 $\odot$ 

**E-Social**

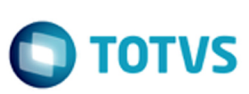

documento é de propriedade da TOTVS. Todos os direitos reservados

Este documento é de propriedade da TOTVS. Todos os direitos reservados

## **Linha Datasul : Função: CA0002 – Manutenção Cargo Básico** [Linha Datasul](#page-0-0) / [eSocial](#page-4-0) / [4. Procedimento para Utilização](#page-7-0) / [4.3. eSocial – Alterações no Módulo Cargos e Salários](#page-114-0)

Created by Eliz Regina Pedrini Do Nascim, last modified by Diego Cardoso Furtado Lacerda on 31 mai, 2016

## **Função: CA0002 – Manutenção Cargo Básico**

**Objetivo:** Complementar o cadastro de cargo básico. Essa informação será utilizada na geração das mensagens destinadas ao eSocial, conforme layout **S-1030 – Tabela de Cargos/Empregos Públicos**, a partir do momento em que a empresa iniciar a carga das informações para o Governo.

**Descrição:** Por meio do botão eSocial, disponibilizado na função Manutenção Cargo Básico (CA0002), informar os dados complementares solicitados.

Ao clicar neste botão, será acessada a tela **FP0770A – Complemento Cargo Básico:**

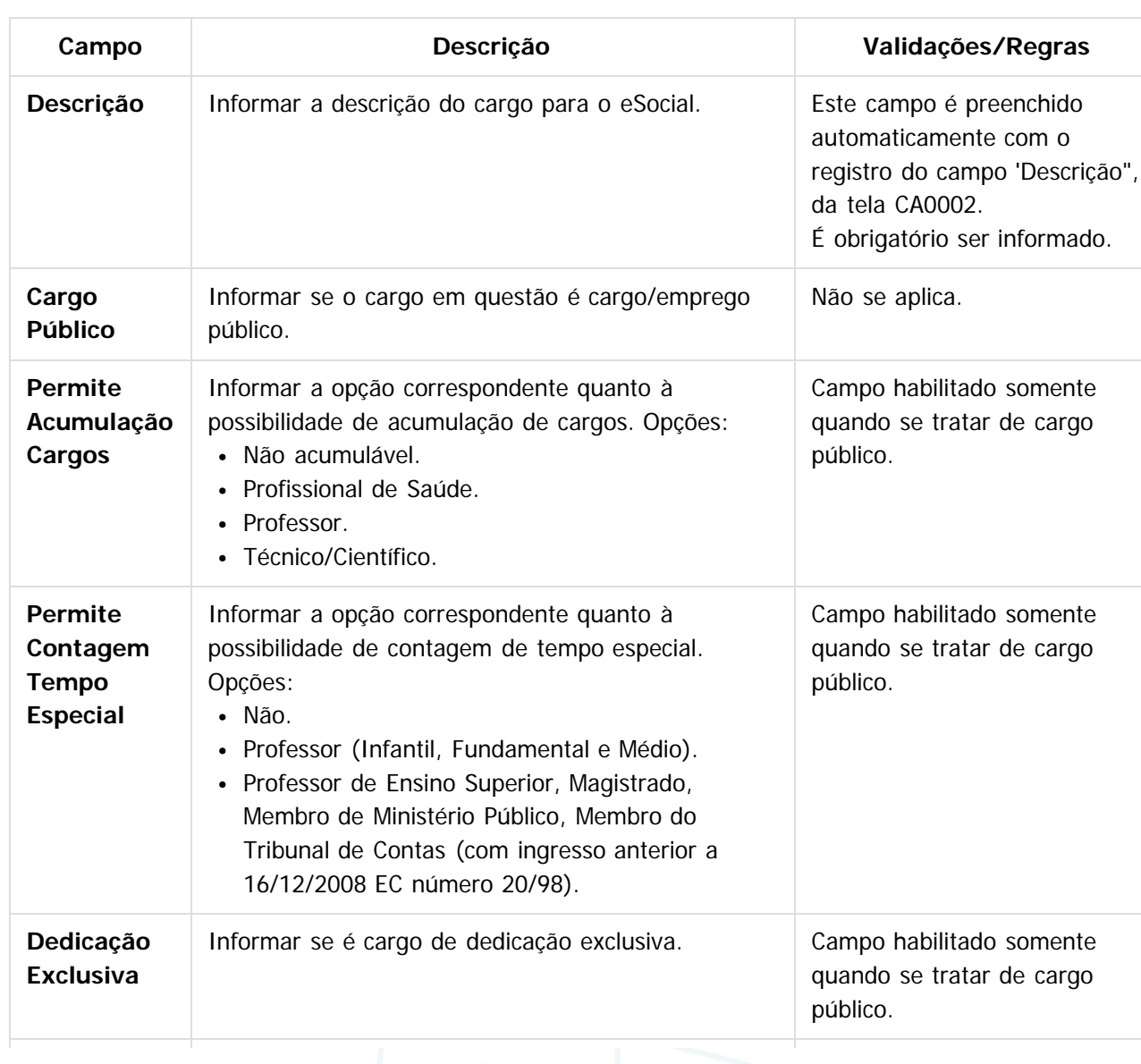

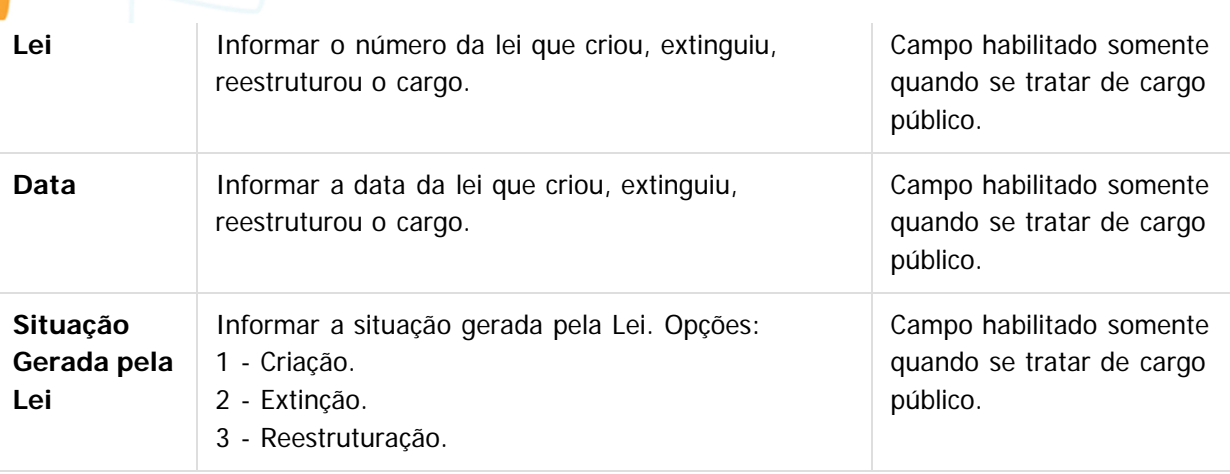

#### **Notas:**

- Depois da atualização da versão 12.1.4, ao acessar o programa CA0002 pela primeira vez será executado um programa de acerto para atualizar o campo Descrição do complemento eSocial.
- O botão do eSocial ficará disponível nesses programas a medida que **pelo menos um estabelecimento da base de dados** estiver parametrizado como Complementos Habilitados para o eSocial (**FP0560**).
- Por meio do botão Período Validade eSocial 17, é possível consultar os períodos de validade da Tabela Cargo para cada empregador da base de dados. Mais informações neste link: <http://tdn.totvs.com/x/bkYGD>

### $\overline{?}$

### **Attachments:**

■ [image2015-9-16 14:45:23.png](#page-630-0) (image/png) □ [image2015-9-16 14:45:41.png](#page-631-0) (image/png)

Document generated by Confluence on 28 set, 2016 16:07

**117**

 $\odot$ 

 $\odot$ 

iste documento é de propriedade da TOTVS. Todos os direitos reservados:

**E-Social**

#### [Linha Datasul](#page-0-0) / [eSocial](#page-4-0) / [4. Procedimento para Utilização](#page-7-0) / [4.3. eSocial – Alterações no Módulo Cargos e Salários](#page-114-0)

# **Linha Datasul : Função: CA0595 - Proposta Salarial Personalizada**

Created by Gabriela Demarchi Dranka, last modified by Eliz Regina Pedrini Do Nascim on 10 mar, 2016

## **Função: CA0595 - Proposta Salarial Personalizada**

**Objetivo:** Tratar corretamente o novo formato do campo "Carteira de Habilitação. **Descrição:** Na impressão do relatório a informação "Carteira de Habilitação" será impressa com 12 posições.

 $\odot$ 

documento é de propriedade da TOTVS. Todos os direitos reservados.

ste

ste documento é de propriedade da TOTVS. Todos os direitos reservados.

#### **Attachments:**

■ [image2015-9-16 14:23:44.png](#page-632-0) (image/png) [image2015-9-16 14:23:24.png](#page-633-0) (image/png)

Document generated by Confluence on 28 set, 2016 16:07

<span id="page-118-0"></span>**E-Social**

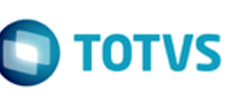

iste documento é de propriedade da TOTVS. Todos os direitos reservados:

்

Este documento é de propriedade da TOTVS. Todos os direitos reservados.

 $\overline{\circ}$ 

Este documento é de propriedade da TOTVS. Todos os direitos reservados. ©

[Linha Datasul](#page-0-0) / [eSocial](#page-4-0) / [4. Procedimento para Utilização](#page-7-0)

# **Linha Datasul : 4.4. eSocial – Alterações nos Módulos Medicina e Segurança**

Created by Eliz Regina Pedrini Do Nascim, last modified on 10 mar, 2016

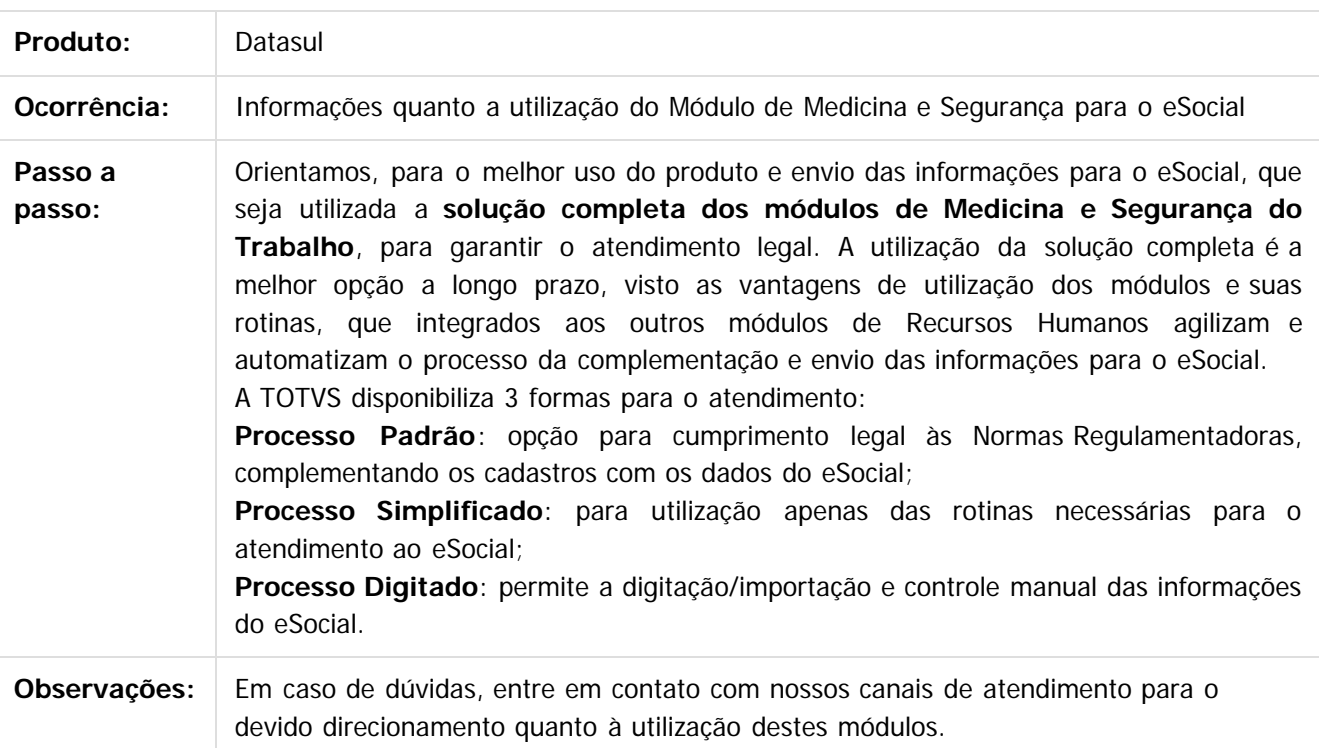

 $|2|$ 

Document generated by Confluence on 28 set, 2016 16:07

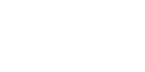

.<br>ම

 $\blacksquare$  TOTVS

 $\circledcirc$ 

Este documento é de propriedade da TOTVS. Todos os direitos reservados.

**E-Social**

[Linha Datasul](#page-0-0) / [eSocial](#page-4-0) / [4. Procedimento para Utilização](#page-7-0) / [4.4. eSocial – Alterações nos Módulos Medicina e Segurança](#page-118-0)

## **Linha Datasul : 4.4.1. Processo Padrão**

Created by Diego Cardoso Furtado Lacerda, last modified by Eliz Regina Pedrini Do Nascim on 10 mar, 2016

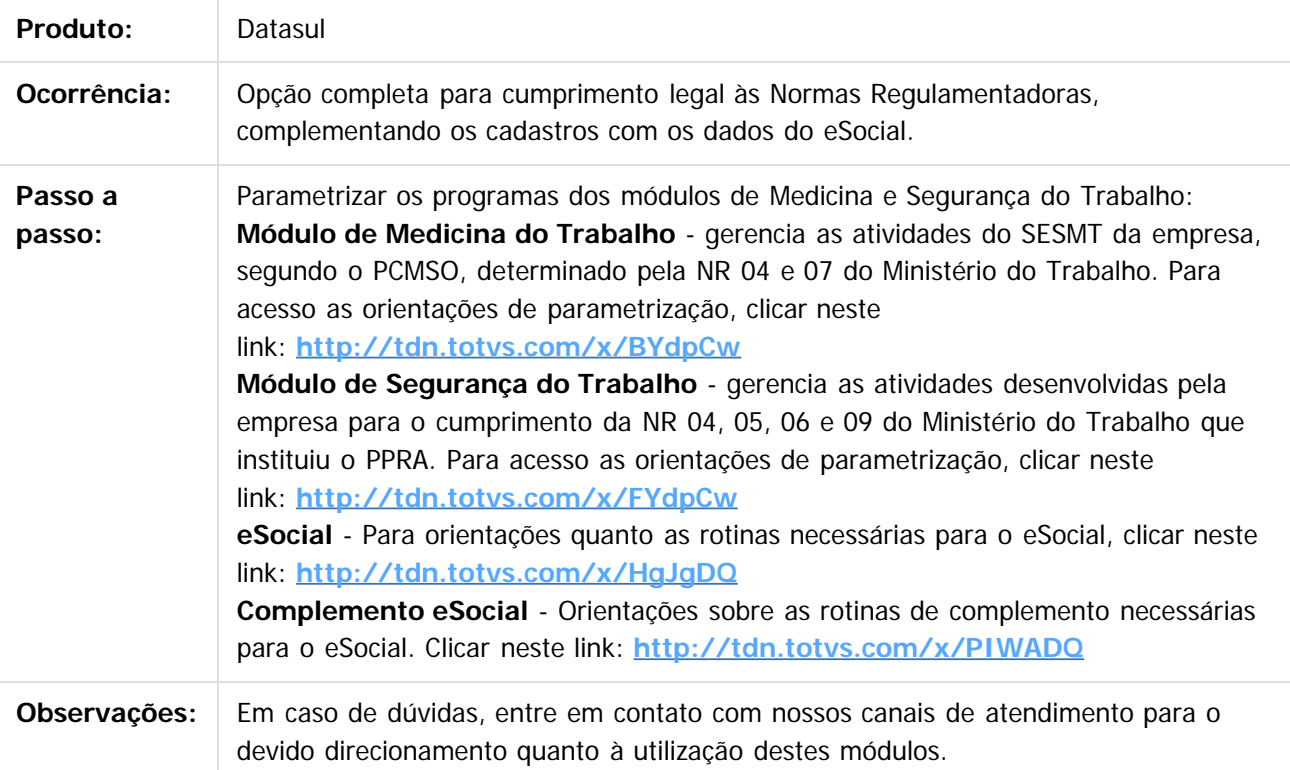

 $\overline{?}$ 

Document generated by Confluence on 28 set, 2016 16:07

 $\overline{a}$ 

**D** TOTVS

[Linha Datasul](#page-0-0) / [eSocial](#page-4-0) / [4. Procedimento para Utilização](#page-7-0)

**E-Social**

/ [4.4. eSocial – Alterações nos Módulos Medicina e Segurança](#page-118-0)

## **Linha Datasul : 4.4.2. Processo Simplificado**

Created by Diego Cardoso Furtado Lacerda, last modified by Eliz Regina Pedrini Do Nascim on 10 mar, 2016

# **Processo Simplificado**

**Objetivo:** Orientações sobre as rotinas necessárias para o atendimento ao eSocial.

**Descrição:** Abaixo estão as rotinas dos módulos de Medicina e Segurança do Trabalho que são necessárias para o eSocial. O processo das rotinas estão divididos de acordo com arquivos do layout do eSocial (S-1060, S-2240, S-2241, S-2210, S-2220 e S-2230).

**S-1060 - Tabela Ambientes de trabalho**:

 $ST0020 -$ Composição do Ambiente

ST0020 - Composição do Ambiente

#### **S-2240 - Condições Ambientais do Trabalho**:

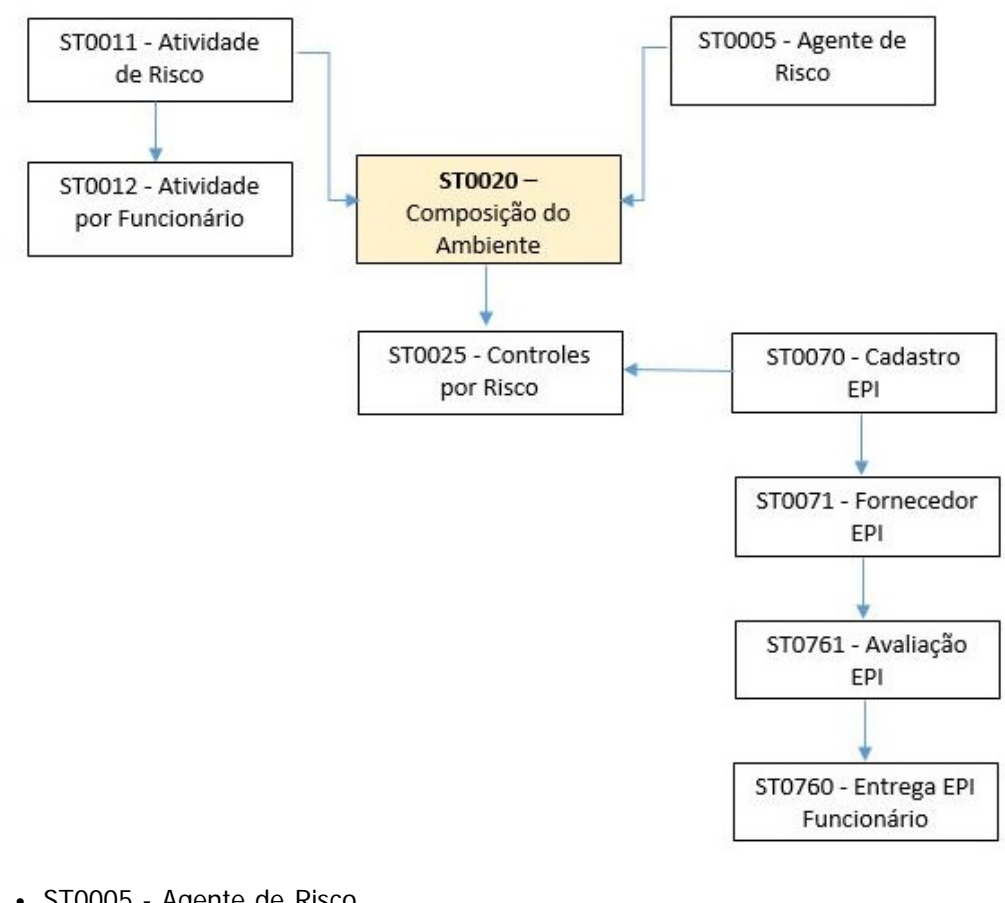

**121**

• ST0005 - Agente de Risco

<span id="page-120-0"></span> $\odot$ documento é de propriedade da TOTVS. Todos os direitos reservados.

 $ste$ 

iste documento é de propriedade da TOTVS. Todos os direitos reservados

- ST0011 Atividade de Risco
- ST0012 Atividade por Funcionário
- ST0020 Composição de Ambiente
- ST0025 Controles por Risco
- ST0070 Cadastro EPI
- ST0071 Fornecedor EPI
- ST0760 Entrega EPI Funcionário
- ST0761 Avaliação EPI

### **S-2241 - Insalubridade, Periculosidade, Aposentadoria Especial**:

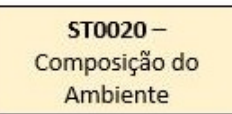

ST0020 - Composição do Ambiente

### **S-2210 - Comunicação Acidente de Trabalho**:

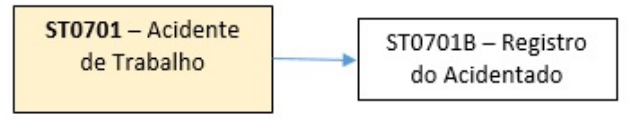

- ST0701 Acidente de Trabalho
- ST0701B Registro do Acidentado

### **S-2220 - Monitoramento da Saúde do Trabalhador**:

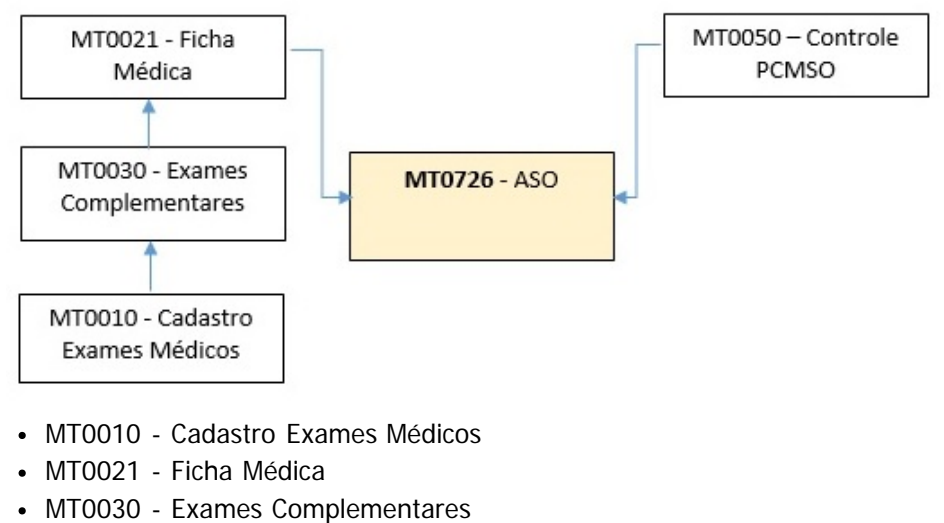

- MT0050 Controle PCMSO
- MT0726 ASO

### **S-2230 - Afastamento Temporário**

Este documento é de propriedade da TOTVS. Todos os direitos reservados ര

 $\odot$ 

**ste** 

 $\odot$ 

documento é de propriedade da TOTVS. Todos os direitos reservados.

ste

ര

**TOTVS** 

 $\bullet$ 

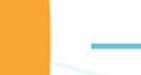

**E-Social**

documento é de propriedade da TOTVS. Todos os direitos reservados.

 $ste$ 

 $\odot$ 

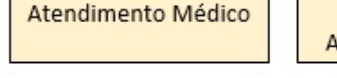

MT0728-

MT0738-Manutenção Atestados Externos

MT0828-Gerenciador Médico

- MT0728 Atendimento Médico
- MT0738 Manutenção Atestados Externos
- MT0828 Gerenciador Médico

#### **OBSERVAÇÃO**:

Quando a rotina de afastamento do módulo de Medicina do Trabalho for integrada com o Módulo de Folha de Pagamento, os programas MT0728, MT0738 e MT0828 permitirão gravar as informações dos afastamentos conforme a parametrização que é feita no programa MT0004 - Manutenção Parâmetros Medicina/Segurança (pasta Parâmetros, campo "Atualiza Afast FP").

#### **Nota**:

Em caso de dúvidas, entre em contato com nossos canais de atendimento para o devido direcionamento quanto à utilização destes módulos.

Abaixo está a página **Complemento eSocial** com as orientações sobre os programas de complemento do eSocial.

### $\overline{?}$

### **Attachments:**

- [s1060.jpg](#page-634-0) (image/jpeg) S-2240.jpg (image/jpeg) ■ [s-2210.jpg](#page-636-0) (image/jpeg) [S-2220.jpg](#page-637-0) (image/jpeg)
- [ST0701.jpg](#page-638-0) (image/jpeg)
- [st0701-st0701b.jpg](#page-639-0) (image/jpeg)
- [MT0728.jpg](#page-640-0) (image/jpeg)
- [MT0728.jpg](#page-641-0) (image/jpeg)
- [st0701-st0701b.jpg](#page-642-0) (image/jpeg)

Document generated by Confluence on 28 set, 2016 16:07

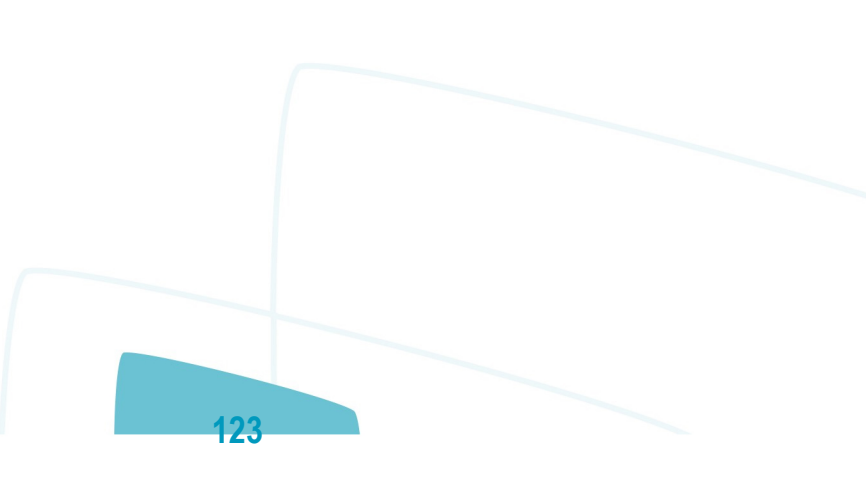

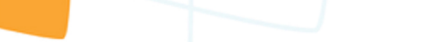

**E-Social**

**TOTVS** 

[Linha Datasul](#page-0-0) / [eSocial](#page-4-0) / [4. Procedimento para Utilização](#page-7-0)

#### / [4.4. eSocial – Alterações nos Módulos Medicina e Segurança](#page-118-0) / [4.4.2. Processo Simplificado](#page-120-0)

# **Linha Datasul : Complemento eSocial**

Created by Diego Cardoso Furtado Lacerda, last modified by Eliz Regina Pedrini Do Nascim on 10 mar, 2016

# **Complemento eSocial**

**Objetivo:** Orientações sobre as rotinas de complemento necessárias para o eSocial. **Descrição:** Abaixo estão as rotinas dos módulos de Medicina e Segurança do Trabalho com as complementações necessárias para o eSocial. O processo das rotinas estão divididos de acordo com arquivos do layout do eSocial (S-2240, S-2210 e S-2230).

#### **S-2240 - Condições Ambientais do Trabalho**:

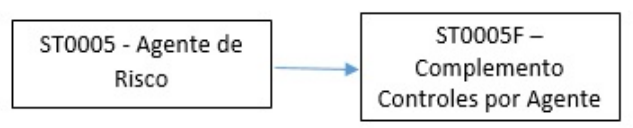

• ST0005F - Complemento Controles por Agente

#### **S-2210 - Comunicação Acidente de Trabalho**:

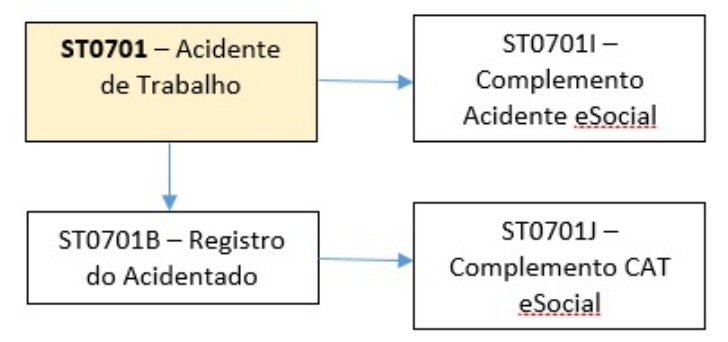

- ST0701J Complemento CAT eSocial
- ST0701I Complemento Acidente eSocial

#### **S-2230 - Afastamento Temporário**:

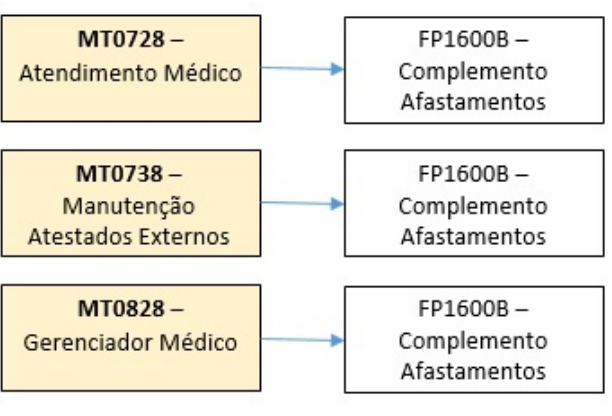

 $ste$ 

 $\odot$ 

 $\odot$ 

 $\odot$ 

 $\odot$ 

documento é de propriedade da TOTVS. Todos os direitos reservados.

Este o

 $\bullet$ 

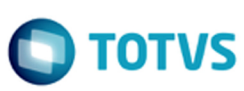

#### FP1600B - Complemento Afastamentos **OBSERVAÇÃO:**

Quando a rotina de afastamento do módulo de Medicina do Trabalho for integrada com o Módulo de Folha de Pagamento, os programas MT0728, MT0738 e MT0828 permitirão gravar as informações dos afastamentos conforme a parametrização que é feita no programa MT0004 - Manutenção Parâmetros Medicina/Segurança (pasta Parâmetros, campo "Atualiza Afast FP").

#### **Nota**:

Em caso de dúvidas, entre em contato com nossos canais de atendimento para o devido direcionamento quanto à utilização destes módulos.

#### $\overline{?}$

### **Attachments:**

[S-2220.jpg](#page-643-0) (image/jpeg) [s-2240.jpg](#page-644-0) (image/jpeg) [s1060.jpg](#page-645-0) (image/jpeg) ■ [s-2210.jpg](#page-646-0) (image/jpeg) [st0005.jpg](#page-647-0) (image/jpeg) [MT0728\\_fp1600b.jpg](#page-648-0) (image/jpeg) [st0005.jpg](#page-649-0) (image/jpeg)  $s-2210$ .jpg (image/jpeg) [MT0728\\_fp1600b.jpg](#page-651-0) (image/jpeg)

Document generated by Confluence on 28 set, 2016 16:07

**125**

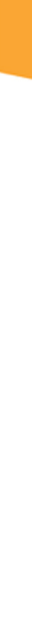

iste documento é de propriedade da TOTVS. Todos os direitos reservados:

 $\bullet$ 

.<br>ම

 $\stackrel{\cdot}{\circ}$ 

Este documento é de propriedade da TOTVS. Todos os direitos reservados. ©

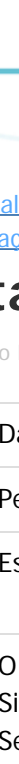

[Linha Datasul](#page-0-0) / [eSocial](#page-4-0) / [4. Procedimento para Utilização](#page-7-0) / [4.4. eSocial – Alterações nos Módulos Medicina e Segurança](#page-118-0)

## **Linha Datasul : 4.4.3. Processo Digitado**

Created by Diego Cardoso Furtado Lacerda, last modified on 31 mai, 2016

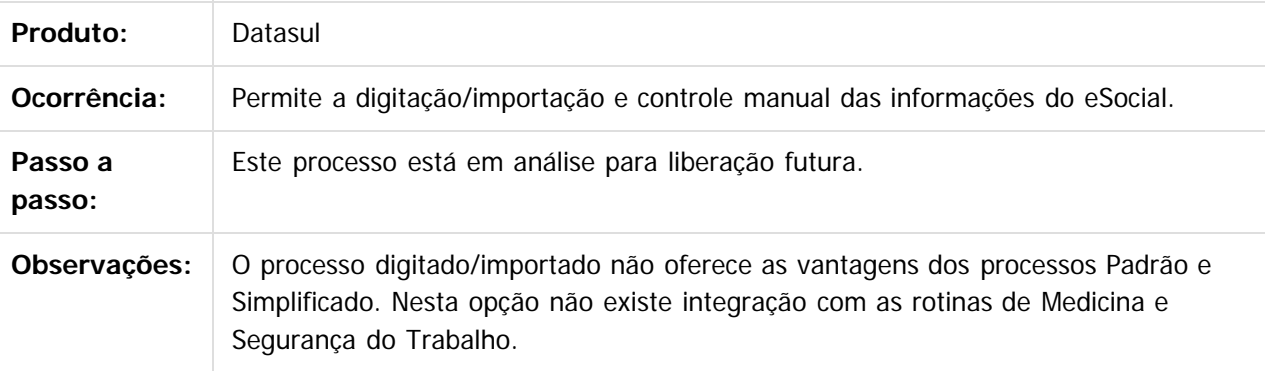

 $\overline{?}$ 

Este documento é de propriedade da TOTVS. Todos os direitos reservados. ©

Document generated by Confluence on 28 set, 2016 16:07

Este documento é de propriedade da TOTVS. Todos os direitos reservados. ©

Este documento é de propriedade da TOTVS. Todos os direitos reservados. ©

 $\circledcirc$ 

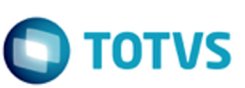

[Linha Datasul](#page-0-0) / [eSocial](#page-4-0) / [4. Procedimento para Utilização](#page-7-0)

# **Linha Datasul : 4.5. eSocial – Alterações no Módulo Recrutamento e Seleção**

Created by Gabriela Demarchi Dranka on 04 nov, 2015

 $\overline{?}$ 

<span id="page-126-0"></span>**E-Social**

Document generated by Confluence on 28 set, 2016 16:07

 $\ddot{\bullet}$ 

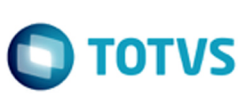

[Linha Datasul](#page-0-0) / [eSocial](#page-4-0) / [4. Procedimento para Utilização](#page-7-0) / [4.5. eSocial – Alterações no Módulo Recrutamento e Seleção](#page-126-0)

## **Linha Datasul : Função: RS0583 - Documentação Admis Candidato**

Created by Gabriela Demarchi Dranka, last modified by Eliz Regina Pedrini Do Nascim on 10 mar, 2016

## **Função: RS0583 - Documentação Admis Candidato**

**Objetivo:** Tratar corretamente o novo formato do campo "Carteira de Habilitação". **Descrição:** O programa foi alterado para imprimir a informação "Carteira de Habilitação" com 12 posições.

#### $\overline{?}$

#### **Attachments:**

[image2015-9-16 14:23:44.png](#page-652-0) (image/png) ■ [image2015-9-16 14:23:24.png](#page-653-0) (image/png)

Document generated by Confluence on 28 set, 2016 16:07

ste i

 $\odot$ 

documento é de propriedade da TOTVS. Todos os direitos reservados.

ste

**E-Social**

Este documento é de propriedade da TOTVS. Todos os direitos reservados

 $\bullet$ 

 $\overline{c}$ 

documento é de propriedade da TOTVS. Todos os direitos reservados.

ste

[Linha Datasul](#page-0-0) / [eSocial](#page-4-0) / [4. Procedimento para Utilização](#page-7-0) / [4.5. eSocial – Alterações no Módulo Recrutamento e Seleção](#page-126-0)

## **Linha Datasul : Função: RS0584 - Emitir Contrato**

Created by Gabriela Demarchi Dranka, last modified by Eliz Regina Pedrini Do Nascim on 10 mar, 2016

### **Função: RS0584 - Emitir Contrato**

**Objetivo:** Tratar corretamente o novo formato do campo "Carteira de Habilitação". **Descrição:** O programa foi alterado para imprimir a informação "Carteira de Habilitação" com 12 posições.

### $\boxed{?}$

**E-Social**

#### **Attachments:**

■ [image2015-9-16 14:23:44.png](#page-654-0) (image/png) ■ [image2015-9-16 14:23:24.png](#page-655-0) (image/png)

Document generated by Confluence on 28 set, 2016 16:07

 $\bullet$ 

 $\bullet$ 

**E-Social**

 $\odot$ 

pumento é de propriedade da TOTVS. Todos os direitos reservados.

ste i

[Linha Datasul](#page-0-0) / [eSocial](#page-4-0) / [4. Procedimento para Utilização](#page-7-0) / [4.5. eSocial – Alterações no Módulo Recrutamento e Seleção](#page-126-0)

# **Linha Datasul : Função: RS0585 - Documentação Funcionário**

Created by Gabriela Demarchi Dranka, last modified by Eliz Regina Pedrini Do Nascim on 10 mar, 2016

# **Função: RS0585 - Documentação Funcionário**

**Objetivo:** Tratar corretamente o novo formato do campo "Carteira de Habilitação". **Descrição:** O programa foi alterado para imprimir a informação "Carteira de Habilitação" com 12 posições.

#### $\overline{?}$

### **Attachments:**

[image2015-9-16 14:23:44.png](#page-656-0) (image/png) ■ [image2015-9-16 14:23:24.png](#page-657-0) (image/png)

Document generated by Confluence on 28 set, 2016 16:07

iste do

 $\circledcirc$ 

documento é de propriedade da TOTVS. Todos os direitos reservados.

**E-Social**

[Linha Datasul](#page-0-0) / [eSocial](#page-4-0) / [4. Procedimento para Utilização](#page-7-0) / [4.5. eSocial – Alterações no Módulo Recrutamento e Seleção](#page-126-0)

# **Linha Datasul : Função: RS0760 - Importação Candidato Agência e Internet**

Created by Gabriela Demarchi Dranka, last modified by Eliz Regina Pedrini Do Nascim on 10 mar, 2016

# **Função: RS0760 - Importação Candidato Agência e Internet**

**Objetivo:** Tratar corretamente o novo formato do campo "Carteira de Habilitação". **Descrição:** O programa foi alterado para importar a informação "Carteira de Habilitação" com 12 posições.

### $\lceil 2 \rceil$

### **Attachments:**

■ [image2015-9-16 14:23:44.png](#page-658-0) (image/png) ■ [image2015-9-16 14:23:24.png](#page-659-0) (image/png)

Document generated by Confluence on 28 set, 2016 16:07

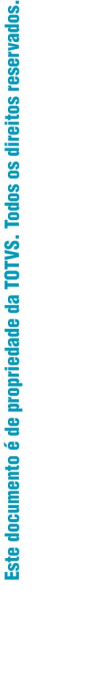

**D** TOTVS

.<br>ര

 $\bullet$ 

 $\odot$ 

**E-Social**

# **Linha Datasul : Função: RS0795 - Modelo de Documentação**

Created by Gabriela Demarchi Dranka, last modified by Eliz Regina Pedrini Do Nascim on 10 mar, 2016

# **Função: RS0795 - Modelo de Documentação**

**Objetivo:** Tratar corretamente o novo formato do campo "Carteira de Habilitação". **Descrição:** O programa foi alterado para apresentar a informação "Carteira de Habilitação" com 12 posições.

#### $\overline{?}$

### **Attachments:**

[image2015-9-16 14:23:44.png](#page-660-0) (image/png) ■ [image2015-9-16 14:23:24.png](#page-661-0) (image/png)

Document generated by Confluence on 28 set, 2016 16:07

ste

 $ste$ 

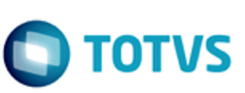

[Linha Datasul](#page-0-0) / [eSocial](#page-4-0) / [4. Procedimento para Utilização](#page-7-0)

# **Linha Datasul : 4.6. eSocial – Processo de Carga das Mensagens para o eSocial**

Created by Eliz Regina Pedrini Do Nascim, last modified by Gabriela Demarchi Dranka on 04 nov, 2015

 $\overline{?}$ 

<span id="page-132-0"></span>**E-Social**

Document generated by Confluence on 28 set, 2016 16:07

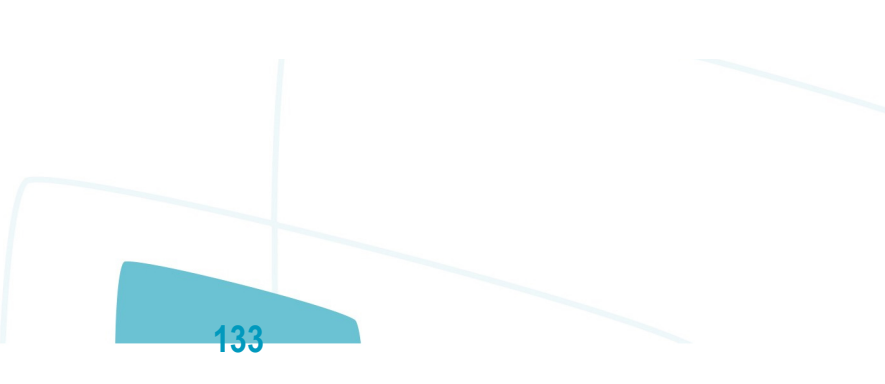

 $\ddot{\bullet}$ 

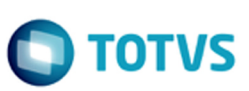

[Linha Datasul](#page-0-0) / [eSocial](#page-4-0) / [4. Procedimento para Utilização](#page-7-0) / [4.6. eSocial – Processo de Carga das Mensagens para o eSocial](#page-132-0)

### **Linha Datasul : 4.6.1. Conceitos Importantes**

Created by Eliz Regina Pedrini Do Nascim, last modified by Gabriela Demarchi Dranka on 04 nov, 2015

 $\left| \cdot \right\rangle$ 

<span id="page-133-0"></span>**E-Social**

Document generated by Confluence on 28 set, 2016 16:07

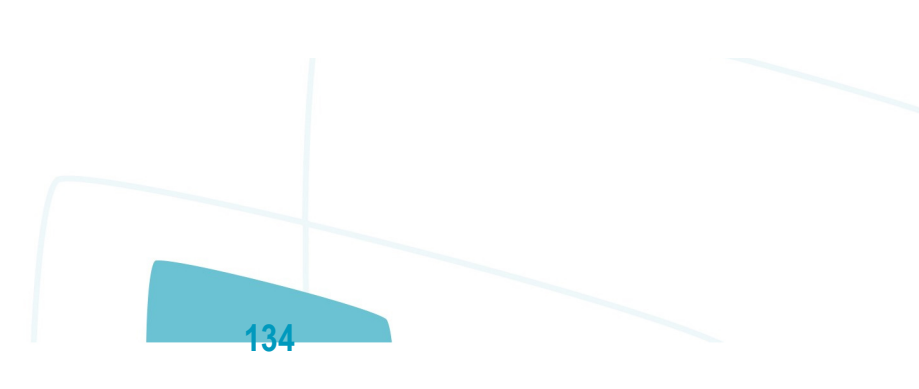

 $\ddot{\bullet}$ 

**E-Social**

[Linha Datasul](#page-0-0) / [eSocial](#page-4-0) / [4. Procedimento para Utilização](#page-7-0)

/ [4.6. eSocial – Processo de Carga das Mensagens para o eSocial](#page-132-0) / [4.6.1. Conceitos Importantes](#page-133-0)

# **Linha Datasul : 4.6.1.1. Empregador**

Created by Eliz Regina Pedrini Do Nascim, last modified by Gabriela Demarchi Dranka on 04 nov, 2015

# **4.6.1.1. Empregador**

- FP0500 Parâmetros Empresa RH.
- FP0560 Complemento do Estabelecimento.
- **Mesma Base CNPJ.**

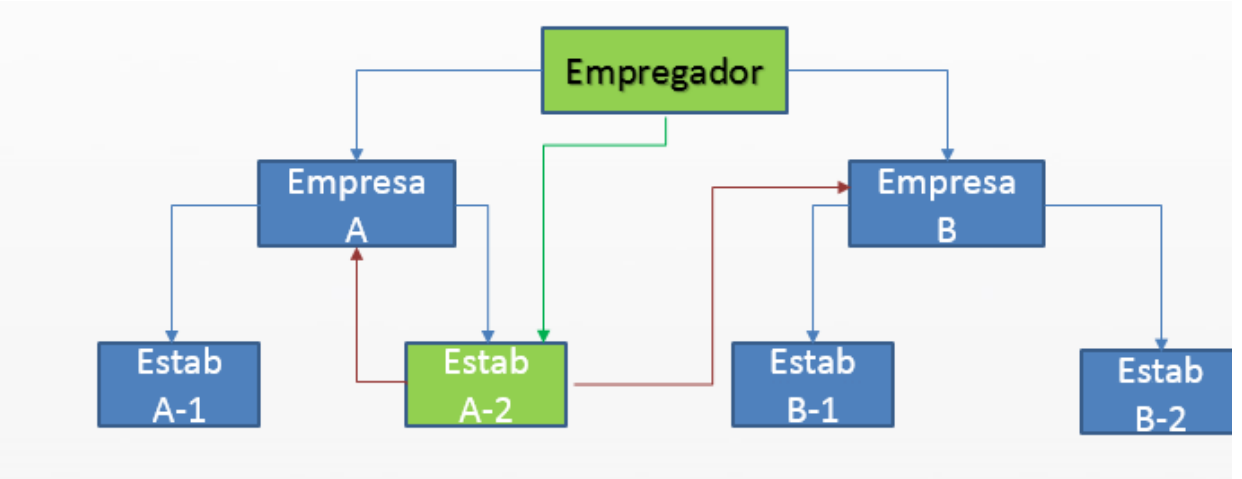

### $\overline{?}$

### **Attachments:**

■ [image2015-9-17 8:42:43.png](#page-662-0) (image/png) ■ [image2015-9-17 9:0:34.png](#page-663-0) (image/png)

Document generated by Confluence on 28 set, 2016 16:07

 $\circledcirc$ 

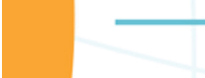

**E-Social**

 $\odot$ 

Este documento é de propriedade da TOTVS. Todos os direitos reservados.

[Linha Datasul](#page-0-0) / [eSocial](#page-4-0) / [4. Procedimento para Utilização](#page-7-0)

/ [4.6. eSocial – Processo de Carga das Mensagens para o eSocial](#page-132-0) / [4.6.1. Conceitos Importantes](#page-133-0)

# **Linha Datasul : 4.6.1.3. Cargo**

Created by Eliz Regina Pedrini Do Nascim, last modified by Gabriela Demarchi Dranka on 04 nov, 2015

# **4.6.1.3. Cargo**

- FP0770 Cadastro Cargo Básico.
- CA0002 Cadastro Cargo Básico.
- **Código do Cargo:** Código do Cargo Básico.

Document generated by Confluence on 28 set, 2016 16:08

 $\circledcirc$ 

 $\blacksquare$  TOTVS

.<br>ම

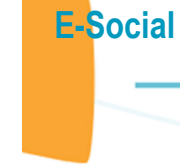

 $\odot$ 

Este documento é de propriedade da TOTVS. Todos os direitos reservados.

[Linha Datasul](#page-0-0) / [eSocial](#page-4-0) / [4. Procedimento para Utilização](#page-7-0)

/ [4.6. eSocial – Processo de Carga das Mensagens para o eSocial](#page-132-0) / [4.6.1. Conceitos Importantes](#page-133-0)

## **Linha Datasul : 4.6.1.4. Função**

Created by Eliz Regina Pedrini Do Nascim, last modified by Gabriela Demarchi Dranka on 04 nov, 2015

## **4.6.1.4. Função**

- FP0720 Cadastro Cargo.
- **Código da Função:** Código do Cargo Básico + Código do Nível do Cargo.

 $\overline{?}$ 

 $\circledcirc$ 

Document generated by Confluence on 28 set, 2016 16:08

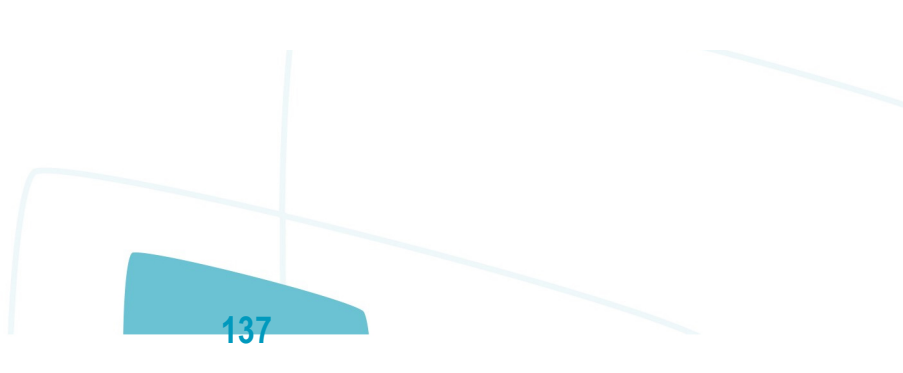

**TOTVS** 

[Linha Datasul](#page-0-0) / [eSocial](#page-4-0) / [4. Procedimento para Utilização](#page-7-0) / [4.6. eSocial – Processo de Carga das Mensagens para o eSocial](#page-132-0) / [4.6.1. Conceitos Importantes](#page-133-0) / [4.6.1.6. Horários](file:///C|/Users/cristina.stocco/Desktop/GERAR%20PDF%20TDN/PDF%20eSocial/LDT/201737166.html)

# **Linha Datasul : 4.6.1.6.1. Horários do Funcionário (Em revisão)**

Created by Eliz Regina Pedrini Do Nascim, last modified by Ronize Junkes Schmitz on 10 dez, 2015

# **4.6.1.6.1. Horários do Funcionário (Em revisão)**

Na geração dos arquivos: S-2100 – Cadastramento Inicial do Vínculo e S-2200 – Admissão de Trabalhador o sistema irá identificar em qual código de horário cada jornada trabalhada do turno o funcionário se encaixa.

**Códigos do Horário do Funcionário**

- **1) Não Utiliza o Módulo Controle de Frequência:** considera a junção das seguintes informações:
- **Código Jornada:** código da jornada trabalhada (FP1400).
- **Código Intervalo:** código do intervalo da jornada (FP1350).
- **Jornada Permite Flexibilidade:** jornada com flexibilidade (FP1500).
- **Tipo Intervalo:** intervalo variável (FP1500).

#### **2) Utiliza o Módulo Controle de Frequência:**

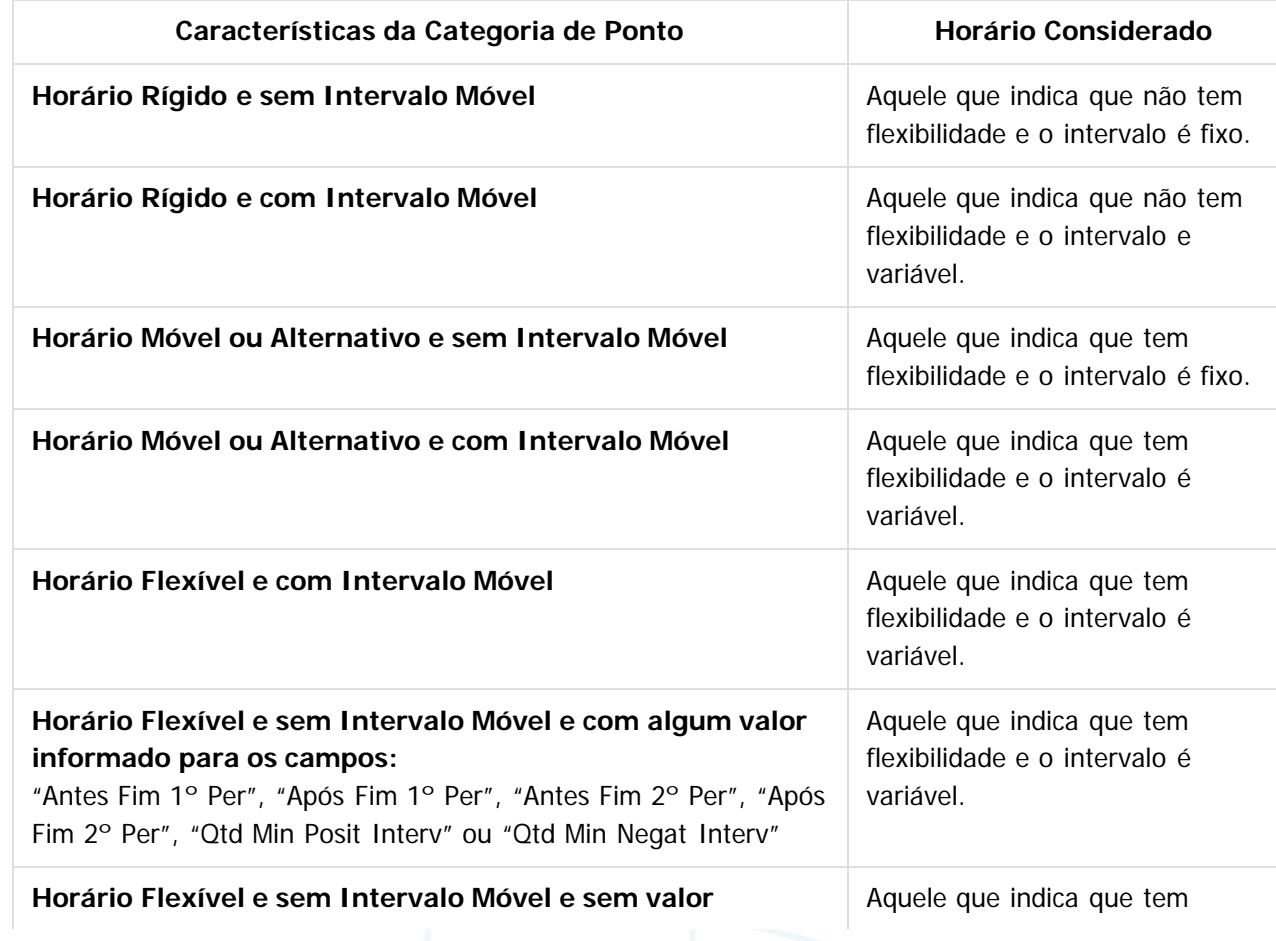

**E-Social**

**informado para os campos:** "Antes Fim 1º Per", "Após Fim 1º Per", "Antes Fim 2º Per", "Após Fim 2º Per", "Qtd Min Posit Interv" ou "Qtd Min Negat Interv"

flexibilidade e o intervalo é fixo.

 $\overline{3}$ 

Document generated by Confluence on 28 set, 2016 16:08

 $\odot$ 

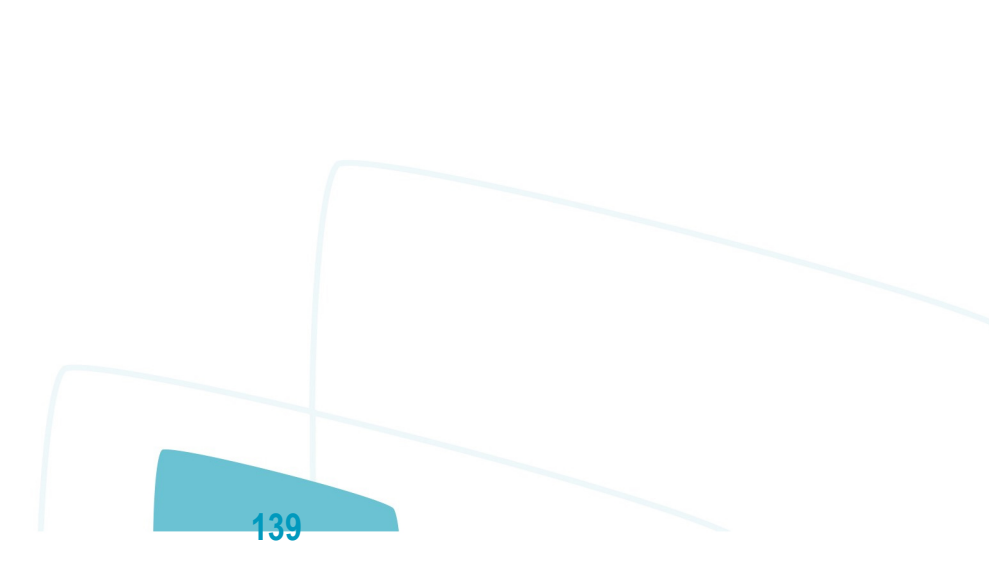

 $\stackrel{\cdot}{\circ}$ 

.<br>ര

.<br>ම

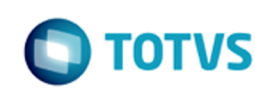

[Linha Datasul](#page-0-0) / [eSocial](#page-4-0) / [4. Procedimento para Utilização](#page-7-0) / [4.6. eSocial – Processo de Carga das Mensagens para o eSocial](#page-132-0) / [4.6.1. Conceitos Importantes](#page-133-0)

## **Linha Datasul : 4.6.1.7. Processo Administrativo/Judicial**

Created by Eliz Regina Pedrini Do Nascim, last modified by Gabriela Demarchi Dranka on 04 nov, 2015

# **4.6.1.7. Processo Administrativo/Judicial**

- FP0030 Cadastro de Processo, com relacionamento informado:
	- Eventos.
	- Estabelecimento.
	- Funcionários.
	- Funcionários Reintegrados.
	- Autônomo.

Código do Processo (por Empregador).

 $\odot$ 

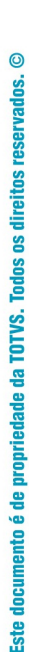

**E-Social**

**140**

Document generated by Confluence on 28 set, 2016 16:08

**E-Social**

 $\odot$ 

Este documento é de propriedade da TOTVS. Todos os direitos reservados.

 $\odot$ 

[Linha Datasul](#page-0-0) / [eSocial](#page-4-0) / [4. Procedimento para Utilização](#page-7-0) / [4.6. eSocial – Processo de Carga das Mensagens para o eSocial](#page-132-0) / [4.6.1. Conceitos Importantes](#page-133-0)

# **Linha Datasul : 4.6.1.8. Trabalhador Com Vínculo – Cadastro Inicial e Admissão**

Created by Eliz Regina Pedrini Do Nascim, last modified by Gabriela Demarchi Dranka on 04 nov, 2015

# **4.6.1.8. Trabalhador Com Vínculo – Cadastro Inicial e Admissão**

- FP1500 Cadastro de Funcionários.
- Cadastro Inicial: funcionários com vínculo, ativos e com data de admissão anterior à data de início da carga do eSocial.
- Admissão: funcionários com vínculo e com data de admissão maior ou igual à data de início da carga do eSocial.

Document generated by Confluence on 28 set, 2016 16:08

**141**

Matrícula eSocial: única por Empregador.

 $\boxed{?}$ 

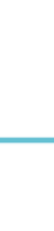

൳

.<br>ම

 $\odot$ 

Este documento é de propriedade da TOTVS. Todos os direitos reservados.

**E-Social**

[Linha Datasul](#page-0-0) / [eSocial](#page-4-0) / [4. Procedimento para Utilização](#page-7-0)

/ [4.6. eSocial – Processo de Carga das Mensagens para o eSocial](#page-132-0) / [4.6.1. Conceitos Importantes](#page-133-0)

## **Linha Datasul : 4.6.1.9. Trabalhador Sem Vínculo**

Created by Eliz Regina Pedrini Do Nascim, last modified by Gabriela Demarchi Dranka on 04 nov, 2015

## **4.6.1.9. Trabalhador Sem Vínculo**

- FP1500 Cadastro de Funcionários.
- FP1510 Cadastro de Funcionários Contratos Especiais (apenas Estagiários).
- Cadastro Inicial: funcionários sem vínculo, ativos no mês/ano da carga do eSocial.

 $\boxed{?}$ 

 $\overline{c}$ 

Este documento é de propriedade da TOTVS. Todos os direitos reservados.

 $\odot$ 

Este documento é de propriedade da TOTVS. Todos os direitos reservados.

Document generated by Confluence on 28 set, 2016 16:08

 $\overline{a}$ 

 $\bigcap$  TOTVS

/ [4.6. eSocial – Processo de Carga das Mensagens para o eSocial](#page-132-0) / [4.6.1. Conceitos Importantes](#page-133-0)

## **Linha Datasul : 4.6.1.10. Transferência**

Created by Eliz Regina Pedrini Do Nascim, last modified by Gabriela Demarchi Dranka on 04 nov, 2015

## **4.6.1.10. Transferência**

- Entre Estabelecimentos: considera como troca de lotação.
- Entre Empresas:
	- Base CNPJ Iguais: considera como troca de lotação.
	- Base CNPJ Diferentes: considera como Desligamento na empresa origem e como Admissão na empresa destino.

 $\vert$ ?

Document generated by Confluence on 28 set, 2016 16:08

**143**

 $ste$ 

 $\odot$ 

documento é de propriedade da TOTVS. Todos os direitos reservados.

ste

**E-Social**

 $\circledcirc$ 

Este documento é de propriedade da TOTVS. Todos os direitos reservados.

**E-Social**

 $\boxed{?}$ 

[Linha Datasul](#page-0-0) / [eSocial](#page-4-0) / [4. Procedimento para Utilização](#page-7-0) / [4.6. eSocial – Processo de Carga das Mensagens para o eSocial](#page-132-0)

# **Linha Datasul : 4.6.2. Processo Importação de Arquivos Externos (em revisão)**

Created by Eliz Regina Pedrini Do Nascim, last modified by Gabriela Demarchi Dranka on 04 nov, 2015

Document generated by Confluence on 28 set, 2016 16:08
**D** TOTVS

**E-Social**

[Linha Datasul](#page-0-0) / [eSocial](#page-4-0) / [4. Procedimento para Utilização](#page-7-0) / [4.6. eSocial – Processo de Carga das Mensagens para o eSocial](#page-132-0)

/ [4.6.2. Processo Importação de Arquivos Externos \(em revisão\)](#page-143-0)

### **Linha Datasul : Função: FP0565 – Manutenção Arquivos Externos**

Created by Eliz Regina Pedrini Do Nascim, last modified on 10 mar, 2016

## **Função: FP0565 – Manutenção Arquivos Externos**

**Objetivo:** Disponibilizar cadastro para relacionar os arquivos cujo XML será importado de sistemas externos para o HCM. Os sistemas externos serão responsáveis por gerar arquivos XML com informações que não são originais no sistema de Recursos Humanos. E estes arquivos XML poderão ser importados pelo HCM para envio ao governo. Exemplo: S-1310.

**Pré-requisitos:** FP0560 – Manutenção Estabelecimentos.

**Descrição:** Por meio da Pasta Arquivos será possível visualizar, incluir, modificar ou eliminar os arquivos da Software House posicionada.

Por meio dos botões Incluir e Modificar, será acessada a tela **FP0565A – Manutenção Arquivos Externos:**

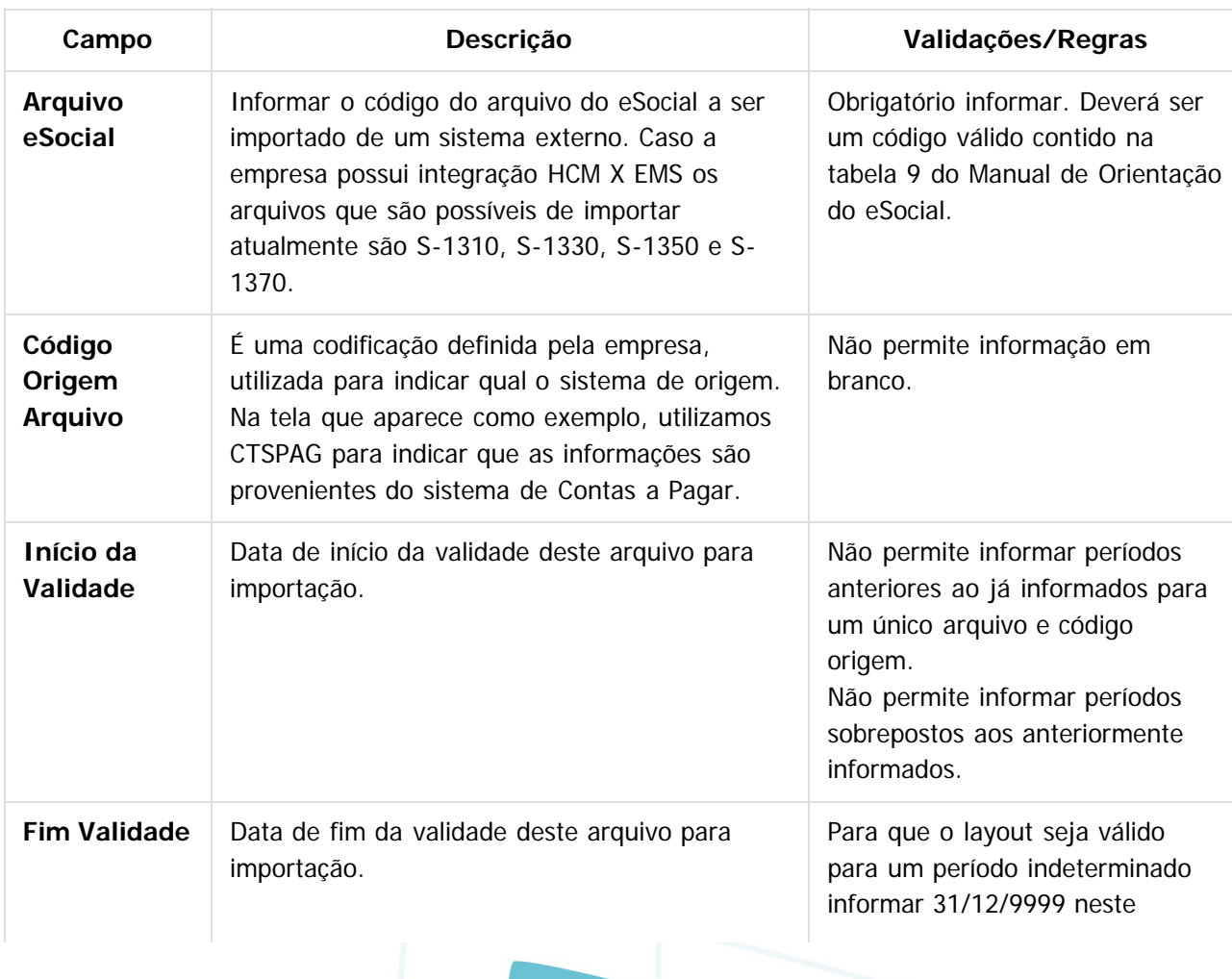

**145**

Este

 $\circledcirc$ 

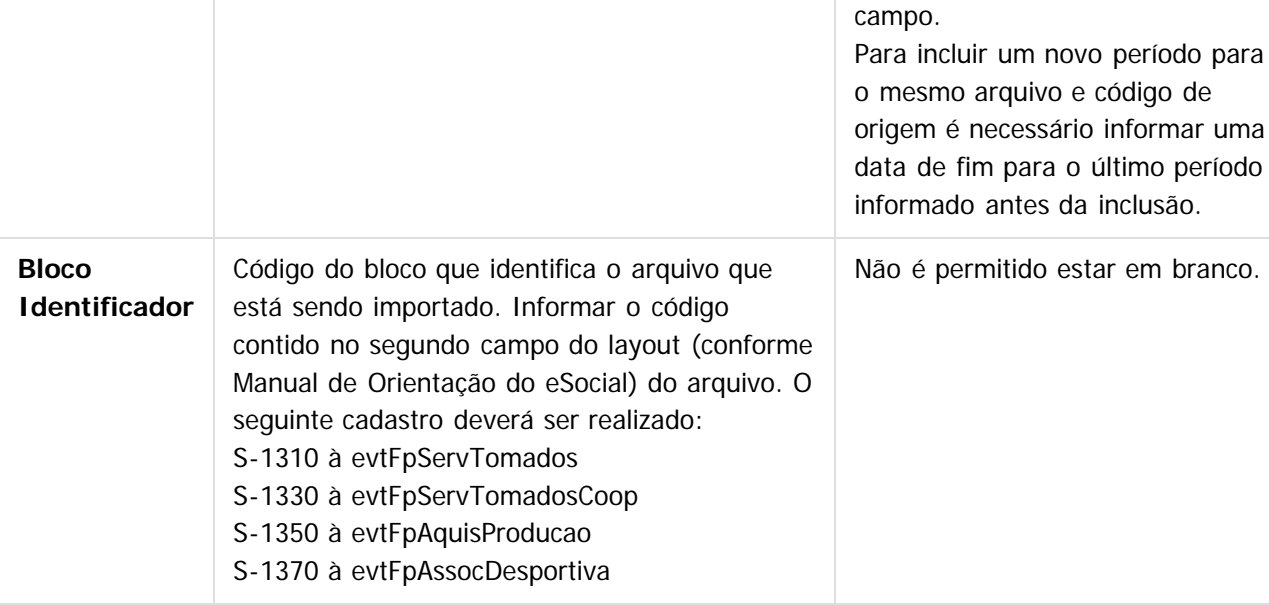

#### **Nota:**

Por meio do Contas a Pagar do EMS, é possível gerar arquivos XML que poderão ser importados pelo HCM para envio ao governo.

### $\overline{?}$

### **Attachments:**

■ [image2015-9-17 10:32:58.png](#page-664-0) (image/png) ■ [image2015-9-17 10:33:12.png](#page-665-0) (image/png)

Document generated by Confluence on 28 set, 2016 16:08

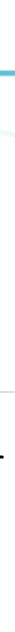

 $\circledcirc$ 

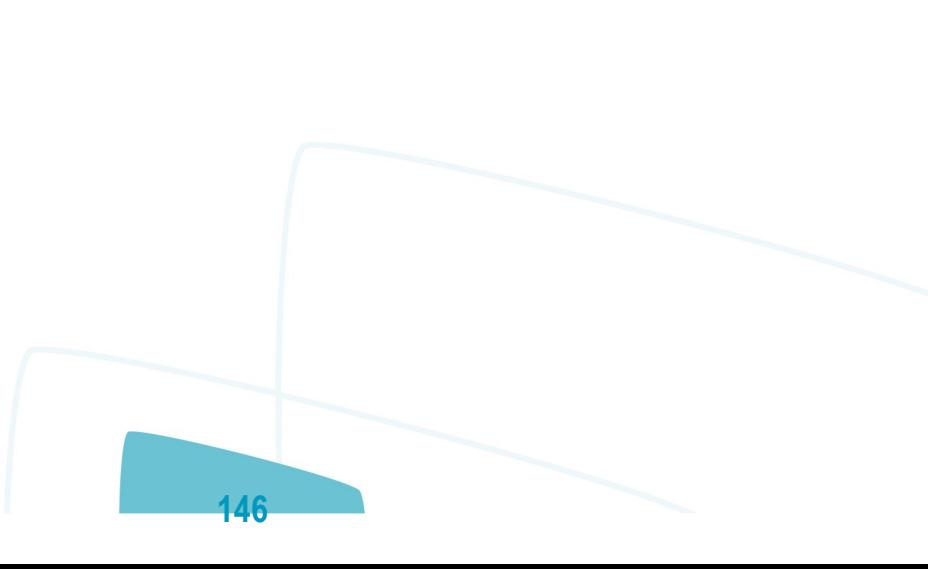

Este documento é de propriedade da TOTVS. Todos os direitos reservados.

.<br>ම

**E-Social**

### **Linha Datasul : Função: FP0565 – Manutenção de Arquivos Externos – Geração Automática**

Created by Eliz Regina Pedrini Do Nascim, last modified on 10 mar, 2016

### **Função: FP0565 – Manutenção de Arquivos Externos – Geração Automática**

**Objetivo:** Permitir a Geração automática de registros conforme parametrização do usuário e permitir configurar também os arquivos S-1320, S-1340, S-1360 referente a informações de faturamento. **Descrição:** Essa funcionalidade permite que os registros sejam gerados automaticamente, com base nas parametrizações realizadas pelo usuário.

O sistema permite gerar informações automaticamente para os seguintes arquivos:

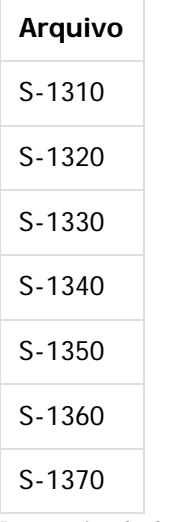

Por meio do botão "Gera Arquivos Externos", é executado o programa **FP0565B**. Na Pasta Parâmetros, é possível informar os seguintes campos:

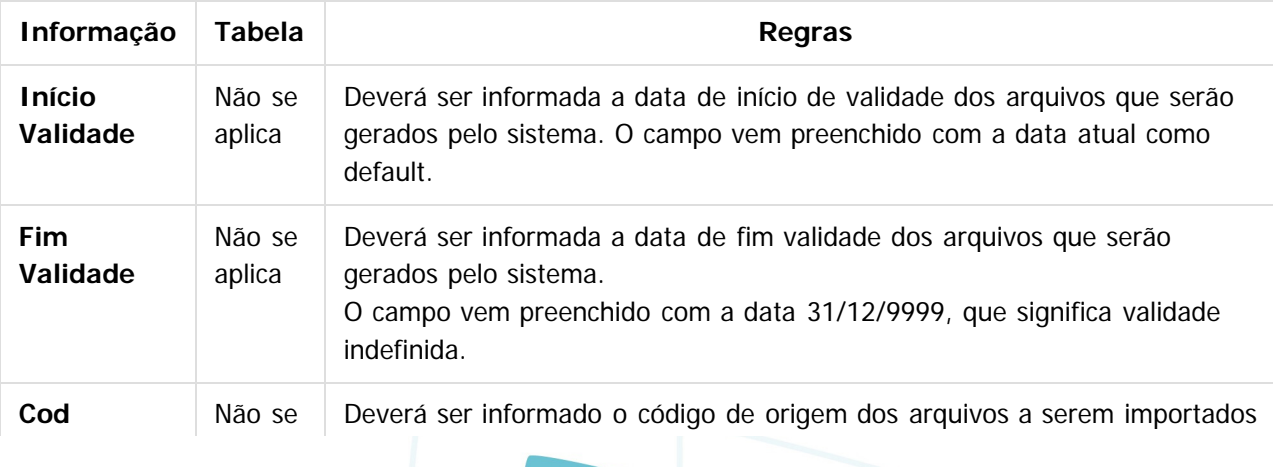

**147**

documento é de propriedade da TOTVS. Todos os direitos reservados.

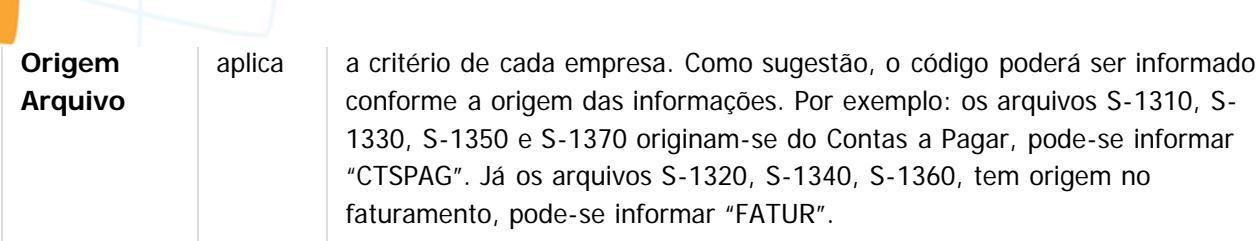

Ao selecionar a pasta Digitação, o sistema carrega automaticamente os arquivos que poderão ser importados de sistemas externos conforme a parametrização realizada na pasta parâmetro. É possível executar as seguintes ações:

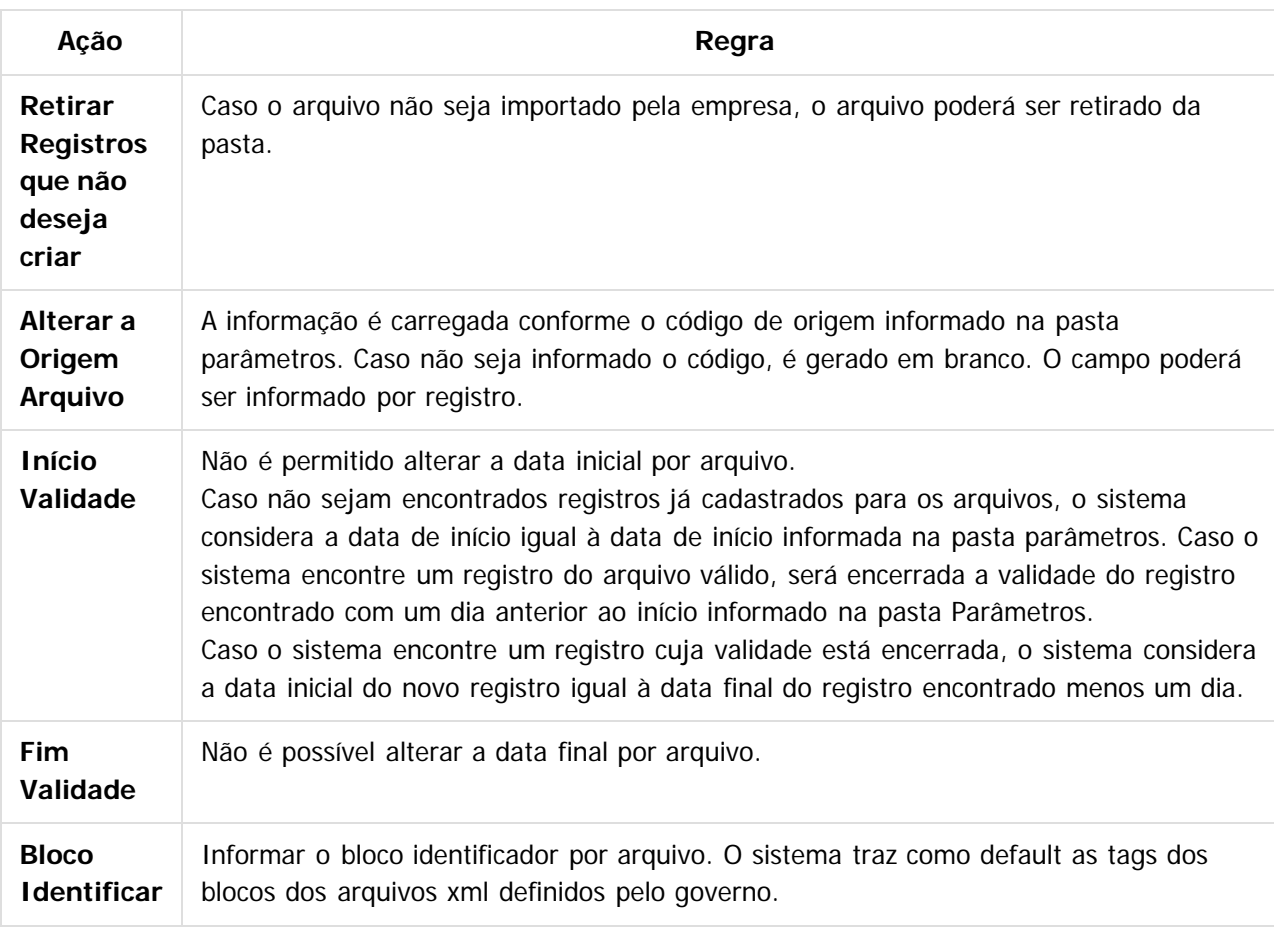

#### **Nota:**

Para empresas que já possuem o cadastro atualizado, observar os seguintes itens.

É necessário alterar o campo bloco identificador retirando o atributo "p:" antes do nome da tag, abaixo quadro com as alterações que devem ser realizadas:

**148**

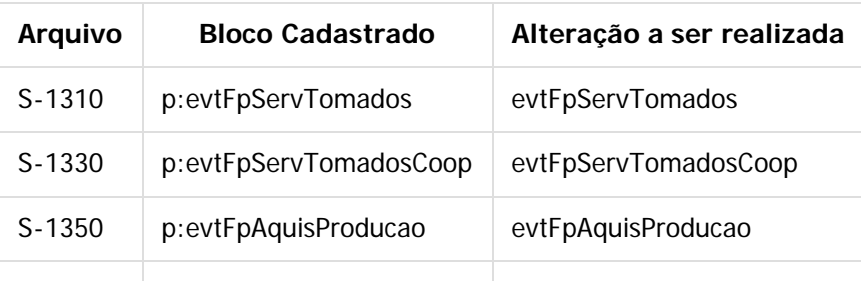

**E-Social**

 $\odot$ 

.<br>ම

**O** TOTVS

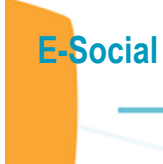

 $\odot$ 

Este documento é de propriedade da TOTVS. Todos os direitos reservados.

 $\circledcirc$ 

Este documento é de propriedade da TOTVS. Todos os direitos reservados.

 $\odot$ 

Este documento é de propriedade da TOTVS. Todos os direitos reservados.

S-1370 p:evtFpAssocDesportiva evtFpAssocDesportiva

É possível o cadastro dos arquivos S-1320, S-1330 e S-1360 que são referentes a informações do sistema de faturamento. Segue os blocos identificadores que devem ser cadastrados para os arquivos:

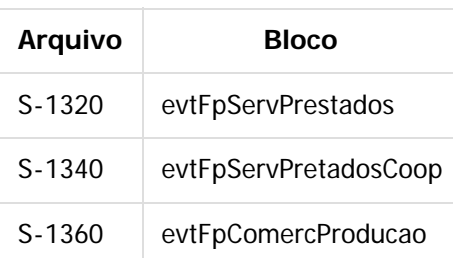

### **Attachments:**

■ [image2015-9-17 10:36:31.png](#page-666-0) (image/png) ■ [image2015-9-17 10:36:56.png](#page-667-0) (image/png)

■ [image2015-9-17 10:37:33.png](#page-668-0) (image/png)

■ [image2015-9-17 10:37:50.png](#page-669-0) (image/png)

Document generated by Confluence on 28 set, 2016 16:08

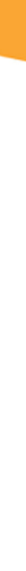

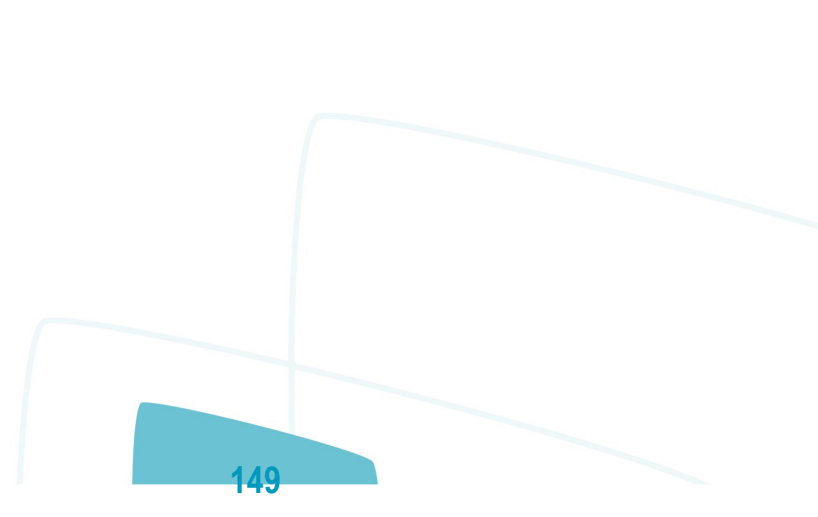

**D** TOTVS

**E-Social**

### [Linha Datasul](#page-0-0) / [eSocial](#page-4-0) / [4. Procedimento para Utilização](#page-7-0) / [4.6. eSocial – Processo de Carga das Mensagens para o eSocial](#page-132-0) / [4.6.2. Processo Importação de Arquivos Externos \(em revisão\)](#page-143-0)

## **Linha Datasul : Função: FP9870 – Importador Arquivos Externos**

Created by Eliz Regina Pedrini Do Nascim, last modified on 10 mar, 2016

### **Função: FP9870 – Importador Arquivos Externos**

**Objetivo:** Disponibilizar novo programa para realizar a importação de arquivos XML originados de sistemas externos cujas informações não são provenientes de sistema de Recursos Humanos**. Descrição:** Por meio do programa, será possível parametrizar informações e realizar a importação dos arquivos.

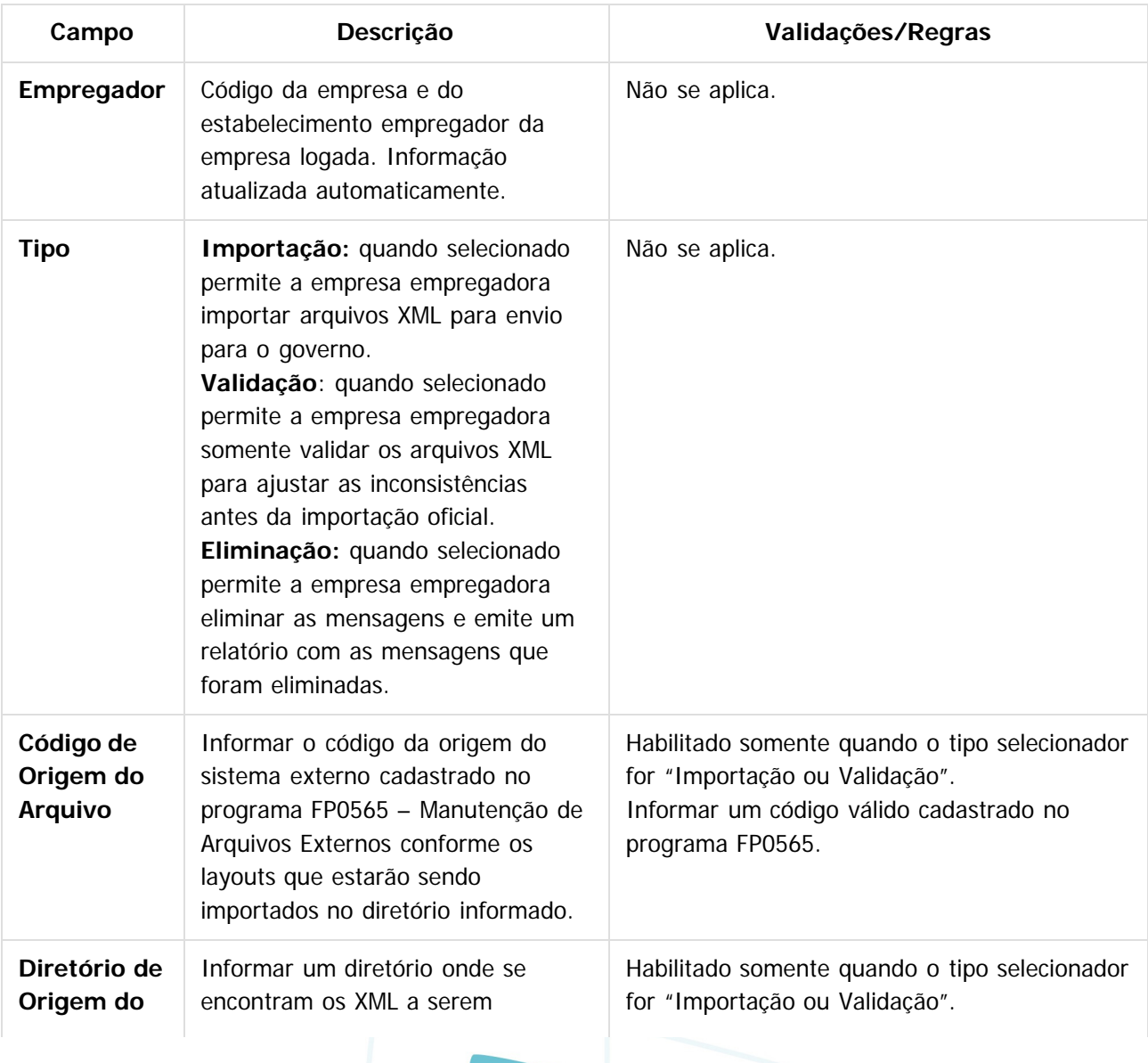

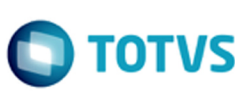

Este documento é de propriedade da TOTVS. Todos os direitos reservados

൳

Este documento é de propriedade da TOTVS. Todos os direitos reservados

.<br>ര

**E-Social**

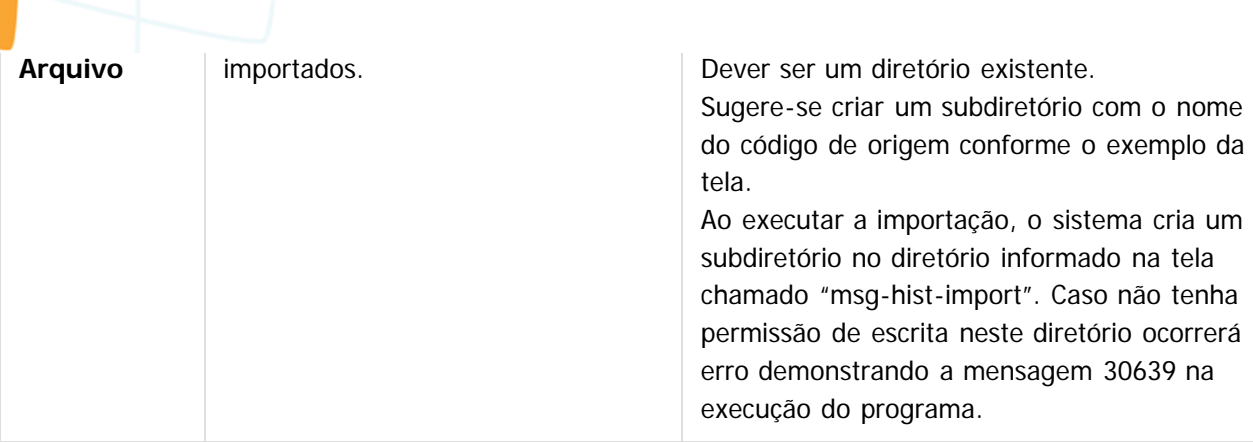

#### **Notas:**

Ao executar a importação, o sistema cria um subdiretório no diretório informado na tela chamado "msghist-import". Neste diretório serão armazenados todos os arquivos XML que o sistema importou para o HCM. Ou seja, cada arquivo que se encontra no diretório informado na tela será movido para a pasta "msg-hist-import", para que este arquivo não seja importado novamente pelo sistema. Caso ocorra validação na importação o arquivo permanece no diretório informado na tela.

Ao final da importação, o sistema emitirá um relatório informando os arquivos que foram importados com sucesso e as inconsistências que ocorreram nos arquivos. Caso a opção Validação tenha sido selecionada, o sistema emitirá o relatório informando os arquivos cuja validação ocorreu com sucesso e as inconsistências que ocorreram nos arquivos. O sistema executa as seguintes validações:

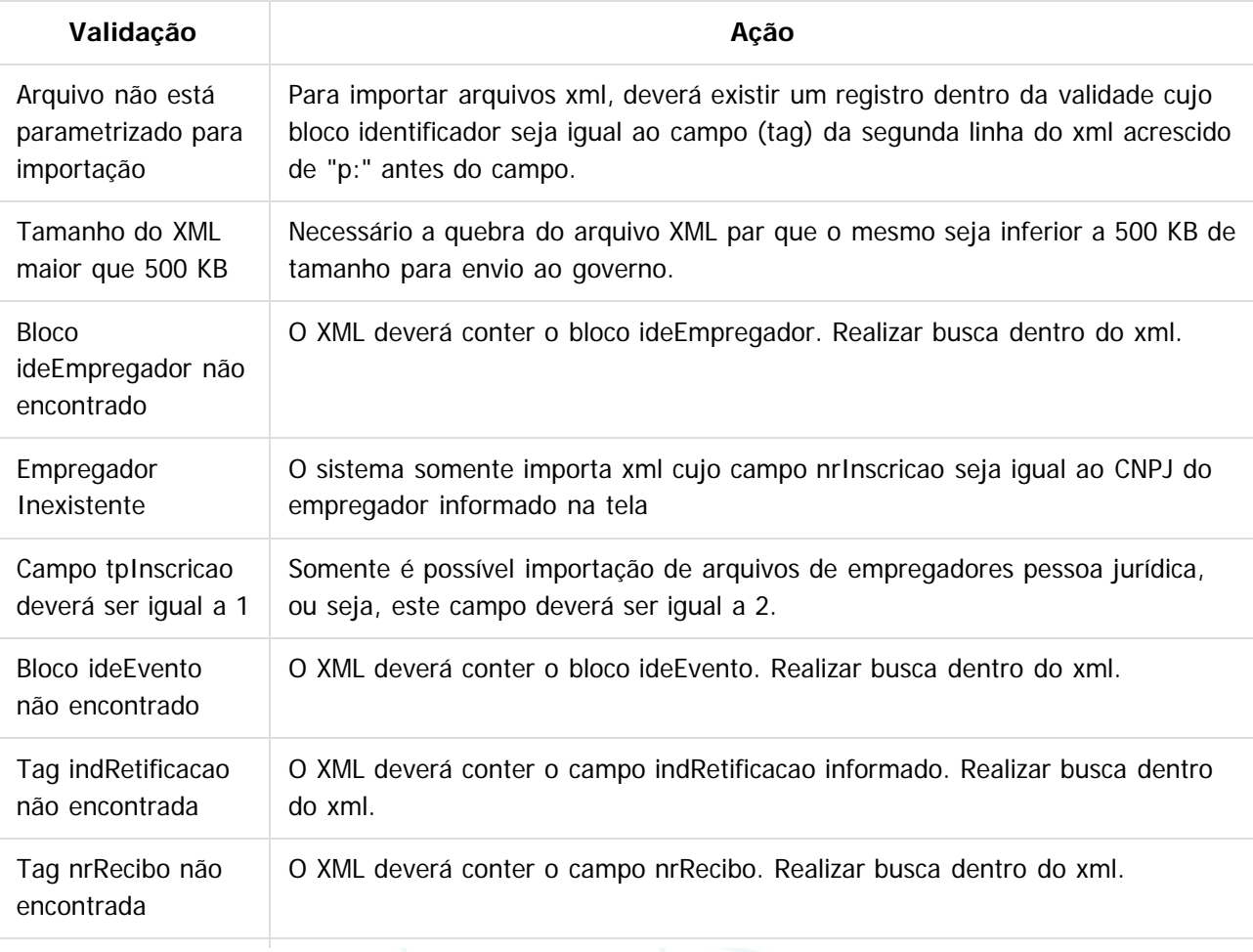

**151**

.<br>ම

**O** TOTVS

 $\ddot{\bullet}$ 

**E-Social**

Tag perApuracao O XML deverá conter o campo perApuracao. Realizar busca dentro do xml.

É possível consultar no Monitor eSocial (FP9850) os XML cuja importação ocorreu com sucesso. O processo de eliminação somente é possível realizar no momento da carga de informações para o eSocial, desde que a carga não esteja finalizada. O sistema somente permite a eliminação de todas as mensagens importadas.

#### $\overline{?}$

### **Attachments:**

não encontrado

■ [image2015-9-17 10:42:3.png](#page-670-0) (image/png)

Document generated by Confluence on 28 set, 2016 16:08

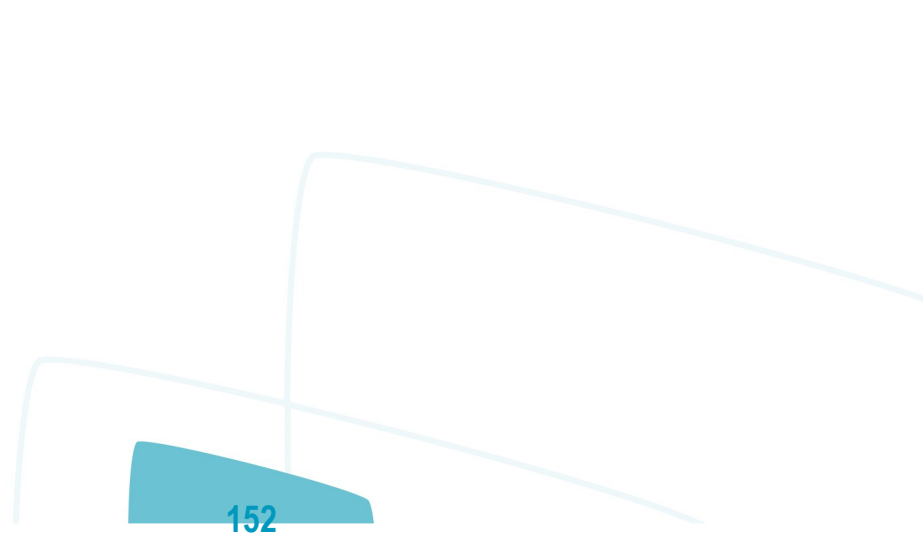

 $\odot$ 

 $\circledcirc$ 

documento é de propriedade da TOTVS. Todos os direitos reservados.

 $\odot$ 

**E-Social**

[Linha Datasul](#page-0-0) / [eSocial](#page-4-0) / [4. Procedimento para Utilização](#page-7-0) / [4.6. eSocial – Processo de Carga das Mensagens para o eSocial](#page-132-0)

## **Linha Datasul : Função: FP9845 – Consulta Identificação Posição Funcionário**

Created by Eliz Regina Pedrini Do Nascim, last modified on 10 mar, 2016

# **Função: FP9845 – Consulta Identificação Posição Funcionário**

**Objetivo:** Disponibilizar novo programa para realizar a consulta das informações da Identificação da Posição do Funcionário, gerada no processo de carga do cadastro inicial dos funcionários com vínculo e sem vínculo.

**Descrição:** Por meio do programa será possível consultar todos os dados relacionados à posição do funcionário em determinada data.

Ao clicar no botão eSocial, será acessada a tela FP9845.

### $\boxed{?}$ **Attachments:**

[image2015-9-17 10:30:31.png](#page-671-0) (image/png) ■ [image2015-9-17 10:30:53.png](#page-672-0) (image/png)

Document generated by Confluence on 28 set, 2016 16:08

**153**

[Linha Datasul](#page-0-0) / [eSocial](#page-4-0) / [4. Procedimento para Utilização](#page-7-0)

### **Linha Datasul : 4.9. Processo Sincronização das Mensagens do eSocial (em revisão)**

Created by Eliz Regina Pedrini Do Nascim, last modified by Gabriela Demarchi Dranka on 04 nov, 2015

 $\overline{?}$ 

<span id="page-153-0"></span>**E-Social**

Document generated by Confluence on 28 set, 2016 16:08

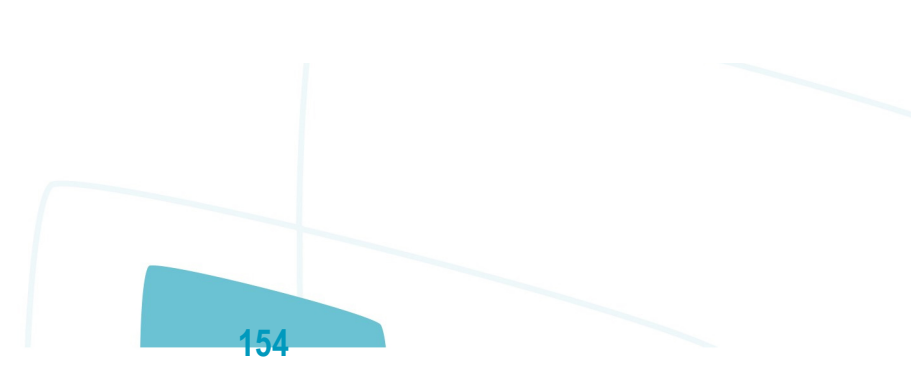

 $\ddot{\bullet}$ 

Este documento é de propriedade da TOTVS. Todos os direitos reservados

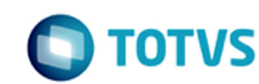

[Linha Datasul](#page-0-0) / [eSocial](#page-4-0) / [4. Procedimento para Utilização](#page-7-0) / [4.9. Processo Sincronização das Mensagens do eSocial \(em revisão\)](#page-153-0)

### **Linha Datasul : Função: FP9860 – Sincronizador eSocial**

Created by Eliz Regina Pedrini Do Nascim, last modified by Diego Cardoso Furtado Lacerda on 03 ago, 2016

### **Função: FP9860 – Sincronizador eSocial**

**Objetivo:** Sincronizar as mensagens do eSocial.

**Descrição:** Sincronizar as mensagens do eSocial (XML) que foram geradas no produto com o TSS para posterior envio ao governo.

#### **Notas:**

**E-Social**

Caso as informações do Empregador não estiverem preenchidas, o processo não será executado.

Caso a informação da URL não esteja preenchida no Complemento do Estabelecimento, o processo não será executado.

Serão lidas neste processo todas as mensagens que estiverem com status "Liberada; estão aptas para serem enviadas ao TSS de acordo com a parametrização realizada pelo usuário.

As informações do Empregador serão carregadas automaticamente pelo programa que busca estes dados do complemento do programa Manutenção Parâmetros Empresa RH (FP0500).

Ao executar, o programa conecta o webservice informado na tela de "Config TSS" no complemento do Estabelecimento (F0560) e inicia a transmissão das mensagens.

Caso a conexão com o TSS seja perdida, o processo é interrompido, os registros processados até a queda da conexão são efetivados.

Esta execução pode ser realizada via RPW.

No final do processo, é exibido um relatório mostrando o total de mensagens processados com sucesso e também o total de erros encontrados.

Os erros identificados neste processo deverão ser analisados/avaliados no Monitor eSocial (FP9850).

Quando estiver marcada a opção "**Empregador Concluído?**" do FP0560A, pasta S-1000 1, a mensagem do Empregador não será validada, e retornará com o status "Retorno Recibo".

**Pasta Parâmetros**, ao clicar no botão Mais, é acessada a tela FP9860A:

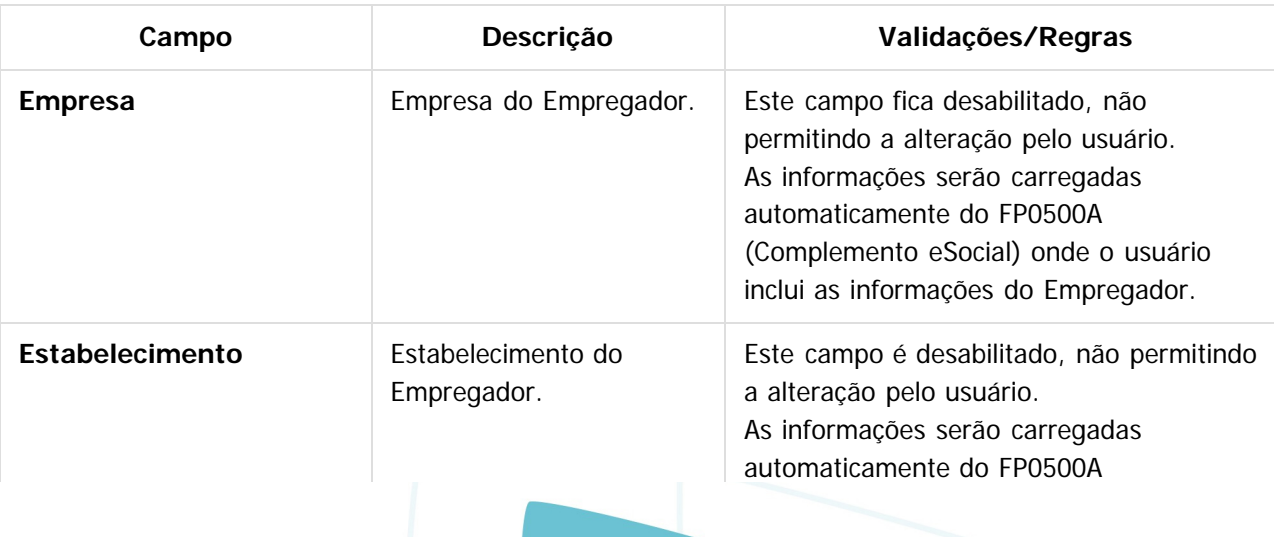

**155**

umento é de propriedade da TOTVS. Todos os direitos reservados.

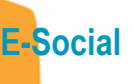

Este documento é de propriedade da TOTVS. Todos os direitos reservados.  $\odot$ 

Este documento é de propriedade da TOTVS. Todos os direitos reservados. ©

Este documento é de propriedade da TOTVS. Todos os direitos reservados. ©

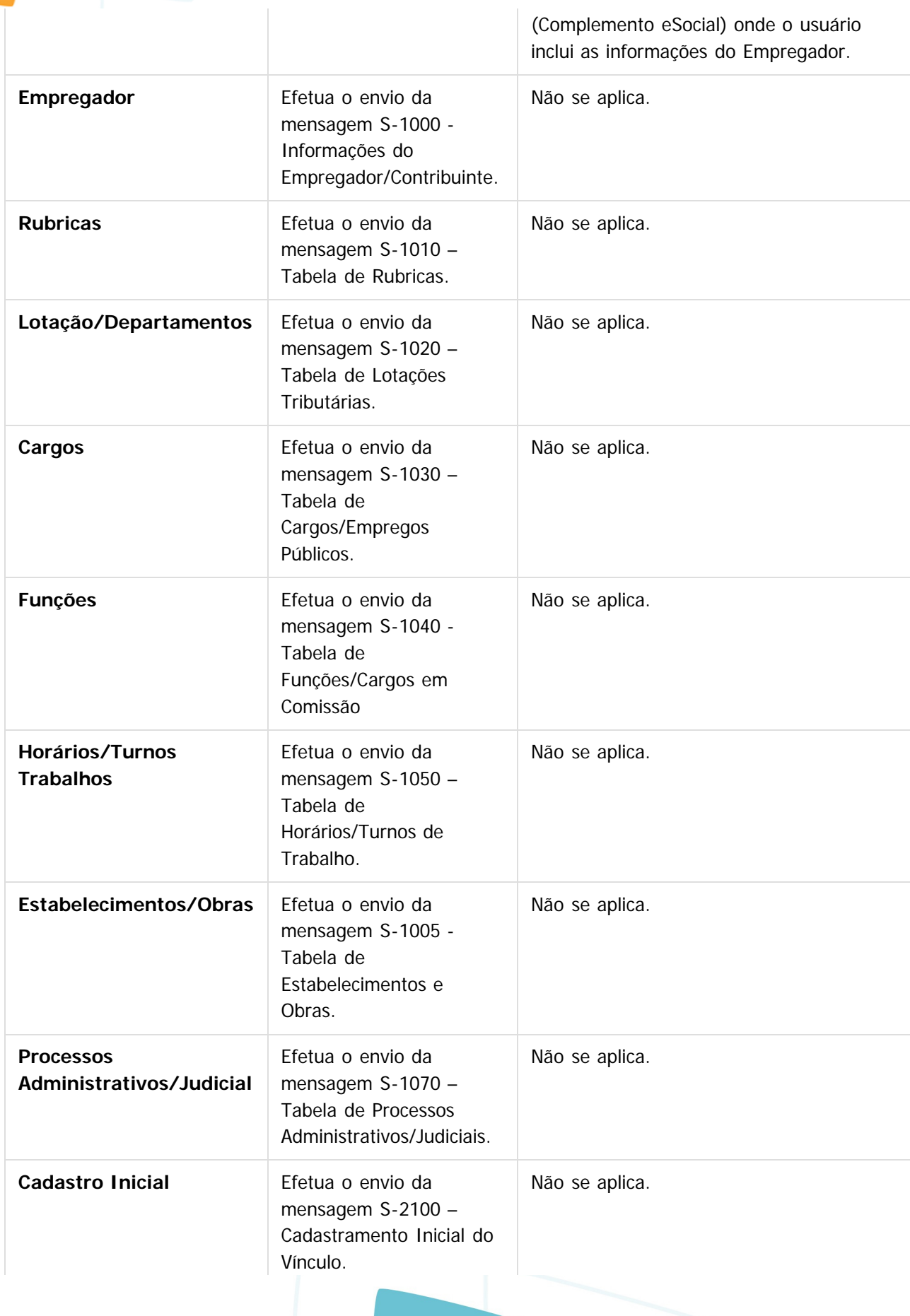

**156**

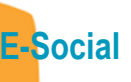

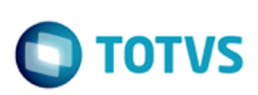

Este documento é de propriedade da TOTVS. Todos os direitos reservados.  $\odot$ 

Este documento é de propriedade da TOTVS. Todos os direitos reservados.  $\odot$ 

Este documento é de propriedade da TOTVS. Todos os direitos reservados. ©

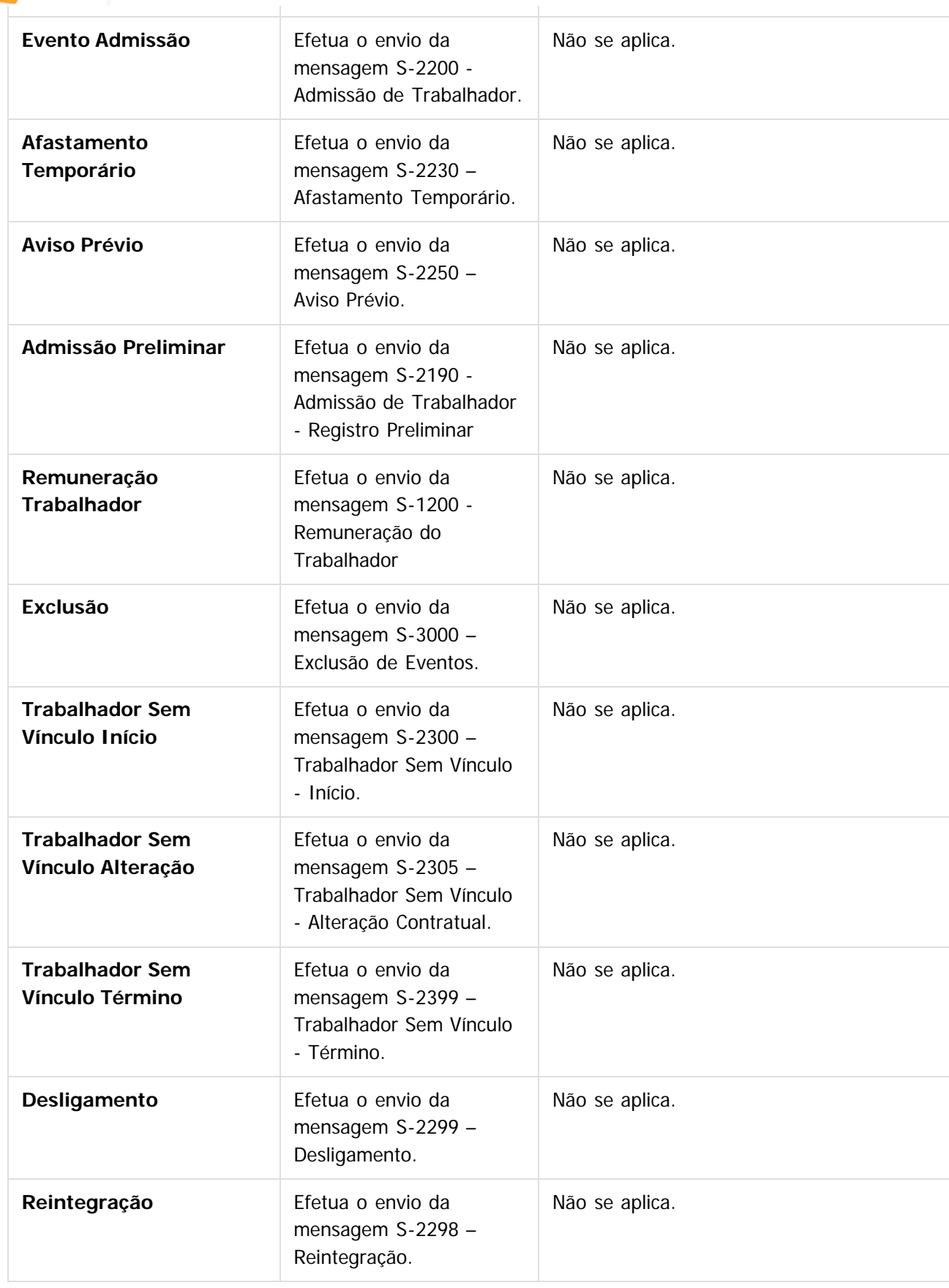

**157**

 $\odot$ 

Este documento é de propriedade da TOTVS. Todos os direitos reservados.

Este documento é de propriedade da TOTVS. Todos os direitos reservados.

.<br>ම

Este documento é de propriedade da TOTVS. Todos os direitos reservados.

 $\stackrel{\cdot}{\circ}$ 

#### **Nota:**

**E-Social**

Sempre que uma mensagem for recebida pelo TSS ele irá validar:

- Entidade (Registro da Empresa no TSS)
- Certificado Digital
- Schema XSD

### **Attachments:**

- [image2015-9-17 10:54:35.png](#page-673-0) (image/png)
- [image2015-9-17 10:54:44.png](#page-674-0) (image/png)
- [image2015-9-17 10:55:3.png](#page-675-0) (image/png)

Document generated by Confluence on 28 set, 2016 16:08

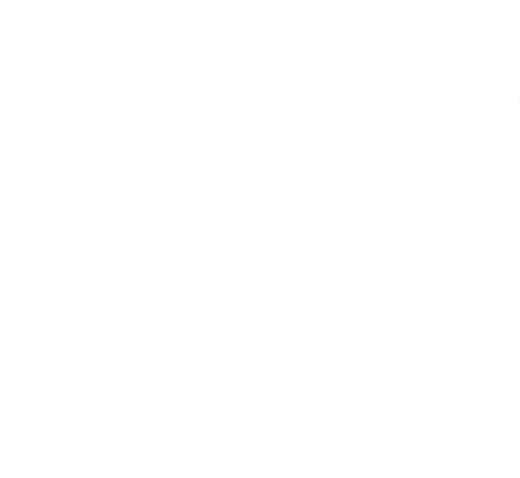

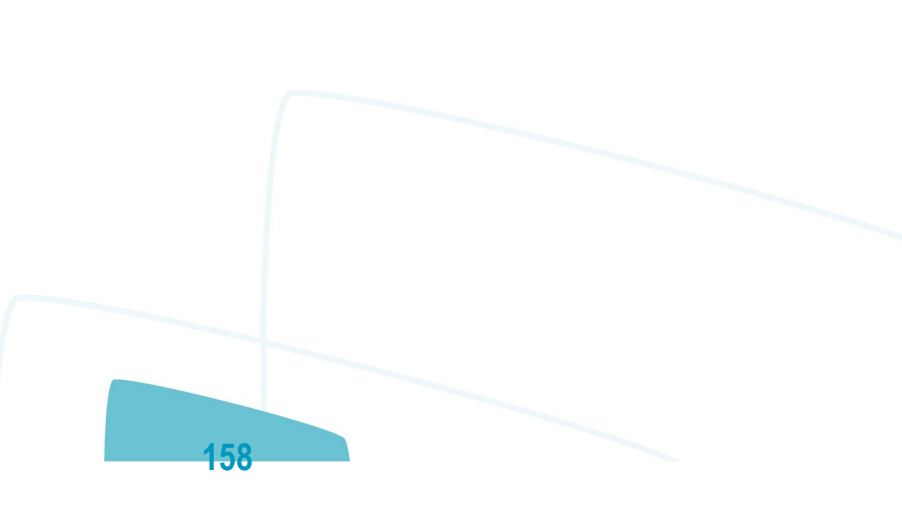

**D** TOTVS

 $\circledcirc$ 

documento é de propriedade da TOTVS. Todos os direitos reservados.

[Linha Datasul](#page-0-0) / [eSocial](#page-4-0) / [4. Procedimento para Utilização](#page-7-0) / [4.9. Processo Sincronização das Mensagens do eSocial \(em revisão\)](#page-153-0)

### **Linha Datasul : Função: FP9890 – Importador Retorno TSS**

Created by Diego Cardoso Furtado Lacerda, last modified by Julia Luckfett de Espindola on 30 mai, 2016

### **Função: FP9890 – Importador Retorno TSS**

**Objetivo:** Buscar o retorno da informação do TSS e atualizar o status das mensagens no produto padrão..

**Descrição:** Consultar o retorno (recibo \ inconsistência) das mensagens que foram enviadas para o TSS através do sincronizador.

#### **Notas:**

**E-Social**

O programa pode ser executado OnLine ou via RPW.

O retorno pode ocorrer no TSS ou pode ser o retorno do Governo com o OK ou com a descrição do erro. Os erros identificados neste processo podem ser consultados no TDN - Base de Conhecimento / E-social / Erros Mensagens XML / [DESOCIAL1017 - TSS - Sincronização HCM x TSS.](http://tdn.totvs.com/pages/viewpage.action?pageId=235591650)

**Pasta Parâmetros**, ao clicar no botão Mais, é acessada a tela FP9860A:

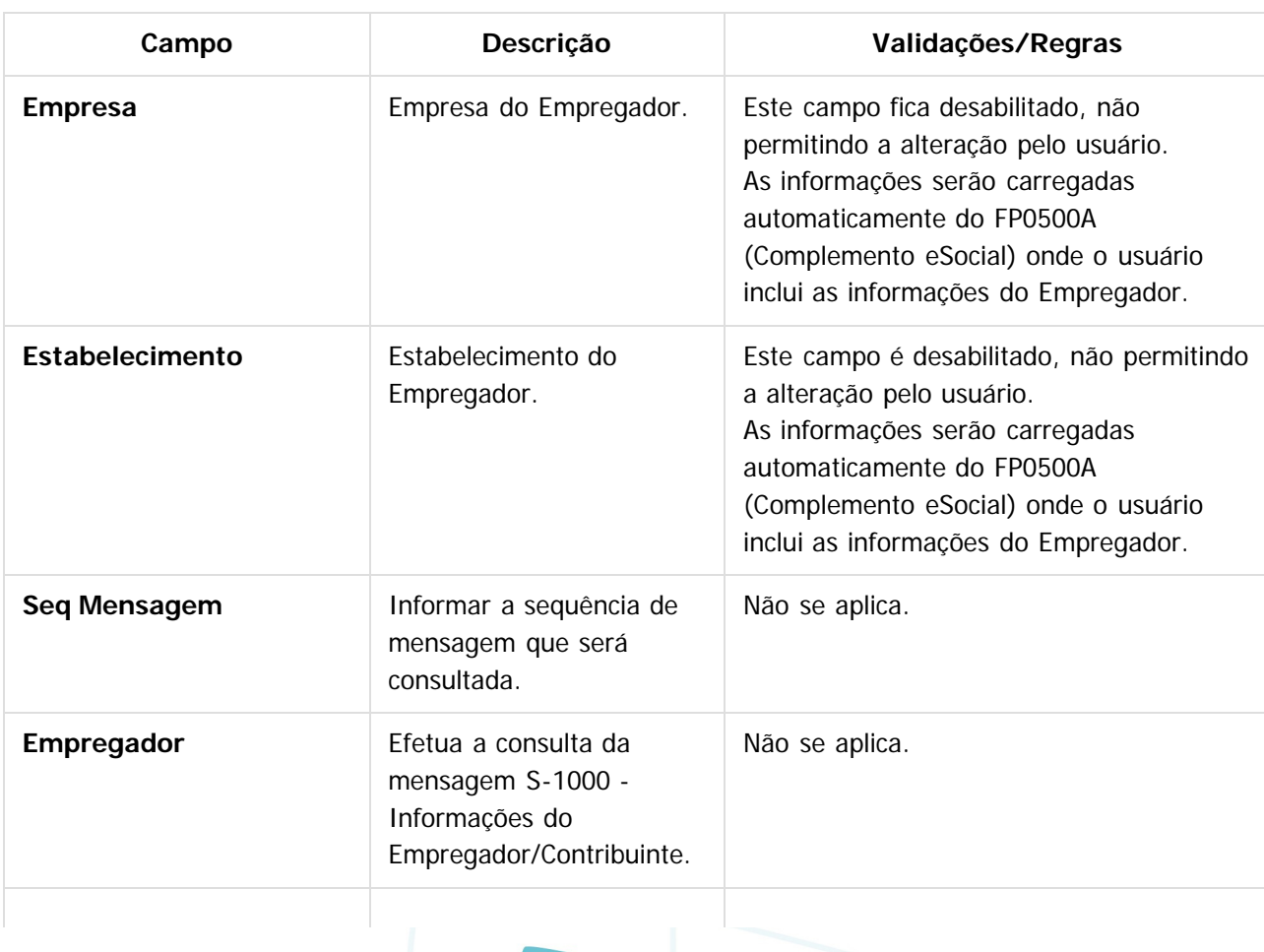

**159**

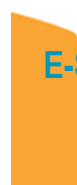

### **Social**

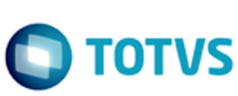

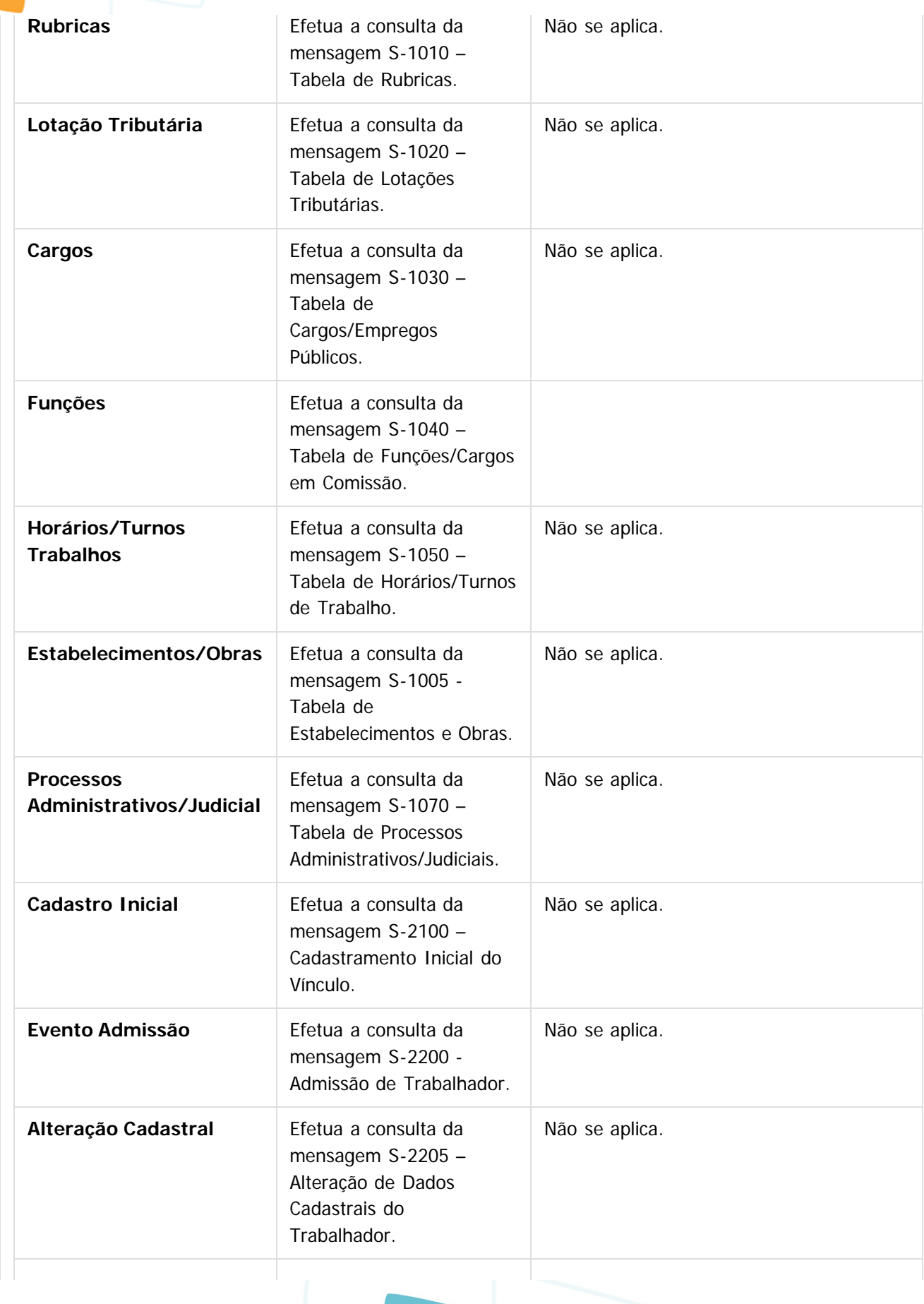

**160**

Este documento é de propriedade da TOTVS. Todos os direitos reservados.  $\odot$ 

Este documento é de propriedade da TOTVS. Todos os direitos reservados. ©

Este documento é de propriedade da TOTVS. Todos os direitos reservados. ©

Este documento é de propriedade da TOTVS. Todos os direitos reservados. ©

Este documento é de propriedade da TOTVS. Todos os direitos reservados. ©

Este documento é de propriedade da TOTVS. Todos os direitos reservados. ©

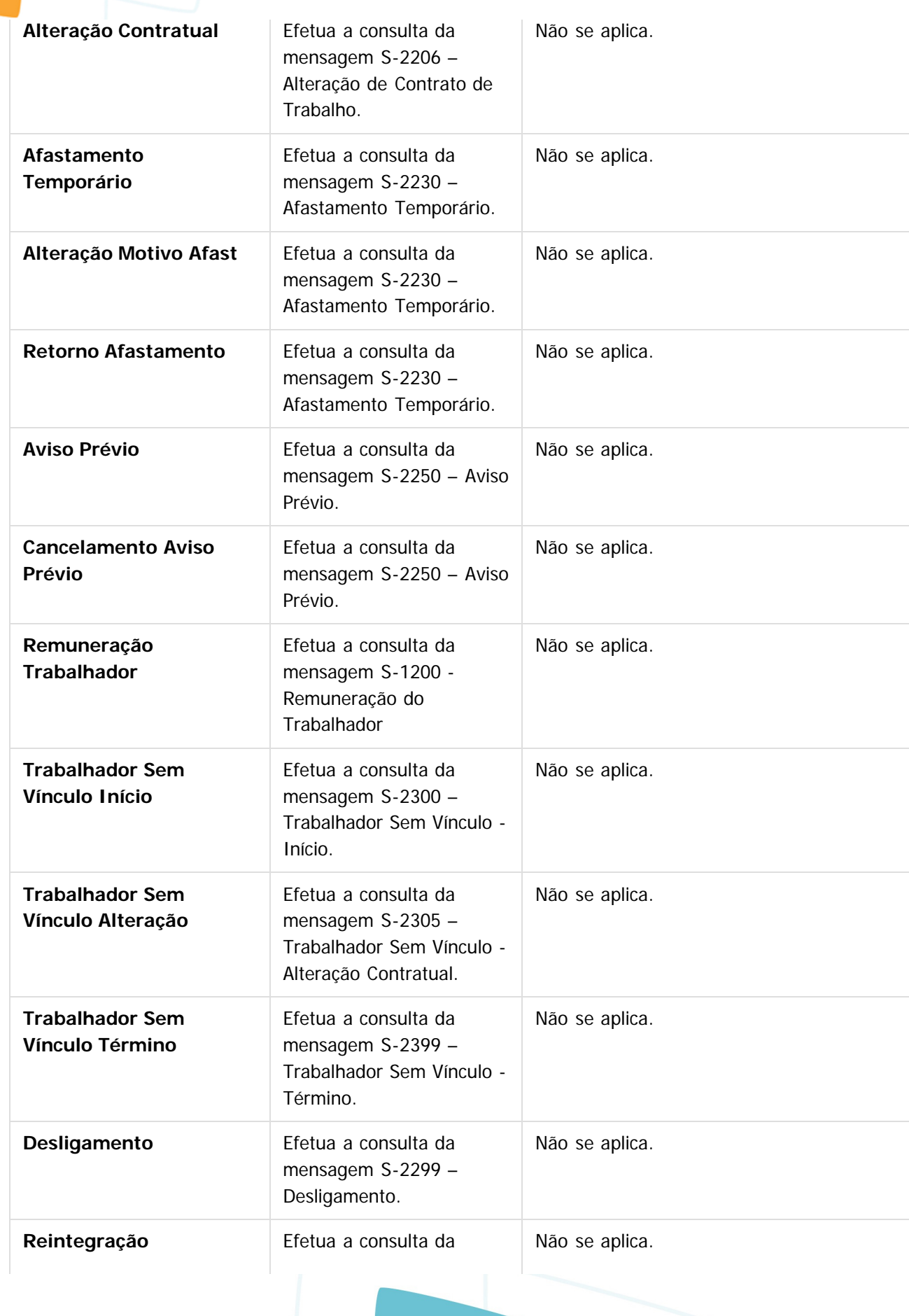

**161**

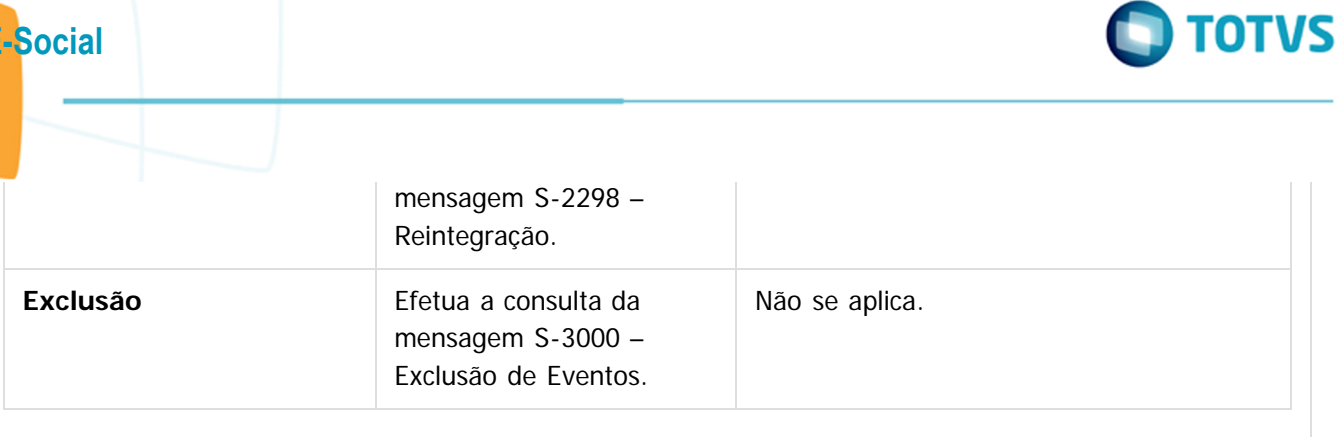

### **Attachments:**

- [image2015-9-17 10:55:3.png](#page-676-0) (image/png)
- [image2015-9-17 10:54:44.png](#page-677-0) (image/png)
- [image2015-9-17 10:54:35.png](#page-678-0) (image/png)

Document generated by Confluence on 28 set, 2016 16:08

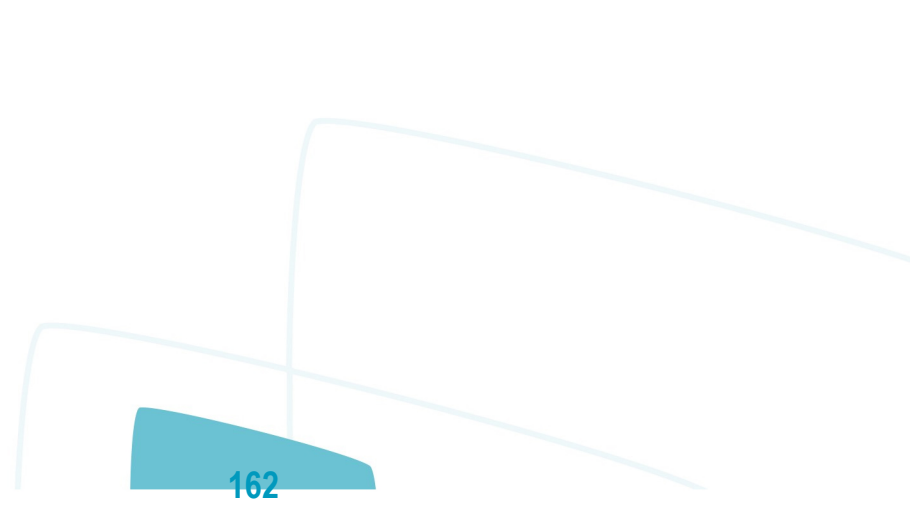

**E-Social**

 $\overline{?}$ 

<span id="page-162-0"></span>**E-Social**

[Linha Datasul](#page-0-0) / [eSocial](#page-4-0) / [4. Procedimento para Utilização](#page-7-0)

## **Linha Datasul : 4.10. Processo Período de Validade Eventos de Tabelas**

Created by Eliz Regina Pedrini Do Nascim, last modified by Gabriela Demarchi Dranka on 04 nov, 2015

### **4.10. Processo Período de Validade Eventos de Tabelas**

Os períodos de validade dos eventos de tabelas enviado para o eSocial ficarão registrados no sistema para cada empregador da base de dados. Isto é necessário pois, havendo mais de um empregador na base de dados, a carga das informações de cada um destes para o eSocial poderá ocorrer em mês/ano de referência distintos.

#### **Observação:**

Para a tabela Empregador os períodos de validade ficarão registrados apenas para o empregador em questão.

 $\odot$ 

Document generated by Confluence on 28 set, 2016 16:08

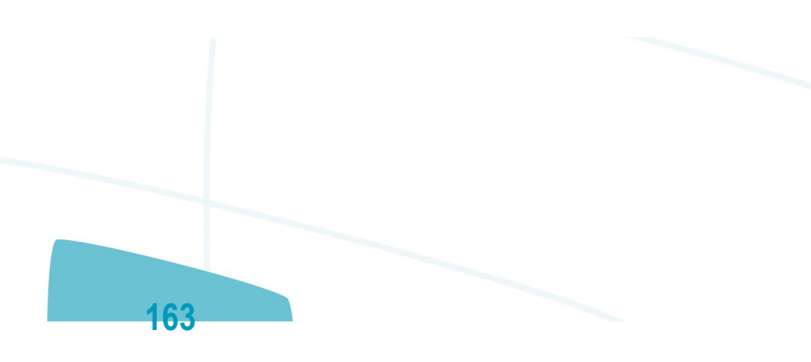

ര

<span id="page-163-0"></span> $\odot$ 

documento é de propriedade da TOTVS. Todos os direitos reservados.

**i**ste

### **Linha Datasul : 4.10.1. Criação – Período Validade S-1000 – Informações do Empregador/Contribuinte** [Linha Datasul](#page-0-0) / [eSocial](#page-4-0) / [4. Procedimento para Utilização](#page-7-0) / [4.10. Processo Período de Validade Eventos de Tabelas](#page-162-0)

Created by Eliz Regina Pedrini Do Nascim, last modified on 04 dez, 2015

 $\overline{?}$ 

Document generated by Confluence on 28 set, 2016 16:08

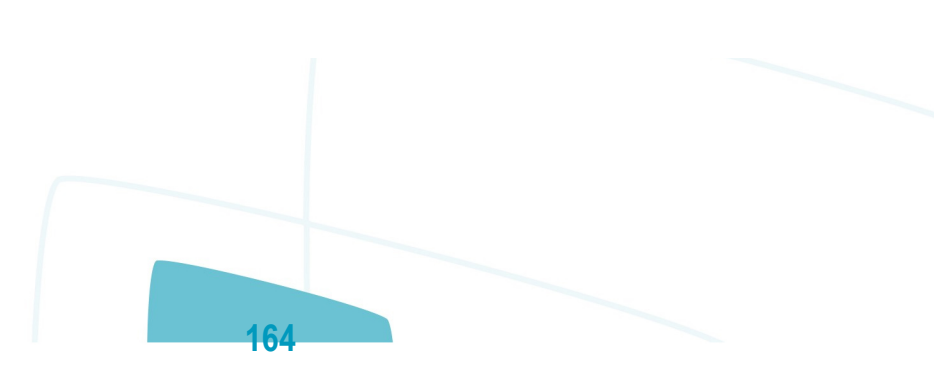

.<br>ര

[Linha Datasul](#page-0-0) / [eSocial](#page-4-0) / [4. Procedimento para Utilização](#page-7-0) / [4.10. Processo Período de Validade Eventos de Tabelas](#page-162-0) / [4.10.1. Criação – Período Validade S-1000 – Informações do Empregador/Contribuinte](#page-163-0)

### **Linha Datasul : 4.10.1.1. Empregador já Existentes na Base de Dados**

Created by Eliz Regina Pedrini Do Nascim, last modified on 04 dez, 2015

# **4.10.1.1. Empregador já Existentes na Base de Dados**

- O 1º registro do período de validade do empregador será criado no momento em que ocorrer a carga do arquivo S-1000 – Informações do Empregador/Contribuinte para o eSocial, por meio do programa **FP9840**.
- Para início do período de validade desta tabela será considerado o mês/ano base informado para o início da carga.
- O término do período de validade ficará em aberto (12/9999).

 $|2|$ 

Document generated by Confluence on 28 set, 2016 16:08

**165**

 $ste$ 

 $\circledcirc$ 

documento é de propriedade da TOTVS. Todos os direitos reservados.

ste documento é de propriedade da TOTVS. Todos os direitos reservados.

 $\odot$ 

Este documento é de propriedade da TOTVS. Todos os direitos reservados.

**E-Social**

[Linha Datasul](#page-0-0) / [eSocial](#page-4-0) / [4. Procedimento para Utilização](#page-7-0) / [4.10. Processo Período de Validade Eventos de Tabelas](#page-162-0) / [4.10.1. Criação – Período Validade S-1000 – Informações do Empregador/Contribuinte](#page-163-0)

### **Linha Datasul : 4.10.1.2. Empregador Incluído Após a Conclusão da Carga**

Created by Eliz Regina Pedrini Do Nascim, last modified on 04 dez, 2015

# **4.10.1.2. Empregador Incluído Após a Conclusão da Carga**

A parametrização de um novo empregador não gera automaticamente mensagem para o eSocial; esta mensagem deve ser gerada por meio do processo de carga e, neste momento, será criado o período de validade.

 $\vert$ ?

Document generated by Confluence on 28 set, 2016 16:08

**166**

ste documento é de propriedade da TOTVS. Todos os direitos reservados.

### **Linha Datasul : 4.10.2. Criação – Período Validade S-1010 - Tabela de Rubricas** [Linha Datasul](#page-0-0) / [eSocial](#page-4-0) / [4. Procedimento para Utilização](#page-7-0) / [4.10. Processo Período de Validade Eventos de Tabelas](#page-162-0)

Created by Eliz Regina Pedrini Do Nascim, last modified on 04 dez, 2015

 $\overline{?}$ 

<span id="page-166-0"></span>**E-Social**

Document generated by Confluence on 28 set, 2016 16:09

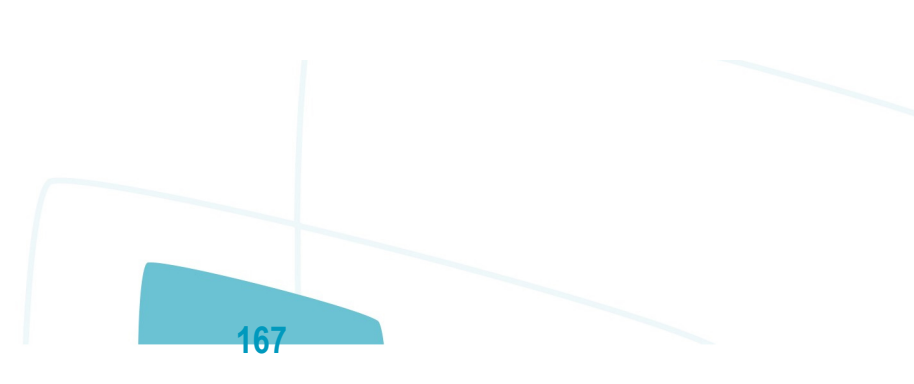

 $\ddot{\bullet}$ 

 $\odot$ 

[Linha Datasul](#page-0-0) / [eSocial](#page-4-0) / [4. Procedimento para Utilização](#page-7-0) / [4.10. Processo Período de Validade Eventos de Tabelas](#page-162-0) / [4.10.2. Criação – Período Validade S-1010 - Tabela de Rubricas](#page-166-0)

### **Linha Datasul : 4.10.2.1. Eventos já Existentes na Base de Dados**

Created by Eliz Regina Pedrini Do Nascim, last modified on 04 dez, 2015

### **4.10.2.1. Eventos já Existentes na Base de Dados**

- O 1º registro do período de validade para estes eventos será criado no momento em que ocorrer a carga do arquivo S-1010 – Tabela de Rubricas para o eSocial, por meio do programa **FP9840**.
- Para início do período de validade desta tabela considerado, o mês/ano base informado para o início da carga.
- O término do período de validade ficará em aberto (12/9999).

Document generated by Confluence on 28 set, 2016 16:09

**168**

**ste** 

 $\odot$ 

documento é de propriedade da TOTVS. Todos os direitos reservados.

ste

**D** TOTVS

[Linha Datasul](#page-0-0) / [eSocial](#page-4-0) / [4. Procedimento para Utilização](#page-7-0) / [4.10. Processo Período de Validade Eventos de Tabelas](#page-162-0) / [4.10.2. Criação – Período Validade S-1010 - Tabela de Rubricas](#page-166-0)

### **Linha Datasul : 4.10.2.2. Eventos Incluídos Após a Conclusão da Carga**

Created by Eliz Regina Pedrini Do Nascim, last modified on 04 dez, 2015

# **4.10.2.2. Eventos Incluídos Após a Conclusão da Carga**

- O 1º registro do período de validade para estes eventos será criado no momento em que for informado o campo Natureza para o evento em questão (FP0020 e/ou FP0024), desde que seja um valor diferente de 0000 – Não Enviar para o eSocial.
- Como início do período de validade será considerado o mês/ano de referência da empresa de cada empregador, desde que não seja inferior ao mês/ano da data de início da integração eSocial gravada para o estabelecimento empregador no programa de complemento eSocial do estabelecimento (FP0560). Caso seja inferior, será considerado o mês/ano do início da integração eSocial.

 $\vert$ ?

**E-Social**

Document generated by Confluence on 28 set, 2016 16:09

**169**

 $\odot$ 

**D** TOTVS

[Linha Datasul](#page-0-0) / [eSocial](#page-4-0) / [4. Procedimento para Utilização](#page-7-0) / [4.10. Processo Período de Validade Eventos de Tabelas](#page-162-0) / [4.10.2. Criação – Período Validade S-1010 - Tabela de Rubricas](#page-166-0)

### **Linha Datasul : 4.10.2.3. Alterações dos Eventos Após a Conclusão da Carga**

Created by Eliz Regina Pedrini Do Nascim, last modified on 04 dez, 2015

## **4.10.2.3. Alterações dos Eventos Após a Conclusão da Carga**

- Quando ocorrer uma alteração das informações do evento e/ou de seu complemento eSocial e o mês/ano de referência da empresa do empregador seja diferente do mês/ano do período de validade em vigor para o evento em questão, o sistema irá:
- Encerrar o período de validade em vigor, considerando como término o mês/ano anterior ao mês/ano de referência da empresa do empregador.
- Criar o novo período de validade, iniciando no mês/ano de referência da empresa do empregador, e com fim de validade em aberto.

Abaixo, segue relação dos programas e informações que ao serem alteradas irão gerar um novo período de validade para a tabela Rubrica do eSocial (quando atender a regra descrita acima).

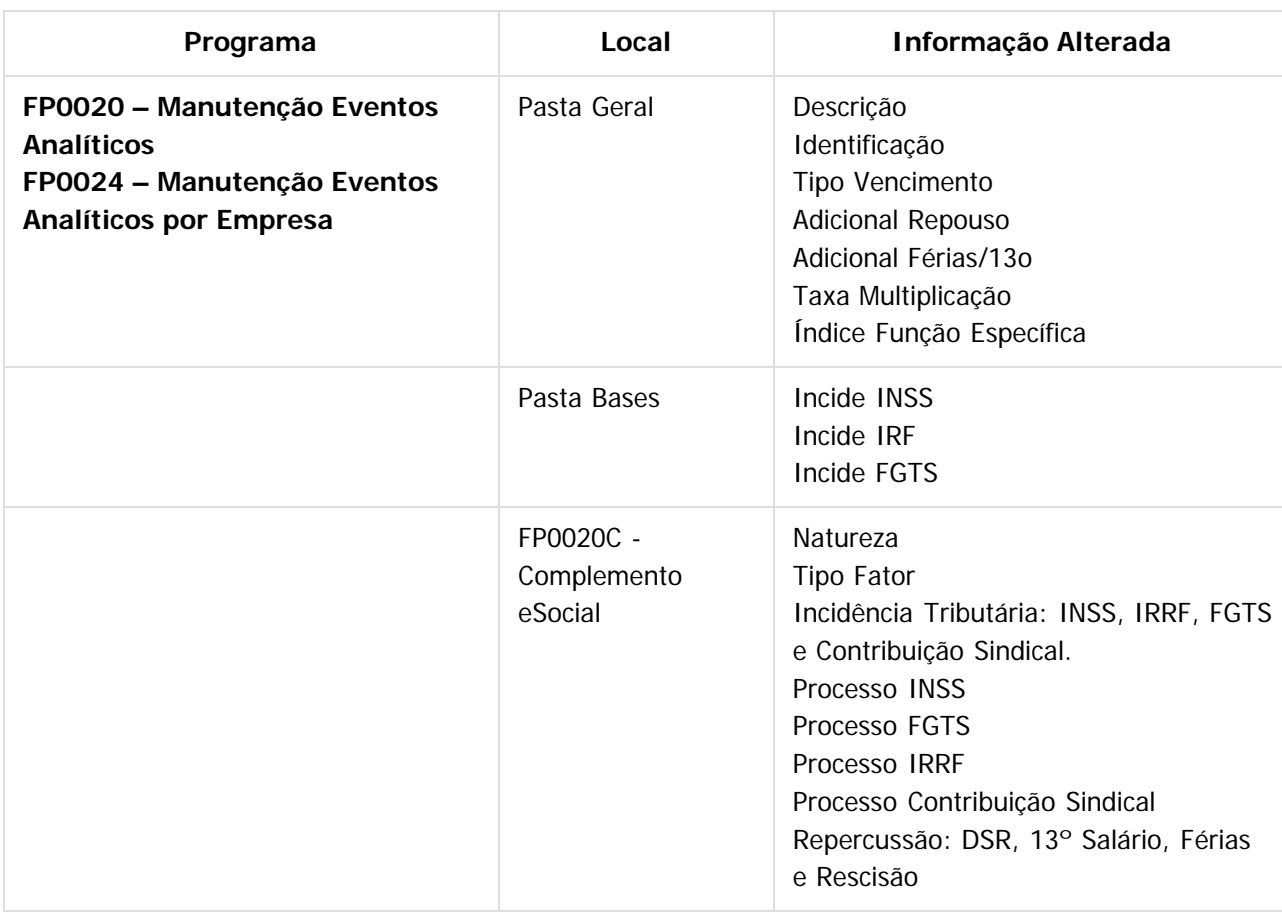

**E-Social**

 $\circledcirc$ 

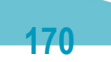

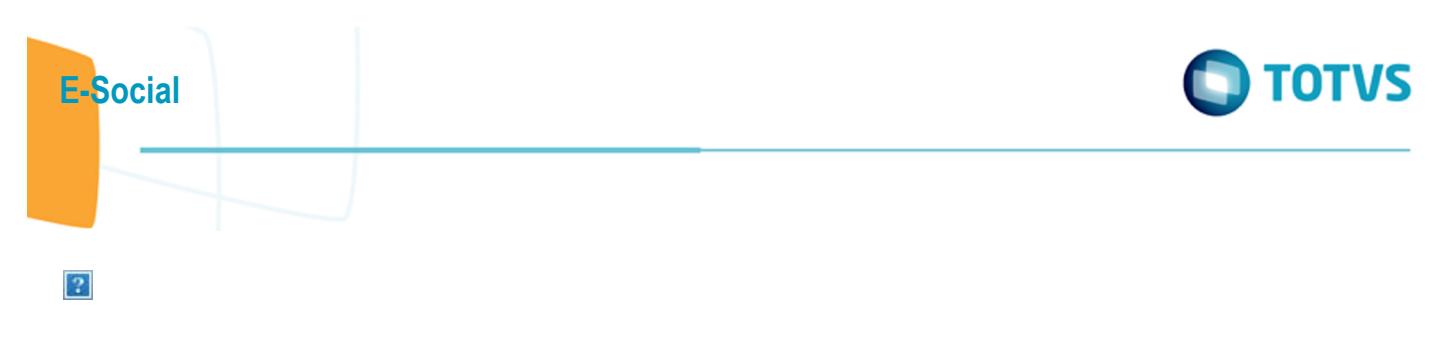

Document generated by Confluence on 28 set, 2016 16:09

Este documento é de propriedade da TOTVS. Todos os direitos reservados. ©

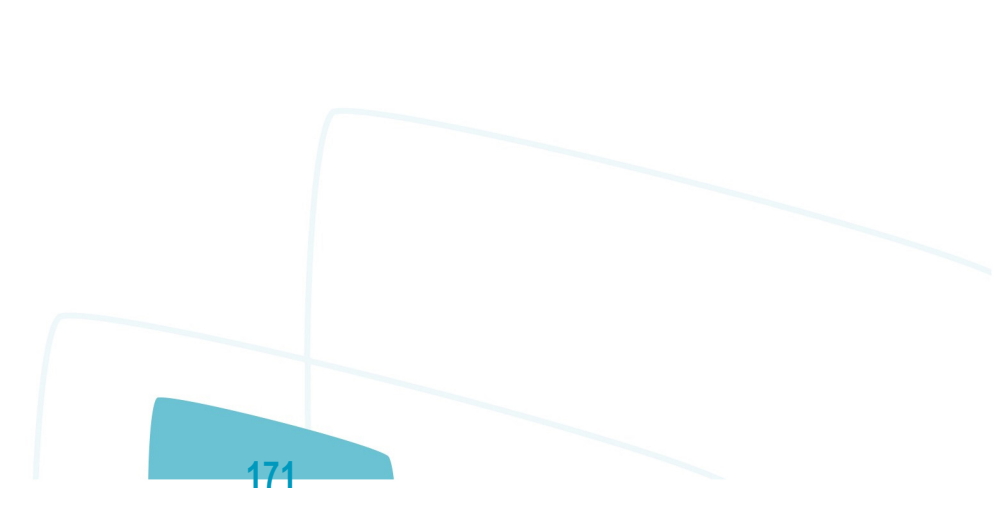

### **Linha Datasul : 4.10.3. Criação – Período Validade S-1030 - Tabela de Cargos/Empregos Públicos** [Linha Datasul](#page-0-0) / [eSocial](#page-4-0) / [4. Procedimento para Utilização](#page-7-0) / [4.10. Processo Período de Validade Eventos de Tabelas](#page-162-0)

Created by Eliz Regina Pedrini Do Nascim, last modified on 04 dez, 2015

 $\vert$ ?

<span id="page-171-0"></span>**E-Social**

Document generated by Confluence on 28 set, 2016 16:09

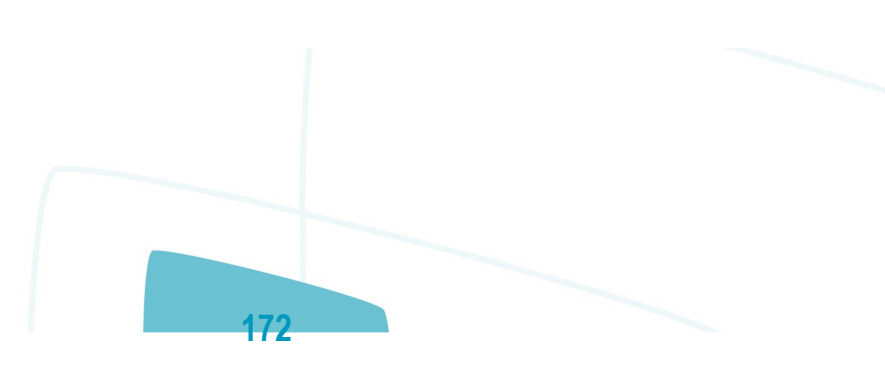

.<br>ම

 $\frac{1}{2}$ 

 $\circledcirc$ 

[Linha Datasul](#page-0-0) / [eSocial](#page-4-0) / [4. Procedimento para Utilização](#page-7-0) / [4.10. Processo Período de Validade Eventos de Tabelas](#page-162-0) / [4.10.3. Criação – Período Validade S-1030 - Tabela de Cargos/Empregos Públicos](#page-171-0)

### **Linha Datasul : 4.10.3.1. Cargos Básicos já Existentes na Base de Dados (FP0770 ou CA0002)**

Created by Eliz Regina Pedrini Do Nascim, last modified on 04 dez, 2015

## **4.10.3.1. Cargos Básicos já Existentes na Base de Dados (FP0770 ou CA0002)**

- O 1º registro do período de validade para estes cargos básicos será criado no momento em que ocorrer a carga do arquivo S-1030 – Tabela de Cargos/Empregos Públicos para o eSocial, por meio do programa **FP9840**.
- Para início do período de validade desta tabela será considerado o mês/ano base informado para o início da carga.
- O término do período de validade ficará em aberto (12/9999).

 $|2|$ 

Document generated by Confluence on 28 set, 2016 16:09

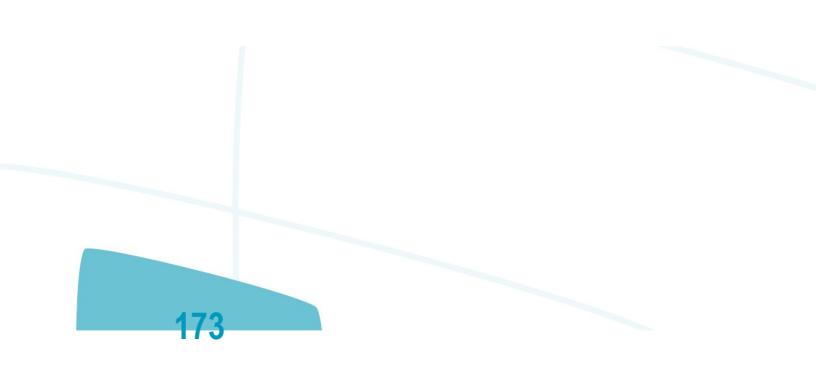

**E-Social**

 $\odot$ 

Este documento é de propriedade da TOTVS. Todos os direitos reservados.

[Linha Datasul](#page-0-0) / [eSocial](#page-4-0) / [4. Procedimento para Utilização](#page-7-0) / [4.10. Processo Período de Validade Eventos de Tabelas](#page-162-0) / [4.10.3. Criação – Período Validade S-1030 - Tabela de Cargos/Empregos Públicos](#page-171-0)

### **Linha Datasul : 4.10.3.2. Cargos Básicos Incluídos Após a Conclusão da Carga (FP0770 ou CA0002)**

Created by Eliz Regina Pedrini Do Nascim, last modified on 04 dez, 2015

## **4.10.3.2. Cargos Básicos Incluídos Após a Conclusão da Carga (FP0770 ou CA0002)**

- O 1º registro do período de validade para estes cargos básicos será criado no momento da inclusão do registro no sistema, por meio dos programas FP0770 ou CA0002.
- Para início do período de validade será considerado o mês/ano de referência da empresa de cada empregador, desde que não seja inferior ao mês/ano da data de início da integração eSocial gravada para o estabelecimento empregador no programa de complemento eSocial do estabelecimento (FP0560). Caso seja inferior, será considerado o mês/ano do início da integração eSocial.

Document generated by Confluence on 28 set, 2016 16:09

 $\overline{?}$ 

 $\circledcirc$ 

ര

[Linha Datasul](#page-0-0) / [eSocial](#page-4-0) / [4. Procedimento para Utilização](#page-7-0) / [4.10. Processo Período de Validade Eventos de Tabelas](#page-162-0) / [4.10.3. Criação – Período Validade S-1030 - Tabela de Cargos/Empregos Públicos](#page-171-0)

### **Linha Datasul : 4.10.3.3. Alterações dos Cargos Básicos Após a Conclusão da Carga (FP0770 ou CA0002)**

Created by Eliz Regina Pedrini Do Nascim, last modified on 04 dez, 2015

### **4.10.3.3. Alterações dos Cargos Básicos Após a Conclusão da Carga (FP0770 ou CA0002)**

- Quando ocorrer uma alteração das informações do cargo básico e/ou de seu complemento eSocial e o mês/ano de referência da empresa do empregador seja diferente do mês/ano do período de validade em vigor para o cargo básico em questão, o sistema irá:
- Encerrar o período de validade em vigor, considerando como término o mês/ano anterior ao mês/ano de referência da empresa do empregador.
- Criar o novo período de validade, iniciando no mês/ano de referência da empresa do empregador, e com fim de validade em aberto.

Abaixo, segue relação dos programas e informações que ao serem alteradas irão gerar um novo período de validade para a tabela Cargo do eSocial (quando atender a regra descrita acima).

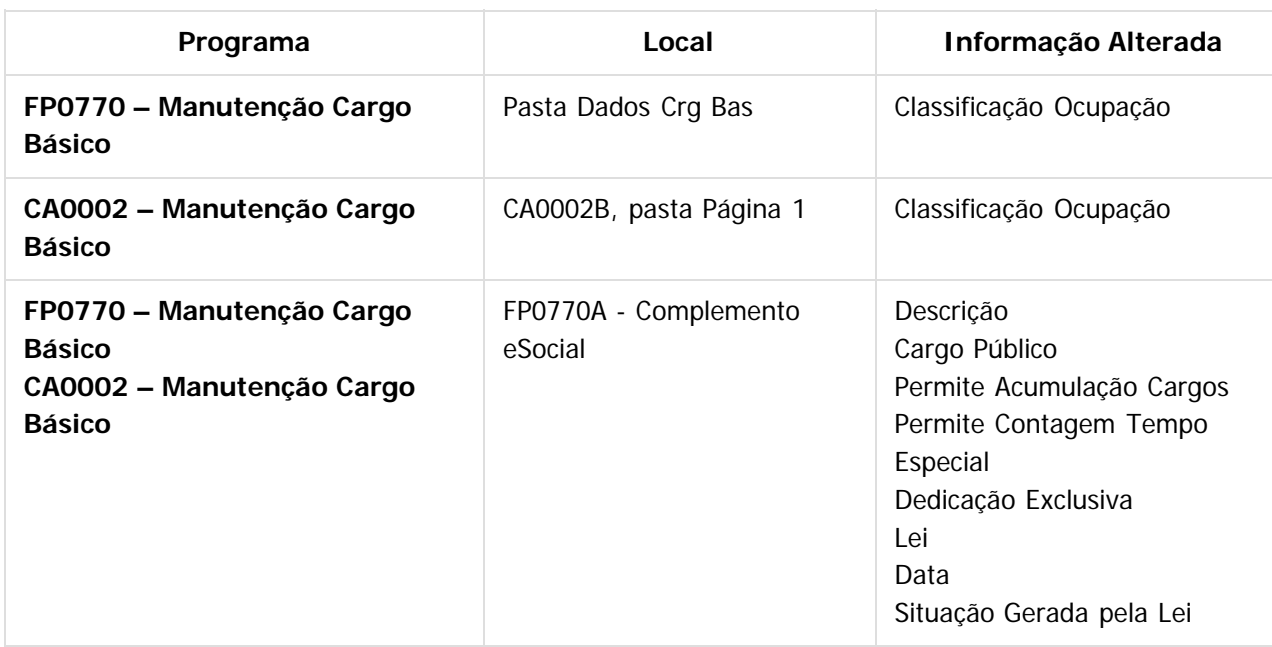

Document generated by Confluence on 28 set, 2016 16:09

**175**

**ste** 

 $\odot$ 

 $\odot$ 

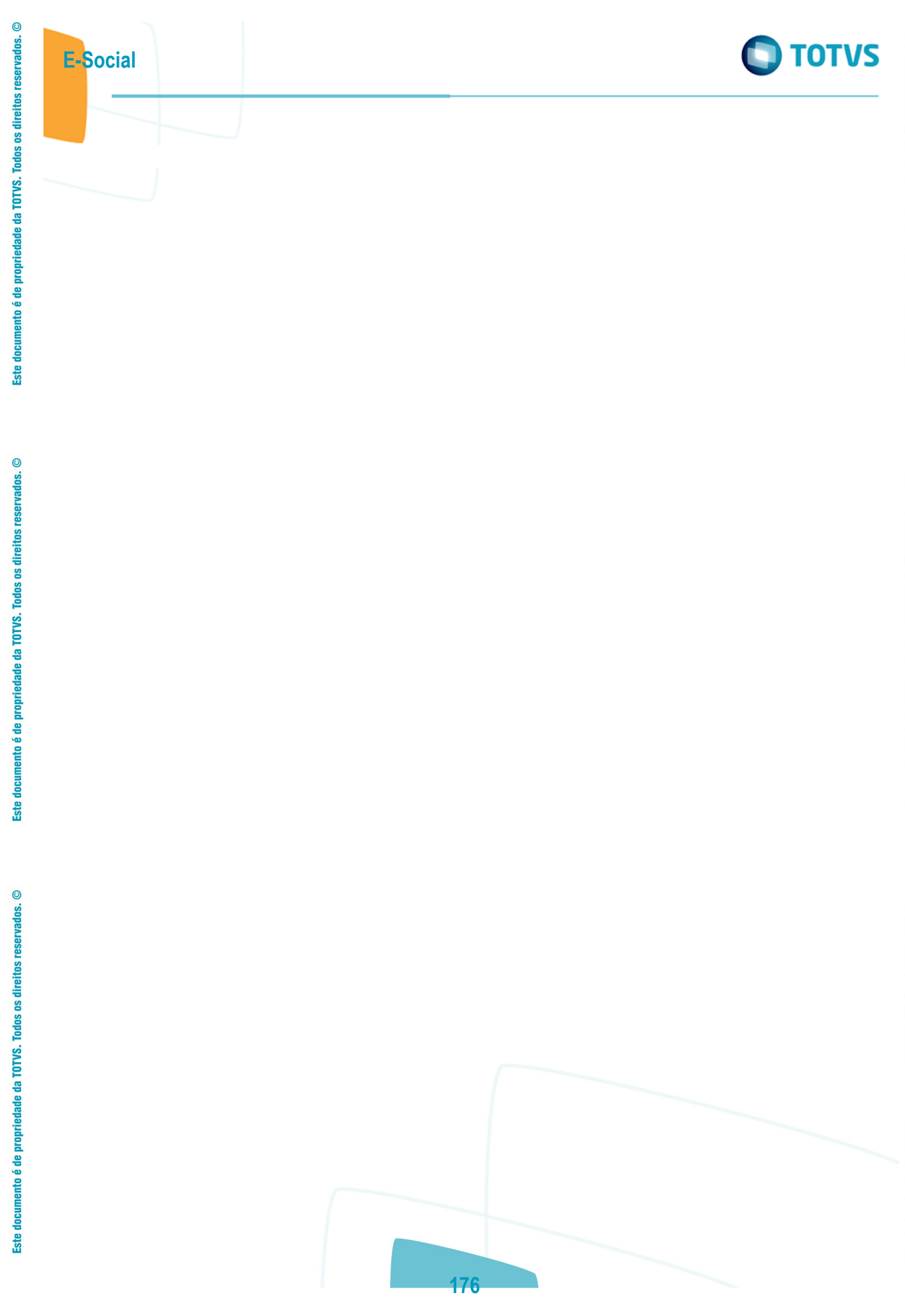

### **Linha Datasul : 4.10.4. Criação – Período Validade S-1050 - Tabela de Horários/Turnos de Trabalho** [Linha Datasul](#page-0-0) / [eSocial](#page-4-0) / [4. Procedimento para Utilização](#page-7-0) / [4.10. Processo Período de Validade Eventos de Tabelas](#page-162-0)

Created by Eliz Regina Pedrini Do Nascim, last modified on 04 dez, 2015

 $\overline{?}$ 

<span id="page-176-0"></span>**E-Social**

 $\circledcirc$ 

Document generated by Confluence on 28 set, 2016 16:09

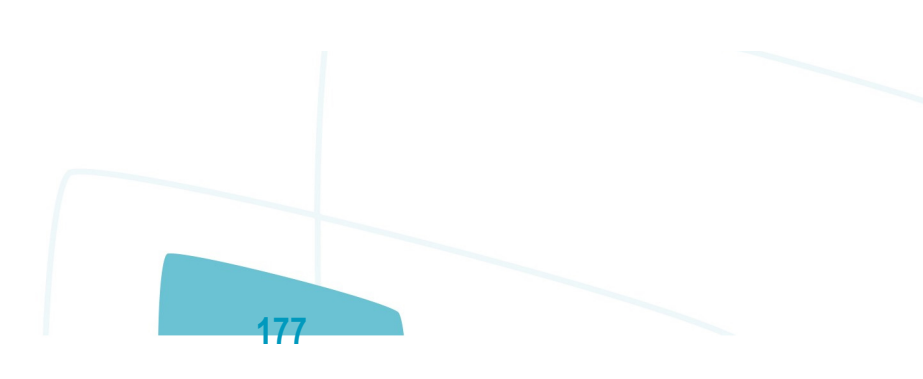

iste documento é de propriedade da TOTVS. Todos os direitos reservados.

.<br>ര

[Linha Datasul](#page-0-0) / [eSocial](#page-4-0) / [4. Procedimento para Utilização](#page-7-0) / [4.10. Processo Período de Validade Eventos de Tabelas](#page-162-0) / [4.10.4. Criação – Período Validade S-1050 - Tabela de Horários/Turnos de Trabalho](#page-176-0)

## **Linha Datasul : 4.10.4.1. Turnos, Jornadas e Intervalos já Existentes na Base de Dados (FP1400 e FP1000)**

Created by Eliz Regina Pedrini Do Nascim, last modified on 04 dez, 2015

### **4.10.4.1. Turnos, Jornadas e Intervalos já Existentes na Base de Dados (FP1400 e FP1000)**

- O 1º registro do período de validade para destes horários será criado no momento em que ocorrer a carga do arquivo S-1050 – Tabela de Horários/Turnos de Trabalho para o eSocial, pelo programa **FP9840**.
- Para início do período de validade desta tabela será considerado o mês/ano base informado para o início da carga.
- O término do período de validade ficará em aberto (12/9999).

 $|2|$ 

Document generated by Confluence on 28 set, 2016 16:09

**178**

[Linha Datasul](#page-0-0) / [eSocial](#page-4-0) / [4. Procedimento para Utilização](#page-7-0) / [4.10. Processo Período de Validade Eventos de Tabelas](#page-162-0) / [4.10.4. Criação – Período Validade S-1050 - Tabela de Horários/Turnos de Trabalho](#page-176-0)

### **Linha Datasul : 4.10.4.2. Turnos, Jornadas e Intervalos Incluídos Após a Conclusão da Carga (FP1400 e FP1000)**

Created by Eliz Regina Pedrini Do Nascim, last modified on 04 dez, 2015

### **4.10.4.2. Turnos, Jornadas e Intervalos Incluídos Após a Conclusão da Carga (FP1400 e FP1000)**

- O 1º registro do período de validade destes horários de trabalho será criado:
- No momento do relacionamento de uma jornada trabalhada ao turno.
- Na inclusão de intervalos para jornadas já relacionadas a um turno.
	- Como início do período de validade será considerado o mês/ano de referência da empresa de cada empregador, desde que não seja inferior ao mês/ano da data de início da integração eSocial gravada para o estabelecimento empregador no programa de complemento eSocial do estabelecimento (FP0560). Caso seja inferior, será considerado o mês/ano do início da integração eSocial.

 $\mathbf{P}$ 

Document generated by Confluence on 28 set, 2016 16:09

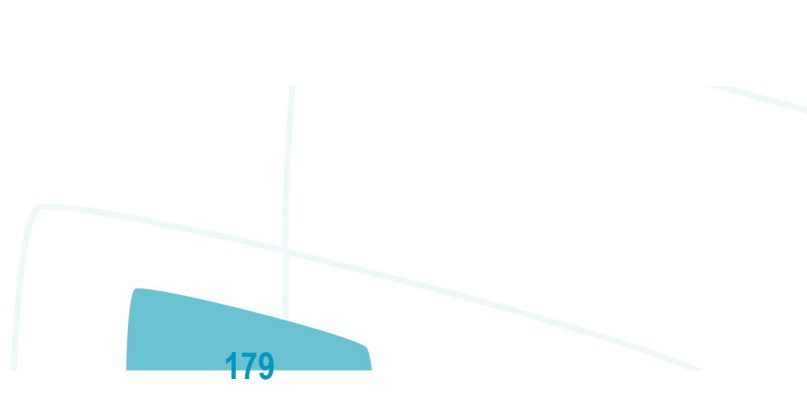

 $\odot$ 

[Linha Datasul](#page-0-0) / [eSocial](#page-4-0) / [4. Procedimento para Utilização](#page-7-0) / [4.10. Processo Período de Validade Eventos de Tabelas](#page-162-0) / [4.10.4. Criação – Período Validade S-1050 - Tabela de Horários/Turnos de Trabalho](#page-176-0)

### **Linha Datasul : 4.10.4.3. Alterações de Turnos, Jornadas e Intervalos Após a Conclusão da Carga (FP1400 e FP1000)**

Created by Eliz Regina Pedrini Do Nascim, last modified on 04 dez, 2015

## **4.10.4.3. Alterações de Turnos, Jornadas e Intervalos Após a Conclusão da Carga (FP1400 e FP1000)**

- Quando ocorrer uma alteração das informações de um turno, jornada ou intervalo e o mês/ano de referência da empresa do empregador seja diferente do mês/ano do período de validade em vigor para o cargo básico em questão, o sistema irá:
- Encerrar o período de validade em vigor, considerando como término o mês/ano anterior ao mês/ano de referência da empresa do empregador.
- Criar o novo período de validade, iniciando no mês/ano de referência da empresa do empregador, e com fim de validade em aberto.

Abaixo, segue relação dos programas e informações que ao serem alteradas irão gerar um novo período de validade para a tabela de Horários do eSocial (quando atender a regra descrita acima).

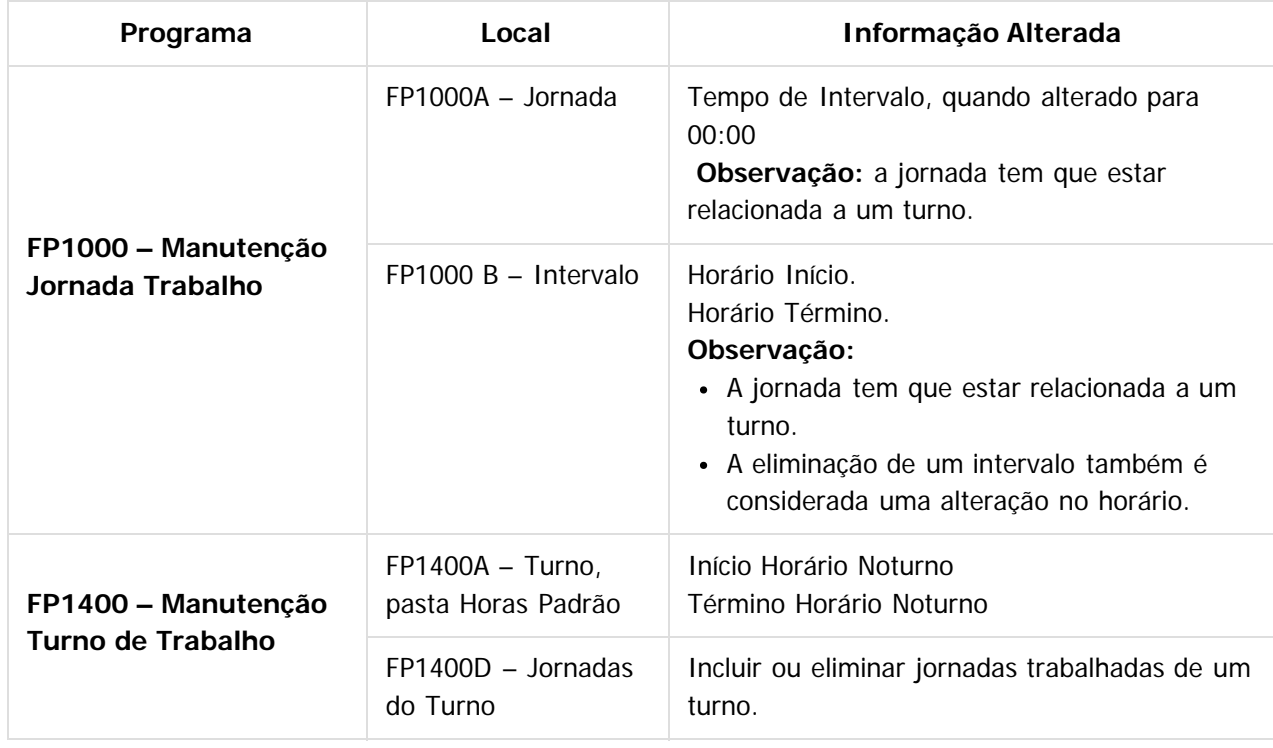

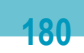

**ste** 

 $\overline{c}$
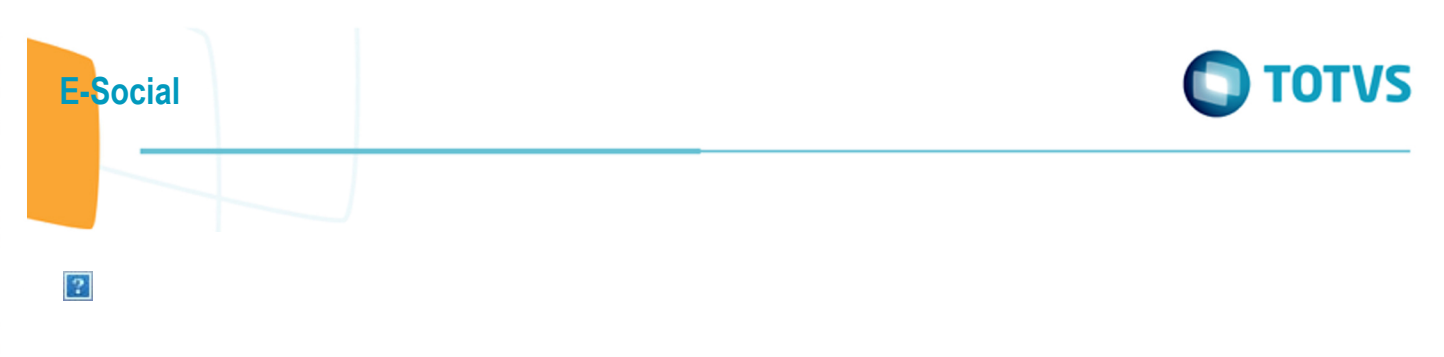

Document generated by Confluence on 28 set, 2016 16:09

Este documento é de propriedade da TOTVS. Todos os direitos reservados. ©

Este documento é de propriedade da TOTVS. Todos os direitos reservados. ©

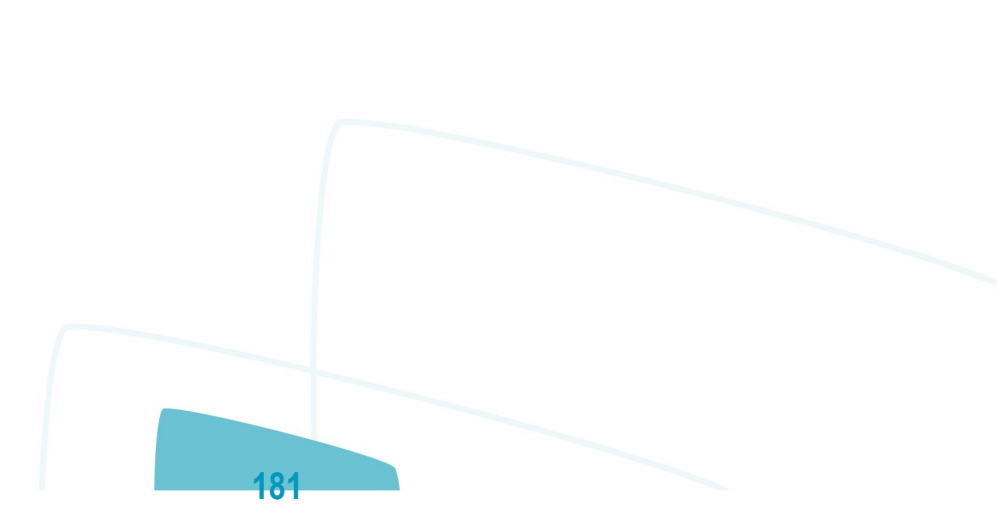

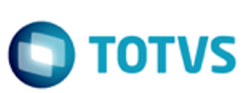

# **Linha Datasul : 4.10.5. Criação – Período Validade S-1005 - Tabela de Estabelecimentos e Obras** [Linha Datasul](#page-0-0) / [eSocial](#page-4-0) / [4. Procedimento para Utilização](#page-7-0) / [4.10. Processo Período de Validade Eventos de Tabelas](#page-162-0)

Created by Gabriela Demarchi Dranka, last modified by Eliz Regina Pedrini Do Nascim on 04 dez, 2015

 $\vert$ ?

<span id="page-181-0"></span>**E-Social**

Document generated by Confluence on 28 set, 2016 16:09

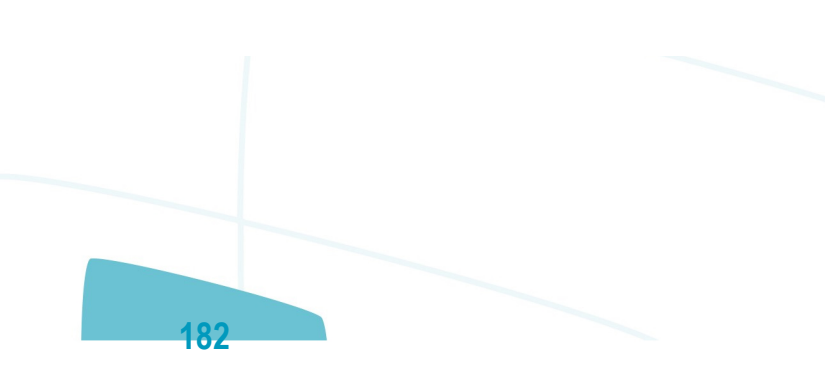

்

**DITOTUS** 

# **Linha Datasul : 4.10.5.1. Estabelecimentos/Obras já Existentes na Base de Dados (FP0560)**

Created by Gabriela Demarchi Dranka, last modified by Eliz Regina Pedrini Do Nascim on 04 dez, 2015

# **4.10.5.1. Estabelecimentos/Obras já Existentes na Base de Dados (FP0560)**

- O 1º registro do período de validade para estes estabelecimentos/obras será criado no momento em que ocorrer a carga do arquivo S-1005 – Tabela de Estabelecimentos e Obras para o eSocial, por meio do programa **FP9840**.
- Para início do período de validade desta tabela será considerado o mês/ano base informado para o início da carga.
- O término do período de validade ficará em aberto (12/9999).

Document generated by Confluence on 28 set, 2016 16:09

**183**

 $ste$ 

 $\odot$ 

**E-Social**

 $|2|$ 

**D** TOTVS

# **Linha Datasul : 4.10.5.2. Estabelecimentos/Obras Incluídos Após a Conclusão da Carga (FP0560)**

Created by Gabriela Demarchi Dranka, last modified by Eliz Regina Pedrini Do Nascim on 04 dez, 2015

# **4.10.5.2. Estabelecimentos/Obras Incluídos Após a Conclusão da Carga (FP0560)**

- A inclusão de um estabelecimento/obra através do programa **FP0560** não gera mensagem para o evento S-1005. Apenas quando este for habilitado para o eSocial é que será gerado este evento e, portanto, gerado o 1º registro do período de validade.
- Como início do período de validade será considerado o mês/ano de referência da empresa de cada empregador.

 $\overline{?}$ 

Document generated by Confluence on 28 set, 2016 16:09

**184**

 $\frac{1}{2}$ 

**E-Social**

**TOTVS** 

[Linha Datasul](#page-0-0) / [eSocial](#page-4-0) / [4. Procedimento para Utilização](#page-7-0) / [4.10. Processo Período de Validade Eventos de Tabelas](#page-162-0) / [4.10.5. Criação – Período Validade S-1005 - Tabela de Estabelecimentos e Obras](#page-181-0)

# **Linha Datasul : 4.10.5.3. Alterações dos Estabelecimentos/Obras Após a Conclusão da Carga (FP0560)**

Created by Gabriela Demarchi Dranka, last modified by Eliz Regina Pedrini Do Nascim on 04 dez, 2015

# **4.10.5.3. Alterações dos Estabelecimentos/Obras Após a Conclusão da Carga (FP0560)**

- Quando ocorrer uma alteração das informações do estabelecimento e/ou de seu complemento eSocial e o mês/ano de referência da empresa do empregador seja diferente do mês/ano do período de validade em vigor para o estabelecimento em questão, o sistema irá:
- Encerrar o período de validade em vigor, considerando como término o mês/ano anterior ao mês/ano de referência da empresa do empregador.
- Criar o novo período de validade, iniciando no mês/ano de referência da empresa do empregador, e com fim de validade em aberto.

Abaixo, segue relação dos programas e informações que ao serem alteradas irão gerar um novo período de validade para a tabela Estabelecimento e Obra do eSocial (quando atender a regra descrita acima).

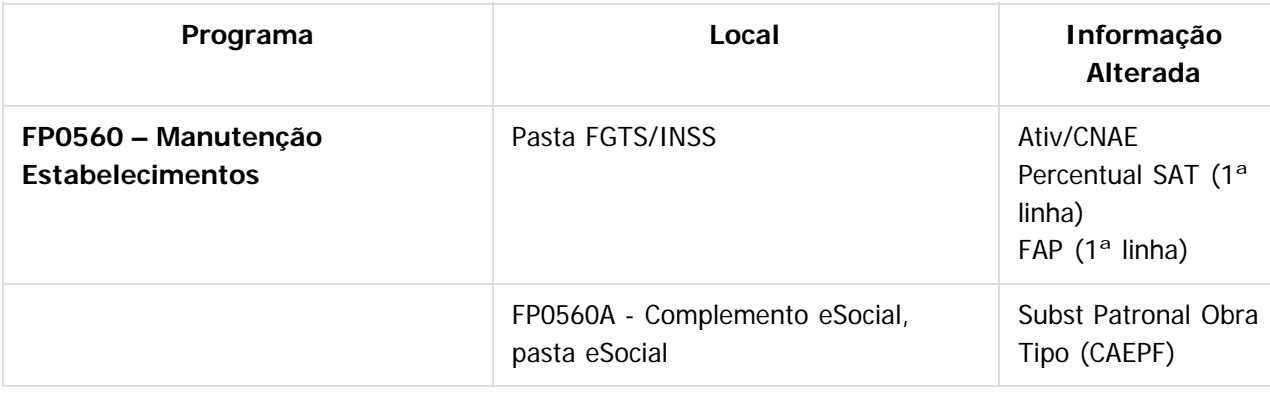

Document generated by Confluence on 28 set, 2016 16:09

**185**

**ste** 

 $\odot$ 

**E-Social**

 $ste$ 

 $\circledcirc$ 

 $\overline{?}$ 

<span id="page-185-0"></span>**E-Social**

# **Linha Datasul : 4.10.6. Criação – Período Validade S-1070 - Tabela de Processos Administrativos/Judiciais** [Linha Datasul](#page-0-0) / [eSocial](#page-4-0) / [4. Procedimento para Utilização](#page-7-0) / [4.10. Processo Período de Validade Eventos de Tabelas](#page-162-0)

Created by Diego Cardoso Furtado Lacerda, last modified on 12 abr, 2016

Document generated by Confluence on 28 set, 2016 16:09

**186**

iste documento é de propriedade da TOTVS. Todos os direitos reservados:

**TOTVS** 

[Linha Datasul](#page-0-0) / [eSocial](#page-4-0) / [4. Procedimento para Utilização](#page-7-0) / [4.10. Processo Período de Validade Eventos de Tabelas](#page-162-0) / [4.10.6. Criação – Período Validade S-1070 - Tabela de Processos Administrativos/Judiciais](#page-185-0)

# **Linha Datasul : 4.10.6.1. Processos já Existentes na Base de Dados**

Created by Diego Cardoso Furtado Lacerda, last modified on 12 abr, 2016

# **4.10.6.1. Processos já Existentes na Base de Dados**

- O 1º registro do período de validade destes processos será criado no momento em que ocorrer a carga da Tabela de Processos Administrativos/Judiciais para o eSocial, através do programa **FP9840**.
- Como início do período de validade será considerado o mês/ano base informado para o início da carga.
- O término do período de validade ficará em aberto (12/9999).

Document generated by Confluence on 28 set, 2016 16:09

**187**

 $\frac{1}{2}$ 

 $\odot$ 

documento é de propriedade da TOTVS. Todos os direitos reservados.

**E-Social**

**D** TOTVS

[Linha Datasul](#page-0-0) / [eSocial](#page-4-0) / [4. Procedimento para Utilização](#page-7-0) / [4.10. Processo Período de Validade Eventos de Tabelas](#page-162-0) / [4.10.6. Criação – Período Validade S-1070 - Tabela de Processos Administrativos/Judiciais](#page-185-0)

# **Linha Datasul : 4.10.6.2. Processos Incluídos Após a Conclusão da Carga**

Created by Diego Cardoso Furtado Lacerda, last modified on 12 abr, 2016

# **4.10.6.2. Processos Incluídos Após a Conclusão da Carga**

O 1º registro do período de validade destes processos será criado no momento em que o processo for relacionado à alguma destas informações: evento, estabelecimento, funcionário, funcionário reintegrado, autônomo ou obra-tomador, para o empregador da empresa desta informação. **OBS:** no caso do relacionamento com evento, se estiver informada a empresa = "\*" o período de validade/mensagem deve ser criado para todos os empregadores.

- Como início do período de validade será considerado o mês/ano de referência da empresa de cada empregador, desde que não seja inferior ao mês/ano da data de início da integração eSocial gravada para o estabelecimento empregador no programa de complemento eSocial do estabelecimento (FP0560). Caso seja inferior, será considerado o mês/ano do início da integração eSocial.
- O término do período de validade ficará em aberto (12/9999).

Document generated by Confluence on 28 set, 2016 16:09

**188**

**E-Social**

 $\vert$ ?

 $\circledcirc$ 

**TOTVS** 

[Linha Datasul](#page-0-0) / [eSocial](#page-4-0) / [4. Procedimento para Utilização](#page-7-0) / [4.10. Processo Período de Validade Eventos de Tabelas](#page-162-0) / [4.10.6. Criação – Período Validade S-1070 - Tabela de Processos Administrativos/Judiciais](#page-185-0)

# **Linha Datasul : 4.10.6.3. Alterações dos Processos**

Created by Diego Cardoso Furtado Lacerda, last modified on 12 abr, 2016

# **4.10.6.3. Alterações dos Processos**

- Quando ocorrer uma alteração nas informações de um processo que já possui relacionamento alguma destas informações: evento, estabelecimento, funcionários, funcionários reintegrados, autônomos ou obras-tomador e, o mês/ano de referência da empresa do empregador da empresa desta informação seja diferente do mês/ano do período de validade em vigor para o processo em questão, o sistema irá:
	- Encerrar o período de validade em vigor no mês/ano anterior ao mês/ano de referência da empresa do empregador.
	- Criar o novo período de validade, iniciando no mês/ano de referência da empresa do empregador, e com fim de validade em aberto (12/9999).

**OBS:** no caso do relacionamento com evento, se estiver informada a empresa = "\*" o período de validade deve ser criado para todos os empregadores.

Abaixo, segue relação das informações que ao serem alteradas irão gerar um novo período de validade para o processo (quando atender a regra descrita acima).

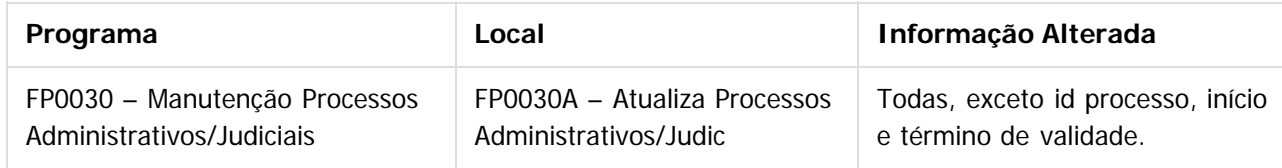

#### $\boxed{?}$

Document generated by Confluence on 28 set, 2016 16:09

**ste** 

 $\odot$ 

 $\odot$ 

**E-Social**

[Linha Datasul](#page-0-0) / [eSocial](#page-4-0) / [4. Procedimento para Utilização](#page-7-0)

# **Linha Datasul : 4.11. Consulta – Período Validade Evento de Tabelas**

Created by Eliz Regina Pedrini Do Nascim, last modified by Gabriela Demarchi Dranka on 04 nov, 2015

 $\overline{?}$ 

<span id="page-189-0"></span>**E-Social**

Document generated by Confluence on 28 set, 2016 16:09

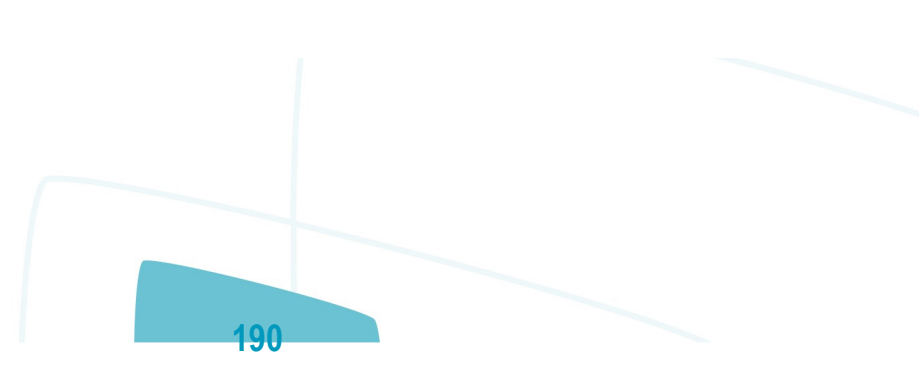

**E-Social**

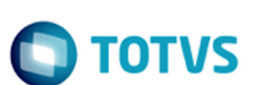

# **Linha Datasul : Função: FP9810 – Consulta Períodos Validade** [Linha Datasul](#page-0-0) / [eSocial](#page-4-0) / [4. Procedimento para Utilização](#page-7-0) / [4.11. Consulta – Período Validade Evento de Tabelas](#page-189-0)

Created by Eliz Regina Pedrini Do Nascim, last modified by Diego Cardoso Furtado Lacerda on 31 mai, 2016

# **Função: FP9810 – Consulta Períodos Validade**

**Objetivo:** O objetivo deste programa é permitir a consulta aos períodos de validade dos eventos de tabela enviados para o eSocial.

**Descrição:** Esta consulta poderá ocorrer de duas formas:

- 1. Acesso direto ao programa de consulta
- 2. Acesso ao programa de consulta por meio dos programas de cadastro.

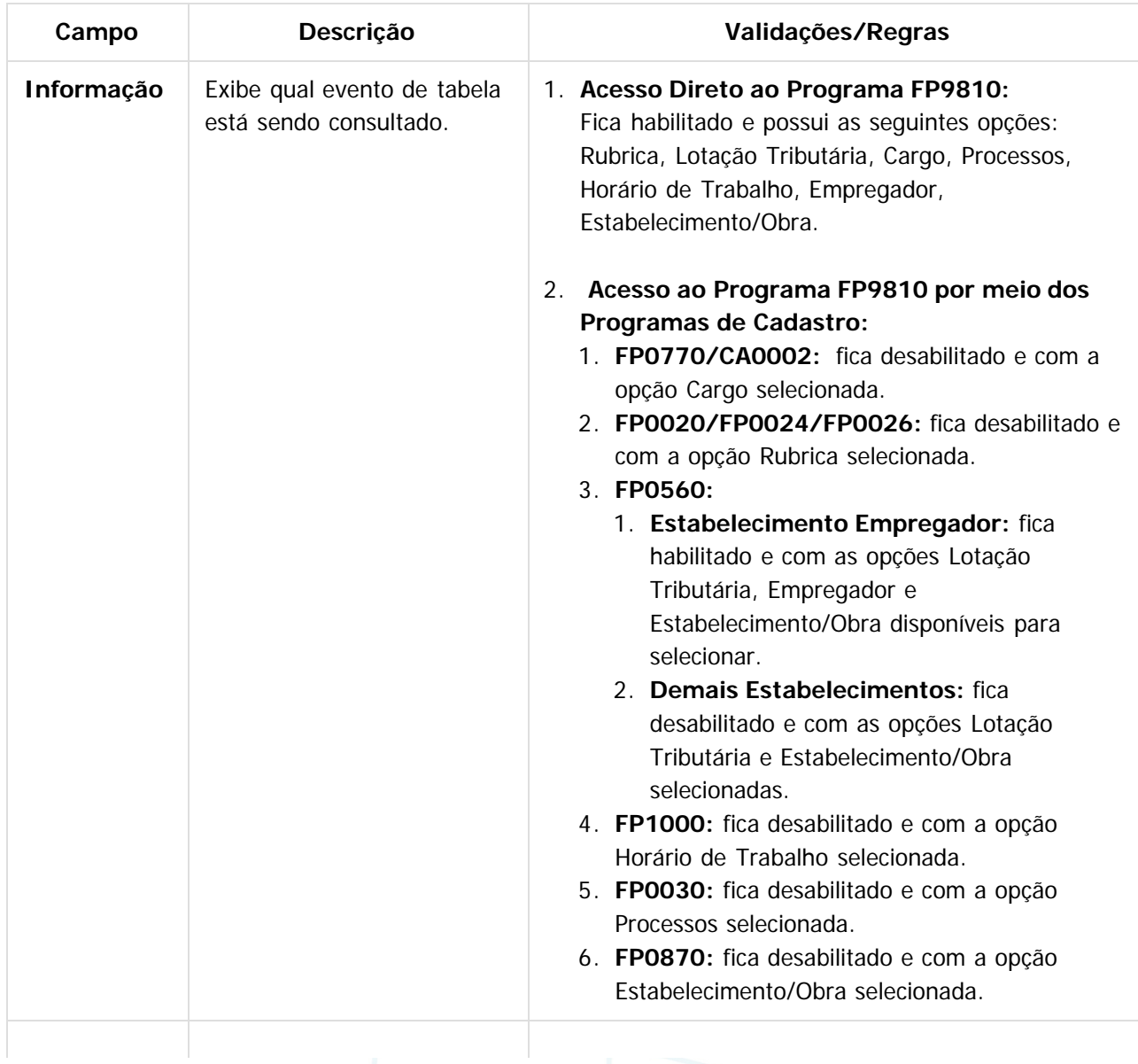

**191**

 $\odot$ 

# **D** TOTVS

# **E-Social**

**3**

 $\odot$ 

# documento é de propriedade da TOTVS. Todos os direitos reservados.

 $\Omega$ 

**Informação 1 / Informação 2 / Informação**

Campos que possibilitam que seja informado um valor ou uma lista de valores, permitindo selecionar as informações a serem consultadas.

Os botões ao lado de cada um destes campos executam o programa FP7320J, que está disponível para auxiliar na seleção dos valores para compor a lista.

Para cada opção selecionada no campo **Informação**, há um controle para habilitar/desabilitar estes 3 campos e alterar seus nomes, conforme descrito abaixo:

**Cargo:** somente o campo Informação 1 ficará habilitado e o seu nome será alterado para **Cargo Básico**.

Ao clicar no botão Formar Lista, serão apresentados todos os cargos básicos cadastrados nos programas FP0770 ou CA0002.

- **Rubrica:** quando:
	- **Usa Eventos por Empresa:**

Os campos Informação 1 e Informação 2 ficarão habilitados e terão os seus nomes alterados para **Empresa** e **Evento**, respectivamente.

Ao clicar no botão Formar Lista do campo Empresa, serão apresentadas todas as empresas que já possuem empregador informado no programa FP0500.

**Não Usa Eventos por Empresa:** Somente o campo Informação 2 ficará habilitado e o seu nome será alterado para **Evento.**

Ao clicar no botão Formar Lista do campo Evento, serão apresentados todos os eventos que são visualizados no programa FP0020 (inclusive aqueles cadastrados no FP0024 e no FP0026) que estejam com o campo Natureza diferente de 0000 (tela de complemento eSocial), considerando ainda se foi informada ou não alguma empresa no campo Empresa.

- **Empregador:** os campos Informação 1, Informação 2 e Informação 3, e seus respectivos botões Formar Lista ficarão desabilitados.
- **Horário de Trabalho:** O campo Informação 1 ficará habilitado e terá o seu nome alterado para **Jornada**.

Ao clicar no botão Formar Lista do campo Jornada, serão apresentadas todas as jornadas cadastradas no programa FP1000.

O campo Informação 2 terá seu nome alterado para Intervalo, e somente ficará habilitado quando no campo Jornada tiver informado um único código de jornada.

Ao clicar no botão Formar Lista do campo Intervalo, serão apresentados todos os intervalos Este documento é de propriedade da TOTYS. Todos os direitos reservados Este documento é de propriedade da TOTVS. Todos os direitos reservados.

.<br>ම

iste documento é de propriedade da TOTVS. Todos os direitos reservados

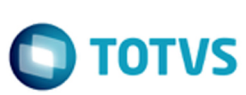

**E-Social**

cadastradas no programa FP1000.

- **Estabelecimento/Obra:** somente o campo Informação 1 ficará habilitado e o seu nome será alterado para **CNPJ/CAEPF/CNO**. Ao clicar no botão Formar Lista, serão apresentados:
	- Todos os estabelecimentos/obras cadastrados no programa FP0560 e que estejam habilitados para o eSocial.
	- Todos os tomadores de serviço que estejam cadastrados como Obra Própria.
- **Lotação Tributária:** somente o campo Informação1 ficará habilitado e o seu nome será alterado para **Lotação Tributária**. Ao clicar no botão Formar Lista, serão apresentadas todas as lotações tributárias.
- **Processos:** somente o campo Informação1 ficará habilitado e o seu nome será alterado para **Processo**.

Ao clicar no botão Formar Lista, serão apresentados todos os processos que possuírem relacionamento com alguma informação (evento, estabelecimento, funcionário, funcionário reintegrado, autônomo ou obra-tomador).

Quando os campos das listas ficarem em branco significa que serão considerados todos os registros da informação em questão.

Quando o programa FP9810 for acessado por meio dos programas de cadastro:

- **FP0770/CA0002:** o campo Cargo Básico (Informação 1) vem inicializado com o código do cargo básico que está posicionado na tela principal.
- **FP0020:** o campo Evento (Informação 2) vem inicializado com o código do evento que está posicionado na tela principal.
- **FP0024:** o campo Empresa (Informação 1) vem inicializado com o código da empresa em que o usuário está logado, e o campo Evento (Informação 2) vem inicializado com o código do evento que está posicionado na tela principal.
- **FP0026:** o campo Empresa (Informação 1) e o campo Evento (Informação 2) vem inicializados com o código da empresa e do evento exclusivo que está posicionado na tela principal. **FP0560:**
	- 1. **Estabelecimento Empregador:**

Este documento é de propriedade da TOTVS. Todos os direitos reservados.  $\odot$ 

**E-Social**

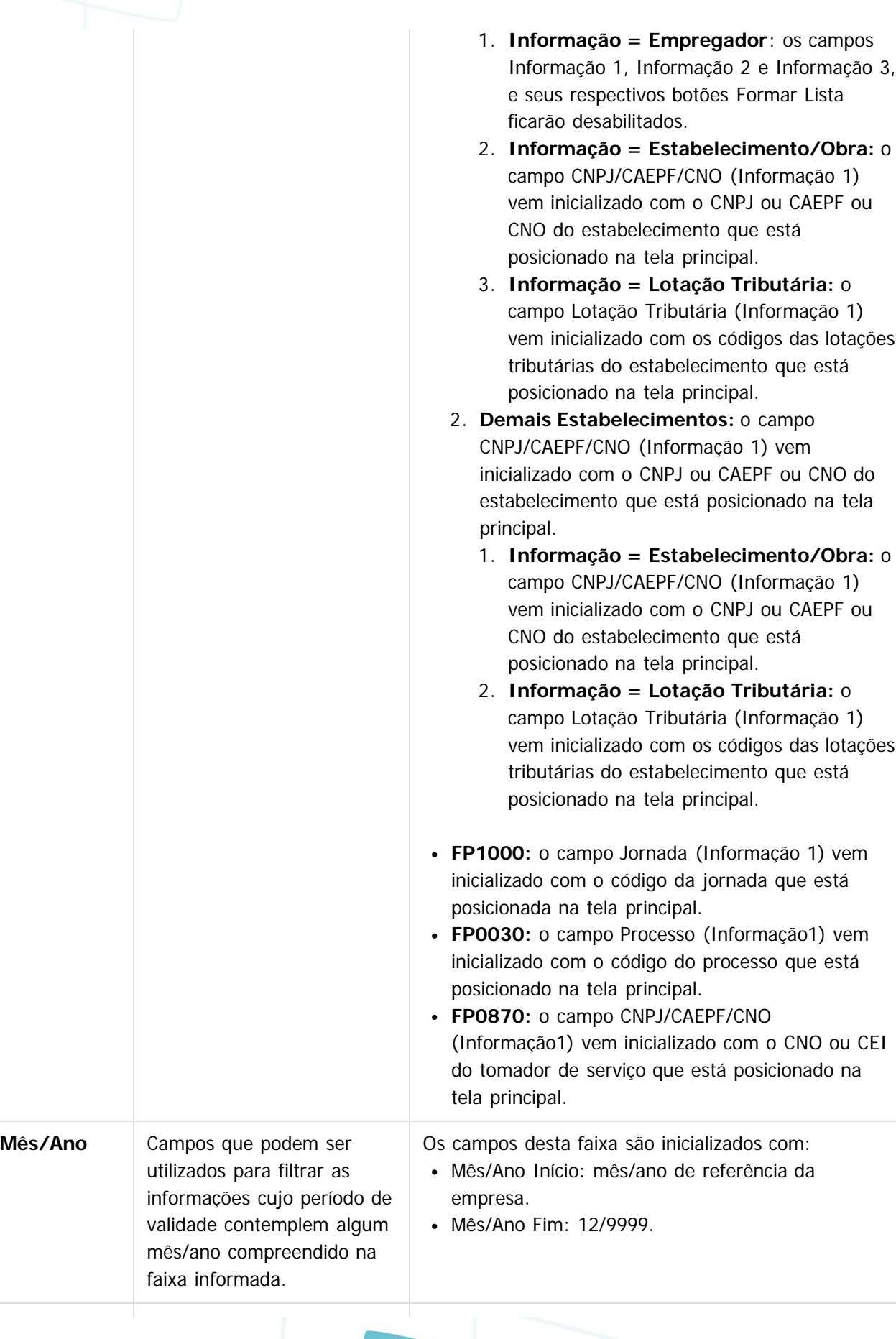

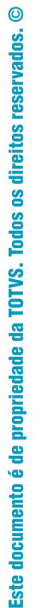

**Parking** 

**E-Social**

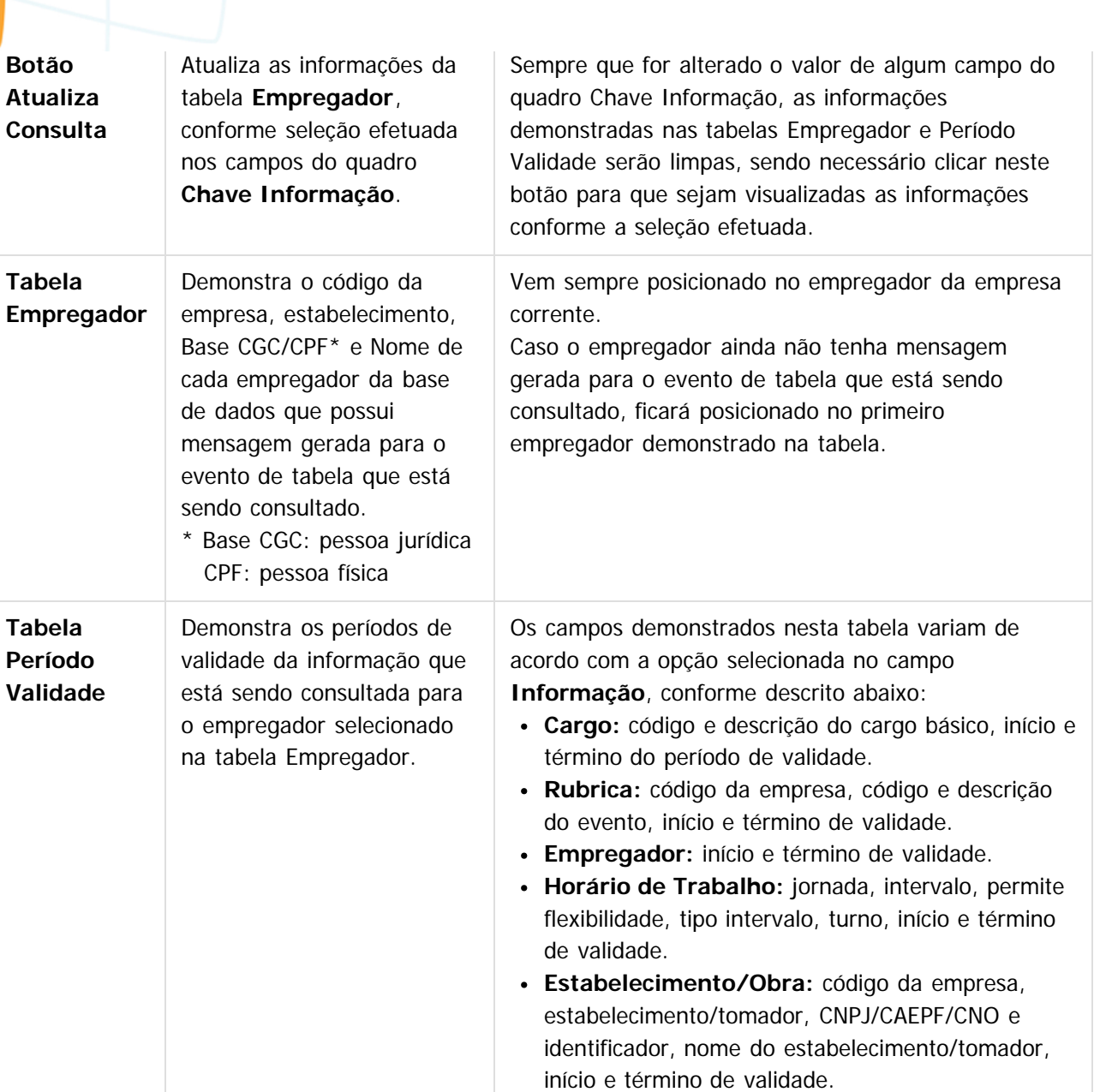

**Lotação Tributária:** lotação tributária, empresa, estabelecimento, FPAS, Tipo, Tomador, início e término de validade.

**Processos:** código e descrição do processo, início e término de validade.

 $\overline{?}$ 

#### **Attachments:**

■ [image2015-9-17 14:20:38.png](#page-679-0) (image/png)

Document generated by Confluence on 28 set, 2016 16:09

**195**

**O** TOTVS

<span id="page-195-0"></span>**E-Social**

 $\overline{?}$ 

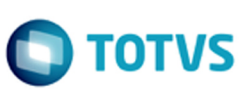

### **Linha Datasul : 4.12. Portal HCM x eSocial** [Linha Datasul](#page-0-0) / [eSocial](#page-4-0) / [4. Procedimento para Utilização](#page-7-0)

Created by Diego Cardoso Furtado Lacerda, last modified on 02 fev, 2016

Document generated by Confluence on 28 set, 2016 16:09

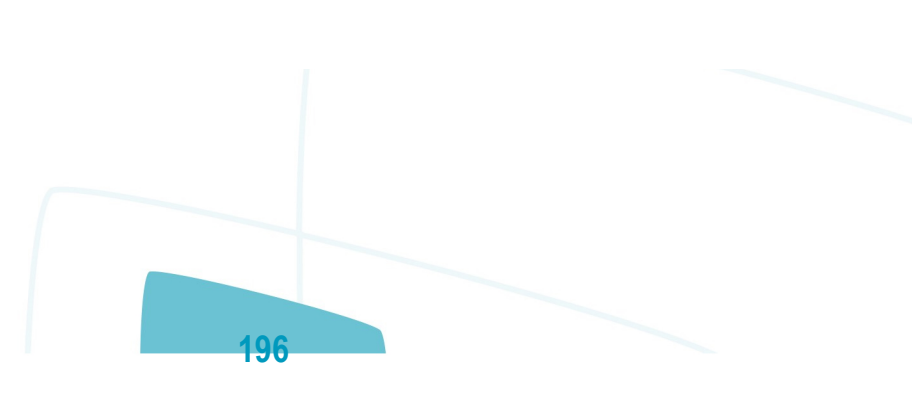

 $\stackrel{\cdot}{\circ}$ 

൳

 $\odot$ 

documento é de propriedade da TOTVS. Todos os direitos reservados.

**Ste** 

 $\odot$ 

#### [Linha Datasul](#page-0-0) / [eSocial](#page-4-0) / [4. Procedimento para Utilização](#page-7-0) / [4.12. Portal HCM x eSocial](#page-195-0)

# **Linha Datasul : Portlet Meus Dados**

Created by Diego Cardoso Furtado Lacerda, last modified by Eliz Regina Pedrini Do Nascim on 11 mar, 2016

# **Portlet Meus Dados**

**Objetivo:** Através do portlet Meus Dados do Portal HCM aba eSocial, incluir todos os novos campos do eSocial relacionados aos dados do funcionário.

**Pré-requisito:** - Parametrizar no FP0170 - Manutenção Grupo de informações, se determinado grupo pode visualizar e alterar os dados do eSocial.

 - FP0560 - Manutenção Estabelecimento (FP0560A). O estabelecimento do funcionário deve estar com o eSocial habilitado.

**Descrição:** Foi criado no Portal HCM (papel funcionário (QSQ), Portlet Meus Dados, botão detalhar) a aba eSocial contendo todos os campos referente aos dados do funcionário (informações pessoais, endereço, identificação funcional e documentos) exigidos pelo layout eSocial. Desta forma a empresa poderá descentralizar o saneamento destes dados.

Ao selecionar a aba eSocial, o funcionário poderá alterar suas informações.

Este processo não possui workflow de aprovação, isto é, uma vez confirmada a alteração, as informações serão gravadas diretamente no FP1440.

#### $\overline{?}$

#### **Attachments:**

- [image2015-9-17 10:52:33.png](#page-680-0) (image/png)
- [image2015-9-17 10:52:17.png](#page-681-0) (image/png)
- [image2015-9-17 10:50:41.png](#page-682-0) (image/png)
- [image2015-9-17 10:50:6.png](#page-683-0) (image/png)
- [image2015-9-17 10:48:58.png](#page-684-0) (image/png)
- [image2016-2-2 10:43:35.png](#page-685-0) (image/png)

Document generated by Confluence on 28 set, 2016 16:09

**E-Social**

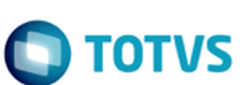

#### [Linha Datasul](#page-0-0) / [eSocial](#page-4-0) / [4. Procedimento para Utilização](#page-7-0) / [4.12. Portal HCM x eSocial](#page-195-0)

# **Linha Datasul : Workflow de Rescisão**

Created by Diego Cardoso Furtado Lacerda, last modified on 02 jun, 2016

# **Flex - Solicitação de Rescisão pelo Coordenador**

**Objetivo:** Através do Perfil Coordenador / Tela Minha Equipe / Solicitar Rescisão, incluir o campo relacionado a informação de observação eSocial da rescisão.

**Pré-requisito:** FP0560 - Manutenção Estabelecimento (FP0560A). O estabelecimento do funcionário deve estar com o eSocial habilitado.

**Descrição:** Foi incluído no Flex - Solicitação de Rescisão pelo Coordenador o campo Observação eSocial, onde o coordenador poderá informar uma observação ao solicitar a rescisão.

#### **Notas:**

- A informação deste campo será enviada ao eSocial.
- O preenchimento deste campo não é obrigatório.

# **Flex - Aprovação pelo RH**

**Objetivo:** Através do Perfil RH / Tela Aprovação de Rescisão, incluir a aba eSocial contendo todos os campos e validações do complemento eSocial da programação de rescisão (FR5040C).

**Pré-requisito:** - Parametrizar no FP0540 - Consulta Descentralização RH, se é obrigatória a aprovação pelo RH.

 - FP0560 - Manutenção Estabelecimento (FP0560A). O estabelecimento do funcionário deve estar com o eSocial habilitado.

**Descrição:** Foi incluído no Flex - Solicitação de Aprovação pelo RH a aba eSocial e os campos de complemento da programação de rescisão, para que o RH possa inserir as informações necessárias ao eSocial e aprovar a rescisão.

#### **Notas:**

Na aprovação da rescisão pelo RH, será obrigatório preencher as informações da aba eSocial, se no programa FP0540 - Consulta Descentralização RH, na aba Workflow, botão Rescisão, no quadro Complemento eSocial estiver marcado o campo "Obrigatório na aprovação pelo RH".

# $\overline{P}$

#### **Attachments:**

- [image2016-2-2 10:43:35.png](#page-686-0) (image/png)
- [image2015-9-17 10:52:33.png](#page-687-0) (image/png)
- [image2015-9-17 10:52:17.png](#page-688-0) (image/png)
- [image2015-9-17 10:50:41.png](#page-689-0) (image/png)
- [image2015-9-17 10:50:6.png](#page-690-0) (image/png)
- [image2015-9-17 10:48:58.png](#page-691-0) (image/png)

Document generated by Confluence on 28 set, 2016 16:09

**198**

 $\odot$ 

 $\odot$ 

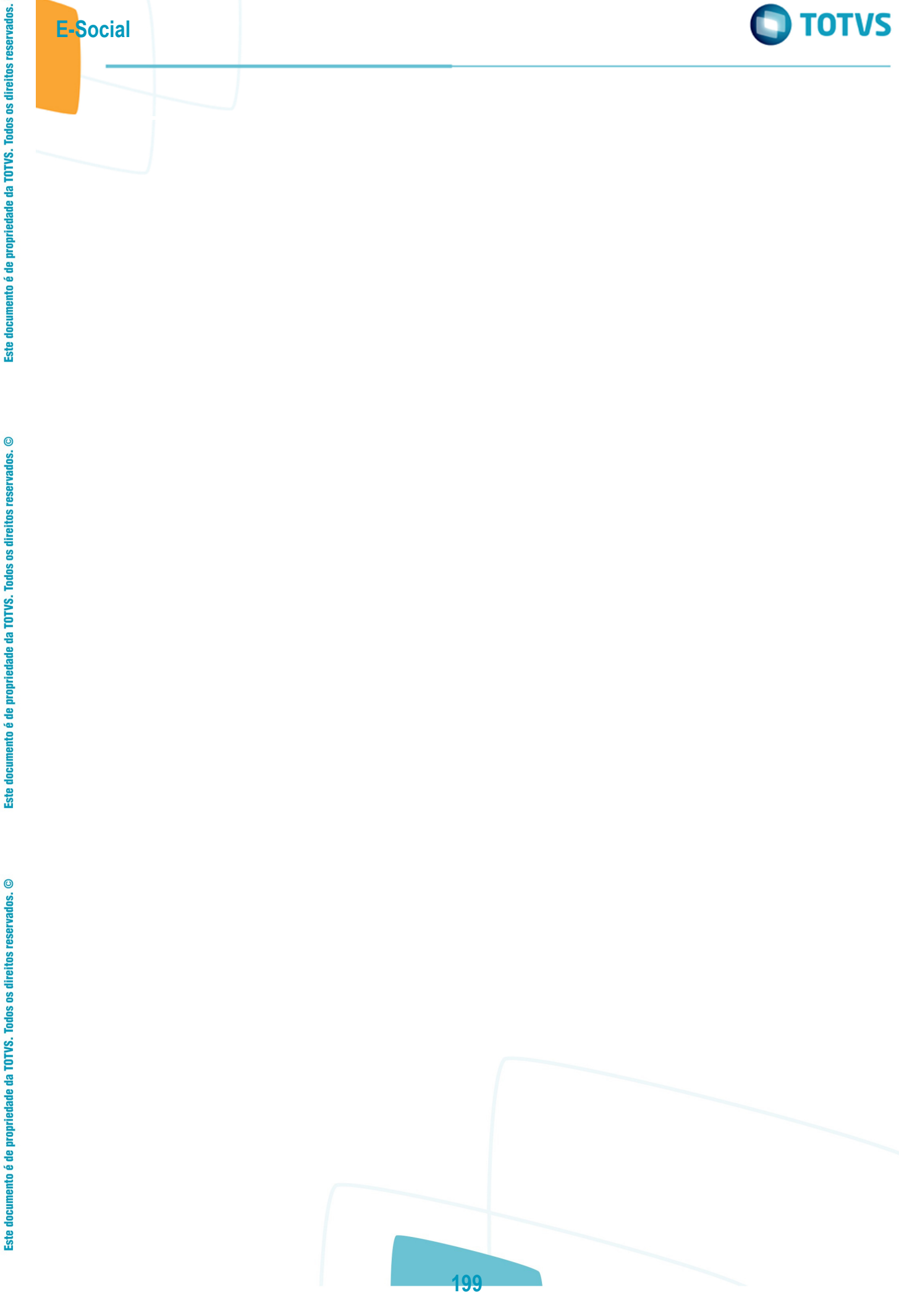

Este documento é de propriedade da TOTVS. Todos os direitos reservados.  $\odot$ 

Este documento é de propriedade da TOTVS. Todos os direitos reservados.  $\odot$ 

Este documento é de propriedade da TOTVS. Todos os direitos reservados.  $\odot$ 

## **Linha Datasul : 4.13. Eventos Periódicos** [Linha Datasul](#page-0-0) / [eSocial](#page-4-0) / [4. Procedimento para Utilização](#page-7-0)

Created by Diego Cardoso Furtado Lacerda, last modified on 07 abr, 2016

<span id="page-199-0"></span>**E-Social**

Document generated by Confluence on 28 set, 2016 16:09

 $\odot$ 

documento é de propriedade da TOTVS. Todos os direitos reservados.

**ste** 

 $\odot$ 

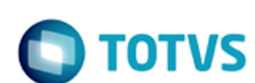

#### [Linha Datasul](#page-0-0) / [eSocial](#page-4-0) / [4. Procedimento para Utilização](#page-7-0) / [4.13. Eventos Periódicos](#page-199-0)

# **Linha Datasul : Função: FP9822 – Consulta Remuneração CPF eSocial**

Created by Diego Cardoso Furtado Lacerda, last modified on 09 ago, 2016

# **Função: FP9822 – Consulta Remuneração CPF eSocial**

**Objetivo:** Permitir consulta a geração do arquivo de remuneração e a atualização de informações de Múltiplo Vínculo por CPF.

**Descrição:** Efetuar a consulta da geração das informações dos recibos de remuneração de folha, rescisão e férias do funcionário. Manter informações de múltiplo vínculo por CPF.

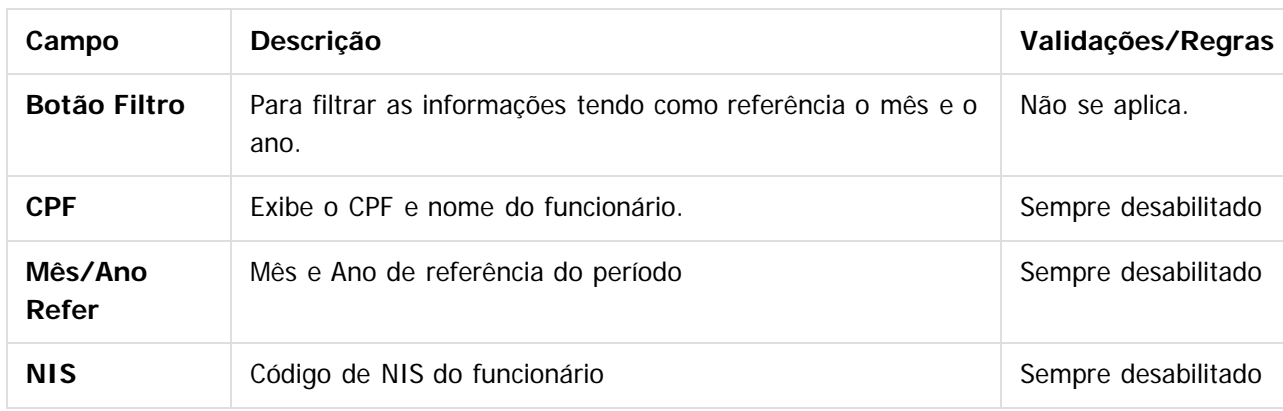

**Pasta Recibo:** exibe os registros do recibo de folha, férias e rescisão gerado para o funcionário. **Tabela Lotação Tributária:** exibe os registros das lotações tributárias geradas para cada recibo. **Tabela Eventos:** exibe os eventos dos cálculos das remunerações geradas para cada lotação. **Nota:**

Cálculo de Férias Complementar não atualiza a tabela de remuneração para o eSocial.

**Pasta Mult. Vínculo:** inclusão de informações de múltiplo vínculo para geração do arquivo de remuneração.

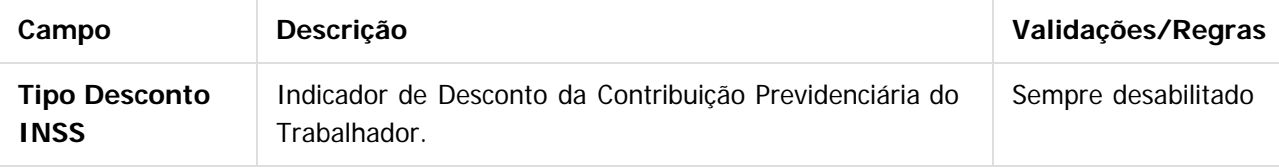

#### **Nota:**

Este campo será atualizado pelo **cálculo da folha do período**, considerando o campo **Vínculo** da pasta **Cálculo** do **FP1500**, e a seguinte **regra**:

Um Vínculo/Sem Vínculo – o campo é preenchido com o tipo 1 Não Atualizada (1) Recolhe Proporcional:

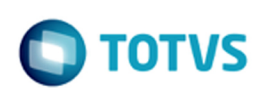

- Quando recolhe parte não atingindo o teto o tipo será considerado como "1 Contribuição Descontada pelo Empregador"
- Quando recolhe diferença para o teto o tipo será considerado como "3 Contribuição descontada por outra empresa sobre valor inferior ao limite máximo do salário de contribuição"
- Quando não recolhe nada aqui na empresa o tipo será considerado como "4 Contribuição sobre o limite máximo de salário de contribuição já descontada em outra(s) empresa(s)"

Recolhe Integral Nesta Empresa – o tipo será considerado como "1 - Contribuição Descontada pelo Empregador"

Recolhe Integral em outra Empresa – o tipo será considerado como "4 - Contribuição sobre o limite máximo de salário de contribuição já descontada em outra(s) empresa(s)"

Primeira Empresa (IN 100) – o tipo será considerado como "2 - Contribuição Descontada pelo Empregador"

Recolheu em Outra Emp (IN 100):

- Quando recolhe parte não atingindo o teto o tipo será considerado como "1 Contribuição Descontada pelo Empregador"
- Quando recolhe diferença para o teto o tipo será considerado como "3 Contribuição descontada por outra empresa sobre valor inferior ao limite máximo do salário de contribuição"
- Quando não recolhe nada aqui na empresa o tipo será considerado como "4 Contribuição sobre o limite máximo de salário de contribuição já descontada em outra(s) empresa(s)"

#### Ao clicar no botão **Incluir**, será acessada a tela **FP9822A – Cadastro Múltiplos Vínculos:**

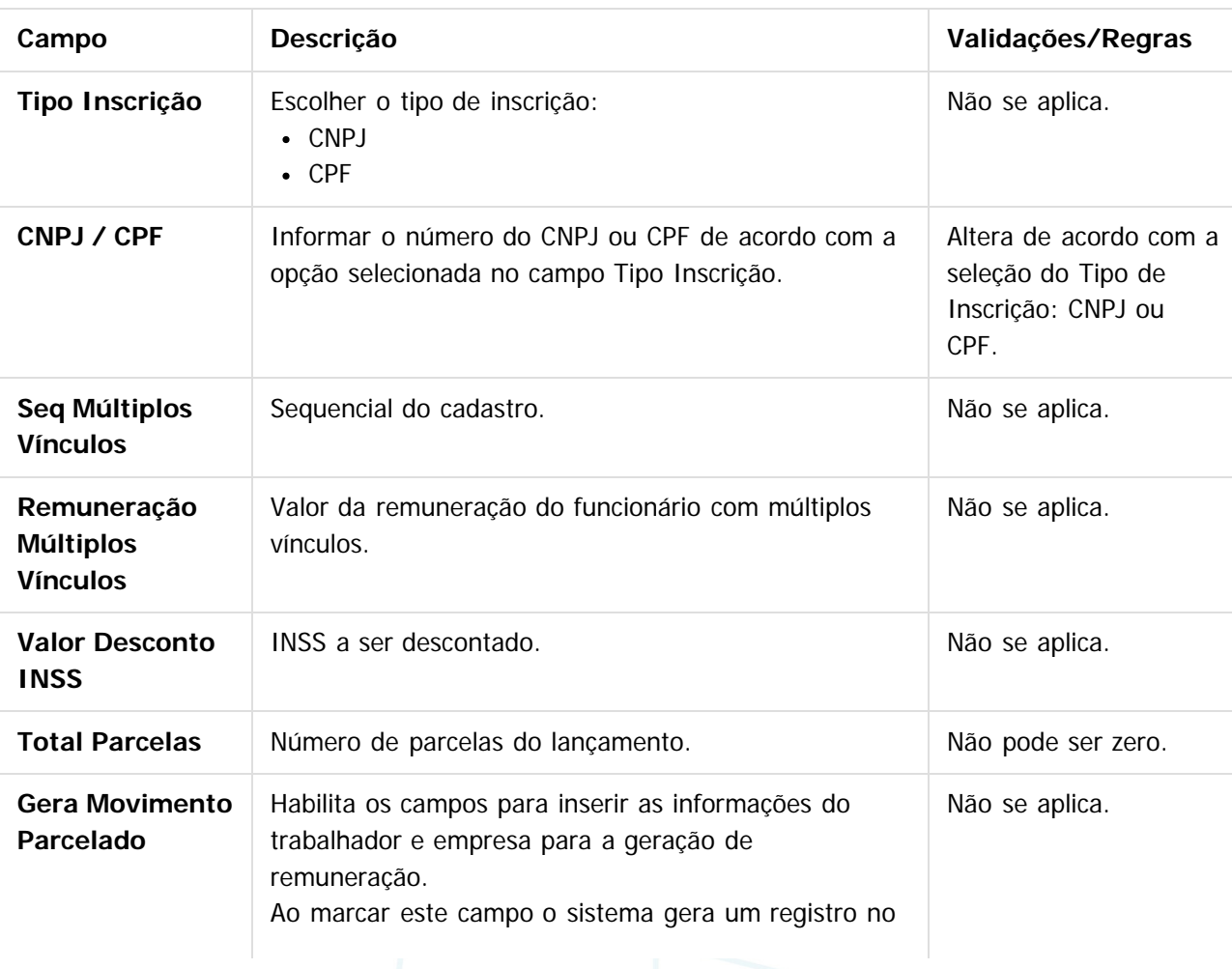

 $\odot$ 

 $\odot$ 

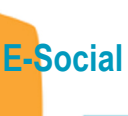

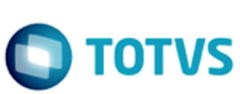

Este documento é de propriedade da TOTVS. Todos os direitos reservados.  $\odot$ 

Este documento é de propriedade da TOTVS. Todos os direitos reservados.  $\odot$ 

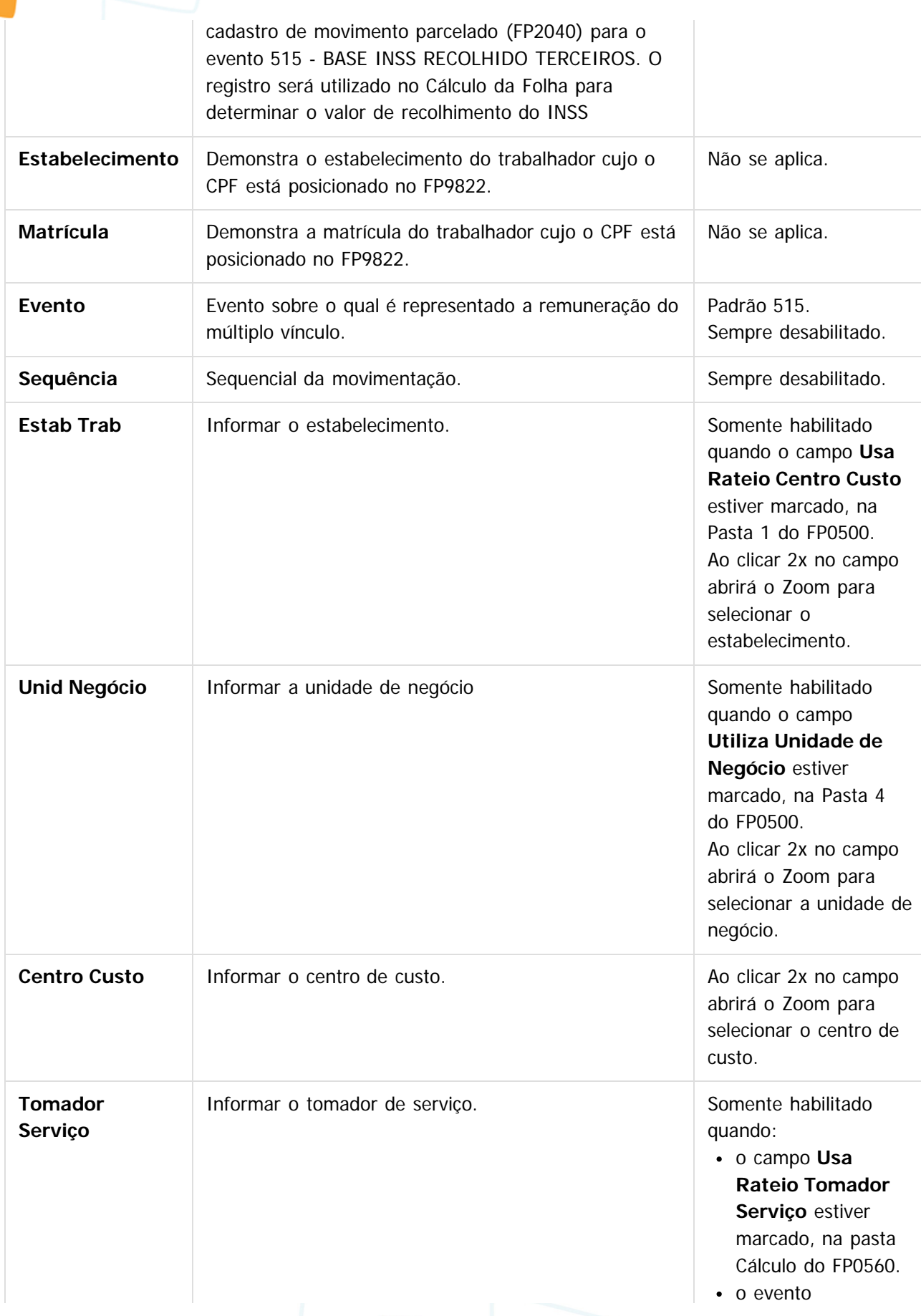

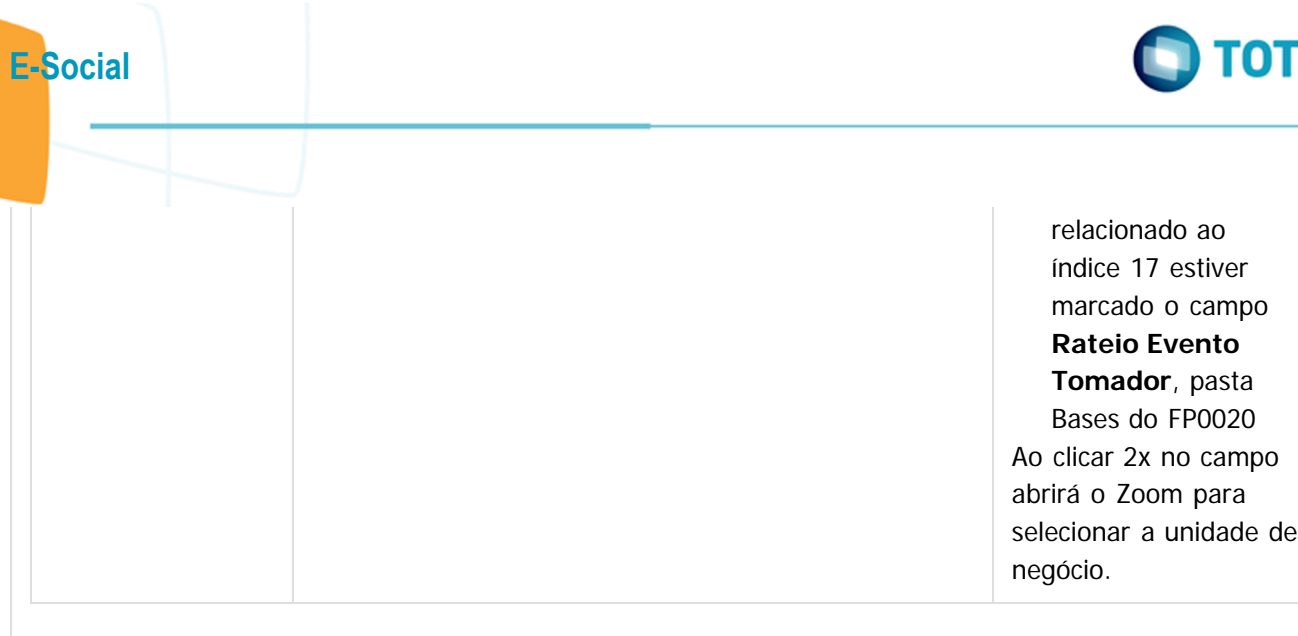

 $\odot$ 

 $\overline{?}$ 

#### **Attachments:**

- Totys-1219.lnk (application/x-upload-data)
- [image2016-2-11 11:36:31.png](#page-693-0) (image/png)
- [image2015-9-16 9:47:19.png](#page-694-0) (image/png)

Document generated by Confluence on 28 set, 2016 16:09

Este documento é de propriedade da TOTVS. Todos os direitos reservados.  $\odot$ 

IS

[Linha Datasul](#page-0-0) / [eSocial](#page-4-0) / [4. Procedimento para Utilização](#page-7-0) / [4.13. Eventos Periódicos](#page-199-0)

# **Linha Datasul : Função: FP9823 – Geração Remuneração eSocial**

Created by Diego Cardoso Furtado Lacerda, last modified on 03 ago, 2016

# **Função: FP9823 – Geração Remuneração eSocial**

**Objetivo:** Permitir gerar as informações de remuneração do funcionário para envio ao eSocial. **Descrição:** Efetuar a geração das mensagens para o eSocial referentes ao cálculo das Férias, Folha e Rescisão dos funcionários.

#### **Pasta Parâmetros:**

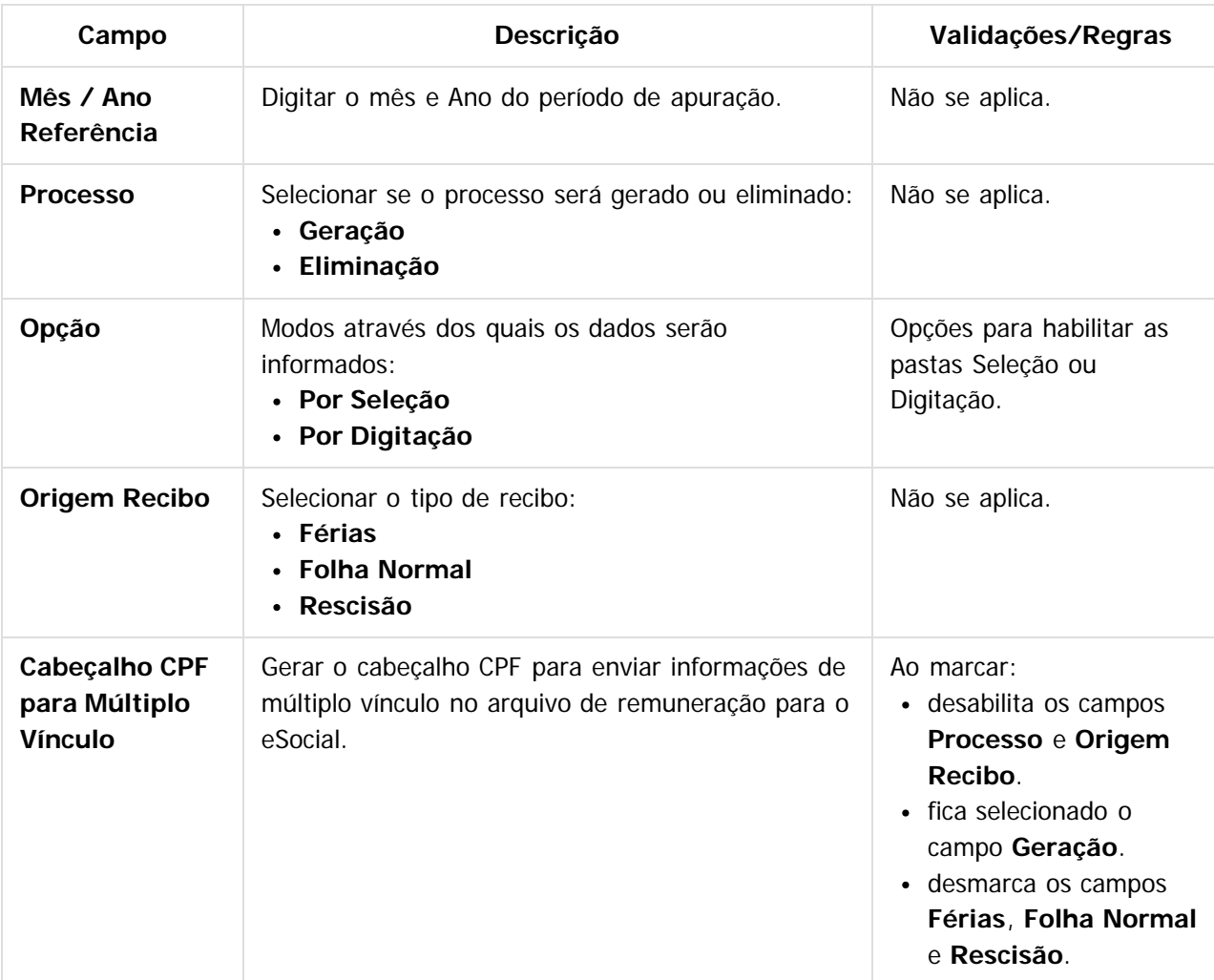

#### **Pasta Seleção:**

**Campo Descrição Validações/Regras**

**205**

**E-Social**

 $\odot$ 

 $\circledcirc$ 

Este documento é de propriedade da TOTVS. Todos os direitos reservados.

# **E-Social**

Este documento é de propriedade da TOTVS. Todos os direitos reservados.

.<br>ම

Este documento é de propriedade da TOTVS. Todos os direitos reservados.

 $\stackrel{\cdot}{\circ}$ 

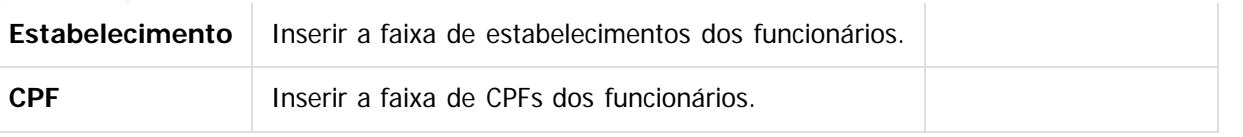

#### **Pasta Digitação:**

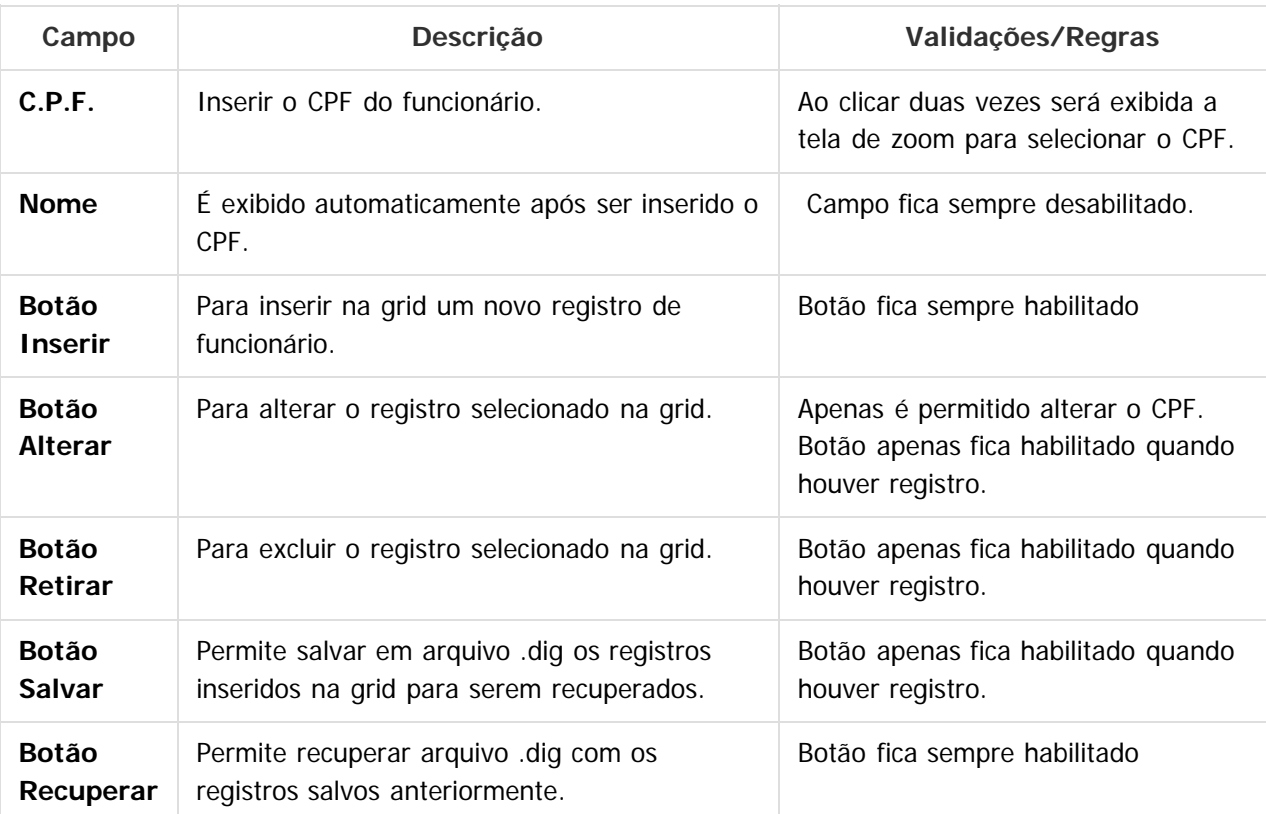

Document generated by Confluence on 28 set, 2016 16:09

**206**

#### **Nota:**

 $\overline{?}$ 

Recibo de folha não é gerado para funcionário com rescisão.

documento é de propriedade da TOTVS. Todos os direitos reservados.

 $ste$ 

 $\odot$ 

documento é de propriedade da TOTVS. Todos os direitos reservados.

iste documento é de propriedade da TOTVS. Todos os direitos reservados.

**E-Social**

# **Linha Datasul : Função: FP9824 – Geração Mensagem Remuneração Trabalhador** [Linha Datasul](#page-0-0) / [eSocial](#page-4-0) / [4. Procedimento para Utilização](#page-7-0) / [4.13. Eventos Periódicos](#page-199-0)

Created by Diego Cardoso Furtado Lacerda, last modified on 12 abr, 2016

# **Função: FP9824 – Geração Mensagem Remuneração Trabalhador**

**Objetivo:** Permitir gerar o arquivo de remuneração do funcionário para envio ao eSocial. **Pré-requisito:** Antes de gerar as mensagens, é necessário primeiro gerar o recibo para o CPF no FP9823 - Geração Remuneração eSocial.

**Descrição:** Efetuar a geração das mensagens do arquivo S-1200 - Remuneração Trabalhador. Este programa validará os campos obrigatórios do layout e caso ocorra alguma inconsistência, imprimirá no relatório de log a quantidade de mensagens geradas e a quantidade de mensagens com erro. As mensagens e seus erros (caso existam) poderão ser consultados no monitor do eSocial (FP9850).

#### **Pasta Parâmetros:**

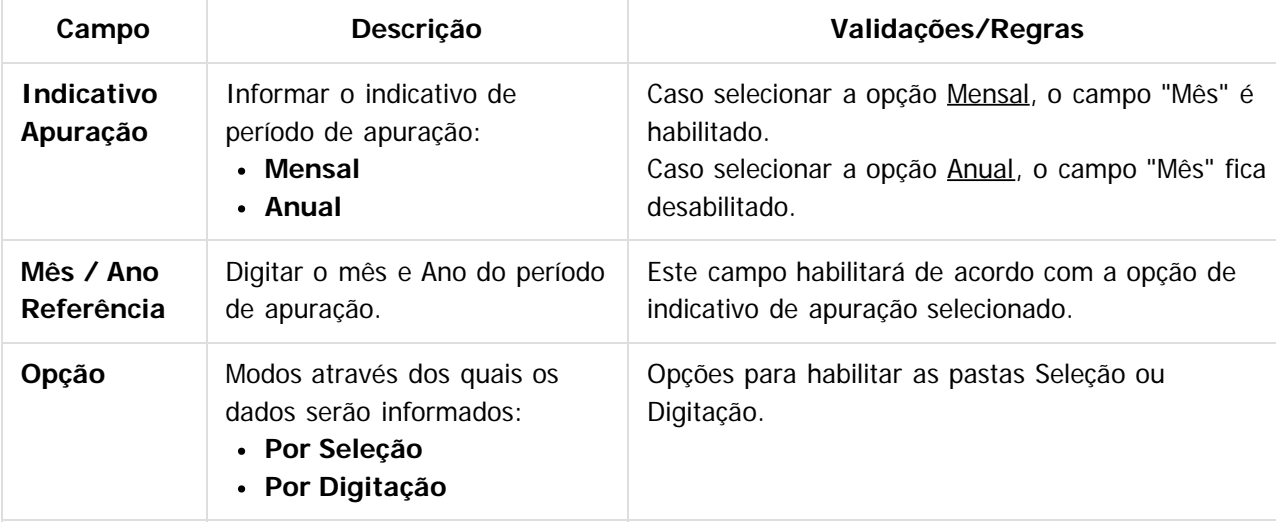

#### **Pasta Seleção:**

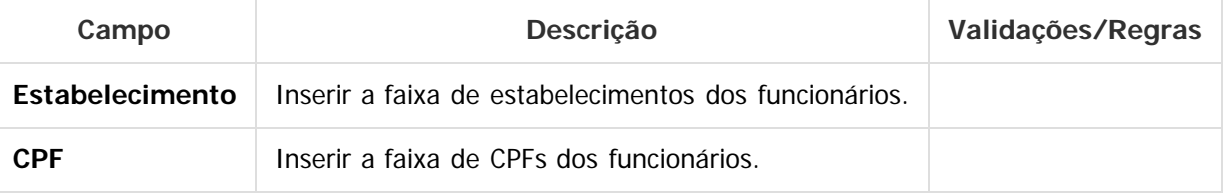

#### **Pasta Digitação:**

**Campo Descrição Validações/Regras 207**

**E-Social**

# Este documento é de propriedade da TOTVS. Todos os direitos reservados.

 $\bullet$ 

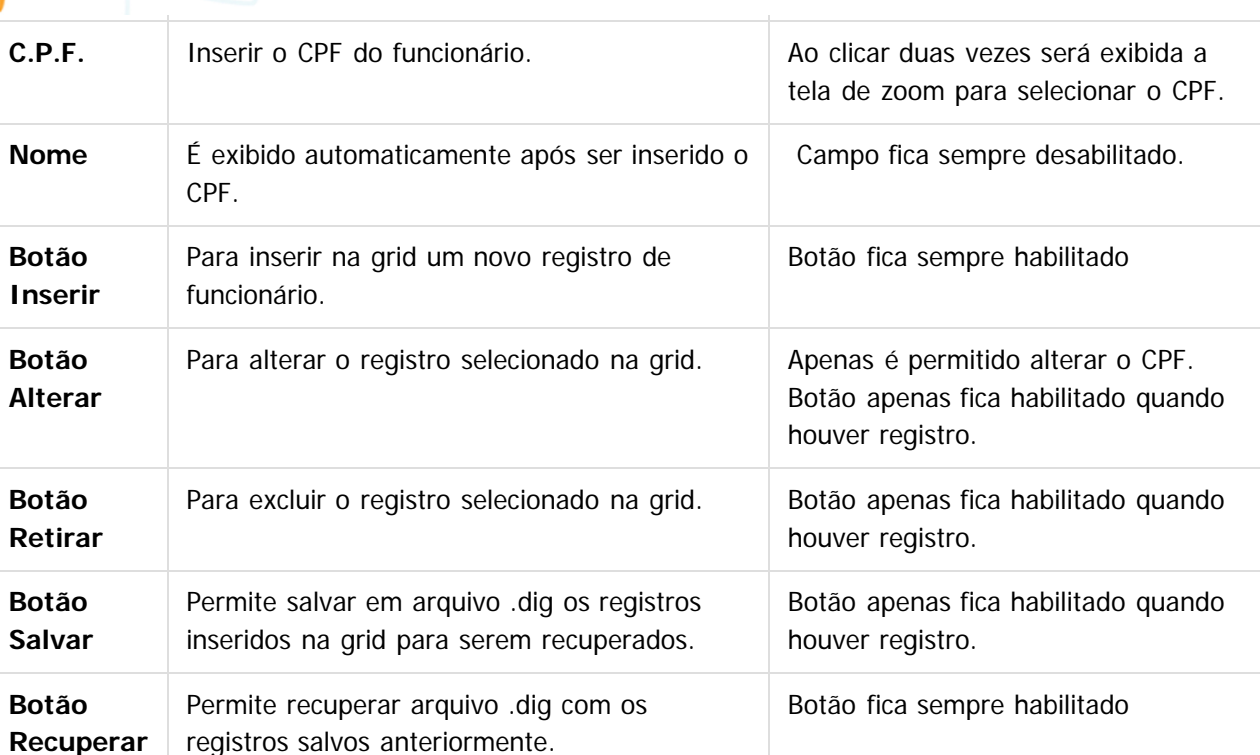

#### **Regras:**

- A mensagem será gerada se o usuário tiver permissão em pelo menos 1 estabelecimento onde existe o CPF.
- Será considerado funcionários Filiados ao Regime Geral de Previdência Social RGPS (FP1500F, complemento eSocial).
- Não será considerado funcionários desligados no mês.

#### $\overline{?}$

#### **Attachments:**

- [Totvs-1219.lnk](#page-698-0) (application/x-upload-data)
- [image2016-2-11 11:36:31.png](#page-699-0) (image/png)
- [image2015-9-16 9:47:19.png](#page-700-0) (image/png)

Document generated by Confluence on 28 set, 2016 16:09

iste documento é de propriedade da TOTVS. Todos os direitos reservados

 $\overline{a}$ 

Este documento é de propriedade da TOTVS. Todos os direitos reservados.

 $\stackrel{\cdot}{\circ}$ 

.<br>ම

 $\ddot{\bullet}$ 

 $\odot$ 

Este documento é de propriedade da TOTVS. Todos os direitos reservados.

 $\circledcirc$ 

Este documento é de propriedade da TOTVS. Todos os direitos reservados.

 $\odot$ 

**E-Social**

#### [Linha Datasul](#page-0-0) / [eSocial](#page-4-0)

# **Linha Datasul : 5. FAQs**

Created by Eliz Regina Pedrini Do Nascim, last modified on 25 fev, 2016

# **5. FAQs**

Disponíveis em<http://tdn.totvs.com/display/LDT/E-social>

A TOTVS com o objetivo de munir o cliente com o máximo de informações estará criando FAQs do processo eSocial, desta maneira antes da abertura de um chamado será possível à consulta e identificação de situações já atendidas/solucionadas.

 $|2|$ 

Document generated by Confluence on 28 set, 2016 16:09

.<br>ම

.<br>ම

# $\bigcap$  TOTVS

#### **Linha Datasul : 6. Informações Técnicas** [Linha Datasul](#page-0-0) / [eSocial](#page-4-0)

Created by Eliz Regina Pedrini Do Nascim, last modified on 25 fev, 2016

# **6. Informações Técnicas**

O eSocial TOTVS Linha Datasul não irá gerar impacto nas tabelas e campos do produto, pois o objetivo principal foi minimizar os riscos desta nova legislação em nossos clientes. Assim foram criadas novas tabelas e campos para a implementação necessária.

Document generated by Confluence on 28 set, 2016 16:09

**210**

 $ste$ 

 $\odot$ 

 $\lceil 2 \rceil$ 

**E-Social**

 $\odot$ 

Este documento é de propriedade da TOTVS. Todos os direitos reservados.

#### [Linha Datasul](#page-0-0) / [eSocial](#page-4-0)

**E-Social**

# **Linha Datasul : 7. Anexo I – Tabelas eSocial**

Created by Eliz Regina Pedrini Do Nascim, last modified on 25 fev, 2016

# **7. Anexo I – Tabelas eSocial**

As tabelas do eSocial estão disponíveis na opção **Leiautes do eSocial** em: [http://www.esocial.gov.br/.](http://www.esocial.gov.br/)

Document generated by Confluence on 28 set, 2016 16:09

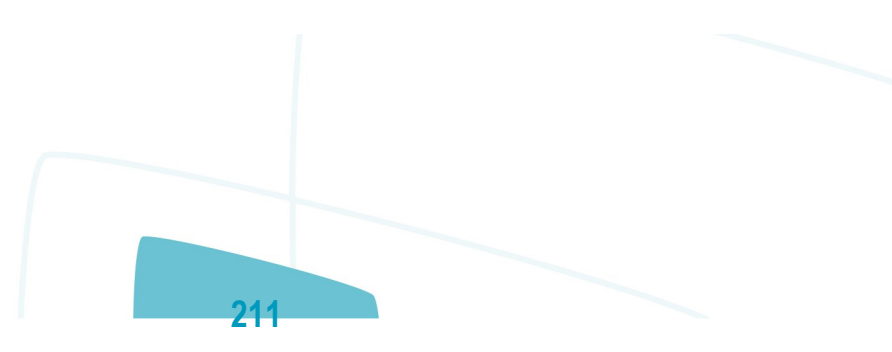

 $\ddot{\bullet}$ 

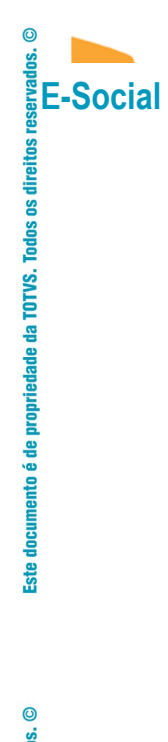

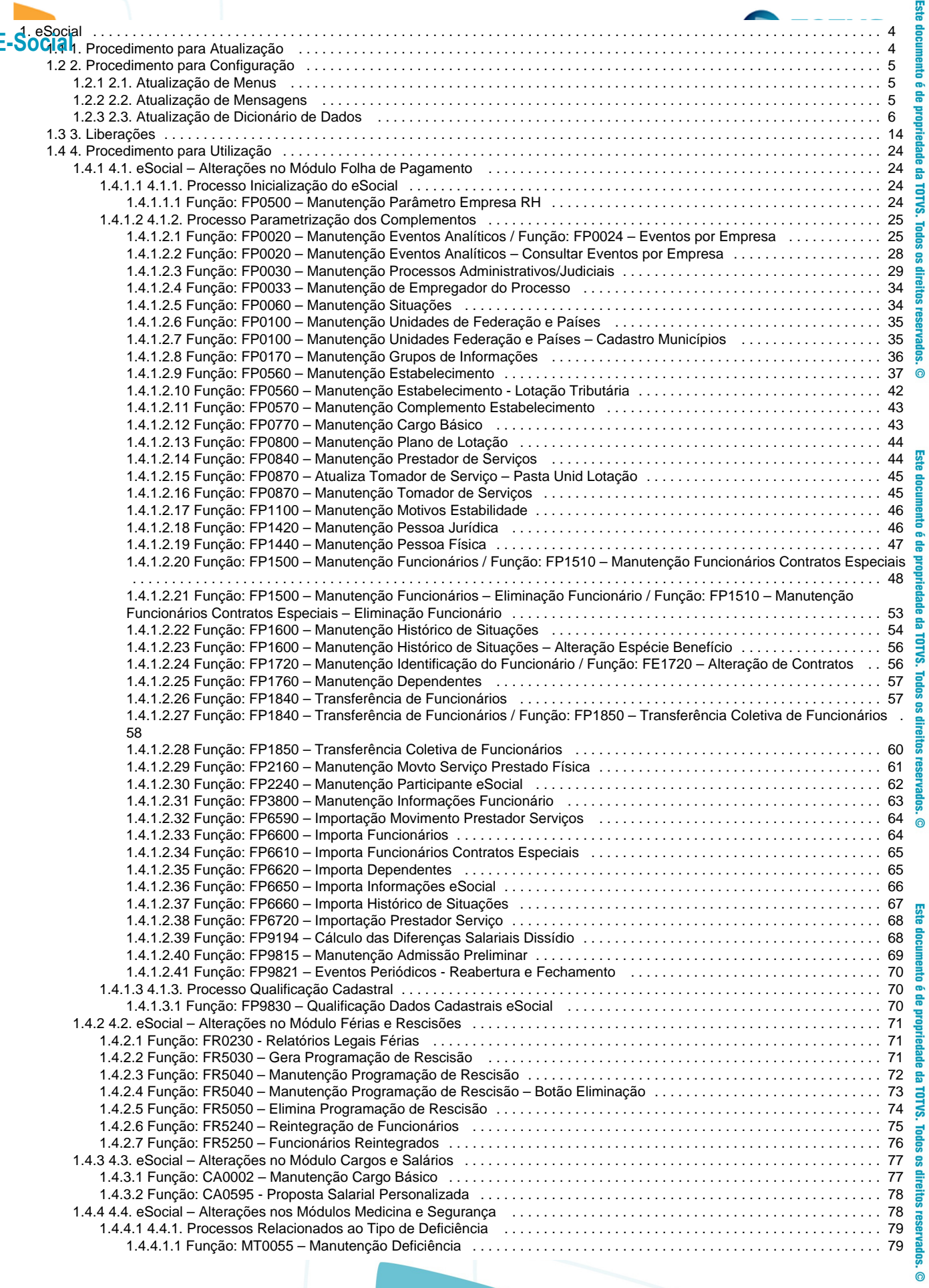

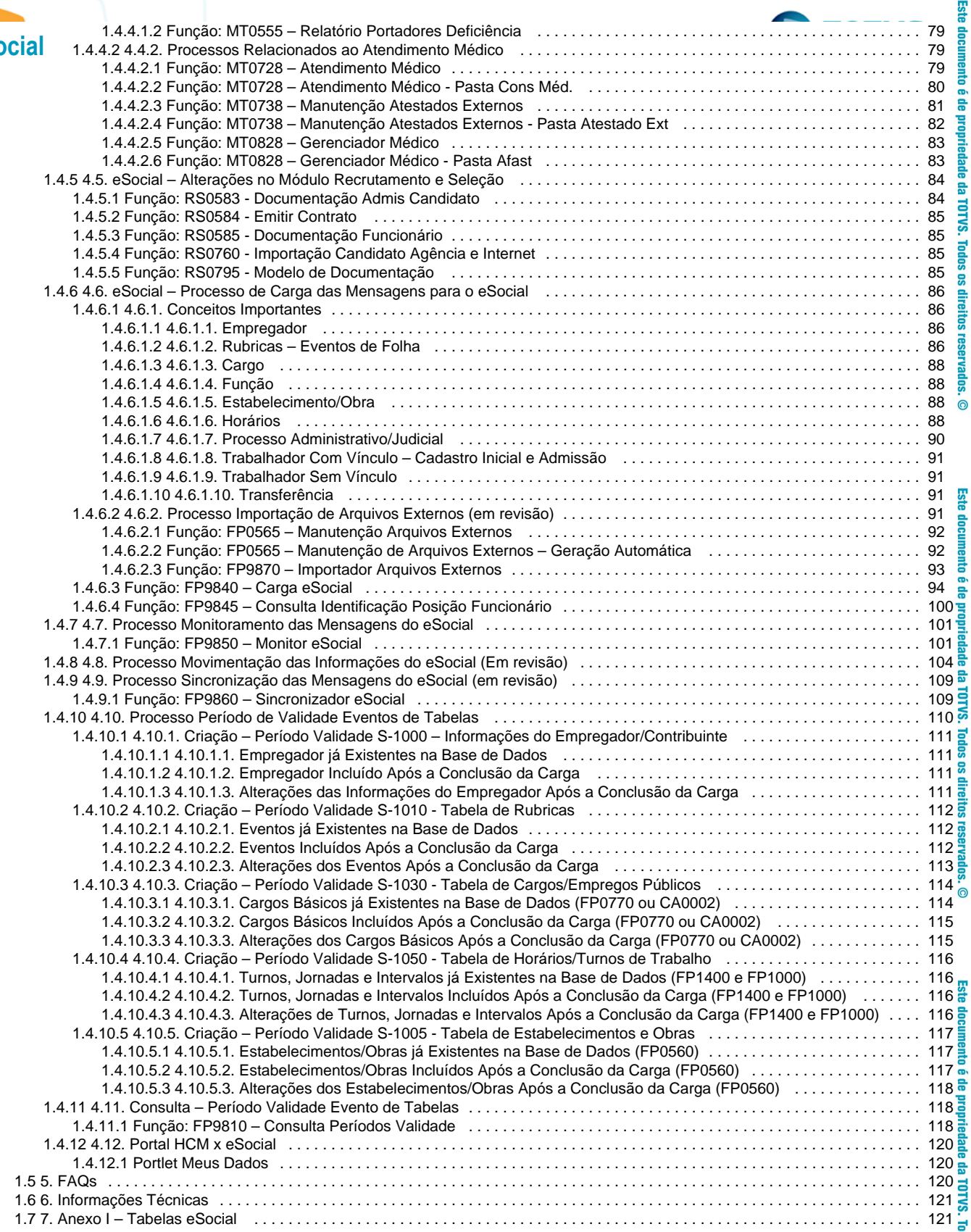

# <span id="page-214-0"></span>da TOTVS. Todos os direitos reserva eSocial

**E-Social**

**Ste** 

 $\bullet$ 

<span id="page-214-1"></span>**Todos** TOTVS.

propriedade

documento é de

**Ste** 

Clique [aqui](http://tdn.totvs.com/download/attachments/201730187/eSocial.pdf?version=1&modificationDate=1454332511000&api=v2) para visualizar a versão em PDF.

**Produto:** TOTVS 11 **Versões:** 12.1.9 **Observações:** Este documento tem por objetivo detalhar as ações que envolvem a utilização do sistema Datasul HCM para atendimento ao eSocial, conforme a resolução do comitê gestor nº 001/2015, publicada no D.O.U. de 24/02/2015.O eSocial visa unificação das diversas informações envolvendo as entidades voltadas a fiscalização e cumprimento de obrigações as quais compõem a base trabalhista, tais como admissões, demissões, folha de pagamentos, acidentes, ações judiciais, retenções de contribuição previdenciária, entre outras.A consulta detalhada às informações contidas nos layouts do eSocial mencionados neste documento, fazem parte do Manual de Orientação do eSocial disponível em [http://www.esocial.gov.br/Leiautes.aspx.](http://www.esocial.gov.br/Leiautes.aspx)

L Unknown macro: 'rate'

# direitos reservados. 1. Procedimento para Atualização

#### **1. Procedimento para Atualização**

Antes de iniciar o processo de baixa e atualização do ambiente descritos na sessão **Procedimentos para Configuração**, deve-se atentar para os requisitos de ambiente necessários para realização:

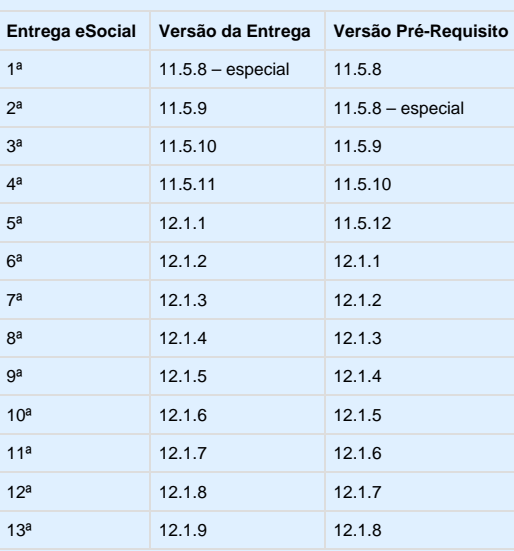

É necessário efetuar a atualização do patch do Progress.

 $\bullet$ 

Este documento é de propriedade da TOTVS. Todos os direitos reservados.  $\odot$ 

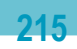

**且** Unknown macro: 'rate'

**E-Social**

 $\overline{c}$ 

direitos reservad

**Todos os** 

<span id="page-215-0"></span>TOTVS.

<span id="page-215-1"></span>음

**Call** 

### 2. Procedimento para Configuração

Unknown macro: 'rate'

#### **2.1. Atualização de Menus**

#### **2.1. Atualização de Menus**

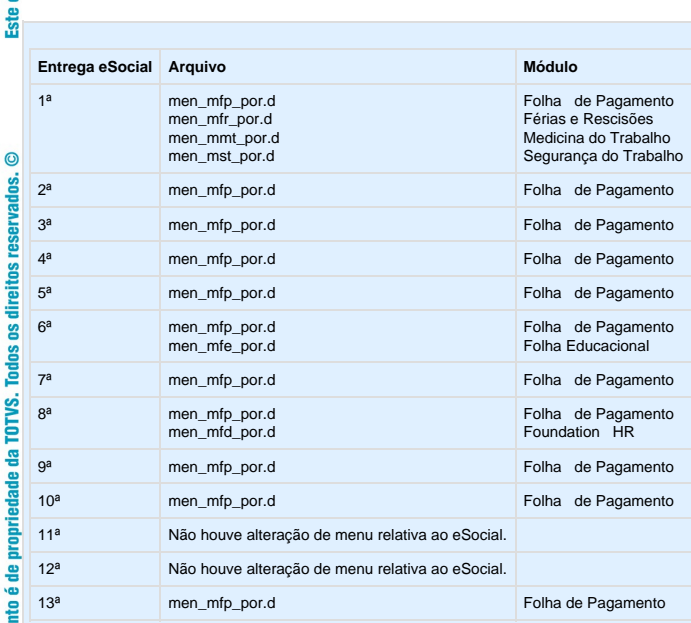

# docume

<span id="page-215-2"></span> $\odot$ 

direitos

Este documento é de propriedade da TOTVS. Todos os

**Nota:**<br>É obrigatória a importação de todos os arquivos de menu, ainda que nem todos os módulos sejam utilizados. Os Menus liberados no pacote ficam disponíveis no diretório<br>UNIVDATA de instalação do Produto. **Ste** 

**216**

**L** Unknown macro: 'rate'

#### **2.2. Atualização de Mensagens**

#### **2.2. Atualização de Mensagens**

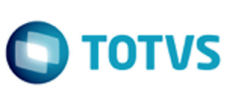

Este documento é de propriedade da TOTVS. Todos os direitos reservados.  $\odot$
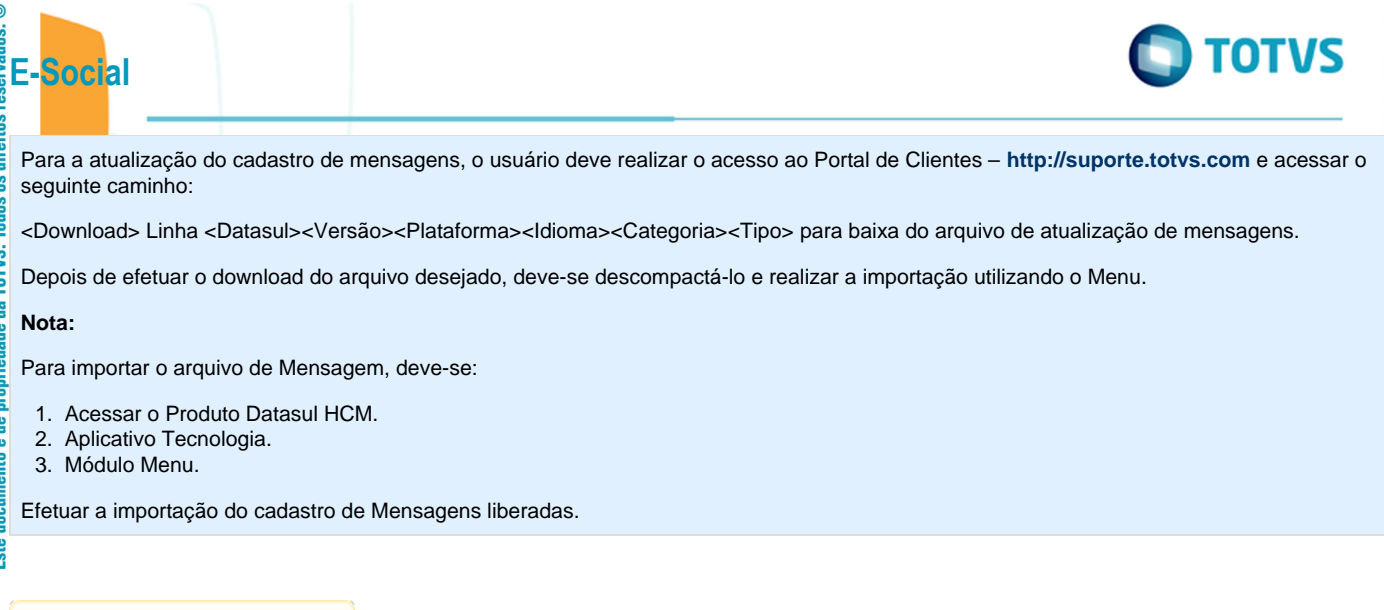

Unknown macro: 'rate'

# **2.3. Atualização de Dicionário de Dados**

# **2.3. Atualização de Dicionário de Dados**

# **1ª Entrega – 11.5.8 - especial**

Para esta fase, não houve alterações de dicionário de dados, as liberações de ambiente já foram realizadas por meio do respectivo pacote da versão pré-requisito mencionada anteriormente, no qual foram criadas as seguintes tabelas:

**217**

Š

**CO** 

틐 g **Todos**  Este documento é de propriedade da TOTVS. Todos os direitos reservados.  $\odot$ 

Este documento é de propriedade da TOTVS. Todos os direitos reservados.  $\odot$ 

Este documento é de propriedade da TOTVS. Todos os direitos reservados.  $\odot$ 

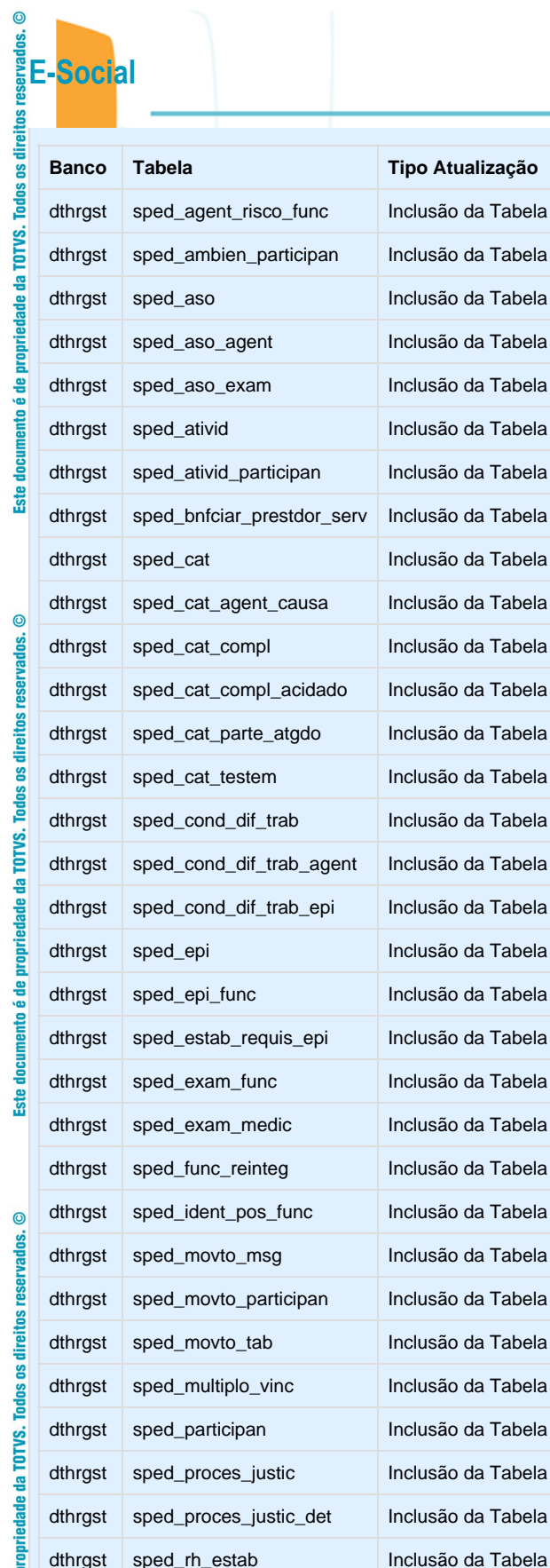

Este documento é de propriedade da TOTVS. Todos os direitos reservados. ©

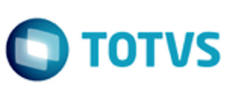

Este documento é de propriedade da TOTVS. Todos os direitos reservados.  $\odot$ 

#### **2ª Entrega – 11.5.9**

**E-Social**

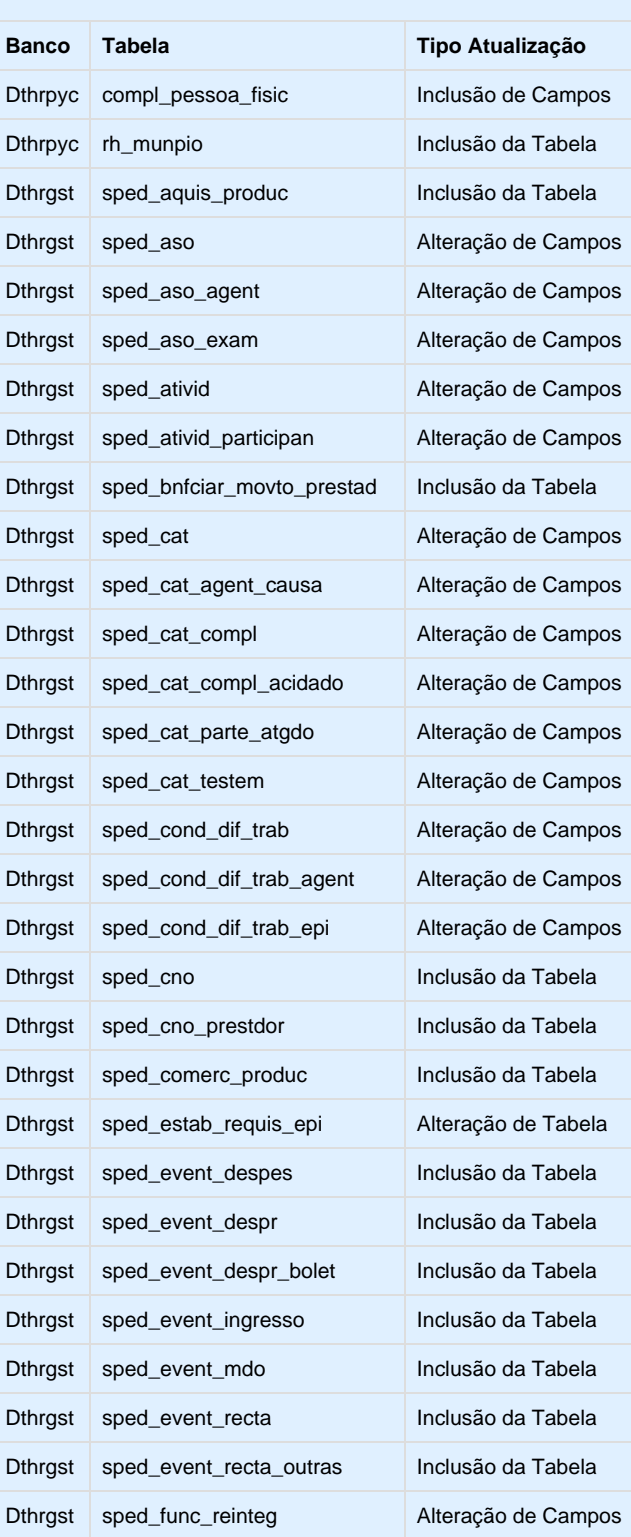

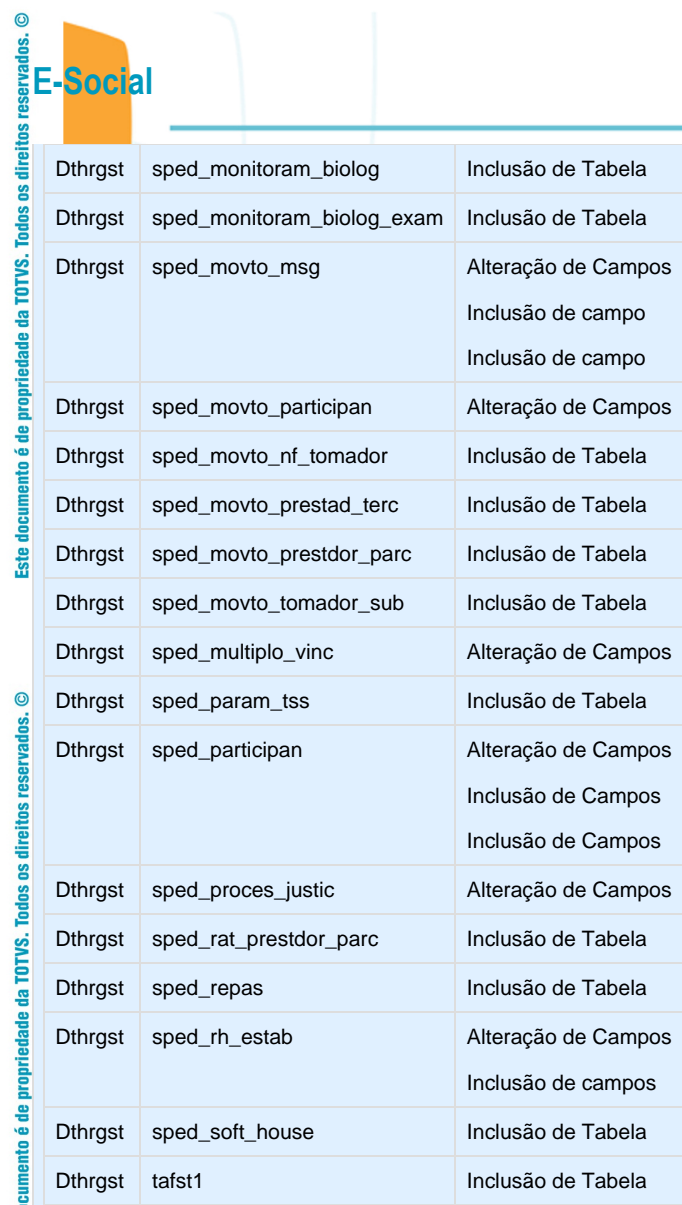

Este documento é de propriedade da TOTVS. Todos os direitos reservados. ©

3<sup>a</sup> Entrega - 11.5.10

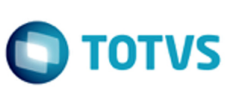

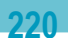

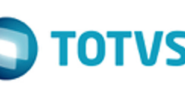

**E-Social**

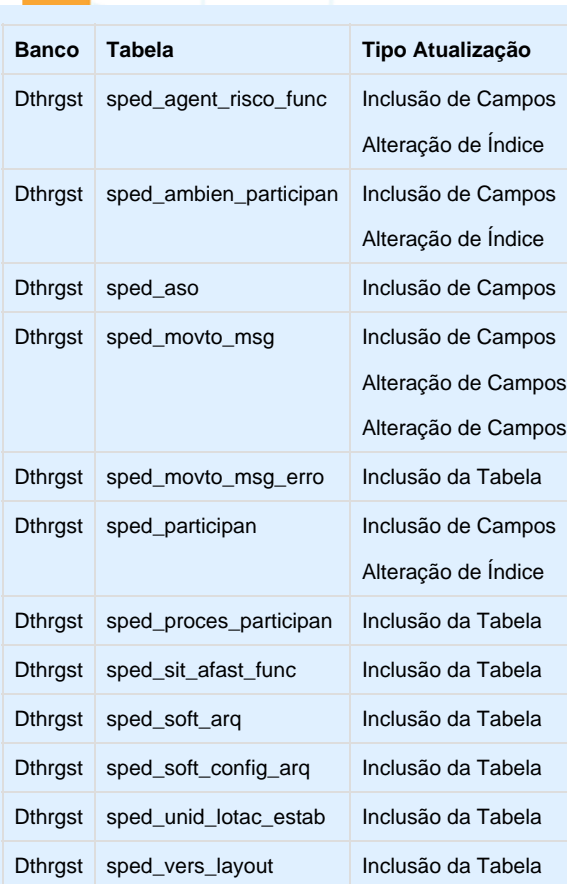

# **4ª Entrega – 11.5.11**

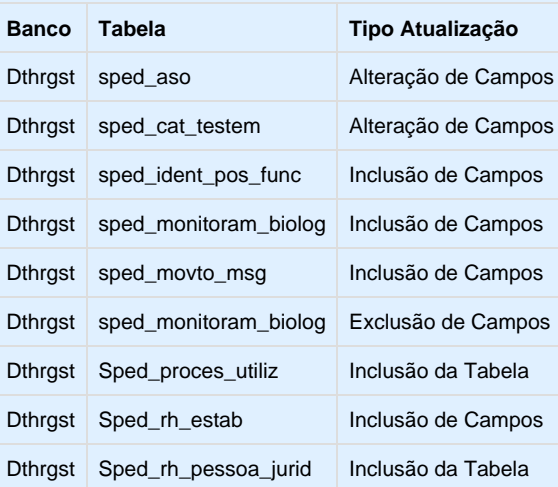

#### **5ª Entrega – 12.1.1**

Para esta fase, houve alterações de dicionário de dados que foram liberadas no pacote da versão 11.5.12, além das alterações liberadas no pacote da versão 12.1.1.

**221**

Este documento é de propriedade da TOTVS. Todos os direitos reservados. ©

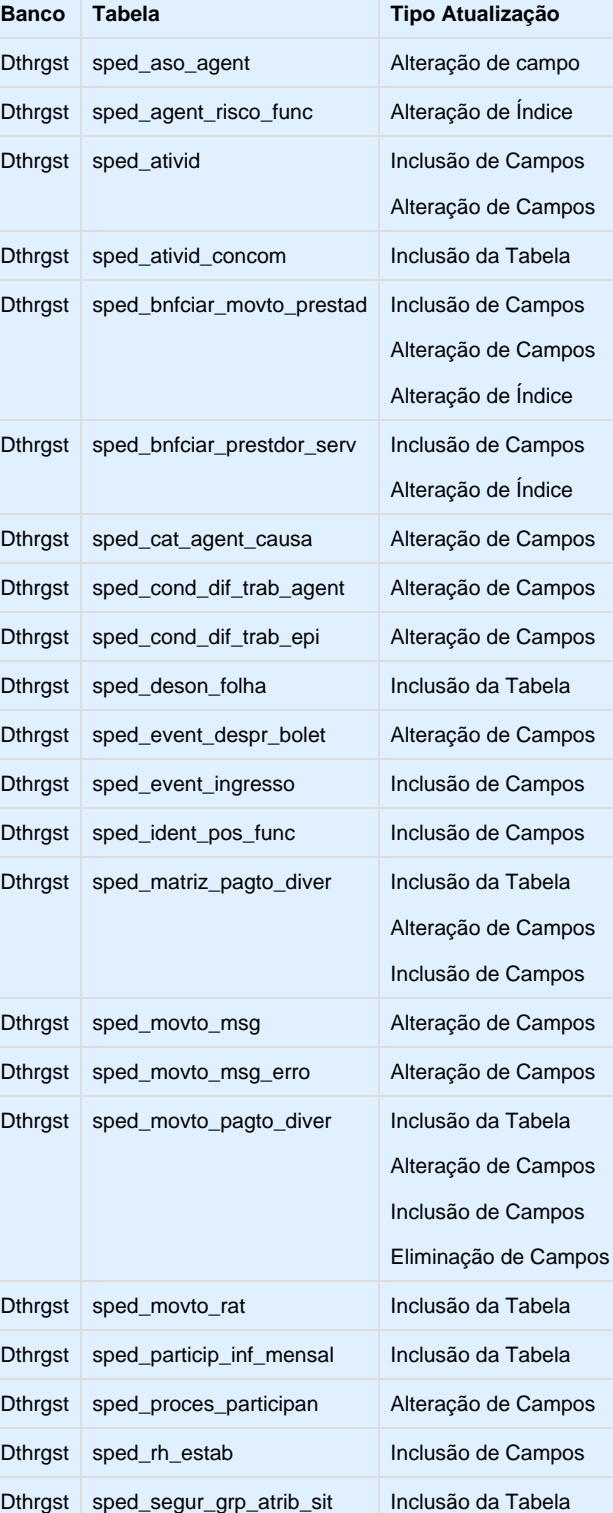

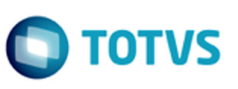

#### **6ª Entrega – 12.1.2**

#### Para esta fase não houve alterações de dicionário de dados.

#### **7ª Entrega – 12.1.3**

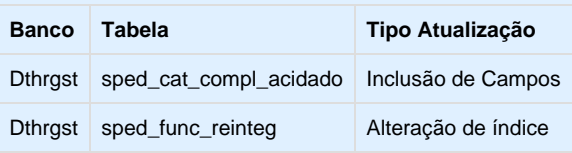

#### **8ª Entrega – 12.1.4**

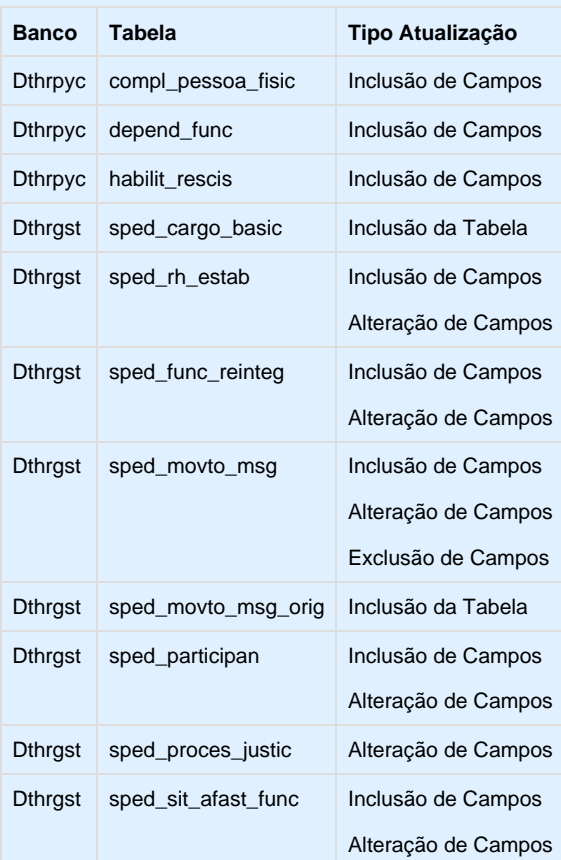

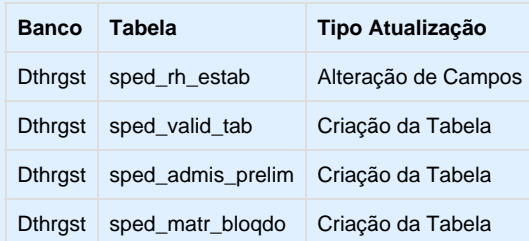

**Ste** 

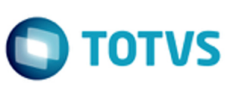

#### **10ª Entrega – 12.1.6**

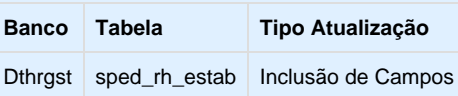

#### **11ª Entrega – 12.1.7**

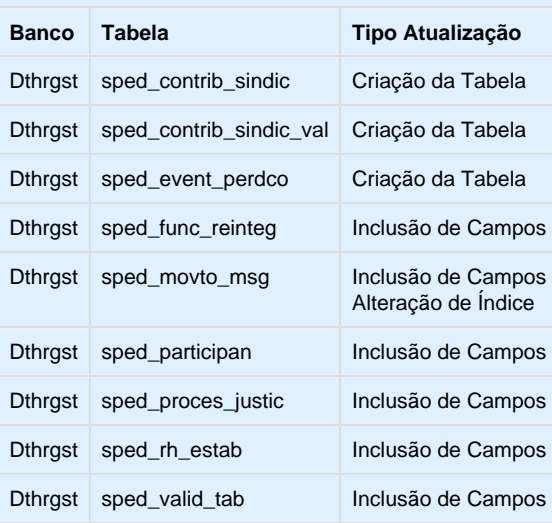

### **12ª Entrega – 12.1.8**

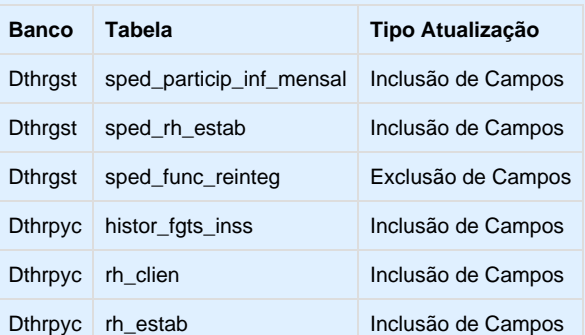

#### **13ª Entrega – 12.1.9**

Este documento é de propriedade da TOTVS. Todos os direitos reservados. ©

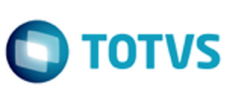

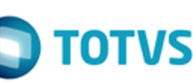

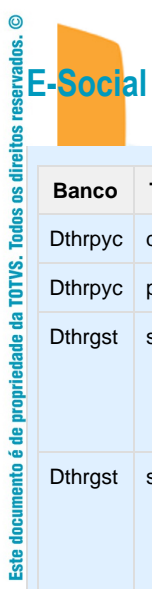

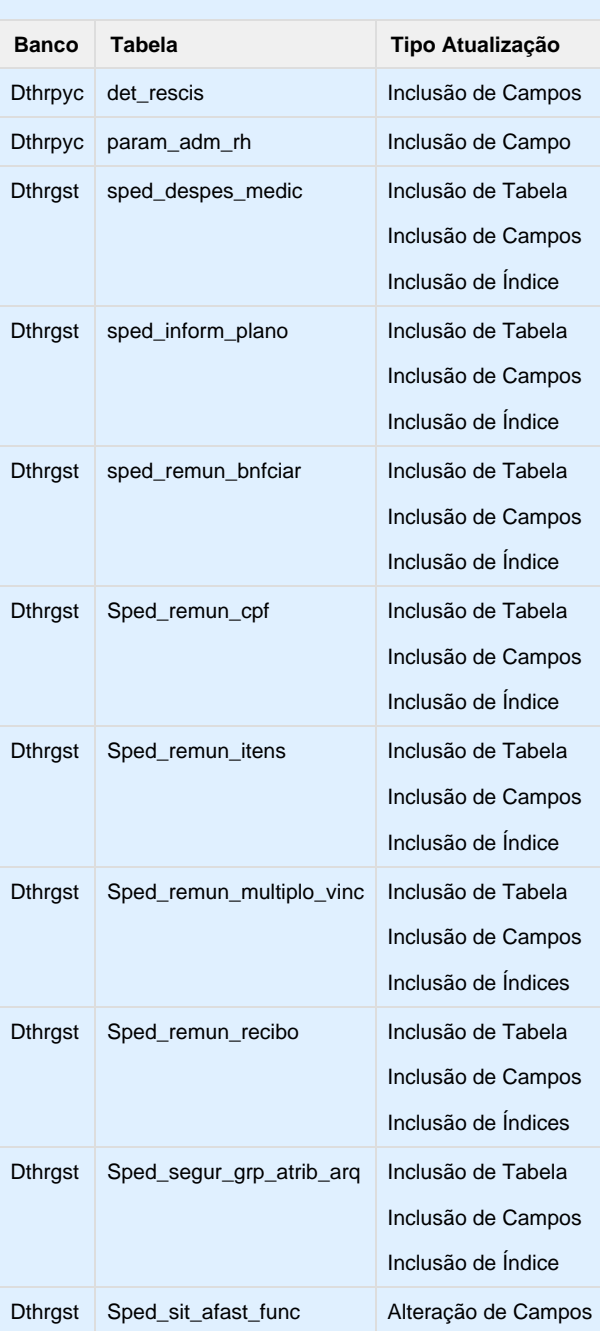

Unknown macro: 'rate'

225

3. Liberações

propriedade da TOTVS.

음 nento **Call Este** 

 $\circledcirc$ 

reservados.

direitos

**Todos os** 

TOTVS. 훕

documento é de propriedade

**Ste** 

 $\odot$ 

reservados.

# **3. Liberações** Todos os

#### **1ª Entrega – 11.5.8 - Especial**

- Implementações Cadastrais.  $\bullet$
- $\bullet$ Implementações Importação.
- Implementações Cadastrais Medicina (Novo).
- · Implementações Importação Medicina (Novo).
- $\bullet$ Implementações Cadastrais Segurança do Trabalho (Novo).
- Implementações Importação Segurança do Trabalho (Novo).

#### **2ª Entrega – 11.5.9**

- Ajustes nos Cadastros.
- Carga Eventos Iniciais.
- $\bullet$ Monitor eSocial.

#### **3ª Entrega – 11.5.10**

- Ajustes nos Cadastros.
- Carga dos Movimentos.
- $\bullet$  Importação Arquivos eSocial de Sistemas Externos.
- $\bullet$ Ajustes Monitor eSocial.
- Sincronizador eSocial.

#### **4ª Entrega – 11.5.11**

- Ajustes nos Cadastros.
- Ajustes na Carga eSocial layout 1.2 beta 2.
- Ajustes Monitor eSocial.

#### **5ª Entrega – 12.1.1**

- Ajustes Reintegração de Funcionários.
- $\bullet$ Transferência do Complemento eSocial.
- Validação Dados eSocial.
- Atestados via Medicina/Ponto.
- Tomador = Estabelecimento x Lotação.

#### **6ª Entrega – 12.1.2**

- Consulta Posição Funcionário.
- Validação Dados eSocial Condição Diferenciada de Trabalho.
- Desativação dos Programas FP1720 Identificação de Funcionários e FE1720 Alteração de Contratos.
- $\bullet$ Movimentação Cargo.
- $\bullet$ Movimentação Funções.
- $\bullet$ Movimentação Rubricas.
- $\bullet$ Movimentação Horários.
- $\bullet$ Movimentação Estabilidade.
- $\bullet$ Movimentação Afastamento Temporário.
- $\bullet$ Movimentação Habilitação de Rescisão.
- $\bullet$ Movimentação Reintegração.

## **7ª Entrega – 12.1.3**

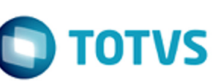

Este documento é de propriedade da TOTVS. Todos os direitos reservados.  $\odot$ 

Este documento é de propriedade da TOTVS. Todos os direitos reservados.  $\odot$ 

Este documento é de propriedade da TOTVS. Todos os direitos reservados. © E-Social

 $\bullet$ 

 $\bullet$ 

 $\bullet$ 

 $\bullet$ 

Processos x Relacionamentos.

Movimentação Estabelecimento.

Prestador de Serviço x Complemento eSocial.

Novos Campos Complemento eSocial Pessoa Física.

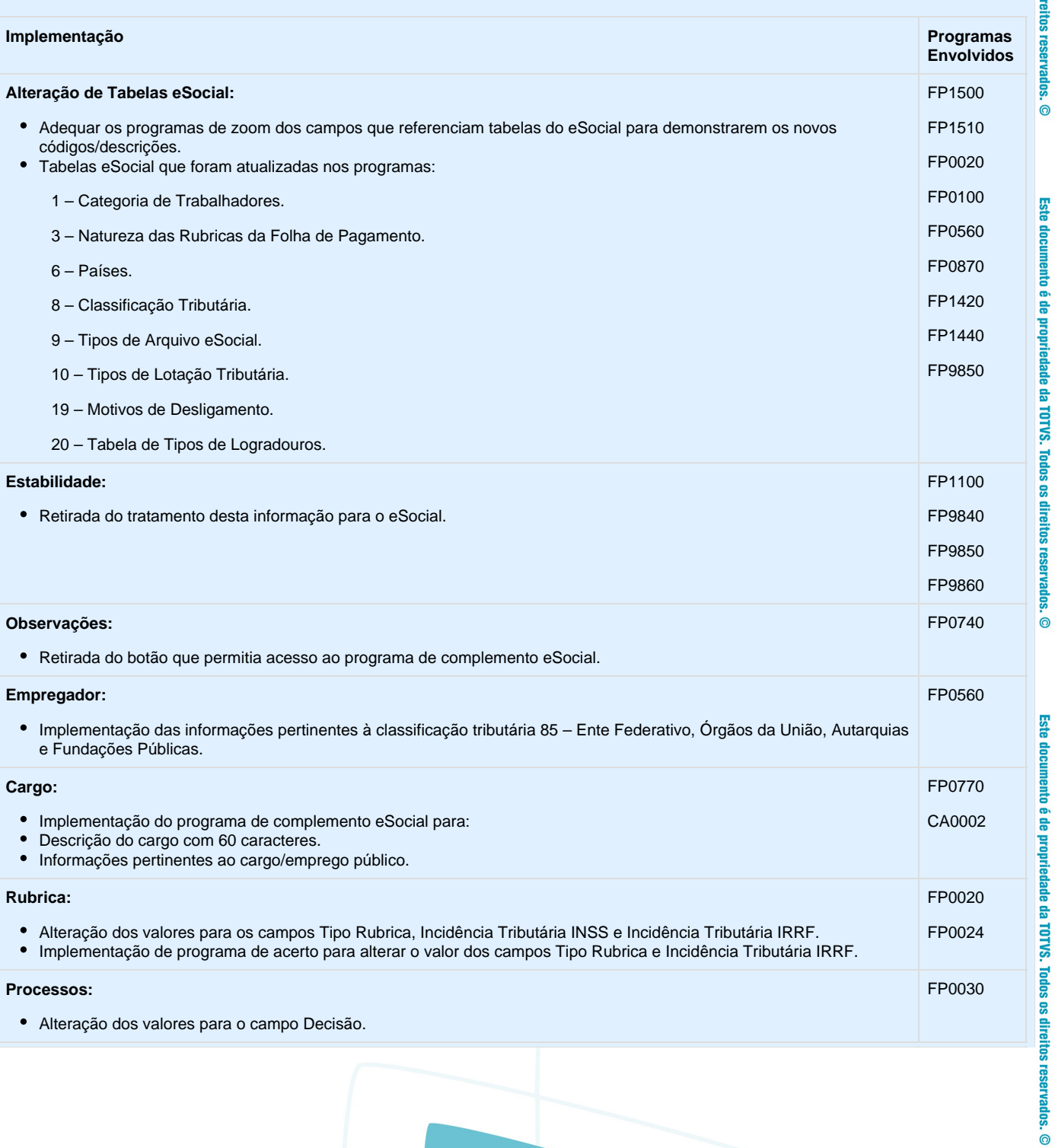

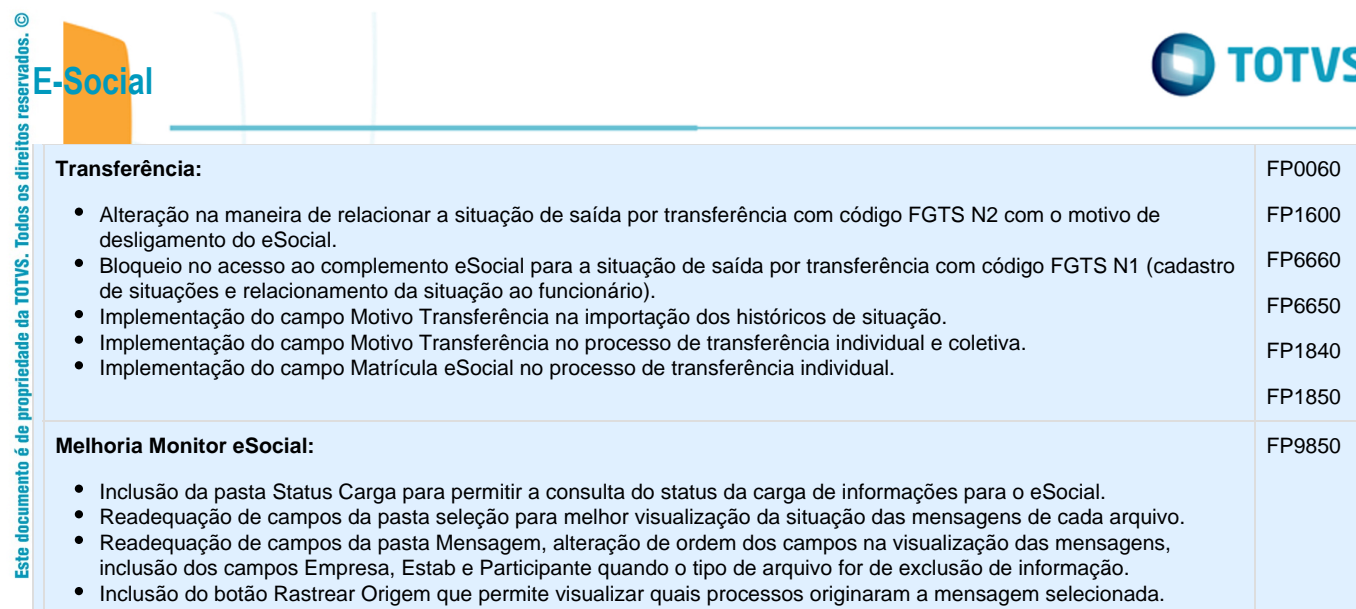

9<sup>a</sup> Entrega - 12.1.5

Este documento é de propriedade da TOTVS. Todos os direitos reservados.  $\circledcirc$ 

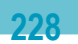

Este documento é de propriedade da TOTVS. Todos os direitos reservados.  $\circledcirc$ 

Este documento é de propriedade da TOTVS. Todos os direitos reservados.  $\odot$ 

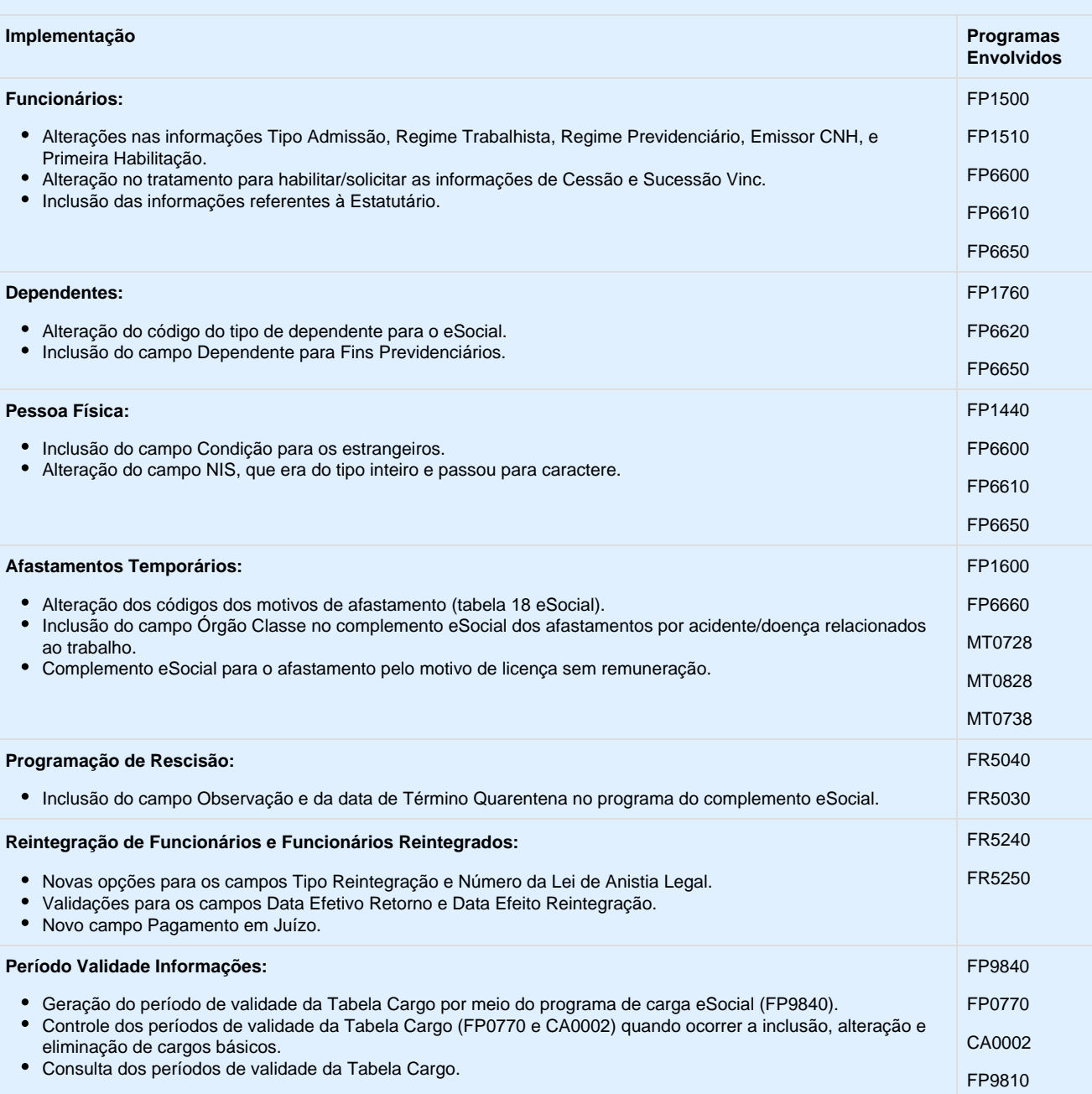

**229**

**10ª Entrega – 12.1.6**

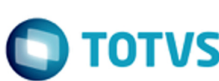

Este documento é de propriedade da TOTVS. Todos os direitos reservados. ©

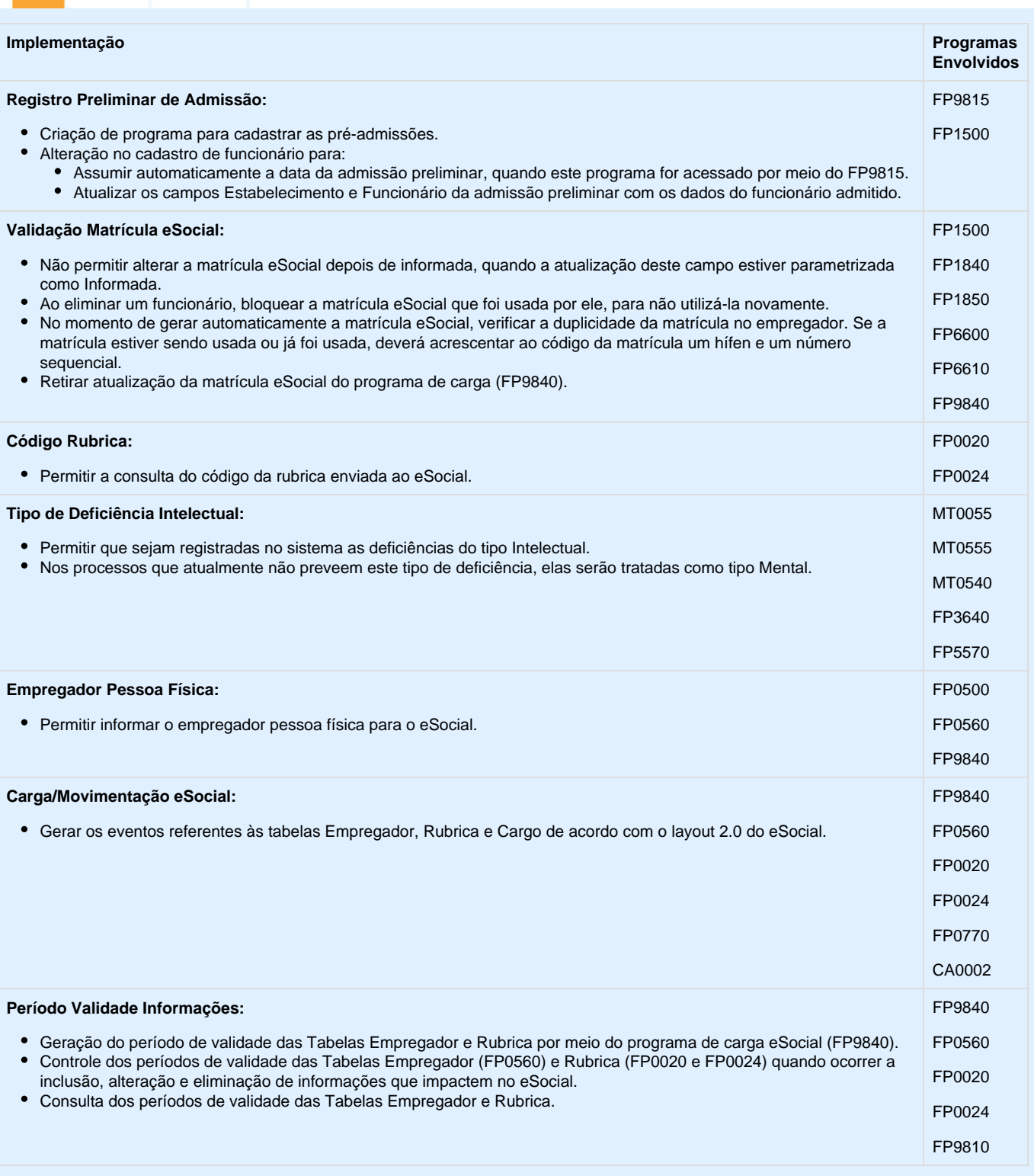

**230**

# **11ª Entrega – 12.1.7**

**E-Social**

Este documento é de propriedade da TOTVS. Todos os direitos reservados.  $\odot$ 

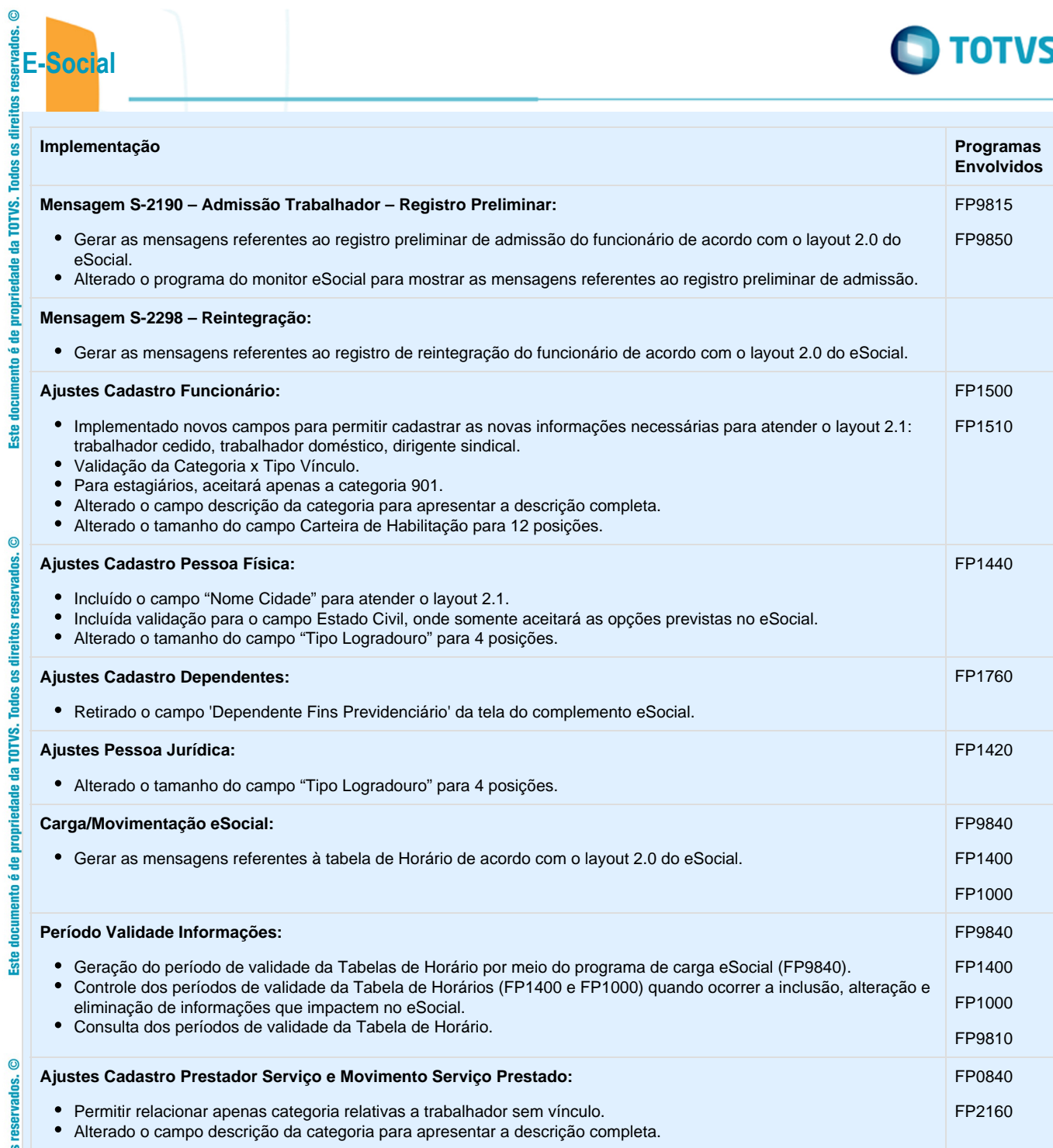

# $12^a$  Entrega - 12.1.8

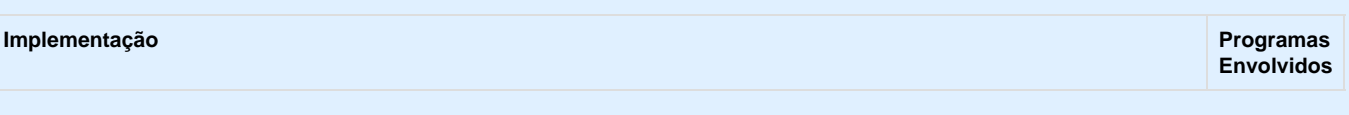

 $231 -$ 

Este documento é de propriedade da TOTVS. Todos os direitos reservados.  $\odot$ 

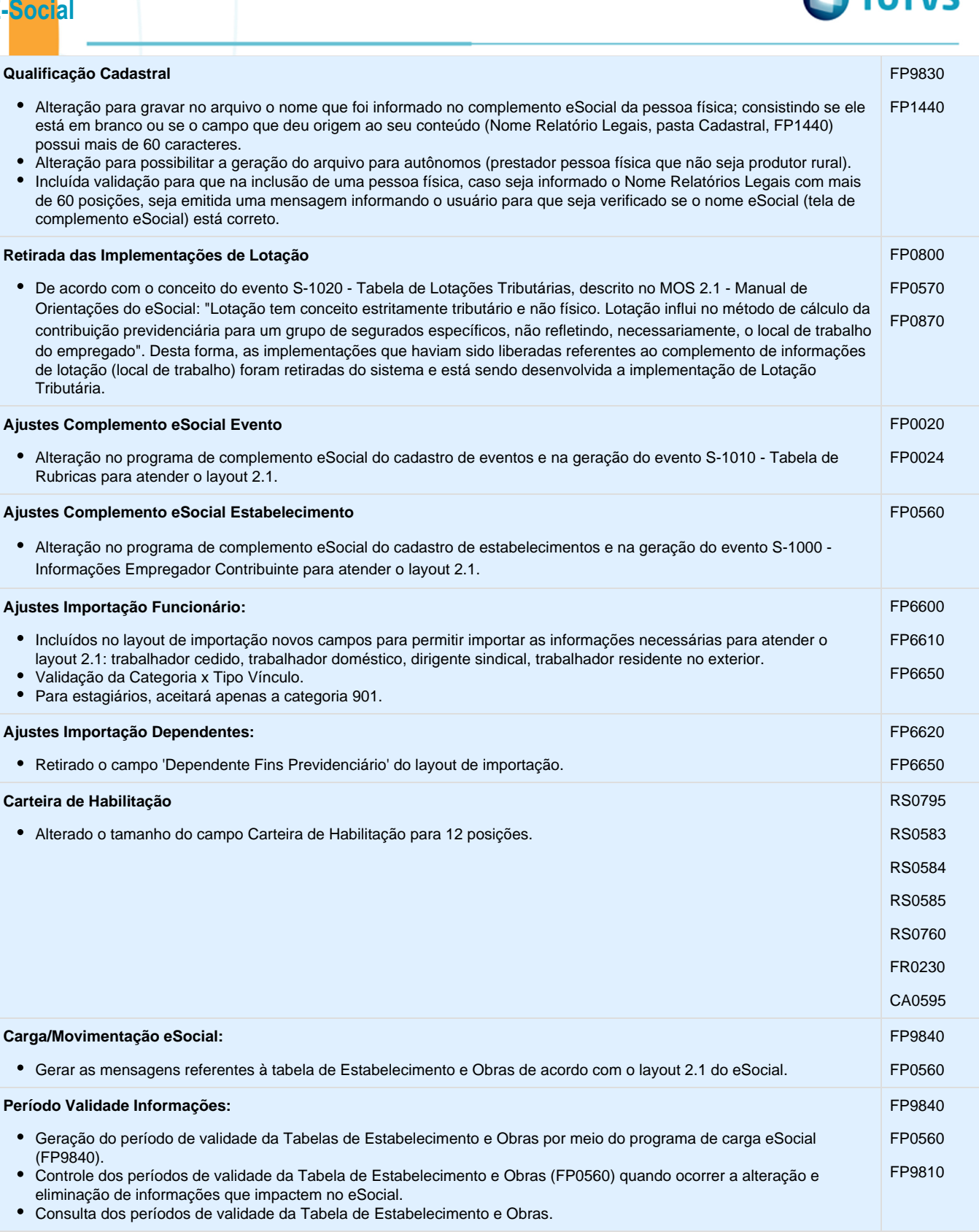

Este documento é de propriedade da TOTVS. Todos os direitos reservados. ©

Este documento é de propriedade da TOTVS. Todos os direitos reservados. ©

Este documento é de propriedade da TOTVS. Todos os direitos reservados. ©

**A TOTUS** 

Este documento é de propriedade da TOTVS. Todos os direitos reservados. ©<br>133<br>Entrega

#### 13<sup>a</sup> Entrega - 12.1.9

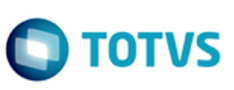

Este documento é de propriedade da TOTVS. Todos os direitos reservados.  $\odot$ 

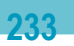

Este documento é de propriedade da TOTVS. Todos os direitos reservados. ©

Este documento é de propriedade da TOTVS. Todos os direitos reservados. ©

Este documento é de propriedade da TOTVS. Todos os direitos reservados. ©

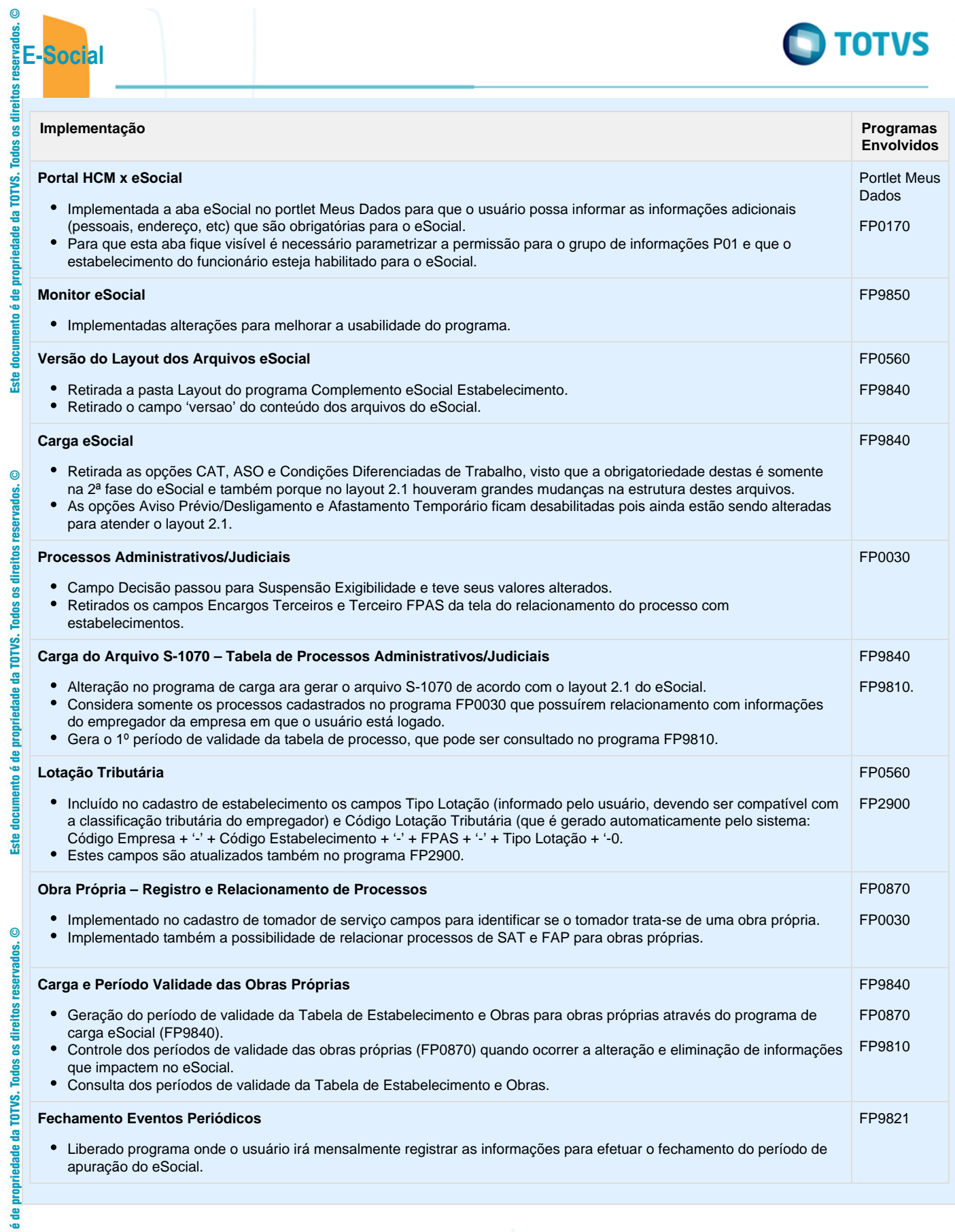

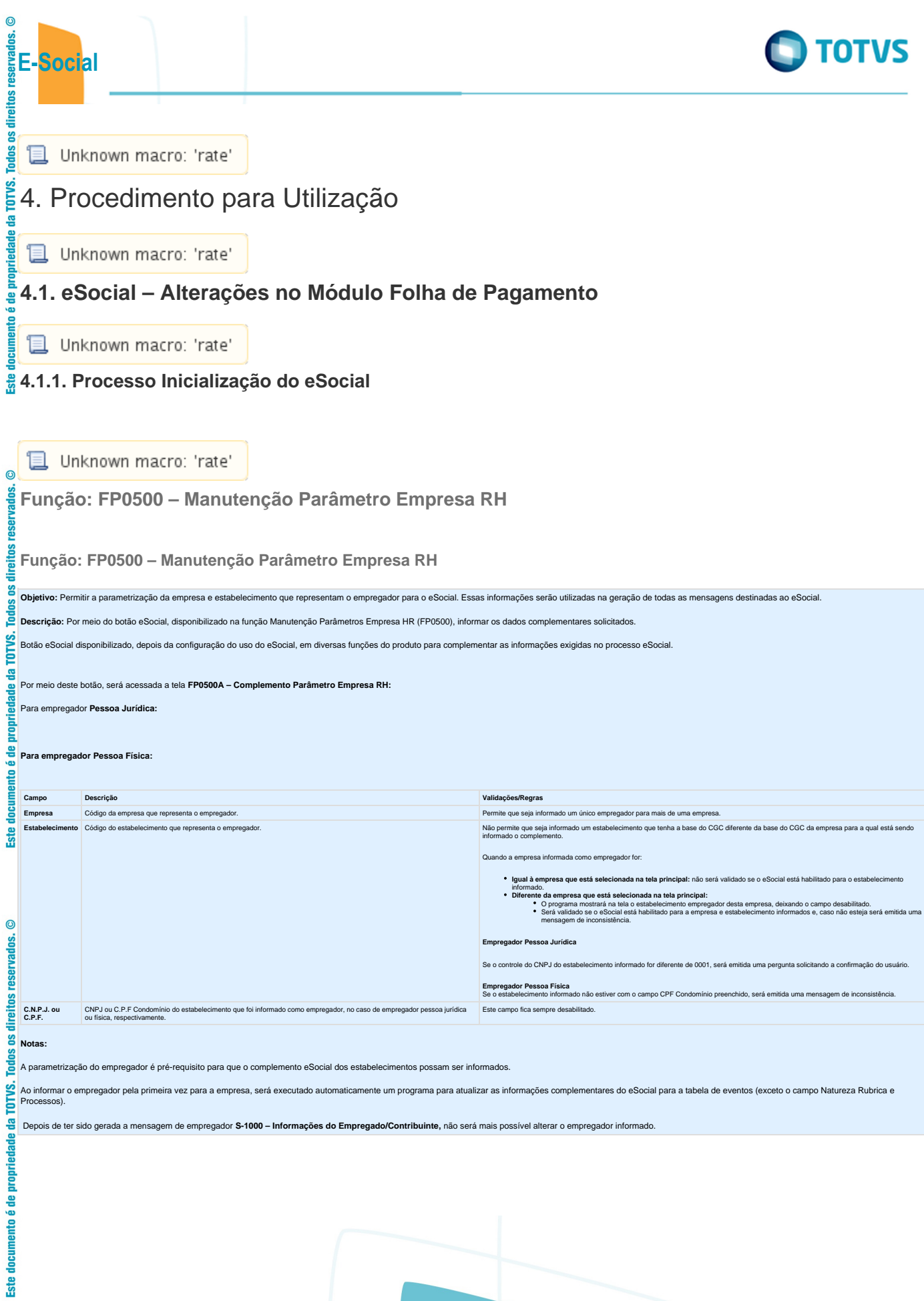

**TOTVS** 

**且** Unknown macro: 'rate'

**E-Social**

 $\overline{c}$ 

da TOTVS. 을

은

 $\overline{c}$ 

Este documento é de propriedade da TOTVS. Todos os direitos

 $\odot$ 

Este documento é de propriedade da TOTVS. Todos os direitos reservados.

# **Todos os direitos reservad 4.1.2. Processo Parametrização dos Complementos**

**且** Unknown macro: 'rate'

**Função: FP0020 – Manutenção Eventos Analíticos / Função: FP0024 – Eventos por Empresa**

**Função: FP0020 – Manutenção Eventos Analíticos**

**Função: FP0024 – Eventos por Empresa**

**Objetivo:** Complementar o cadastro dos eventos analíticos com as informações exigidas nos arquivos do eSocial e determinar a rubrica correspondente à tabela liberada pelo Governo e seus respectivos processos referente suspensão de recolhimentos. Essas informações serão utilizadas na geração das mensagens destinadas ao eSocial, conforme layout S-1010 Tabela de Rubricas.

**Descrição:** Por meio do botão eSocial, disponibilizado na função Manutenção Eventos Analíticos (FP0020) e Manutenção Eventos por Empresa (FP0024), para empresas que utilizam essa rotina, informar os dados complementares solicitados.

Ao clicar neste botão, será acessada a tela **FP0020C – Complemento Evento Analítico:**

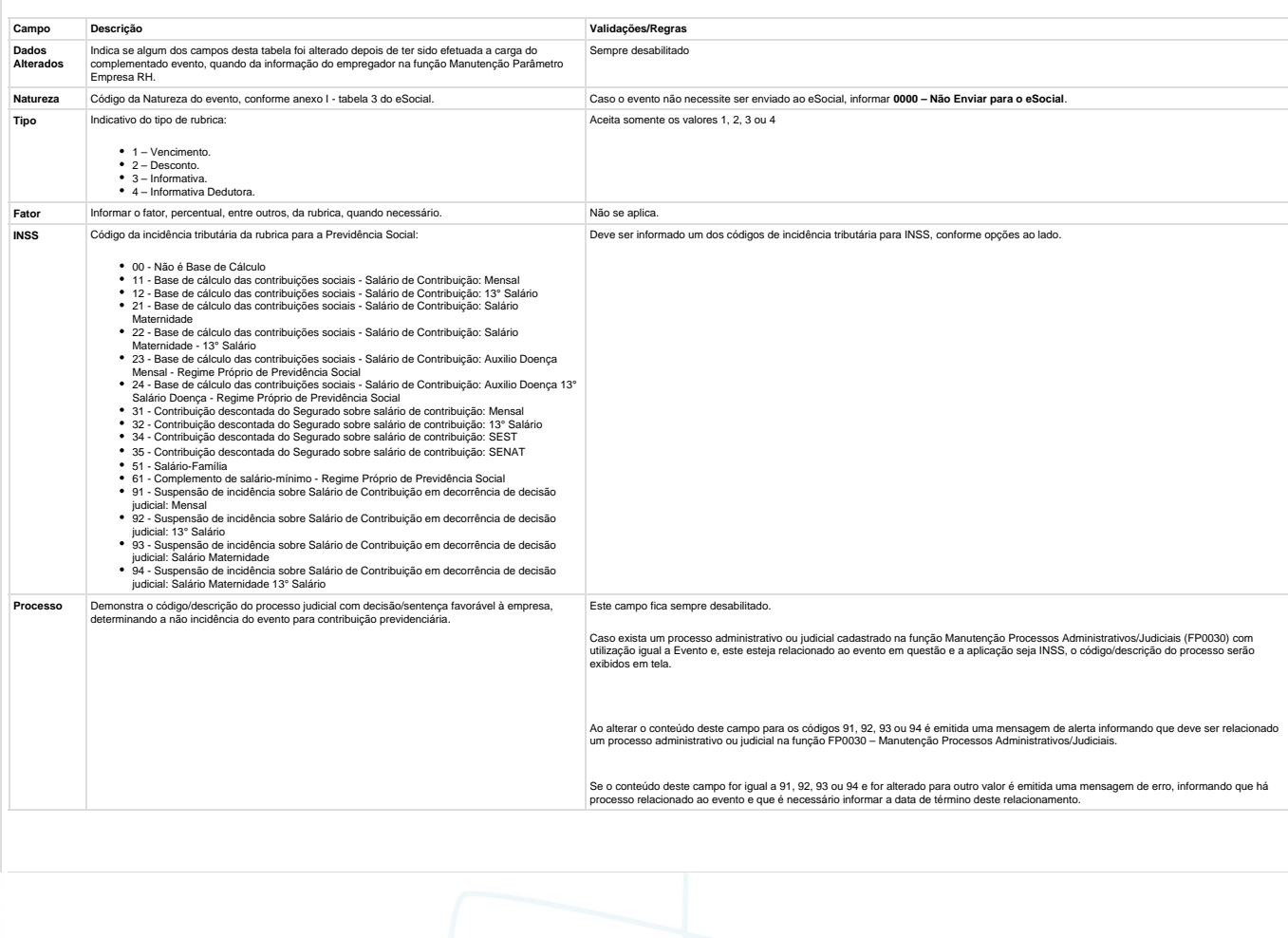

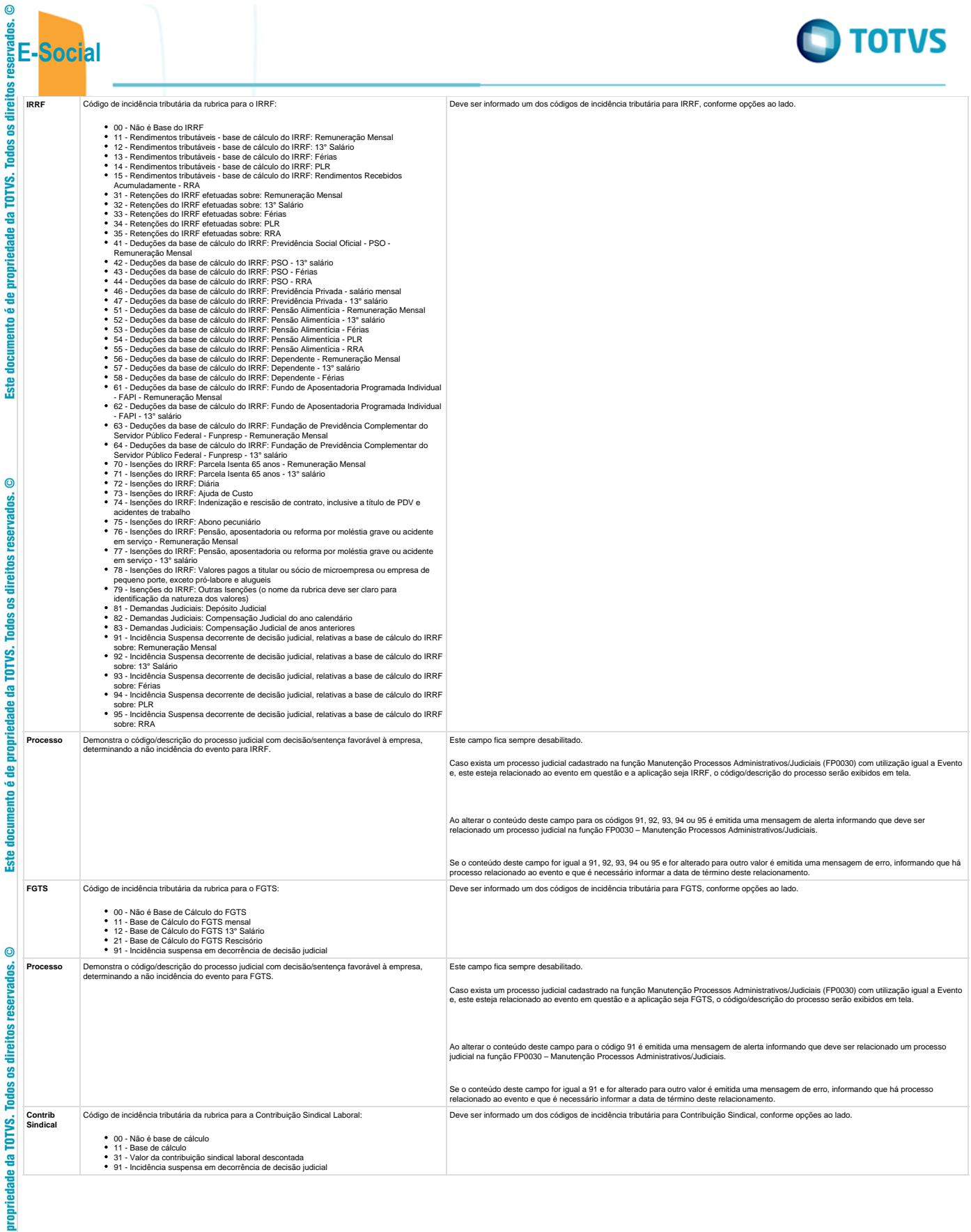

Este documento é de propriedade da TOTVS. Todos os direitos reservados.  $\circledcirc$ 

Este documento é de propriedade da TOTVS. Todos os direitos reservados. ©

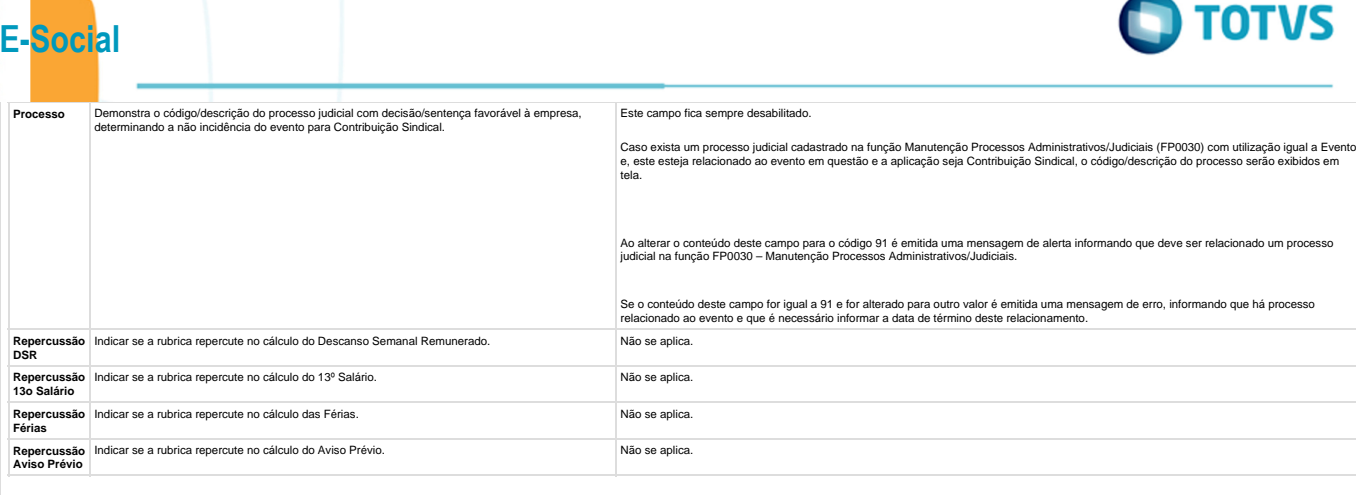

#### **Nota:**

 $ste$ 

 $\odot$ 

g

reser

direitos

 $\overline{9}$ **Todos** TOTVS. 훕

documento é de propriedade

**Ste** 

 $\overline{c}$ 

documento é de propriedade da TOTVS. Todos os direitos reservados.

O botão do eSocial ficará disponível nesses programas à medida que **pelo menos um estabelecimento da base de dados** estiver parametrizado como Complementos Habilitados para o eSocial (FP0560).

Mas para o programa FP0024, além da regra citada acima, o botão complemento eSocial somente aparece se:

- O evento não for geral ou;
- O evento for geral, mas está com informações diferentes do evento original (cadastrado no FP0020).

Depois da atualização da versão 12.1.4, ao acessar os programas FP0020 e FP0024 pela primeira vez será executado um programa de acerto para atualizar os campos Tipo e Incidência Tributária IRRF conforme valores definidos pelo layout 2.0.

Este acerto efetuará as seguintes atualizações:

1) Os eventos que representam as deduções referentes à Previdência Social Oficial e Pensão Alimentícia, terão o campo Incidência Tributária IRRF atualizado conforme tabela abaixo:

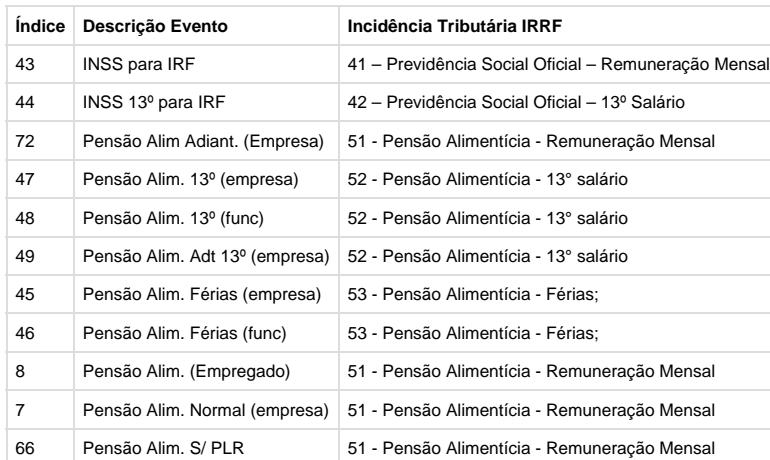

2) Os eventos que estiverem com o campo **Previdência Privada** marcado serão atualizados com a incidência tributária para IRRF igual a 47 - Previdência Privada - 13° salário se tipo vencimento evento for igual a Décimo; caso contrário, serão atualizados com 46 - Previdência Privada - salário mensal.

3) Os eventos que estiverem com o campo Incide IRF igual a "Isento" serão atualizados com uma das incidências tributárias para IRRF que representa isenção.

Para determinar qual será a incidência, será verificado:

Se o evento está relacionado a um dos índices específicos de férias abaixo:

Este documento é de propriedade da TOTVS. Todos os direitos reservados

.<br>ම

 $ste$ 

 $\circledcirc$ 

Todos os direitos reservados.

da TOTVS.

**iedade** 

**Exte** 

 $\overline{c}$ 

direitos

 $ste$ 

 $\overline{c}$ 

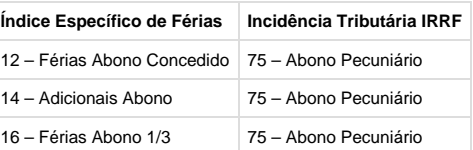

Se existe relacionamento do evento com o grupo de eventos para a DIRF.

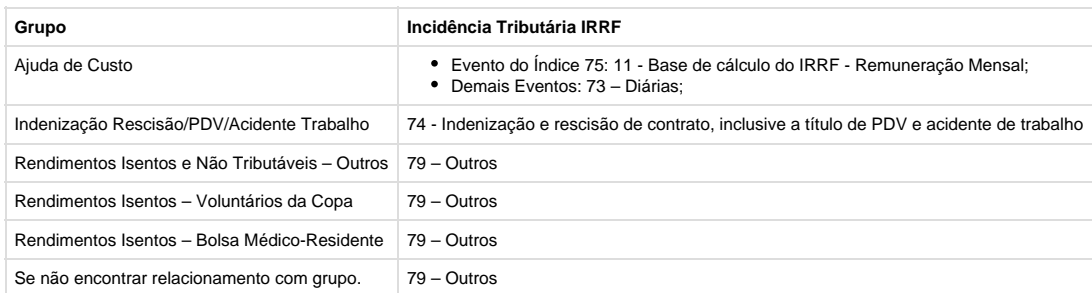

Ao lado do quadro Rubrica existe uma tabela na qual são apresentados, por empregador, os respectivos códigos de rubrica que serão enviados para o eSocial, referente ao evento em questão.

#### Regra:

- Para eventos cujo campo 'Natureza' estiver com código 0000, que não envia para o eSocial, não mostrará informação nesta tabela.
- No código da rubrica, somente considera empresas que estejam com o empregador parametrizado.
- , é possível consultar os períodos de validade da Tabela Rubrica para cada empregador da base de dados.

L Unknown macro: 'rate'

# **Função: FP0020 – Manutenção Eventos Analíticos – Consultar Eventos por Empresa**

**Função: FP0020 – Manutenção Eventos Analíticos – Consultar Eventos por Empresa**

#### **Objetivo:** Consultar em quais empresas da base de dados o evento tem atualização automática ou não.

**Descrição:** Por meio do botão Consulta, disponibilizado na função Manutenção Eventos Analíticos (FP0020) e Manutenção Eventos por Empresa (FP0024), para empresas que utilizam essa rotina, consultar a situação do evento nas empresas da base de dados.

#### Ao clicar neste botão, será acessada a tela **Z04PY067:**

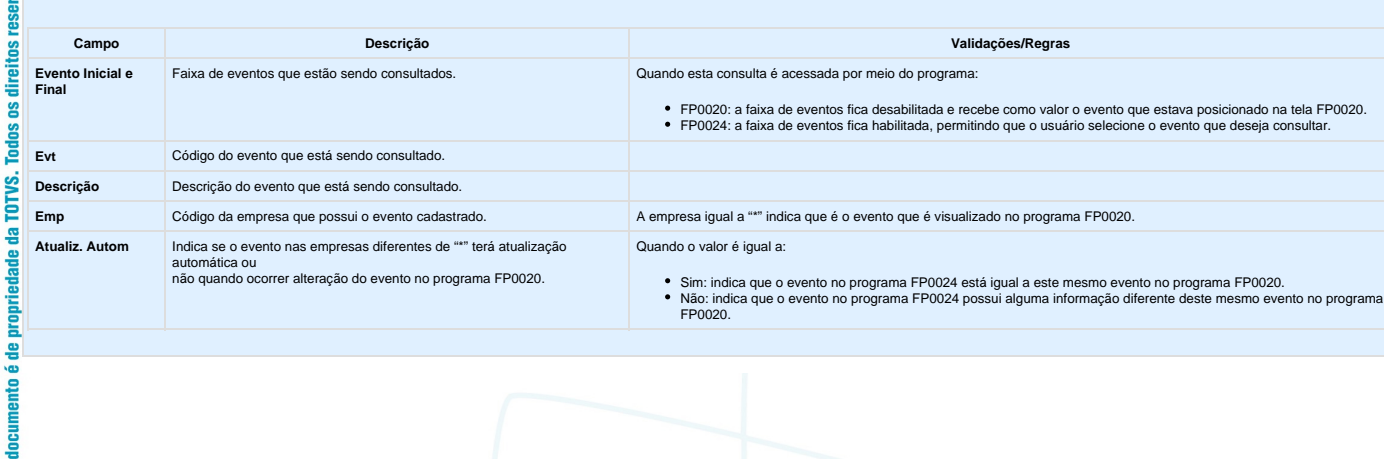

**239**

iste documento é de propriedade da TOTVS. Todos os direitos reservados.

.<br>ම

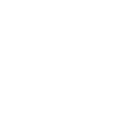

iste documento é de propriedade da TOTVS. Todos os direitos reservados

.<br>©

L Unknown macro: 'rate'

**E-Social**

 $\overline{c}$ 

**Todos os direitos reservad** 

TOTVS.  $\mathbf{a}$ 

**Este** 

# **Função: FP0030 – Manutenção Processos Administrativos/Judiciais**

**Função: FP0030 – Manutenção Processos Administrativos/Judiciais**

**Objetivo:** Permitir o cadastro dos processos administrativos e judiciais que tramitam na Justiça. Essas informações serão utilizadas na geração das mensagens destinadas ao eSocial, conforme layout **S-1070 – Tabela de Processos Administrativos/Judiciais**.

**Pré-requisito:** FP0560 – Estabelecimento - campo **Complementos Habilitados** para pelo menos um estabelecimento da base de dados.

**Descrição:** O programa somente estará disponível para cadastro depois da parametrização do uso do eSocial, caso contrário, o programa não será acessado, exibindo a mensagem durante o acesso.

**240**

Ao clicar nos botões Incluir, Copiar e Alterar que estão localizados na parte superior da tela, será acessada a tela **FP0030A – Atualiza Processos Administrativos/Judiciais:**

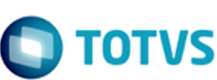

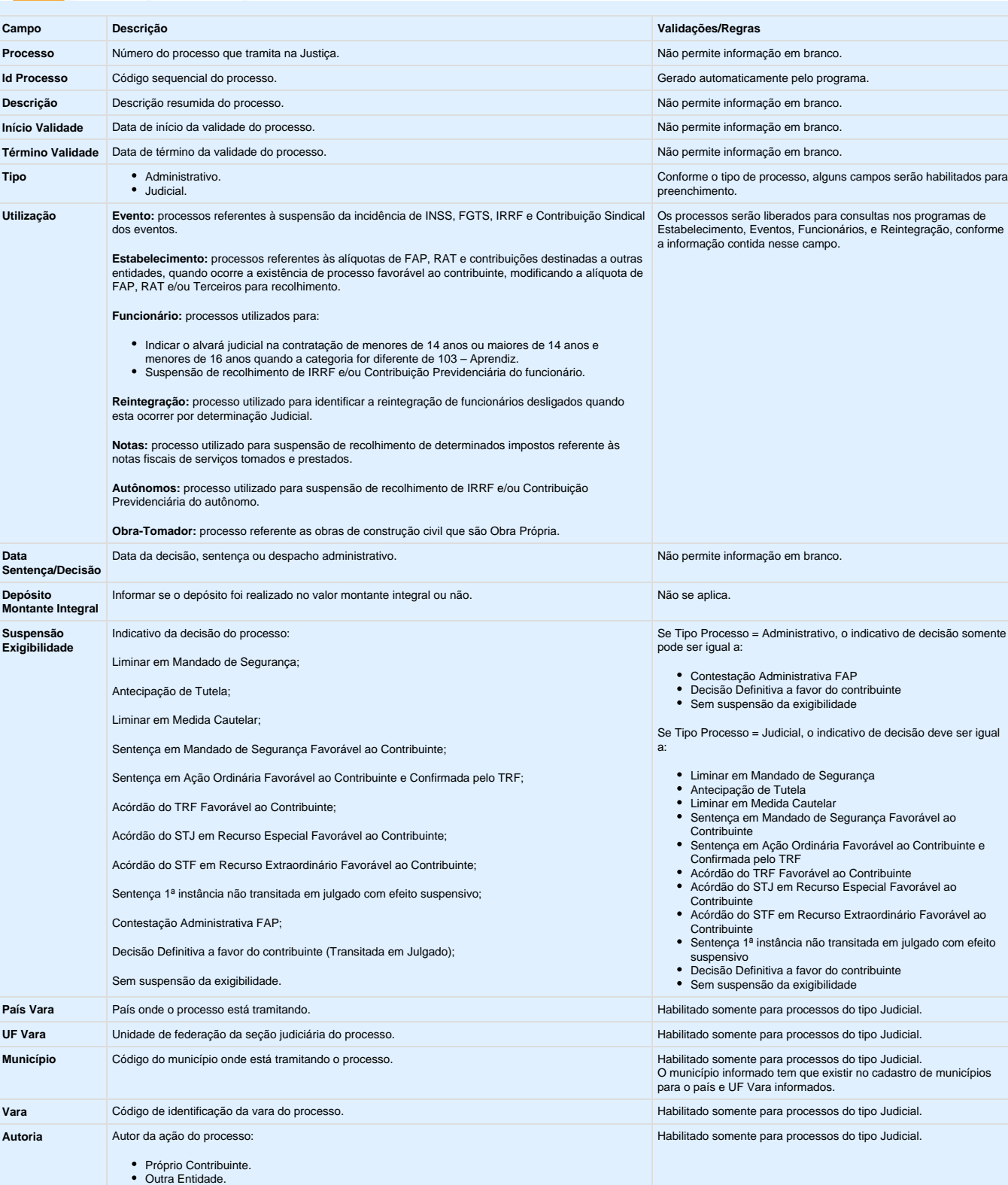

**Pasta Utilização:** Por meio desta pasta, será feito o relacionamento dos processos com eventos, estabelecimentos, funcionários, reintegração, autônomos e obra-tomador.

 $\odot$ 

g

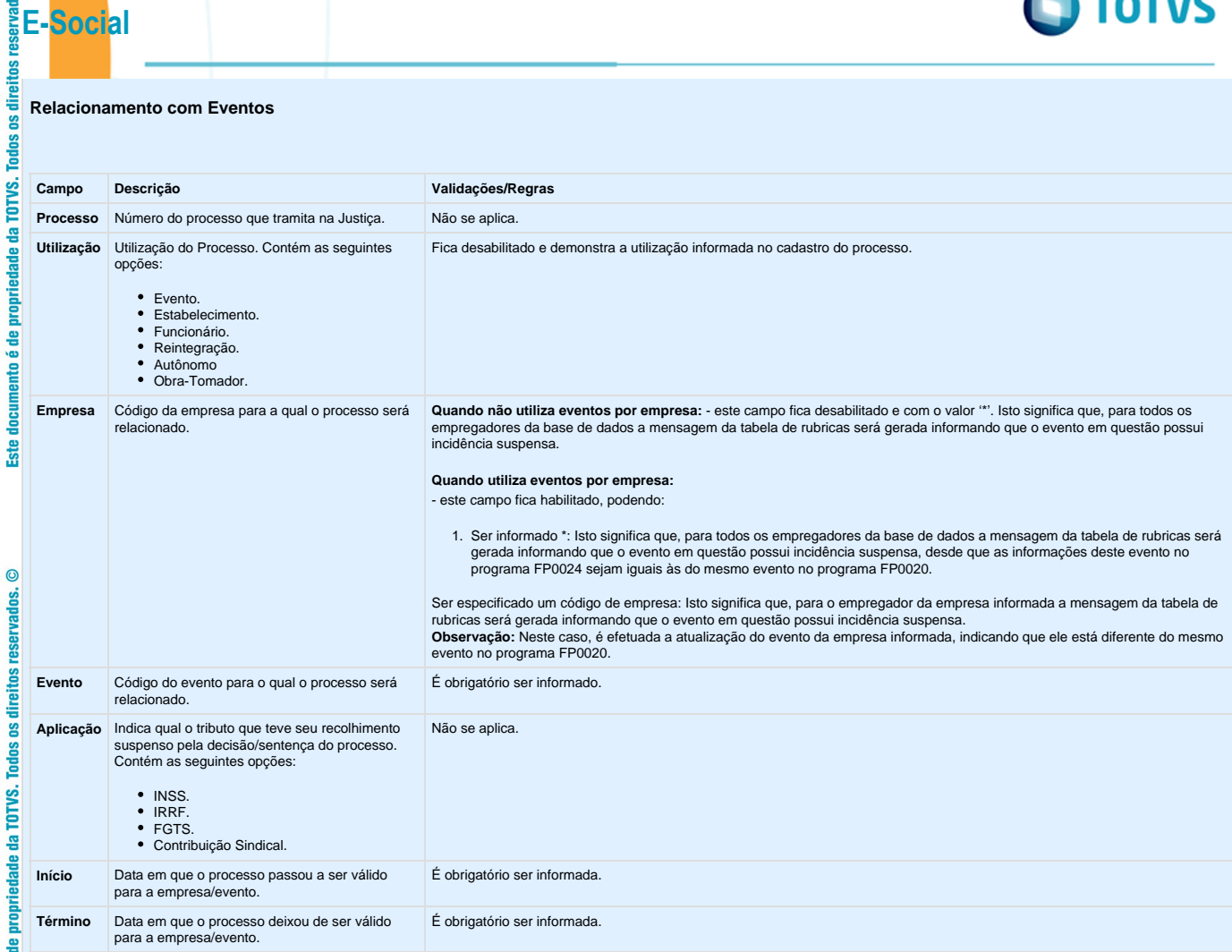

#### **Relacionamento com Estabelecimento**

**Ste** 

ento é de propriedade da TOTVS. Todos os direitos reservados. ©

**Campo Descrição Validações/Regras Processo** Número do processo que tramita na Justiça. Não se aplica Não se aplica **Utilização** Utilização do Processo. Contém as seguintes opções: Fica desabilitado e demonstra a utilização informada no cadastro do processo. Evento.  $\bullet$ Estabelecimento.  $\bullet$ Funcionário. Reintegração.  $\bullet$ Autônomo. Obra-Tomador. **Estabelecimento** Código do estabelecimento para o qual o processo será relacionado. É obrigatório ser informado. **Aplicação** Indica qual o tributo que teve sua alíquota alterada pela decisão/sentença do processo. Não se aplica. Contém as seguintes opções:  $\cdot$  RAT. FAP. **Início** Data em que o processo passou a ser válido para o estabelecimento. **E** obrigatório ser informada. Término Data em que o processo deixou de ser válido para o estabelecimento. **El procesto de ser informada**.

 $\odot$ 

Este documento é de propriedade da TOTVS. Todos os direitos reservados.  $\odot$ 

Este documento é de propriedade da TOTVS. Todos os direitos reservados.  $\odot$ 

#### **Relacionamento com Funcionários**

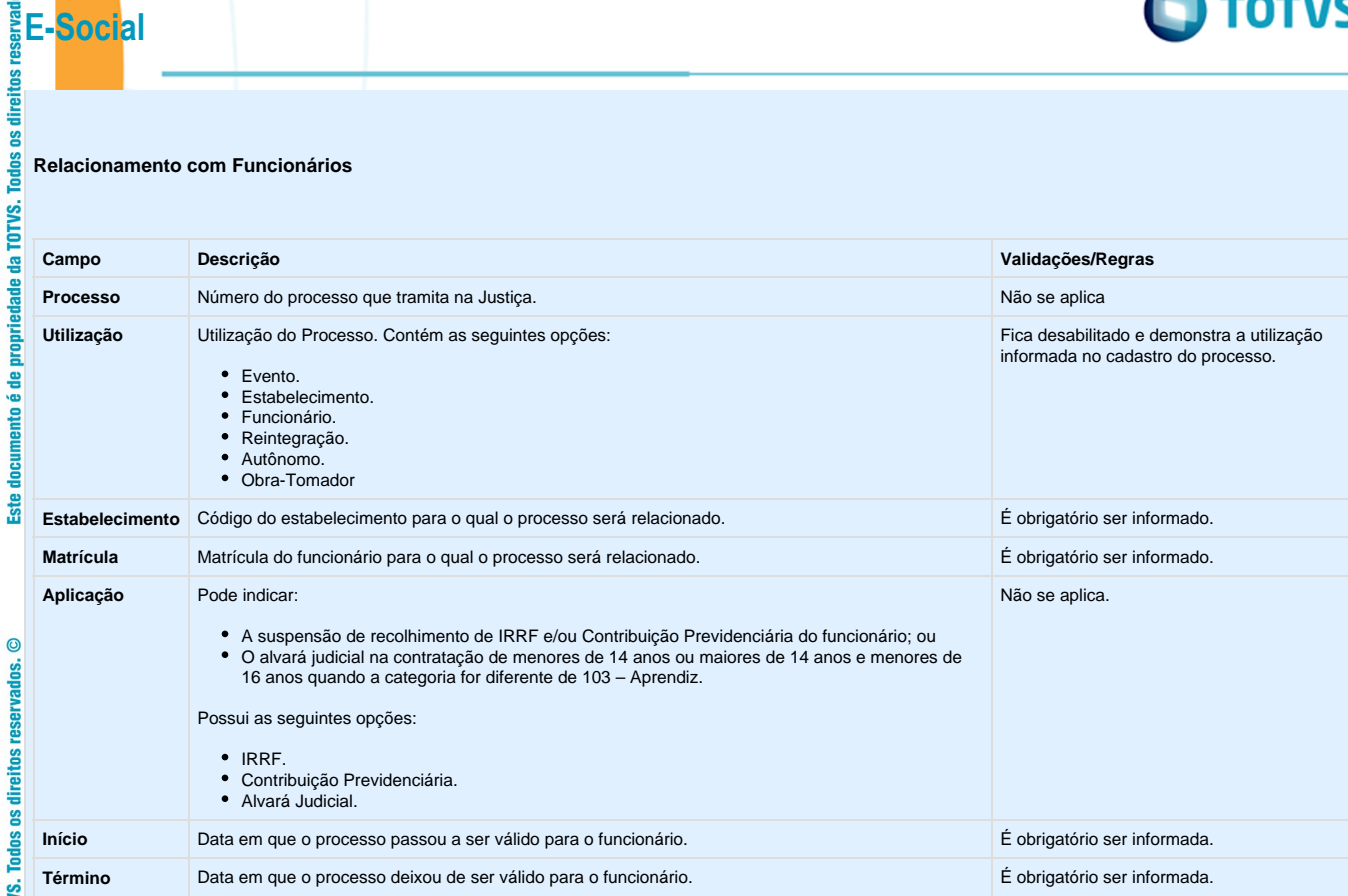

#### **Relacionamento com Reintegração:**

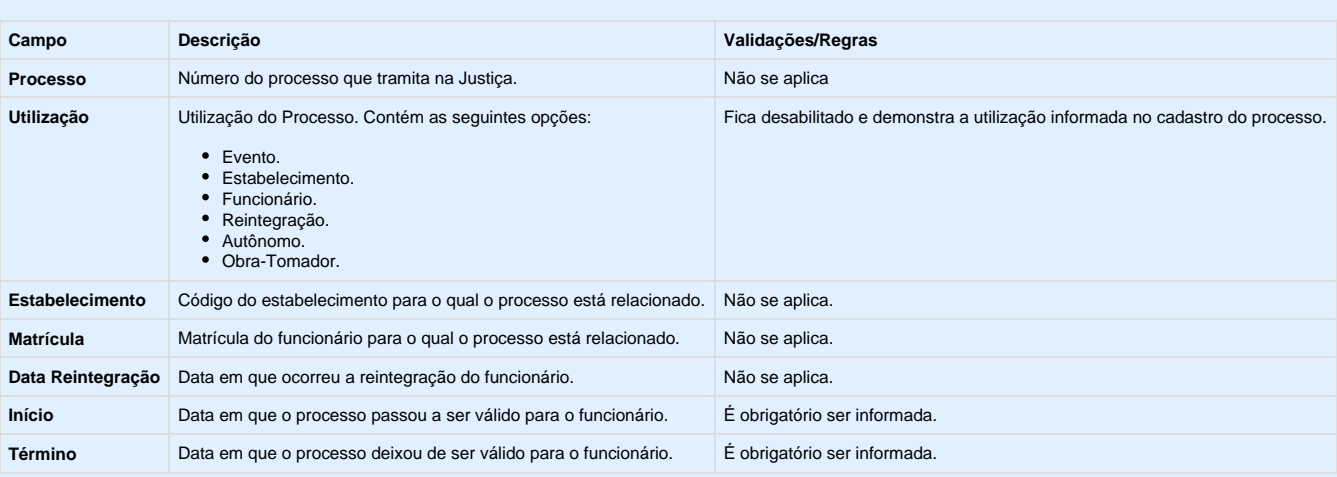

#### **Notas:**

- O programa permite apenas a alteração das datas de início e término do relacionamento do processo para um funcionário reintegrado.
- A inclusão do relacionamento somente pode ser efetuada por meio dos programas FR5240 Reintegração de Funcionários e FR5250 Funcionários Reintegrados.
- A eliminação do relacionamento somente pode ser efetuada pelo programa FR5250 Funcionários Reintegrados, alterando-se o tipo de reintegração, caso necessário.

 $\odot$ 

Este documento é de propriedade da TOTVS.

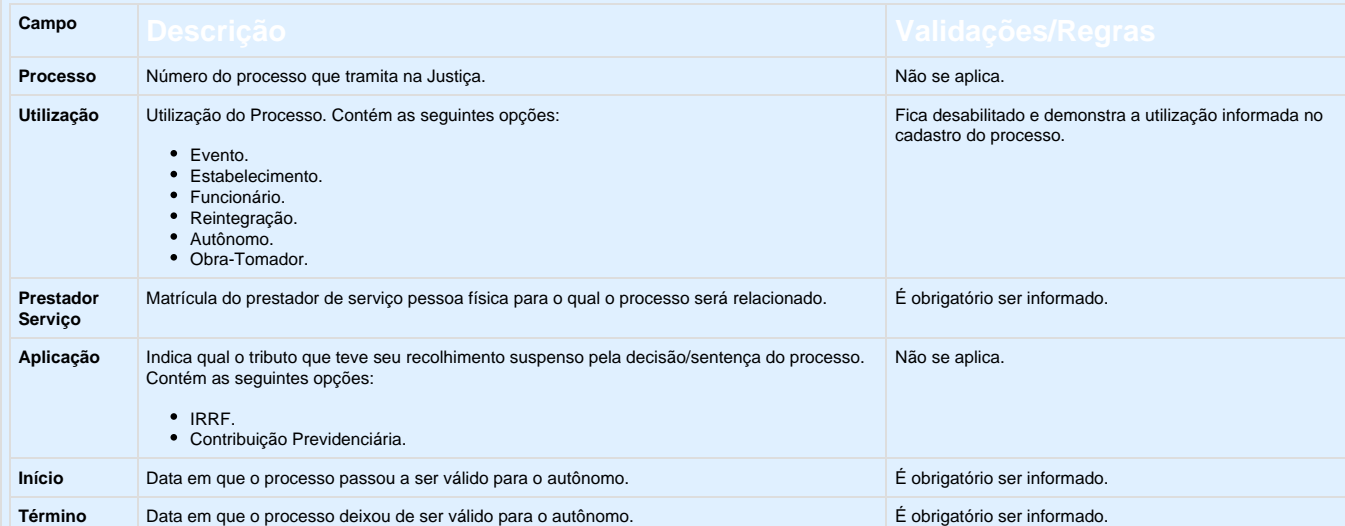

#### **Notas:**

propriedade da TOTVS. Todos os direitos reservados. ©

documento é de

**Ste** 

Este documento é de propriedade da TOTVS. Todos os direitos reservados. ©

- Os processos que já haviam sido relacionados nos programas FP0560, FP0020, FP0024, FP1500, FP1510, FR5240 e FR5250 serão carregados automaticamente para o programa FP0030 quando ocorrer a 1ª execução deste programa depois da atualização da versão 12.1.3.
- Para os processos com utilização igual a Notas, não é permitido efetuar relacionamentos.

#### **Relacionamento com Obra-Tomador:**

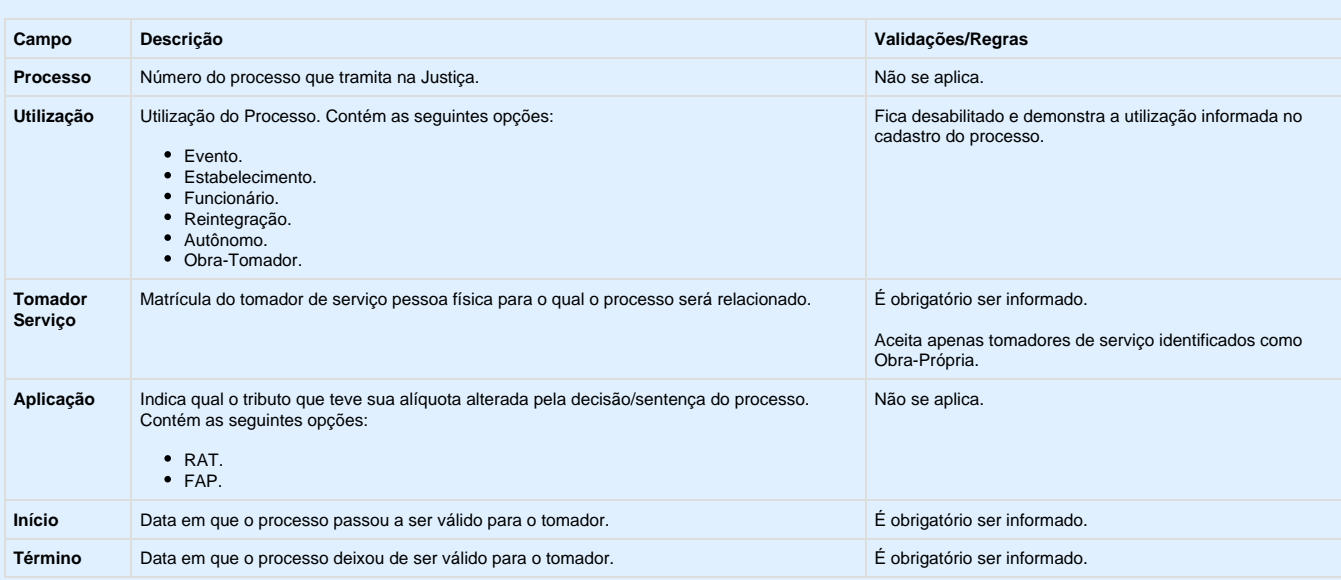

Este documento é de propriedade da TOTVS. Todos os direitos reservados. ©

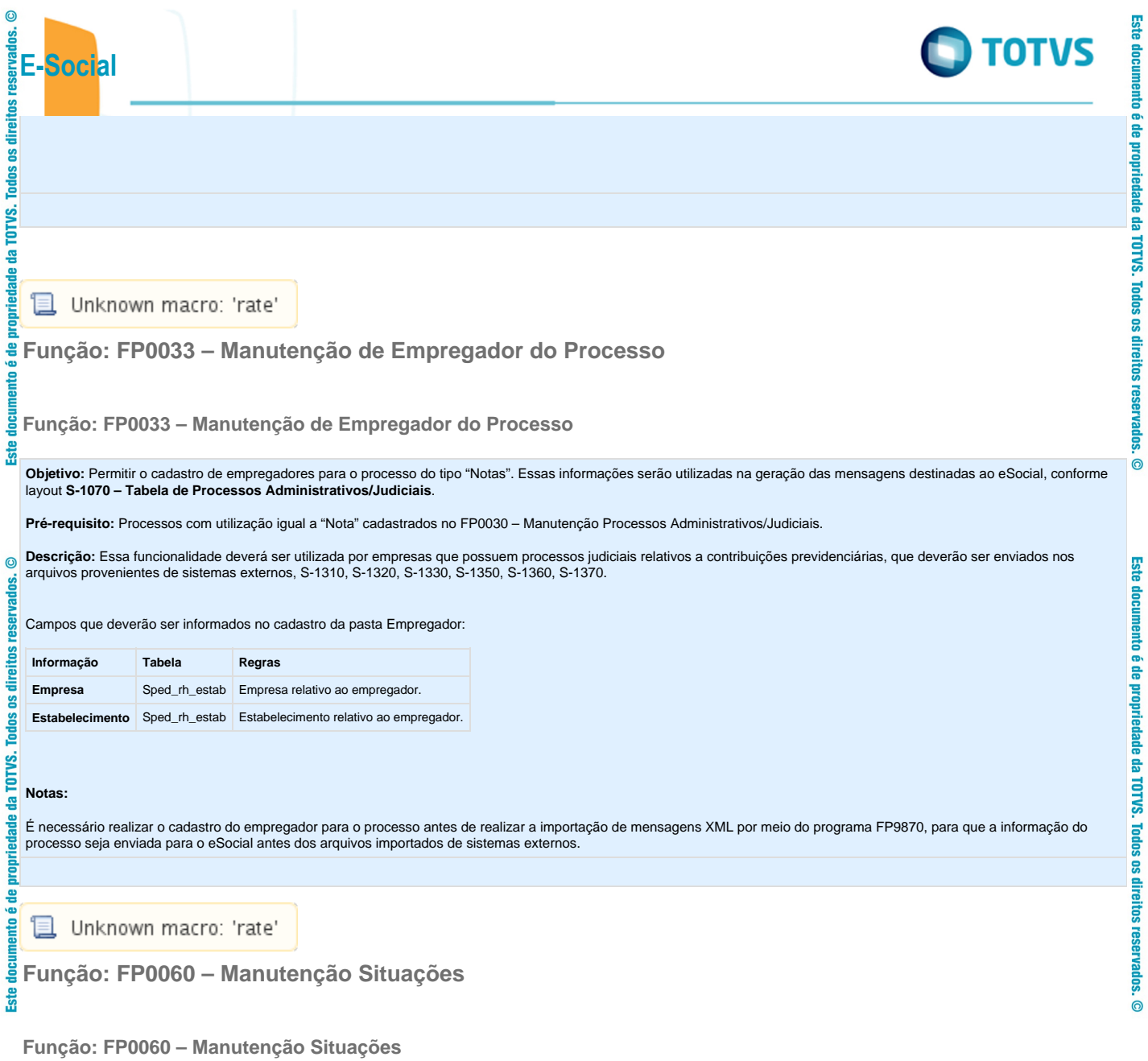

**245**

Este documento é de propriedade da TOTVS. Todos os direitos reservados.  $\odot$ 

reservados. direitos **Todos** os TOTVS. ē propriedade documento é de

 $ste$ 

documento é de propriedade da TOTVS. Todos os direitos reservados. ©

**Ste** 

Este documento é de propriedade da TOTVS. Todos os direitos reservados. ©

 $\odot$ 

**E-Social**

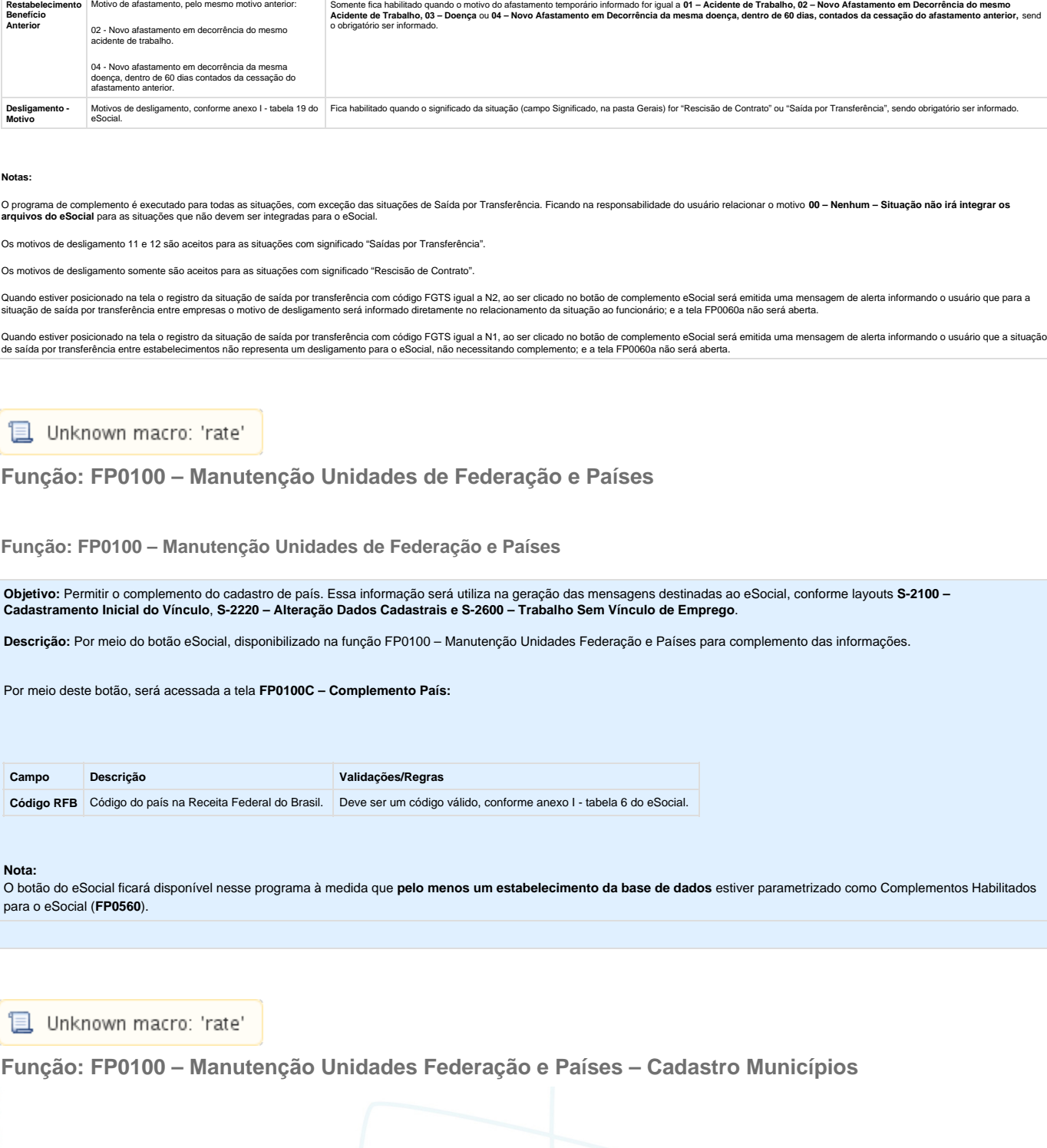

Objetivo: Complementar o cadastro de situações com as informações dos afastamentos temporários e desligamentos de acordo com as tabelas definidas pelo eSocial para geração das mensagens destinadas ao eSocial, conforme layo

Somente fica habiltado quando o significado da situação (campo Significado, na pasta Gerais) for diferente de "Rescisão de Contrato" ou "Saída por Transferência", sendo obrigatório<br>ser informado.

**Descrição:** Acessar o programa FP0060 – Manutenção Situação e, por meio do botão eSocial, informar os dados complementares solicitados.

**Campo Descrição Validações/Regras**

Ao clicar neste botão, será acessada a tela **FP0060A – Complemento Situações**:

**Afast. Temporário** Os motivos de afastamento, conforme anexo I - tabela 18<br>**- Motivo** do eSocial.

Este

documento

e de

propriedade da TOTVS. Todos os direitos reservados.

 $\odot$ 

Este documento é de propriedade da TOTVS. Todos os direitos reservados.  $\odot$ 

**TOTVS** 

TOTVS.  $\overline{\mathbf{S}}$ adade

음 nto

**Este** 

ø

£

**Ste** 

 $\odot$ 

reservar

direitos

Este documento é de propriedade da TOTVS. Todos os

Este documento é de propriedade da TOTVS. Todos os direitos reservados.

 $\overline{\circ}$ 

Este documento é de propriedade da TOTVS. Todos os direitos reservados.

 $\circledcirc$ 

#### **Função: FP0100 – Manutenção Unidades Federação e Países – Cadastro Municípios**

#### **Objetivo:** Disponibilizar o cadastro de municípios, conforme tabela do IBGE.

**Descrição:** Por meio da Pasta Município será possível visualizar, incluir, modificar ou eliminar os municípios da UF que está selecionada na pasta UN Federação.

Por meio dos botões Incluir e Modificar, será acessada a tela **FP0100D – Manutenção Municípios:**

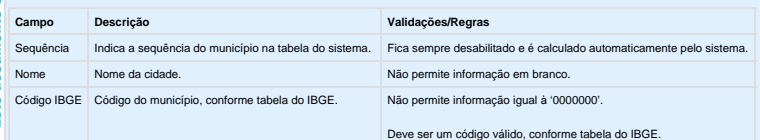

#### **Notas:**

A pasta Município fica habilitada somente para o país BRA.

Os municípios de todas as unidades de federação serão carregados por meio do arquivo py00790.d, para o qual deverá ser efetuado o processo de "load".

A tabela de código de municípios encontra-se disponível no site do IBGE: [www.ibge.gov.br](http://www.ibge.gov.br/)

Também está sendo liberado um programa de pesquisa para o cadastro de municípios, que estará disponível nas funções abaixo:

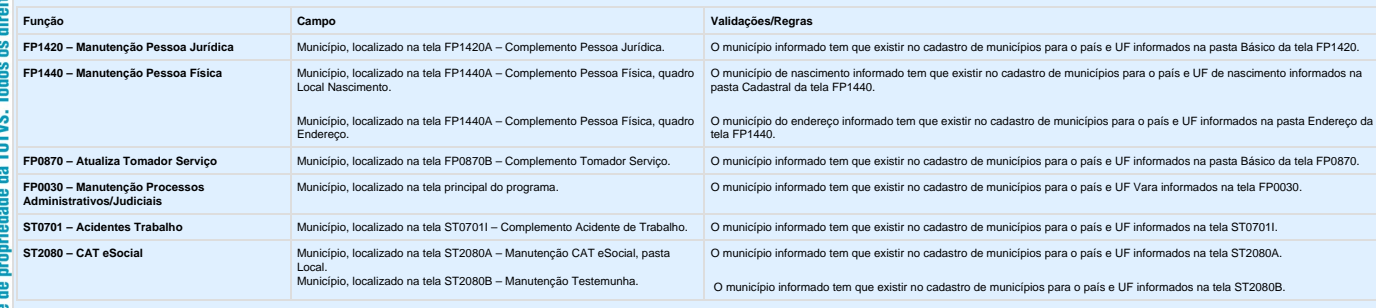

As funçõs **FP6600 – Importa Funcionários, FP6610 – Importa Funcionários Contratos Especiais e FP6650 – Importa Complemento eSocial também foram alteradas para validar se o município de nascimento e o município de<br>endereço** 

**L** Unknown macro: 'rate'

**Função: FP0170 – Manutenção Grupos de Informações**

**Função: FP0170 – Manutenção Grupos de Informações**

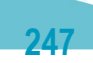

Este docur

e de

propriedade da TOTVS. Todos os direitos reservados.

 $\bullet$ 

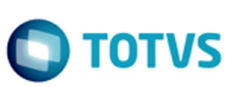

**E-Social** direitos ိ **Todos S** Ē

**Objetivo:** Parametrizar o grupo de informações para permitir que os grupos de segurança do funcionário tenham acesso a aba eSocial no Portlet Meus Dados do Portal HCM.

**Descrição:** No grupo de informações P01, algum grupo de segurança do funcionário deve estar relacionado e a opção "Perm Alter" precisa estar como "Sim".

Exemplo: Se forem relacionados os grupos COO e QSQ, todos os funcionários com papel funcionário e coordenador enxergarão a aba eSocial no Portlet Meus Dados do Portal HCM.

**Nota:**

읔

**Ste** 

 $\overline{c}$ 

Ĕ

FP0560 - Manutenção Estabelecimento (FP0560A). O estabelecimento do funcionário deve estar com o eSocial habilitado.

**L** Unknown macro: 'rate'

**Função: FP0560 – Manutenção Estabelecimento**

**Função: FP0560 – Manutenção Estabelecimento**

**Objetivo:** Determinar a fase de uso do eSocial para o estabelecimento e o período de datas da utilização automática das informações referentes à Medicina e Segurança do Trabalho.

**Pré-requisitos:** FP0500 – Manutenção Parâmetros Empresa RH.

**Descrição:** Ao executar o programa será visualizado o botão eSocial (parte superior da tela); por meio dele será apresentado o programa **FP0560A – Complemento Estabelecimento**, permitindo que seja configurado o uso do eSocial para o estabelecimento e as datas de uso das informações referentes aos módulos Medicina e Segurança do Trabalho.

Validações para que o programa de complemento possa ser acessado:

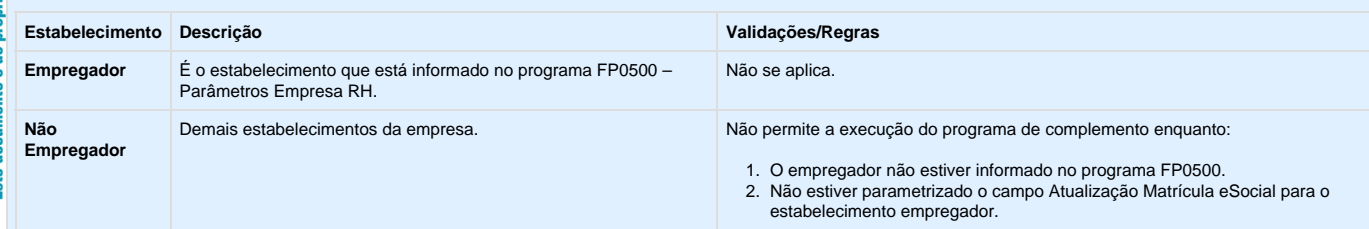

Ao clicar neste botão, será acessada a tela **FP0560A – Complemento Estabelecimento:**

**Campos – Pasta eSocial:**

.<br>ම

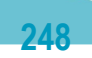

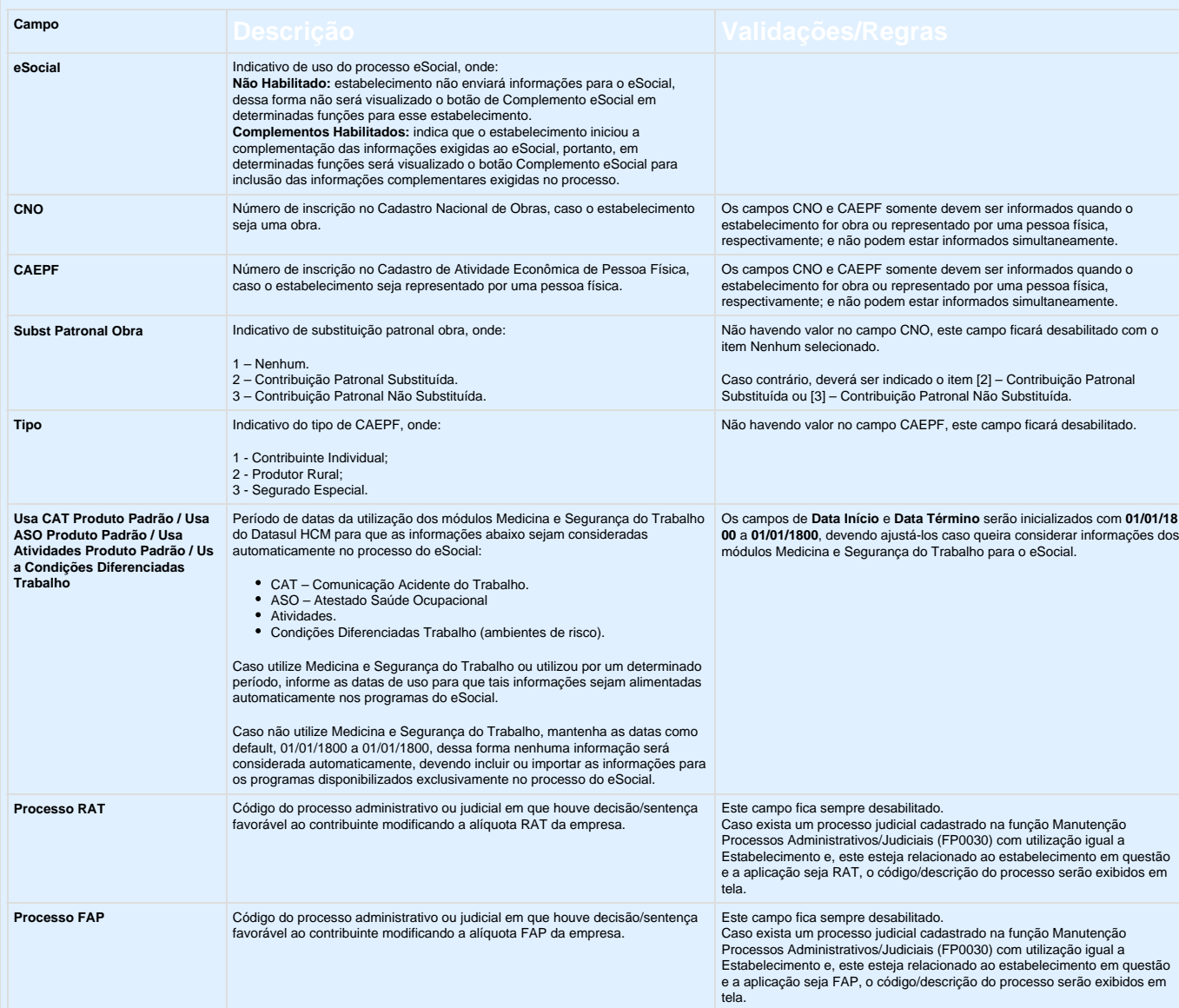

#### **Campos – Pasta S-1000 1:**

Este documento é de propriedade da TOTVS. Todos os direitos reservados. ©

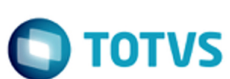

Este documento é de propriedade da TOTVS. Todos os direitos reservados. ©

Este documento é de propriedade da TOTVS. Todos os direitos reservados. ©

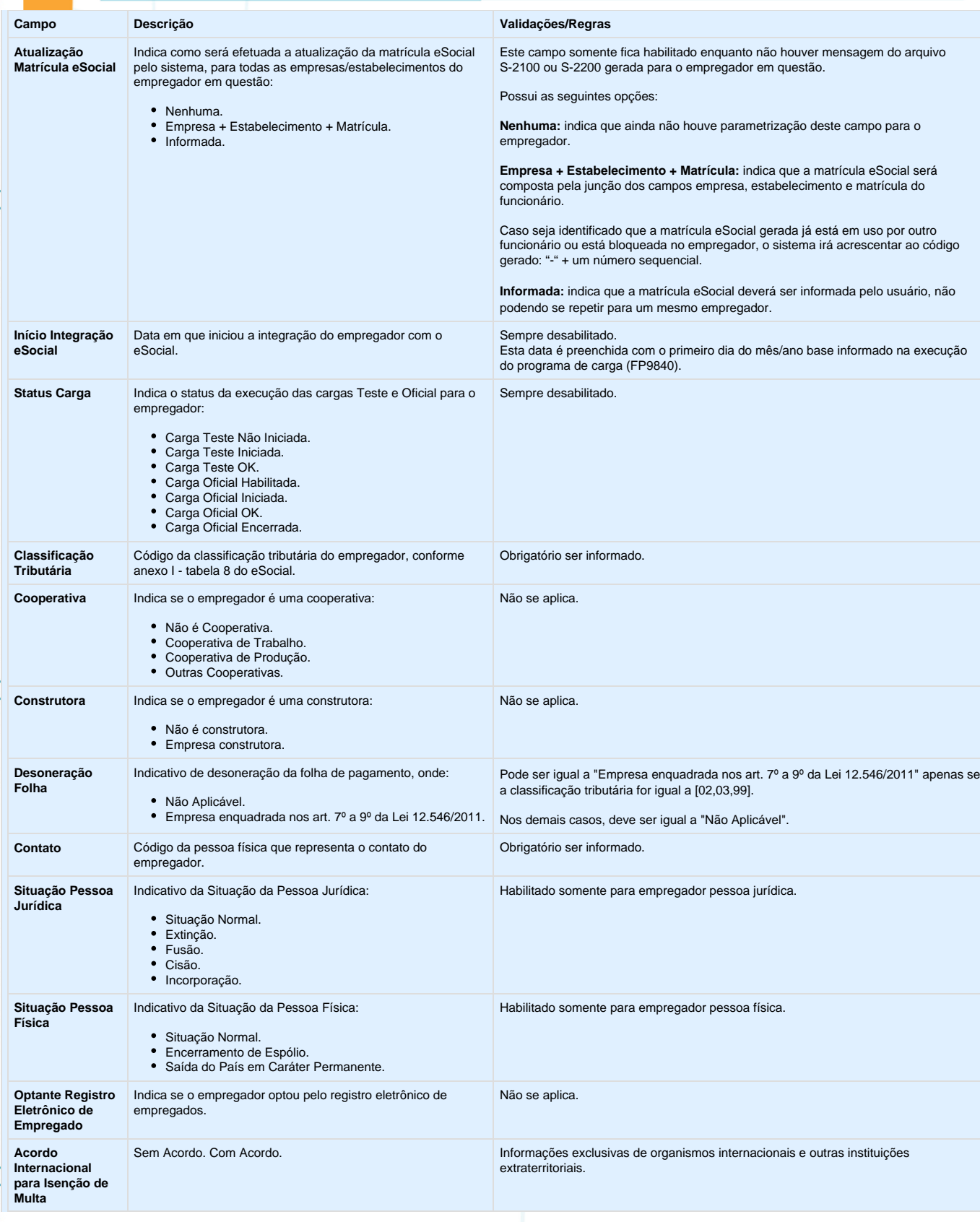

da TOTVS.

documento é de propriedade

Este o

 $\circledcirc$ 

#### **Campos – Pasta S-1000 2:**

Por meio dos botões Incluir e Modificar, será acessada a tela **FP0560B – Manutenção Software House:**

**Campo Descrição Validações/Regras**

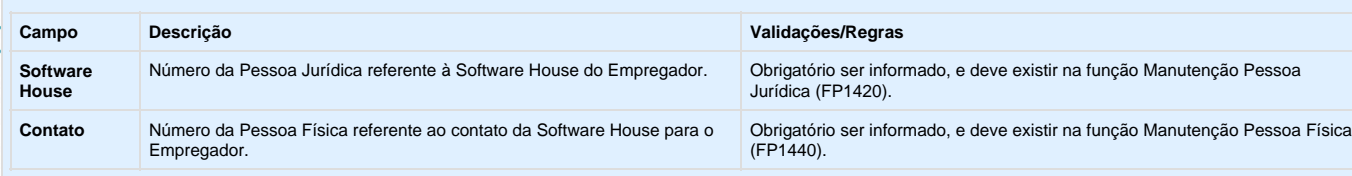

#### **Campos – Pasta S-1000 3:**

**Certifica** 

**Emissã Certifica** 

**Vencim** 

**Renova** 

Data Pro **Renova** 

**Ministér** 

**D.O.U.**

 $\odot$ 

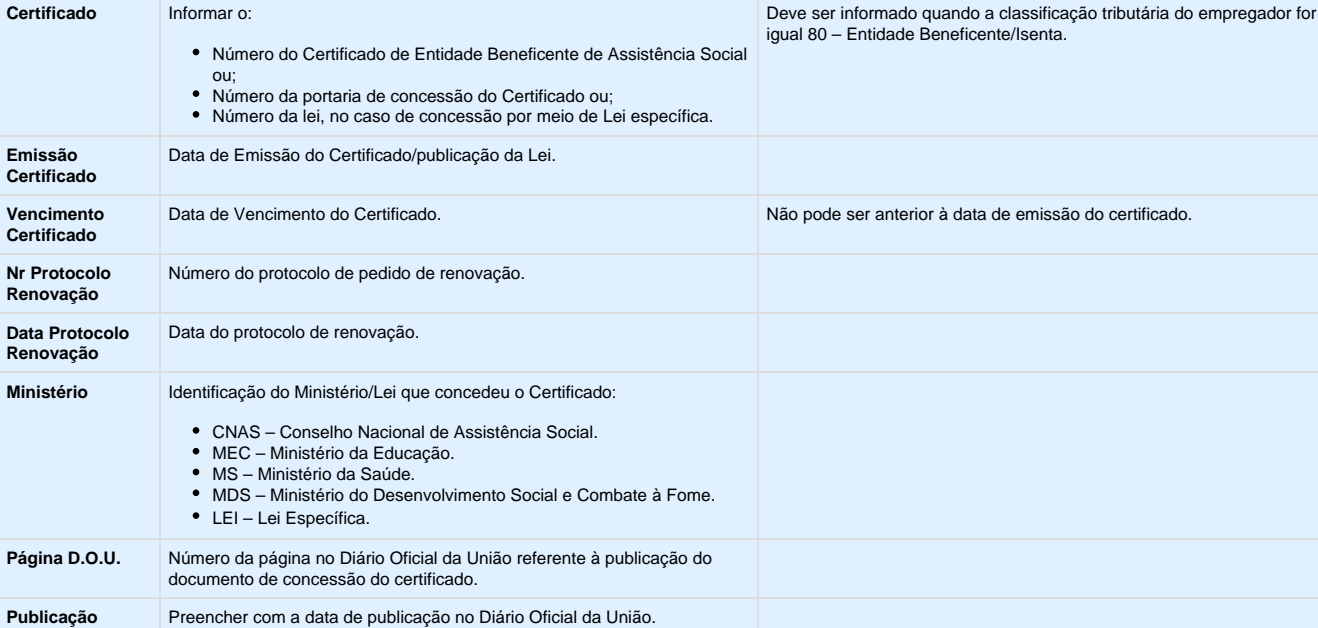

**251**

**Campos – Pasta S-1000 4:**

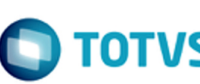

Não se aplica.

público alvo.

selecionado.

selecionado.

selecionado.

selecionado.

poder.

Segurado Diferenciado.

Obrigatório ser informado.

Obrigatório ser informado.

Obrigatório ser informado.

Obrigatório ser informado.

Somente fica habilitado quando o campo Possui Regime Próprio de Previdência Social. Obrigatório ser informado.

Somente fica habilitado quando o campo Possui Regime Próprio de Previdência Social. Obrigatório ser informado pelo menos um tipo de

Obrigatório ser informado para o tipo de público alvo

Obrigatório ser informado para o tipo de público alvo

Campo habilitado conforme o tipo de público alvo

Somente fica habilitado quando o campo Possui Regime Próprio de Previdência Social.

Obrigatório ser informado pelo menos um tipo de

Campo habilitado conforme o poder selecionado.

Campo habilitado conforme o tipo de público alvo

Regime Próprio de Previdência Social. Obrigatório ser informado.

 $\odot$ 

**Possui Regime Próprio Previdência**

ste

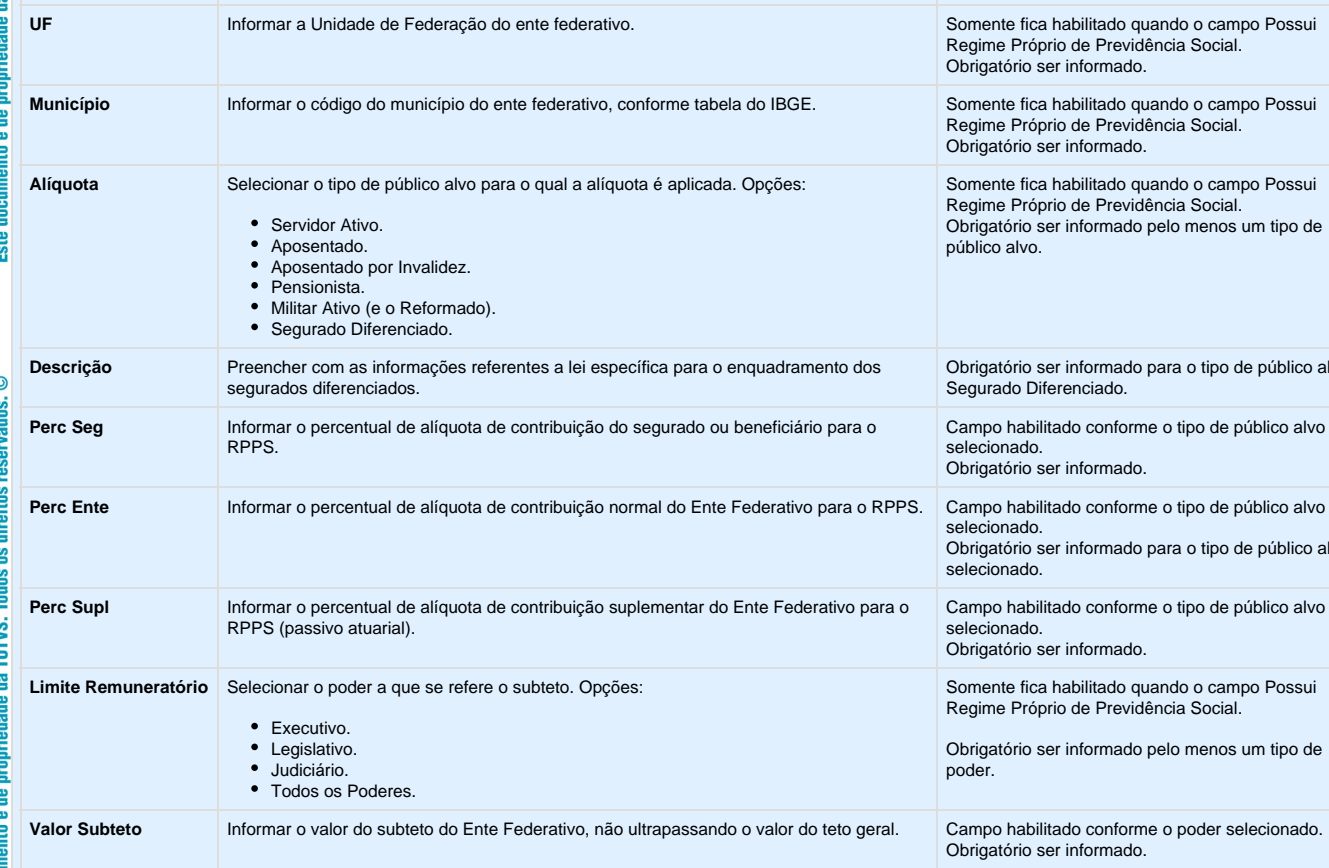

**Nota:** Esta pasta somente fica habilitada quando a classificação tributária for igual a 85 – Ente Federativo, Órgãos da União, Autarquias e Fundações Públicas.

**Idade** Informar o número de anos (idade) correspondente a maioridade dos dependentes para o Ente Federativo, declarados por legislação específica.

**Campo Descrição Validações/Regras**

Informar se o ente público possui Regime Próprio de Previdência Social - RPPS. Não se aplica.

é aplicada. Opções:

**NR SIAFI** Preencher com o número SIAFI - Sistema Integrado de Administração Financeira, caso

seja órgão público usuário do sistema.

**Campos – Pasta Config TSS:**

Este documento é de propriedade da TOTVS. Todos os direitos reservados.  $\circledcirc$ 

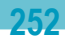
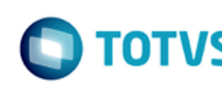

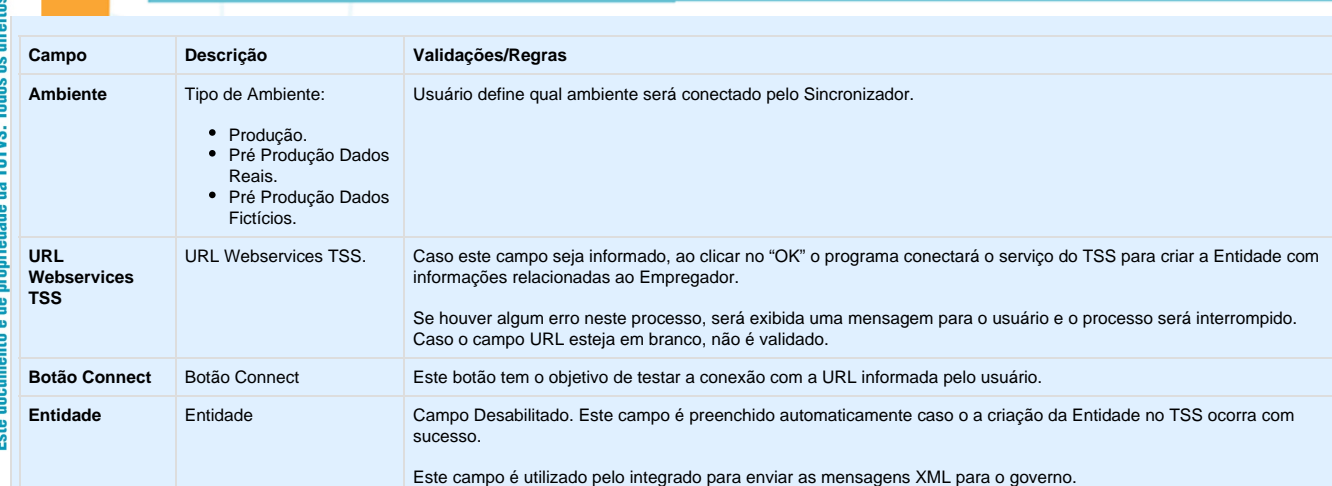

#### **Notas:**

direitos reservados.

 $\overline{\mathbf{s}}$ **Todos** TOTVS.

E

**Ste** 

- · No programa de complemento eSocial, as pastas S-1000 1, S-1000 2, S-1000 3, S-1000 4 e Config TSS somente ficam habilitadas para o estabelecimento empregador.
- Na tela principal, por meio do botão Período Validade eSocial , é possível consultar os períodos de validade da Tabela Empregador. Mais orientações neste link: <http://tdn.totvs.com/x/bkYGD>
	-

#### **Atenção:**

Ao configurar o uso da complementação do eSocial, será atualizada a tabela de Participantes, essa tabela reúne informações de Funcionários e Prestadores de Serviço, necessária para inclusão de informações obrigatórias no eSocial, como, por exemplo: novas funções para inclusão de ASO, CAT, Múltiplos Vínculos, entre outras.

Nessas telas será disponibilizado o novo botão para troca do tipo de participante (Funcionários ou Prestador Serviço) permitindo assim a navegação entre os registros por tipo de participante.

#### **Importante:**

A tabela será atualizada somente com os funcionários nesse momento, visto que, a parte de prestadores de serviço será liberada em outra fase do projeto.

**253**

Unknown macro: 'rate' ᆗ

**Função: FP0560 – Manutenção Estabelecimento - Lotação Tributária**

**Função: FP0560 – Manutenção Estabelecimento - Lotação Tributária**

Este documento é de propriedade da TOTVS. Todos os direitos reservados.

 $\overline{\circ}$ 

гот

Este donnento é de predictor da TOTVS. Todos os direitas reservados:

.<br>ම

Formado por: Código Empresa + '-' + Código Estabelecimento + '-' + FPAS + '-' + Tipo Lotação + '-0' Não permite que seja informado FPAS, Terceiros, SAT, FAP com vigência superior ao mês/ano de referência da empresa. As informações Tipo e Código Lotação Tributária também são gravadas no programa FP2900 – Histórico Informações FGTS INSS. **Função: FP0570 – Manutenção Complemento Estabelecimento Função: FP0570 – Manutenção Complemento Estabelecimento L** Unknown macro: 'rate' **Função: FP0770 – Manutenção Cargo Básico Função: FP0770 – Manutenção Cargo Básico**

**Objetivo:** Permitir que seja informado o tipo de lotação tributária e a geração do Código Lotação Tributária para o eSocial.

**Pré-requisitos:** FP0560 - Manutenção Estabelecimento (FP0560A). O estabelecimento deve estar com o eSocial habilitado - campo **Complementos Habilitados**.

Descrição: Para o eSocial é preciso identificar a classificação da atividade para fins de atribuição do código FPAS. Para isso foram criados os campos Tipo e Código Lotação Tributária

#### Validações para os campos de complemento:

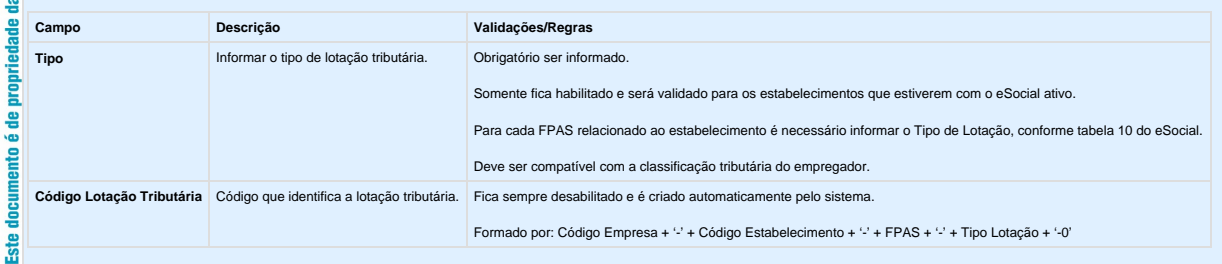

**Notas:**

 $\odot$ 

**E-Social**

ireitos g ě

ē

- 
- 

**且** Unknown macro: 'rate'

## eitos

**Objetivo:** Retirar o tratamento implementado no sistema para o complemento eSocial da lotação (local de trabalho), visto que, de acordo com o conceito do evento S-1020 - Tabela de Lotações Tributárias, descrito no MOS 2.1 - Manual de Orientações do eSocial: "Lotação tem conceito estritamente tributário e não físico.".

**Descrição:** Foi retirado da tela FP0570 - Manutenção Complemento Estabelecimento, pasta Plano Lotac, o botão que acessa o programa de complemento eSocial.

**Nota:**

**Ste** 

 $\odot$ 

Caso já tenha sido informado o complemento eSocial para alguma unidade de lotação do plano relacionado ao estabelecimento, não há necessidade de desfazer este processo. Esta informação será ignorada pelo sistema.

**254**

reser

음

ste

**E-Social**

Objetivo: Complementar o cadastro de cargo básico. Essa informação será utilizada na geração das mensagens destinadas ao eSocial, conforme layout S-1030 – Tabela de Cargos/Empregos Públicos, a partir do momento em que a<br>em

**Descrição:** Por meio do botão eSocial, disponibilizado na função Manutenção Cargo Básico (FP0770) informar os dados complementares solicitados.

Ao clicar neste botão, será acessada a tela **FP0770A – Complemento Cargo Básico:**

**Campo Descrição Validações/Regras Descrição** Informar a descrição do cargo para o eSocial. **Informar a descrição do cargo para o eSocial.** 
Informar a descrição do cargo para o eSocial. **Cargo Público** Informar se o cargo em questão é cargo/emprego público. 
Informar se o cargo em questão é cargo/emprego público. **Permite Acumulação Cargos** Informar a opção correspondente quanto à possibilidade de acumulação de cargos. Opções: Campo habilitado somente quando se tratar de cargo público. Não acumulável. Profissional de Saúde. Professor. Técnico/Científico. **Permite Tempo Especial** Informar a opção correspondente quanto à possibilidade de contagem de tempo especial. Opções: Campo habilitado somente quando se tratar de cargo público. Š Não. Professor (Infantil, Fundamental e Médio). Professor de Ensino Superior, Magistrado, Membro de Ministério Público, Membro do Tribunal de Contas (com ingresso anterior a 16/12/2008 EC número 20/98). **Dedicação Exclusiva** Informar se é cargo de dedicação exclusiva. Campo habilitado somente quando se tratar de cargo público **Lei** Informar o número da lei que criou, extinguiu, reestruturou o cargo. Campo habilitado somente quando se tratar de cargo público. **Data** Informar a data da lei que criou, extinguiu, reestruturou o cargo. Campo habilitado somente quando se tratar de cargo público  $\Omega$ Situação Gerada pela Lei **Informar** a situação gerada pela Lei. Opções: Campo habilitado somente quando se tratar de cargo públ 1 - Criação. 2 - Extinção. direitos 3 - Reestruturação.  $\overline{\mathbf{s}}$ **Todos Notas:** Depois da atualização da versão 12.1.4, ao acessar o programa FP0770 pela primeira vez será executado um programa de acerto para atualizar o campo Descrição do complemento eSocial. TOTVS. · O botão do eSocial ficará disponível nesses programas à medida que pelo menos um estabelecimento da base de dados estiver parametrizado como Complementos Habilitados para o eSocial (FP0560). 욥 Por meio do botão Período Validade eSocial , é possível consultar os períodos de validade da Tabela Cargo para cada empregador da base de dados. Alterar link para o tópico 4.7.4. propries

**L** Unknown macro: 'rate'

**Função: FP0800 – Manutenção Plano de Lotação**

**Função: FP0800 – Manutenção Plano de Lotação**

**Objetivo:** Retirar o tratamento implementado no sistema para o complemento eSocial da lotação (local de trabalho), visto que, de acordo com o conceito do evento S-1020 - Tabela de Lotações Tributárias, descrito no MOS 2.1 - Manual de Orientações do eSocial: "Lotação tem conceito estritamente tributário e não físico.".

**Descrição:** Foi retirado da tela FP0800E - Manutenção Estrutura Plano Lotação o botão que acessa o programa de complemento eSocial.

### **Nota:**

**TOTIVS** 

우

**Ste** 

Caso já tenha sido informado o complemento eSocial para as unidades de lotação da estrutura do plano de lotação, não há necessidade de desfazer este processo. Esta informação será ignorada pelo sistema.

**255**

Unknown macro: 'rate'

**Função: FP0840 – Manutenção Prestador de Serviços**

ē

propriedade

品 **TOTIVS.** 

Todos os direitos reservados

### **Função: FP0840 – Manutenção Prestador de Serviços**

Objetivo: Complementar o cadastro de Prestador a categoria e beneficiários corresponde a tabela do eSocial, conforme layout S-1200 - eSocial Mensal - Remuneração e S-1300 - Eventos Periódicos **Pagamentos Diversos**, a partir do momento em que a empresa iniciar o envio das informações para o eSocial.

**Descrição:** Acessar o programa **FP0840 – Manutenção Prestador de Serviços,** acessar o botão eSocial e determinar as seguintes informações:

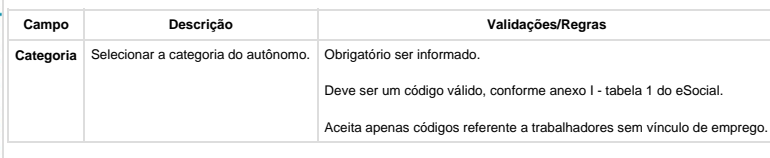

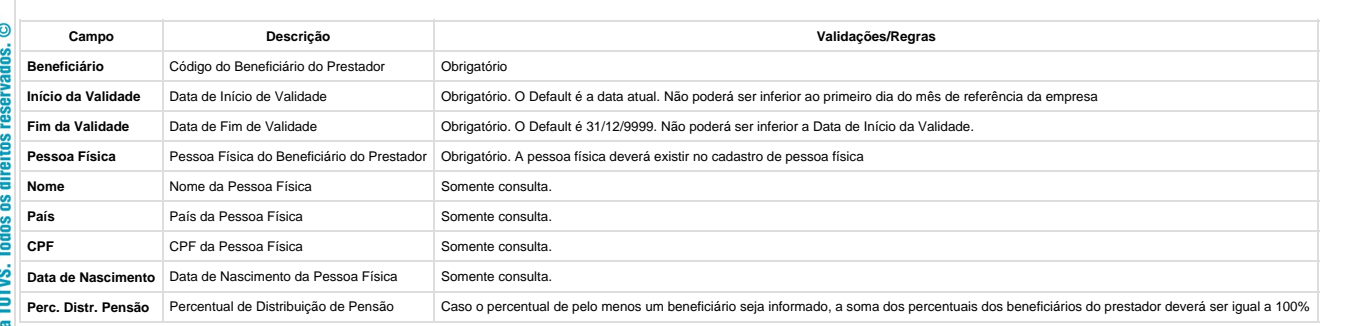

L Unknown macro: 'rate'

**Função: FP0870 – Atualiza Tomador de Serviço – Pasta Unid Lotação**

**Função: FP0870 – Atualiza Tomador de Serviço – Pasta Unid Lotação**

**Objetivo:** Retirar o tratamento implementado no sistema para o complemento eSocial da lotação (local de trabalho), visto que, de acordo com o conceito do evento S-1020 - Tabela de Lotações Tributárias, descrito no MOS 2.1 - Manual de Orientações do eSocial: "Lotação tem conceito estritamente tributário e não físico.".

**Descrição:** Foi retirado da tela FP0870 - Atualiza Tomador de Serviço, pasta Unid Lotação, o botão que acessa o programa de complemento eSocial.

#### **Nota:**

ste

 $\sigma$ 

ntvc

**Ste** 

Caso já tenha sido informado o complemento eSocial para as unidades de lotação relacionadas ao tomador, não há necessidade de desfazer este processo. Esta informação será ignorada pelo sistema.

**256**

L Unknown macro: 'rate'

**Função: FP0870 – Manutenção Tomador de Serviços**

**Função: FP0870 – Manutenção Tomador de Serviços**

nto 6 de propriedade da TOTVS.

Todos os direitos reservados

 $\overline{\circ}$ 

**ESTE** 

**Objetivo:** Atualizar os dados complementares do cadastro de Tomador de Serviços. Essas informações serão utilizadas na geração das mensagens destinadas ao eSocial, conforme layout **S-1005 – Tabela de Estabelecimento/Obras de Construção Civil**.

Descrição: Por meio do botão eSocial disponibilizado na função do Tomador de Servicos (FP0870), informar os dados complementares solicitados

Ao clicar neste botão, será acessada a tela **FP0870B – Complemento Tomador Serviço:**

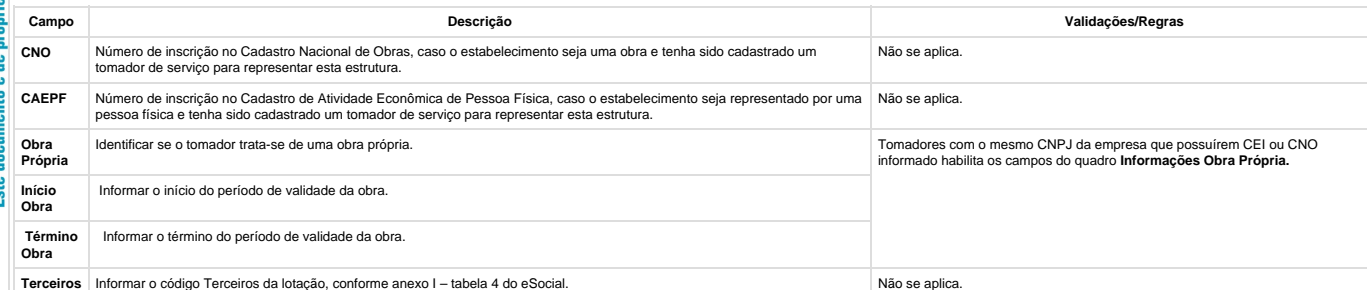

**Nota:**

reservados.

os direitos

Todos TOTVS. **E-Social**

 $\overline{6}$ 

g **<u><u>Index</u>**</u> TOTVS. 鸟

- Os campos CNO e CAEPF somente devem ser informados quando o tomador de serviço representar o estabelecimento que é obra ou representado por uma pessoa física, respectivamente; e não podem estar informados simultaneamente.<br>■ Na tela principal, por meio do botão Período Validade eSocial
- , é possível consultar os períodos de validade das obras próprias. Mais orientações neste link: [http://tdn.t](http://tdn.totvs.com/x/bkYGD) [otvs.com/x/bkYGD](http://tdn.totvs.com/x/bkYGD)

**L** Unknown macro: 'rate'

### **Função: FP1100 – Manutenção Motivos Estabilidade**

#### **Função: FP1100 – Manutenção Motivos Estabilidade**

**Objetivo:** Retirar o tratamento implementado no sistema para o envio das informações de estabilidade dos funcionários para o eSocial, visto que, de acordo com o novo layout essa informação não é mais solicitada.

**Descrição:** Foi retirado o botão que acessa o programa de complemento eSocial para os motivos de estabilidade.

#### **Notas:**

 $\overline{c}$ 

å

g **Todos** TOTVS.

éde

documento

**ste** 

Caso já tenha sido feito o relacionamento com os motivos de estabilidade do sistema com os motivos de estabilidade definidos pelo eSocial, não há necessidade de desfazer este processo. Esta informação será ignorada pelo sistema.

Os demais programas que efetuavam tratamento da estabilidade para o eSocial também foram alterados:

- FP9840 Carga eSocial.
- $\bullet$ FP9850 – Monitor eSocial.
- FP9860 Sincronizador eSocial.

L Unknown macro: 'rate'

**Função: FP1420 – Manutenção Pessoa Jurídica**

.<br>ල

g **Todos** rorvs.  $\overline{v}$ ₫

Ļ

### **Função: FP1420 – Manutenção Pessoa Jurídica**

**Objetivo:** Permitir o complemento do cadastro de pessoa jurídica, informando o tipo de logradouro e o código do município, conforme tabela do IBGE. Essas informações serão utilizadas na geração das<br>mensagens destinadas ao

**Descrição:** Por meio do botão eSocial, disponibilizado na função Manutenção Pessoa Jurídica (FP1420), informar os dados complementares solicitados.

Ao clicar neste botão, será acessada a tela **FP1420A – Complemento Pessoa Jurídica:**

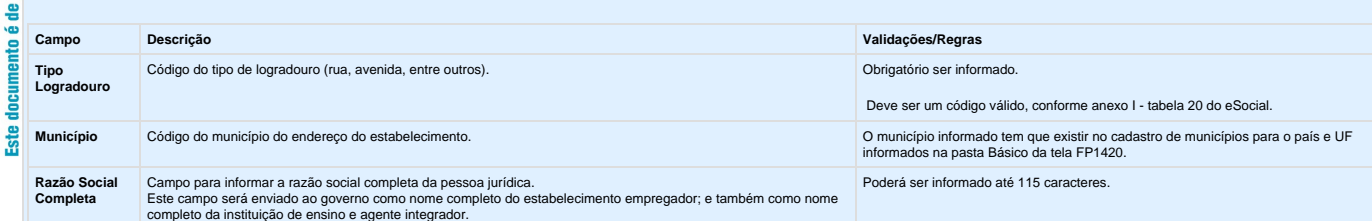

#### **Notas:**

 $\odot$ 

g

**BSPIVER** 

**Todos os direitos** 

TOTVS. 욥

propr 읔

Este documento é

A tabela de código de municípios encontra-se disponível no site do IBGE: [www.ibge.gov.br](http://www.ibge.gov.br/)

O botão do eSocial ficará disponível nesse programa à medida que pelo menos um estabelecimento da base de dados estiver parametrizado como Complementos Habilitados para o eSocial (FP0560).

**258**

**且** Unknown macro: 'rate'

**Função: FP1440 – Manutenção Pessoa Física**

**Função: FP1440 – Manutenção Pessoa Física**

 $\odot$ Este documento é de propriedade da TOTVS. Todos os direitos reservados.

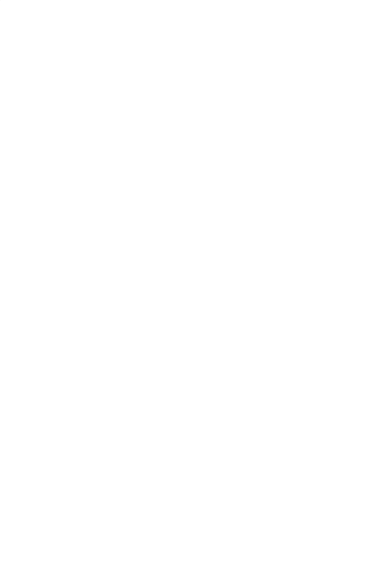

Este documento é de propriedade da TOTVS. Todos os direitos reservados.

 $\overline{\bullet}$ 

# **TOTVS**

Este documento é de propriedade da TOTVS. Todos os direitos reservados.  $\odot$ 

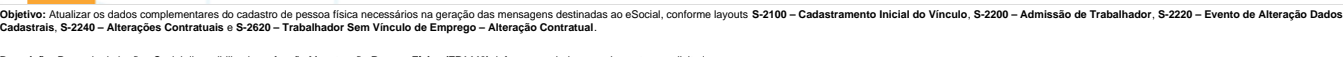

**Descrição:** Por meio do botão eSocial disponibilizado na função Manutenção **Pessoa Física (FP1440)**, informar os dados complementares solicitados.

**Ao Cleacrição:** Por meio do botão eSocial disponibilizado na funça<br>Ao Clicar neste botão, será acessada a tela **FP1440A – Complemento Pesas**<br>Complemento Pessoa Física:

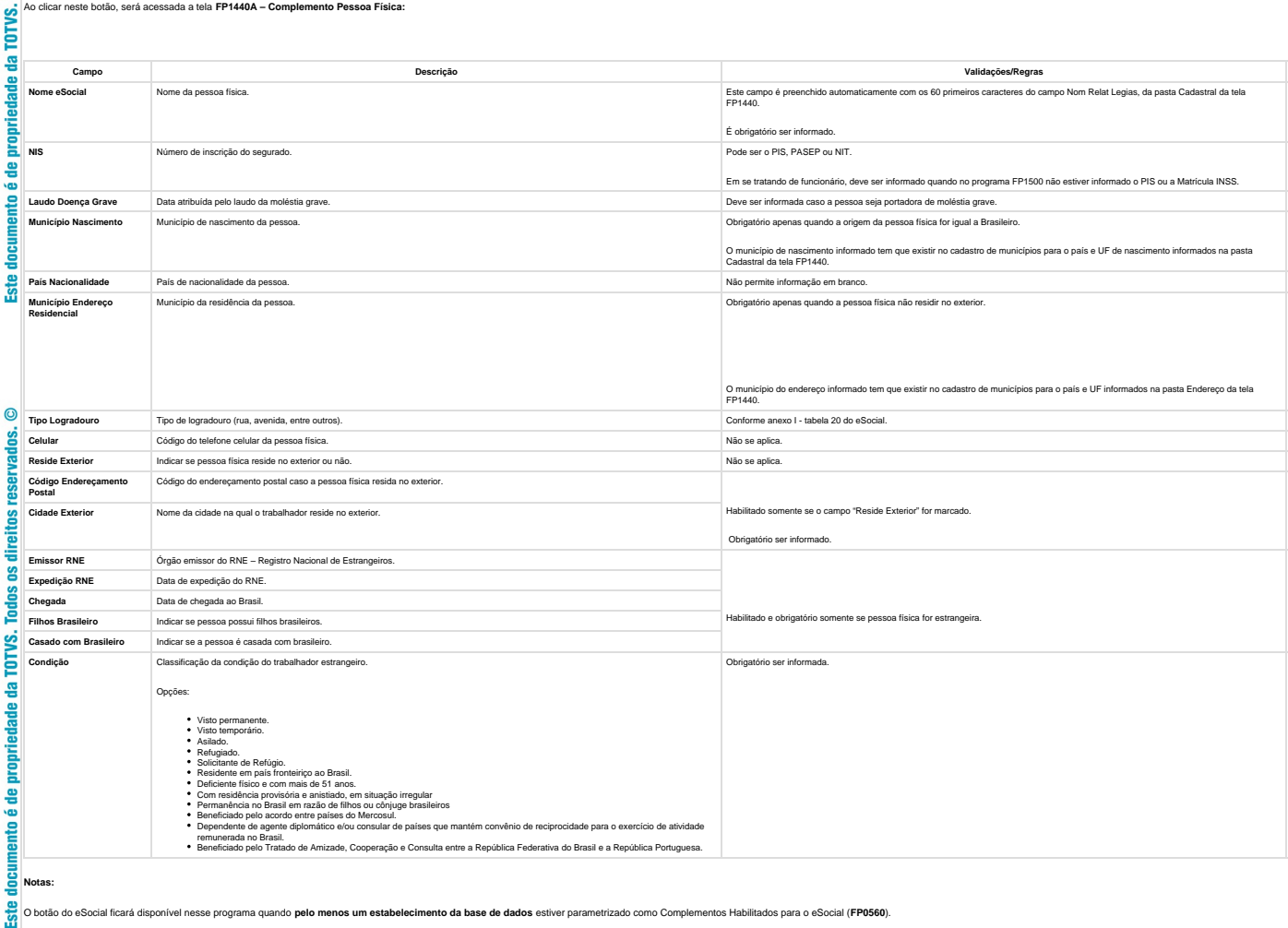

lla principal do programa, pasta Cadastral, foi incluída uma validação para os campos

Nom Relat Legais: quando conteúdo informado possuí mais de 60 caracteres será emida uma mensagem informando o usuário que é necessário verificar o nome eSocial na tela de complemento eSocial deste programa.<br>Estado Civil: o

Este documento é de propriedade da TOTVS. Todos os direitos reservados.  $\odot$ 

**Objetivo:** Complementar as informações complementares do funcionário necessárias para geração das mensagens destinadas ao eSocial, conforme layouts S-2100 – Cadastramento Inicial do Vínculo, S-2200 – Admissão de Trabalhador, S-2220 – Evento de Alteração Dados Cadastrais, S-2240 – Alterações Contratuais, S-2600 (Trabalhador Sem Vínculo - Início e S-2620 – Trabalhador Sem Vínculo de Emprego – Alteração Contratual.

**Pré-requisitos:** FP1420 – Pessoa Jurídica (Informações cadastrais referentes à instituição de ensino do estagiário).

**Descrição:** Por meio do botão eSocial, disponibilizado na função Manutenção Funcionários (FP1500) e Manutenção Funcionários Contratos Especiais (FP1510), informar os dados complementares solicitados.

#### **Notas:**

**E-Social**

 $\overline{6}$ 

lireitos

우

**Ste** 

 $\circledcirc$ 

O botão do eSocial ficará disponível no programa **somente se o estabelecimento do funcionário** estiver parametrizado como Complementos Habilitados para o eSocial (FP0560). No caso de contratos especiais, o botão somente ficará habilitado para o tipo de contratação Estagiário.

O campo Cart Habilitação (pasta Doc Pes) teve seu tamanho alterado para 12 caracteres.

Ao clicar neste botão, será acessada a tela **FP1500F – Complemento Funcionários:**

#### **Campos – Tela Complemento/Pasta Contrato Trab:**

**Ste** 

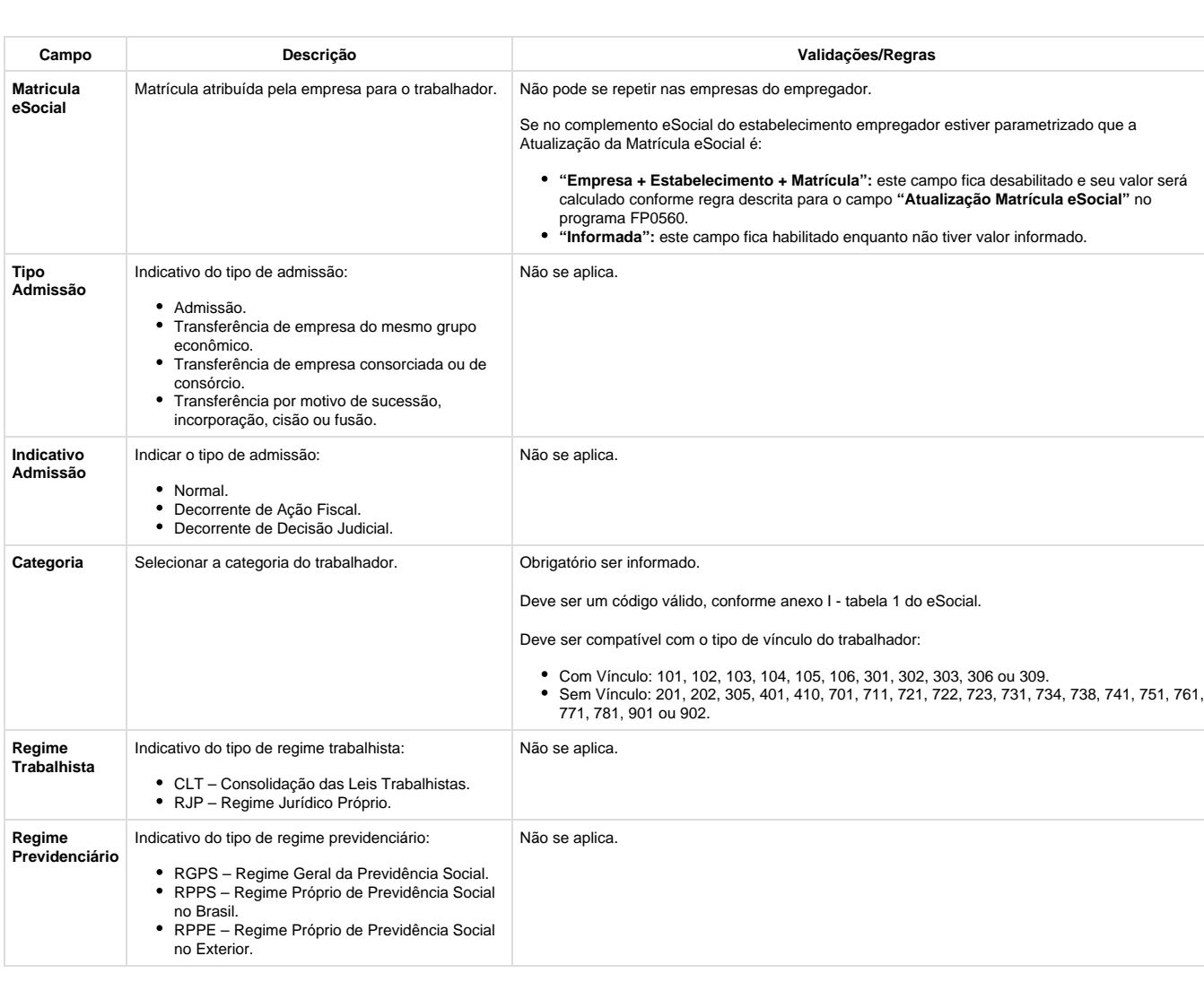

to é de propriedade da TOTVS. Todos os direitos reservados.

.<br>ම

**Este** 

documento é de propriedade da TOTVS. Todos os direitos reservados.

 $\bullet$ 

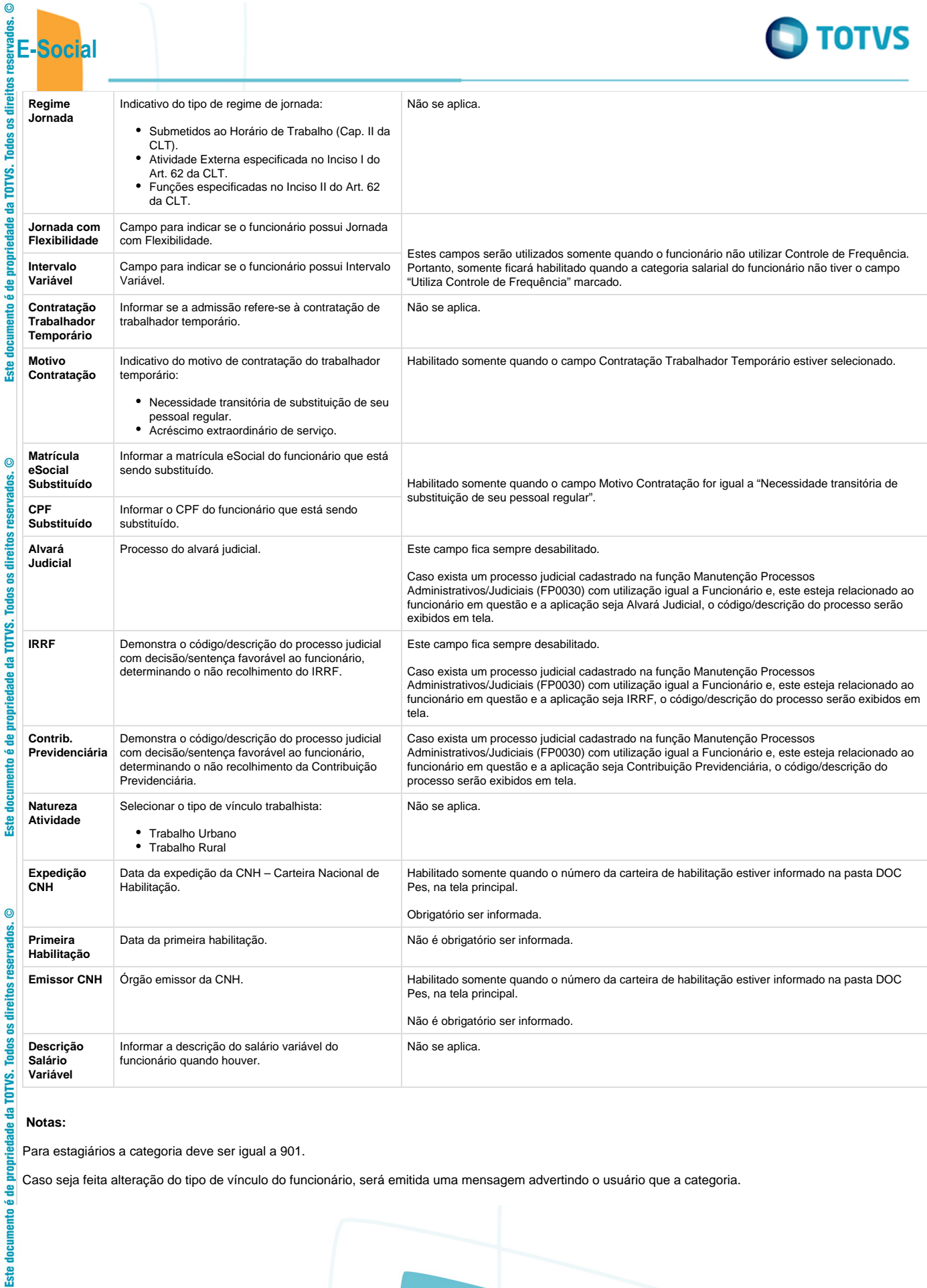

### **Notas:**

Para estagiários a categoria deve ser igual a 901.

Caso seja feita alteração do tipo de vínculo do funcionário, será emitida uma mensagem advertindo o usuário que a categoria.

**261**

**TOTUC** 

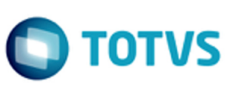

### **Campos – Pasta Estagiário:**

da TOTVS.

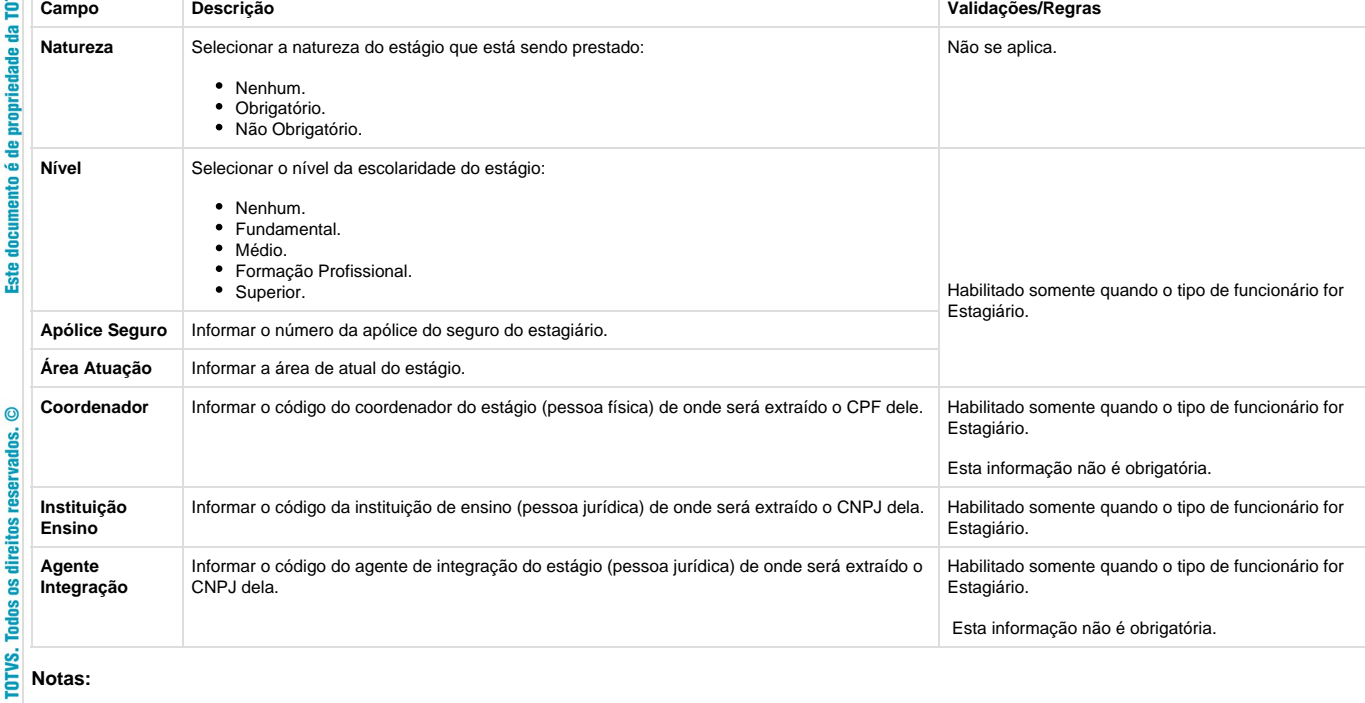

### **Notas:**

£ **Toda** 

-용

Ē

Este documento é de

Esta pasta fica habilitada somente para funcionários do tipo Estagiário.

### **Campos – Pasta Sucessão Vinc:**

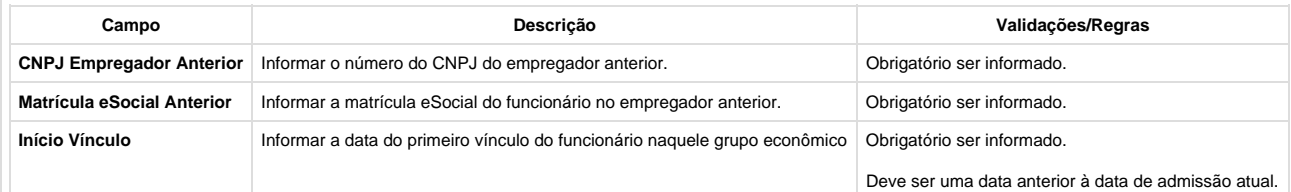

**262**

#### $\bullet$ **Nota:**

Esta pasta somente fica habilitada quando o campo Tipo Admissão for diferente de "Admissão".

### **Campos – Pasta Cessão Trab:**

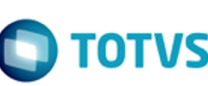

I

**Campo Descrição Validações/Regras**

Somente aceita os valores 101, 301, 302 e 306.

Deve ser anterior à data de admissão atual.

Obrigatório ser informado.

na empresa cedente. **Obrigatório ser informado.** 

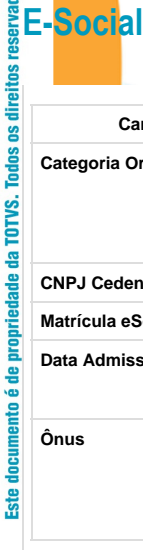

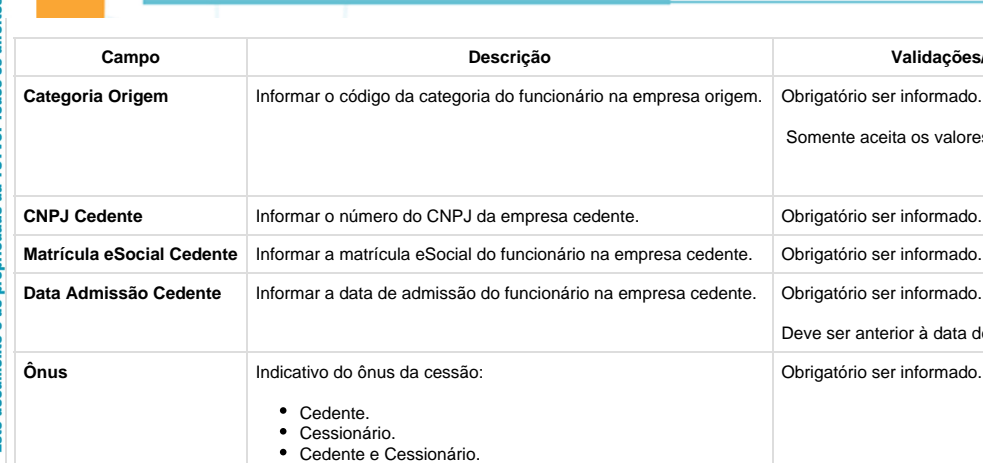

#### **Nota:**

 $\circledcirc$ 

Esta pasta somente fica habilitada quando o campo Categoria Trabalhador (pasta Contrato Trab) for igual a 410 – Trabalhador Cedido.

#### **Campos – Pasta Estatutário:**

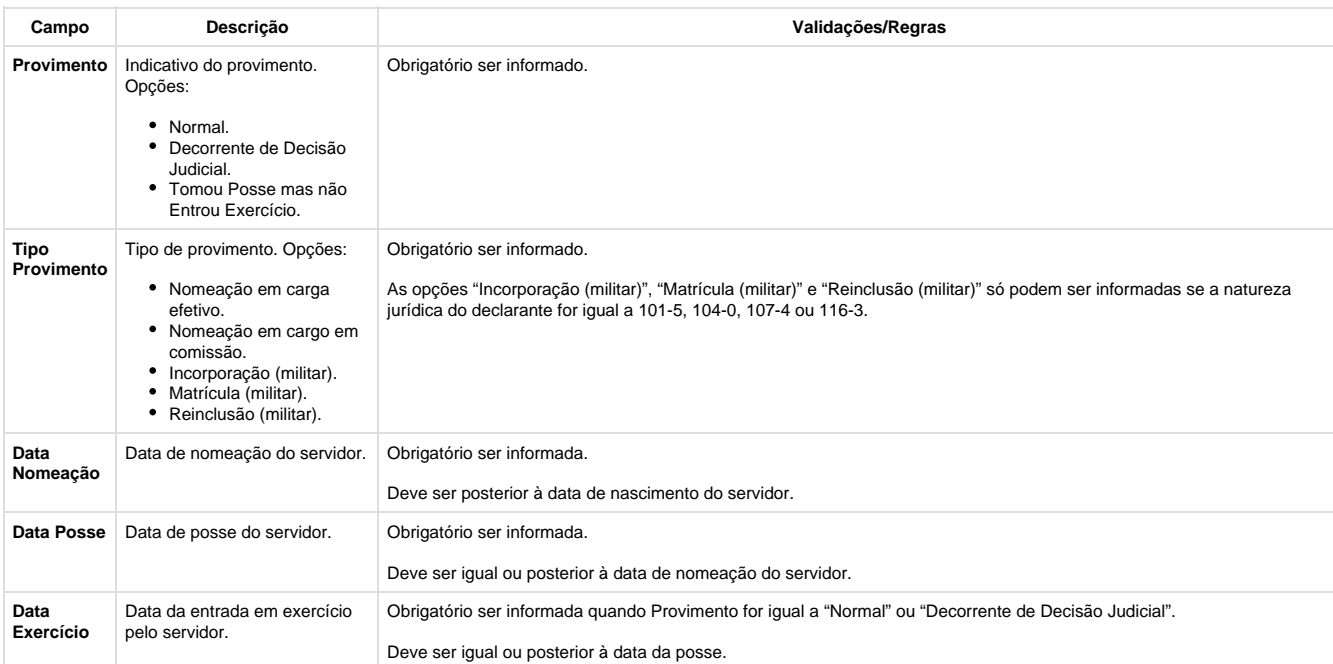

#### **Nota:**

Esta pasta somente fica habilitada quando o campo Regime Trabalhista (pasta Contrato Trab) for igual a RJP – Regime Jurídico Próprio.

#### **Campos – Pasta Dirig. Sind:**

Este documento é de propriedade da TOTVS. Todos os direitos reservados.  $\circledcirc$ 

iste documento é de propriedade da TOTVS. Todos os direitos reservados.

 $\overline{\circ}$ 

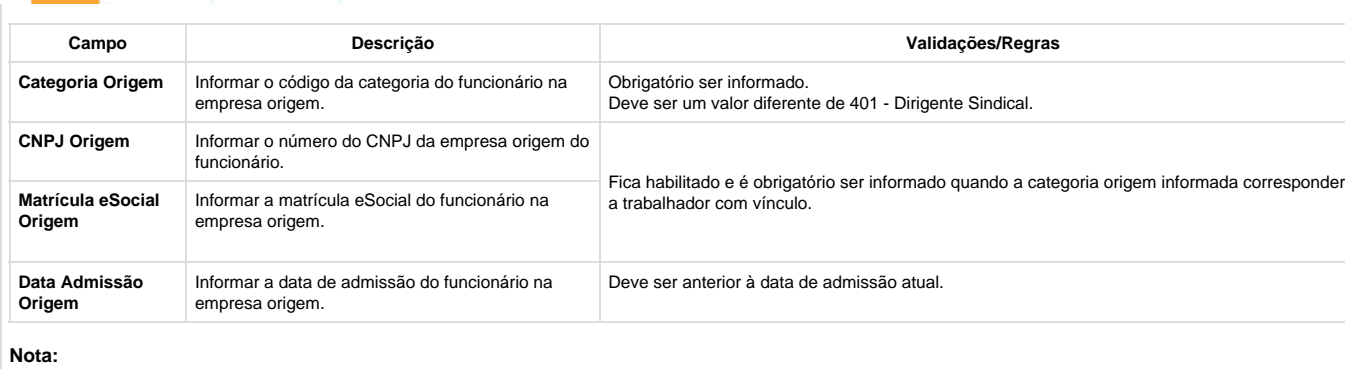

Esta pasta somente fica habilitada quando o campo Categoria (pasta Contrato Trab) for igual 401 – Dirigente Sindical.

#### **Campos – Pasta Trab Domestic:**

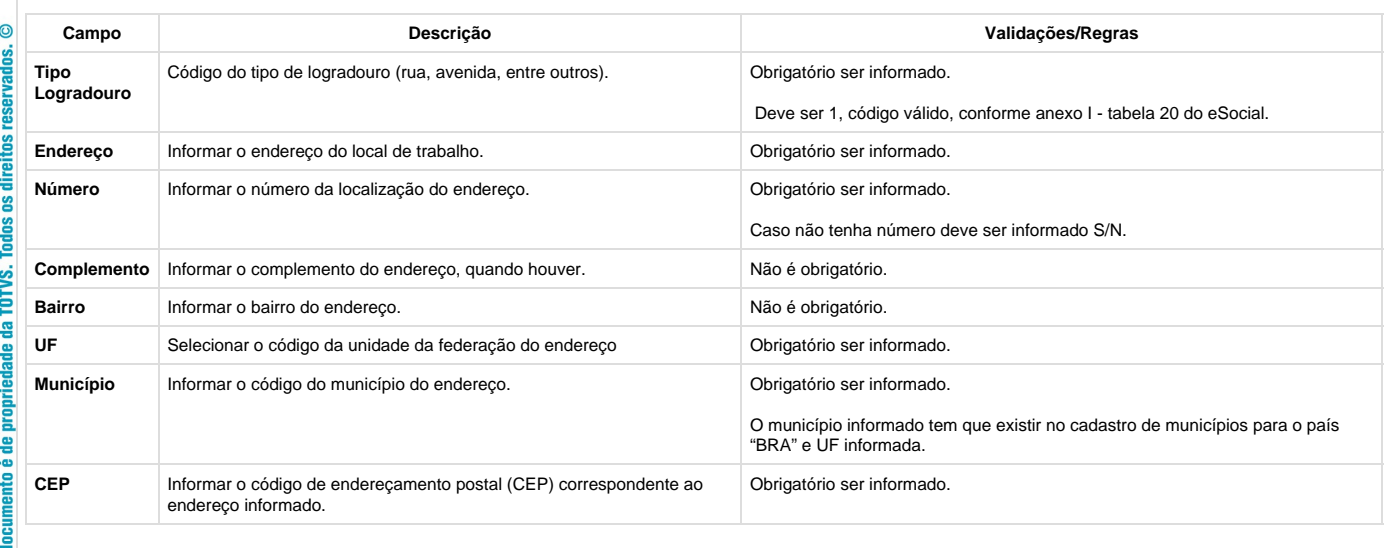

#### **Notas:**

**Ste** 

 $\overline{c}$ 

tos

š

A

**Focus** Este Esta pasta somente fica habilitada quando o campo Categoria (pasta Contrato Trab) for igual 104 – Trabalhador Doméstico.

Estas informações referem-se ao local de trabalho do trabalhador doméstico.

### Unknown macro: 'rate'

**Função: FP1500 – Manutenção Funcionários – Eliminação Funcionário / Função: FP1510 – Manutenção Funcionários Contratos Especiais – Eliminação Funcionário**

**264**

**Função: FP1500 – Manutenção Funcionários – Eliminação Funcionário**

**Função: FP1510 – Manutenção Funcionários Contratos Especiais – Eliminação Funcionário**

Este documento é de propriedade da TOTVS. Todos os direitos reservados.  $\odot$ 

 $ste$ 

 $\overline{c}$ 

**Objetivo:** Não permitir reutilizar a matrícula eSocial de funcionários que foram eliminados.

**Descrição:** Implementado o tratamento para que o sistema bloqueie as matrículas eSocial de funcionários que foram eliminados, impedindo que as mesmas sejam reutilizadas.

Unknown macro: 'rate'

**E-Social**

 $\odot$ 

direitos ű **Todos** 

da TOTVS. ę

E

Incum **Ste**  **Função: FP1600 – Manutenção Histórico de Situações**

**Função: FP1600 – Manutenção Histórico de Situações**

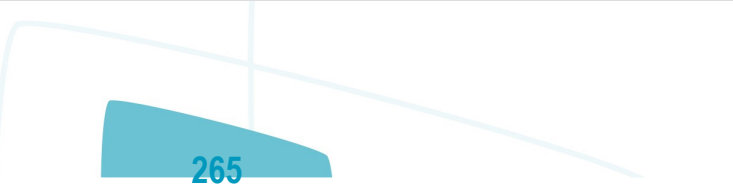

Este documento é de propriedade da TOTVS. Todos os direitos reservados.  $\odot$ 

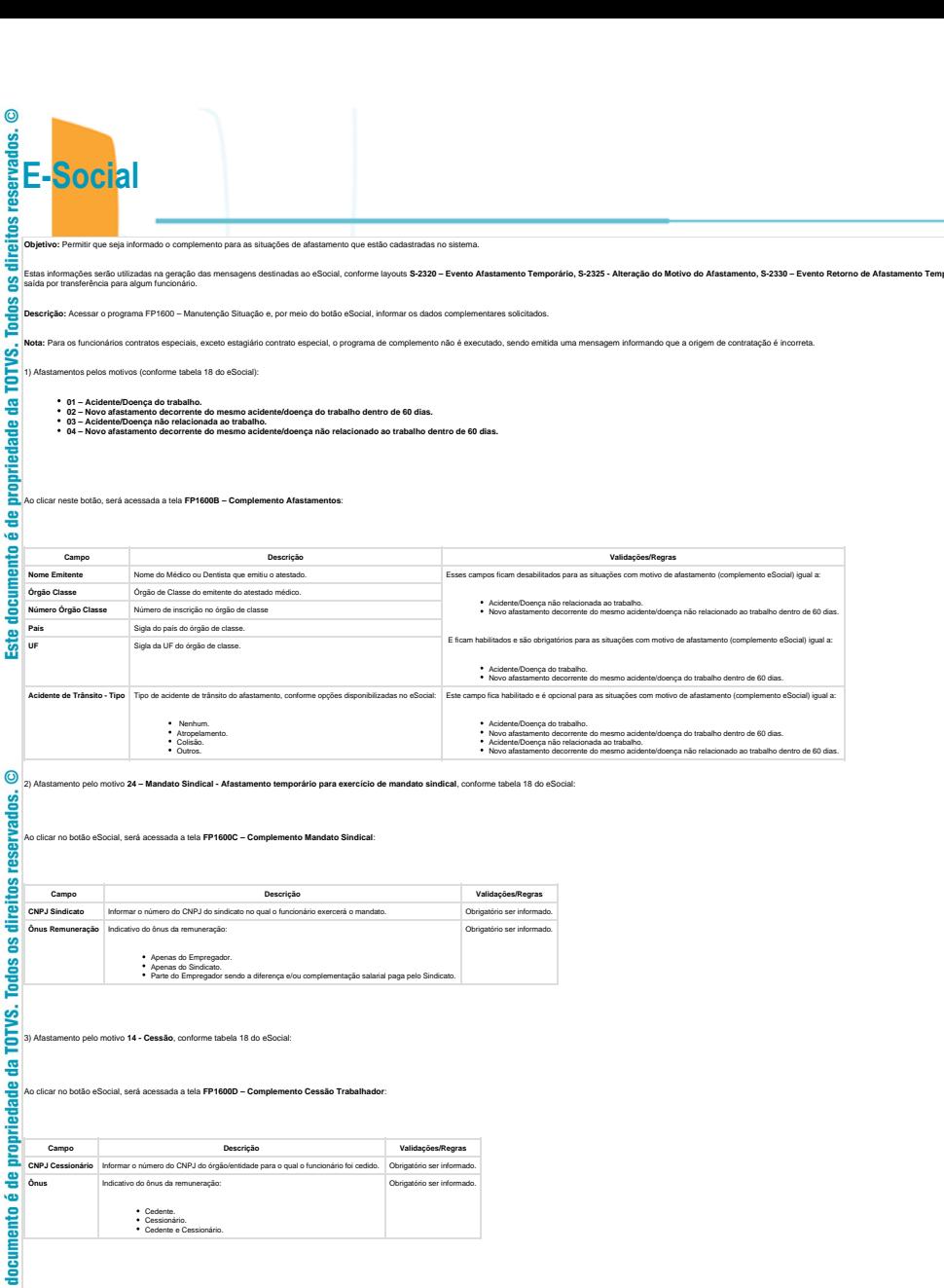

Este documento é de propriedade da TOTVS. Todos os direitos reservados.  $\odot$ 

**Ste** 

**Campo Descrição Validações/Regras CNPJ Cessionário** Informar o número do CNPJ do órgão/entidade para o qual o funcionário foi cedido. Obrigatório ser informado. Obrigatório ser informado.

11 – Transferência de empregado para outra empresa do mesmo grupo empresarial que tenha assumido os encargos trabalhistas, sem que tenha havido rescisão de contrato de trabalho. 12 - Transferência de empregado para outra empresa que tenha assumido os encargos trabalhistas por motivo de sucessão, sem que tenha havido rescisão de contrato de trabalho.

13 - Transferência de empregado de empresa ou consórcio, para outra empresa ou consórcio que tenha assumido os encargos trabalhistas por motivo de sucessão (fusão, cisão ou incorporação), sem que tenha havido rescisão do c

**CNPJ Sucessora** Informar o número do CNPJ da empresa sucessora. Obrigatório ser informado.

**Campo Descrição Validações/Regras**

Ônus **Indicativo do ônus da remuneração**:

Cedente. Cessionário. Cedente e Cessionário.

4) **Saída por Transferência** pelos motivos (conforme tabela 19 do eSocial):

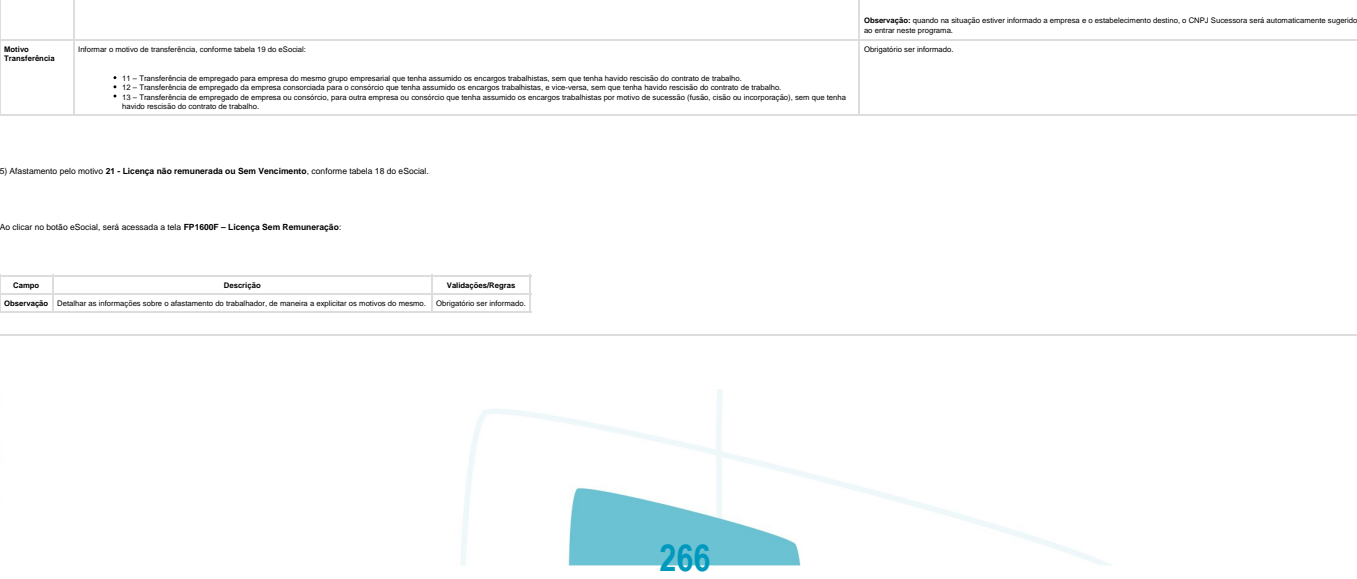

rio e S-2800 - Desligamento, quando da inclusão/alteração de uma si

**O** TOTVS

Este

documento

é de prepriedade da TOTVS. Todos os direitos

**GB2** 

 $\bullet$ 

TOTVS

**且** Unknown macro: 'rate'

**E-Social**

direitos

ဧ

**Este** 

 $\Omega$ 

<u>ios</u>

g Todos TOTVS. 용

locumento é de propriedade

ste

 $\bullet$ 

음

**Ste** 

### **Função: FP1600 – Manutenção Histórico de Situações – Alteração Espécie Benefício**

**Função: FP1600 – Manutenção Histórico de Situações – Alteração Espécie Benefício**

**Objetivo:** Permitir que seja informada a alteração da espécie do benefício feita pelo INSS. Estas informações serão utilizadas na geração da mensagem destinada ao eSocial, conforme layouts **S-2325 - Alteração do Motivo do Afastamento.**

Descrição: Para o eSocial, há a necessidade de identificar quando uma situação de afastamento tem sua espécie alterada pelo INSS, isto é, quando o motivo do afastamento é alterado conforme tabela abaixo:

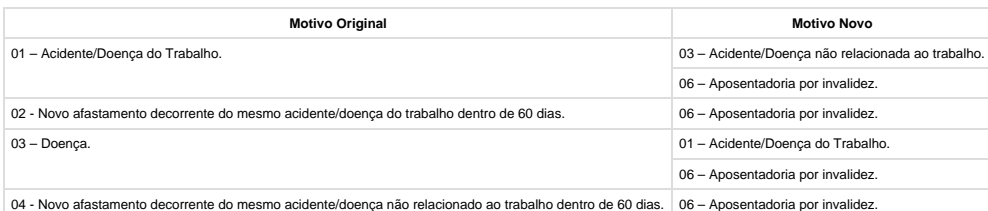

almente, quando isto ocorre, o procedimento efetuado é alterar a data da situação que está em andamento e incluir uma nova situação, conforme novo parecer do INSS.

Para que a mensagem de alteração do motivo de afastamento seja gerada corretamente para o eSocial, este procedimento precisa ser feito de uma nova maneira, conforme demonstrado abaixo:

1) Considere que o funcionário possui a seguinte situação de afastamento doença:

2) Em 25/01/2014, o INSS altera a espécie do benefício concedido, que era Doença para Acidente de Trabalho.

Conforme novo procedimento, **não deve ser alterada** a data de término do afastamento da situação 4 – Afastado Doença, mas sim, seguir os passos abaixo:

- a. Lançar a nova situação de afastamento acidente, considerando como data de início a data em que houve a alteração da espécie do benefício.
- b. Ao clicar no botão OK, o sistema vai identificar que a situação que está sendo incluída sobrepõe o período de uma situação já cadastrada. Em seguida, o sistema irá verificar o motivo de afastamento da situação já cadastrada e o motivo de afastamento da situação que está sendo incluída. Se estes motivos se enquadrarem na tabela demonstrada no início deste tópico (FP1600), será apresentada a pergunta abaixo; caso contrário, a inclusão da situação não será permitida.

Caso a resposta para esta pergunta seja:

- **Não:** não será permitida a inclusão da situação.
- **Sim:** será atualizado na tela, no quadro Alteração Espécie Benefício INSS o código, a descrição e data de início da situação que será substituída. Também será apresentada a pergunta abaixo:
- A resposta desta pergunta irá atualizar o conteúdo do campo Efeito Retroativo, localizado no quadro Alteração Espécie Benefício INSS.

c. Por último, o sistema altera a data de término da situação já cadastrada para que seja igual à data de início da nova situação - 1, e altera também a quantidade de dias da situação.

3) Ao término do procedimento, as situações de afastamento do funcionário ficaram conforme demonstrado na tela abaixo:

Esta implementação reflete nos programas MT0728 – Atendimento Médico, pasta Atest. Ext e, MT0828 – Gerenciador Médico, pasta Afast.

**T**Unknown macro: 'rate'

**Nota:**

**Função: FP1720 – Manutenção Identificação do Funcionário / Função: FE1720 – Alteração de Contratos**

**Função: FP1720 – Manutenção Identificação do Funcionário**

.<br>ම

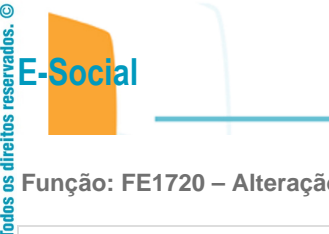

da TOTVS. ≝

**Boat** 음 ١ā

 $\frac{1}{2}$ docu **Este** 

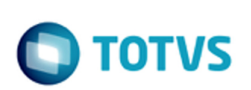

Este documento é de propriedade da TOTVS. Todos os direitos reservados.  $\odot$ 

**o** de Contratos

### **Objetivo:** Desativar a execução destes programas.

**Descrição:** Ao ser executado algum destes programas será exibida a mensagem abaixo e, depois de clicar no botão OK, a tela do programa não será aberta.

Unknown macro: 'rate'

### **Função: FP1760 – Manutenção Dependentes**

**Função: FP1760 – Manutenção Dependentes**

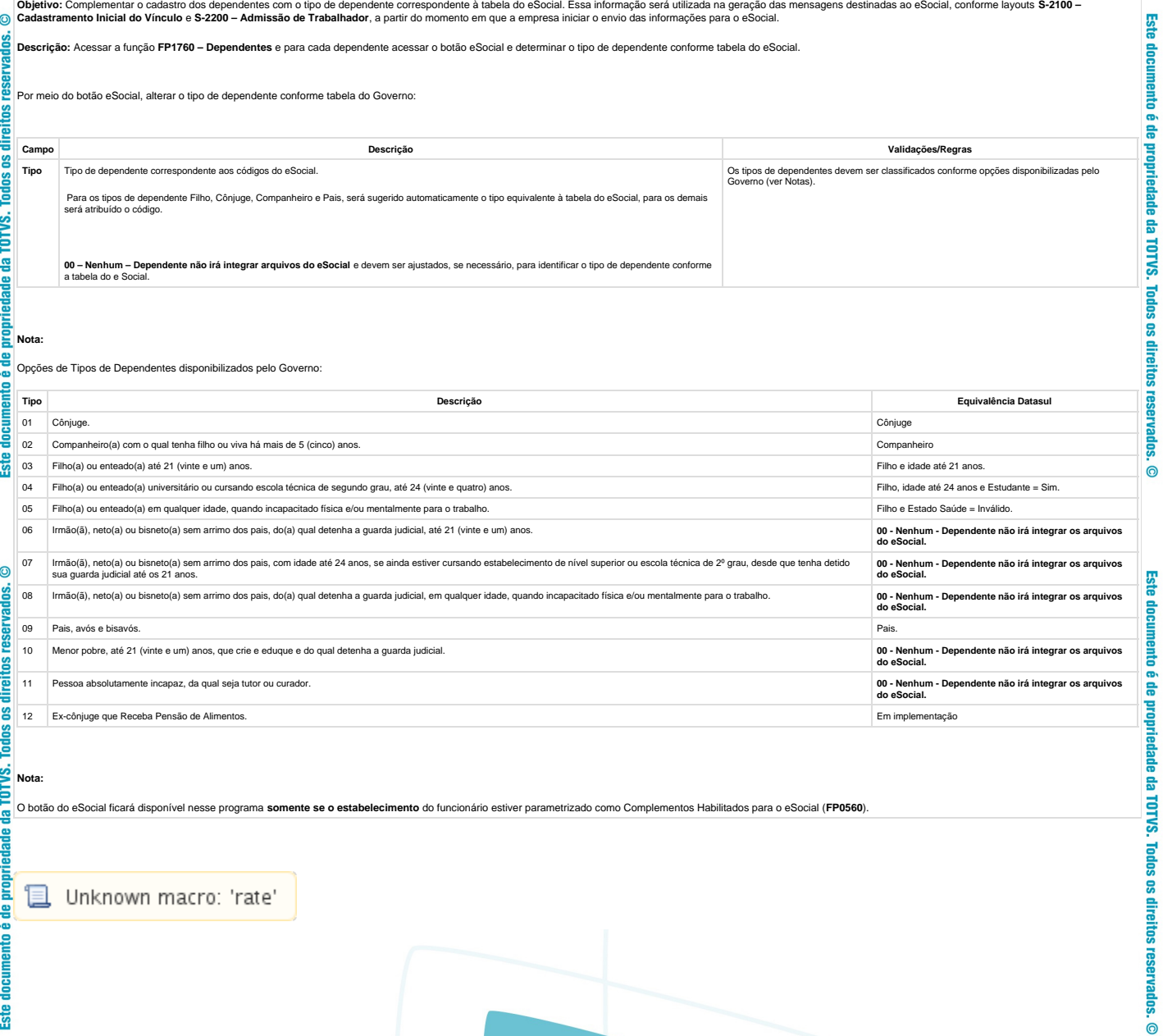

**B** Unknown macro: 'rate'

**268**

# **TOTVS**

Este documento é de propriedade da TOTVS. Todos os direitos reservados.  $\circledcirc$ 

Este documento é de propriedade da TOTVS. Todos os direitos reservados.

 $\bullet$ 

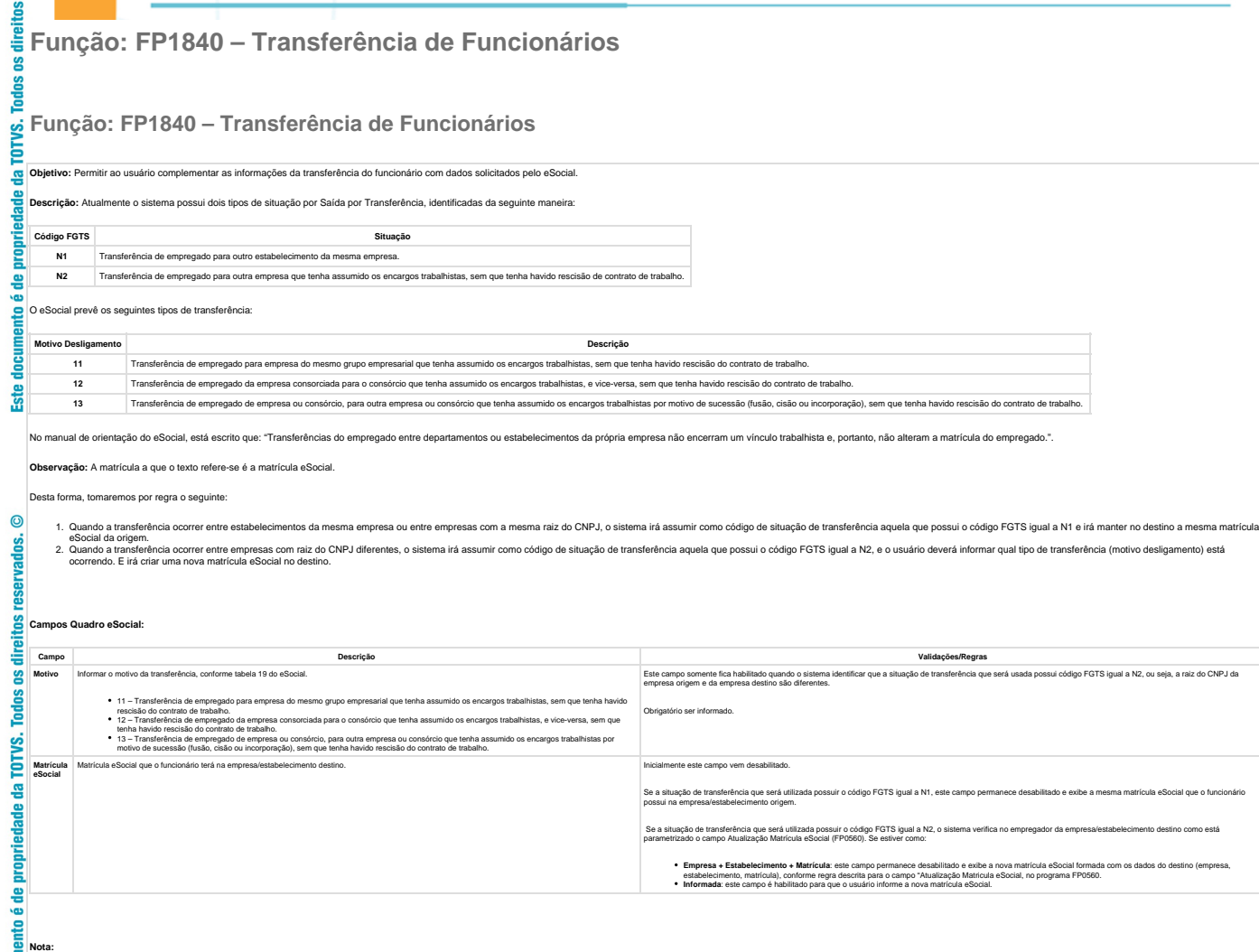

**L** Unknown macro: 'rate'

**Função: FP1840 – Transferência de Funcionários / Função: FP1850 – Transferência Coletiva de Funcionários**

Quando o usuário confirmar a transferência, será emitida uma perqunta solicitando a confirmação sobre os dados da pasta Destino (empresa, estabelecimento e matrícula) pois após a transferência não será possível alterar est

**Função: FP1840 – Transferência de Funcionários**

desativado). Se o usuário responder Sim, o programa prossegue com a execução; caso contrário, não prossegue.

**Função: FP1850 – Transferência Coletiva de Funcionários**

**Objetivo:** Efetuar o tratamento das informações do complemento eSocial do funcionário e de suas informações no processo de transferência individual e coletiva.

**269**

Efetuar o encerramento das atividades desempenhadas eSocial e das condições diferenciadas de trabalho eSocial dos funcionários transferidos.

률 **ste** 

**TOTVS** 

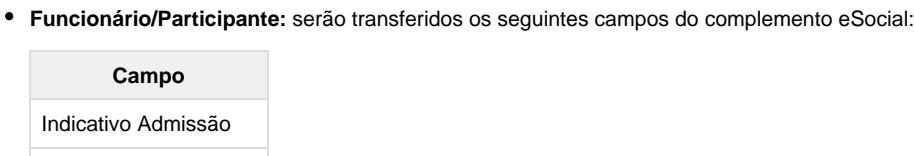

**Descrição:** Os programas de transferência, individual e coletiva, foram alterados para:

**Categoria** 

Regime Trabalhista Regime Previdenciário

Regime Jornada

Alvará Judicial Natureza Atividade Expedição CNH Emissor CNH Natureza Estágio Nível Estágio Apólice Seguro Área Atuação

ento é de propriedade da TOTVS. Todos os direitos reservados. ©

**Ste** 

O campo Tipo Admissão será gerado com o valor "Admissão".

Os campos dos quadros "Trabalhador Temporário" e "Descrição Salário Variável", e das pastas Sucessão Vínculo e Cessão Trabalhador não serão transferidos.

**Habilidade Profissional:** serão transferidos os seguintes campos do complemento eSocial:

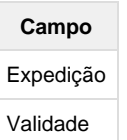

Supervisor

Instituição Ensino

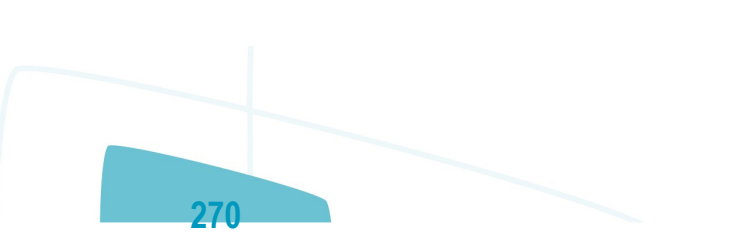

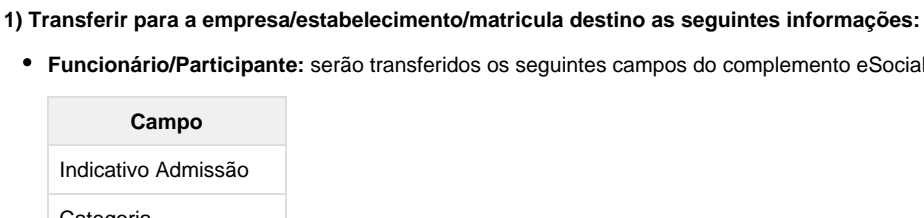

 $\overline{c}$ 

**E-Social**

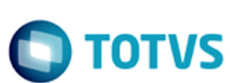

**Afastamentos:** serão transferidos os seguintes campos do complemento eSocial:

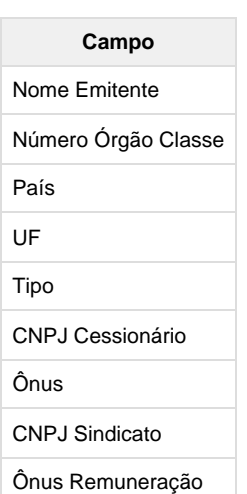

**Informações Múltiplos Vínculos:** as informações de múltiplos vínculos que estiverem cadastradas no programa FP2240 – Participantes eSocial para o mês/ano de transferência serão ser transferidas.

**2) Efetuar o encerramento das atividades desempenhadas eSocial e das condições diferenciadas de trabalho eSocial dos funcionários transferidos:**

#### **Atividades Desempenhadas eSocial:**

Os registros de atividades desempenhadas com data de término superior à data de transferência terão a data de término alterada para o dia anterior à data da transferência, independente da sua origem (produto padrão ou cadastro/importação do eSocial).

**Condição Diferenciada de Trabalho eSocial:**

Os registros de condições diferenciadas de trabalho com data de término superior à data de transferência terão a data de término alterada para o dia anterior à data da transferência.

Para as condições diferenciadas de trabalho do tipo Fator de Risco, também serão encerradas as datas de término dos agentes e dos EPIs relacionados à condição de trabalho diferenciada.

**且** Unknown macro: 'rate'

**Função: FP1850 – Transferência Coletiva de Funcionários**

**Função: FP1850 – Transferência Coletiva de Funcionários**

 $ste$ 

**E-Social**

documento é de propriedade da TOTVS. Todos os direitos reserva

 $ste$ 

 $\circledcirc$ 

eservados.

**Todos os direitos** 

documento é de propriedade da TOTVS.

**Ste** 

 $\bullet$ 

 $\mathsf{E}\mathsf{so}$  de propriedade da TOTVS. Todos os direitos reservados.  $\odot$ 

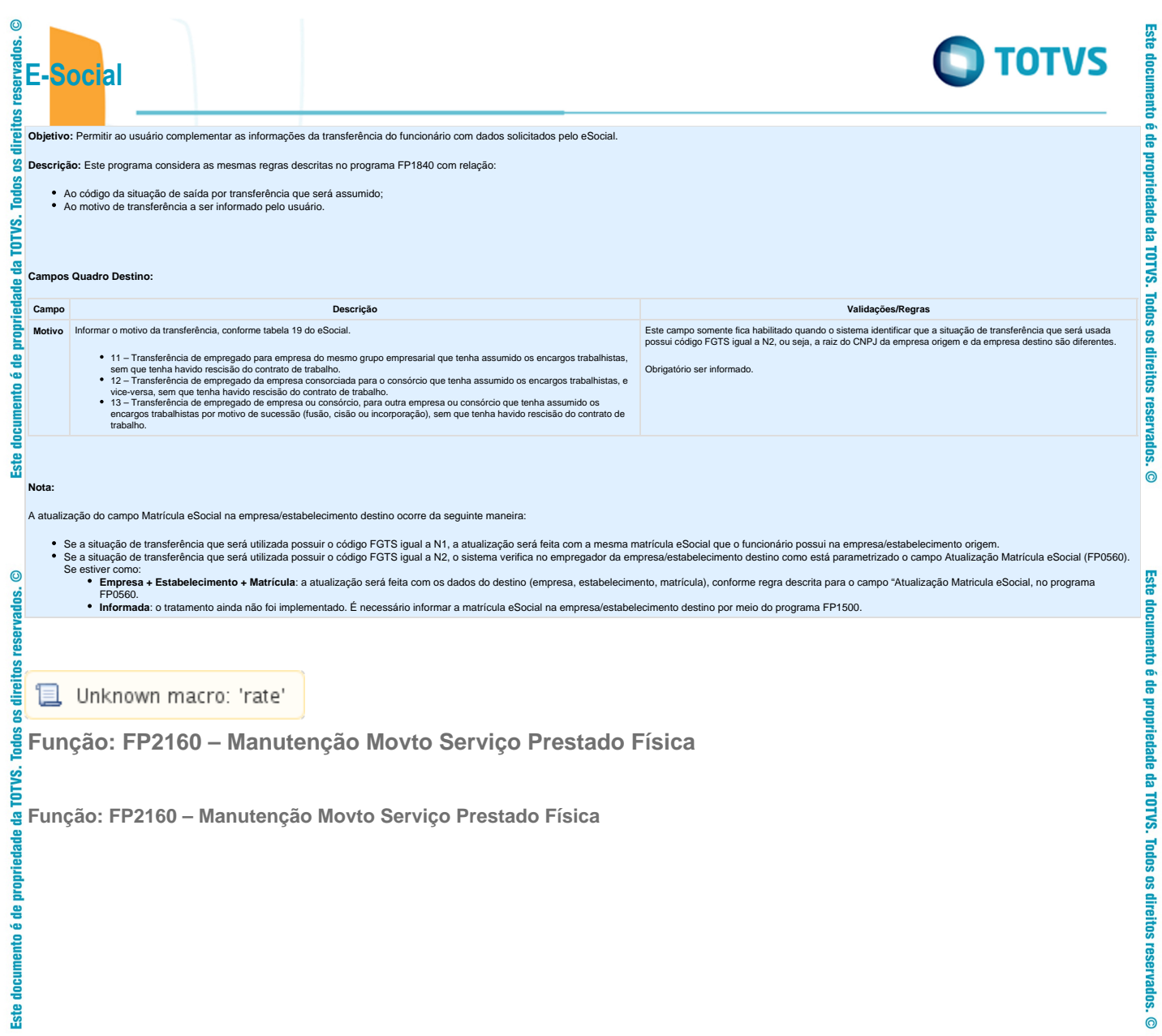

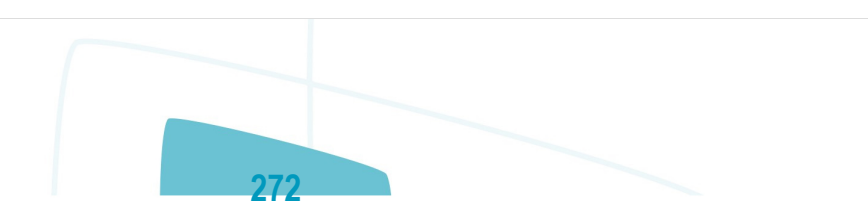

Este documento é de propriedade da TOTVS. Todos os direitos reservados.  $\odot$ 

 $\odot$ 

Objetivo: Complementar o cadastro de Movimento do Prestador com a categoria, grau de risco e beneficiários corresponde a tabela do eSocial, conforme layout S-1200 - eSocial Mensal - Remuneração e S-1300 - Eventos Periódico

**Descrição:** Acessar o programa **FP2160 – Manutenção Movto Serviço Prestado Física,** para cada movimento acessar o botão eSocial e determinar as seguintes informações:

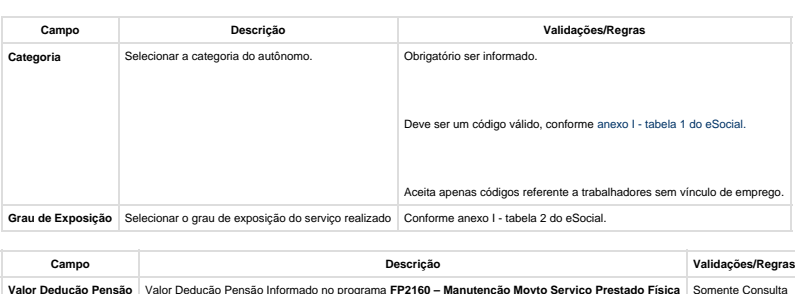

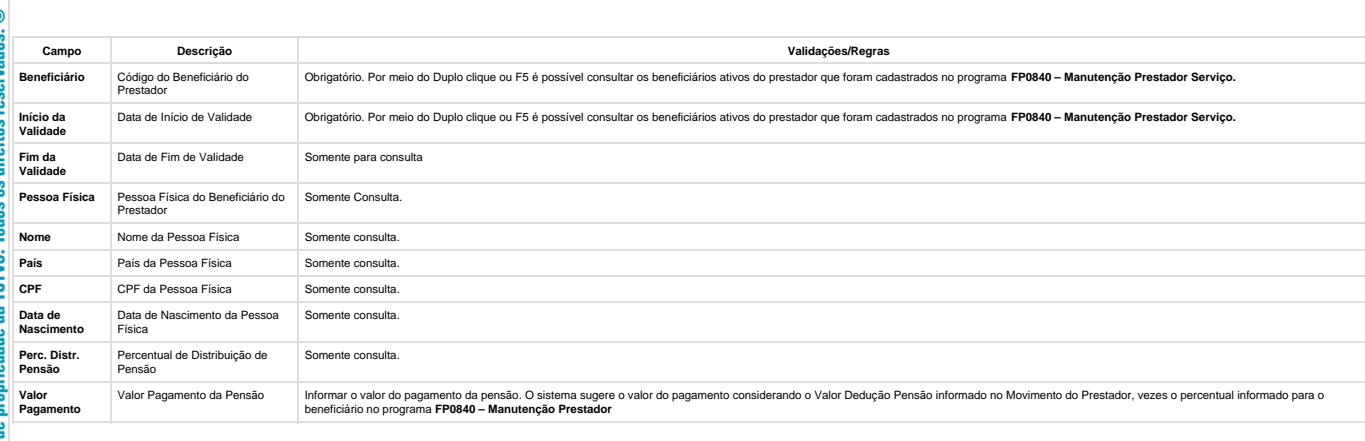

**B** Unknown macro: 'rate'

**Função: FP2240 – Manutenção Participante eSocial**

**Função: FP2240 – Manutenção Participante eSocial**

**Este documento** 

Este doc

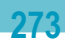

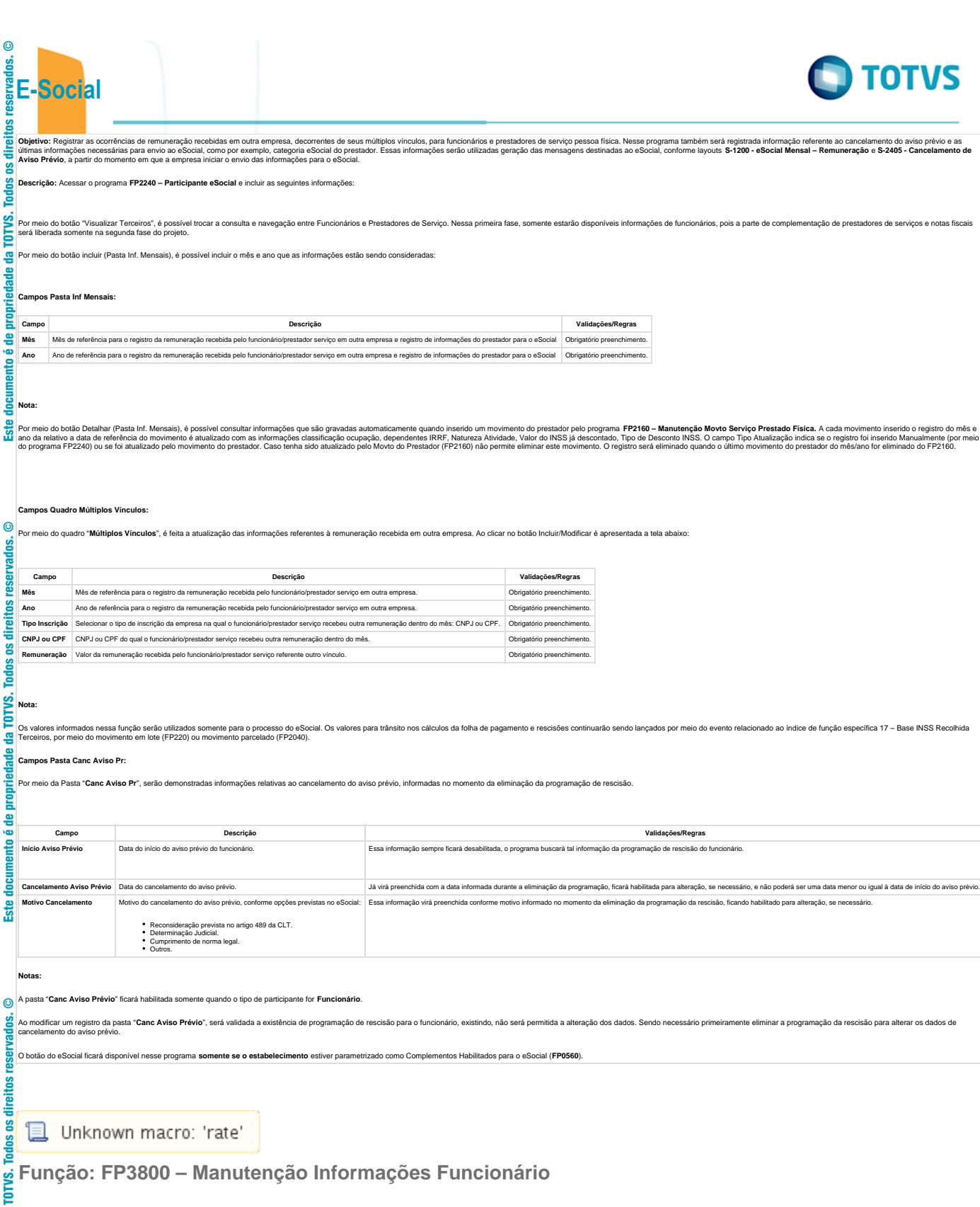

**274**

**Função: FP3800 – Manutenção Informações Funcionário**

**Função: FP3800 – Manutenção Informações Funcionário**

ē

Este documento é de propriedade

Este documento é de propriedade da TOTVS. Todos os direitos reservados.  $\odot$ 

**E-Social**

**Objetivo:** Complementar cadastro de habilitação profissional do funcionário. Essas informações de habilitação profissional juntamente com os dados de RG, CNH, RIC e RNE do funcionário serão utilizadas geração das mensagens destinadas ao eSocial, conforme layouts **S-2100 – Cadastramento Inicial do Vínculo S-2200 – Admissão de Trabalhador** , , **S-2220 – Evento de Alteração Dados Cadastrais e S-2600 – Trabalhador Sem Vínculo – Início.**

Descrição: Por meio do programa FP3800 - Informações Funcionário - Pasta Habil Prof, selecionar a Habilidade Profissional e, por meio do botão eSocial complementar as informações de datas de expedição e validade do documento.

Ao clicar neste botão, será acessada a tela FP3800F:

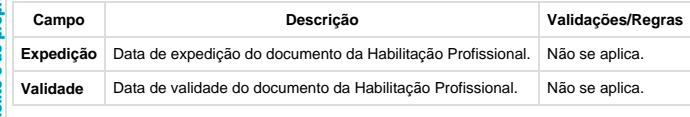

**Nota:**

은

Ē **Ste** 

O botão do eSocial ficará disponível nesse programa somente se o estabelecimento estiver parametrizado como Complementos Habilitados para o eSocial (FP0560).

Unknown macro: 'rate'  $=$ 

**Função: FP6590 – Importação Movimento Prestador Serviços**

**Função: FP6590 – Importação Movimento Prestador Serviços**

**Objetivo:** Permitir importar movimento de prestadores de serviço com a categoria do trabalhador, grau de exposição e beneficiários do movimento como complemento do eSocial.

**Descrição:** No arquivo de layout deste programa, foram acrescentados dois novos tipos de registros: Registro eSocial – Complemento e Beneficiários. O registro tipo eSocial contém o campo categoria social e o grau de exposiição. Já o registro Beneficiários possui os campos referente a importação da informação de Beneficiários do movimento.

**Campos:** Para detalhes sobre os novos campos, sua obrigatoriedade, entre outros, verificar no programa FP6590, por meio do botão Layout e botão Editar Layout da pasta Layout.

**Nota:** As validações dos demais campos, são as mesmas efetuadas no complemento eSocial do programa FP2160 – Manutenção Movto Serviço Prestado Física.

冝 Unknown macro: 'rate'

**Função: FP6600 – Importa Funcionários**

**Função: FP6600 – Importa Funcionários**

ste

.<br>ම

 $\bullet$ 

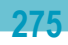

**ESTB** 

documento

**Objetivo:** Permitir importar funcionários com as informações complementares necessárias para o eSocial.

**Descrição:** No arquivo de layout deste programa, foram acrescentados quatro novos tipos de registros: 7, 8, 9 e 10, que contém os campos complementares para o eSocial, referente ao funcionário e à sua pessoa física.

**Campos:** Para detalhes sobre os novos campos, sua obrigatoriedade, entre outros, verificar no programa FP6600, por meio do botão Editar Layout da pasta Layout.

#### **Notas:**

**E-Social**

As validações dos demais campos, são as mesmas efetuadas no complemento eSocial dos programas FP1500 – Manutenção Funcionários e FP1440 – Manutenção Pessoa Física.

Ainda que o eSocial não esteja habilitado para o estabelecimento do funcionário que será importado, é necessário informar no arquivo de importação os registros 7, 8, 9 e 10 com os campos de ordem 1, 2, 3, 4, 5 e 6. Para os demais campos, não é necessário informar o valor, mas deve ser informado o separador, conforme indicado no layout.

Unknown macro: 'rate'

**Função: FP6610 – Importa Funcionários Contratos Especiais**

**Função: FP6610 – Importa Funcionários Contratos Especiais**

**Objetivo:** Permitir importar funcionários contratos especiais com as informações complementares necessárias para o eSocial.

**Descrição:** No arquivo de layout deste programa, foram acrescentados quatro novos tipos de registros: 6, 7, 8 e 9, que contém os campos complementares para o eSocial, referente ao funcionário e à sua pessoa física.

**Campos:** Para detalhes sobre os novos campos, sua obrigatoriedade, entre outros, verificar no programa FP6610, por meio do botão Editar Layout da pasta Layout.

#### **Notas:**

**Feb** 

응

ste

As validações dos demais campos, são as mesmas efetuadas no complemento eSocial dos programas FP1510 – Manutenção Funcionários Contratos Especiais e FP1440 – Manutenção Pessoa Física.

Ainda que o eSocial não esteja habilitado para o estabelecimento do funcionário que será importado, é necessário informar no arquivo de importação os registros 7, 8 e 9 com os campos de ordem 1, 2, 3, 4, 5 e 6. Para os demais campos, não é necessário informar o valor, mas deve ser informado o separador, conforme indicado no layout.

'≡ Unknown macro: 'rate'

**Função: FP6620 – Importa Dependentes**

**Função: FP6620 – Importa Dependentes**

**Objetivo:** Permitir importar os dependentes e as informações complementares necessárias para o eSocial.

**Descrição:** No arquivo de layout deste programa, foi acrescentado o registro Informações Complementares eSocial, o qual é identificado por meio do campo Tipo de Informação: 3 – eSocial. Este contém os mesmos campos do programa complemento **FP1760C – Complemento Dependentes.**

**Campos:** Para detalhes sobre os novos campos, sua obrigatoriedade, entre outros, verificar no programa FP6620, por meio do botão Editar Layout da pasta Layout.

.<br>ල

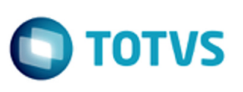

Este documento é de propriedade da TOTVS. Todos os direitos reservados.  $\odot$ 

Este documento é de propriedade da TOTVS. Todos os direitos reservados.  $\odot$ 

**D** Unknown macro: 'rate'

**Função: FP6650 – Importa Informações eSocial**

**Função: FP6650 – Importa Informações eSocial**

**277**

**O** TOTVS

**Objetivo:** Efetuar a importação dos campos adicionais dos cadastros, necessários para a geração das informações para o eSocial.

Descrição: O programa irá possibilitar a importação das informações adicionais para eSocial, atualizando as informações complementares dos novos campos eSocial. Este programa poderá ser utilizado para completar as informaç

#### **Campos Pasta Layout:**

**E-Social**

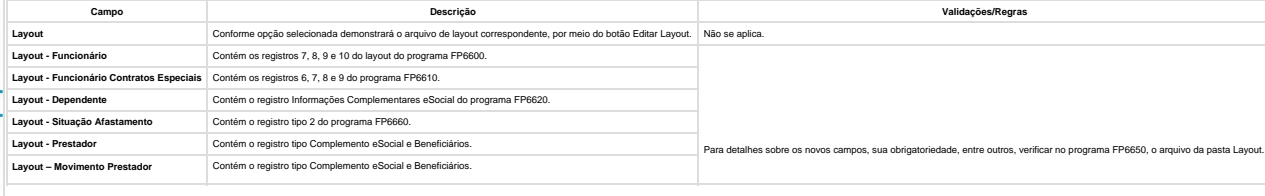

**Nota:**

Ă

S0 **Todos** 

nte para visualização dos layouts, o que vai validar qual o tipo de importação será efetuado, são as opções escolhidas na pasta Parâmetros.

#### **Pasta Parân**

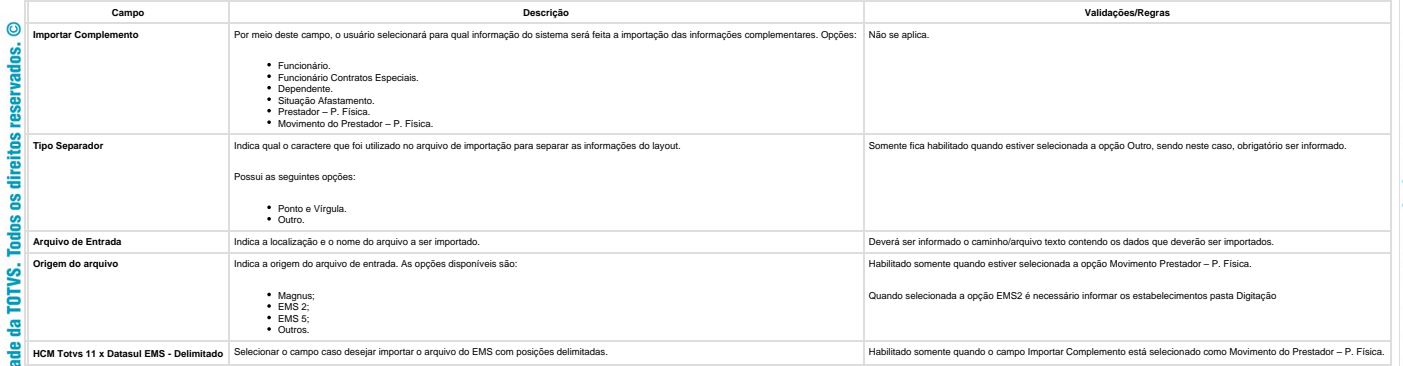

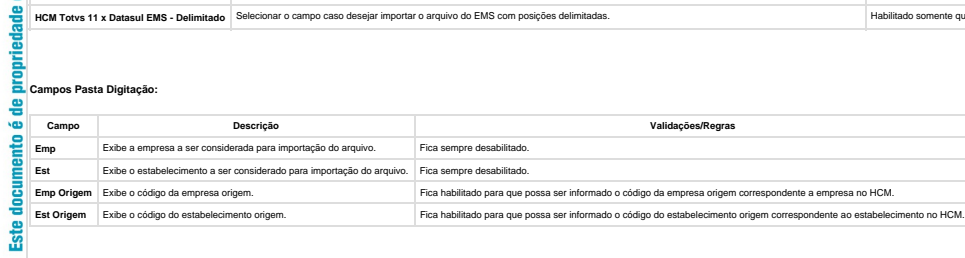

#### **Campos Pasta Log:**

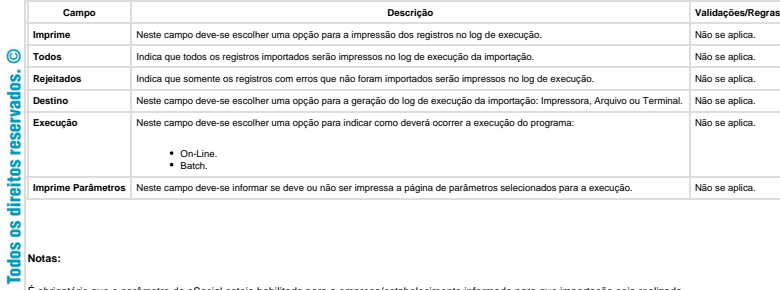

ē

Este documento é de propriedade

É obrigatório que o parâmetro do eSocial esteja habilitado para a empresa/estabelecimento informado para que importação seja realizada.

| As validações dos campos complementares do eSocial são Iguais às eleuadas pelos programas de importação: FP660 - Importa Funcionários, FP6610 - Importa Funcionários Contratos Especiais, FP6620 - Importa Dependentes, FP66 <sub>campos</sub> complement<br>Ior de Serviço e FP6

**278**

Unknown macro: 'rate'

Este documento é de propriedade da TOTVS. Todos os direitos reservados. © Este documento é de propriedade da TOTVS. Todos os direitos reservados.  $\odot$ 

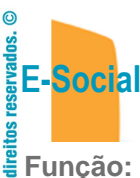

**Este** 

 $\sigma$ 

iese.

### **Função: FP6660 – Importa Histórico de Situações**

**Função: FP6660 – Importa Histórico de Situações**

**Objetivo:** Importar os históricos de situação dos funcionários para o Manutenção Histórico de Situações (FP1600) e suas informações complementares necessárias para o eSocial.

**Descrição:** No arquivo de layout deste programa, foi acrescentado o registro tipo 2, identificado por meio da constante efd-afas, que o qual contém os campos complementares para o eSocial, referente ao afastamento.

**Campos:** Para detalhes sobre os novos campos, sua obrigatoriedade, entre outros. Verificar no programa FP6660, por meio do botão Editar Layout da pasta Layout.

**Nota:** As validações dos demais campos são iguais às efetuadas no complemento eSocial do programa FP1600 – Manutenção Histórico de Situações.

Unknown macro: 'rate'

**Função: FP6720 – Importação Prestador Serviço**

**Função: FP6720 – Importação Prestador Serviço**

**Objetivo:** Permitir importar prestadores de serviço com a categoria do trabalhador como complemento do eSocial.

**Descrição:** No arquivo de layout deste programa, foram acrescentados dois novos tipos de registros: 4, Complemento eSocial. O registro tipo 4 contém o campo se o prestador é Produtor Rural e o registro complemento eSocial possui a informação da categoria do prestador.

**Campos:** Para detalhes sobre os novos campos, sua obrigatoriedade, entre outros, verificar no programa FP6720, por meio do botão Editar Layout da pasta Layout.

**279**

#### **Notas:**

**Ste** 

**Todos** os

propriedade da TOTVS.

documento é de

ste

As validações dos demais campos, são as mesmas efetuadas no complemento eSocial do programa FP0840 – Manutenção Prestador Servico.

Somente é obrigatório informar o registro tipo 5 para os prestadores do tipo pessoa física e que não são produtores rurais.

Para a Importação dos Beneficiários Utilizar o programa FP6650 – Importa Complemento eSocial selecionando o campo Importar Complemento como Prestador de Serviço.

Unknown macro: 'rate'

**Função: FP9194 – Cálculo das Diferenças Salariais Dissídio**

**Função: FP9194 – Cálculo das Diferenças Salariais Dissídio**

mento é de propriedade da

TOTVS. Todos os direitos reservados.

.<br>ම

Este

documento

é de propriedade da TOTVS. Todos os direitos

reservados.

 $\bullet$ 

Este documento é de propriedade

da TOTVS. Todos os direitos reservados.

.<br>ම

**Objetivo:** Permitir que sejam informados os dados referentes ao dissídio, por meio deste botão, será acessado o programa **F9194B – Complemento Cálculo Diferenças Salariais**.

**Descrição:** A partir do momento em que, algum **estabelecimento** compreendido dentro da faixa de estabelecimentos informada na pasta de Seleção, estiver com o eSocial habilitado neste programa irá aparecer o botão eSocial ao lado esquerdo do botão Ajuda.

Este botão inicialmente vem desabilitado e, somente é habilitado depois de selecionado o campo Gera Movimento na pasta Parâmetros, passará a ser obrigatório informar os complementos para o eSocial.

Ao clicar neste botão, será acessada a tela **FP9194B – Complemento Cálculo Diferenças Salariais**:

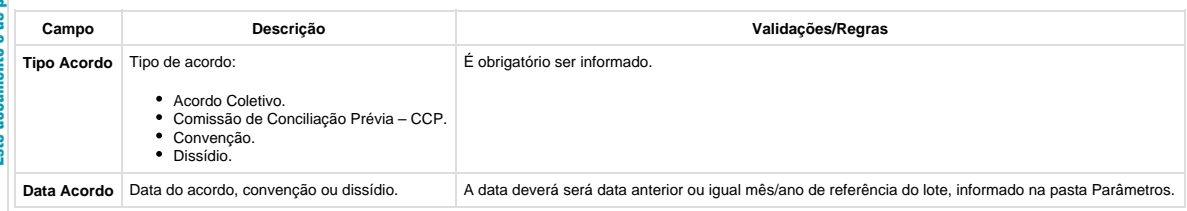

### **Nota:**

direitos

 $\overline{\mathbf{s}}$ **Todos** TOTVS. 욕

Ħ 우 Ξ

å

 $\overline{c}$ 

**E-Social**

 $\overline{c}$ 

direitos g **Todos TOTWS.**  $\overline{\mathbf{a}}$ 

É obrigatório informar os complementos para o eSocial.

**且** Unknown macro: 'rate'

### **Função: FP9815 – Manutenção Admissão Preliminar**

### **Função: FP9815 – Manutenção Admissão Preliminar**

**Objetivo:** Permitir cadastrar as informações necessárias para o envio (opcional) do arquivo S-2190 – Admissão de Trabalhador – Registro Preliminar.

Descrição: Este programa deve ser utilizado apenas quando a empresa não tiver todas as informações necessárias ou não tiver tempo hábil para cadastrar o funcionário com vínculo e enviar o arquivo S-2200 completo até a data

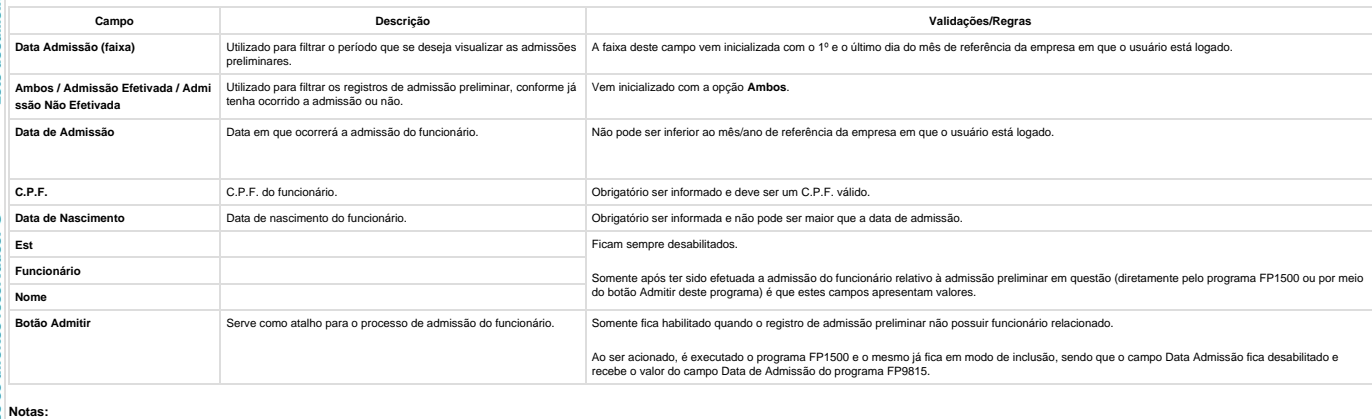

- 
- 
- 
- Somente permite incluir registros quando a carga oficial da informação Trabalhador estiver concluída.<br>A inclusão ocorre diretamente na tela principal do programa.<br>Não é permitie que seja informado um C.P.F. e uma data de a
- 
- Quando ocorrer a eliminação de um funcionário, será verificado se existe relacionamento deste com alguma admissão preliminar. Caso exista, o relacionamento será desfeito.<br>A geração da mensagem S-2190 Admissão de Trabalha
- 

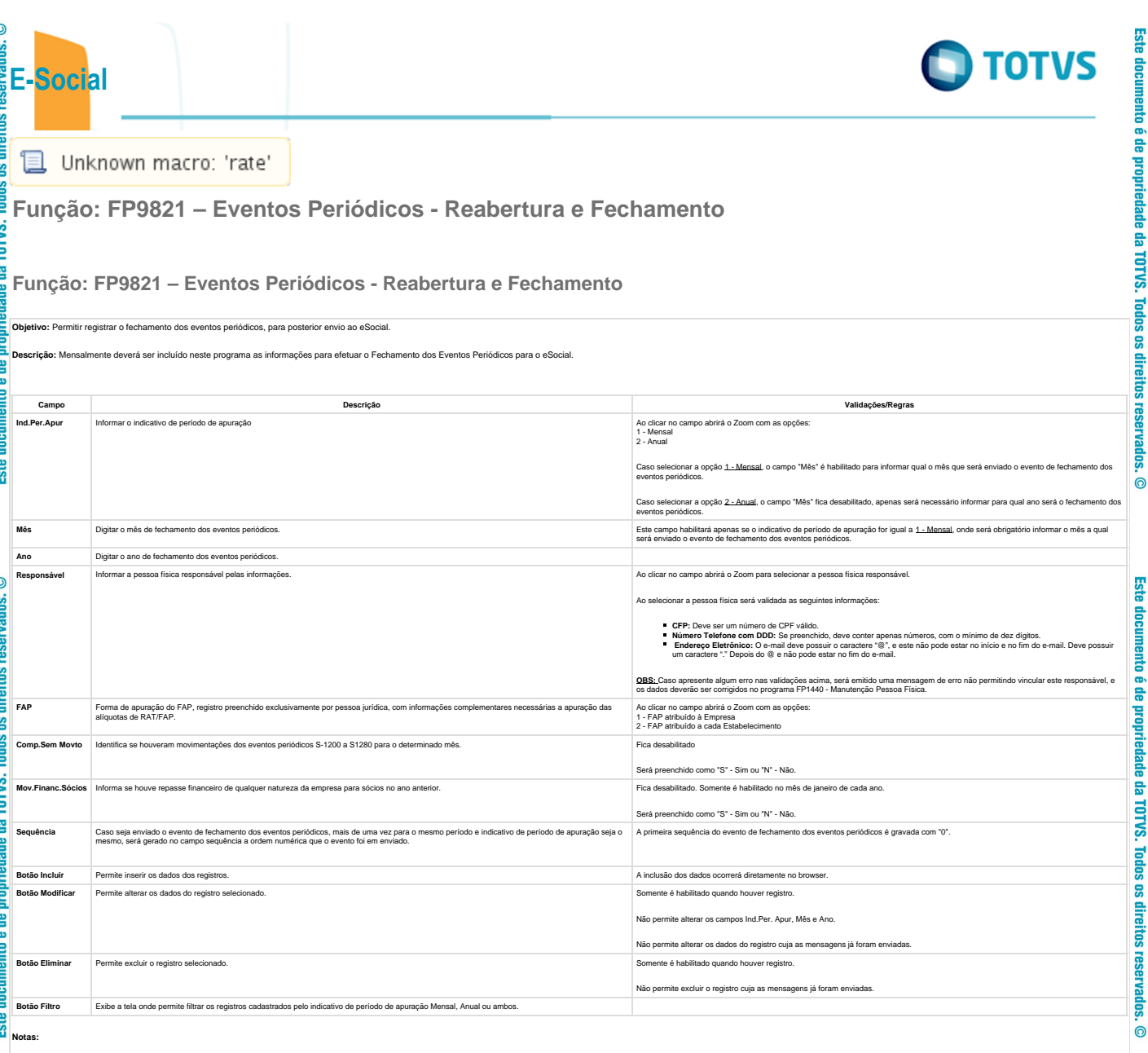

**281**

Neste momento ainda não está sendo gerada a respectiva mensagem S-1299 - Fechamento dos Eventos Periódicos.<br>Ao abrir o programa FP9821 - Manutenção Eventos Peródicos Reabertura e Fechamento, os campos Empresa e Estabelecim

Unknown macro: 'rate'

 $\odot$ 

vados.

**Todos os** 

Este documento

**4.1.3. Processo Qualificação Cadastral**<br>**4.4.1.3. Processo Qualificação Cadastral**<br>E

Unknown macro: 'rate'

**Função: FP9830 – Qualificação Dados Cadastrais eSocial**

proprieda **Função: FP9830 - Qualificação Dados Cadastrais eSocial**

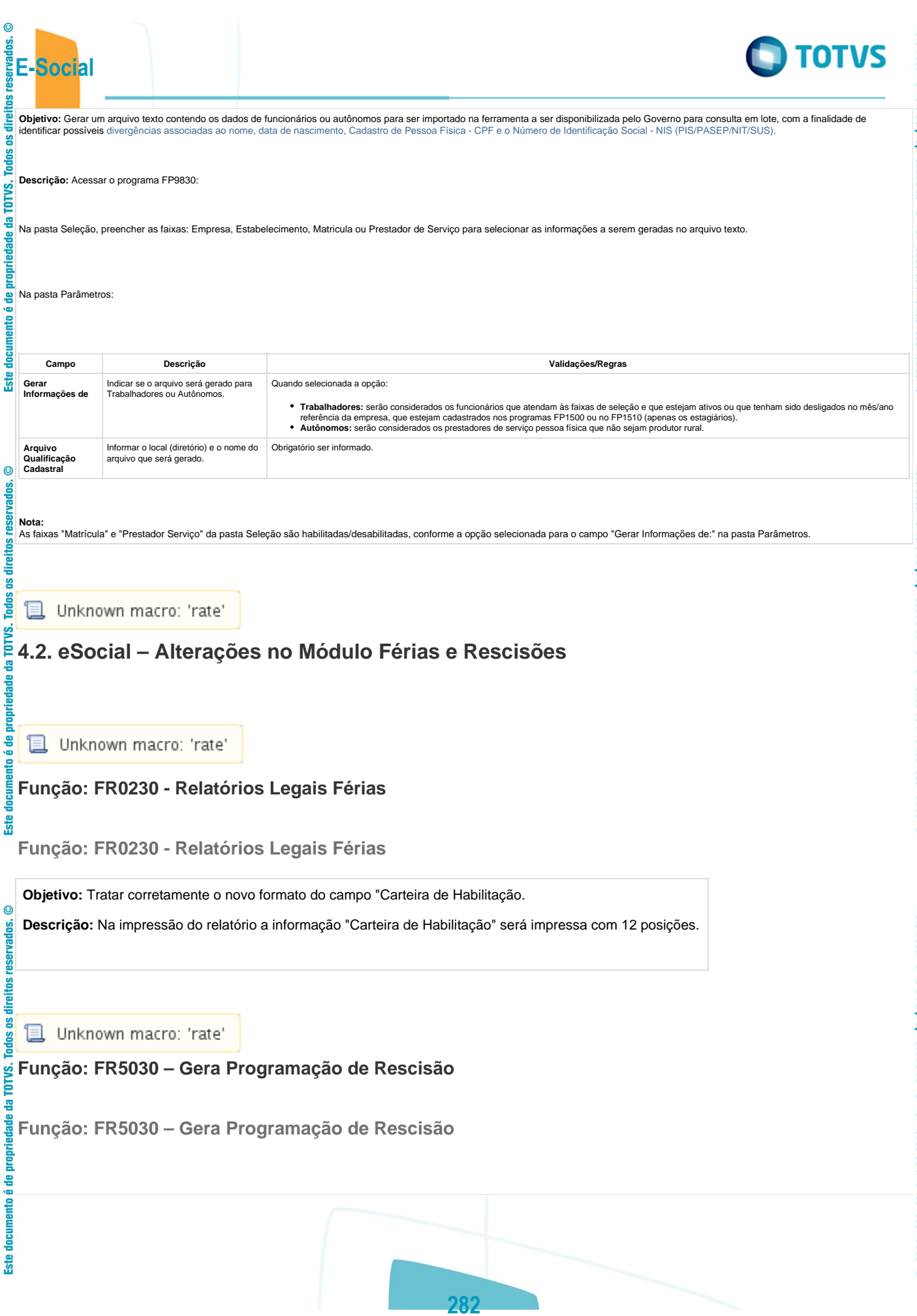

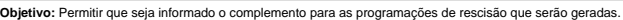

<sup>2</sup> Estas informações serão utilizadas na geração das mensagens destinadas ao eSocial, conforme layout S-2400 – Evento Aviso Prévio.

Descrição: A parti do momento em que, algum estabelecimento comprendido dentro da faixa de estabelecimentos informada na pasta de Seleção, estiver com o eSocial habitado fenS600, no programa FR5030 ha parecer o botão<br>eSoc

Ao clicar neste botão, será acessada a tela **FR5030A – Complemento Gera Programação Rescisão**:

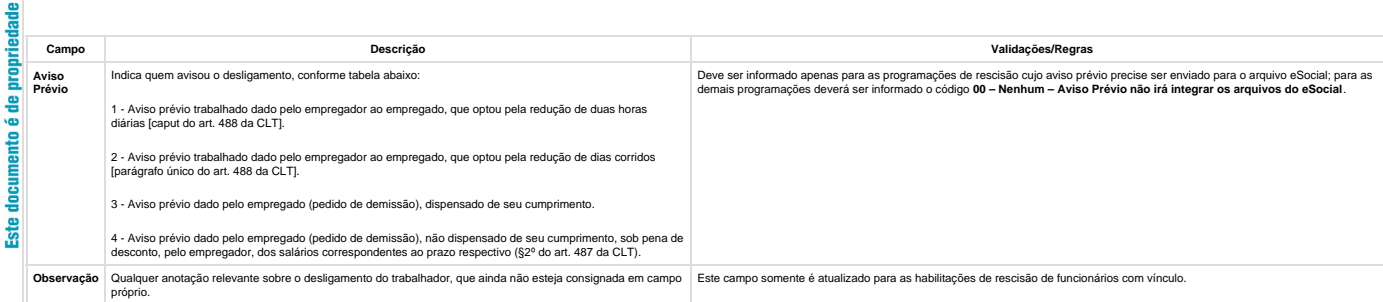

#### **Notas:**

tns.

direitos g Todos

TOTVS. 훕

propriedade

Este documento é de

**E-Social**

 $\odot$ 

direitos reservados.

Todos TOTVS. 들

> O programa de complemento é executado para os funcionários de omeras en apasa es ena pasta Parâmetros estiver informado que o tipo de rescisão é Efetiva. Em outras situações ou origem de contrato é emitida<br>mensagem de erro reser

Durante o processamento, é verificado cada programação de rescisão gerada e, se esta for efetiva e não se referir a contratos especiais, estagiários ou diretores sem vínculo, será atualizado o complemento eSocial informado mesma

**且** Unknown macro: 'rate'

### **Função: FR5040 – Manutenção Programação de Rescisão**

**Função: FR5040 – Manutenção Programação de Rescisão**

 $ste$ 

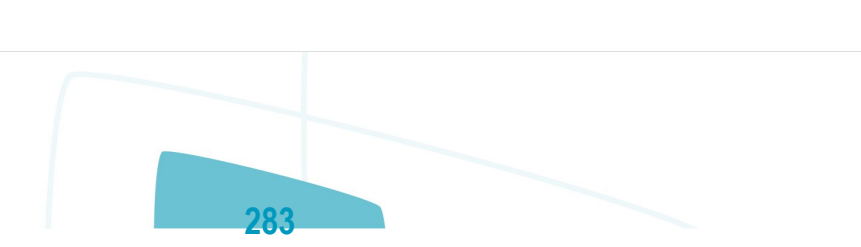

**TOTVS** 

Este documento é de propriedade da TOTVS. Todos os direitos reservados.  $\odot$ 

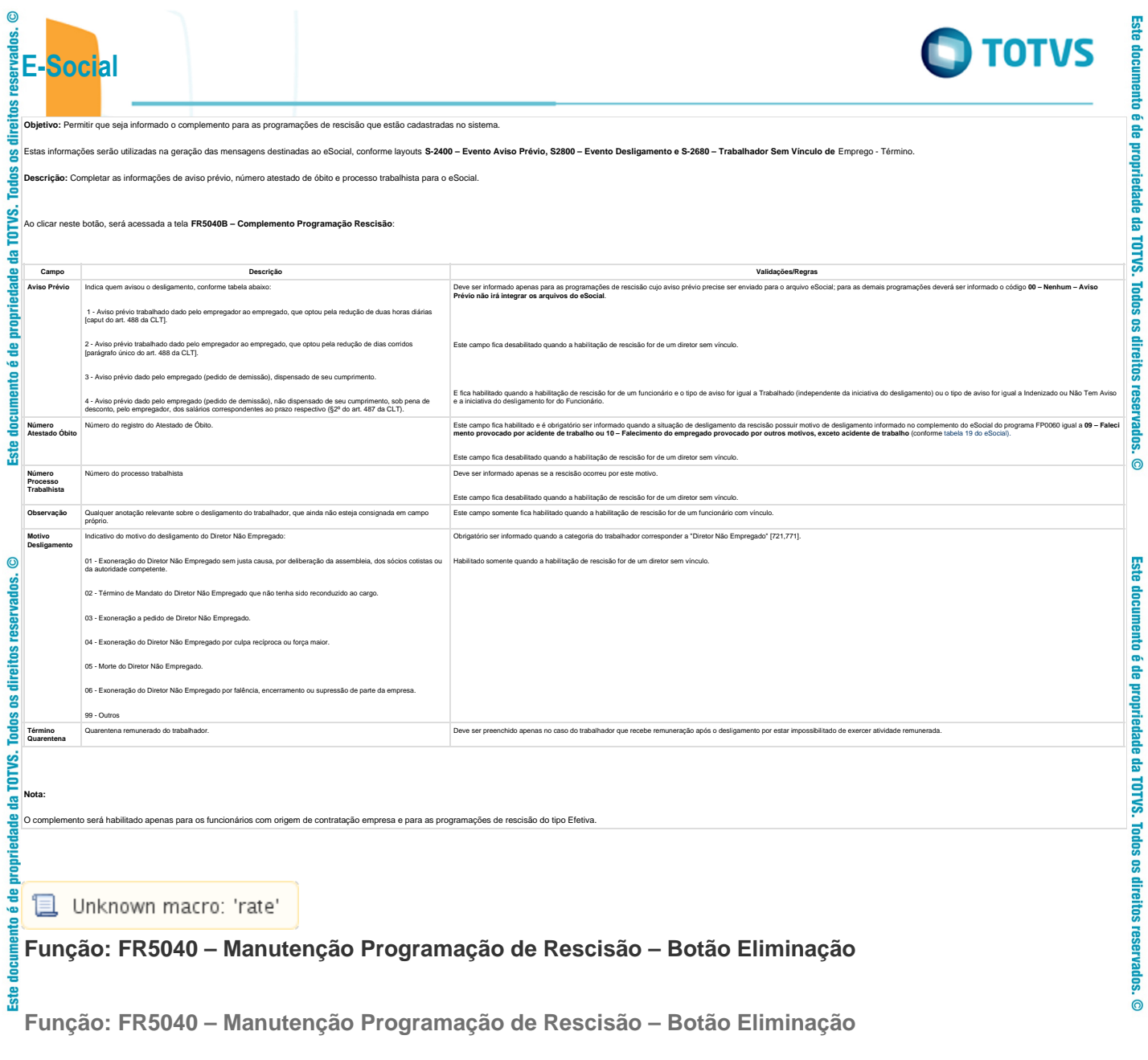

**284**

Este documento é de propriedade da TOTVS. Todos os direitos reservados. ©

.<br>ම

Este

docu

é de propriedade da TOTVS. Todos os direitos reservados.

 $\bullet$ 

Este documento é de propriedade da TOTVS. Todos os direitos reservados.

.<br>ම

**Objetivo:** Permitir que seja informado o complemento do cancelamento do aviso prévio para a programação de rescisão que está sendo eliminada.

Estas informações serão utilizadas na geração das mensagens destinadas ao eSocial, conforme layout **S-2405 – Evento Cancelamento Aviso Prévio.**

**Descrição:** Ao ser clicado no botão de exclusão para eliminar uma programação de rescisão, serão feitas algumas validações para identificar se o programa de complemento eSocial referente ao cancelamento do aviso prévio deve ser executado ou não, conforme regras abaixo:

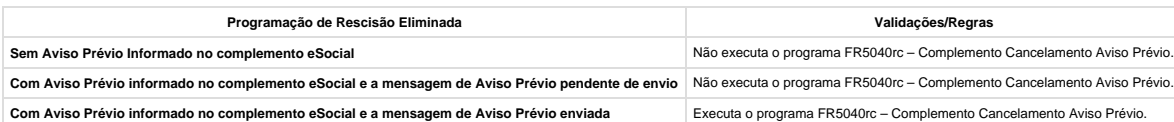

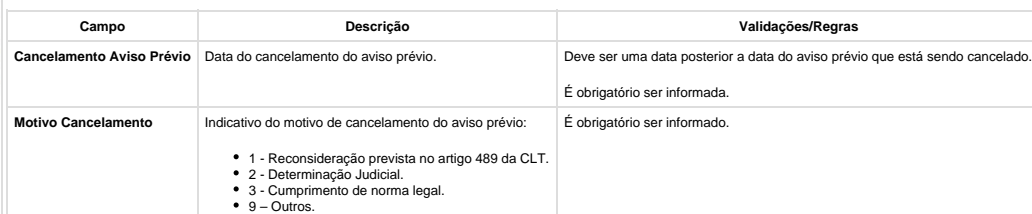

#### **Notas:**

**E-Social**

 $\odot$ 

**fireitos** ိ Todos TOTVS. <u>r</u>

propriedade

documento é de

**Este** 

 $\odot$ 

g

Ĕ

i<br>Hei g

TOTVS. <u>n</u>

**Drop** 

**ste** 

A tela de complemento apenas será aberta se a rescisão for do tipo Efetiva, funcionário de origem de contratação igual à empresa e possuir código de aviso prévio informado no complemento do eSocial.

Caso seja clicado no botão Cancelar desta tela, será emitida uma pergunta solicitando a confirmação do usuário se ele deseja sair da tela, pois os dados do cancelamento do aviso prévio são obrigatórios. Se o usuário responder:

**Não:** a tela de cancelamento permanece aberta para que sejam informados os dados do cancelamento do aviso prévio.

**Sim:** a tela de cancelamento será fechada e a programação de rescisão não será efetuada.

Caso seja clicado no botão **OK** desta tela, a programação de rescisão será eliminada, e os dados informados sobre o cancelamento poderão ser consultados/modificados por meio do programa FP2240 –<br>Manutenção Participantes eS

**T**Unknown macro: 'rate'

### **Função: FR5050 – Elimina Programação de Rescisão**

**Função: FR5050 – Elimina Programação de Rescisão**

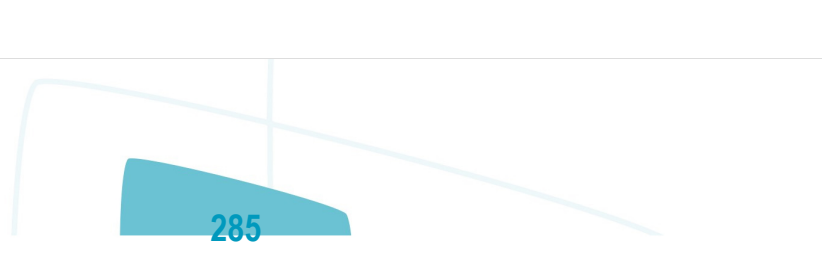

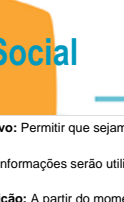

**E-Social**

direitos reservad

Todos TOTVS. 들

## **TOTVS**

**Objetivo:** Permitir que sejam informados os dados referentes ao cancelamento do aviso prévio para as programações de rescisão que serão eliminadas.

Estas informações serão utilizadas na geração das mensagens destinadas ao eSocial, conforme layout **S-2405 – Evento Cancelamento Aviso Prévio**.

Descrição: A partir do momento em que, algum estabelecimento compreendido dentro da faixa de estabelecimentos informada na pasta de Seleção, estiver com o eSocial habilitado (FP0560), no programa FR5050 irá aparecer o botã

Ao clicar neste botão, será acessada para complemento das informações:

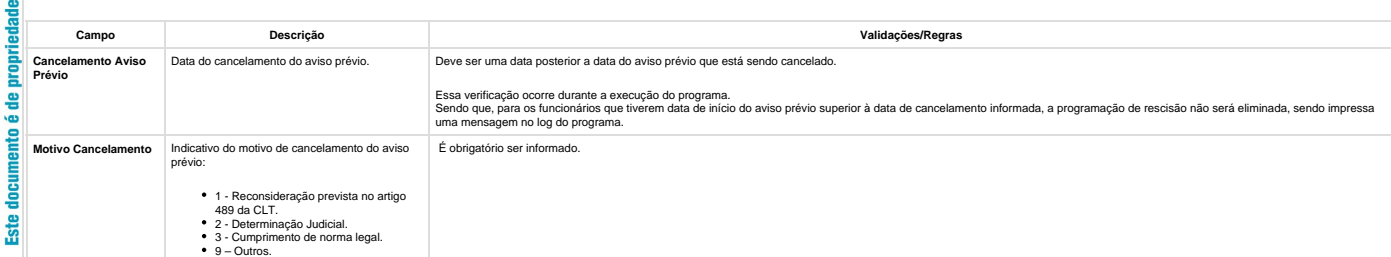

#### **Notas:**

TOTVS. 용

읠

anto

**Ste** 

A tela de complemento apenas será aberta se na pasta Parâmetros estiver selecionada a opção Efetiva ou Ambos para o campo Rescisão e o programa estiver sendo selecionado para a origem contratação Funcionários. Caso contrár emitida mensagem de erro não permitindo que o complemento seja informado.

Durante o processamento, é verificado cada programação de rescisão que será eliminada e, se esta for efeira e enferira contratos especiais, estagiários ou diretores sem vínculo, será verificado se os dados informados no<br>co

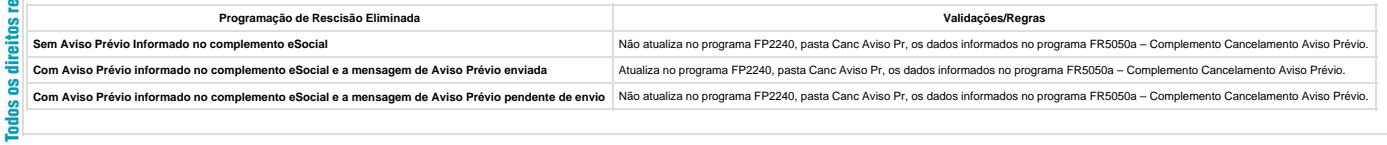

### **T**Unknown macro: 'rate'

### **Função: FR5240 – Reintegração de Funcionários**

### **Função: FR5240 – Reintegração de Funcionários**

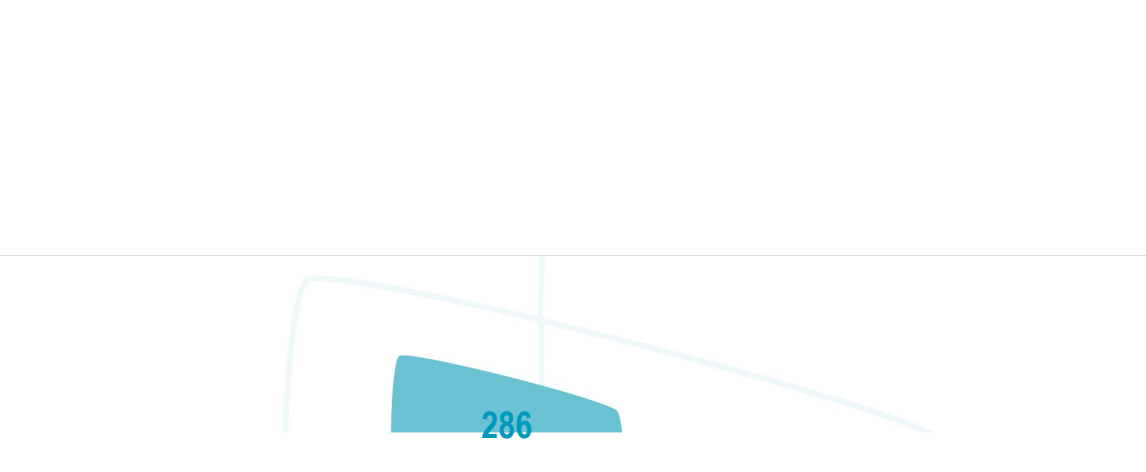

Este documento é de propriedade da TOTVS. Todos os direitos reservados.

 $\overline{\circ}$ 

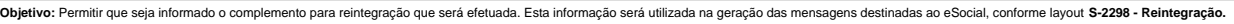

**Pré-requisito:** FP0030 – Manutenção Processos Administrativos/Judiciais, quando a reintegração ocorrer por Determinação Judicial.

Todos **Descrição:** A partir do momento em que, algum **estabelecimento da empresa do usuário** estiver com o eSocial habilitado (FP0560, botão eSocial, "Complementos Habilitados" ou "Geração Mensagens Habilitada"), neste programa TOTVS.

Ao clicar no botão Executar, caso os dados do complemento da reintegração não tenham sido informados, será emitida uma pergunta solicitando a confirmação para continuar sem informar o complemento para o eSocial, ao respond

**Não:** o programa permanece na tela principal.

**E-Social**

 $\odot$ 

reservados.

eitos

ဧ

 $\mathbf{r}$ ade

음  $\overline{a}$ 

tade

ř

nemto

**ste** 

**Sim**: o programa segue a execução, efetuando a reintegração do funcionário. Nas ensuas encontrar a mensagem de desligamento (S-2800) para o funcionário em questão, irá atualizar no programa FR5250 –<br>Funcionários Reintegra

taca<br>Ao clicar neste botão, será acessada a tela **FR52040a**:<br>
<sub>es</sub> Ao clicar neste botão, será acessada a tela **FR52040a**:

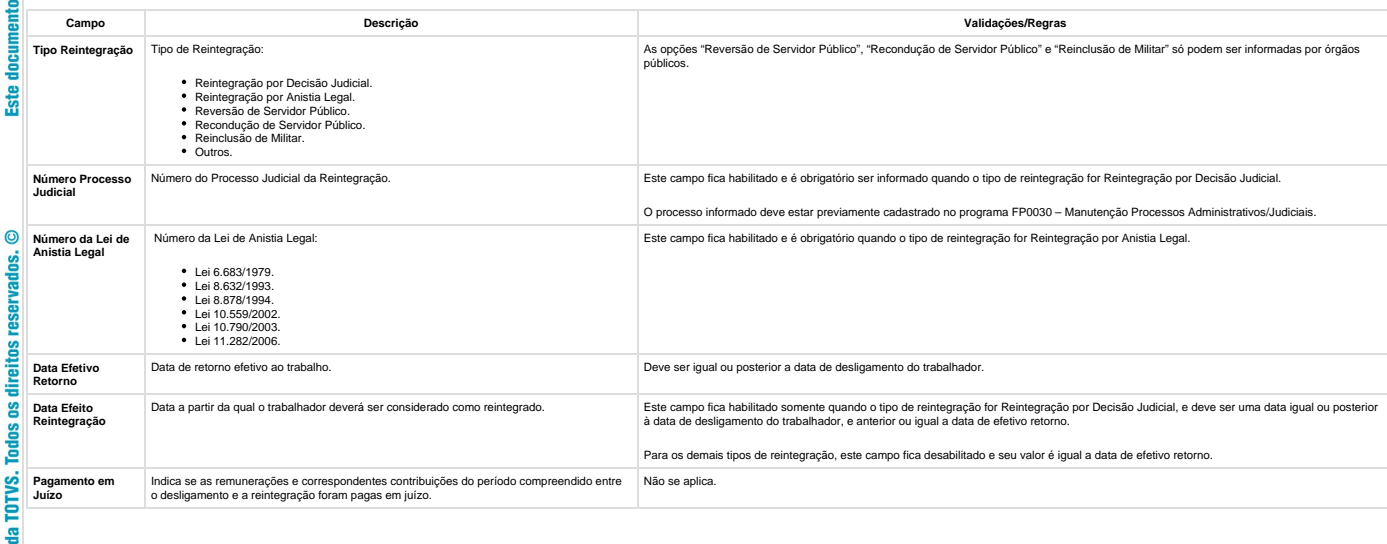

**Notas:**

Posteriormente, o usuário poderá corrigir estes dados no programa FR5250 – Funcionários Reintegrados.

Para as reintegrações do tipo Reintegração por Decisão Judicial, o relacionamento entre o processo judicial e o funcionario reintegrado será criado durante a execução deste programa; podendo ser consultado no programa FP00 음

**287**

Unknown macro: 'rate'

**Função: FR5250 – Funcionários Reintegrados**

**Função: FR5250 – Funcionários Reintegrados**

.<br>©

Este documento é de

propriedade

뭅

TOTVS. Todos os direitos reservados.

 $\overline{\bullet}$ 

**Este** 

**TOTVS** 

direitos ိ Les Ã Š ē  $\alpha$ 

Ξ

**Ste** 

ű

ē

propriedade

용 ٠ē **locumento** 

**Ste** 

 $\odot$ 

**E-Social**

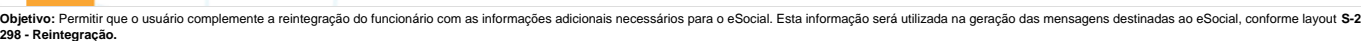

**Pré-requisito:** FP0030 – Manutenção Processos Administrativos/Judiciais, quando a reintegração for do tipo Reintegração por Decisão Judicial.

Descrição: Este programa somente poderá ser acessado a partir do momento em que, algum estabelecimento da empresa do usuário estiver com o eSocial habilitado (FP0560, botão eSocial, "Complementos Habilitados" ou "Geração Mensagens Habilitada").

As informações visualizadas neste programa são referentes aos funcionários que foram reintegrados depois da habilitação do eSocial para o seu estabelecimento.

**Campo Descrição Validações/Regras Estabelecimento** Estabelecimento do funcionário reintegrado. **Matrícula** Matrícula do funcionário reintegrado. Somente aceita funcionário que foi reintegrado pelo sistema, por meio da função FR5240. 음 **Data Saída** Data de desligamento do funcionário. Não se aplica e aplica e aplica Data Reintegração Data em que foi efetuada a reintegração do funcionário.<br> **Data Reintegração** Data em que foi efetuada a reintegração do funcionário.  $\blacksquare$ **Tipo Reintegração** Tipo de Reintegração: As opções "Reversão de Servidor Público", "Recondução de Servidor Público" e "Reinclusão de Militar" só podem ser informadas por órgãos públicos. Reintegração por Decisão Judicial. Reintegração por Anistia Legal. Reversão de Servidor Público. Recondução de Servidor Público. Reinclusão de Militar. **Ste** Outros. Número do Processo Judicial da Reintegração. Este campo fica habilitado e é obrigatório ser informado quando o tipo de reintegração for Reintegração por Decisão Judicial. **Número Processo Judicial** O processo informado deve estar previamente cadastrado no programa FP0030 – Manutenção Processos Administrativos/Judiciais.  $\odot$  Número da Lei de Anistia Legal: Este campo fica habilitado e é obrigatório quando o tipo de reintegração for Reintegração por Anistia Legal. **Número da Lei de Anistia Legal** Lei 6.683/1979. reser Lei 8.632/1993. Lei 8.878/1994. Lei 10.559/2002. Lei 10.790/2003. Lei 11.282/2006. direitos Data de retorno efetivo ao trabalho. Deve ser igual ou posterior a data de desligamento do trabalhador. **Data Efetivo Retorno** g **Data Efeito** Data a partir da qual o trabalhador deverá ser considerado como reintegrado. <br>A data de desligamento do trabalhador, e anterior ou jual a data de desinamento do trabalhador, e anterior ou jual a data de efetivo retorno. Ľ **Reintegração** ě Para os demais tipos de reintegração, este campo fica desabilitado e seu valor é igual a data de efetivo retorno. TOTVS. Não se aplica. **Pagamento em Juízo** Indica se as remunerações e correspondentes contribuições do período compreendido entre o desligamento e a reintegração foram pagas em juízo.  $\frac{\alpha}{\alpha}$ **Notas:**

A tela demonstrará os valores informados pelo usuário no complemento do programa de reintegração ou os valores assumidos automaticamente, caso não tenha sido informado o complemento do programa de reintegração.

**288**

**Inclusão:** somente poderão ser informados funcionários que foram reintegrados pelo sistema.

**Cópia:** a opção de copiar registros não está habilitada, pois cada funcionário reintegrado tem seus próprios dados reintegração.

**Eliminação:** a opção de eliminação não está habilitada, pois estas informações são necessárias para envio ao eSocial.

**T**Unknown macro: 'rate'

## **4.3. eSocial – Alterações no Módulo Cargos e Salários**

**且** Unknown macro: 'rate'

#### ē **Função: CA0002 – Manutenção Cargo Básico**

**Função: CA0002 – Manutenção Cargo Básico** TOTVS.

nto é de

propriedade

뭅

**TOTVS.** 

**Todos** os direitos

reservados.

 $\overline{\circ}$ 

Este

 $\overline{\circ}$
Objetivo: Complementar o cadastro de cargo básico. Essa informação será utilizada na geração das mensagens destinadas ao eSocial, conforme layout S-1030 – Tabela de Cargos/Empregos Públicos, a partir do momento em que a<br>em

**Descrição:** Por meio do botão eSocial, disponibilizado na função Manutenção Cargo Básico (CA0002) informar os dados complementares solicitados.

Ao clicar neste botão, será acessada a tela **FP0770A – Complemento Cargo Básico:**

**E-Social**

 $\overline{c}$ 

ireitos

Č

C

Ą

**gong** ę ento é

 $\odot$ 

direitos

**Todos os** 

Este documento é de propriedade

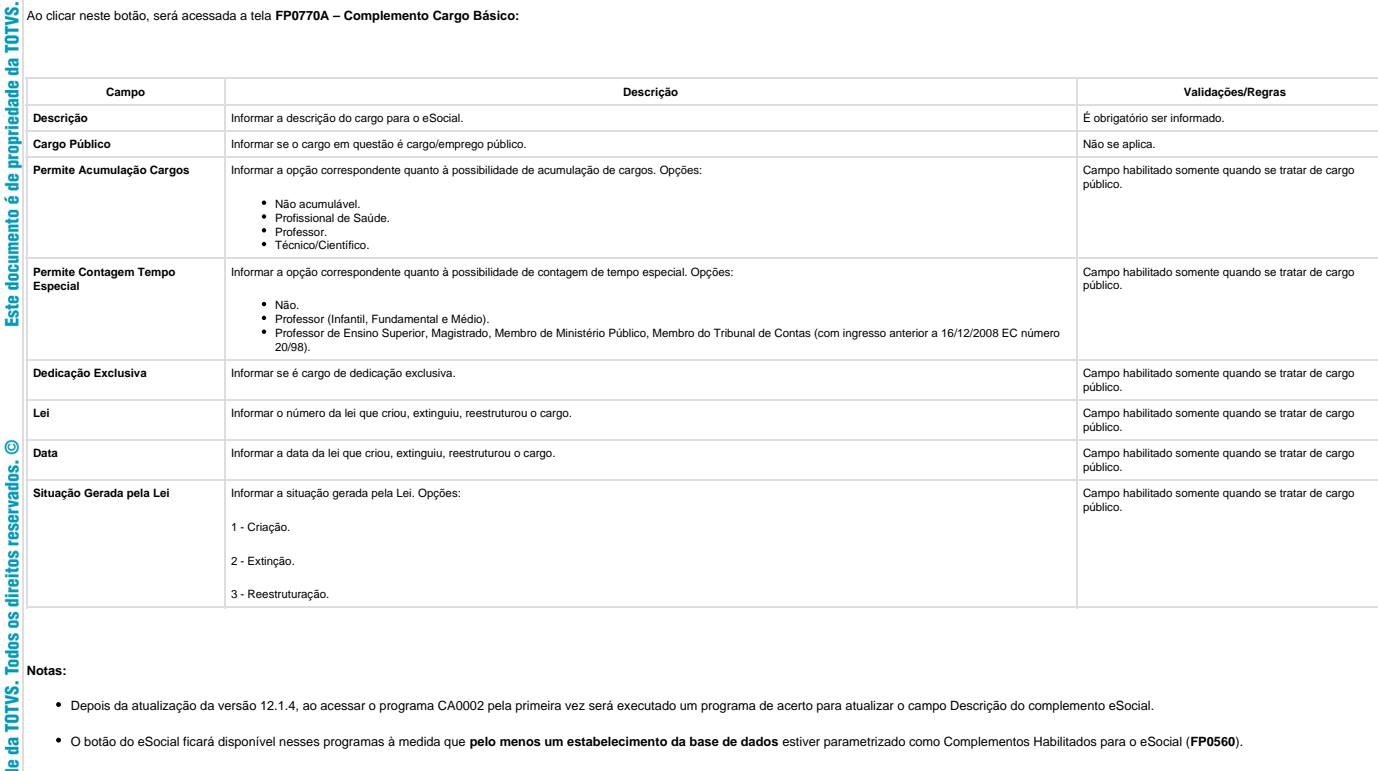

Por meio do botão Período Validade eSocial, é possível consultar os períodos de validade da Tabela Cargo para cada empregador da base de dados.

**T**Unknown macro: 'rate'

#### **Secu Função: CA0595 - Proposta Salarial Personalizada Ste**

**Função: CA0595 - Proposta Salarial Personalizada**

**Objetivo:** Tratar corretamente o novo formato do campo "Carteira de Habilitação.

**Descrição:** Na impressão do relatório a informação "Carteira de Habilitação" será impressa com 12 posições.

**289**

**D** Unknown macro: 'rate'

# da TOTVS. **4.4. eSocial – Alterações nos Módulos Medicina e Segurança**

Este documento é de propriedade da TOTVS. Todos os direitos reservados.  $\odot$ 

Este documento é de propriedade da TOTVS. Todos os direitos reservados.

 $\bullet$ 

**TOTVS** 

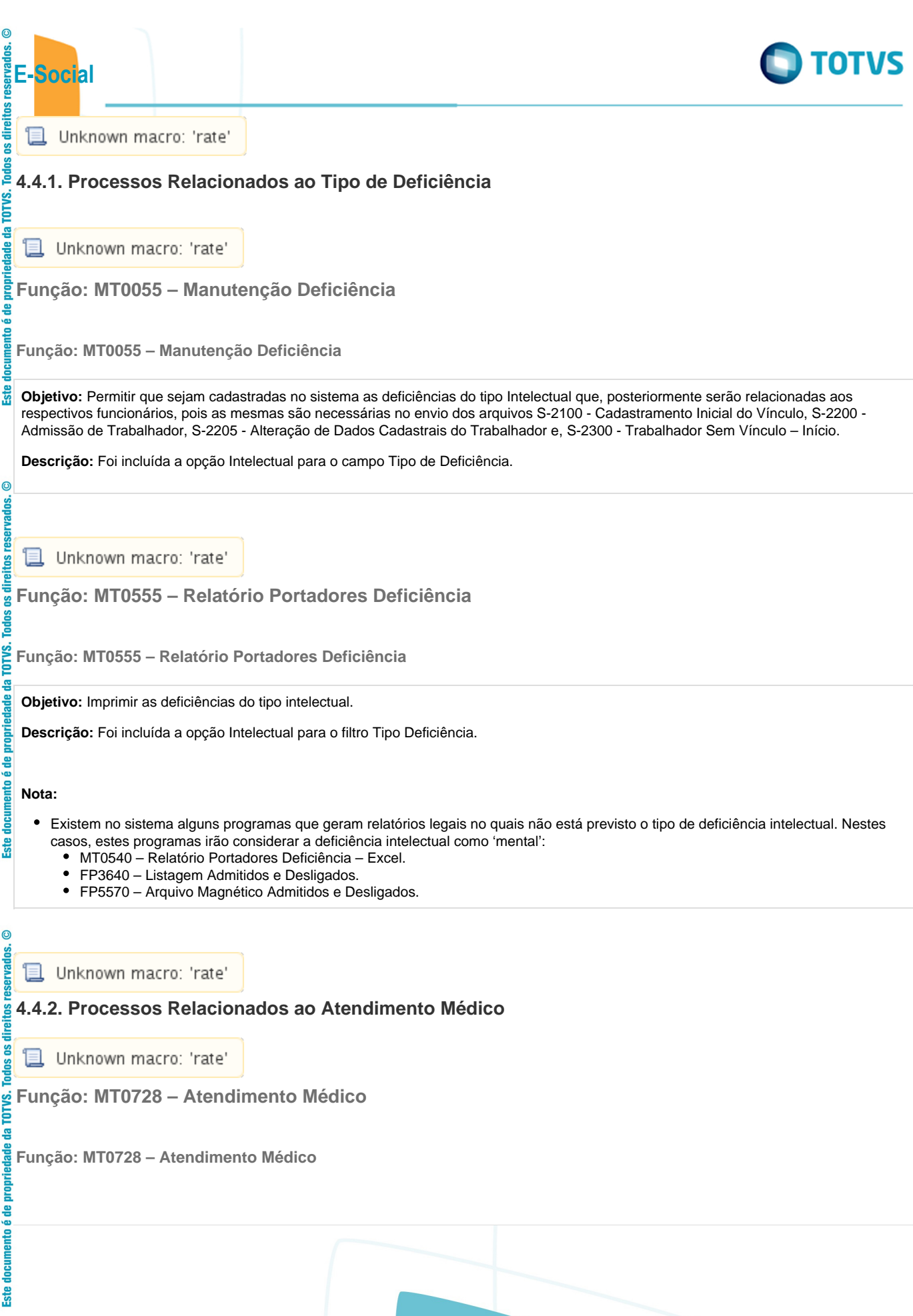

**290**

Este documento é de propriedade da TOTVS. Todos os direitos reservados.  $\odot$ 

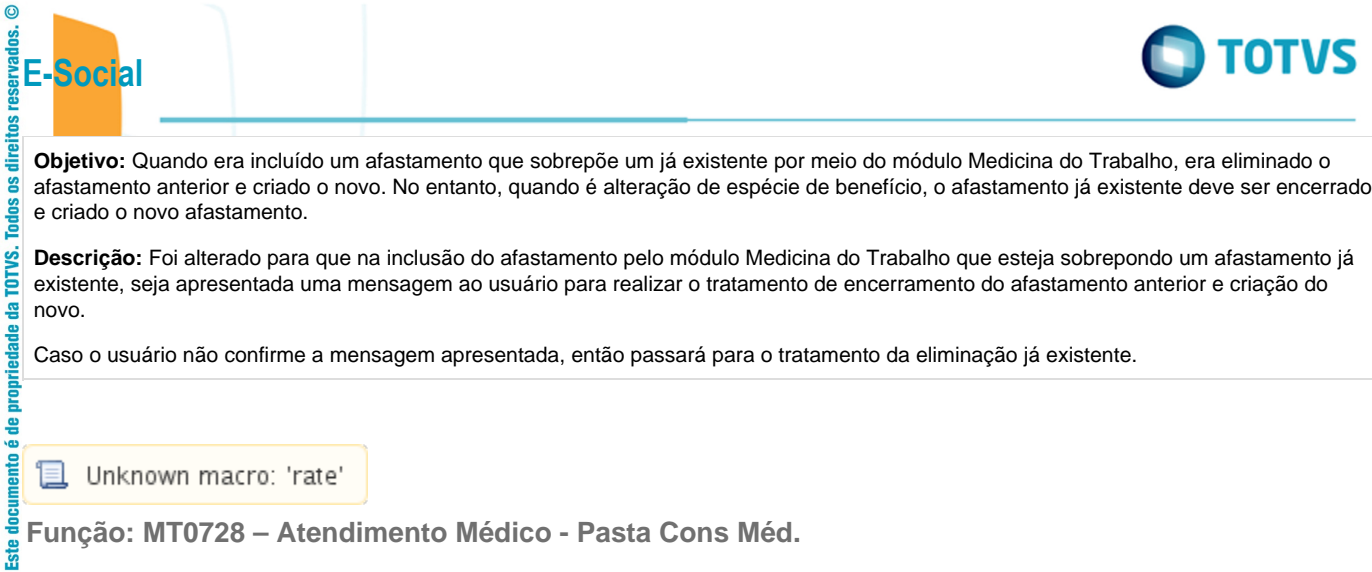

**Função: MT0728 – Atendimento Médico - Pasta Cons Méd.**

Este documento é de propriedade da TOTVS. Todos os direitos reservados.  $\odot$ 

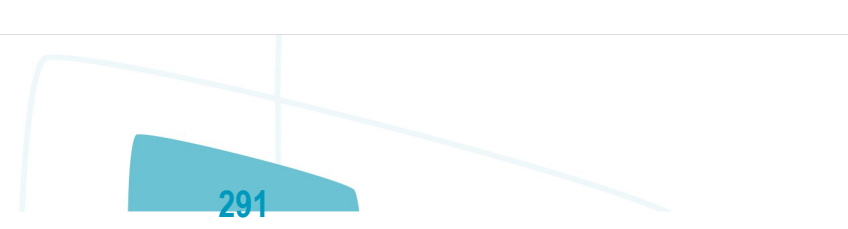

.<br>©

**Objetivo:** Para o eSocial, deverão ser enviadas para o governo informações de afastamentos dos funcionários.

Para os casos de afastamentos solicitados por avaliação médica ou casos de afastamentos por acidente, deverão ser enviadas para o governo as informações complementares do médico, e, se for acidente de transito deverá indicar ainda o tipo ocorrido (Nenhum, Atropelamento, Colisão ou Outros).

**Descrição:** Na pasta "Cons Méd.", foi acrescentado o botão "eSocial" que ficará habilitado somente se existir registro de afastamento para a consulta médica.

Na pasta "Atest Ext", foi acrescentado o botão "eSocial" que ficará habilitado somente se existir registro de Atestado Externo.

Os botões de ambas as pastas obedecem as seguintes regras:

- · São desabilitados quando nos parâmetros do módulo Medicina (MT0004) não estiver com o campo "Atualiz Afast FP" selecionado.
- Na seleção do botão, quando o tipo de contratação do funcionário for diferente de 1 Empresa e 6 Estagiário será apresentada mensagem de validação "Origem de Contratação Incorreta" (53204).
- $\bullet$ Na seleção do botão será chamado o programa FP1600B somente quando for um afastamento médico ou acidente de trânsito, com motivo de afastamento igual a:

## **Motivo Afastamento**

01 – Acidente/Doença do Trabalho

02 - Novo afastamento decorrente do mesmo acidente/doença do trabalho dentro de 60 dias

03 - Acidente/Doença não relacionada ao trabalho

04 - Novo afastamento decorrente do mesmo acidente/doença não relacionado ao trabalho dentro de 60 dias

## **MT0728G – Cadastro Afastamento Paciente**

Na inclusão ou modificação de um afastamento ou atestado externo, se for um afastamento médico ou acidente de trânsito serão atualizadas automaticamente as informações do complemento do afastamento para o eSocial.

Conforme o médico informado no afastamento, serão buscados os dados do médico do cadastro do SESMT (MT0023) ou o Médico Externo se for atestado externo (MT0046), e atualizar os dados do complemento do eSocial (FP1600b):

- Nome Emitente.
- Órgão de Classe:
	- Para o médico do cadastro do SESMT: sempre CRM.
	- Para o médico externo: CRM ou CRO.
- Número Órgão Classe.
- · País.
- $\bullet$ UF.

Essas informações poderão ser visualizadas ao abrir o complemento por meio do novo botão eSocial.

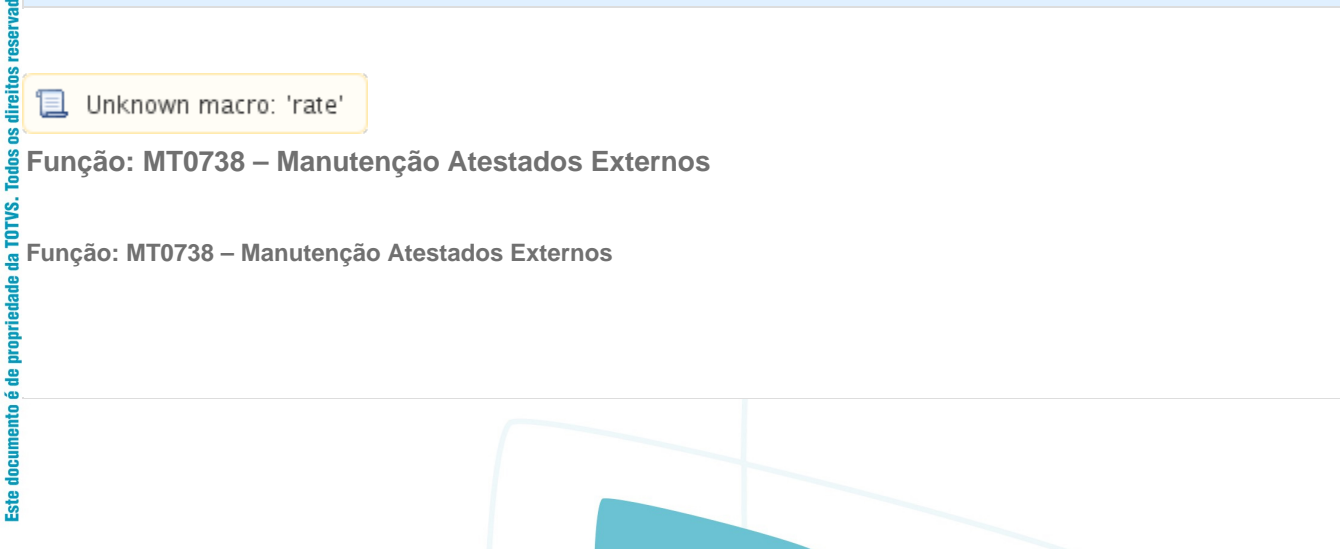

**292**

et<br>Sie

 $\odot$ 

reservados.

direitos  $\overline{\mathbf{s}}$ **Todos** TOTVS.

F

ento

**Sig** 

 $\odot$ 

g reservar

 $\overline{c}$ 

**E-Social**

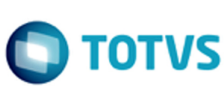

**Objetivo:** Quando era incluído um atestado externo que sobrepõe um afastamento já existente, era eliminado o afastamento anterior e criado o novo. Porém quando é alteração de espécie de benefício, o afastamento já existente deve ser encerrado e criado o novo afastamento.

**Descrição:** Foi alterado para que na inclusão do atestado externo que esteja sobrepondo um afastamento já existente, seja apresentada uma mensagem ao usuário para realizar o tratamento de encerramento do afastamento anterior e criação do novo.

Caso o usuário não confirme a mensagem apresentada, passará para o tratamento da eliminação já existente.

冝 Unknown macro: 'rate'

**Função: MT0738 – Manutenção Atestados Externos - Pasta Atestado Ext**

**Função: MT0738 – Manutenção Atestados Externos - Pasta Atestado Ext**

**Objetivo:** Para o eSocial, deverão ser enviadas para o governo informações de afastamentos dos funcionários.

Para os casos de afastamentos solicitados por avaliação médica ou casos de afastamentos por acidente, deverão ser enviadas para o governo as informações complementares do médico, e, se for acidente de transito deverá indicar ainda o tipo ocorrido (Nenhum, Atropelamento, Colisão ou Outros).

**Descrição:** Na pasta "Atestado Ext", foi acrescentado o botão "eSocial" que ficará habilitado somente se existir registro de Atestado Externo.

O botão obedece as seguintes regras:

É desabilitado quando nos parâmetros do módulo Medicina (MT0004) estiver com o campo "Atualiz Afast FP" selecionado. **não**

- Na seleção do botão quando o tipo de contratação do funcionário for diferente de 1 Empresa e 6 Estagiário será apresentada mensagem de validação "Origem de Contratação Incorreta" (53204).
- Na seleção do botão será chamado o programa FP1600B somente quando for um afastamento médico ou acidente de trânsito, com motivo de afastamento igual a:

## **Motivo Afastamento**

01 – Acidente/Doença do Trabalho

02 - Novo afastamento decorrente do mesmo acidente/doença do trabalho dentro de 60 dias

03 - Acidente/Doença não relacionada ao trabalho

04 - Novo afastamento decorrente do mesmo acidente/doença não relacionado ao trabalho dentro de 60 dias

Na inclusão ou modificação de um atestado externo, se for um afastamento médico ou acidente de trânsito serão atualizadas automaticamente as informações do complemento do afastamento para o eSocial.

Conforme o médico informado no afastamento, serão buscados os dados do médico do cadastro de Médico Externo (MT0046), e atualizar os dados do complemento do eSocial:

**293**

- $\bullet$ Nome Emitente.
- Órgão de Classe: CRM ou CRO.
- $\bullet$ Número Órgão Classe.
- País.
- $\bullet$ UF.

Essas informações poderão ser visualizadas ao abrir o complemento por meio do novo botão eSocial.

**ste** 

 $\odot$ 

g Todos TOTVS. 욥

documento é de propriedade

**Ste** 

 $\odot$ 

**E-Social**

ns<br>Si

documento é de propriedade da TOTVS.

Todos os direitos reservados.

.<br>ල

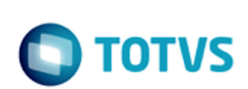

**L** Unknown macro: 'rate'

**E-Social**

rorvs. 욕

**Ste** 

 $\circledcirc$ 

reserva

Todos os direitos reserva **Função: MT0828 – Gerenciador Médico**

**Função: MT0828 – Gerenciador Médico**

**Objetivo:** Quando era incluído um afastamento que sobrepõe um já existente por meio do módulo Medicina do Trabalho, era eliminado o afastamento anterior e criado o novo. Porém quando é alteração de espécie de benefício, o afastamento já existente deve ser encerrado e criado o novo afastamento.

**Descrição:** Foi alterado para que na inclusão do afastamento pelo módulo Medicina do Trabalho que esteja sobrepondo um afastamento já existente, seja apresentada uma mensagem ao usuário para realizar o tratamento de encerramento do afastamento anterior e criação do novo.

Caso o usuário não confirme a mensagem apresentada, então passará para o tratamento da eliminação já existente.

**且** Unknown macro: 'rate'

**Função: MT0828 – Gerenciador Médico - Pasta Afast**

**Função: MT0828 – Gerenciador Médico - Pasta Afast**

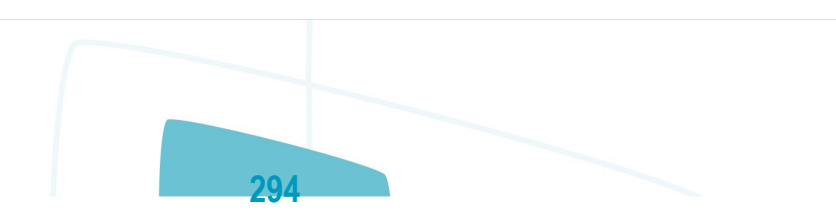

iste documento é de propriedade da TOTVS. Todos os direitos reservados.

Este

documento

é de propriedade da TOTVS. Todos os direitos reservados

 $\bullet$ 

Este documento é de producidade da TOTVS. Todos os direitos reservados:

.<br>ම

**Objetivo:** Para o eSocial, deverão ser enviadas para o governo informações de afastamentos dos funcionários.

Para os casos de afastamentos solicitados por avaliação médica ou casos de afastamentos por acidente, deverão ser enviadas para o governo as informações complementares do médico, e, se for acidente de transito deverá indicar ainda o tipo ocorrido (Nenhum, Atropelamento, Colisão ou Outros).

**Descrição:** Na pasta "Afast", foi acrescentado o botão "eSocial".

- O botão obedece as seguintes regras:
- É desabilitado quando nos parâmetros do módulo Medicina (MT0004) não estiver com o campo "Atualiz Afast FP" selecionado.
- Na seleção do botão quando o tipo de contratação do funcionário for diferente de 1 Empresa e 6 Estagiário será apresentada mensagem de validação "Origem de Contratação Incorreta" (53204).
- Na seleção do botão será chamado o programa FP1600B somente quando for um afastamento médico ou acidente de trânsito, com motivo de afastamento igual a:

## **Motivo Afastamento**

**E-Social**

 $\overline{6}$ 

lireitos

음 f

**Ste** 

 $\bullet$ 

reservados.

direitos

 $\overline{\mathbf{s}}$ Todos TOTVS. 욥

propriedade

음

documento é

**Ste** 

01 – Acidente/Doença do Trabalho

02 - Novo afastamento decorrente do mesmo acidente/doença do trabalho dentro de 60 dias

03 - Acidente/Doença não relacionada ao trabalho

04 - Novo afastamento decorrente do mesmo acidente/doença não relacionado ao trabalho dentro de 60 dias

Na inclusão ou modificação de um afastamento, se for um afastamento médico ou acidente de trânsito serão atualizadas automaticamente as informações do complemento do afastamento para o eSocial.

Conforme o médico informado no afastamento, serão buscados os dados do médico do cadastro do SESMT (MT0023), e atualizar os dados do complemento do eSocial:

- Nome Emitente.
- Órgão de Classe:
	- Para o médico do cadastro do SESMT: sempre CRM.
	- Para o médico externo: CRM ou CRO.
- Número Órgão Classe.
- País.
- $\bullet$  UF.

Essas informações poderão ser visualizadas ao abrir o complemento por meio do novo botão eSocial.

**295**

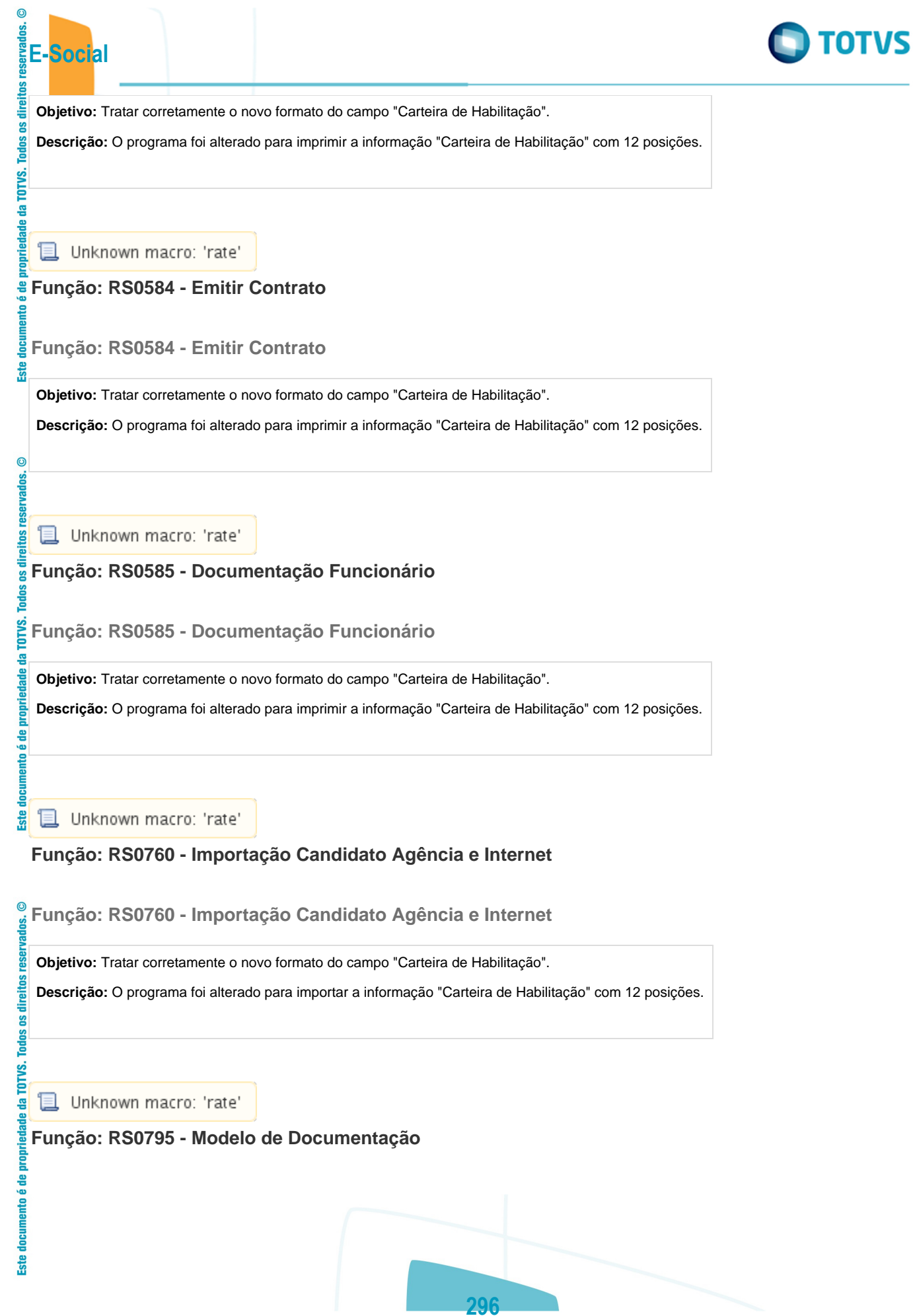

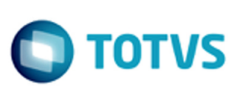

direitos **Função: RS0795 - Modelo de Documentação**

**Objetivo:** Tratar corretamente o novo formato do campo "Carteira de Habilitação".

**Descrição:** O programa foi alterado para apresentar a informação "Carteira de Habilitação" com 12 posições.

**且** Unknown macro: 'rate'

**E-Social**

 $\overline{6}$ 

**Todos TOTUS** 욕

음

٠œ g ļ **Ste** 

# **4.6. eSocial – Processo de Carga das Mensagens para o eSocial**

**且** Unknown macro: 'rate'

# **4.6.1. Conceitos Importantes**

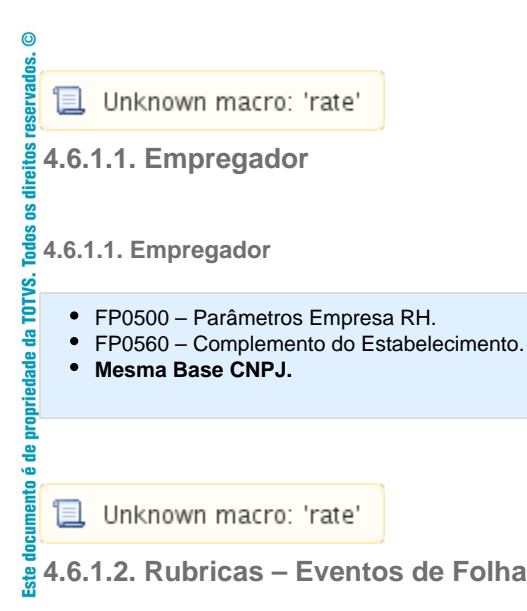

**4.6.1.2. Rubricas – Eventos de Folha**

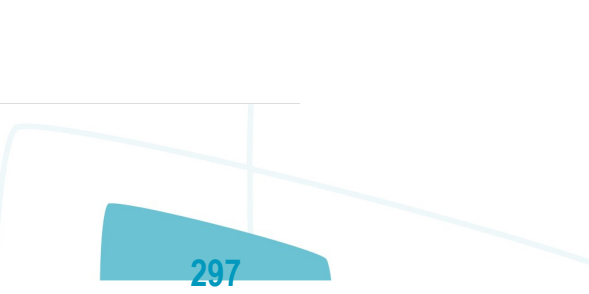

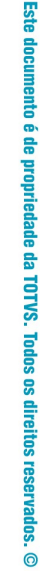

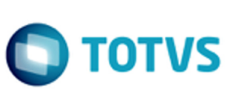

- 
- FP0020 Eventos Analíticos. FP0024 Eventos Analíticos por Empresa. **Código Rubrica:** Código da Empresa + "-" + Código do Evento. **E-Social**<br> **E-Social**<br> **C**-FP0020-1<br> **E-FP0024-1**<br> **Código Ru**

# **Exemplo Tabela de Rubricas** TOTVS.

#### **1) Quando não usa Eventos por Empresa**

Considerando que no FP0020 foi alterado o evento 001 e que na base tem os seguintes empregadores/empresas:

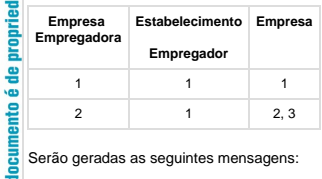

Serão geradas as seguintes mensagens:

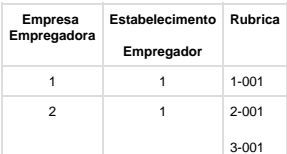

TOTVS. ē

documento é de propriedade

**Ste** 

**Este** 

 $\odot$ 

 $\overline{v}$ ≝

#### **2) Quando usa Eventos por Empresa**

Considerando os seguintes empregadores/empresas e eventos:

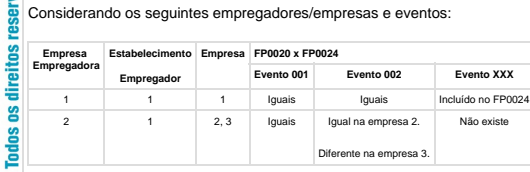

#### Considerando as seguintes alterações:

Alterado o evento 001 no programa FP0020, serão geradas as seguintes mensagens:

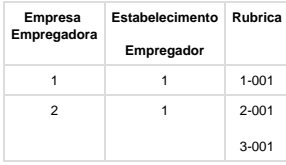

Alterado o evento 002 no programa FP0020, serão geradas as seguintes mensagens:

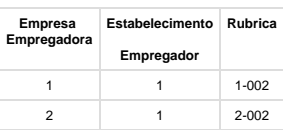

 $\odot$ documento é de propriedade da TOTVS. Todos os direitos reservados.

Este

Alterado o evento 002 no programa FP0024, na empresa 3, será gerada a seguinte mensagem: **Empregadora**

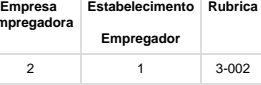

Alterado o evento XXX no programa FP0024, na empresa 1, será gerada a seguinte mensagem:

**298**

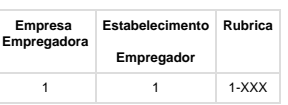

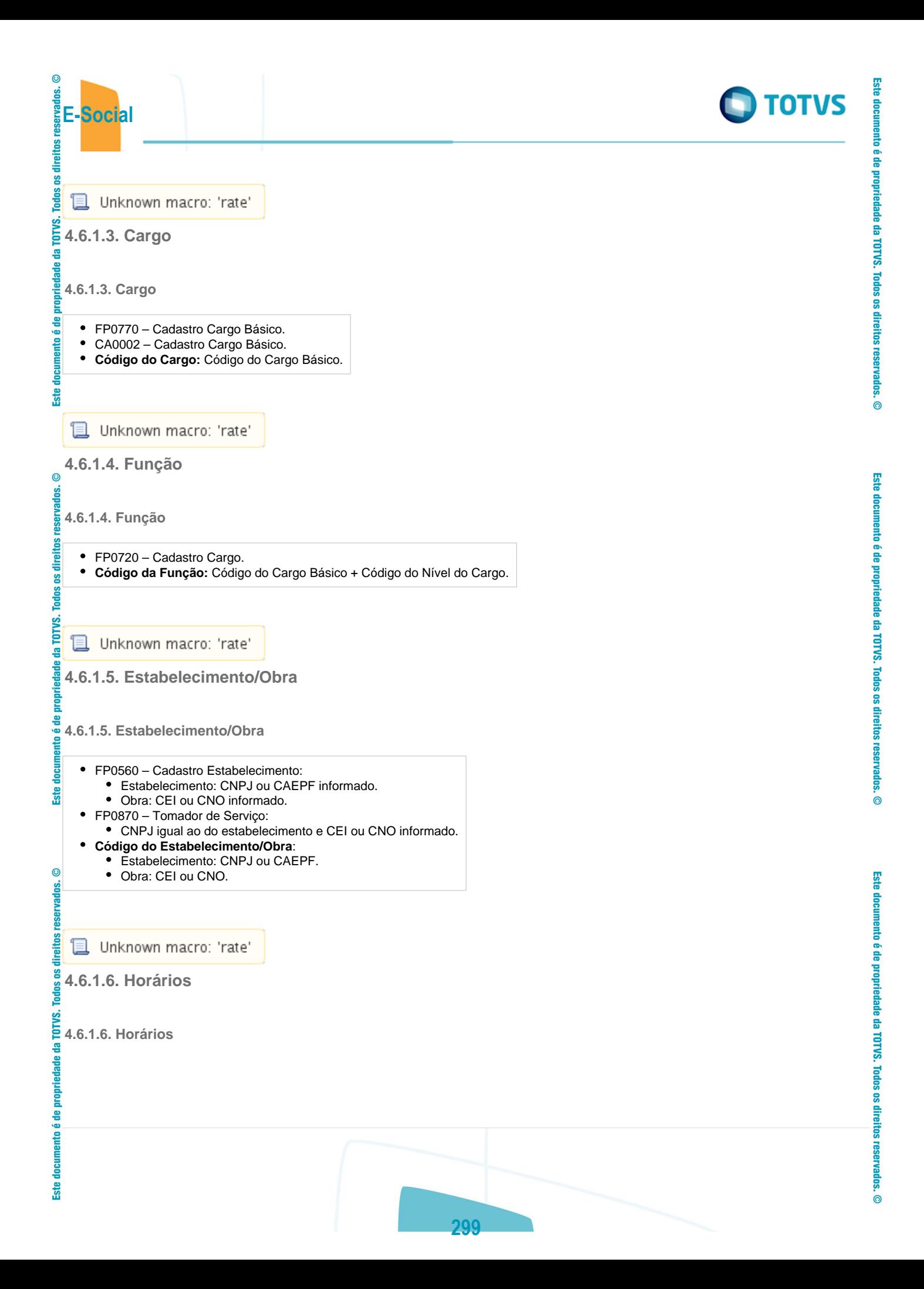

**E-Social**<br> **E-Social**<br> **E-Social**<br> **E-Social**<br> **E-Social**<br> **E-Social**<br> **E-Social** 

 $\odot$ 

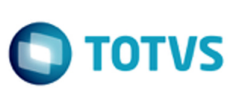

FP1400 – Cadastro de Turnos: somente turnos ativos

- FP1000 Cadastro de Jornadas/Intervalos
- **Código do Horário**: para cada jornada relacionada ao turno será verificado se o horário compreende horas noturnas.
- **Se não tiver horas noturnas:** o código do horário será criado a partir da junção dos campos: código jornada + código intervalo + permite flexibilidade + tipo intervalo.<br>**Se tiver horas noturnas:** o código do horário será

Exemplo:

da TOTVS. **Turnos** propriedade 10 documento é de

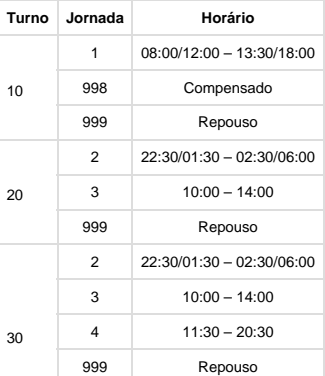

# **Tabela de Horários**

30

 $ste$ 

 $\circledcirc$ 

rados.

Este documento é de propriedade da TOTVS. Todos os direitos reser

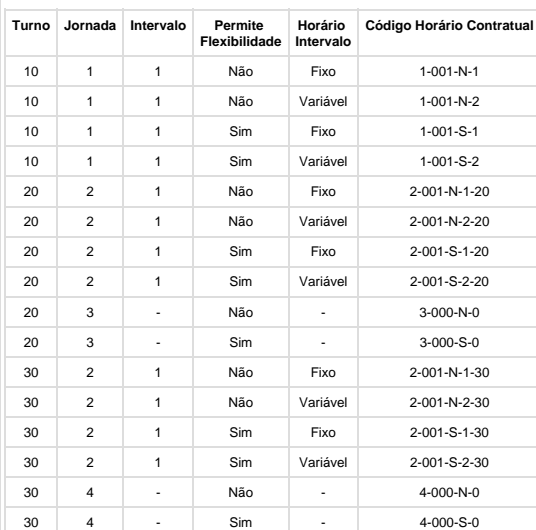

용 ١œ documento

Este

Jornada Permite Flexibilidade: N: não permite. S: permite. Tipo Intervalo: 1: Fixo. 2: Variável.

**Duração da Jornada**: deve considerar as horas reduzidas noturnas, se houver. Para determinar esta duração, serão considerados os campos Início e Término Horário Noturno do respectivo turno. Caso estes campos não estejam preenchidos, será considerado o horário noturno determinado na legislação; 22:00 às 05:00.

**300**

**4.6.1.6.1. Horários do Funcionário (Em revisão)**

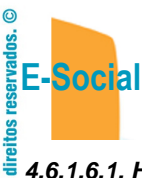

Todos TOTVS.

propr

음

documento

**apa** 

 $\circledcirc$ 

documento é de propriedade da TOTVS. Todos os direitos reservados.

**Ste** 

 $\overline{c}$ 

g

direitos reser

Este documento é de propriedade da TOTVS. Todos os

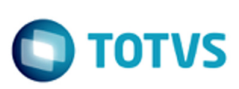

# **4.6.1.6.1. Horários do Funcionário (Em revisão)**

Na geração dos arquivos: S-2100 – Cadastramento Inicial do Vínculo e S-2200 – Admissão de Trabalhador o sistema irá identificar em qual código de horário cada jornada trabalhada do turno o funcionário se encaixa.

# **Códigos do Horário do Funcionário**

**1) Não Utiliza o Módulo Controle de Frequência:** considera a junção das seguintes informações:

- **Código Jornada:** código da jornada trabalhada (FP1400).
- $\bullet$ **Código Intervalo:** código do intervalo da jornada (FP1350).
- $\bullet$ **Jornada Permite Flexibilidade:** jornada com flexibilidade (FP1500).
- $\bullet$ **Tipo Intervalo:** intervalo variável (FP1500).

## **2) Utiliza o Módulo Controle de Frequência:**

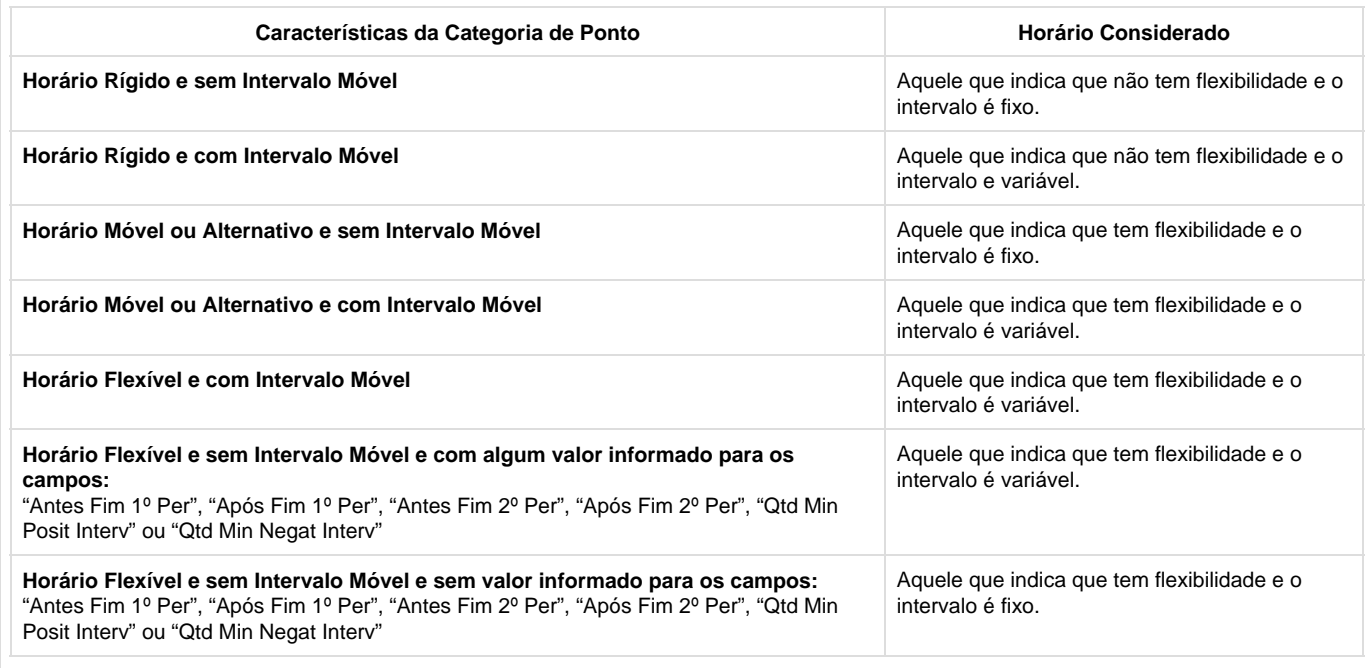

**301**

**且** Unknown macro: 'rate'

**4.6.1.7. Processo Administrativo/Judicial**

**4.6.1.7. Processo Administrativo/Judicial**

iste documento é de propriedade da TOTVS. Todos os direitos reservados.

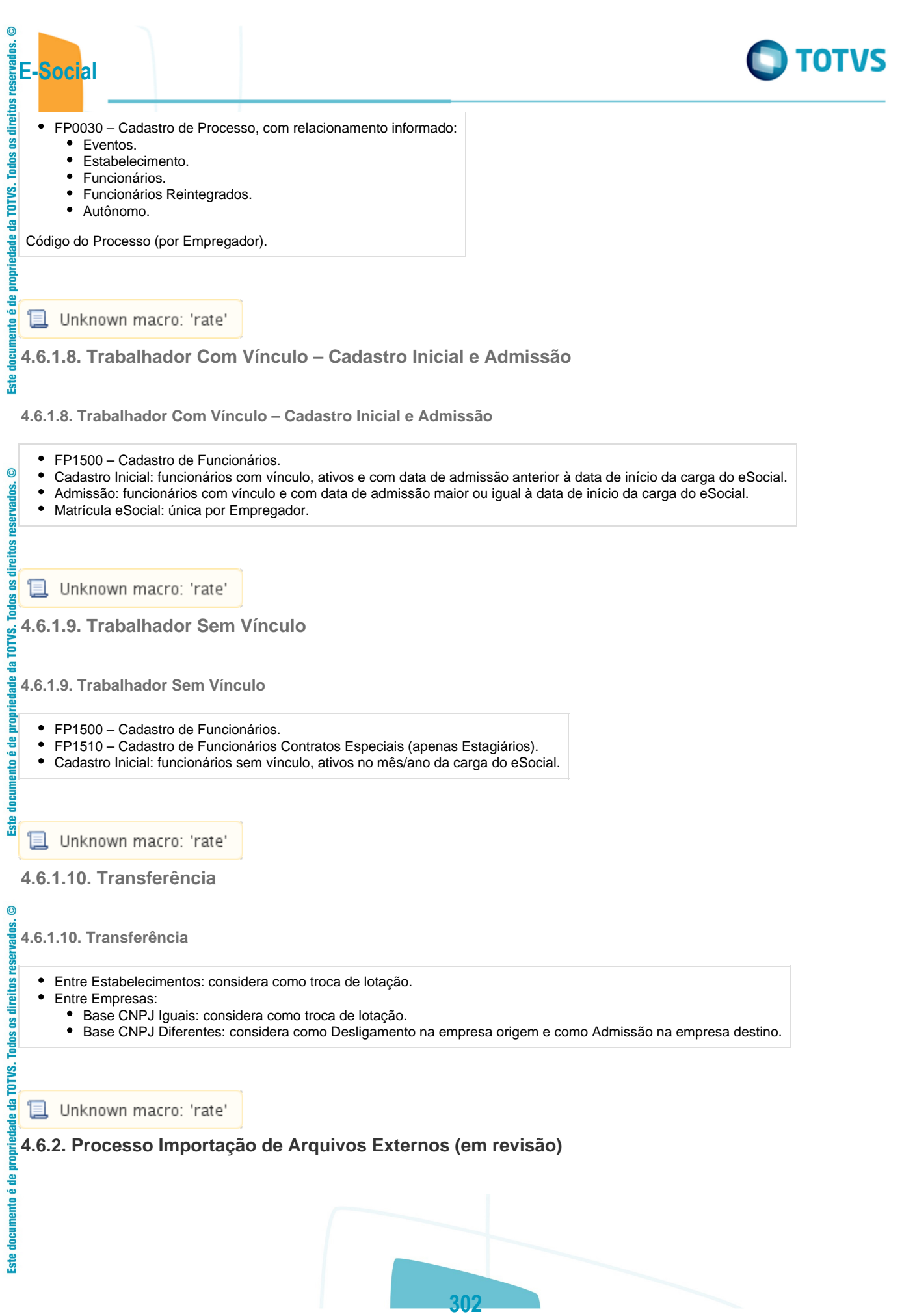

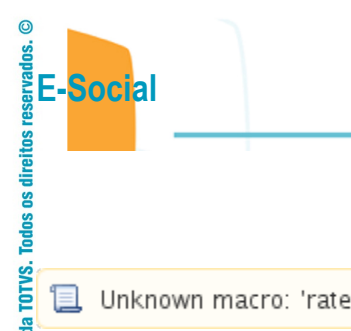

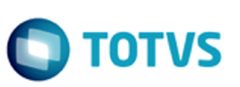

Este documento é de propriedade da TOTVS. Todos os direitos reservados.

 $\overline{\bullet}$ 

**L** Unknown macro: 'rate'

# **Função: FP0565 – Manutenção Arquivos Externos**

# **Função: FP0565 – Manutenção Arquivos Externos**

Objetivo: Disponibilizar cadastro para relacionar os arquivos cujo XML será importado de sistemas externos para o HCM. Os sistemas externos serão responsáveis por gerar arquivos XML com informações que não são originais no

**Pré-requisitos:** FP0560 – Manutenção Estabelecimentos.

음

ß

 $\odot$ 

 $\overline{c}$ 

g

Este documento é de propriedade da TOTVS. Todos os

**Descrição:** Por meio da Pasta Arquivos será possível visualizar, incluir, modificar ou eliminar os arquivos da Software House posicionada.

Por meio dos botões Incluir e Modificar, será acessada a tela **FP0565A – Manutenção Arquivos Externos:**

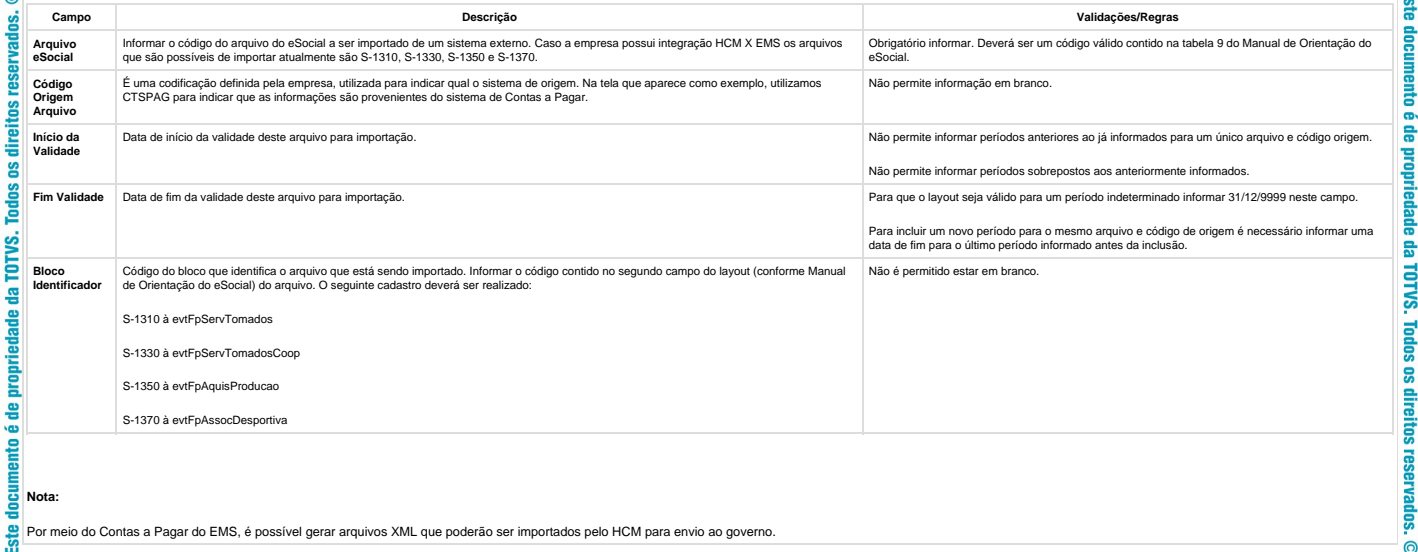

**L** Unknown macro: 'rate'

**Função: FP0565 – Manutenção de Arquivos Externos – Geração Automática**

**Função: FP0565 – Manutenção de Arquivos Externos – Geração Automática**

ര

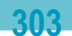

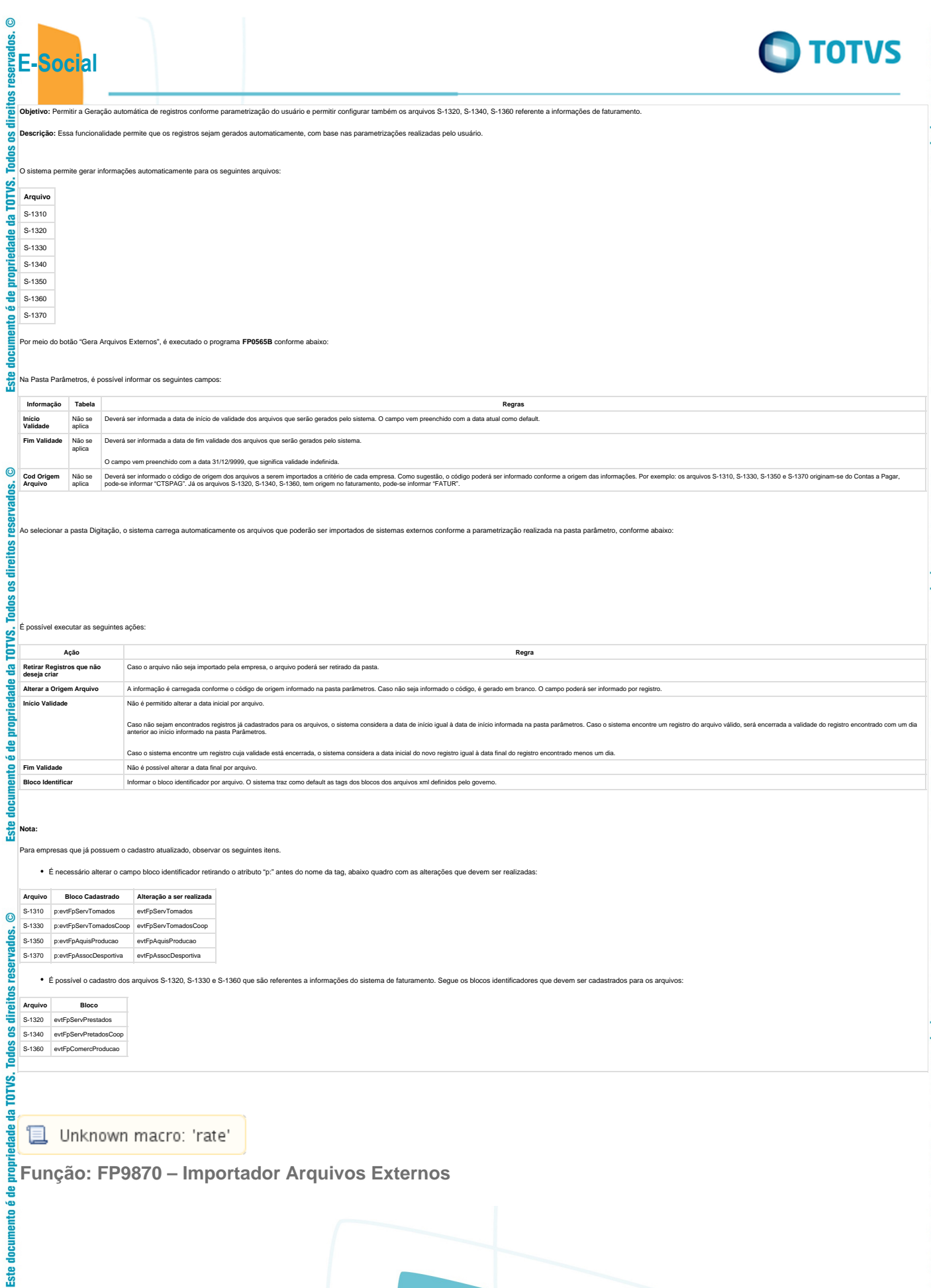

ł

ł j

į

ł

í

ĵ

 $\ddot{\phantom{0}}$ 

ł

ł

**304**

g **Todos** 

da TOTVS

문

Ś

 $\overline{c}$ 

g

eiths

Ξ

**Ste** 

 $\overline{c}$ 

우

**Ste** 

# **Função: FP9870 – Importador Arquivos Externos**

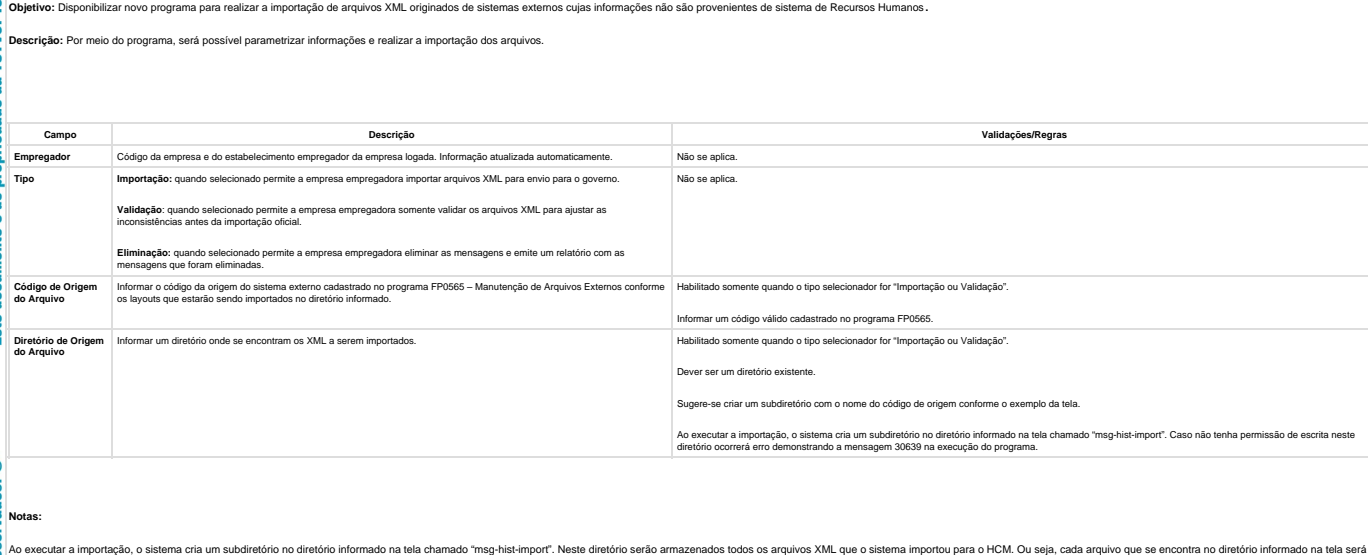

Ao final da importação, o sistema emitirá um relatório informando os arquivos que foram importados com sucesso e as inconsistências que ocorreram nos arquivos. Caso a opção Validação tenha sido selecionada, o sistema emiti quivos que fo<br>. O sistema

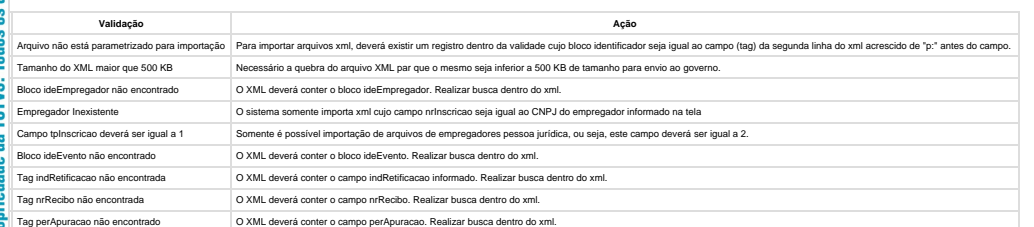

movido para a pasta "msg-hist-import", para que este arquivo não seja importado novamente pelo sistema. Caso ocorra validação na importação o arquivo permanece no diretório informado na tela.

É possível consultar no Monitor eSocial (FP9850) os XML cuja importação ocorreu com sucesso.

O processo de eliminação somente é possível realizar no momento da carga de informações para o eSocial, desde que a carga não esteja finalizada. O sistema somente permite a eliminação de todas as mensagens importadas.

**且** Unknown macro: 'rate'

# **Função: FP9840 – Carga eSocial**

**Função: FP9840 – Carga eSocial**

**Objetivo:** O objetivo do programa de carga é gerar as mensagens iniciais para o eSocial.

O programa deverá permitir gerar as mensagens em ambiente de teste ou oficial.

**Descrição:** Com base nos parâmetros informados o programa vai gerar as mensagens conforme layouts definidos pelo eSocial.

Cada informação possui um processo padrão para geração de sua mensagem. Esse processo é executado por todas as rotinas que realizam a geração de mensagem, sendo elas: Programa de Carga, Processo de Movimentação (Gatilhos de Write e de Delete), Programa Sincronizador das Mensagens com o TSS.

**1ª Execução do Programa de Carga**

.<br>©

 $\bullet$ 

é de

propriedade da TOTVS.

**Todos os direitos reservados.** 

 $\overline{\circ}$ 

음

e de

propriedade da TOTVS.

. Todos

os direitos

reservados

 $\bullet$ 

រីនិ adocul

é de propriedade

뭅 **TOTVS.** 

Todos os direitos reservados.

ര

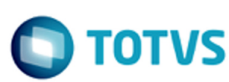

Na primeira execução do programa de carga para o empregador, os campos "Empregador" e "Refazer Mensagens" estarão marcados e desabilitados, e os campos "Mês e Ano Base" estarão habilitados.

O usuário deverá informar o mês e ano base e o programa vai gerar a mensagem – S-1000 – Informações do Empregador/Contribuinte, sendo gravada no empregador a data de início da integração com o eSocial (que é o primeiro dia do mês/ano base informado).

Essa data poderá ser consultada por meio do cadastro de complemento do estabelecimento para o eSocial (FP0560), para o estabelecimento que representa o empregador.

O usuário poderá optar em gerar outras mensagens já na primeira execução do programa de carga, para isso deverá acessar a pasta "Iniciais" e marcar as informações para as quais deseja gerar as mensagens.

#### **Demais execuções do Programa de Carga**

**E-Social**

Após a primeira execução do programa de carga o programa vai identificar que já foi iniciado o processo de geração das mensagens e os campos "Mês e Ano Base" permanecerão desabilitados e o campo "Empregador" desmarcado e habilitado.

Caso seja necessário alterar o mês e ano base, deverá ser marcado o campo "Empregador", desta forma, os campos Mês e Ano Base voltam a ficar habilitados.

Quando o campo "Empregador" estiver marcado, o campo "Refaz Mensagens" estará marcado e desabilitado, e a mensagem do empregador será eliminada e regerada e todas as outras mensagens referentes a esse empregador serão eliminadas e regeradas conforme seleção do usuário.

O usuário poderá gerar as mensagens iniciais por meio de seleção na aba "Iniciais", as informações marcadas serão consideradas no processo de geração da carga iniciai.

O usuário poderá refazer as mensagens geradas anteriormente, para isso deverá marcar o campo "Refazer Mensagens", o programa vai primeiramente eliminar as mensagens que existem na base para o empregador, conforme seleção informada pelo usuário, em seguida será executado a rotina que vai criar as novas mensagens.

#### **Status do Processo de Carga:**

O sistema vai controlar o status da geração das mensagens por empregador (empresa e estabelecimento empregador) conforme lista de códigos dos status (Complemento do Estabelecimento - Pasta S-1000 1):

**1 - "Carga Teste Não Iniciada"** - Valor inicial do status.

**2 - "Carga Teste Iniciada"** - o programa de carga troca de "Carga Teste Não Iniciada" para "Carga Teste Iniciada" depois da primeira geração de mensagens.

Nessa opção as movimentações (inclusões, alterações e eliminações de registros) não estarão gerando mensagens, sendo assim, as alterações na base de dados não estarão disponíveis para serem enviadas ao eSocial.

O cliente poderá "Refazer" todas as mensagens quando desejar, pois as mensagens geradas têm o único objetivo de serem enviadas ao eSocial para testar os conteúdos e o processo de envio e o retorno das mensagens da Carga Inicial.

**3 - "Carga Teste OK"** - o programa de carga troca de "Carga Teste Iniciada" para "Carga Teste OK" quando identificar que todas as mensagens foram geradas para teste sem erro.

Mesmo estando como "Carga Teste OK" o cliente poderá continuar gerando as mensagens originais de carga, o sistema fará a validação necessária e retornará ao cliente o indicador como "Carga Teste Habilitada" ou "Carga Teste OK", dependendo da avaliação das mensagens geradas.

As opções referentes à carga oficial não estão disponíveis nessa versão do programa.

**4 - "Carga Oficial Habilitada"** - O usuário que já concluiu o complemento das informações dos cadastros do produto e deseja iniciar a geração das mensagens referentes à carga oficial a ser enviada ao eSocial deverá alterar o status de "Carga Teste OK" para "Carga Oficial Habilitada", o usuário também poderá trocar de "Carga Teste Não Iniciada" para "Carga Oficial Habilitada" caso deseja pular a etapa de carga teste.

Quando o programa de carga identificar que o cliente optou por iniciar a carga oficial vai limpar a informações referentes à carga teste na base de dados e vai eliminar todas as mensagens geradas para teste.

Para a carga oficial é necessário que todos os complementos tenham sido informados, caso contrário o sistema vai passar a gerar mensagens com erro que deverão ser tratadas pelo usuário, podendo gerar retrabalho.

**5 - "Carga Oficial Iniciada"** - o programa de carga troca de "Carga Oficial Habilitada" para "Carga Oficial Iniciada" após a primeira execução do programa de carga.

Assim que o programa de "Carga Inicial" terminar a geração de todas as mensagens referentes a um processo (tabela), não existindo Erro na mensagem ou no XML, o sistema passará a gerar as mensagens a cada inclusão, alteração ou eliminação de informação nas tabelas envolvidas com o processo, essas mensagens estarão pendentes de envio ao eSocial.

 $\overline{c}$ 

**6 - "Carga Oficial OK"** - o programa altera o status de "Carga Oficial Iniciada" para "Carga Oficial OK" quanto todas as mensagens foram geradas sem erro, caso existam mensagem com erro o usuário deverá realizar os acertos necessários;

**7 - "Carga Oficial Encerrada"** - assim que o programa "Sincronizador de Mensagens" enviar a mensagem do empregador para o TSS esse status será alterado de "Carga Oficial OK" pra "Carga Oficial Encerrada", a partir desse ponto a rotina de carga está concluída e o programa de carga não deverá mais ser executado.

Será implementado no programa de Sincronização das Mensagens uma opção que o cliente possa voltar o status de "Carga Oficial Concluída" para "Carga Oficial OK", permitindo que o cliente retorne ao processo de carga inicial caso ocorra algum problema com a sincronização das mensagens com o eSocial, ou seja postergado à data de início do eSocial por parte do governo.

#### **Controle do status por tipo de mensagens, em nível de empregador e por estabelecimento do empregador:**

Ao final do processo, é atualizado um indicador da geração das mensagens para cada informação tratada pelo programa de carga.

Status do processo de geração:

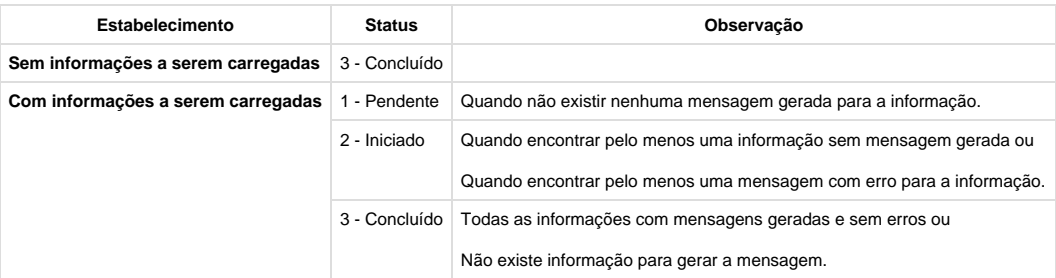

Esse indicador será de uso interno do sistema, tendo como objetivo o controle sobre cada mensagem que está sendo gerada.

Ao iniciar o processo de carga oficial, todas as mensagens serão eliminadas e o status da carga ficará como 1 - Pendente.

Registros verificados para a atualização do status do processo da geração:

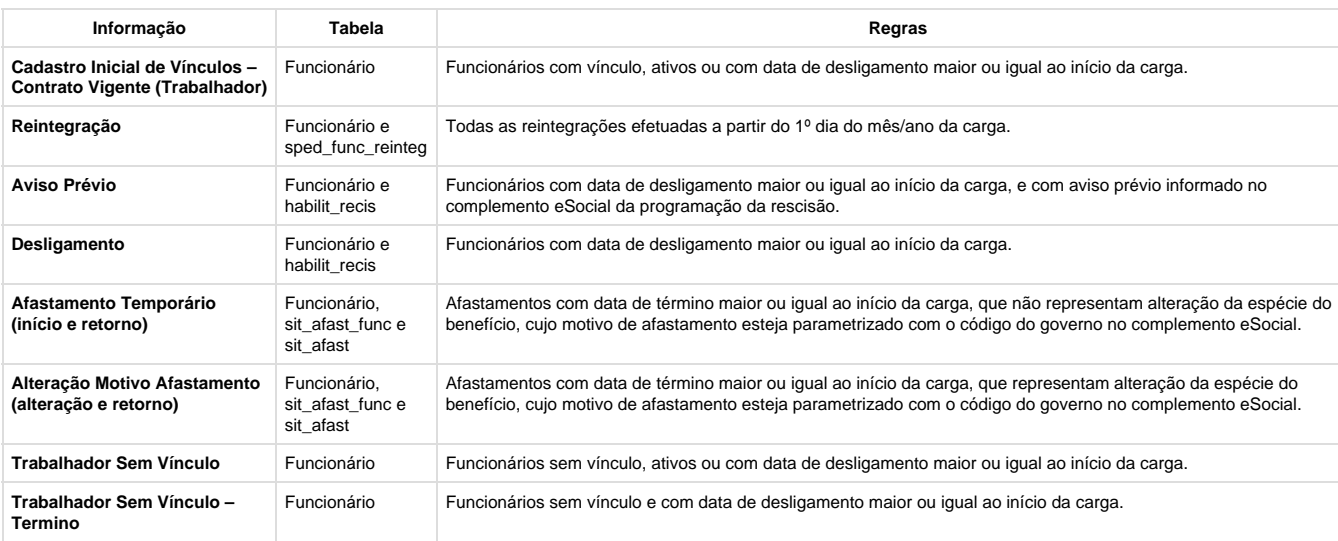

Campos – Pasta Parâmetros:

 $\overline{6}$ 

**E-Social**

**Ste** 

 $\circledcirc$ 

.<br>ම

Este

documento é de propriedade da TOTVS. Todos os direitos reservados

 $\bullet$ 

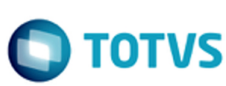

Este documento é de propriedade da TOTVS. Todos os direitos reservados.  $\odot$ 

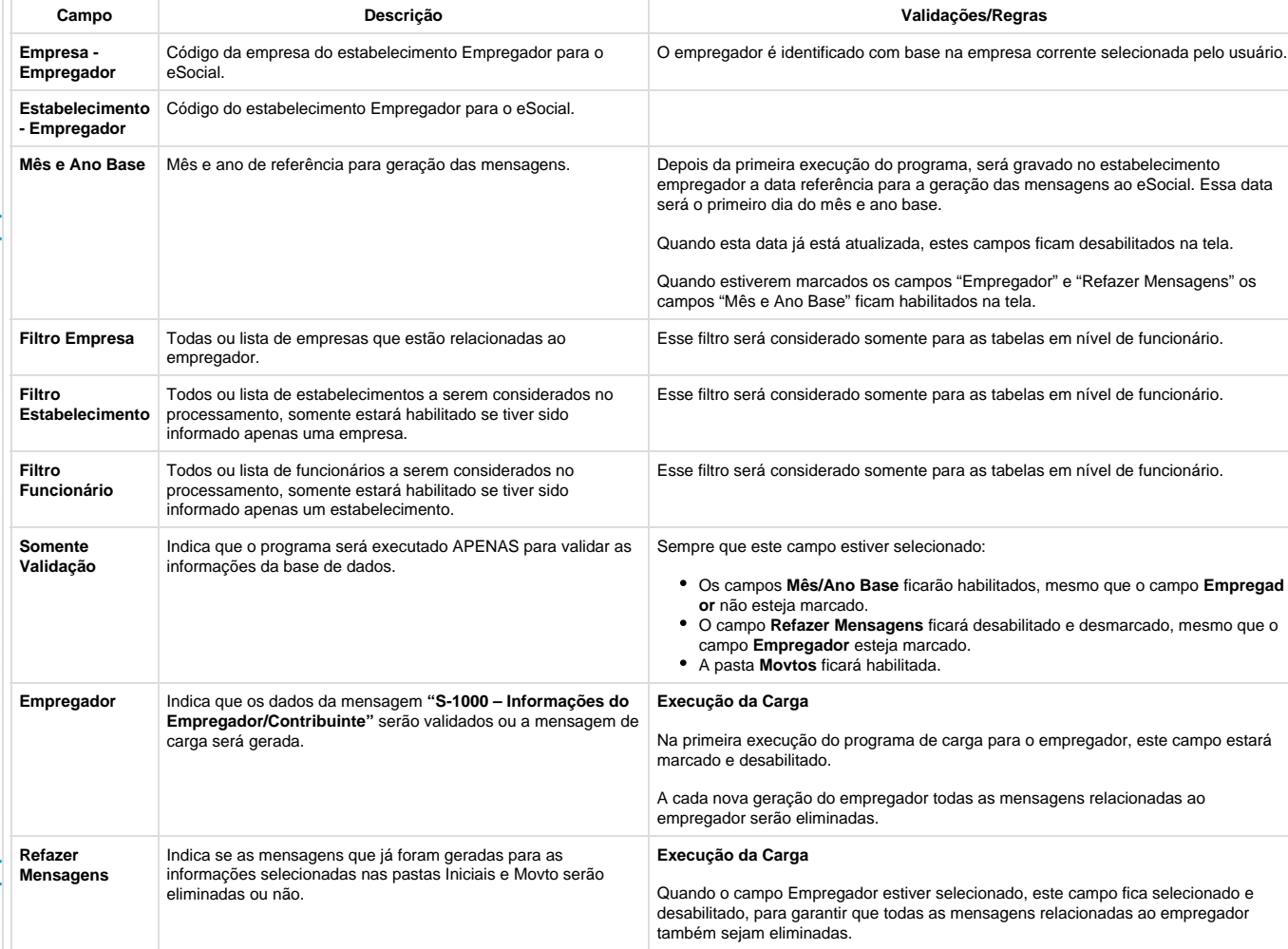

Campos – Pasta Iniciais:

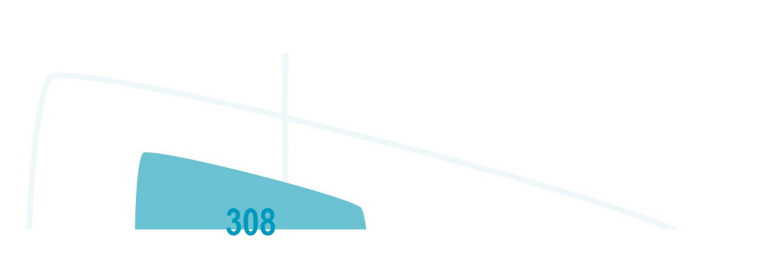

 $\odot$ 

Todos os direitos reservados.

TOTVS. 훕

documento é de propriedade

**Ste** 

 $\odot$ 

documento é de propriedade da TOTVS. Todos os direitos reservados.

 $ste$ 

 $\overline{c}$ 

**Processos**

**revisão)**

**Horários/Turno Trabalhos**

**Cadastro Inicial de**

**Administrativos/Judiciais**

**Lotações Tributárias (Em**

será gerada.

**Estabelecimentos/Obras** Indica que os dados da mensagem "**S-1005 – Tabela de**

**Cargos** Indica que os dados da mensagem "**S-1030 – Tabela de**

carga será gerada.

carga será gerada.

a mensagem de carga será gerada.

**Rubricas** Indica que os dados da mensagem "**S-1010 – Tabela de Rubricas**"

serão validados ou a mensagem de carga será gerada.

serão validados ou a mensagem de carga será gerada.

Indica que os dados da mensagem "**S-1050 – Tabela de Horários/Turnos de Trabalho**" serão validados ou a mensagem de eventos, estabelecimento, funcionário e reintegração.

Este campo está temporariamente desabilitado, pois o mesmo está em

Somente fica habilitado depois de ter sido concluída a carga das informações: Rubricas, Lotação/Departamentos, Cargos, Funções, Horários/Turnos Trabalhos, Estabelecimentos/Obras, Processos

Para os funcionários ativos e com data de admissão menor que a data de referência será gerada a mensagem "S-2100", para os funcionários com data de admissão maior que a data de referência será gerado a

empresa em que o usuário está logado.

Não se aplica.

Não se aplica.

desenvolvimento.

Não se aplica.

Não se aplica.

Administrativos/Judicial.

mensagem "S-2200".

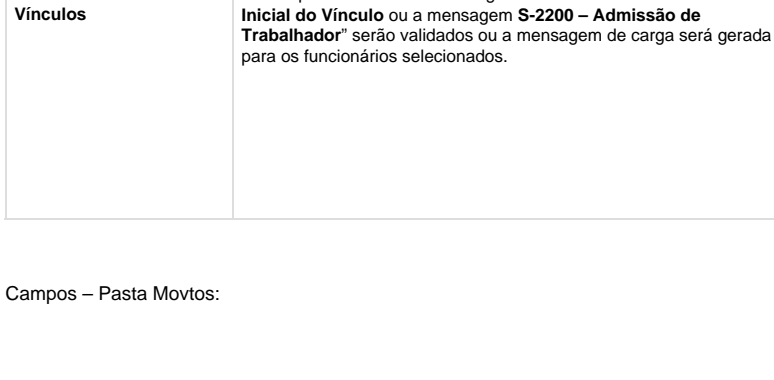

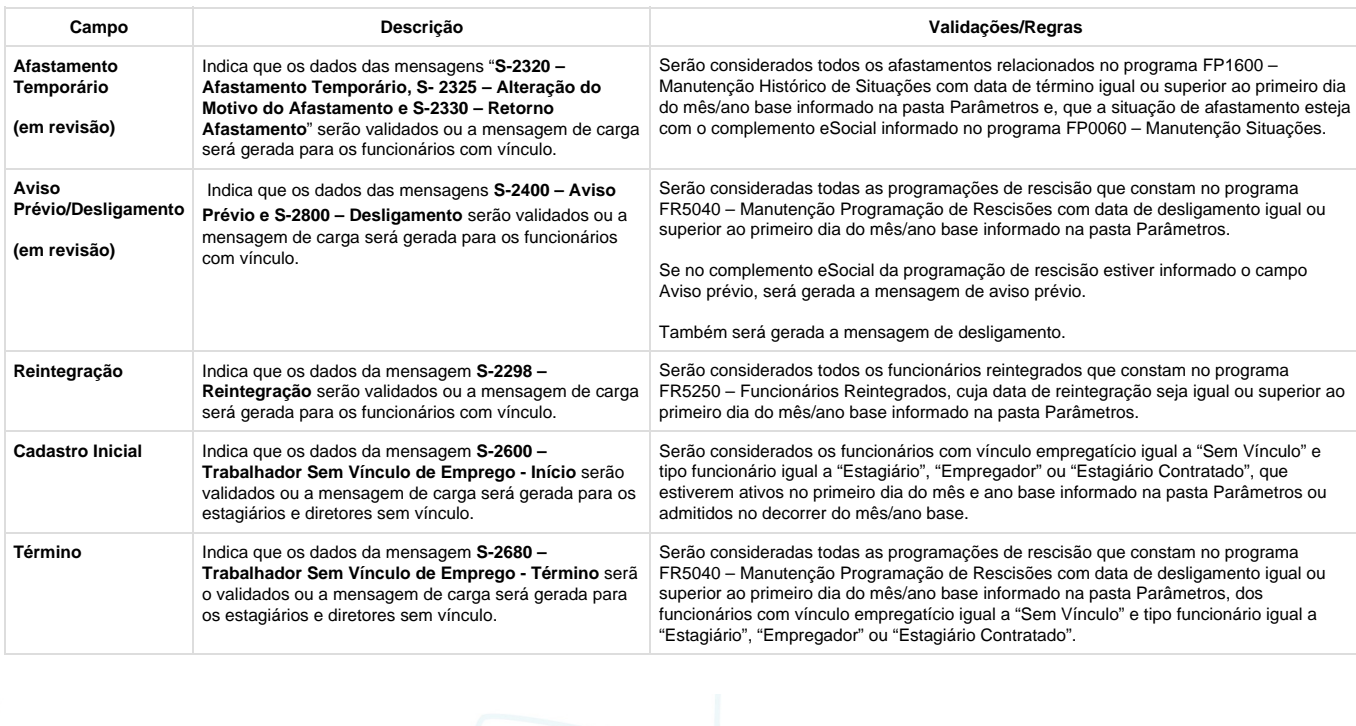

**Campo Descrição Validações/Regras**

Indica que os dados da mensagem "**S-1070 – Tabela de Processos Administrativos/Judiciais**" serão validados ou a mensagem de carga

**Estabelecimentos e Obras de Construção Civil**" serão validados ou

Indica que os dados da mensagem "**S-1020 – Tabela de Lotações**"

**Cargos/Empregos Públicos**" serão validados ou a mensagem de

Indica que os dados das mensagens "**S-2100 – Cadastramento**

Este documento é de propriedade da TOTVS. Todos os direitos reservados.

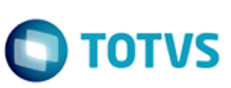

#### **Notas:**

 $\overline{c}$ 

**Todos os direitos reserva** 

documento é de propriedade da TOTVS.

**Este** 

 $\circledcirc$ 

documento é de propriedade da TOTVS. Todos os direitos reservados.

**Ste** 

 $\circledcirc$ 

**E-Social**

- Quando o programa for executado para efetuar a Carga, a opção pasta Movtos somente ficará habilitada quando o processo de carga do Cadastro Inicial de Vínculos – Contrato Vigente estiver iniciado para o empregador em questão.
- Para a carga de Afastamento Temporário, Aviso Prévio/Desligamento, Reintegração somente serão considerados os funcionários ativos no primeiro dia do mês e ano base ou admitidos no decorrer do mês/ano base, para os quais já tenha sido efetuada a carga do Cadastro Inicial de Vínculos.
- Para a carga de Cadastro Inicial e Término dos sem vínculos, serão considerados os funcionários com vínculo empregatício igual a "Sem Vínculo" e tipo funcionário igual a "Estagiário", "Empregador" ou "Estagiário Contratado", que estiverem ativos no primeiro dia do mês e ano base informado na pasta Parâmetros ou admitidos no decorrer do mês/ano base.
- $\bullet$ A criação da tabela Identificação Posição Funcionário ocorrerá junto da carga das seguintes informações: Cadastro Inicial de Vínculos – Contratos Vigentes, e Cadastro Inicial – Sem Vínculo.

As informações consideradas para a posição do funcionário são as seguintes:

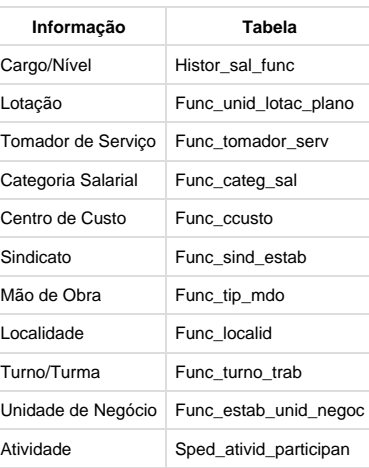

O primeiro registro de posição para o funcionário será gerado com a data de início da carga, considerando as informações acima, que forem válidas neste dia. Os demais registros ficarão registrados com a data em que houver alguma movimentação das informações acima para o funcionário.

A partir do momento em que a carga das informações Cadastro Inicial de Vínculos, e Cadastro Inicial – Sem Vínculo estiver concluída, sempre que ocorrer uma alteração nas informações da tabela acima, será feita automaticamente a atualização da posição do funcionário.

 $\bullet$ Na execução somente para validação, a seleção das informações a serem validadas é feita por meio dos mesmos campos que estão disponíveis para executar a carga:

**310**

umento é de propriedade da TOTVS. Todos os direitos reservados.

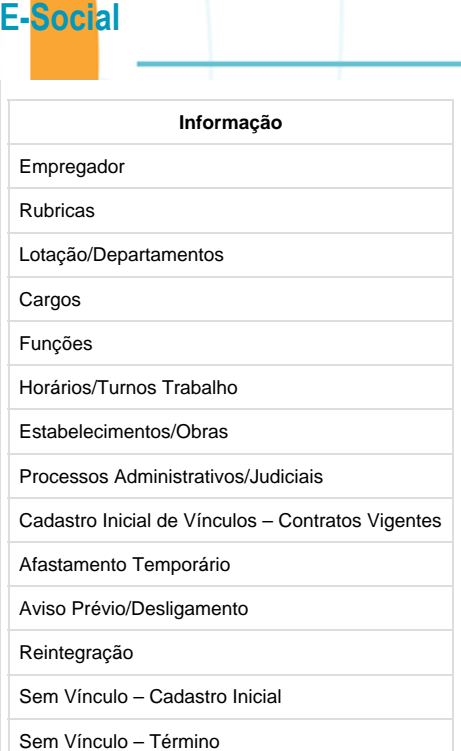

Quando o campo **"Somente Validação"** estiver selecionado, a execução do programa seguirá as regras descritas abaixo:

- Para cada informação selecionada, será efetuada a validação dos campos que, de acordo com o layout são obrigatórios.
- Serão consideradas as informações que são válidas para o mês/ano base informado em tela. Fica a critério do usuário o período de validação.
- $\bullet$ Na validação das Rubricas, primeiramente será verificado se os eventos (Função FP0020 – Manutenção Eventos Analíticos) estão com o campo Natureza preenchido. Se não estiverem, será impressa uma mensagem de inconsistência.
- · Na validação dos Afastamentos Temporários e do Desligamento, primeiramente será verificado se as situações de afastamentos (FP0060) estão com o complemento eSocial preenchido. Se não estiverem, será impressa uma mensagem de inconsistência.
- Ao final será impresso um log para cada informação selecionada, informando se a validação está OK ou, em caso de inconsistências, informando cada campo do layout das mensagens que está com problemas.
- Não serão geradas/refeitas as mensagens de carga.
- Não será gerada a tabela de posição do funcionário.
- Não será atualizado/impresso o status da carga.

**且** Unknown macro: 'rate'

**Função: FP9845 – Consulta Identificação Posição Funcionário**

**Função: FP9845 – Consulta Identificação Posição Funcionário**

**Objetivo:** Disponibilizar novo programa para realizar a consulta das informações da Identificação da Posição do Funcionário, gerada no processo de carga do cadastro inicial dos funcionários com vínculo e sem vínculo.

**Descrição:** Por meio do programa será possível consultar todos os dados relacionados à posição do funcionário em determinada data.

Ao clicar no botão eSocial, será acessada a tela FP9845, conforme abaixo:

 $\circledcirc$ 

os direitos reservados.

**Todos** TOTVS.

용

documento é de propriedade

**Ste** 

mento é de propriedade da TOTVS. Todos os direitos reservados.

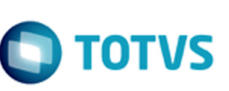

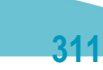

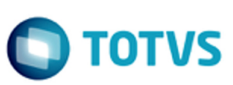

**T**Unknown macro: 'rate'

**E-Social**

 $\overline{c}$ 

os direitos reservad

**Todos** TOTVS.

ē

**Sie** 

 $\odot$ 

Este documento é de propriedade da TOTVS. Todos os direitos reservados.

# **4.7. Processo Monitoramento das Mensagens do eSocial**

**T**Unknown macro: 'rate'

# **Função: FP9850 – Monitor eSocial**

# **Função: FP9850 – Monitor eSocial**

**Objetivo:** Permitir o monitoramento de geração e envio de mensagens do Processo de Carga para o Governo.

**Pré-requisito:** FP9840 – Carga Inicial eSocial.

**Descrição:** Por meio da função Monitor eSocial (FP9850), é possível consultar as mensagens geradas/envidas para o Governo utilizando filtros para agilidade da consulta.

Campos - Pasta Status Carga:

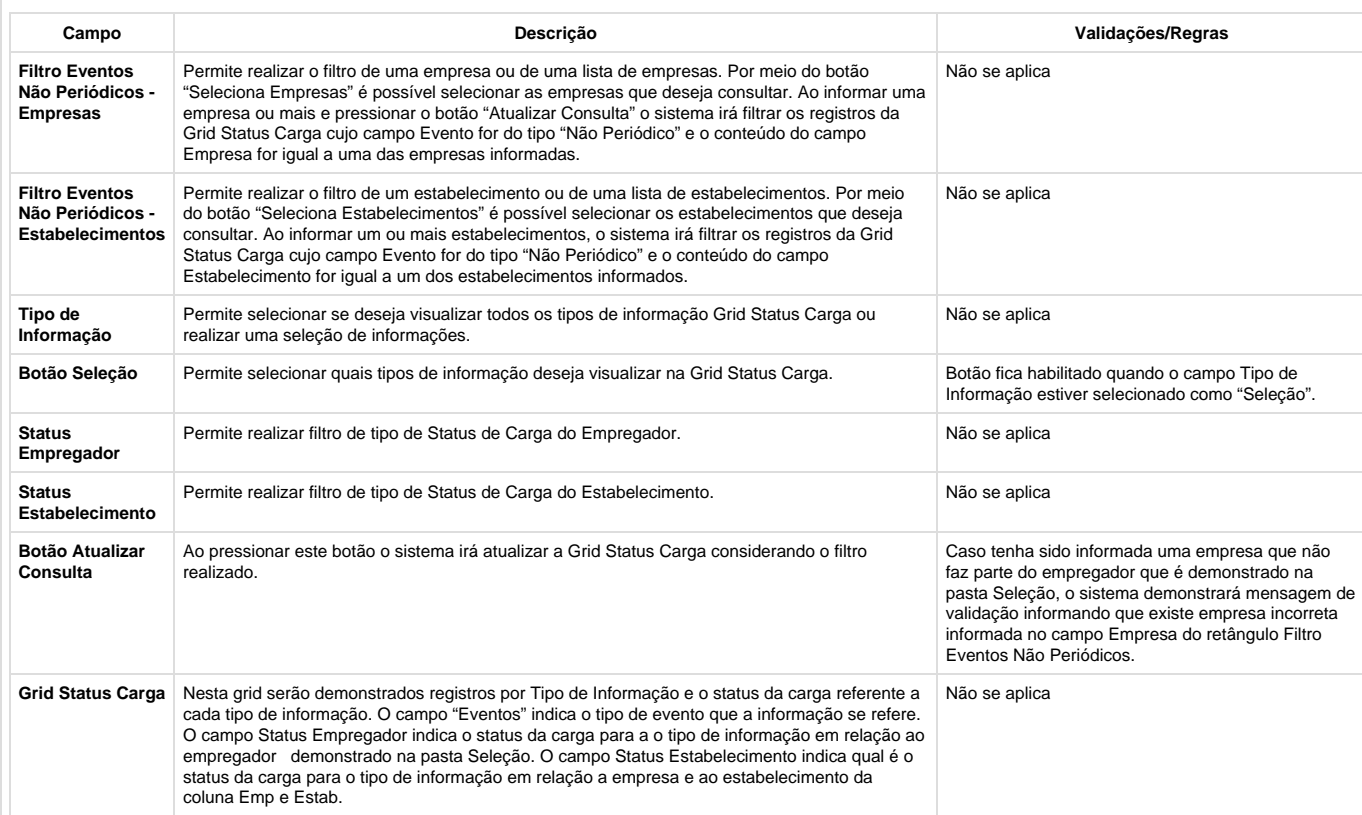

**312**

Campos - Pasta Seleção:

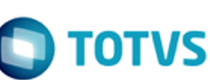

l

Este documento é de propriedade da TOTVS. Todos os direitos reservados. ©

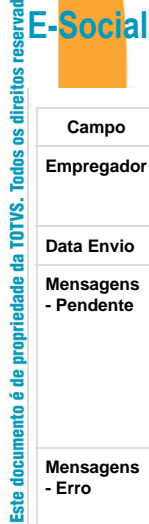

 $10S.$   $\odot$ 

Este documento é de propriedade da TOTVS. Todos os direitos reservados. ©

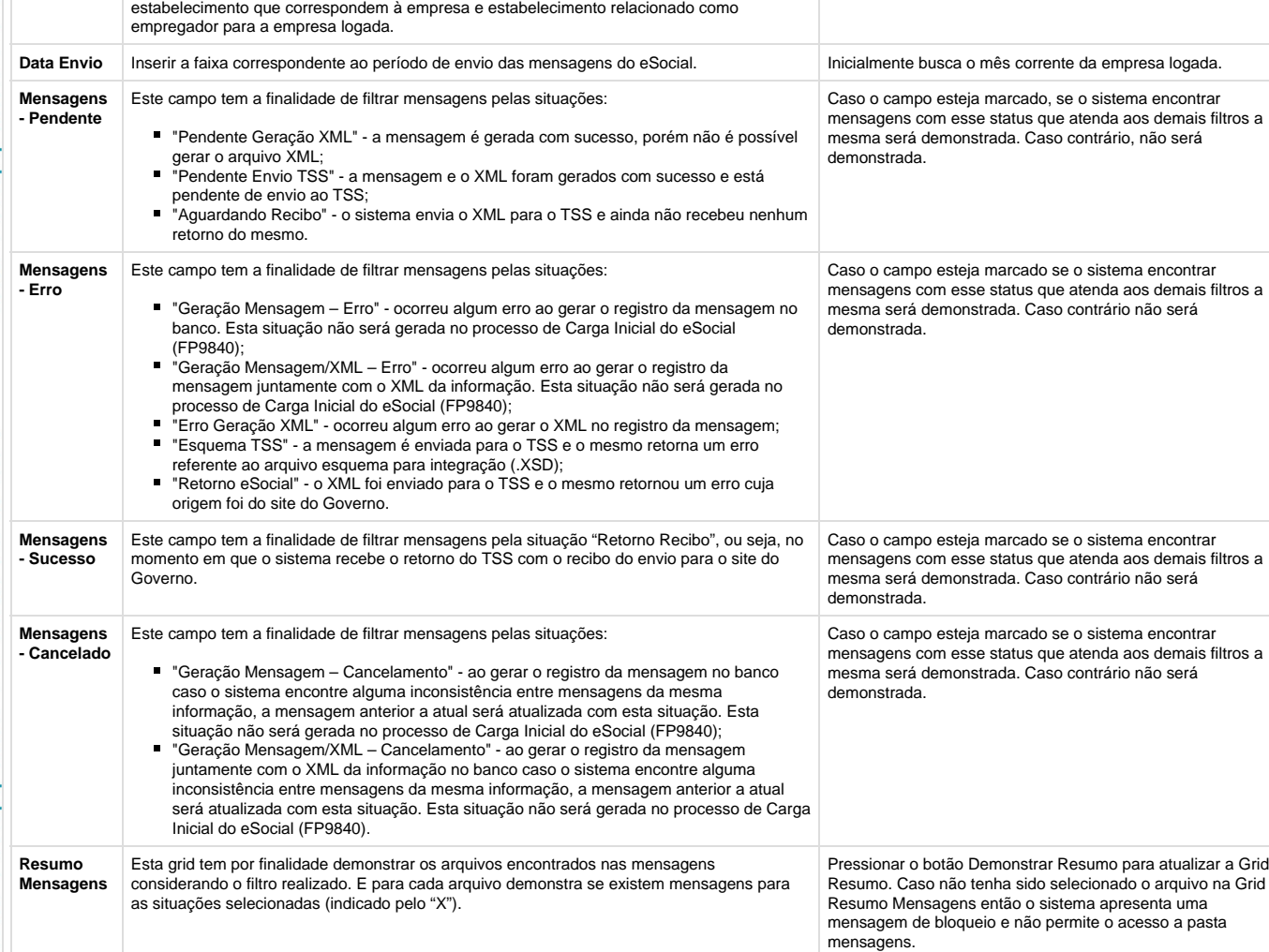

**Campo Descrição Validações/Regras**

Não se aplica

**Empregador** Ao acessar o programa o sistema irá atualizar automaticamente os campos empresa e

Campos - Pasta Mensagens:

Este documento é de propriedade da TOTVS. Todos os direitos reservados.  $\odot$ 

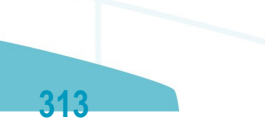

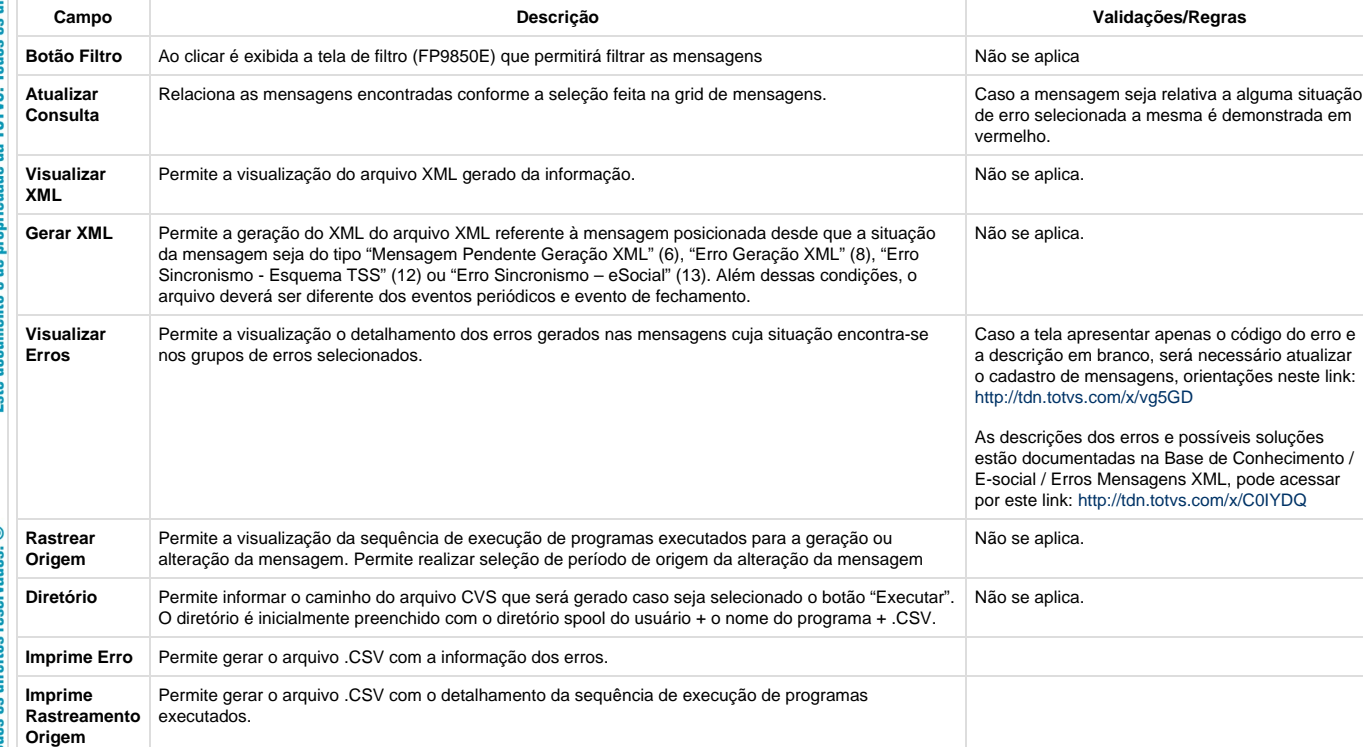

## Chave Informação:

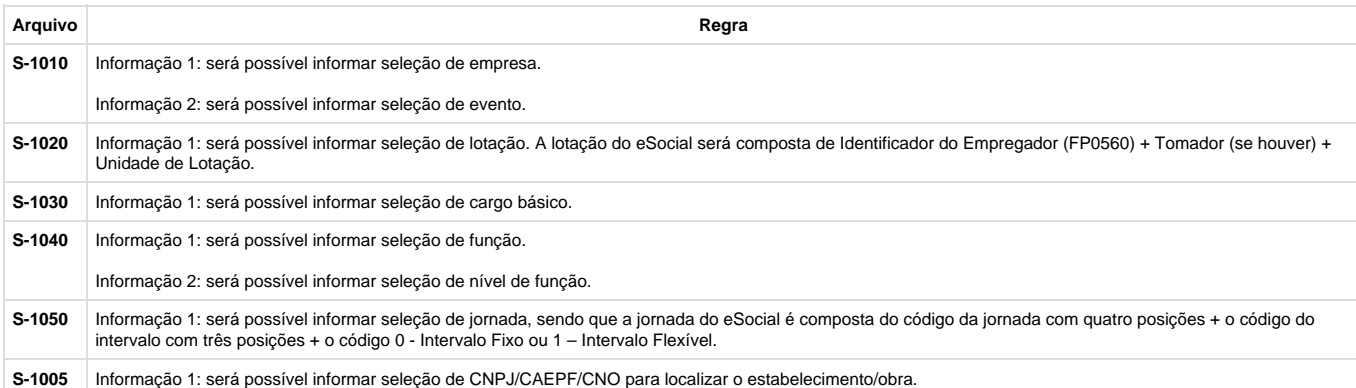

Ao pressionar "Executar", o sistema gera um arquivo .csv no diretório informado com o conteúdo da consulta de mensagens efetuada. Segue exemplo abaixo:

**314**

Campos - Tela Filtro:

Ao clicar no botão Filtro na aba Mensagens é exibida a tela de filtro FP9850E.

 $\overline{\circ}$ 

TOTVS

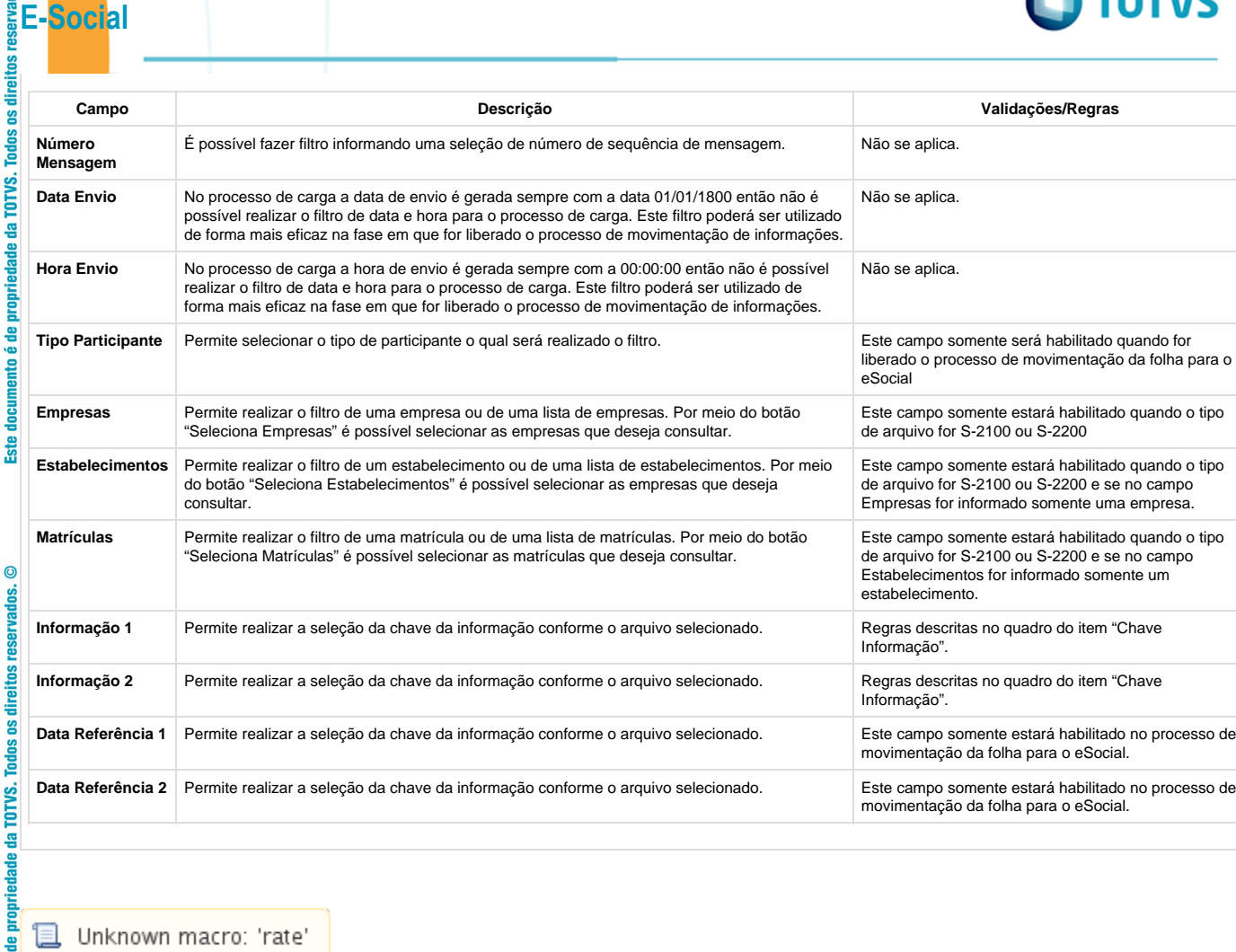

**L** Unknown macro: 'rate'

# **4.8. Processo Movimentação das Informações do eSocial (Em revisão)**

# **4.8. Processo Movimentação das Informações do eSocial (Em revisão)**

**Objetivo:** Necessidade de monitorar a inclusão, alteração e eliminação de todas as informações que devem ser enviadas para o eSocial.

# **Pré-requisitos:** FP9840 – Carga eSocial.

**Descrição:** O monitoramento das movimentações se baseia no Status da Carga, e esta informação pode ser consultada no programa Manutenção Estabelecimentos – FP0560, por meio do botão complemento eSocial, pasta 'S-1000 1', quadro Carga.

# **Importante:**

**E-Social**

- Todo o controle do monitoramento das movimentações é efetuado nos gatilhos das tabelas, portanto não podem ser efetuadas inclusões, alterações, eliminações de informações da base de dados desativando os gatilhos das tabelas, pois impactará diretamente nas mensagens do eSocial.
	- O processo de movimentação fica ativo a partir do momento em que o status da carga estiver como:
	- Carga Oficial Iniciada e a carga da informação em questão estiverem concluídas no empregador ou no estabelecimento (conforme tabela abaixo), ou;

**315**

- Carga Oficial OK, ou;
- Carga Oficial Encerrada.

 $\odot$ 

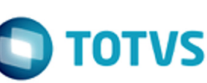

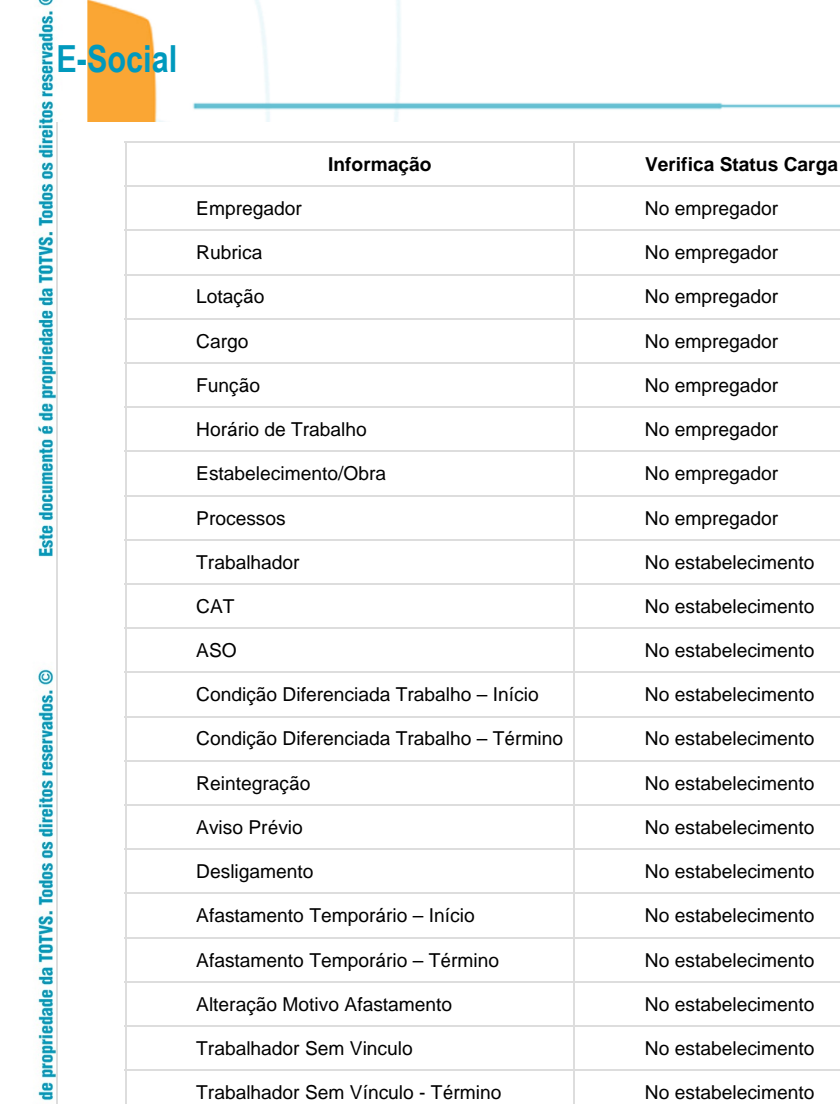

Cada vez que uma informação que deve ser enviada ao eSocial é incluída, alterada ou eliminada, o sistema verifica o status da carga desta informação e, caso esteja concluída, será gerada uma mensagem para o eSocial, que poderá ser consultada na função Monitor eSocial – FP9850.

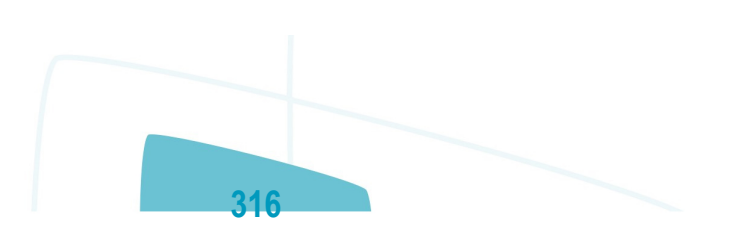

Este documento é de propriedade da TOTVS. Todos os direitos reservados.  $\odot$ 

 $\circledcirc$ 

Este documento é de propriedade da TOTVS. Todos os direitos reservados. ©

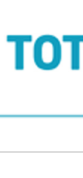

VS

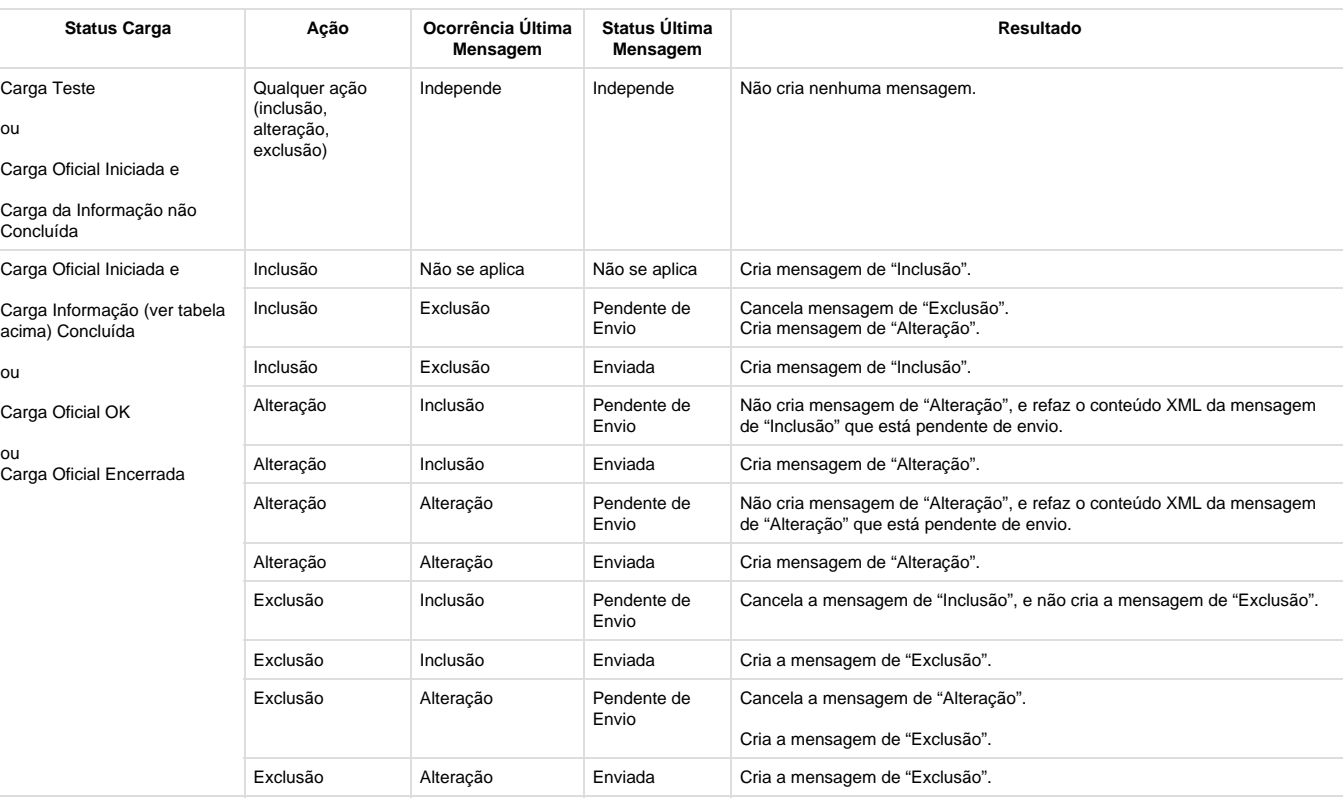

Abaixo, segue detalhamento das movimentações que estão sendo liberadas:

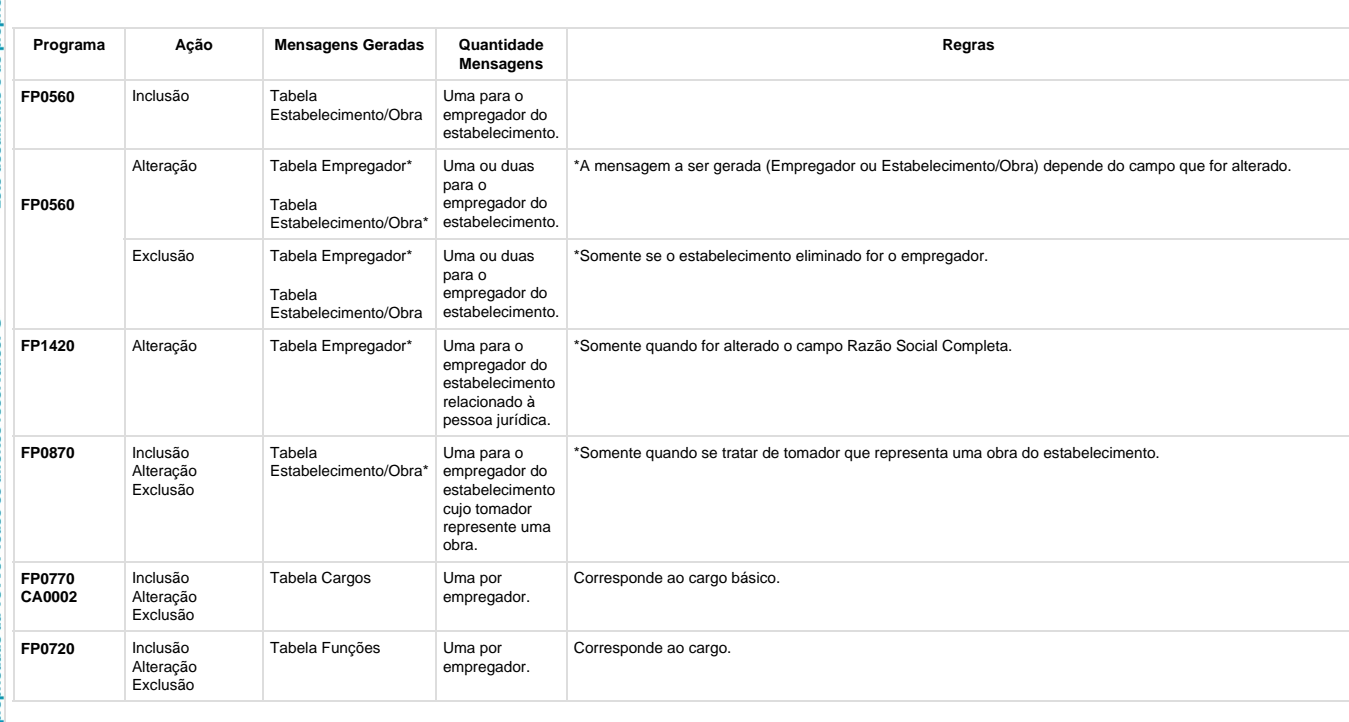

**E-Social**

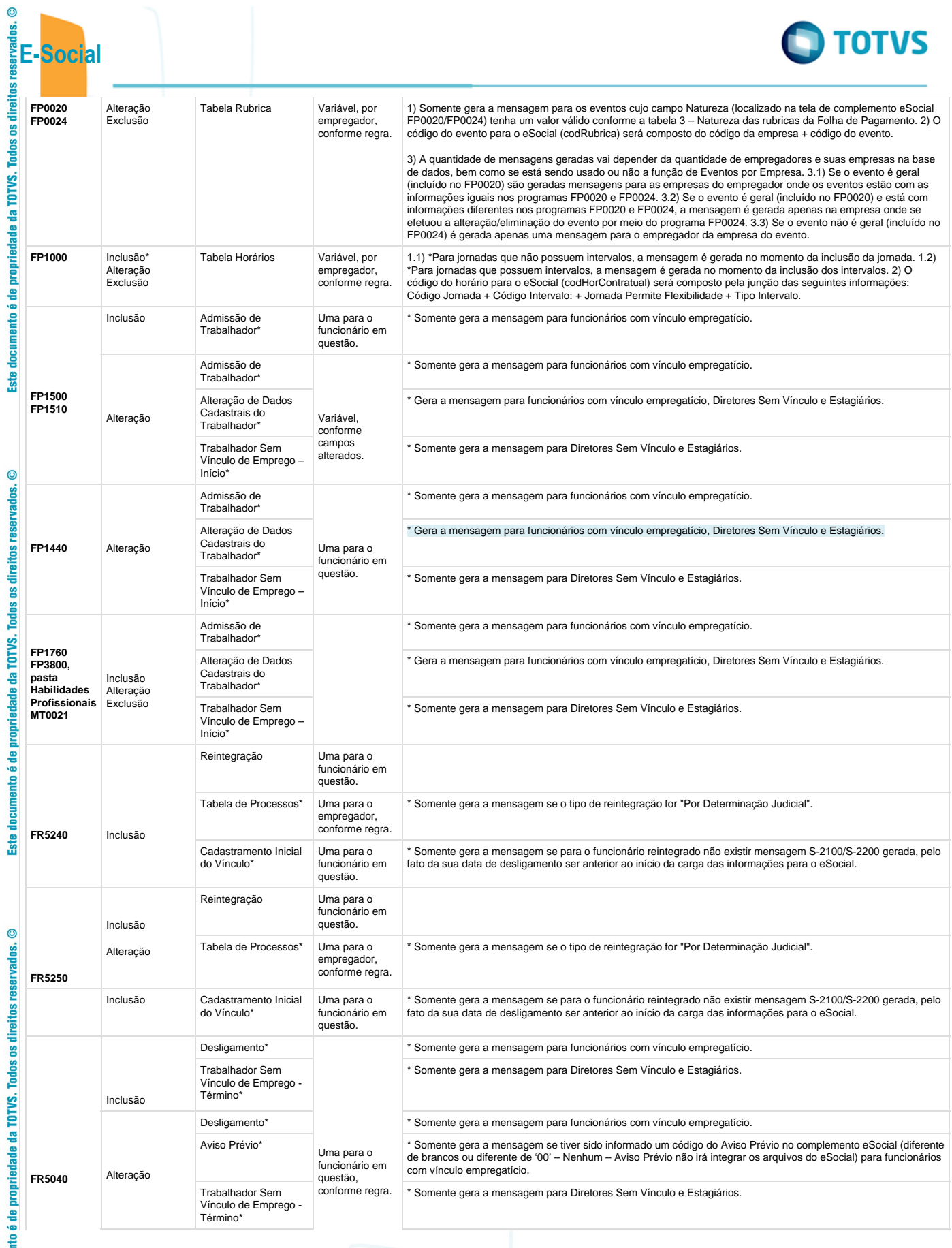

**318**

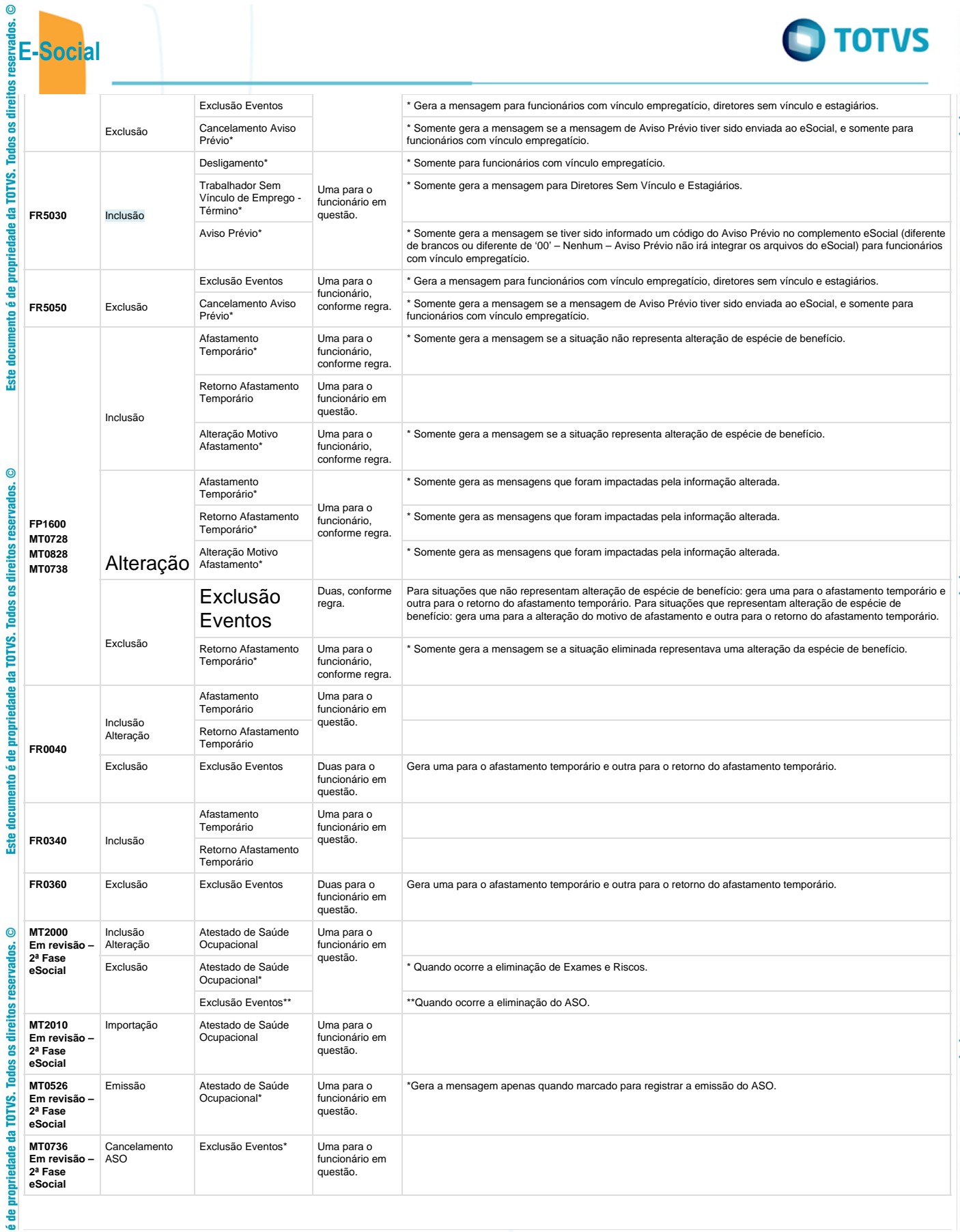

**319**

Este documento é de propriedade da TOTVS. Todos os direitos reservados.  $\circledcirc$ 

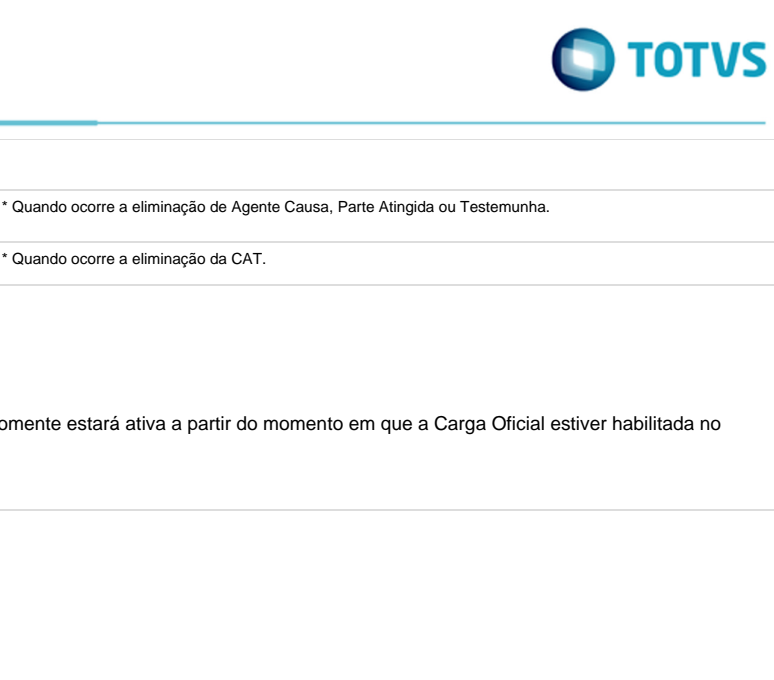

Este documento é de propriedade da TOTVS. Todos os direitos reservados.

 $\overline{\circ}$ 

Este documento é de propriedade da TOTVS. Todos os direitos reservados.

 $\ddot{\bullet}$ 

Este documento é de propriedade da TOTVS. Todos os direitos reservados.  $\odot$ 

# **4.9. Processo Sincronização das Mensagens do eSocial (em revisão)**

Uma para o funcionário em questão.

Exclusão de Eventos\*\* |  $\vert$  \* Quando ocorre a eliminação da CAT.

**T**Unknown macro: 'rate'

**I** Unknown macro: 'rate'

**Função: FP9860 – Sincronizador eSocial**

**Função: FP9860 – Sincronizador eSocial**

**E-Social**<br> **E-Social**<br> **E-Social**<br> **E-Social**<br> **E-Rocial**<br> **E-Rocial**<br> **E-Rocial** TOTVS. ē ₫ **Notas:** A funcionalidade de Movimentação das Informações do eSocial somente estará ativa a partir do momento em que a 음 sistema. Por enquanto, apenas a Carga Teste está liberada.

**Este** 

 $\overline{c}$ 

reser

itos 틐 g

 $\odot$ 

**ST2080 ST0701 Em revisão – 2ª Fase eSocial**

Inclusão

Inclusão Alteração

Comunicação de Acidente de Trabalho

Acidente de Trabalho\*

Exclusão Comunicação de

**Todos** Este documento é de propriedade da TOTVS.

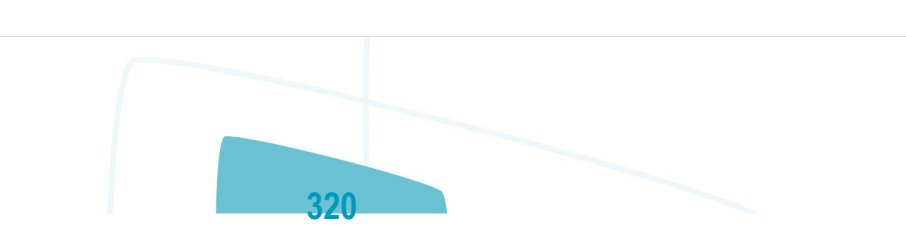

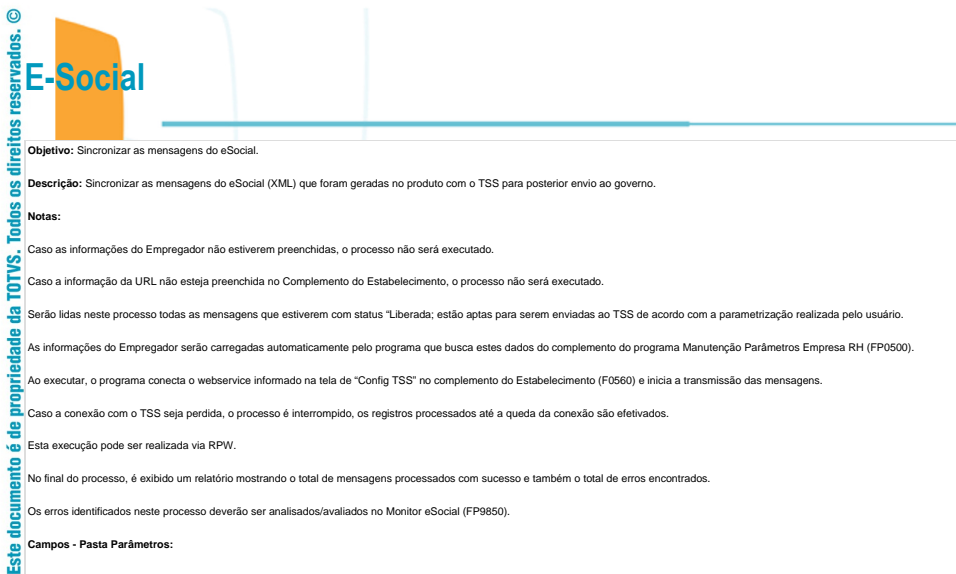

.<br>Car no botão Mais, é acessada a tela FP9860A:

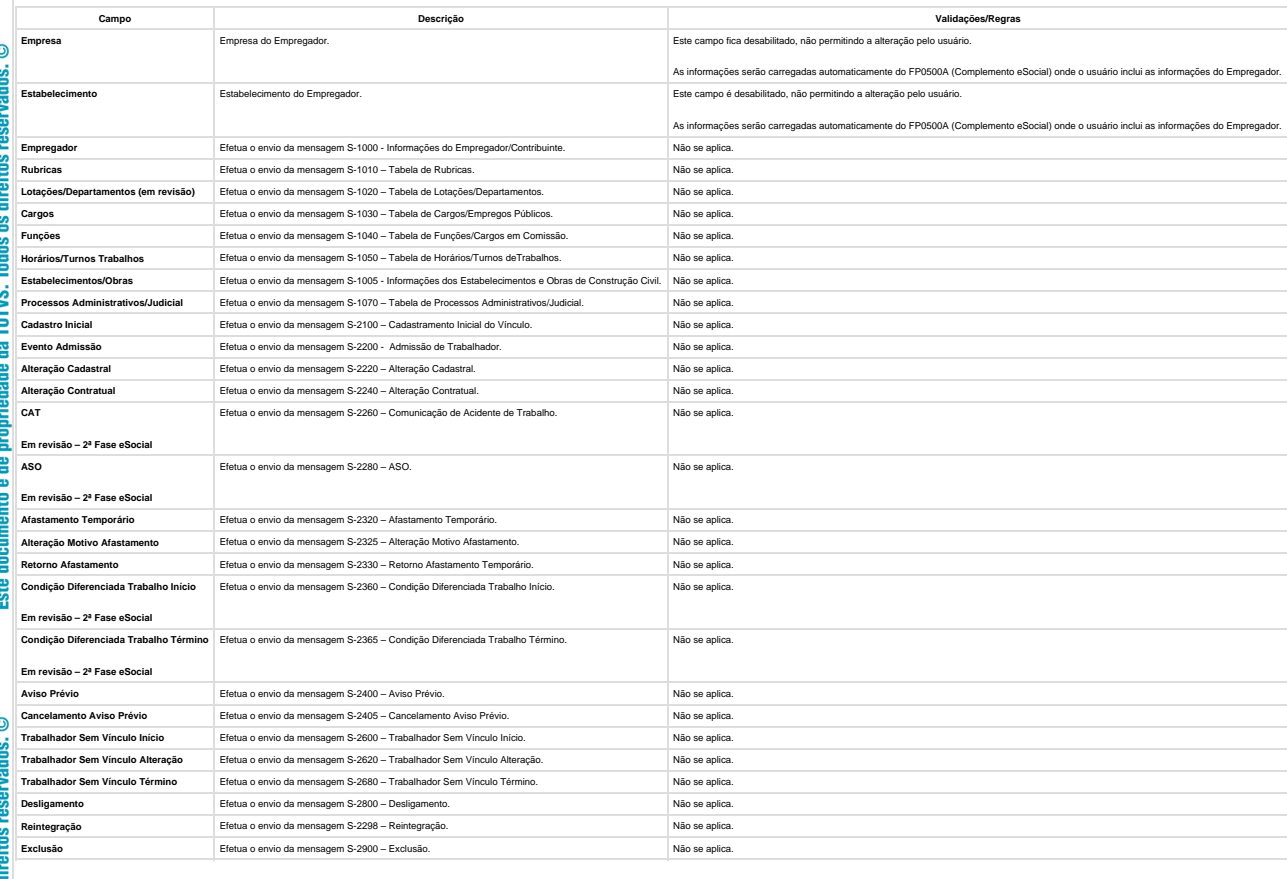

**321**

**TOTVS. Todos os** 

₫

E 용

**Este documento** 

**4.10. Processo Período de Validade Eventos de Tabelas**

**4.10. Processo Período de Validade Eventos de Tabelas**

**O** TOTVS

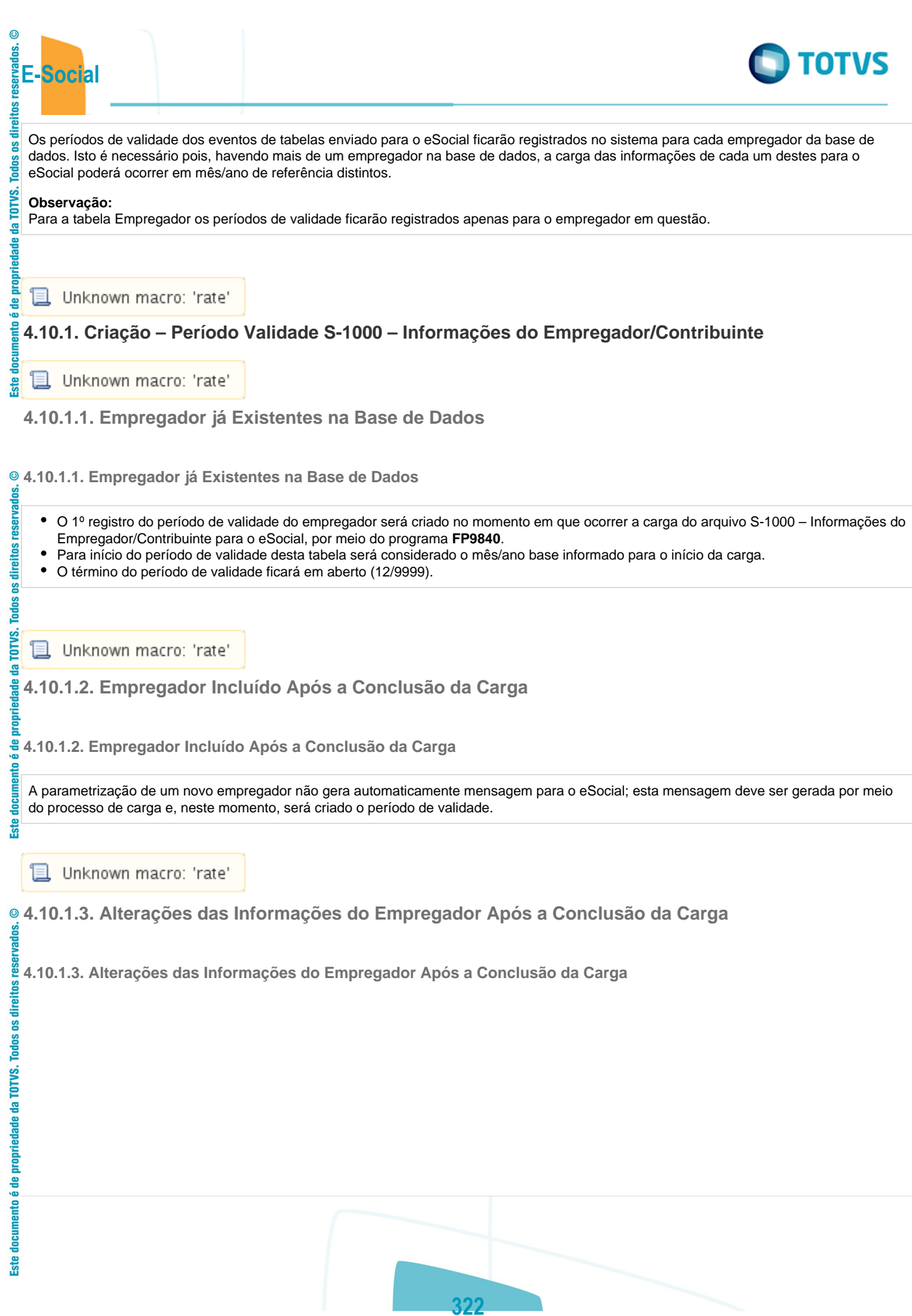

Este documento é de propriedade da TOTVS. Todos os direitos reservados.  $\odot$ 

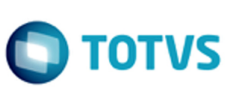

- $\bullet$ Quando ocorrer uma alteração das informações do empregador e o mês/ano de referência da empresa do empregador seja diferente do mês/ano do período de validade em vigor para o empregador em questão, o sistema irá:
- Encerrar o período de validade em vigor, considerando como término o mês/ano anterior ao mês/ano de referência da empresa do  $\bullet$ empregador.
- Criar o novo período de validade, iniciando no mês/ano de referência da empresa do empregador, e com fim de validade em aberto.  $\bullet$

Abaixo, segue relação dos programas e informações que ao serem alteradas irão gerar um novo período de validade para a tabela Empregador do eSocial (quando atender a regra descrita acima).

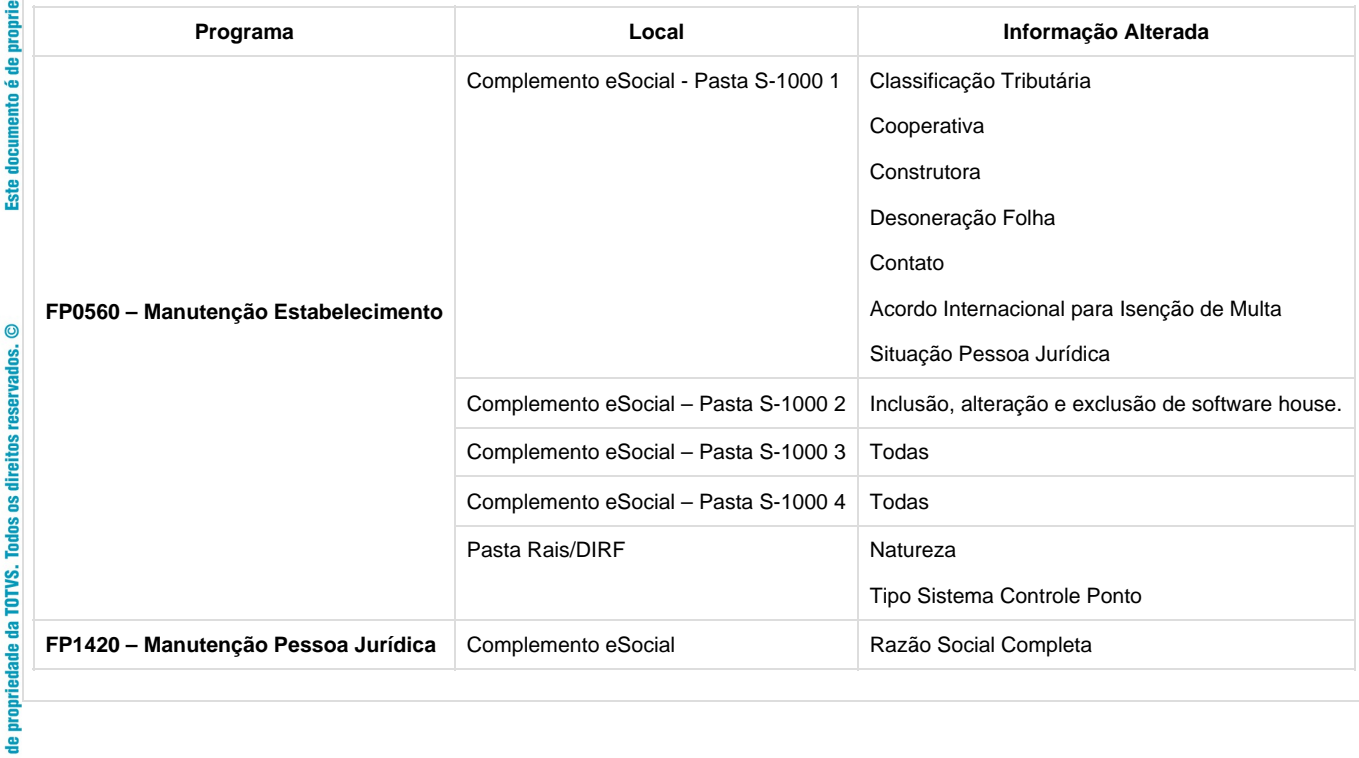

**且** Unknown macro: 'rate'

# **4.10.2. Criação – Período Validade S-1010 - Tabela de Rubricas**

**且** Unknown macro: 'rate'

**4.10.2.1. Eventos já Existentes na Base de Dados**

**4.10.2.1. Eventos já Existentes na Base de Dados**

O 1º registro do período de validade para estes eventos será criado no momento em que ocorrer a carga do arquivo S-1010 – Tabela de Rubricas para o eSocial, por meio do programa FP9840.

**323**

- $\bullet$ Para início do período de validade desta tabela considerado, o mês/ano base informado para o início da carga.
- O término do período de validade ficará em aberto (12/9999).

Unknown macro: 'rate'

**4.10.2.2. Eventos Incluídos Após a Conclusão da Carga**

documento

**Ste** 

 $\overline{c}$ 

g **FALIBSB** 

direitos g

Todos TOTVS. ē

ste

nto é de propriedade da TOTVS. Todos os direitos reservados.

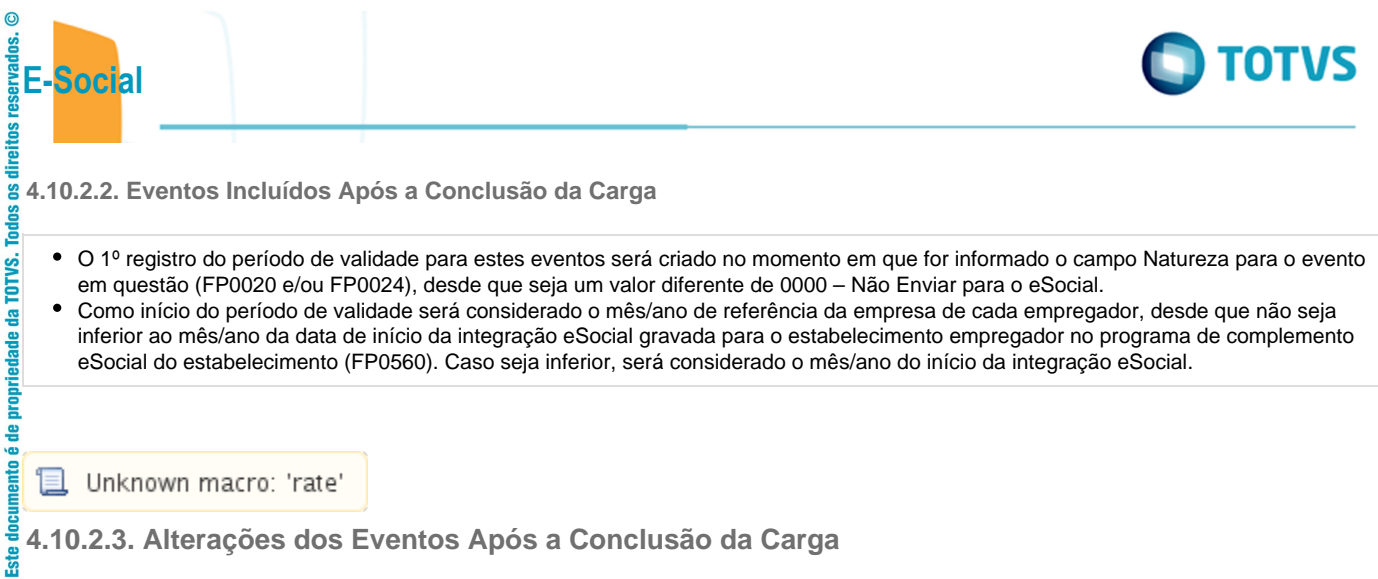

**4.10.2.3. Alterações dos Eventos Após a Conclusão da Carga**

Este documento é de propriedade da TOTVS. Todos os direitos reservados.  $\odot$ 

Este documento é de propriedade da TOTVS. Todos os direitos reservados.  $\odot$ 

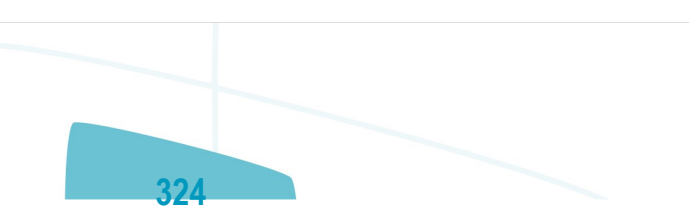
- Quando ocorrer uma alteração das informações do evento e/ou de seu complemento eSocial e o mês/ano de referência da empresa do empregador seja diferente do mês/ano do período de validade em vigor para o evento em questão, o sistema irá:
- $\bullet$ Encerrar o período de validade em vigor, considerando como término o mês/ano anterior ao mês/ano de referência da empresa do empregador.
- $\bullet$ Criar o novo período de validade, iniciando no mês/ano de referência da empresa do empregador, e com fim de validade em aberto.

Abaixo, segue relação dos programas e informações que ao serem alteradas irão gerar um novo período de validade para a tabela Rubrica do eSocial (quando atender a regra descrita acima).

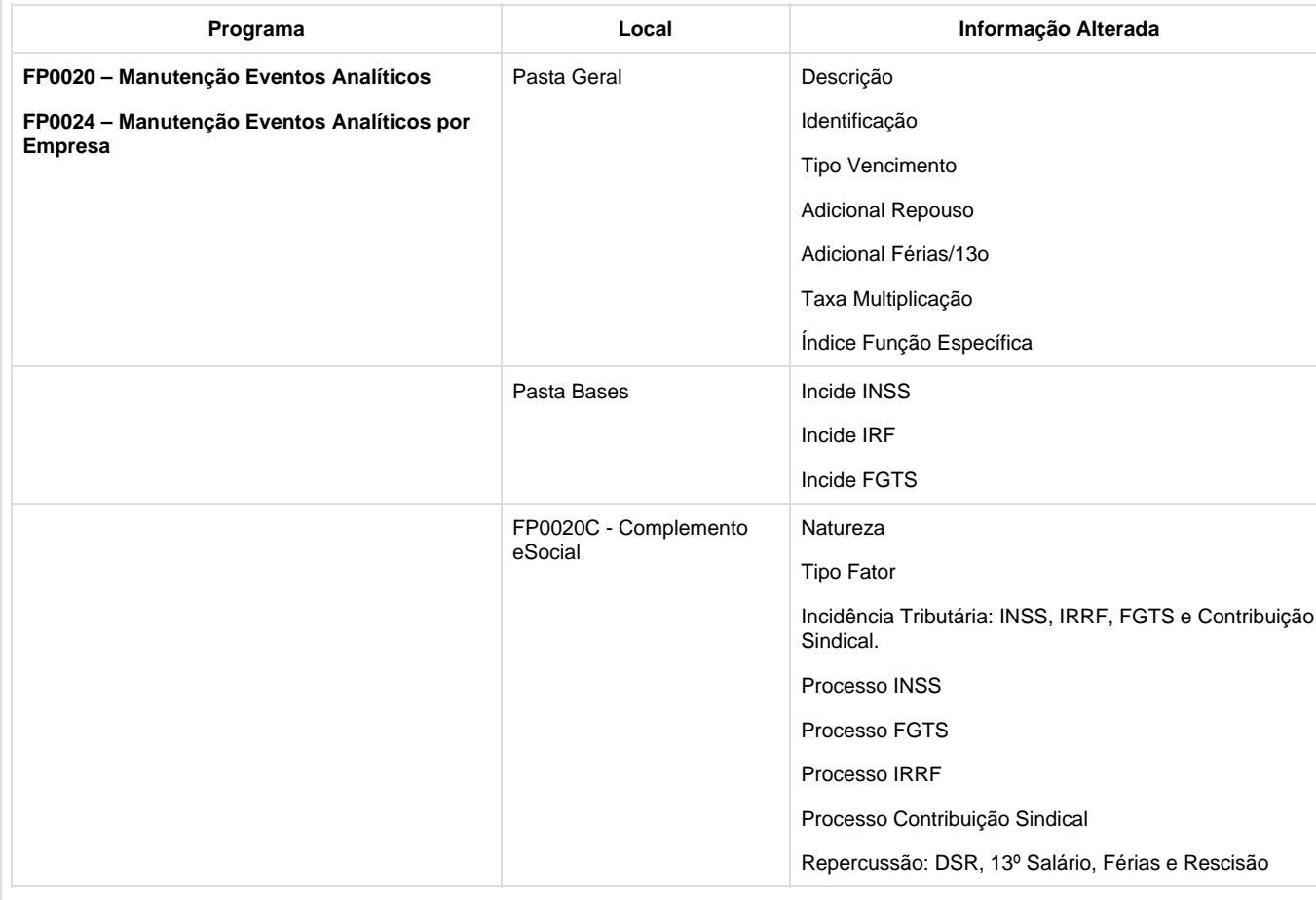

**且** Unknown macro: 'rate'

**E-Social**

direitos reserva

**Todos os** 

TOTVS.

**a** ade

propri

documento é de

 $ste$ 

 $\circledcirc$ 

documento é de propriedade da TOTVS. Todos os direitos reservados.

**Ste** 

 $\sigma$ 

direitos reser

g

**TOTVS. Todos** 

**Este** 

## **4.10.3. Criação – Período Validade S-1030 - Tabela de Cargos/Empregos Públicos**

**且** Unknown macro: 'rate'

**4.10.3.1. Cargos Básicos já Existentes na Base de Dados (FP0770 ou CA0002)**

**325**

**4.10.3.1. Cargos Básicos já Existentes na Base de Dados (FP0770 ou CA0002)**

TOTVS

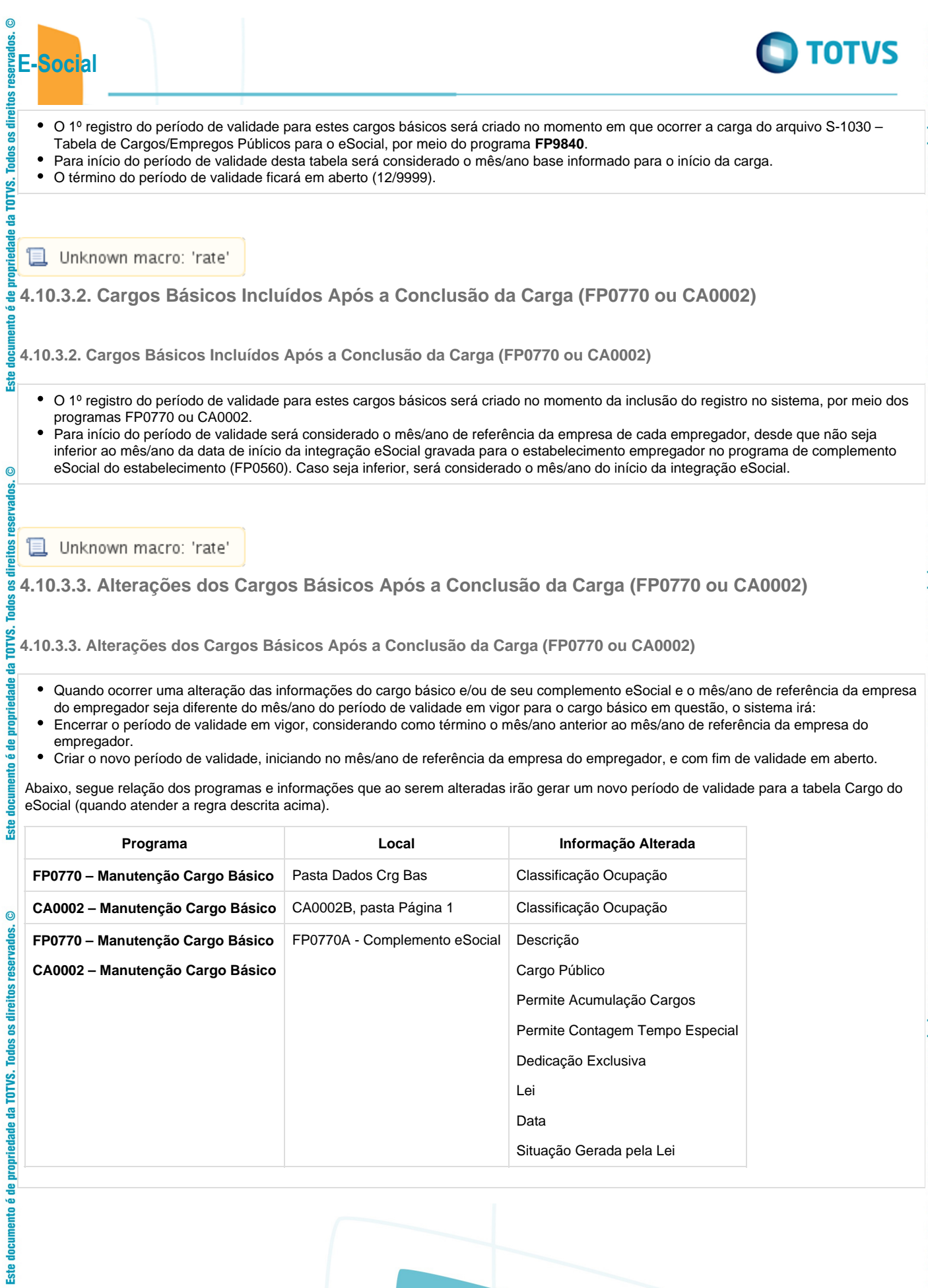

ţ

j

ì S

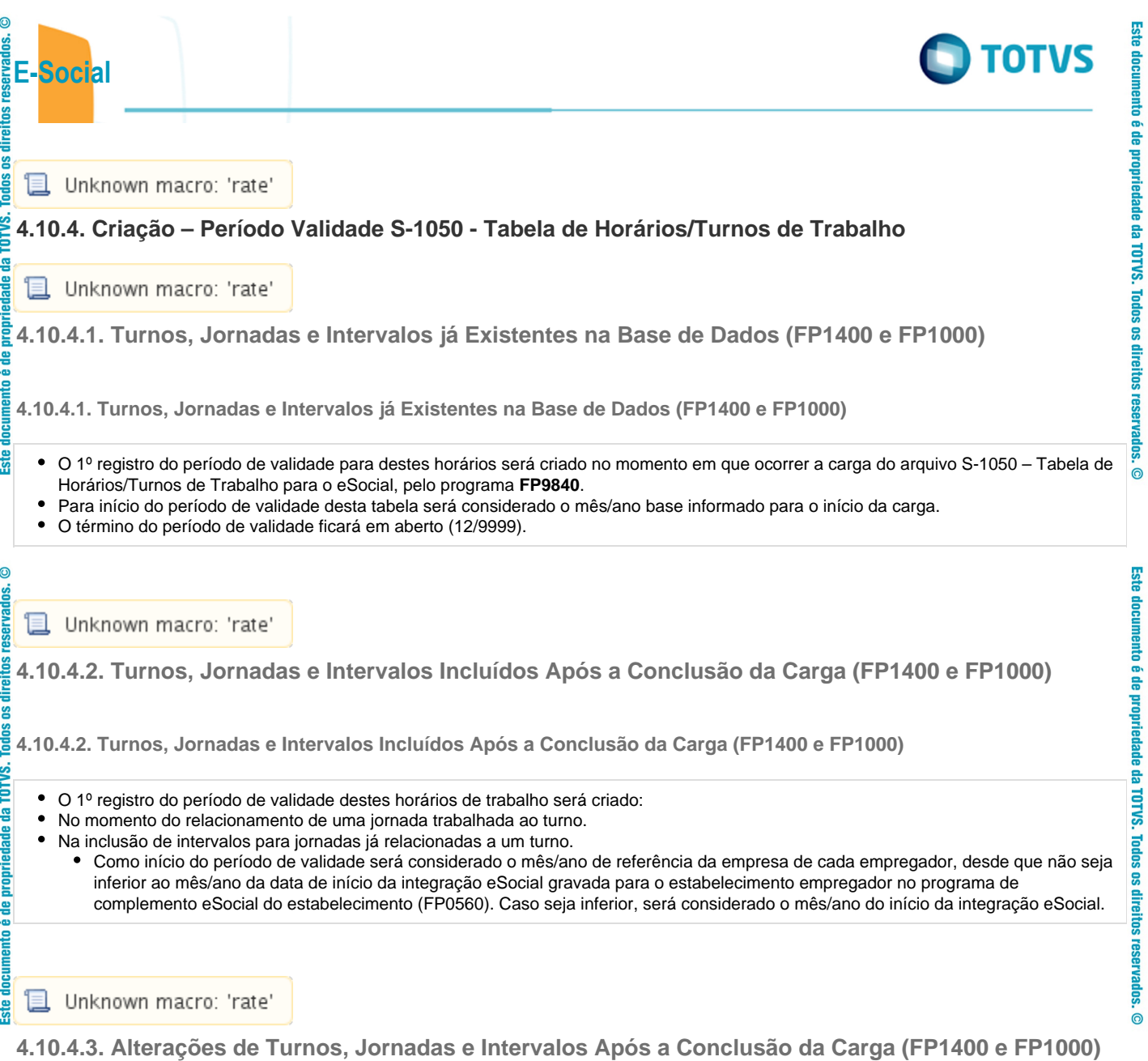

**4.10.4.3. Alterações de Turnos, Jornadas e Intervalos Após a Conclusão da Carga (FP1400 e FP1000)**<br>As anostros de Turnos, Jornadas e Intervalos Após a Conclusão da Carga (FP1400 e FP1000)<br>As anostros de Turnos<br>As anostros

- Quando ocorrer uma alteração das informações de um turno, jornada ou intervalo e o mês/ano de referência da empresa do empregador seja diferente do mês/ano do período de validade em vigor para o cargo básico em questão, o sistema irá:
- $\bullet$ Encerrar o período de validade em vigor, considerando como término o mês/ano anterior ao mês/ano de referência da empresa do empregador.
- Criar o novo período de validade, iniciando no mês/ano de referência da empresa do empregador, e com fim de validade em aberto.

Abaixo, segue relação dos programas e informações que ao serem alteradas irão gerar um novo período de validade para a tabela de Horários do eSocial (quando atender a regra descrita acima).

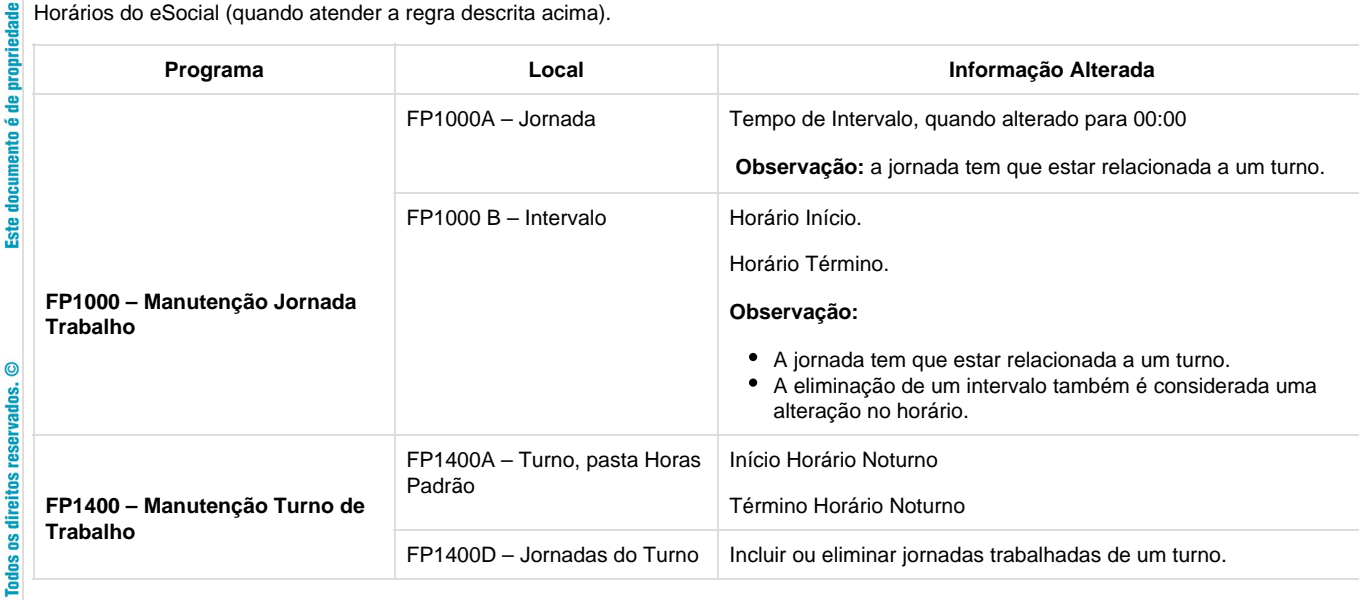

**且** Unknown macro: 'rate'

**E-Social**

 $\overline{c}$ 

**Todos os direitos reservad** 

TOTVS. ē

TOTVS. 용

prot

mento

ste

 $\odot$ 

### **4.10.5. Criação – Período Validade S-1005 - Tabela de Estabelecimentos e Obras**

'E Unknown macro: 'rate'

**4.10.5.1. Estabelecimentos/Obras já Existentes na Base de Dados (FP0560)**

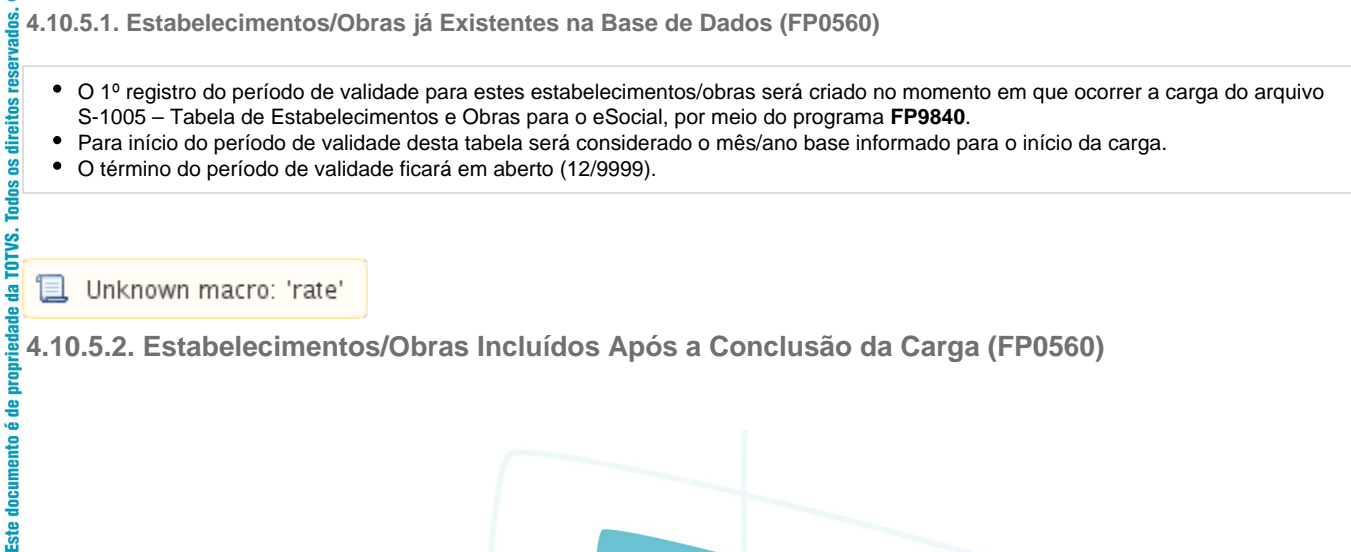

**328**

**TOTVS** 

**4.10.5.2. Estabelecimentos/Obras Incluídos Após a Conclusão da Carga (FP0560)**

- A inclusão de um estabelecimento/obra através do programa FP0560 não gera mensagem para o evento S-1005. Apenas quando este for habilitado para o eSocial é que será gerado este evento e, portanto, gerado o 1º registro do período de validade.
- Como início do período de validade será considerado o mês/ano de referência da empresa de cada empregador.

**L** Unknown macro: 'rate'

**E-Social**

direitos

ိ **Todos** 

da TOTVS.

propriedade

음

doou **Ste** 

 $\odot$ 

**IBSBI** direitos g

**Ste** 

윾

ste

**4.10.5.3. Alterações dos Estabelecimentos/Obras Após a Conclusão da Carga (FP0560)**

**4.10.5.3. Alterações dos Estabelecimentos/Obras Após a Conclusão da Carga (FP0560)**

- Quando ocorrer uma alteração das informações do estabelecimento e/ou de seu complemento eSocial e o mês/ano de referência da empresa do empregador seja diferente do mês/ano do período de validade em vigor para o estabelecimento em questão, o sistema irá:
- $\bullet$ Encerrar o período de validade em vigor, considerando como término o mês/ano anterior ao mês/ano de referência da empresa do empregador.
- Criar o novo período de validade, iniciando no mês/ano de referência da empresa do empregador, e com fim de validade em aberto.

Abaixo, segue relação dos programas e informações que ao serem alteradas irão gerar um novo período de validade para a tabela Estabelecimento e Obra do eSocial (quando atender a regra descrita acima).

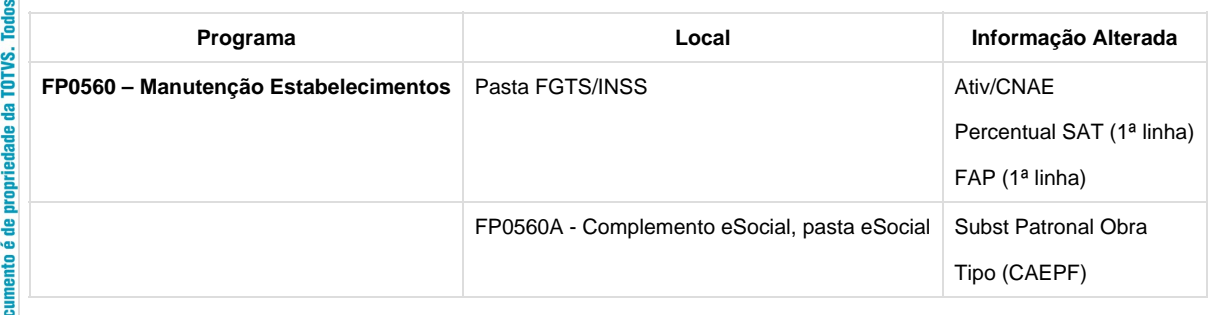

且 Unknown macro: 'rate'

#### **4.11. Consulta – Período Validade Evento de Tabelas**  $\odot$

且 Unknown macro: 'rate'

**Função: FP9810 – Consulta Períodos Validade**

**Função: FP9810 – Consulta Períodos Validade**

**Objetivo:** O objetivo deste programa é permitir a consulta aos períodos de validade dos eventos de tabela enviados para o eSocial.

**329**

**Descrição:** Esta consulta poderá ocorrer de duas formas:

1. Acesso direto ao programa de consulta

2. Acesso ao programa de consulta por meio dos programas de cadastro.

Este

.<br>©

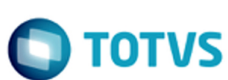

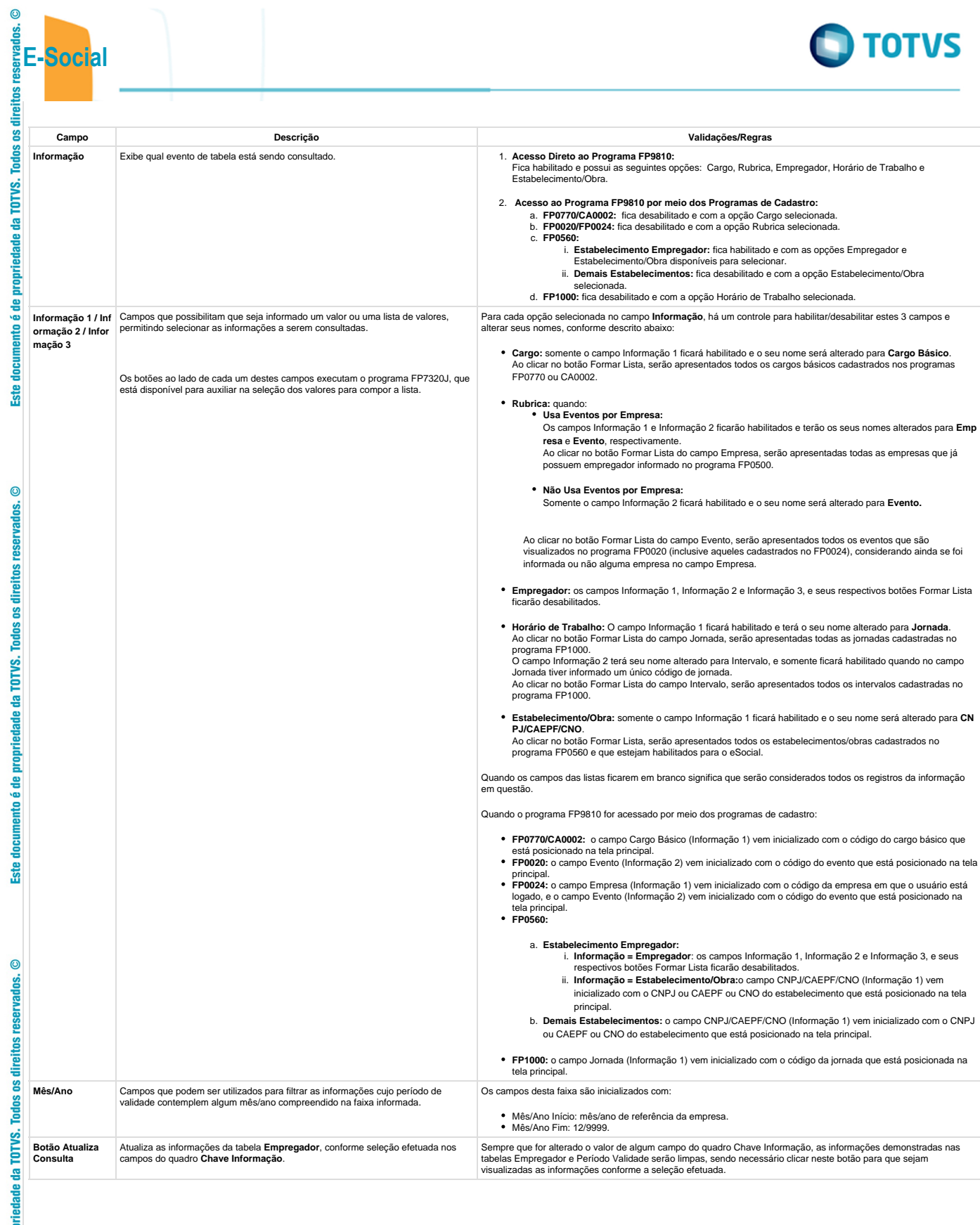

330

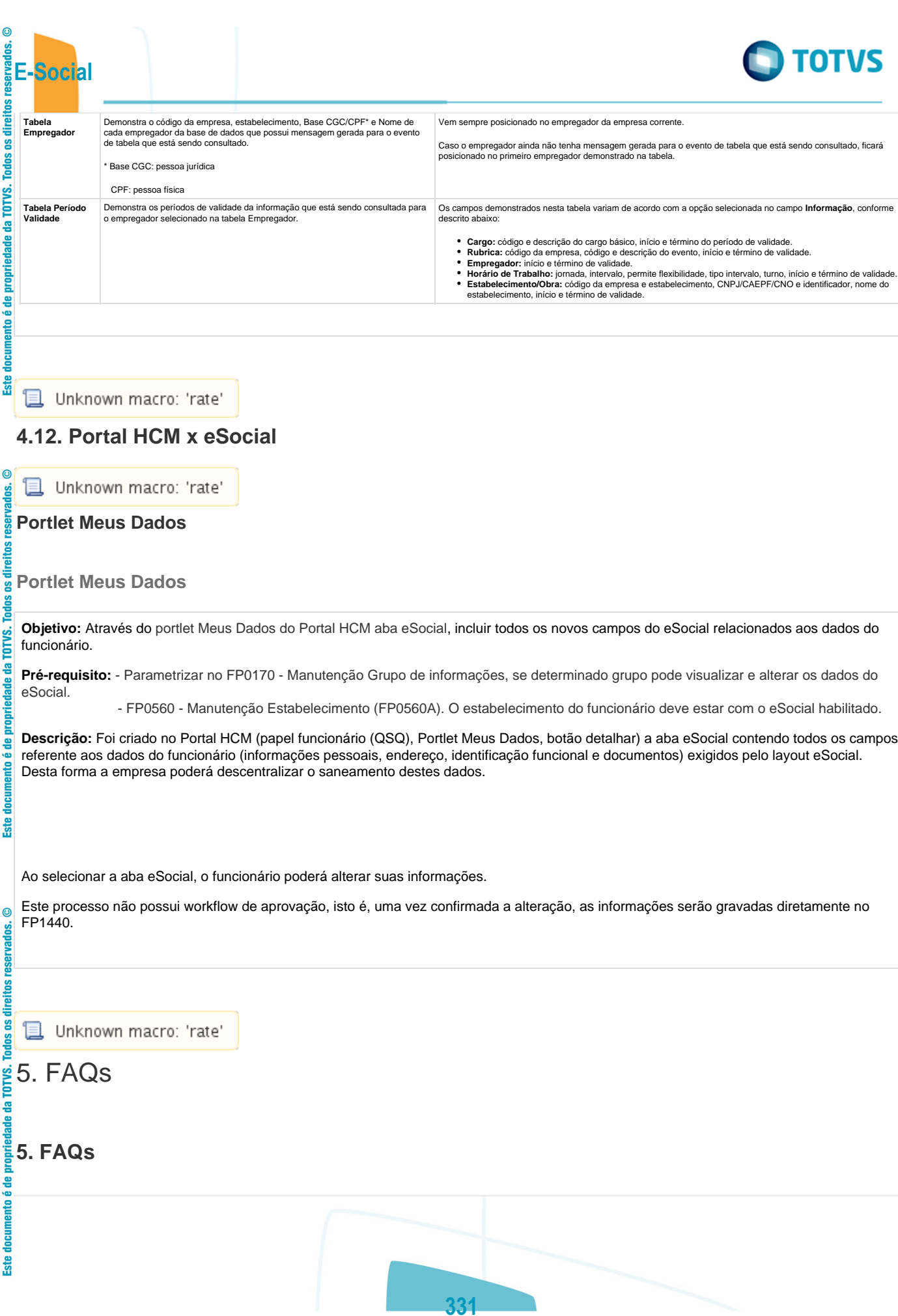

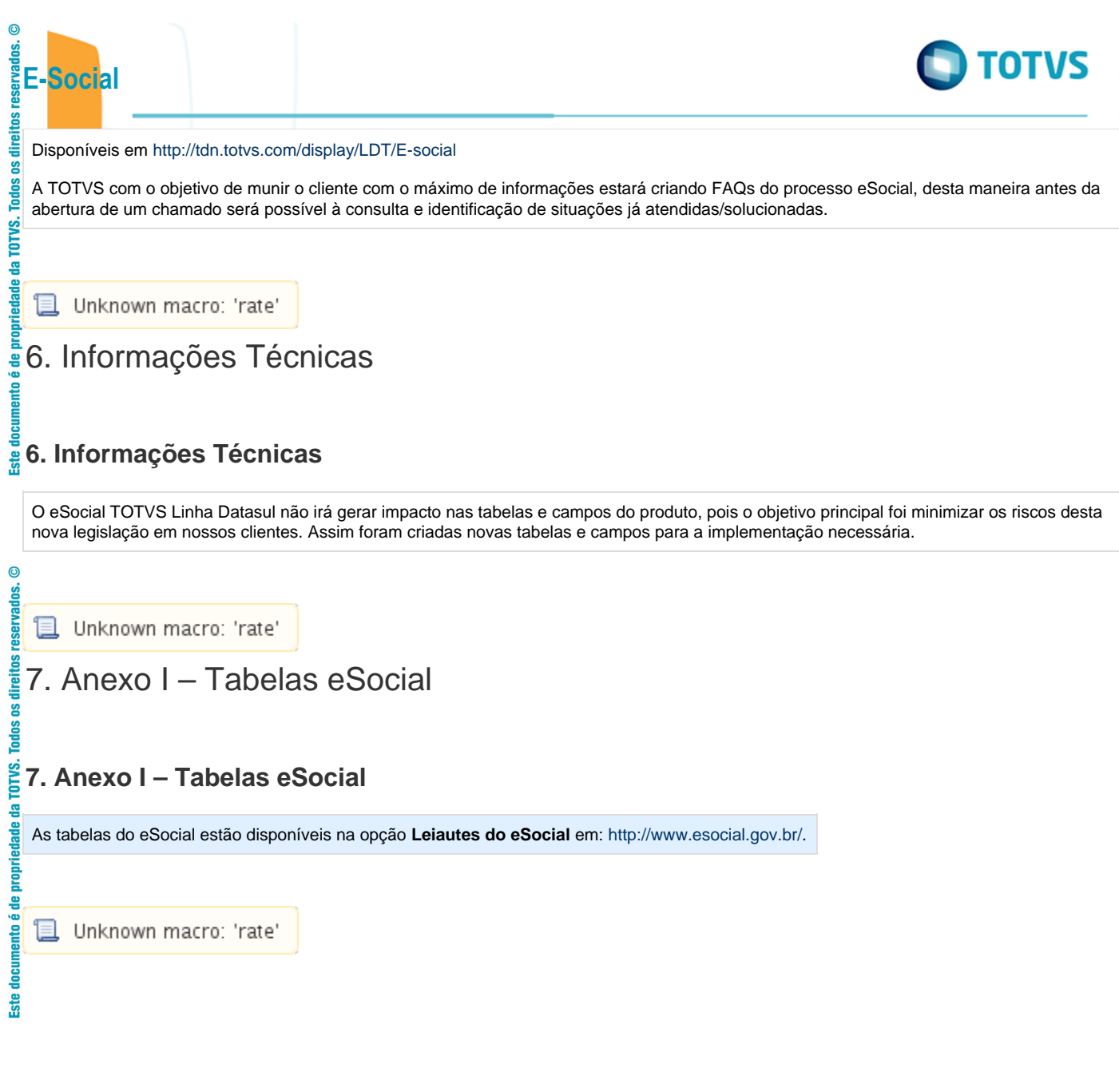

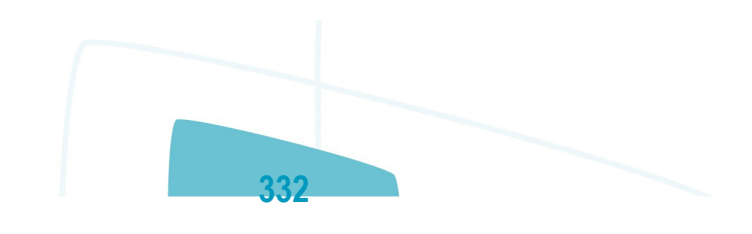

é de propriedade da TOTVS. Todos os direitos reservados.

.<br>ම

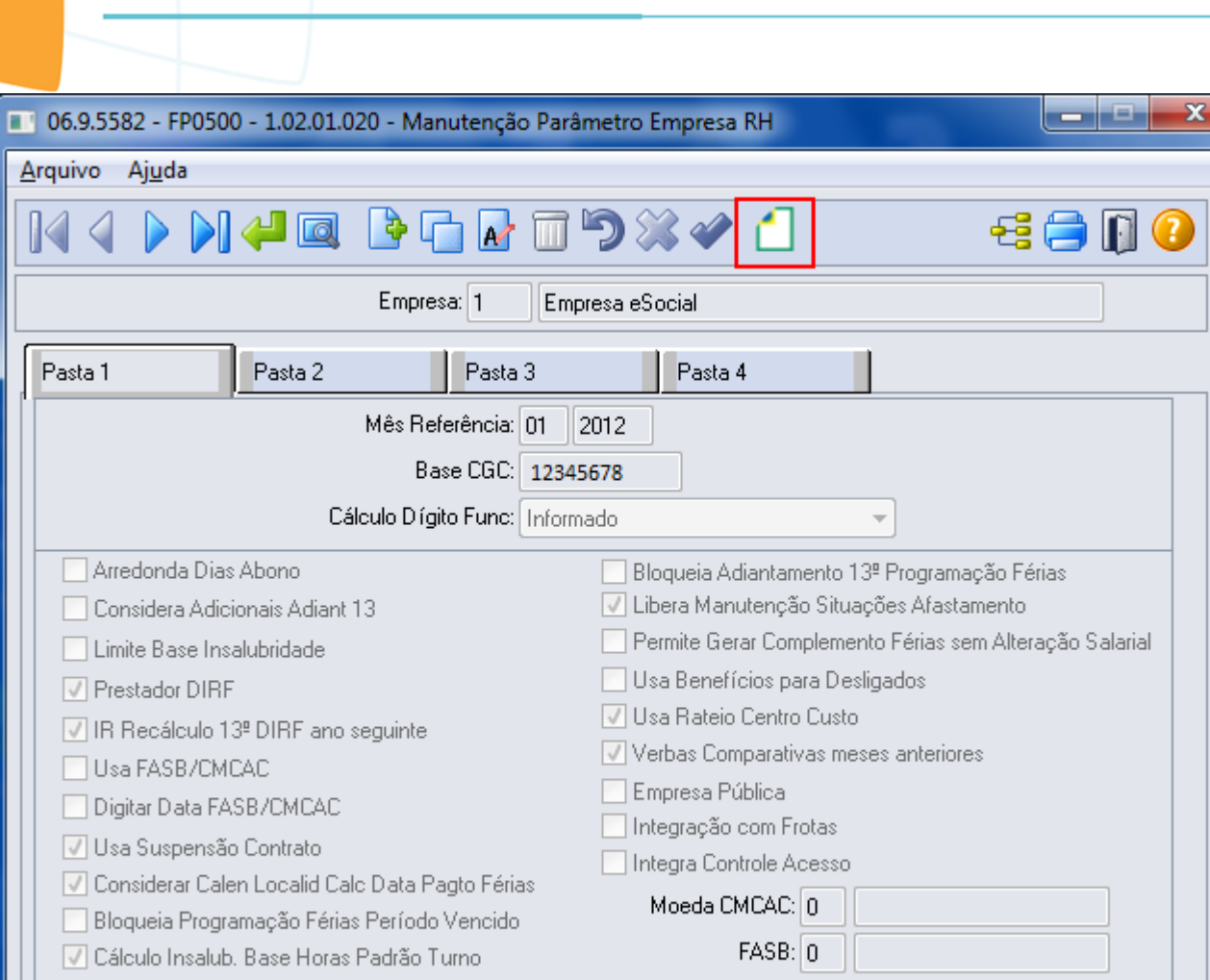

E-Social

Este documento é de propriedade da TOTVS. Todos os direitos reservados.  $\odot$ 

Este documento é de propriedade da TOTVS. Todos os direitos reservados.  $\odot$ 

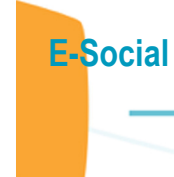

ا و ما

 $\mathbf{x}$ 

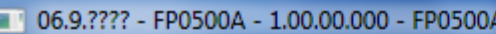

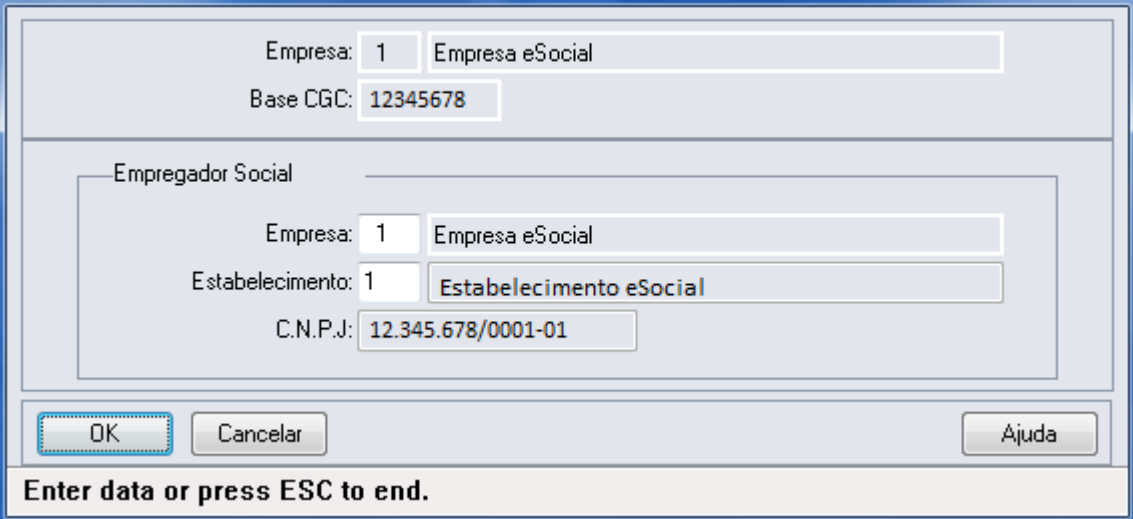

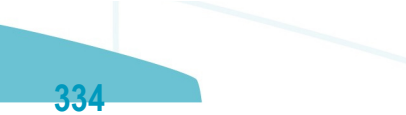

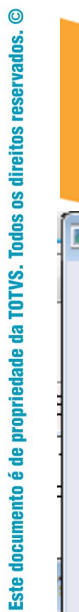

E-Social

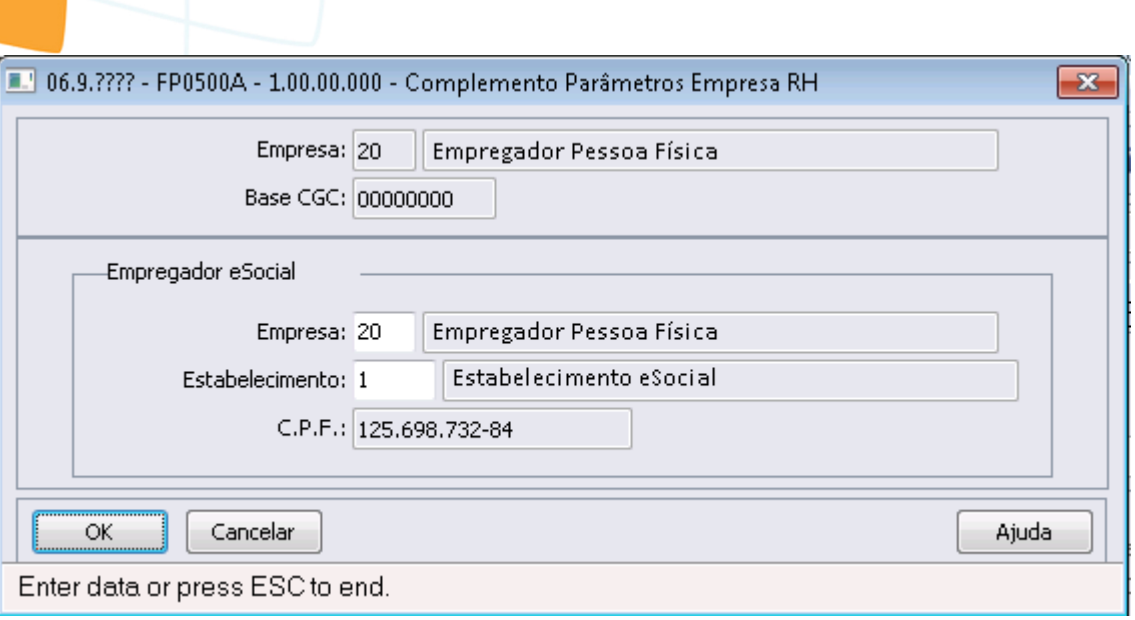

335

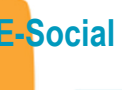

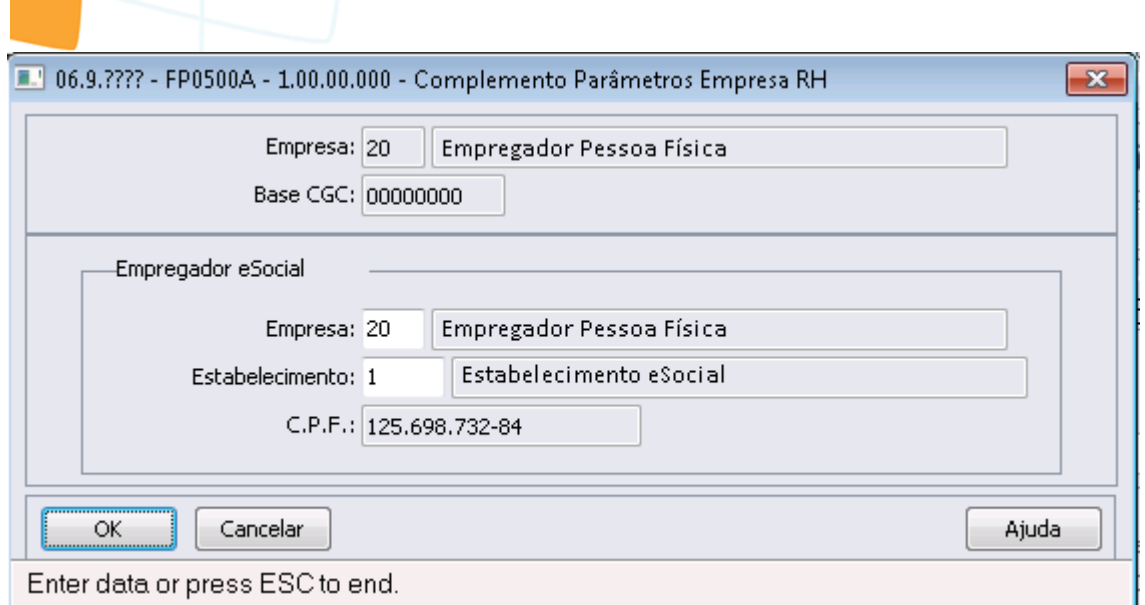

Este documento é de propriedade da TOTVS. Todos os direitos reservados.  $\odot$ 

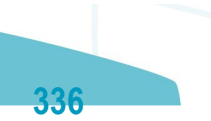

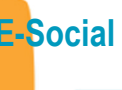

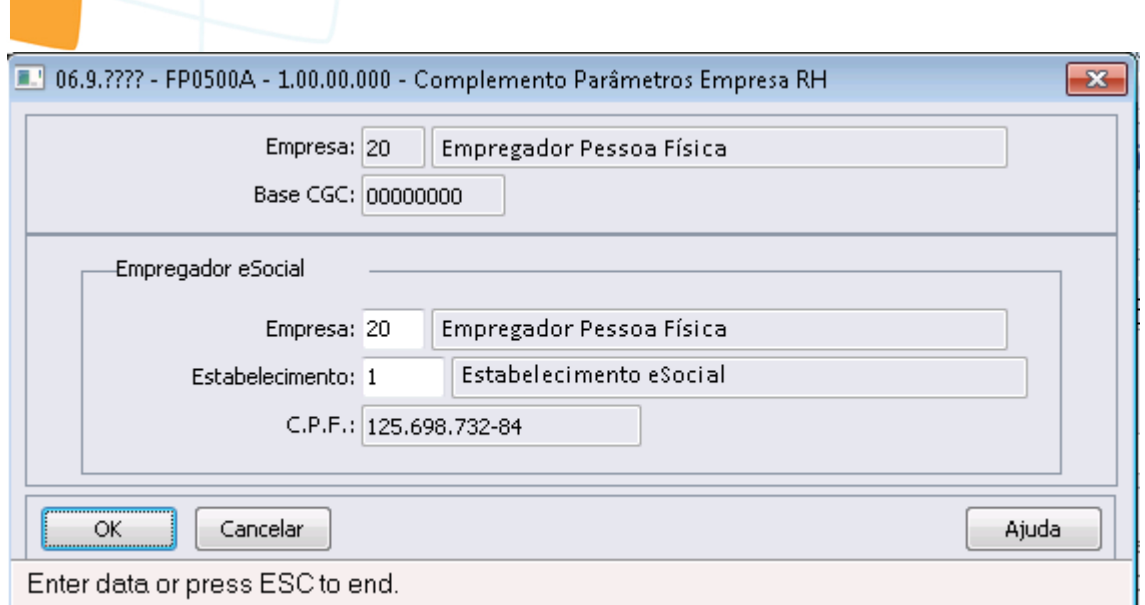

Este documento é de propriedade da TOTVS. Todos os direitos reservados.  $\odot$ 

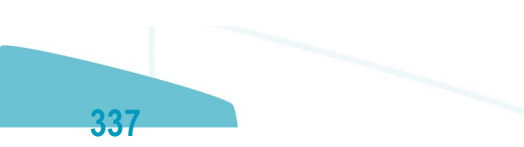

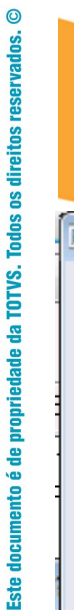

E-Social

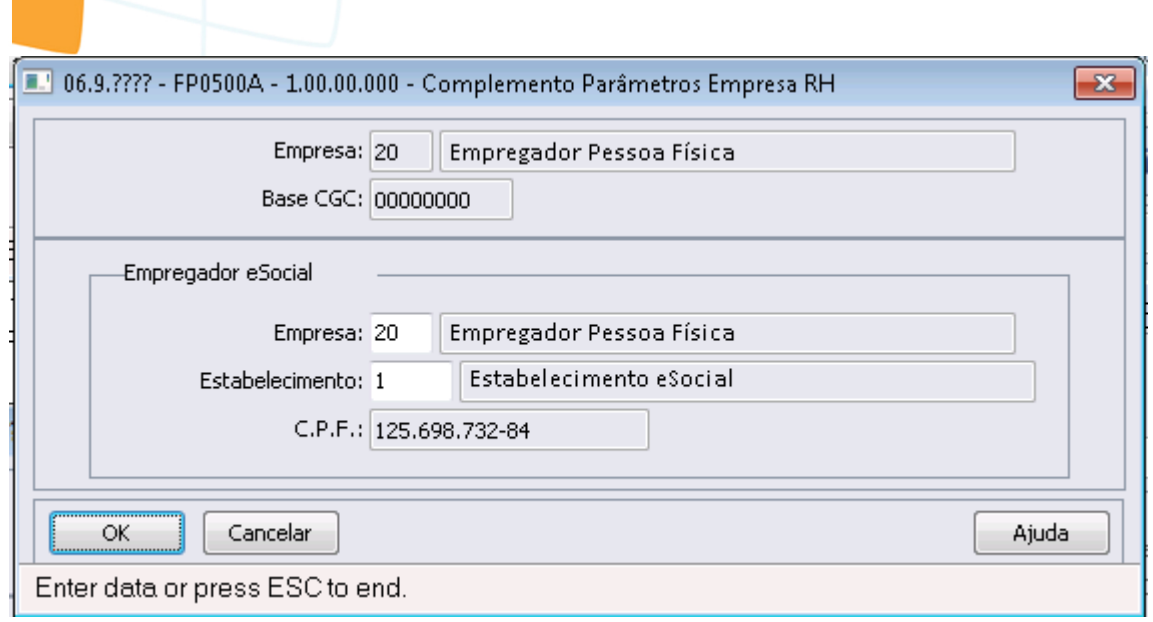

Este documento é de propriedade da TOTVS. Todos os direitos reservados. ©

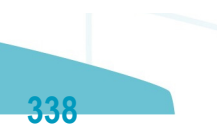

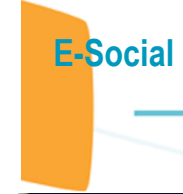

أداما

 $\mathbf{x}$ 

Este documento é de propriedade da TOTVS. Todos os direitos reservados.  $\odot$ 

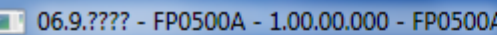

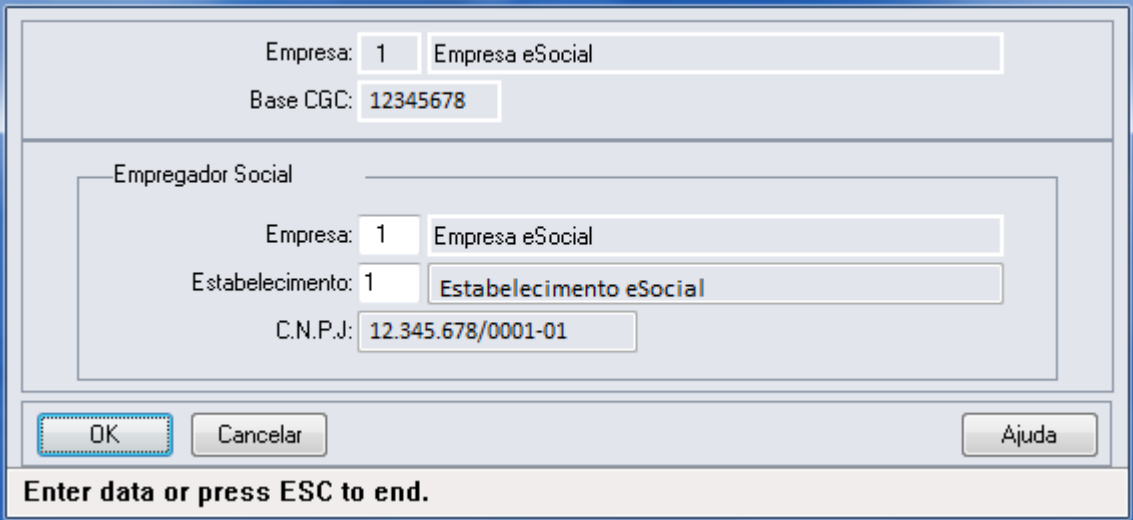

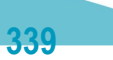

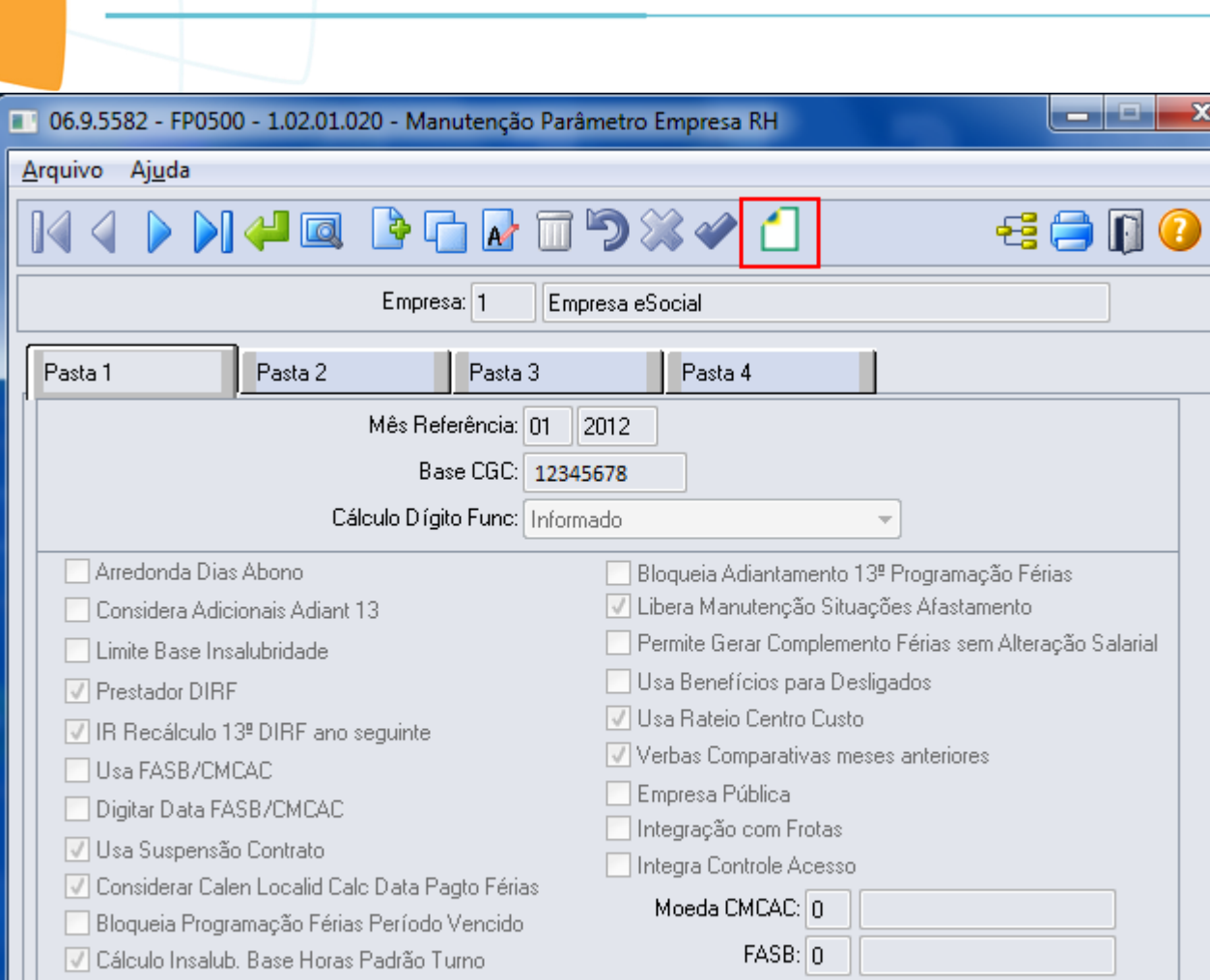

E-Social

**O** TOTVS

Este documento é de propriedade da TOTVS. Todos os direitos reservados.  $\odot$ 

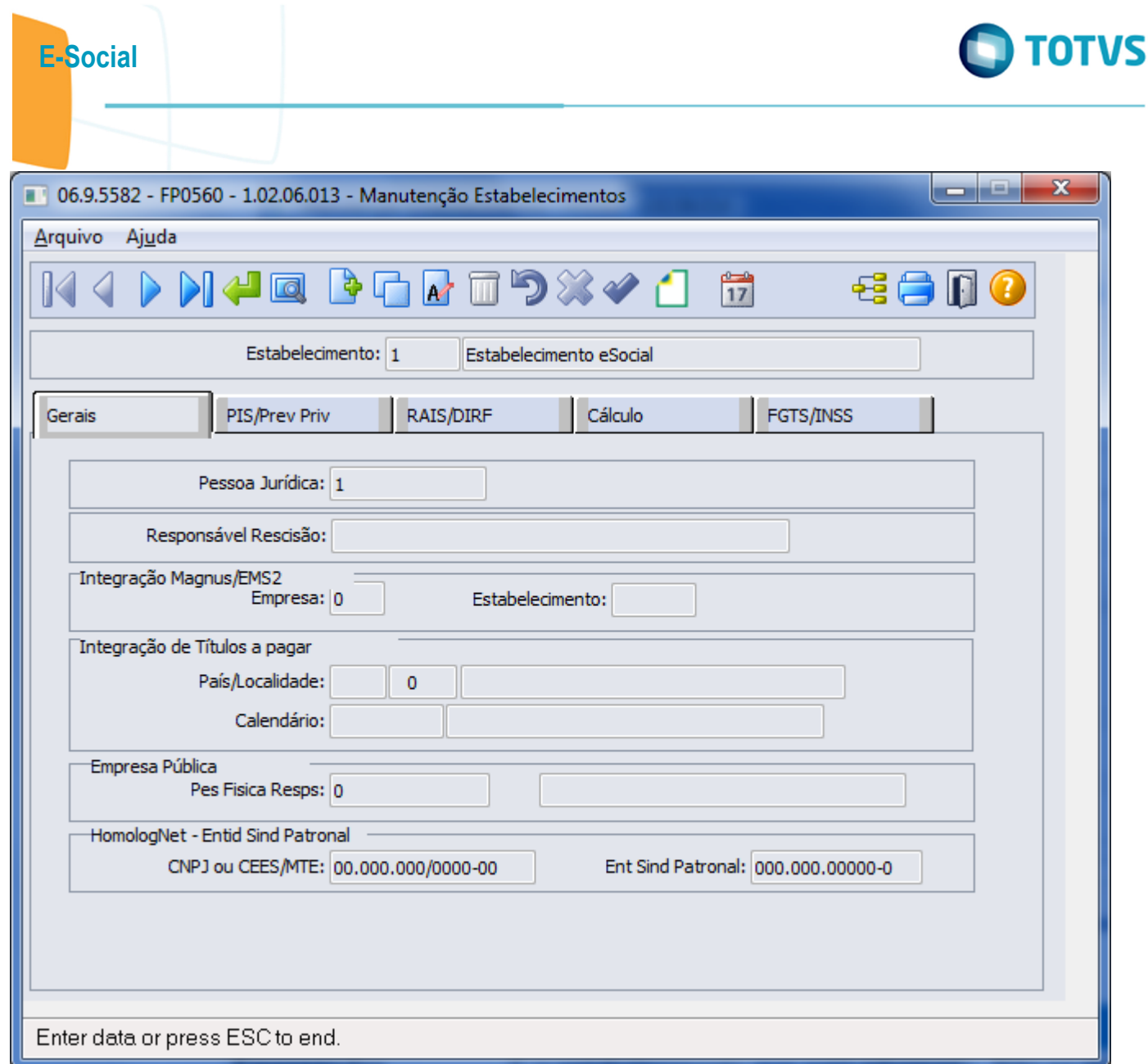

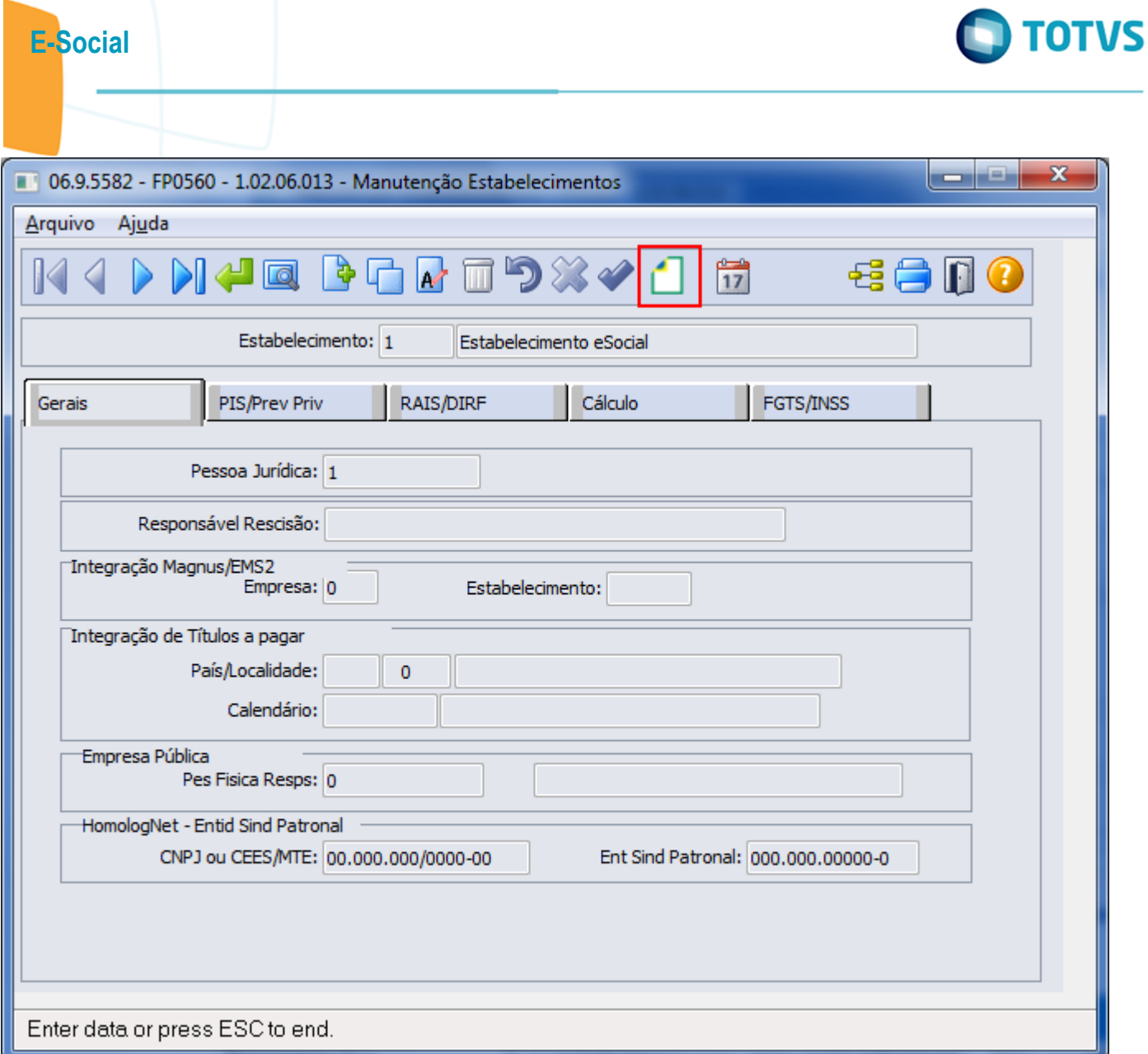

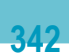

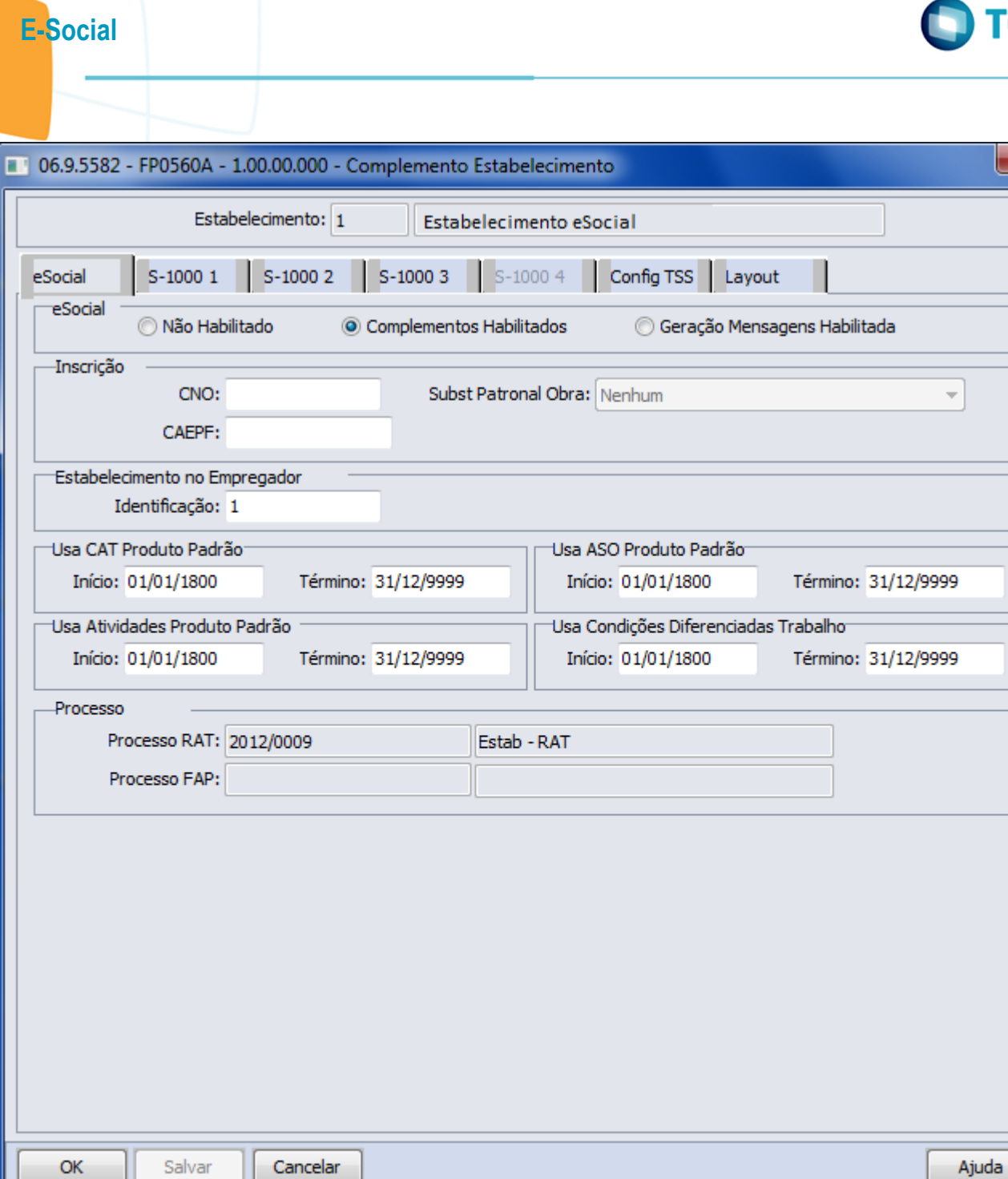

# Status EFD Social

 $\mathbf{x}$ 

Este documento é de propriedade da TOTVS. Todos os direitos reservados. ©

Este documento é de propriedade da TOTVS. Todos os direitos reservados.  $\odot$ 

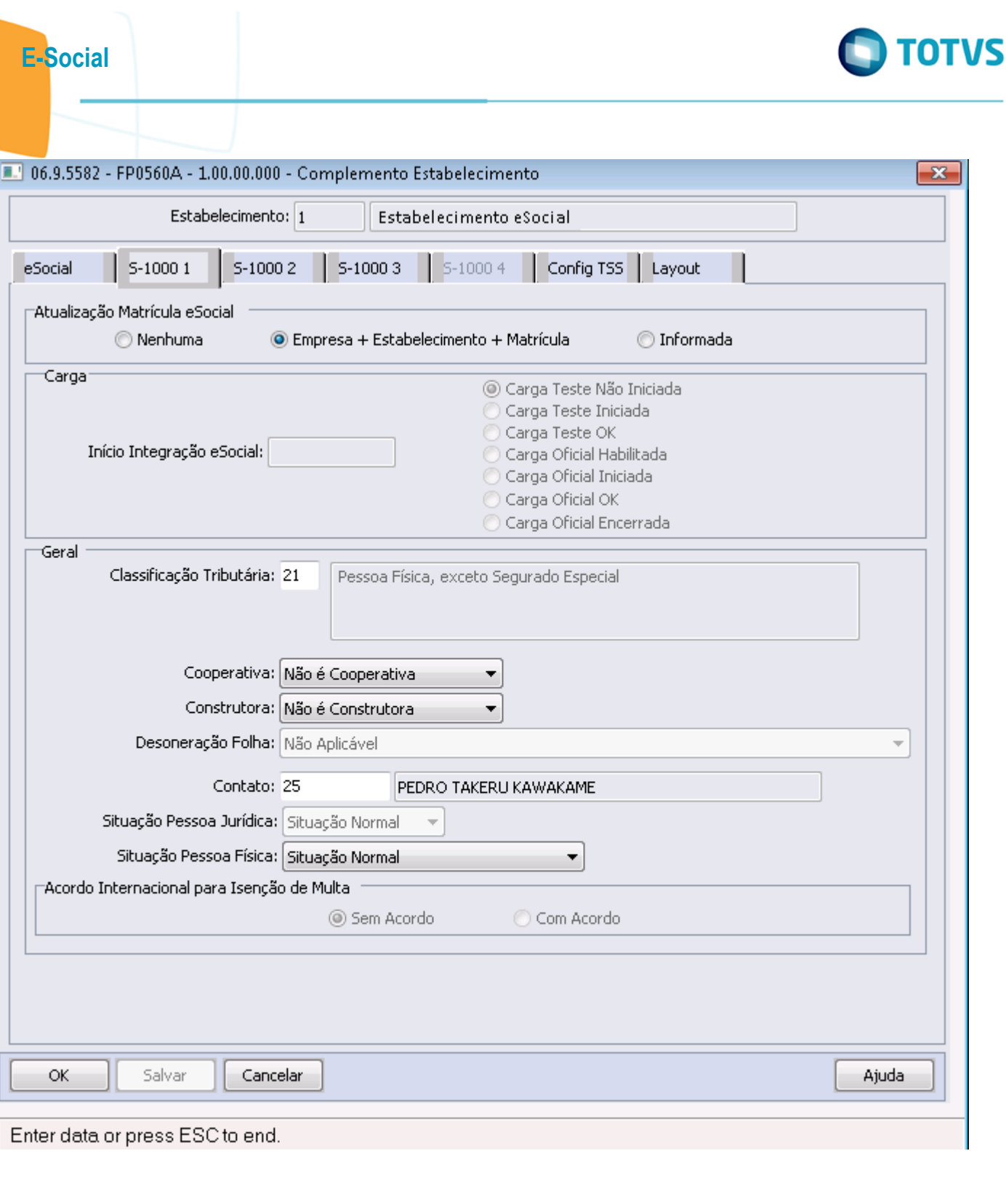

 $344$ 

Este documento é de propriedade da TOTVS. Todos os direitos reservados.  $\odot$ 

Este documento é de propriedade da TOTVS. Todos os direitos reservados. ©

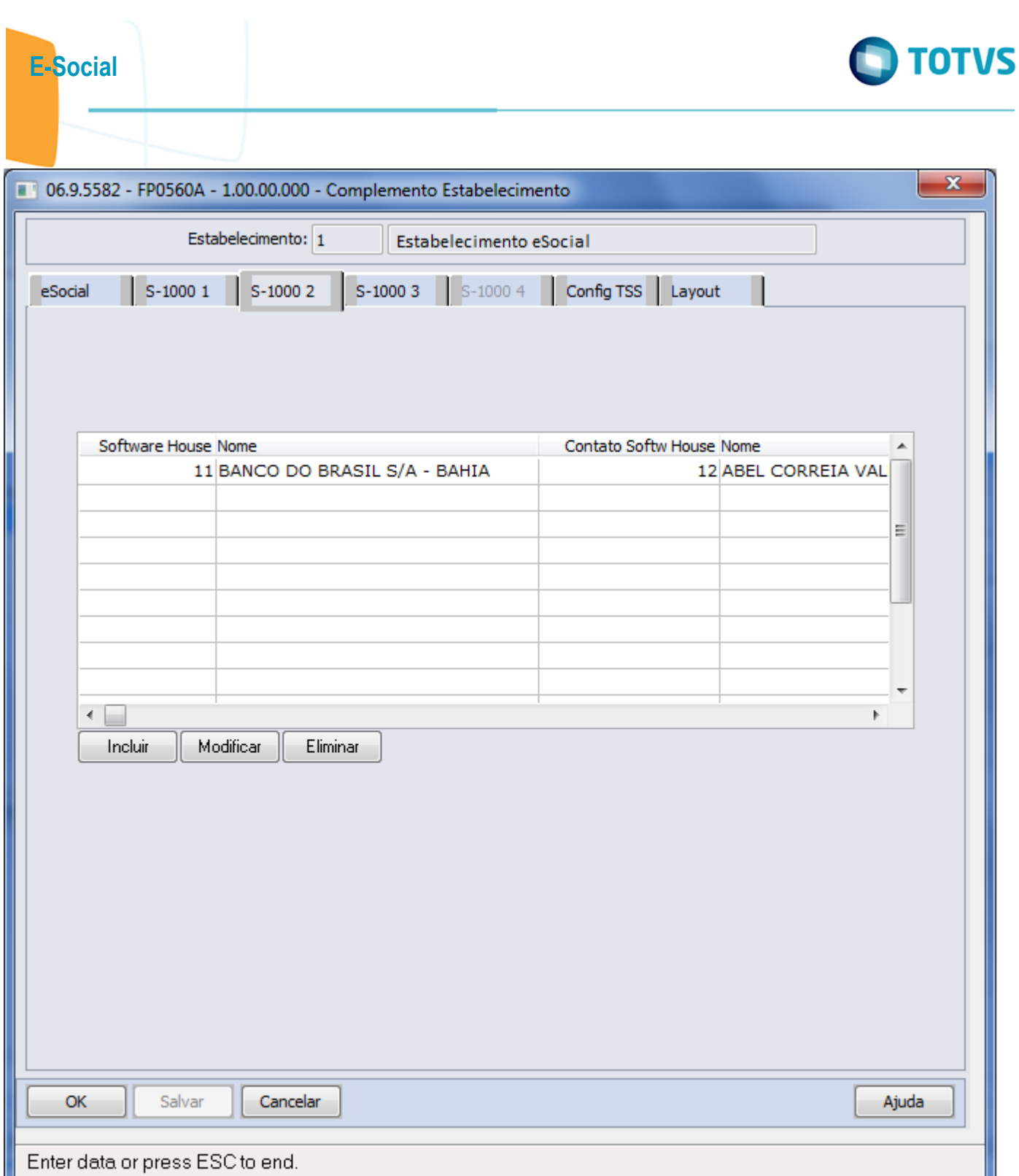

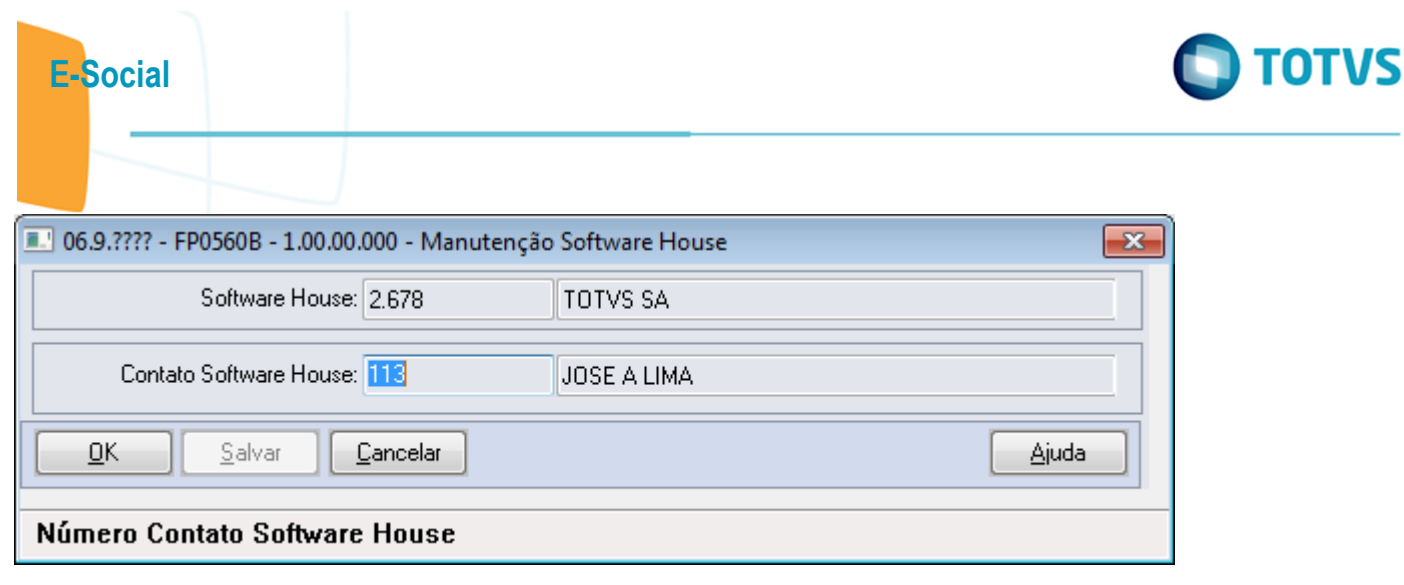

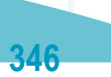

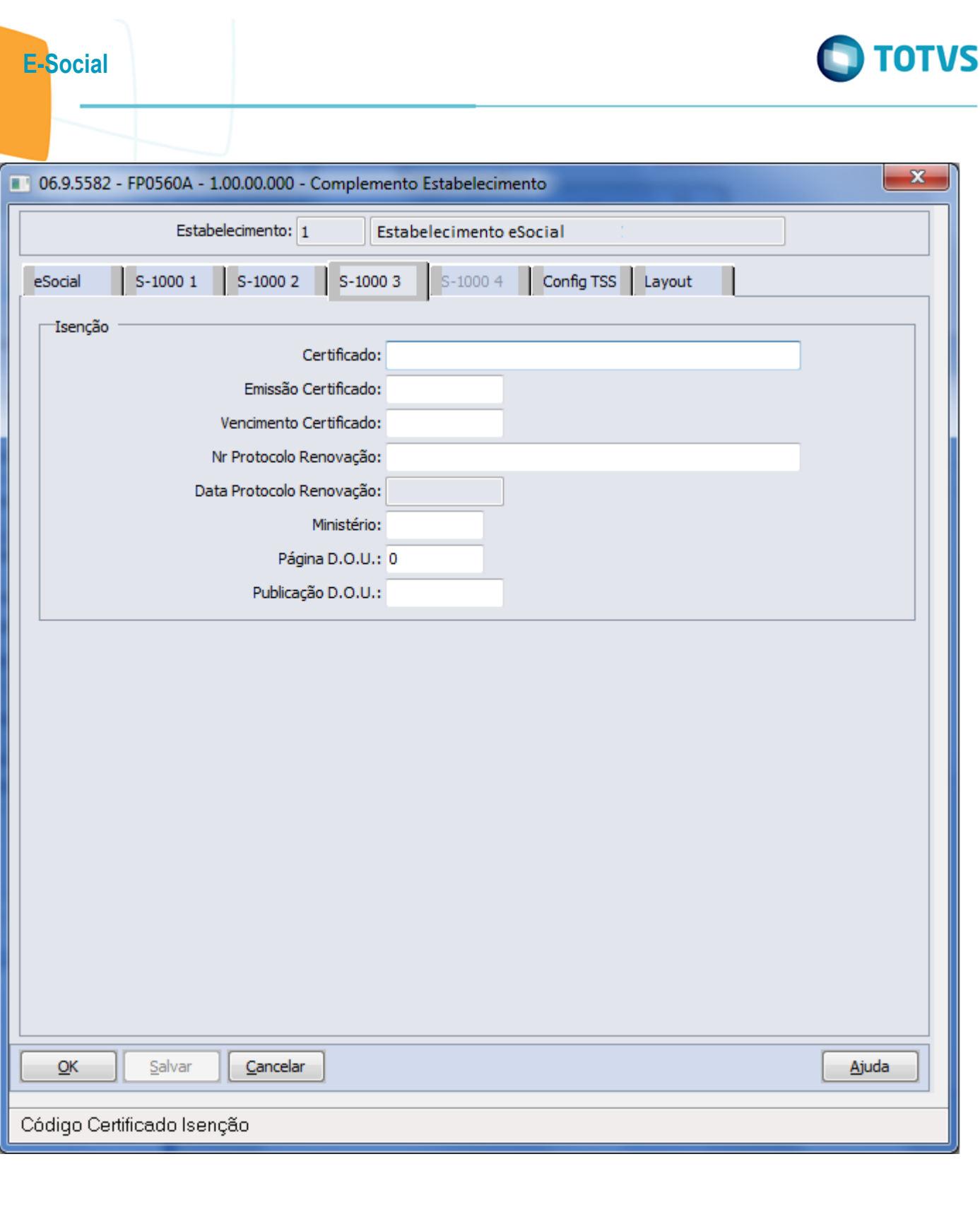

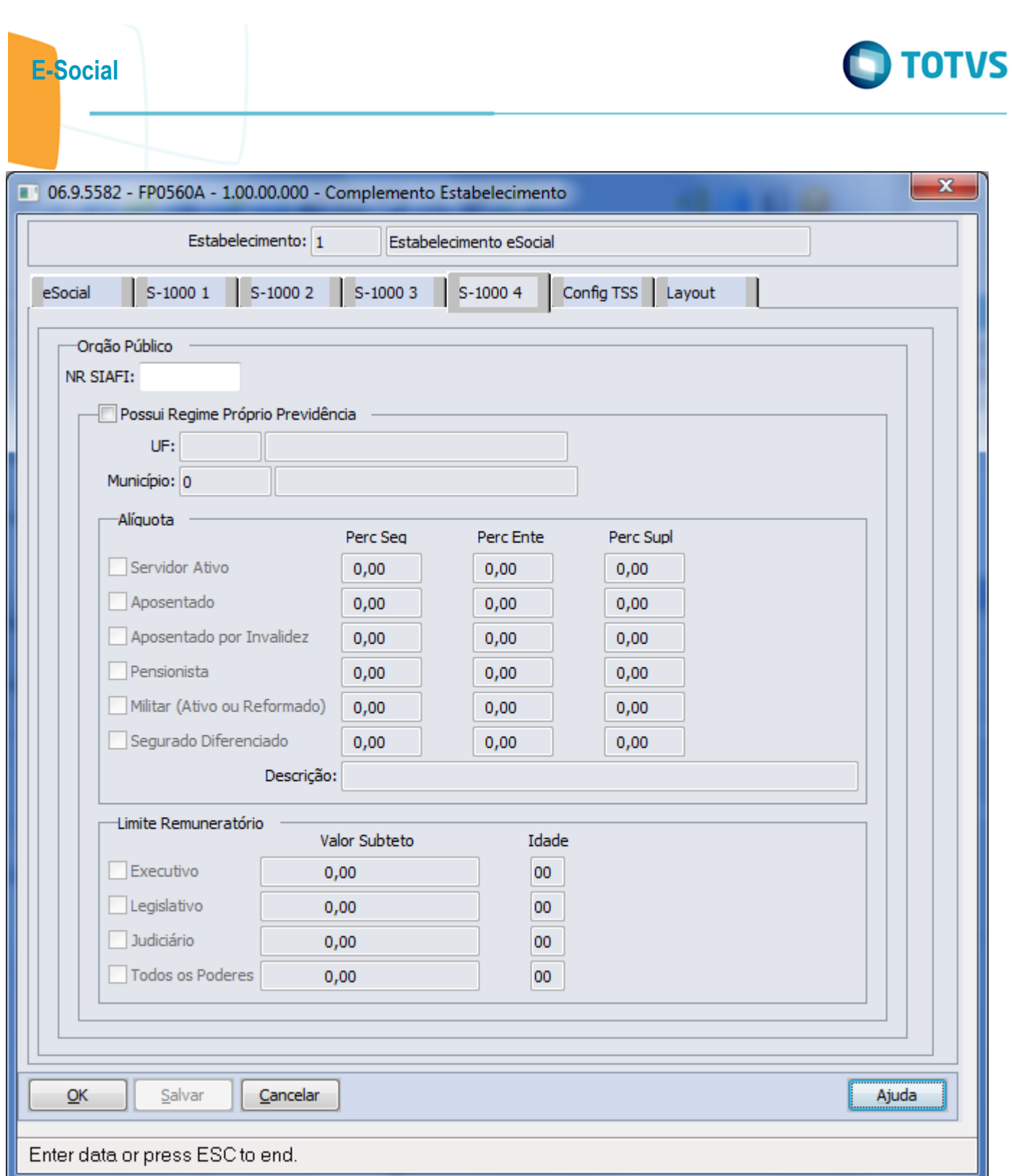

Este documento é de propriedade da TOTVS. Todos os direitos reservados.  $\odot$ 

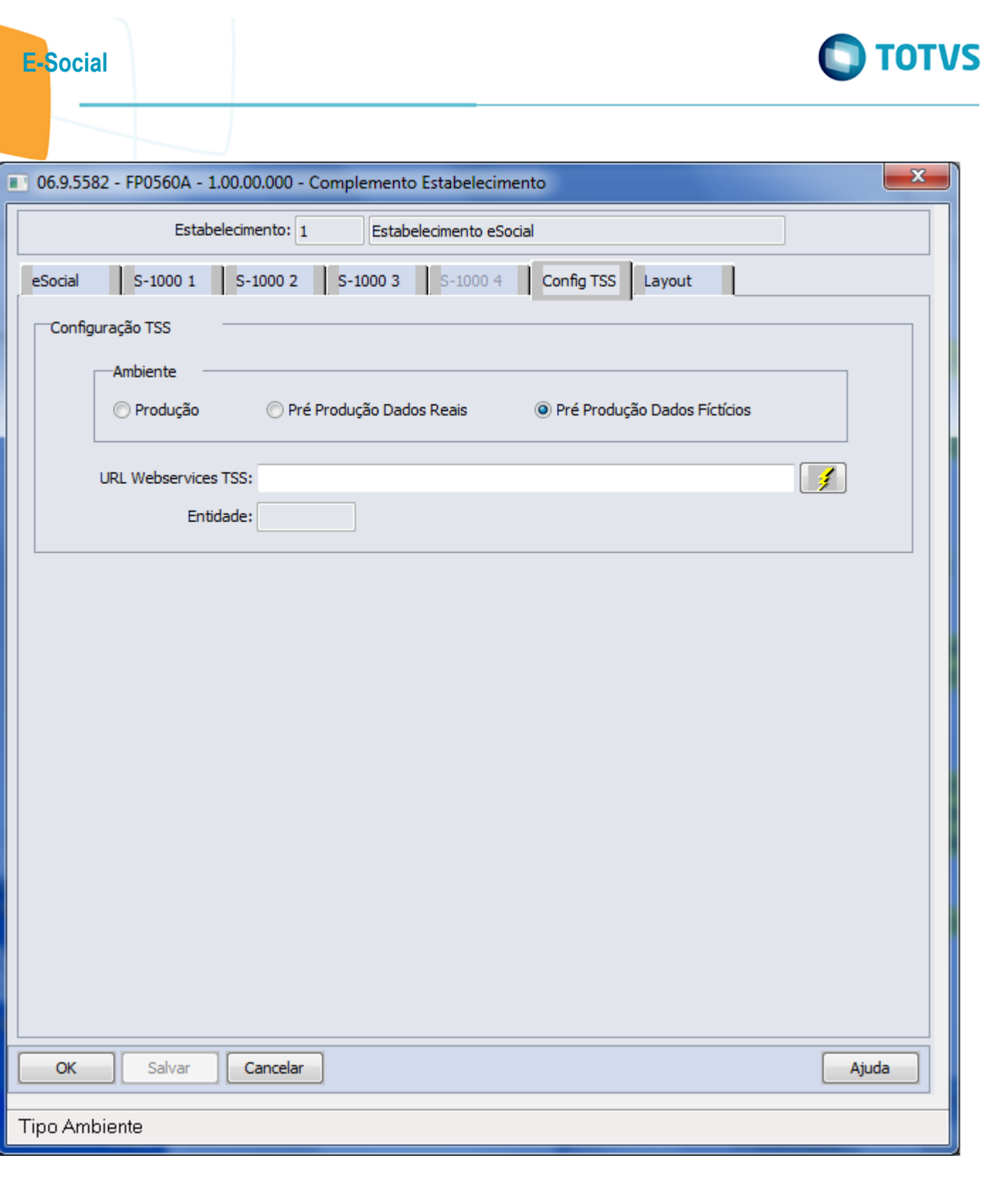

Este documento é de propriedade da TOTVS. Todos os direitos reservados. © Este documento é de propriedade da TOTVS. Todos os direitos reservados.  $\odot$ 

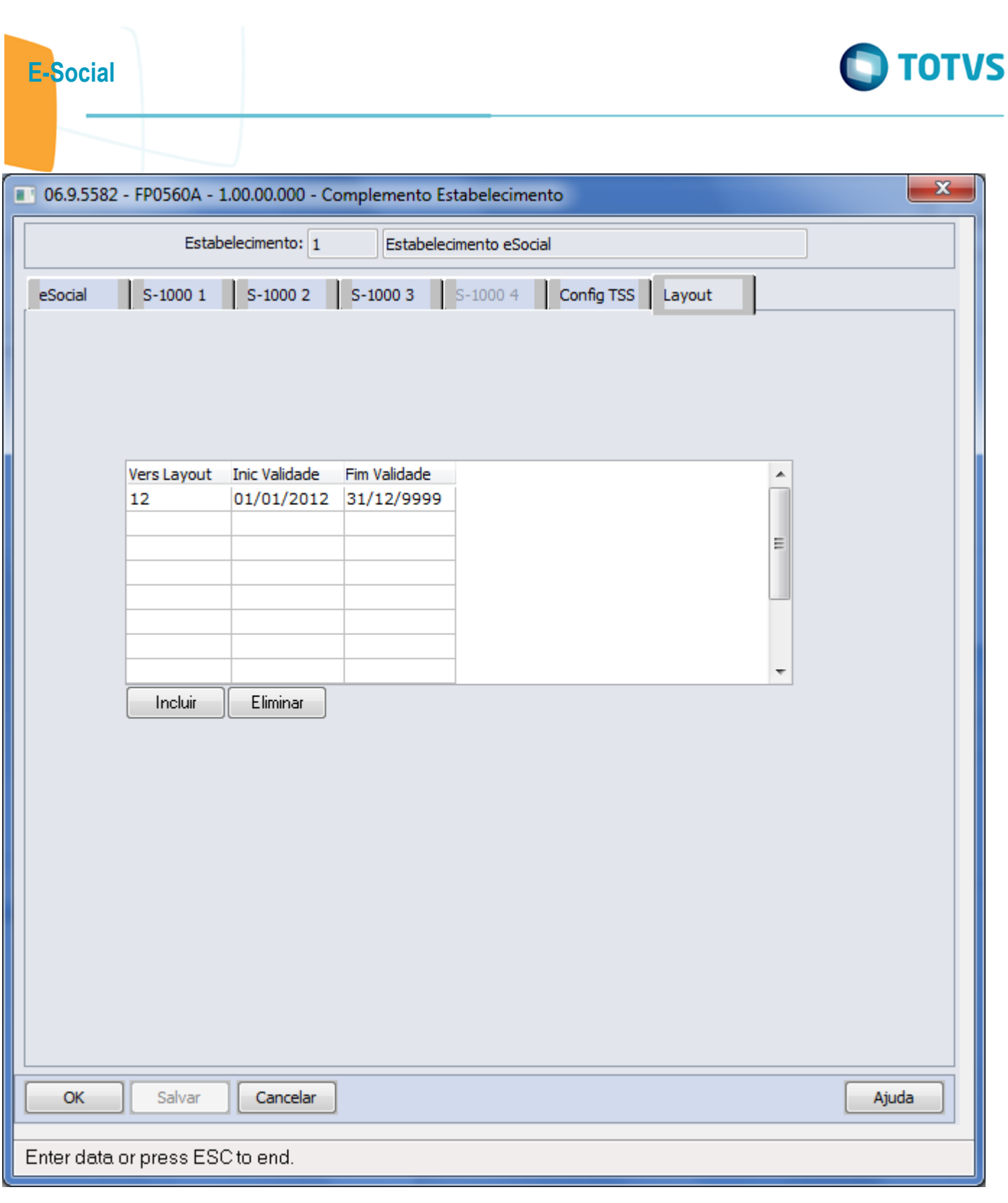

Este documento é de propriedade da TOTVS. Todos os direitos reservados.  $\odot$ 

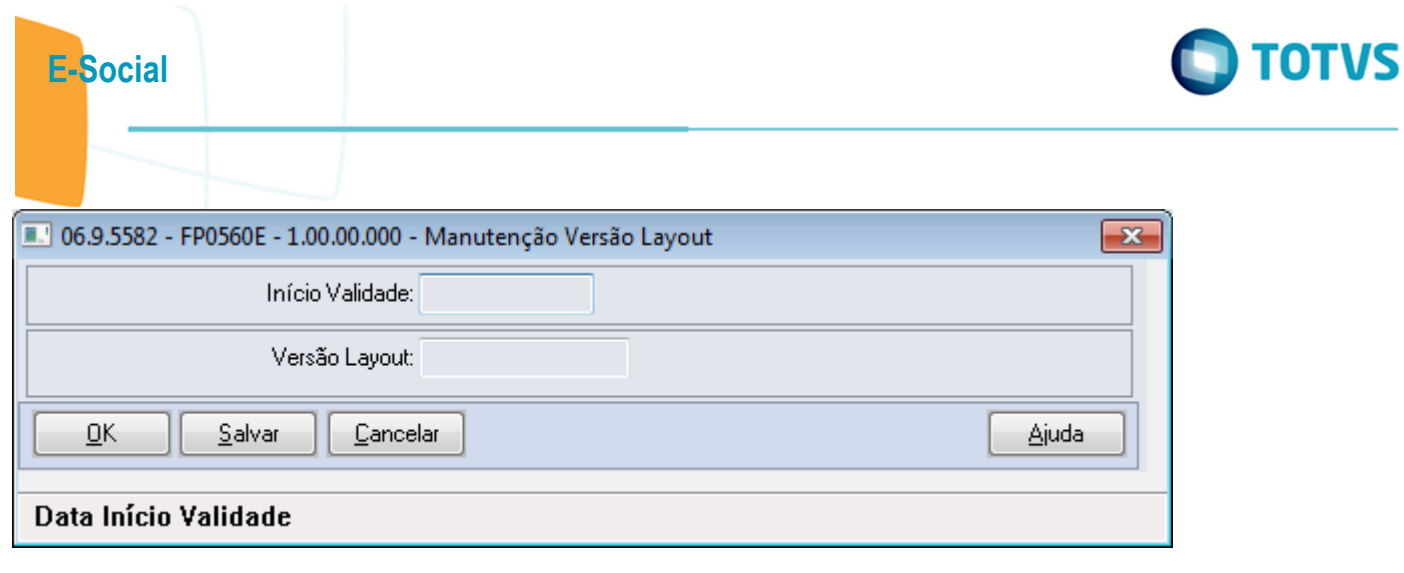

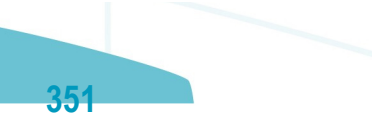

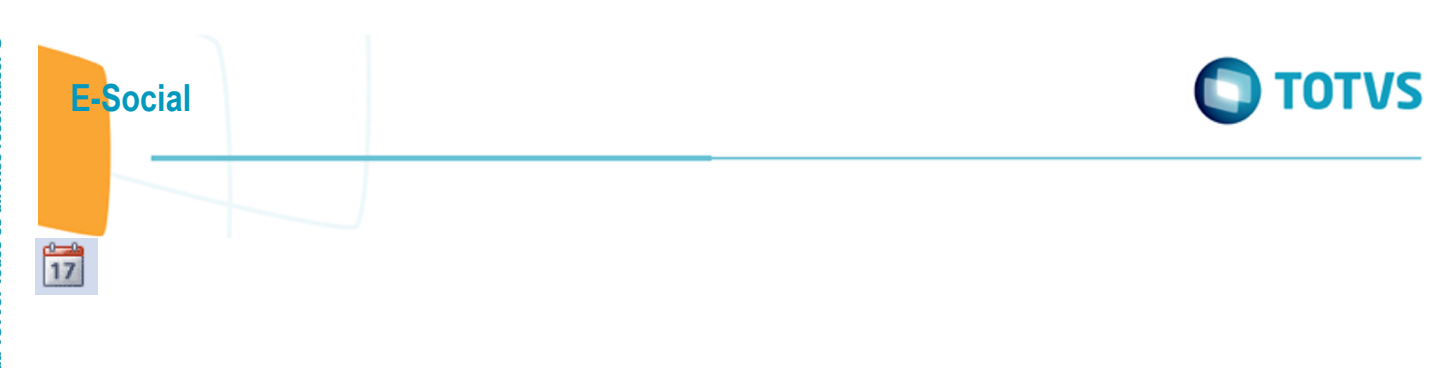

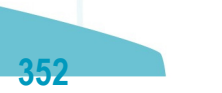

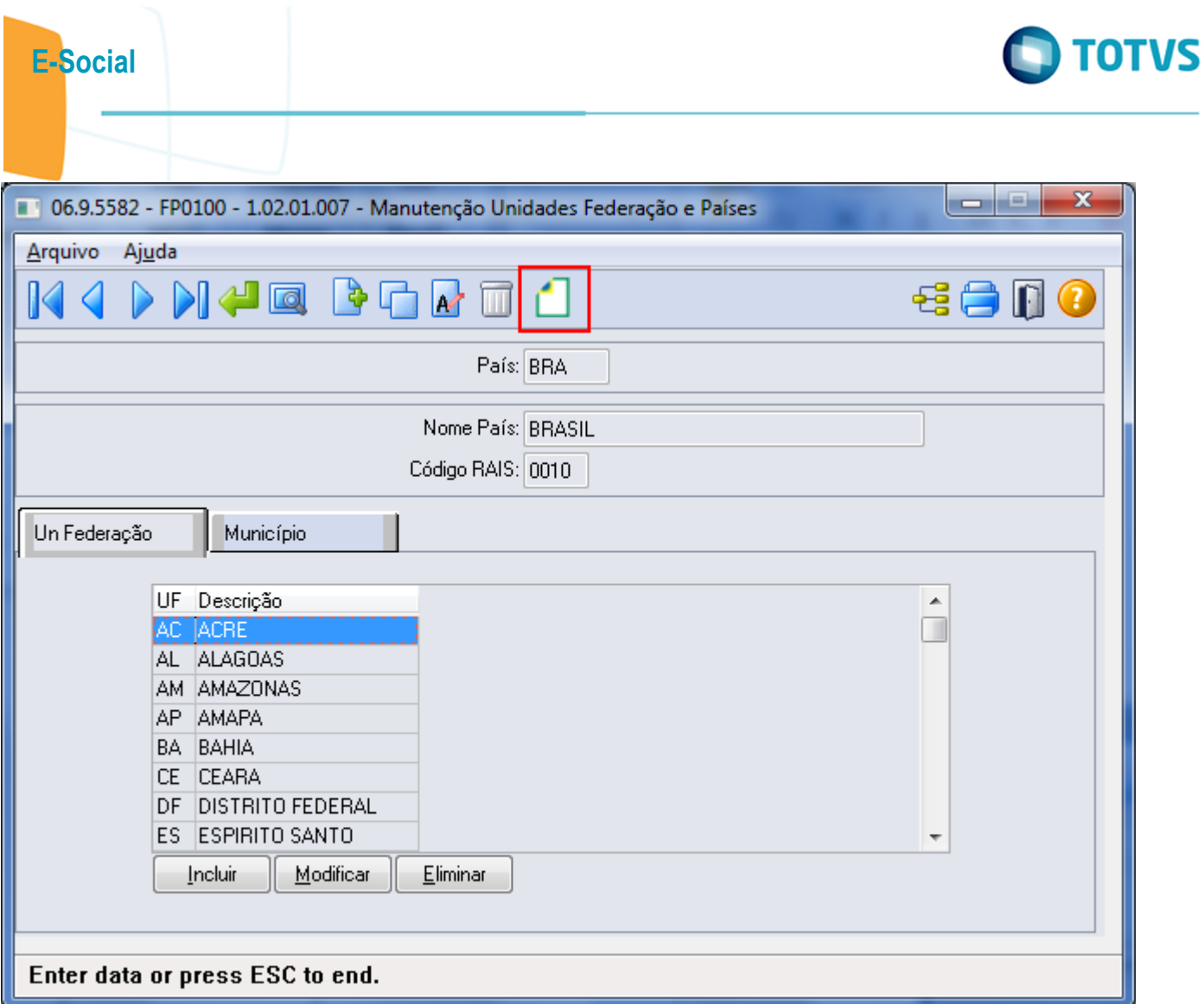

Este documento é de propriedade da TOTVS. Todos os direitos reservados.  $\odot$ 

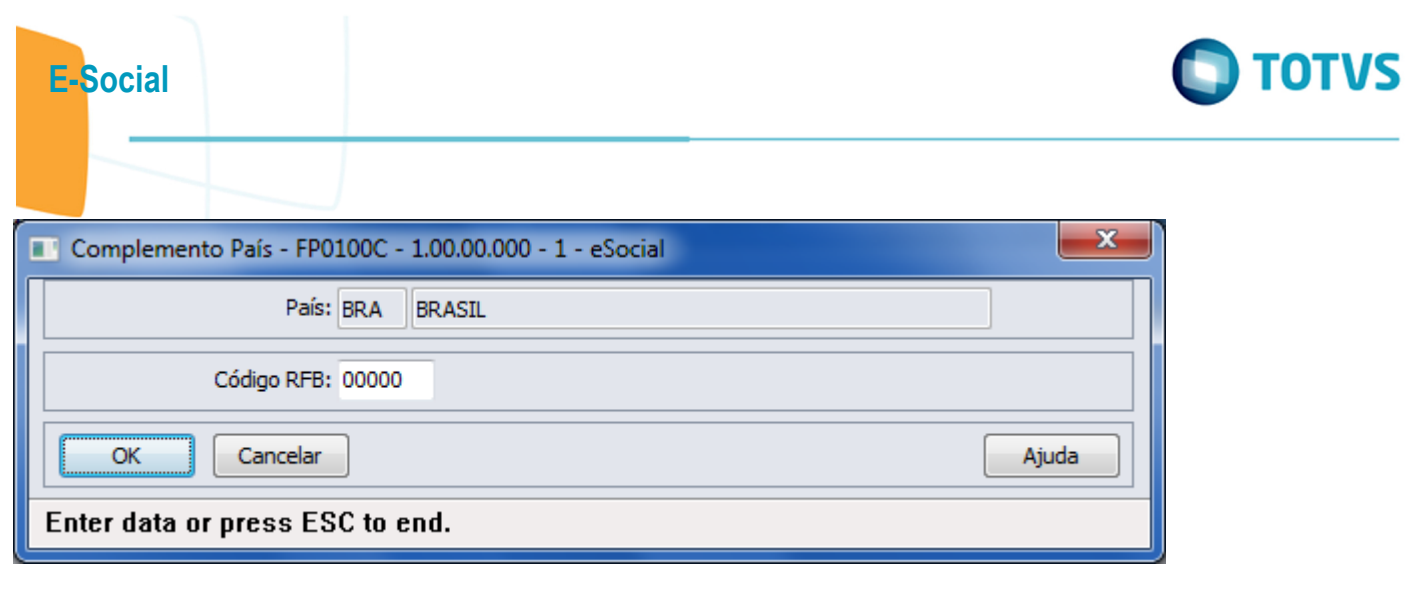

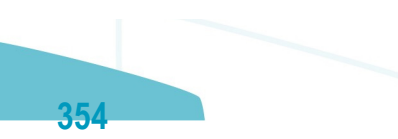

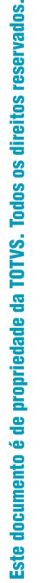

 $\odot$ 

E-Social

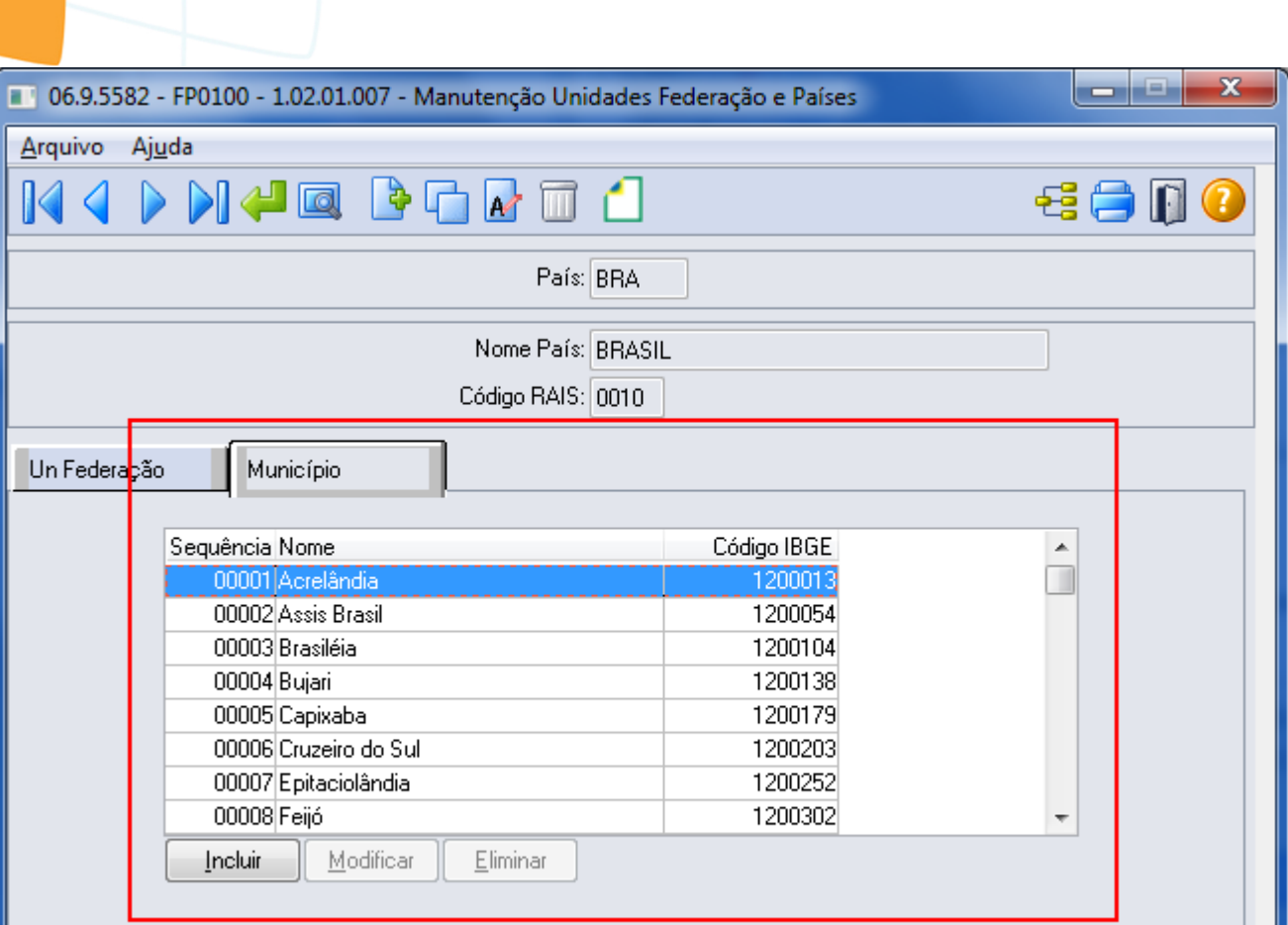

355

## Enter data or press ESC to end.

Este documento é de propriedade da TOTVS. Todos os direitos reservados.  $\odot$ 

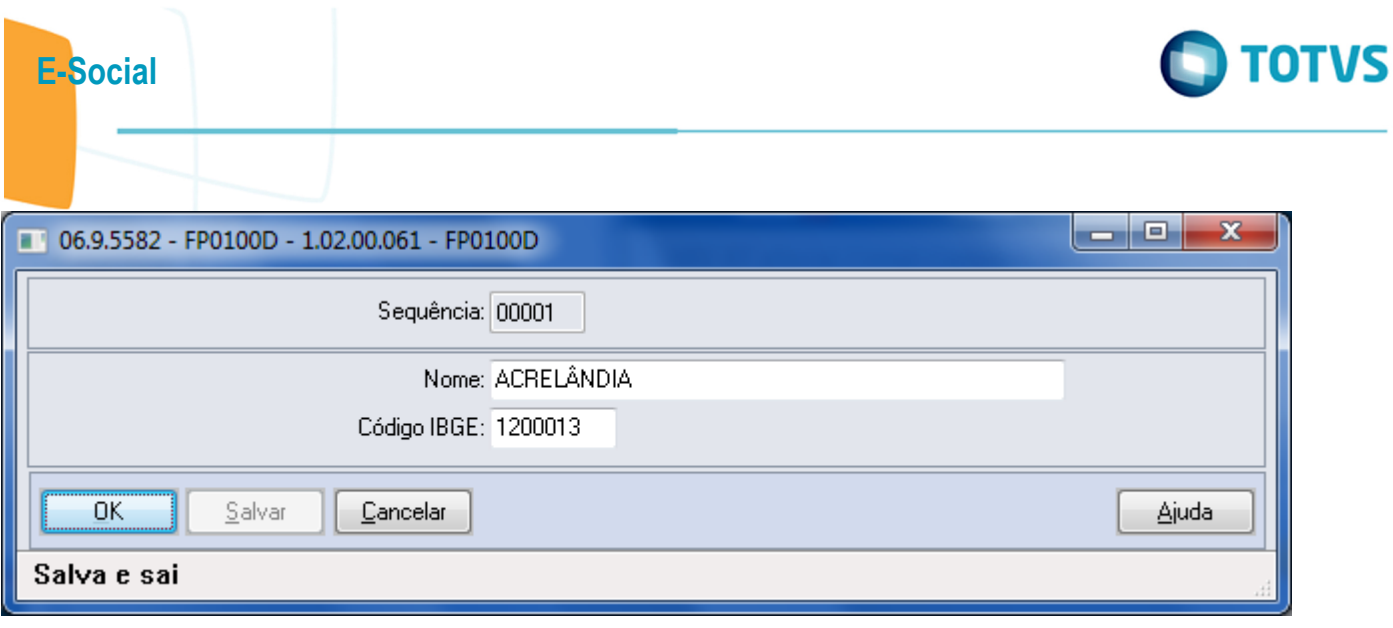

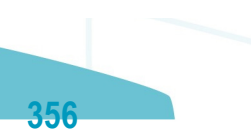

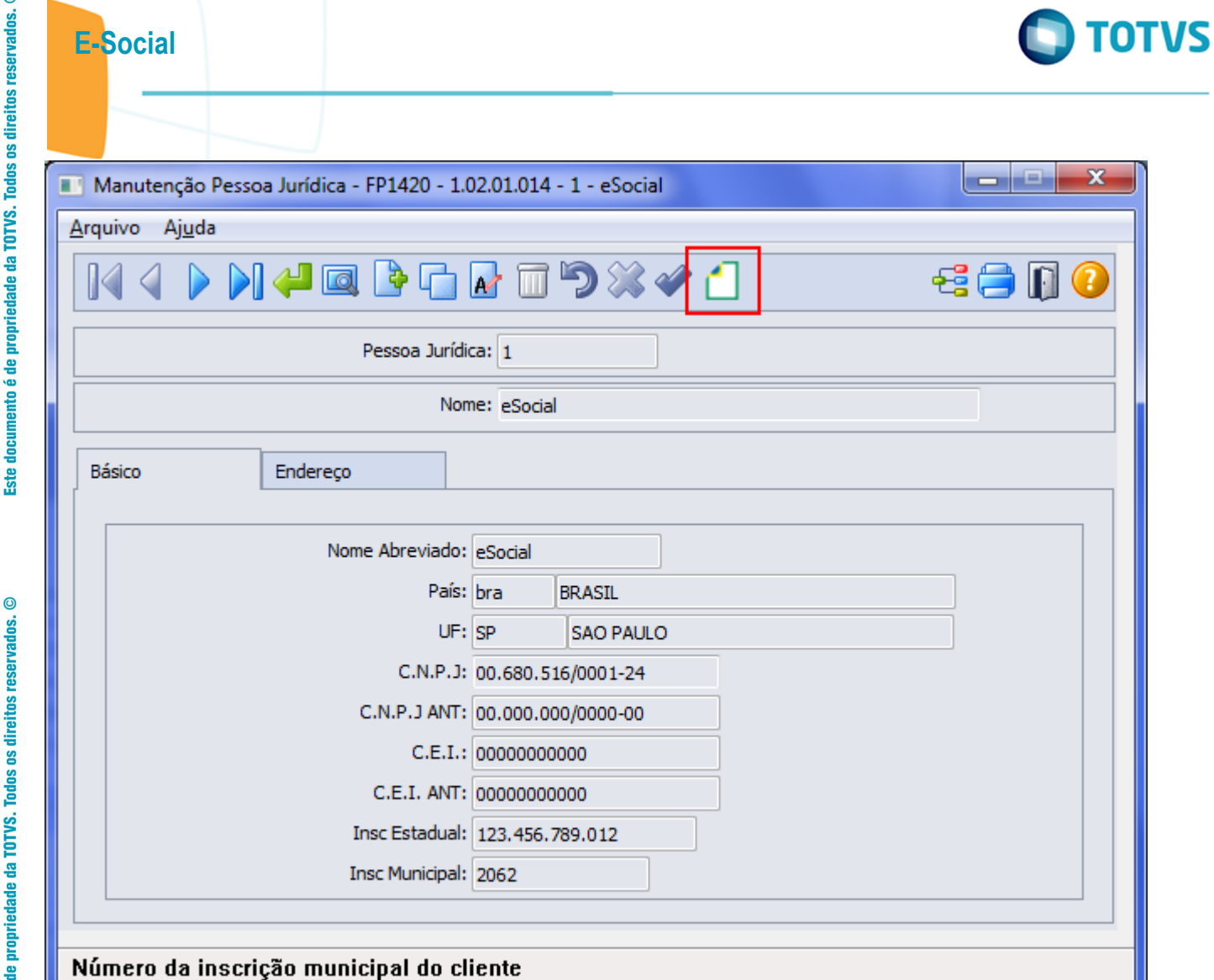

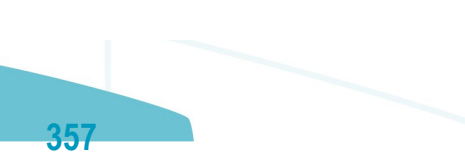

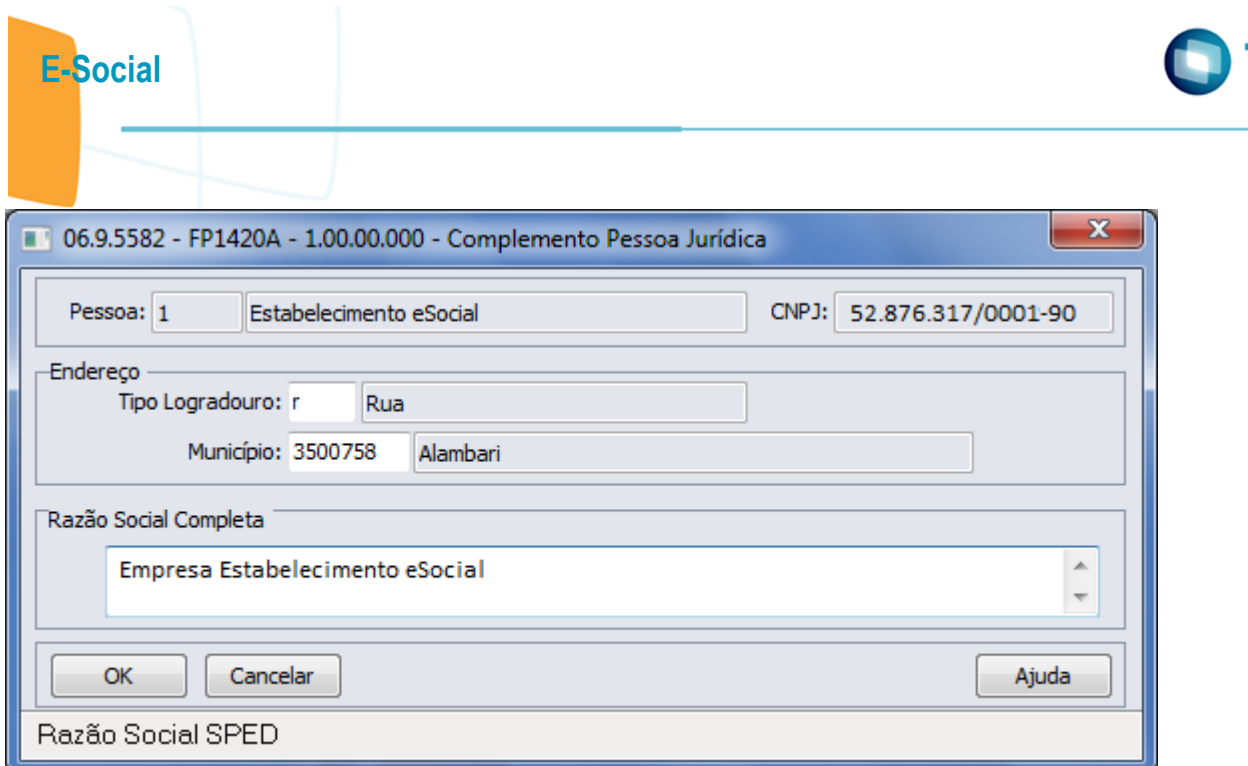

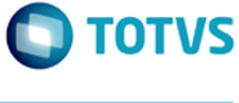

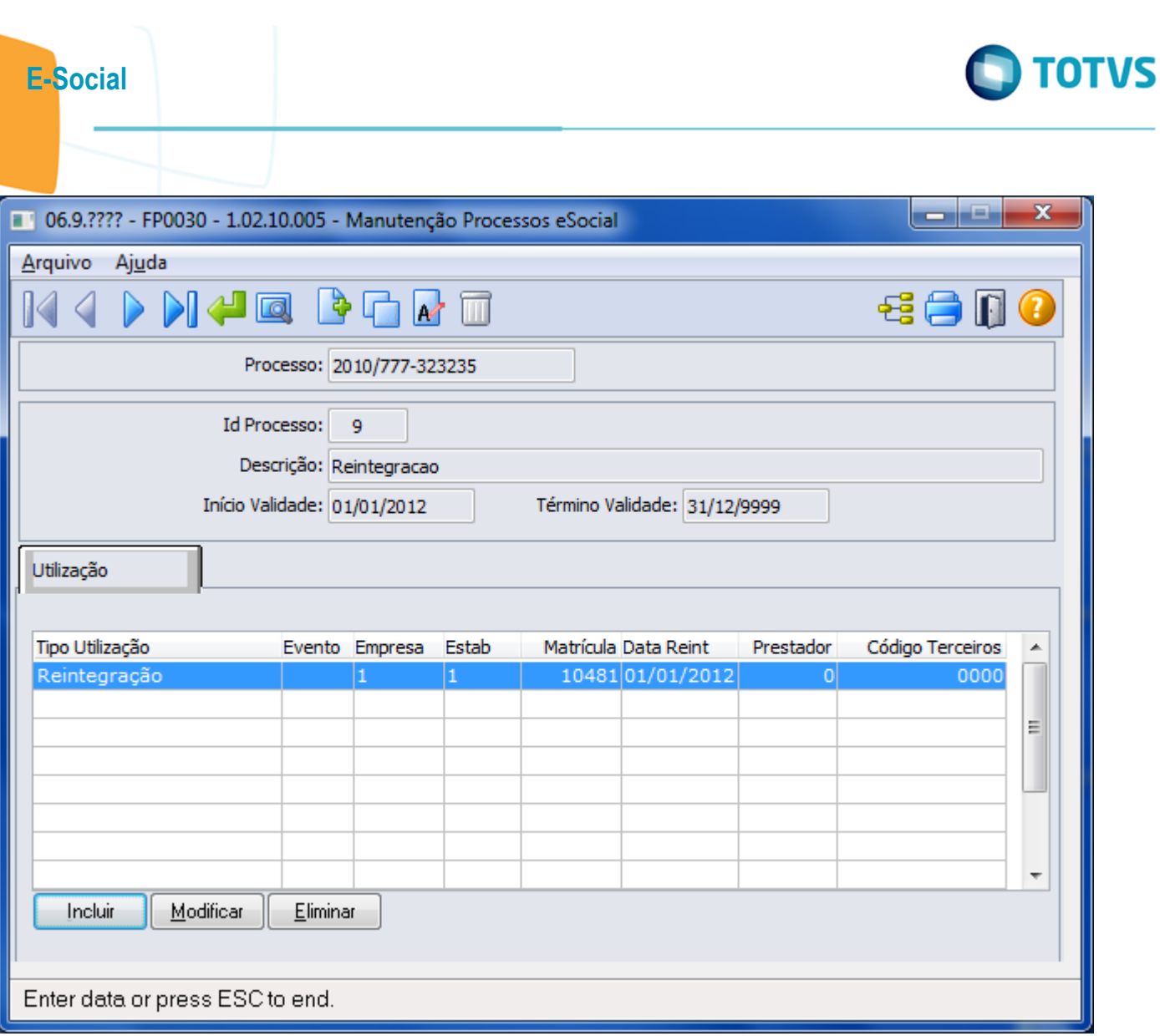

359

Este documento é de propriedade da TOTVS. Todos os direitos reservados.  $\odot$ 

Este documento é de propriedade da TOTVS. Todos os direitos reservados.  $\odot$ 

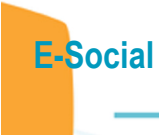

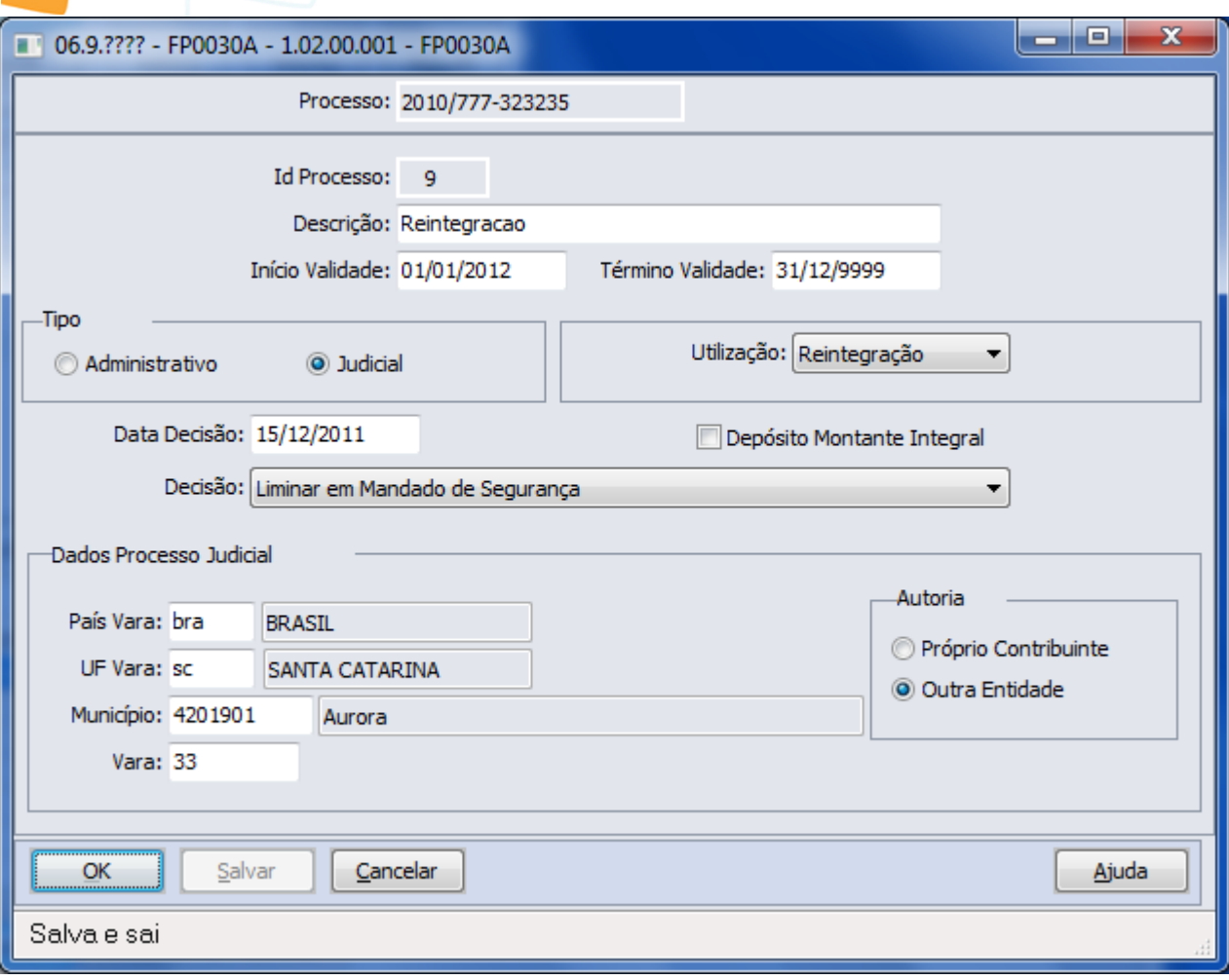

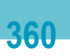
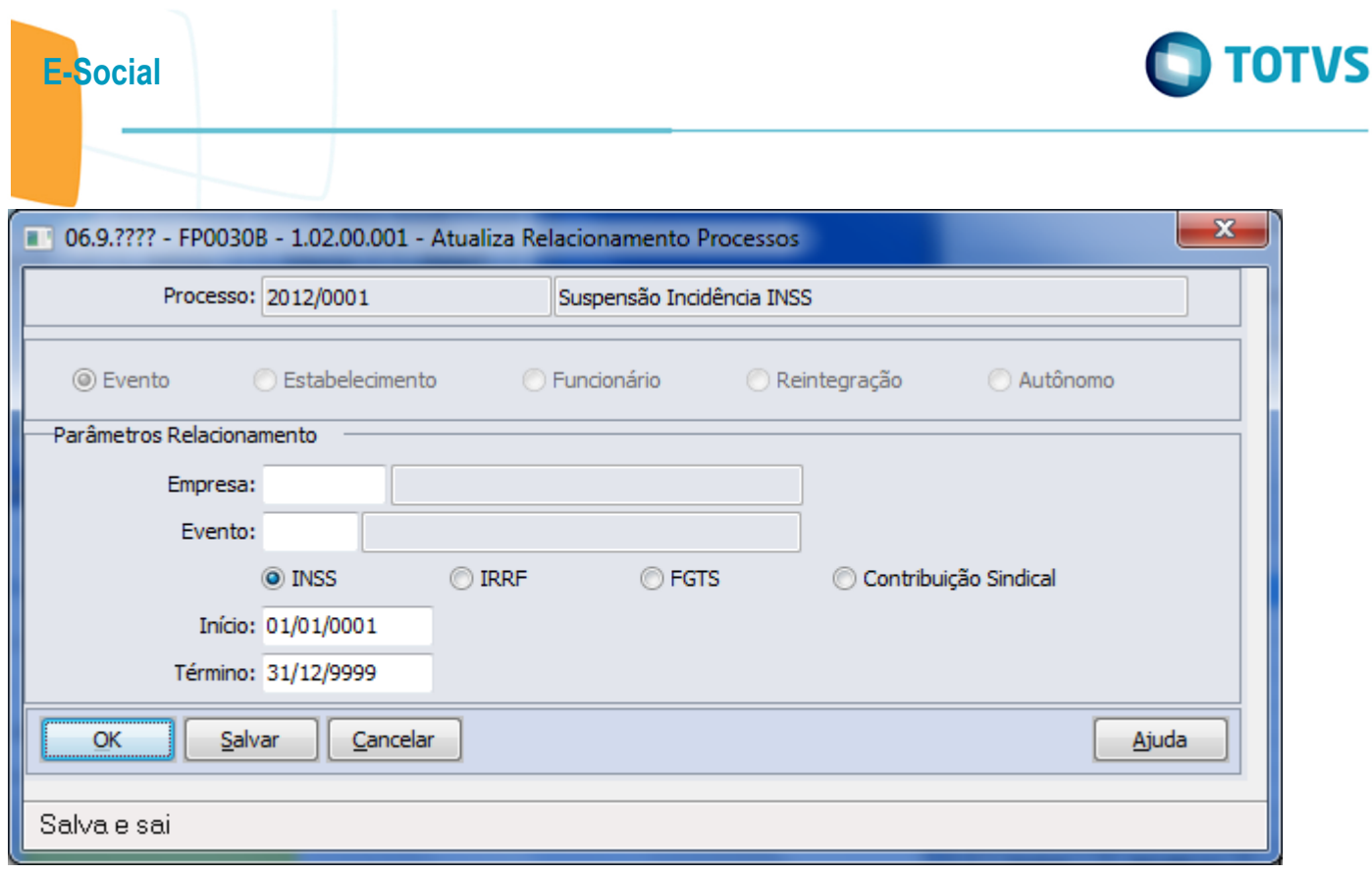

Este documento é de propriedade da TOTVS. Todos os direitos reservados.  $\odot$ 

Este documento é de propriedade da TOTVS. Todos os direitos reservados.  $\odot$ 

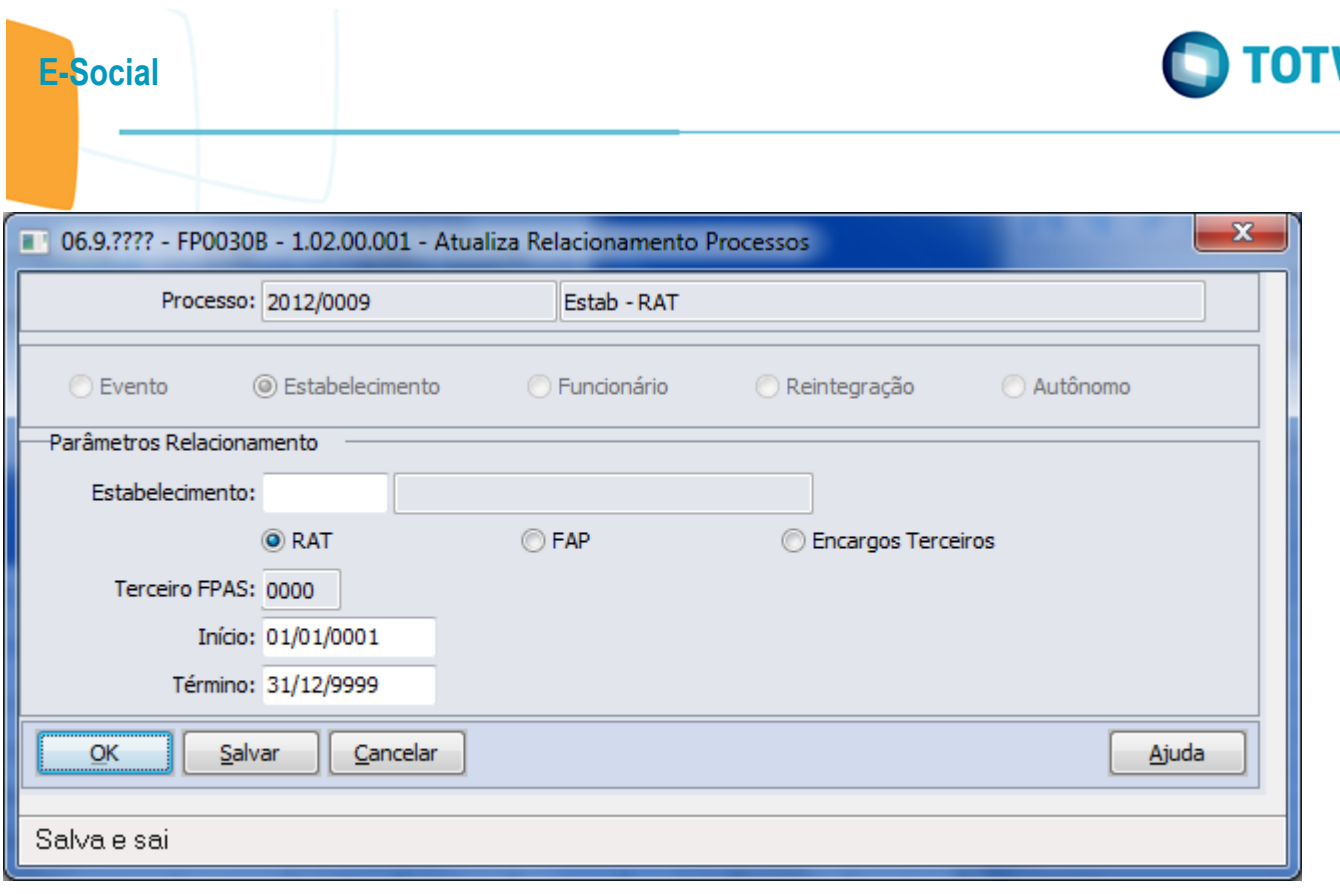

Este documento é de propriedade da TOTVS. Todos os direitos reservados.  $\odot$ 

Este documento é de propriedade da TOTVS. Todos os direitos reservados.  $\odot$ 

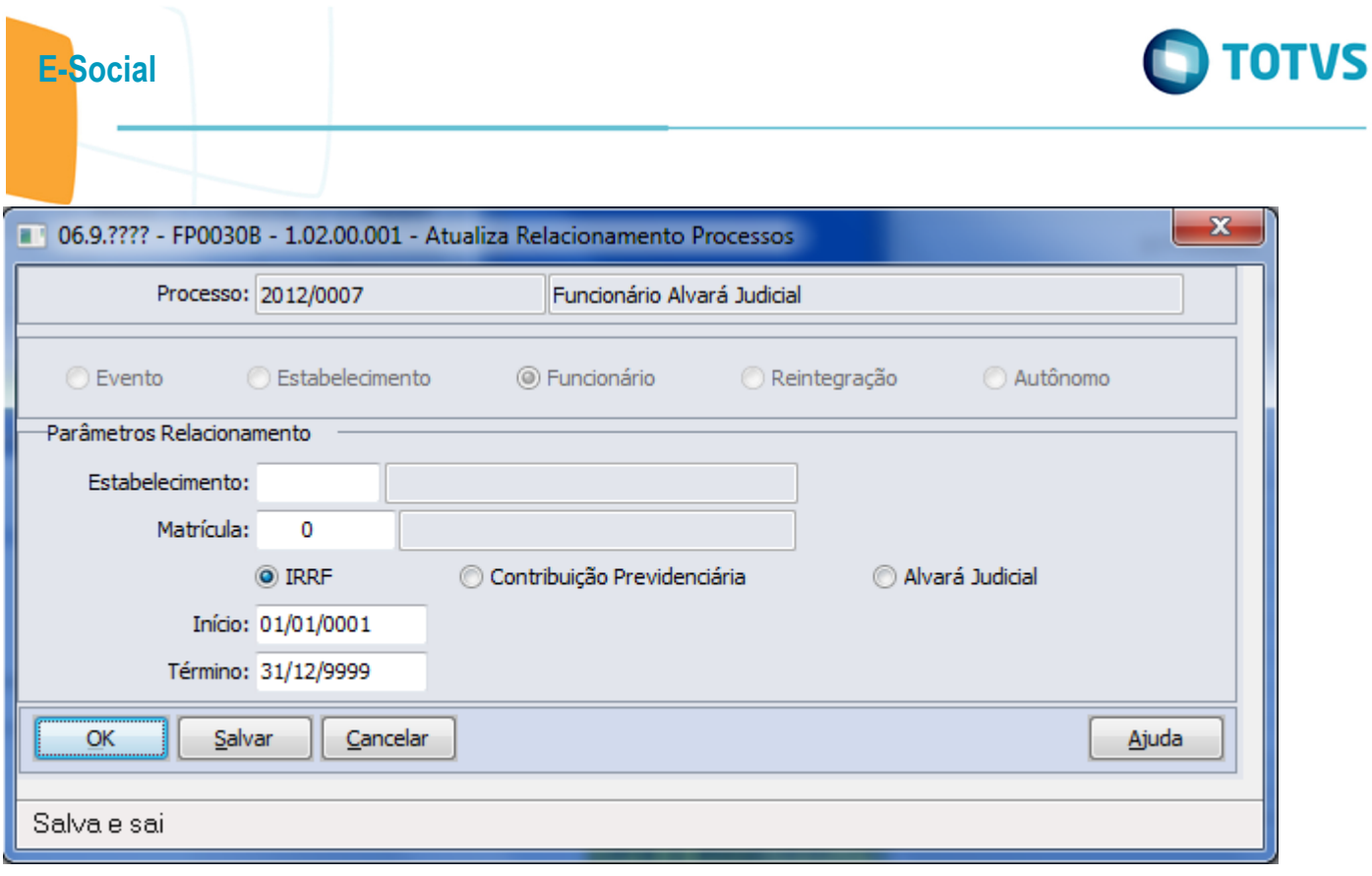

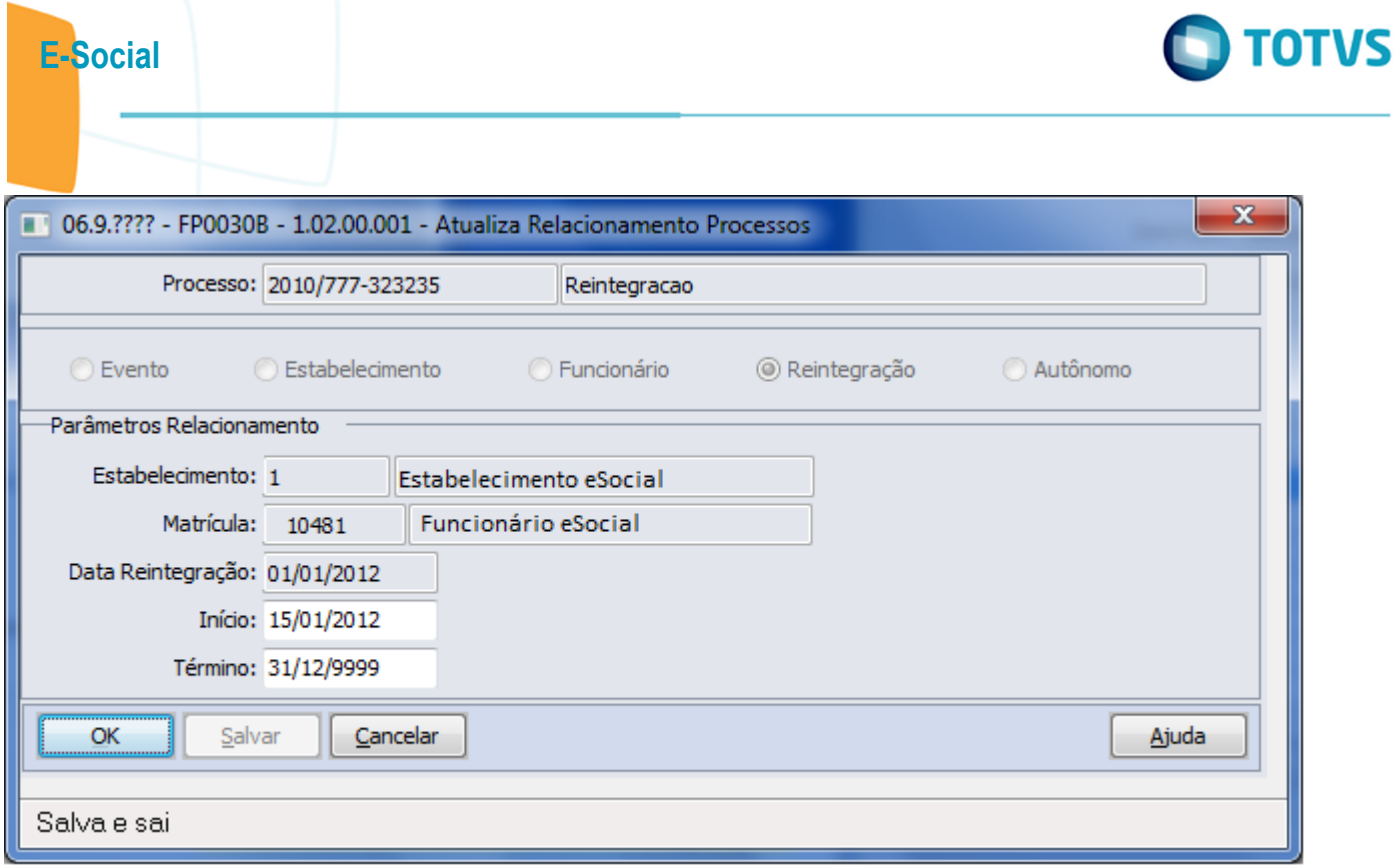

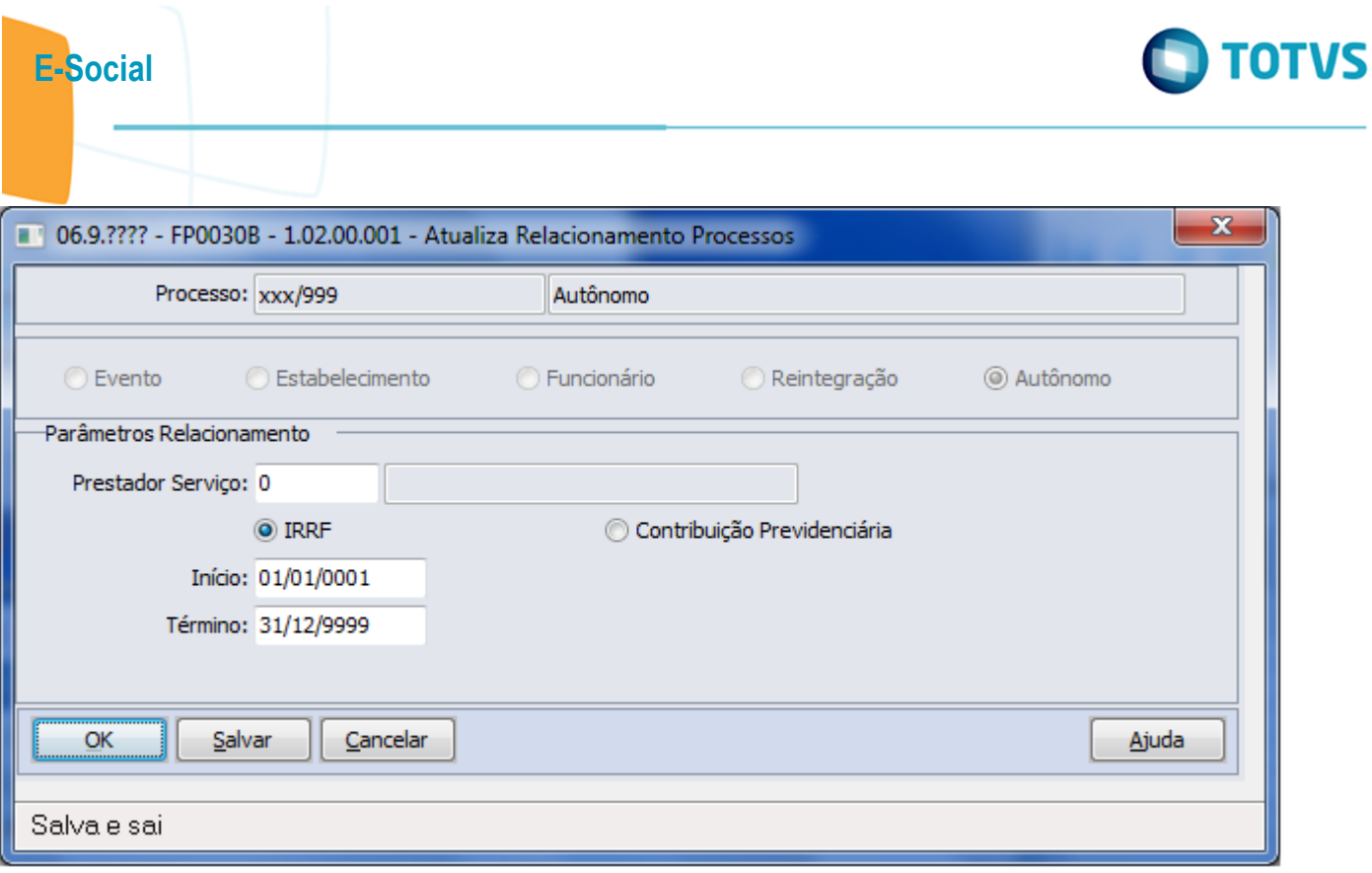

Este documento é de propriedade da TOTVS. Todos os direitos reservados.  $\odot$ 

Este documento é de propriedade da TOTVS. Todos os direitos reservados.  $\odot$ 

Este documento é de propriedade da TOTVS. Todos os direitos reservados.  $\odot$ 

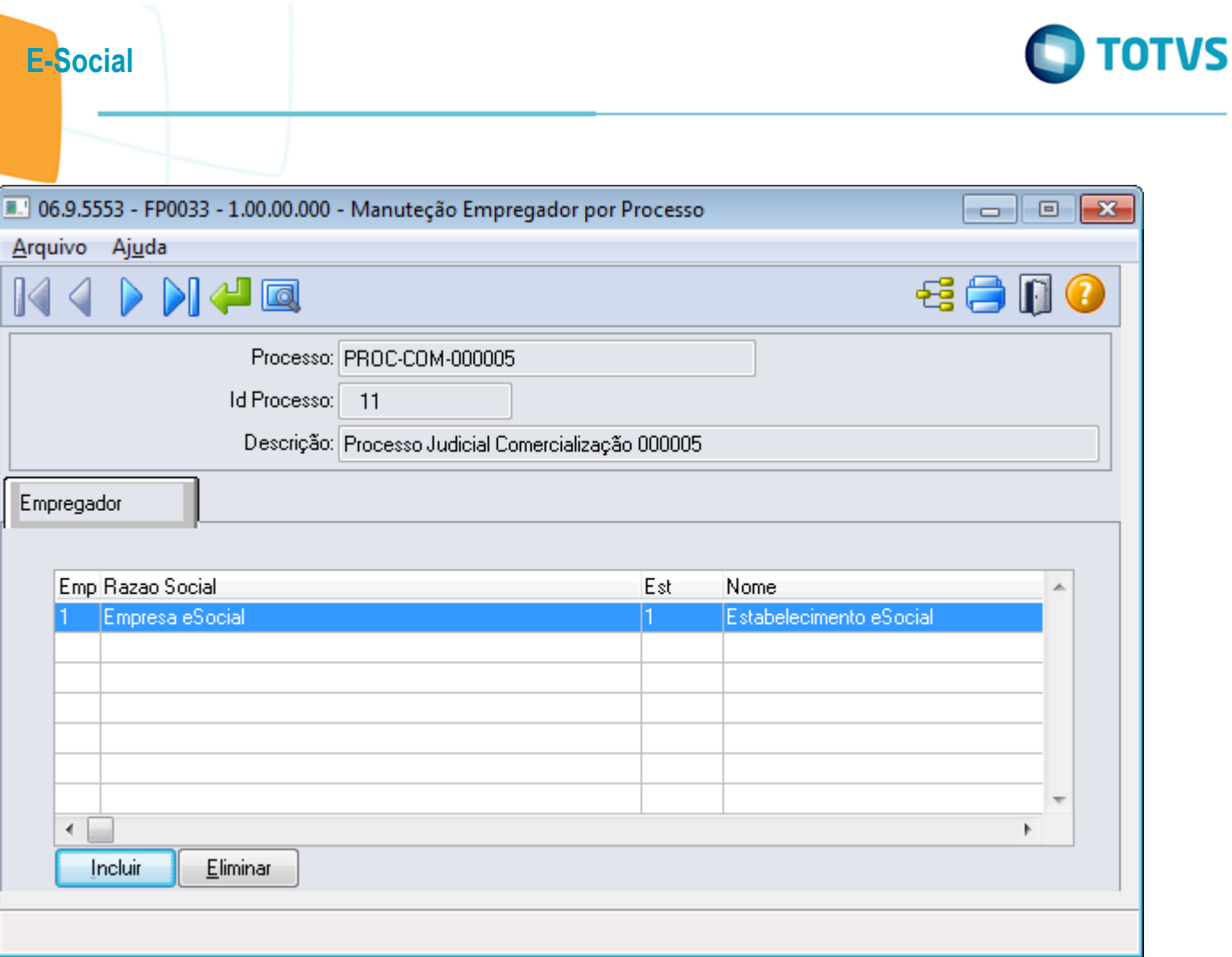

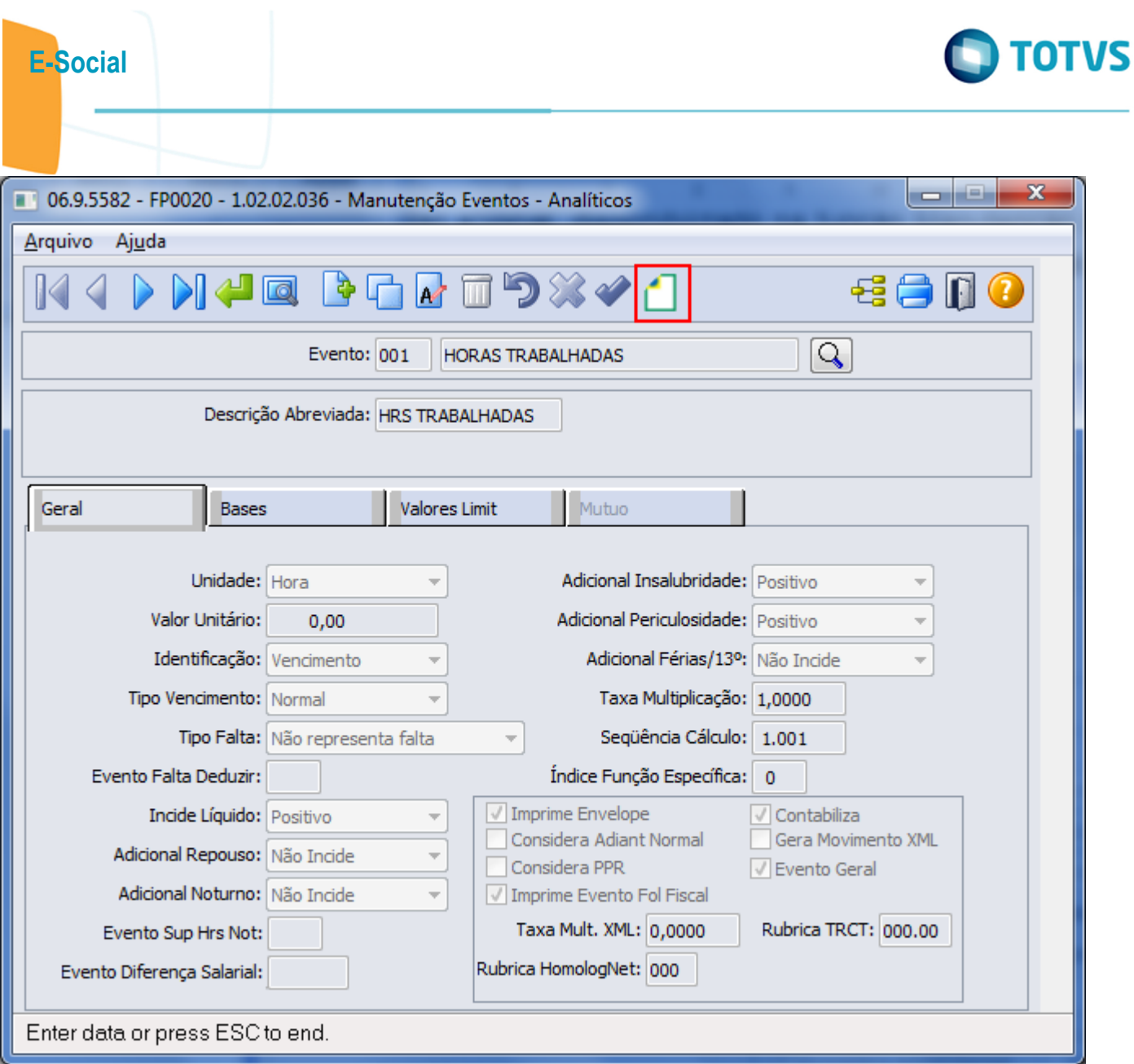

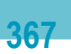

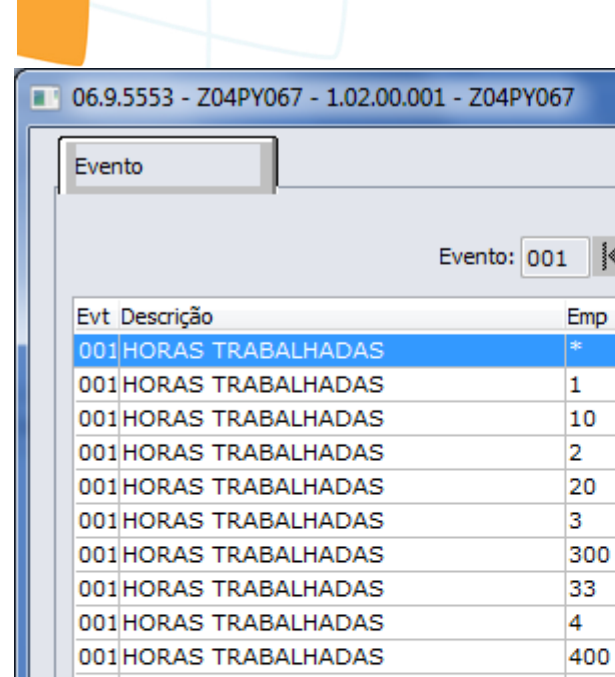

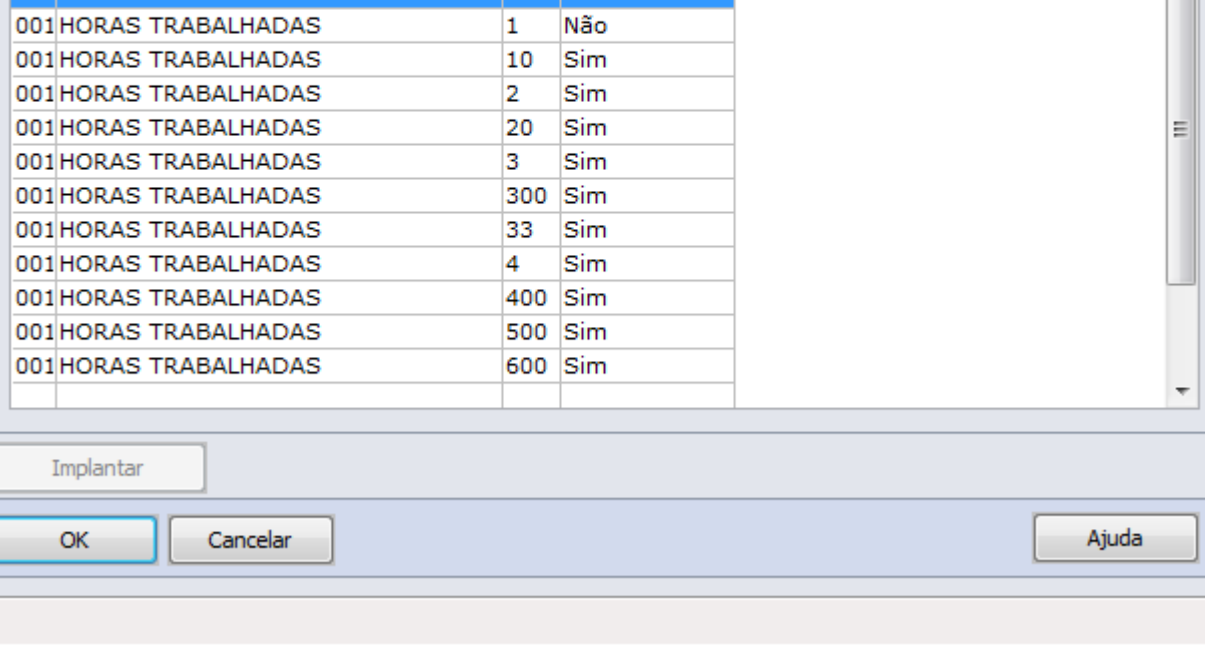

 $\sqrt{\phantom{a}}$  001

Atualiz. Autom

Sim

E-Social

**O** TOTVS

 $\mathbf{x}$ 

 $\nu'$ 

 $\blacktriangle$ 

Este documento é de propriedade da TOTVS. Todos os direitos reservados.  $\odot$ 

Este documento é de propriedade da TOTVS. Todos os direitos reservados. ©

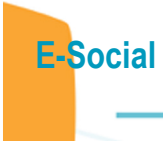

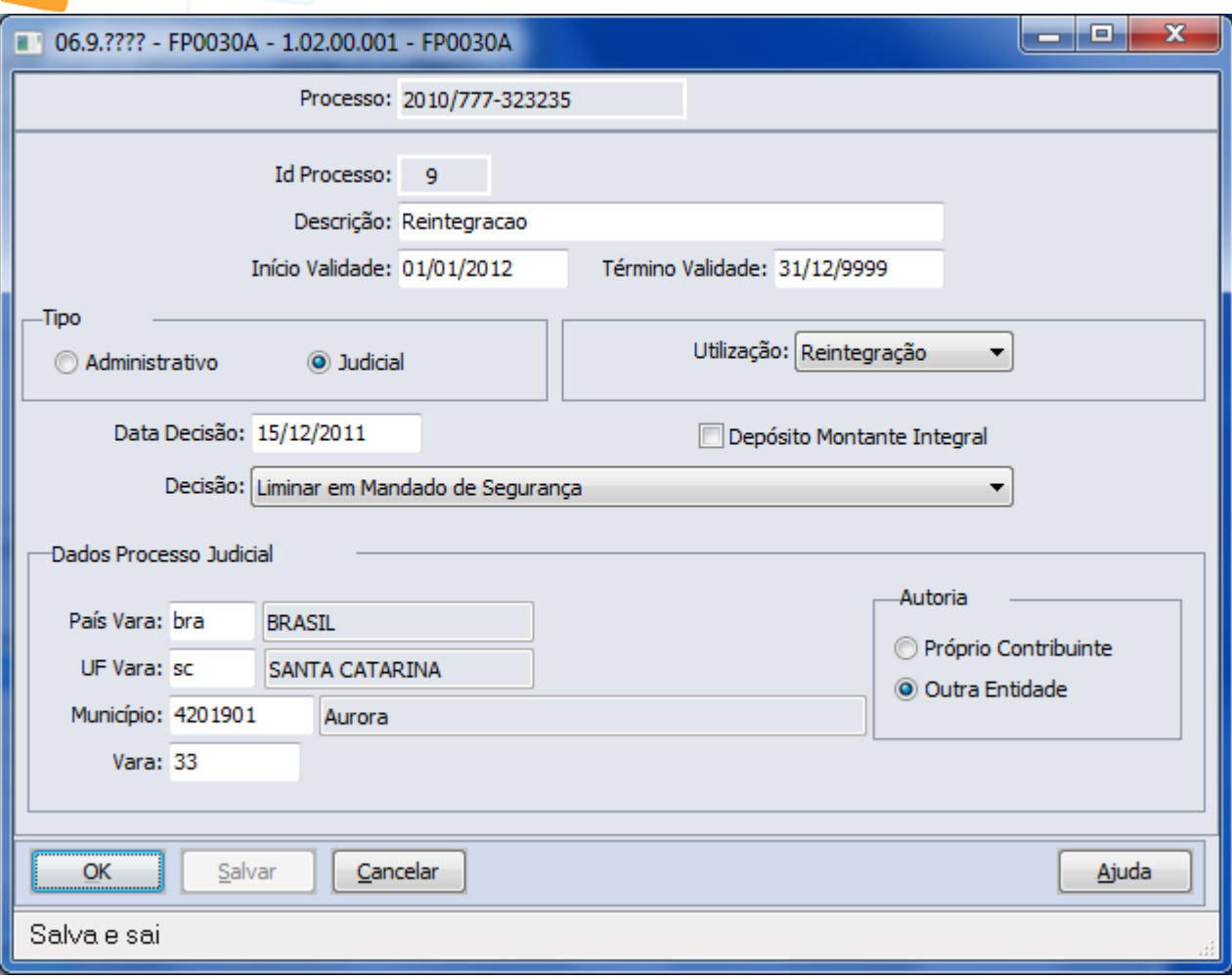

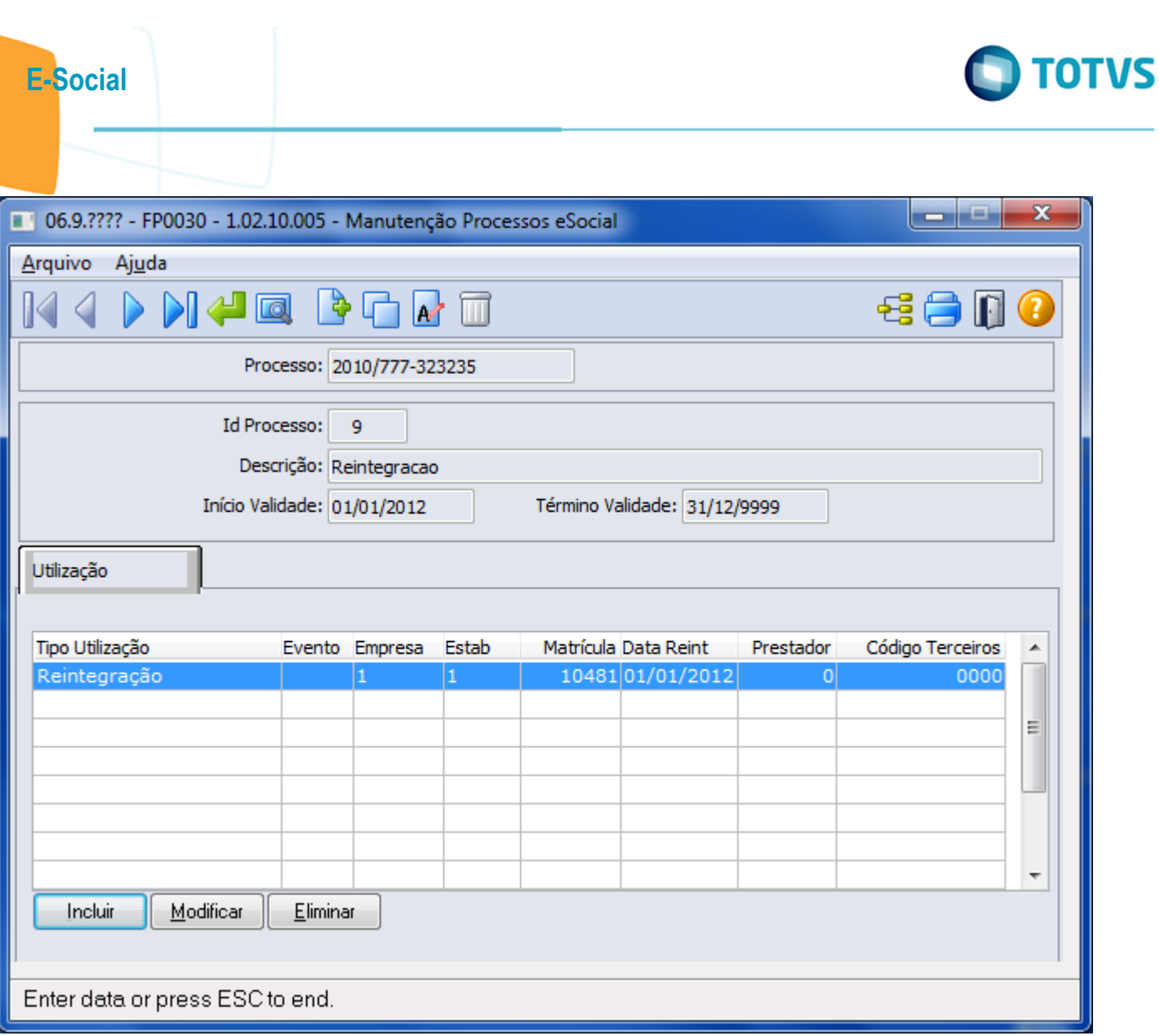

Este documento é de propriedade da TOTVS. Todos os direitos reservados.  $\odot$ 

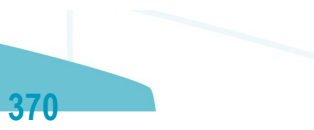

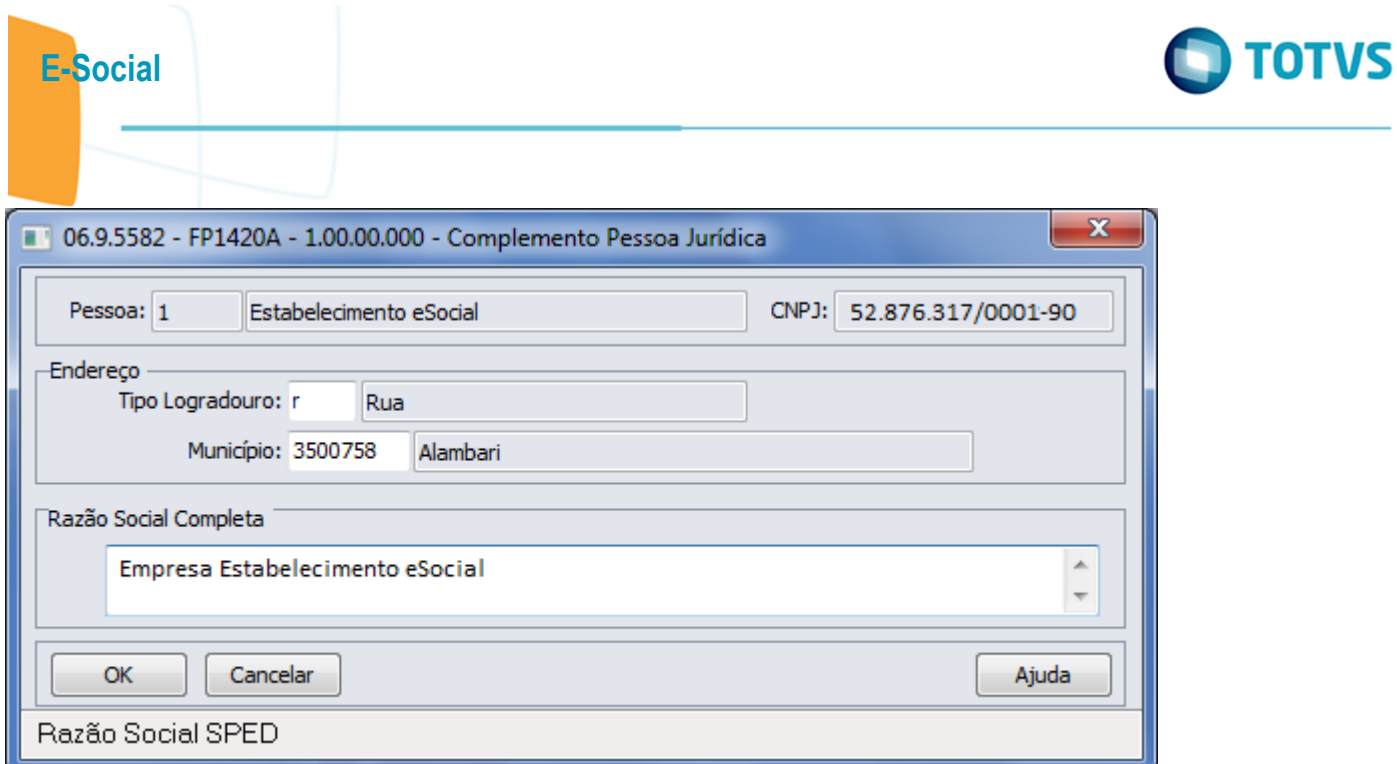

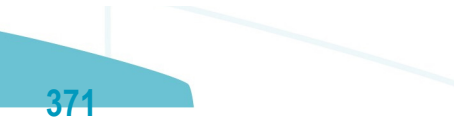

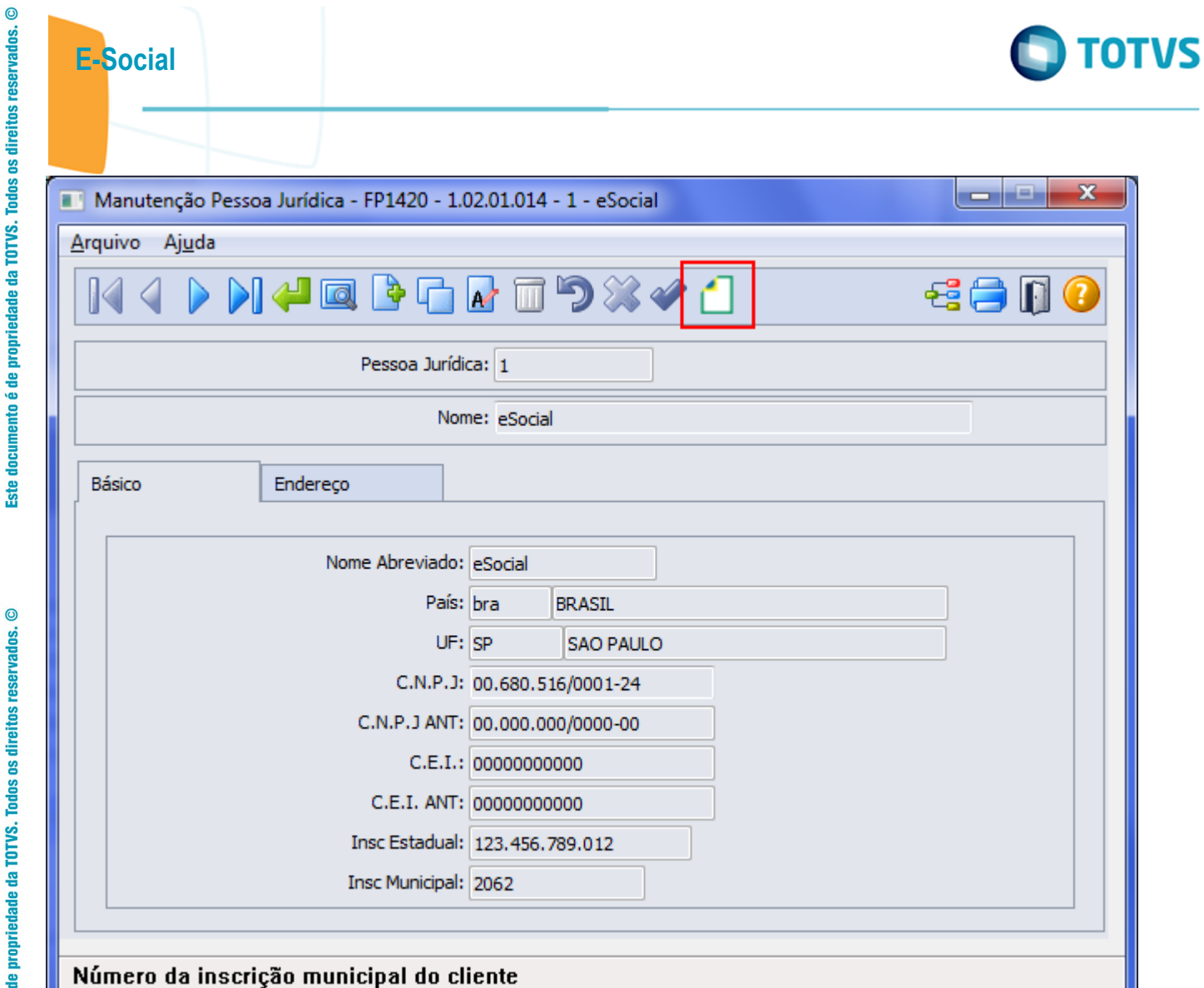

Este documento é de propriedade da TOTVS. Todos os direitos reservados.  $\odot$ 

Este documento é de propriedade da TOTVS. Todos os direitos reservados.  $\odot$ 

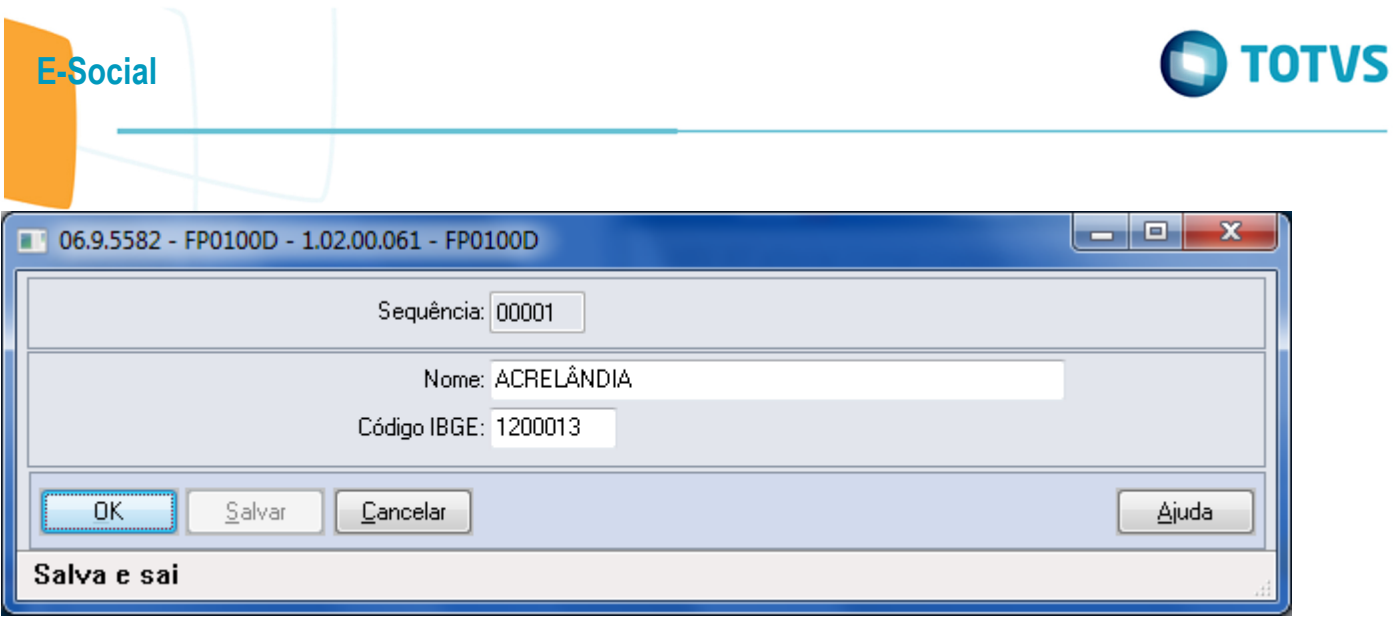

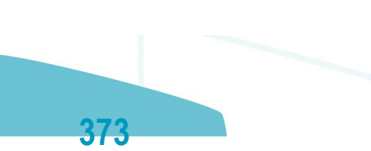

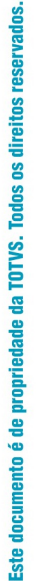

 $\odot$ 

E-Social

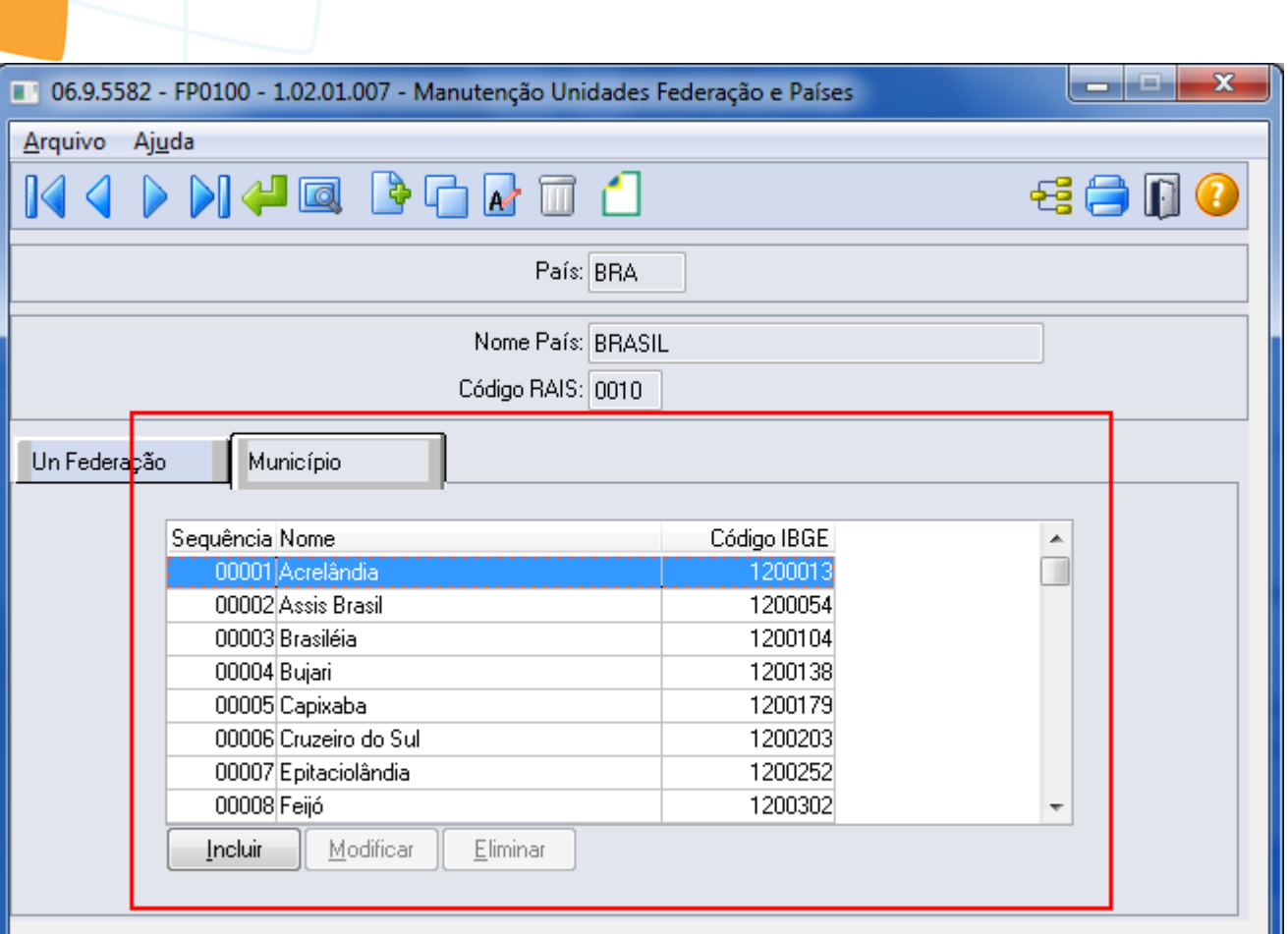

## Enter data or press ESC to end.

Este documento é de propriedade da TOTVS. Todos os direitos reservados.  $\odot$ 

Este documento é de propriedade da TOTVS. Todos os direitos reservados. ©

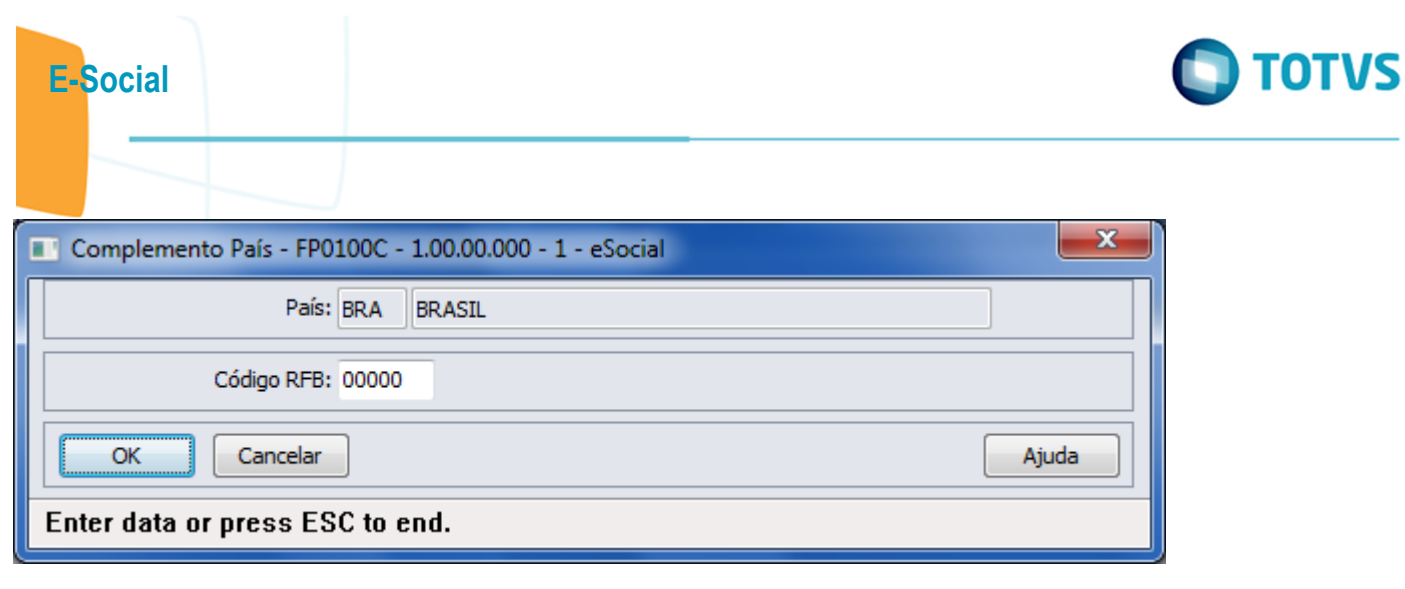

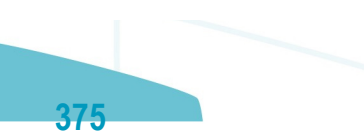

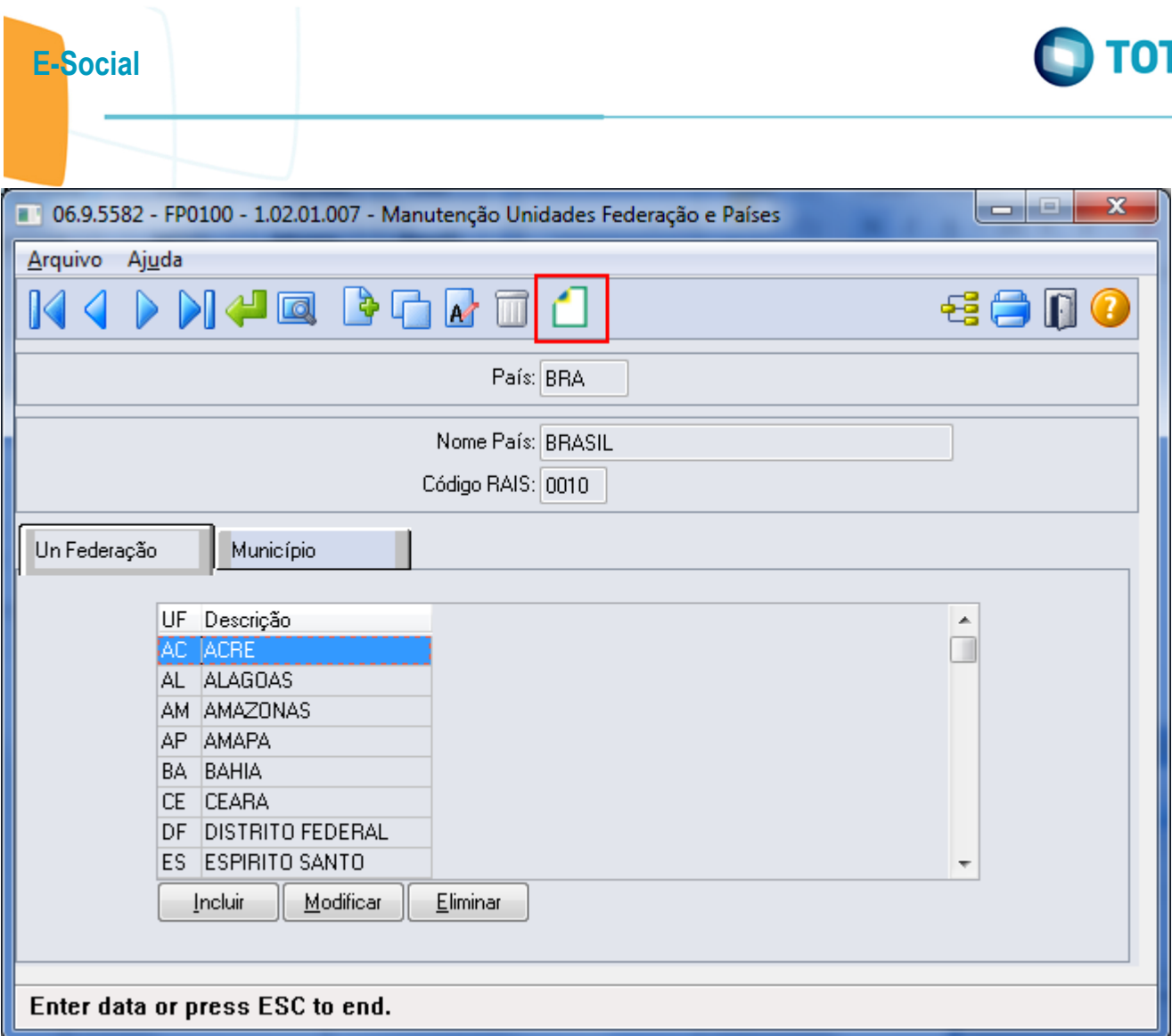

Este documento é de propriedade da TOTVS. Todos os direitos reservados.  $\odot$ 

Este documento é de propriedade da TOTVS. Todos os direitos reservados.  $\odot$ 

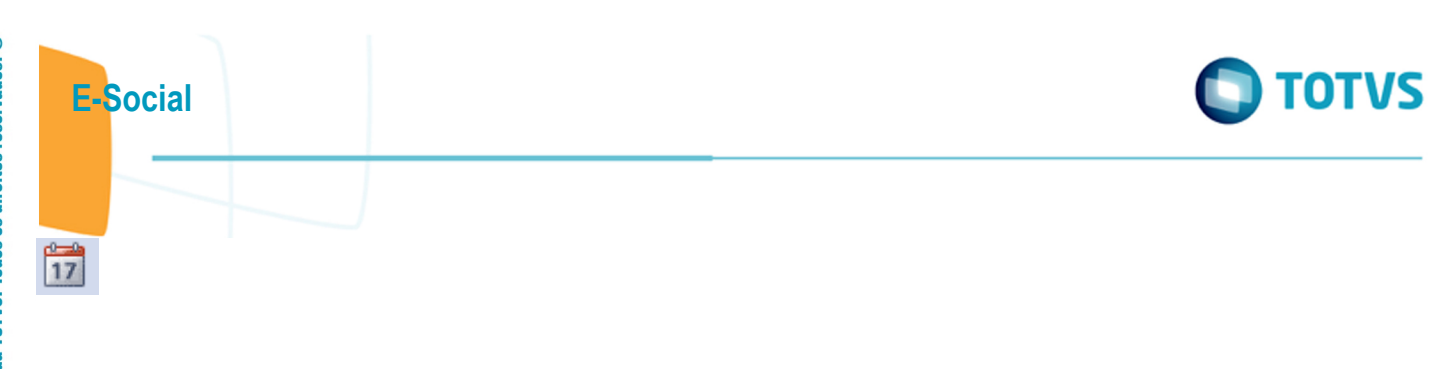

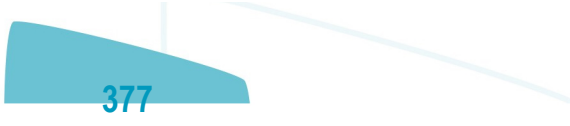

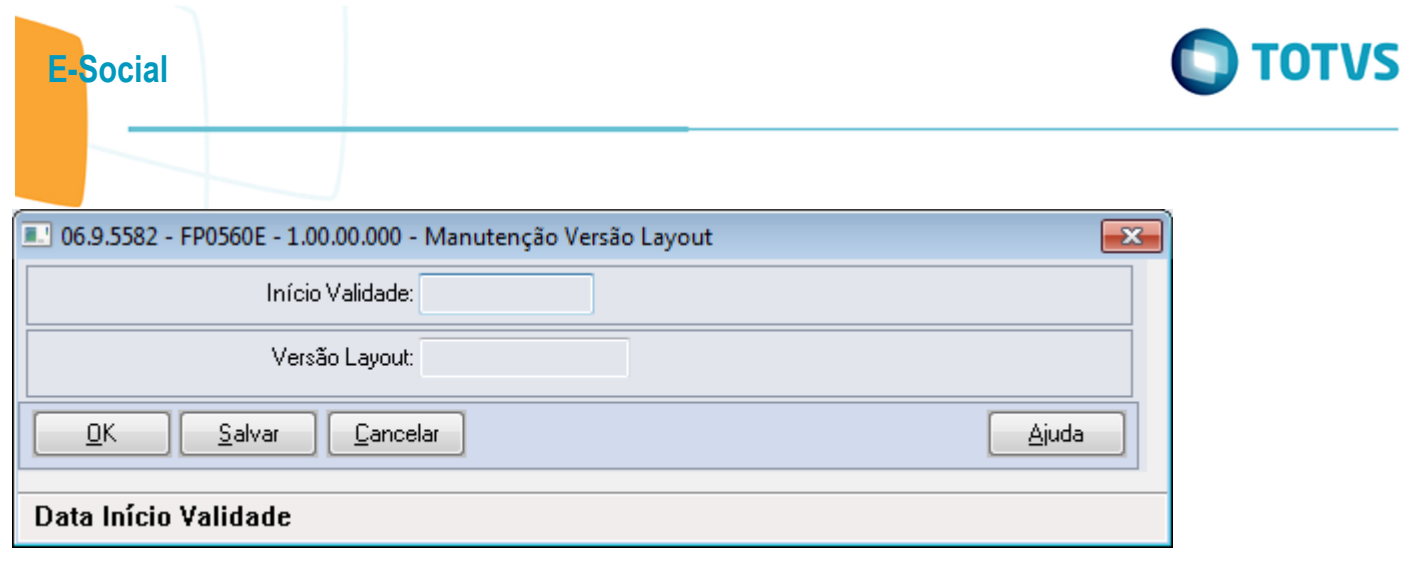

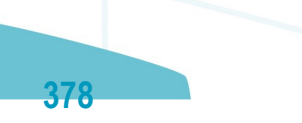

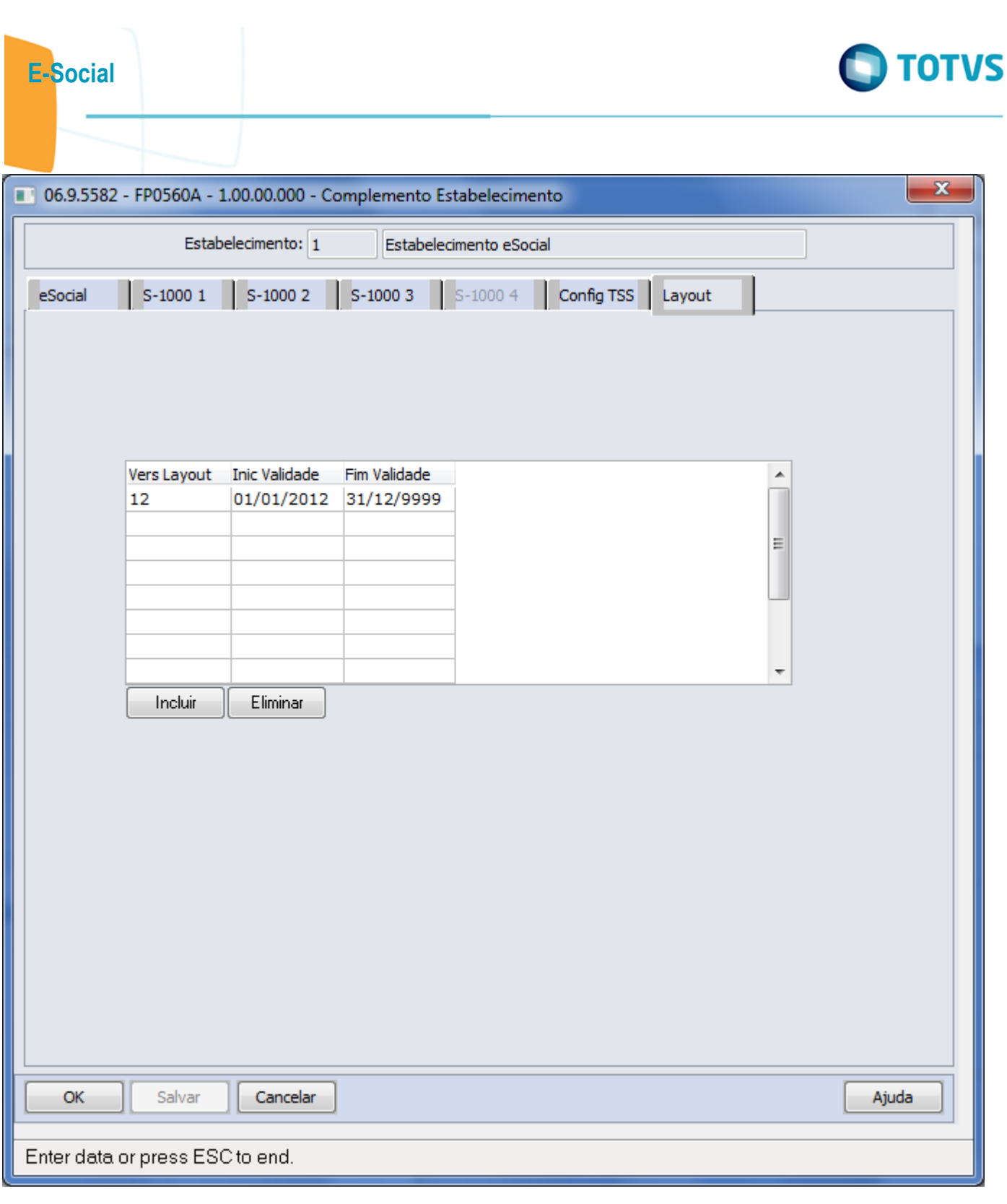

Este documento é de propriedade da TOTVS. Todos os direitos reservados.  $\odot$ 

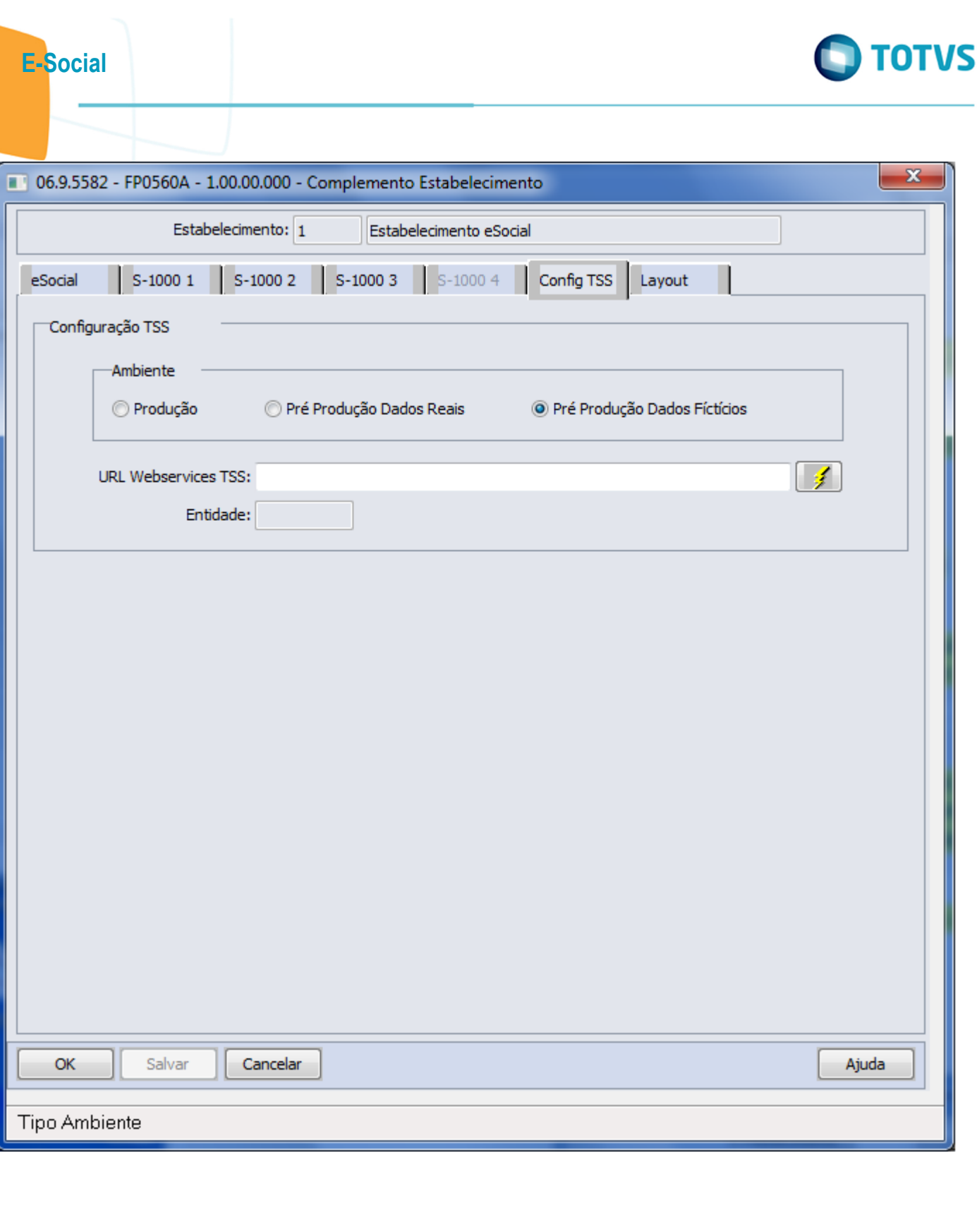

Este documento é de propriedade da TOTVS. Todos os direitos reservados. ©

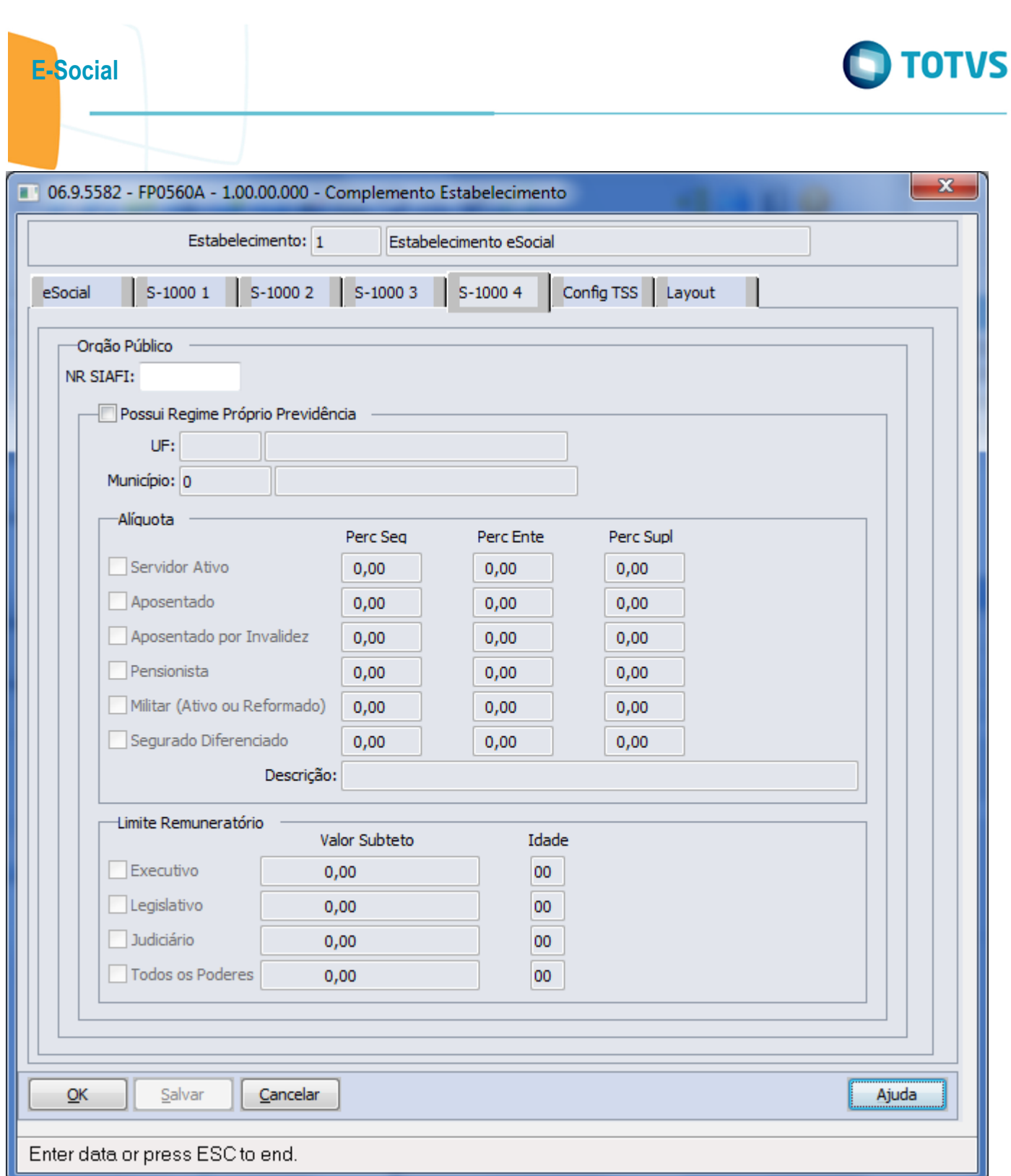

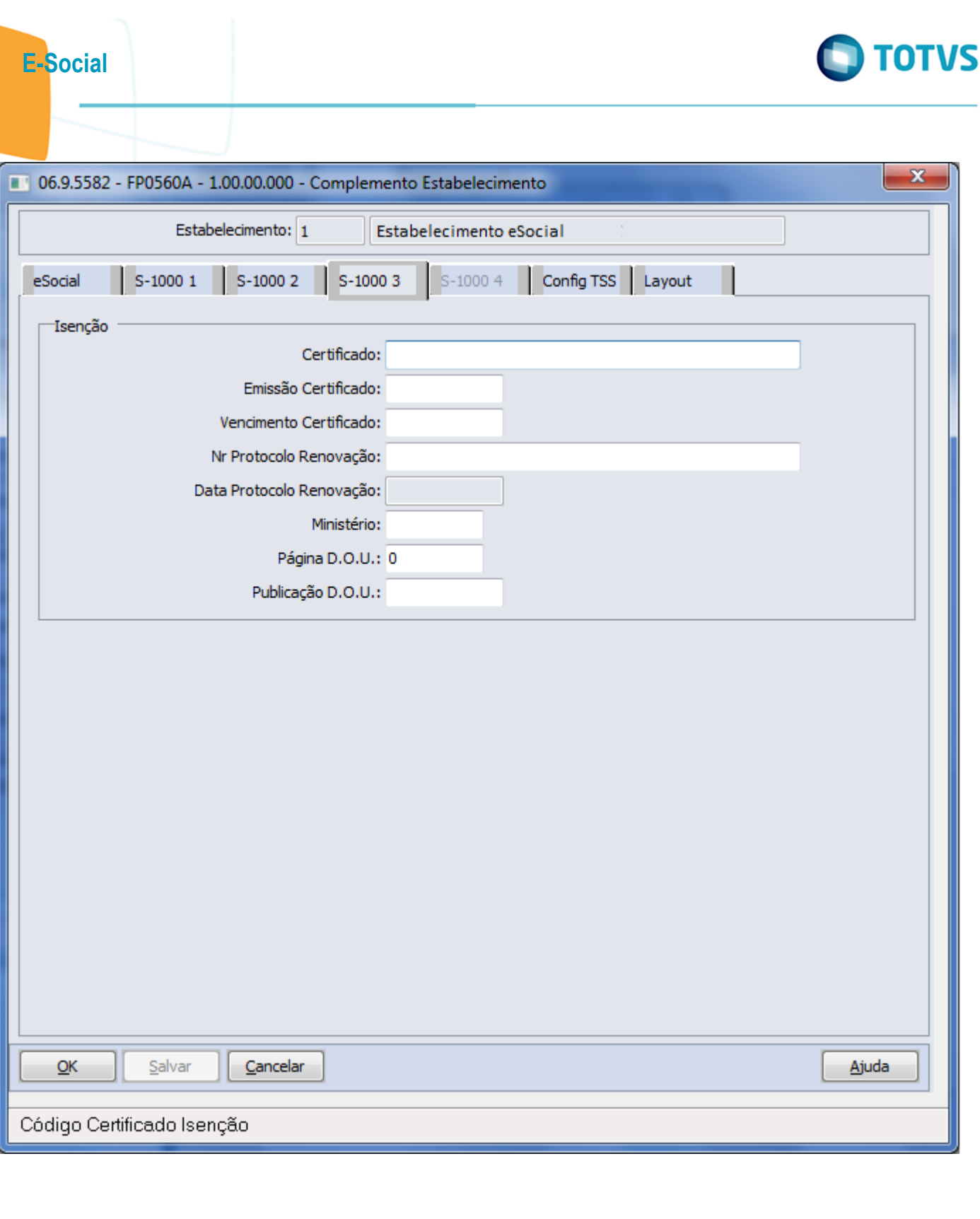

Este documento é de propriedade da TOTVS. Todos os direitos reservados.  $\odot$ 

Este documento é de propriedade da TOTVS. Todos os direitos reservados.  $\odot$ 

Este documento é de propriedade da TOTVS. Todos os direitos reservados. ©

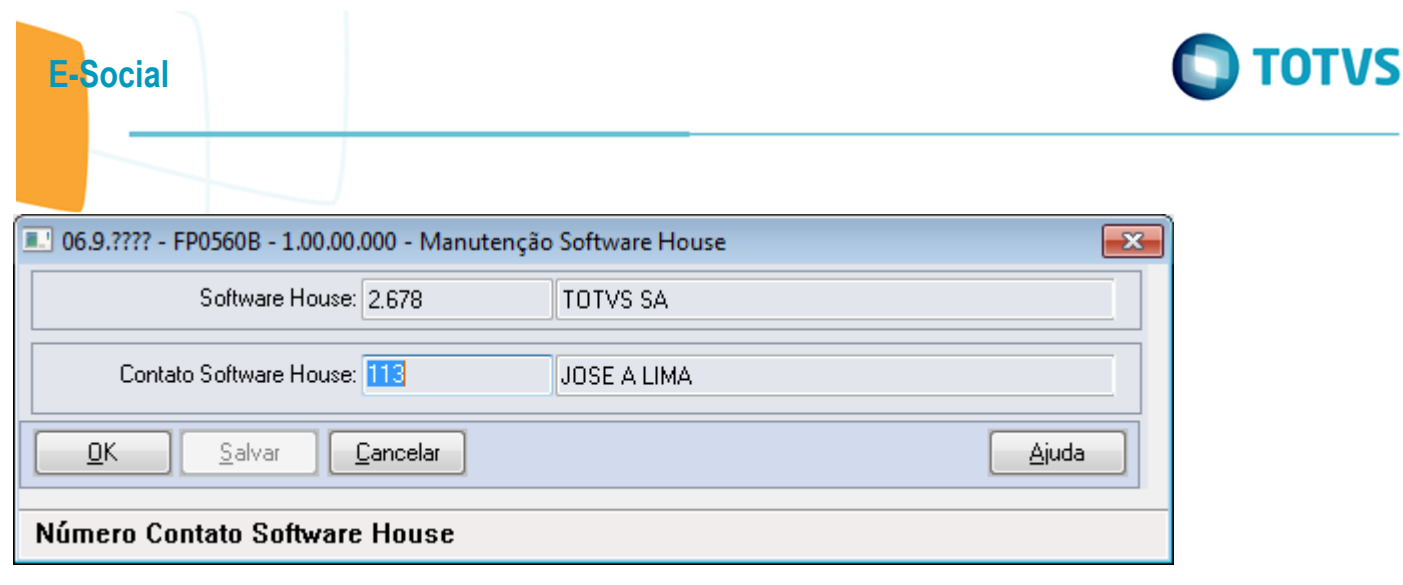

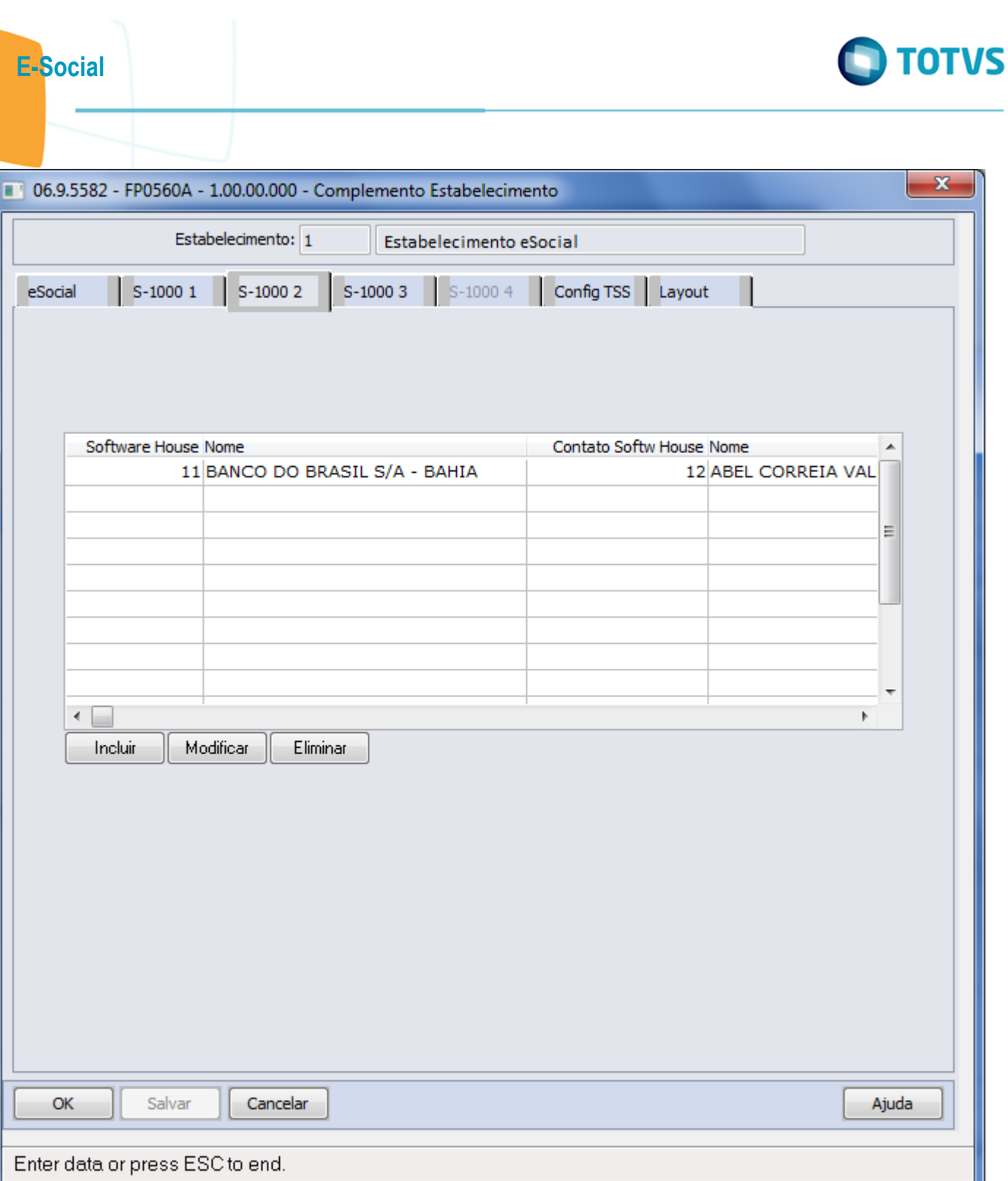

ſ

Este documento é de propriedade da TOTVS. Todos os direitos reservados.  $\odot$ 

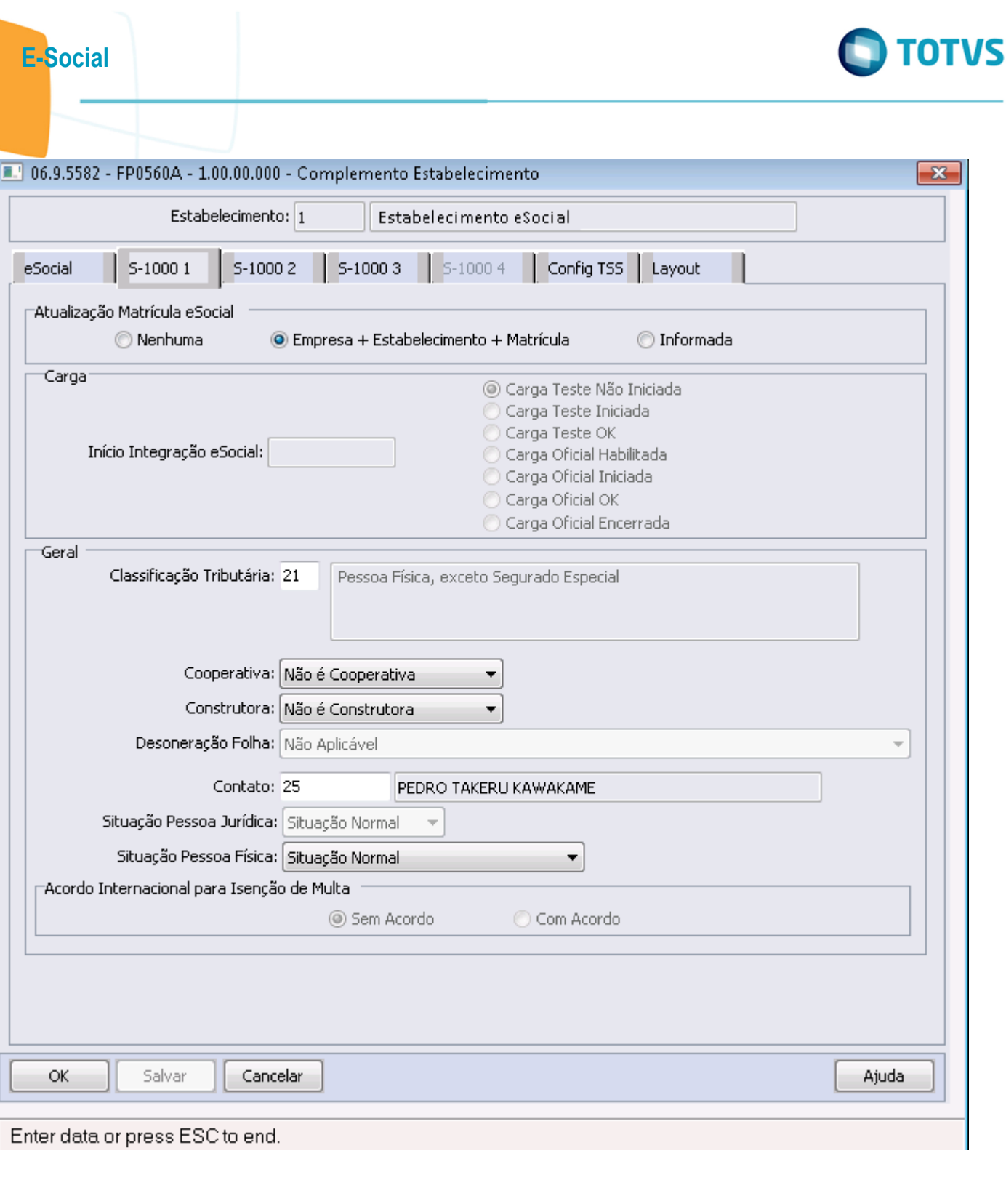

Este documento é de propriedade da TOTVS. Todos os direitos reservados.  $\odot$ 

Este documento é de propriedade da TOTVS. Todos os direitos reservados.  $\odot$ 

Este documento é de propriedade da TOTVS. Todos os direitos reservados. ©

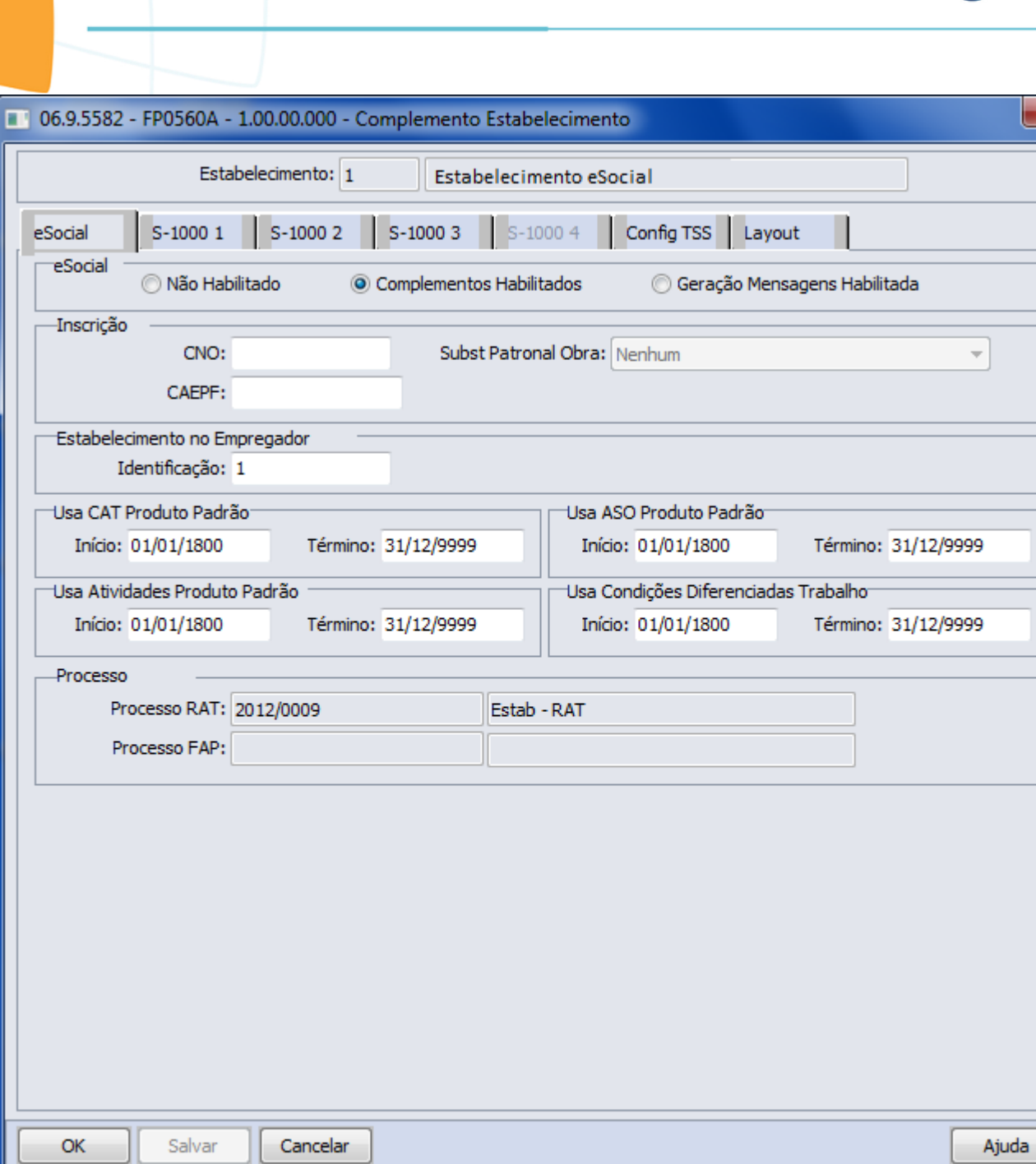

## Status EFD Social

E-Social

**O** TOTVS

X

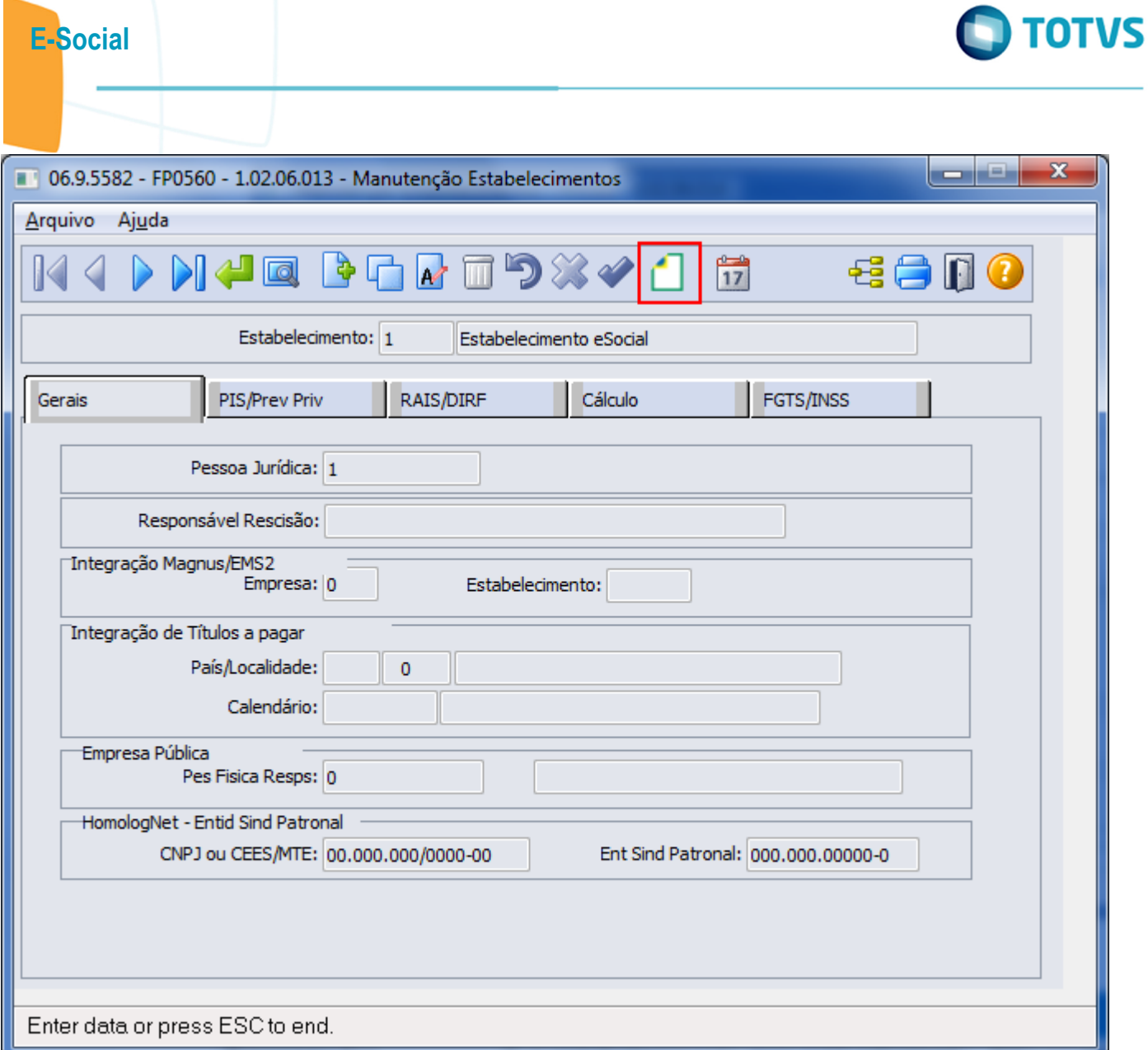

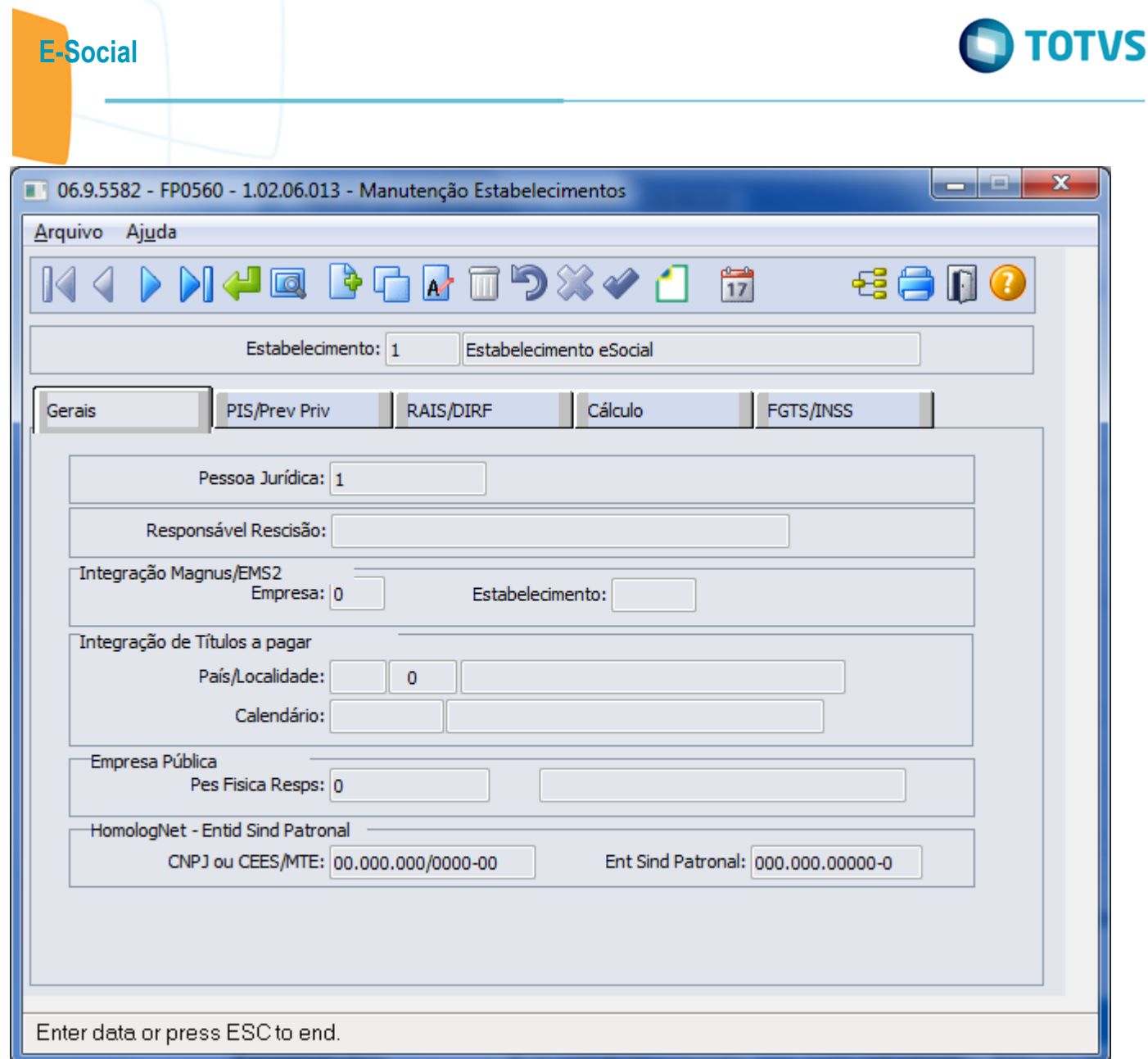

Este documento é de propriedade da TOTVS. Todos os direitos reservados.  $\odot$ 

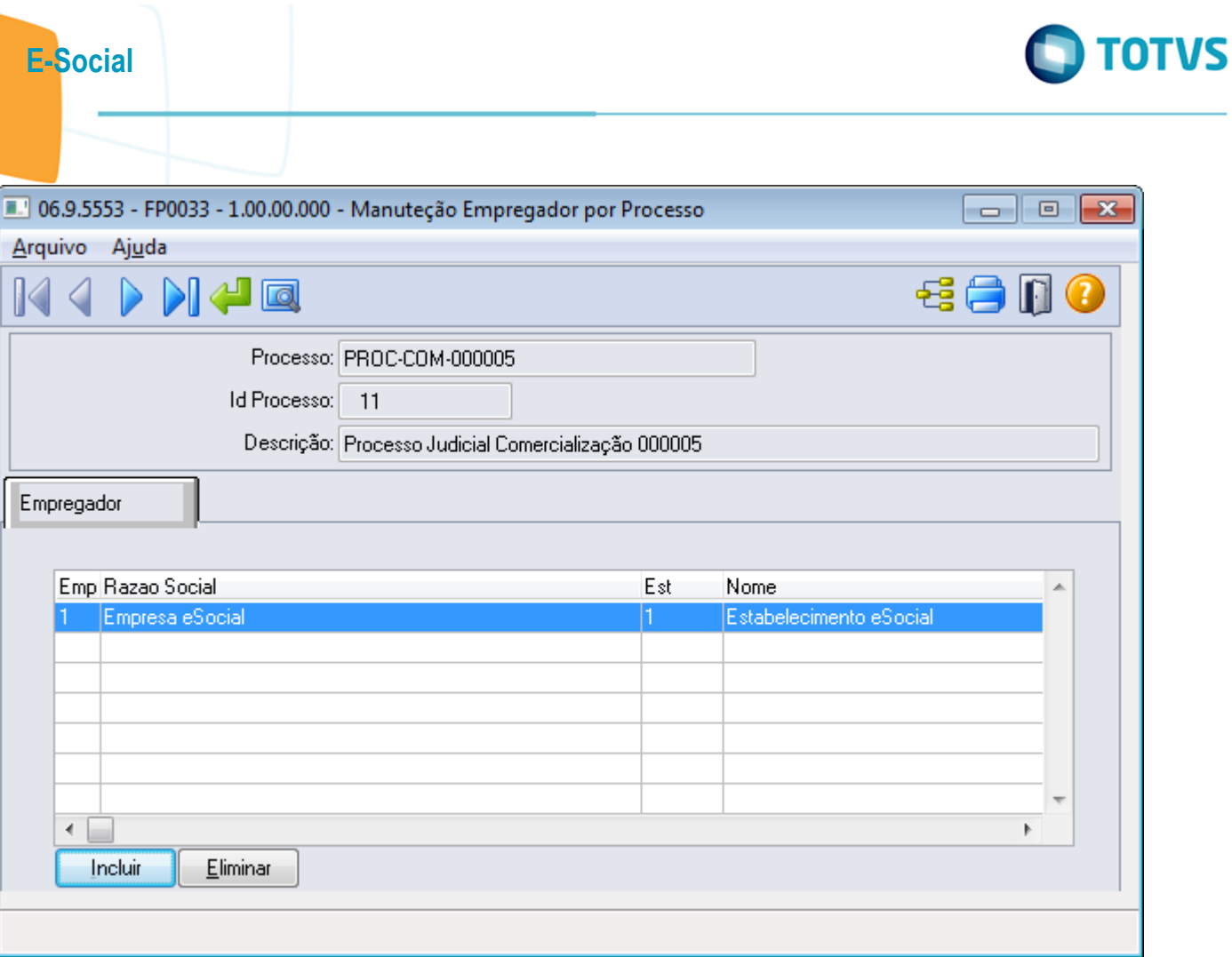

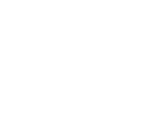

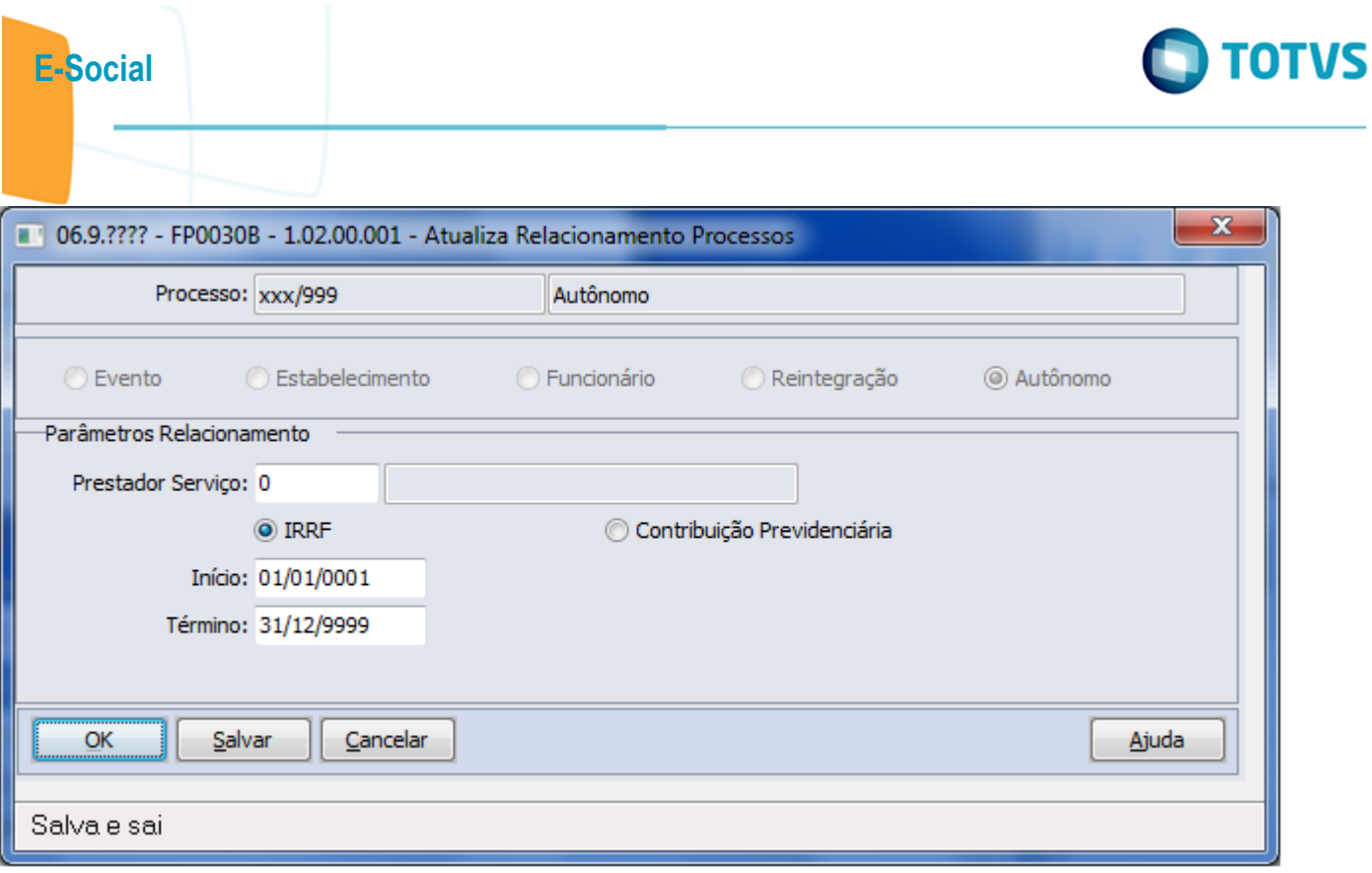

Este documento é de propriedade da TOTVS. Todos os direitos reservados.  $\odot$ 

Este documento é de propriedade da TOTVS. Todos os direitos reservados.  $\odot$ 

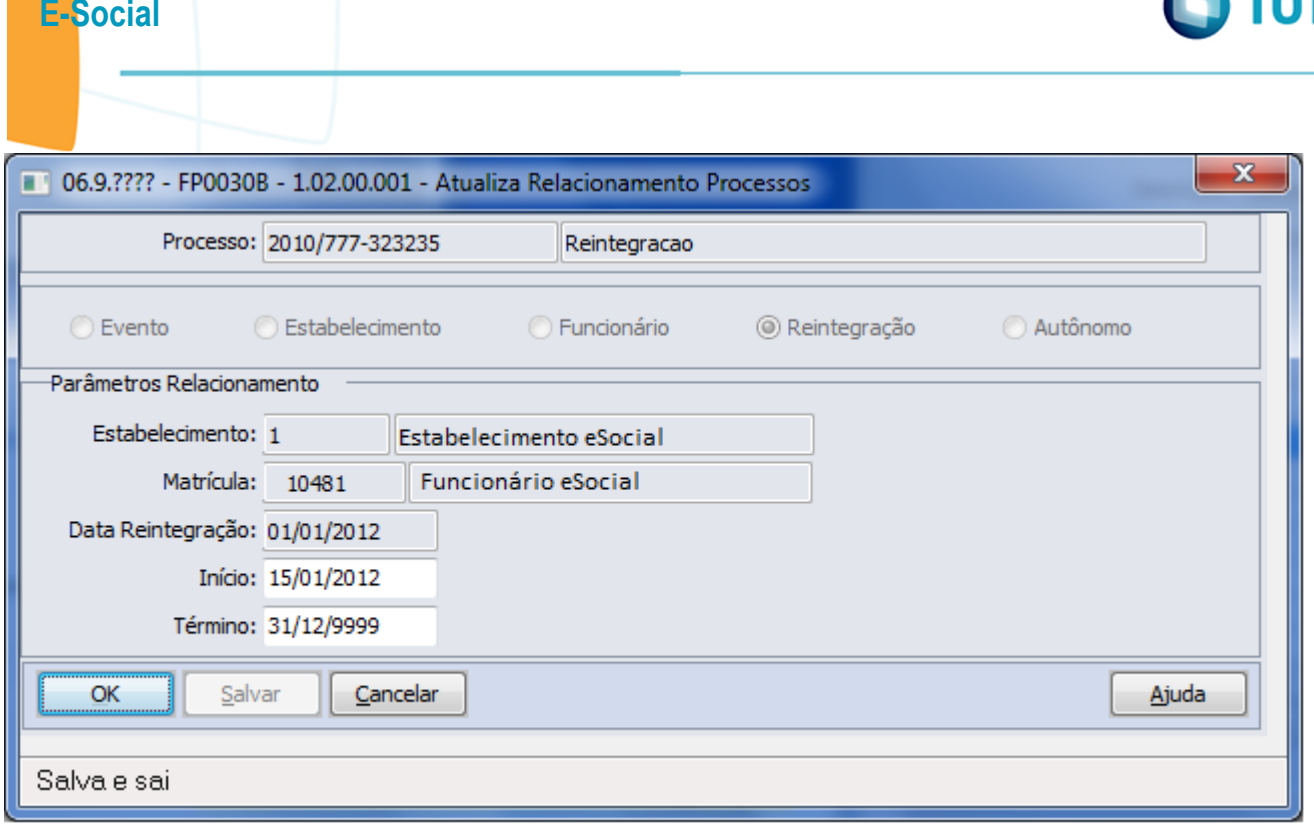

Este documento é de propriedade da TOTVS. Todos os direitos reservados.  $\odot$ 

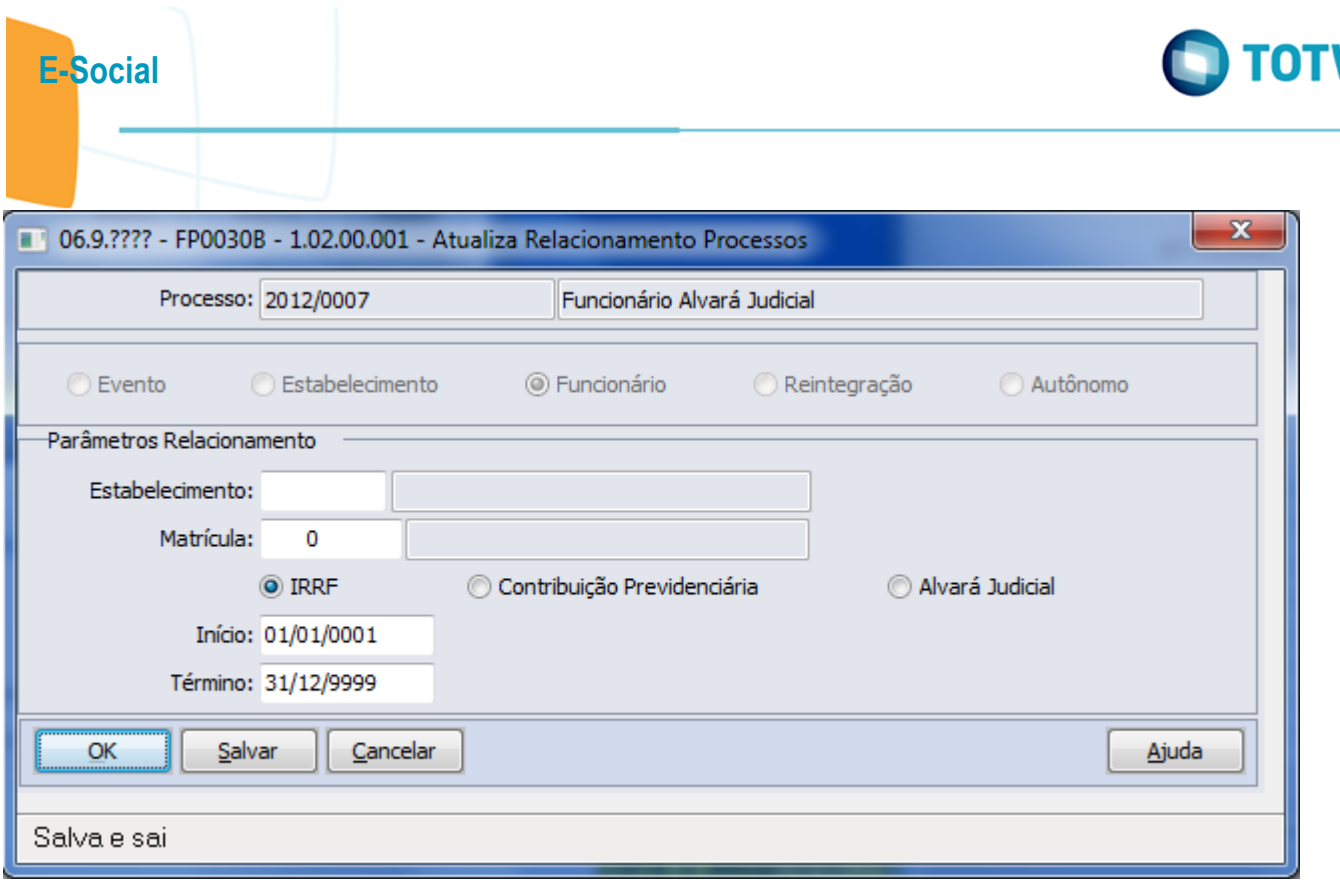

Este documento é de propriedade da TOTVS. Todos os direitos reservados.  $\odot$ 

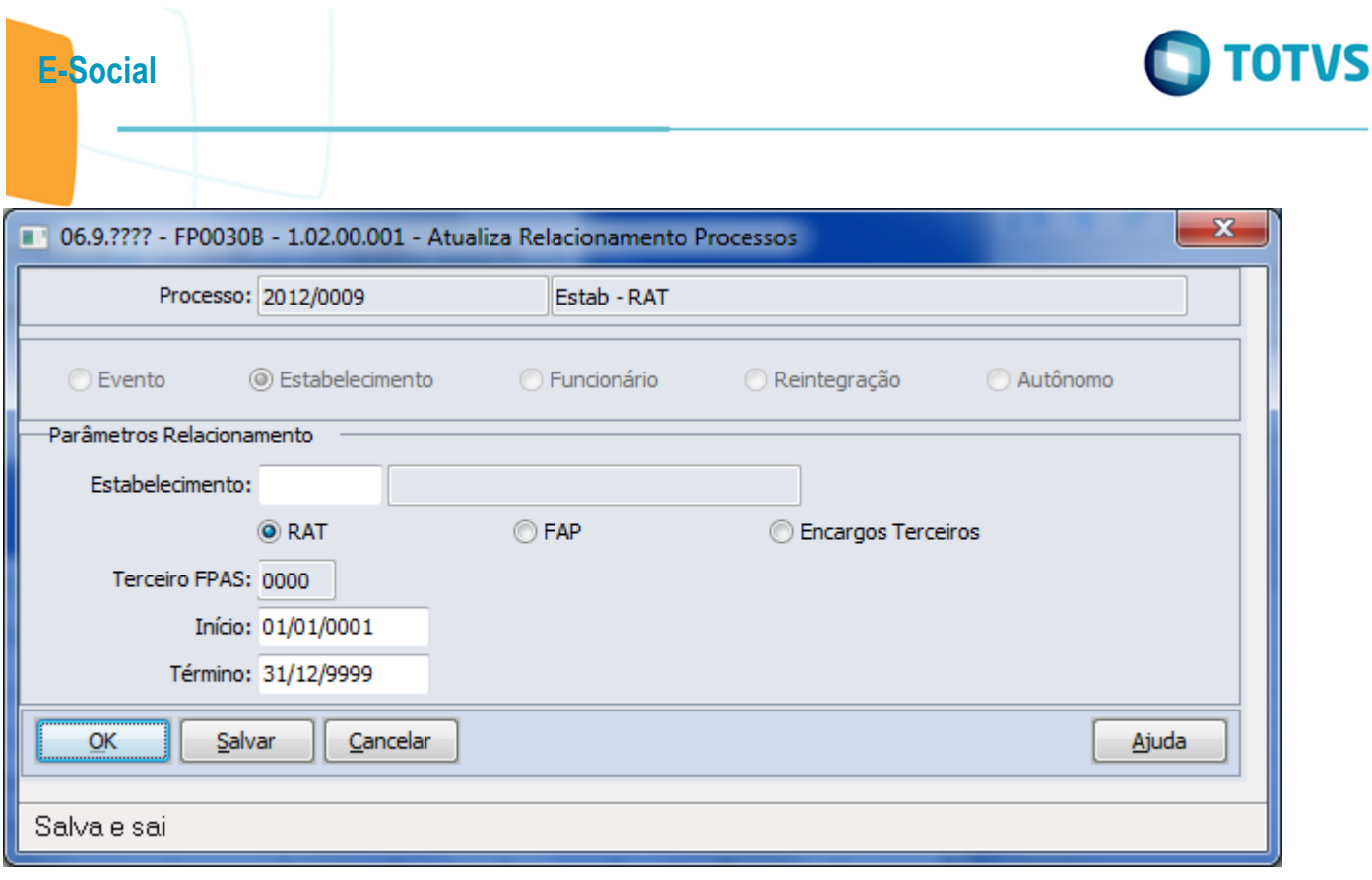

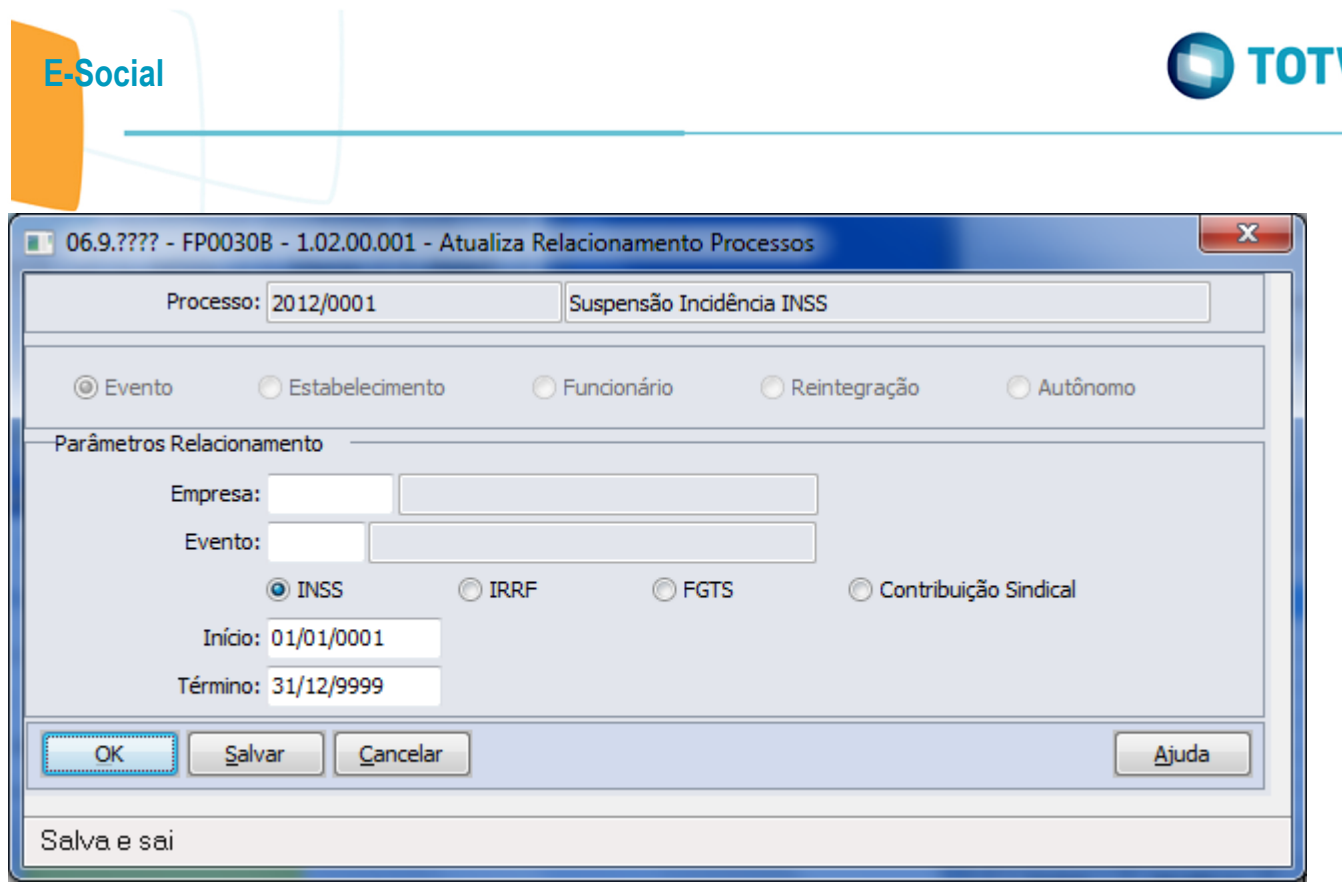

Este documento é de propriedade da TOTVS. Todos os direitos reservados. ©

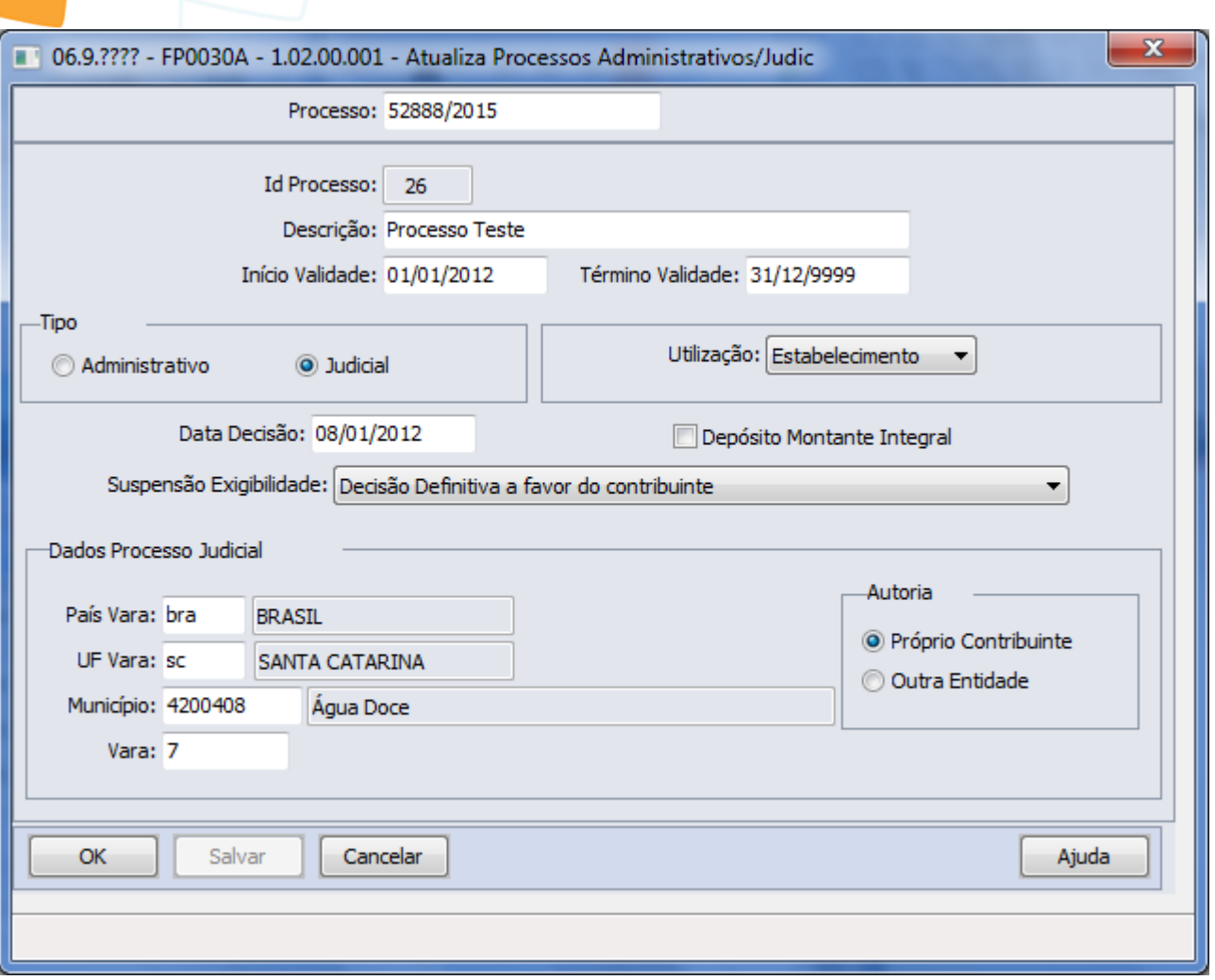

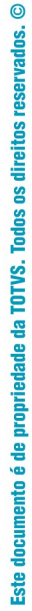

E-Social

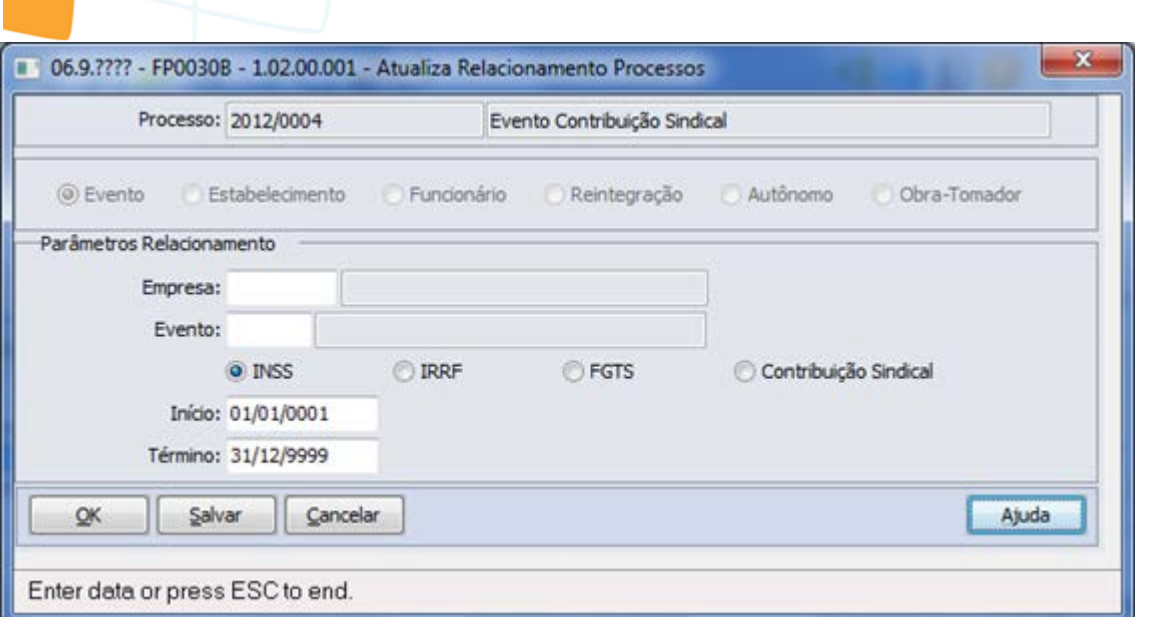

Este documento é de propriedade da TOTVS. Todos os direitos reservados.  $\odot$ 

Este documento é de propriedade da TOTVS. Todos os direitos reservados. ©
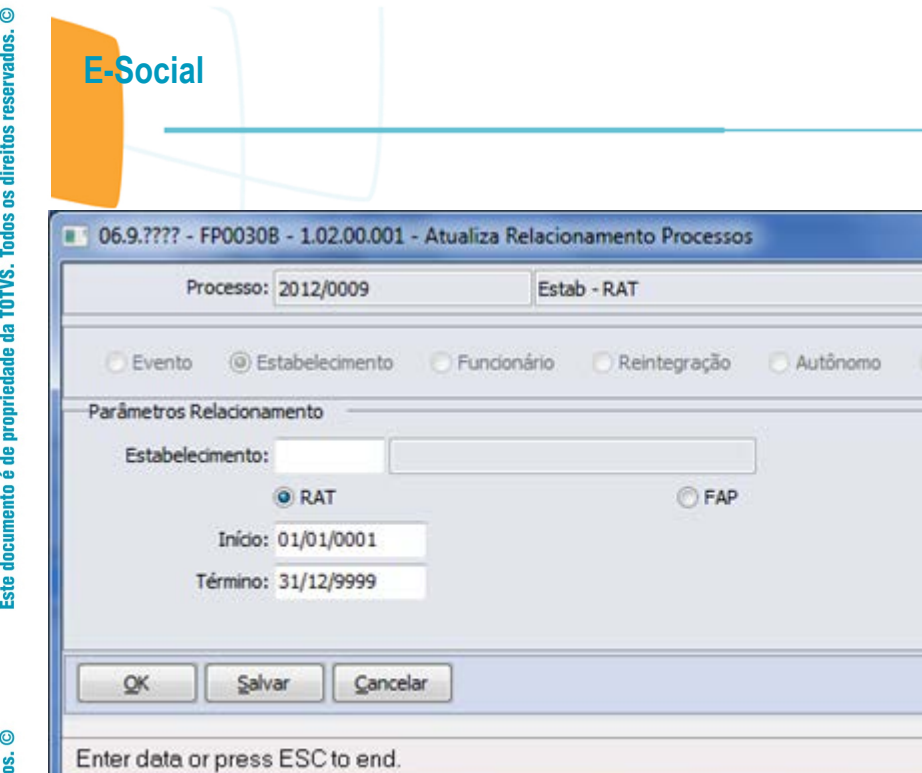

 $-x$ 

Obra-Tomador

Ajuda

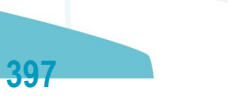

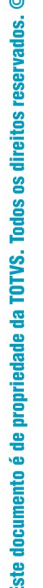

E-Social

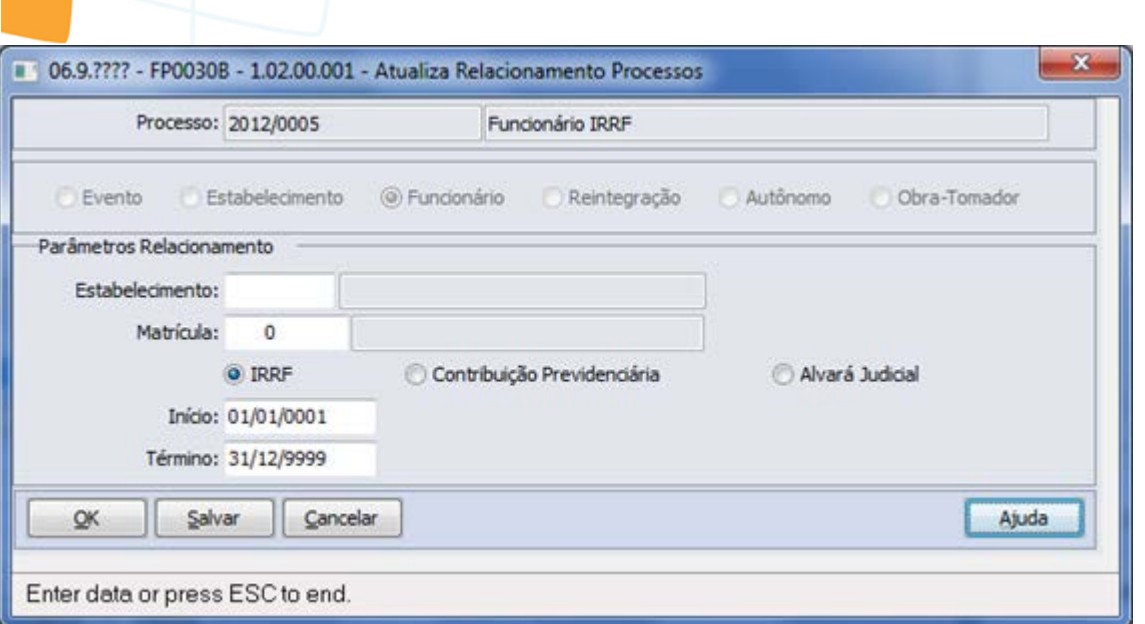

Este documento é de propriedade da TOTVS. Todos os direitos reservados.  $\odot$ 

Este documento é de propriedade da TOTVS. Todos os direitos reservados. ©

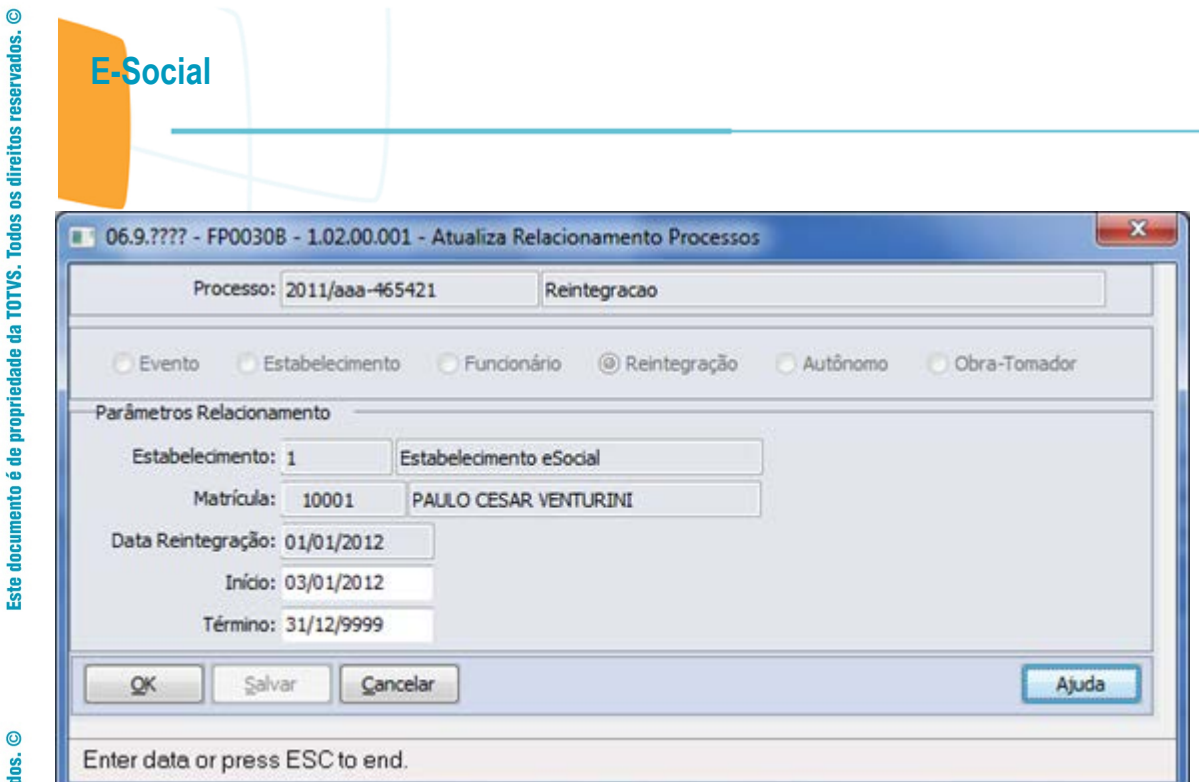

Este documento é de propriedade da TOTVS. Todos os direitos reservados. ©

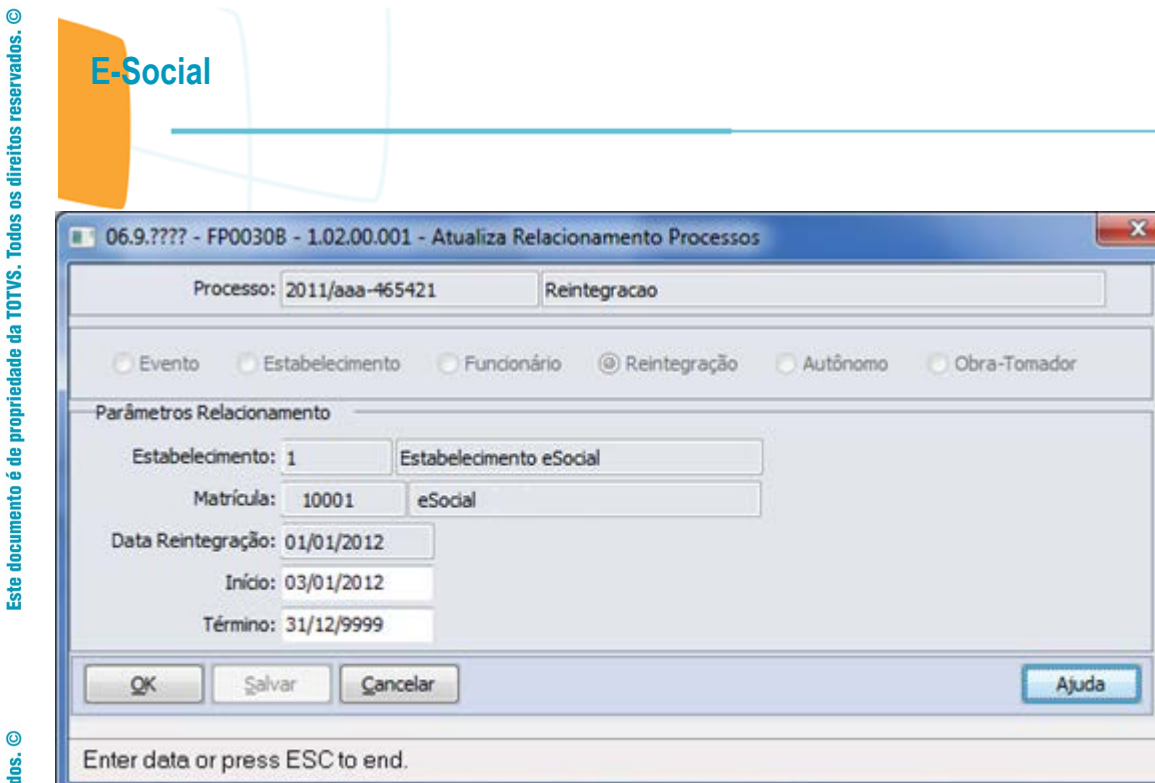

**O** TOTVS

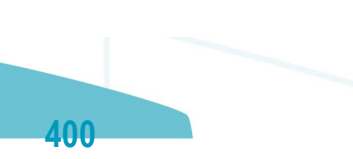

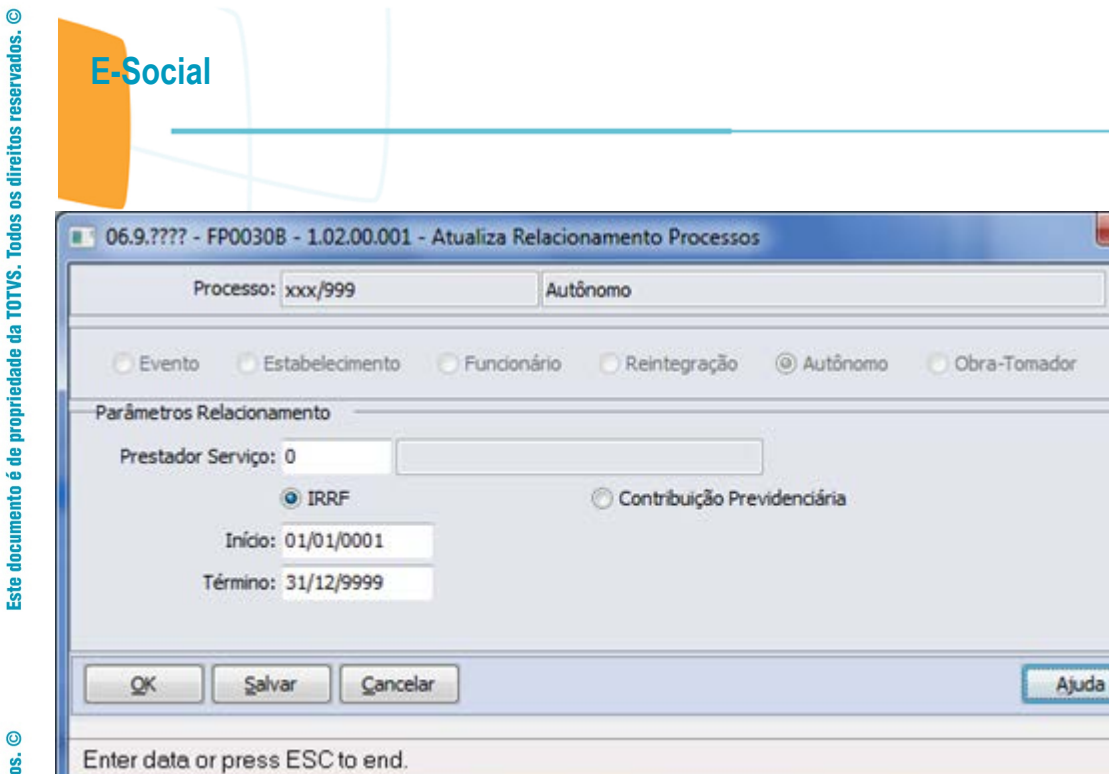

 $\mathbf{z}$ 

Este documento é de propriedade da TOTVS. Todos os direitos reservados.  $\odot$ 

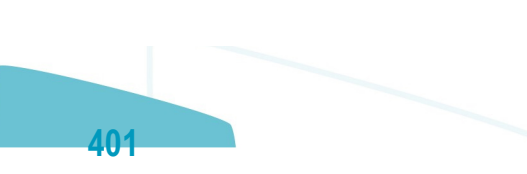

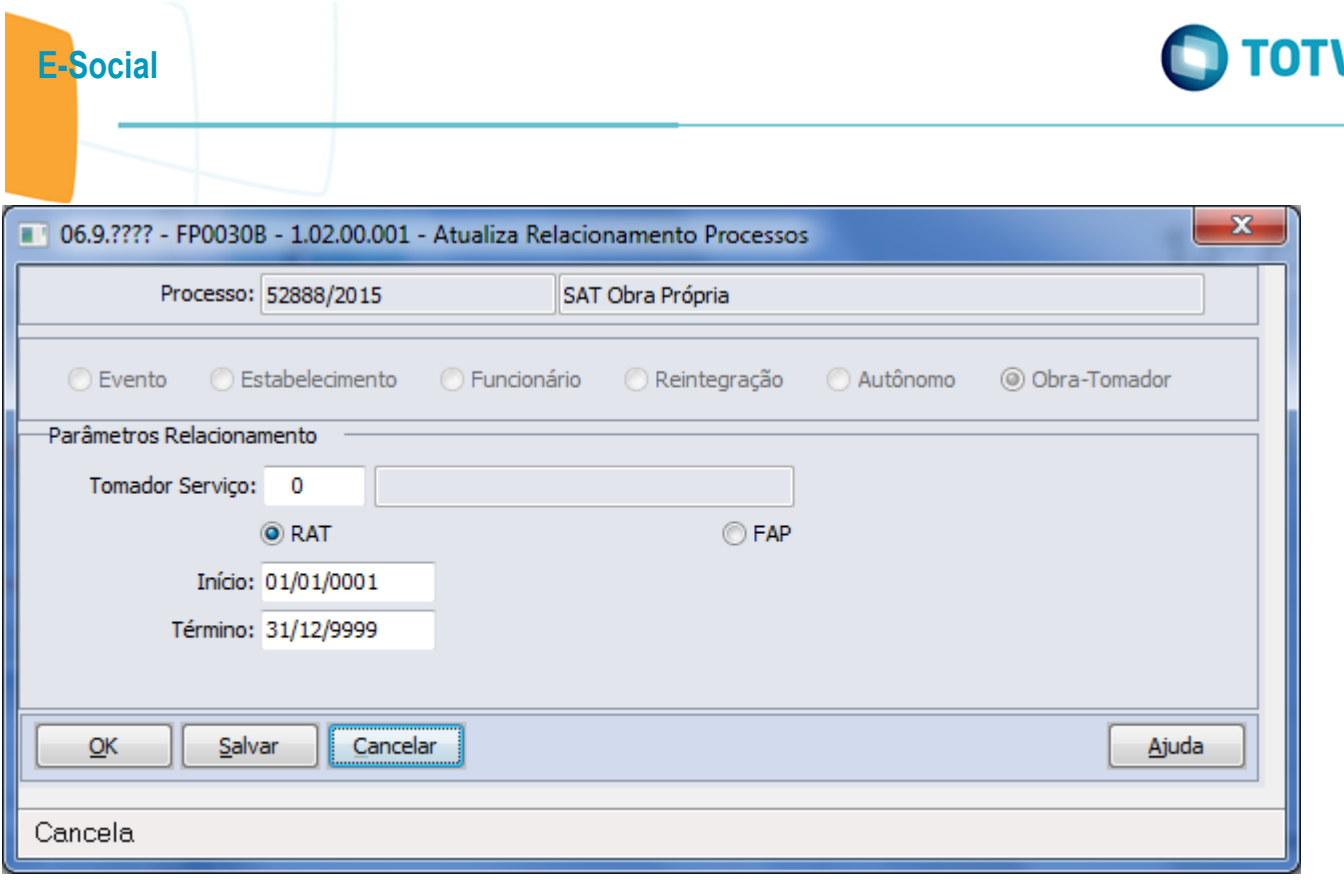

Este documento é de propriedade da TOTVS. Todos os direitos reservados.  $\odot$ 

Este documento é de propriedade da TOTVS. Todos os direitos reservados.  $\odot$ 

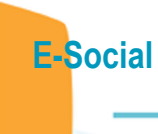

Este documento é de propriedade da TOTVS. Todos os direitos reservados.  $\odot$ 

Este documento é de propriedade da TOTVS. Todos os direitos reservados. ©

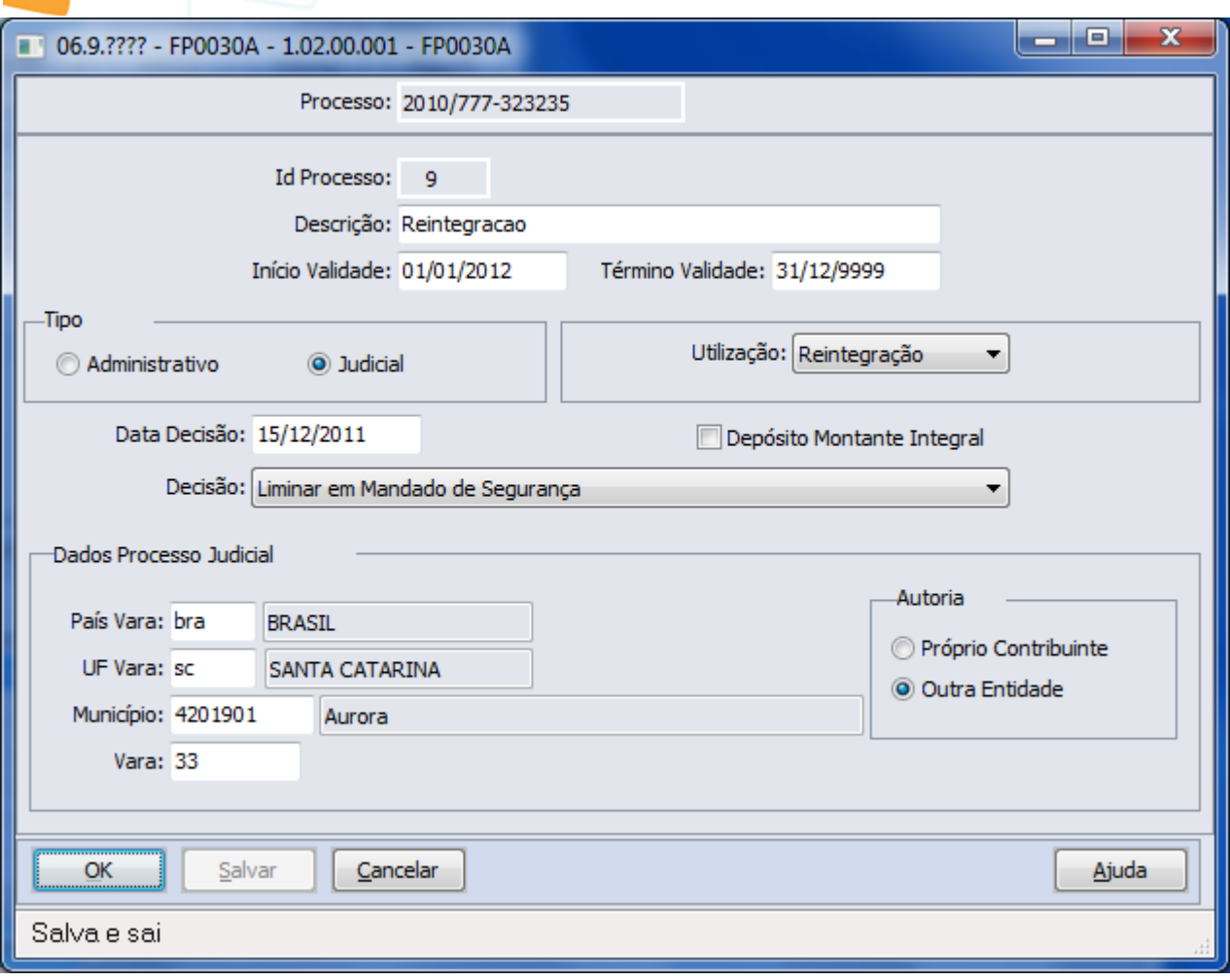

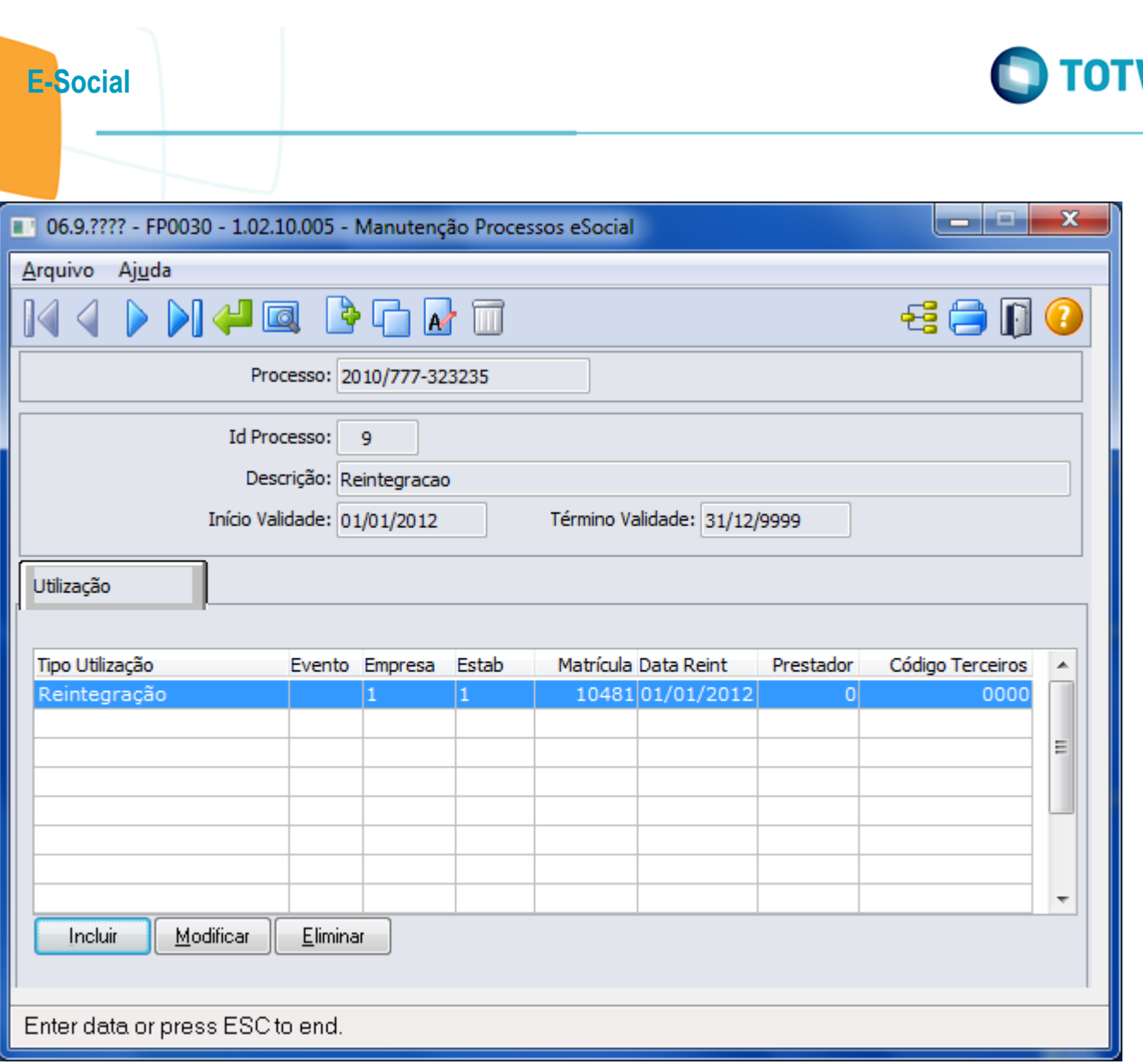

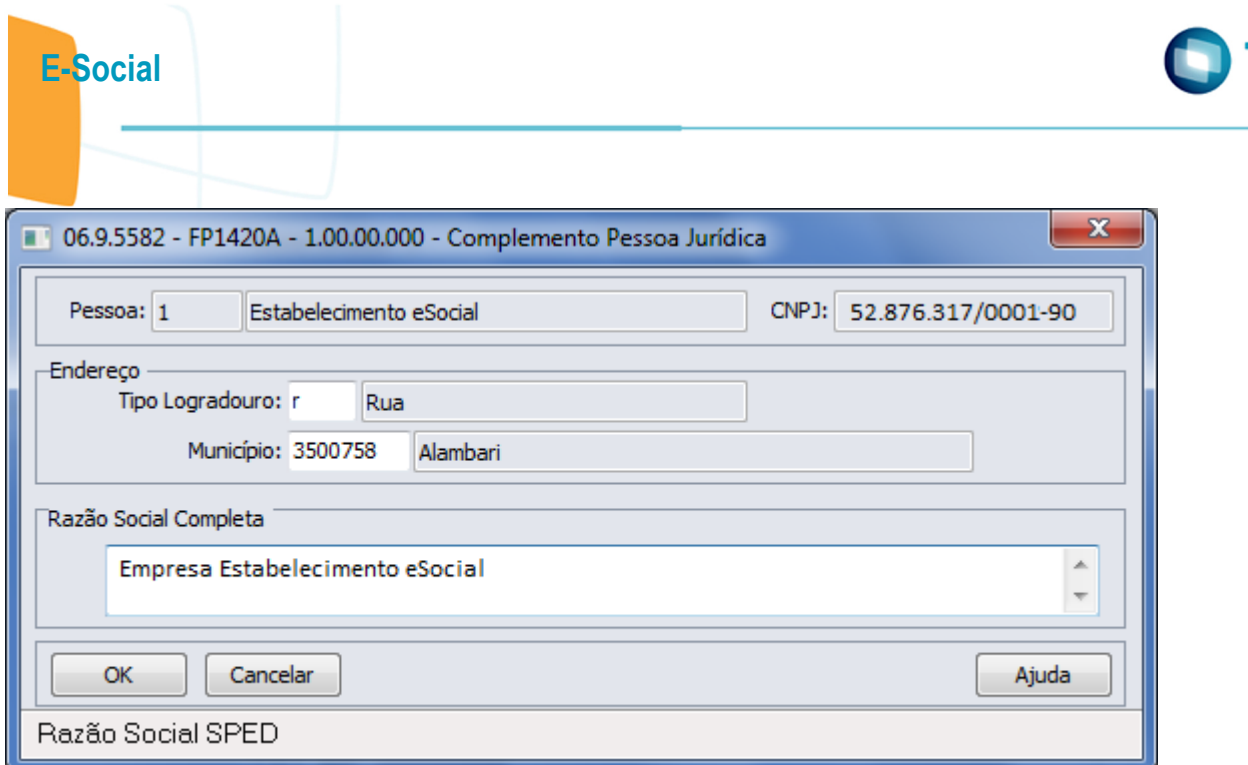

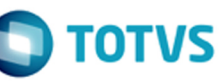

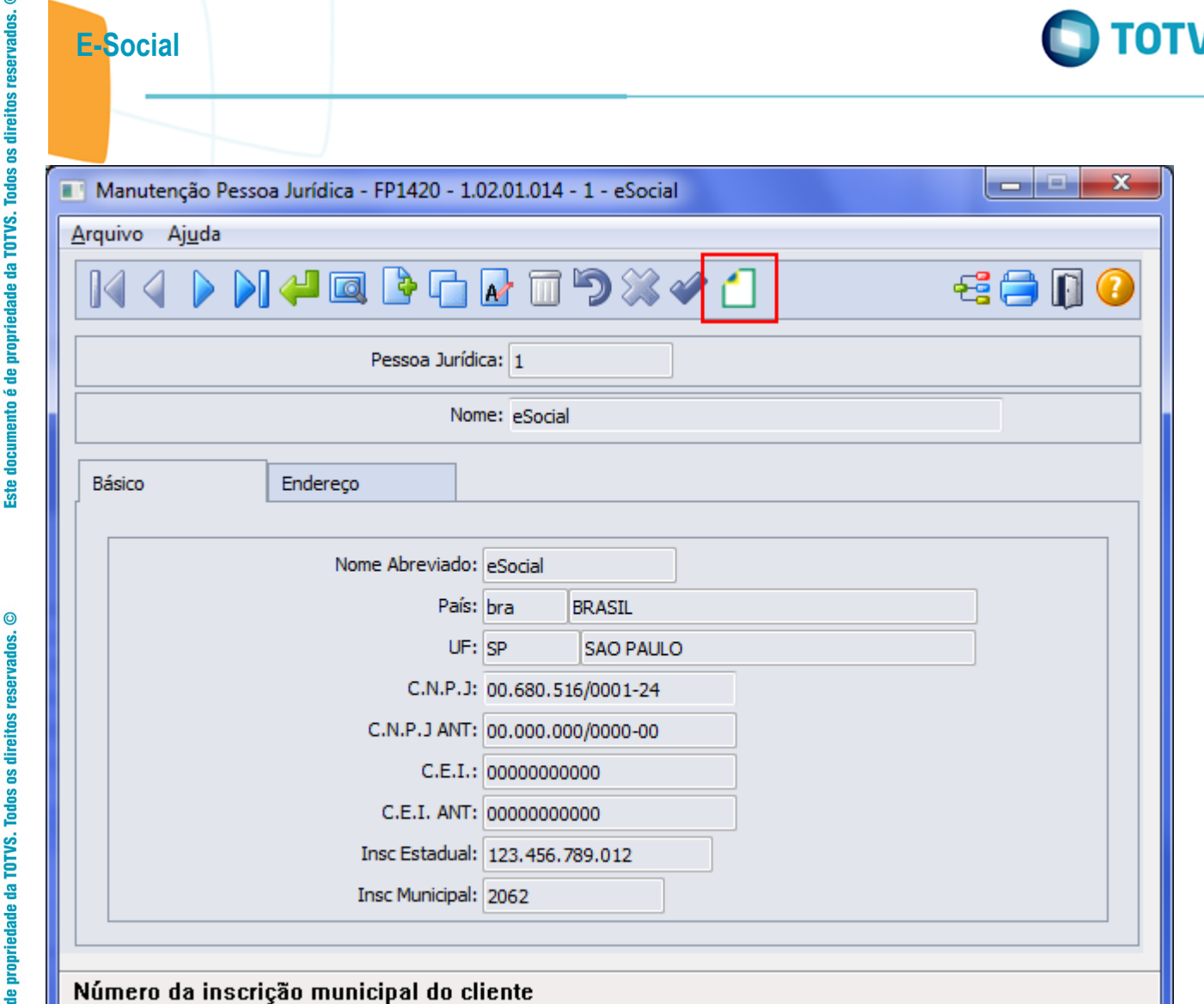

Este documento é de propriedade da TOTVS. Todos os direitos reservados.  $\odot$ 

Este documento é de propriedade da TOTVS. Todos os direitos reservados.  $\odot$ 

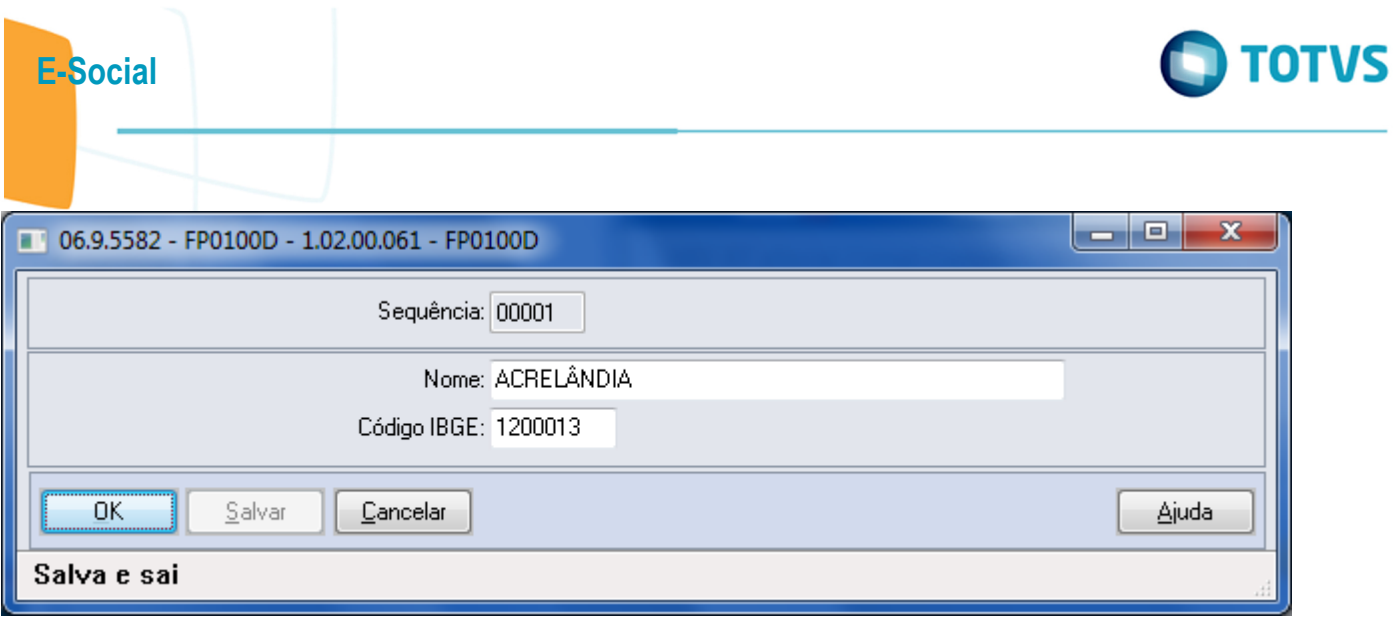

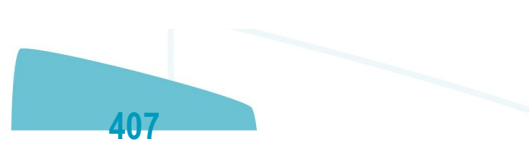

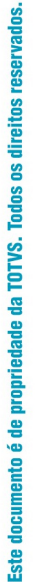

 $\circledcirc$ 

E-Social

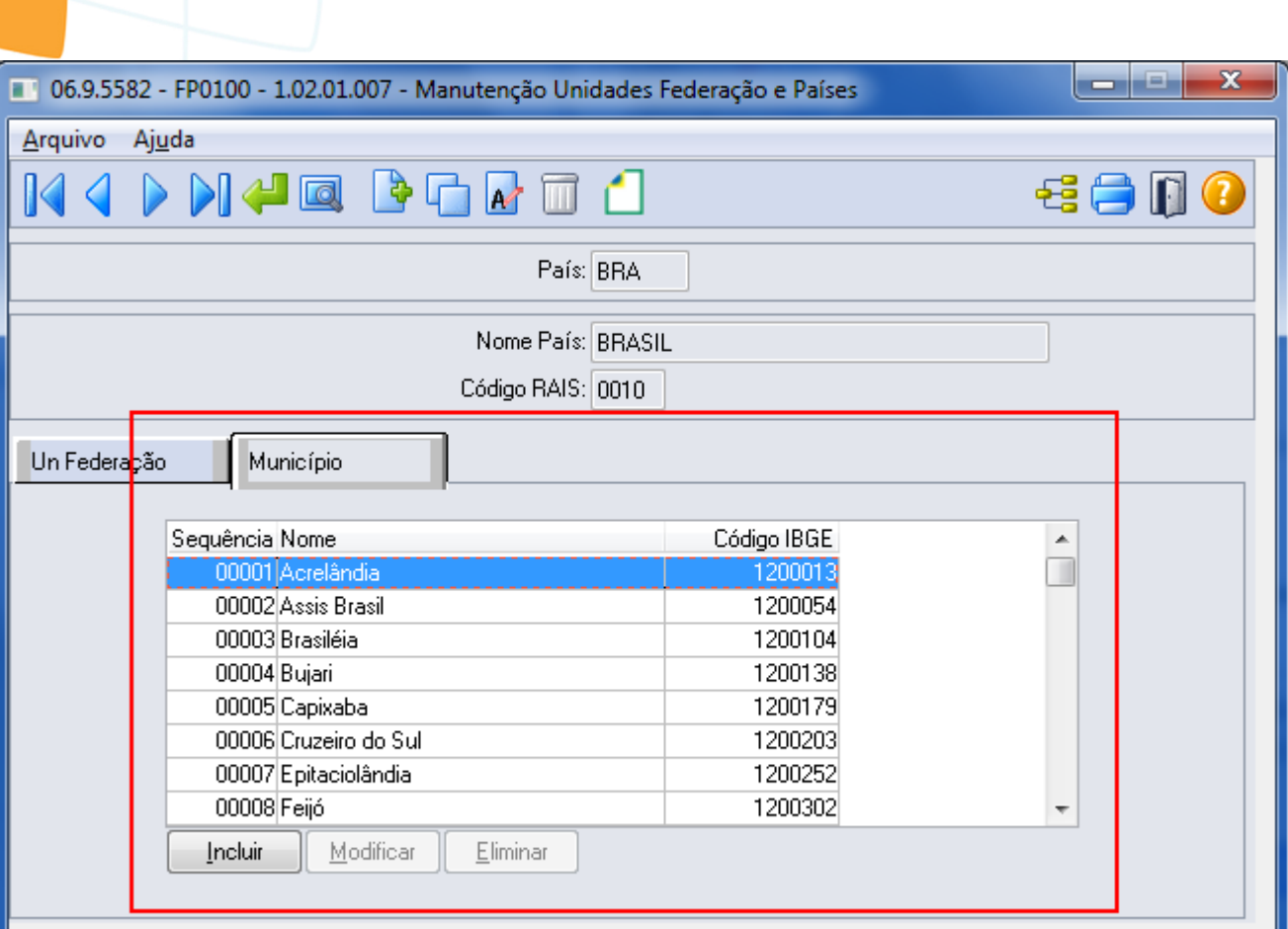

## Enter data or press ESC to end.

Este documento é de propriedade da TOTVS. Todos os direitos reservados.  $\odot$ 

Este documento é de propriedade da TOTVS. Todos os direitos reservados. ©

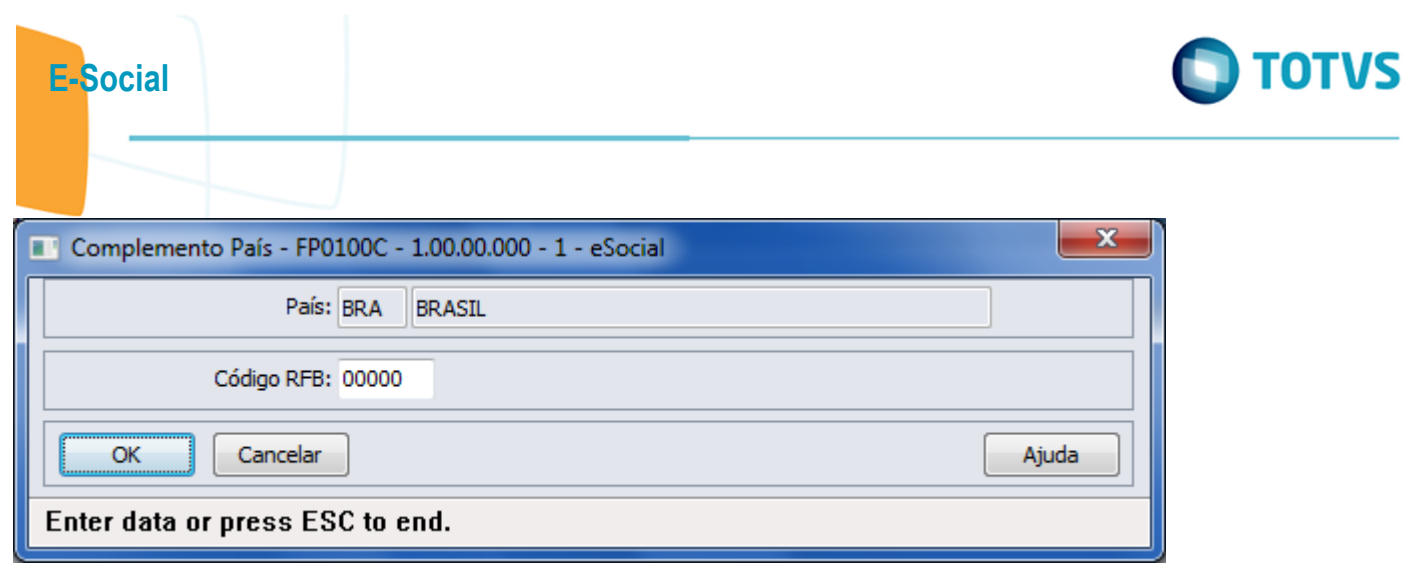

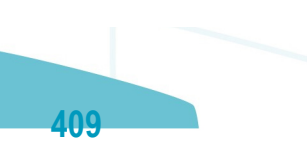

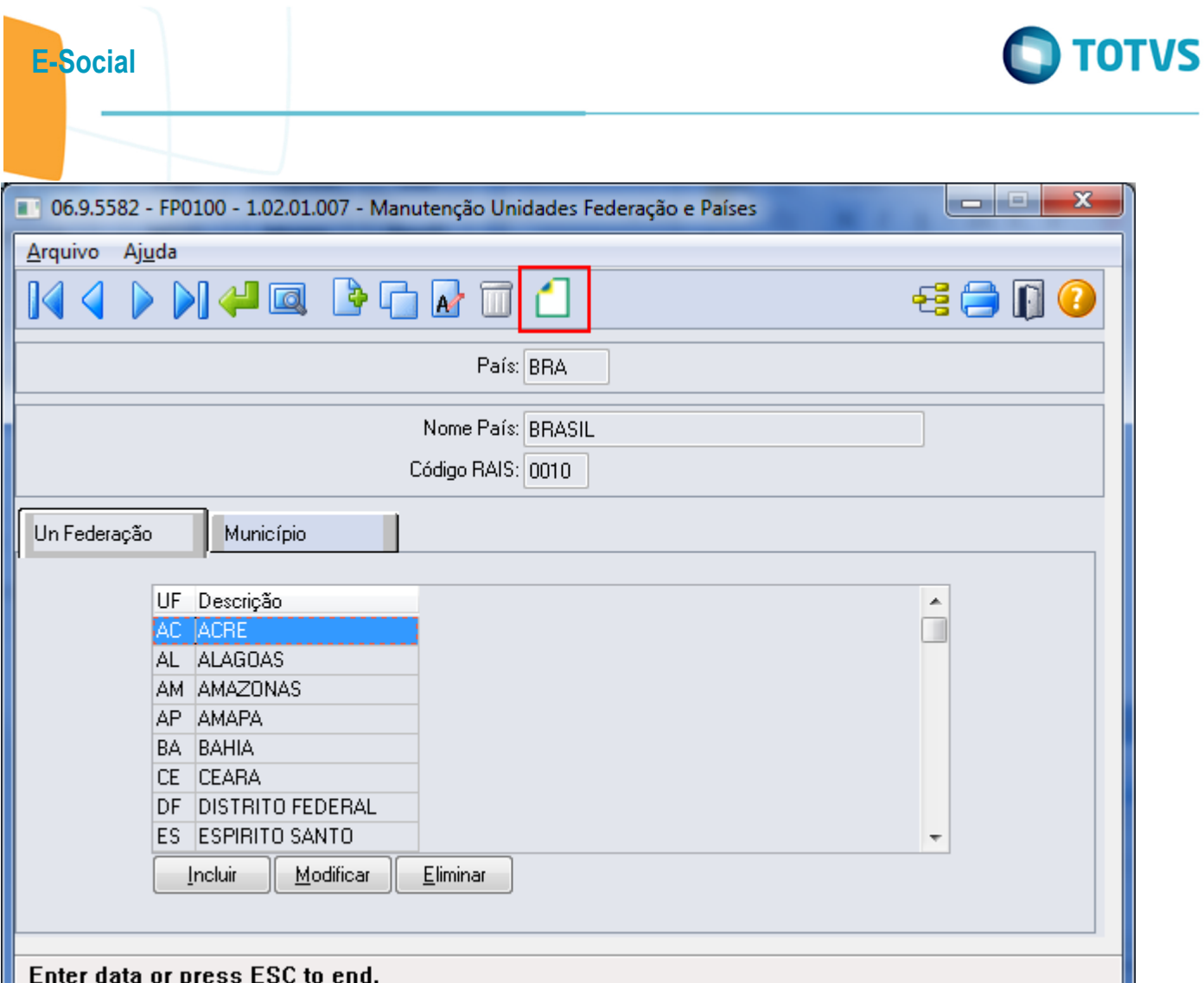

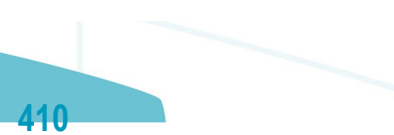

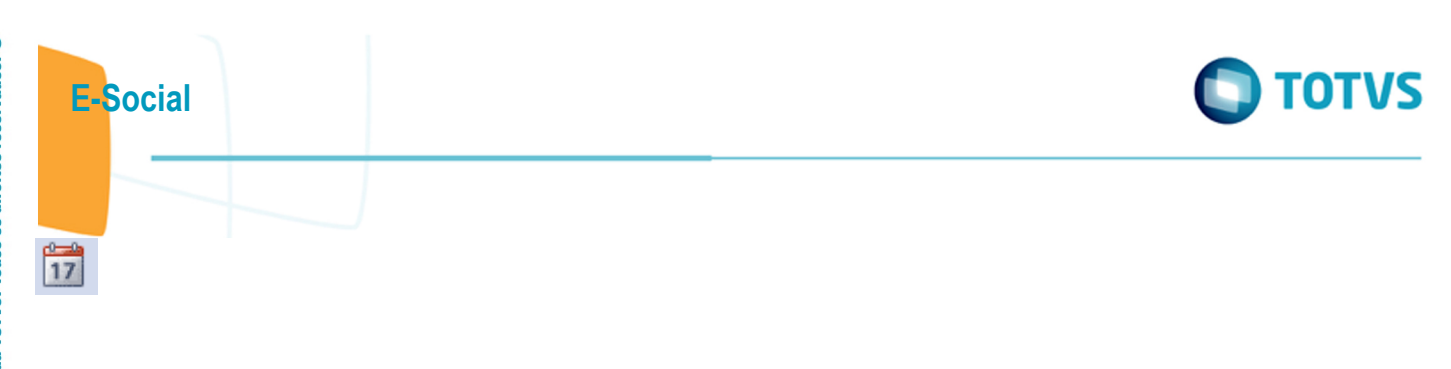

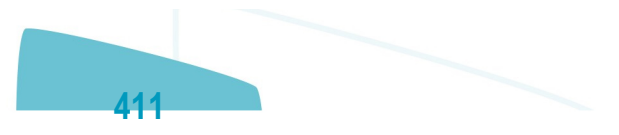

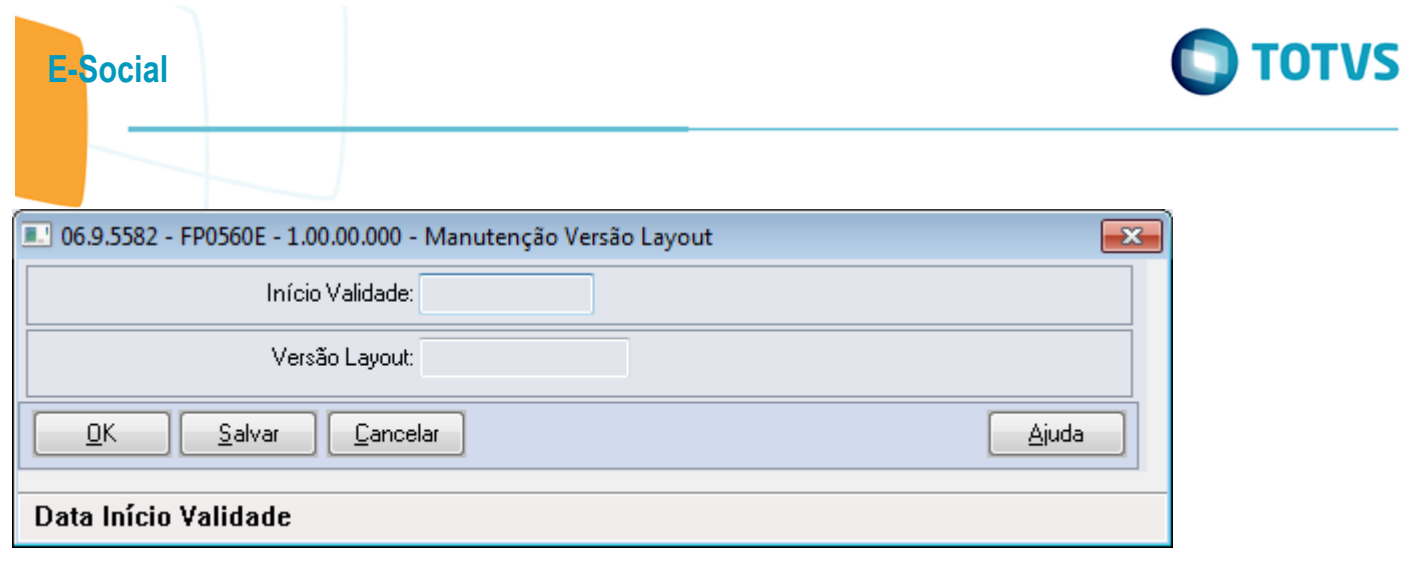

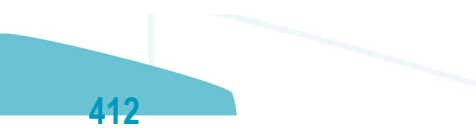

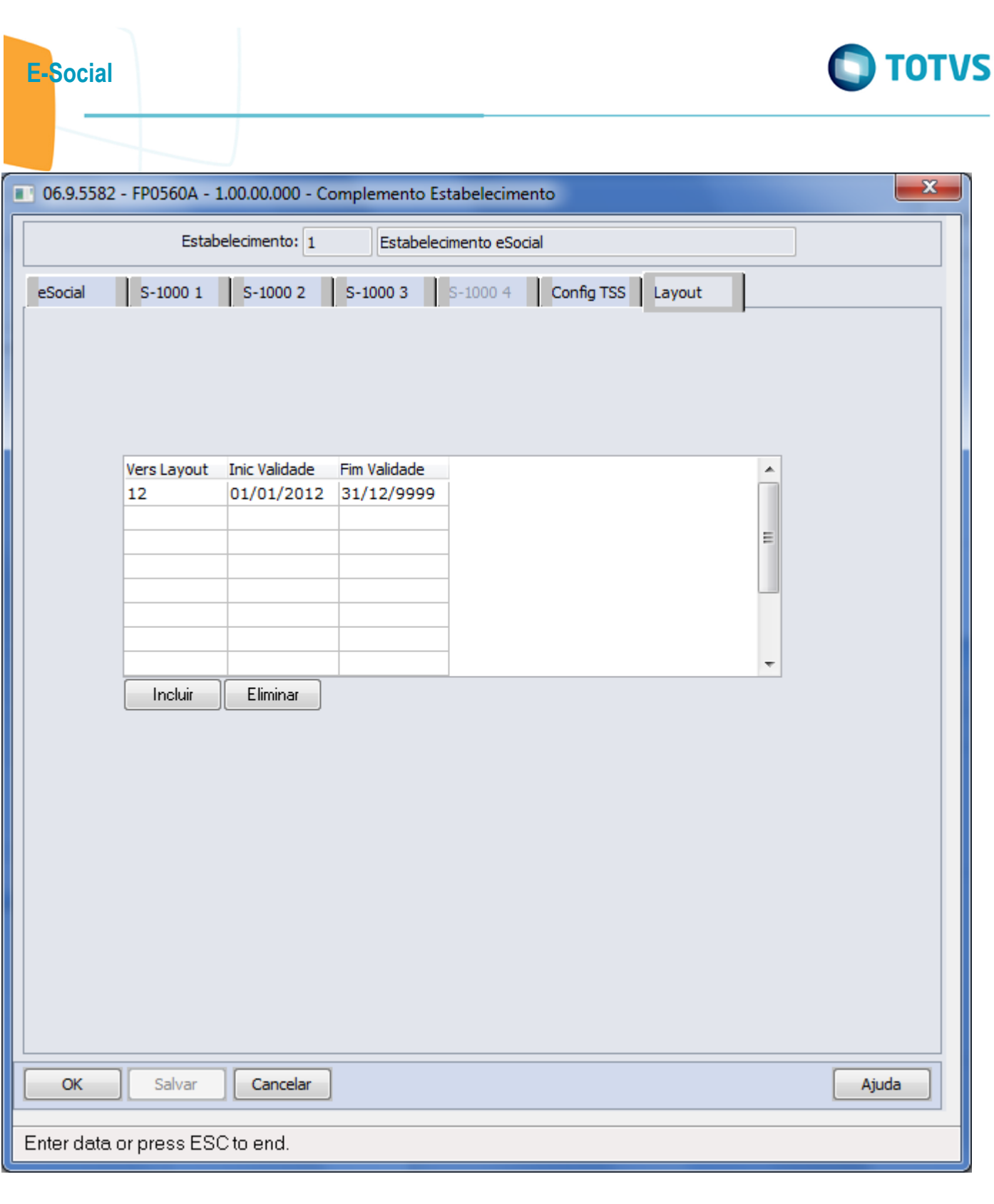

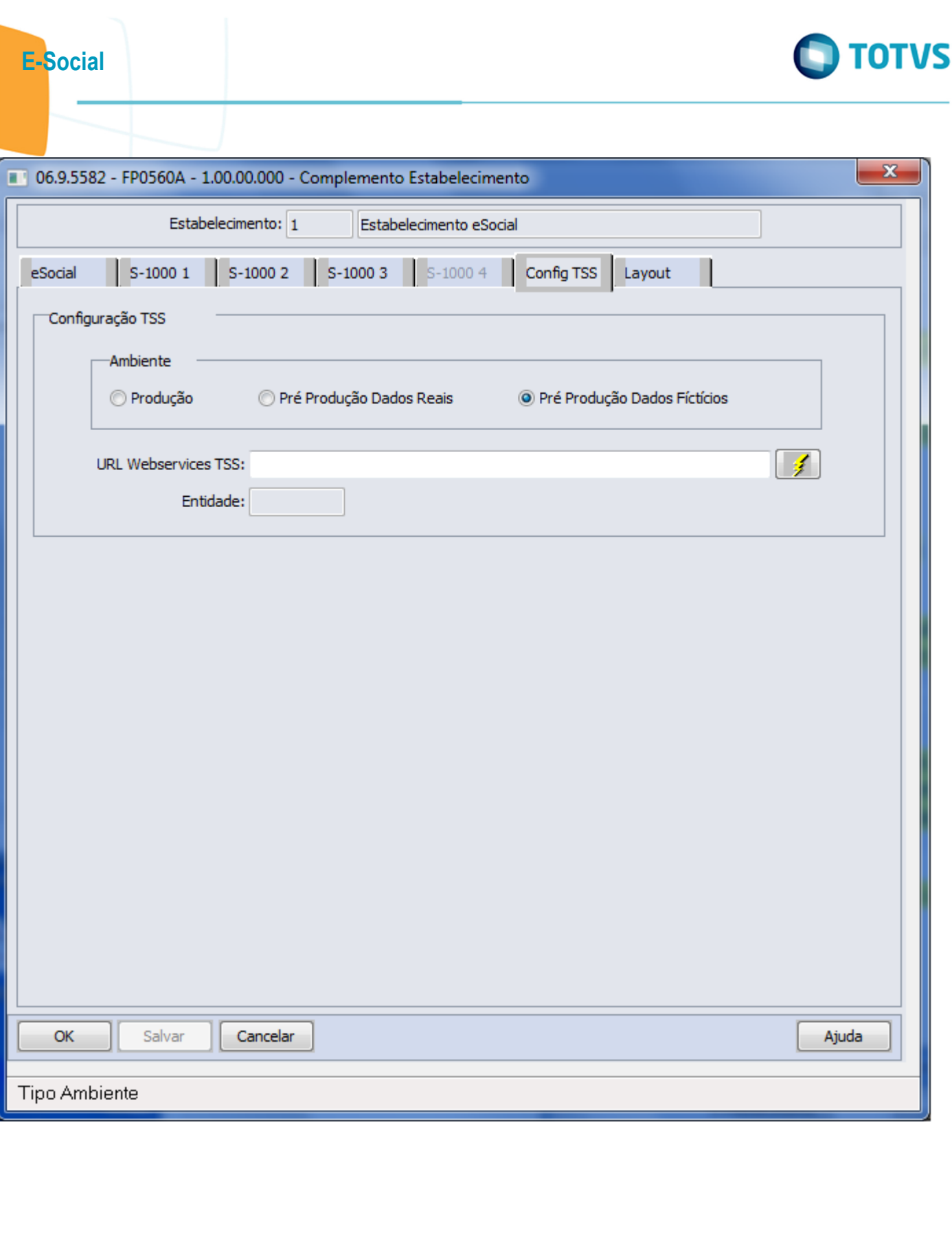

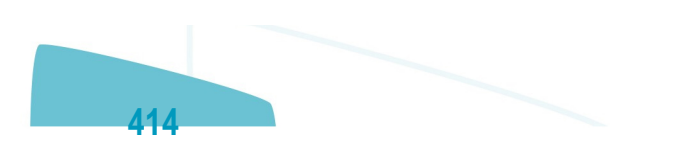

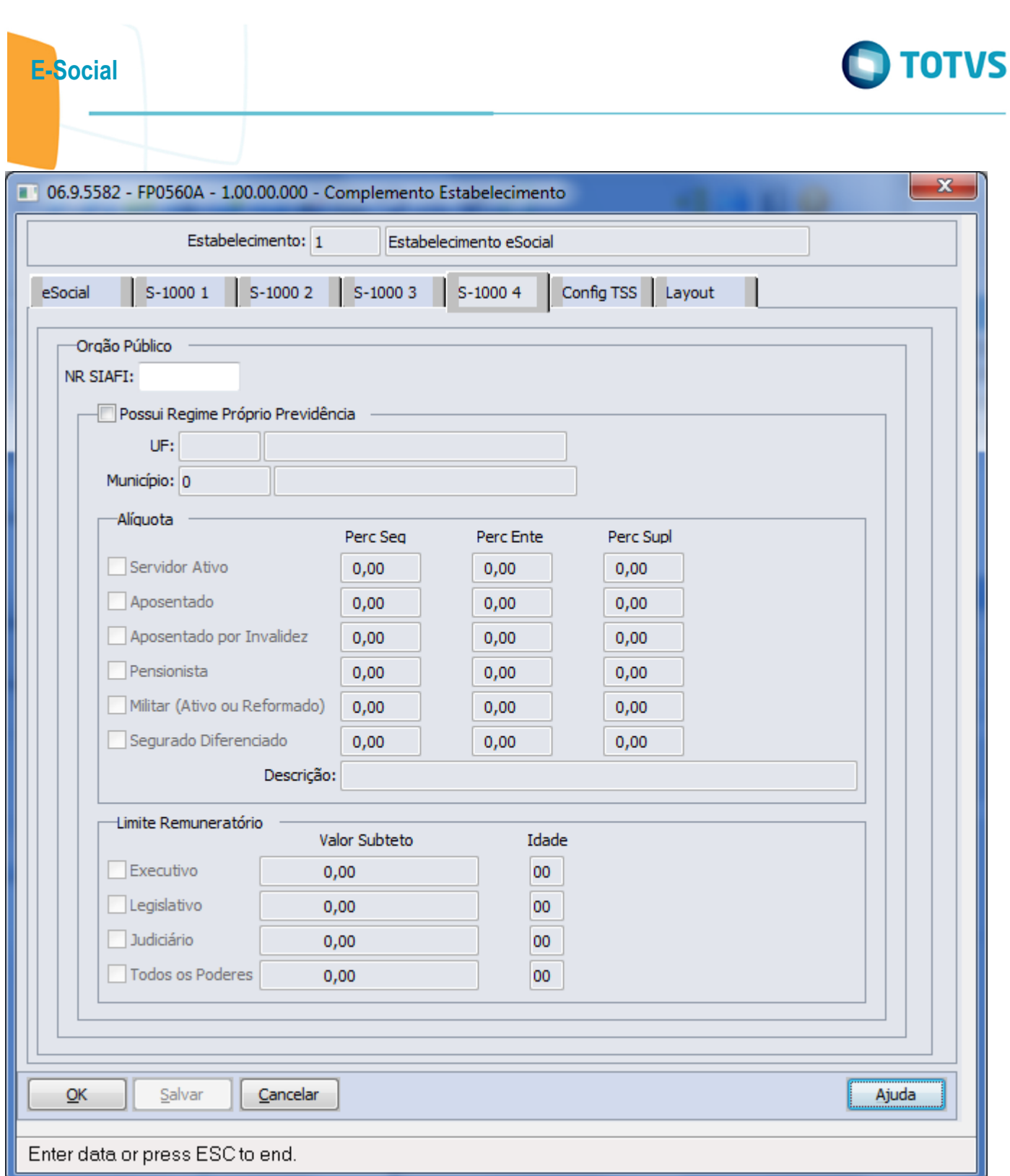

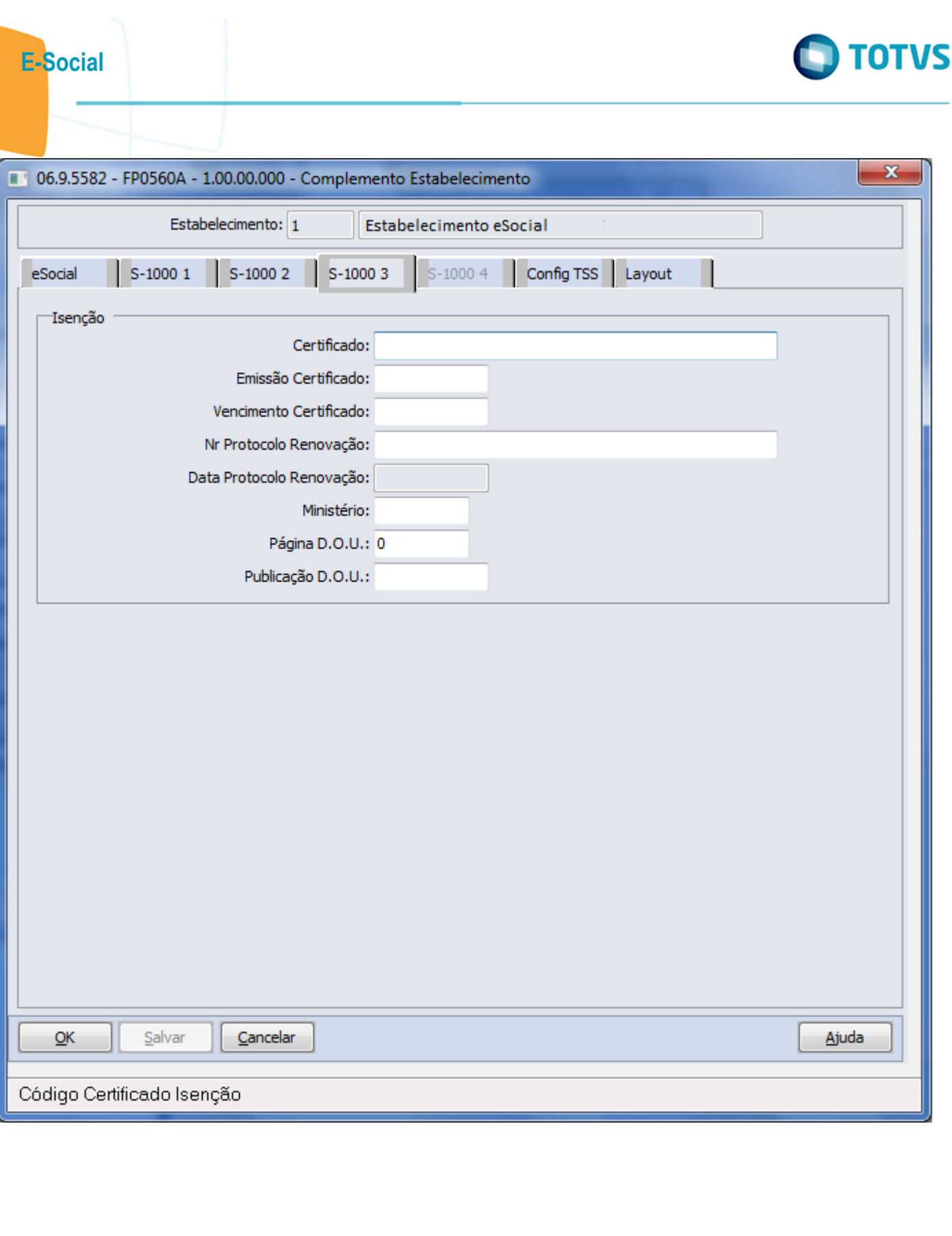

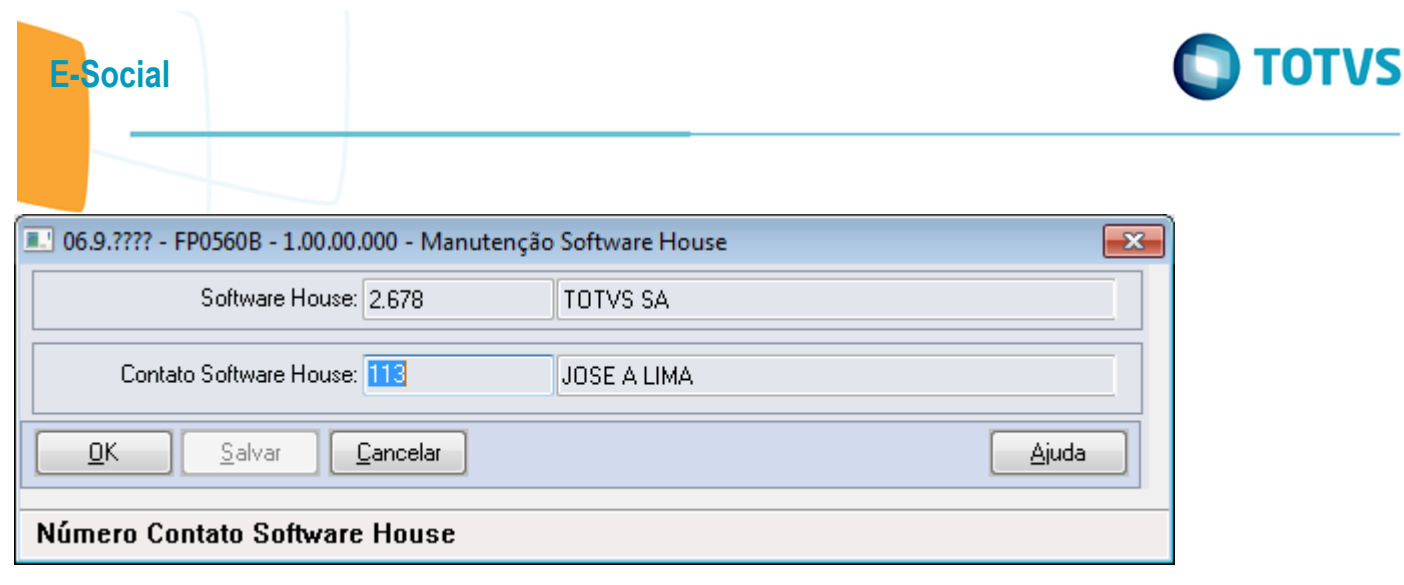

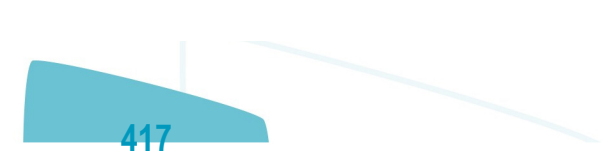

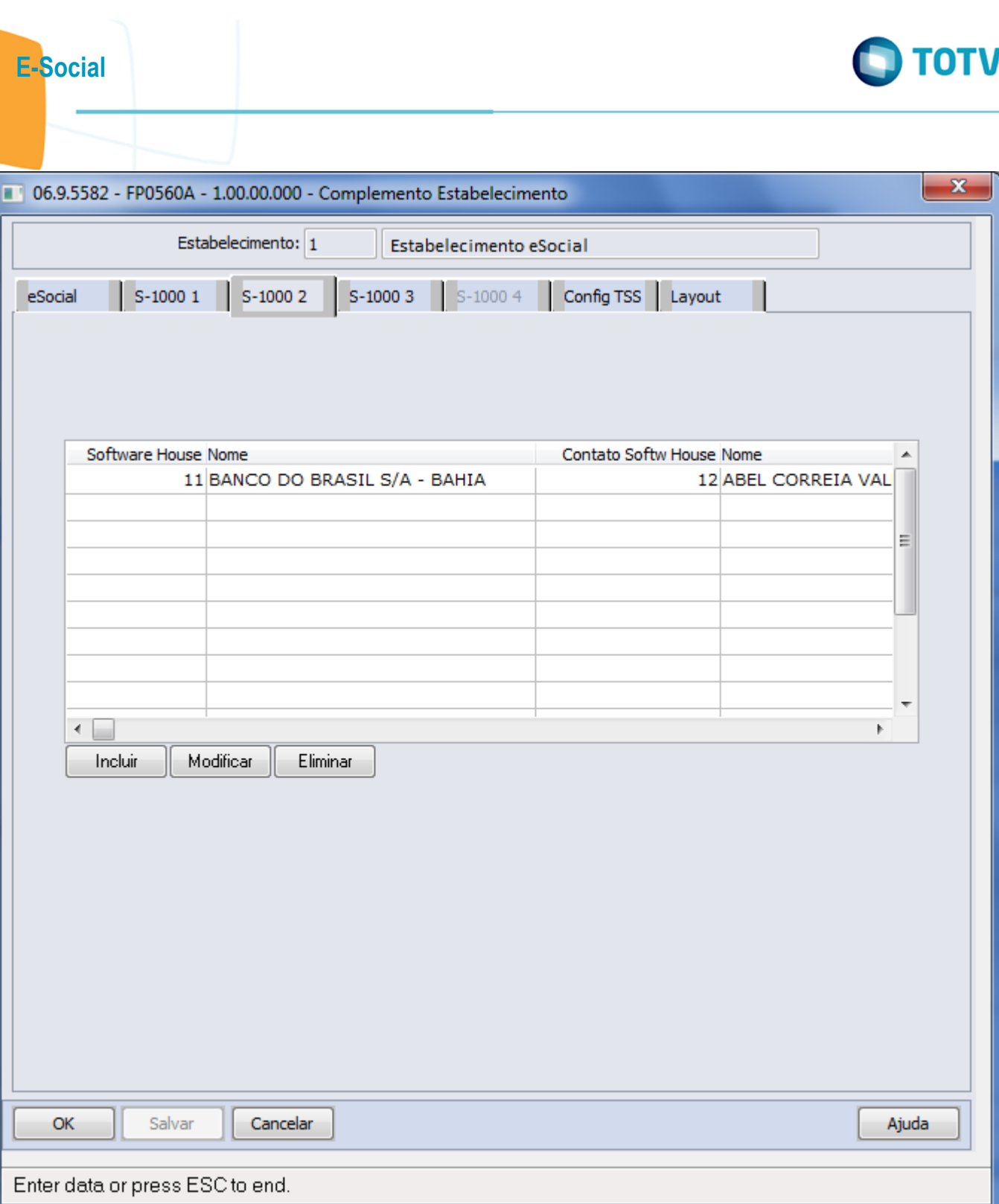

ſ

**VS** 

Este documento é de propriedade da TOTVS. Todos os direitos reservados. ©

Este documento é de propriedade da TOTVS. Todos os direitos reservados.  $\odot$ 

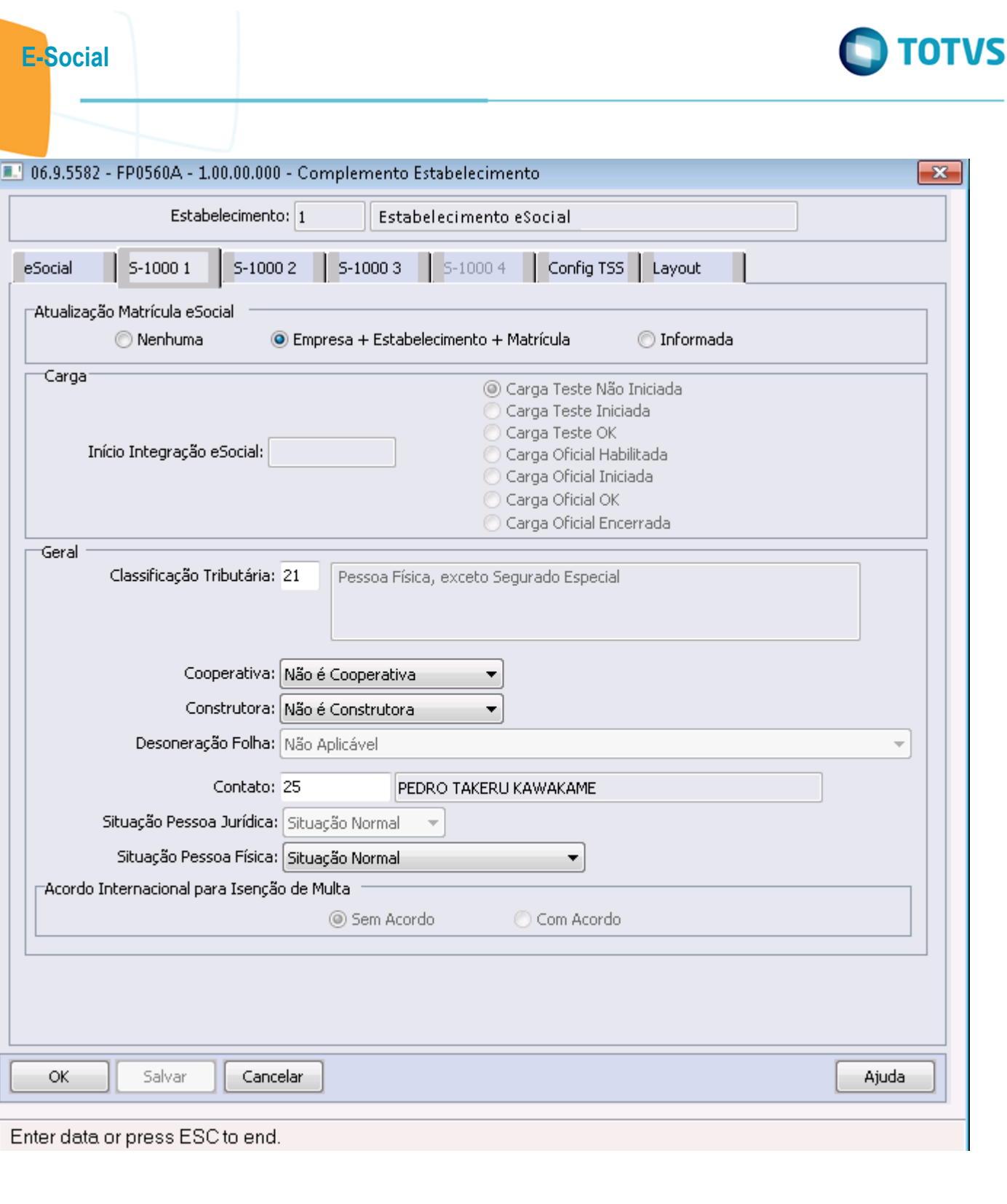

Este documento é de propriedade da TOTVS. Todos os direitos reservados.  $\odot$ 

Este documento é de propriedade da TOTVS. Todos os direitos reservados. ©

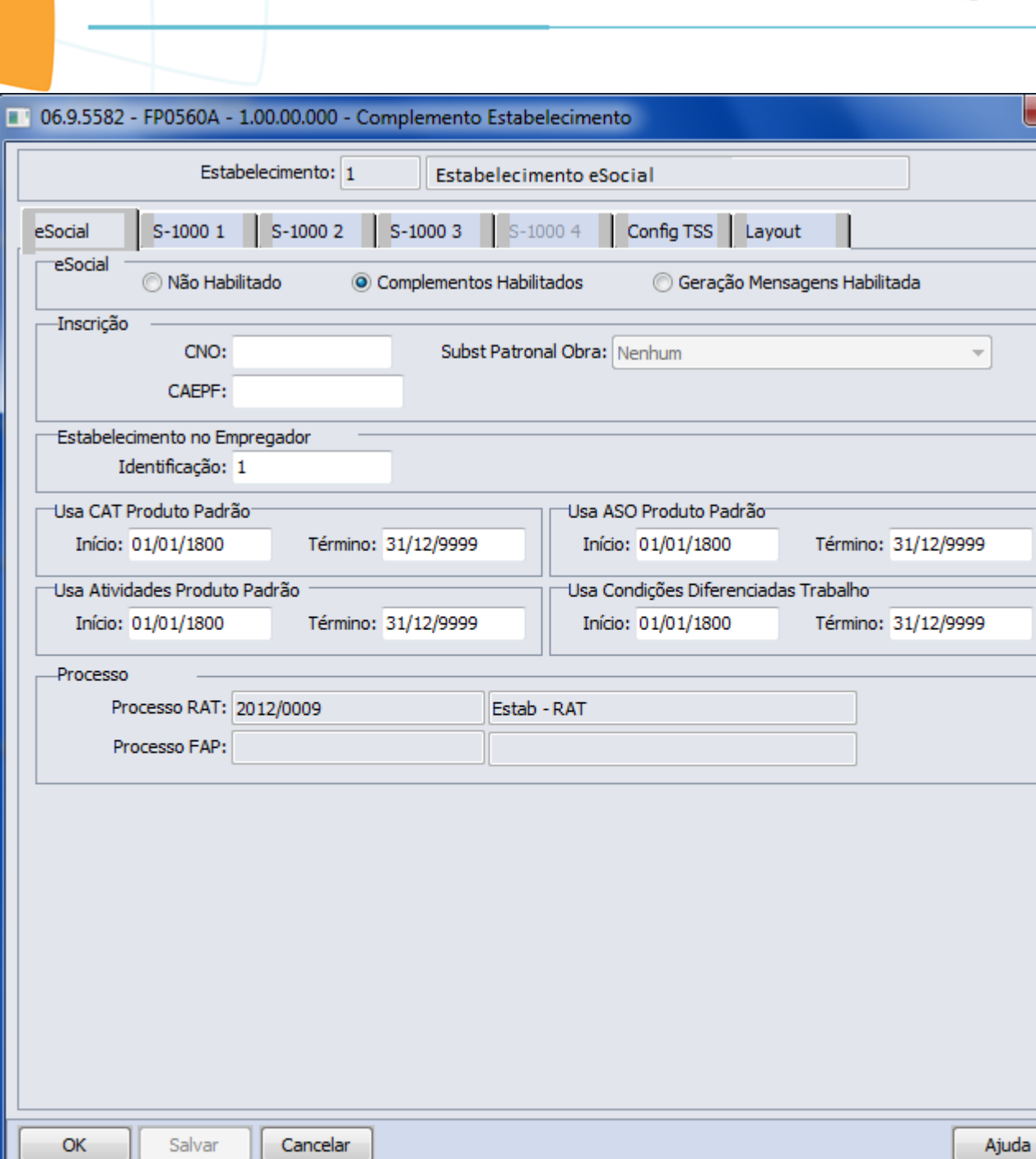

## Status EFD Social

E-Social

 $\mathbf{x}$ 

Este documento é de propriedade da TOTVS. Todos os direitos reservados. ©

Este documento é de propriedade da TOTVS. Todos os direitos reservados.  $\odot$ 

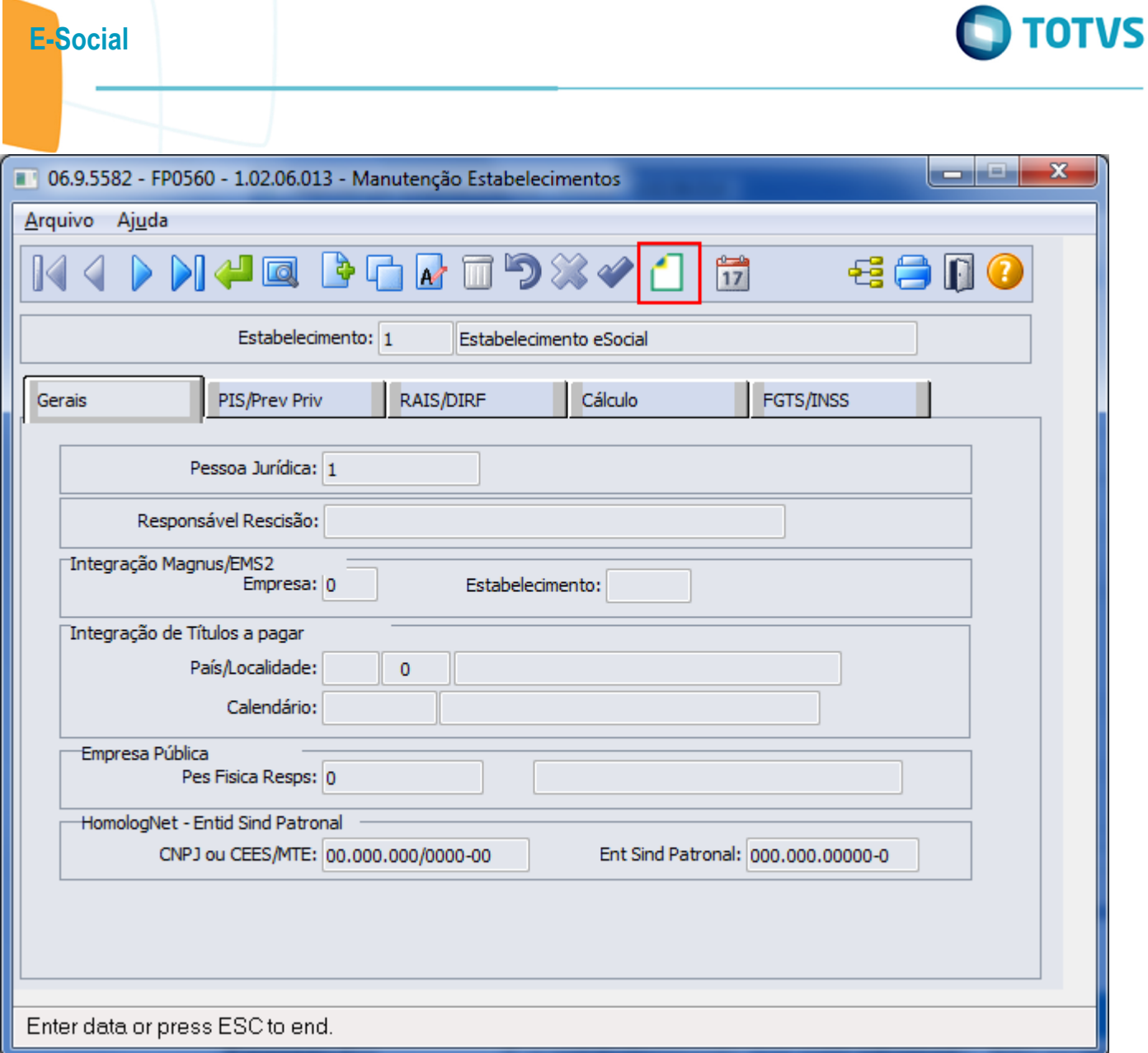

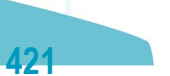

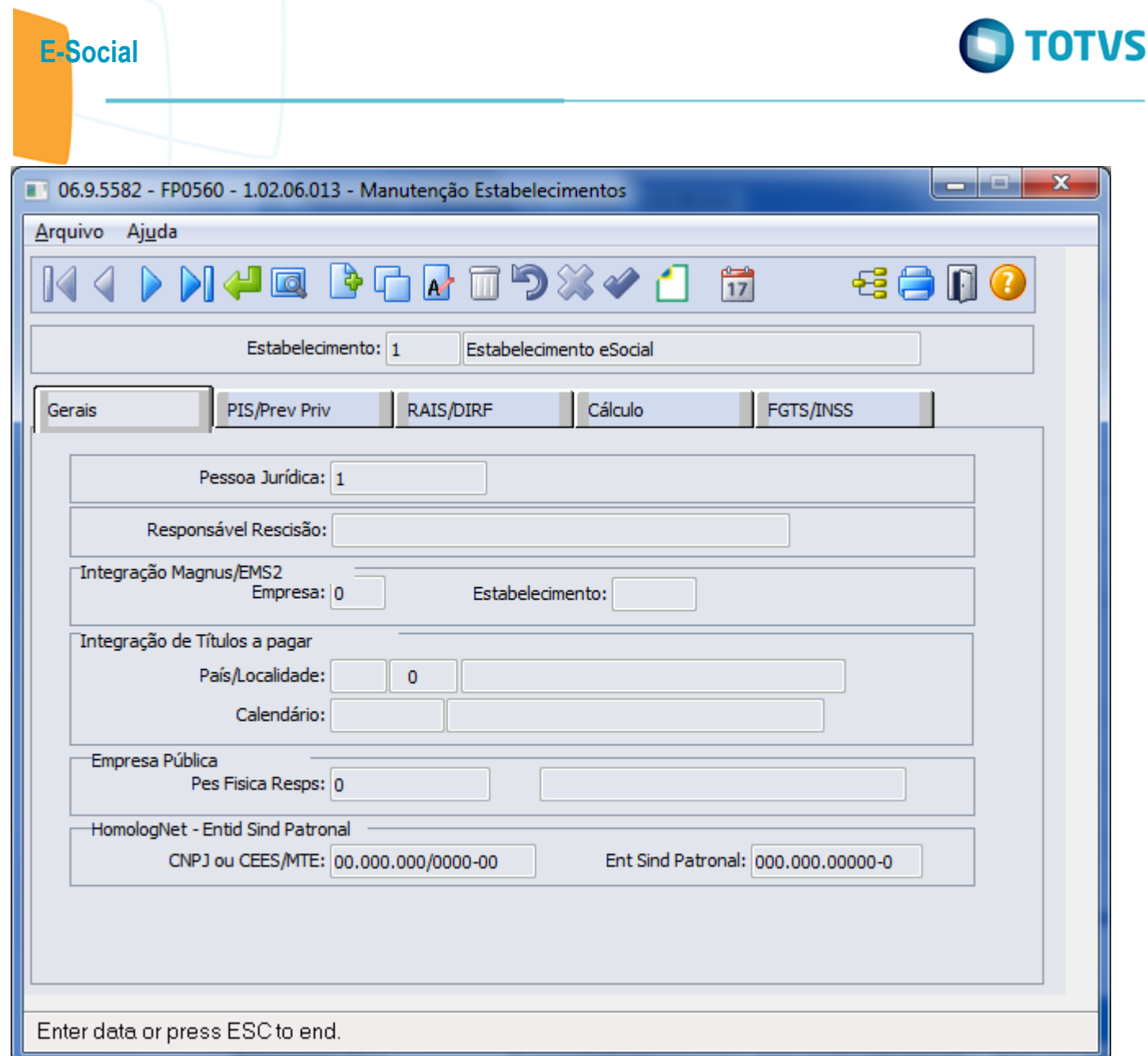

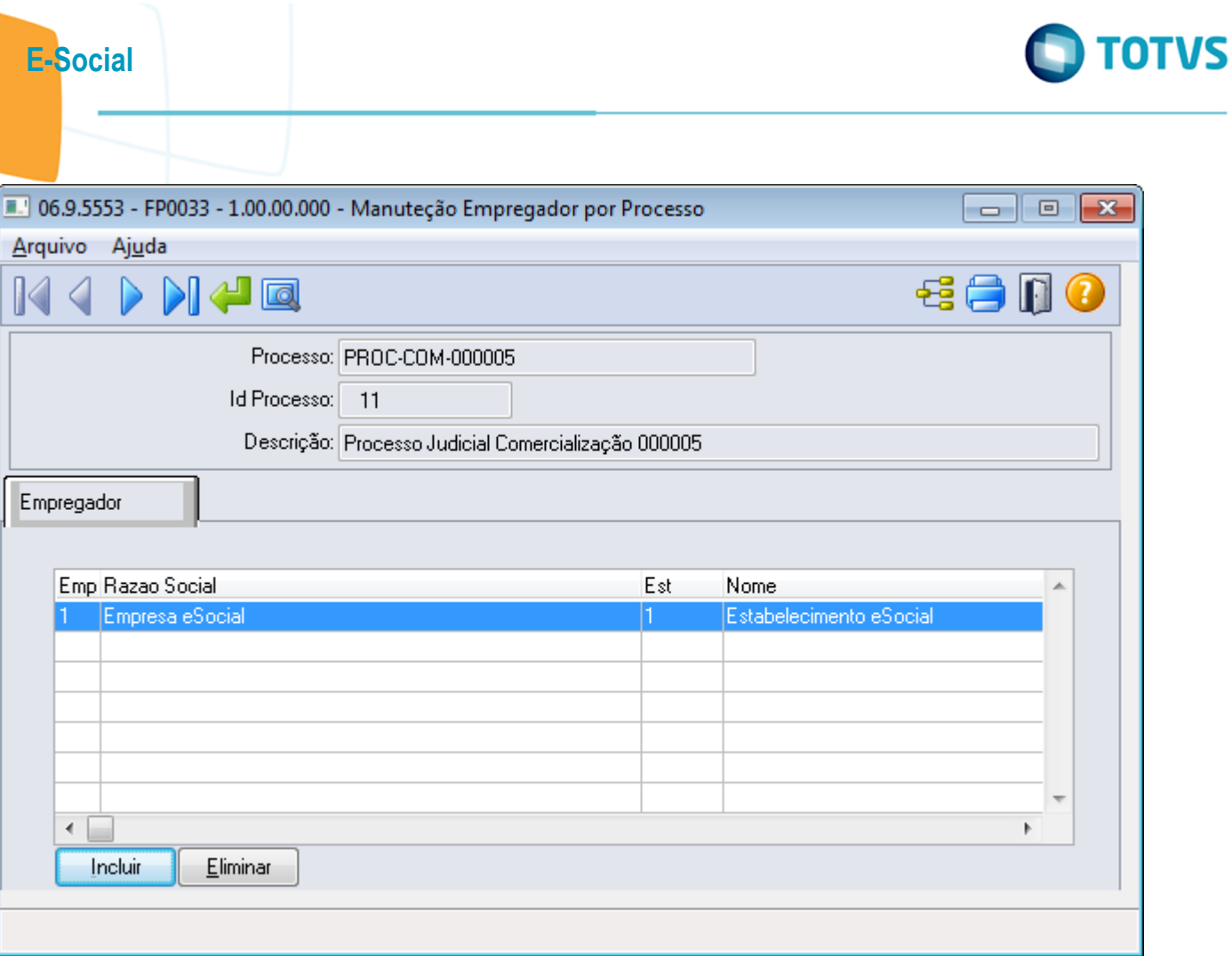

Este documento é de propriedade da TOTVS. Todos os direitos reservados.  $\odot$ 

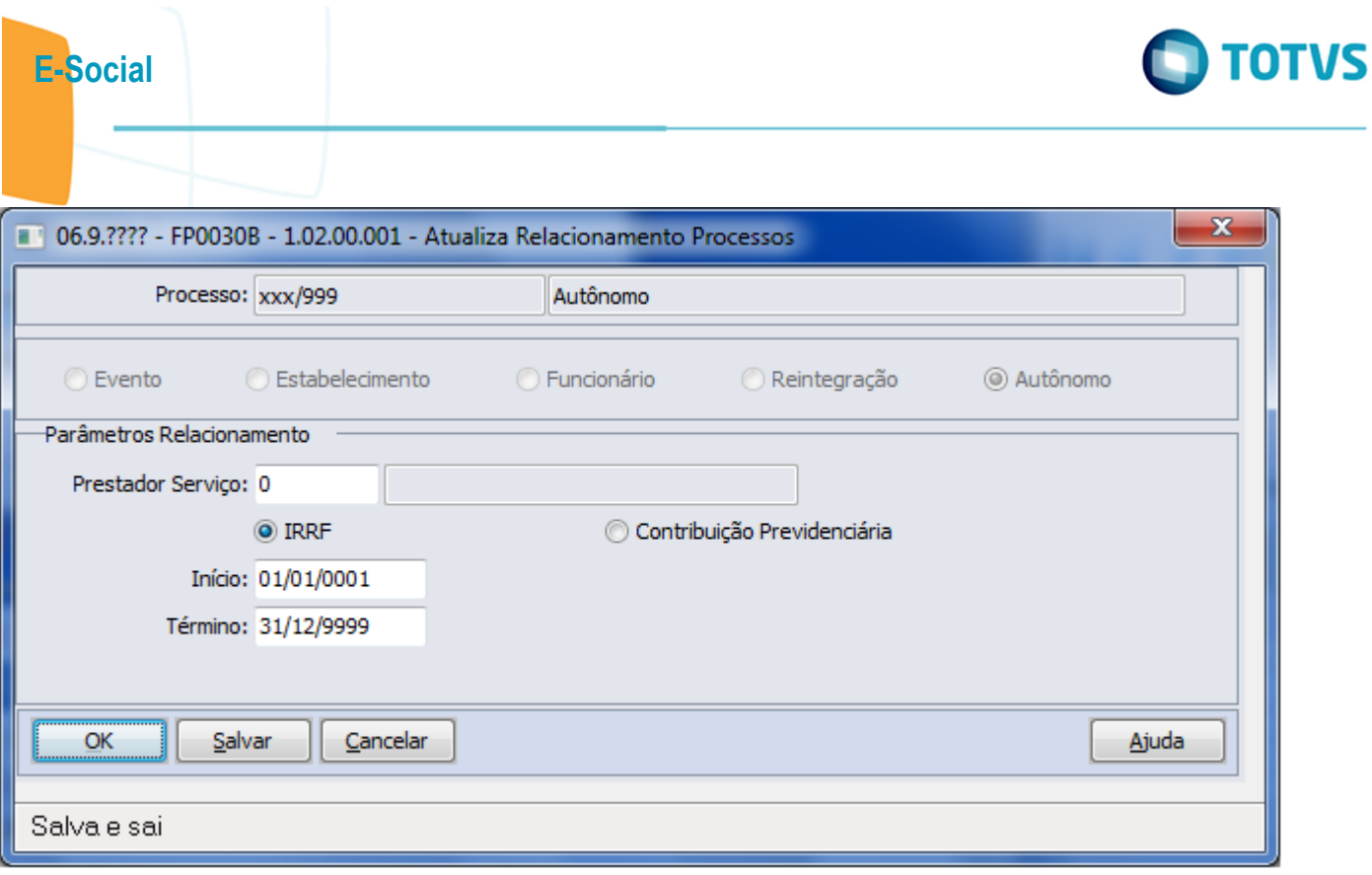

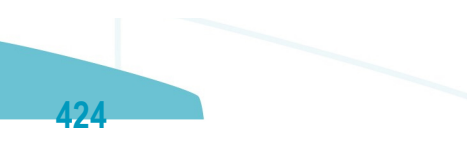

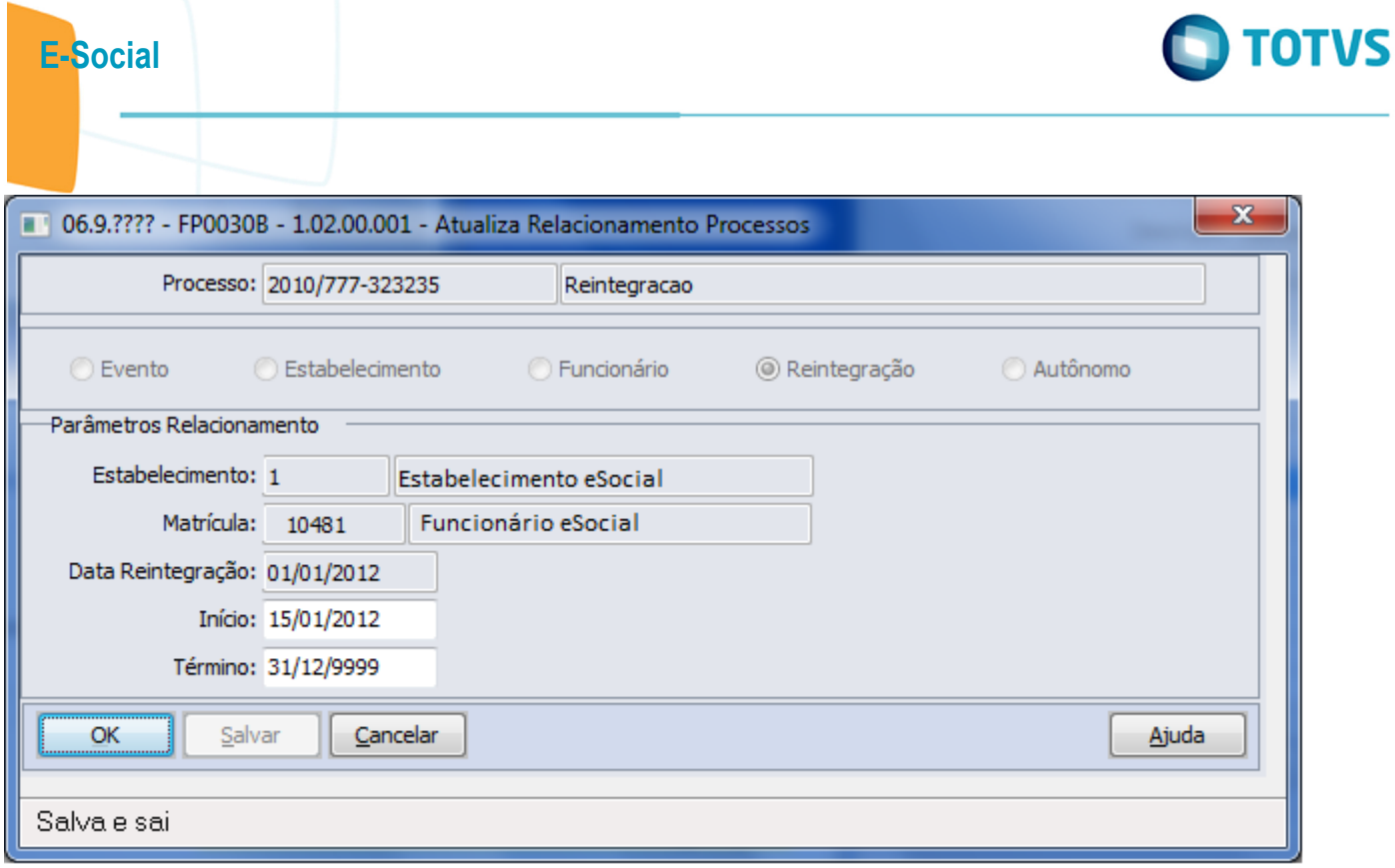

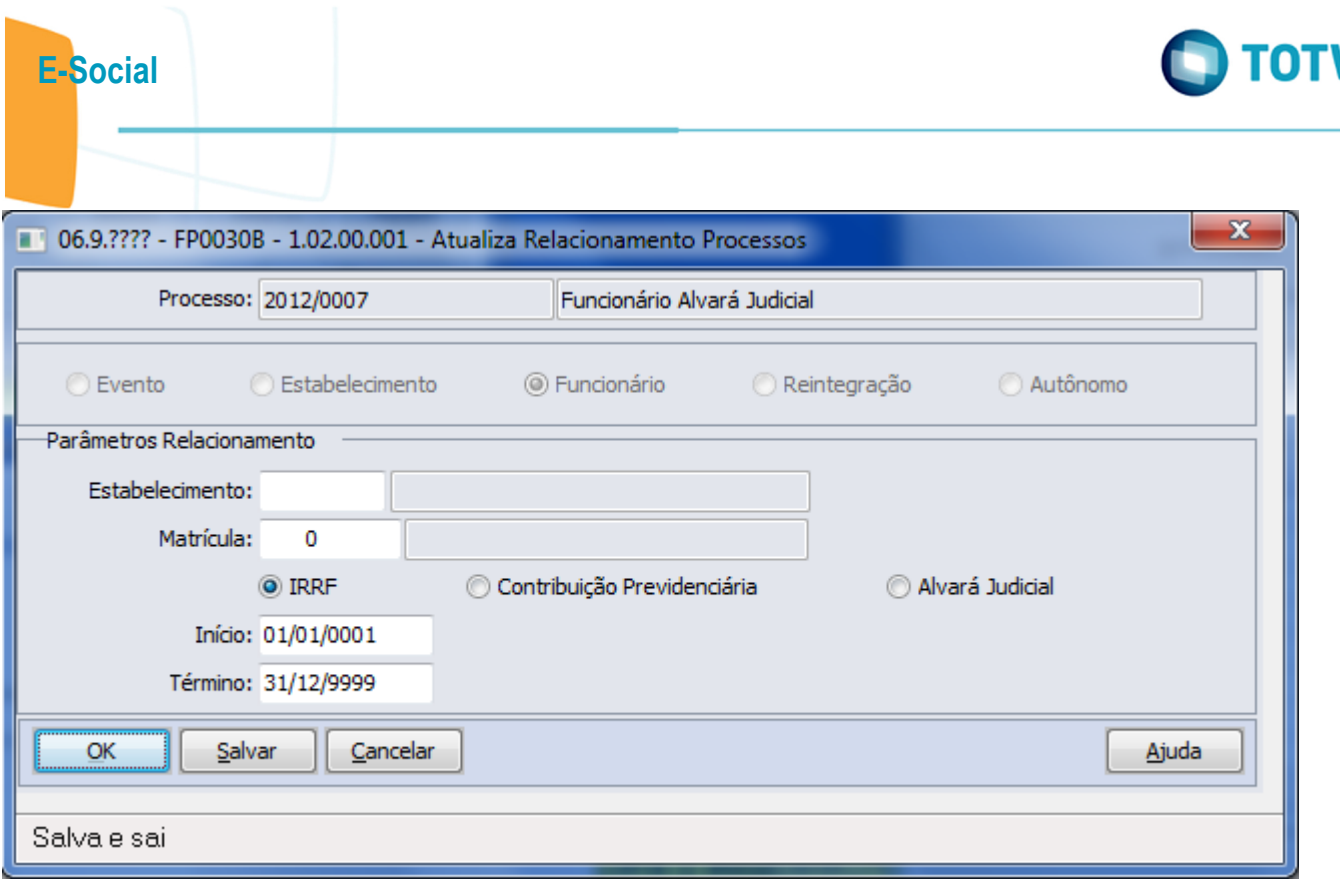

426

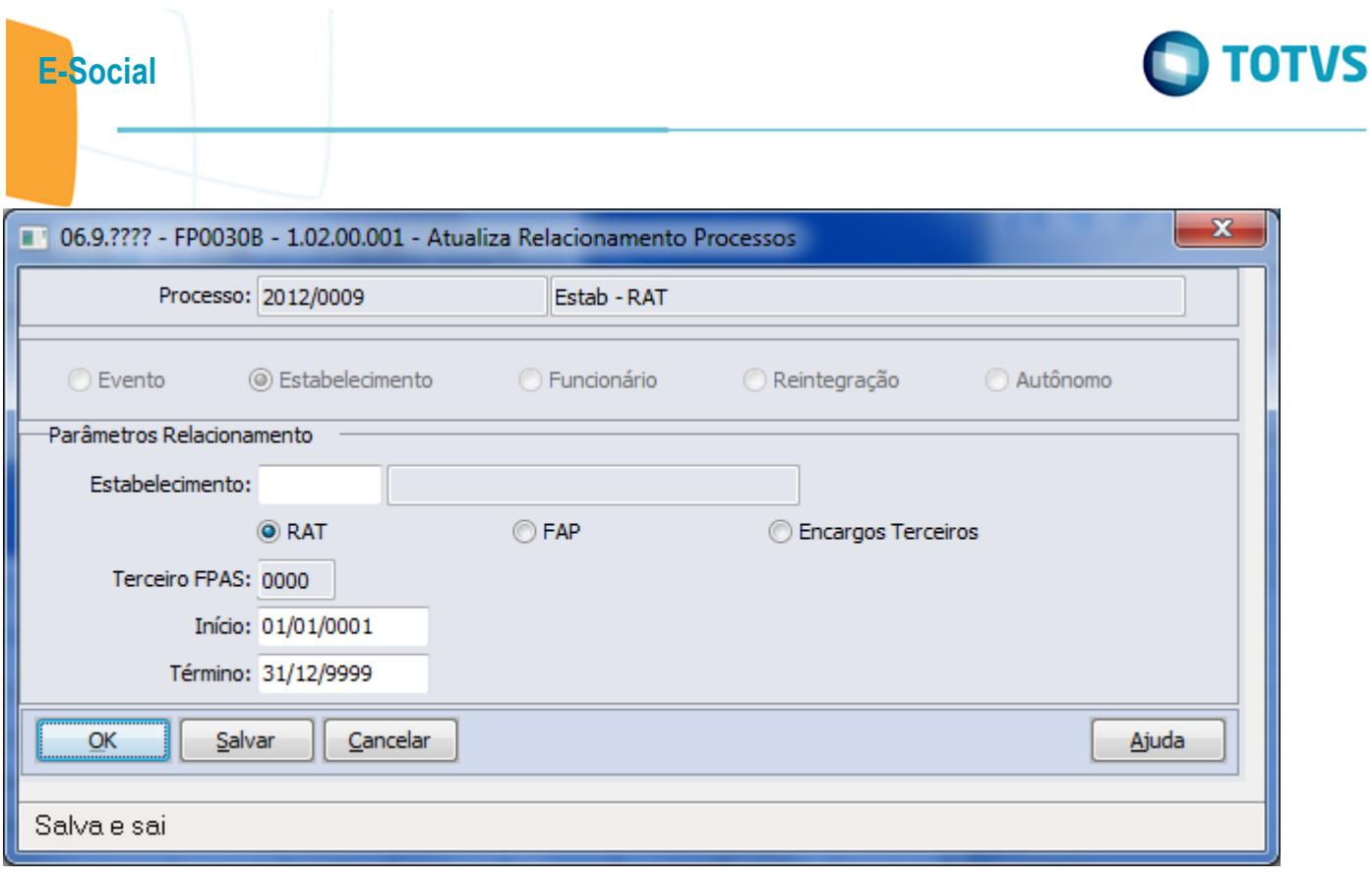

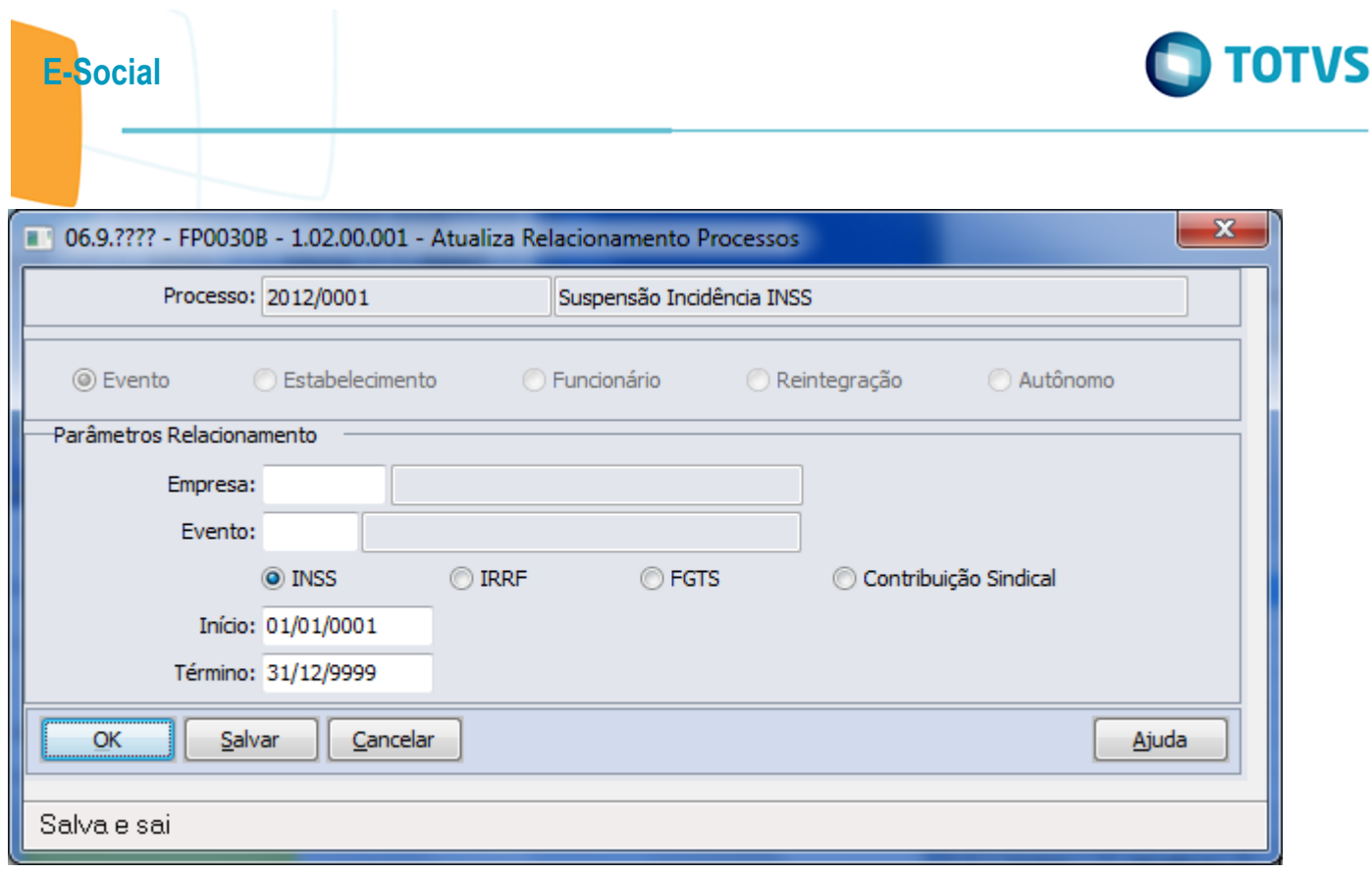

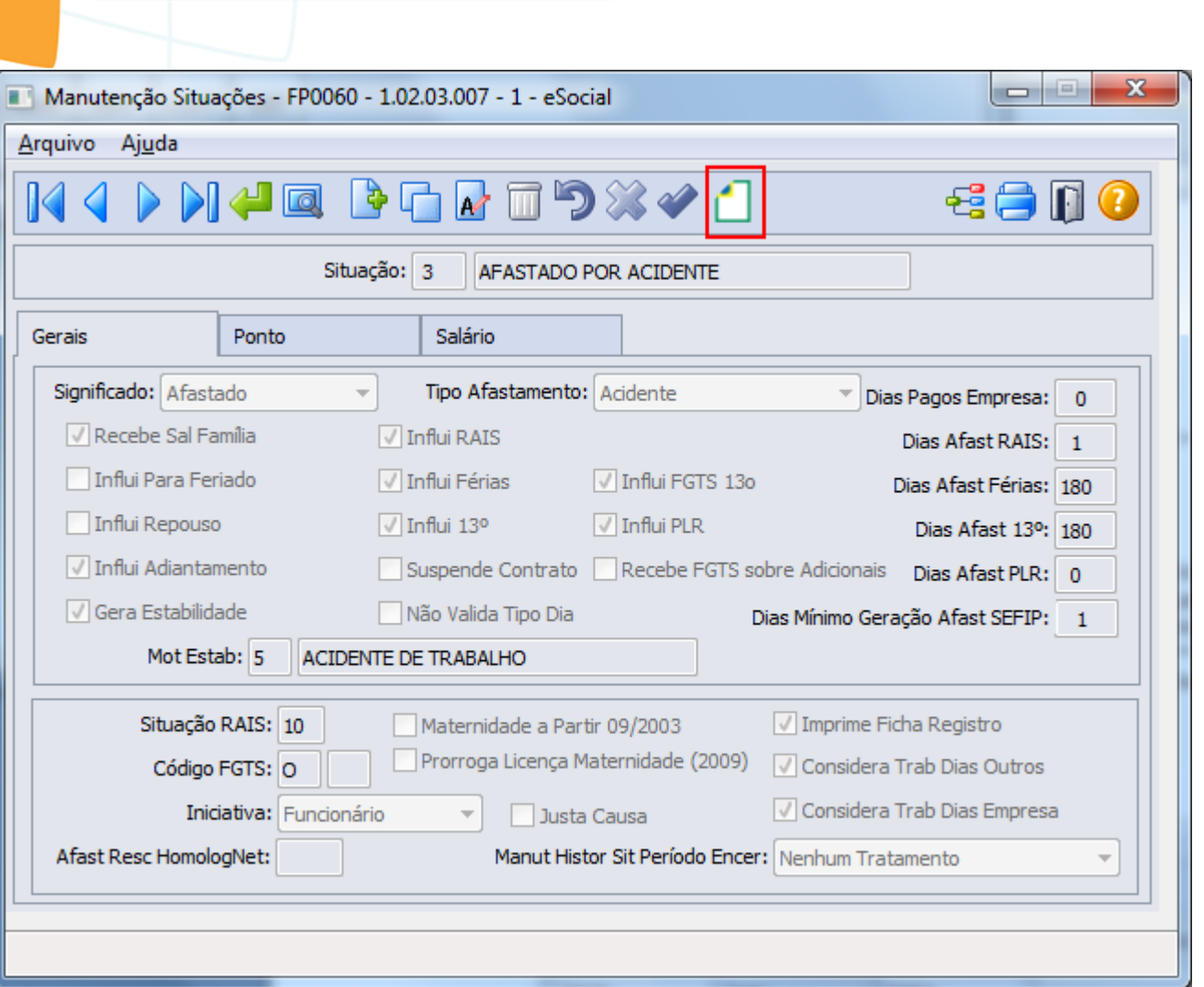

E-Social

Este documento é de propriedade da TOTVS. Todos os direitos reservados.  $\odot$ 

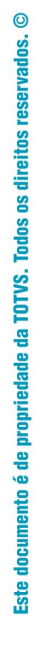

## E-Social

Este documento é de propriedade da TOTVS. Todos os direitos reservados.  $\odot$ 

Este documento é de propriedade da TOTVS. Todos os direitos reservados.  $\odot$ 

Este documento é de propriedade da TOTVS. Todos os direitos reservados. ©

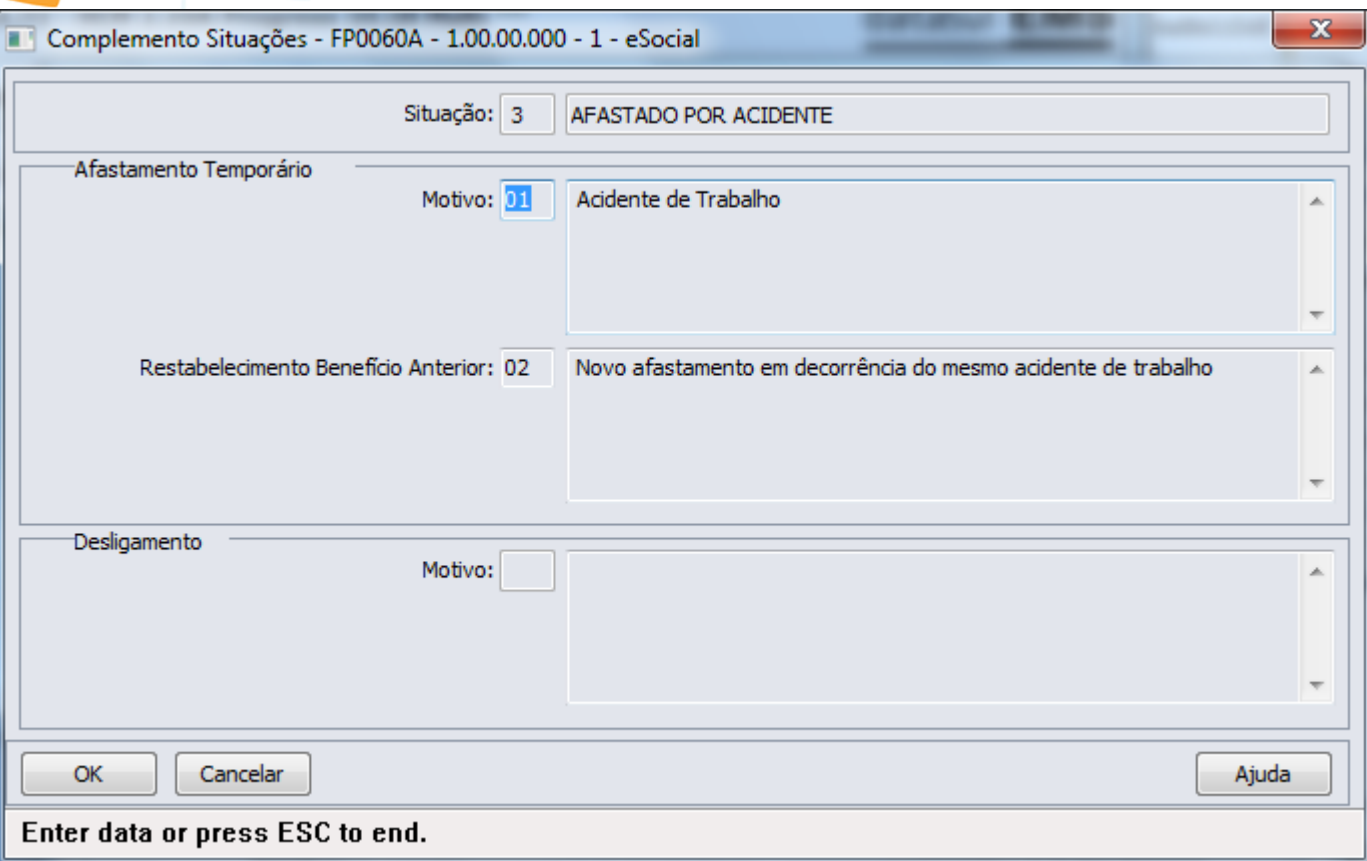

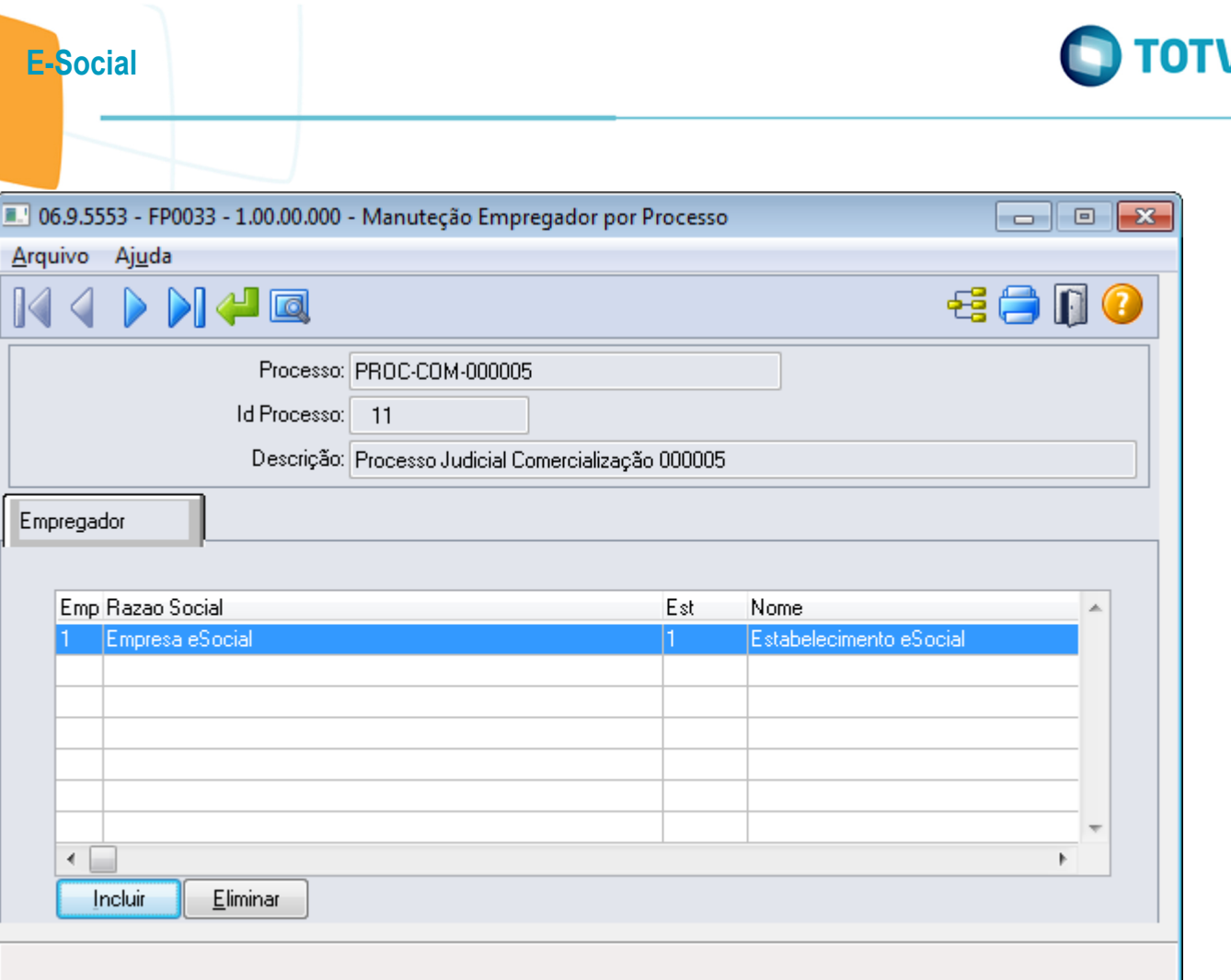

Este documento é de propriedade da TOTVS. Todos os direitos reservados.  $\odot$ 

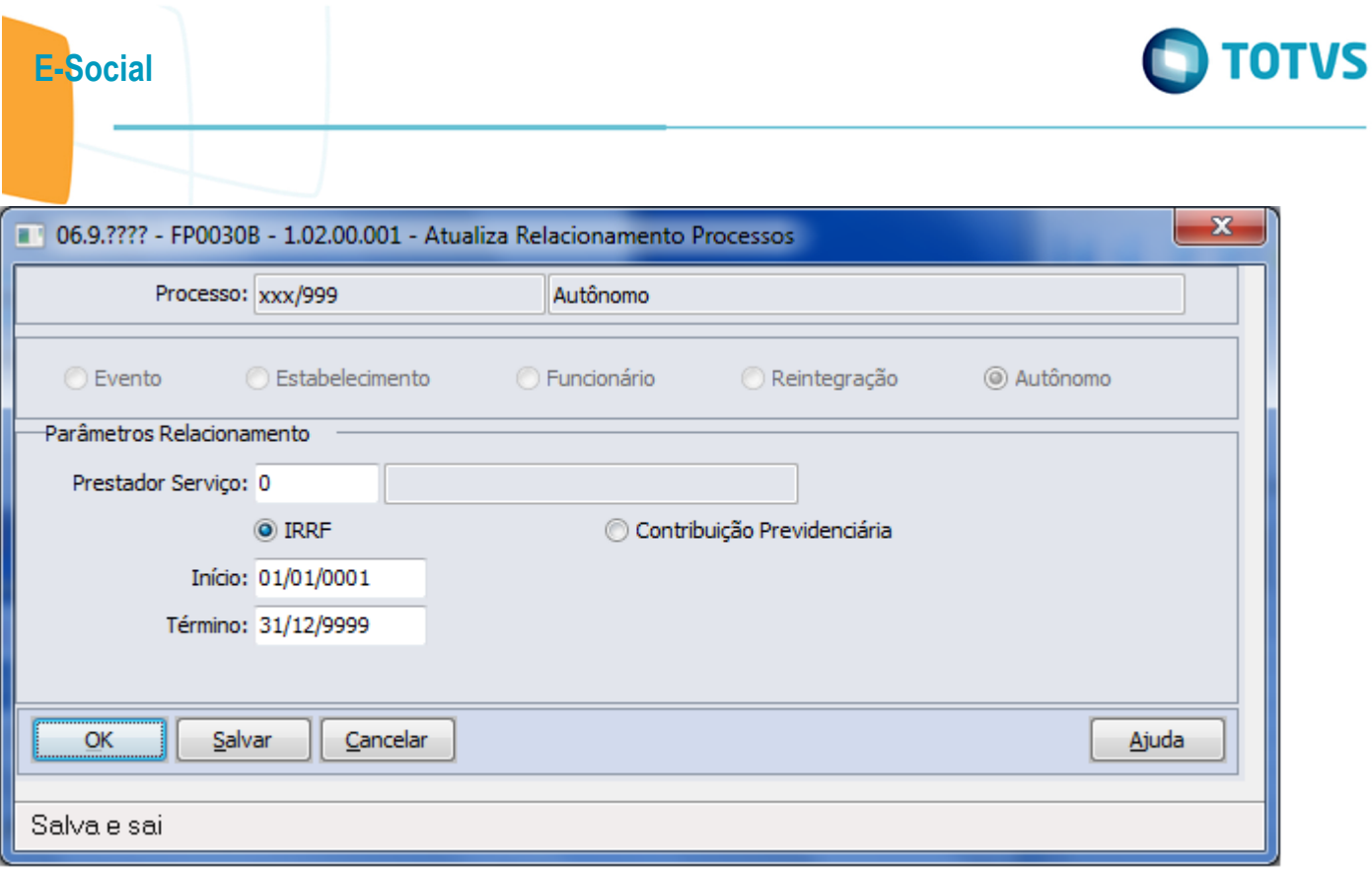

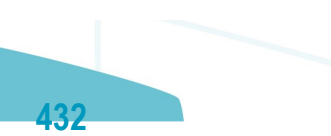
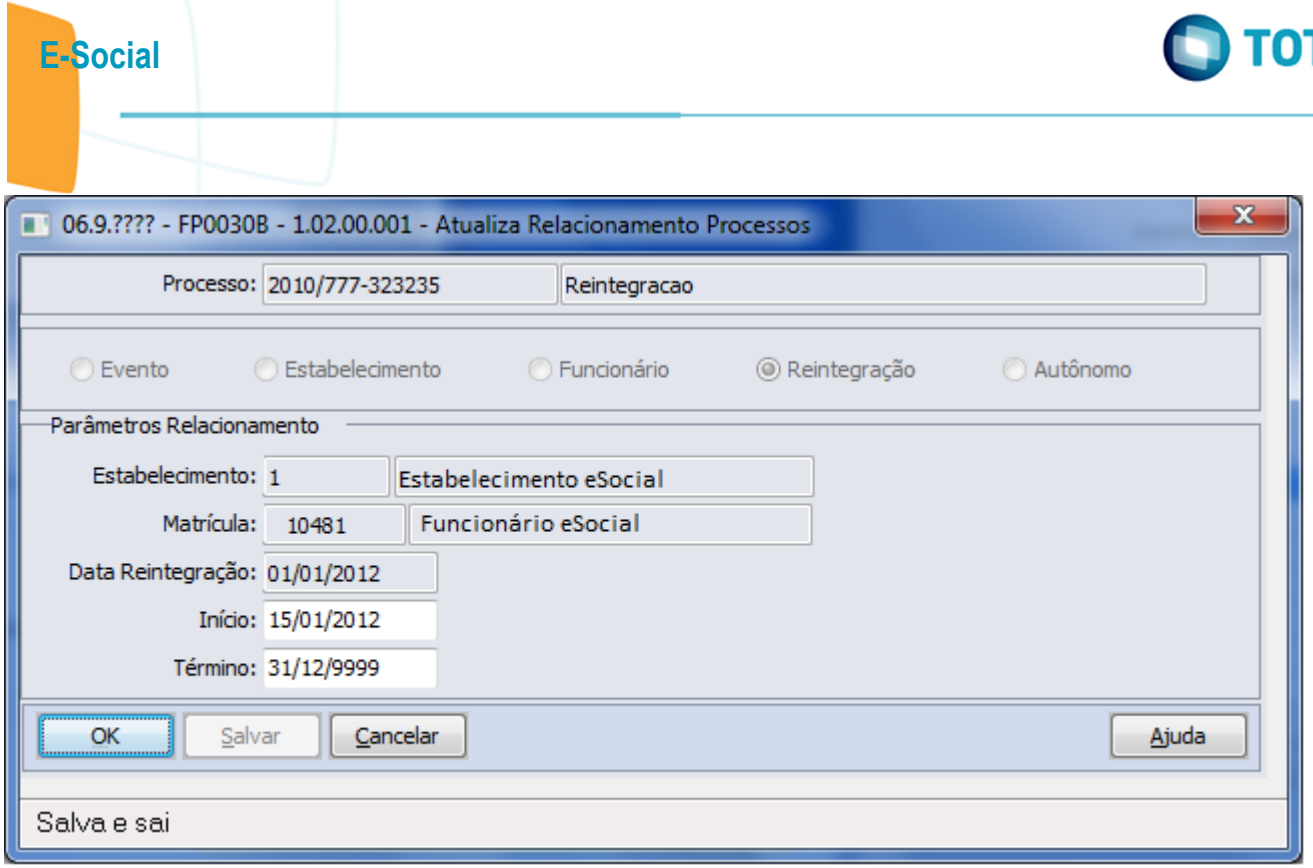

Este documento é de propriedade da TOTVS. Todos os direitos reservados.  $\odot$ 

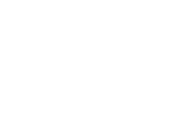

Este documento é de propriedade da TOTVS. Todos os direitos reservados.  $\odot$ 

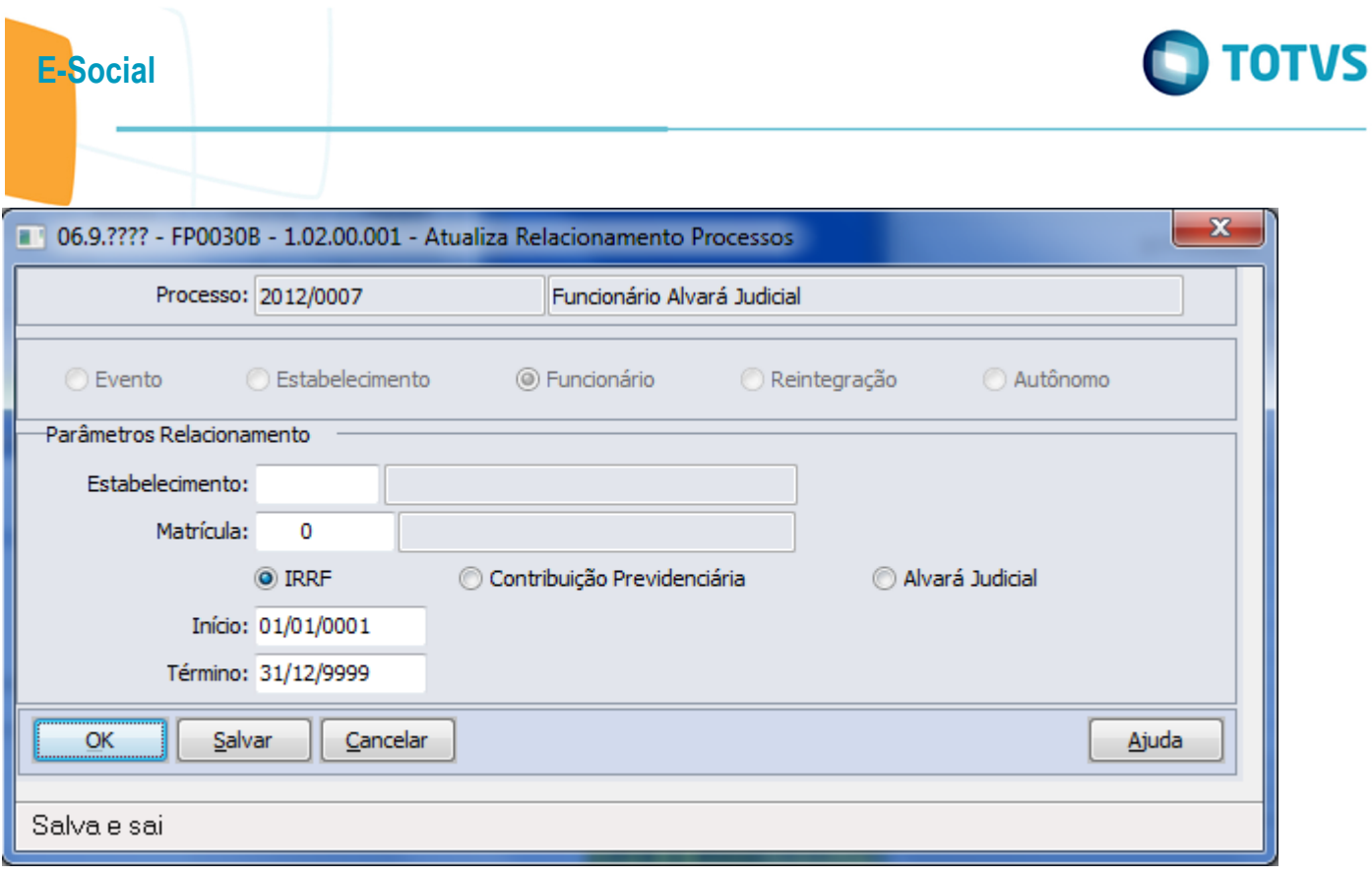

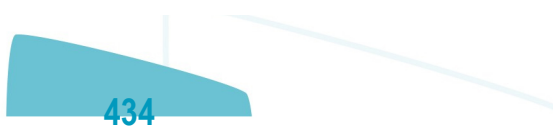

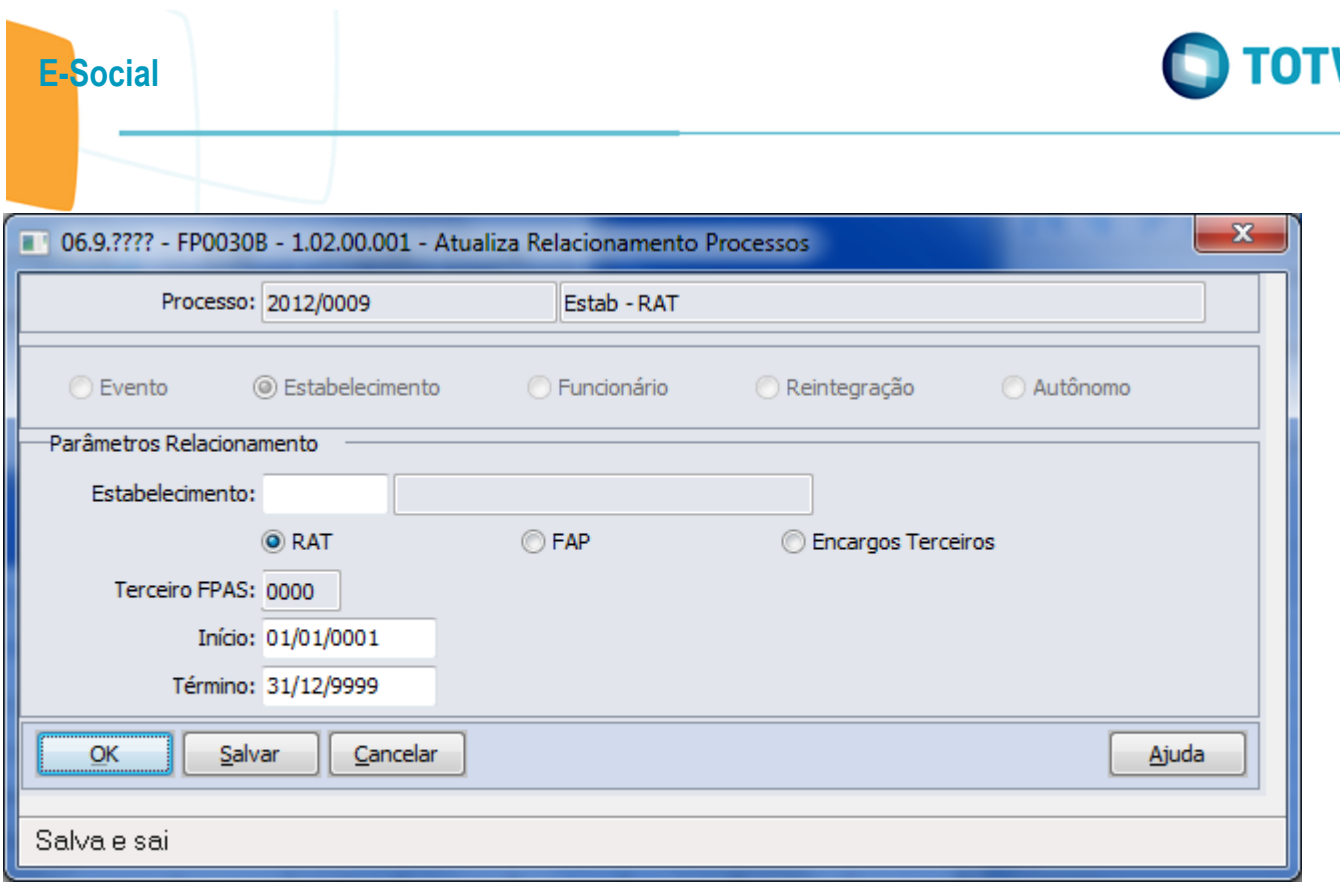

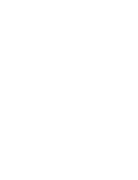

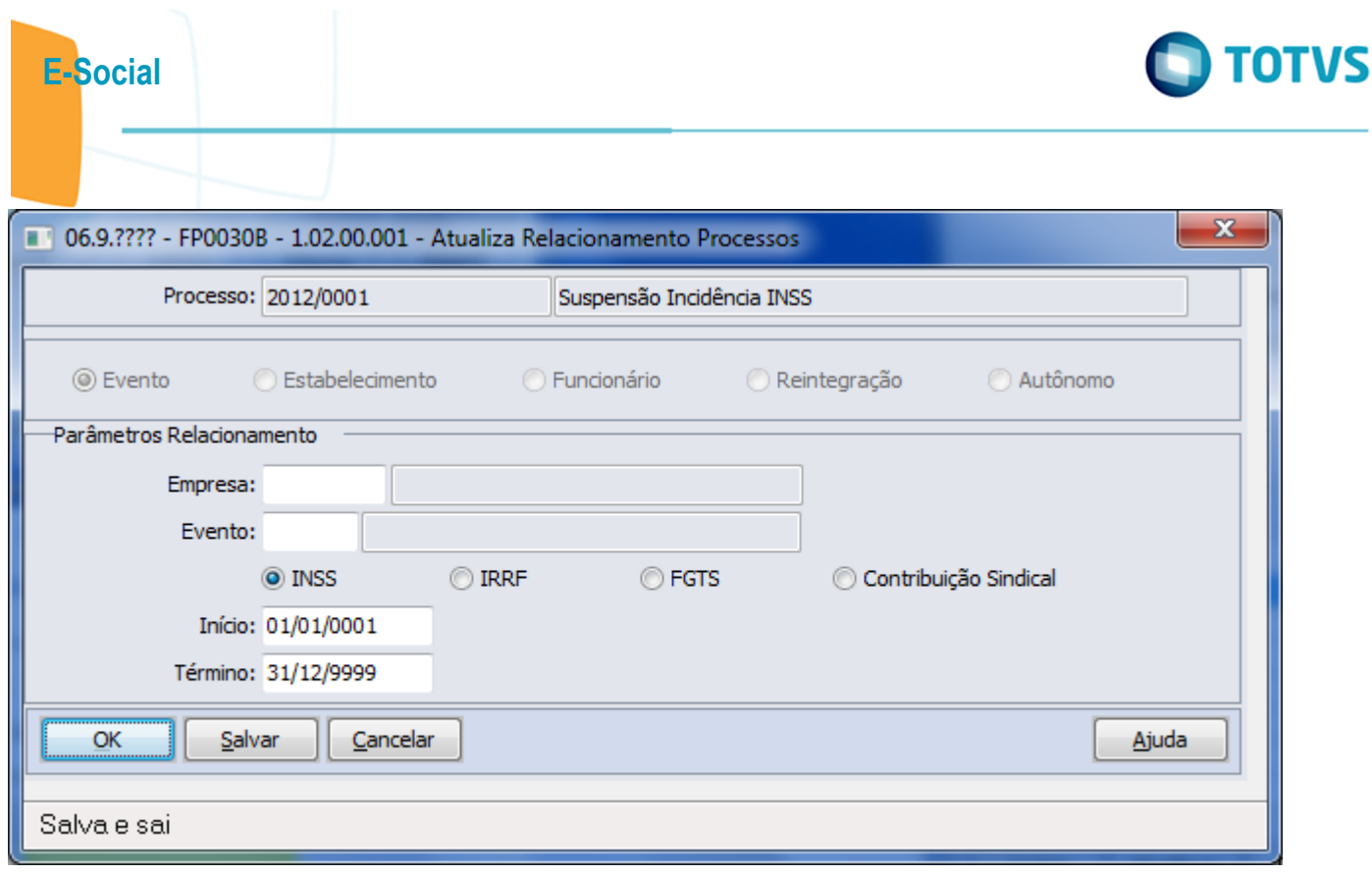

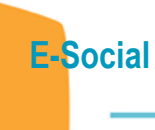

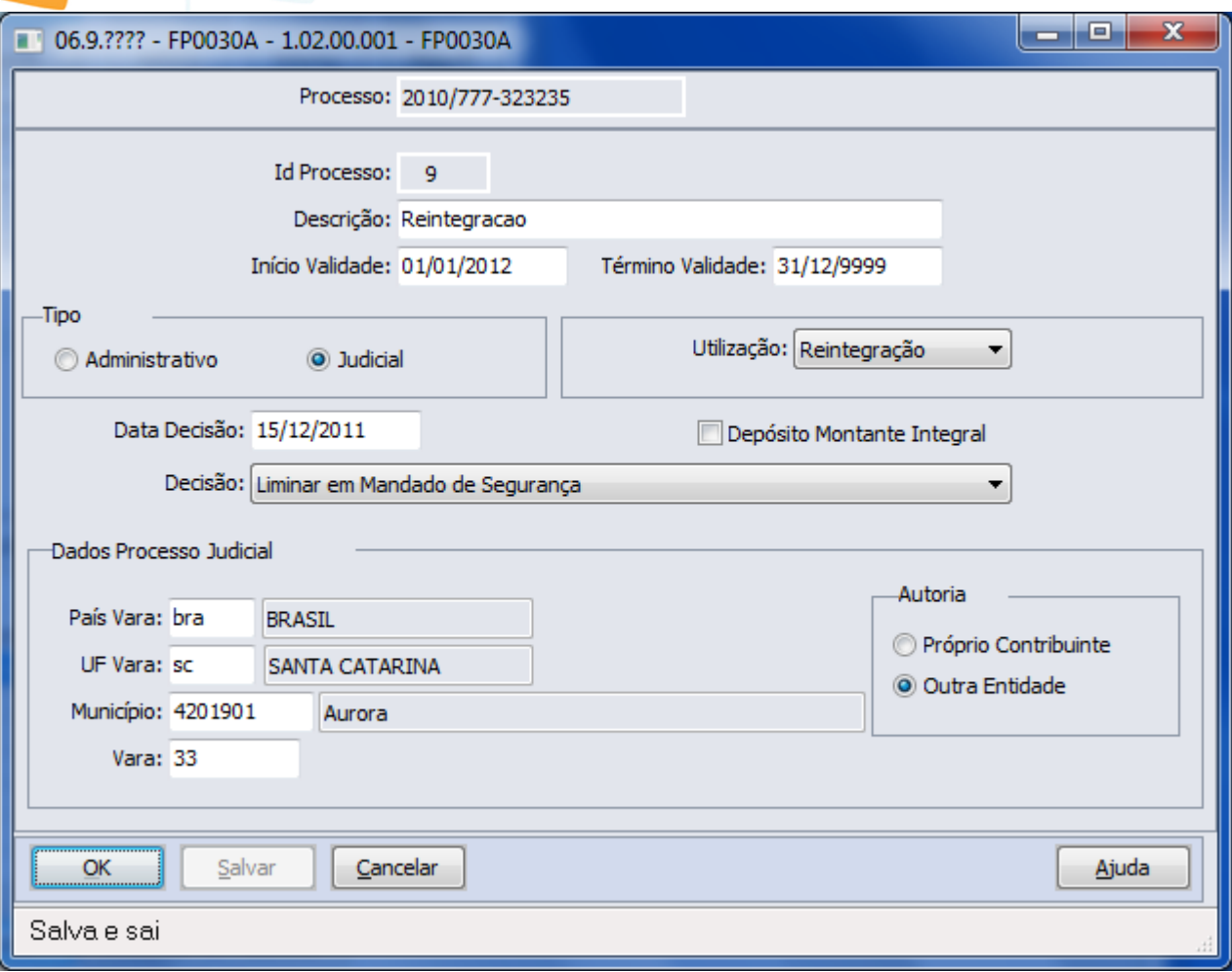

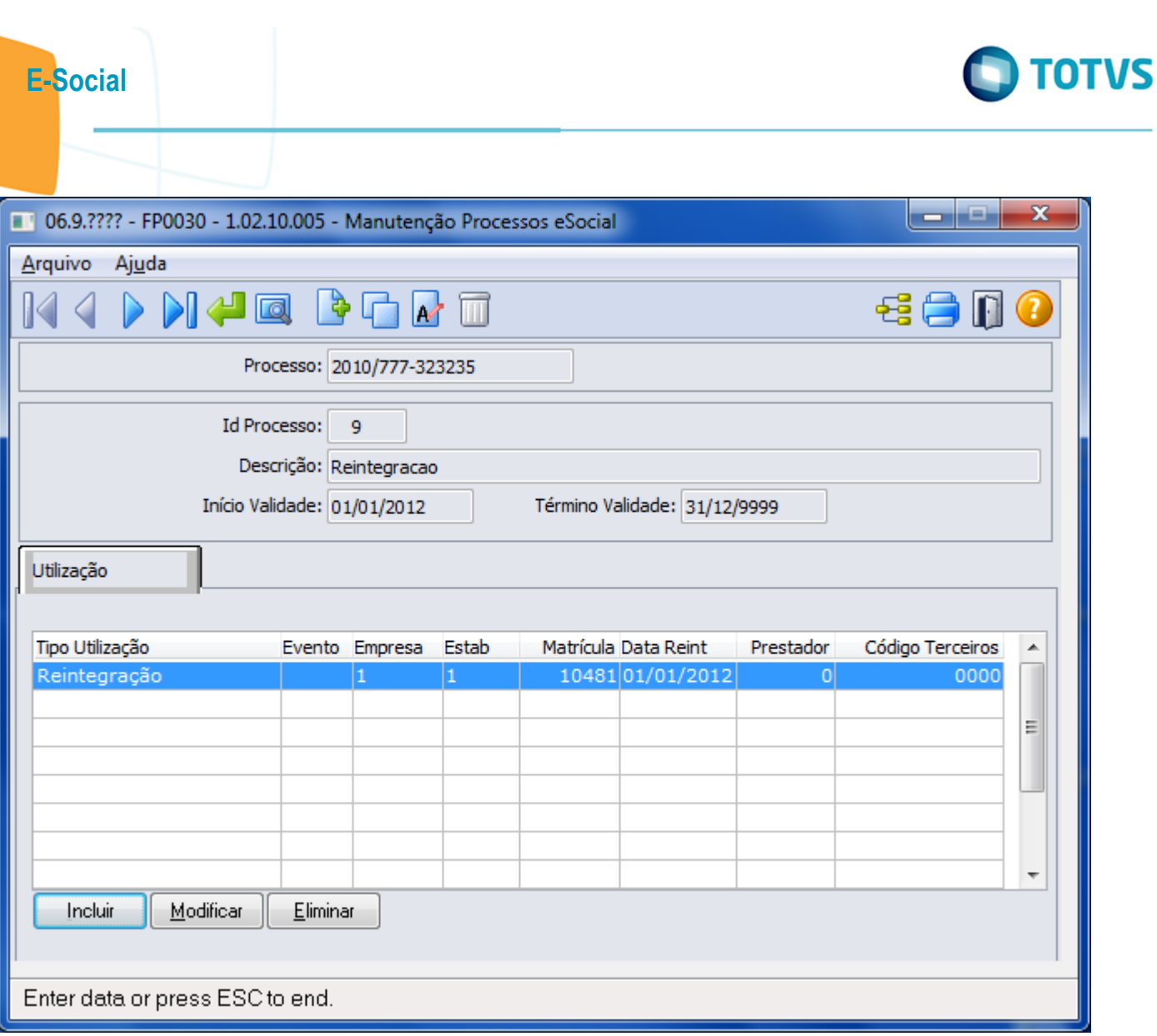

Este documento é de propriedade da TOTVS. Todos os direitos reservados.  $\odot$ 

Este documento é de propriedade da TOTVS. Todos os direitos reservados.  $\odot$ 

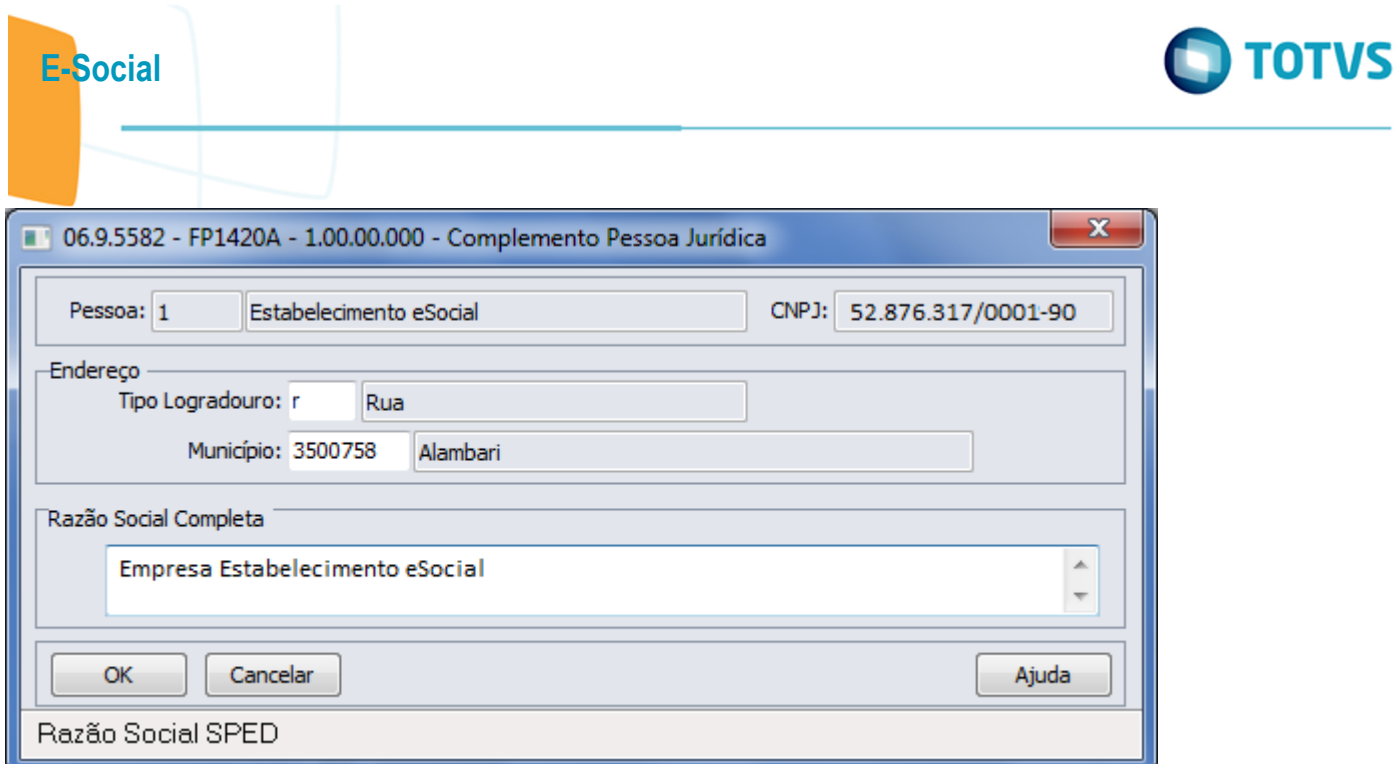

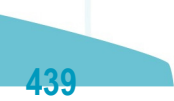

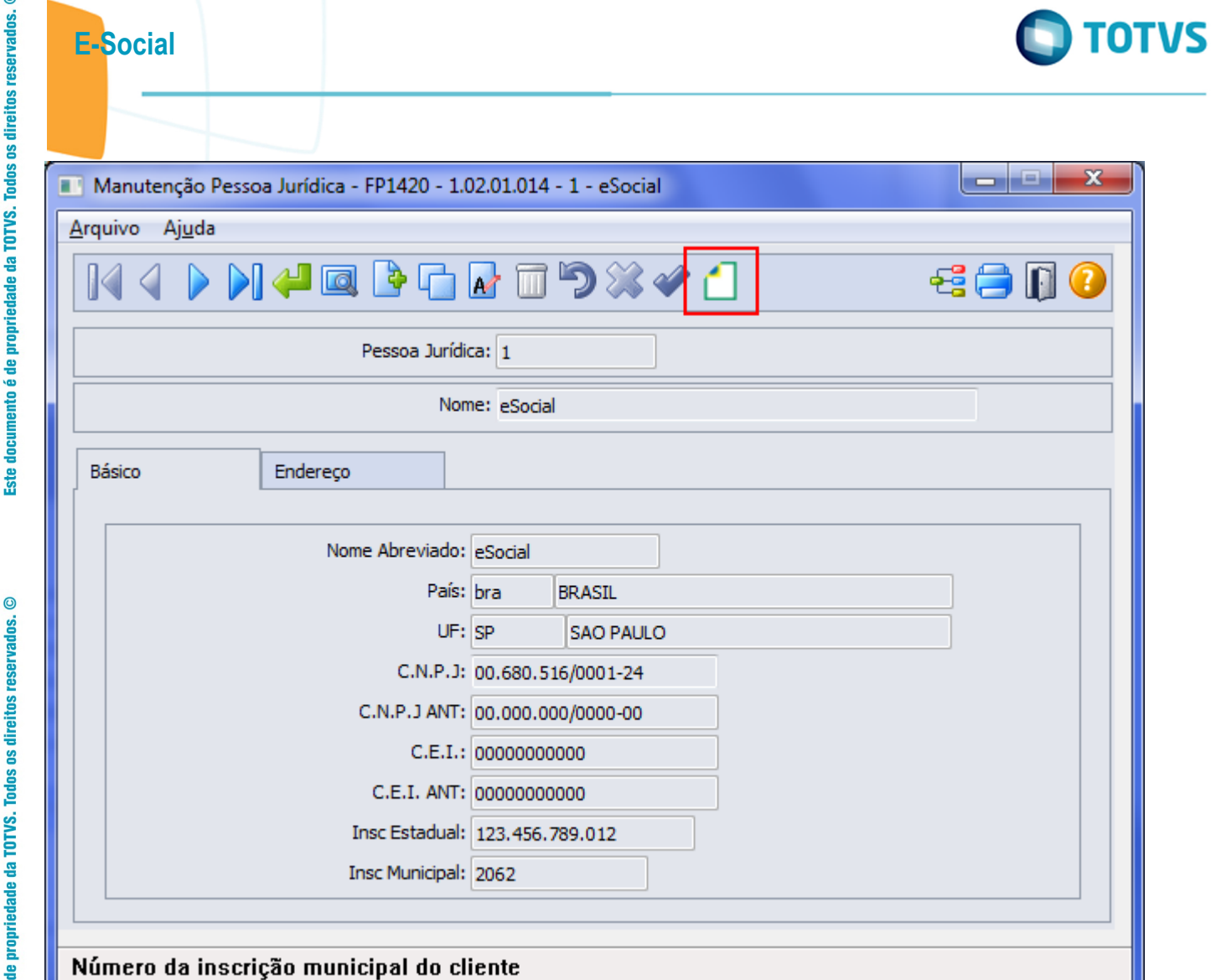

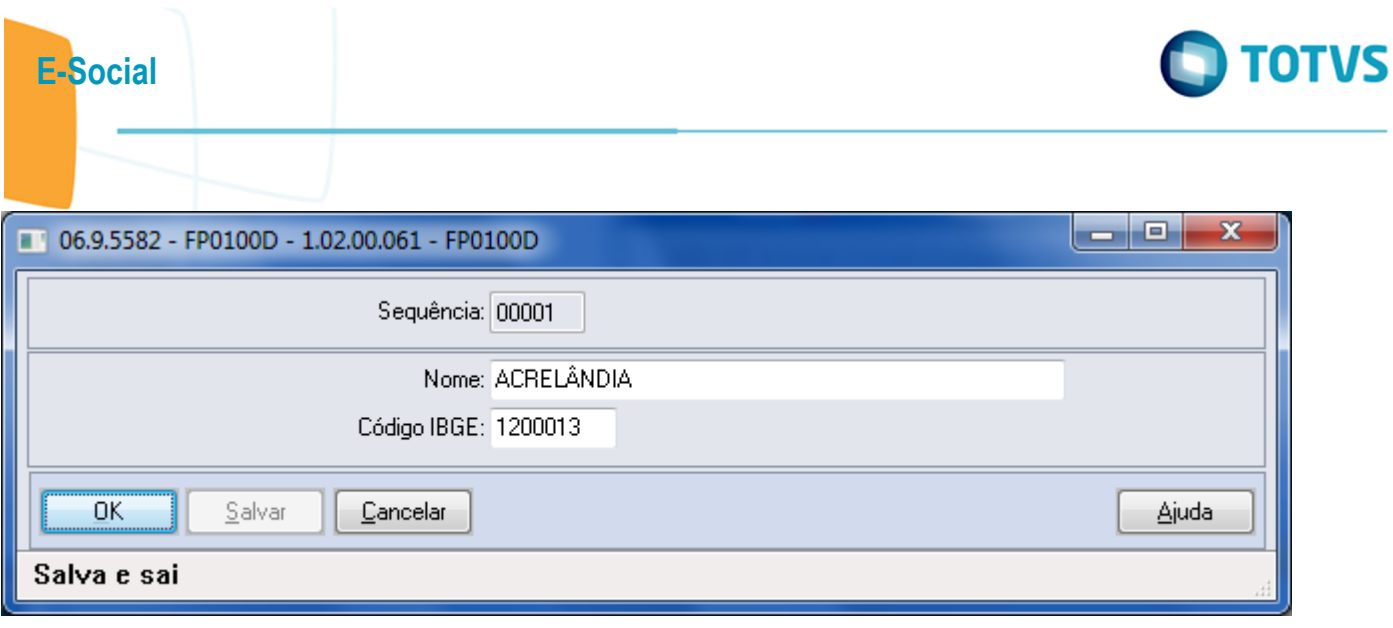

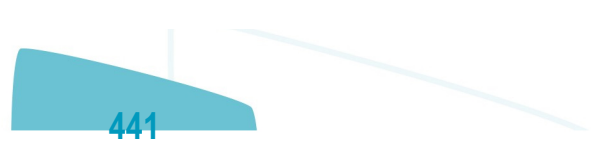

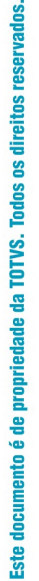

 $\circledcirc$ 

E-Social

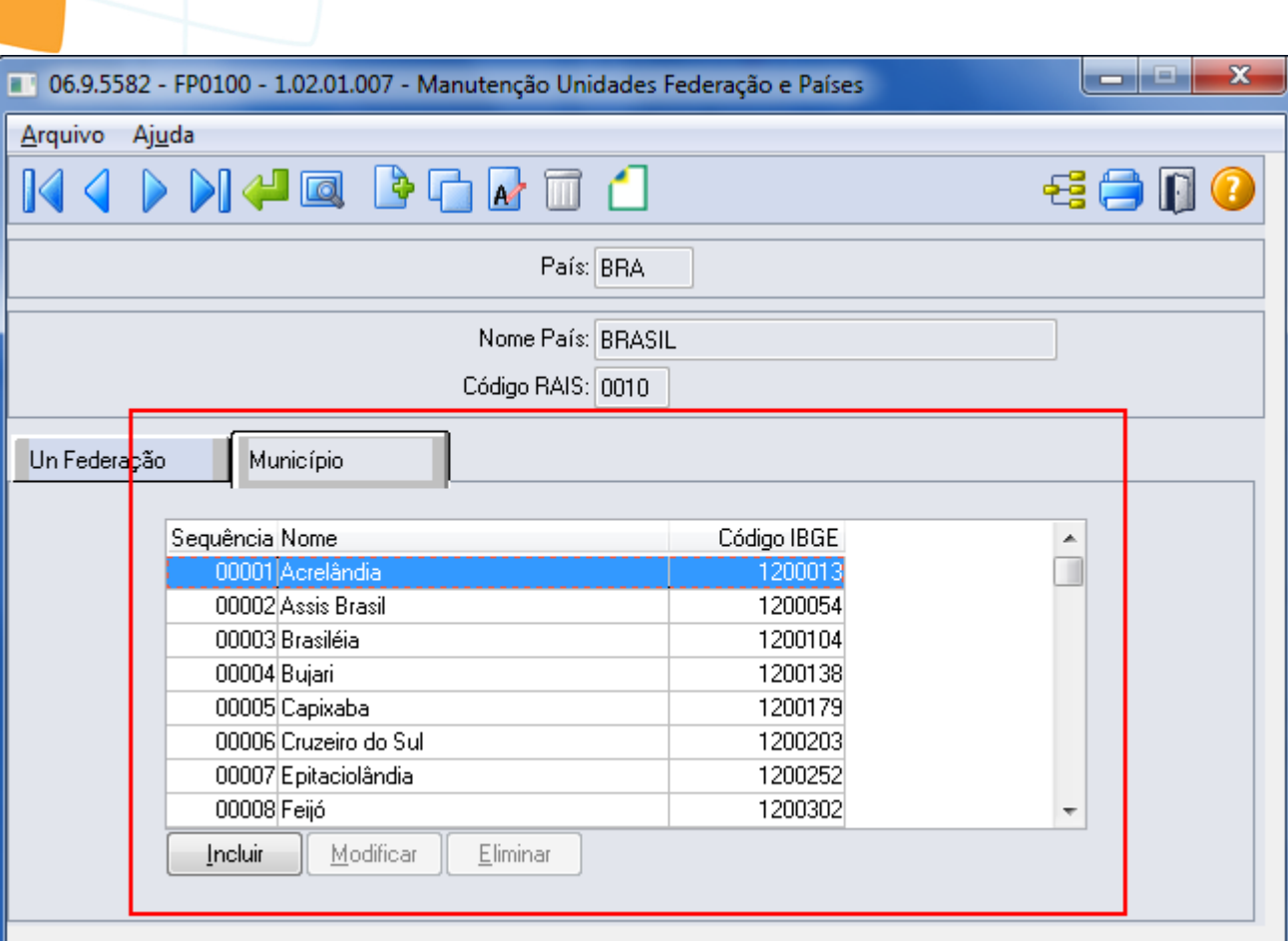

## Enter data or press ESC to end.

Este documento é de propriedade da TOTVS. Todos os direitos reservados.  $\odot$ 

Este documento é de propriedade da TOTVS. Todos os direitos reservados.  $\odot$ 

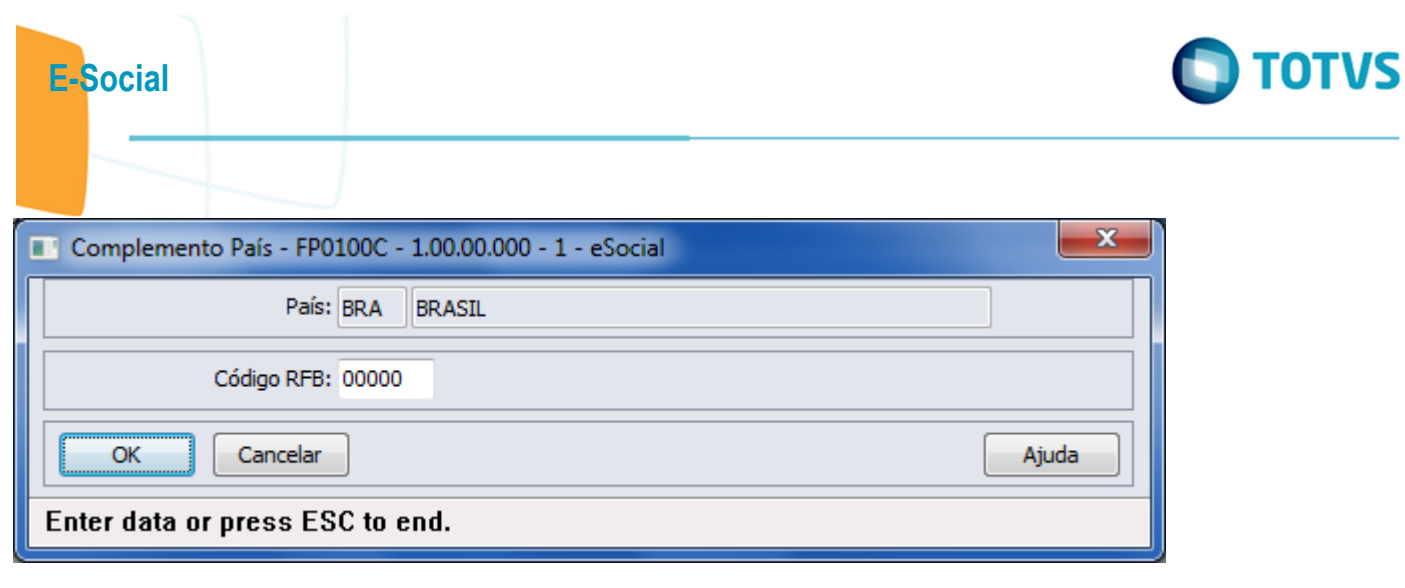

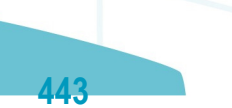

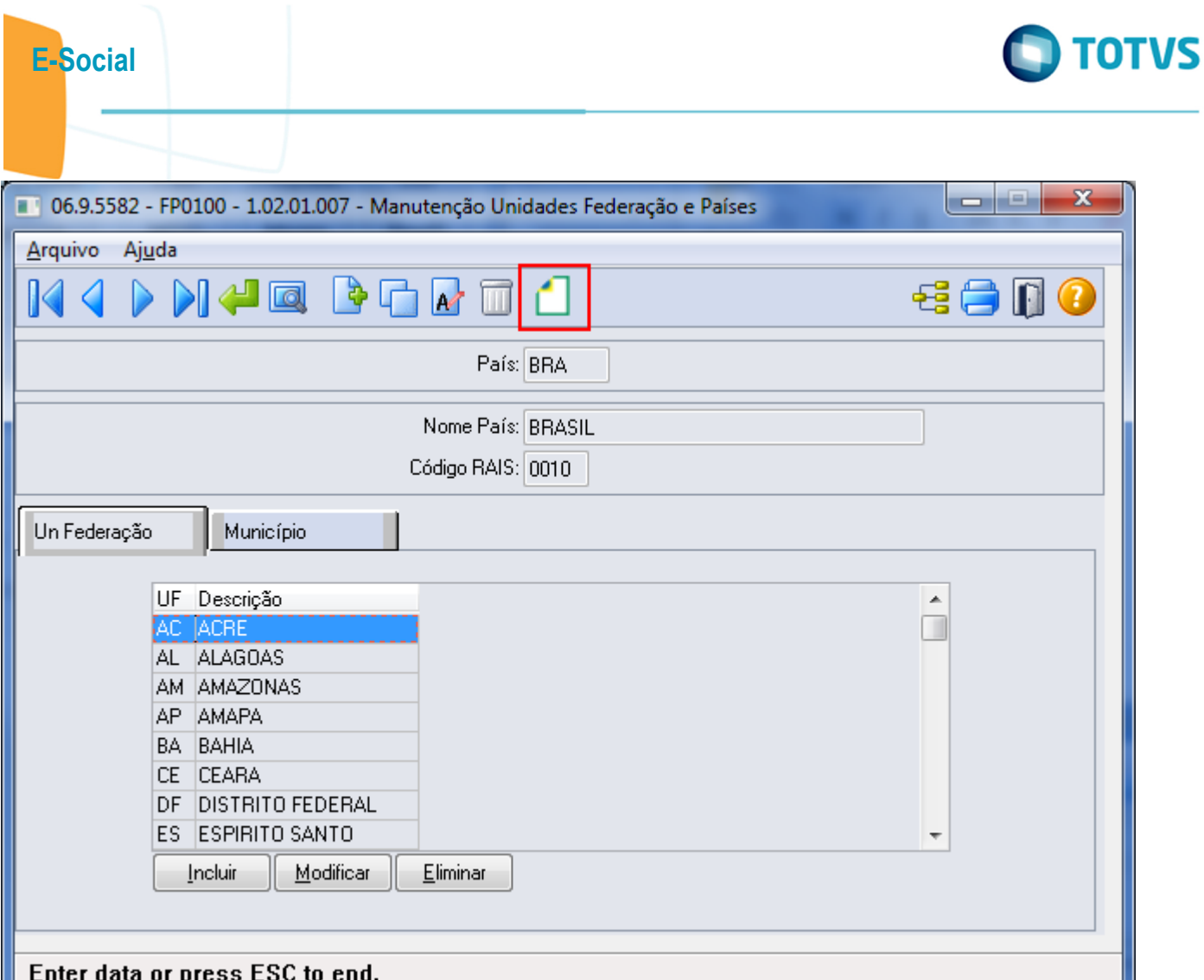

 $\overline{444}$ 

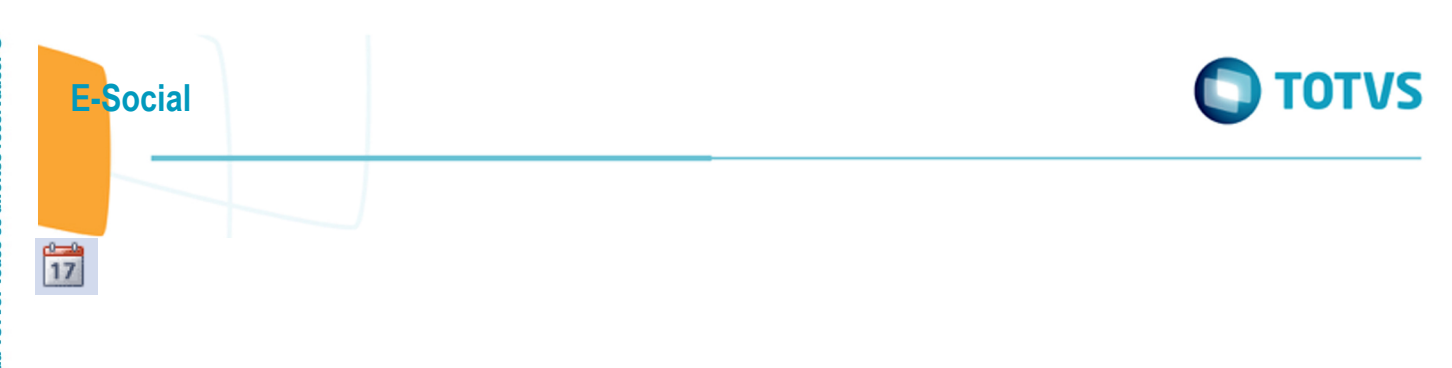

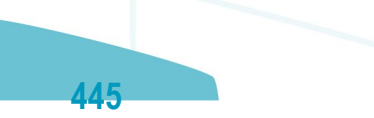

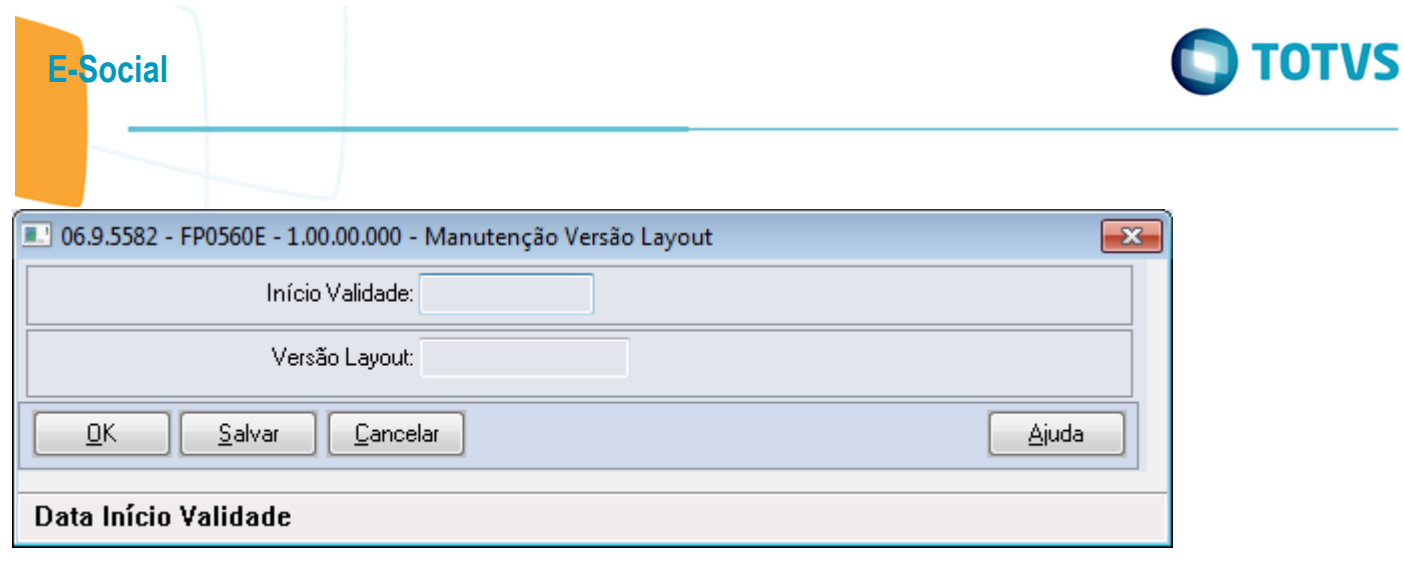

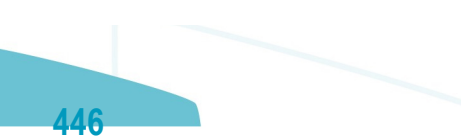

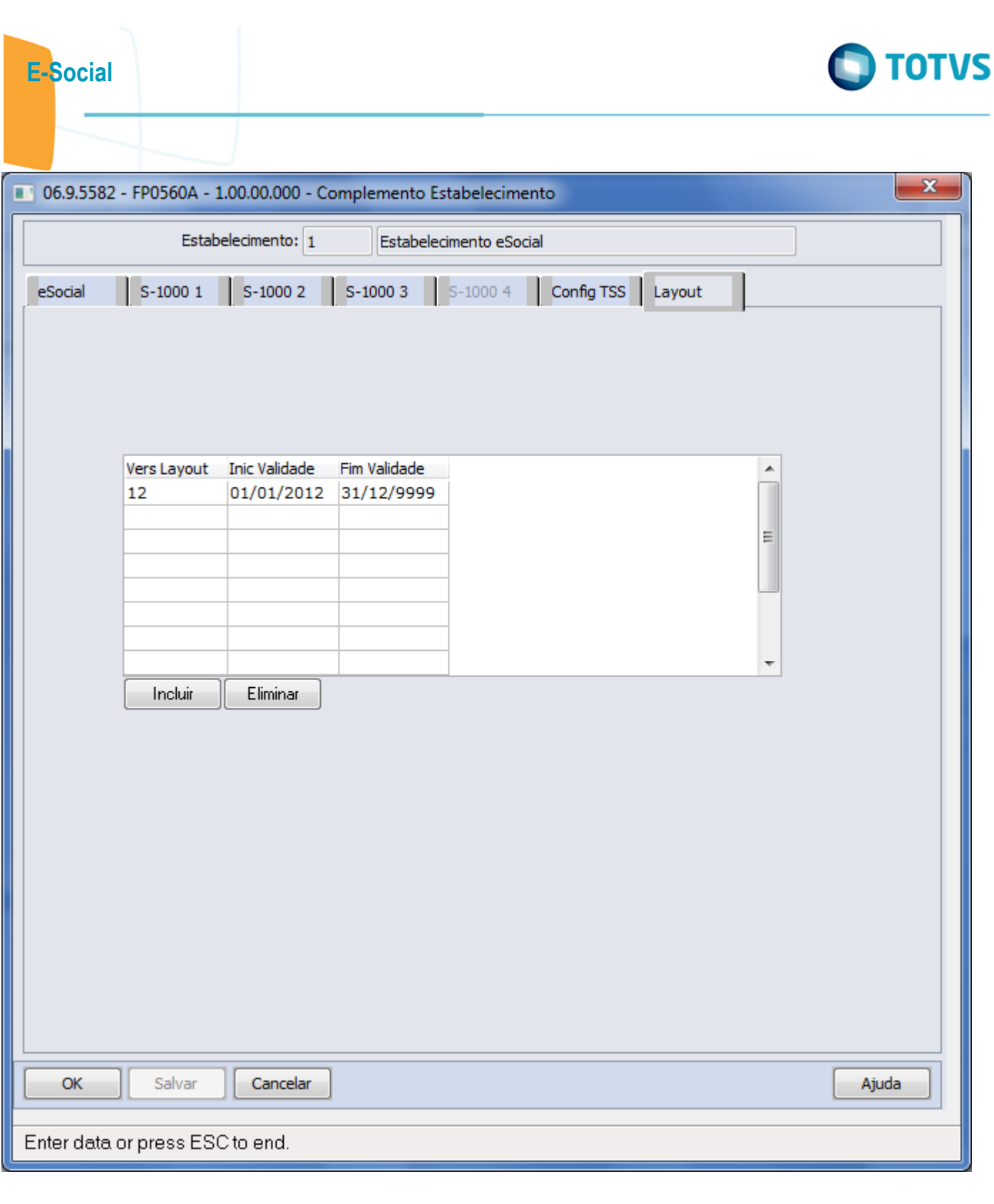

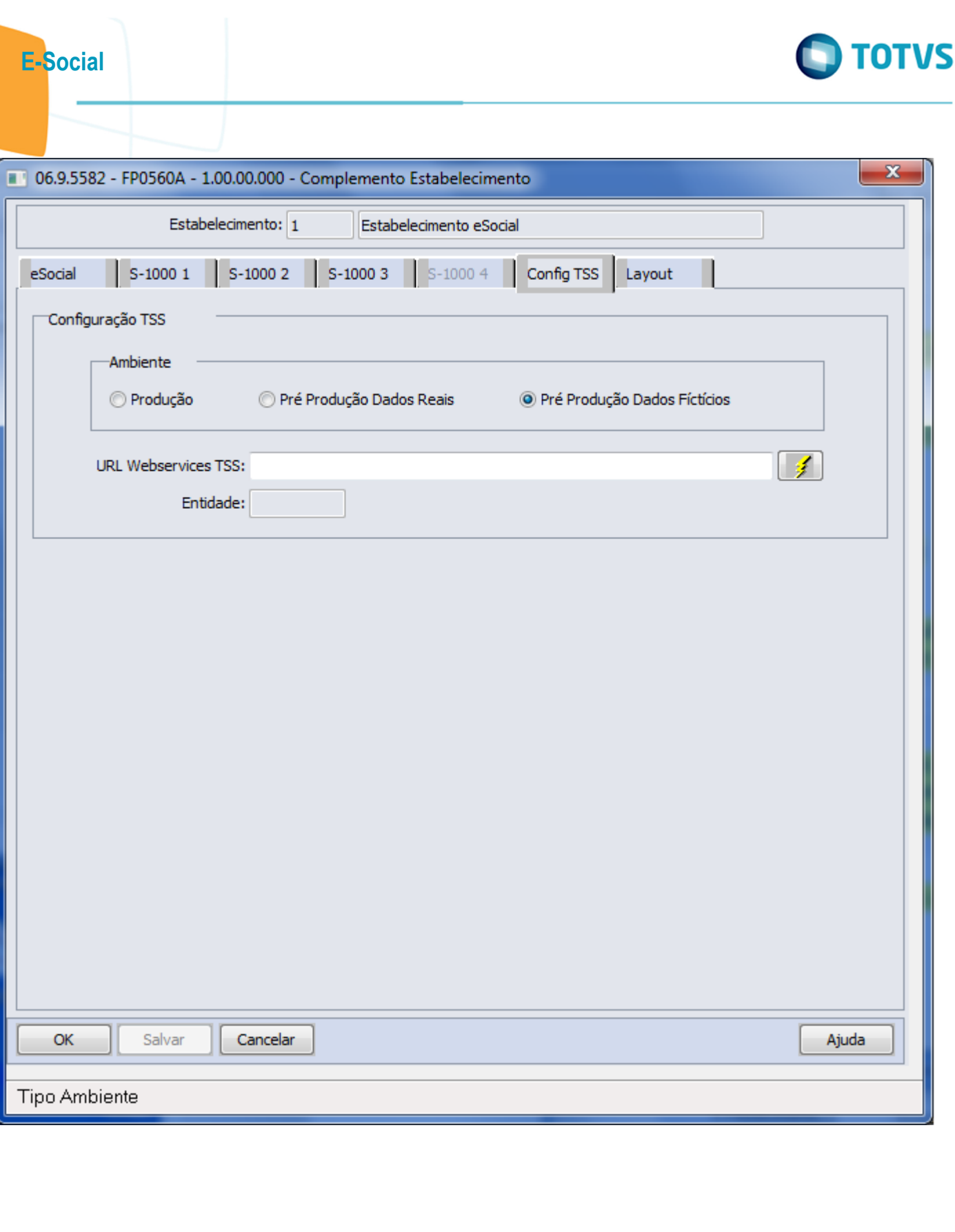

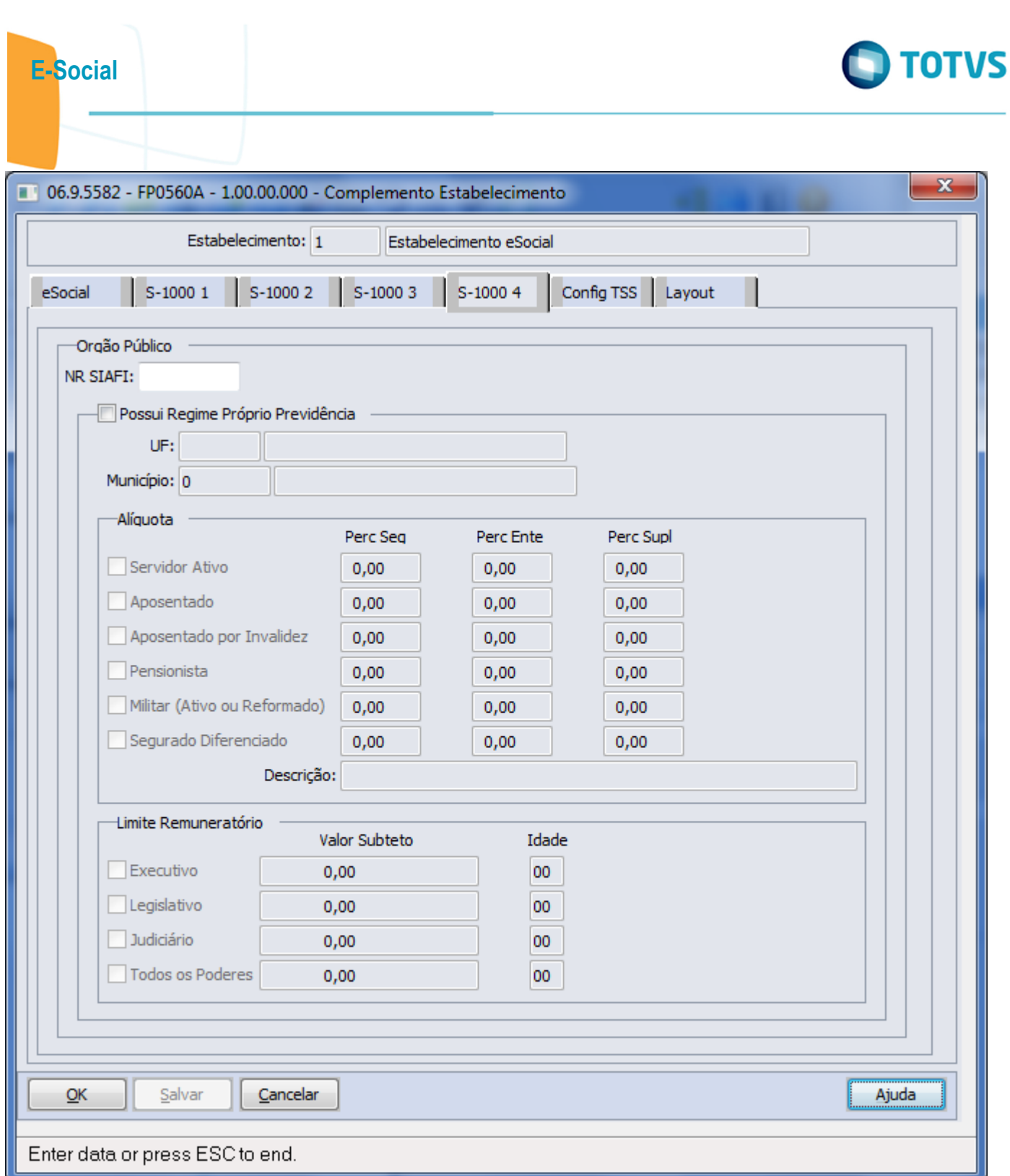

Este documento é de propriedade da TOTVS. Todos os direitos reservados.  $\odot$ 

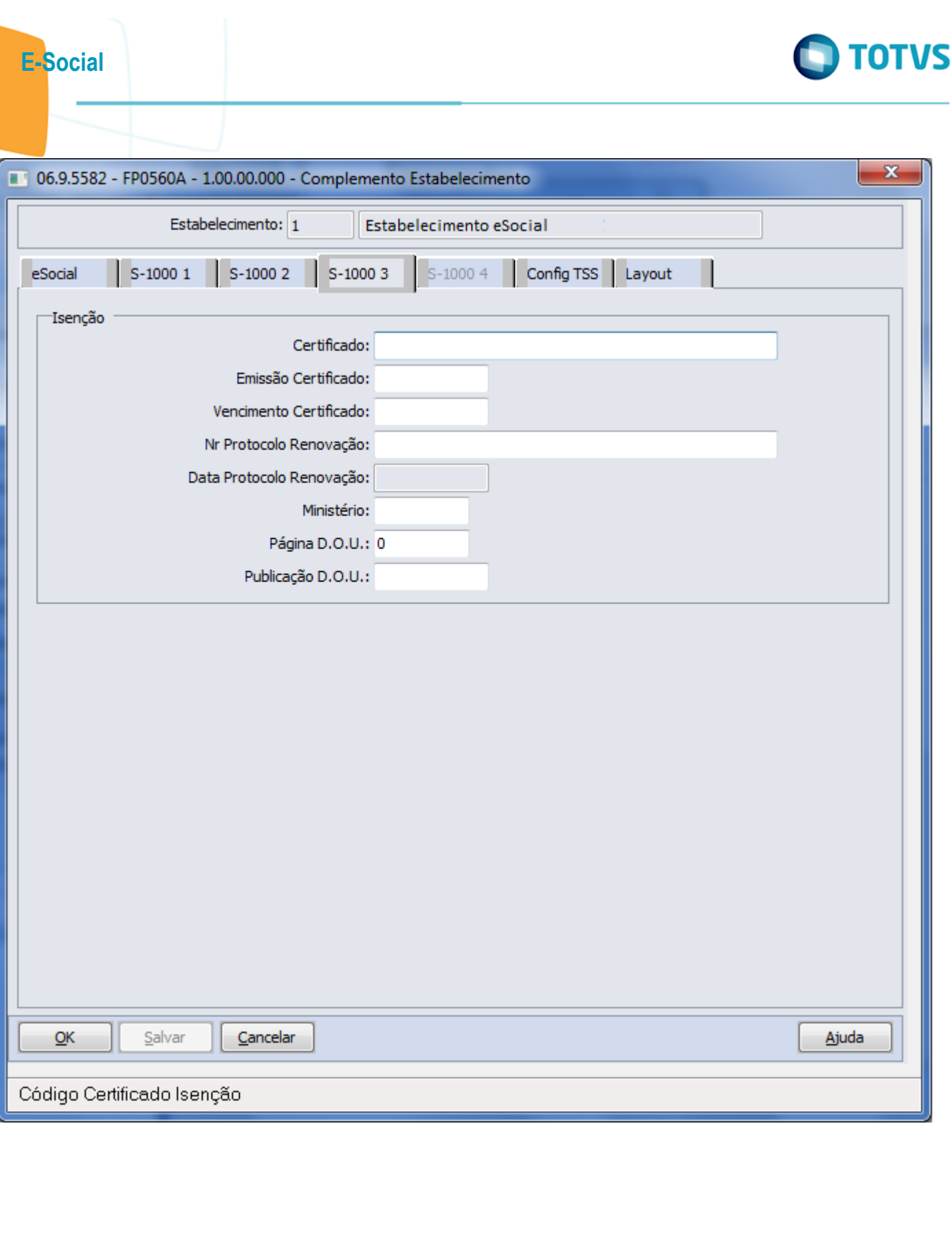

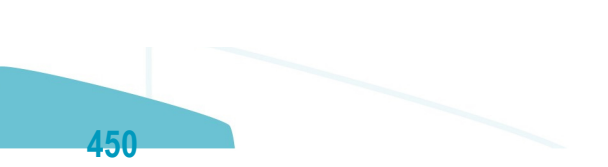

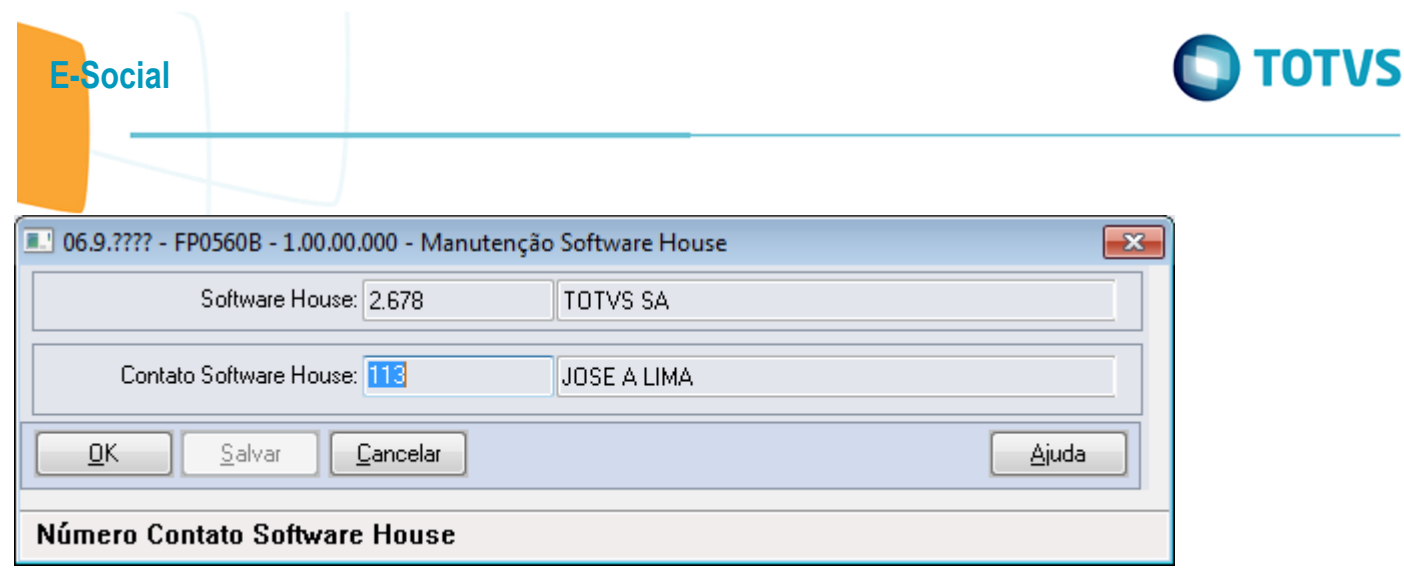

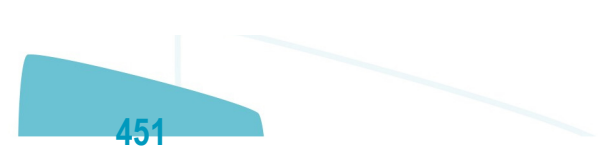

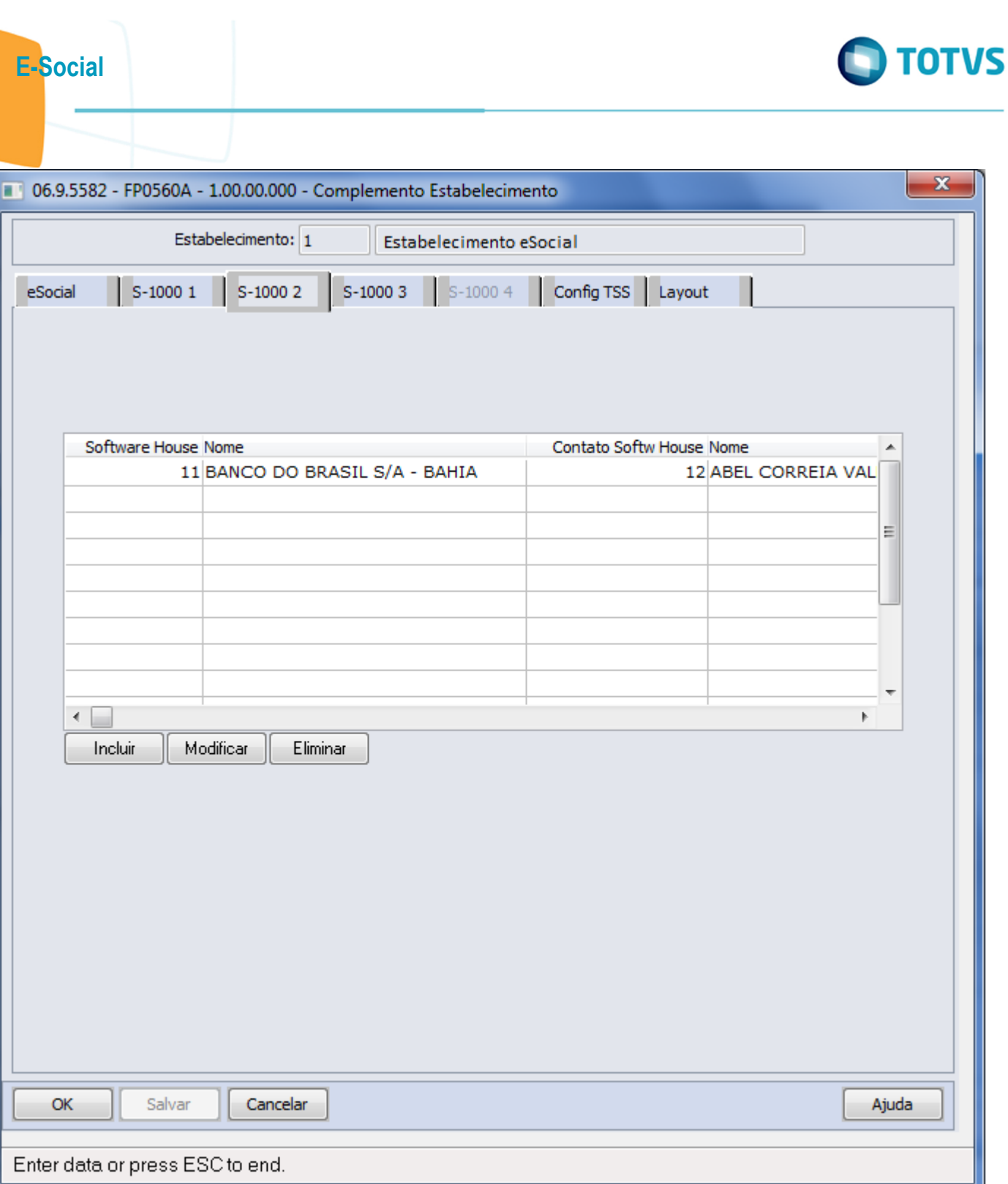

ſ

Este documento é de propriedade da TOTVS. Todos os direitos reservados. ©

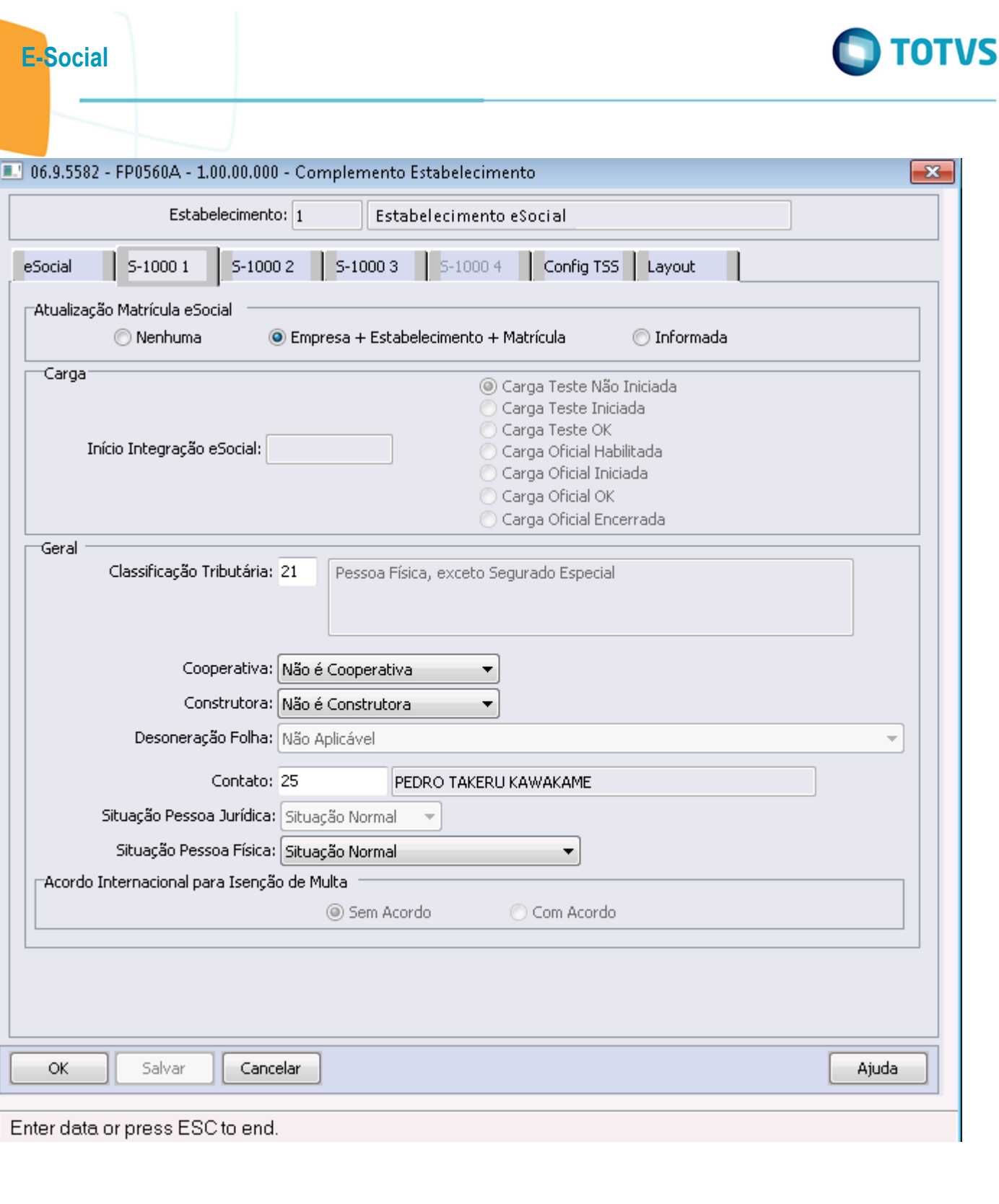

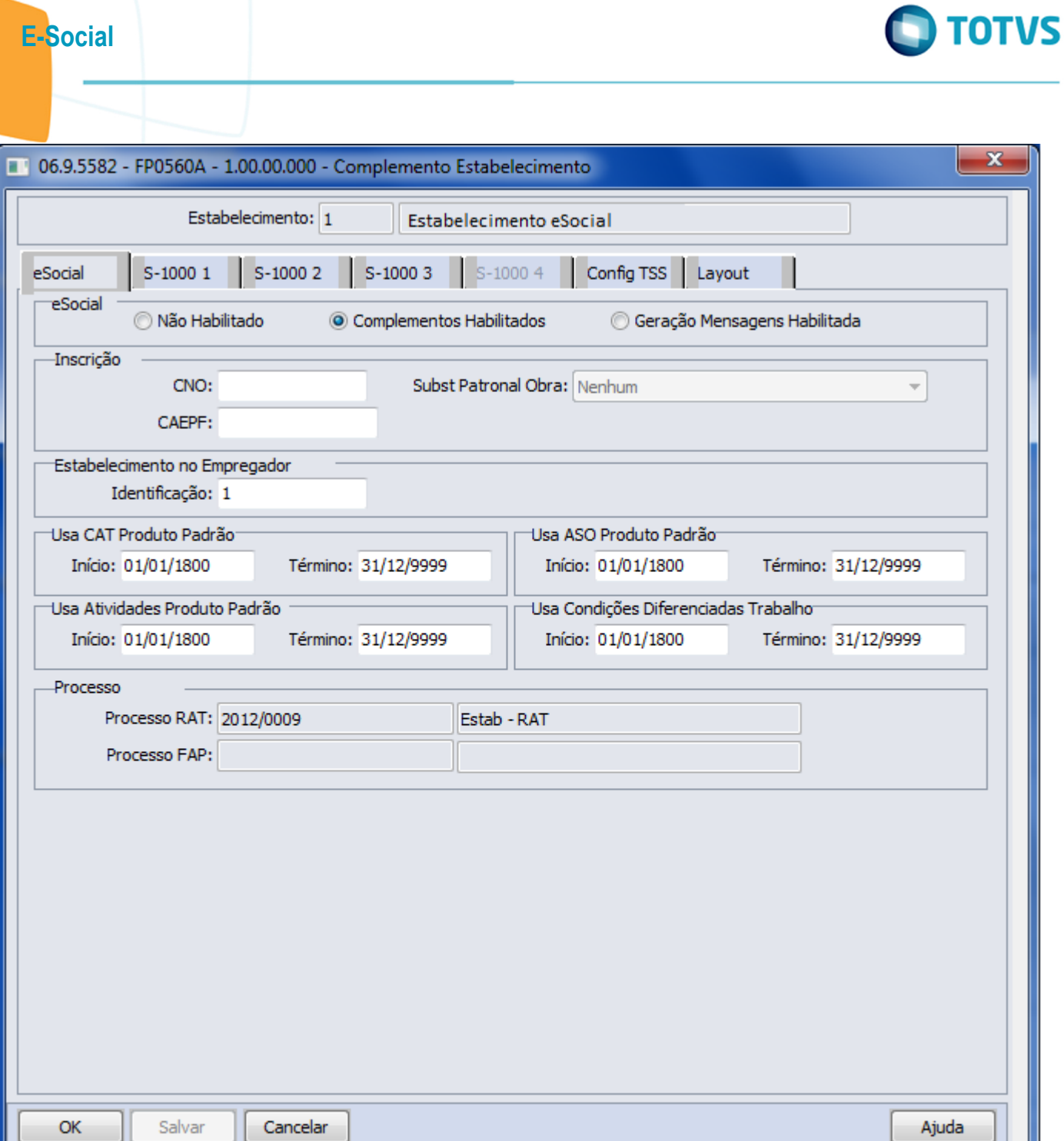

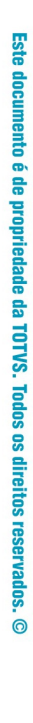

 $\mathbf{x}$ 

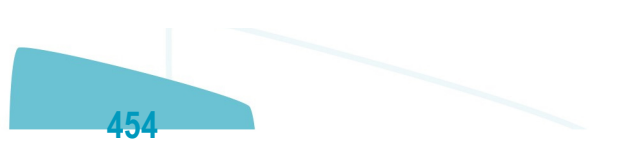

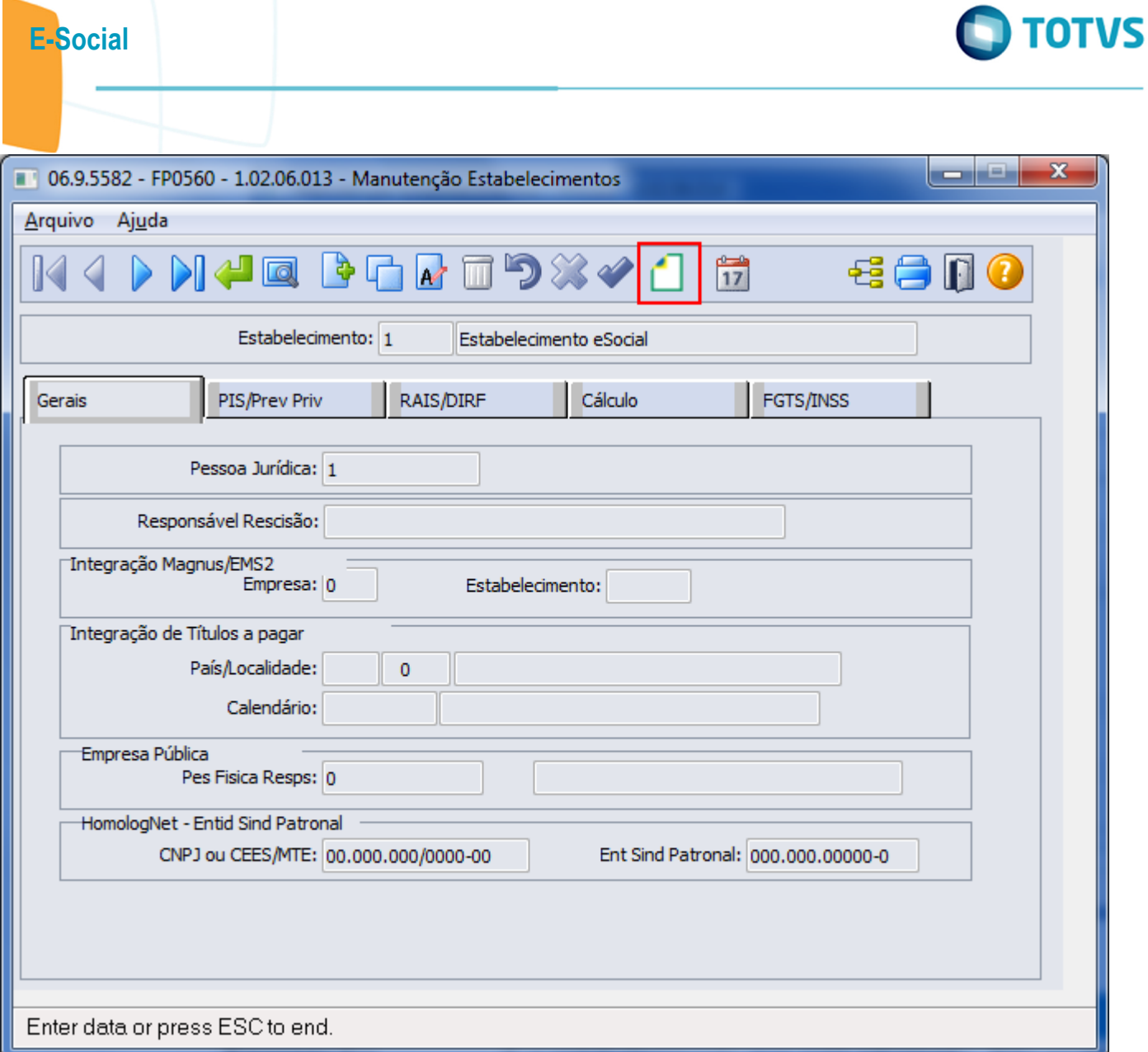

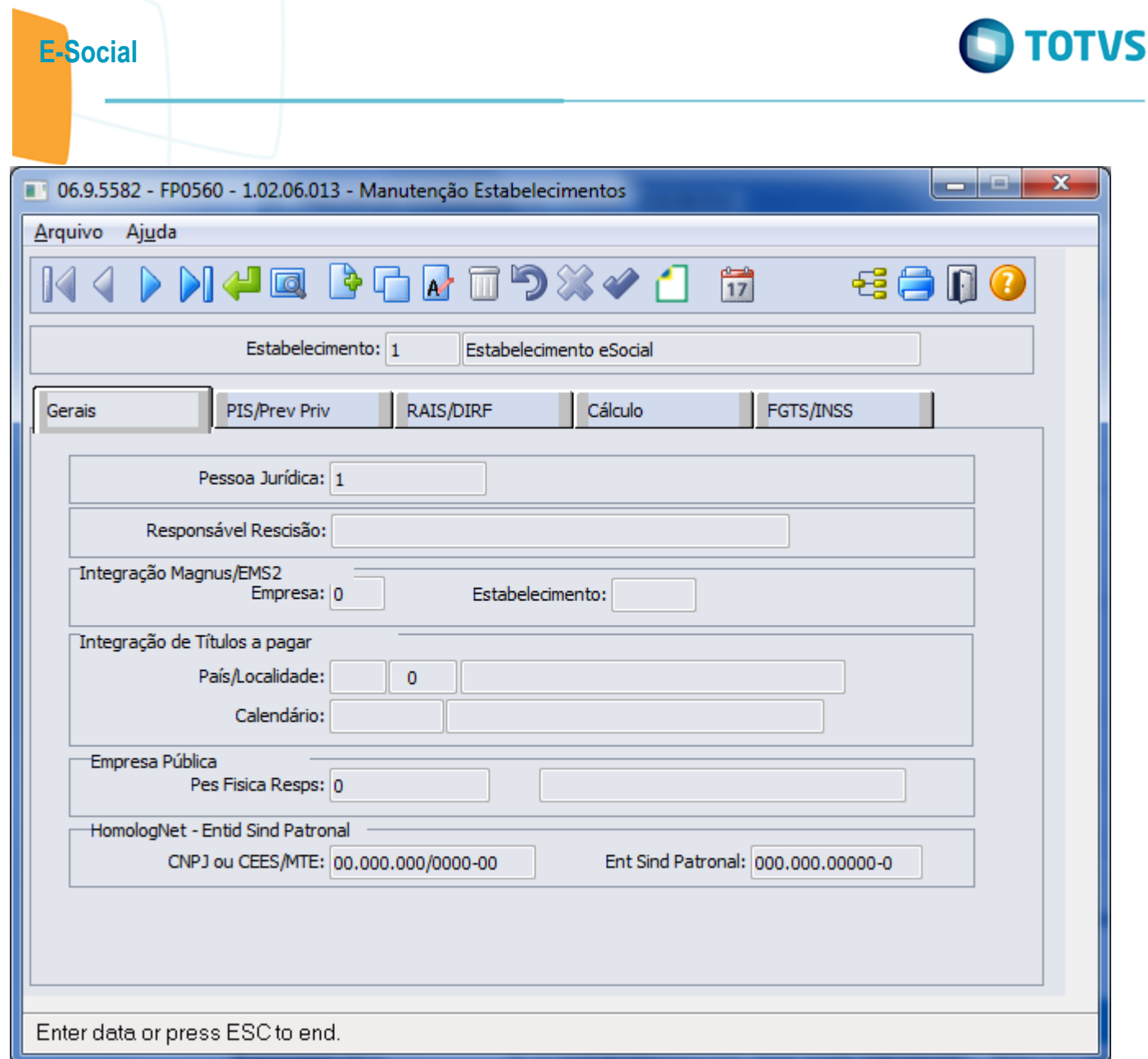

Este documento é de propriedade da TOTVS. Todos os direitos reservados.  $\odot$ 

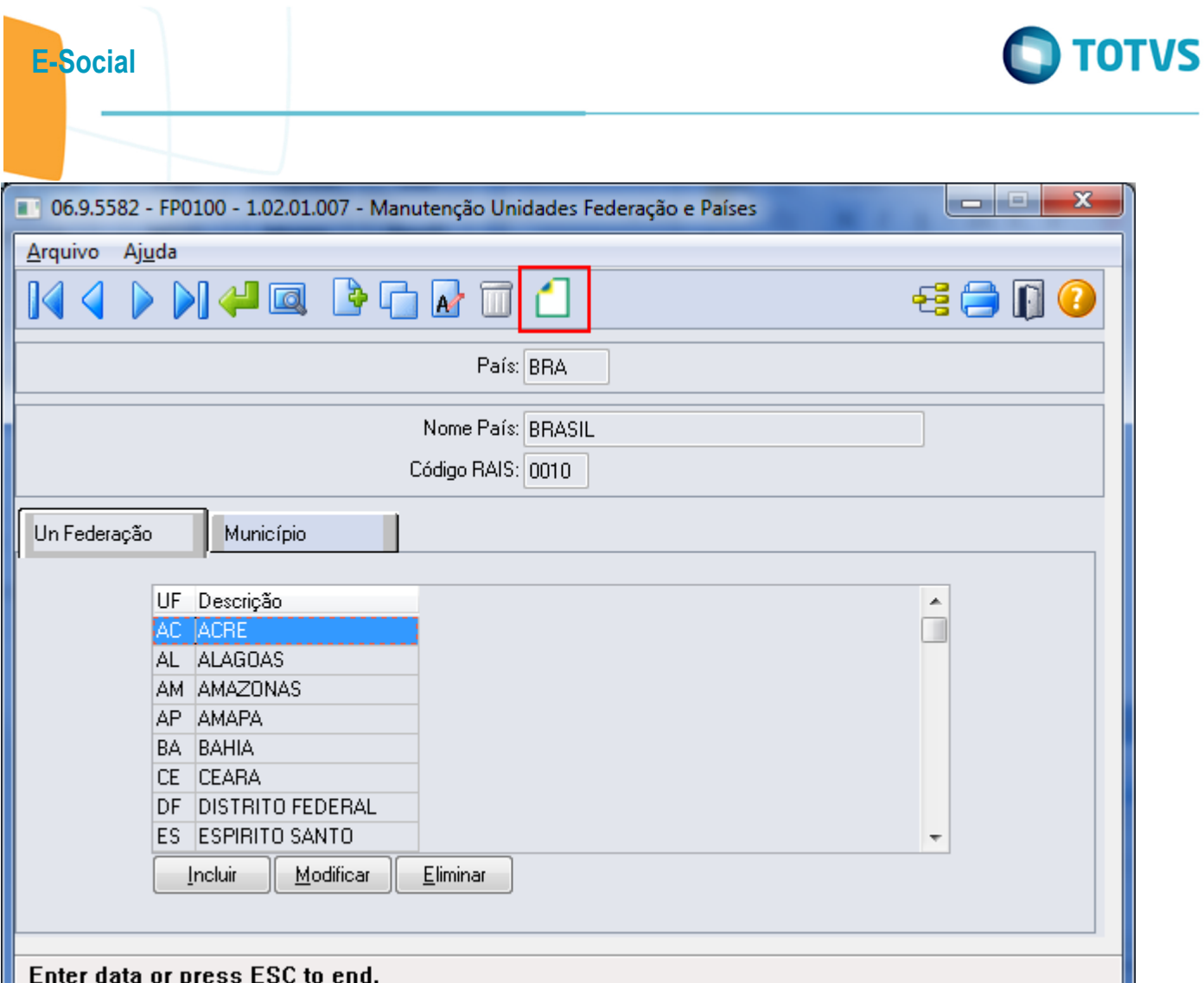

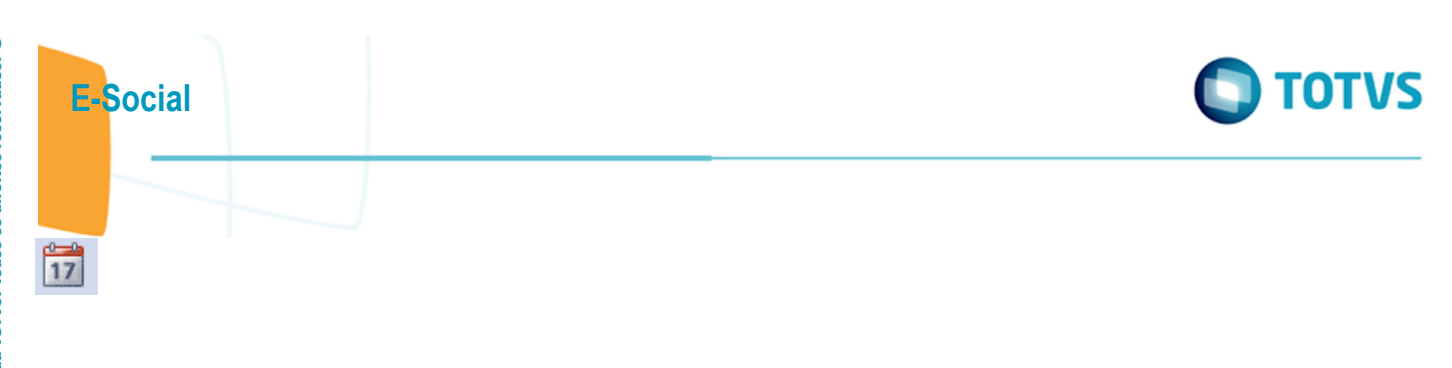

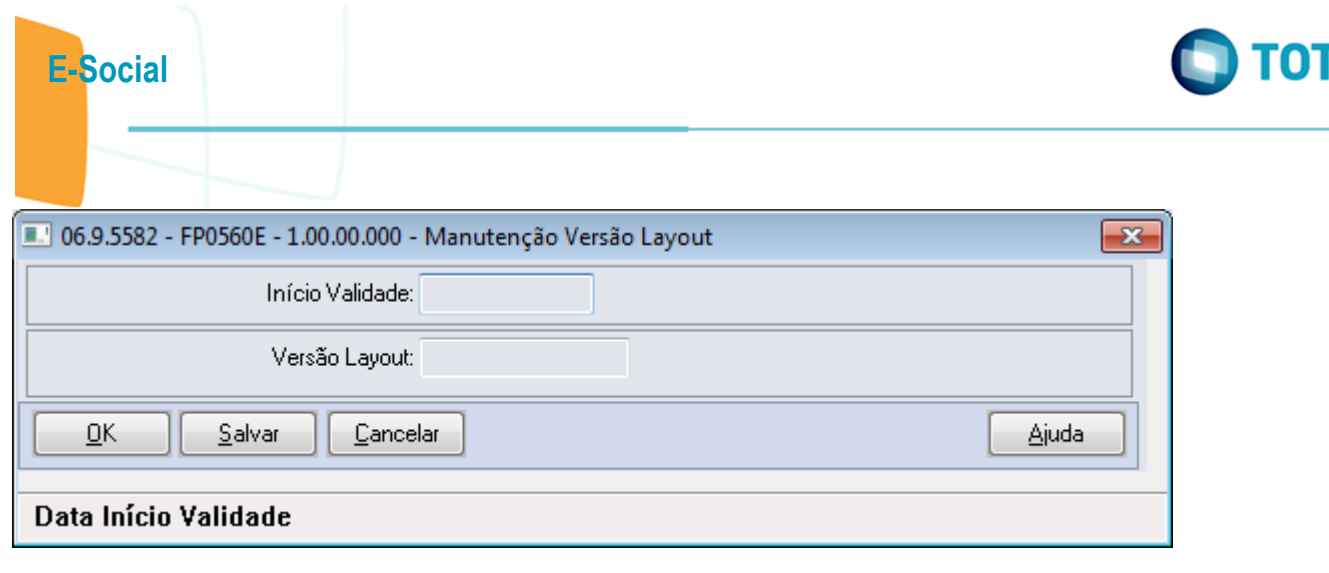

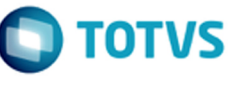

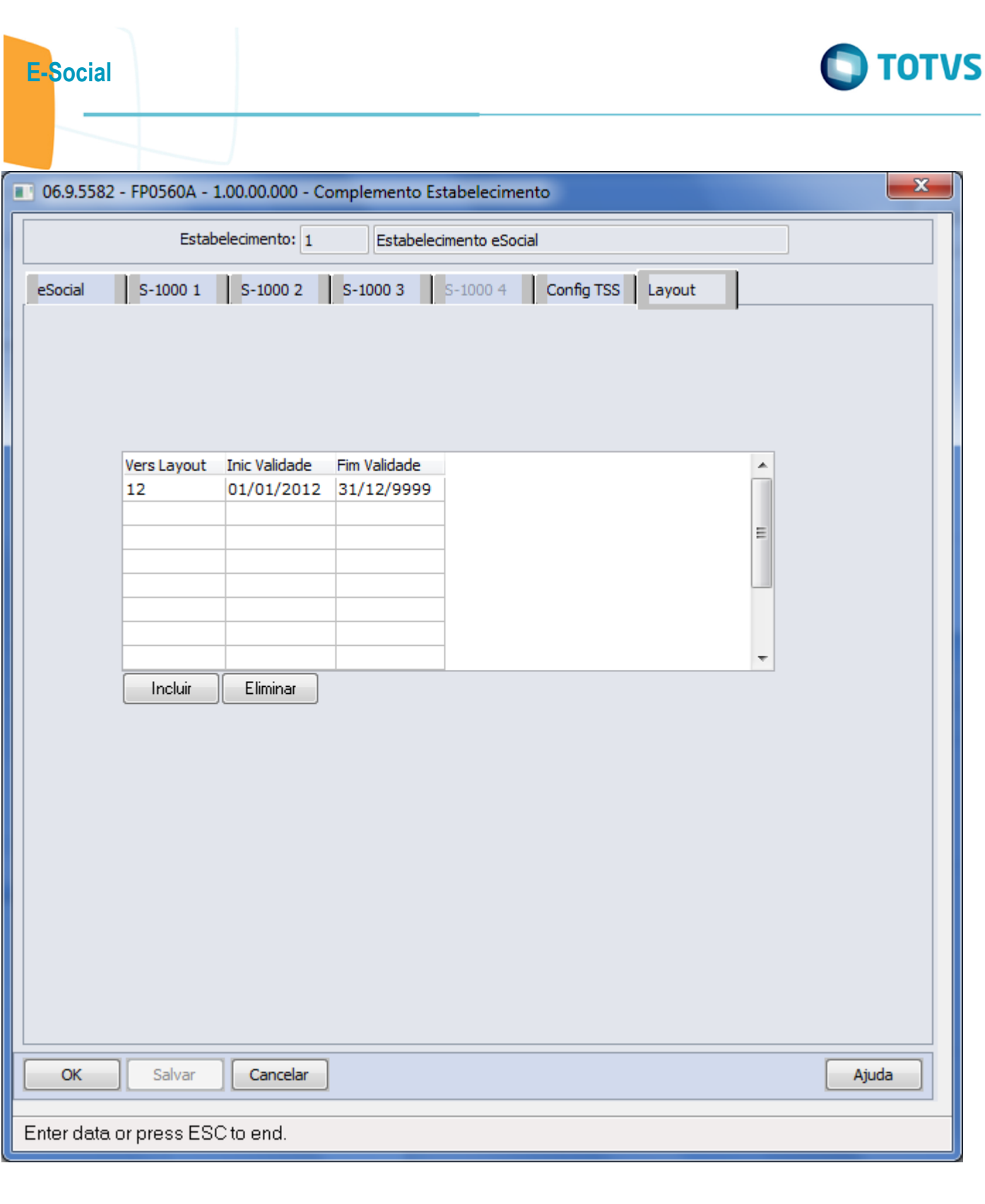

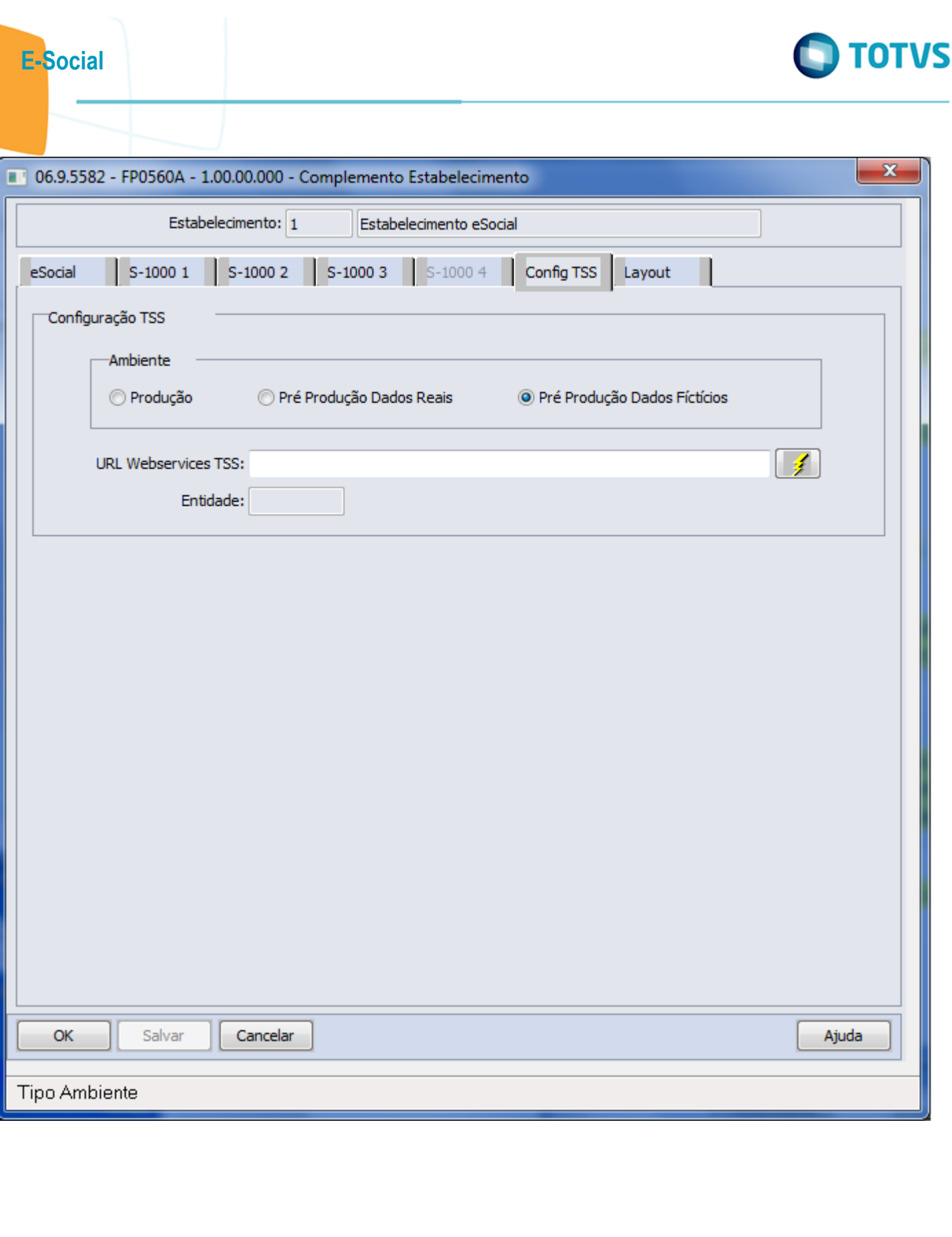

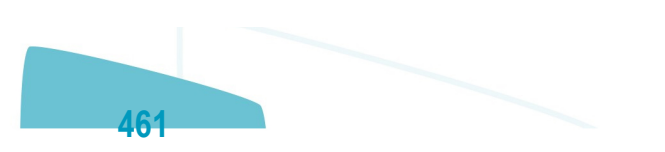

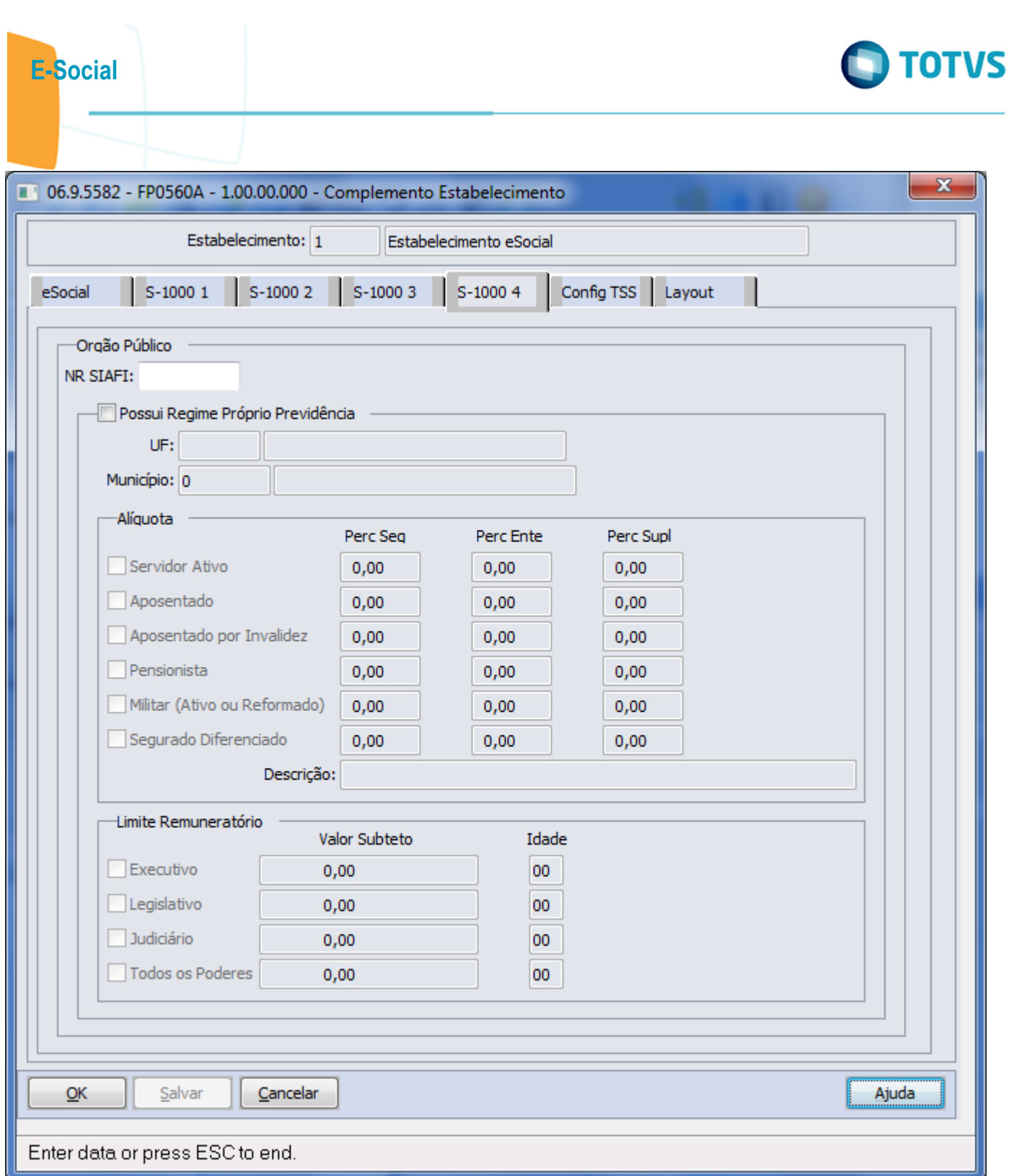

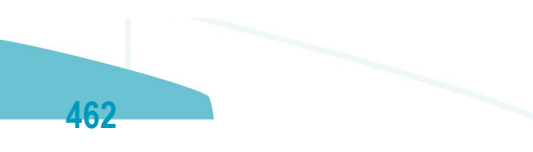

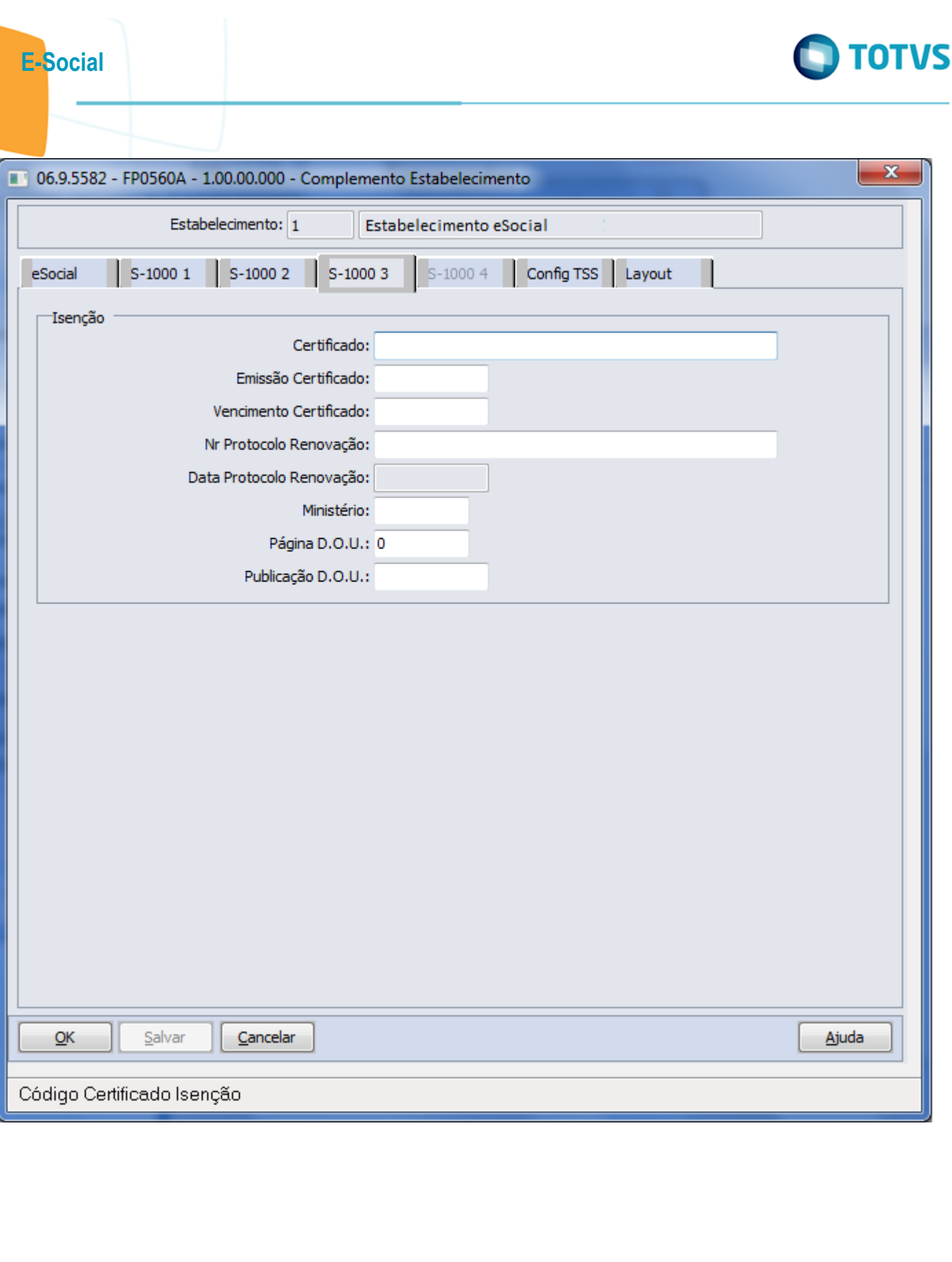

Este documento é de propriedade da TOTVS. Todos os direitos reservados.  $\odot$ 

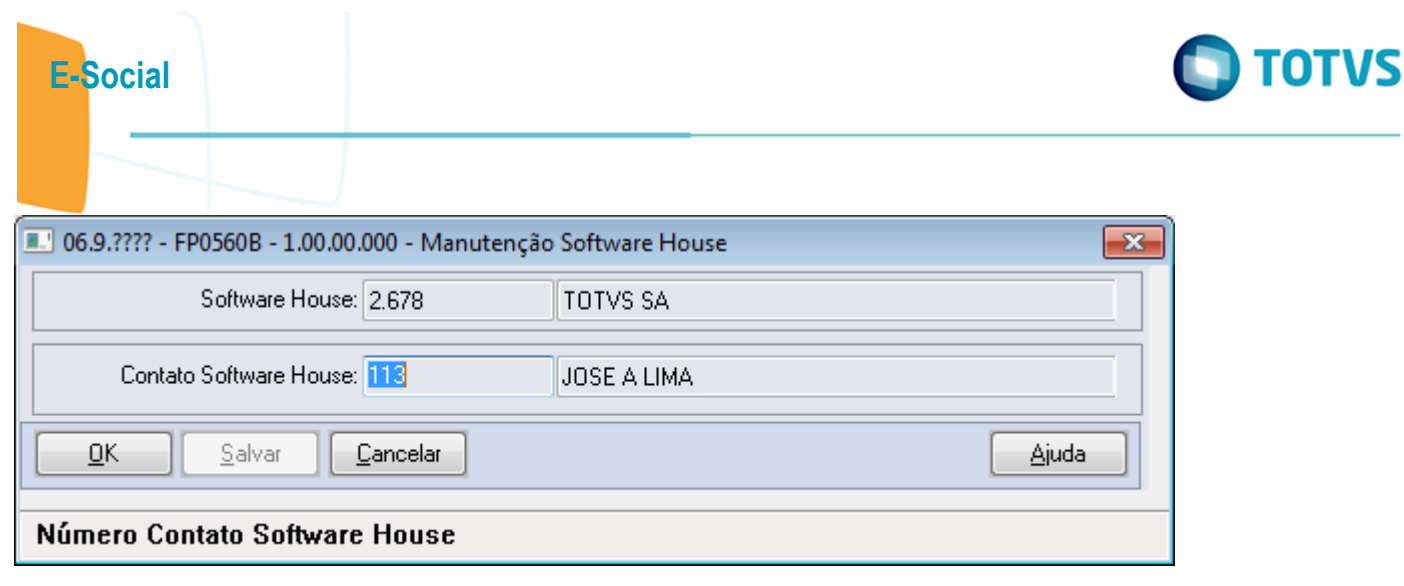

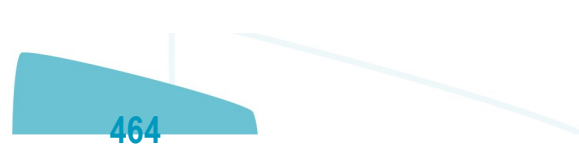

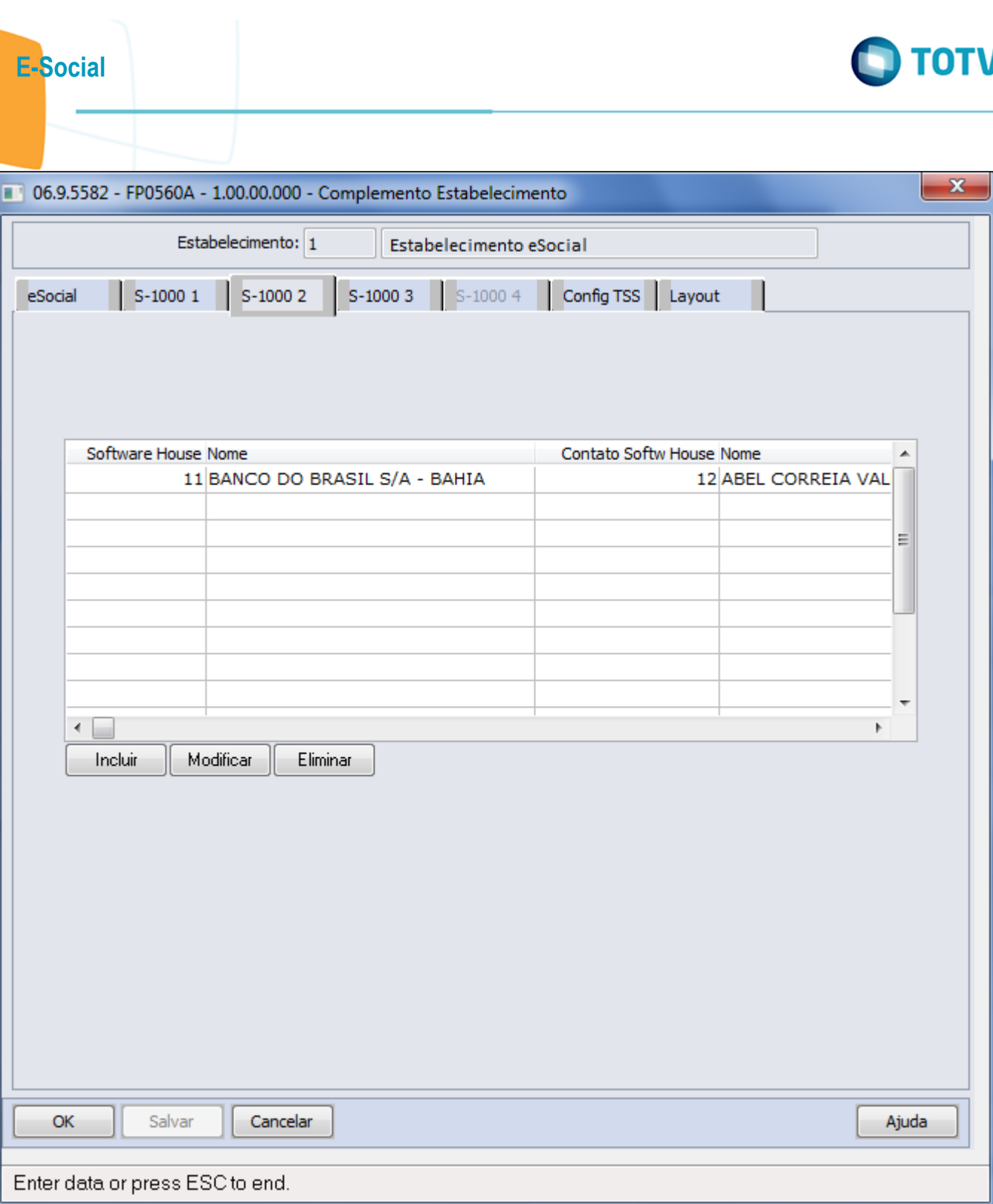

ſ

Este documento é de propriedade da TOTVS. Todos os direitos reservados.  $\odot$ 

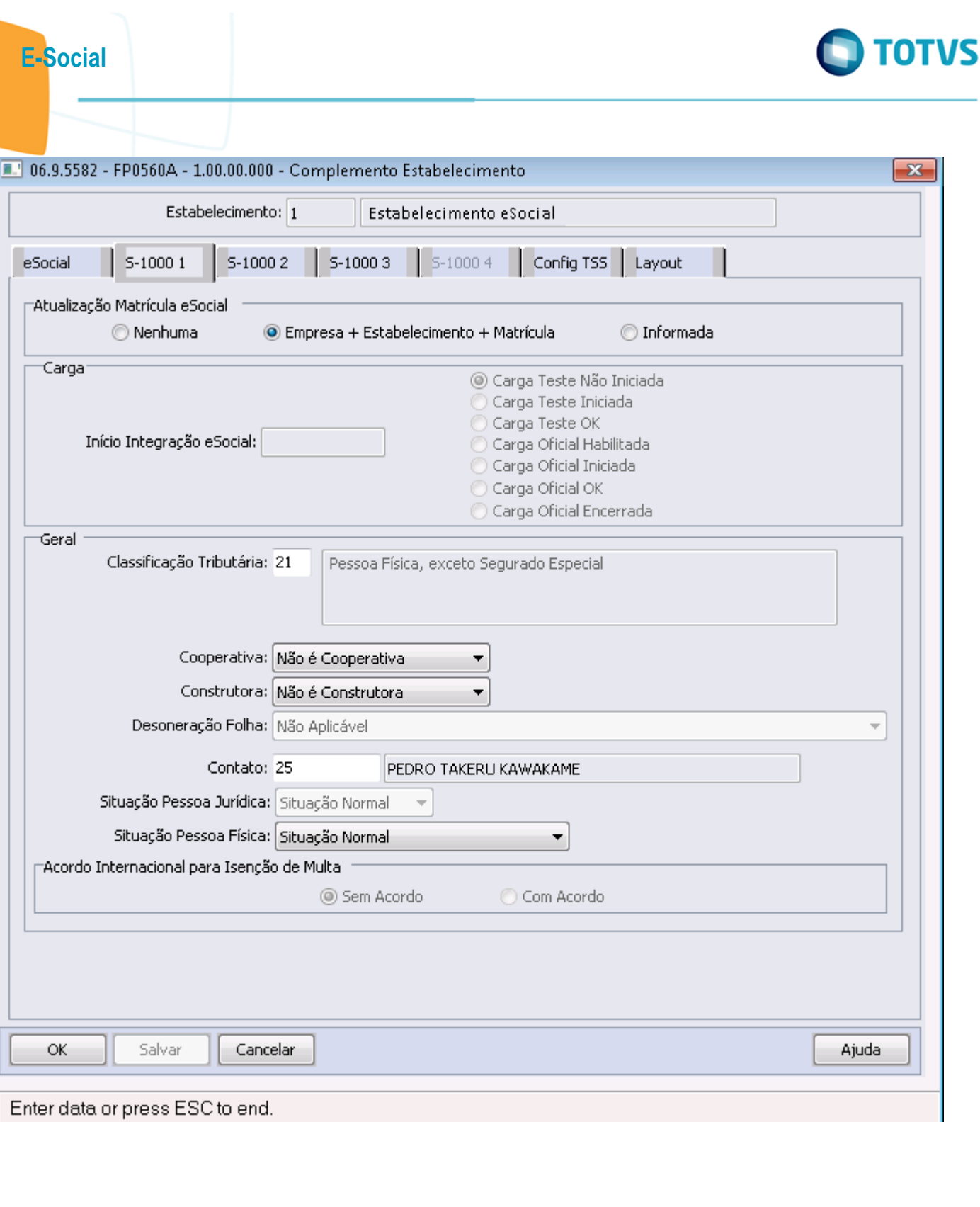

Este documento é de propriedade da TOTVS. Todos os direitos reservados. © Este documento é de propriedade da TOTVS. Todos os direitos reservados.  $\odot$ 

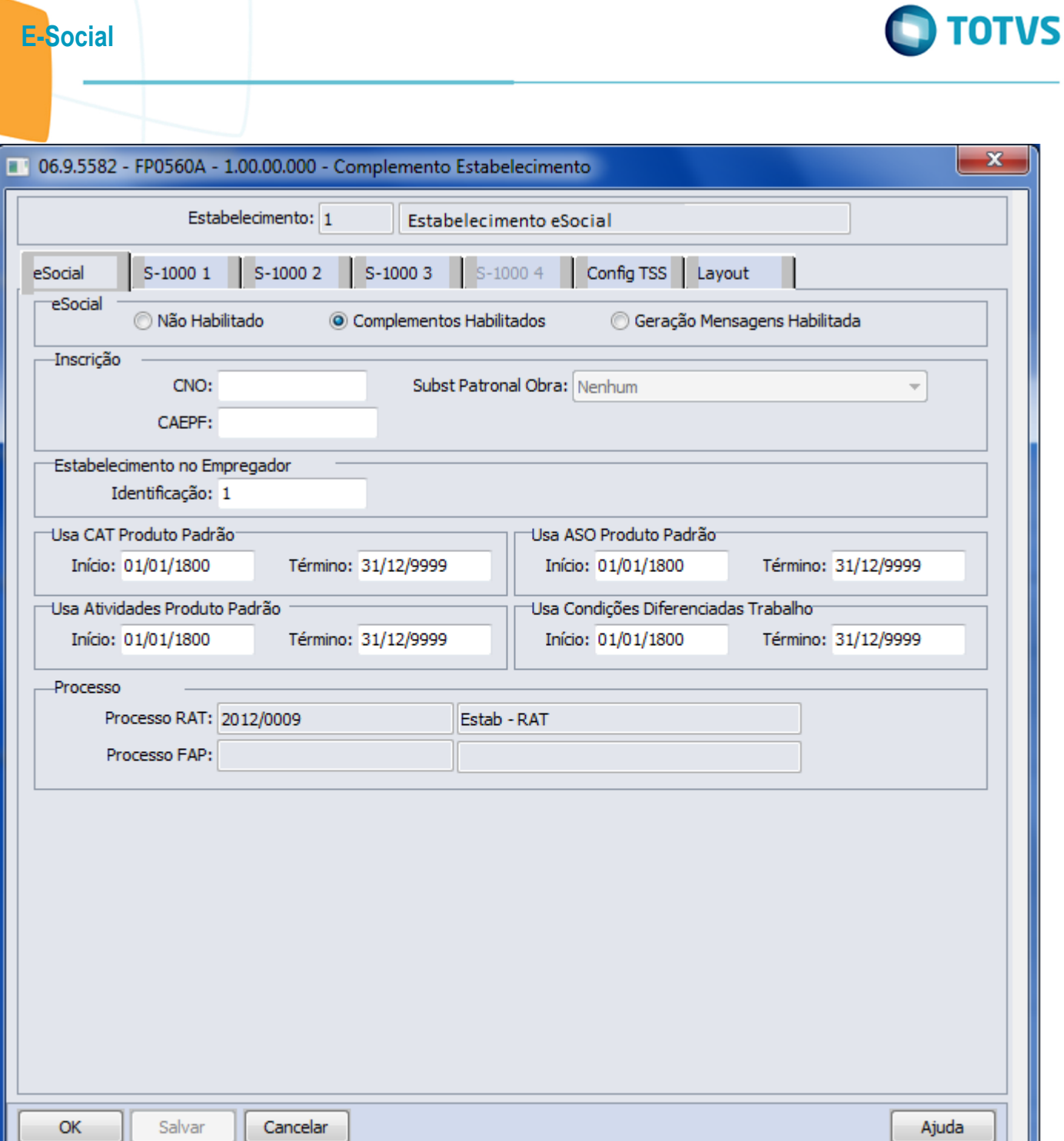

## Status EFD Social

Este documento é de propriedade da TOTVS. Todos os direitos reservados. ©

Este documento é de propriedade da TOTVS. Todos os direitos reservados. ©

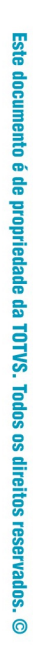

 $\mathbf{x}$ 

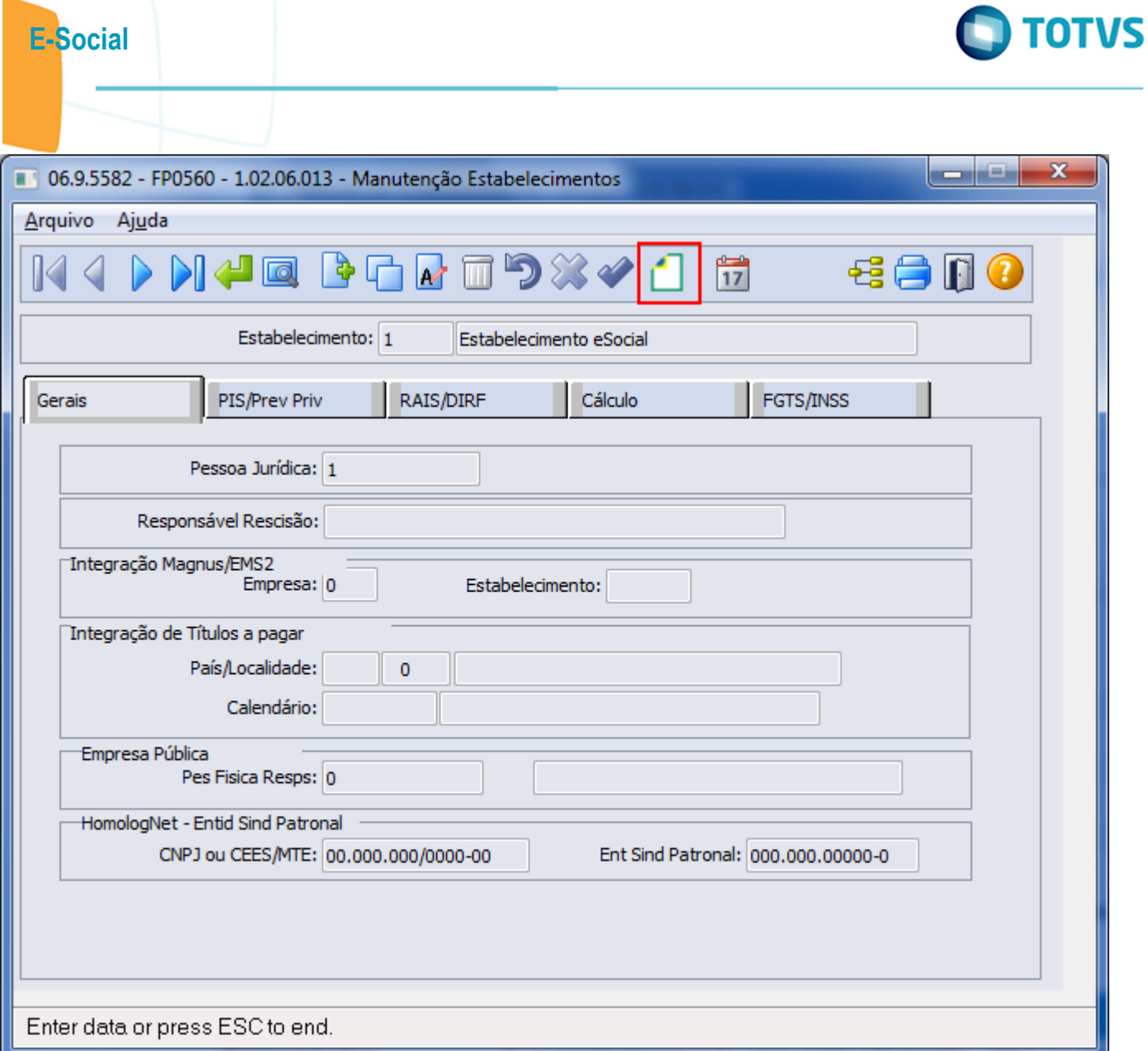
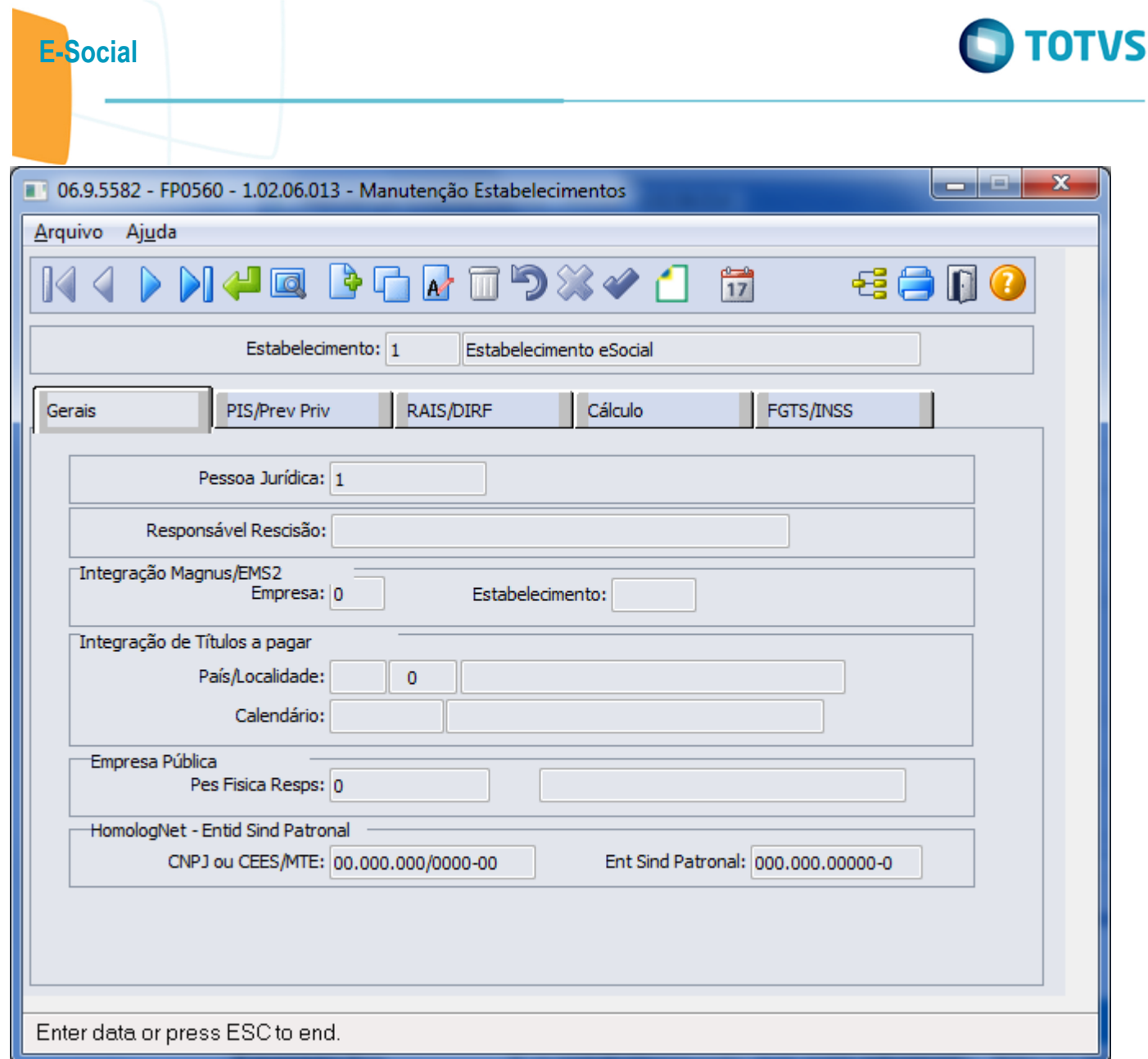

Este documento é de propriedade da TOTVS. Todos os direitos reservados.  $\odot$ 

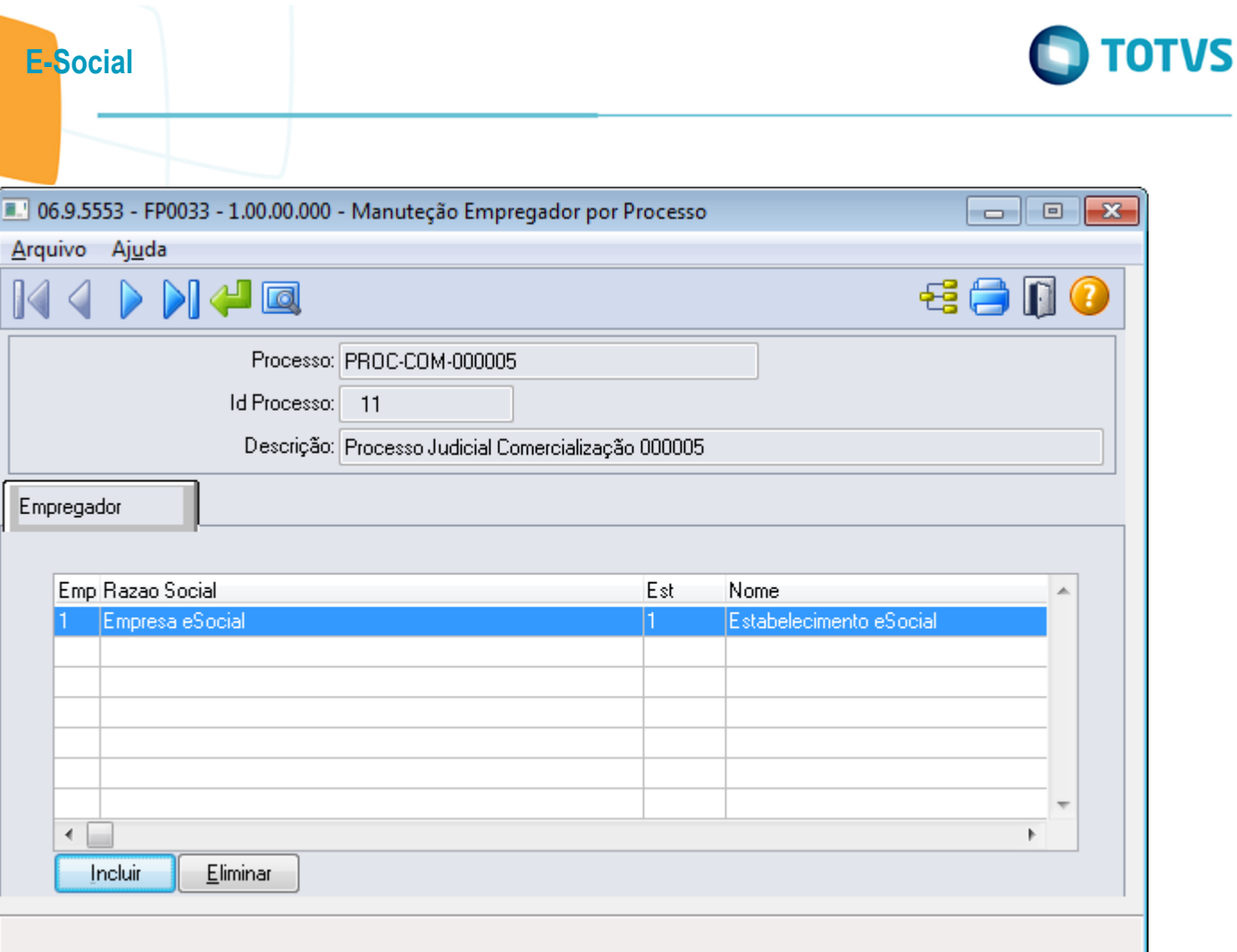

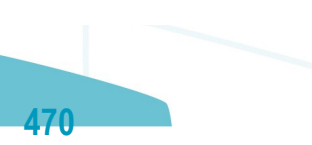

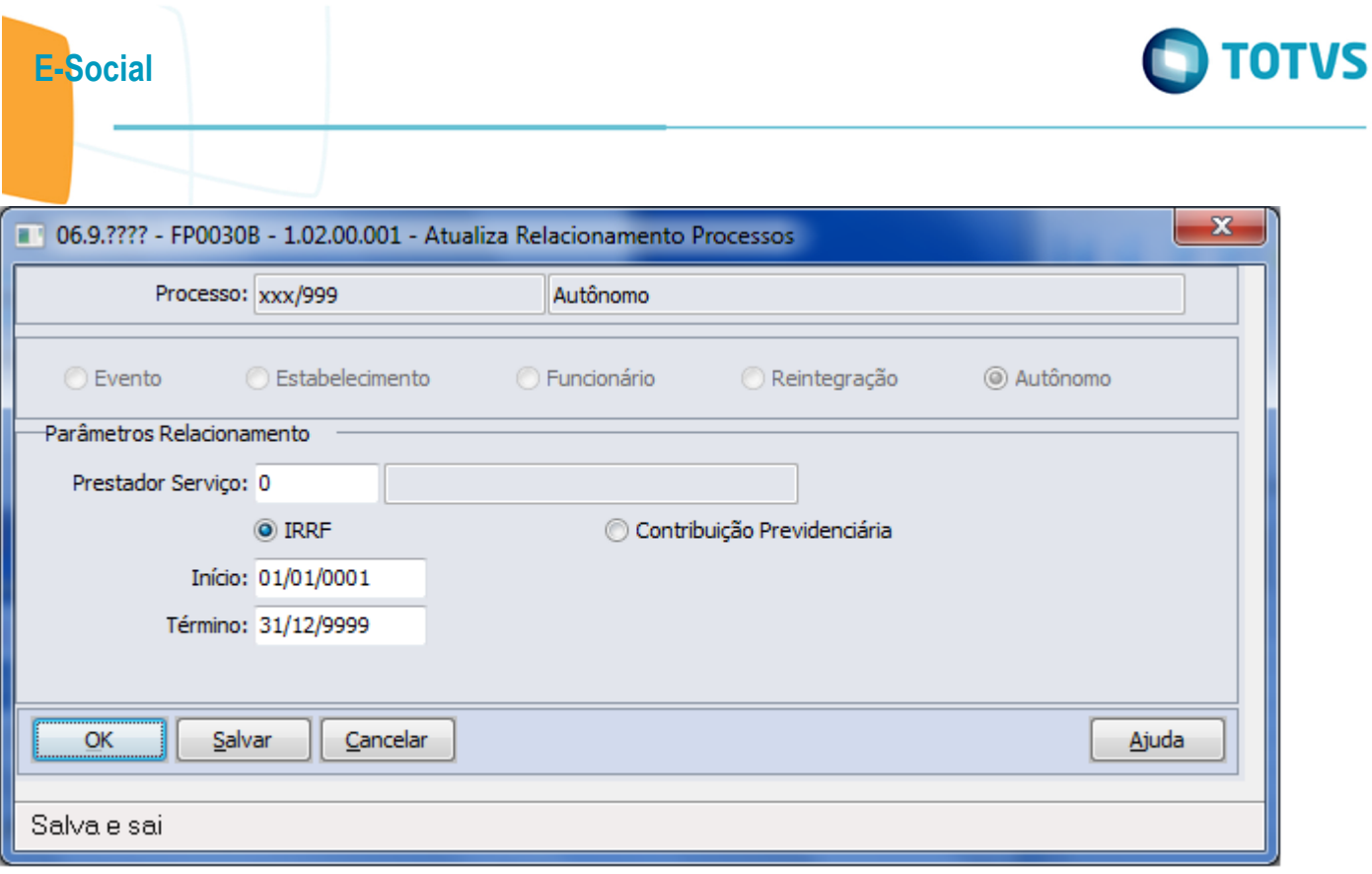

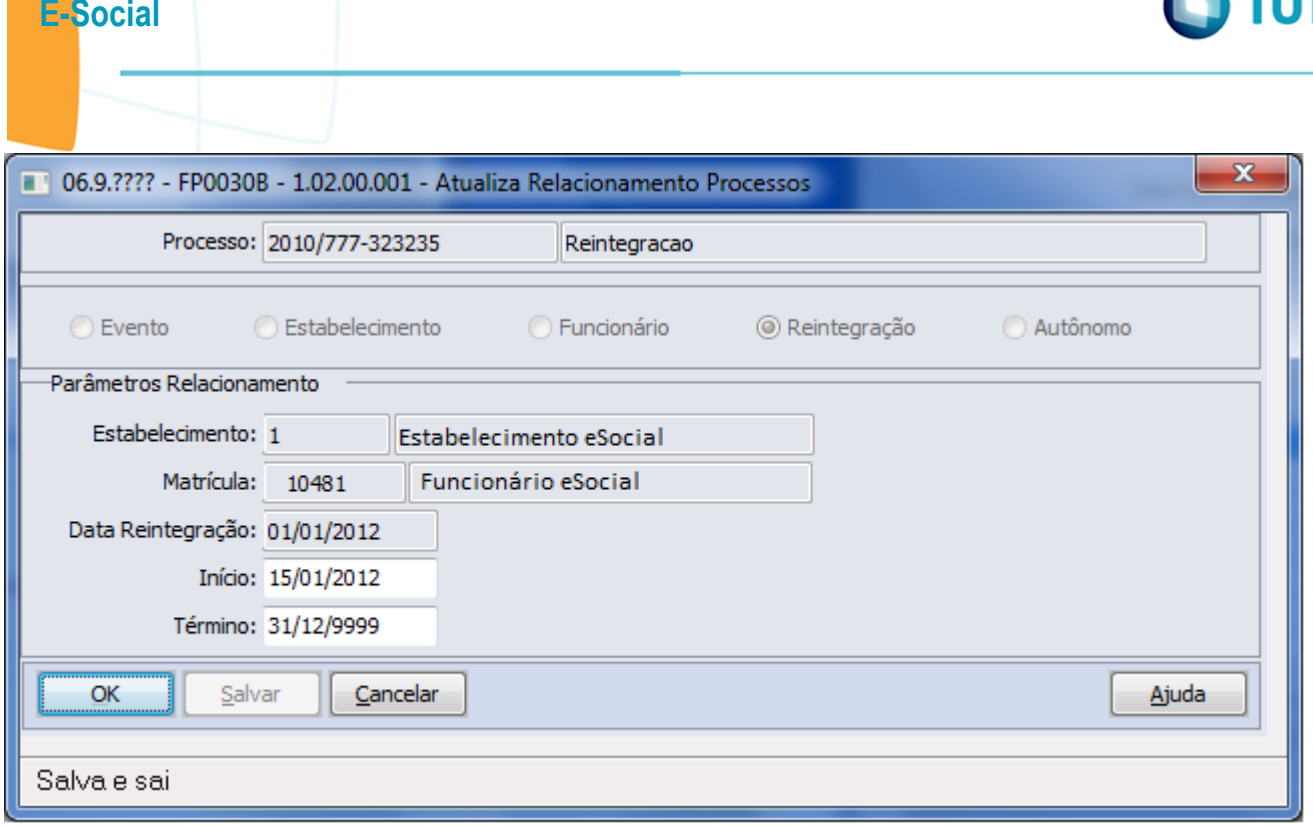

Este documento é de propriedade da TOTVS. Todos os direitos reservados.  $\odot$ 

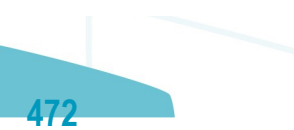

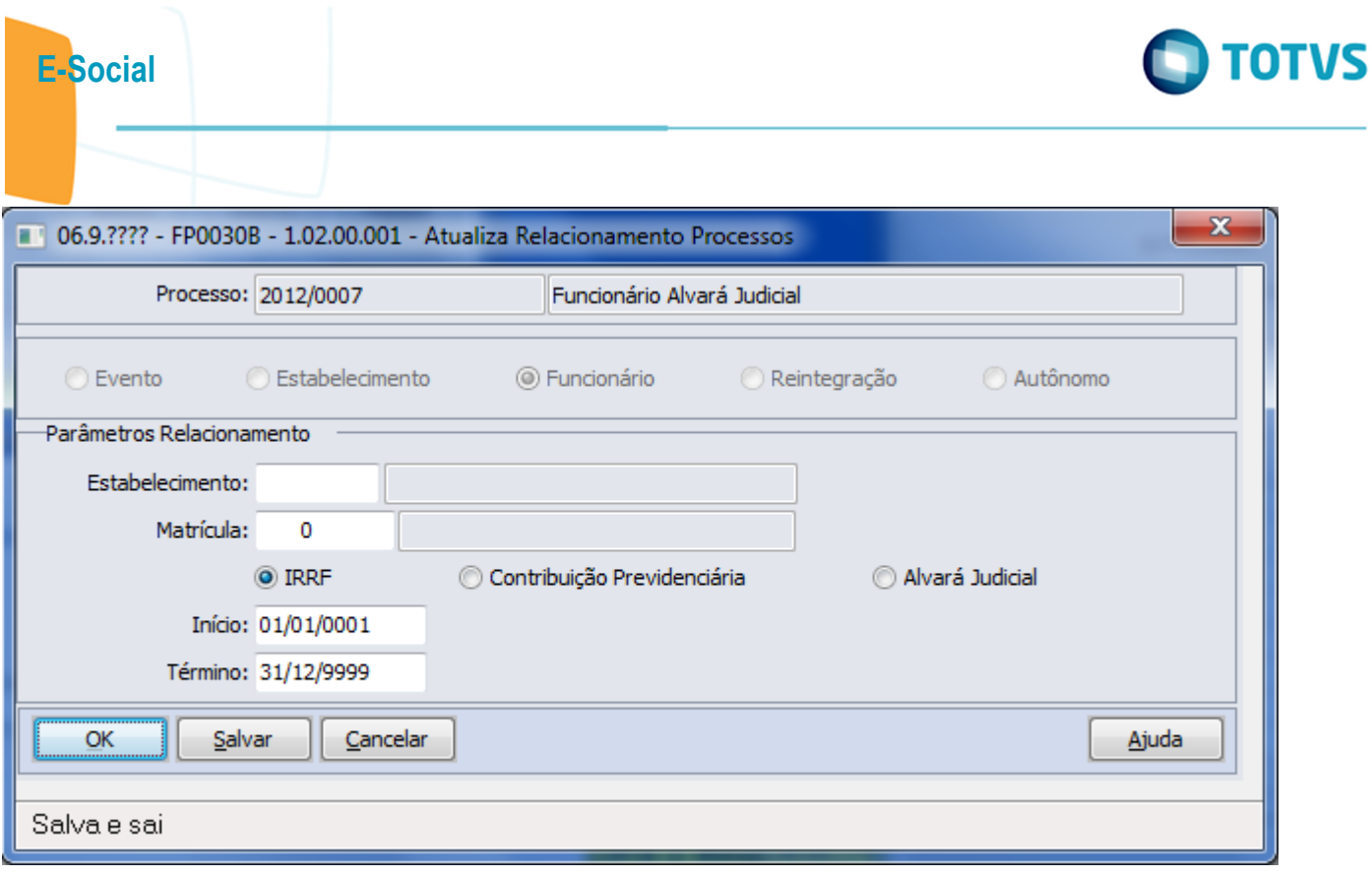

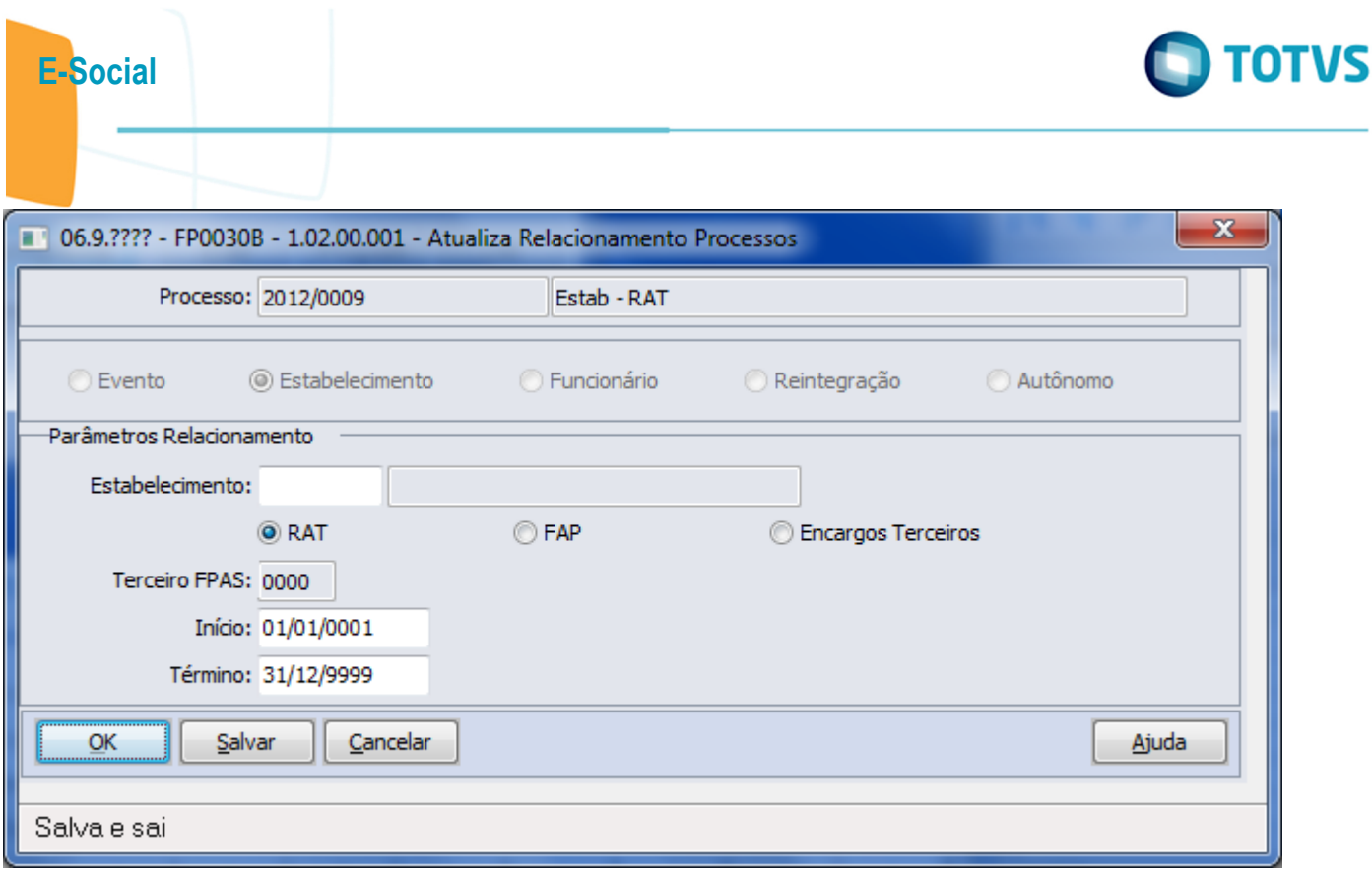

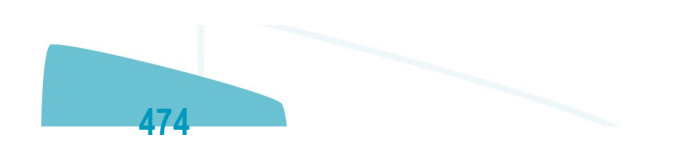

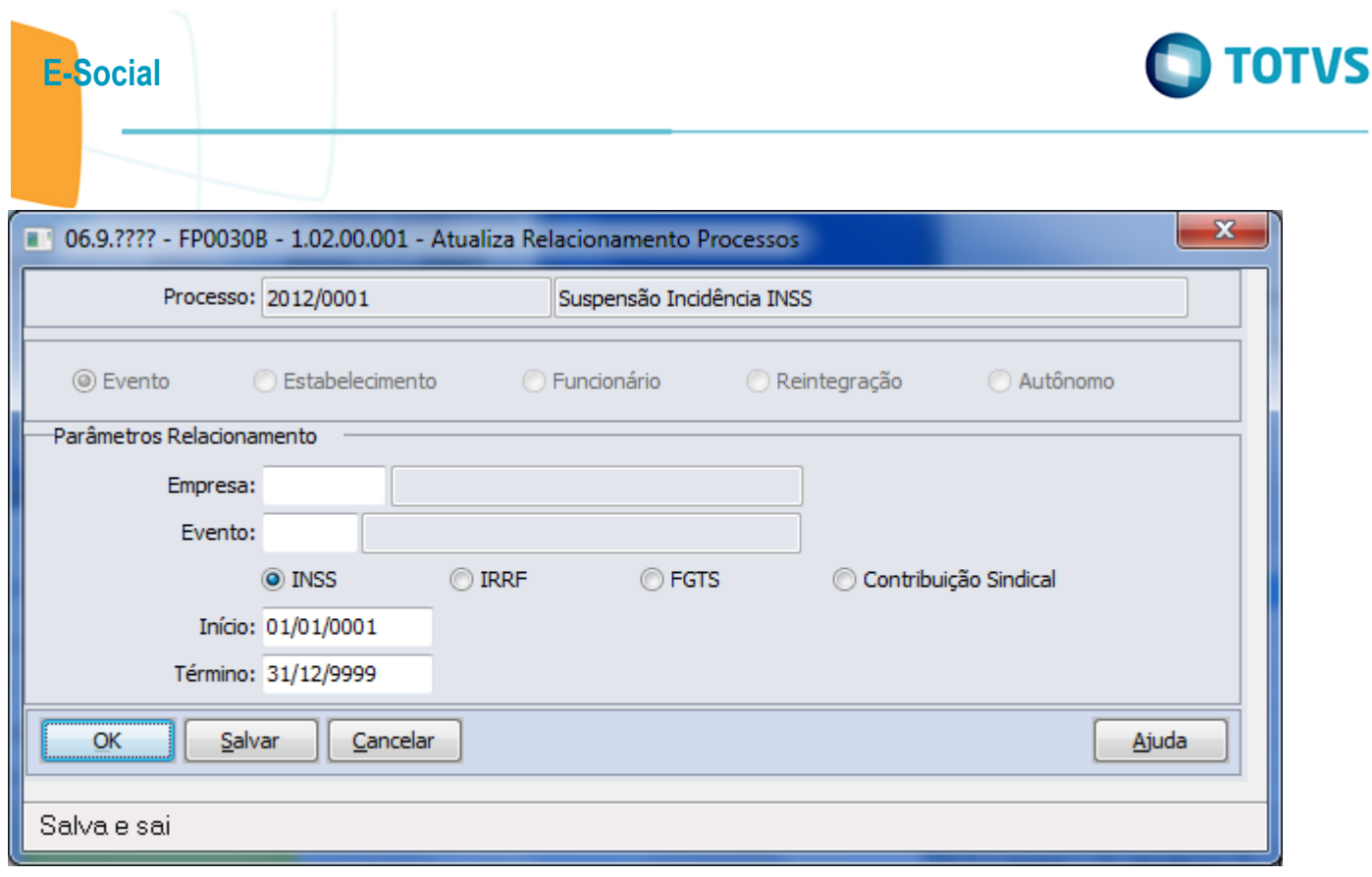

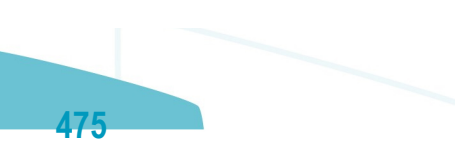

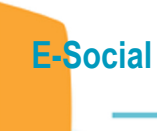

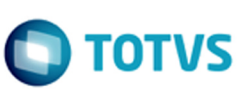

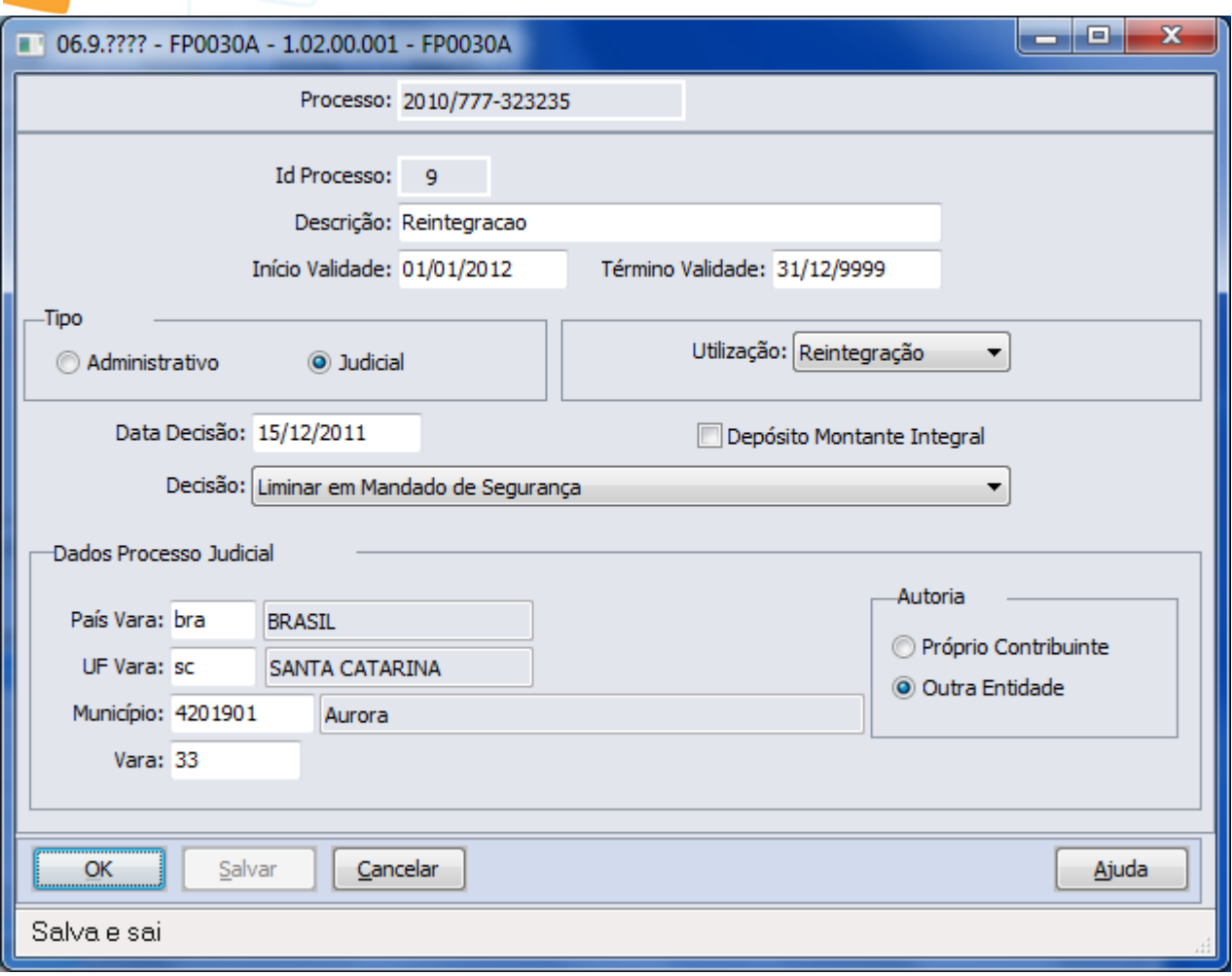

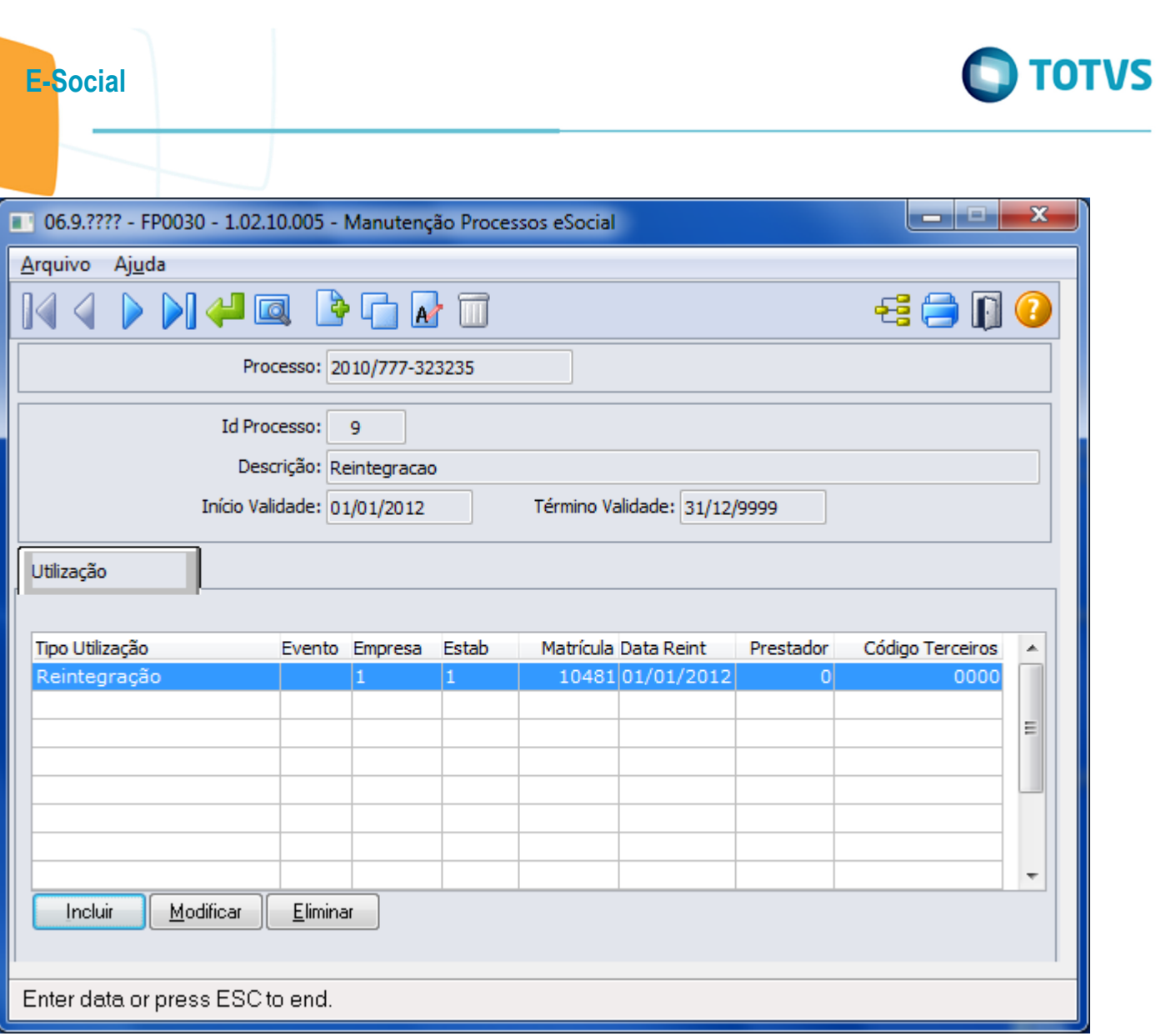

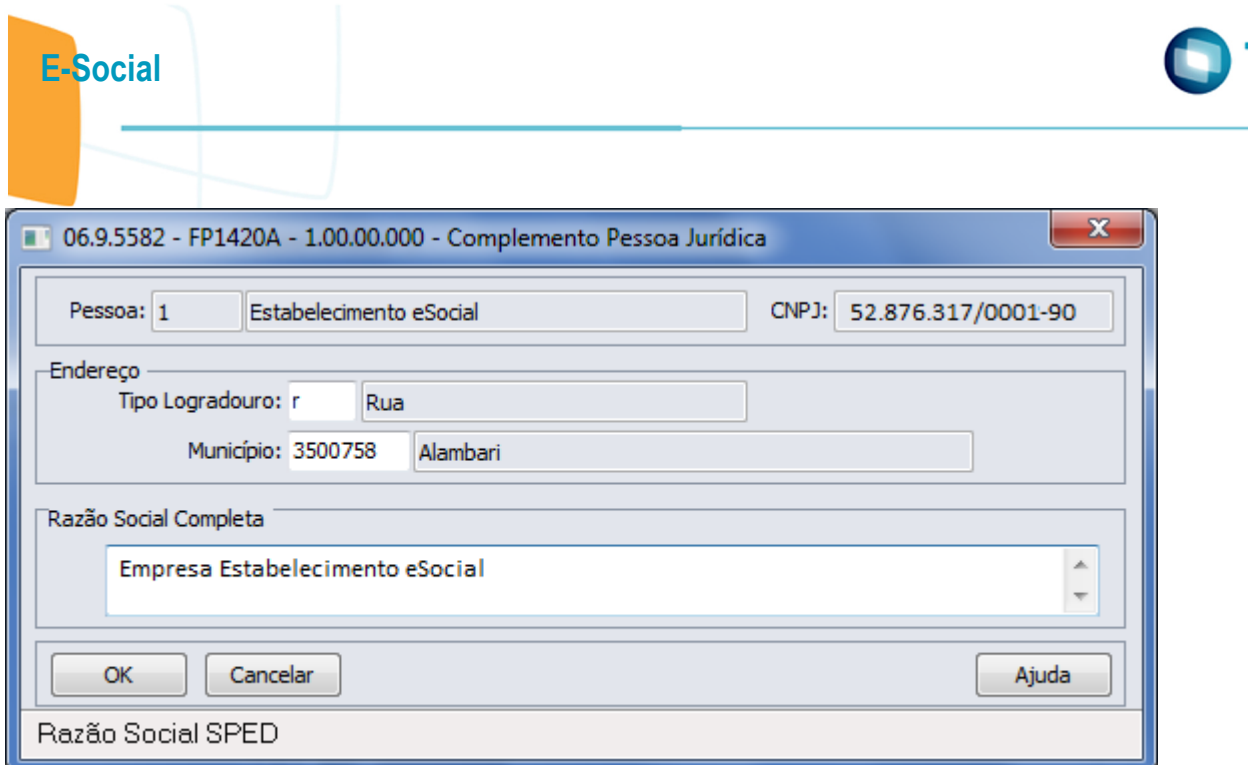

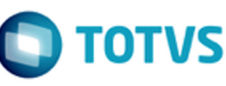

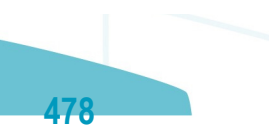

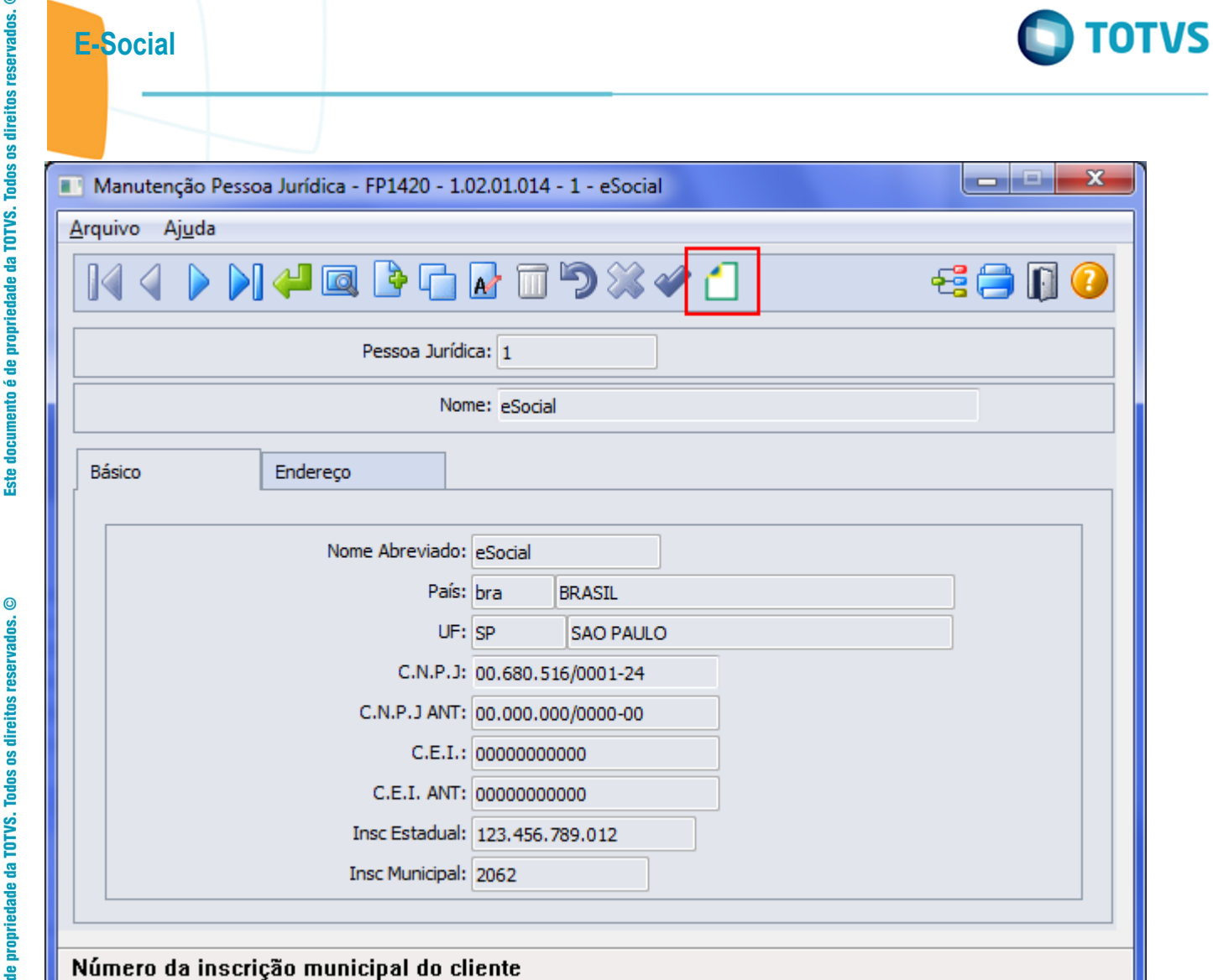

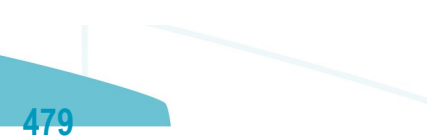

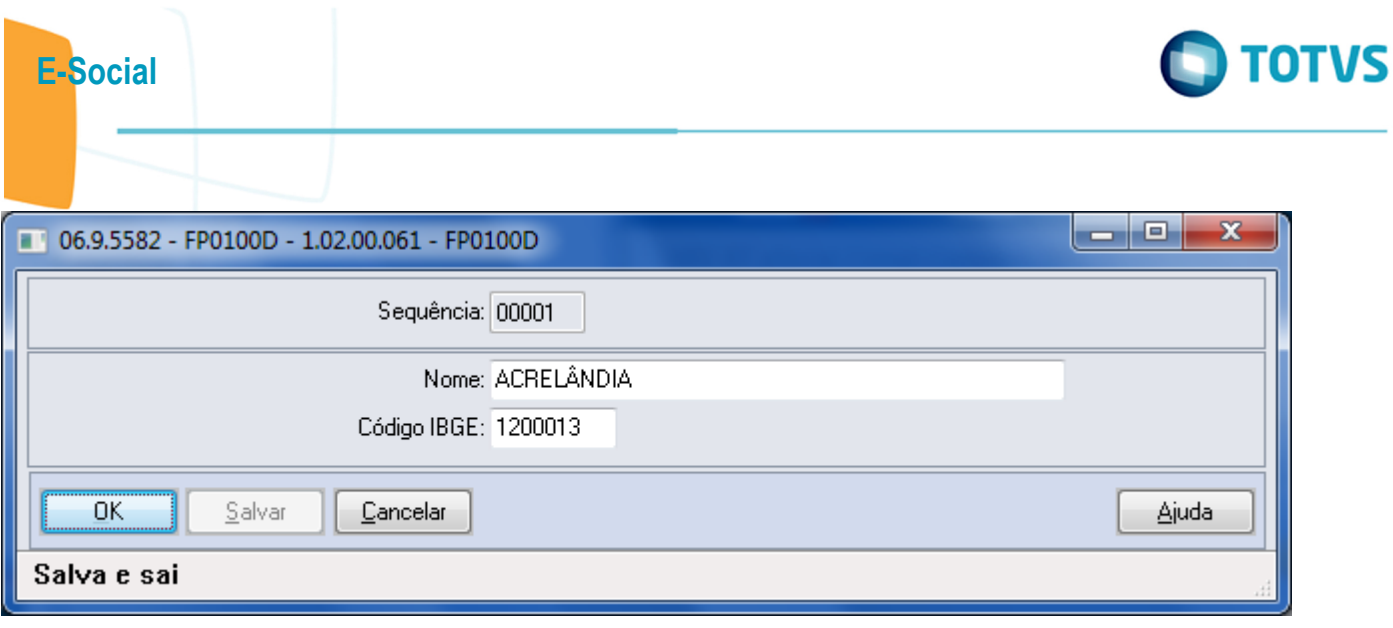

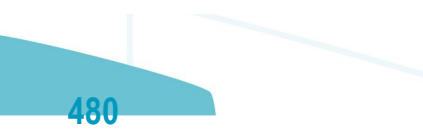

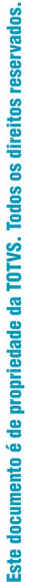

 $\circledcirc$ 

E-Social

Arquivo

 $\overline{\mathbb{K}}$ 

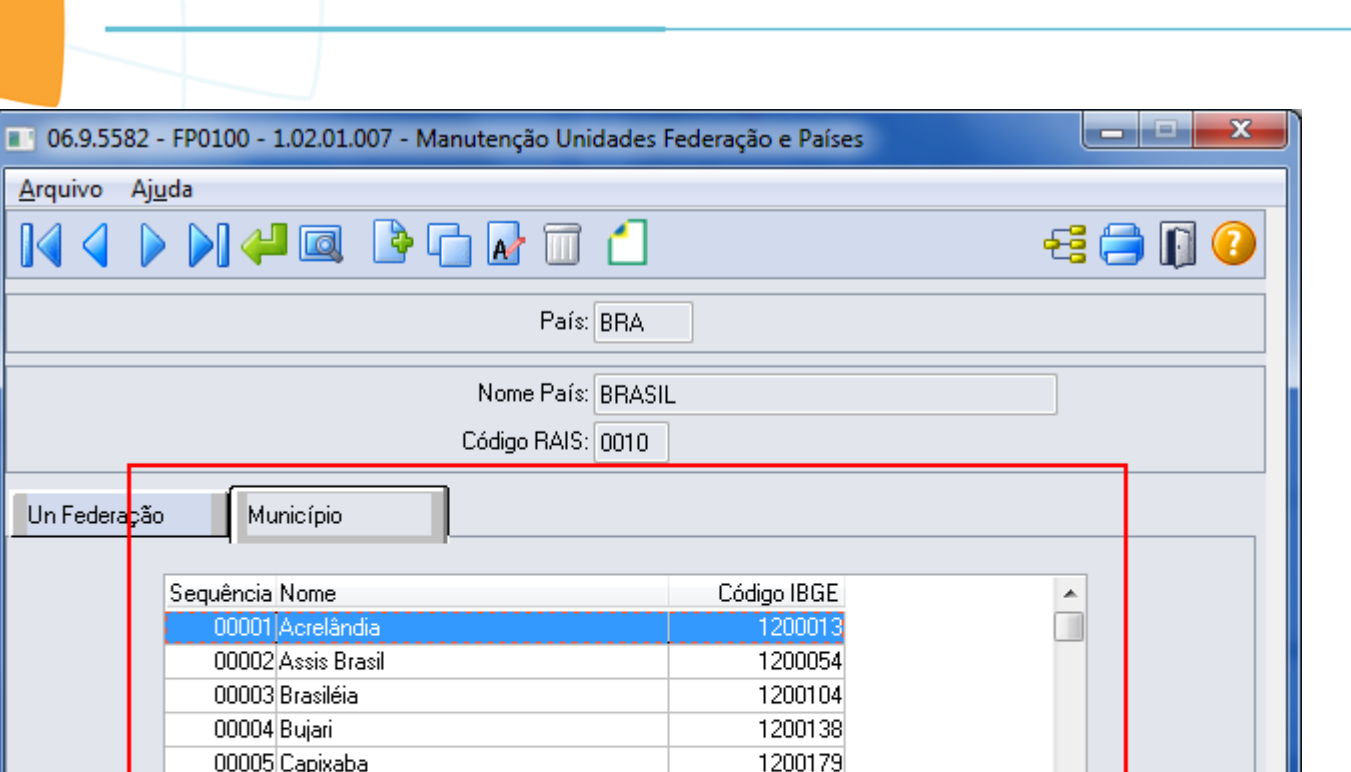

1200203

1200252

1200302

÷

Enter data or press ESC to end.

Incluir

00006 Cruzeiro do Sul 00007 Epitaciolândia

Modificar

Eliminar

00008 Feijó

**O** TOTVS

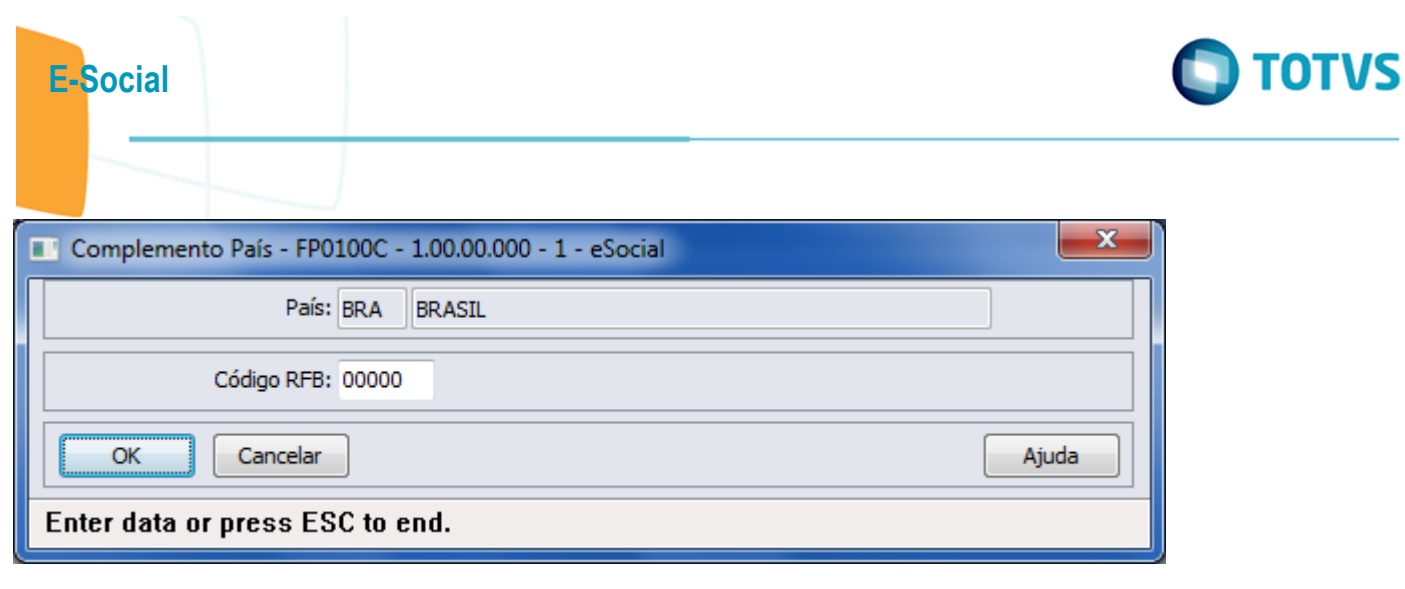

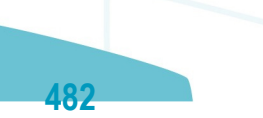

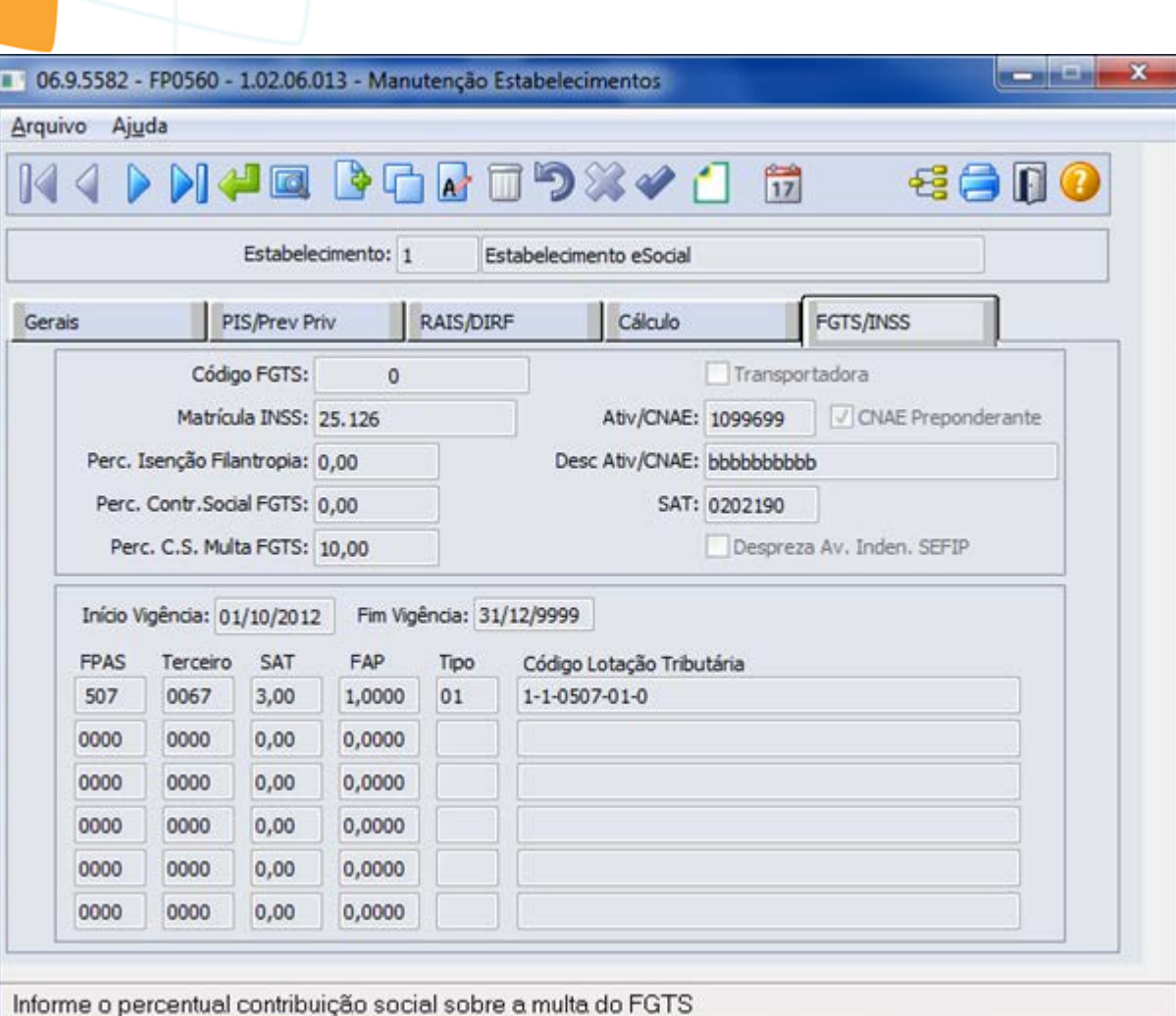

E-Social

Este documento é de propriedade da TOTVS. Todos os direitos reservados.  $\odot$ Este documento é de propriedade da TOTVS. Todos os direitos reservados. ©

**O** TOTVS

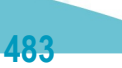

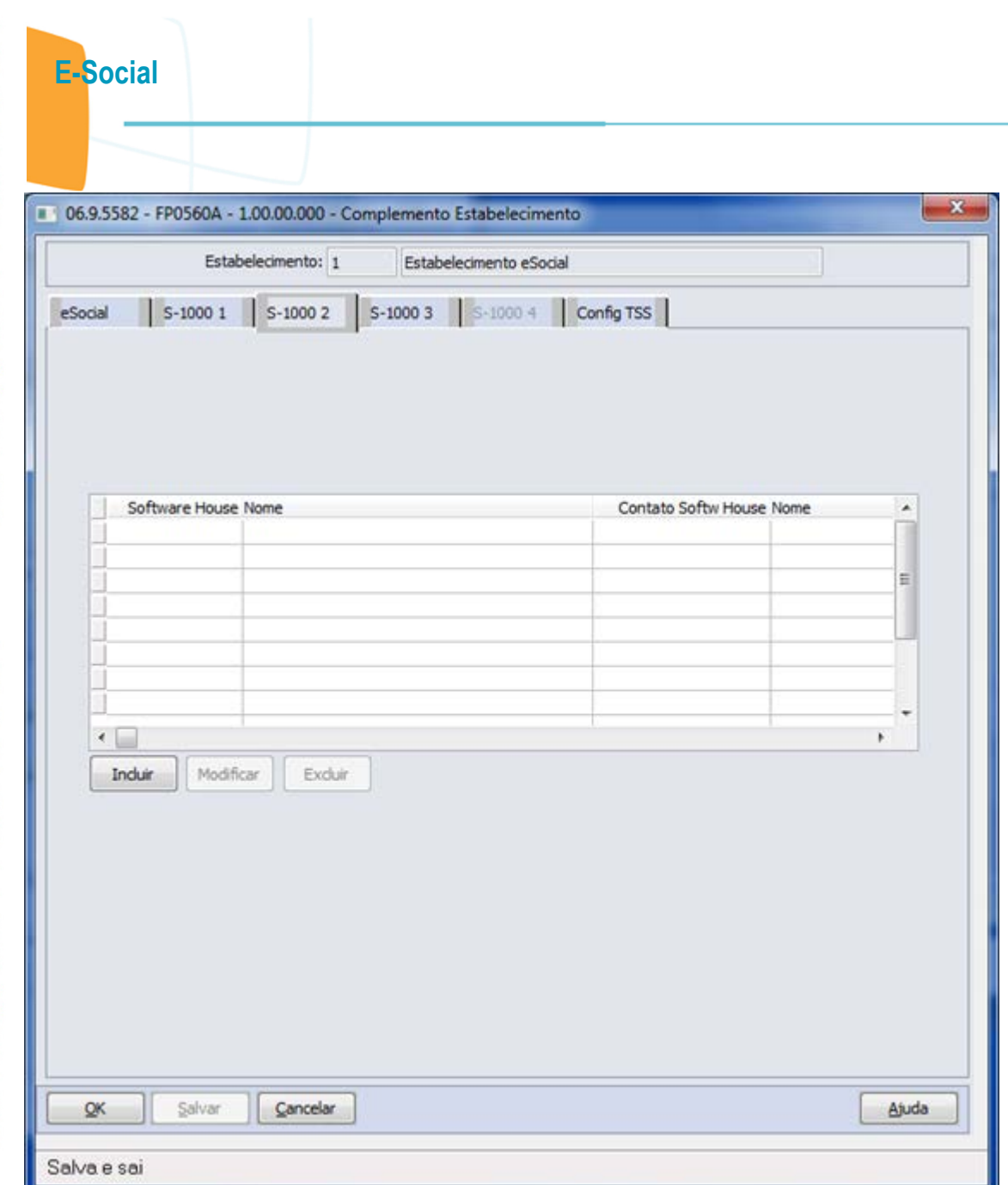

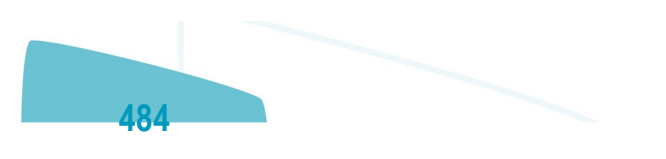

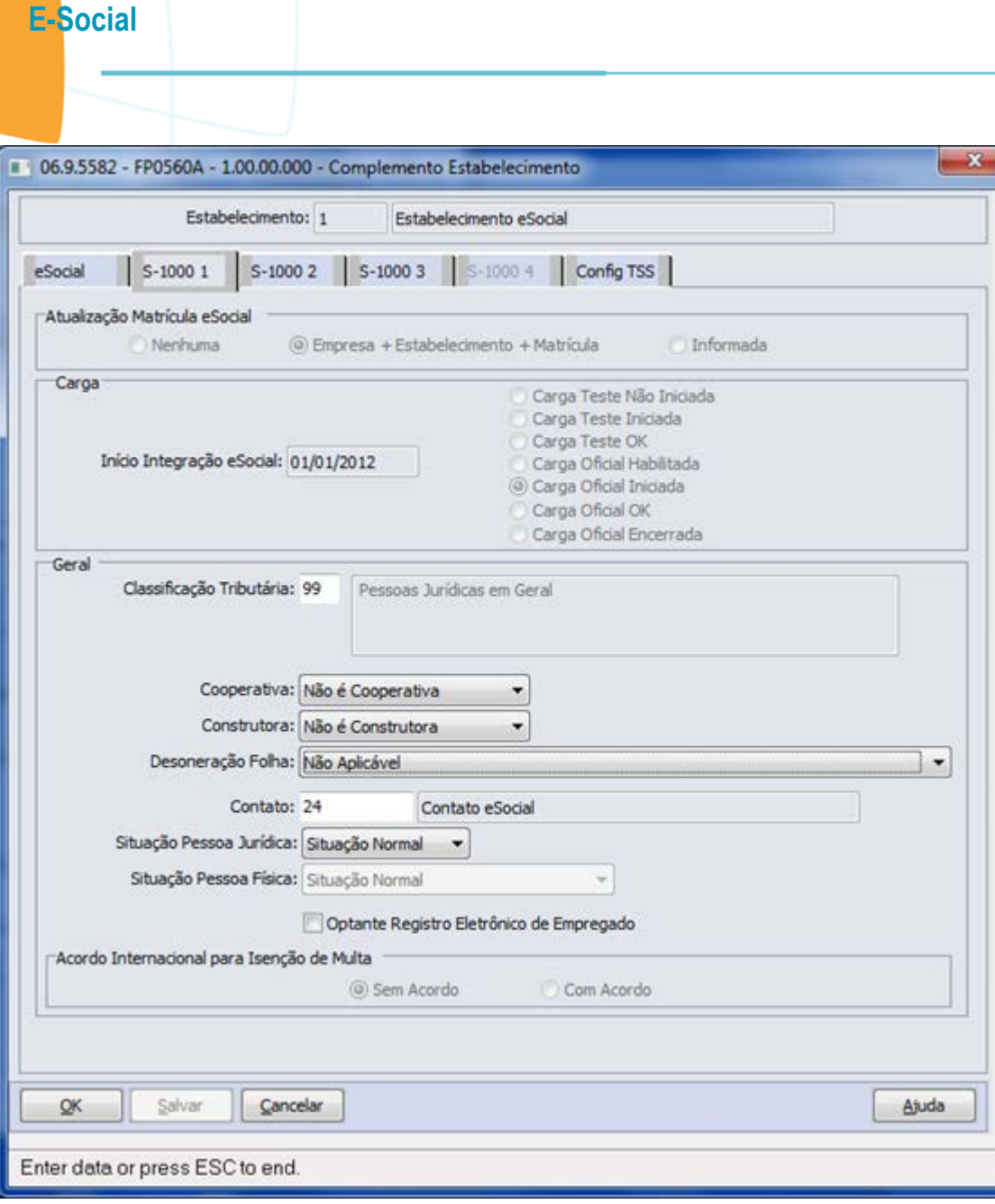

**O** TOTVS

ģ

Este documento é de propriedade da TOTVS. Todos os direitos reservados.  $\odot$ 

Este documento é de propriedade da TOTVS. Todos os direitos reservados.  $\odot$ 

Este documento é de propriedade da TOTVS. Todos os direitos reservados. ©

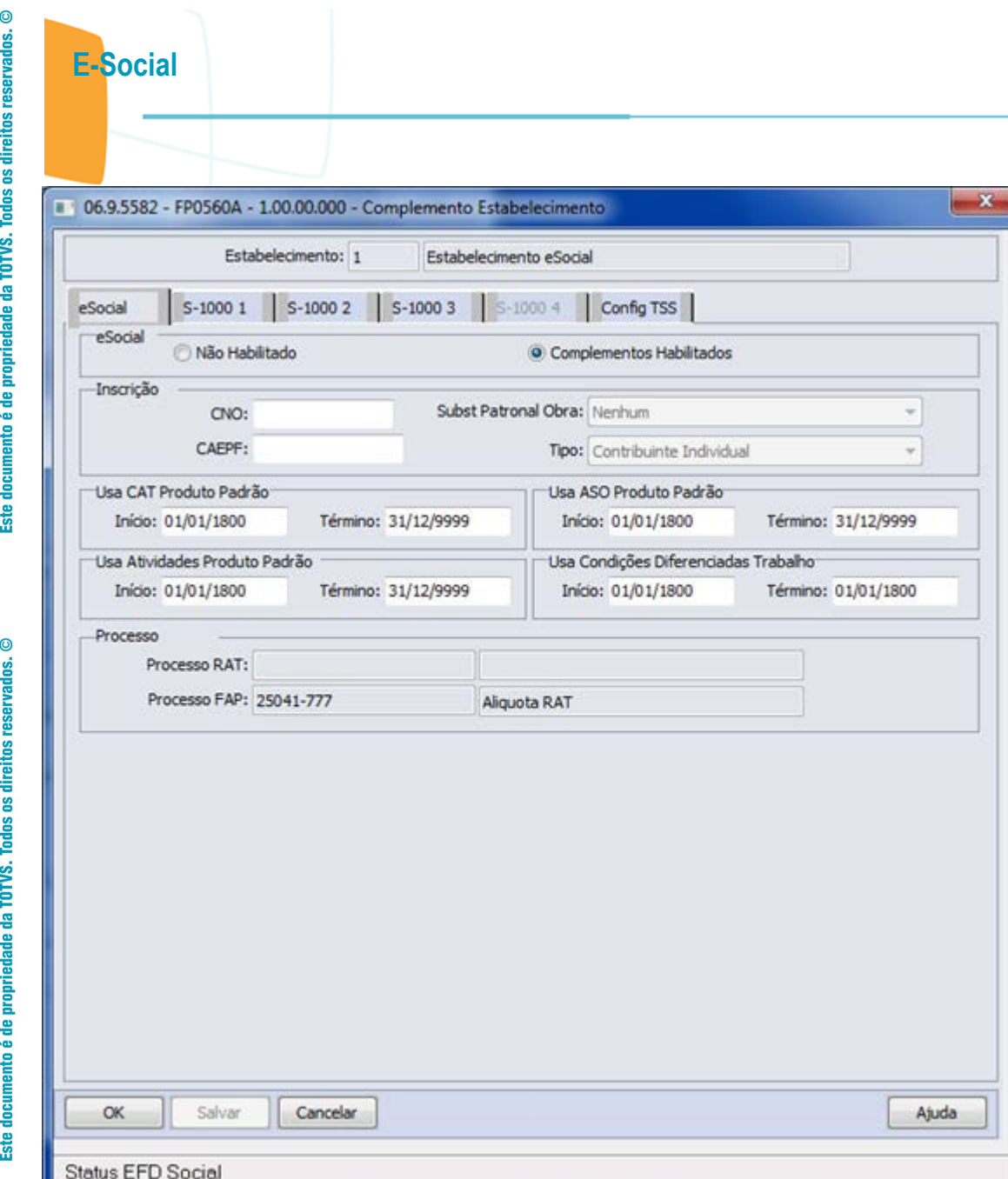

**O** TOTVS

Este documento é de propriedade da TOTVS. Todos os direitos reservados.  $\odot$ 

Este documento é de propriedade da TOTVS. Todos os direitos reservados.  $\odot$ 

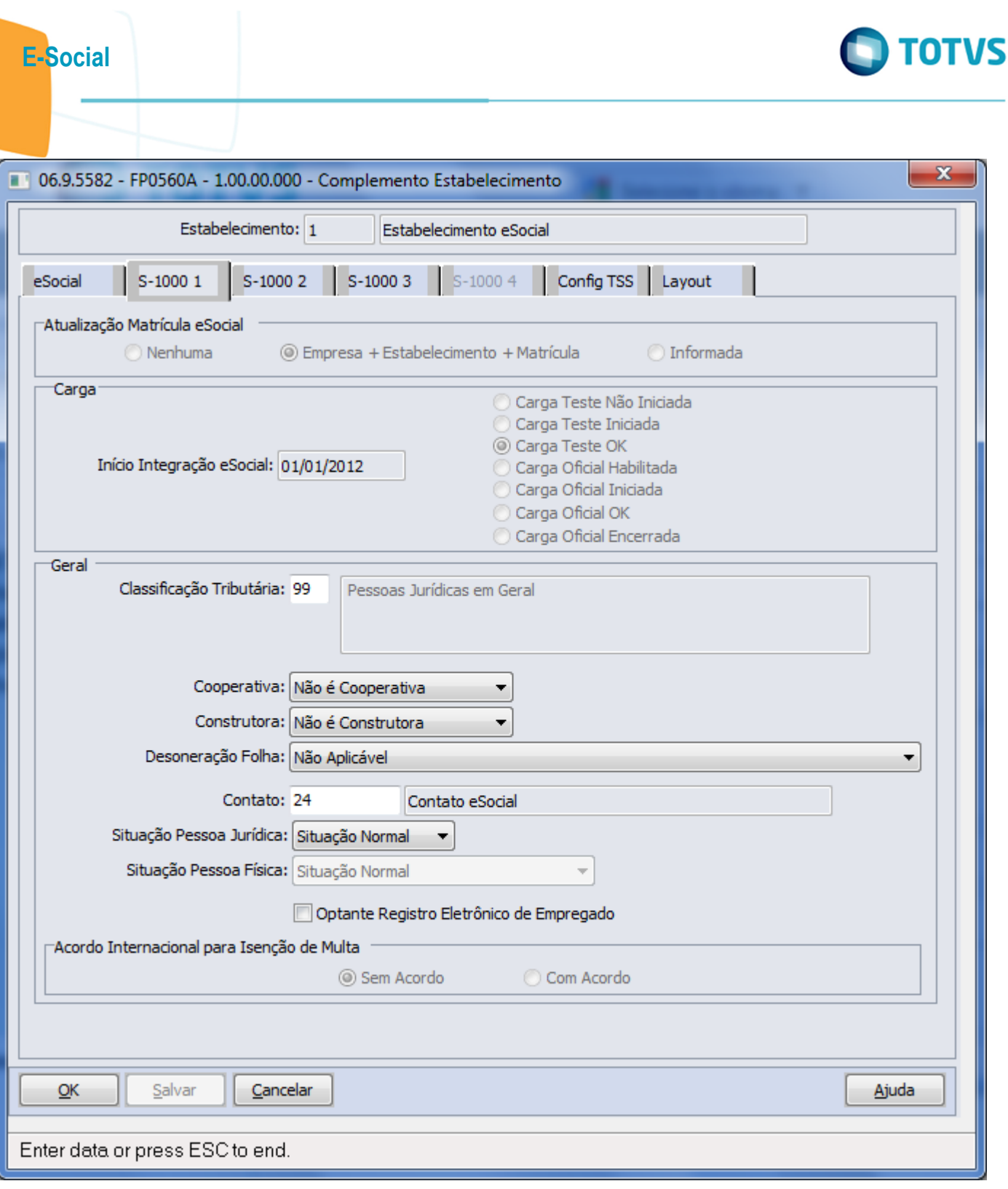

Este documento é de propriedade da TOTVS. Todos os direitos reservados.  $\odot$ 

Este documento é de propriedade da TOTVS. Todos os direitos reservados. ©

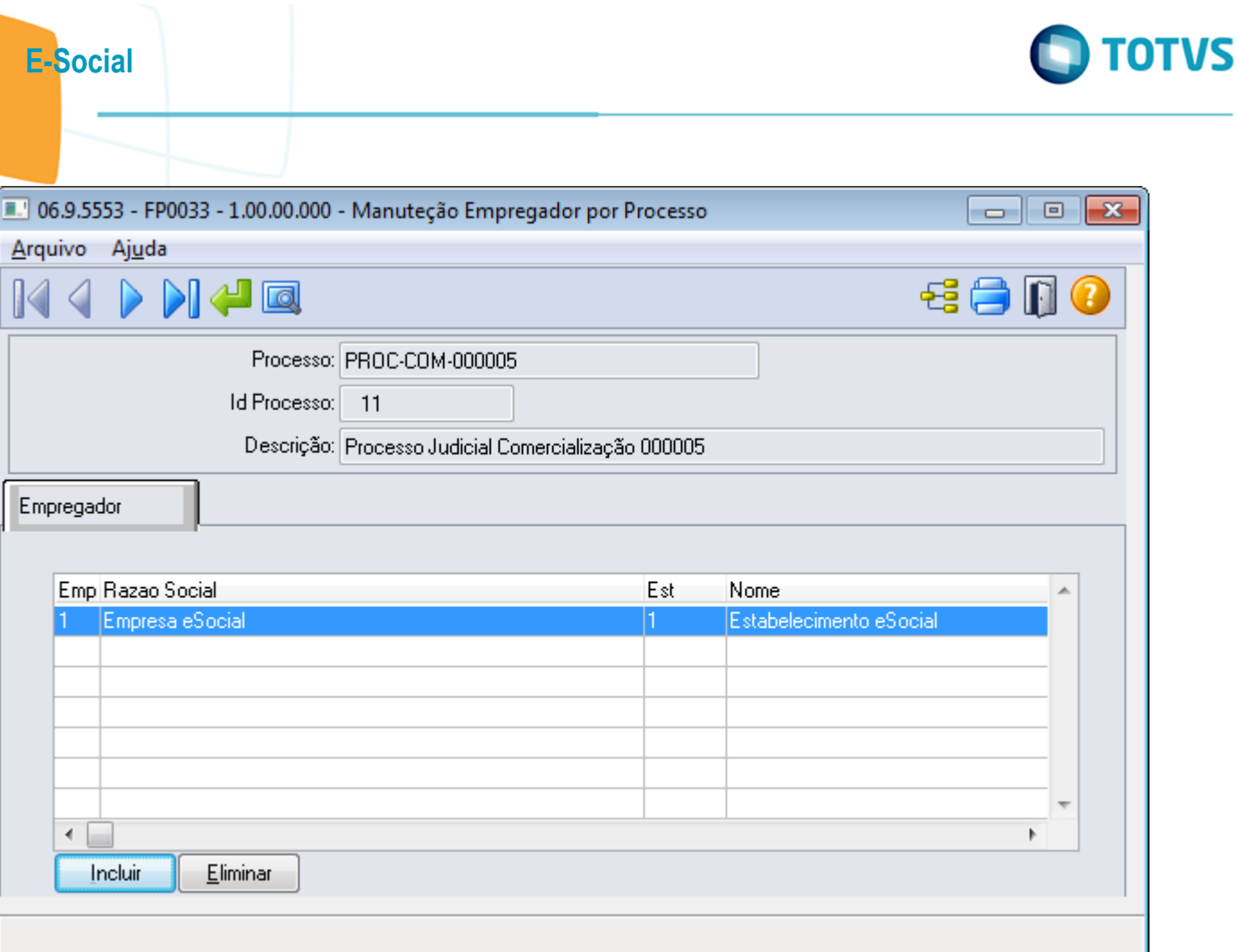

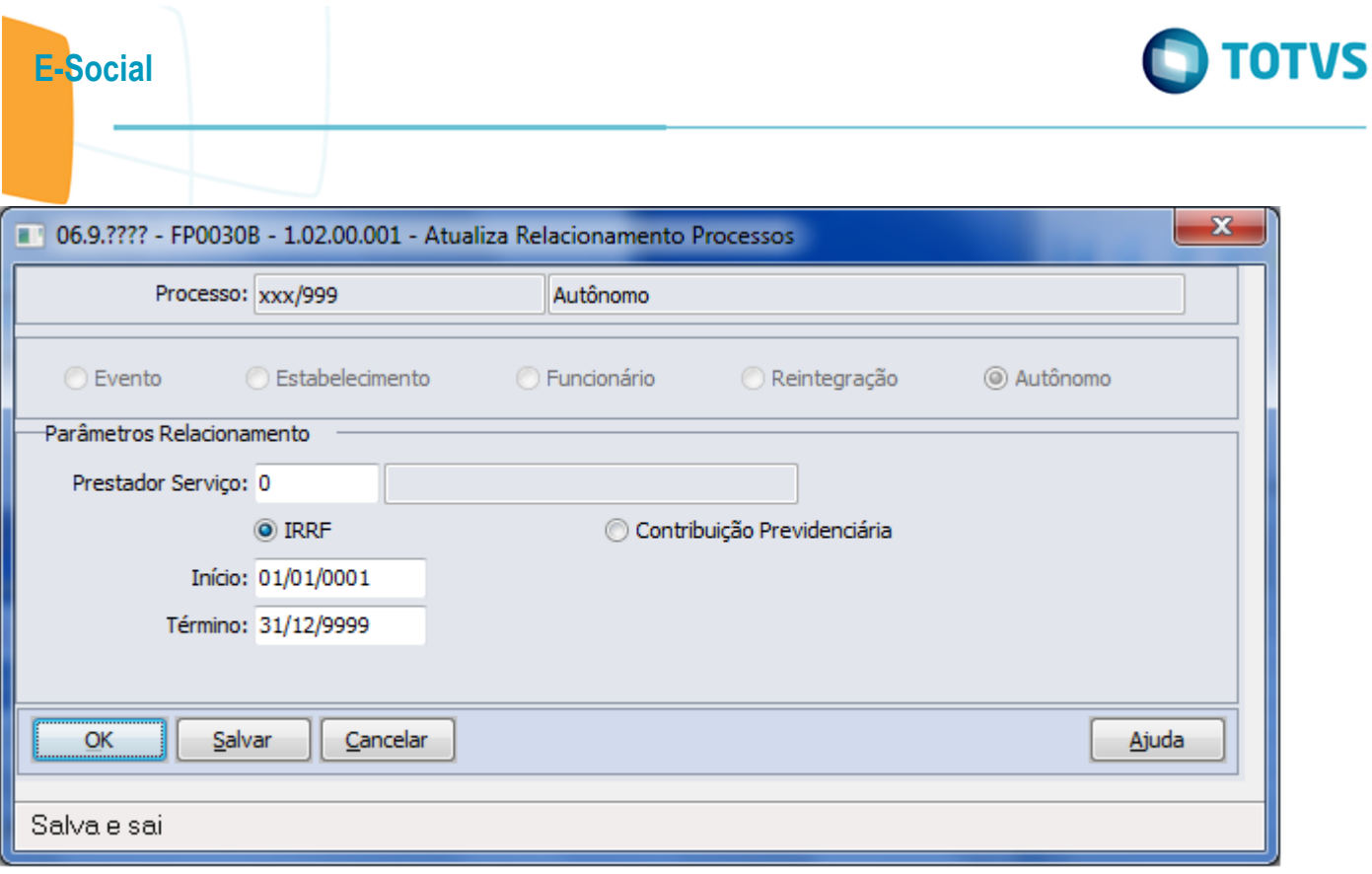

Este documento é de propriedade da TOTVS. Todos os direitos reservados.  $\odot$ 

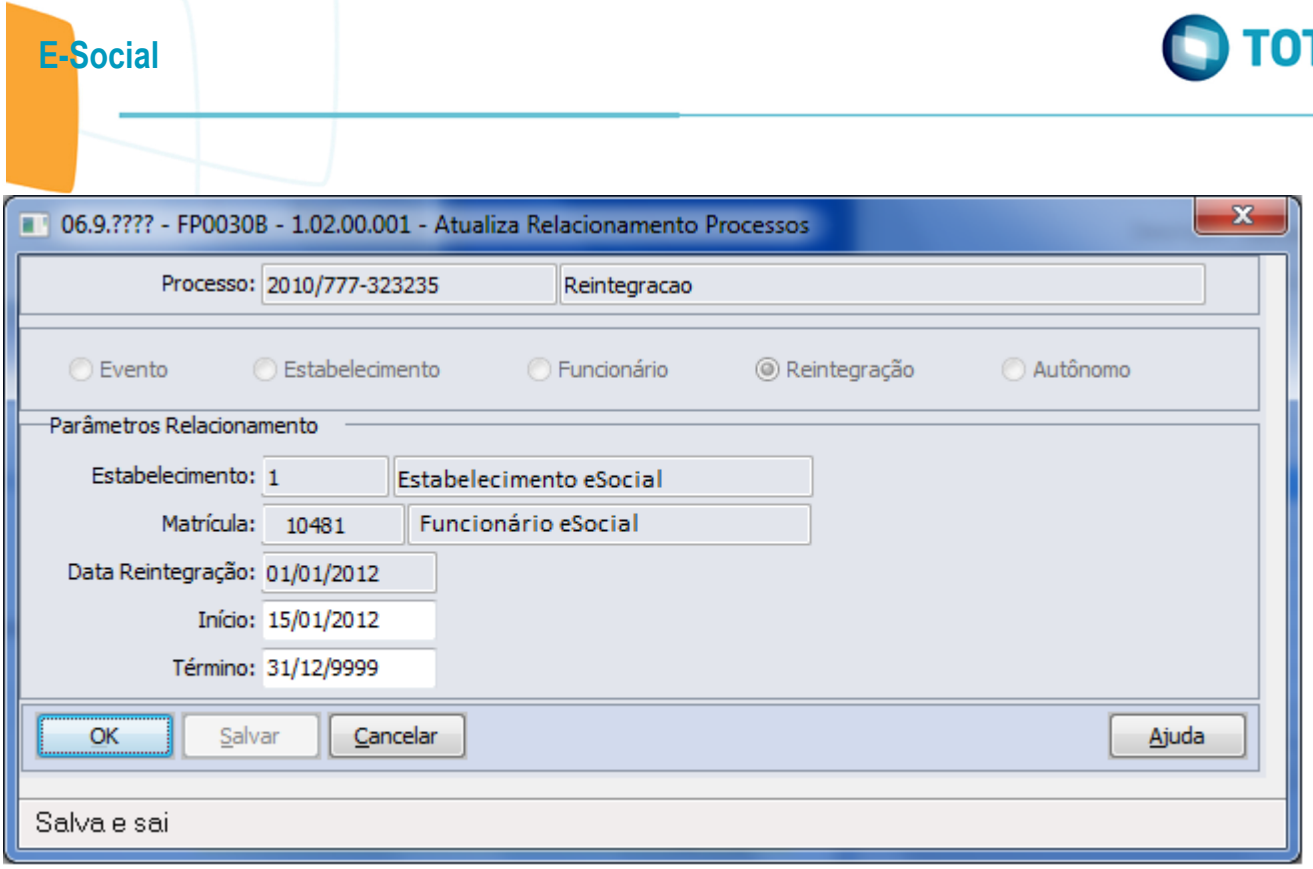

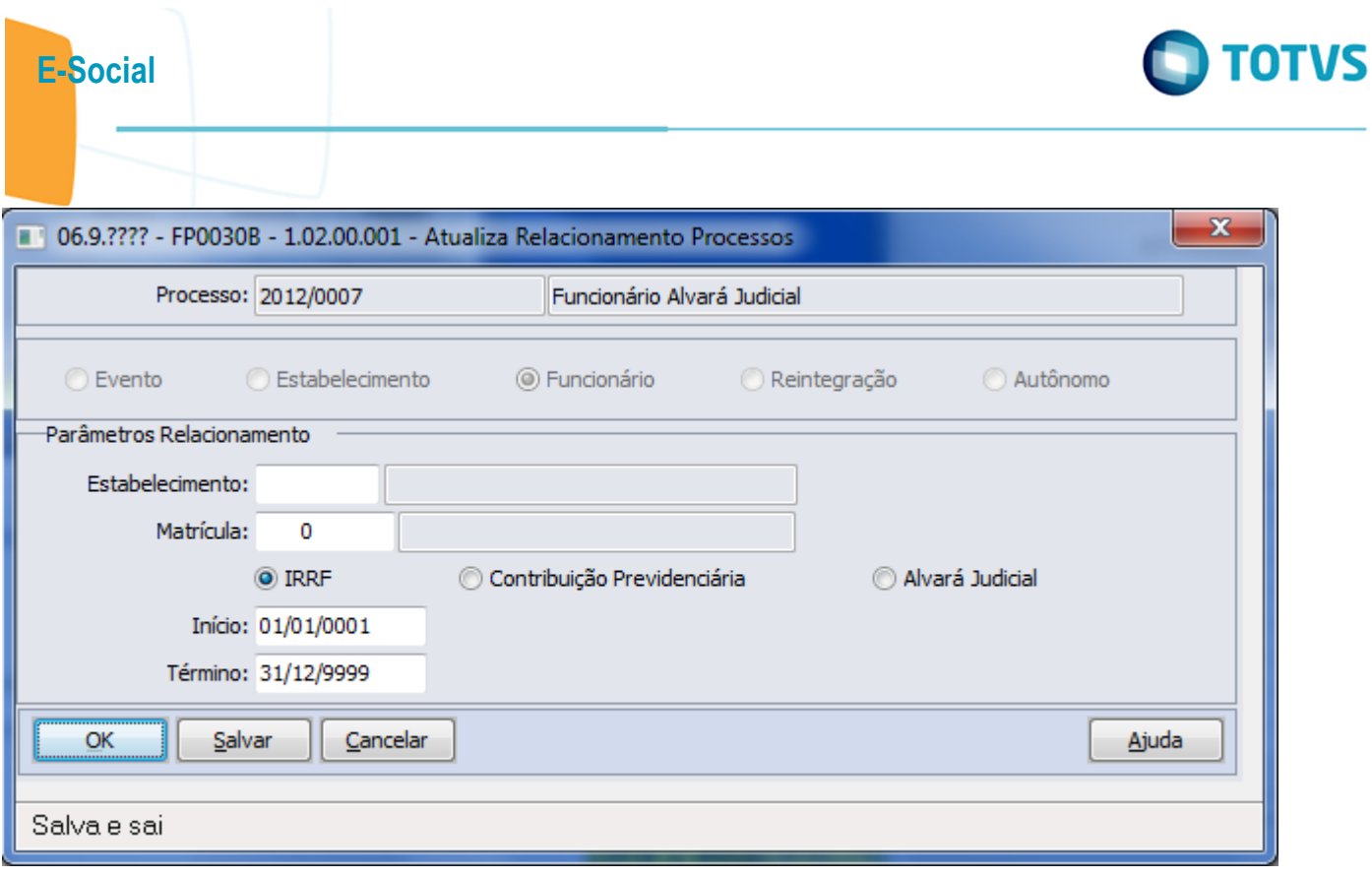

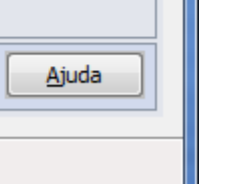

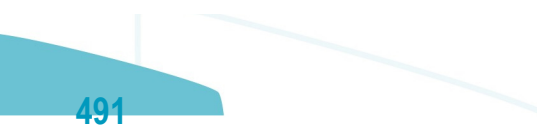

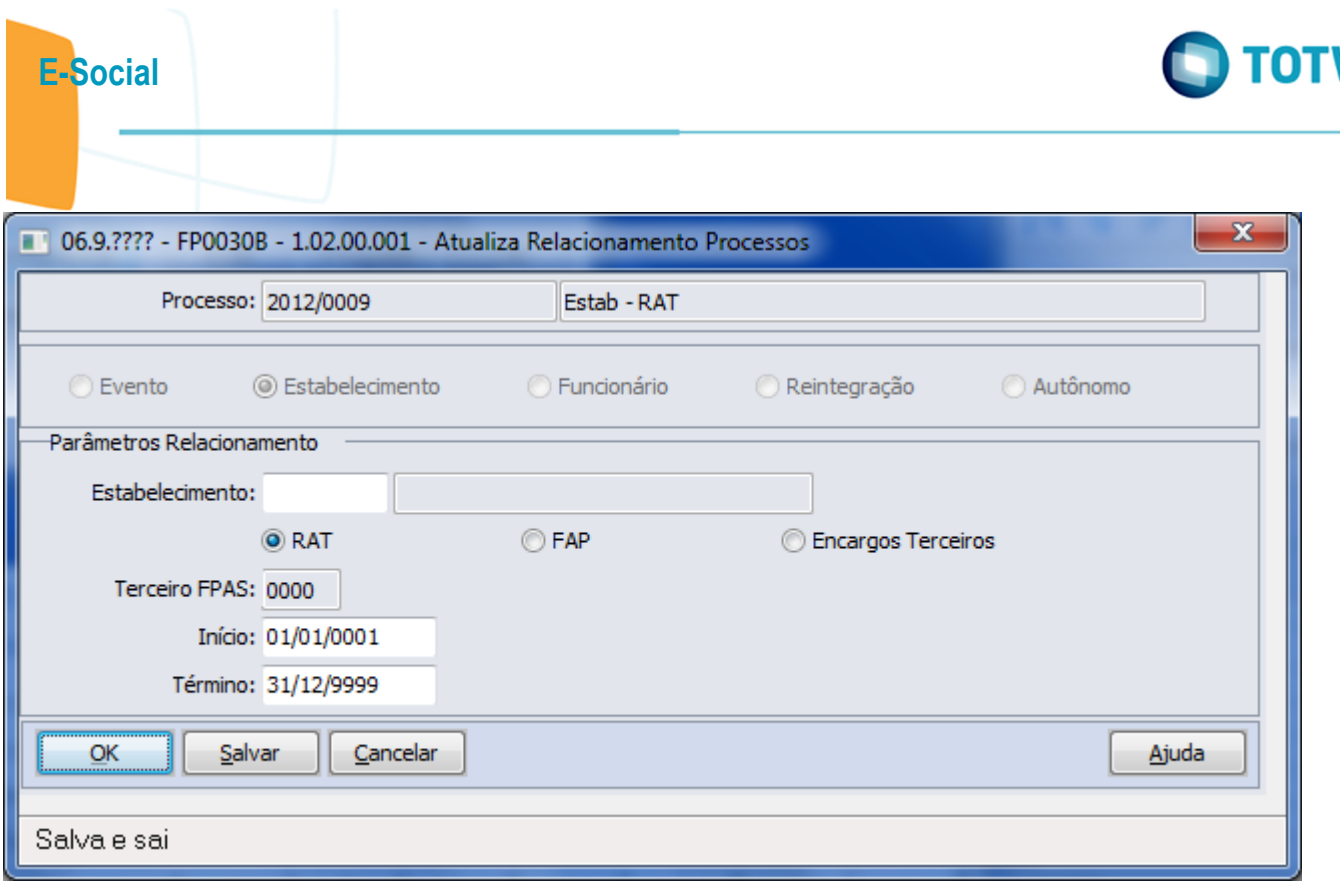

Este documento é de propriedade da TOTVS. Todos os direitos reservados.  $\odot$ 

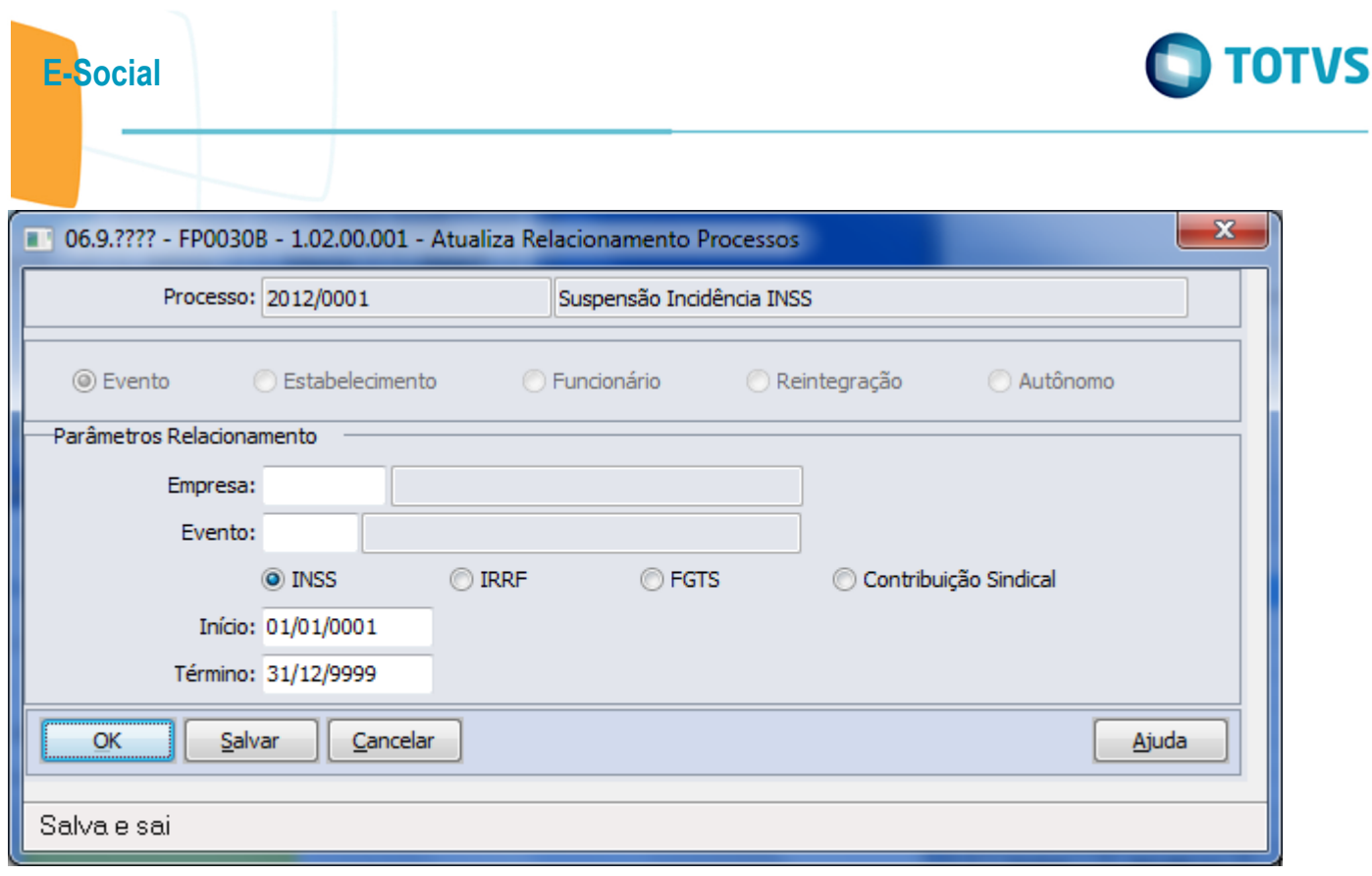

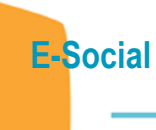

Este documento é de propriedade da TOTVS. Todos os direitos reservados.  $\odot$ 

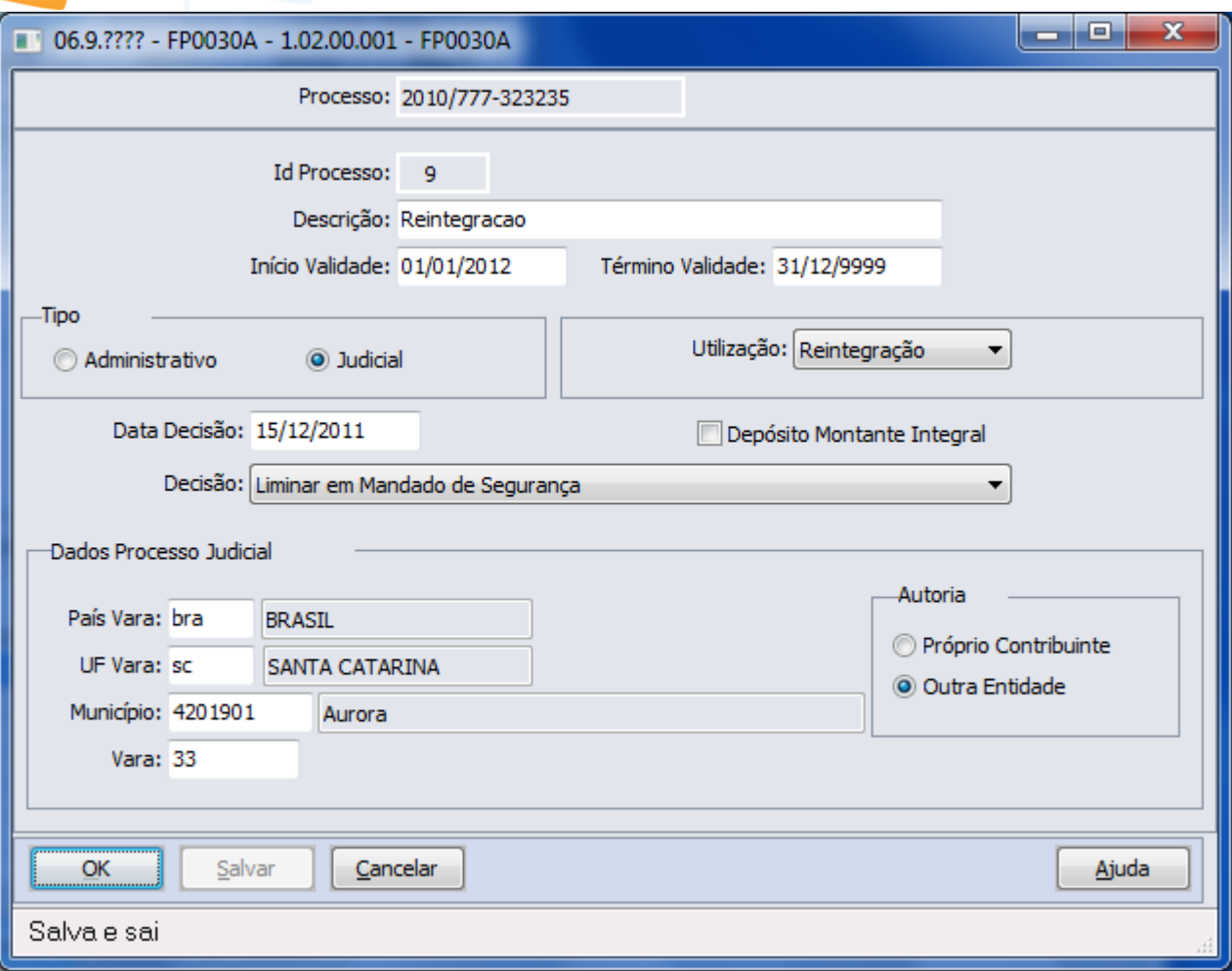

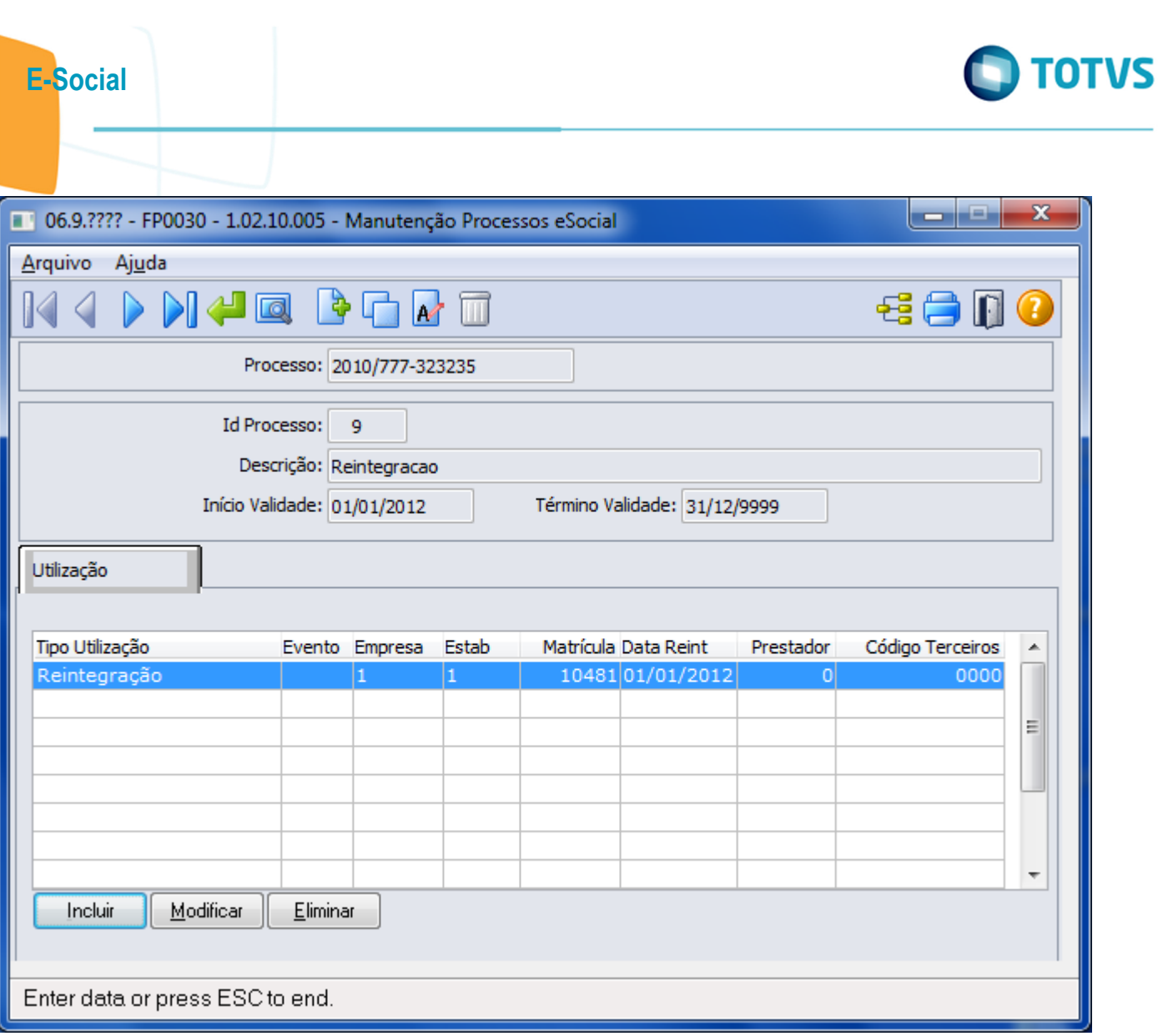

Este documento é de propriedade da TOTVS. Todos os direitos reservados.  $\odot$ 

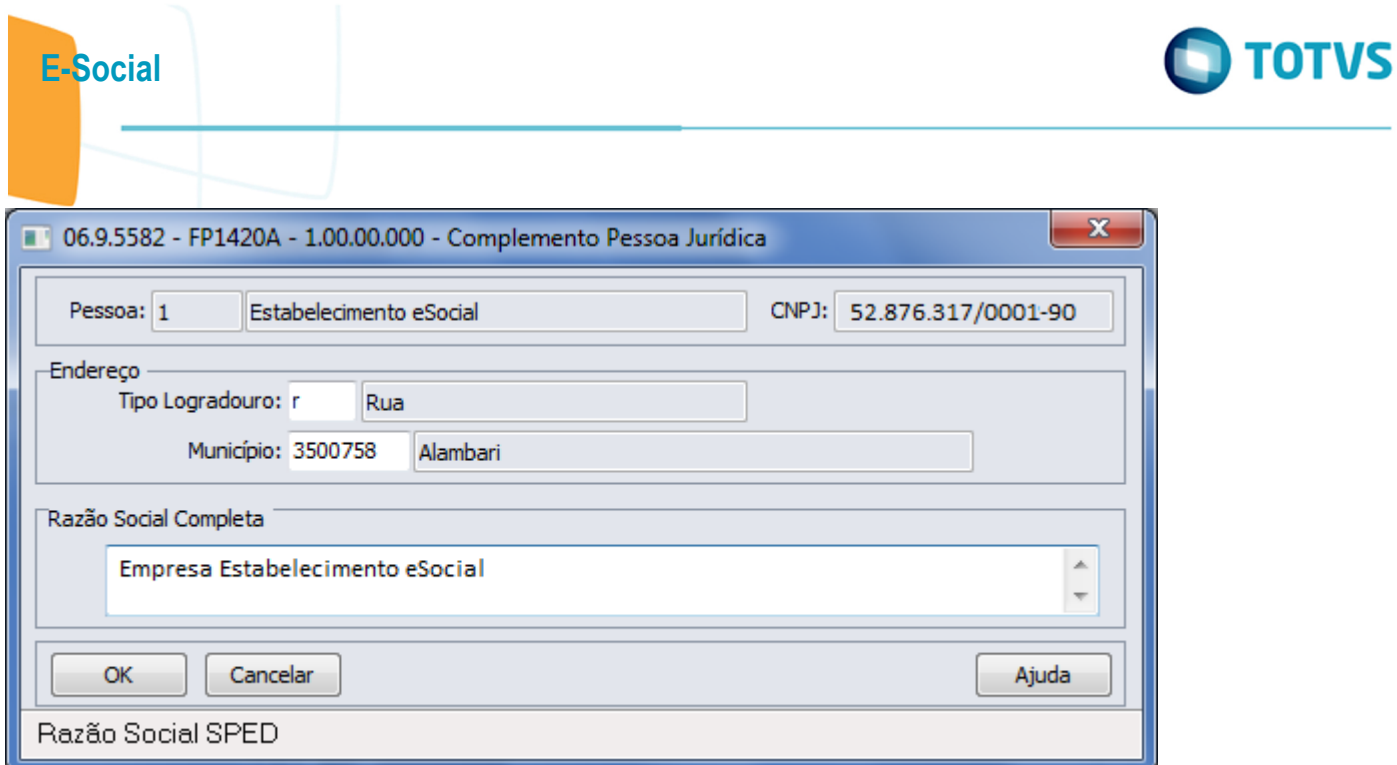

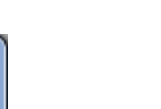

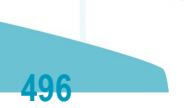

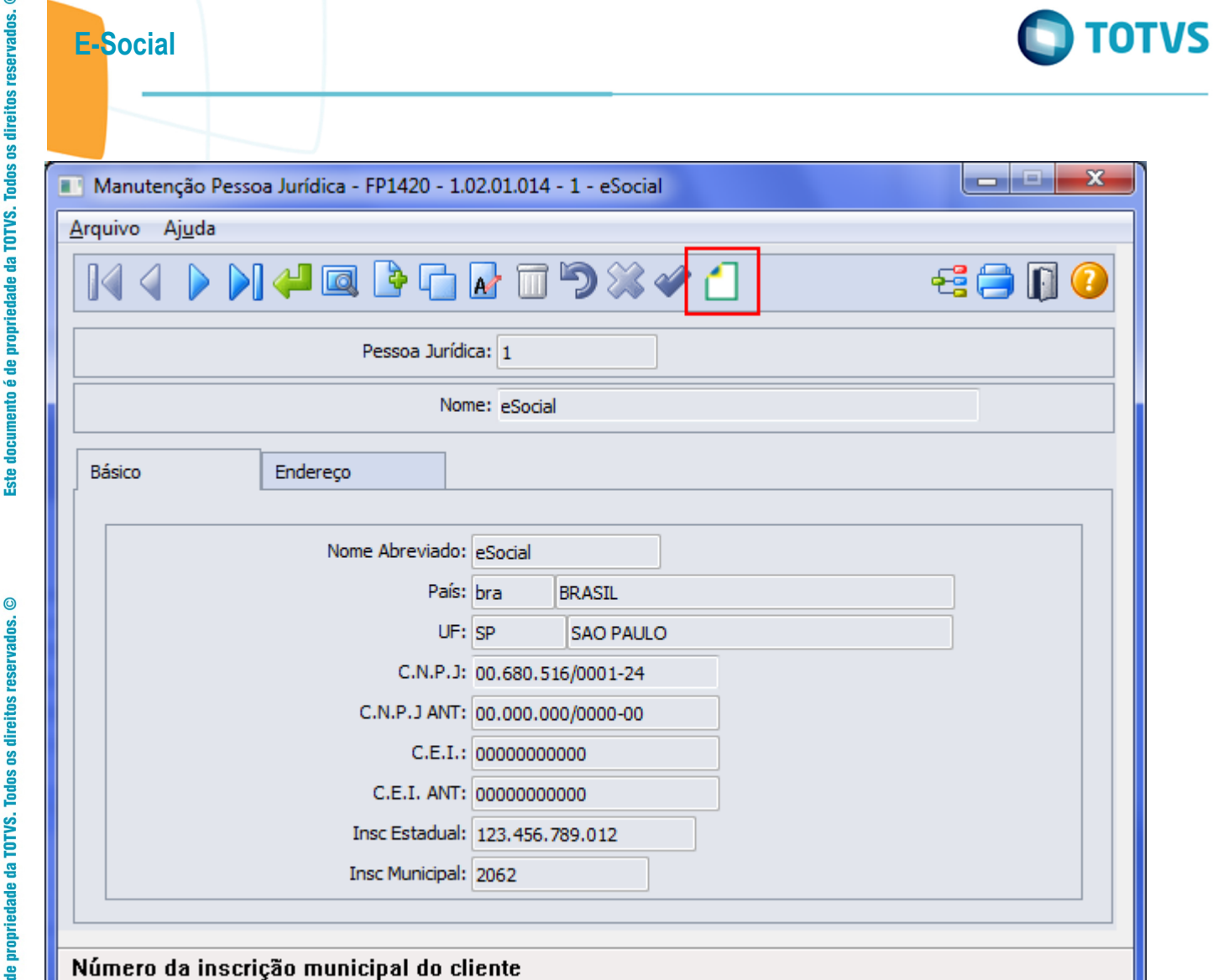

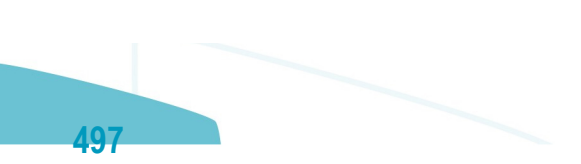

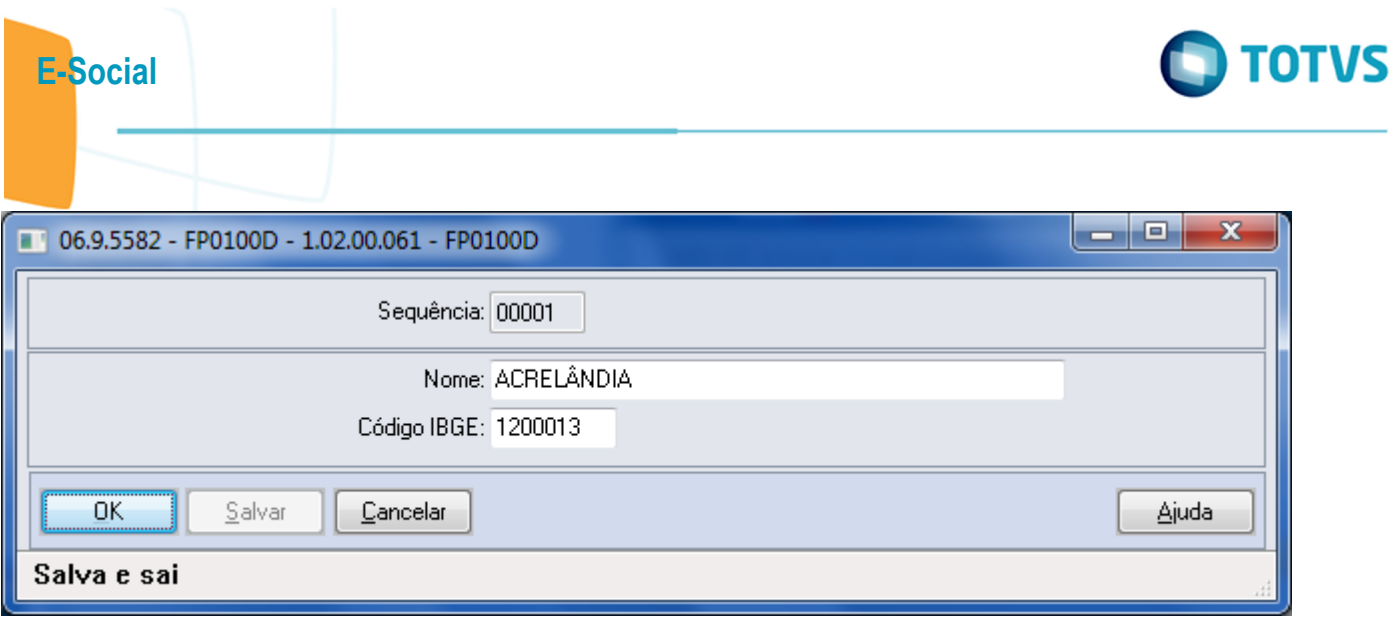

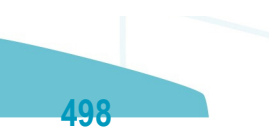

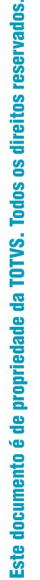

 $\circledcirc$ 

E-Social

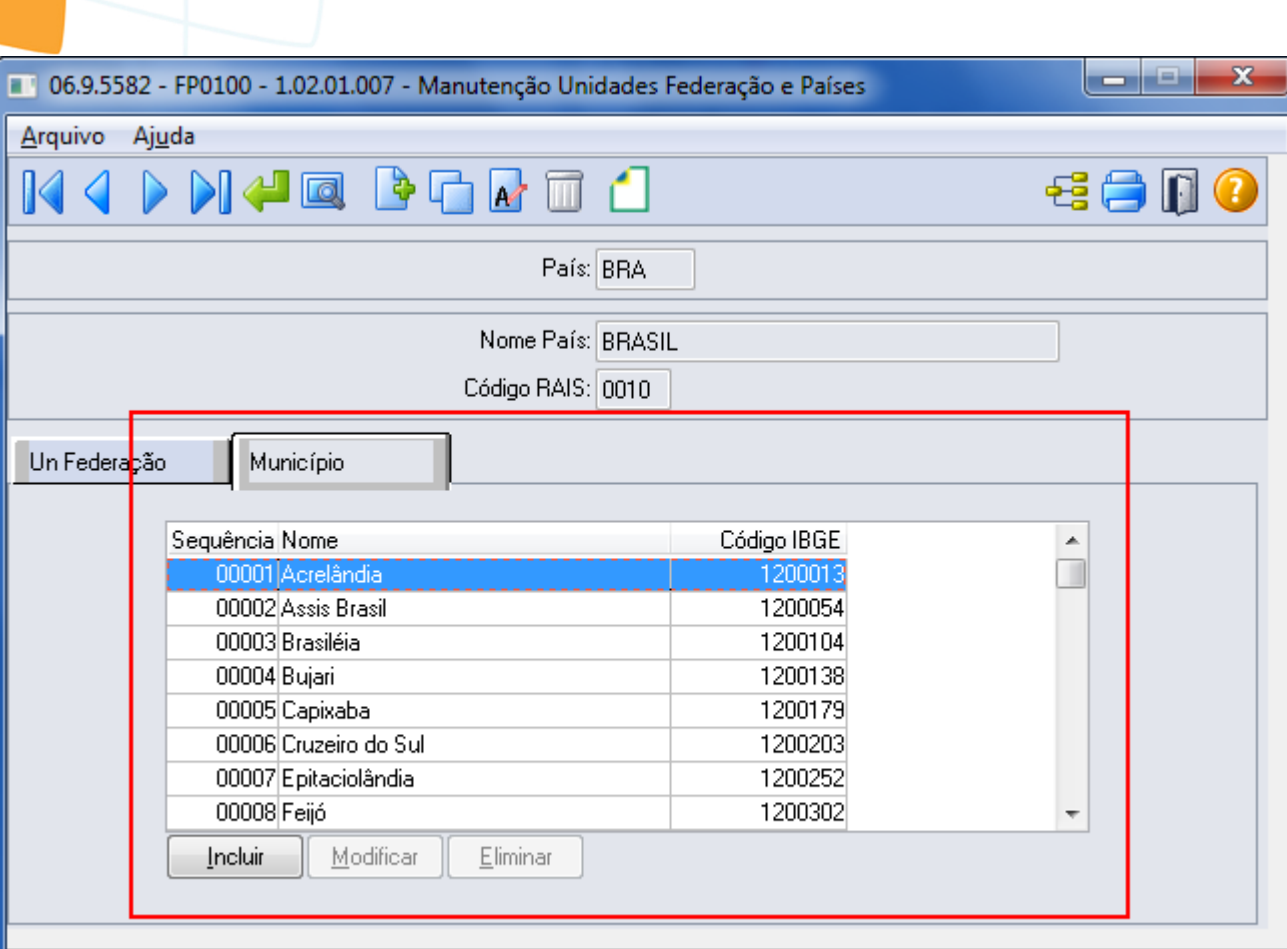

## Enter data or press ESC to end.

Este documento é de propriedade da TOTVS. Todos os direitos reservados.  $\odot$ 

Este documento é de propriedade da TOTVS. Todos os direitos reservados. ©

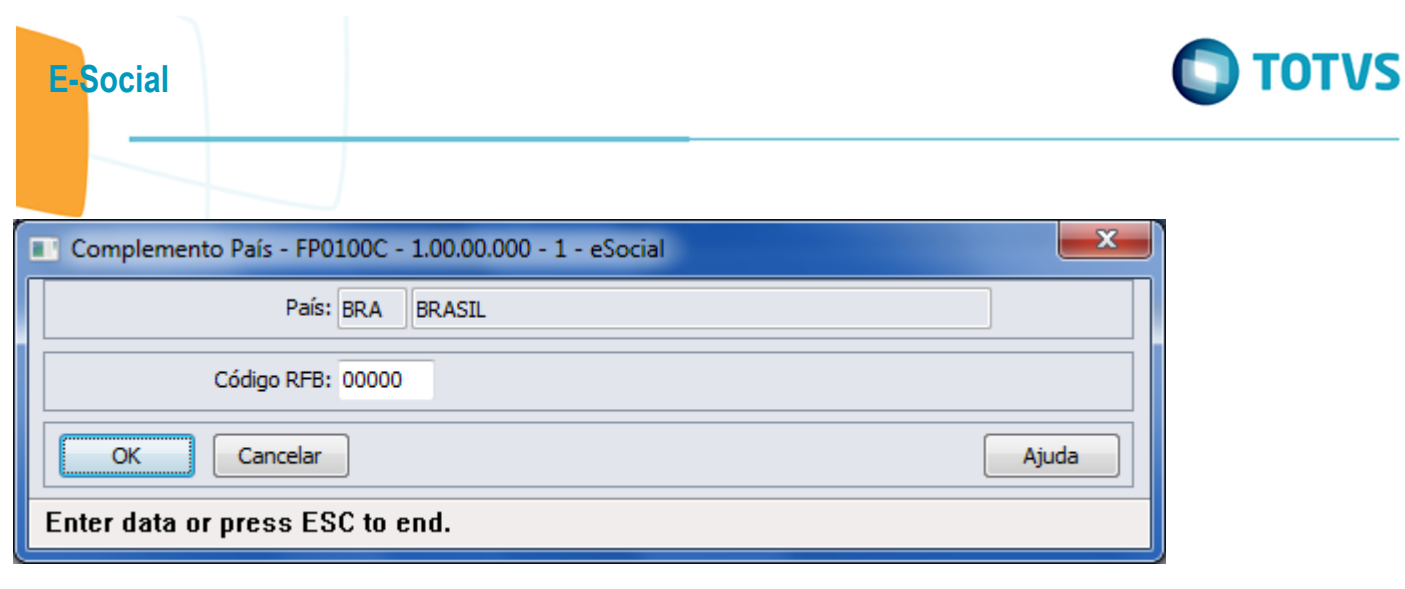

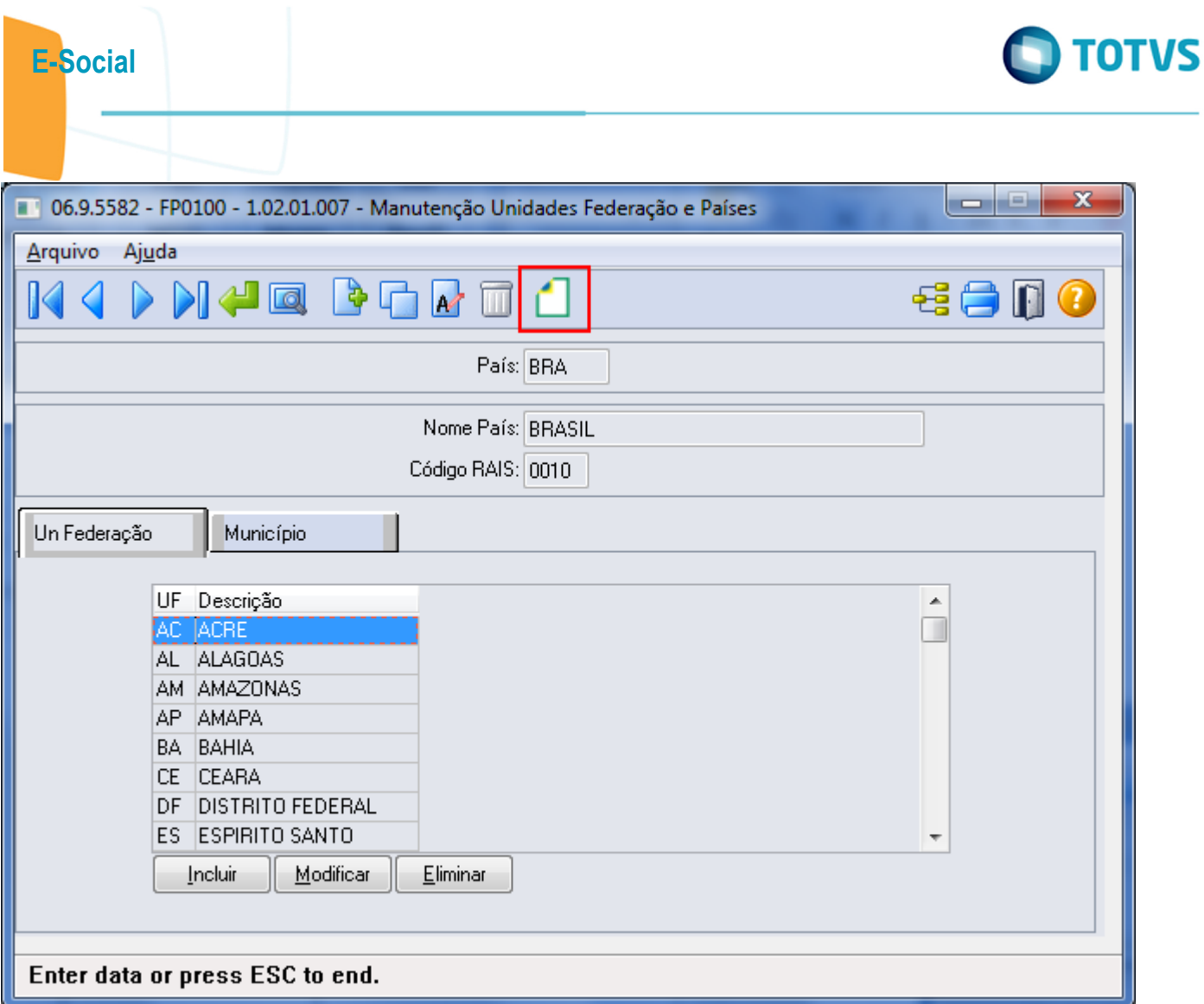

Este documento é de propriedade da TOTVS. Todos os direitos reservados.  $\odot$ 

Este documento é de propriedade da TOTVS. Todos os direitos reservados.  $\odot$ 

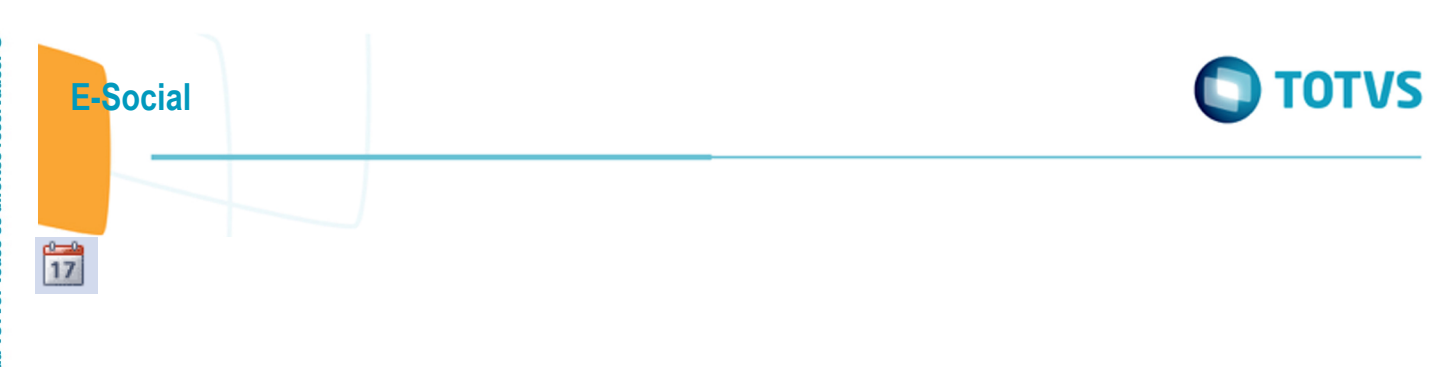

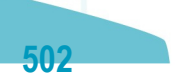

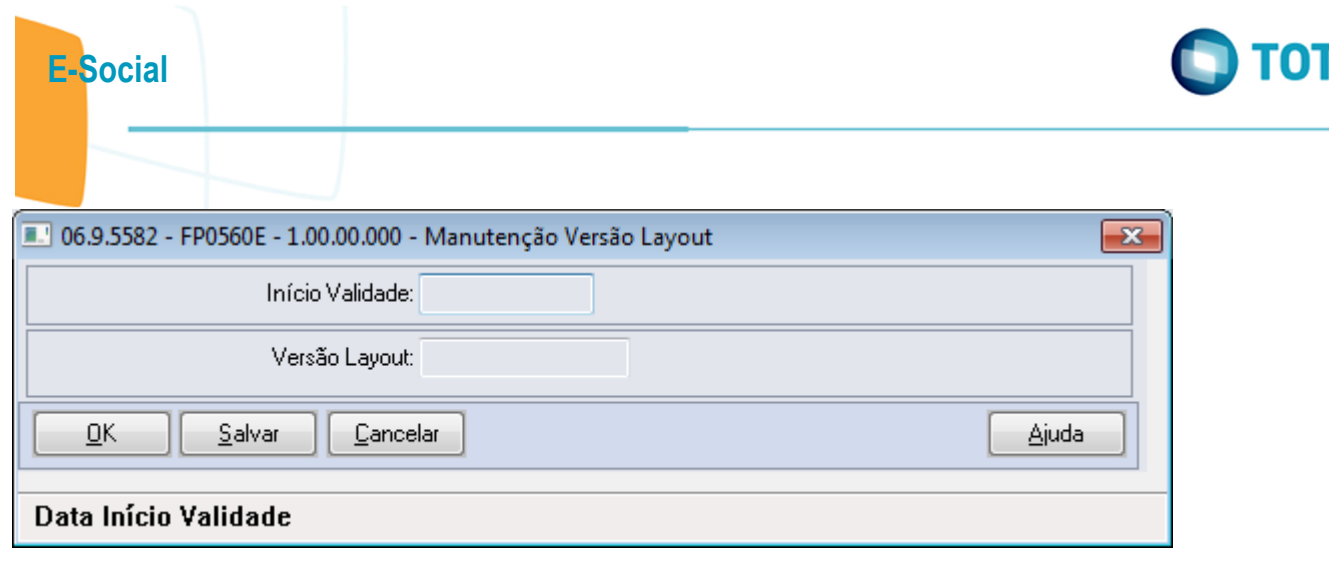

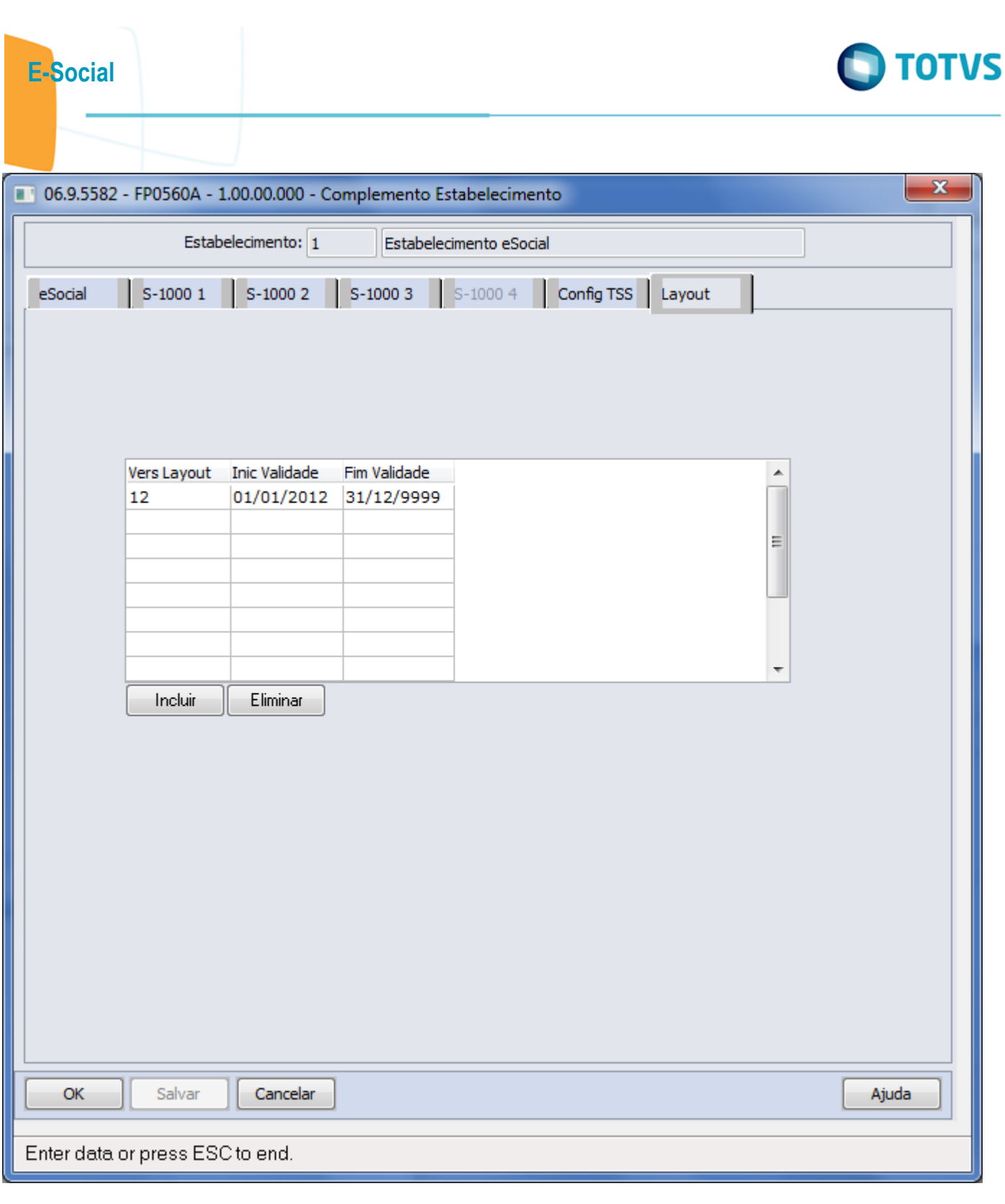
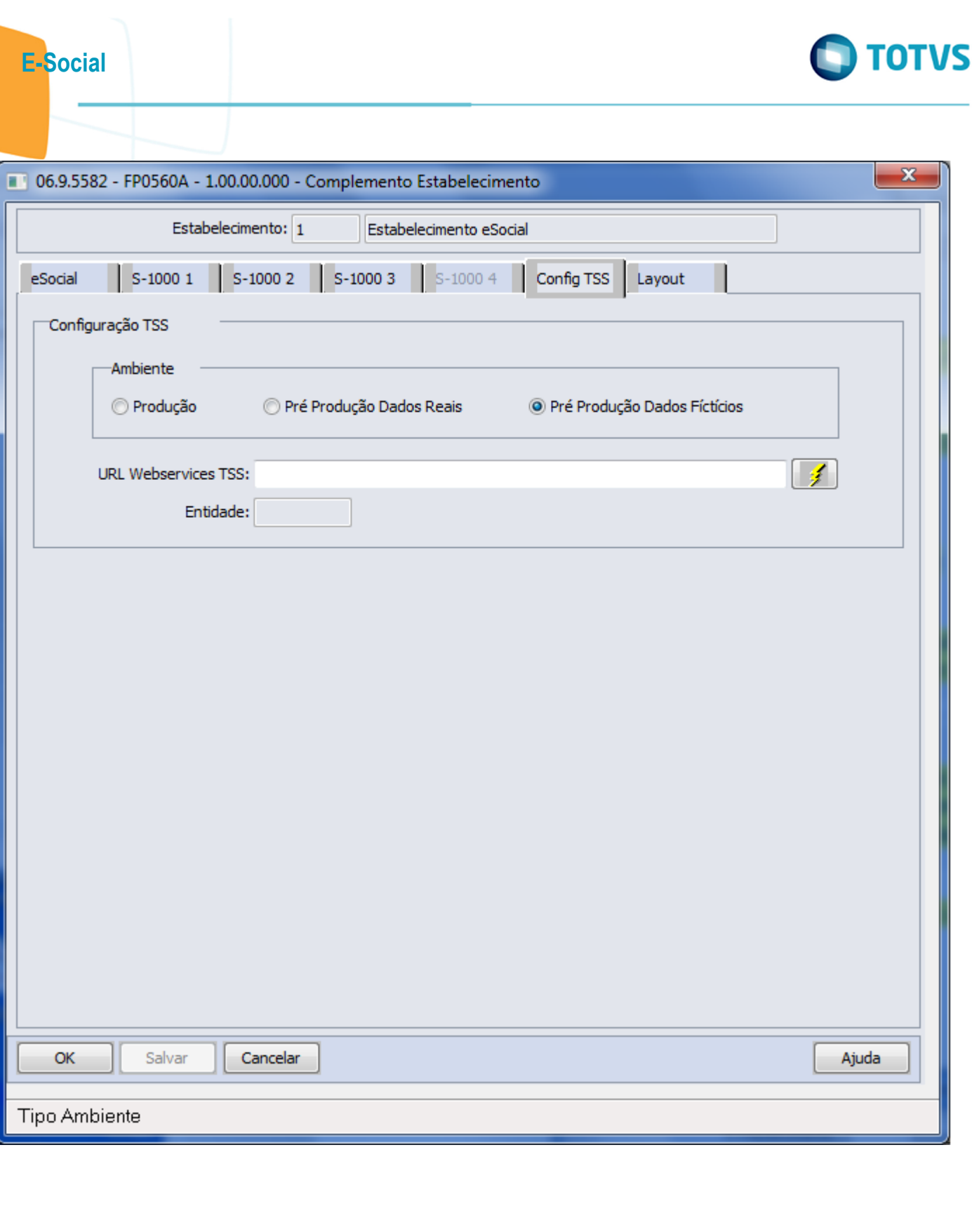

Este documento é de propriedade da TOTVS. Todos os direitos reservados.  $\odot$ 

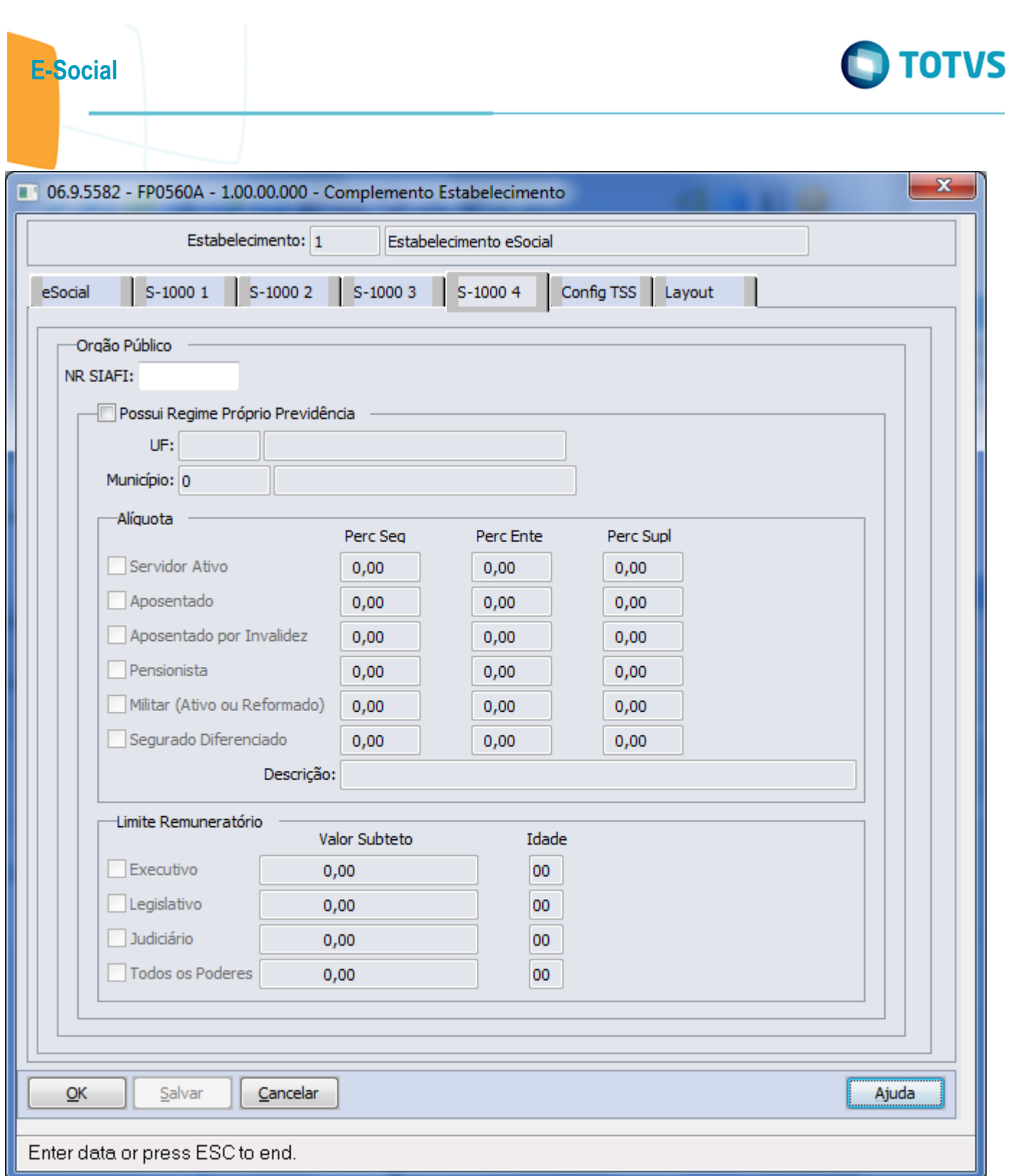

Este documento é de propriedade da TOTVS. Todos os direitos reservados.  $\odot$ 

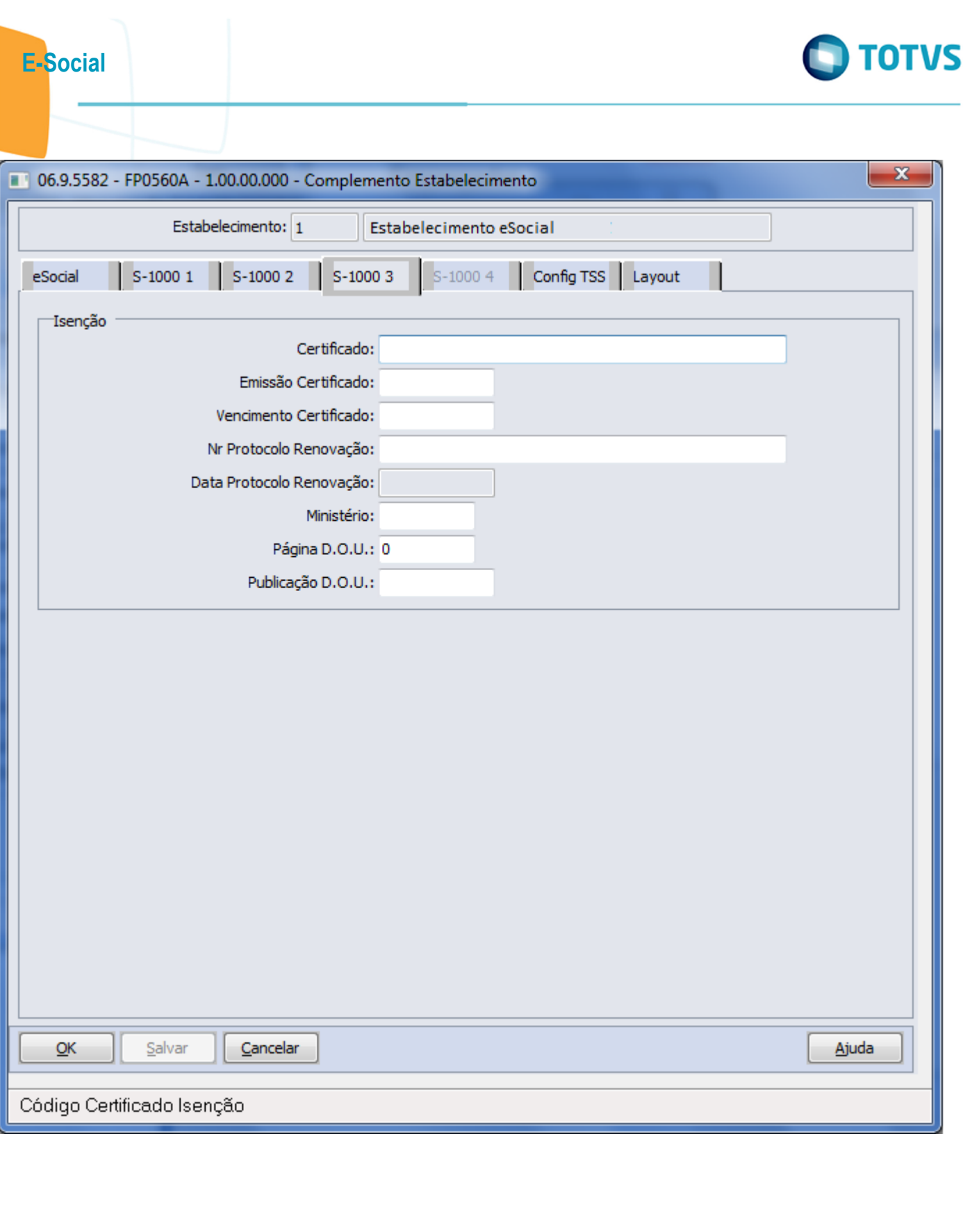

Este documento é de propriedade da TOTVS. Todos os direitos reservados.  $\odot$ 

Este documento é de propriedade da TOTVS. Todos os direitos reservados. ©

Este documento é de propriedade da TOTVS. Todos os direitos reservados. ©

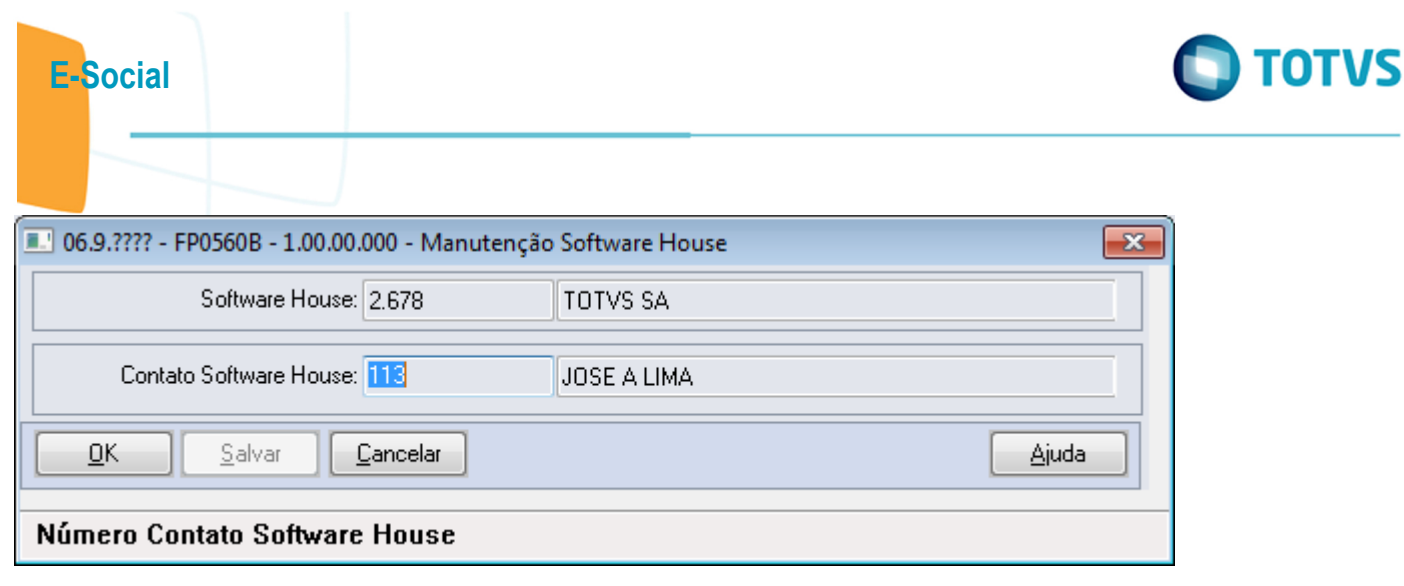

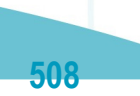

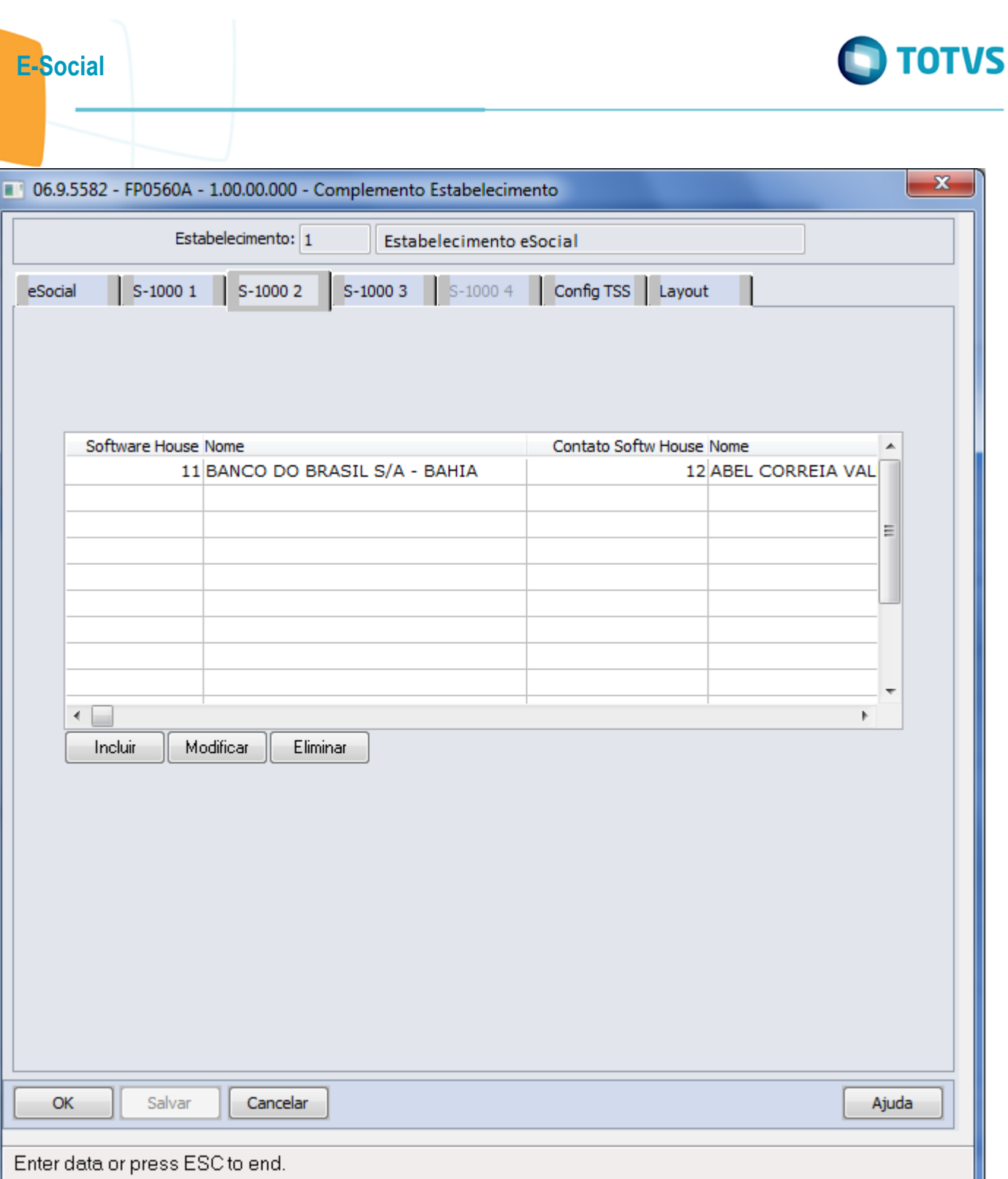

ſ

Este documento é de propriedade da TOTVS. Todos os direitos reservados.  $\odot$ 

Este documento é de propriedade da TOTVS. Todos os direitos reservados. ©

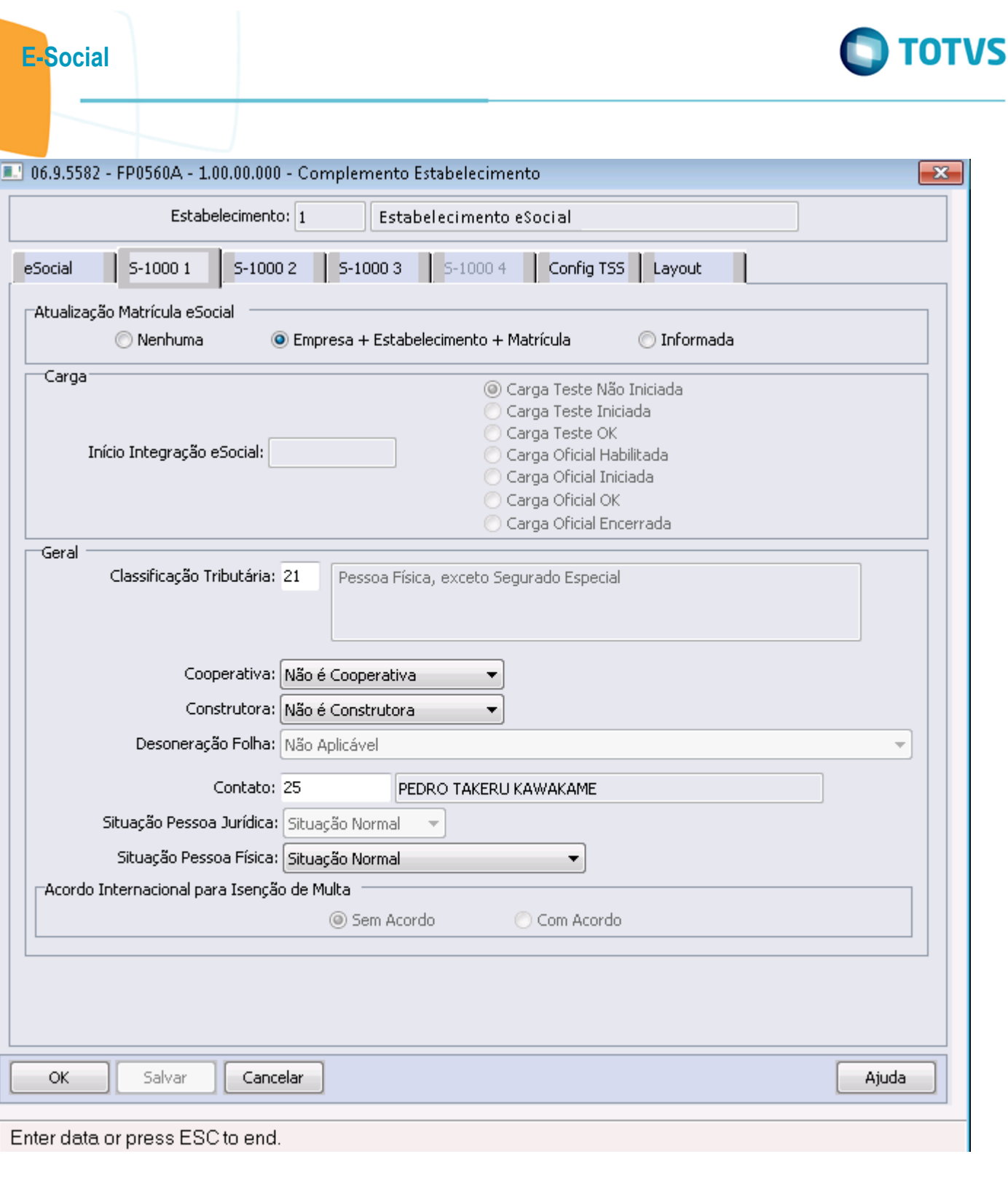

 $-510$ 

Este documento é de propriedade da TOTVS. Todos os direitos reservados.  $\odot$ 

Este documento é de propriedade da TOTVS. Todos os direitos reservados.  $\odot$ 

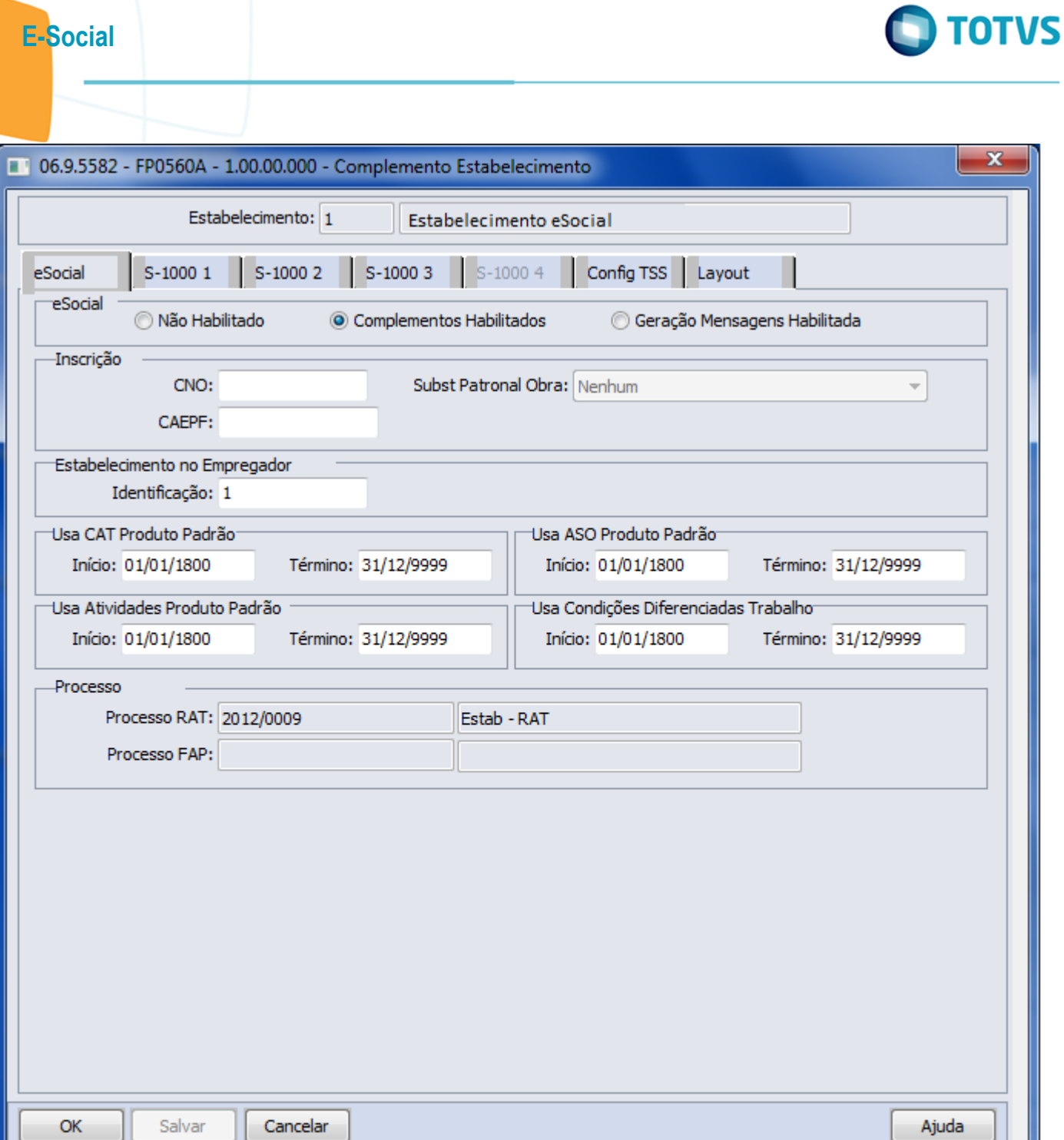

Status EFD Social

 $\mathbf{x}$ 

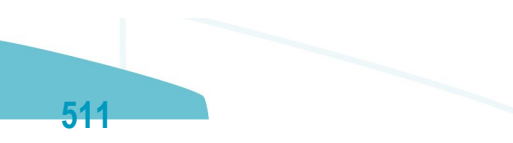

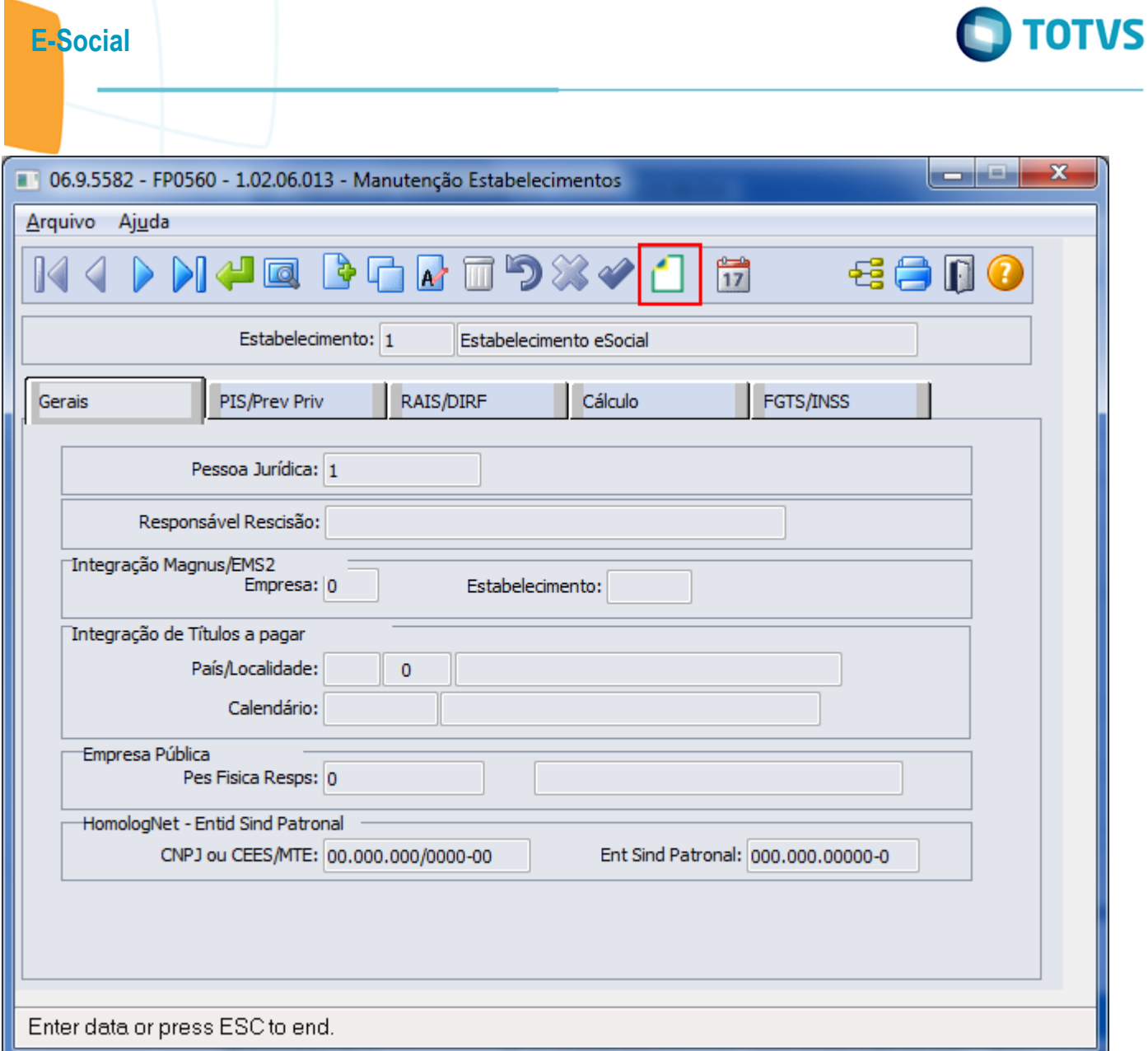

Este documento é de propriedade da TOTVS. Todos os direitos reservados. © Este documento é de propriedade da TOTVS. Todos os direitos reservados. ©

Este documento é de propriedade da TOTVS. Todos os direitos reservados. ©

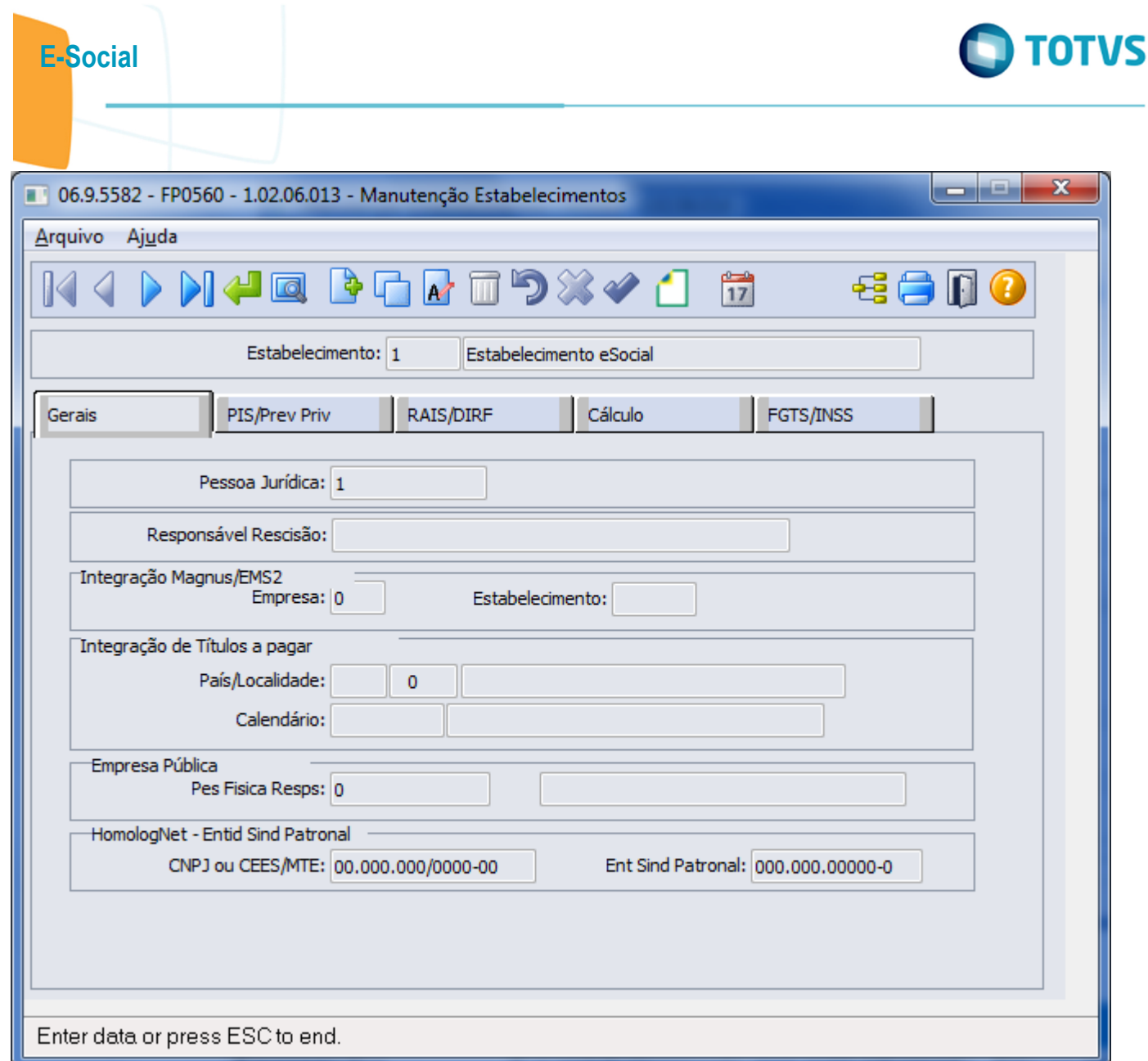

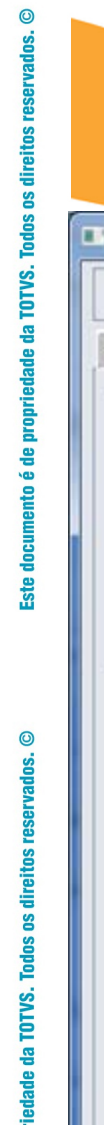

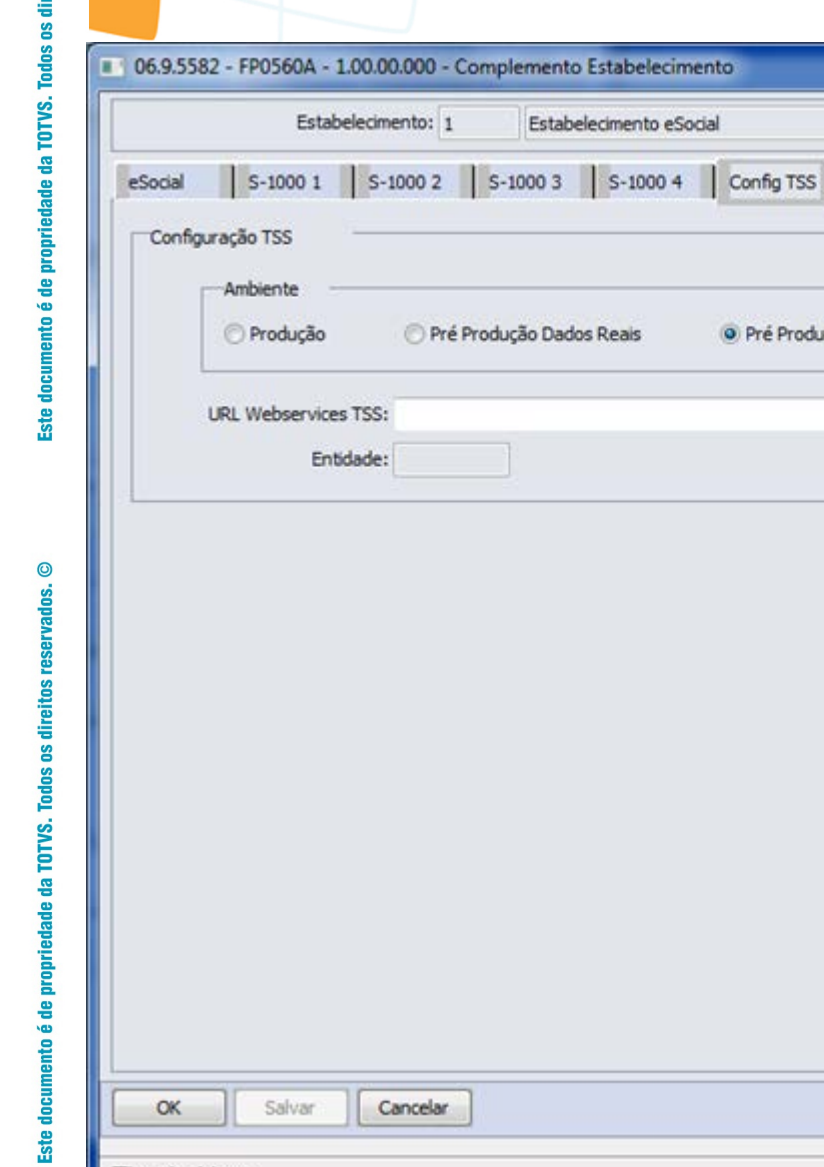

Estabelecimento eSocial

· Pré Produção Dados Fícticios

E-Social

 $\alpha$ 

Salvar

Cancelar

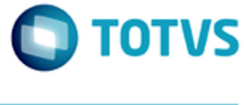

 $-x$ 

 $\sqrt{1}$ 

Ajuda

 $514$ 

Este documento é de propriedade da TOTVS. Todos os direitos reservados.  $\odot$ 

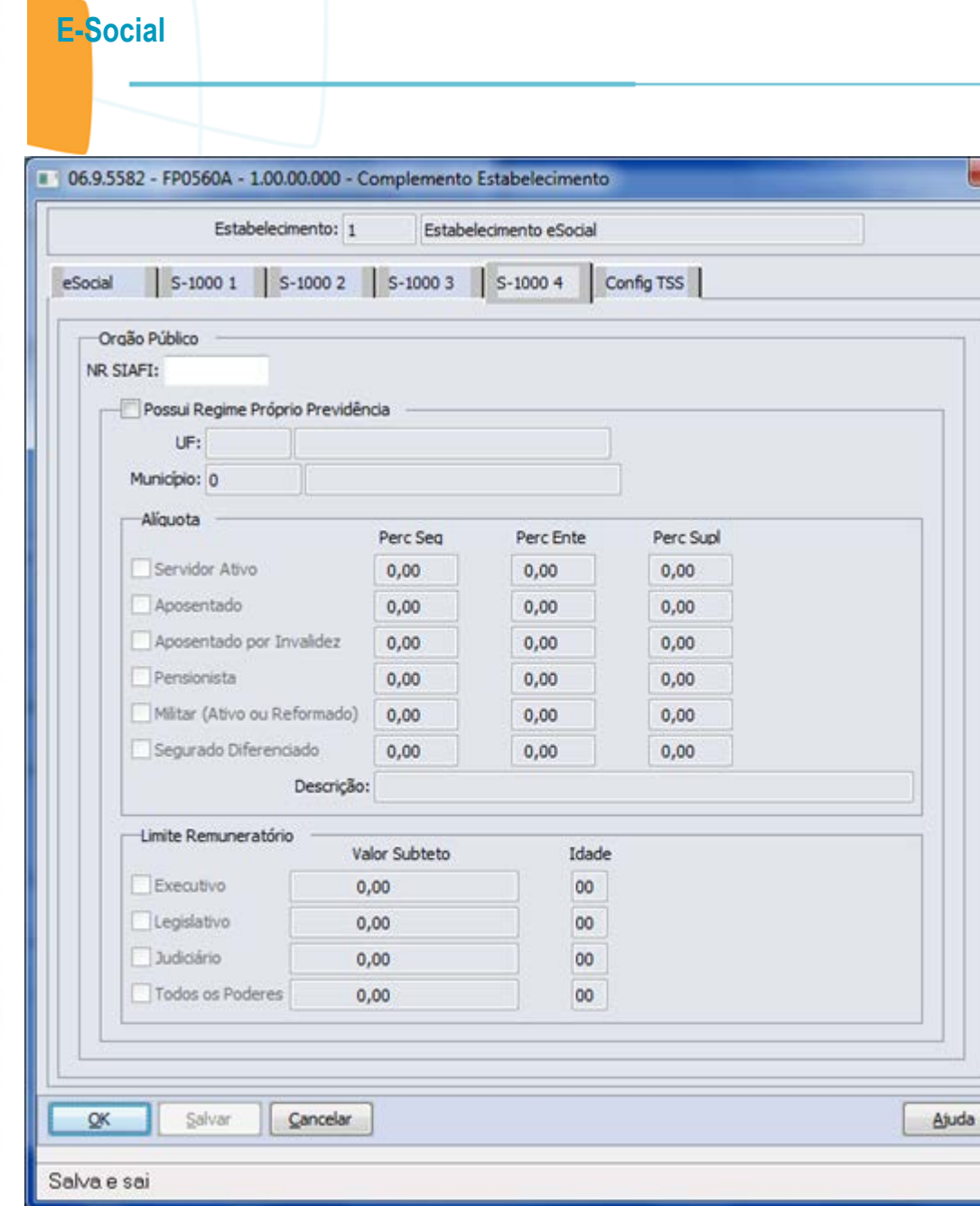

×

Este documento é de propriedade da TOTVS. Todos os direitos reservados.  $\odot$ 

Este documento é de propriedade da TOTVS. Todos os direitos reservados. ©

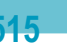

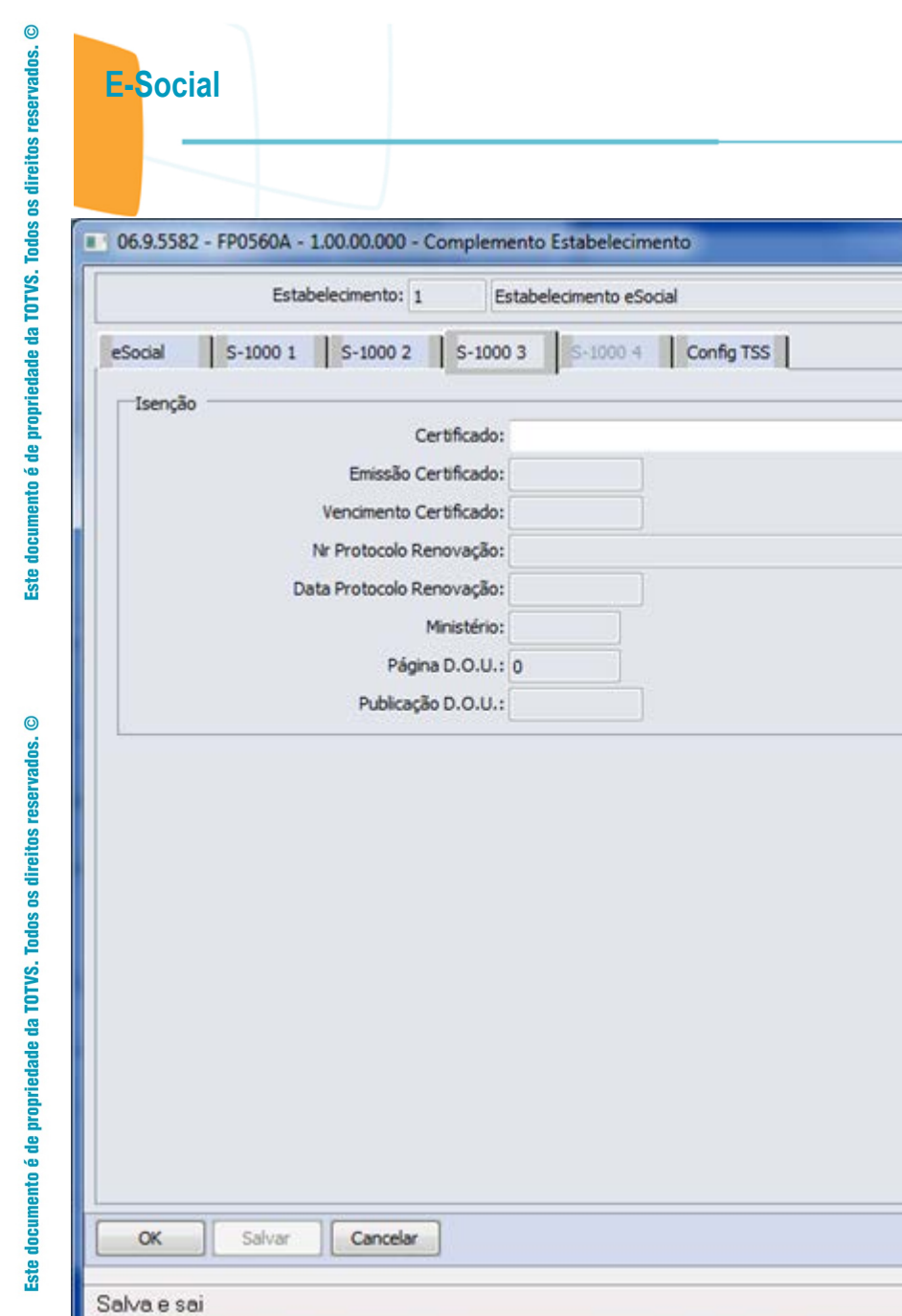

Este documento é de propriedade da TOTVS. Todos os direitos reservados.  $\odot$ 

Este documento é de propriedade da TOTVS. Todos os direitos reservados. ©

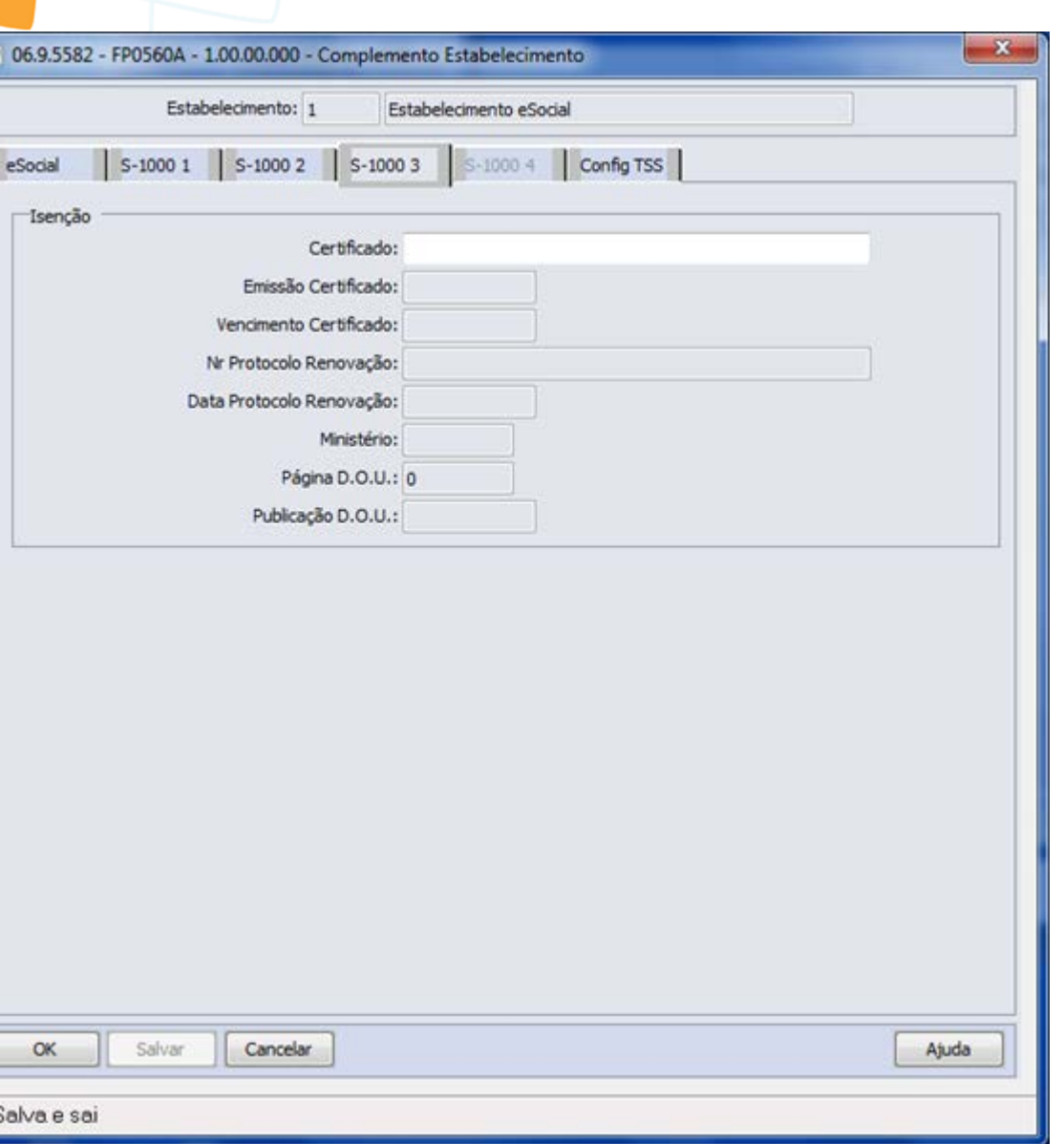

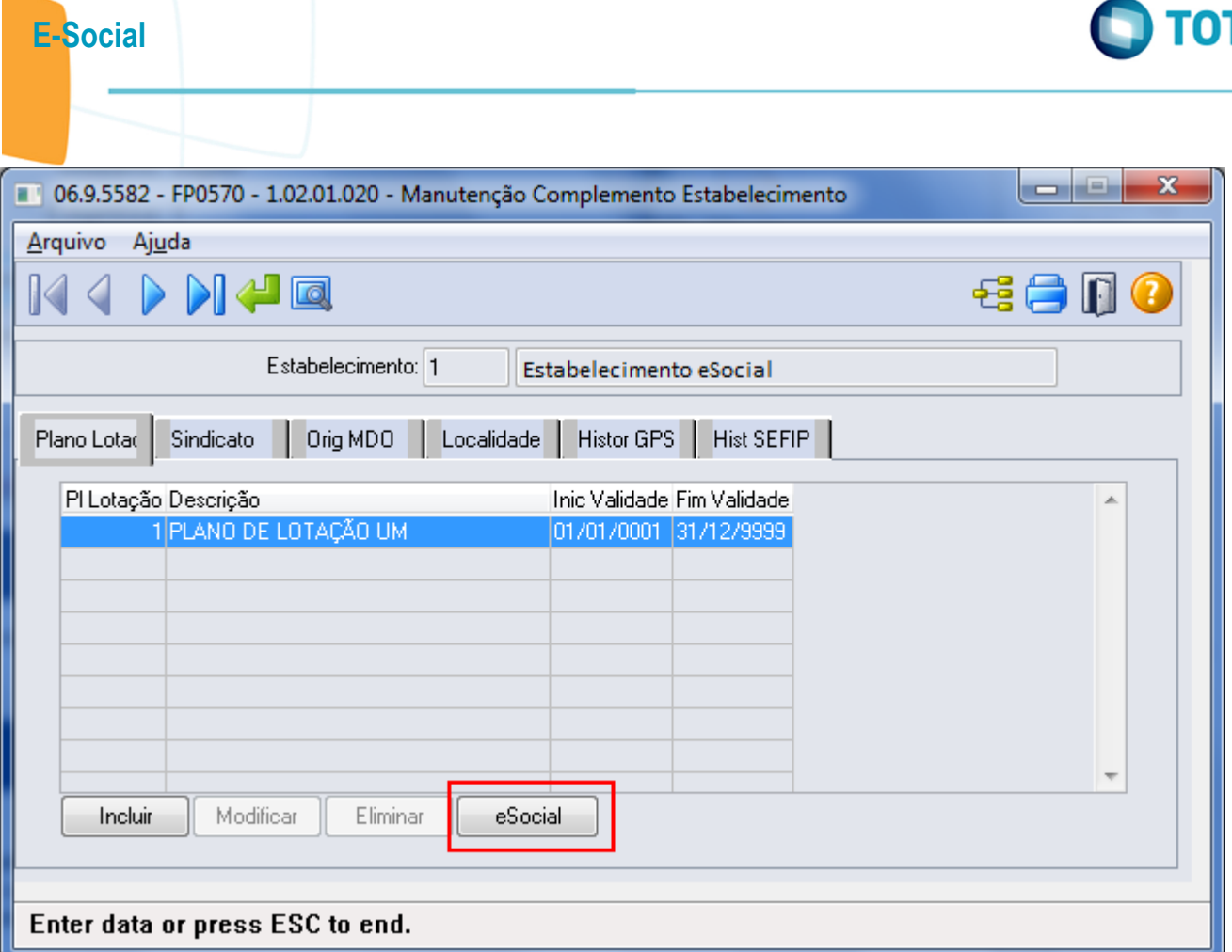

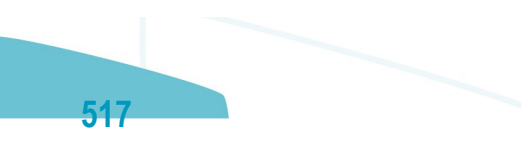

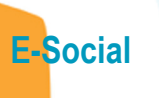

Este documento é de propriedade da TOTVS. Todos os direitos reservados. ©

Este documento é de propriedade da TOTVS. Todos os direitos reservados.  $\odot$ 

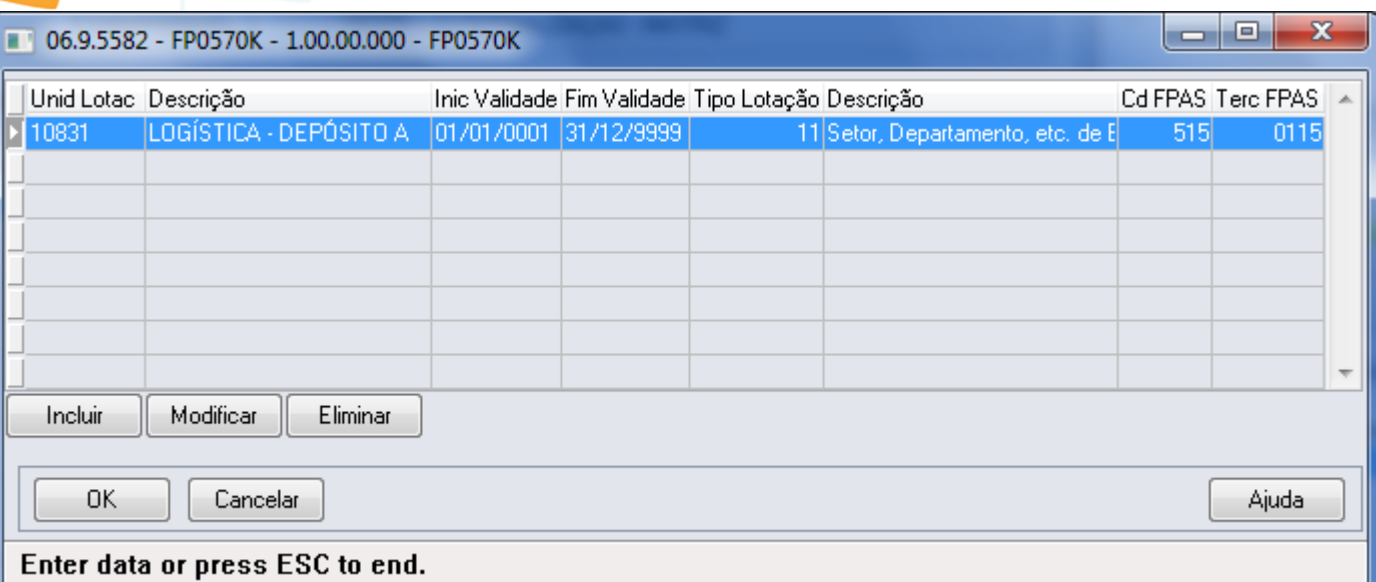

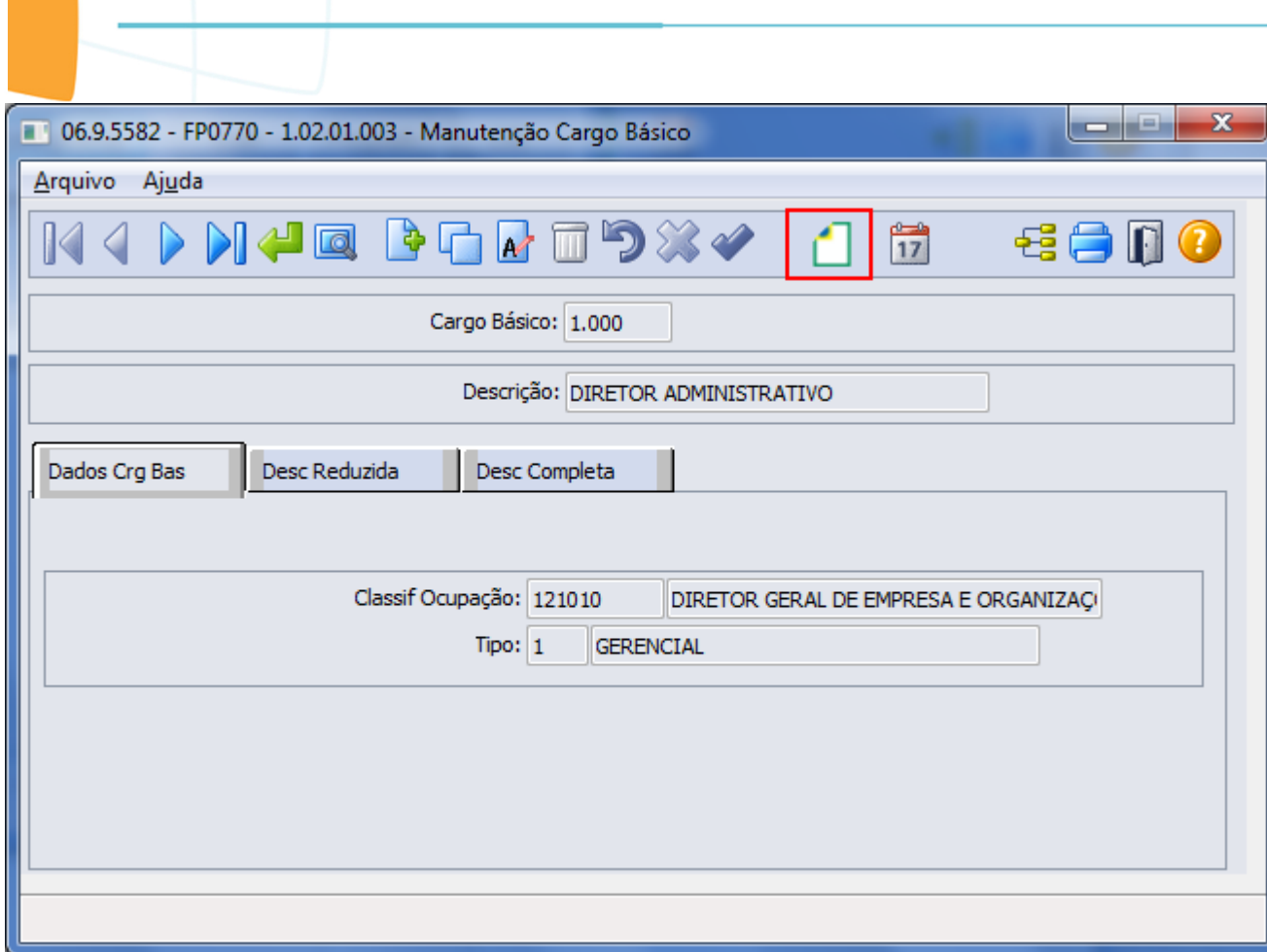

E-Social

**O** TOTVS

Este documento é de propriedade da TOTVS. Todos os direitos reservados.  $\odot$ 

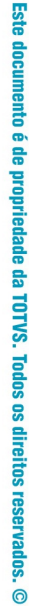

**O** TOTVS

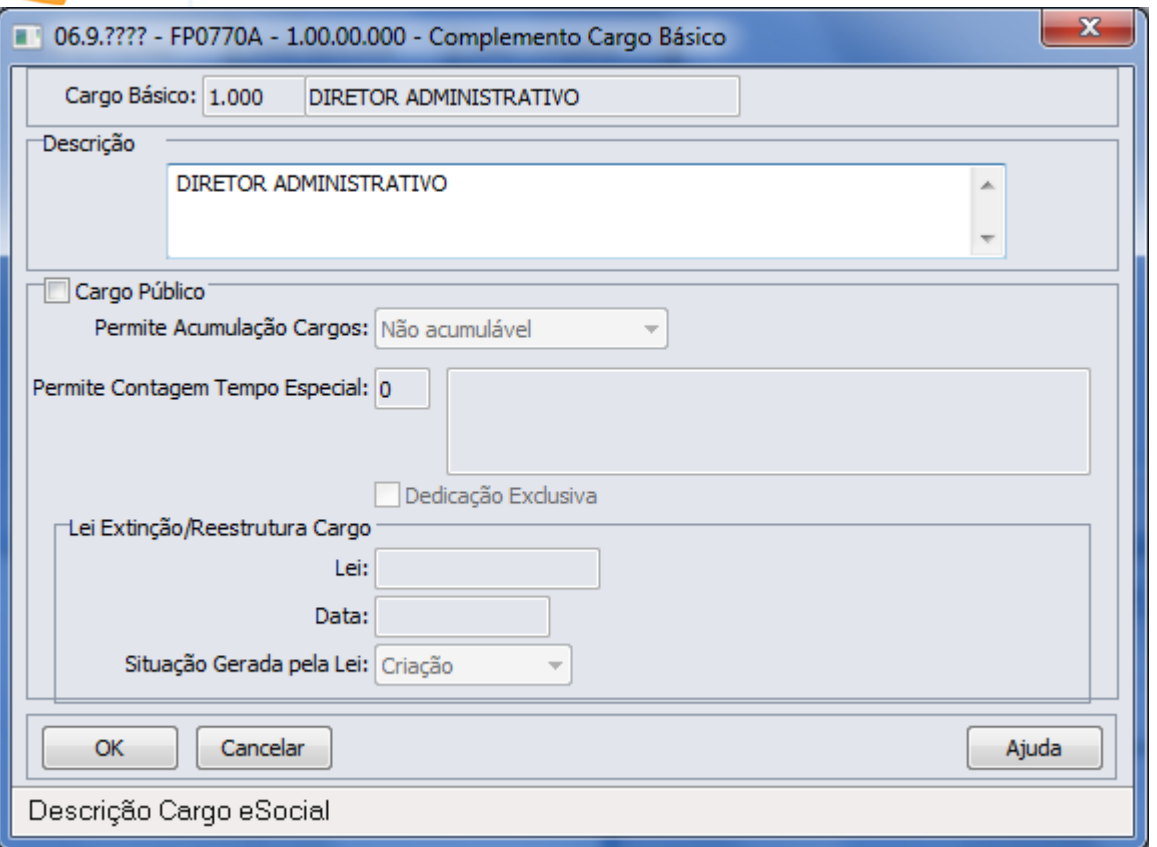

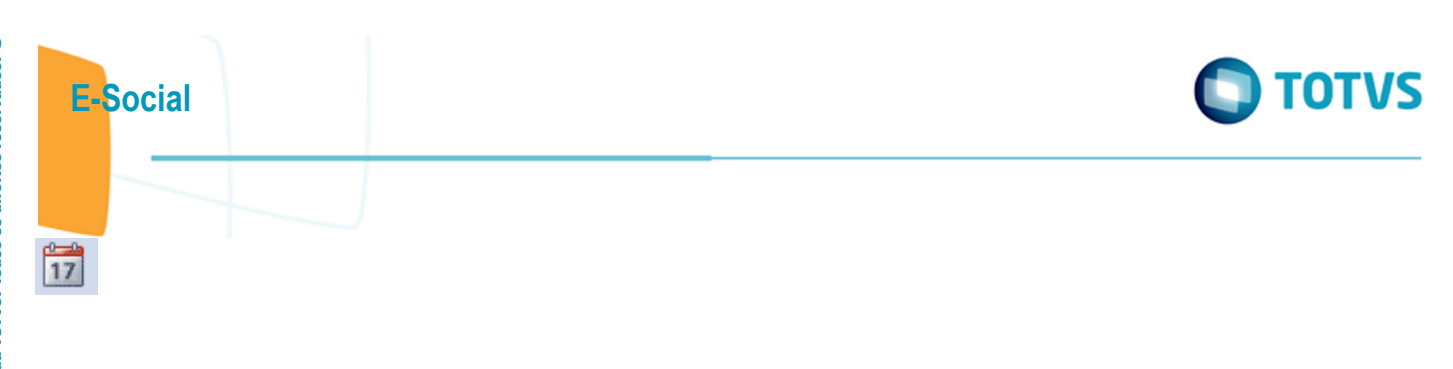

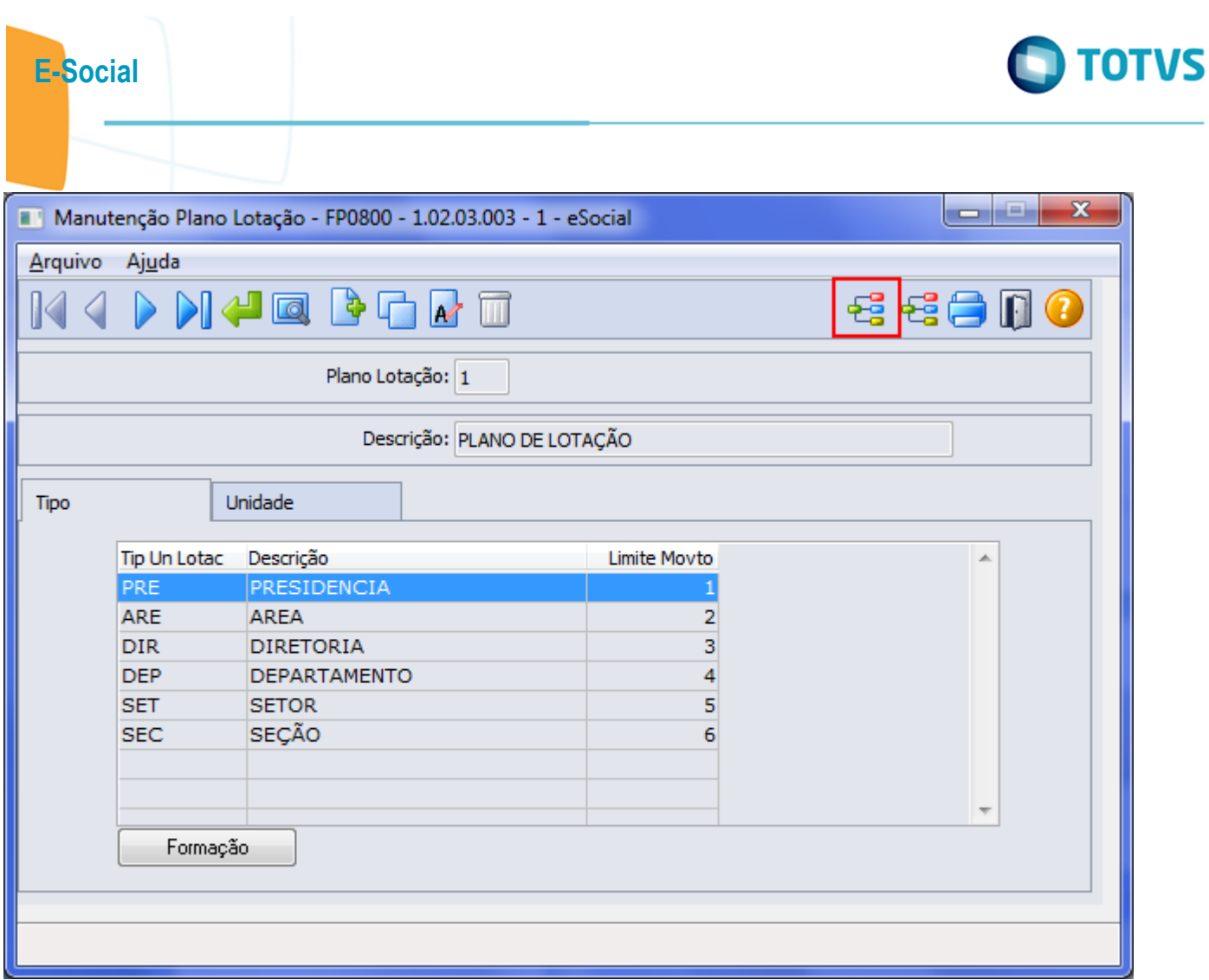

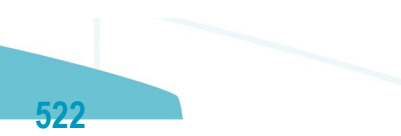

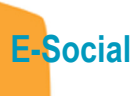

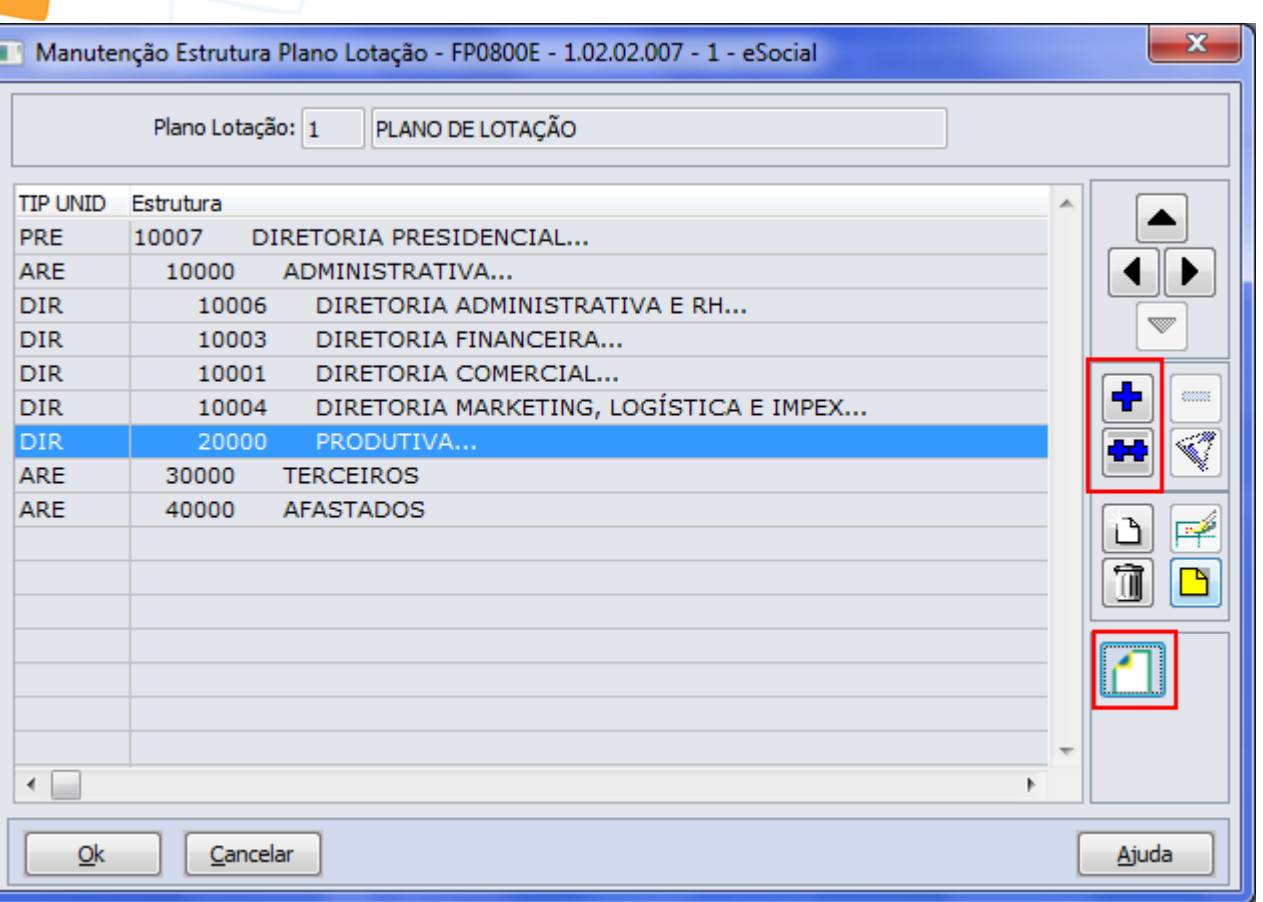

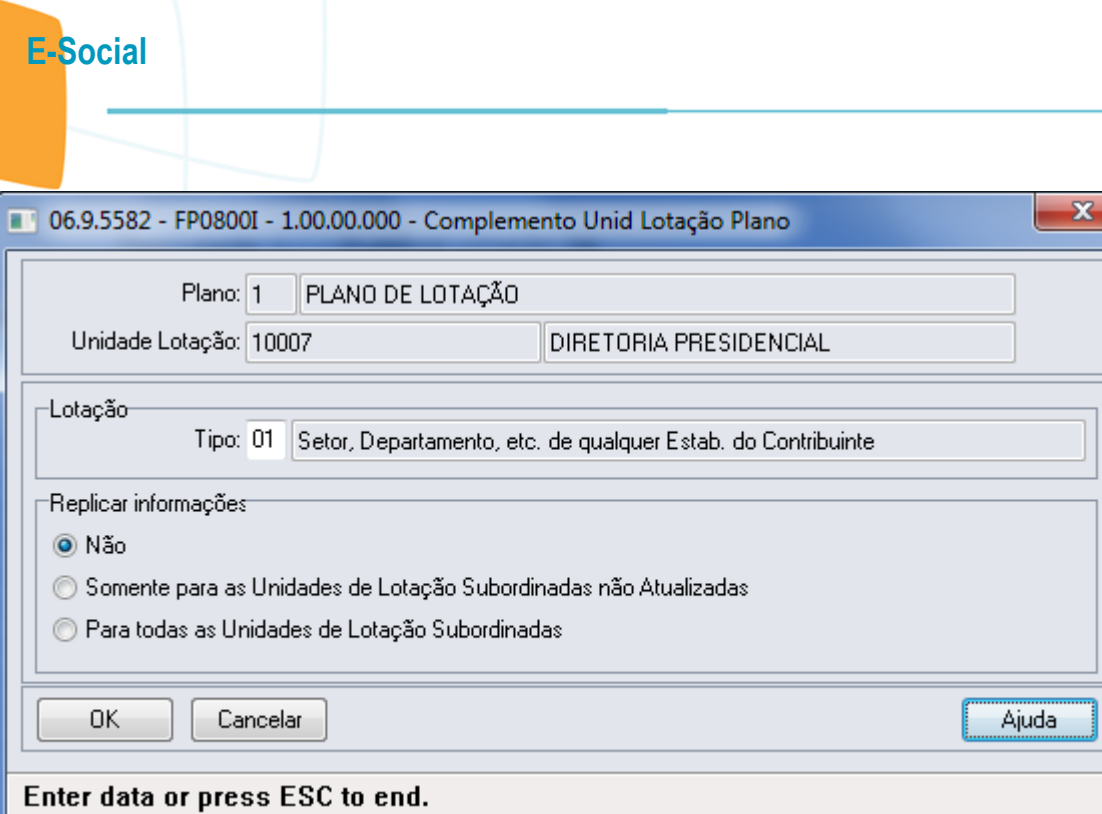

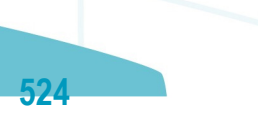

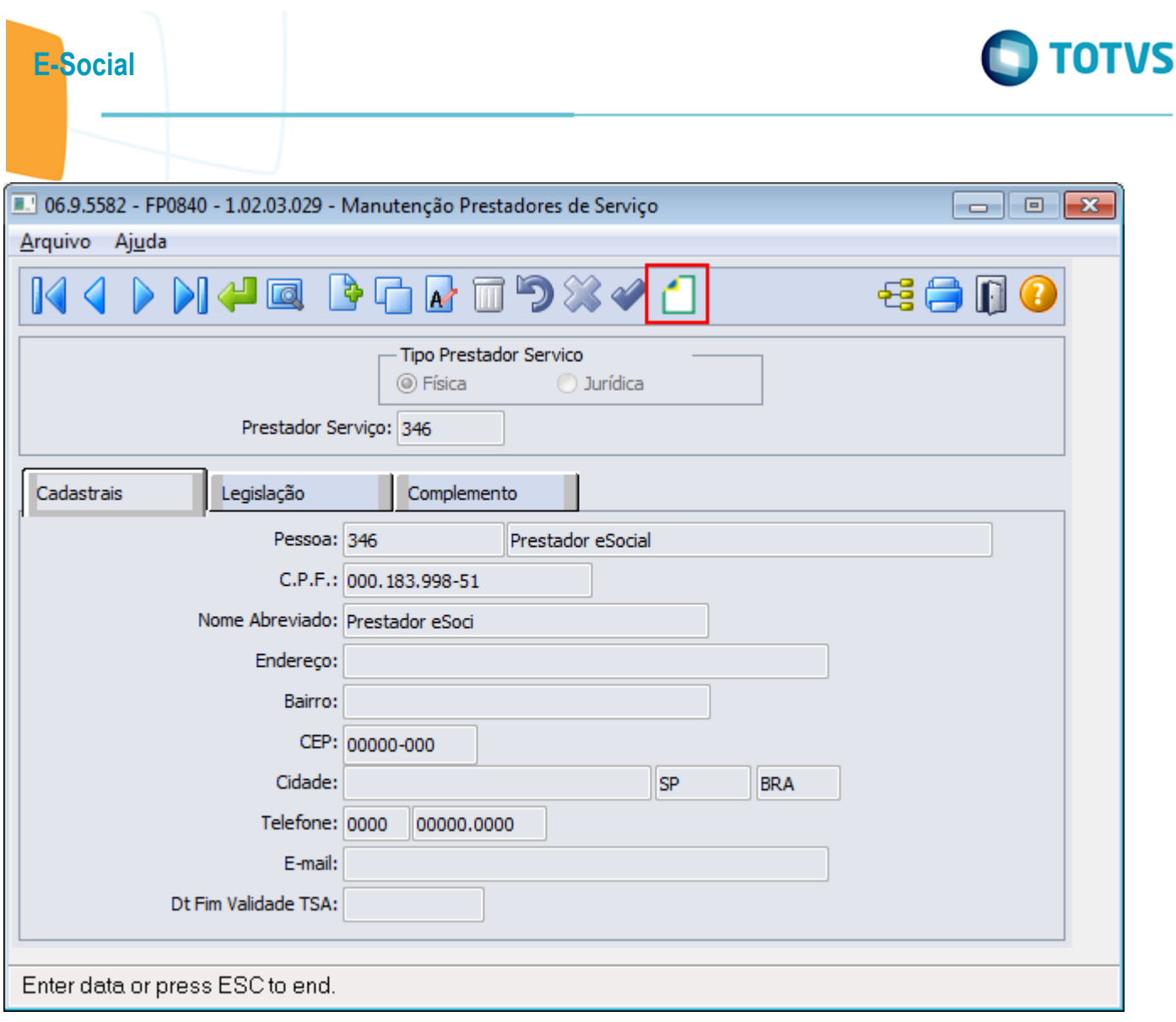

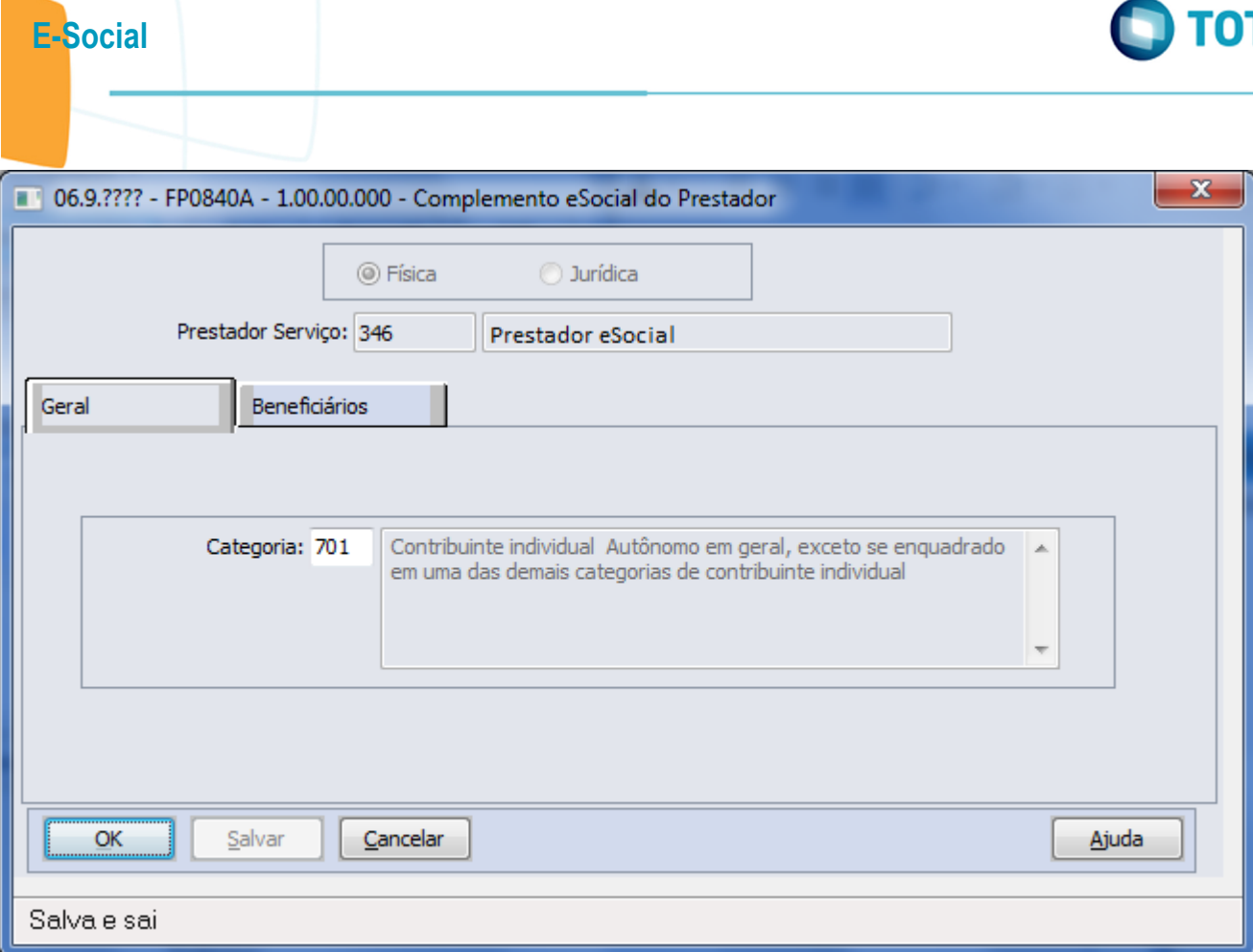

Este documento é de propriedade da TOTVS. Todos os direitos reservados. ©

Este documento é de propriedade da TOTVS. Todos os direitos reservados. ©

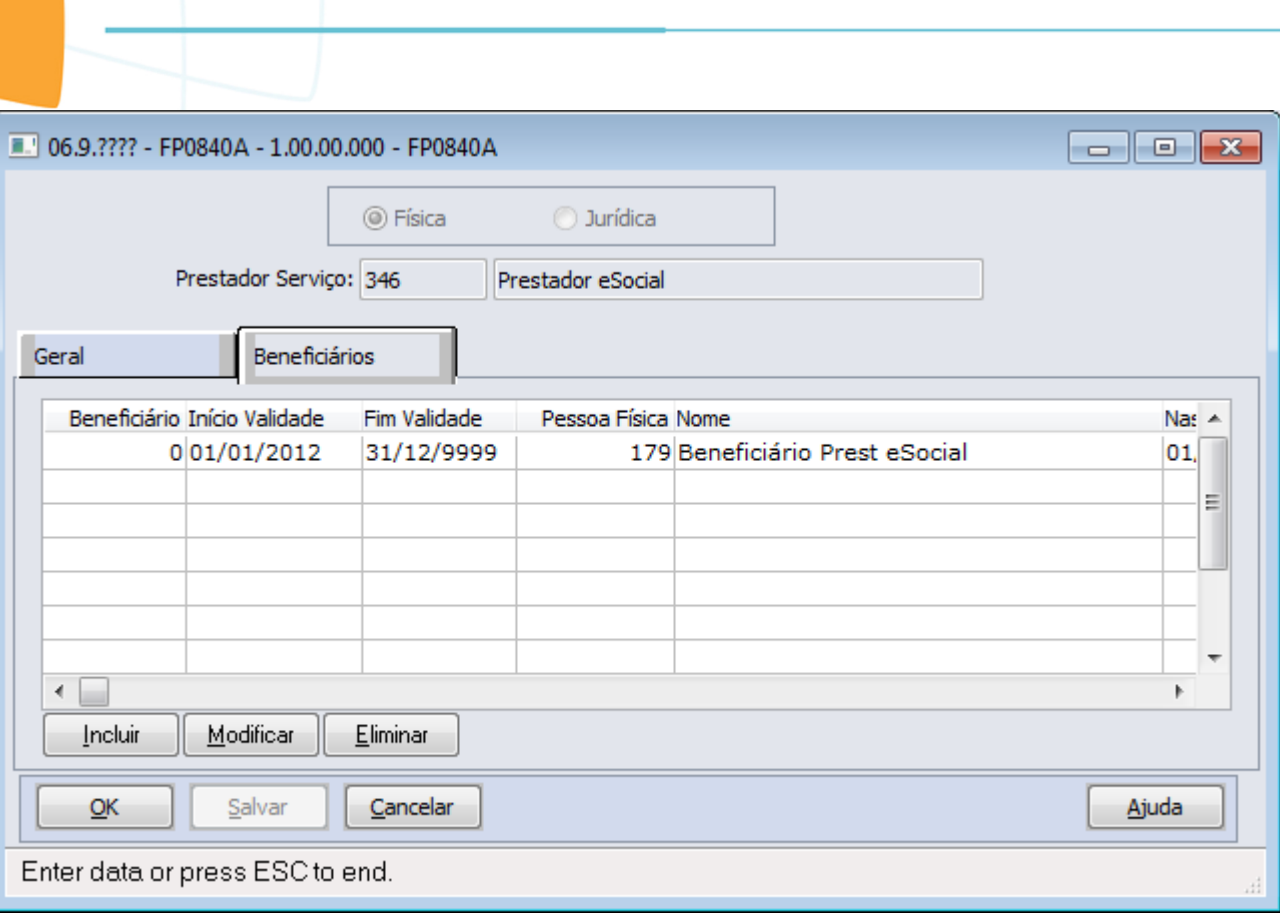

ſ

E-Social

Este documento é de propriedade da TOTVS. Todos os direitos reservados.  $\odot$ 

Este documento é de propriedade da TOTVS. Todos os direitos reservados.  $\odot$ 

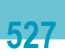

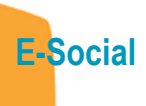

Este documento é de propriedade da TOTVS. Todos os direitos reservados.  $\odot$ 

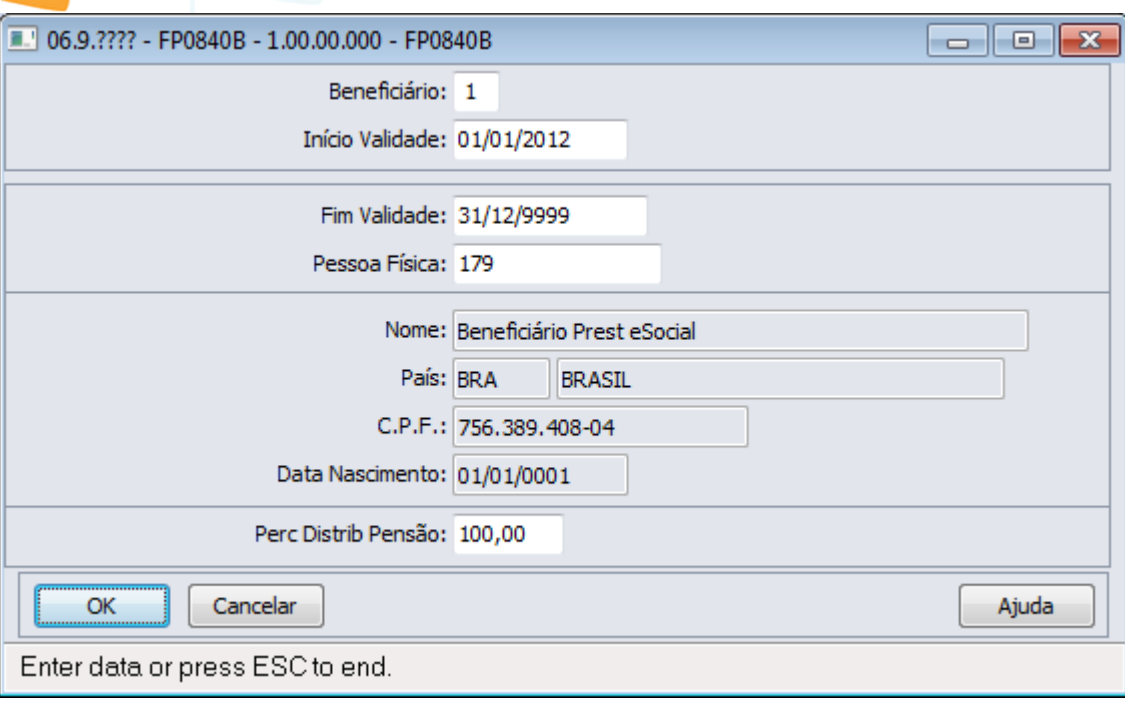

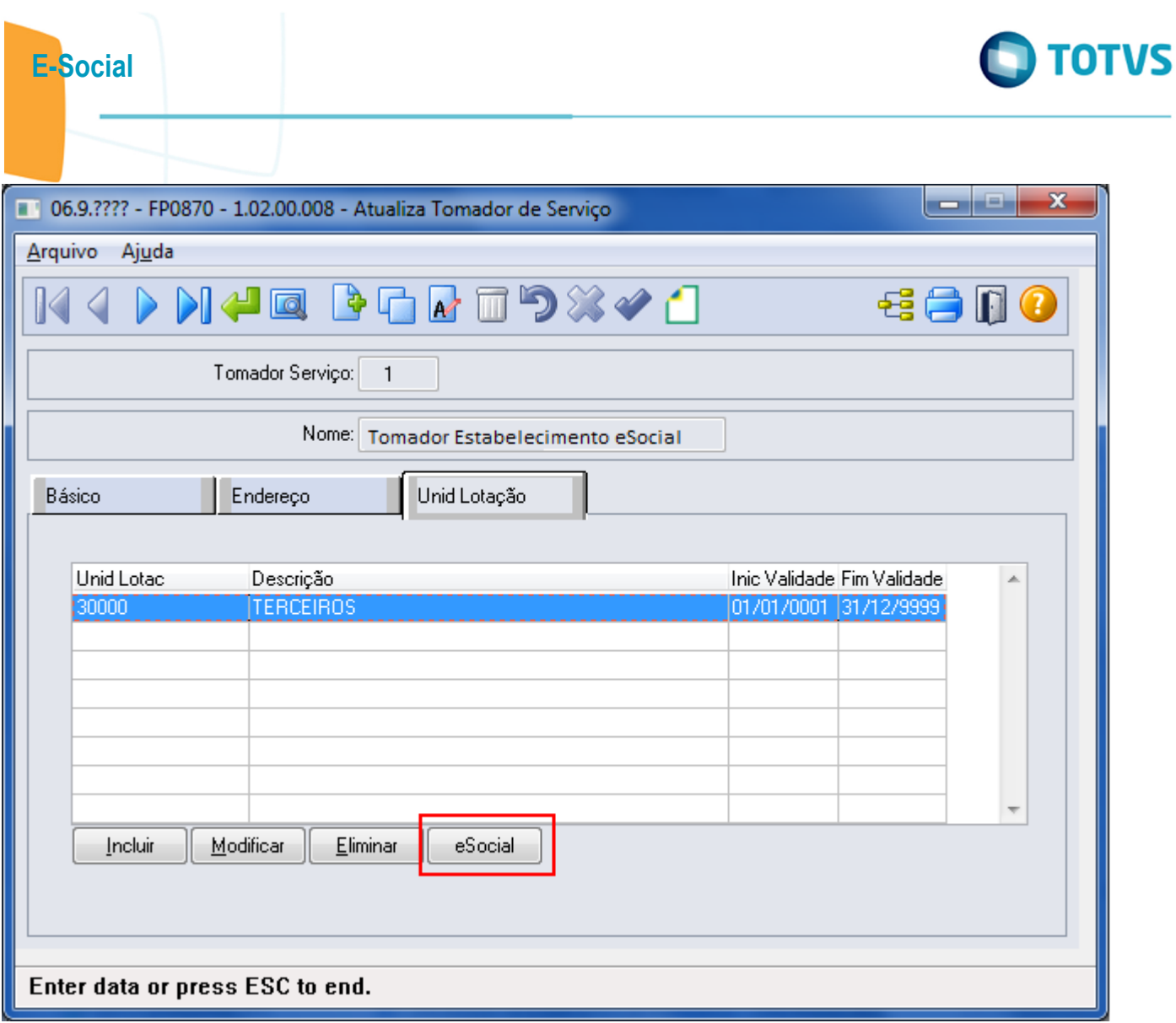

Este documento é de propriedade da TOTVS. Todos os direitos reservados.  $\odot$ 

Este documento é de propriedade da TOTVS. Todos os direitos reservados.  $\odot$ 

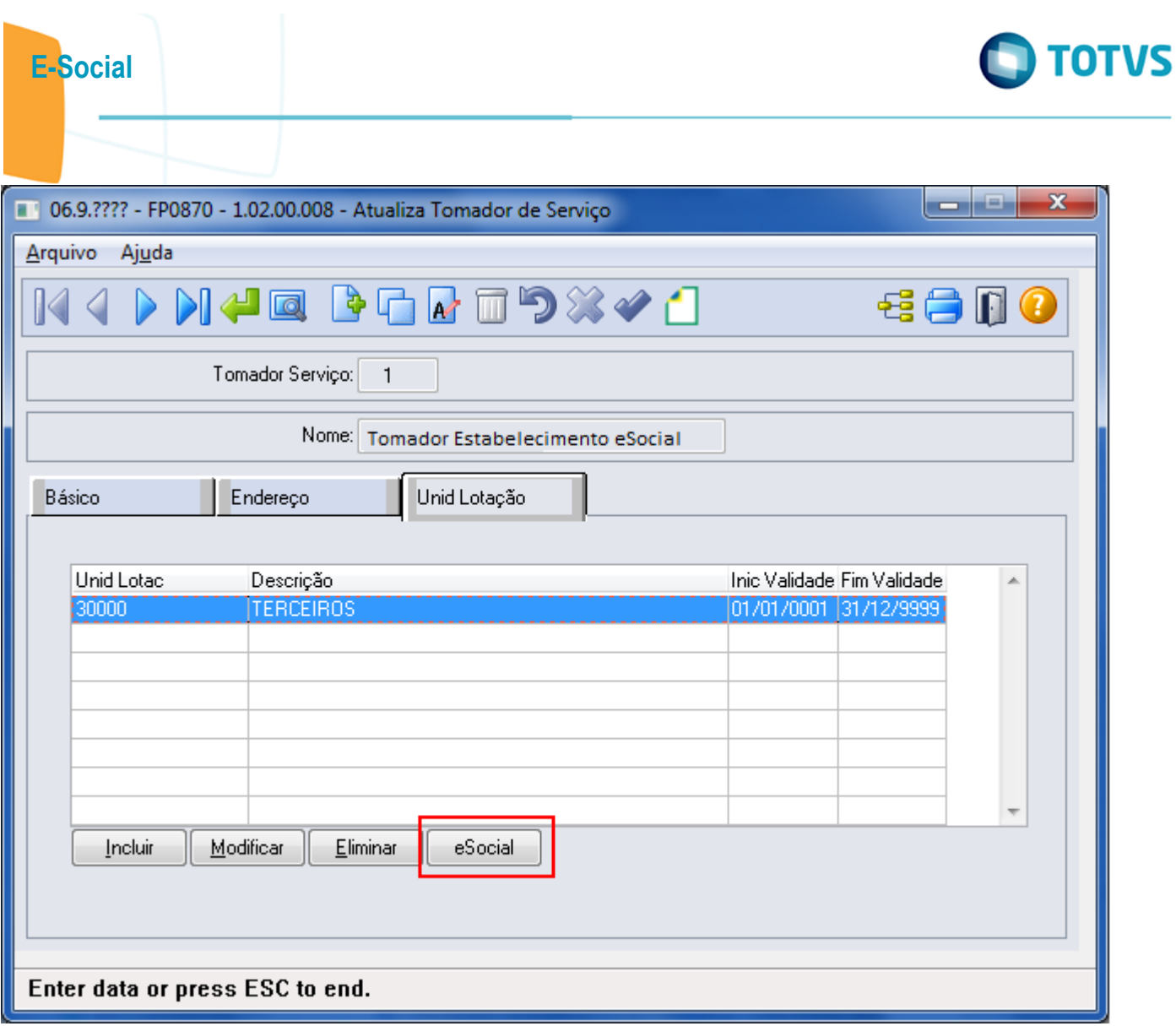

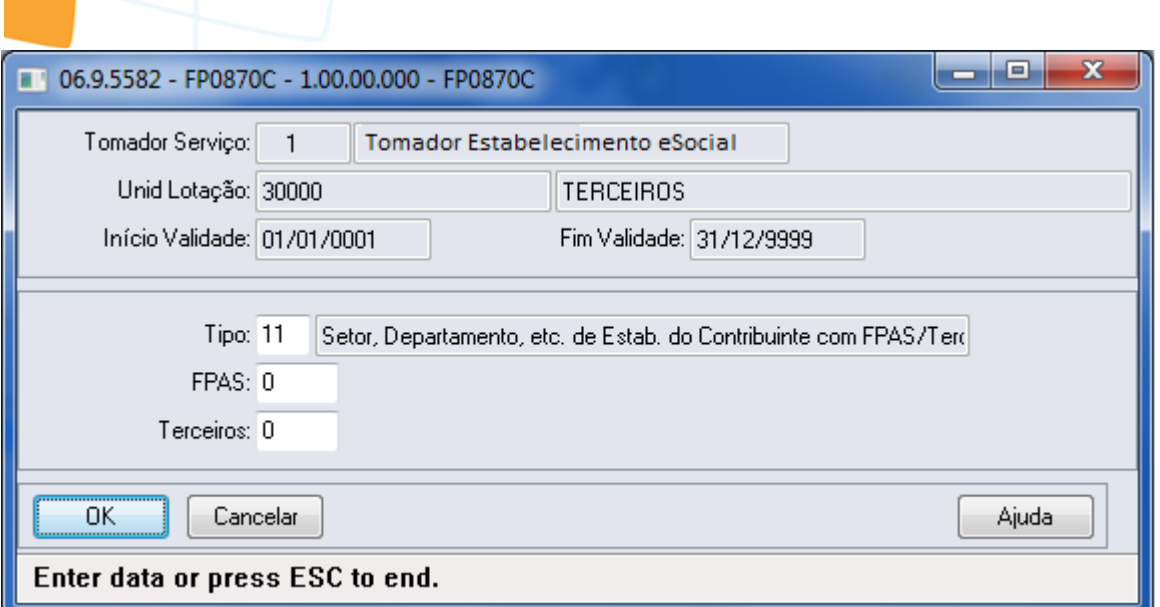

E-Social

Este documento é de propriedade da TOTVS. Todos os direitos reservados. ©

Este documento é de propriedade da TOTVS. Todos os direitos reservados. ©

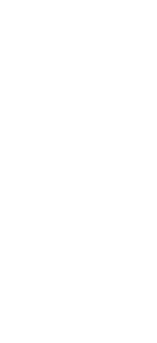

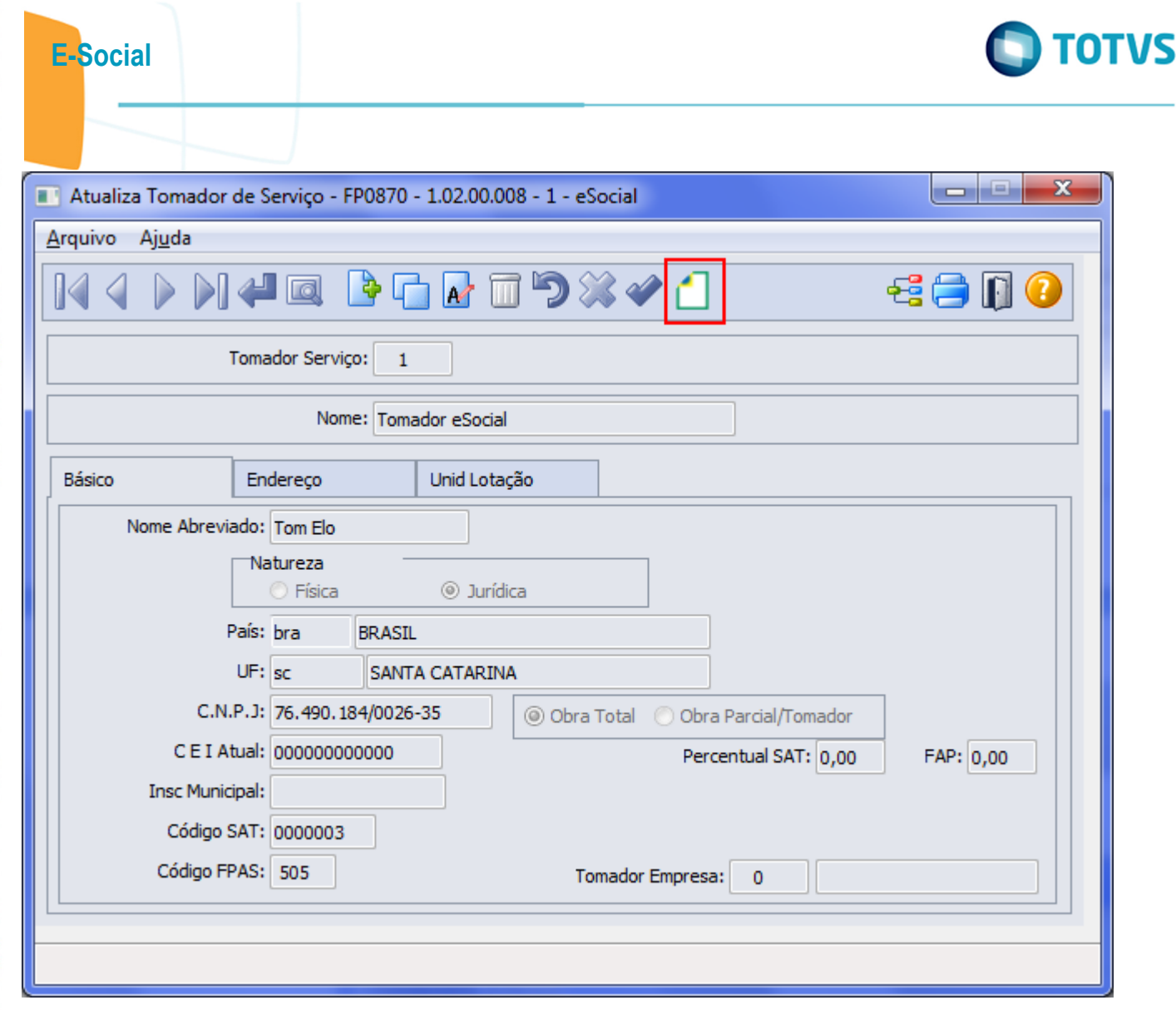

S

Este documento é de propriedade da TOTVS. Todos os direitos reservados.  $\odot$ 

Este documento é de propriedade da TOTVS. Todos os direitos reservados.  $\odot$ 

 $-532$ 

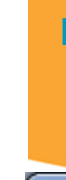

## E-Social

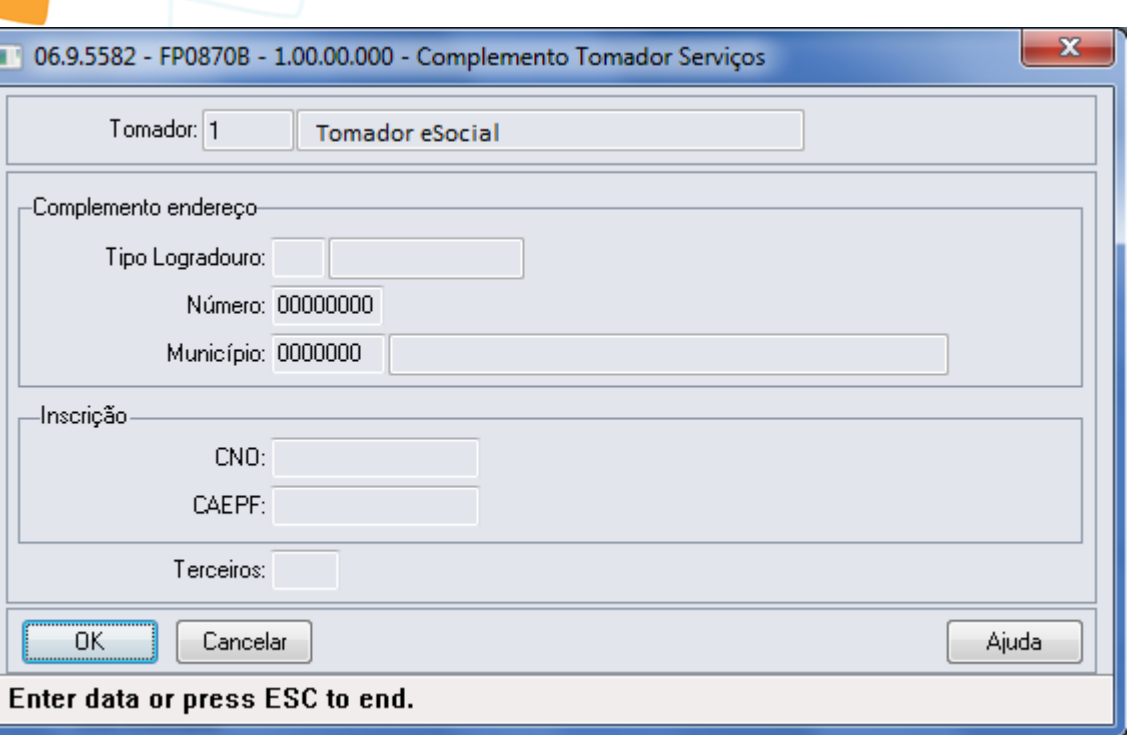

**O** TOTVS

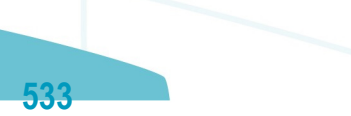

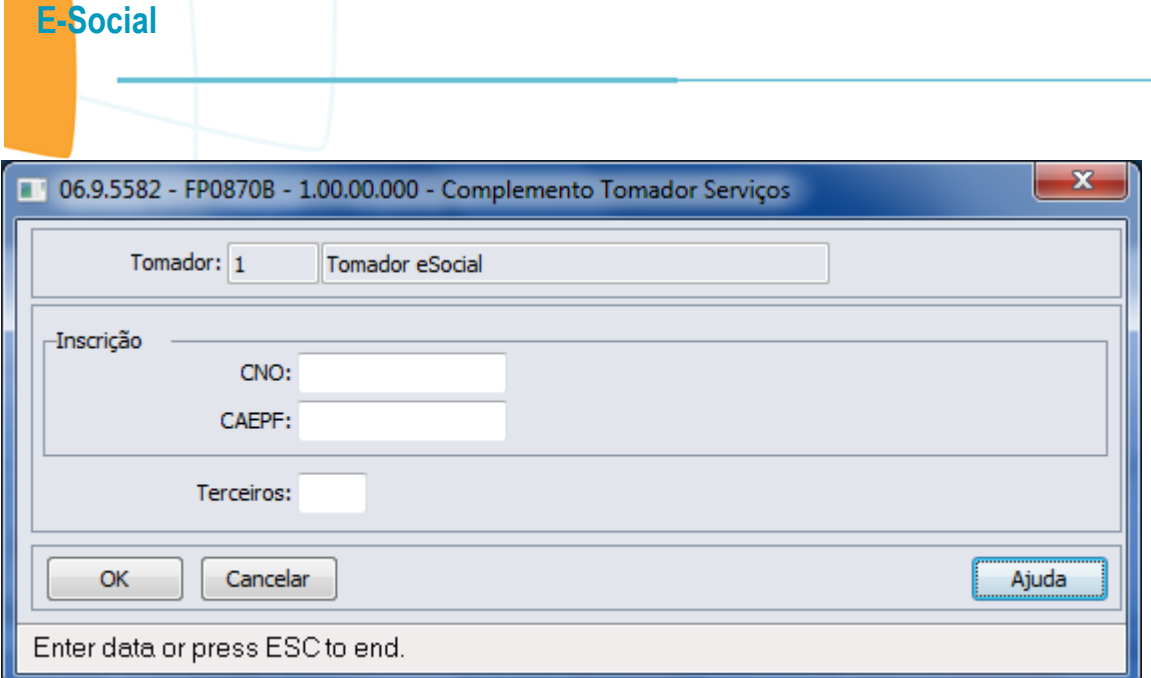

Este documento é de propriedade da TOTVS. Todos os direitos reservados. ©

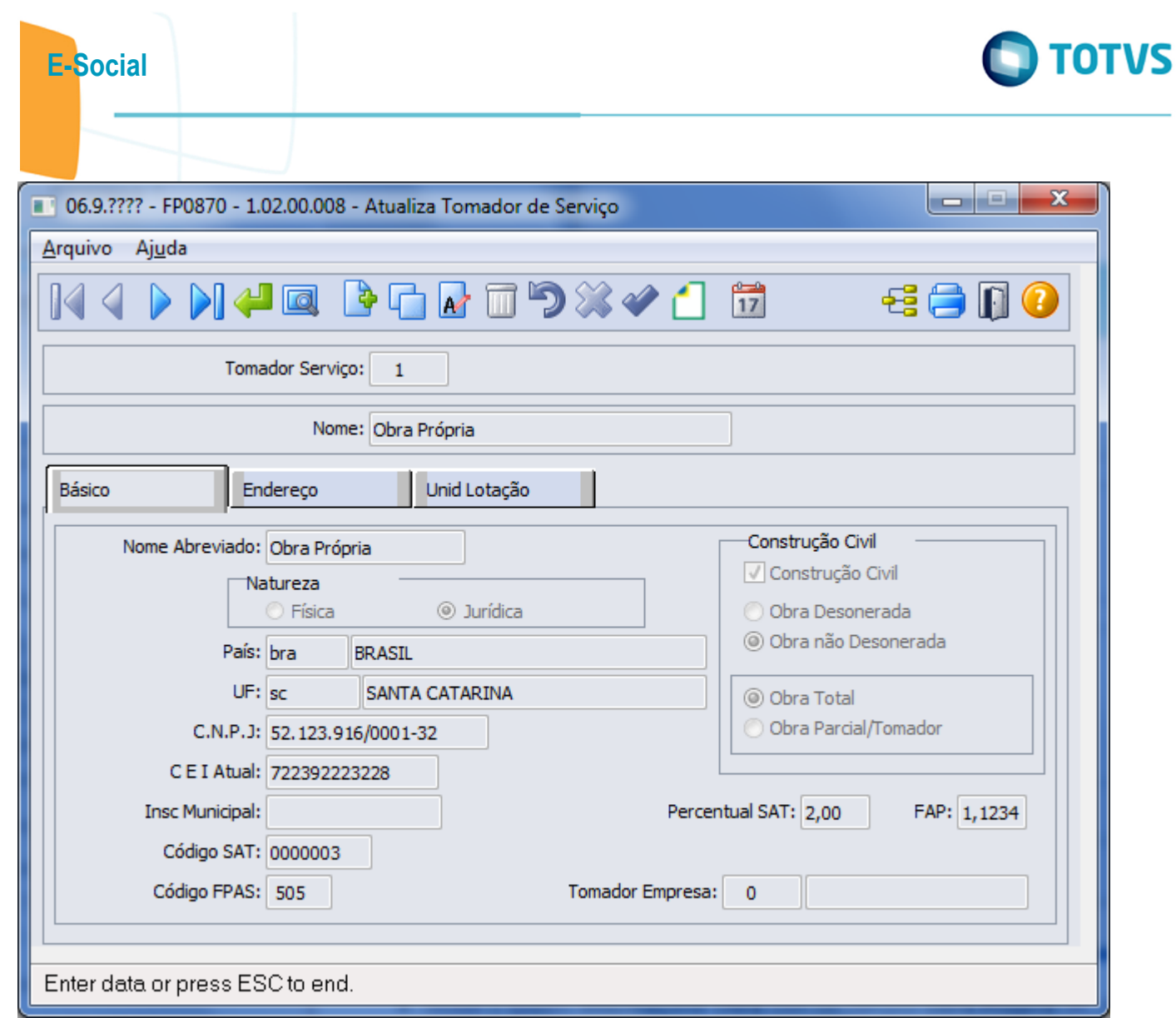

 $-535$ 

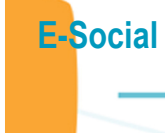

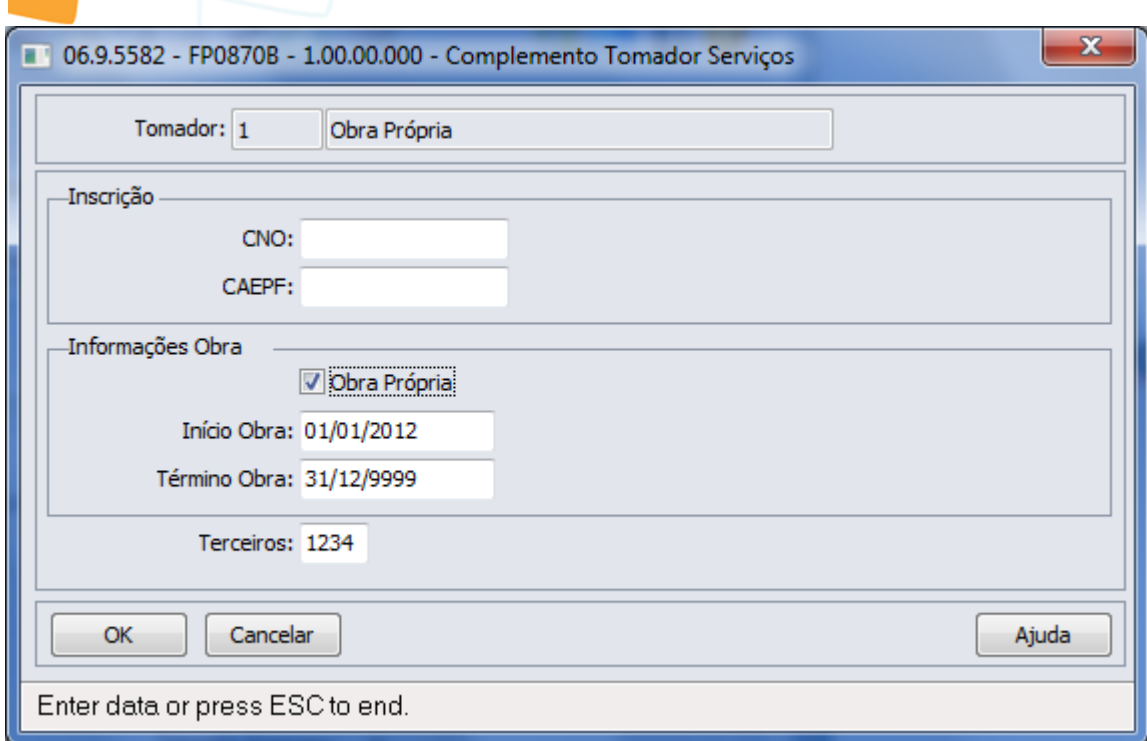

**O** TOTVS

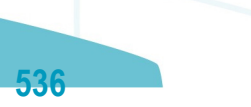

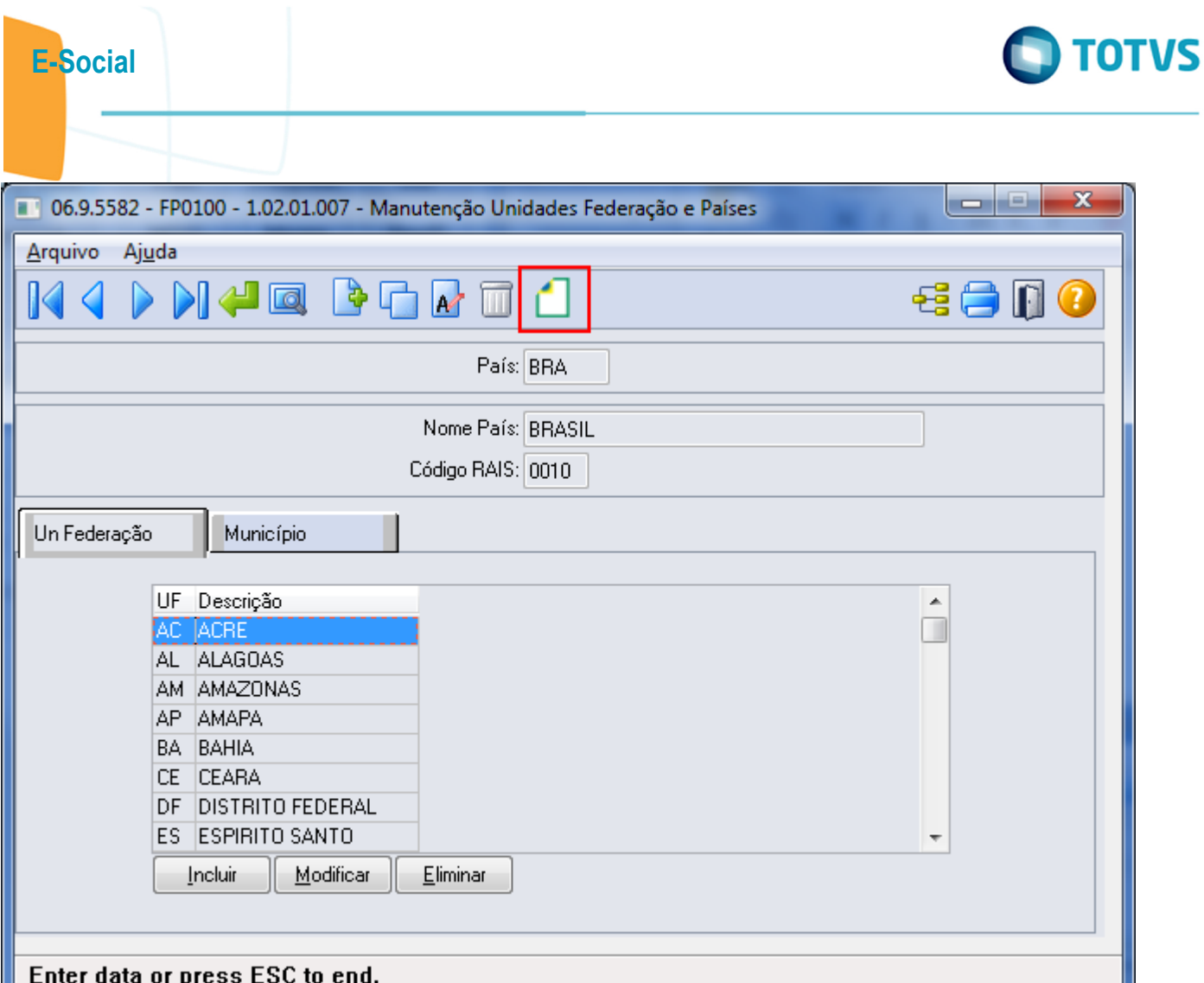

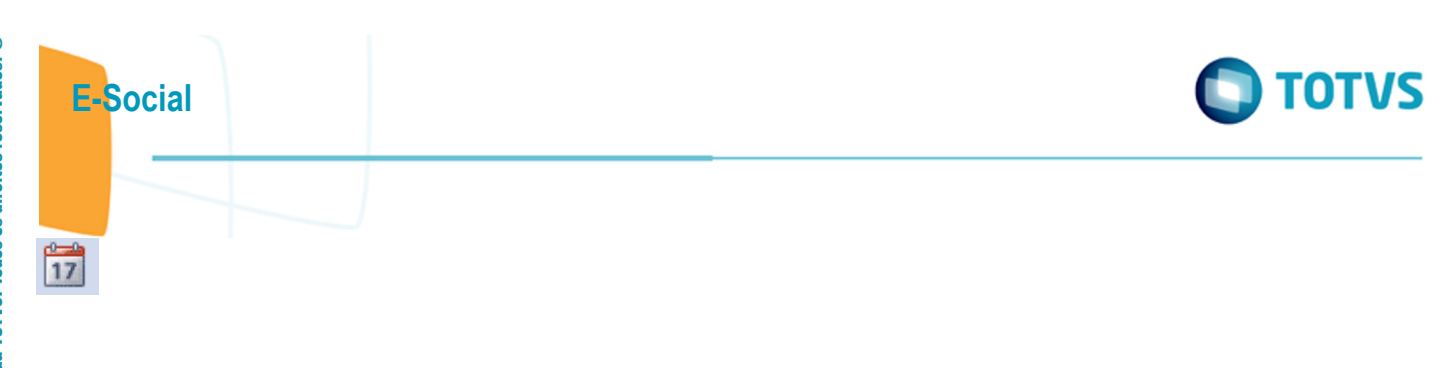

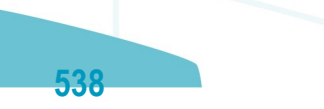

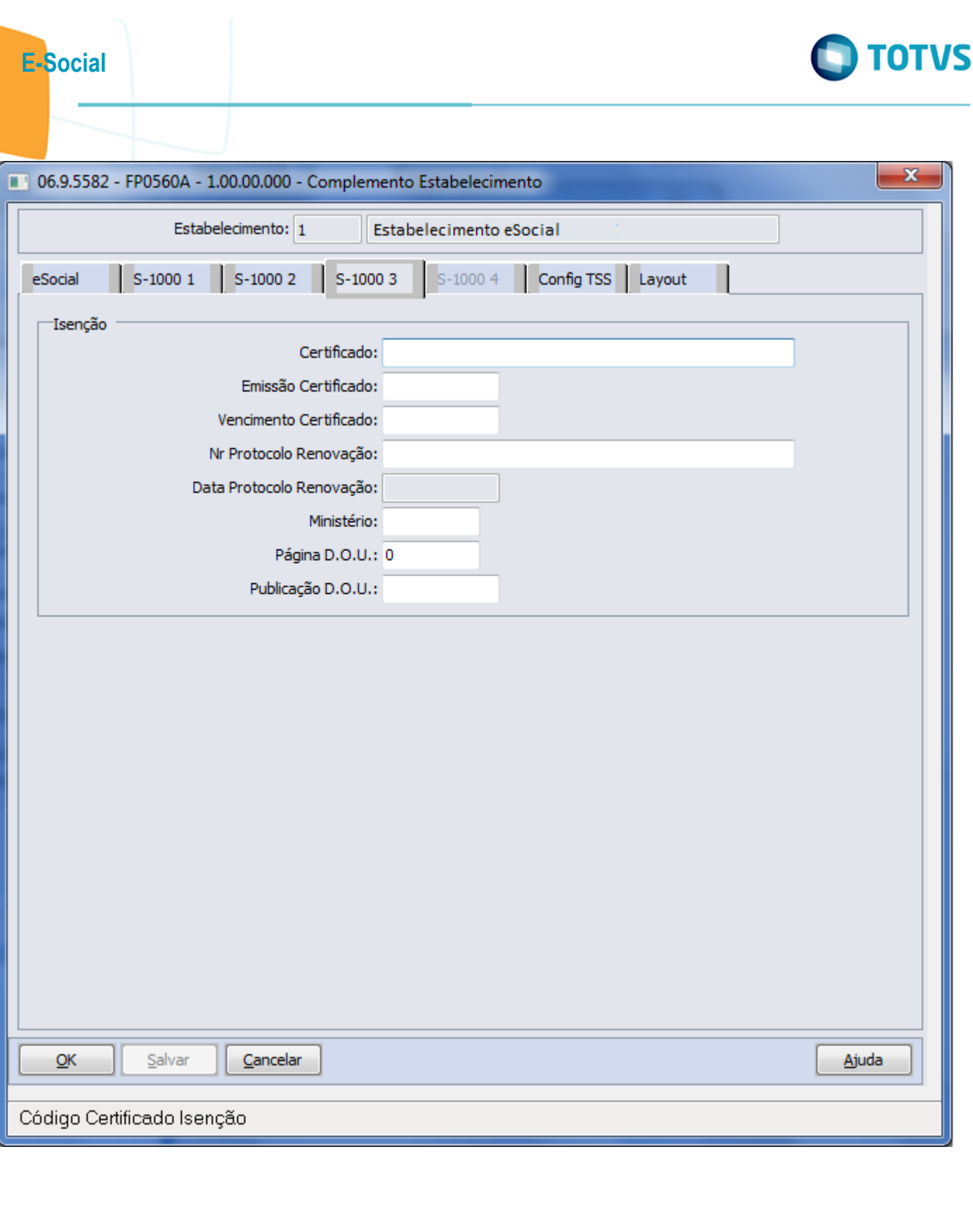

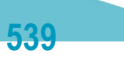

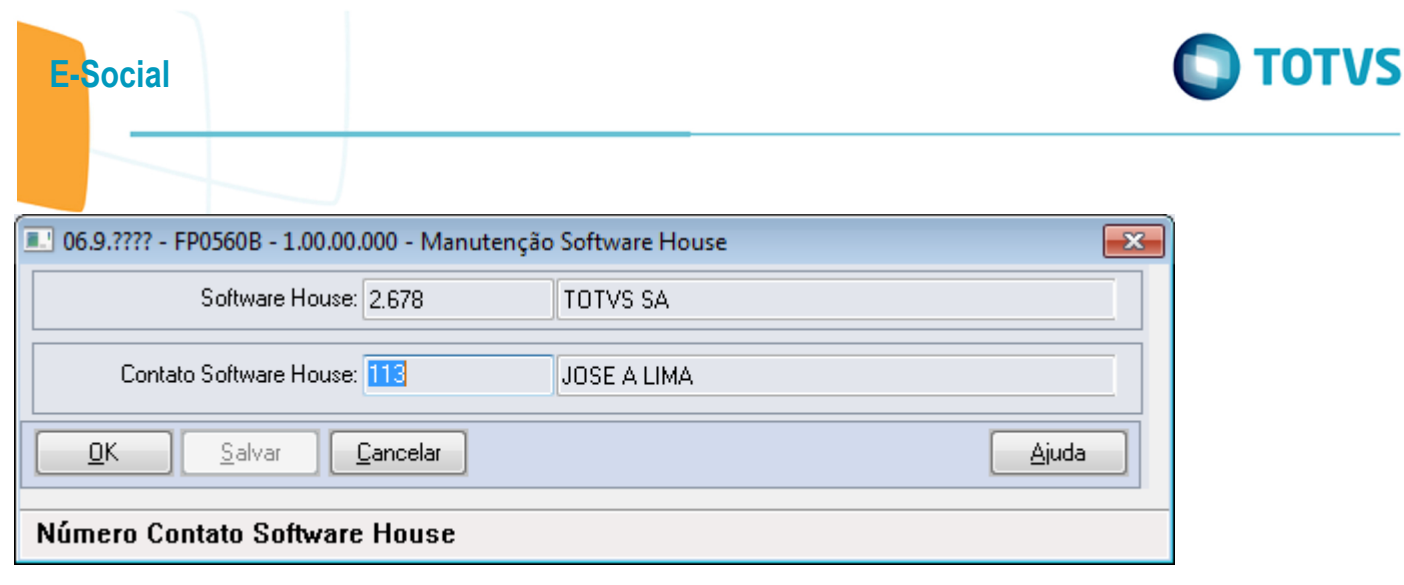

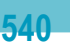
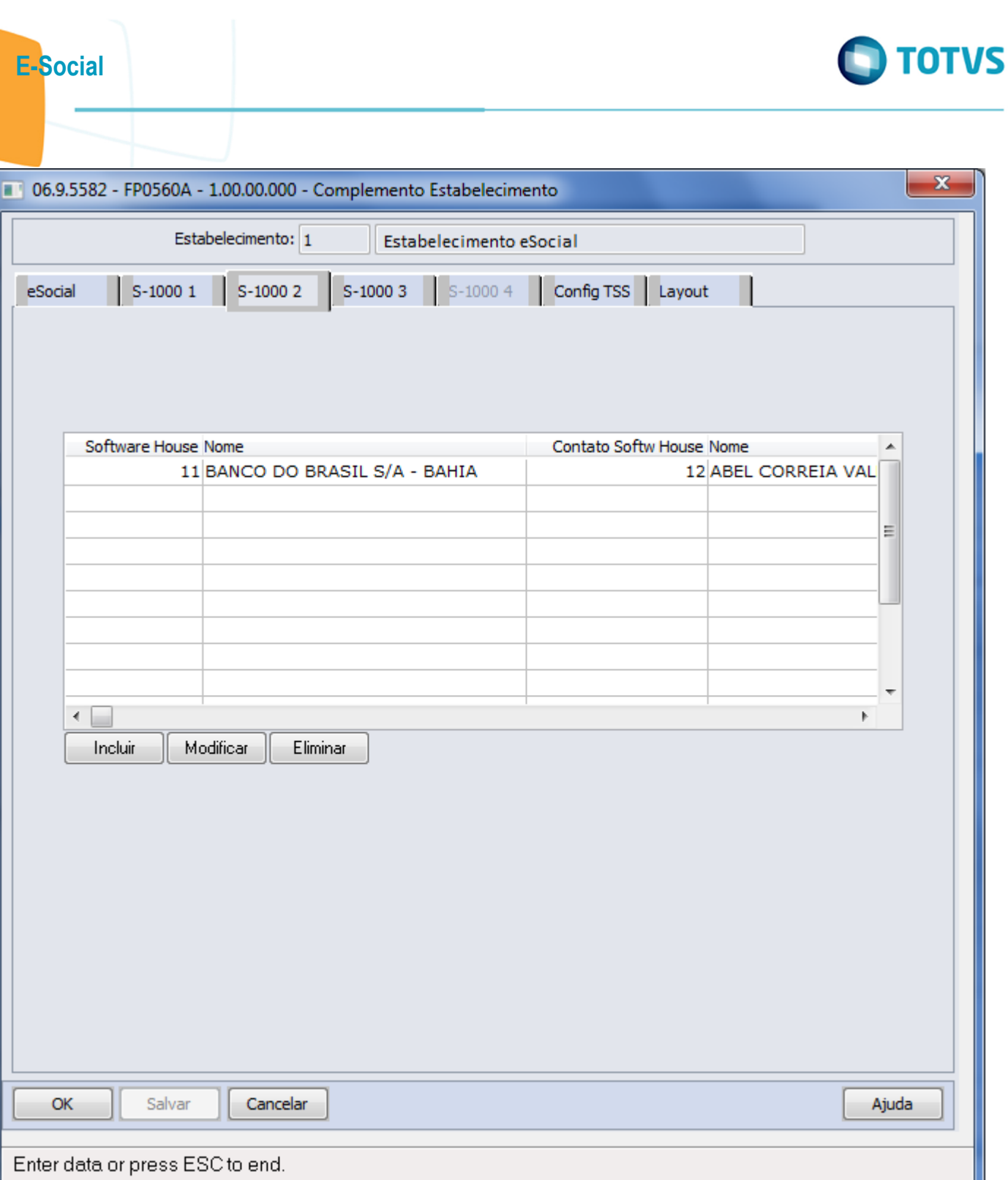

ſ

Este documento é de propriedade da TOTVS. Todos os direitos reservados.  $\odot$ 

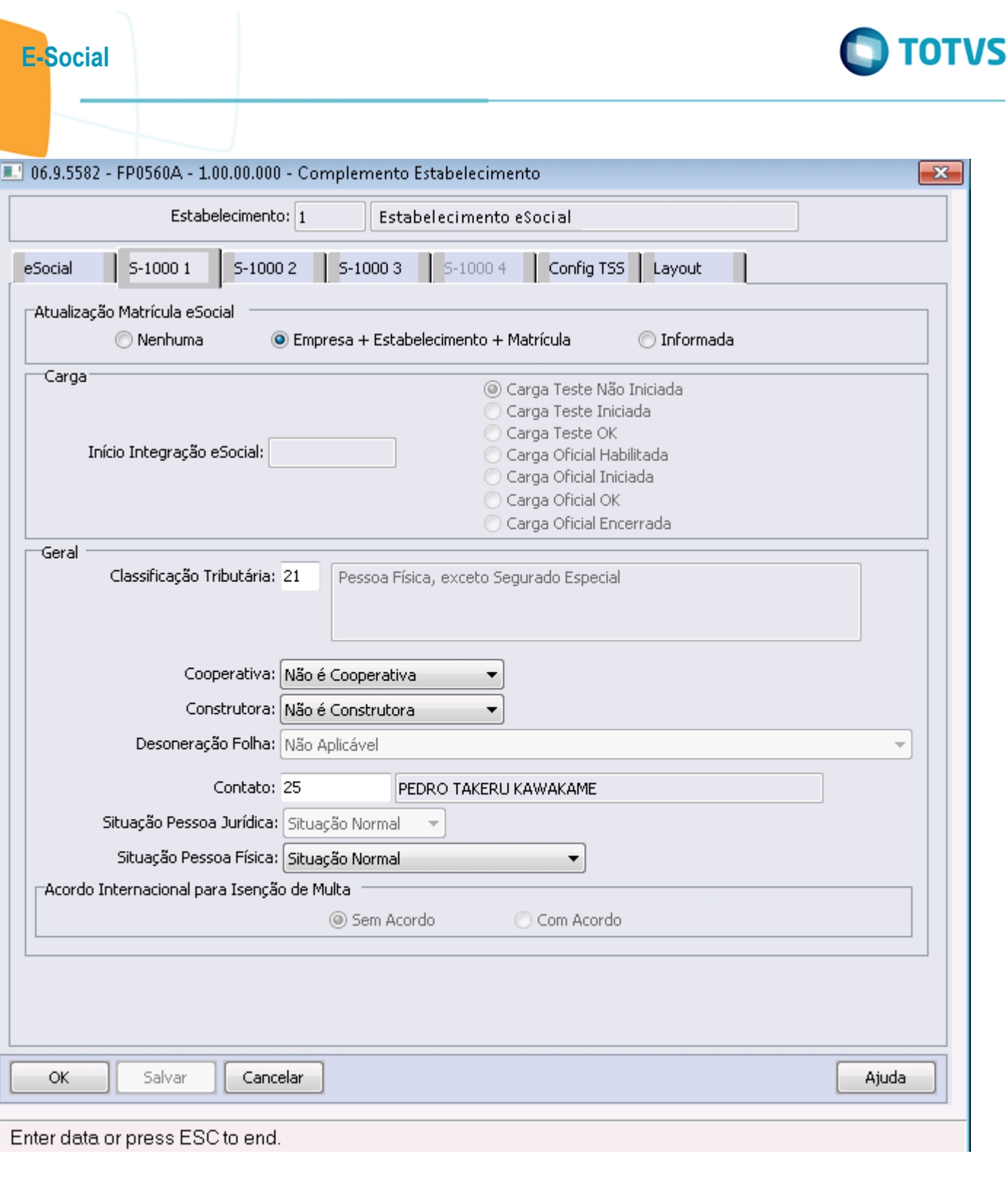

Este documento é de propriedade da TOTVS. Todos os direitos reservados.  $\odot$ 

Este documento é de propriedade da TOTVS. Todos os direitos reservados.  $\odot$ 

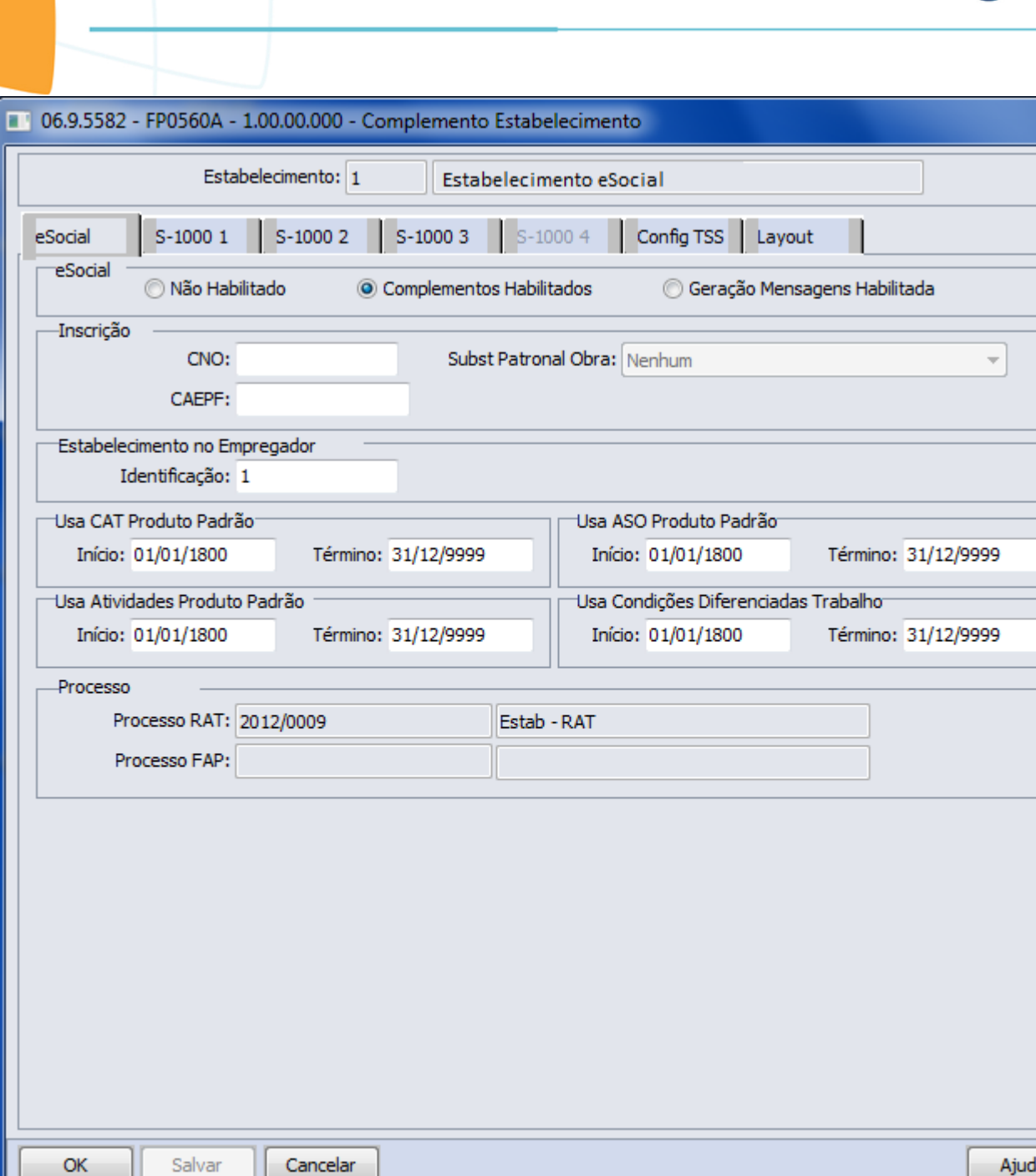

## Status EFD Social

E-Social

 $\mathbf{x}$ 

Este documento é de propriedade da TOTVS. Todos os direitos reservados. ©

Este documento é de propriedade da TOTVS. Todos os direitos reservados.  $\odot$ 

la

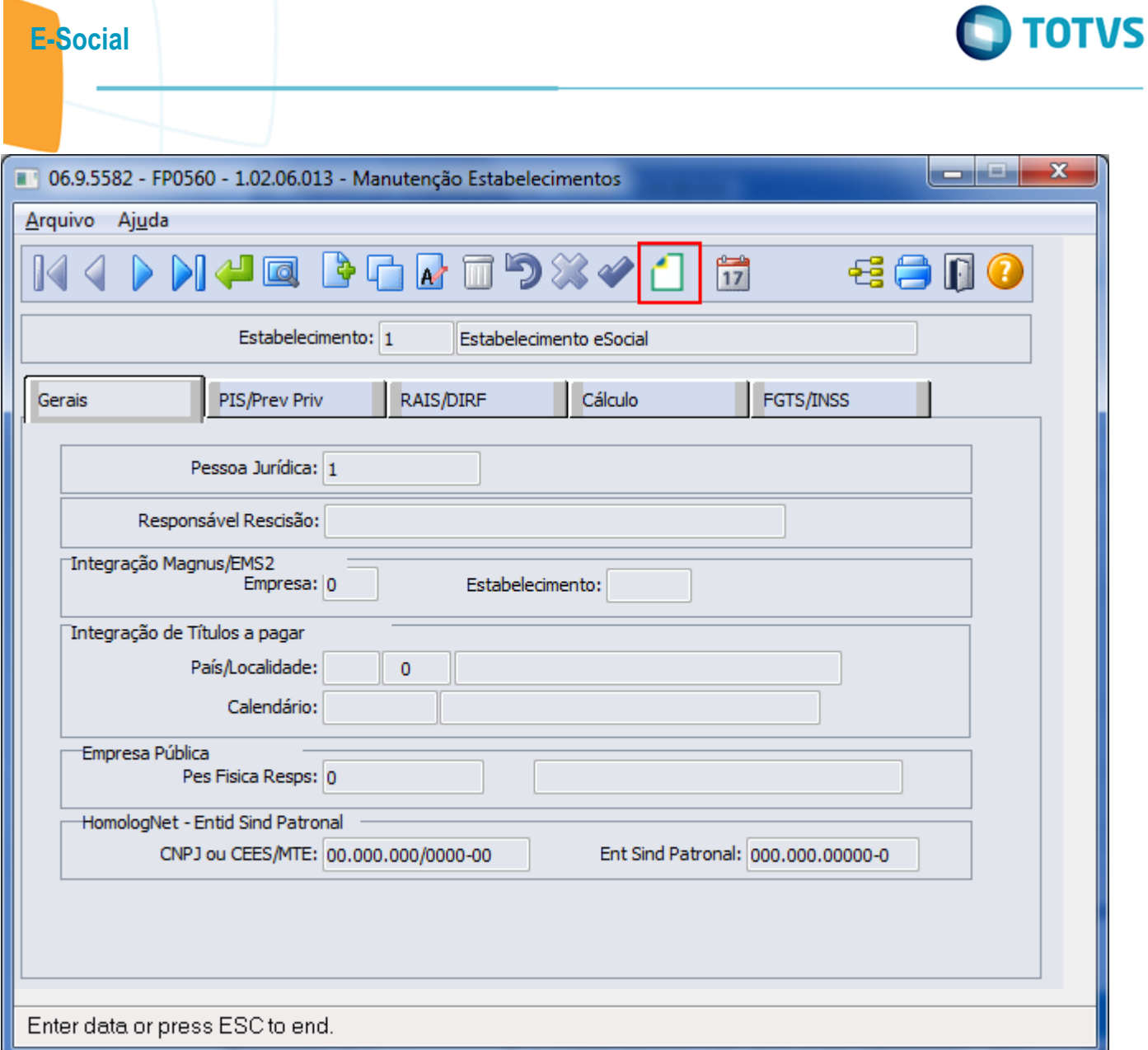

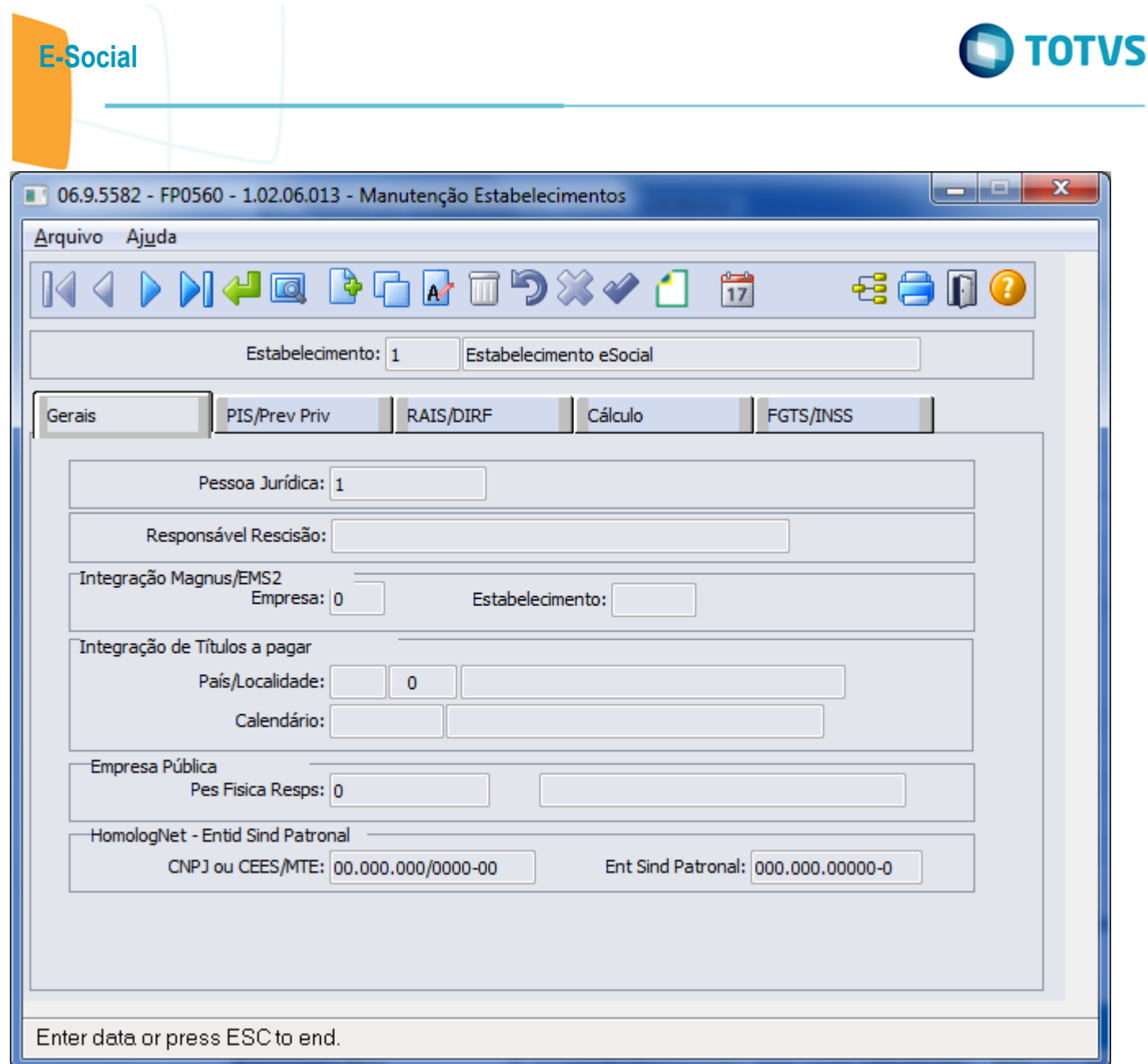

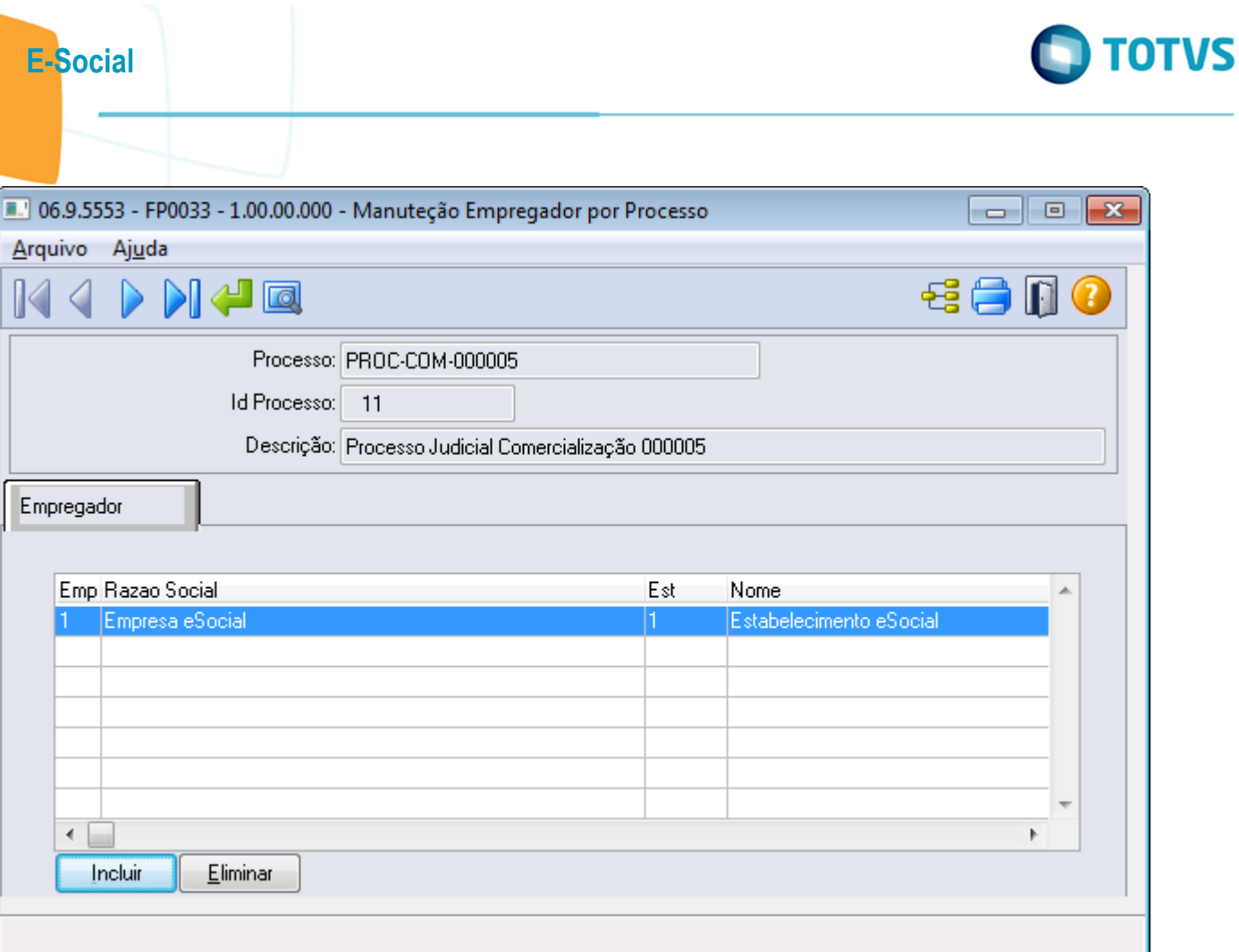

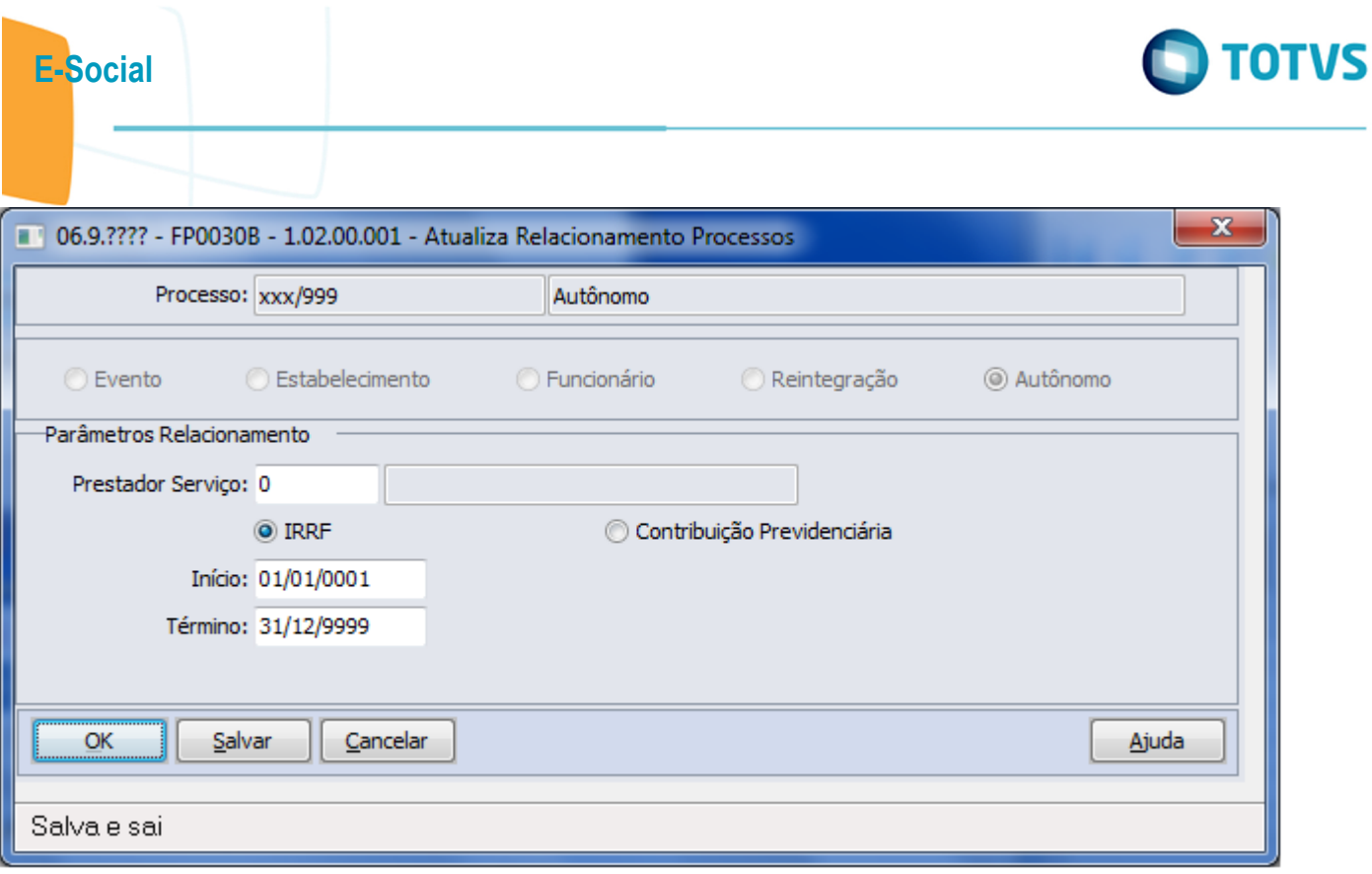

Este documento é de propriedade da TOTVS. Todos os direitos reservados.  $\odot$ Este documento é de propriedade da TOTVS. Todos os direitos reservados.  $\odot$ 

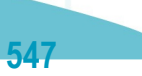

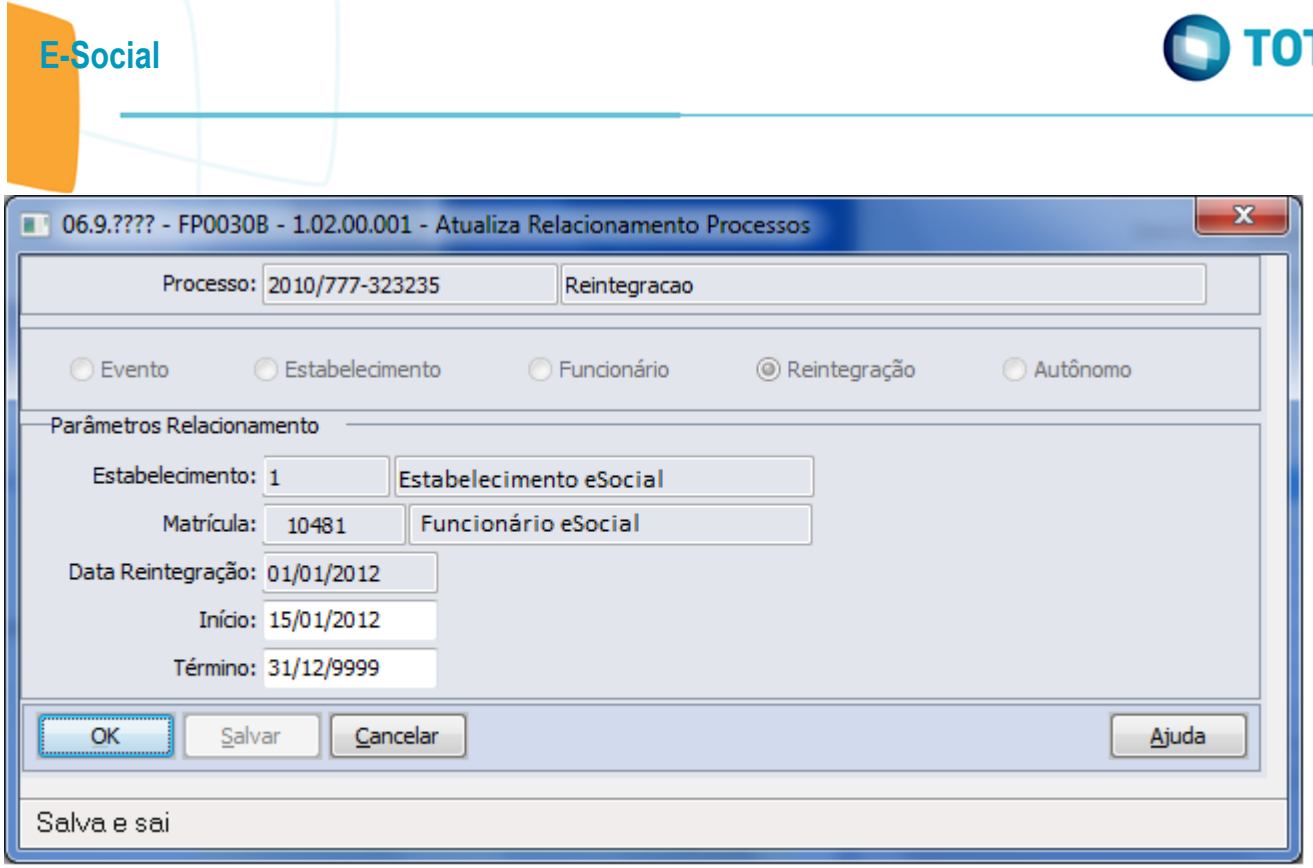

Este documento é de propriedade da TOTVS. Todos os direitos reservados.  $\odot$ 

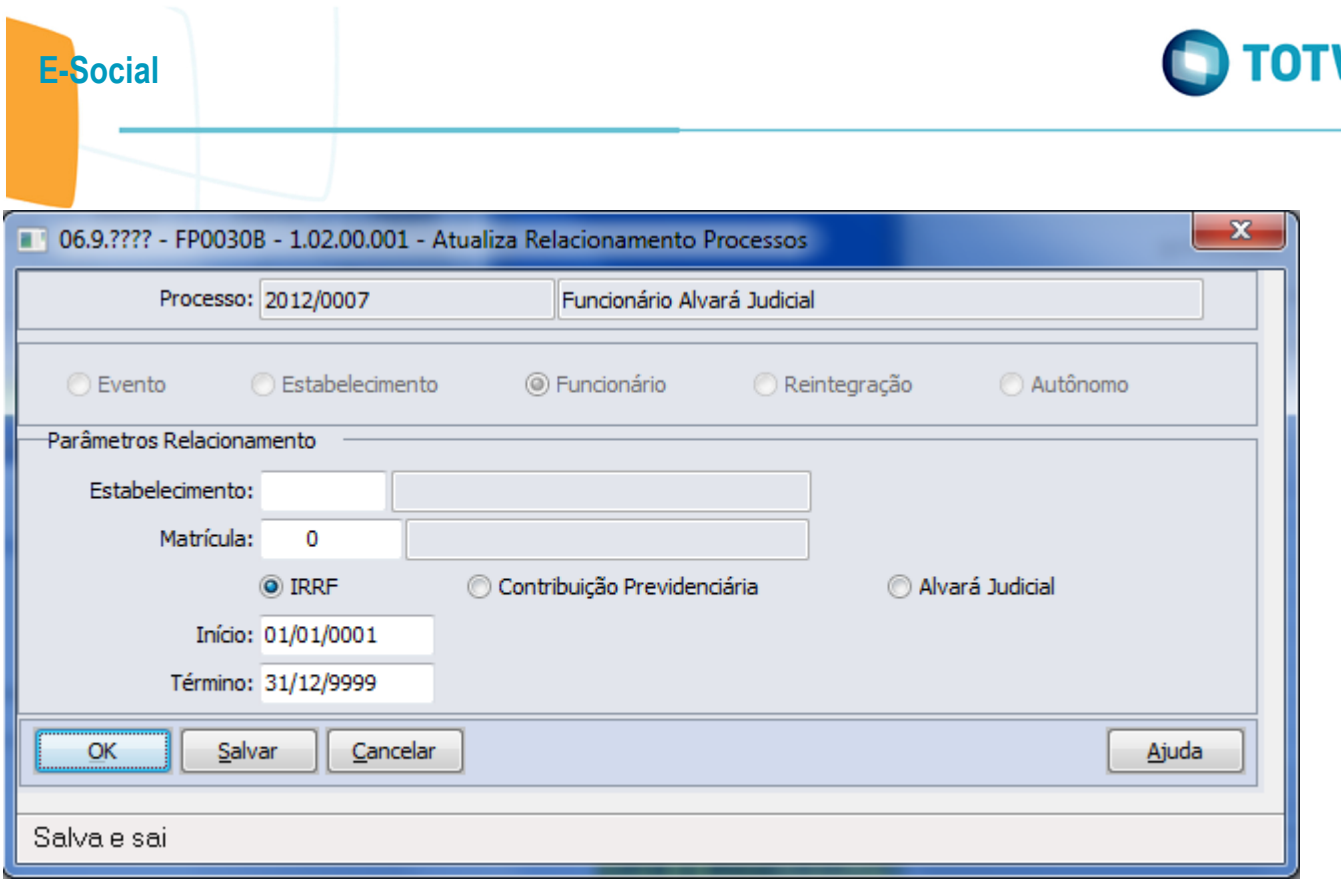

Este documento é de propriedade da TOTVS. Todos os direitos reservados.  $\odot$ 

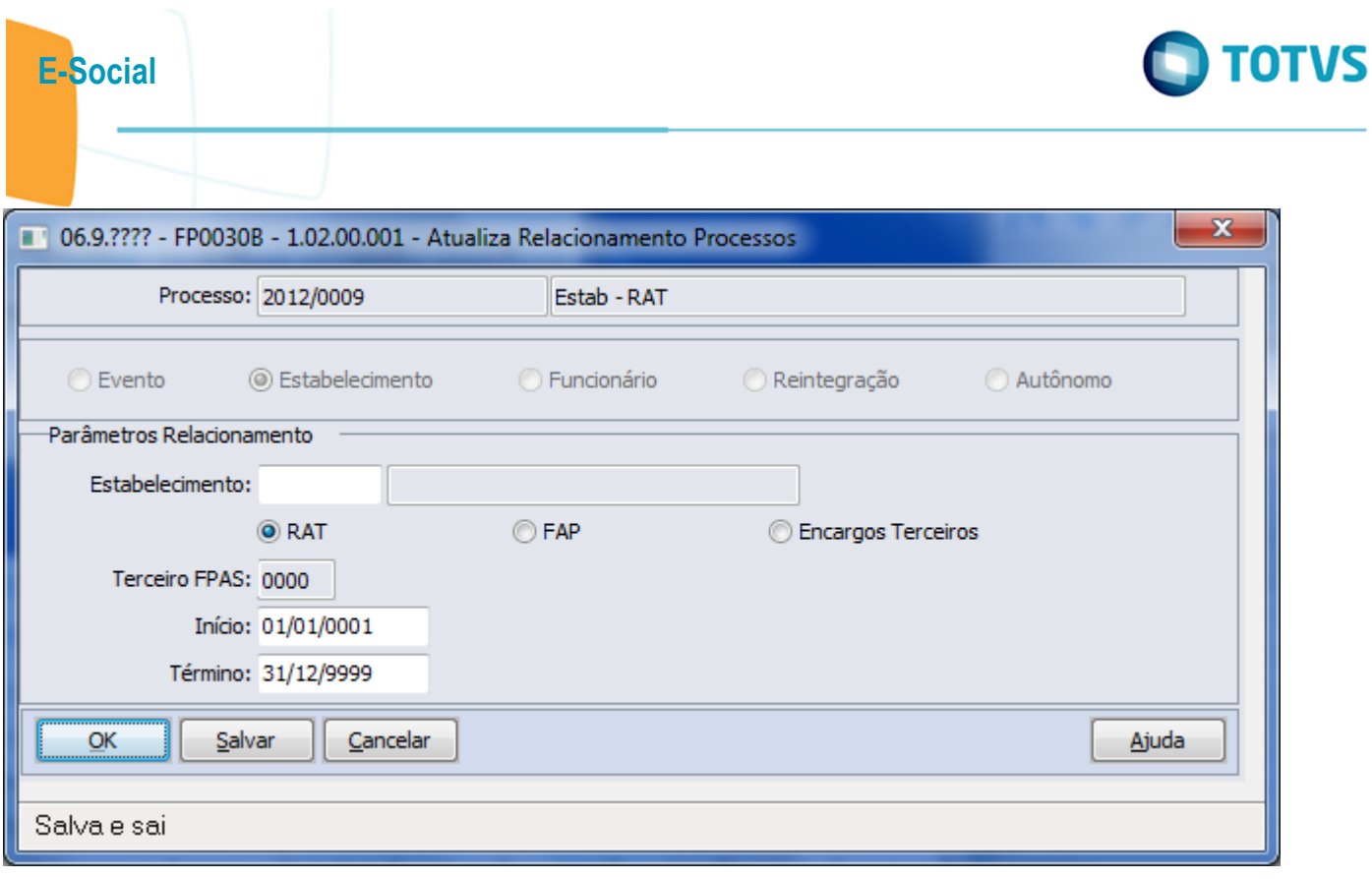

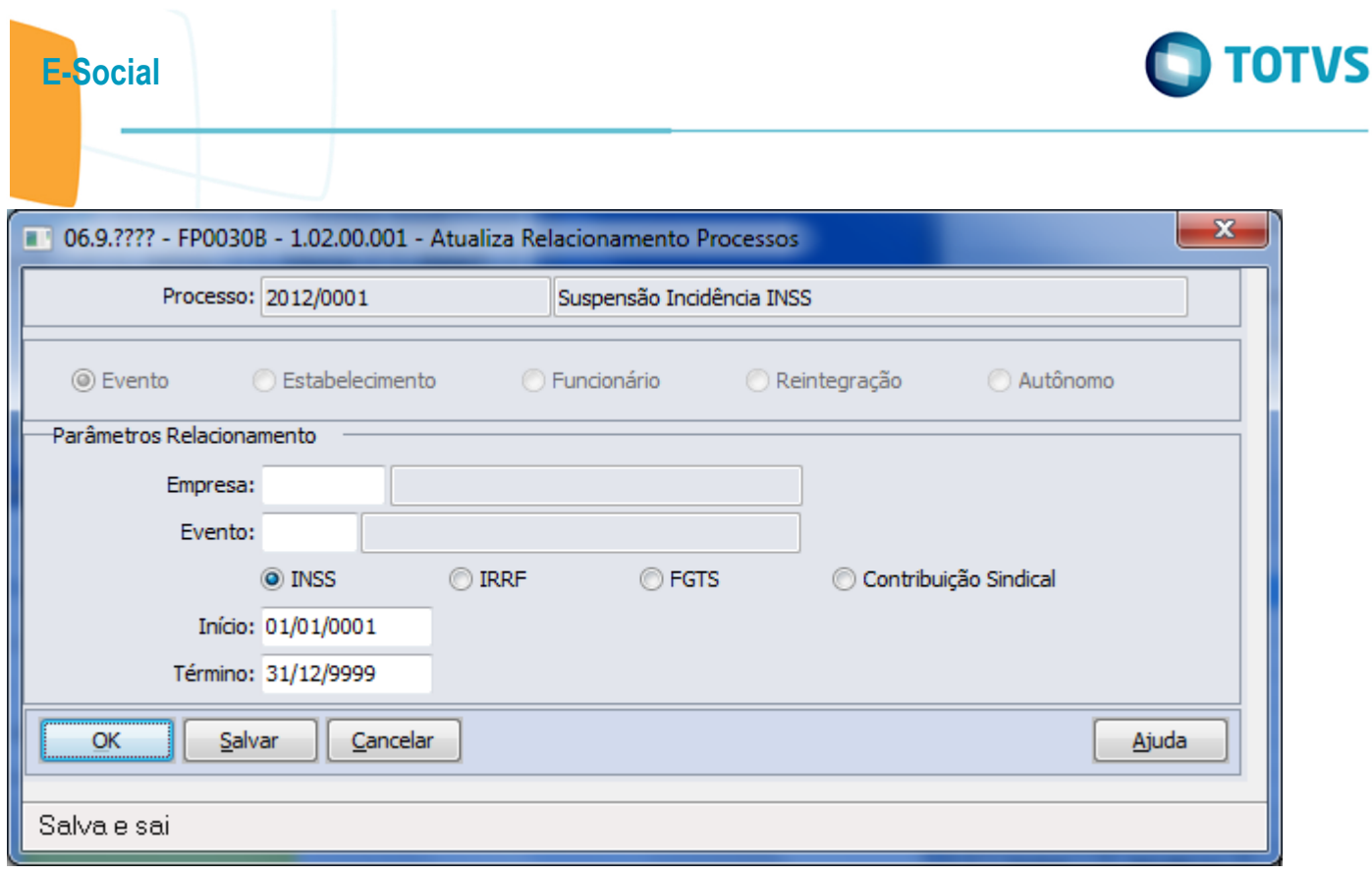

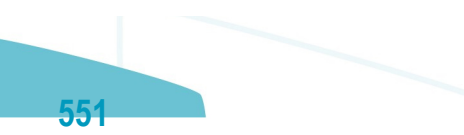

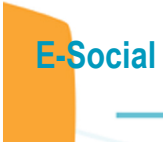

Este documento é de propriedade da TOTVS. Todos os direitos reservados.  $\odot$ 

Este documento é de propriedade da TOTVS. Todos os direitos reservados.  $\odot$ 

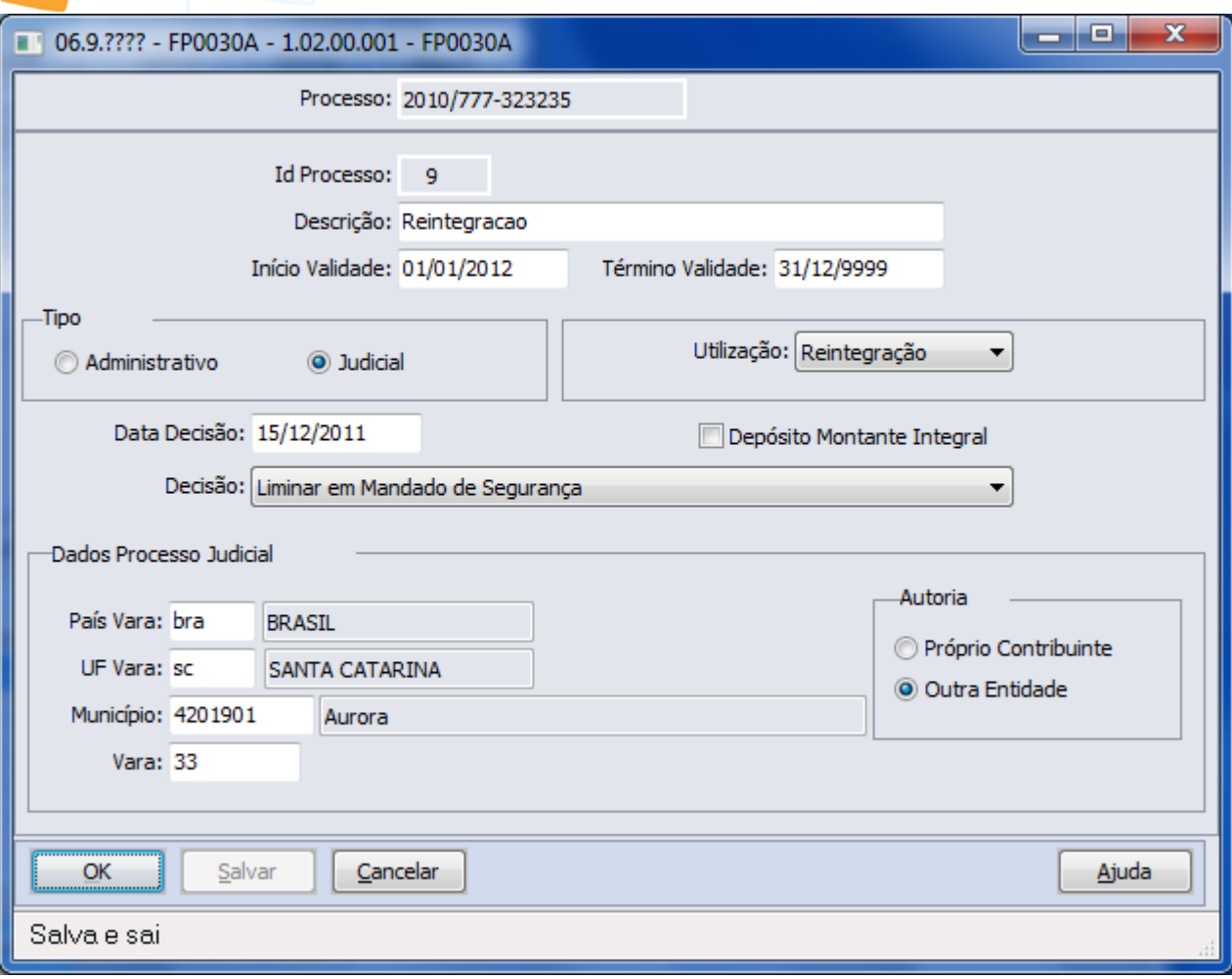

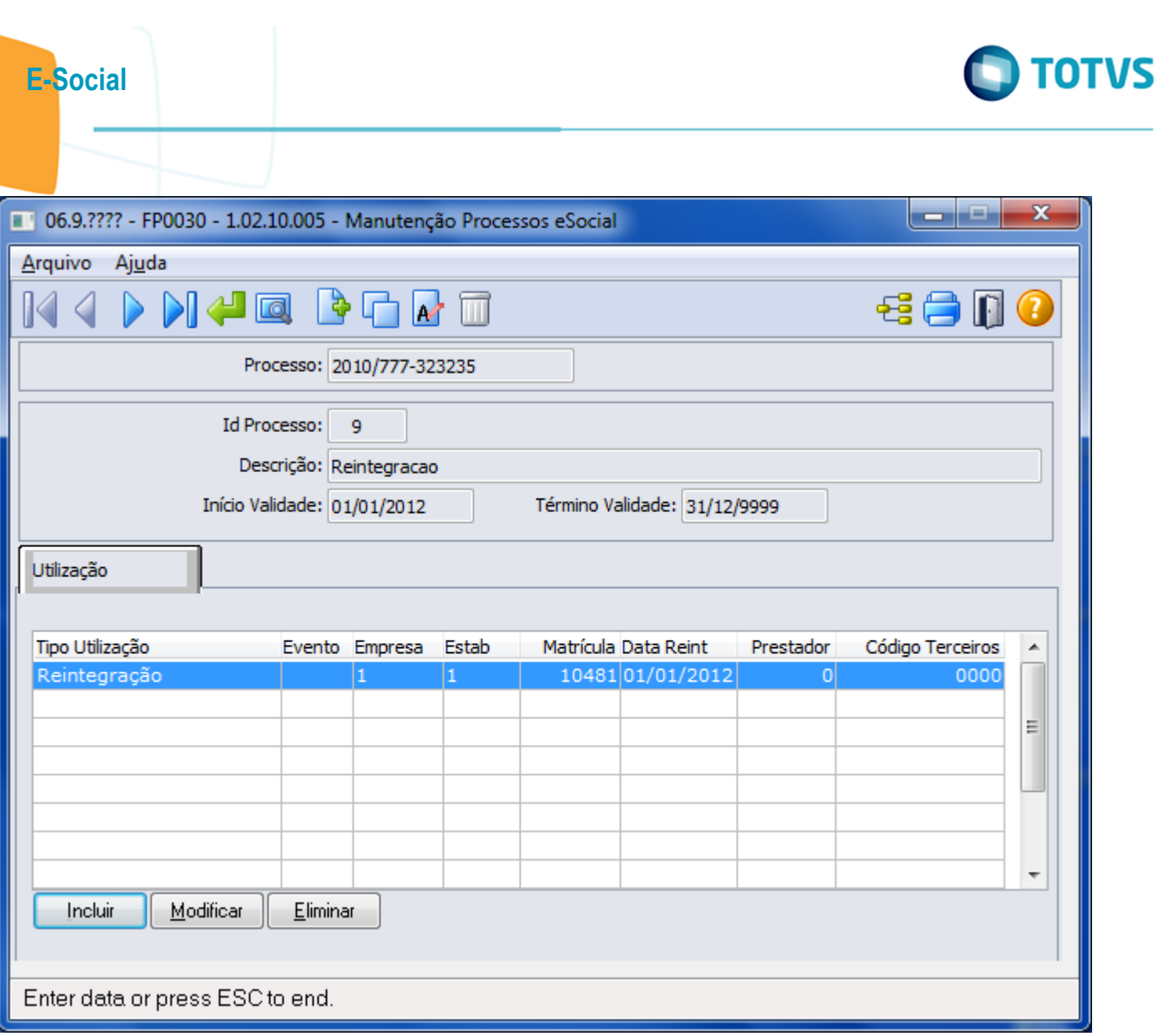

Este documento é de propriedade da TOTVS. Todos os direitos reservados.  $\odot$ 

Este documento é de propriedade da TOTVS. Todos os direitos reservados.  $\odot$ 

 $-553$ 

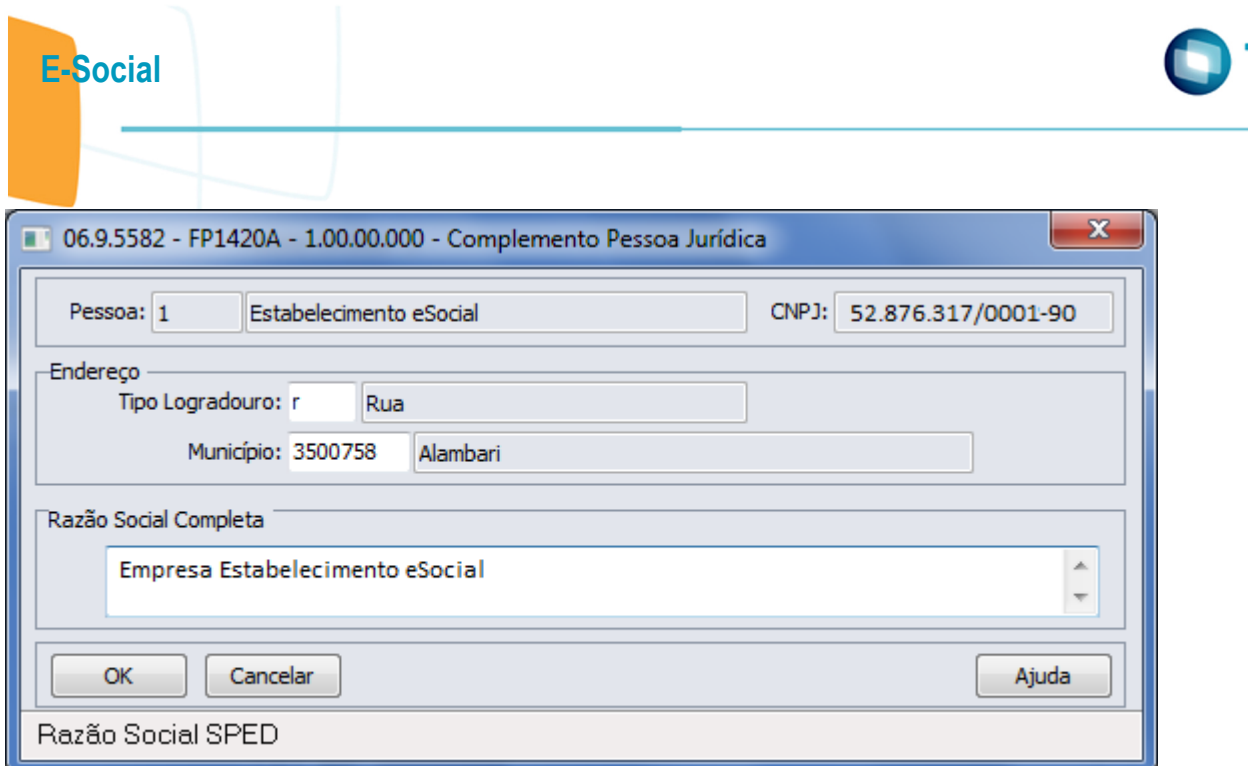

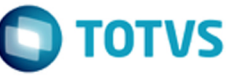

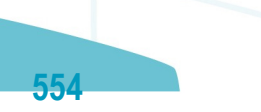

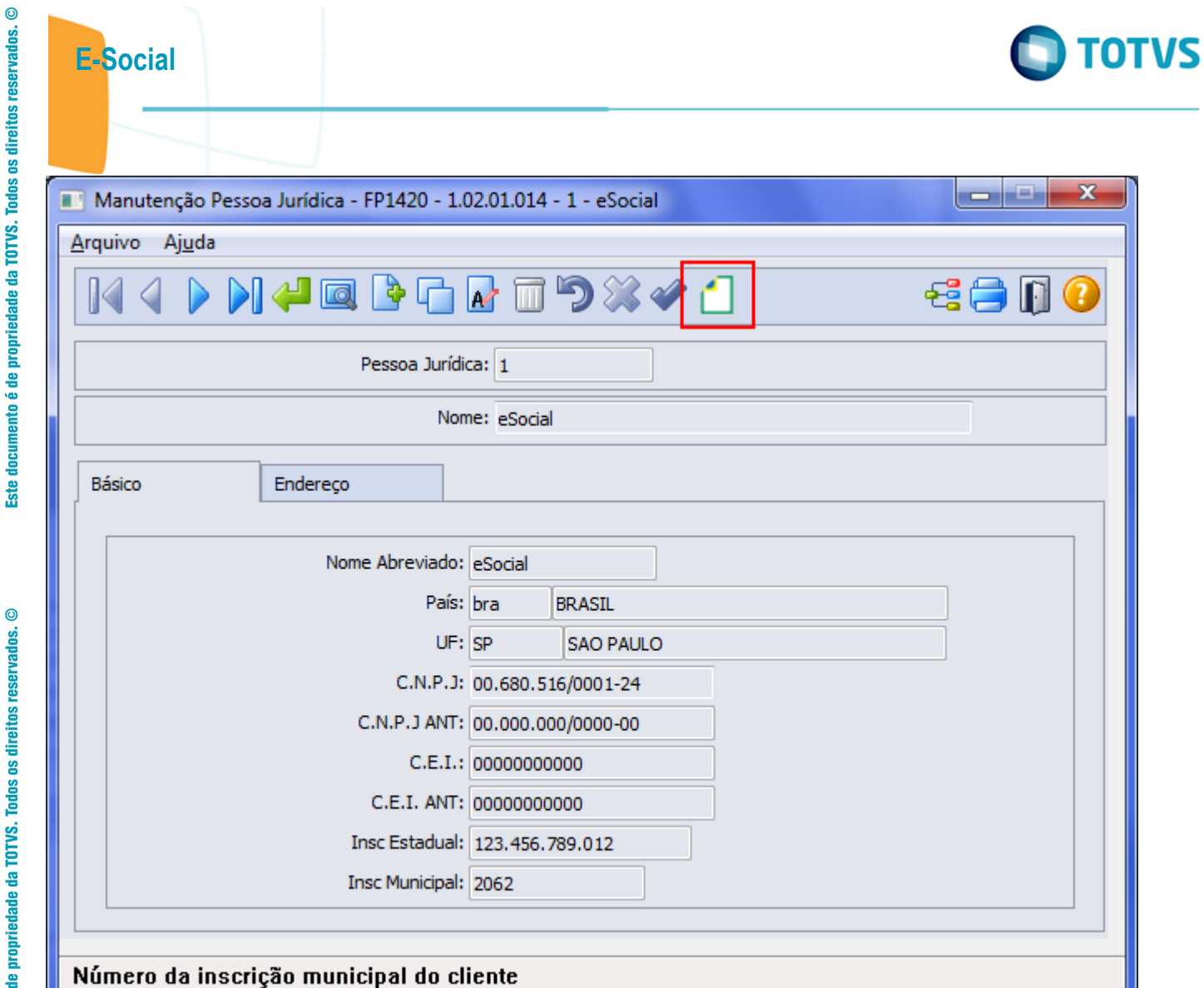

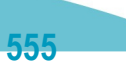

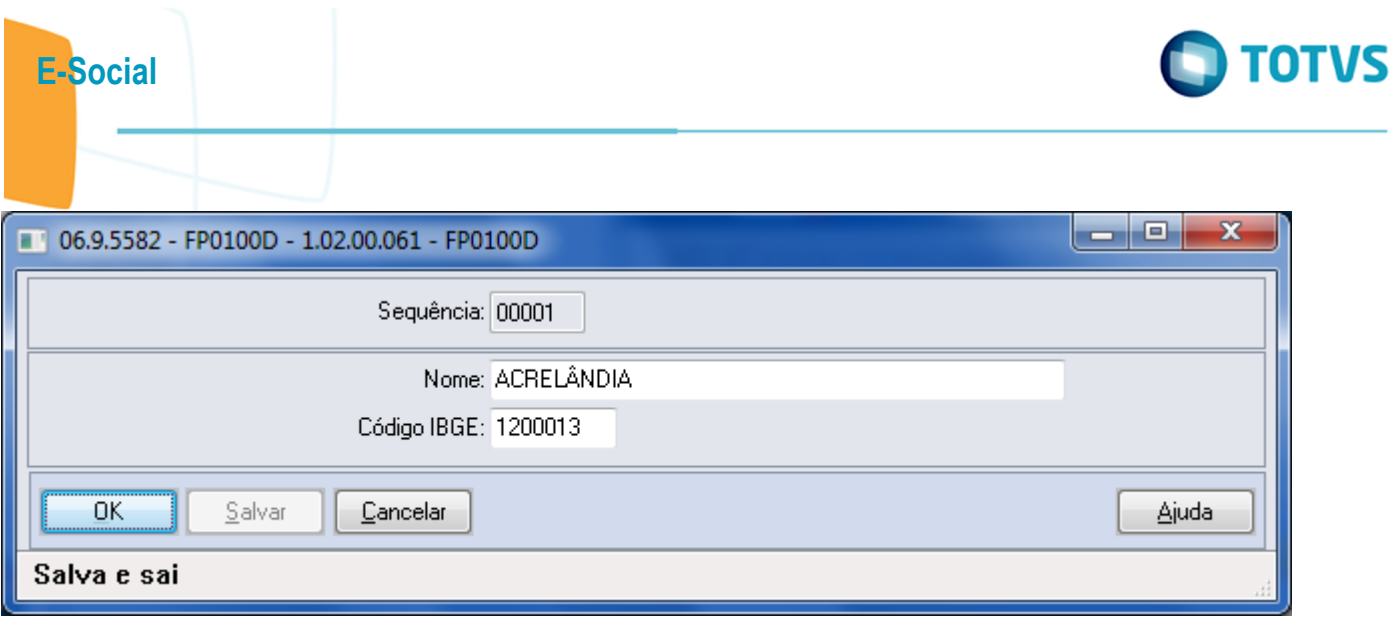

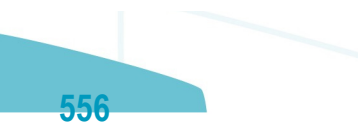

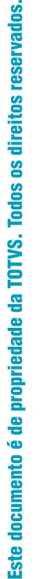

 $\circledcirc$ 

E-Social

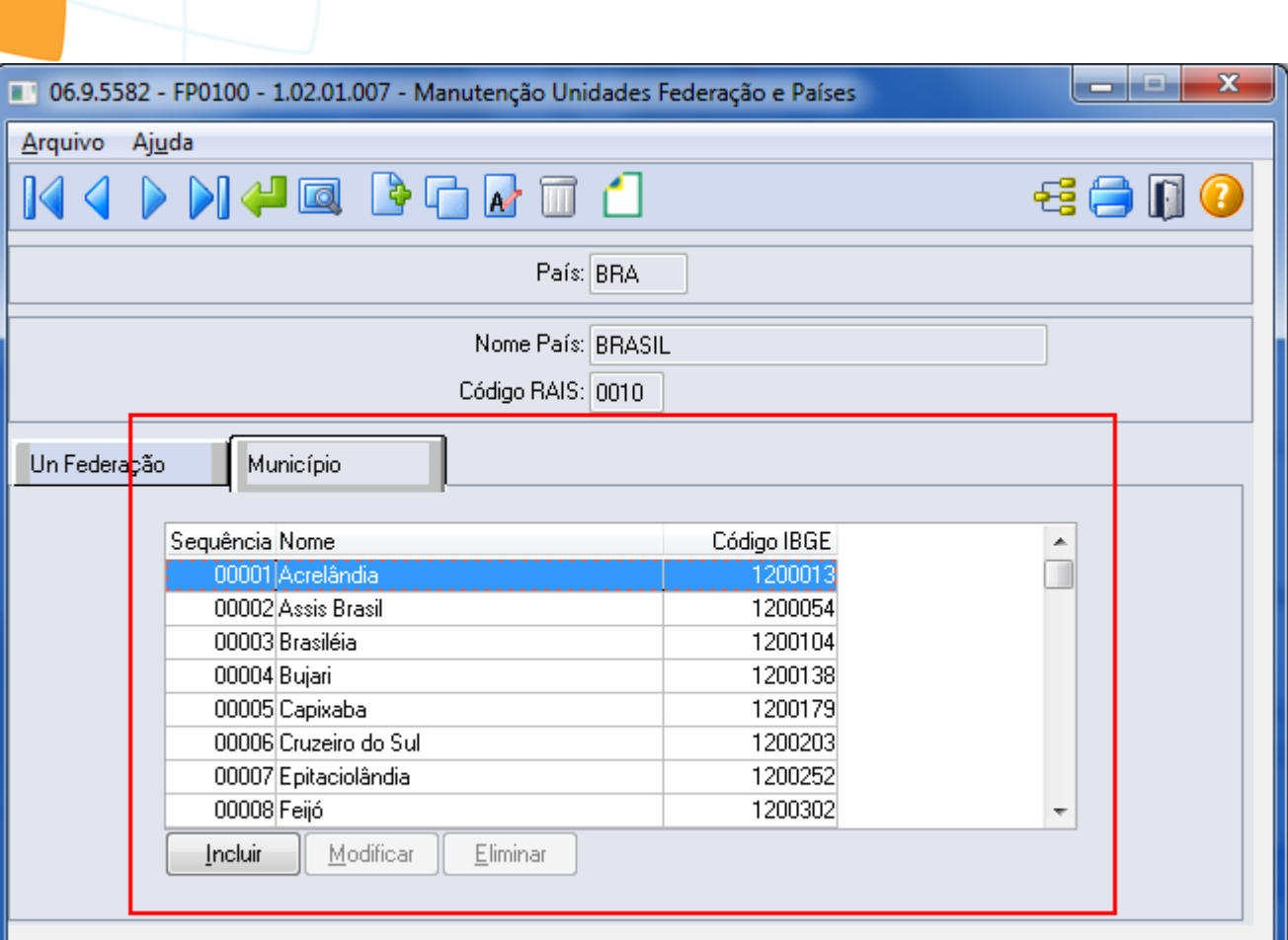

## Enter data or press ESC to end.

Este documento é de propriedade da TOTVS. Todos os direitos reservados.  $\odot$ 

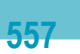

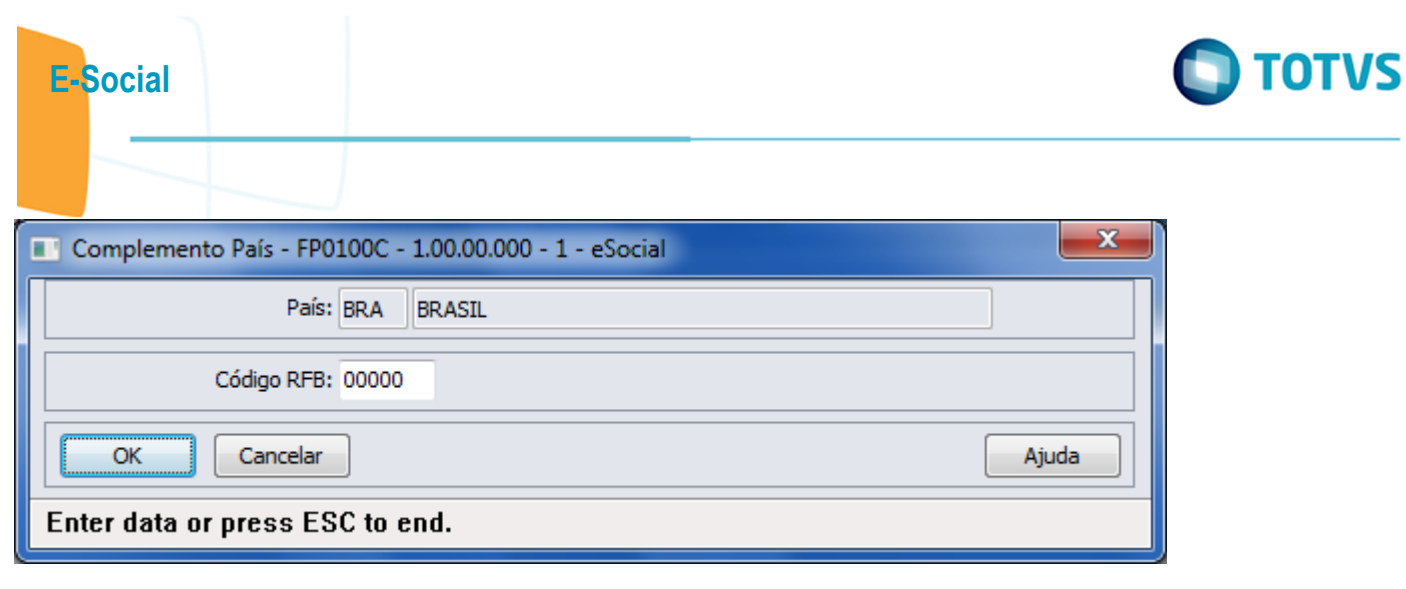

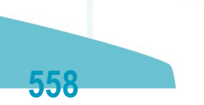

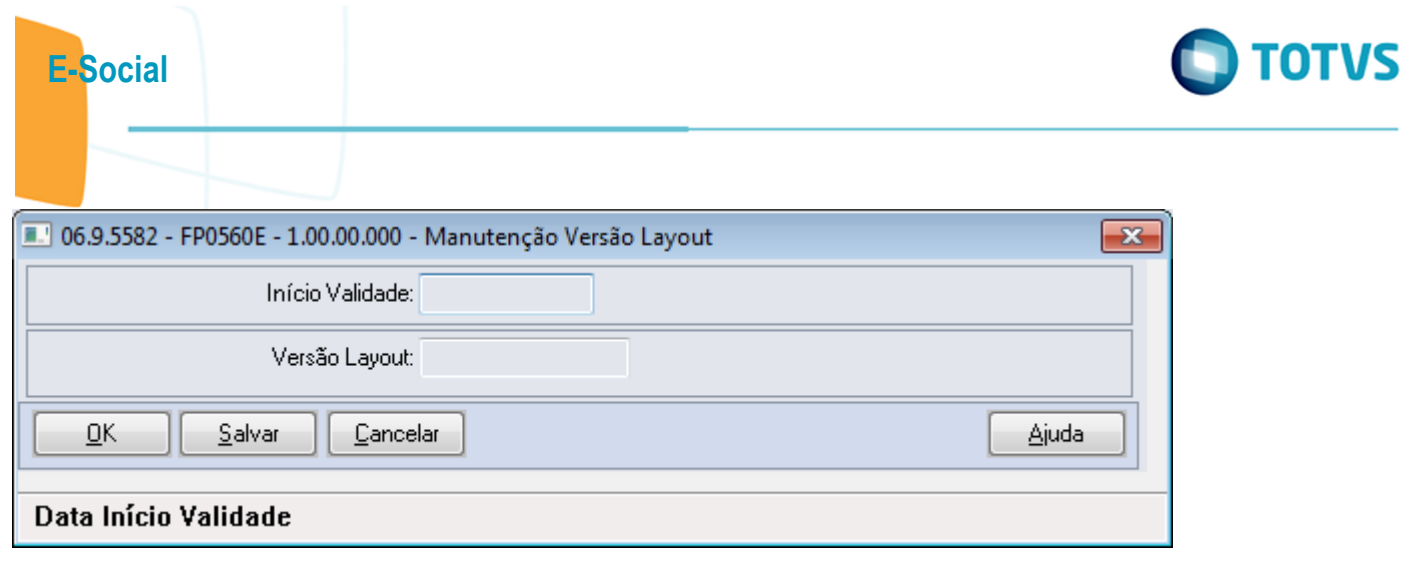

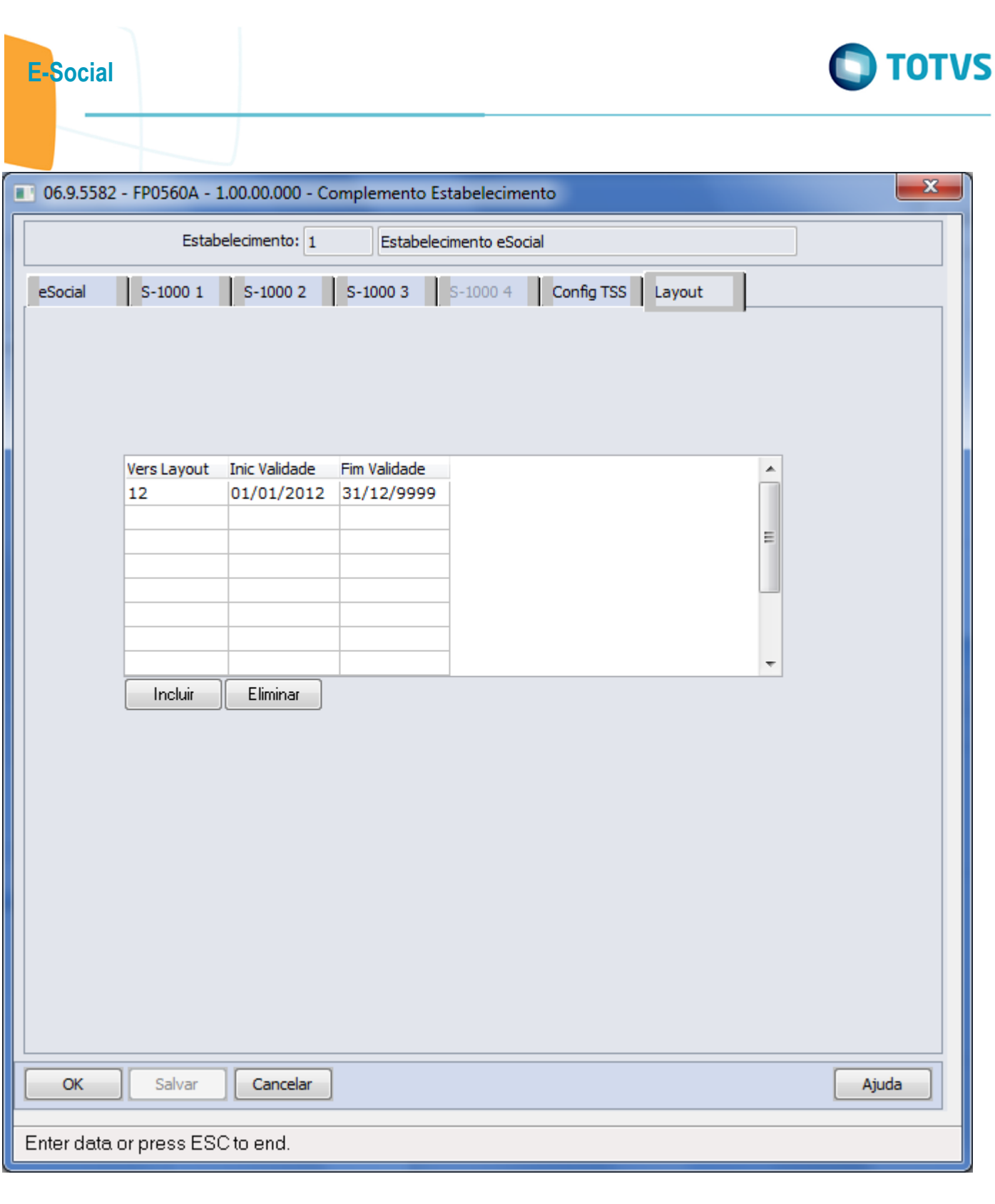

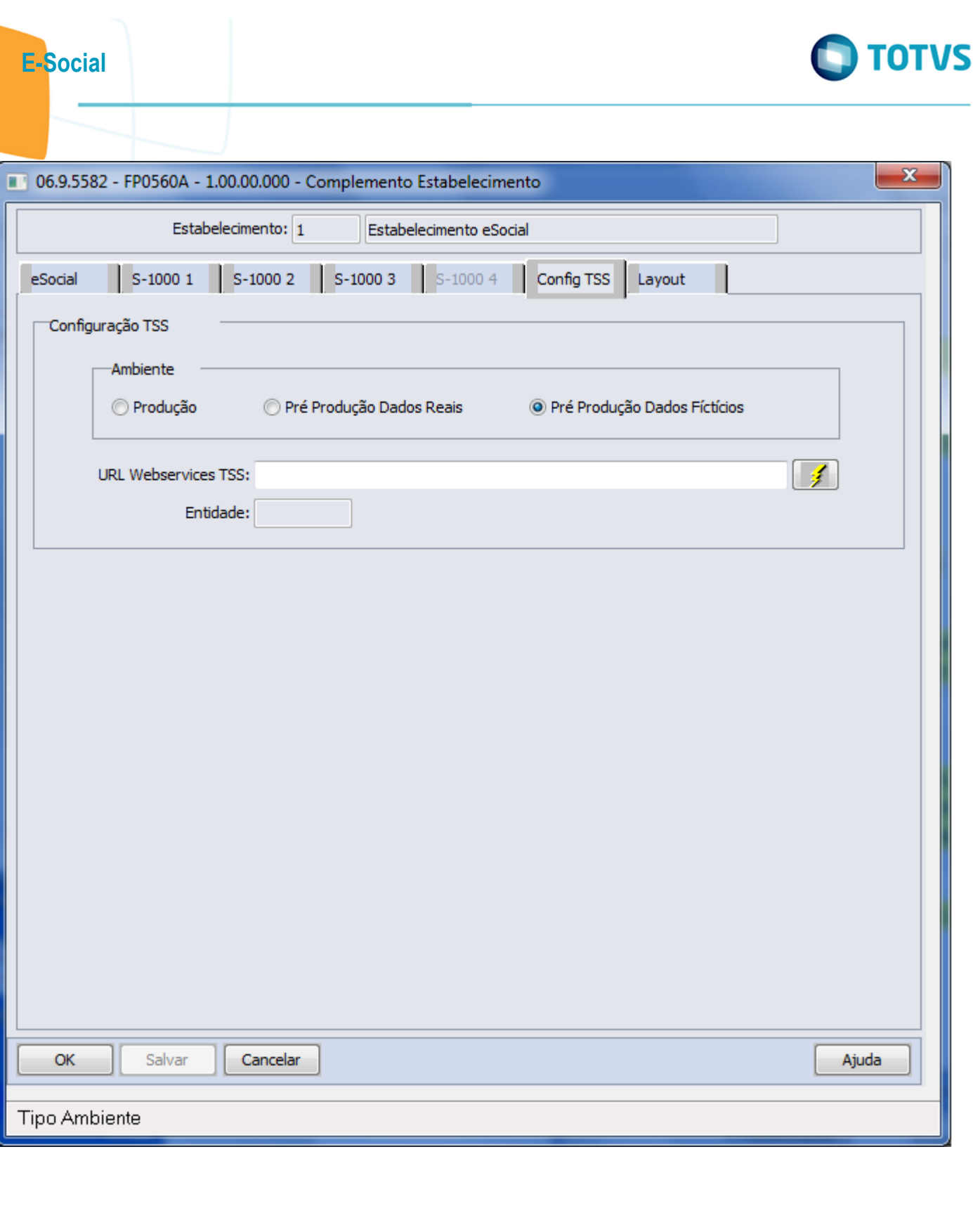

 $-561$ 

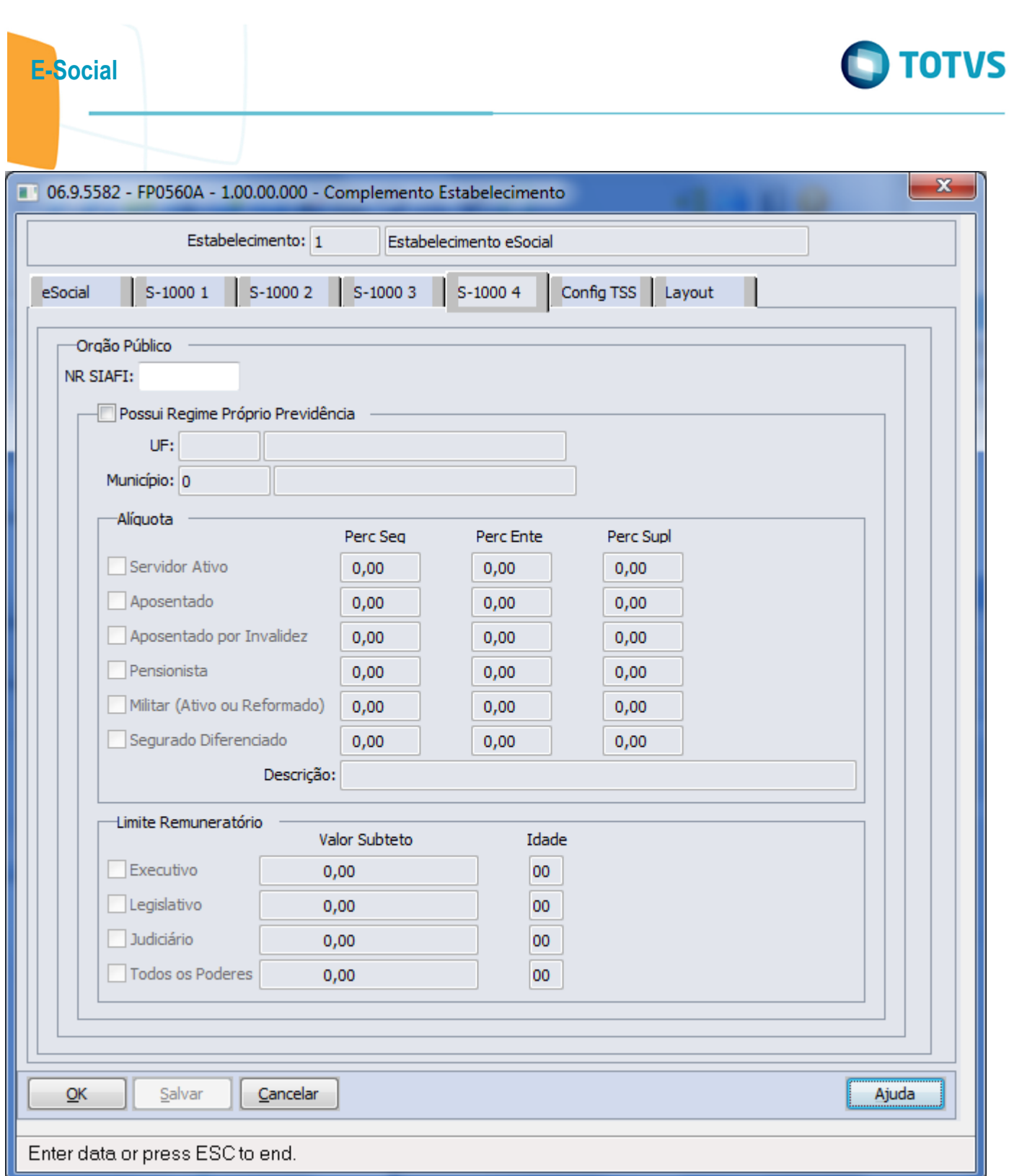

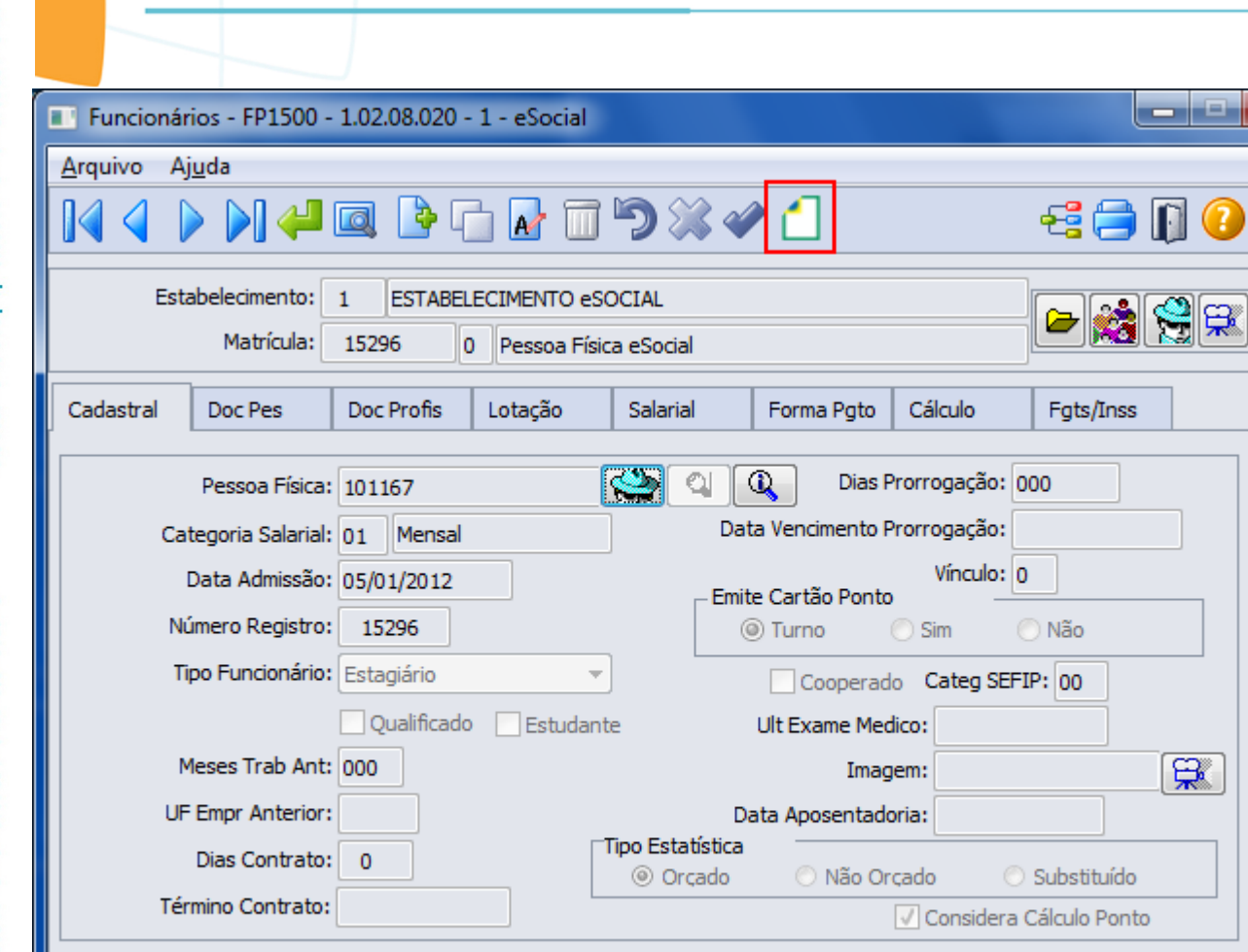

## Manutenção Pessoa Física

Este documento é de propriedade da TOTVS. Todos os direitos reservados.  $\odot$ 

 $\bar{\mathbf{x}}$ 

Fer

วิ

 $\overline{\mathbb{R}}$ 

563

Este documento é de propriedade da TOTVS. Todos os direitos reservados. ©

E-Social

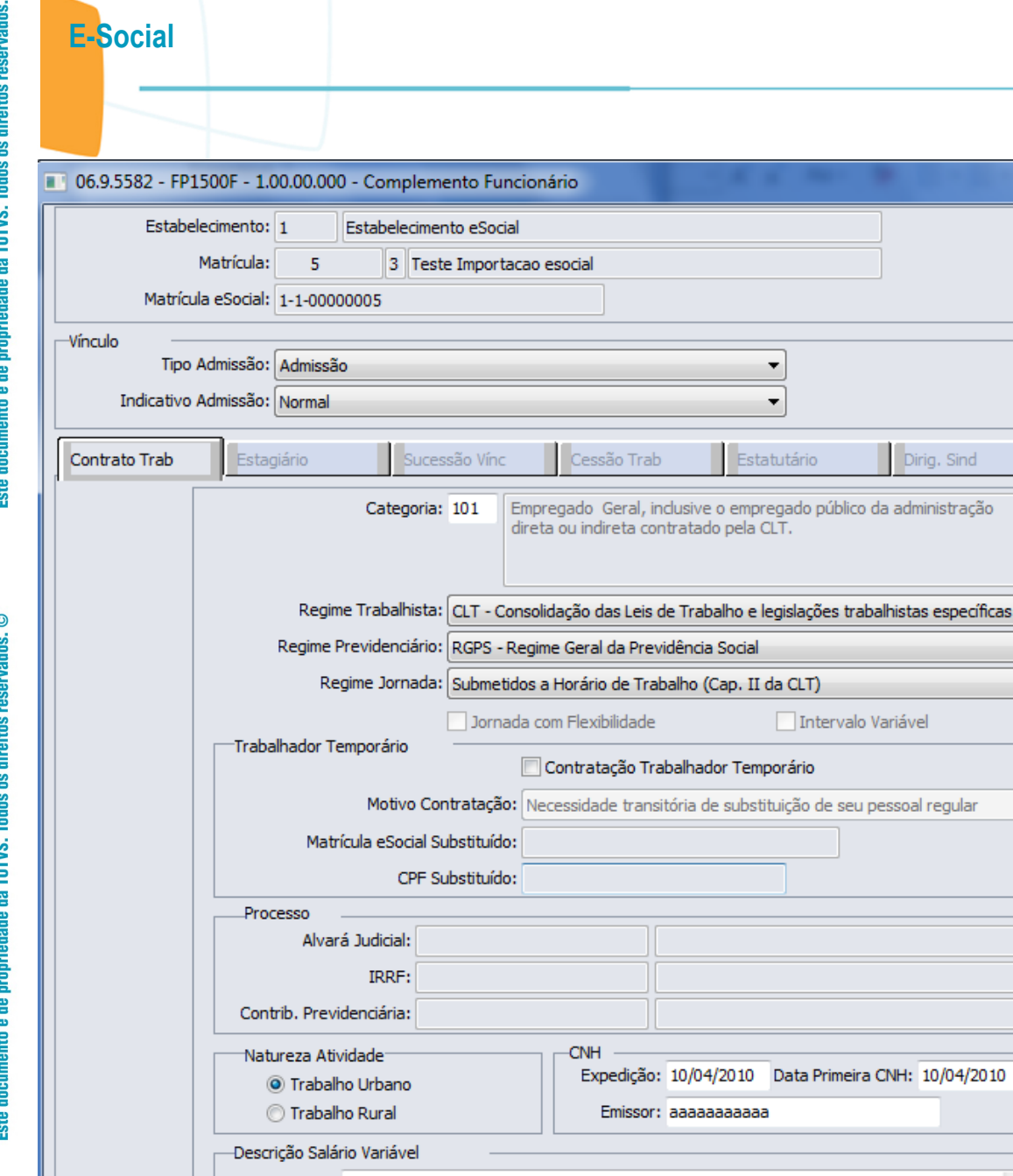

 $\overline{\alpha}$ 

Salva e sai

Salvar

 $\ensuremath{\underline{\mathsf{C}}}$ ancelar

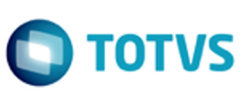

**Trab Domestic** 

 $\overline{a}$ 

 $\overline{\phantom{a}}$ 

 $\overline{\phantom{a}}$ 

 $\overline{\phantom{a}}$  $\blacktriangledown$ 

 $\overline{\phantom{a}}$ 

 $\frac{\star}{\tau}$ 

Dirig. Sind

 $\mathbf{x}$ 

Este documento é de propriedade da TOTVS. Todos os direitos reservados.  $\circledcirc$ 

Este documento é de propriedade da TOTVS. Todos os direitos reservados.  $\odot$ 

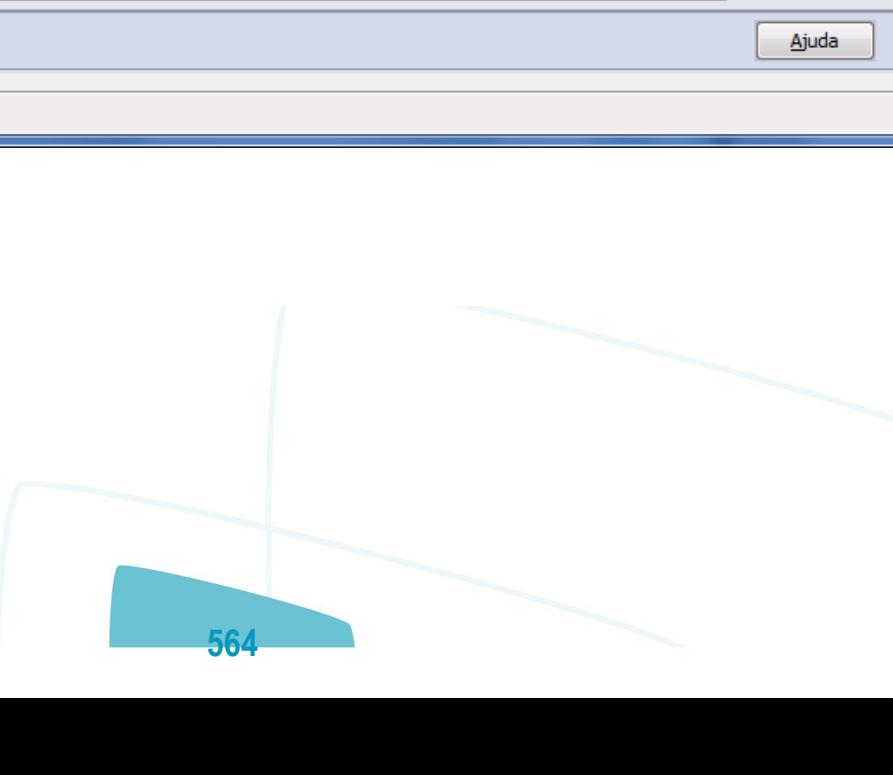

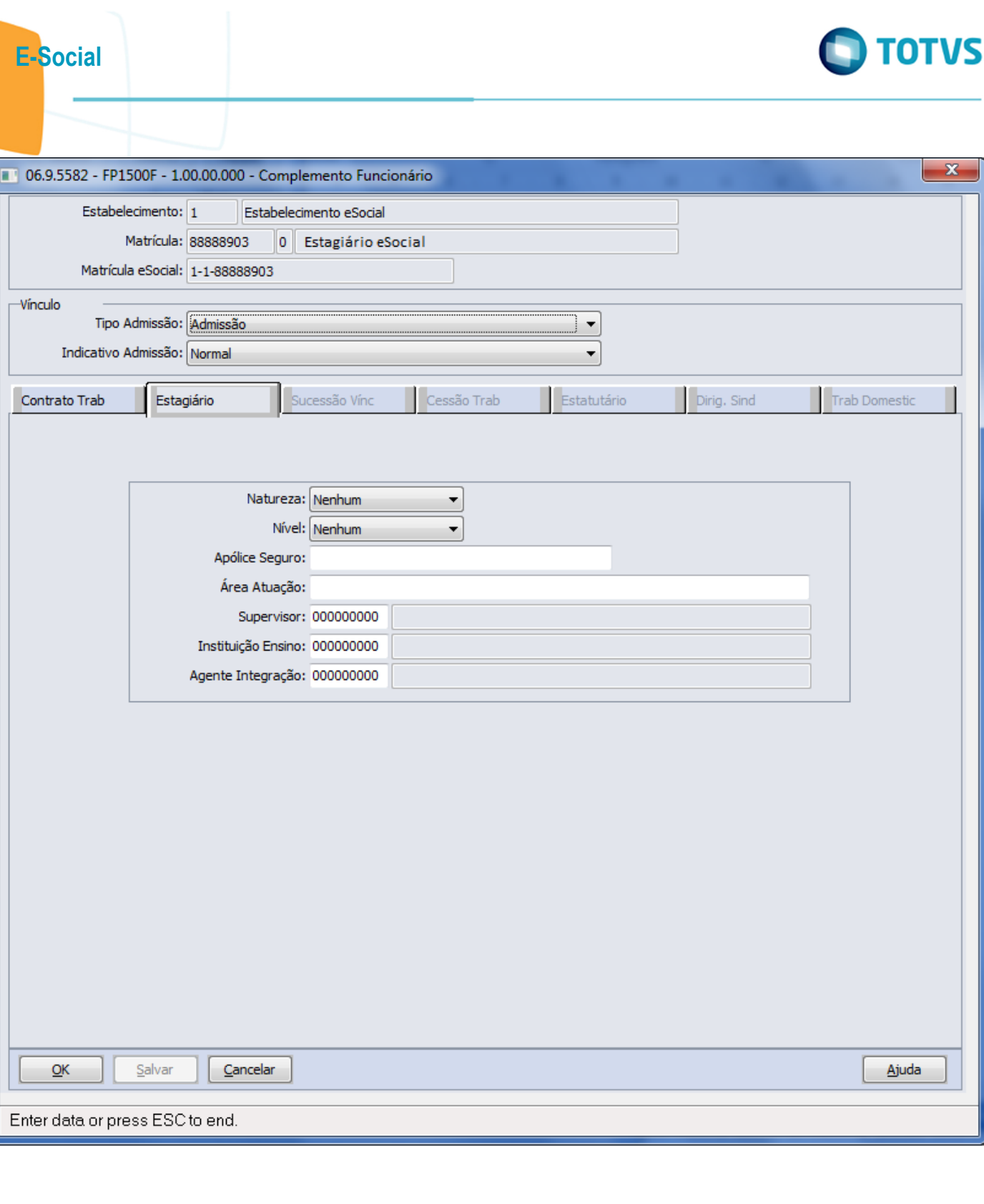

ſ

l

Este documento é de propriedade da TOTVS. Todos os direitos reservados. © Este documento é de propriedade da TOTVS. Todos os direitos reservados. ©

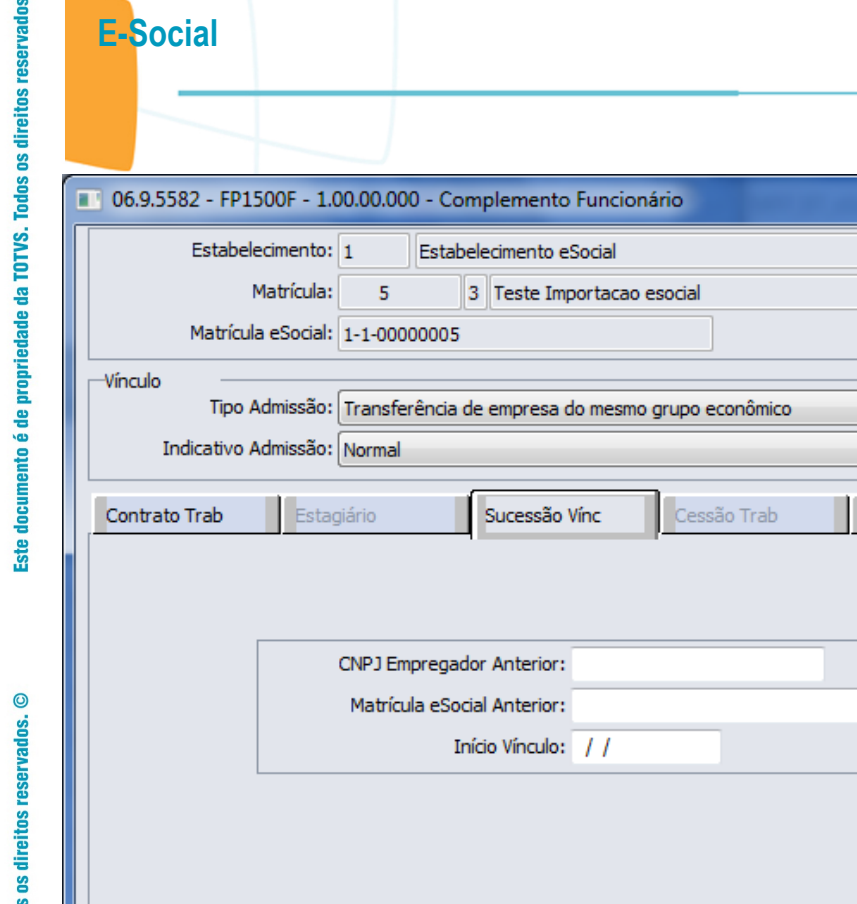

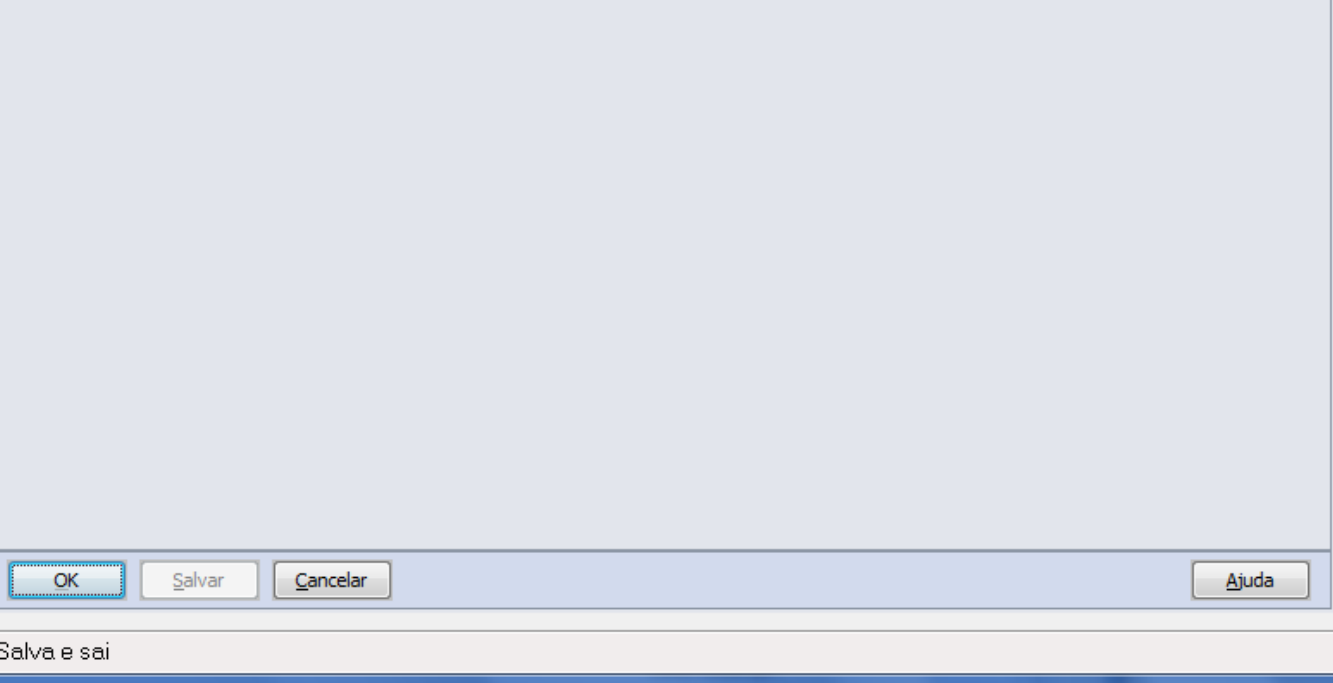

₹  $\overline{\phantom{0}}$ 

Estatutário

Dirig. Sind

×

J.

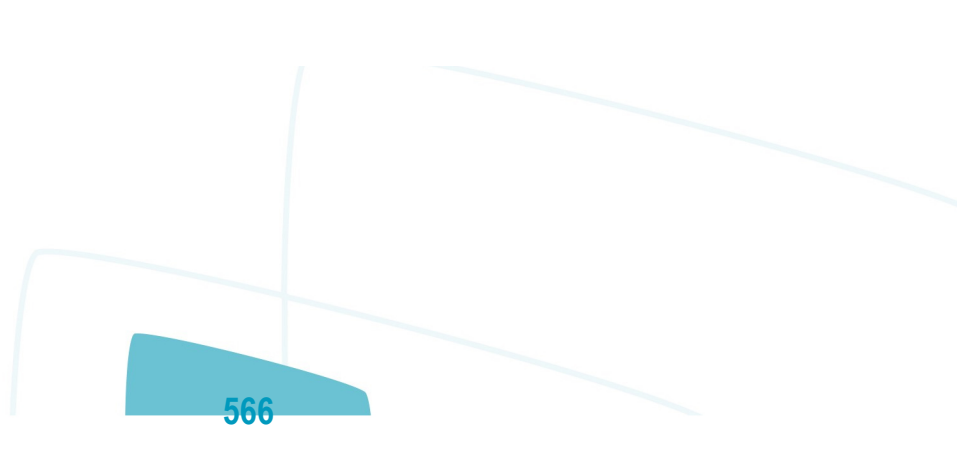

**O** TOTVS

Trab Domestic

 $\mathbf{x}$ 

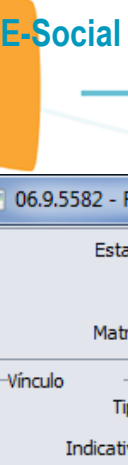

Ē

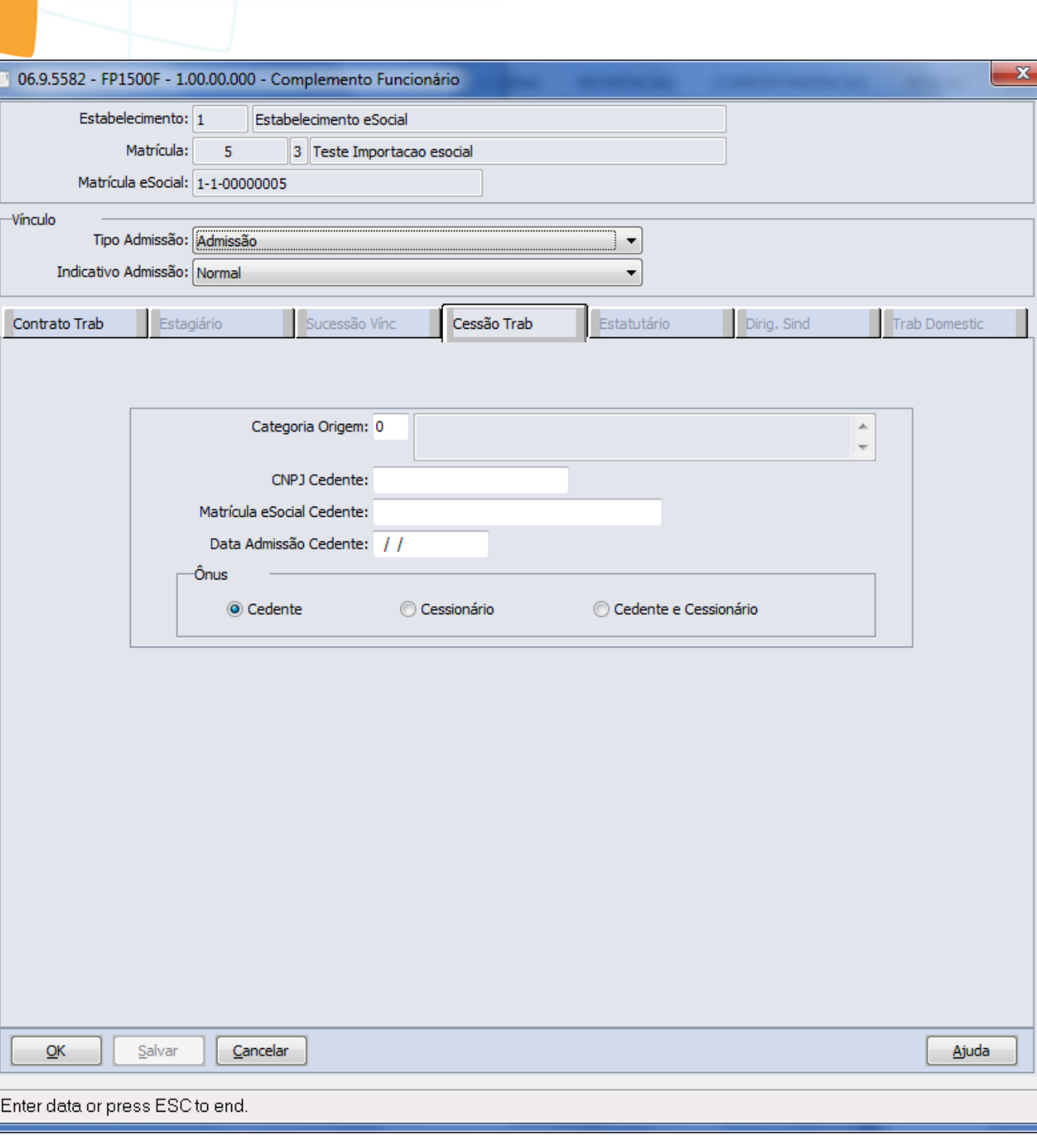

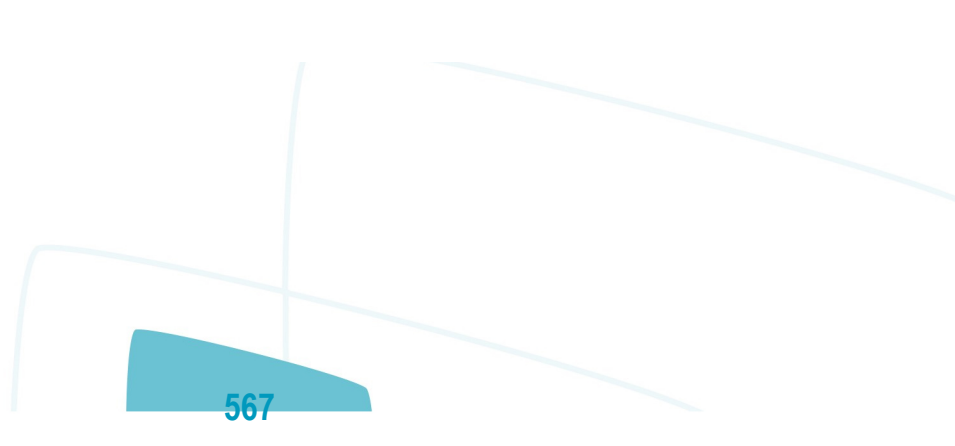

**O** TOTVS

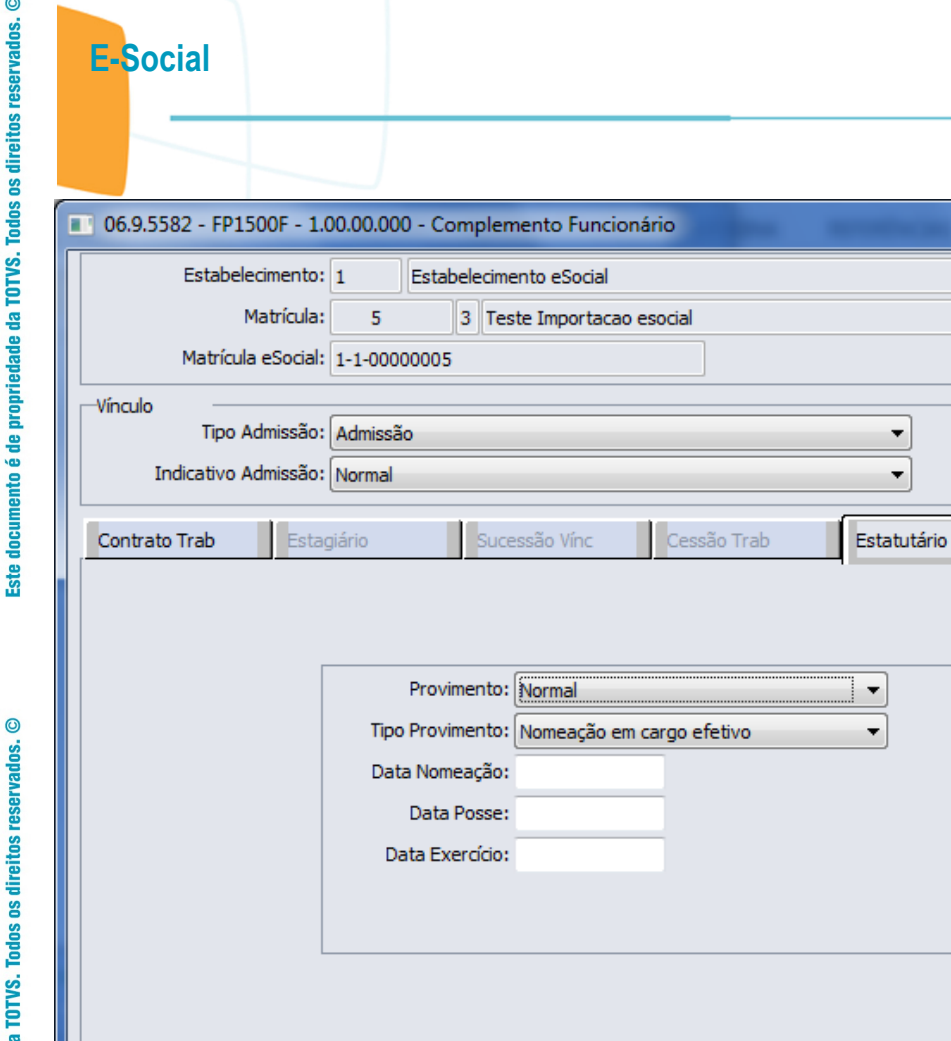

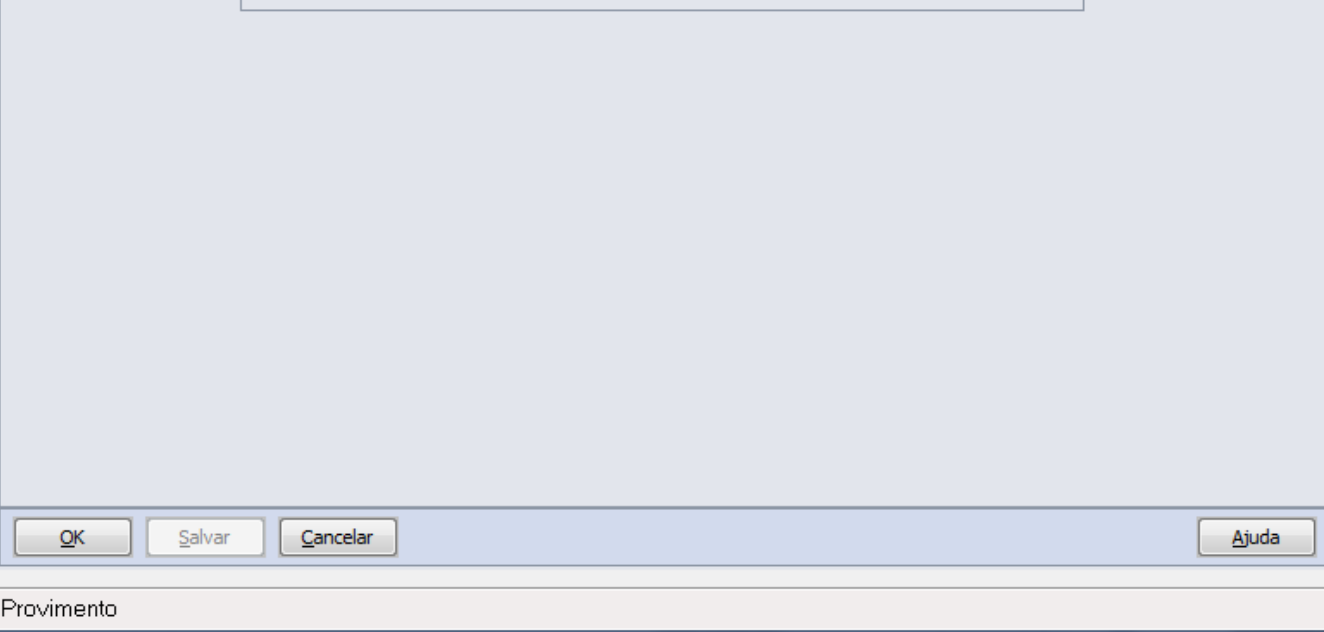

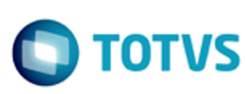

Trab Domestic

Dirig. Sind

 $\mathbf{x}$ 

-1

Este documento é de propriedade da TOTVS. Todos os direitos reservados.  $\odot$ 

Este documento é de propriedade da TOTVS. Todos os direitos reservados. ©

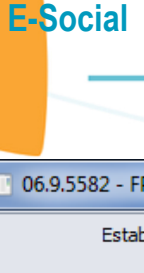

Este documento é de propriedade da TOTVS. Todos os direitos reservados. ©

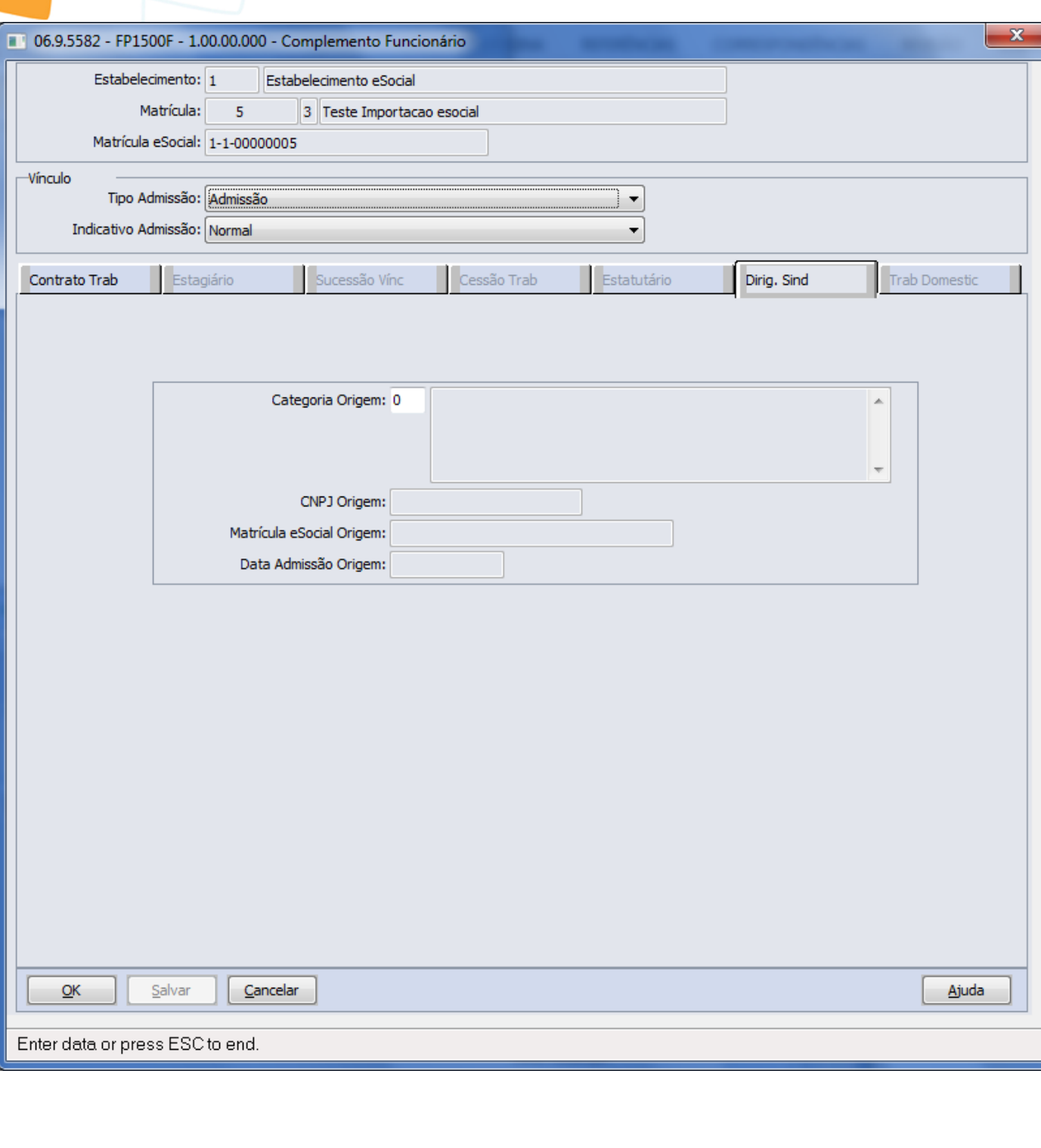

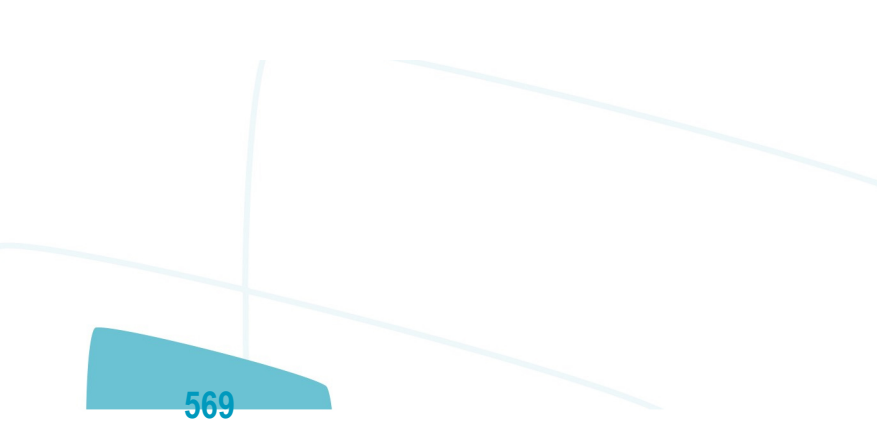

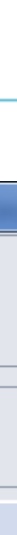

**O** TOTVS

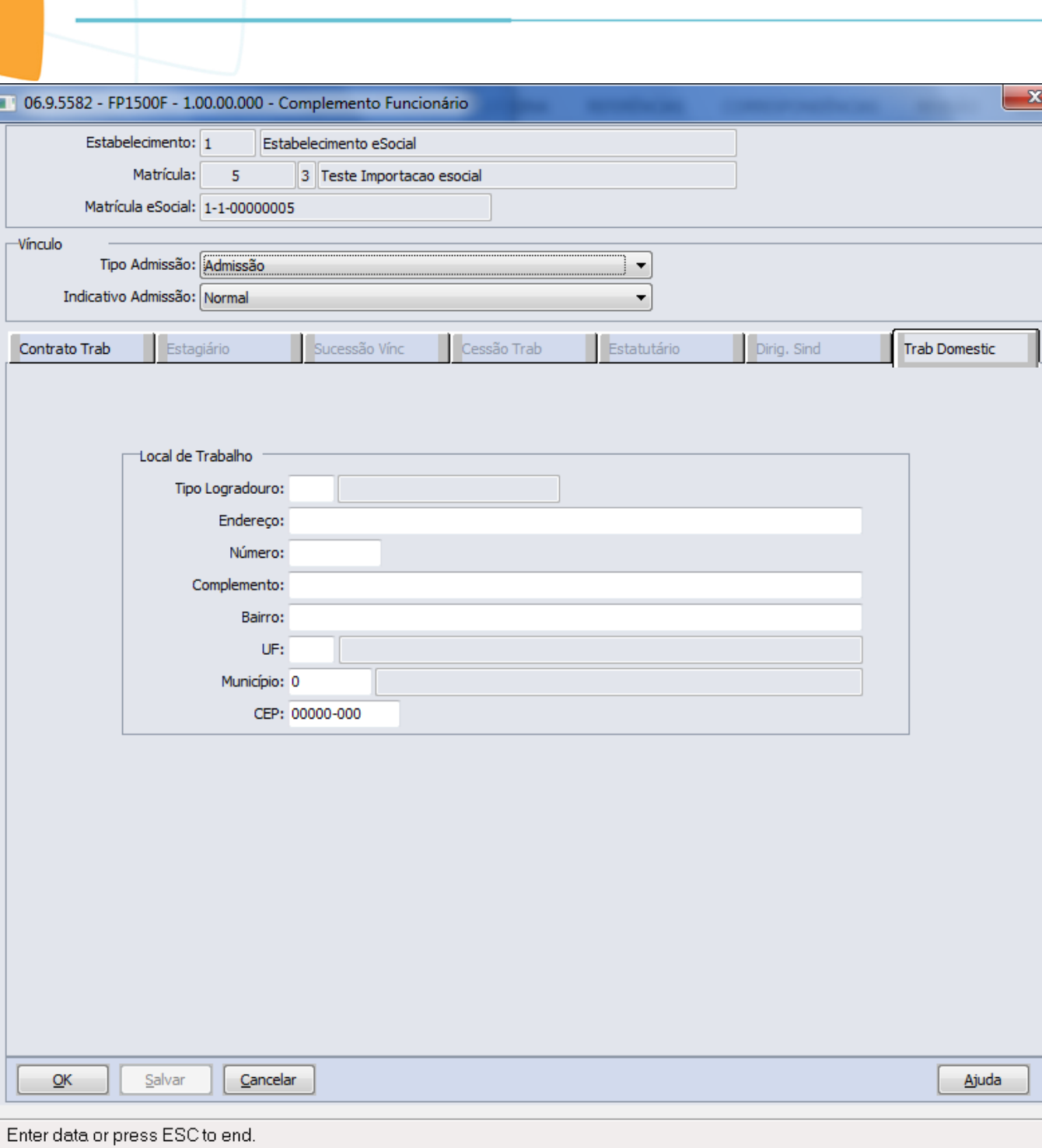

E-Social

 $\boxed{1}$  06

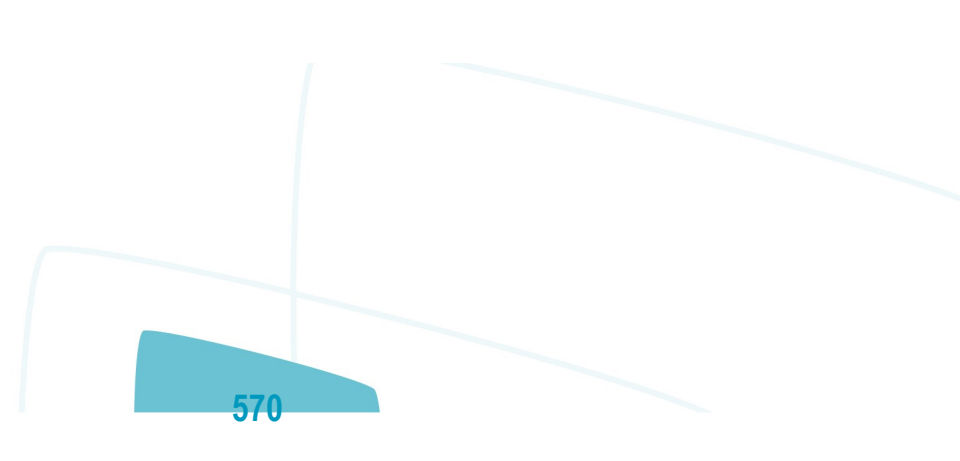

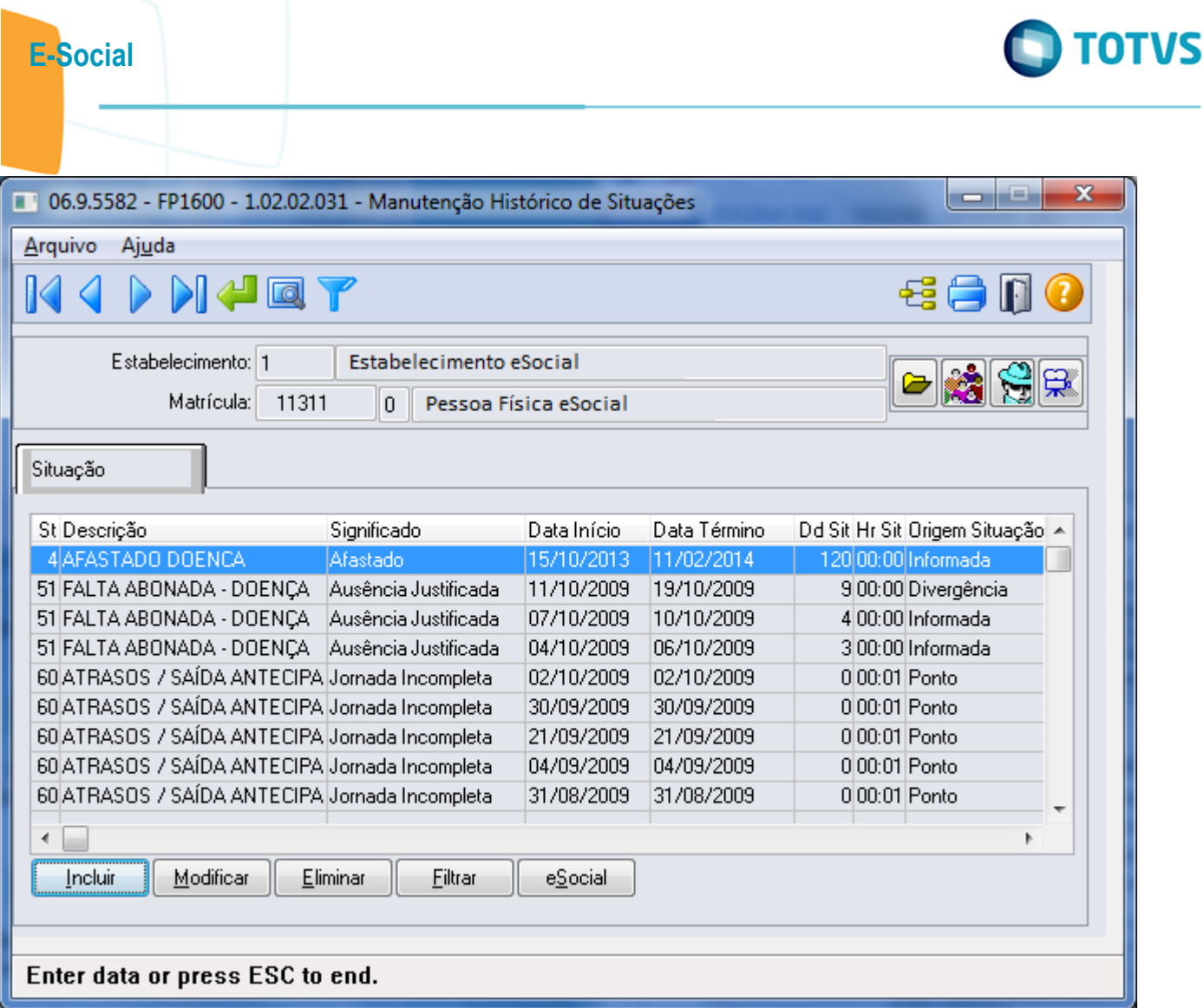

Este documento é de propriedade da TOTVS. Todos os direitos reservados.  $\odot$ 

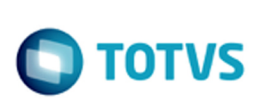

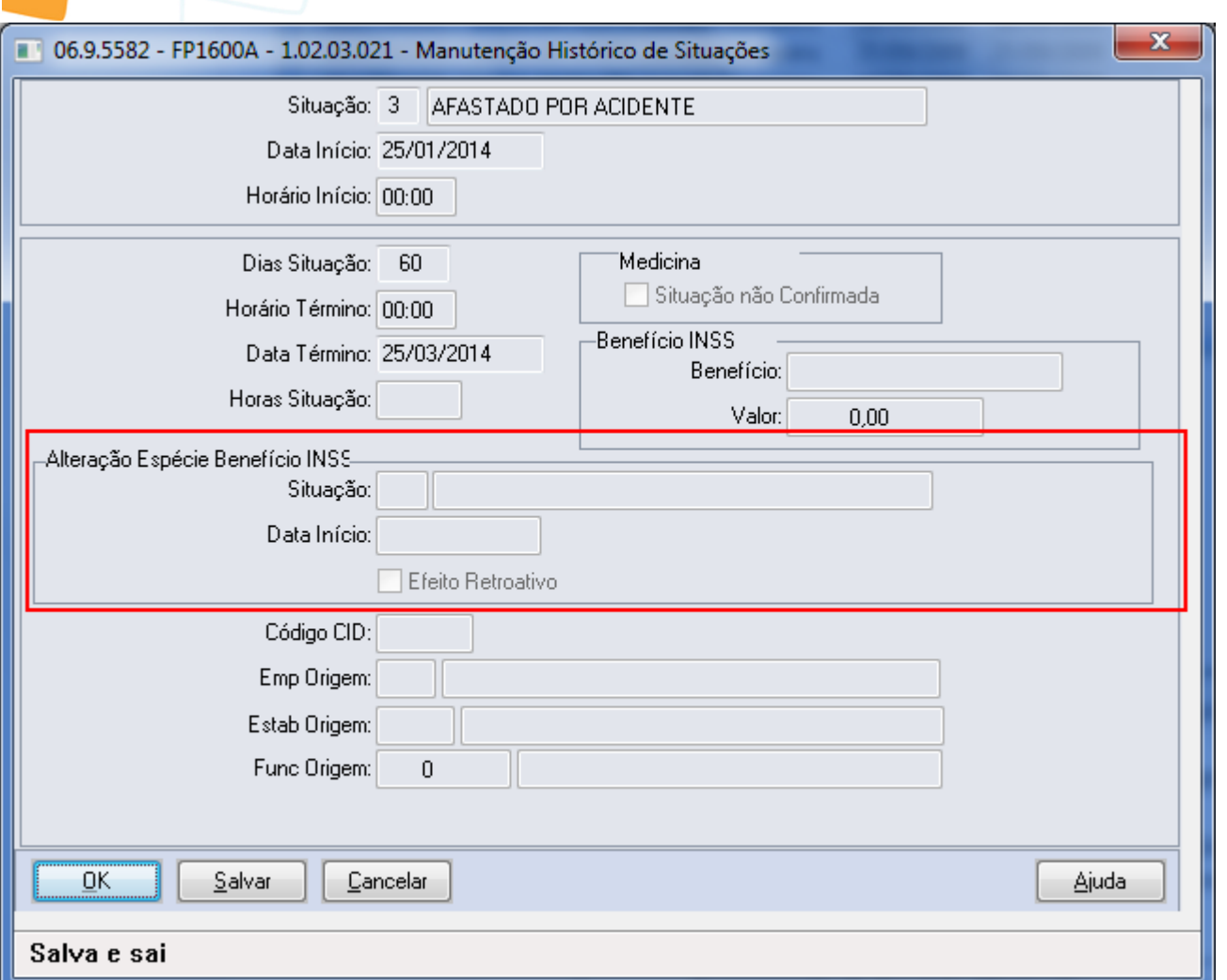

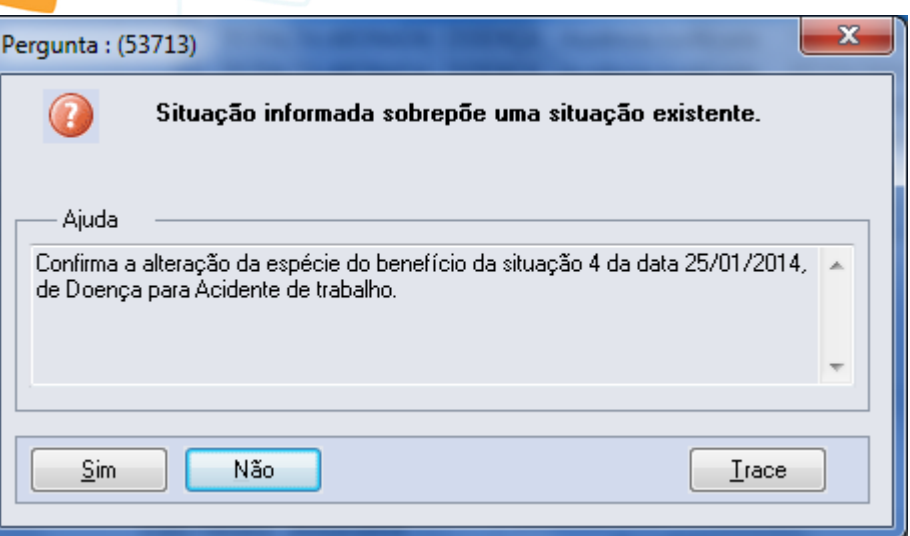

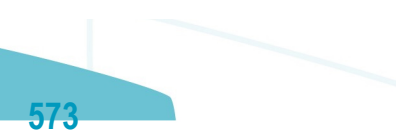

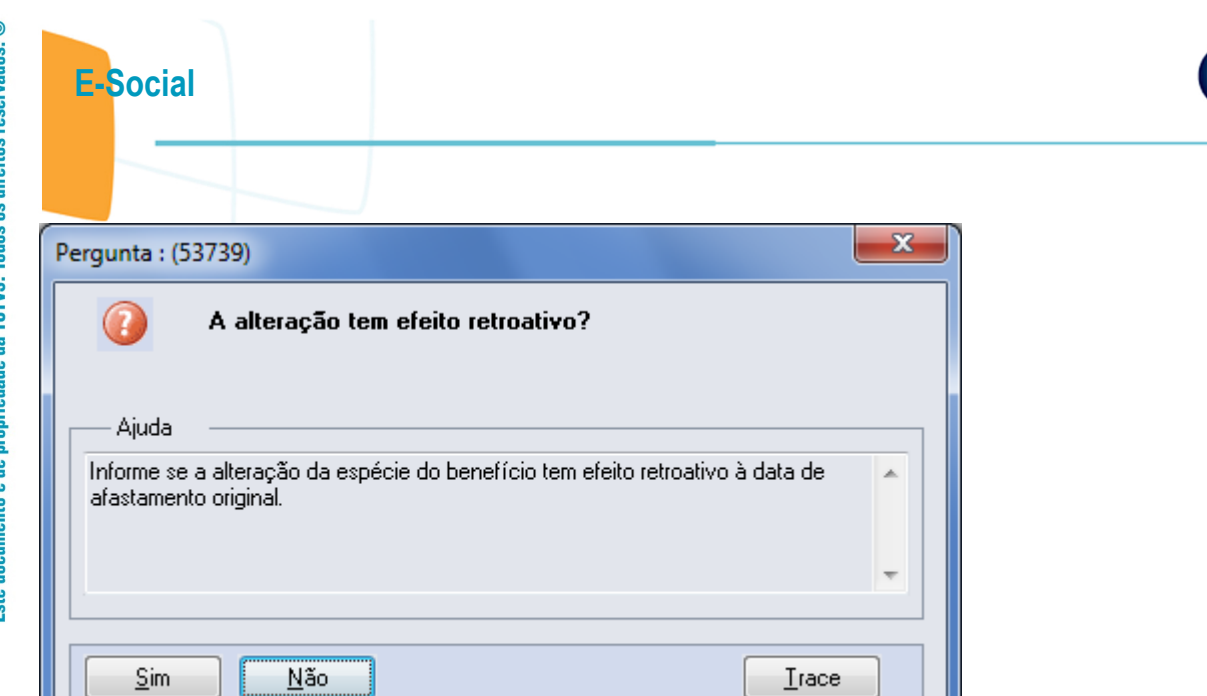

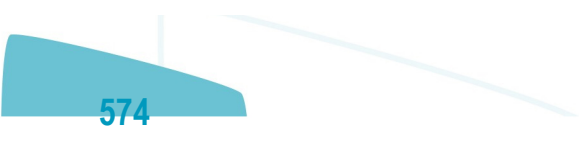

I

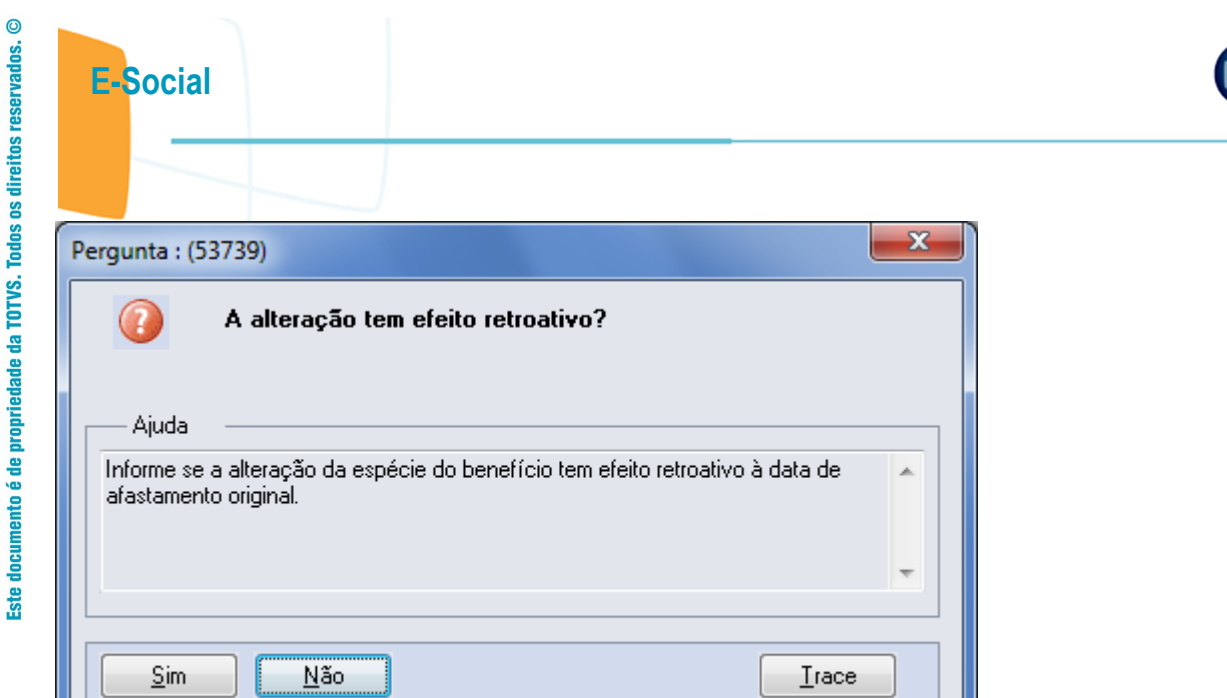

ı

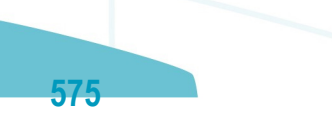

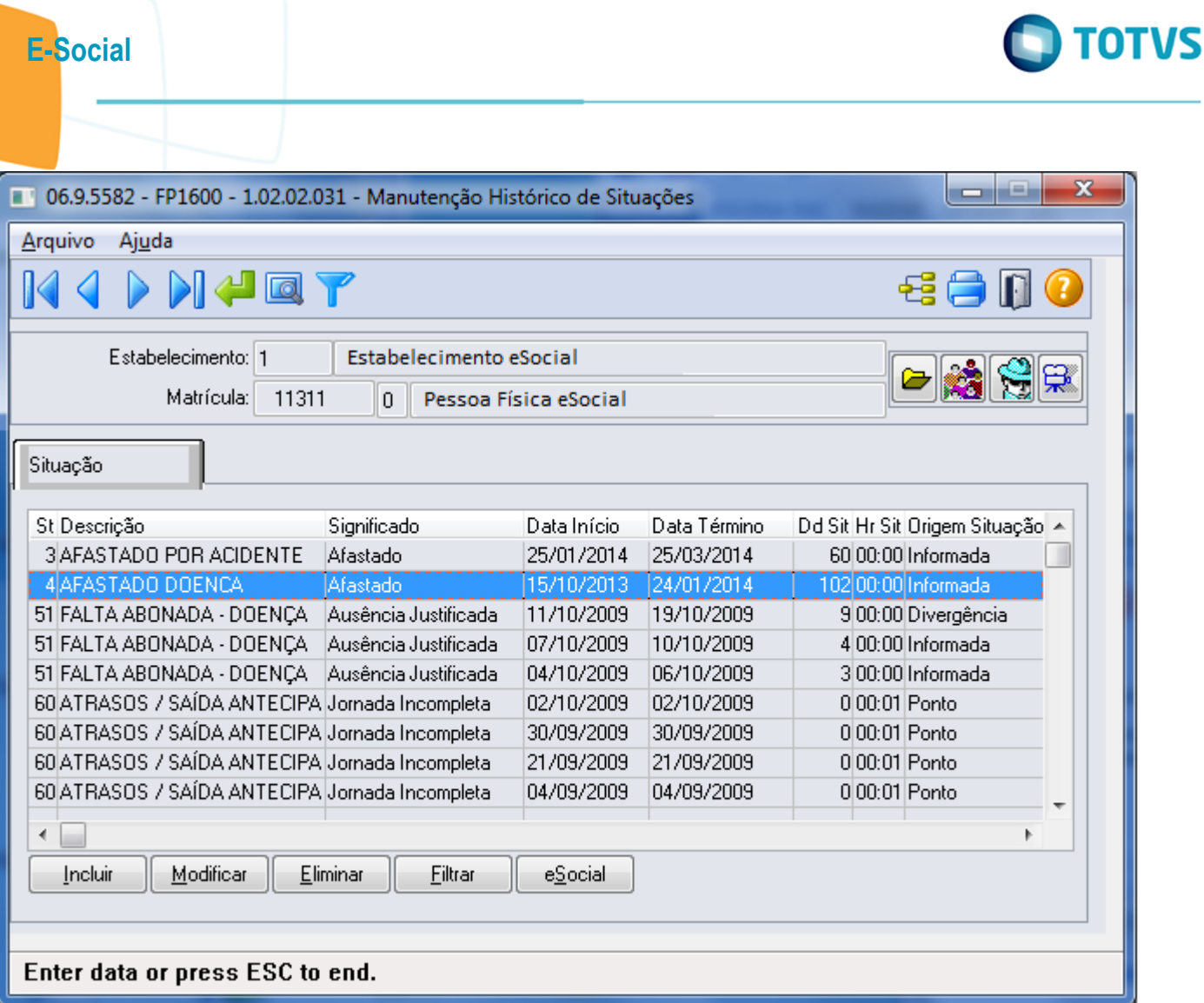

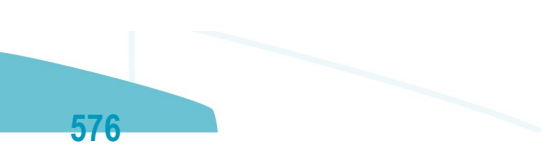
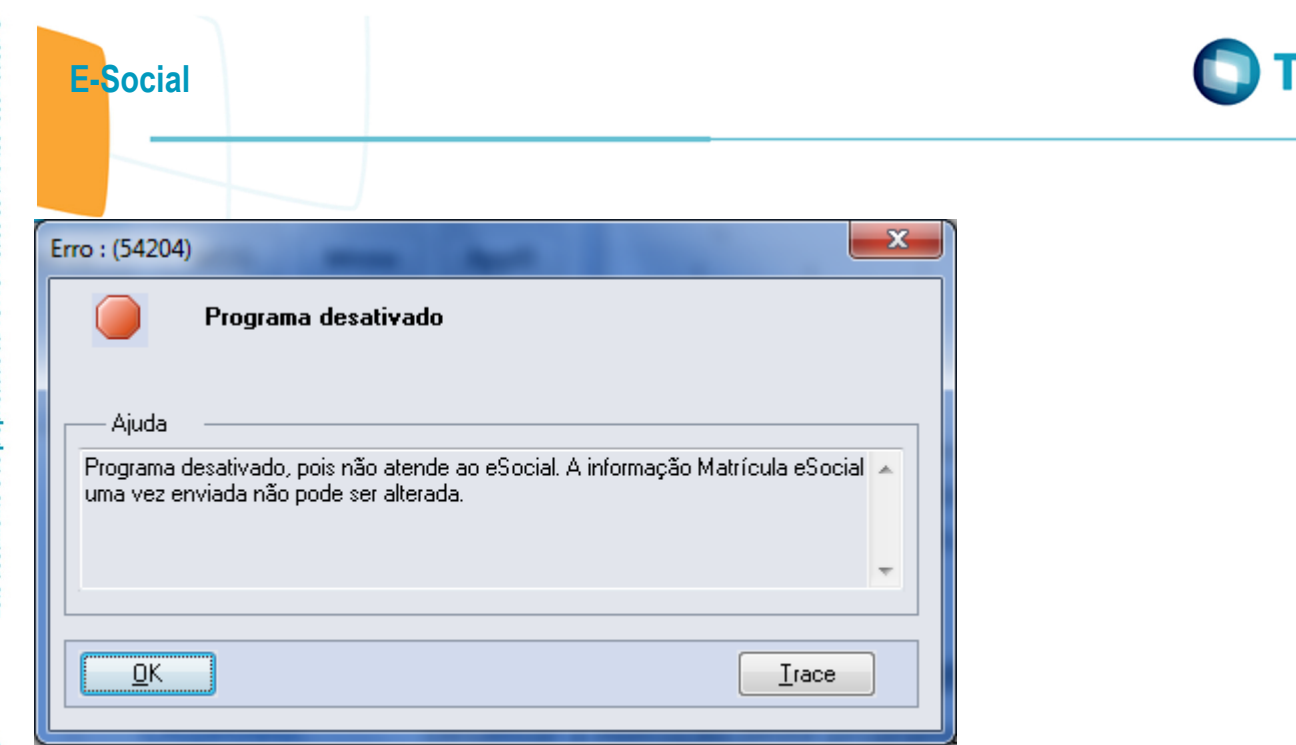

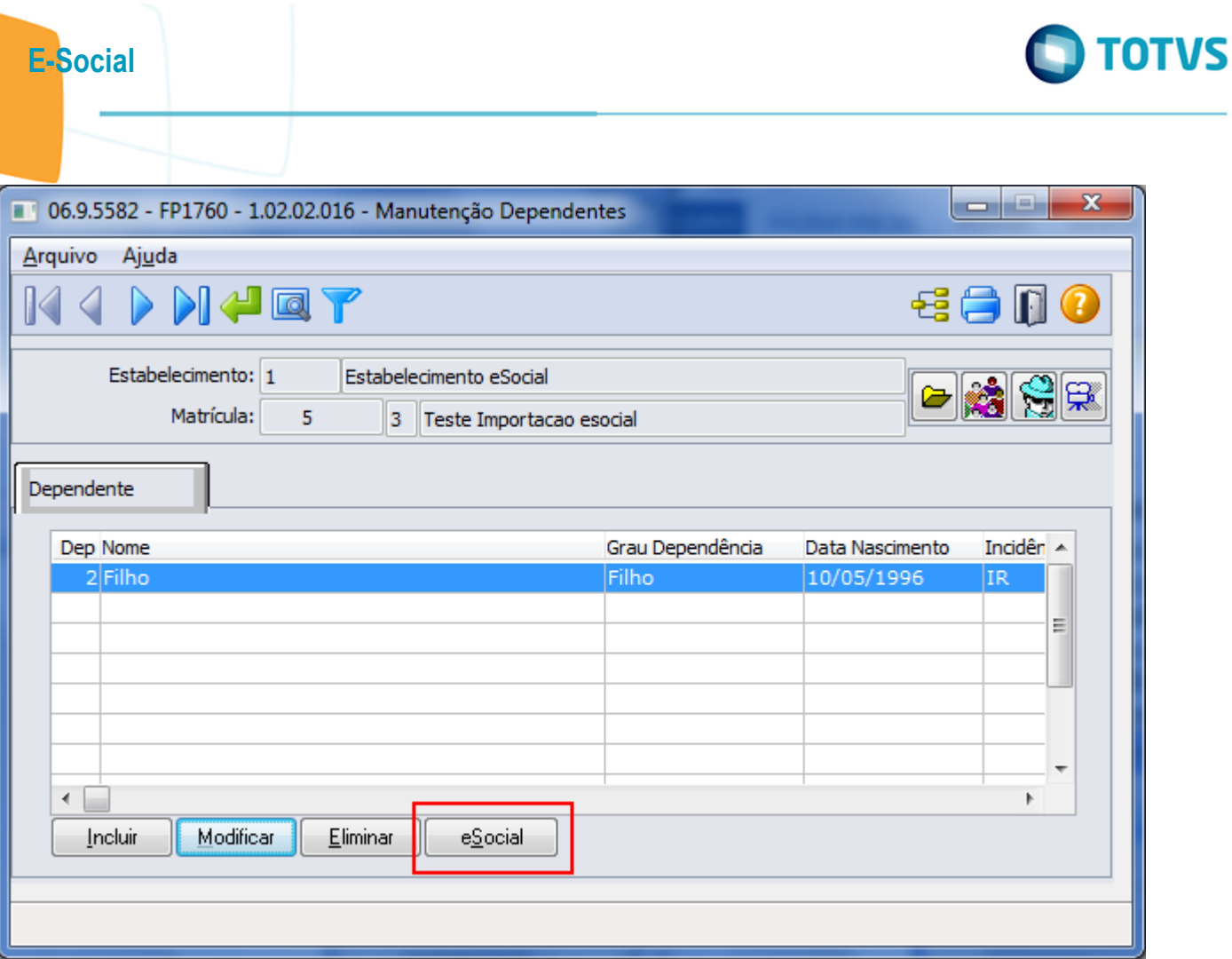

Este documento é de propriedade da TOTVS. Todos os direitos reservados.  $\odot$ 

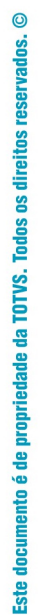

E-Social

# Este documento é de propriedade da TOTVS. Todos os direitos reservados. ©

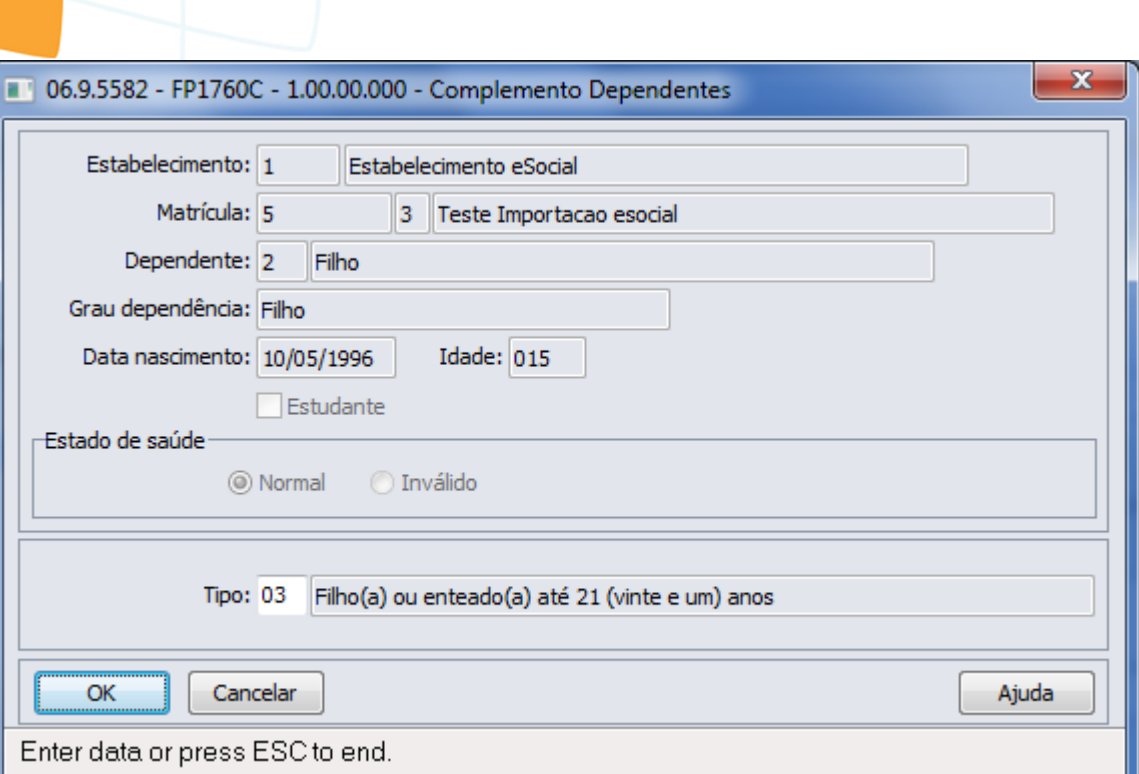

Este documento é de propriedade da TOTVS. Todos os direitos reservados. ©

Este documento é de propriedade da TOTVS. Todos os direitos reservados. ©

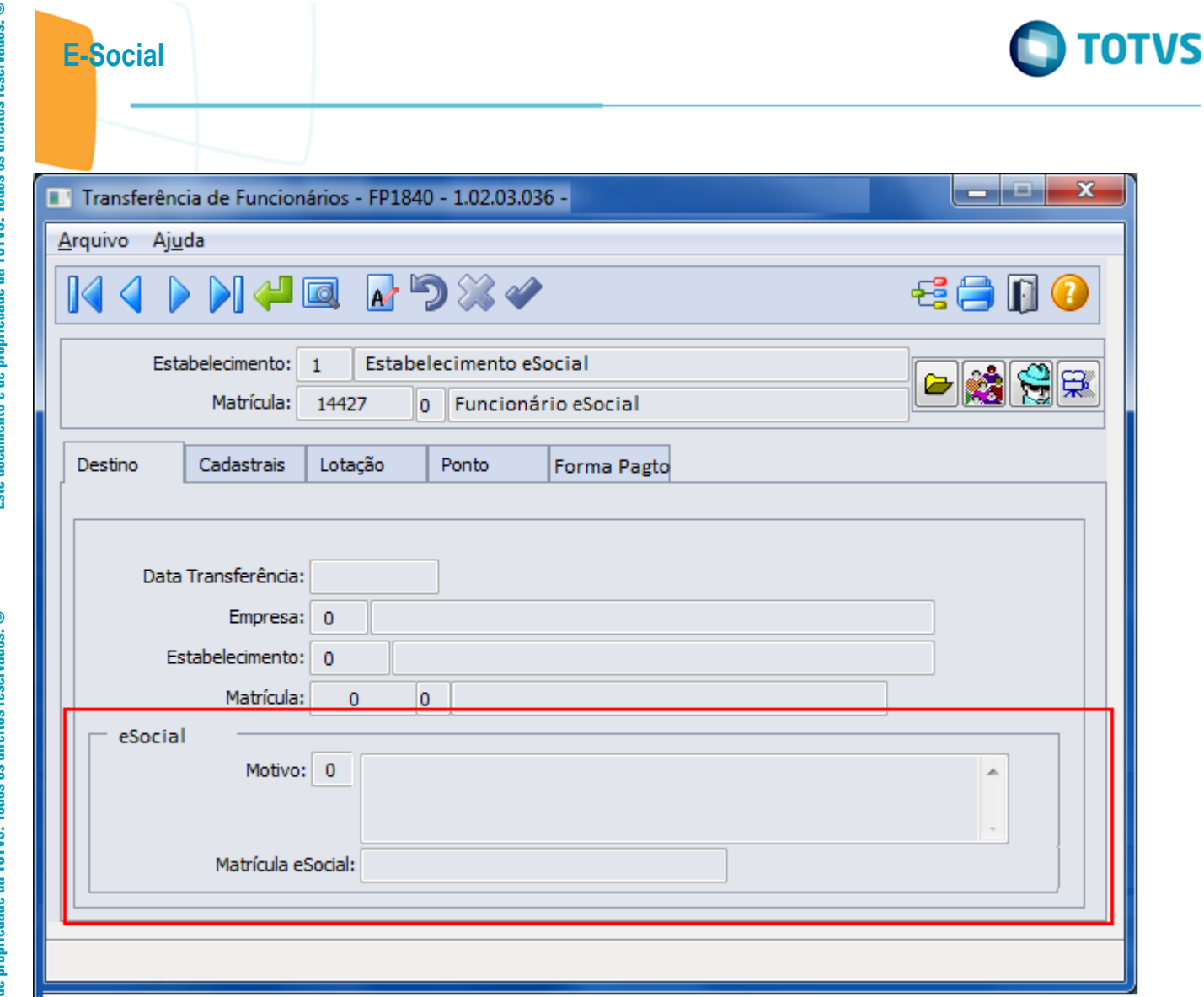

Este documento é de propriedade da TOTVS. Todos os direitos reservados.  $\odot$ 

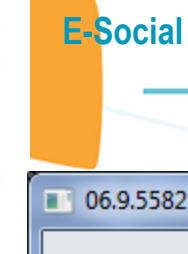

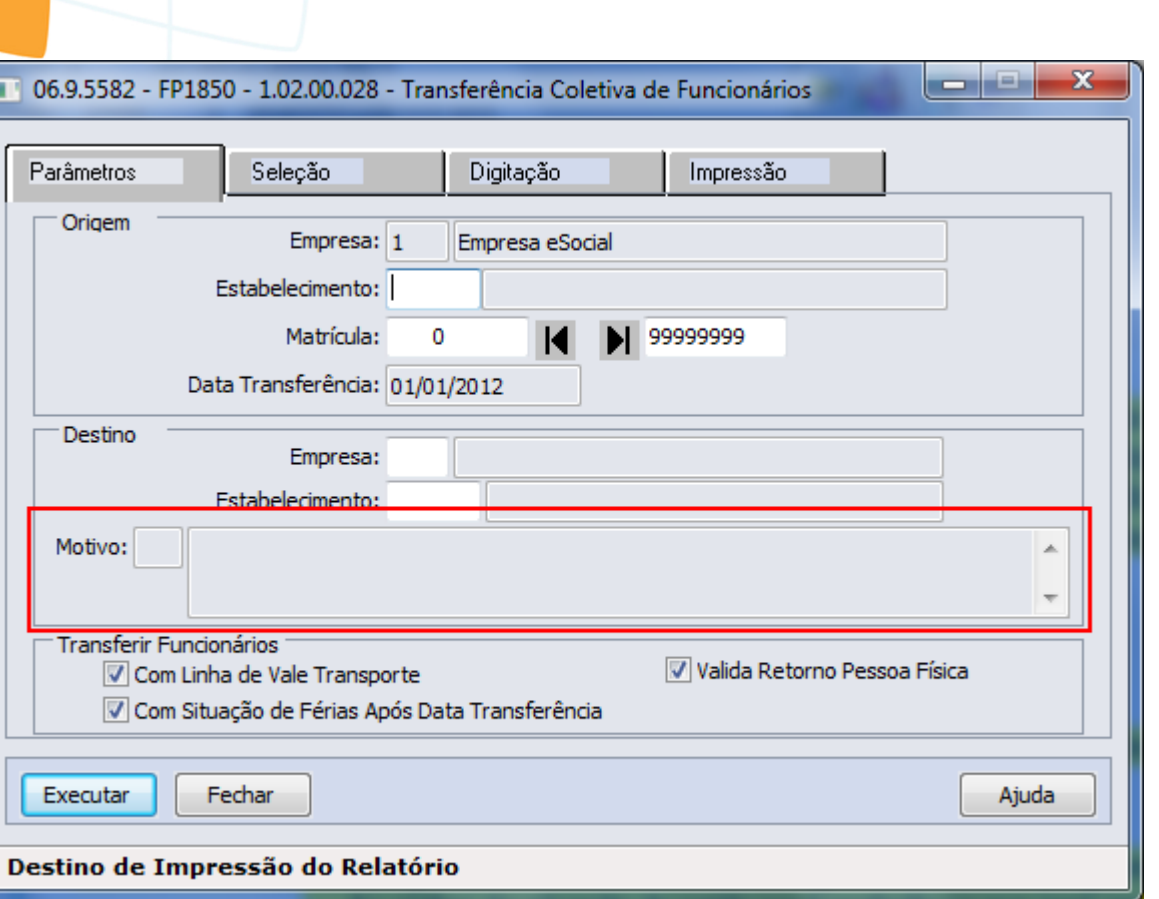

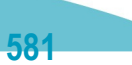

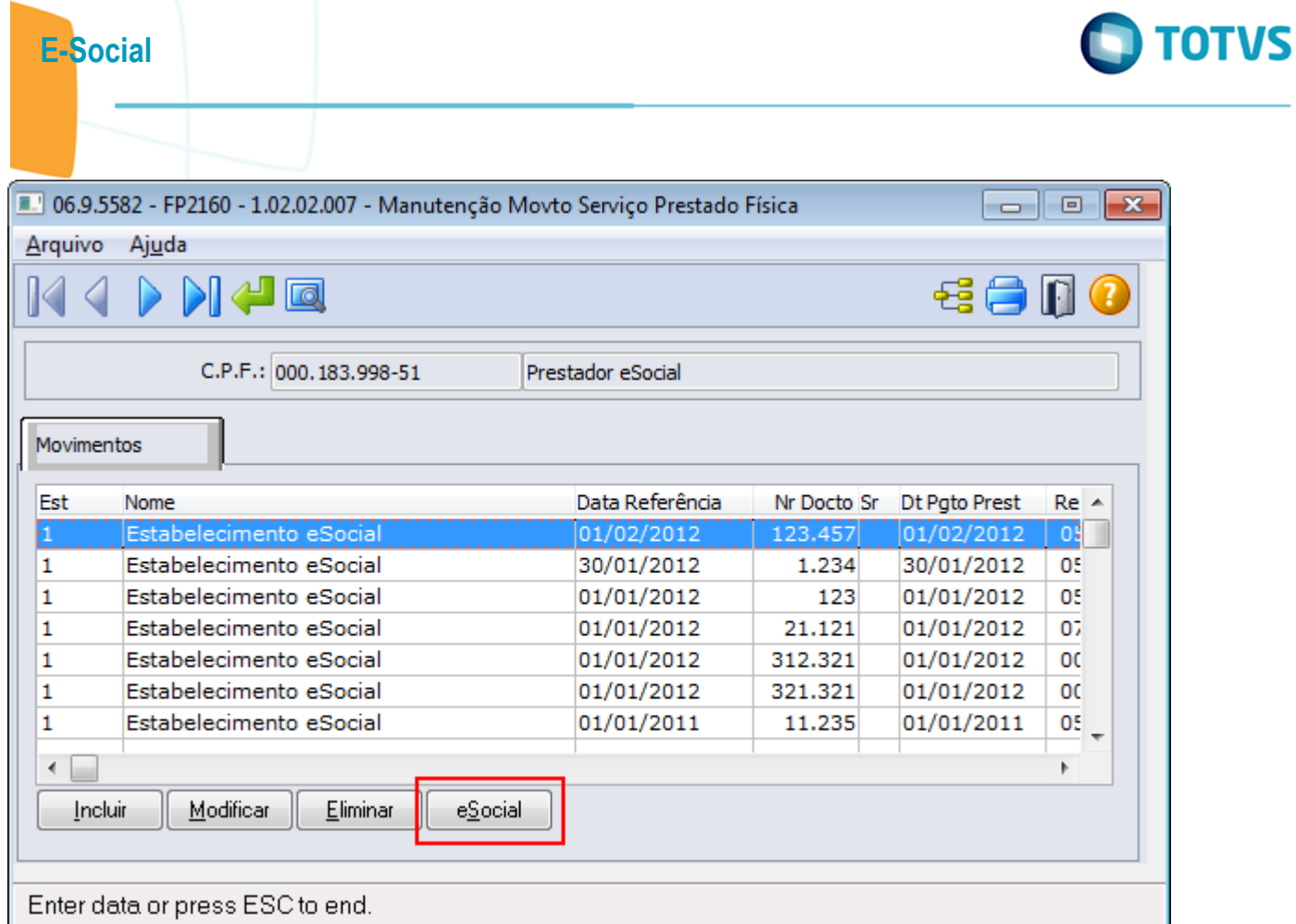

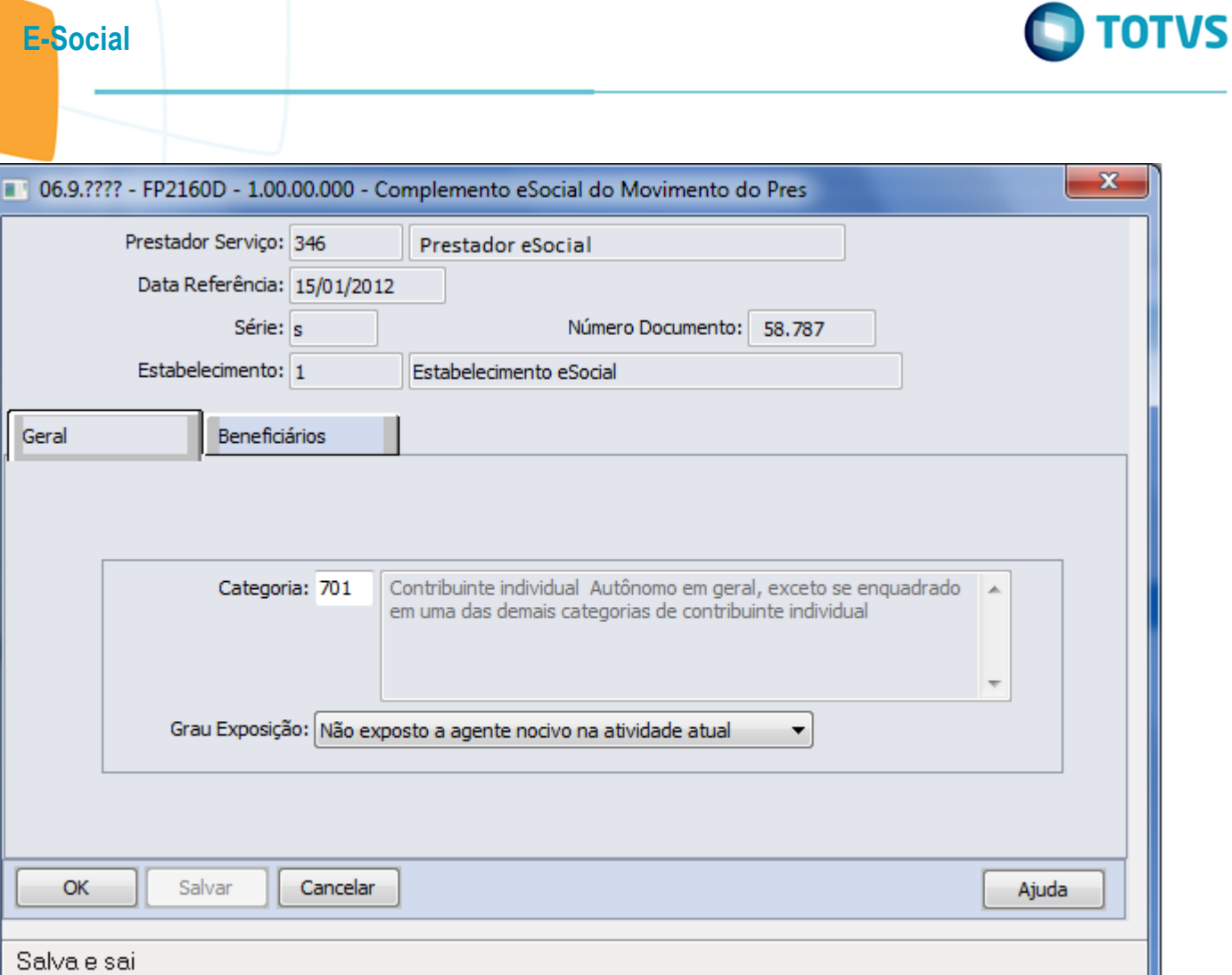

ŕ

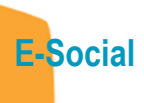

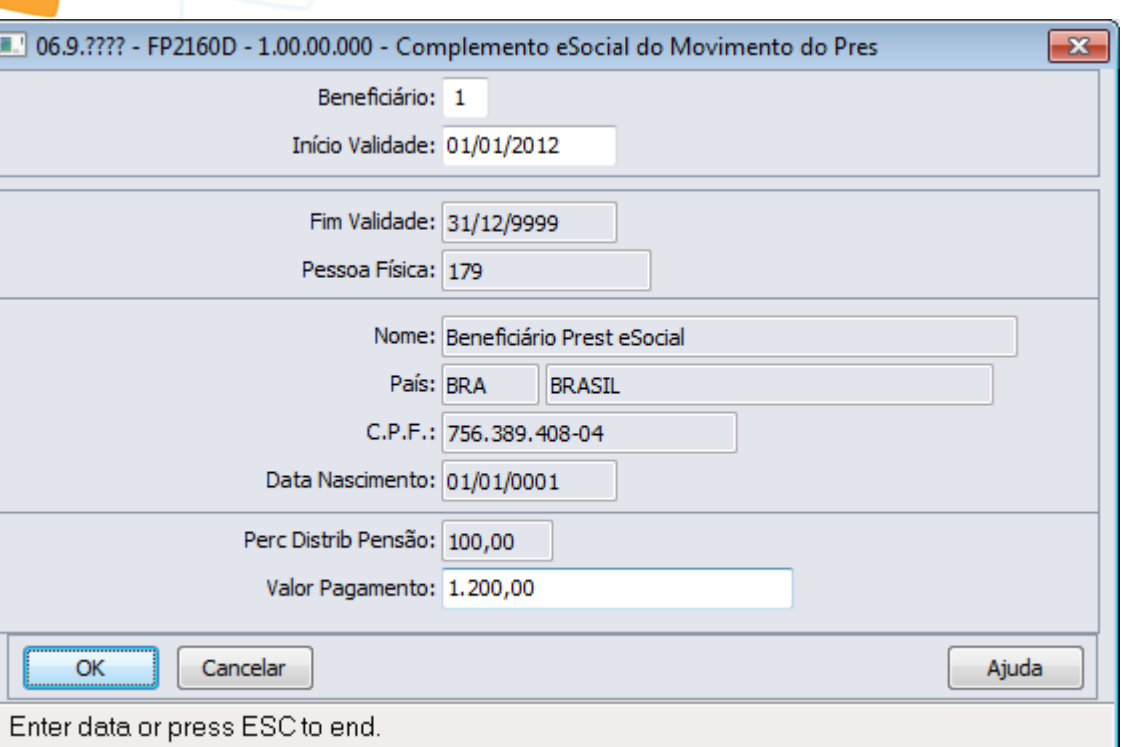

ŕ

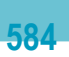

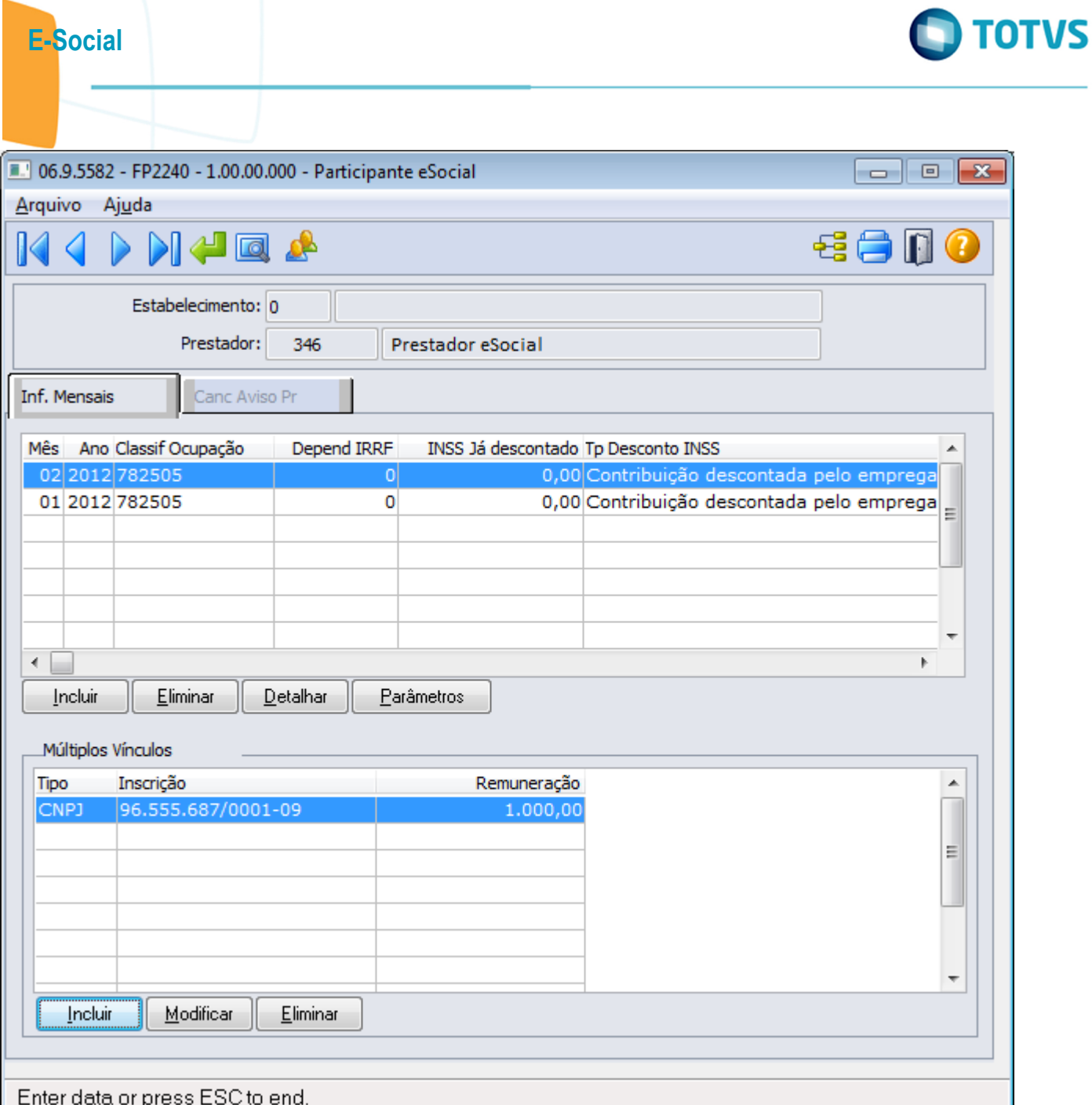

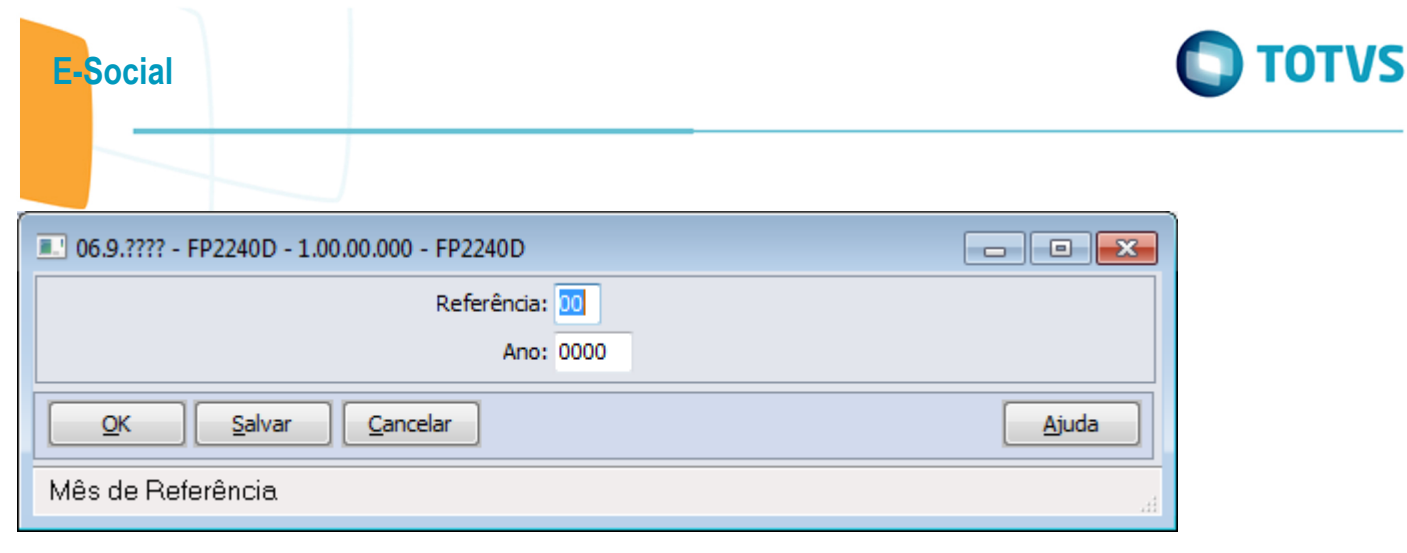

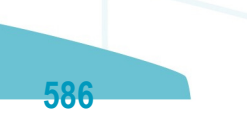

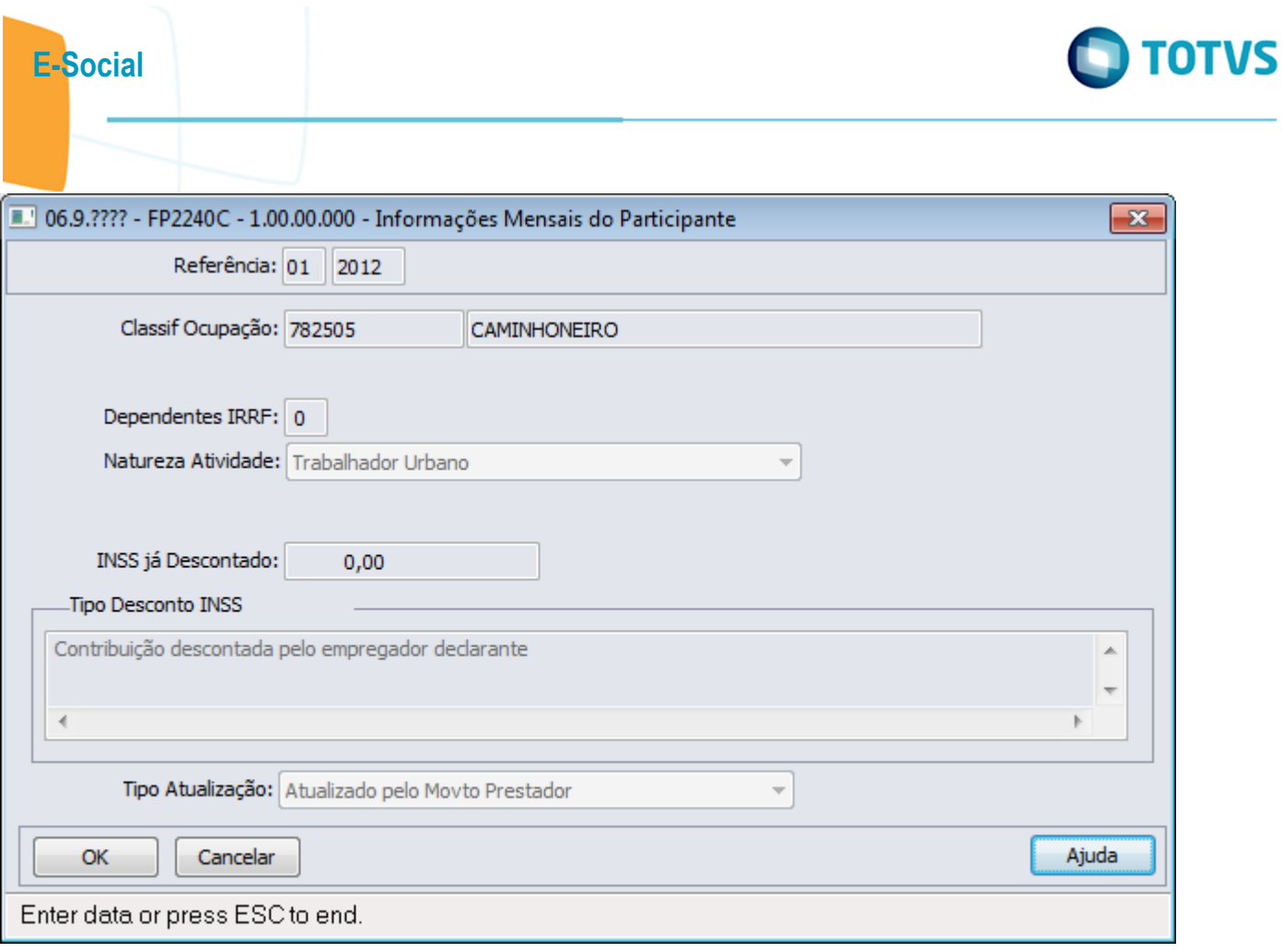

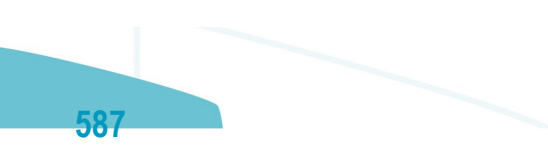

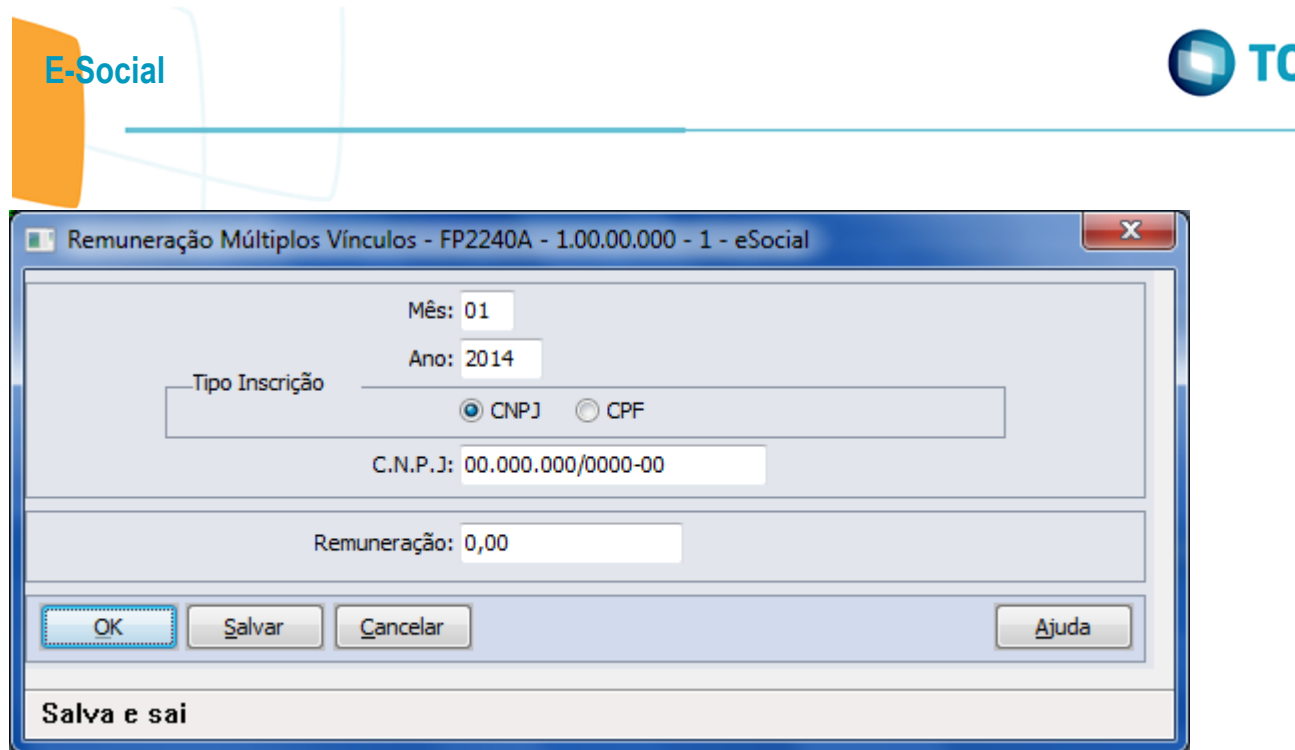

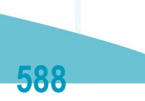

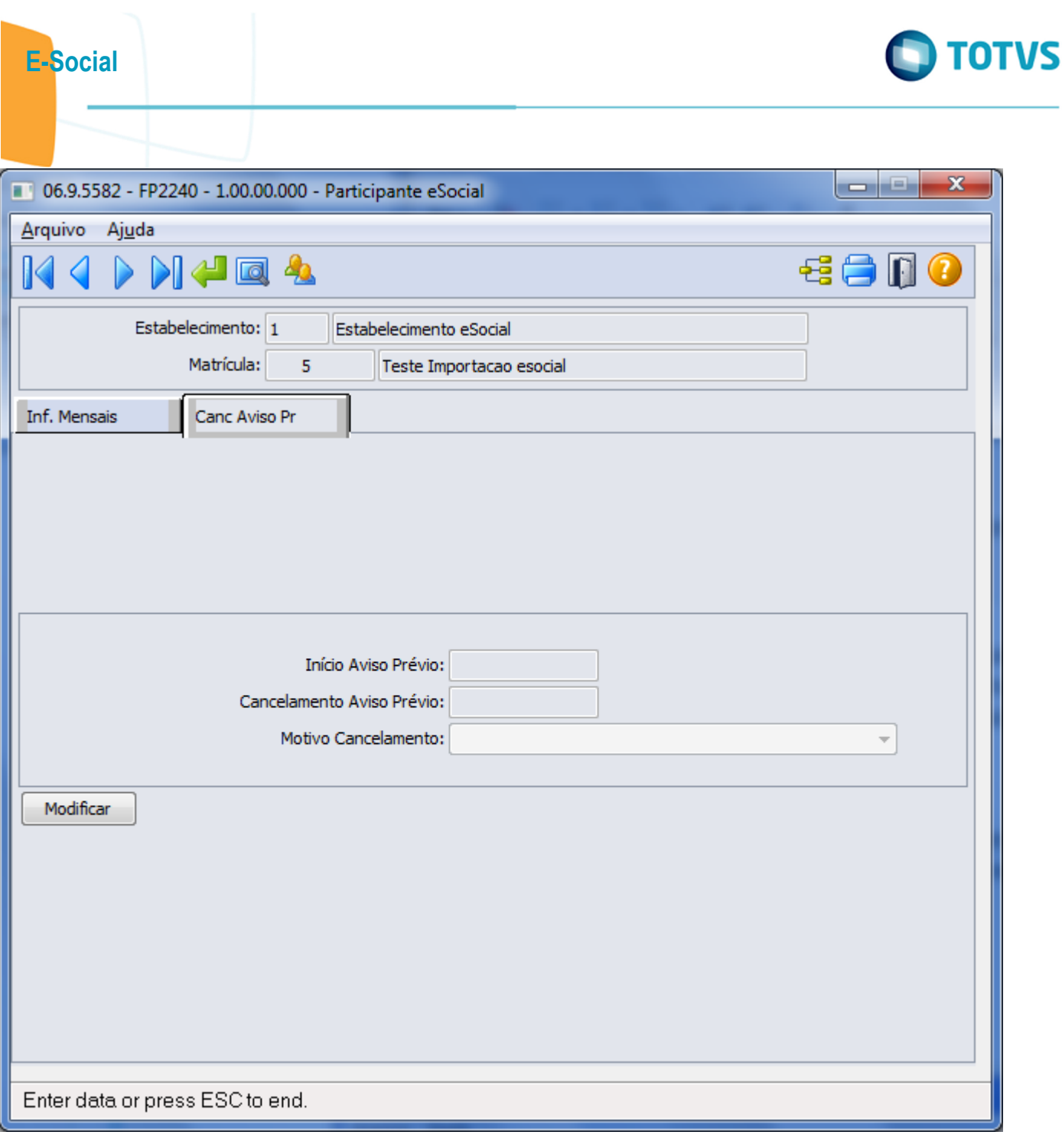

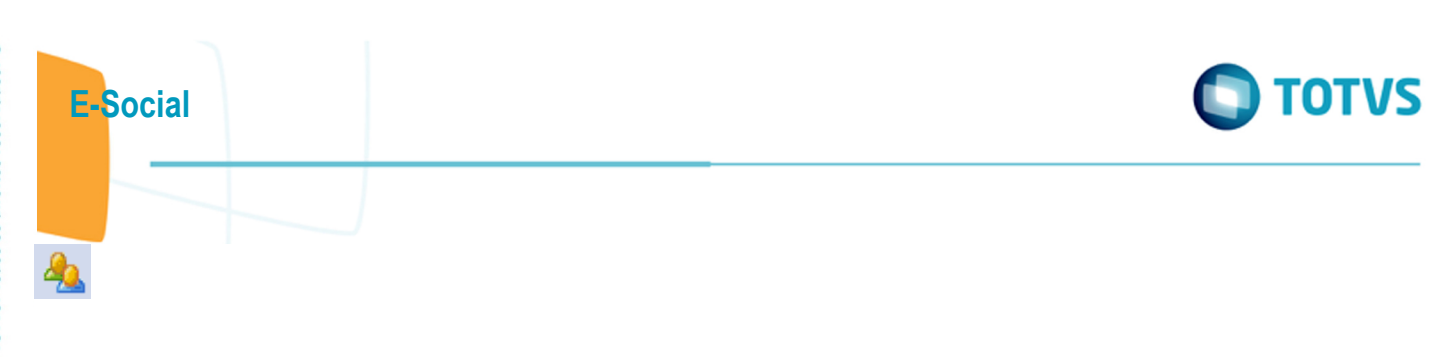

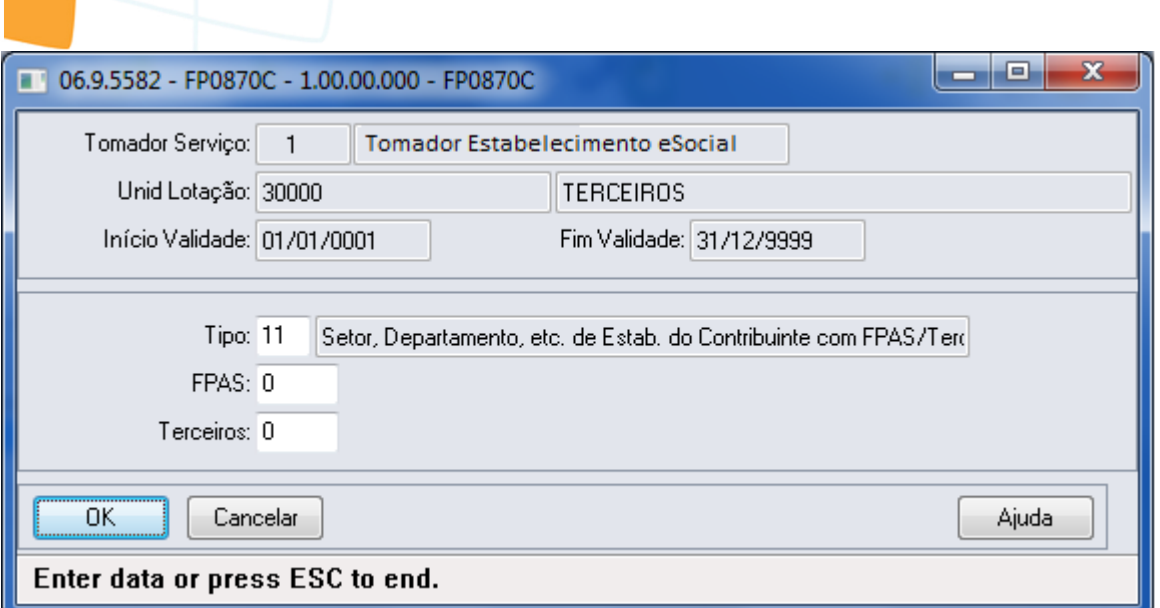

E-Social

**O** TOTVS

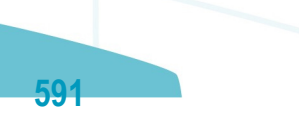

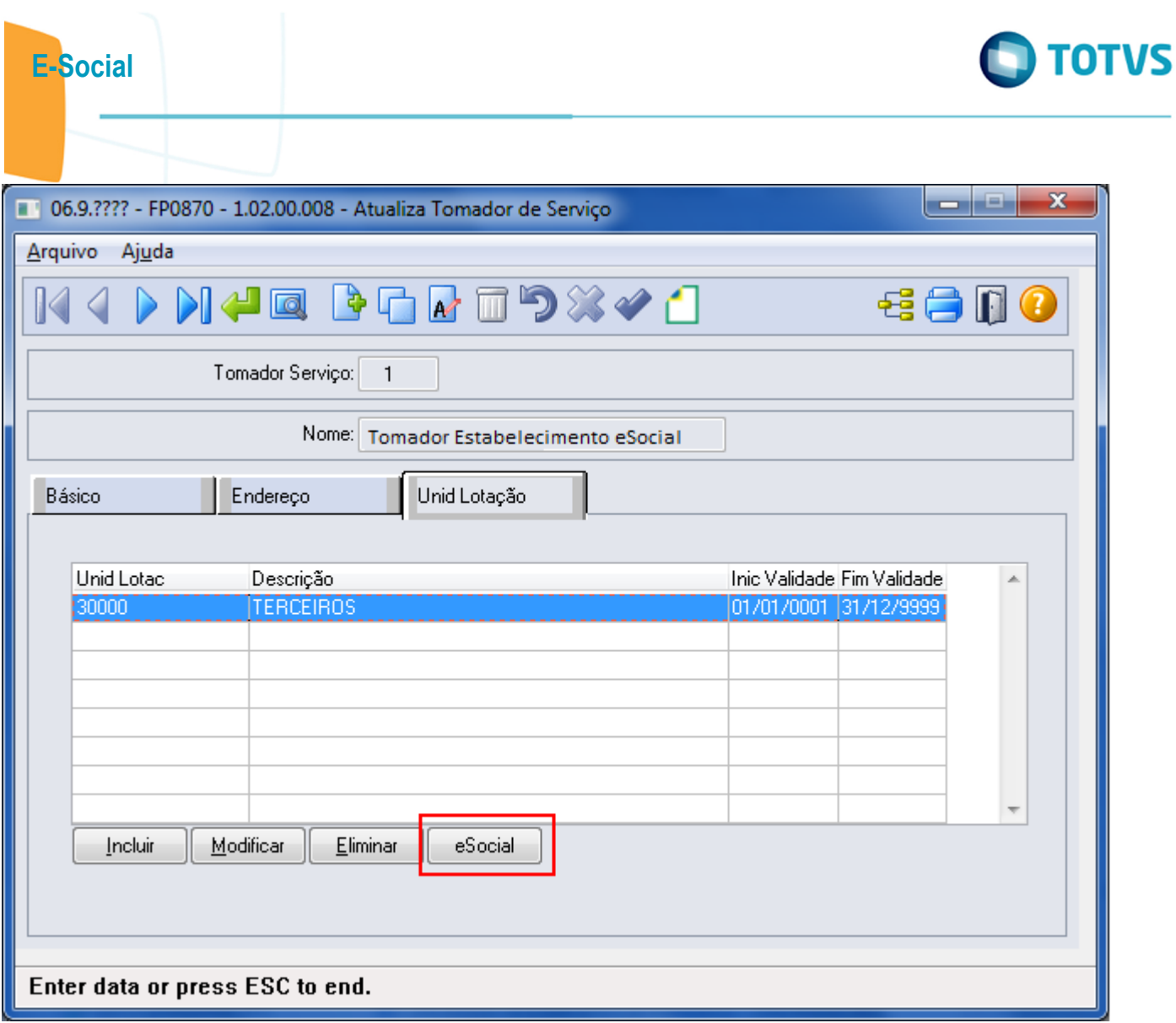

Este documento é de propriedade da TOTVS. Todos os direitos reservados.  $\odot$ 

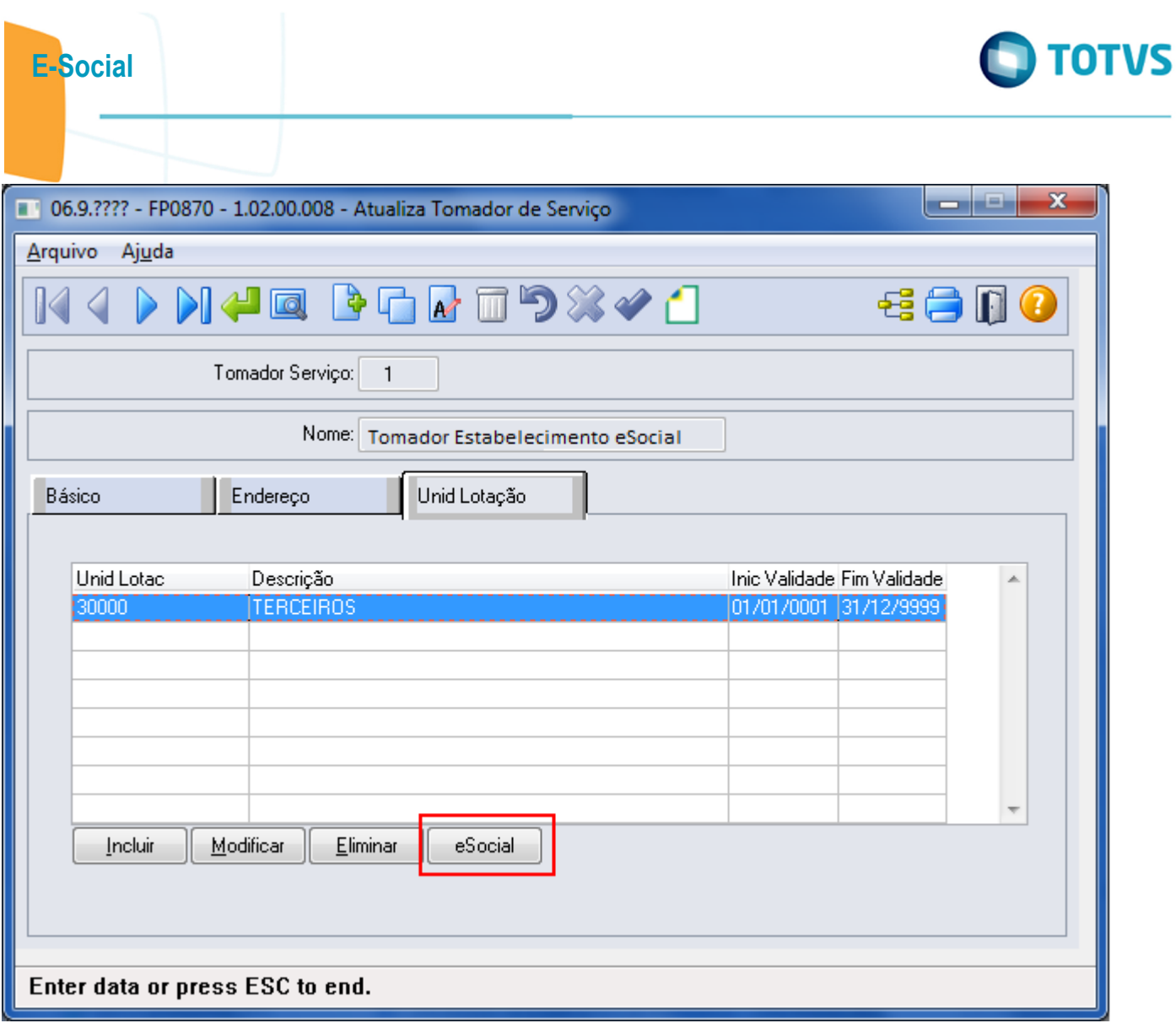

Este documento é de propriedade da TOTVS. Todos os direitos reservados.  $\odot$ 

Este documento é de propriedade da TOTVS. Todos os direitos reservados.  $\odot$ 

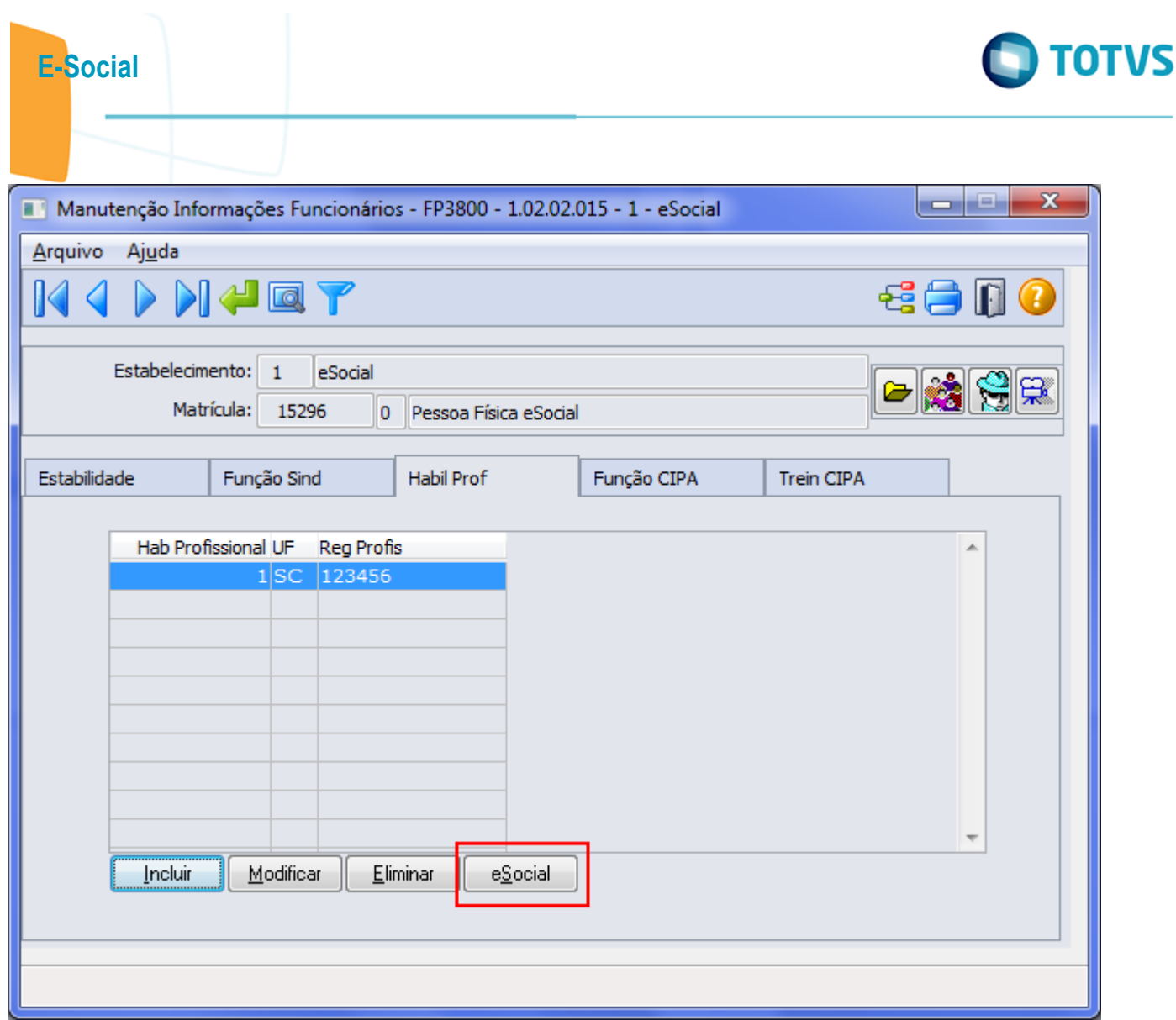

594

Este documento é de propriedade da TOTVS. Todos os direitos reservados.  $\odot$ 

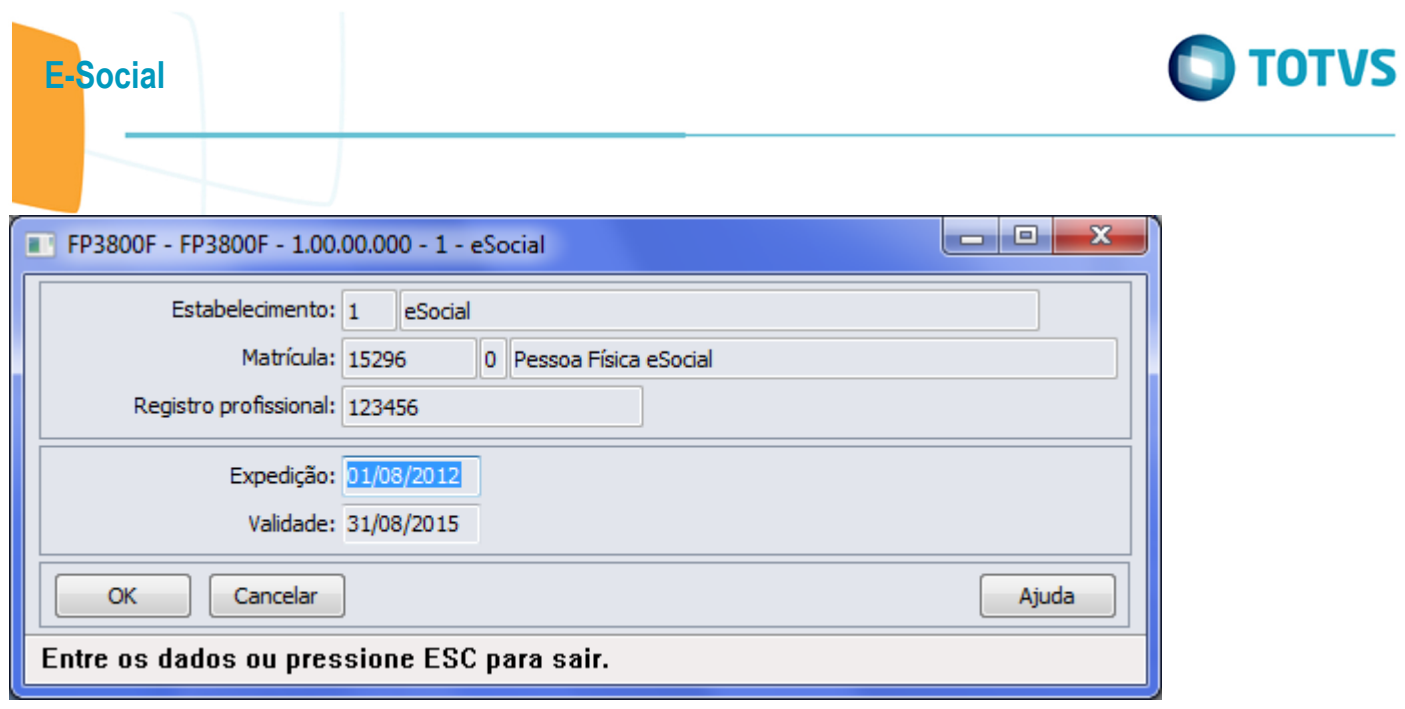

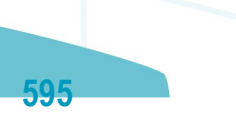

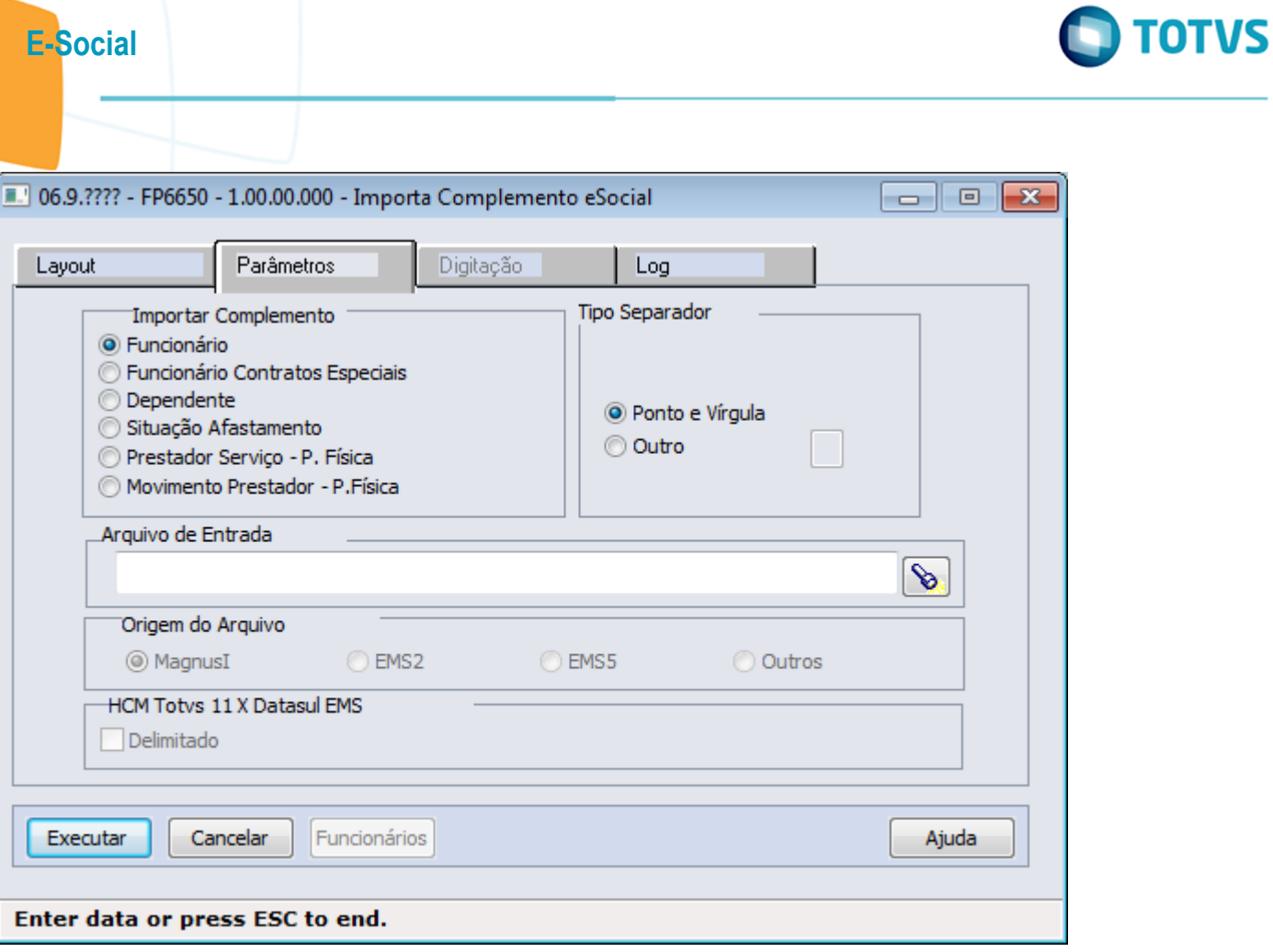

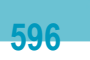

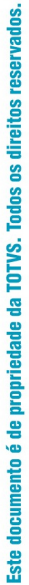

 $\circledcirc$ 

### E-Social

Este documento é de propriedade da TOTVS. Todos os direitos reservados.  $\odot$ 

Este documento é de propriedade da TOTVS. Todos os direitos reservados. ©

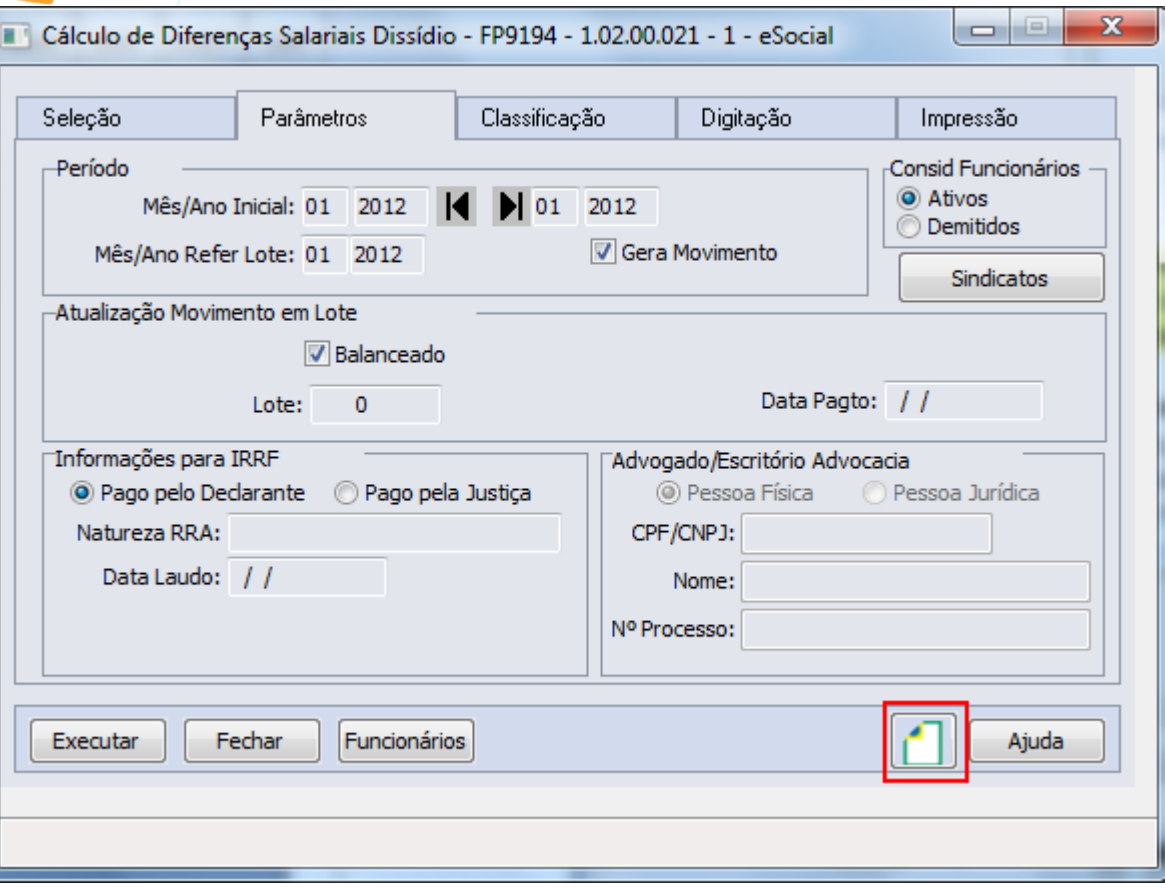

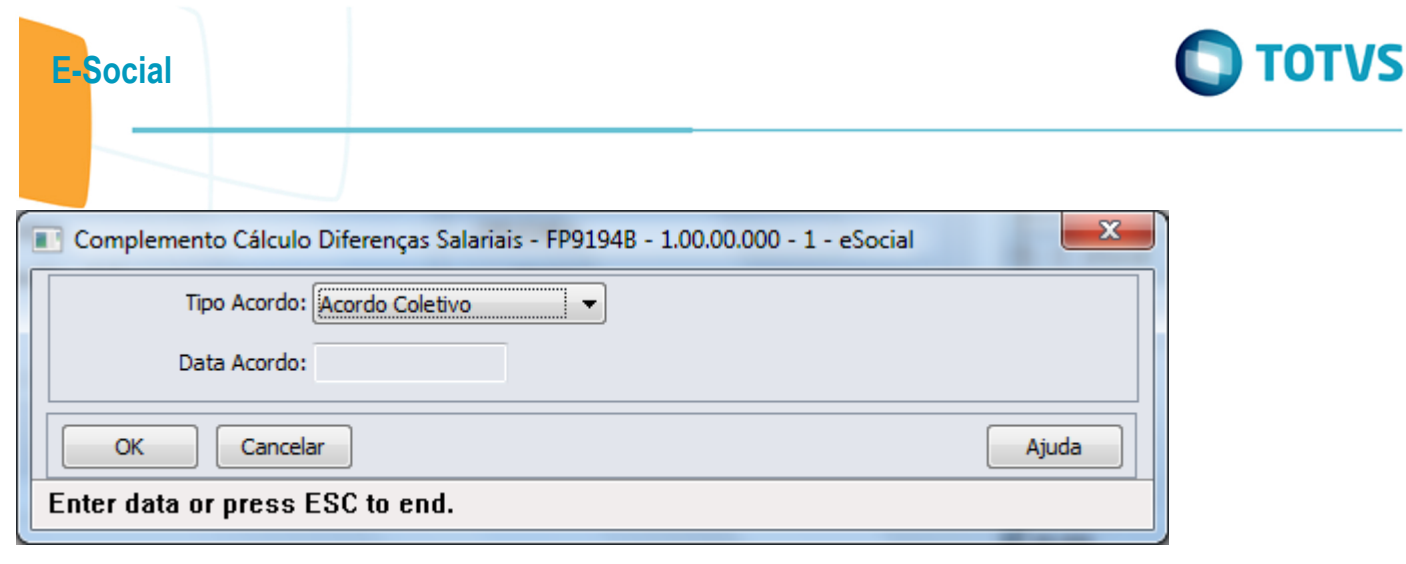

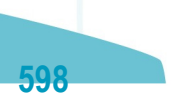

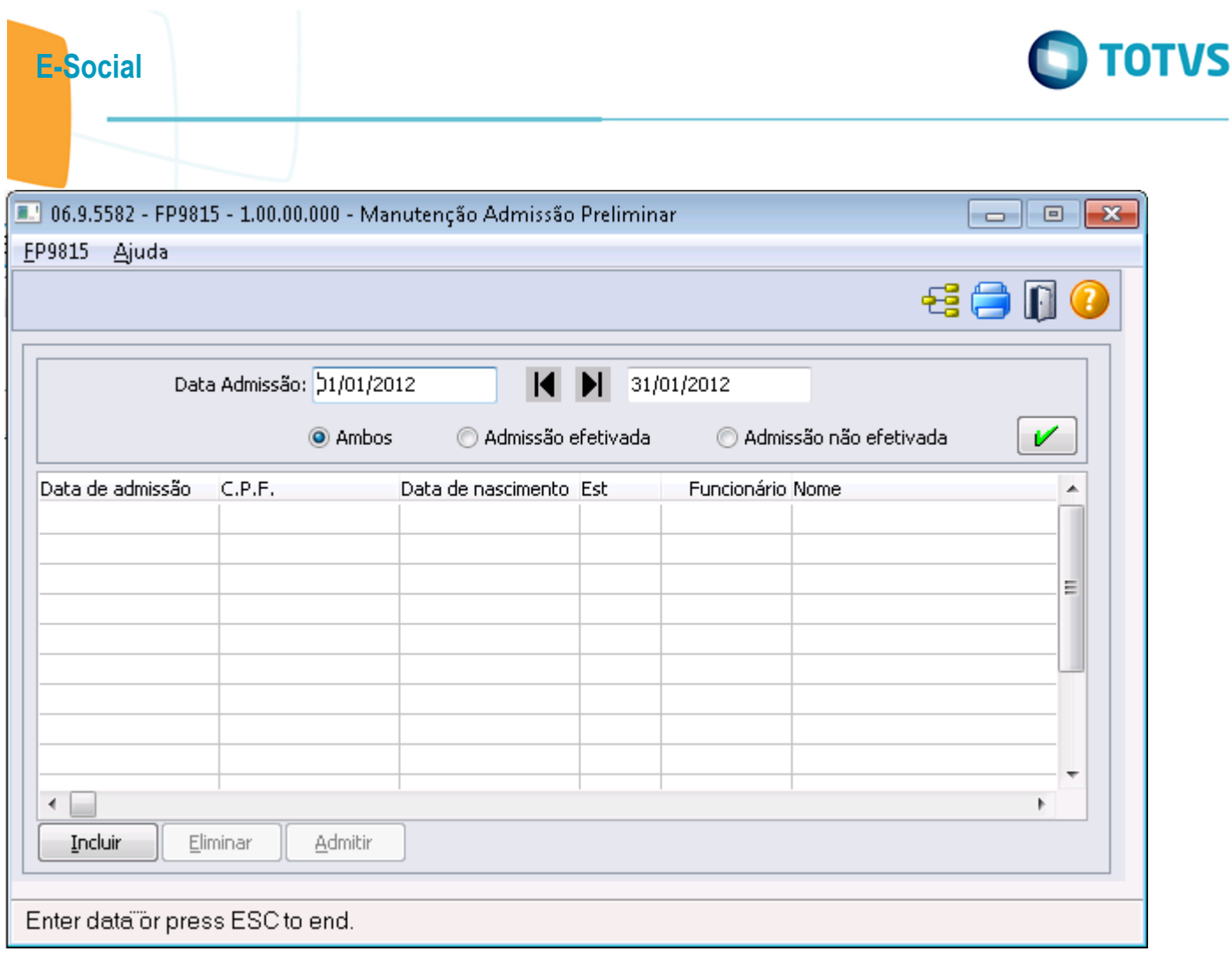

Este documento é de propriedade da TOTVS. Todos os direitos reservados.  $\circledcirc$ 

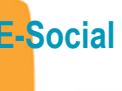

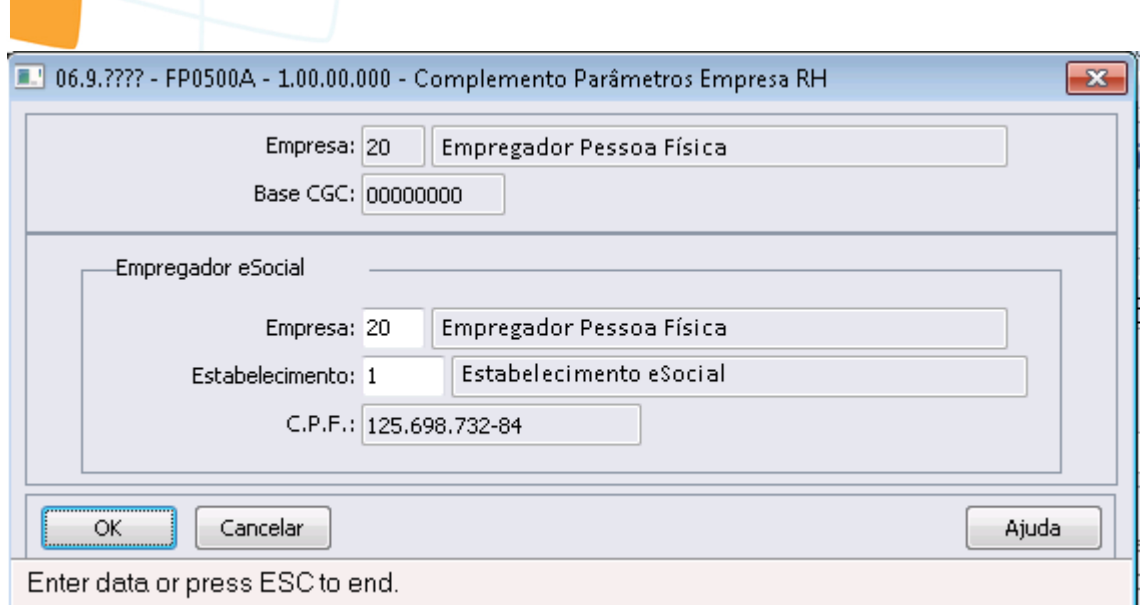

**O** TOTVS

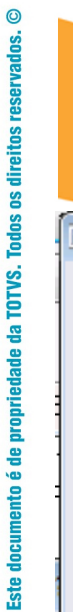

E-Social

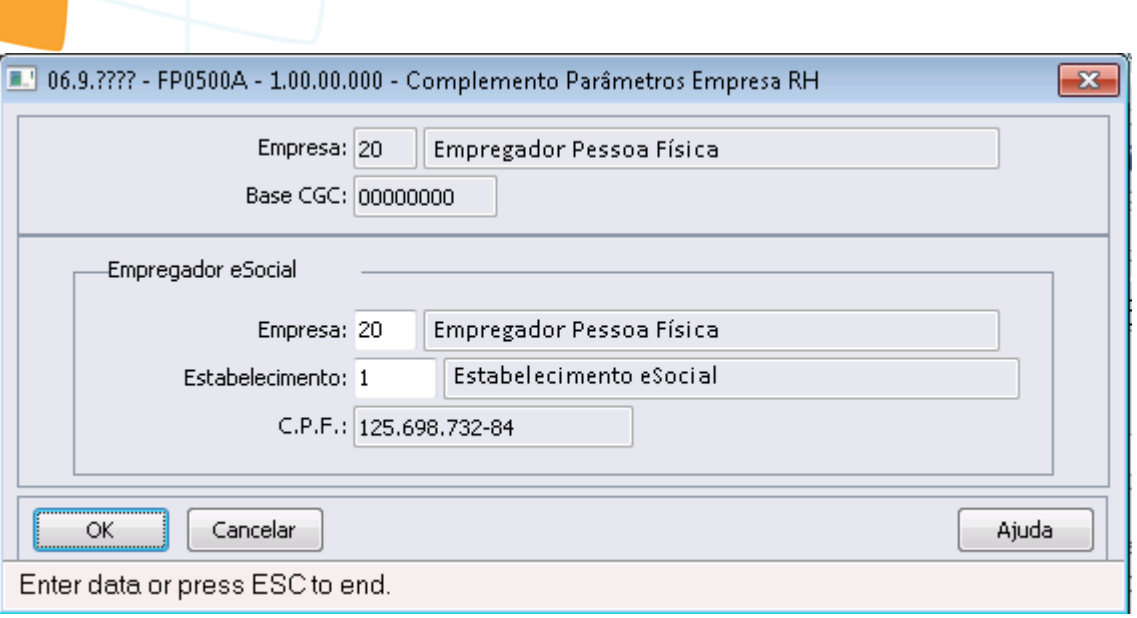

Este documento é de propriedade da TOTVS. Todos os direitos reservados.  $\odot$ 

Este documento é de propriedade da TOTVS. Todos os direitos reservados. ©

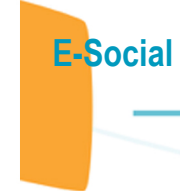

ا و ما

 $\mathbf{x}$ 

Este documento é de propriedade da TOTVS. Todos os direitos reservados.  $\odot$ 

Este documento é de propriedade da TOTVS. Todos os direitos reservados. ©

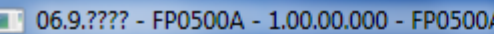

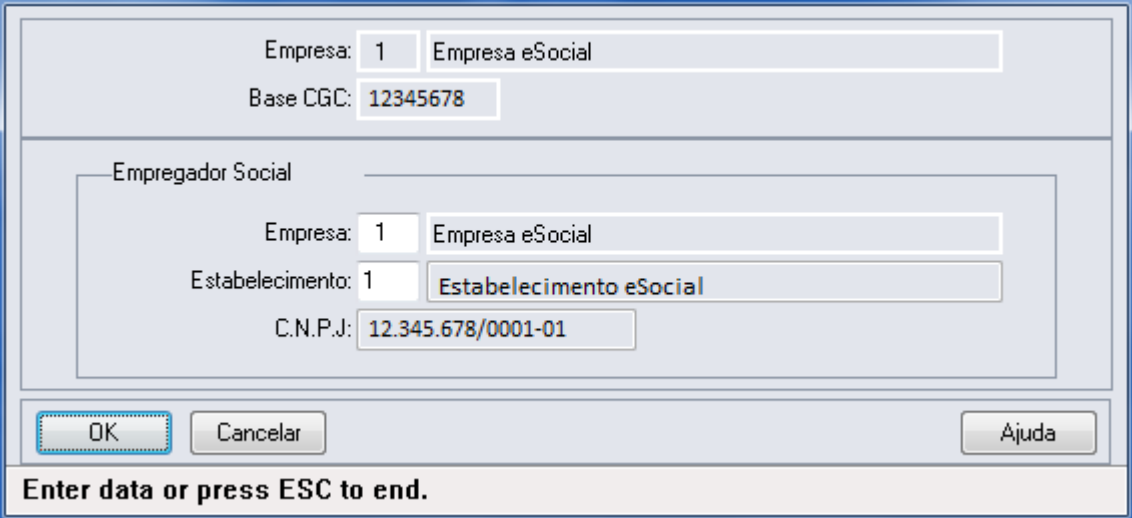

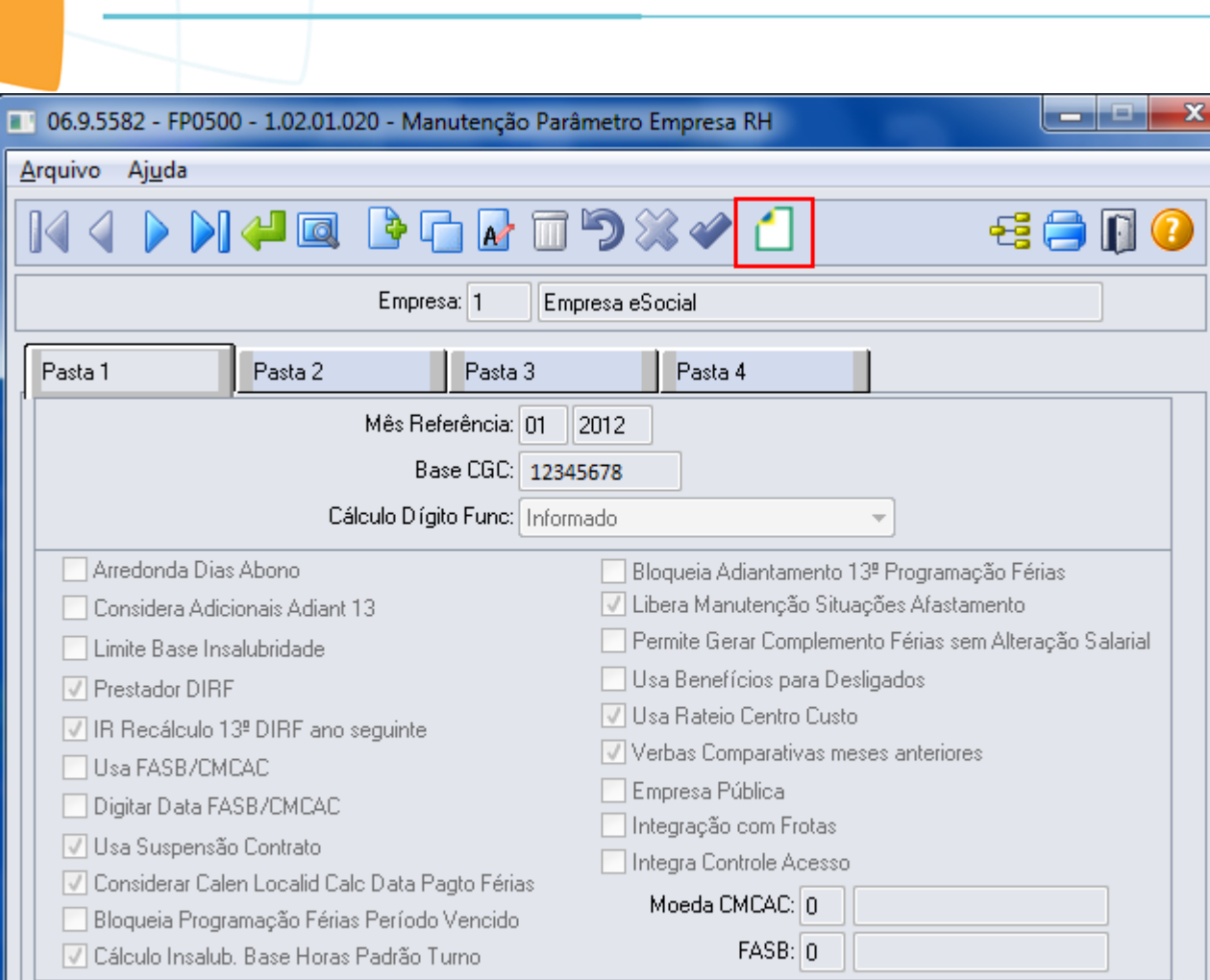

E-Social

**O** TOTVS

Este documento é de propriedade da TOTVS. Todos os direitos reservados.  $\odot$ 

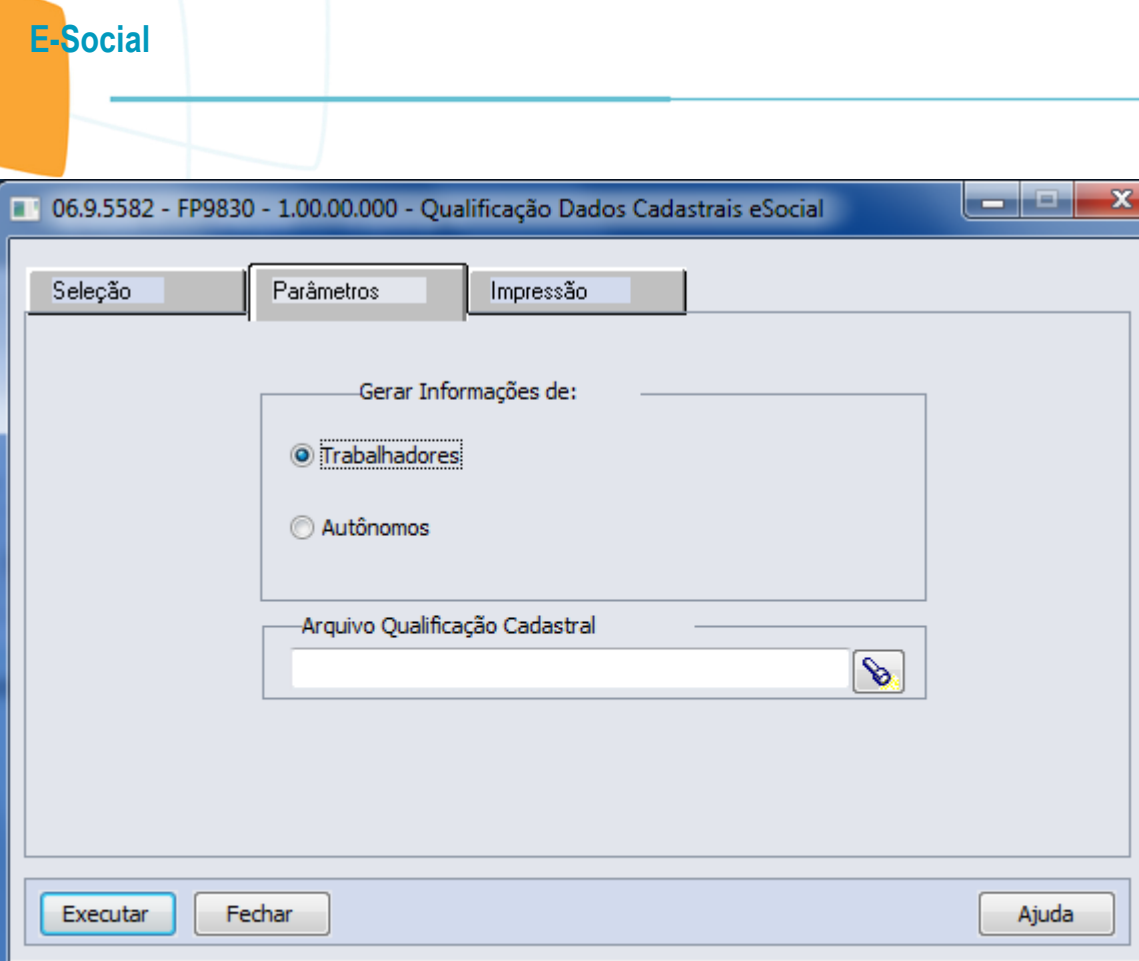

Trabalhadores - Funcionários/Autônomos - Pessoa Física

Este documento é de propriedade da TOTVS. Todos os direitos reservados.  $\odot$ 

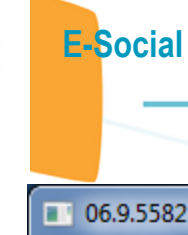

Dispara a execução do relatório

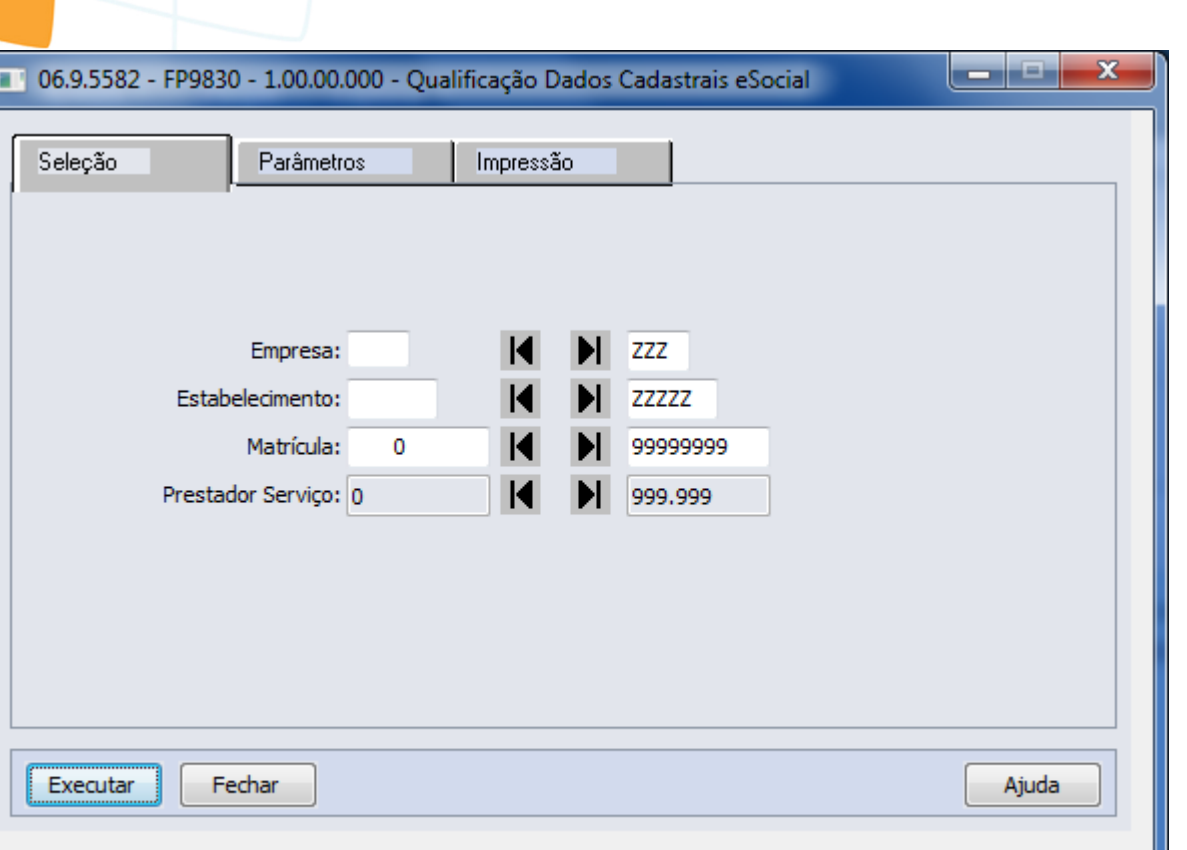

Este documento é de propriedade da TOTVS. Todos os direitos reservados.  $\odot$ 

Este documento é de propriedade da TOTVS. Todos os direitos reservados. ©

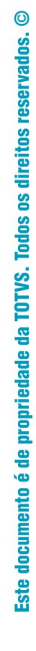

#### E-Social

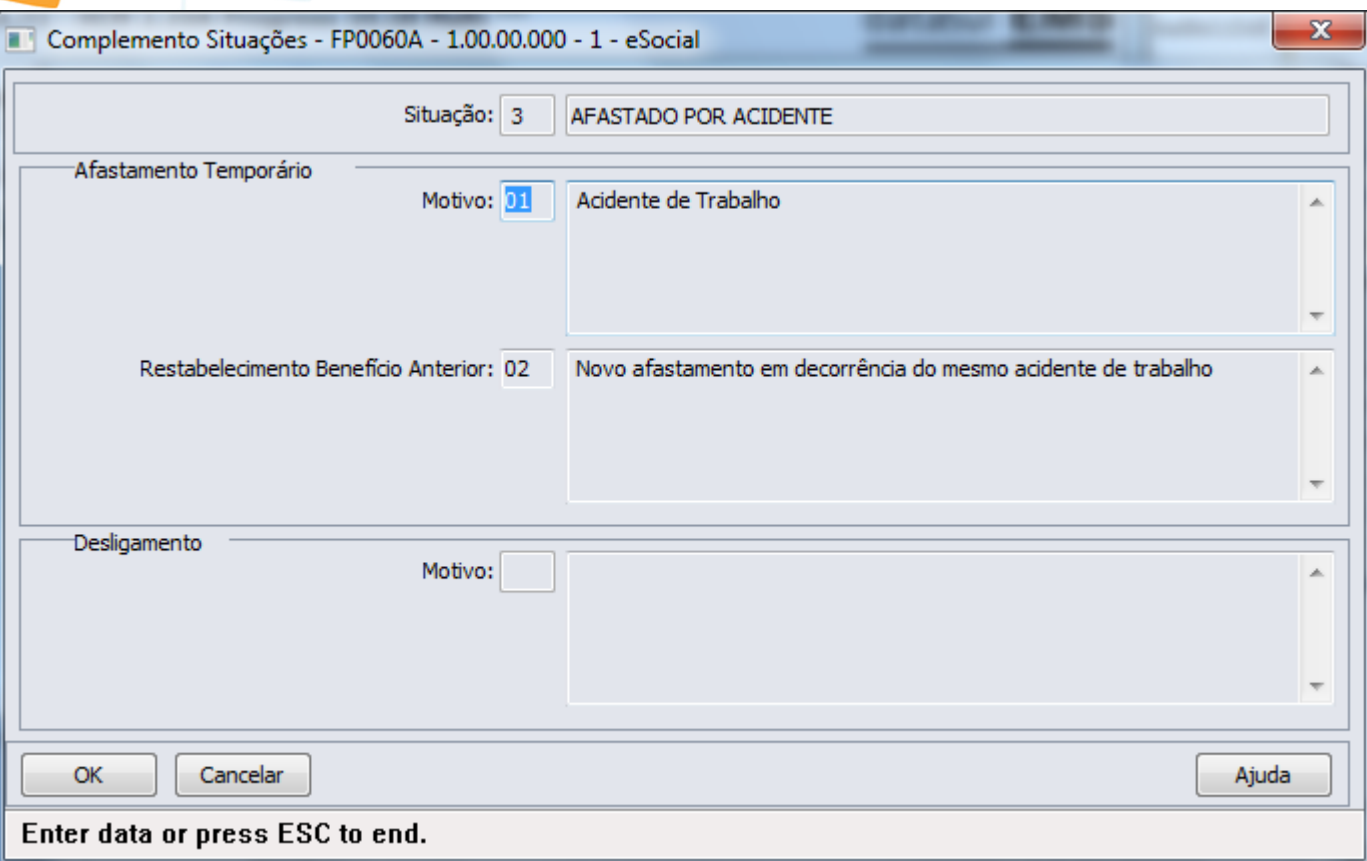

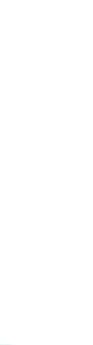

606

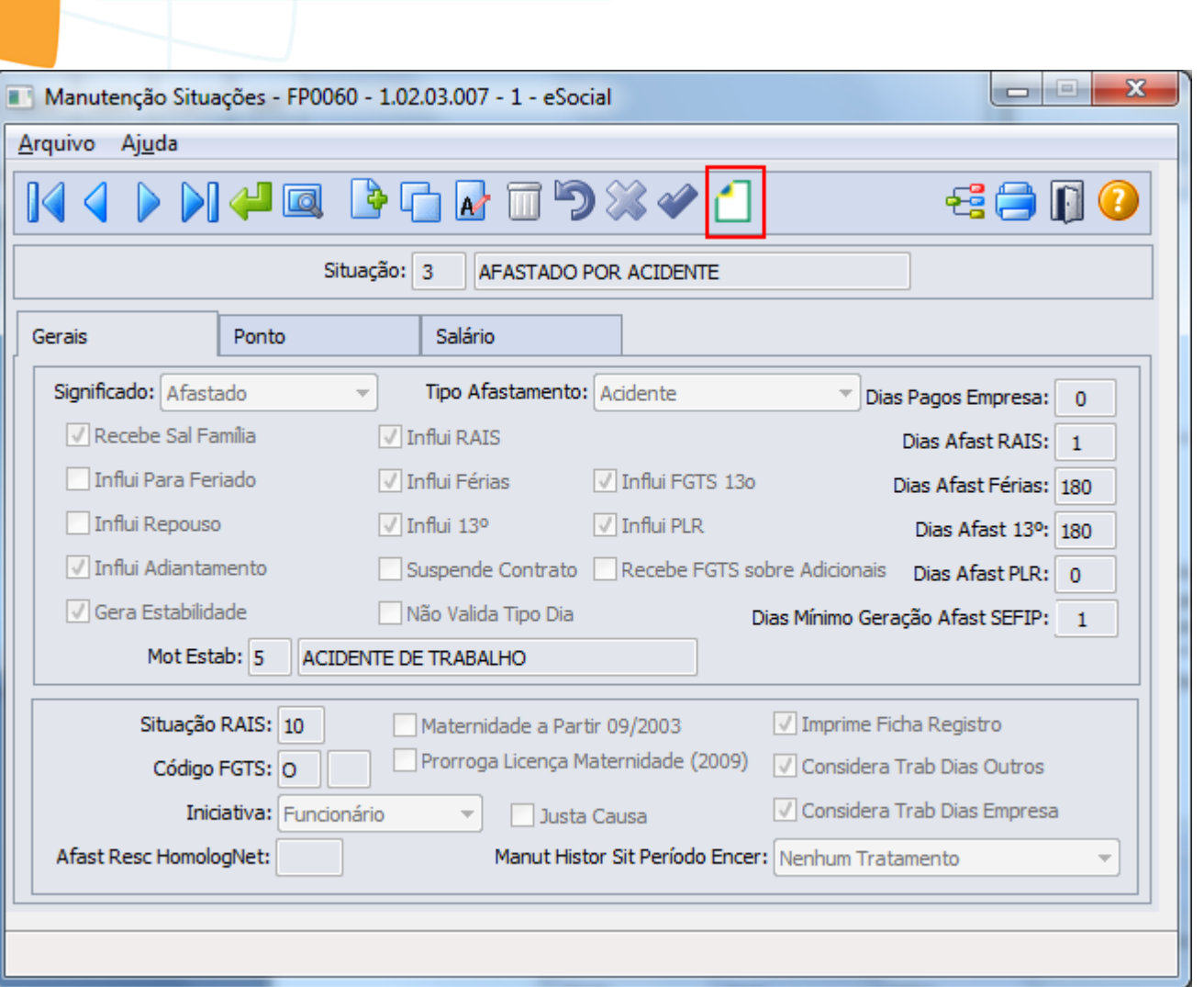

E-Social

Este documento é de propriedade da TOTVS. Todos os direitos reservados.  $\odot$ 

**O** TOTVS

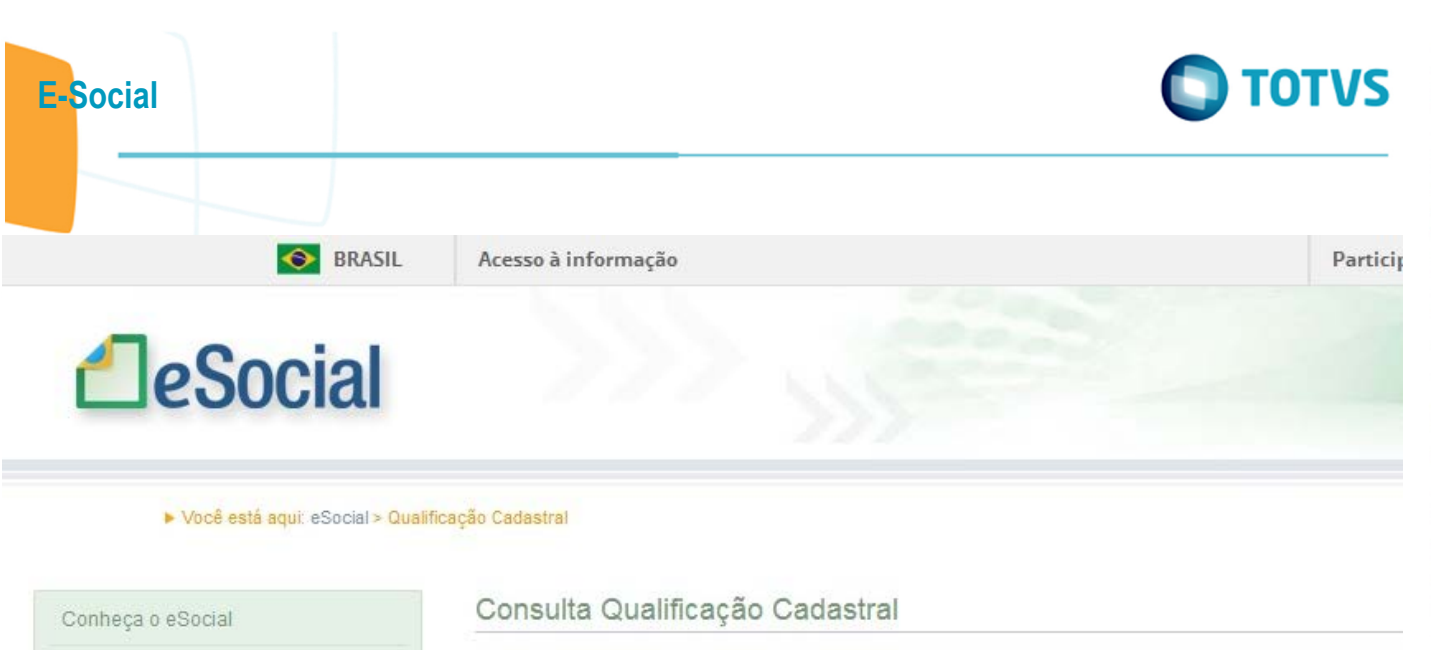

Consulta Qualificação Cadastral on-line

608

Em breve, o Módulo Consulta Qualificação Cadastral em lote será disponibilizado.

Como Cadastrar o Empregado

Orientações

Este documento é de propriedade da TOTVS. Todos os direitos reservados. ©

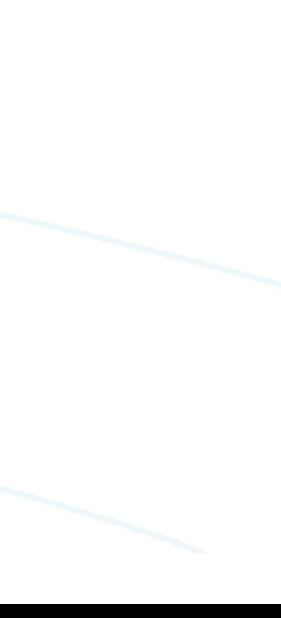

 $\stackrel{\cdot}{\circ}$ 

 $\odot$ 

Este documento é de propriedade da TOTVS. Todos os direitos reservados.

 $\odot$ 

Este documento é de propriedade da TOTVS. Todos os direitos reservados.

◈

Orientações

**PREVIDÊNCIA SOCIAL** 

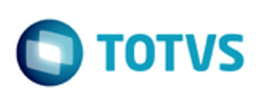

## Consulta Qualificação Cadastral CONSULTA QUALIFICAÇÃO CADASTRAL

O eSocial é um projeto do Governo Federal que visa unificar o envio de informações pelo empregador em relação aos trabalhadores que lhe prestam serviços remunerados.

O aplicativo de "Consulta Qualificação Cadastral" permite ao usuário verificar se o Cadastro de Pessoa Física-CPF e o Número de Identificação Social-NIS (NIT/PIS/PASEP) estão aptos para serem utilizados no eSocial

Está disponível para utilização pelo usuário o módulo de "Consulta Qualificação on-line" que permite até 10 (dez) consultas simultâneas e pode ser utilizado por empregados, empregadores, contribuintes individuais, etc.

Para tanto, deverão ser informados nome, data de nascimento, número de CPF e NIS do trabalhador. Após a verificação cadastral, o aplicativo retornará o resultado para o usuário<br>sobre a validação de cada campo informado (no estão com divergências.

Nos casos de divergências nos dados informados, o aplicativo apresentará as orientações para que se proceda a correção.

- Divergências relativas ao CPF (situação "suspenso", "nulo" ou "cancelado", nome ou data de nascimento divergente) - o aplicativo apresentará a mensagem orientativa de onde deverá requisistar a alteração dos dados;

- Divergências relativas ao NIS (CPF ou data de nascimento divergentes) - o usuário deverá estar atento, pois a orientação será dada de acordo com o ente responsável pelo<br>cadastro do NIS (INSS, CAIXA ou BANCO DO BRASIL).

IMPORTANTE: as alterações cadastrais efetuadas pela CAIXA serão reconhecidas pelo Aplicativo em até sete(07) dias após o ajuste.

Consulta on-line  $\rightarrow$ 

609

**RDACH** 

#### **PREVIDÊNCIA SOCIAL**  $\bigcirc$

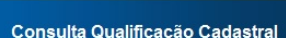

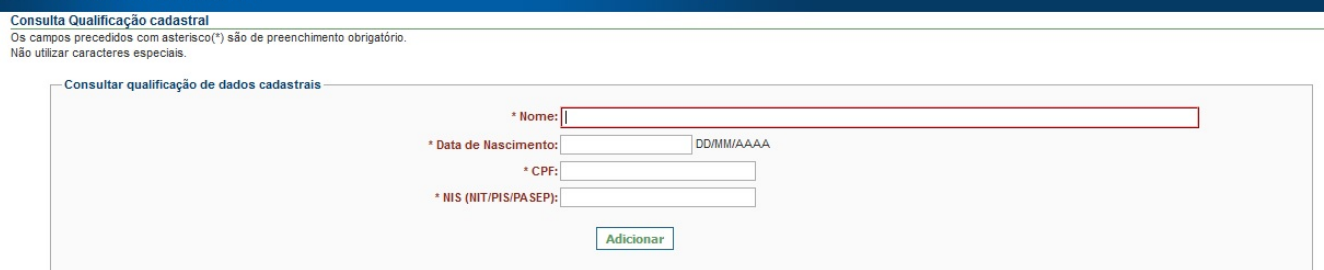

Este documento é de propriedade da TOTVS. Todos os direitos reservados.  $\odot$ 

**BRASIL** 

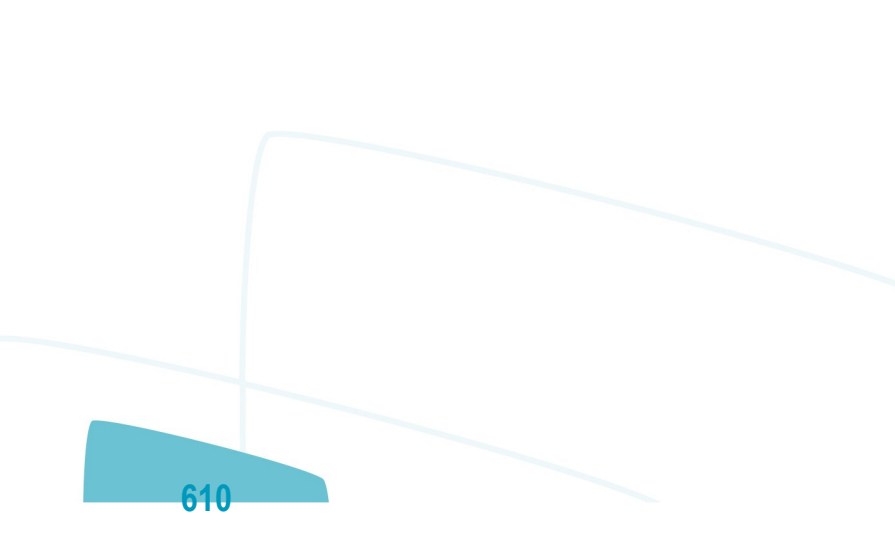

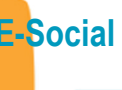

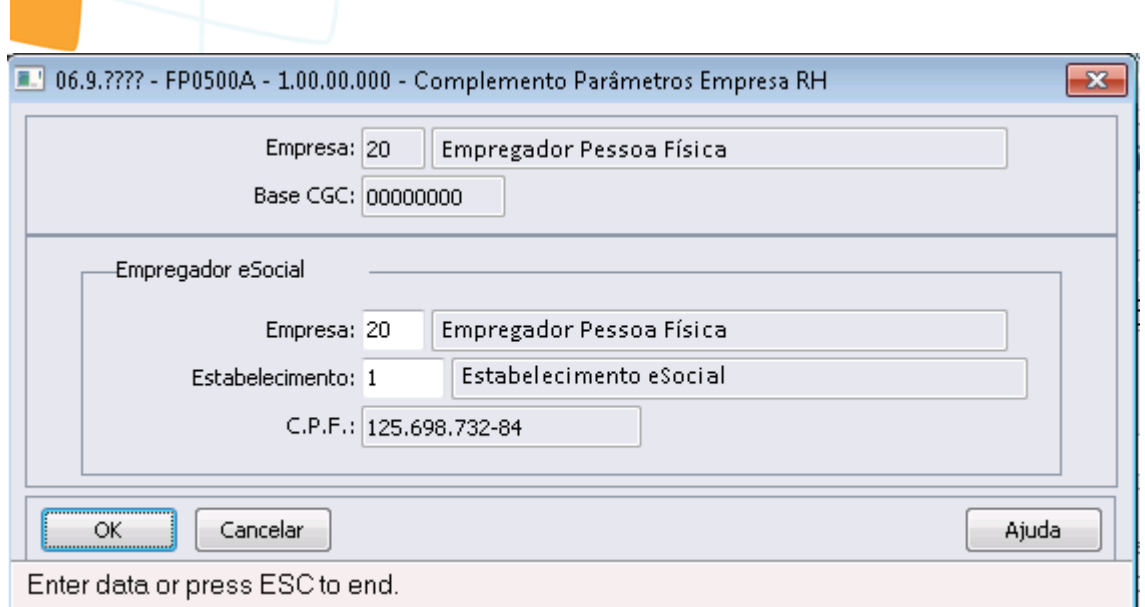

Este documento é de propriedade da TOTVS. Todos os direitos reservados.  $\odot$ 

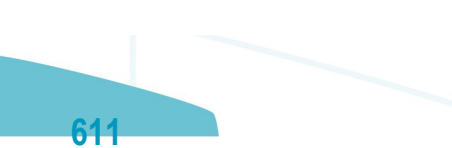

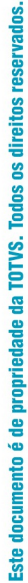

 $\odot$ 

E-Social

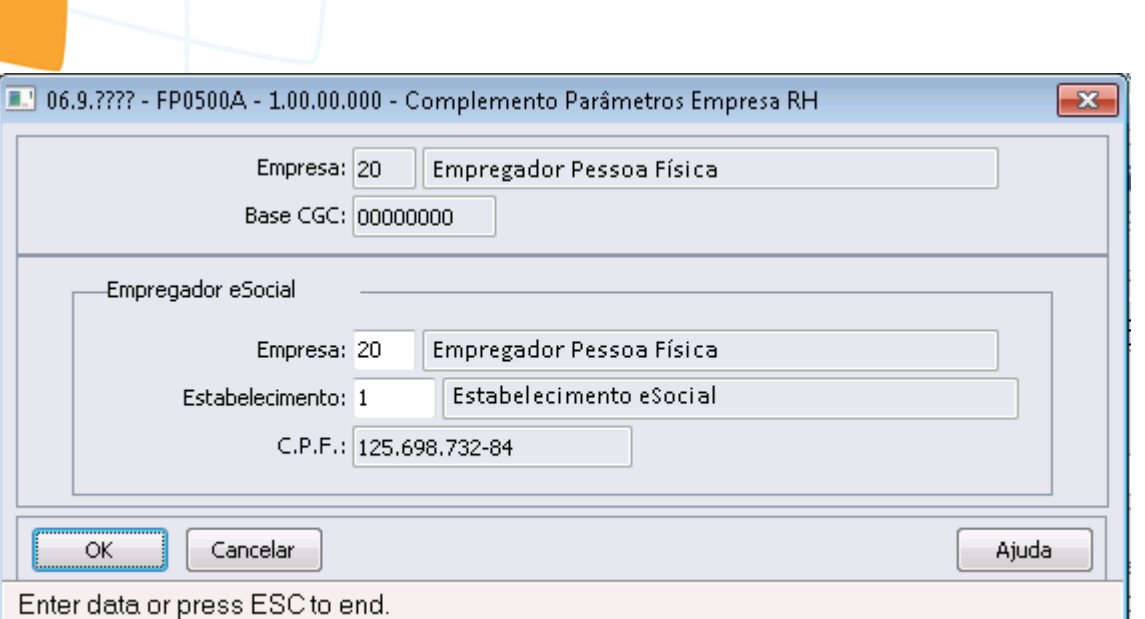

Este documento é de propriedade da TOTVS. Todos os direitos reservados. ©

Este documento é de propriedade da TOTVS. Todos os direitos reservados. ©
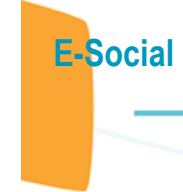

Este documento é de propriedade da TOTVS. Todos os direitos reservados. ©

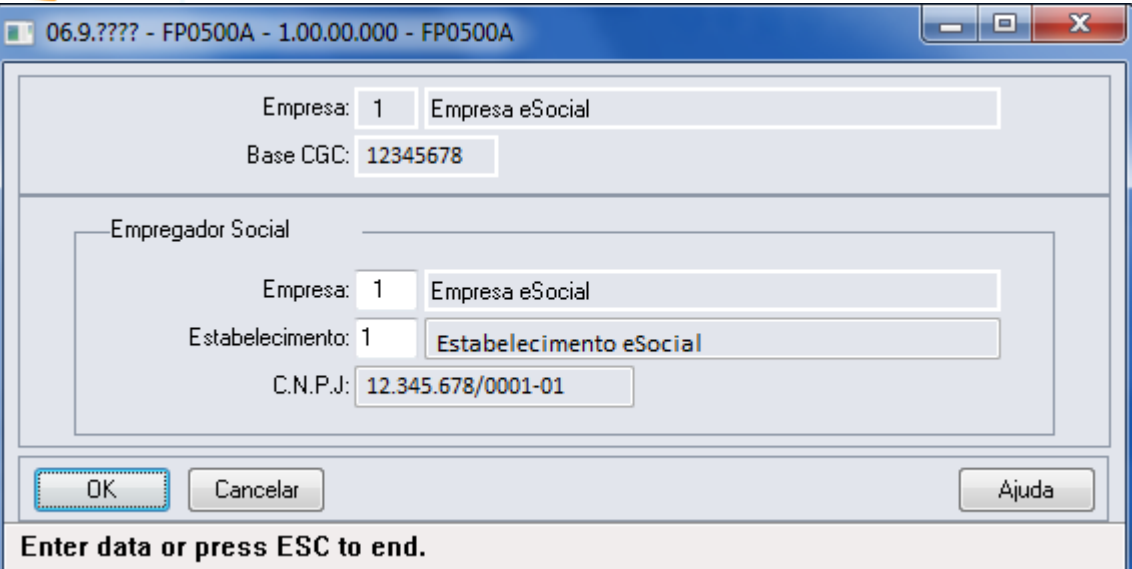

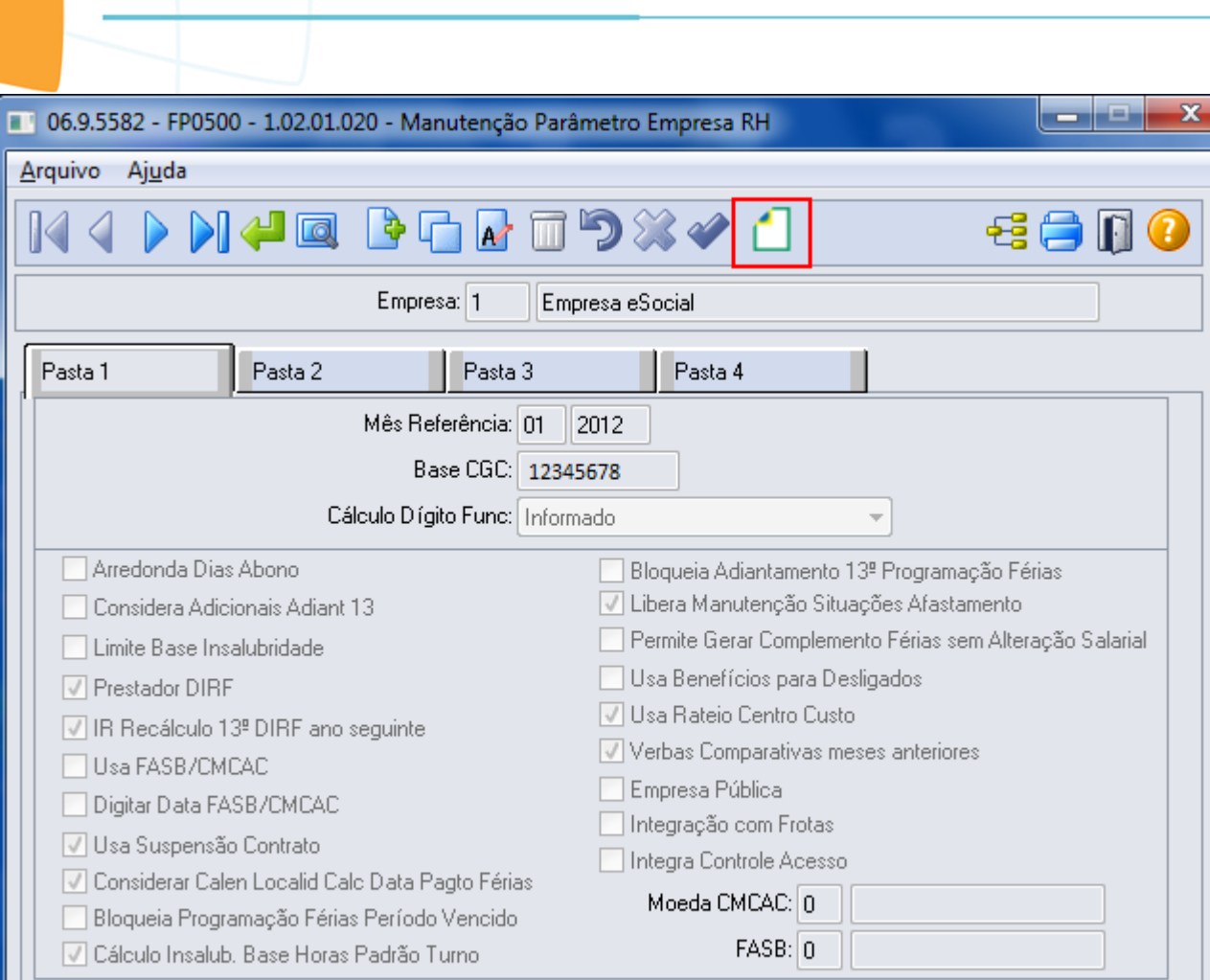

E-Social

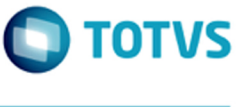

Este documento é de propriedade da TOTVS. Todos os direitos reservados.  $\odot$ 

Este documento é de propriedade da TOTVS. Todos os direitos reservados.  $\odot$ 

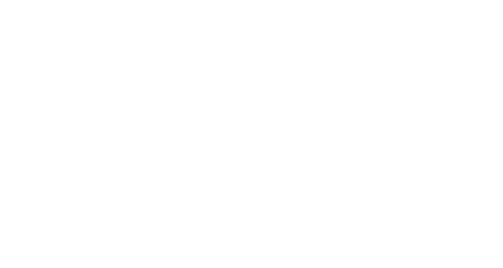

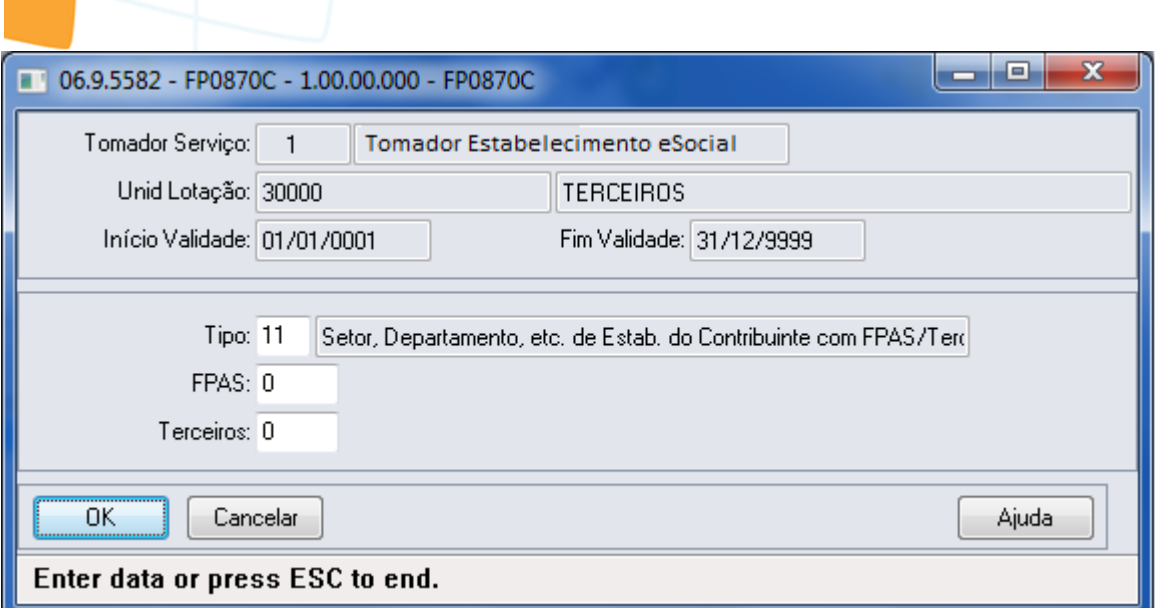

E-Social

Este documento é de propriedade da TOTVS. Todos os direitos reservados. ©

Este documento é de propriedade da TOTVS. Todos os direitos reservados. ©

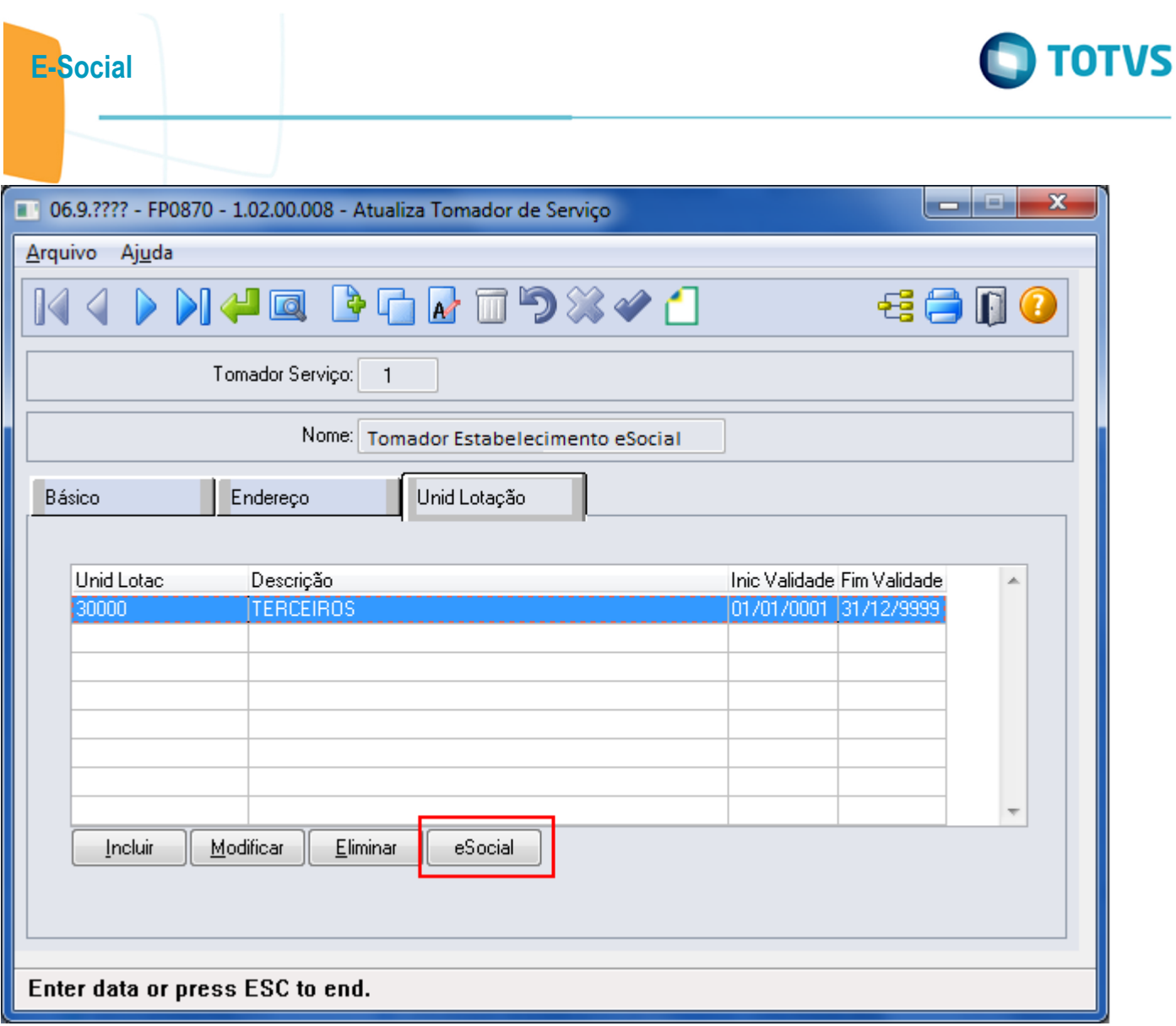

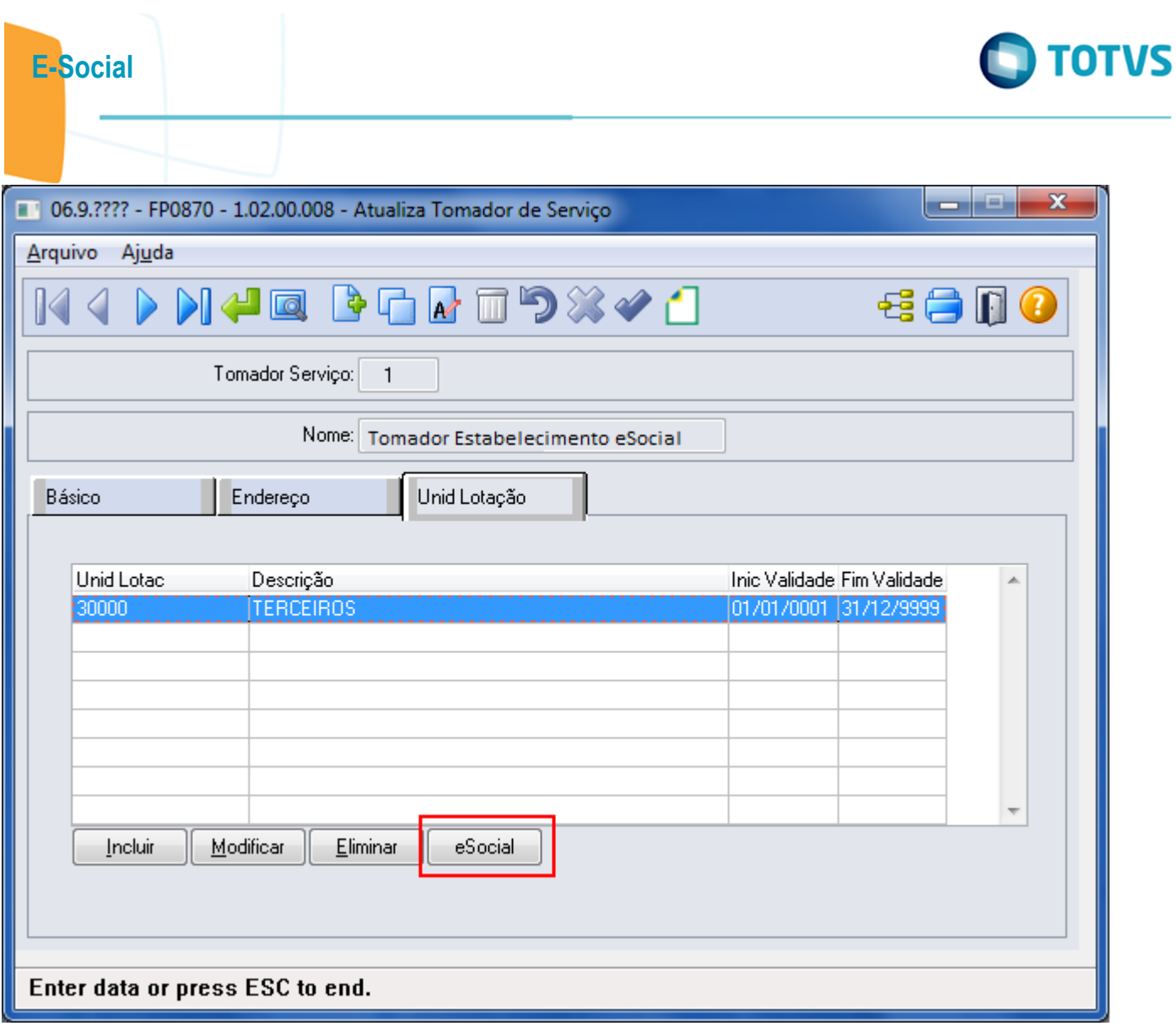

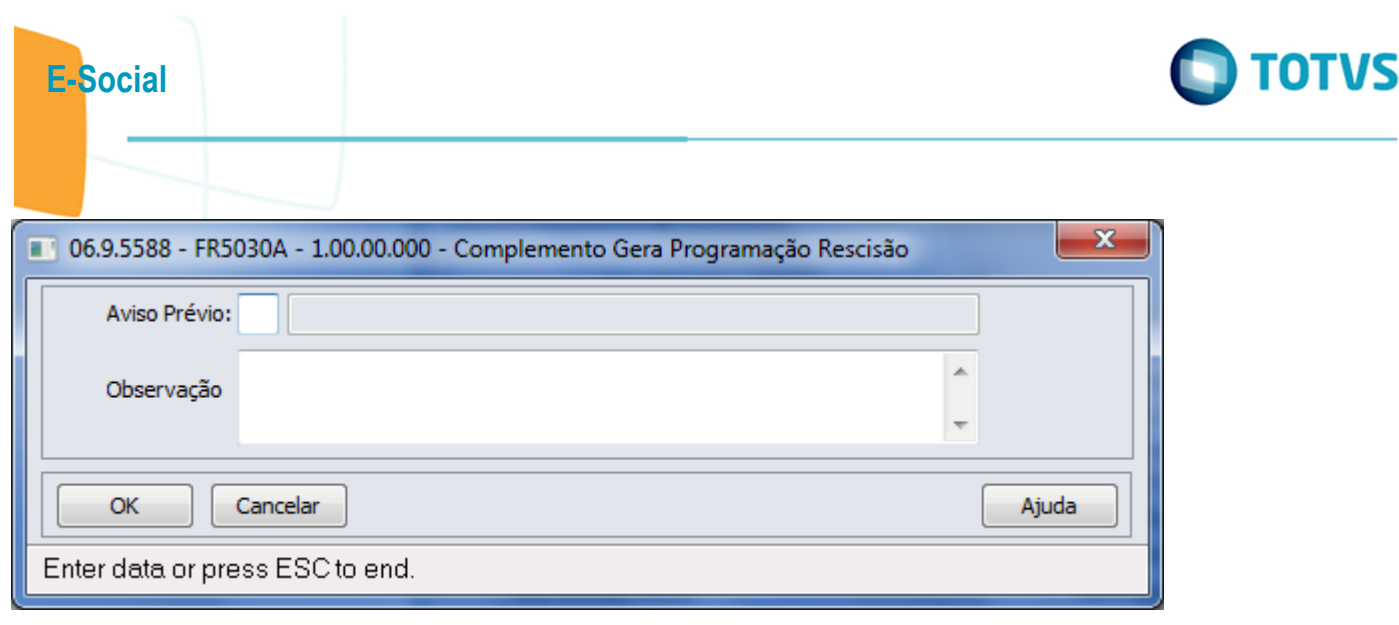

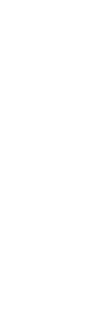

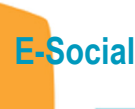

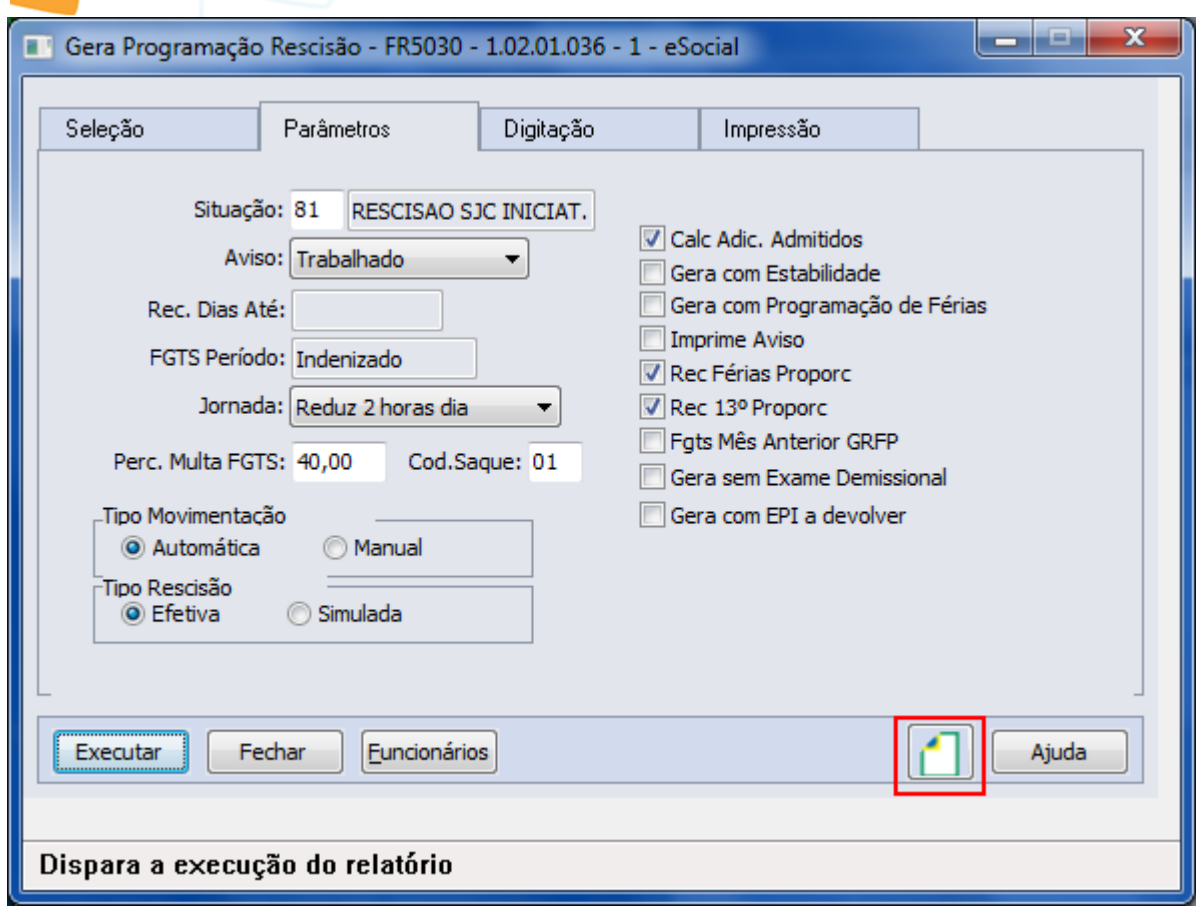

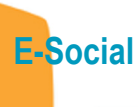

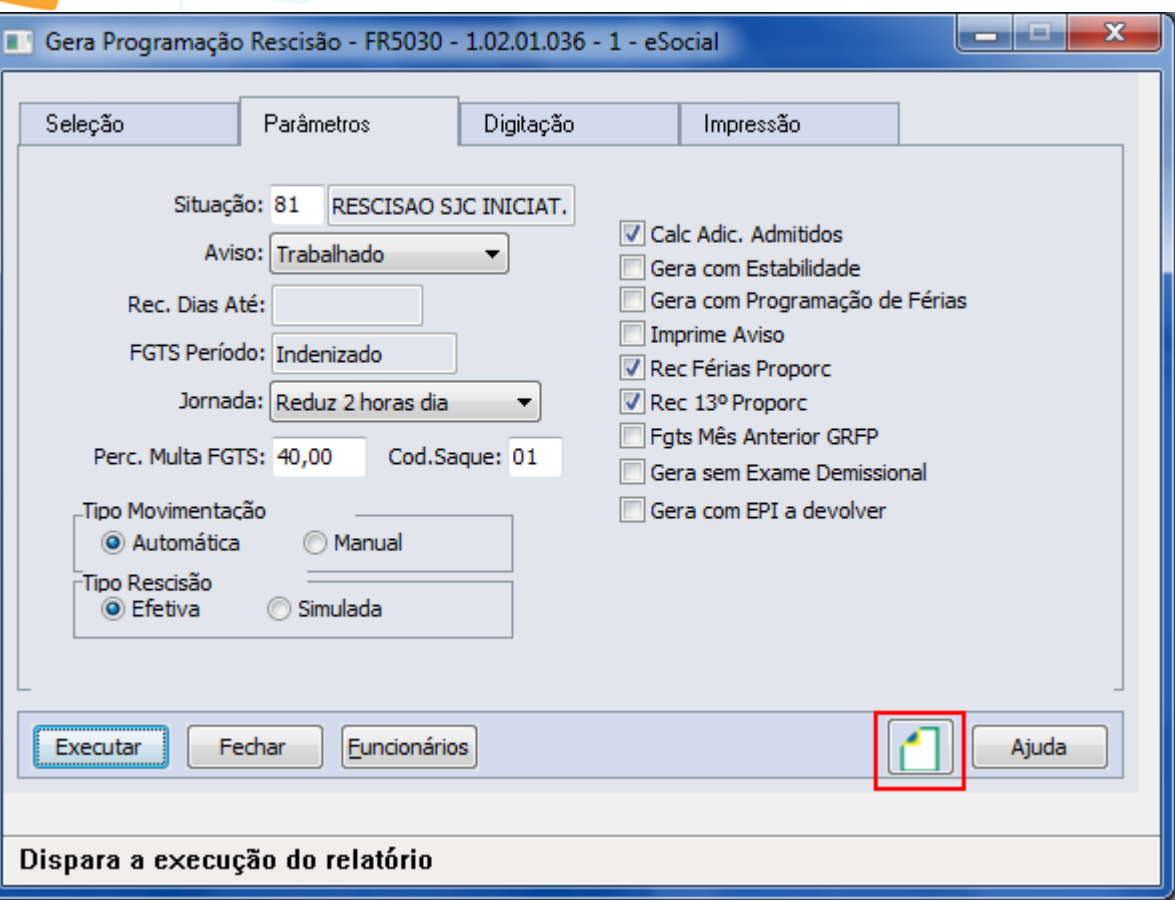

 $\overline{\mathcal{L}}$ 

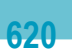

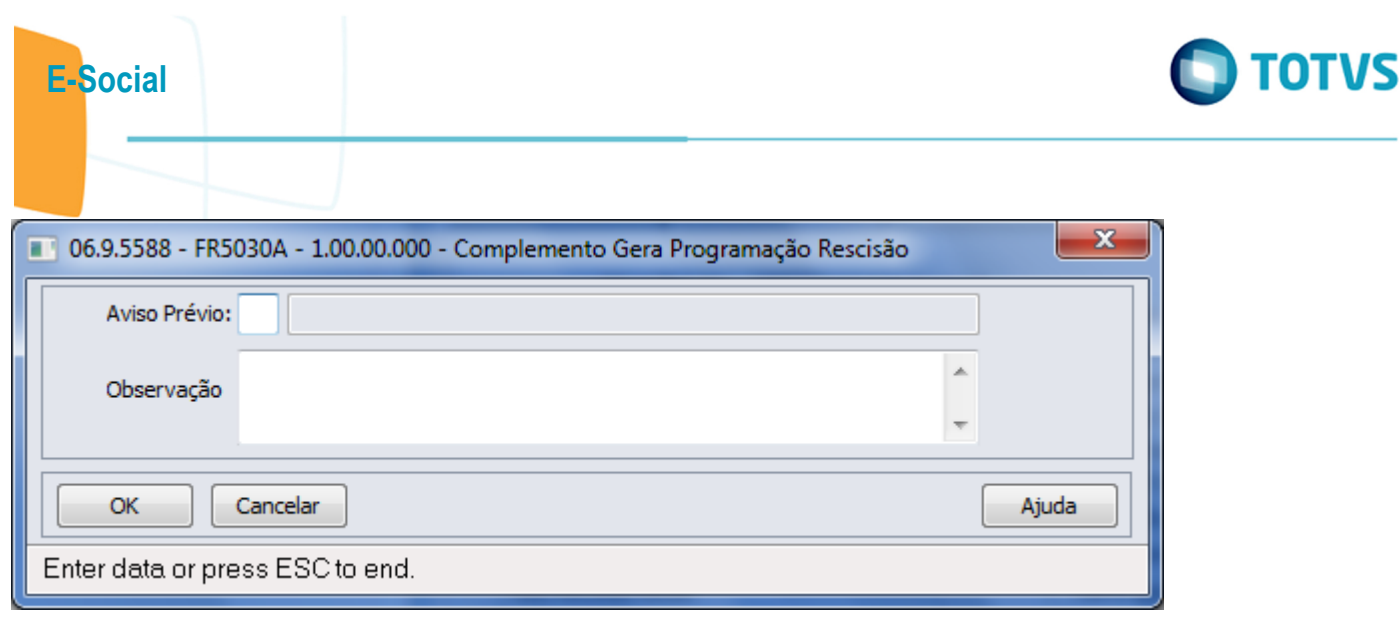

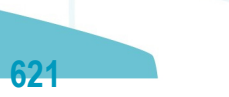

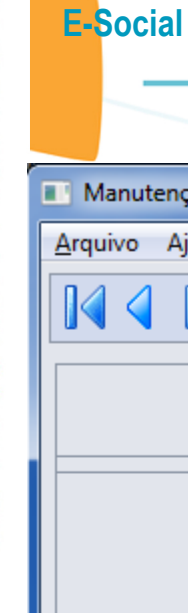

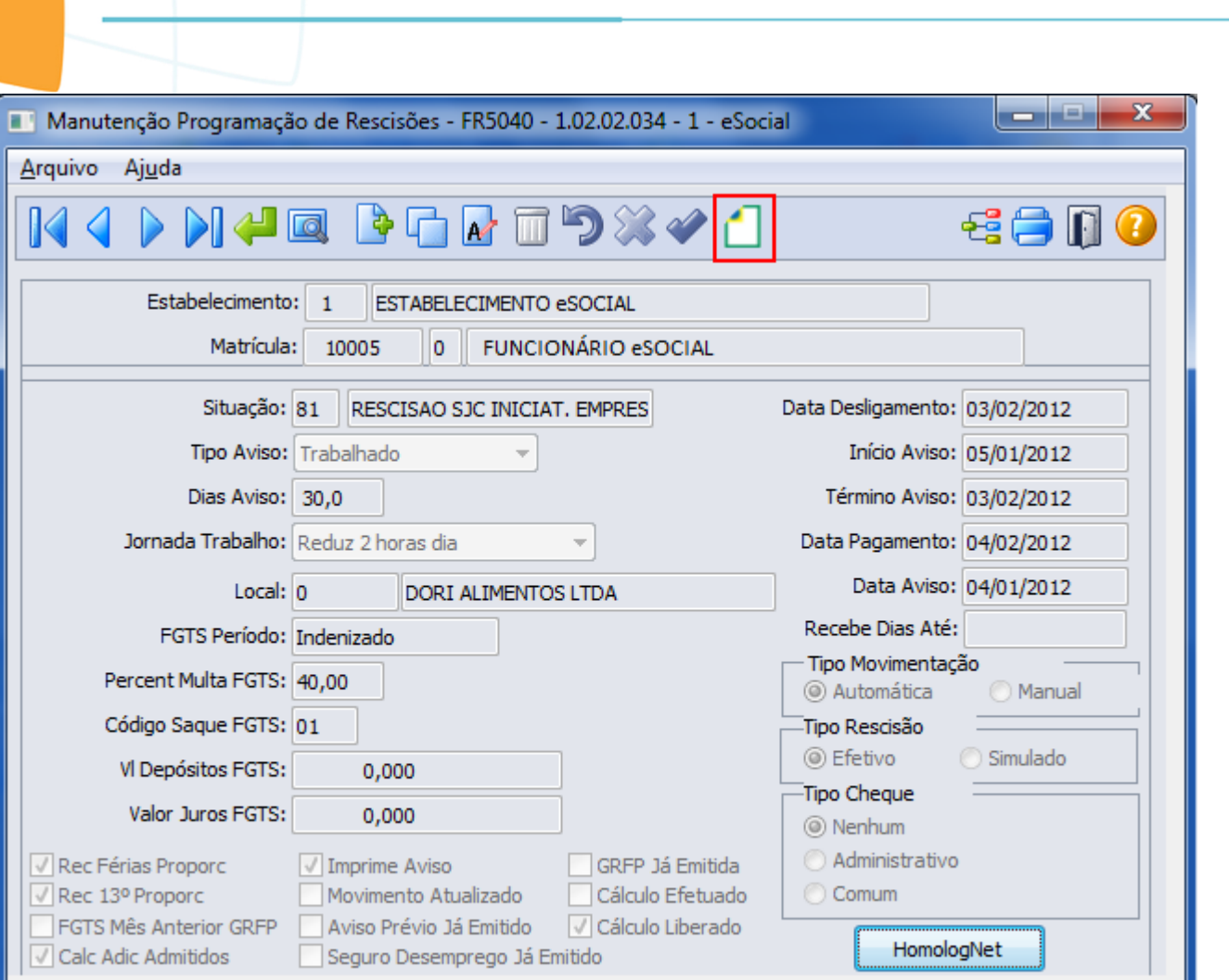

Data de desligamento da empresa

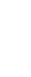

**O** TOTVS

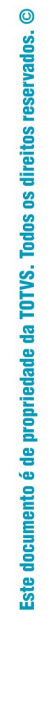

E-Social

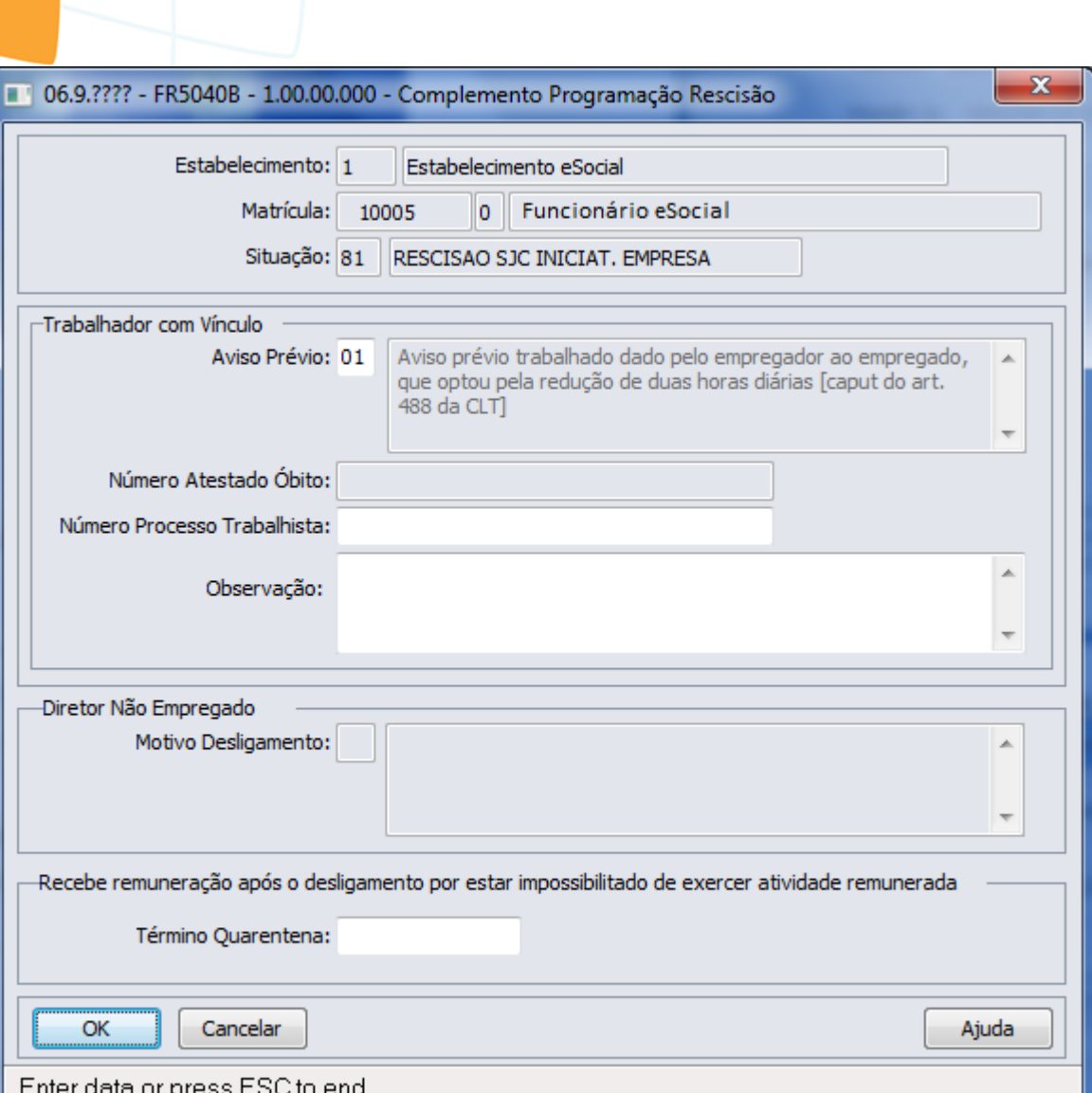

Este documento é de propriedade da TOTVS. Todos os direitos reservados.  $\odot$ 

Este documento é de propriedade da TOTVS. Todos os direitos reservados. ©

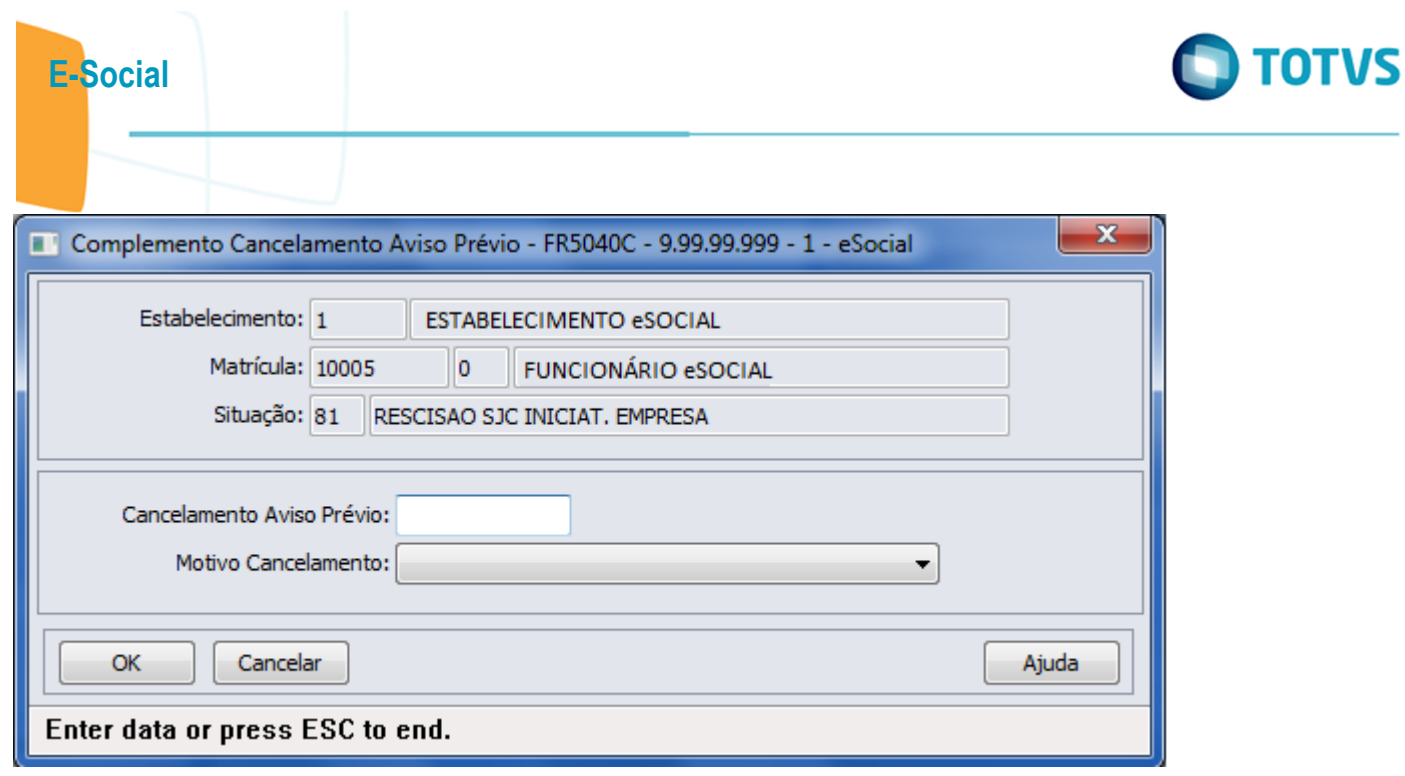

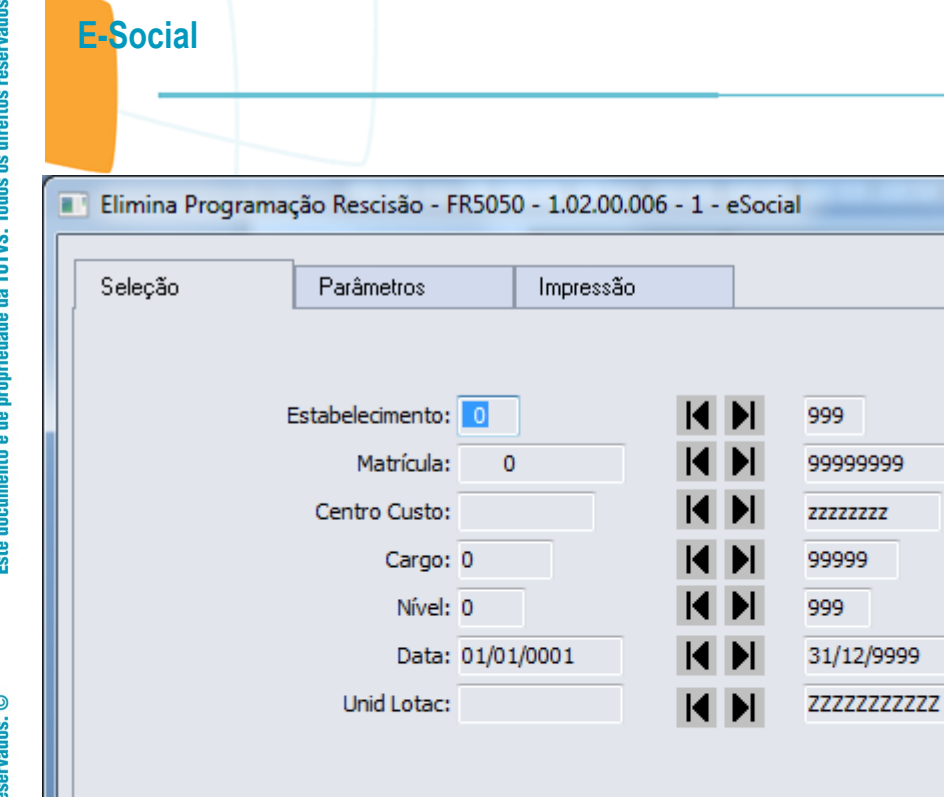

×

 $\Box$ e

Ajuda

ī

Euncionários Código Estabelecimento Inicial

ervados. ©

Executar

Fechar

625

Este documento é de propriedade da TOTVS. Todos os direitos reservados. ©

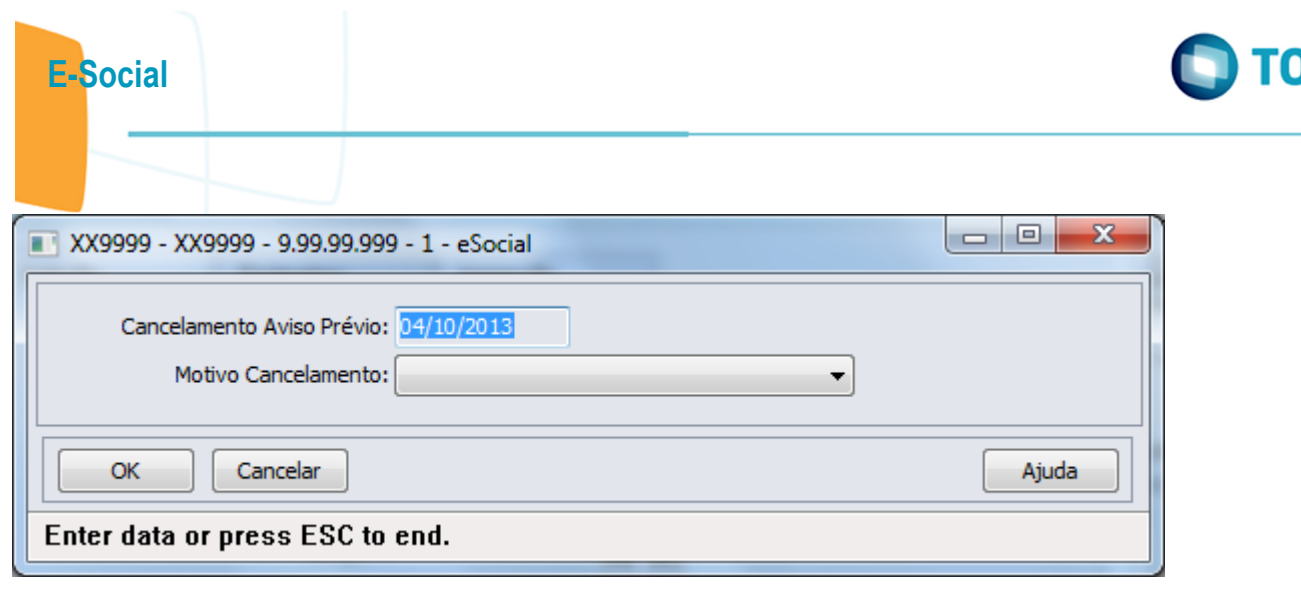

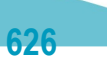

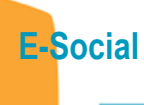

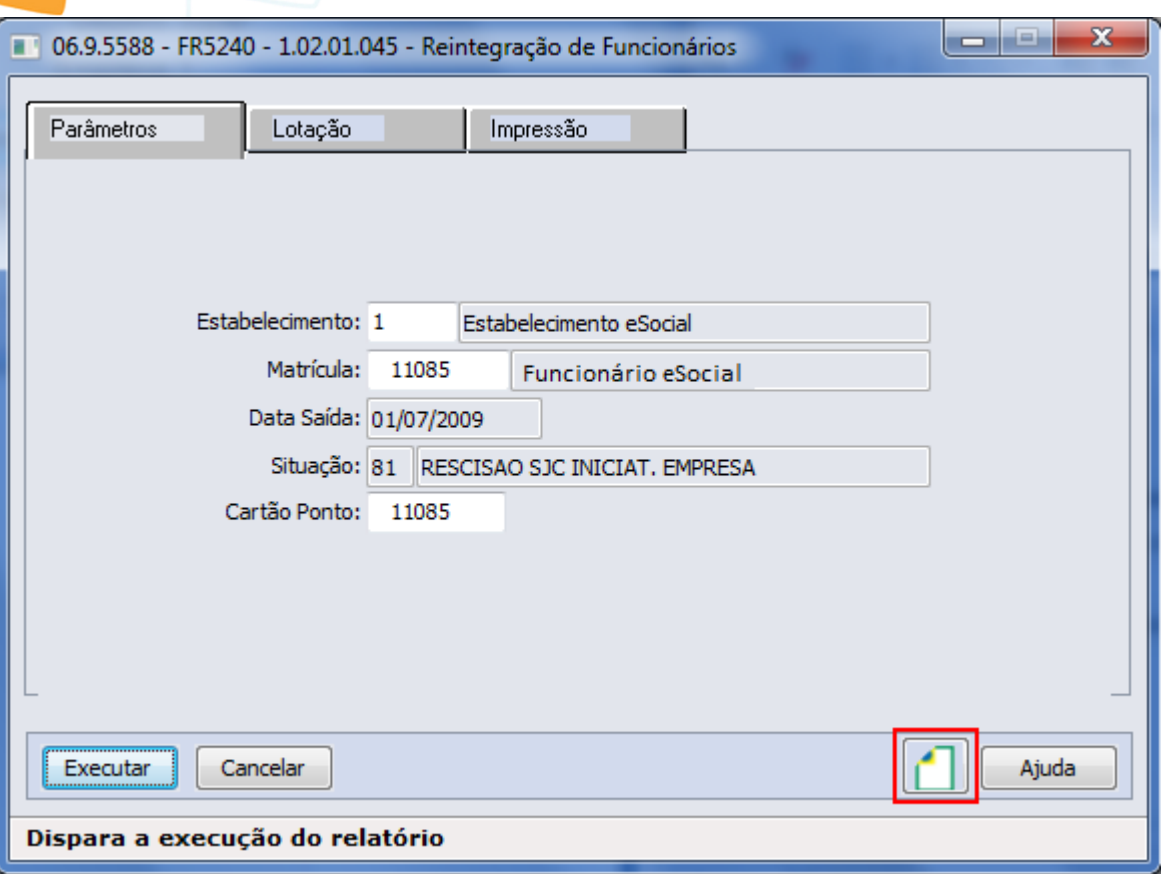

Este documento é de propriedade da TOTVS. Todos os direitos reservados.  $\odot$ 

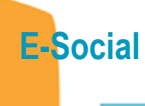

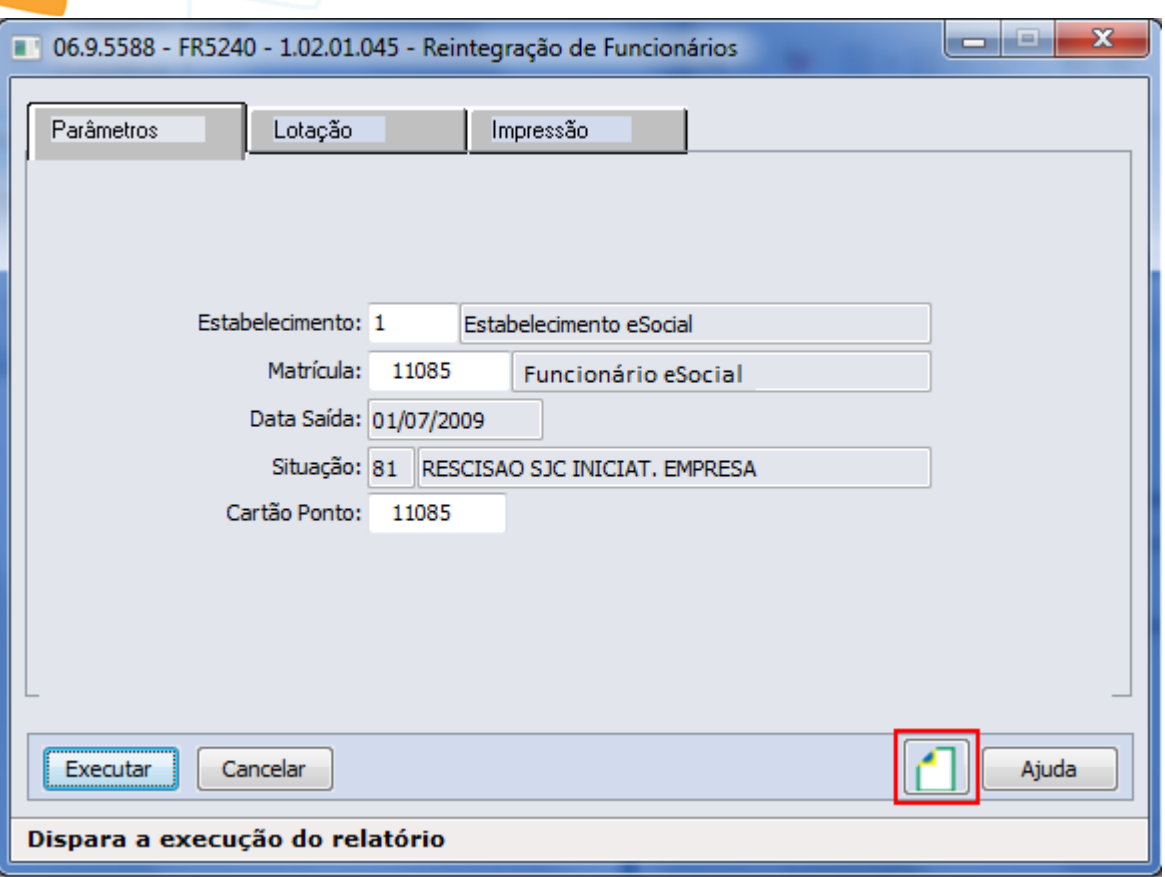

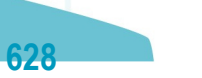

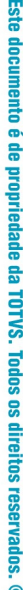

**O** TOTVS

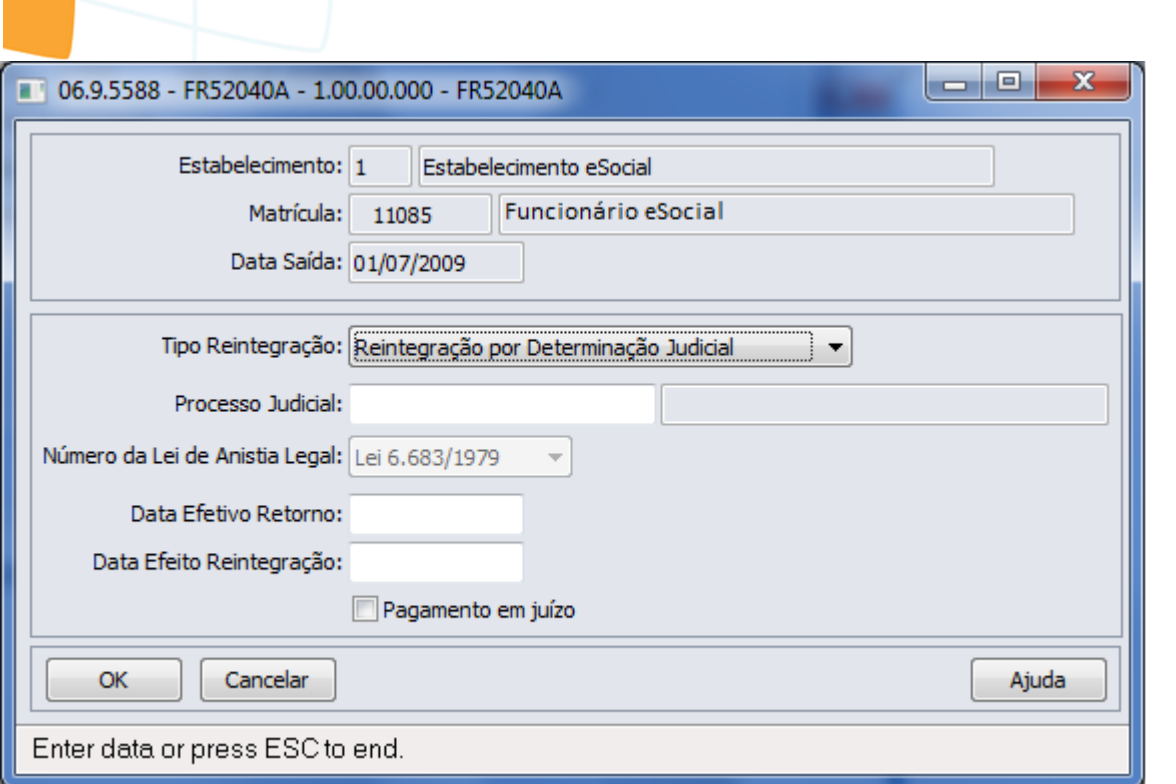

629

E-Social

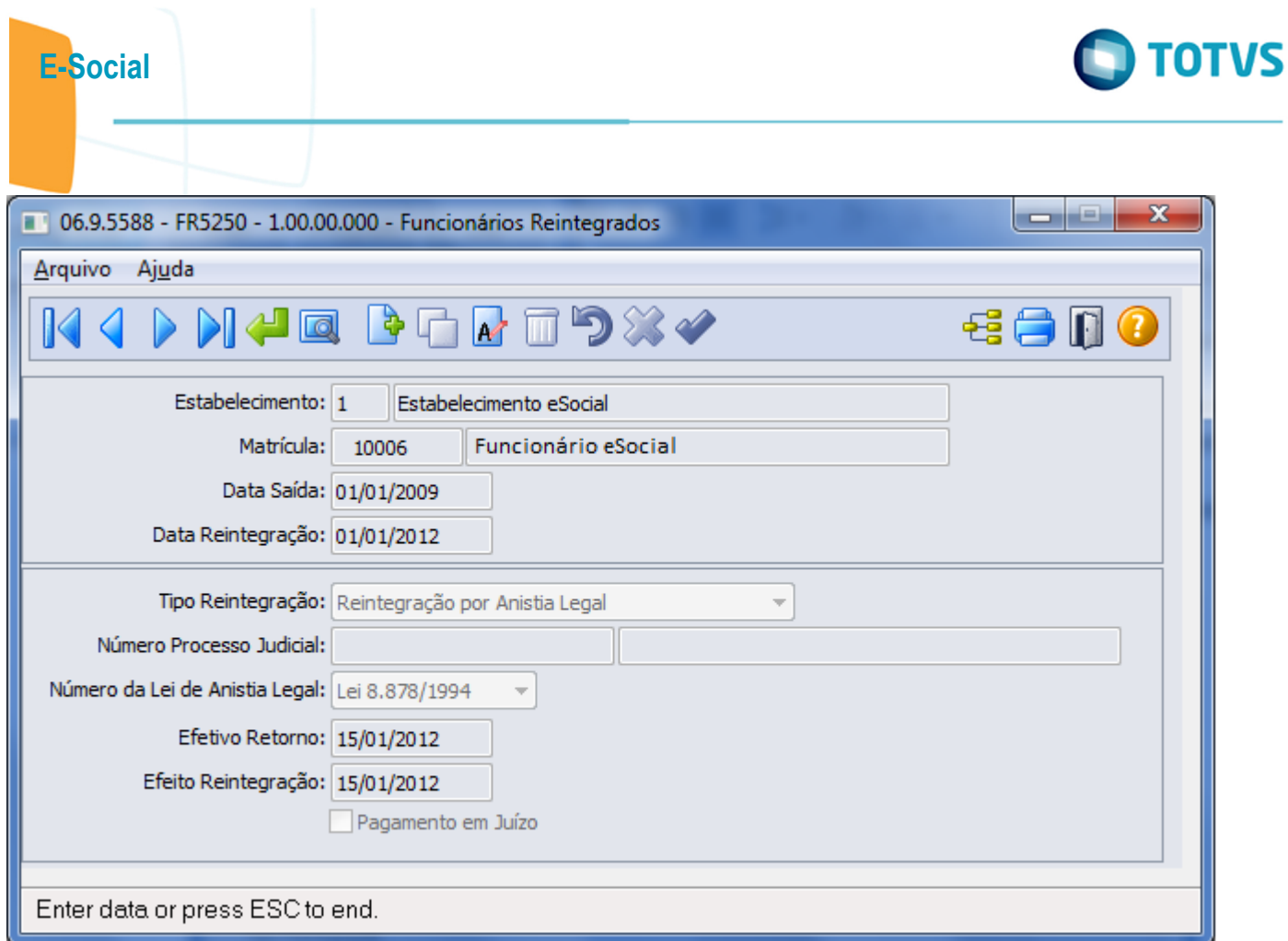

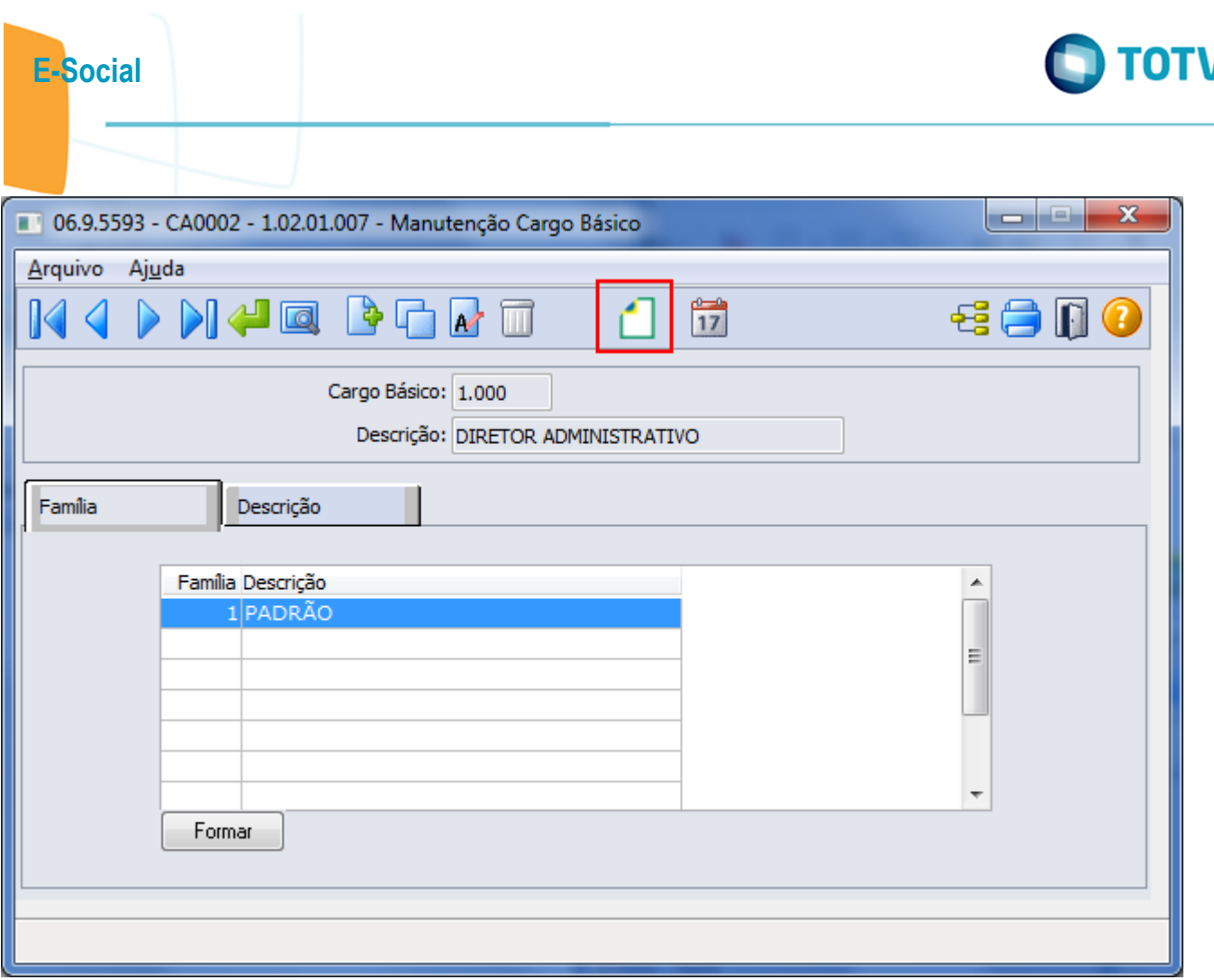

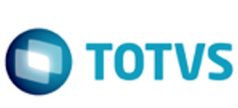

Este documento é de propriedade da TOTVS. Todos os direitos reservados. ©

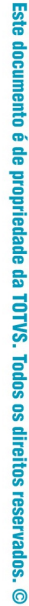

**O** TOTVS

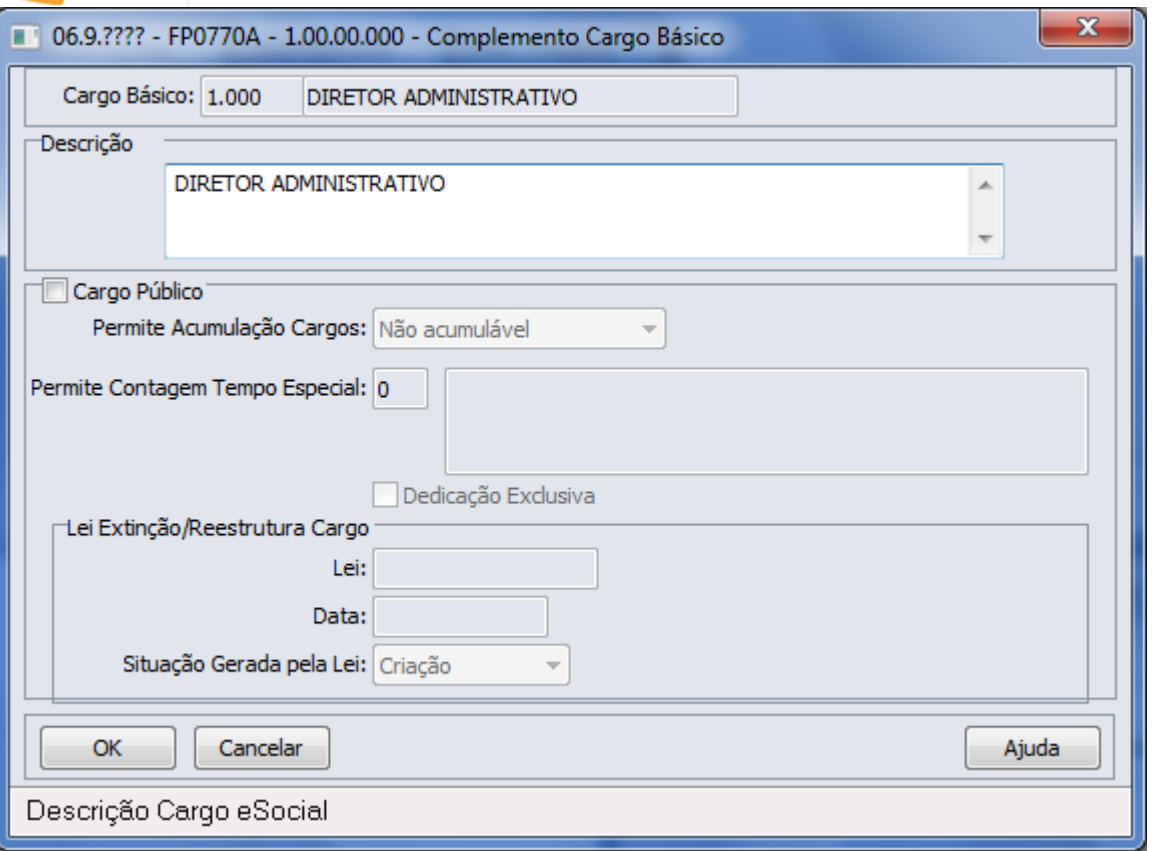

632

E-Social

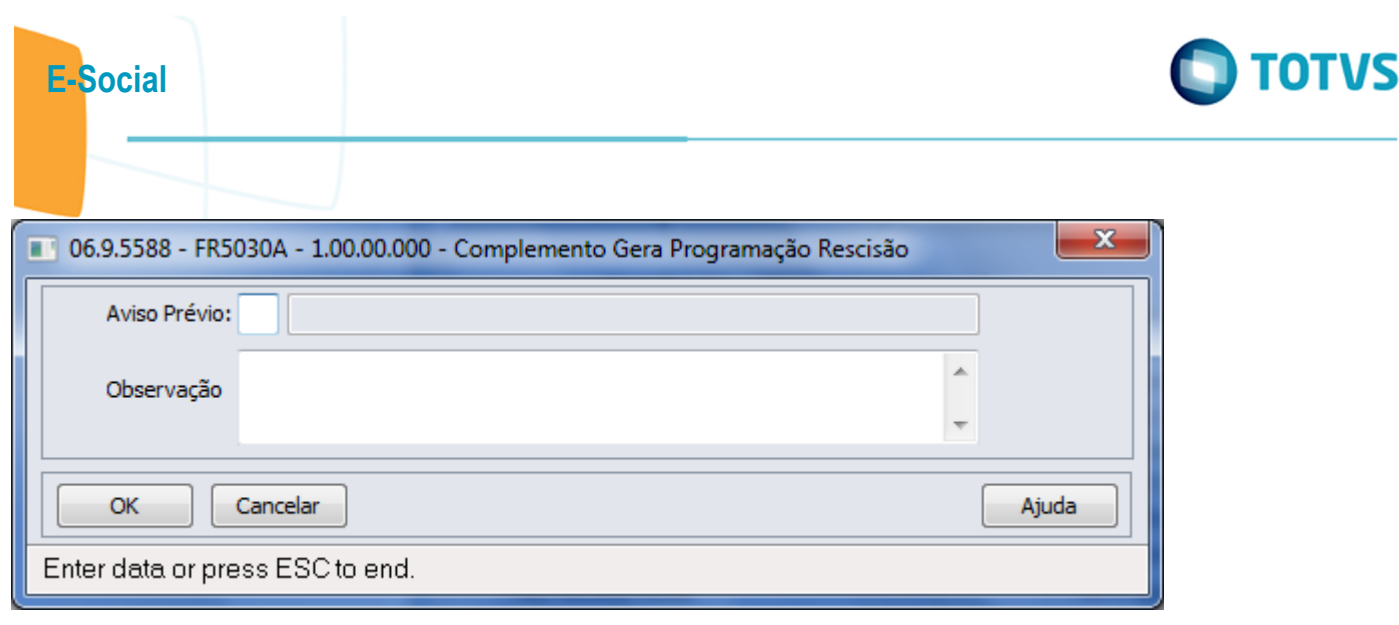

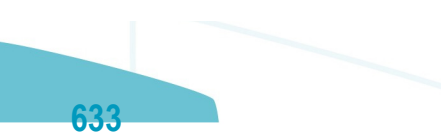

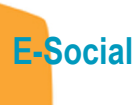

Este documento é de propriedade da TOTVS. Todos os direitos reservados.  $\odot$ 

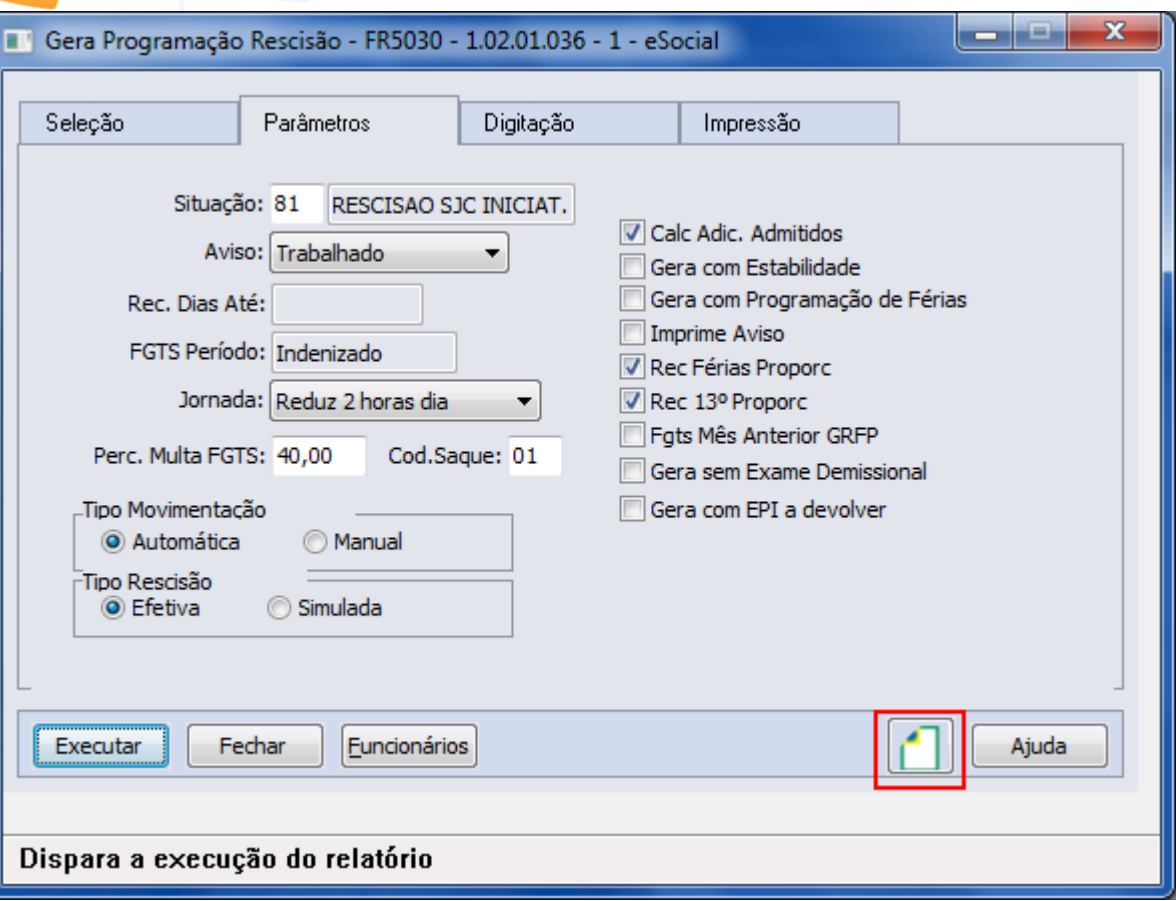

l

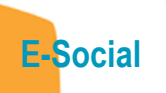

Este documento é de propriedade da TOTVS. Todos os direitos reservados. ©

 $ST0020-$ Composição do Ambiente

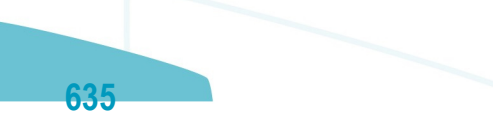

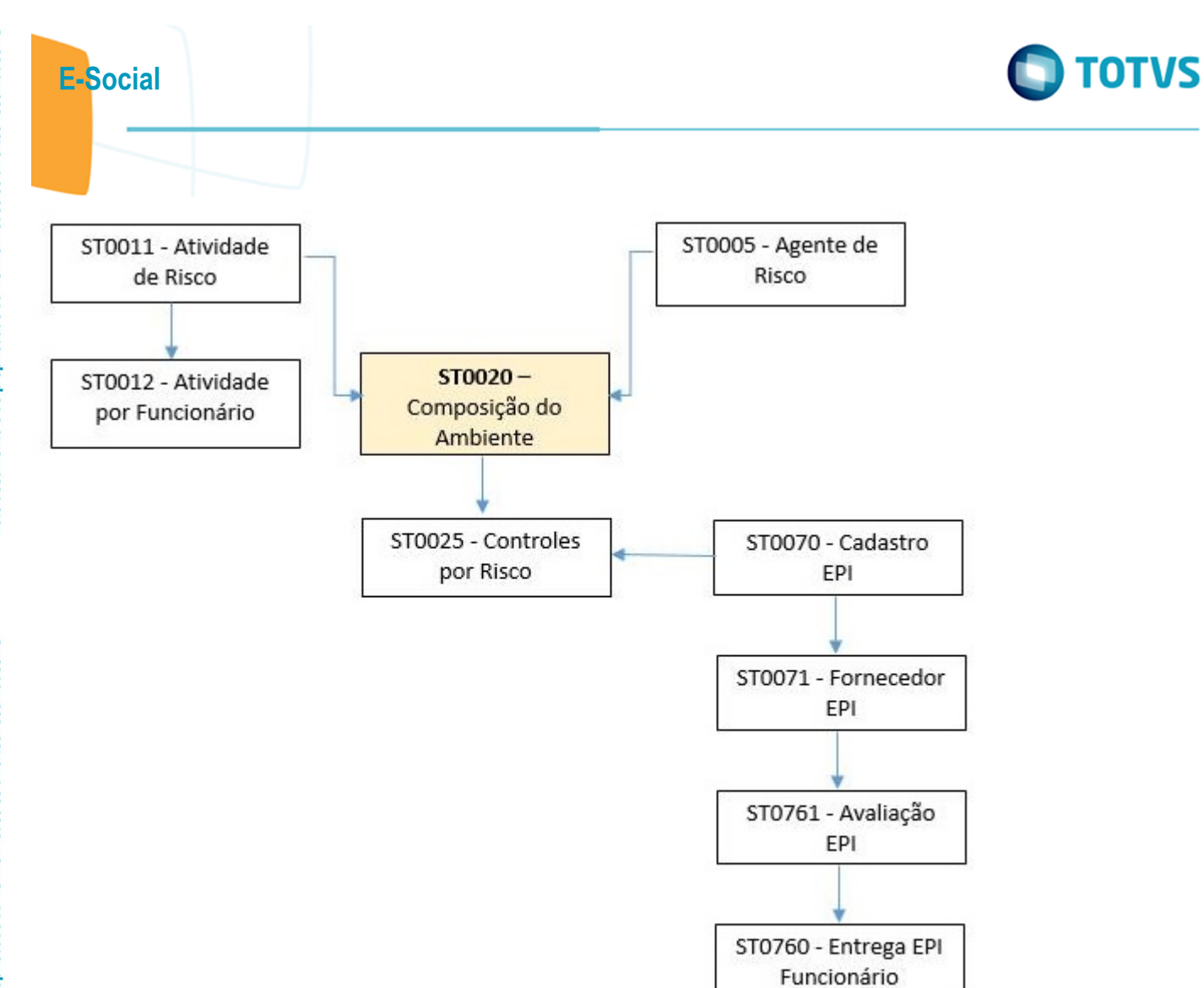

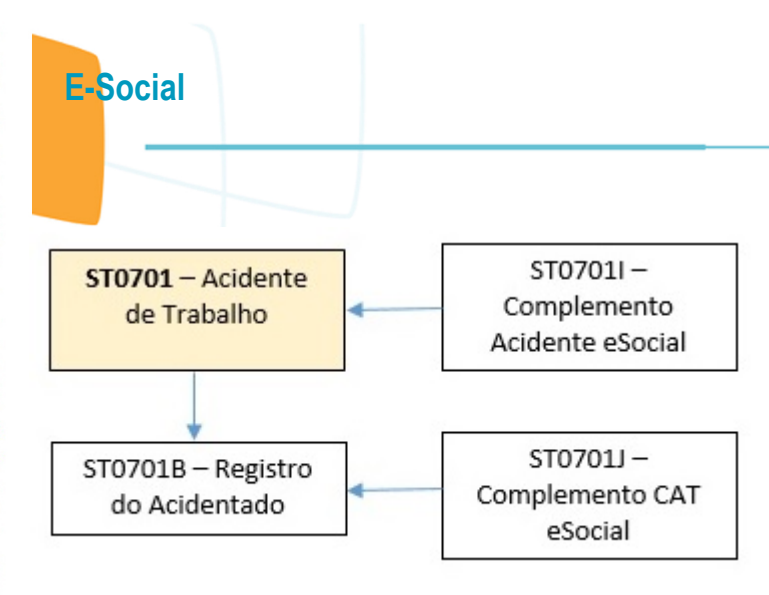

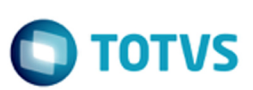

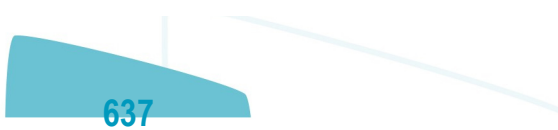

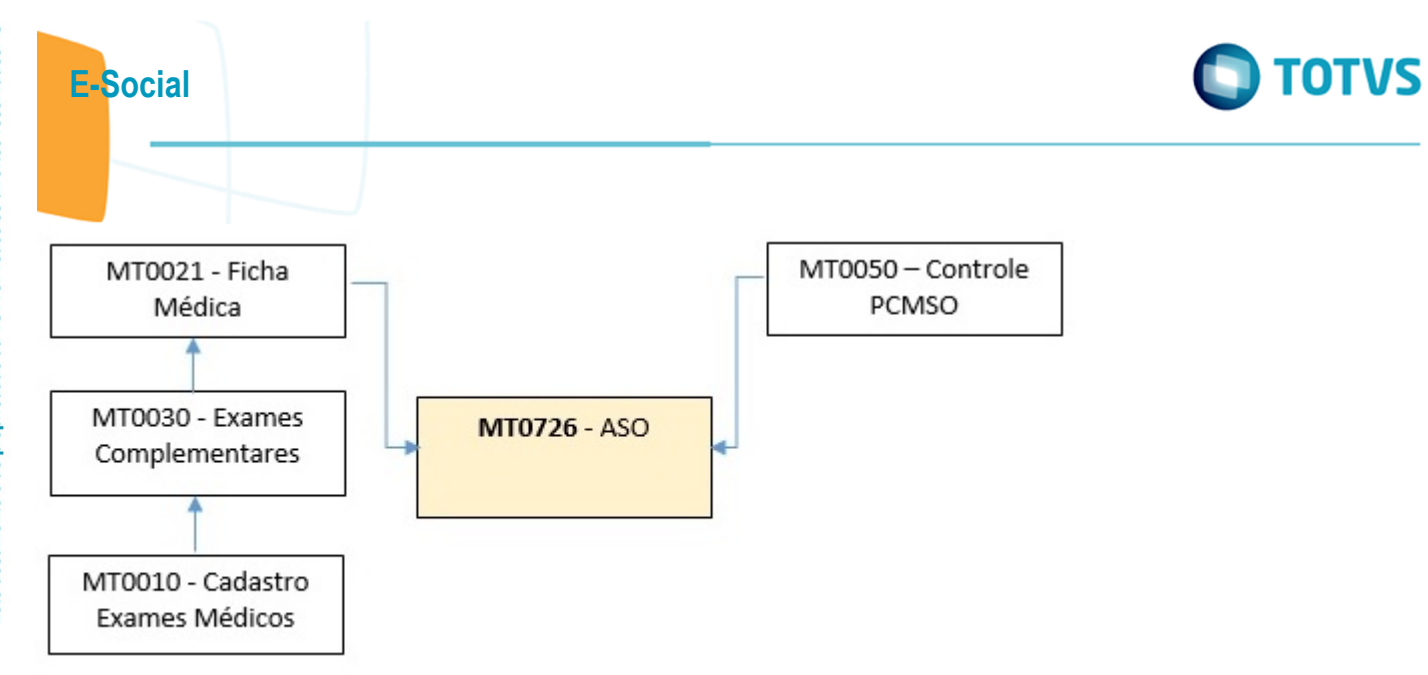

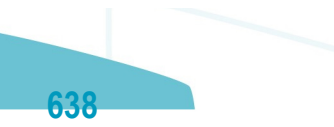

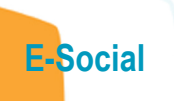

ST0701 - Acidente de Trabalho

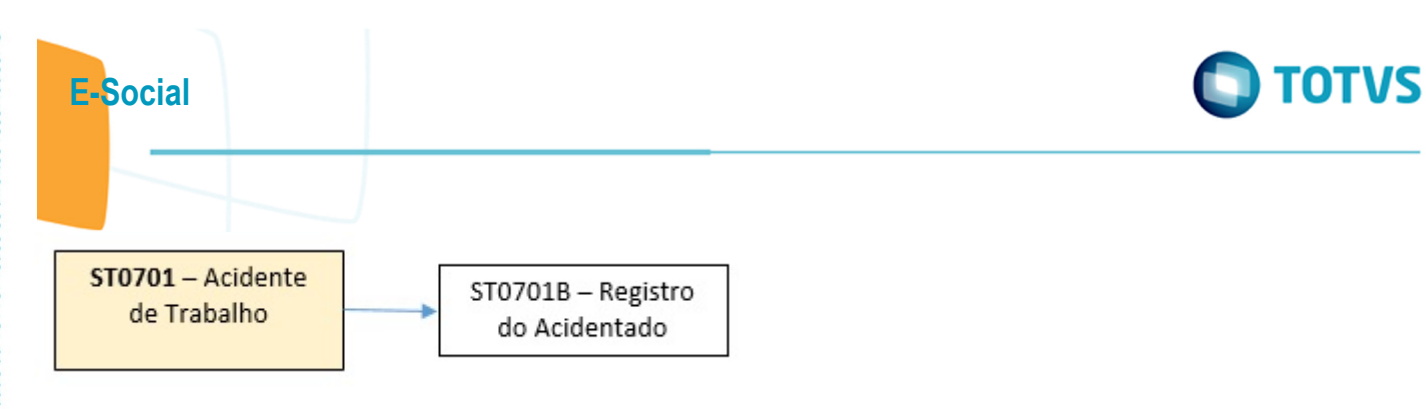

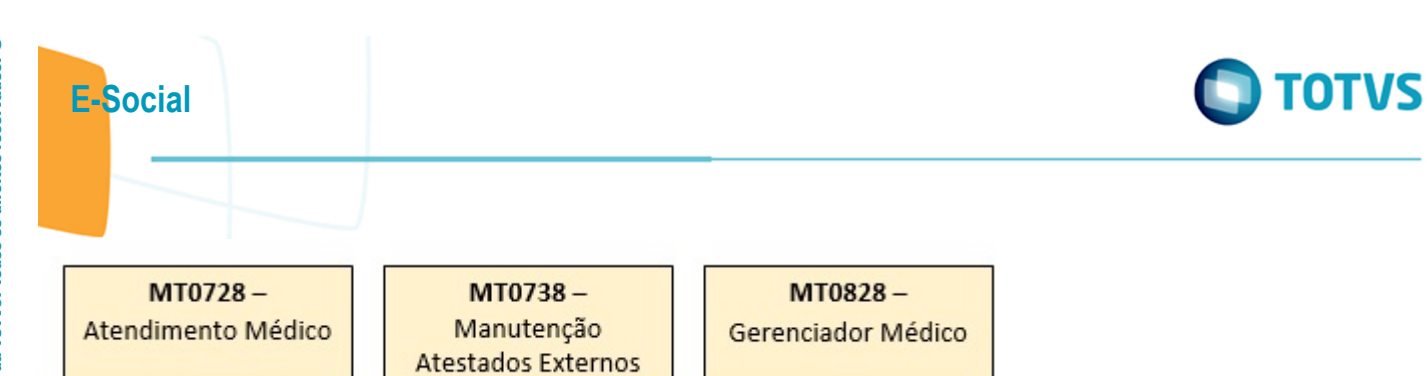

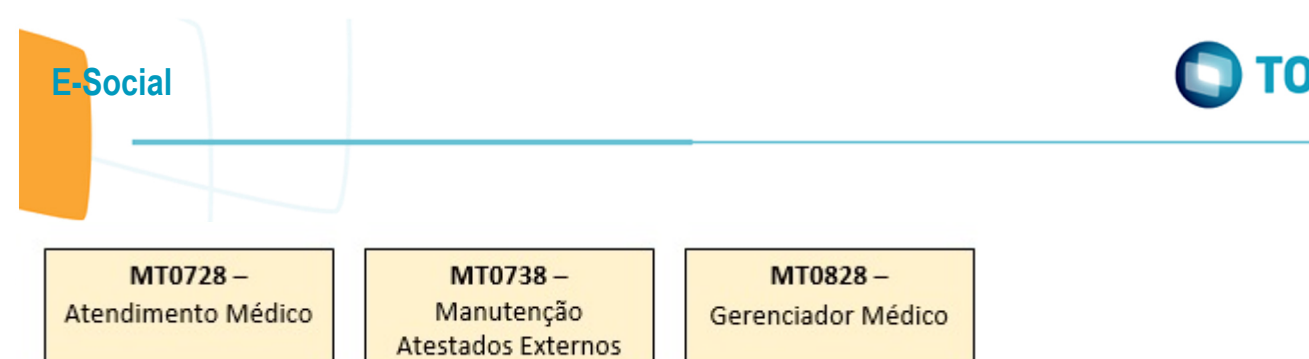

Este documento é de propriedade da TOTVS. Todos os direitos reservados.  $\odot$ 

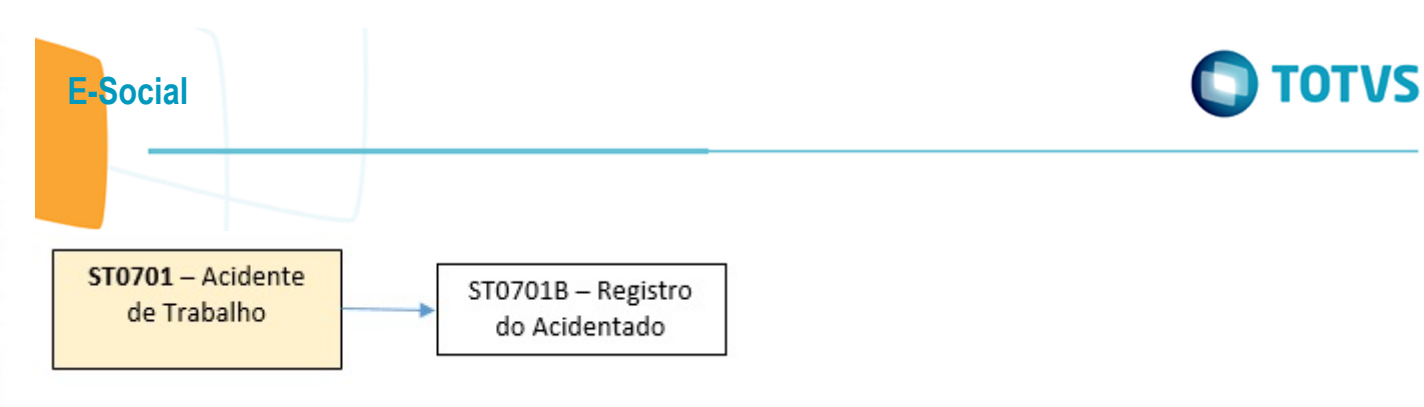

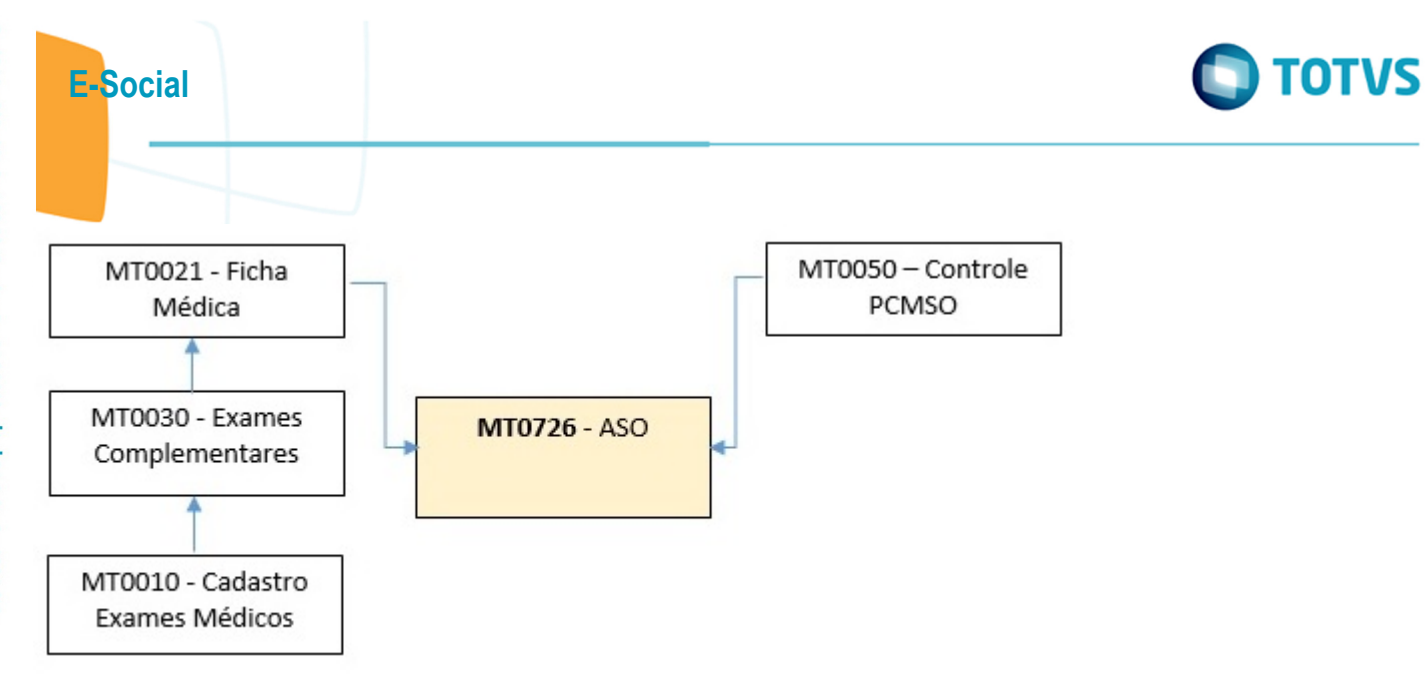

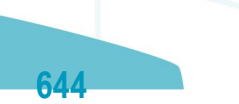

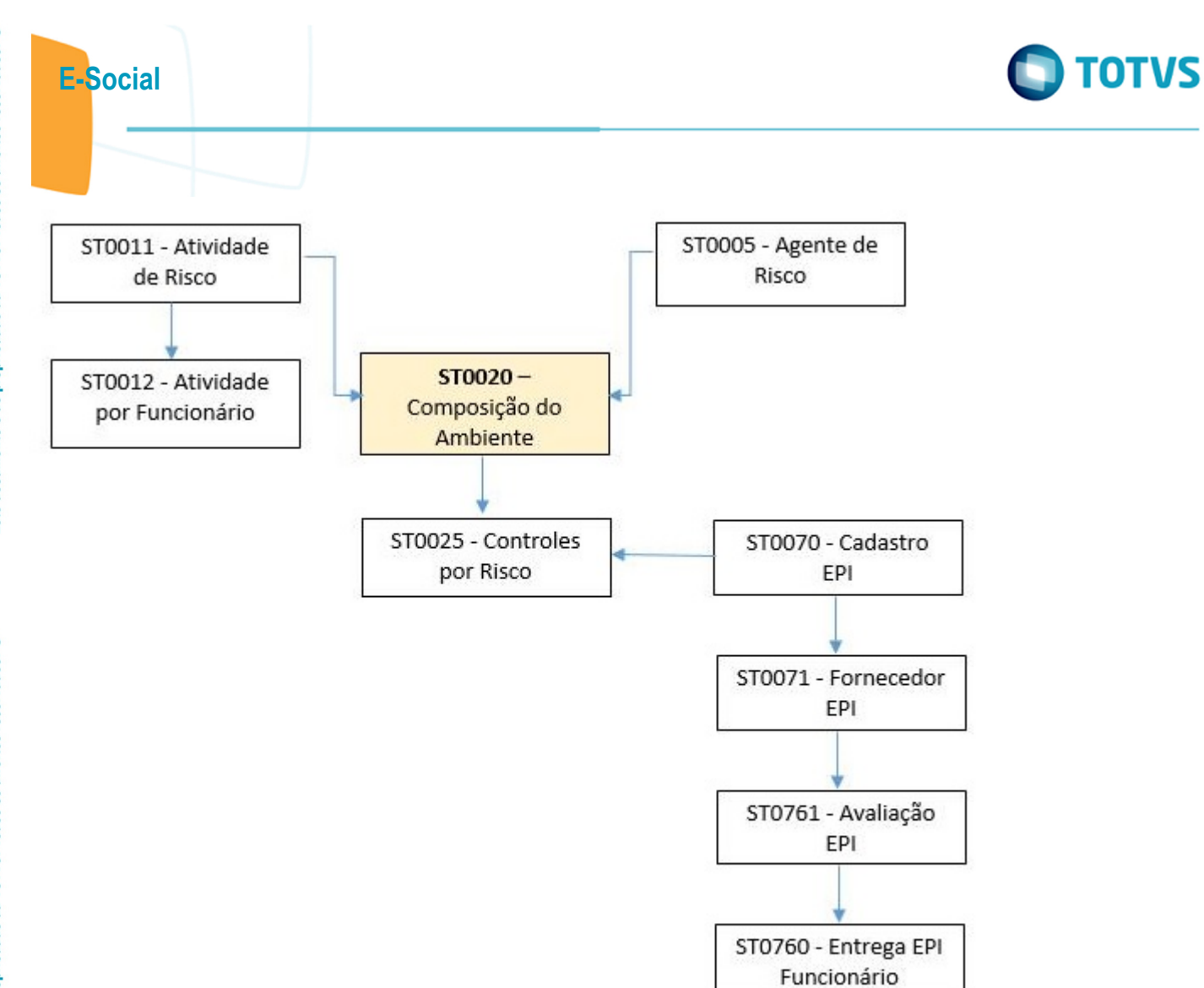

 $645 -$ 

Este documento é de propriedade da TOTVS. Todos os direitos reservados.  $\circledcirc$ 

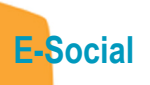

Este documento é de propriedade da TOTVS. Todos os direitos reservados. ©

 $ST0020-$ Composição do Ambiente

646

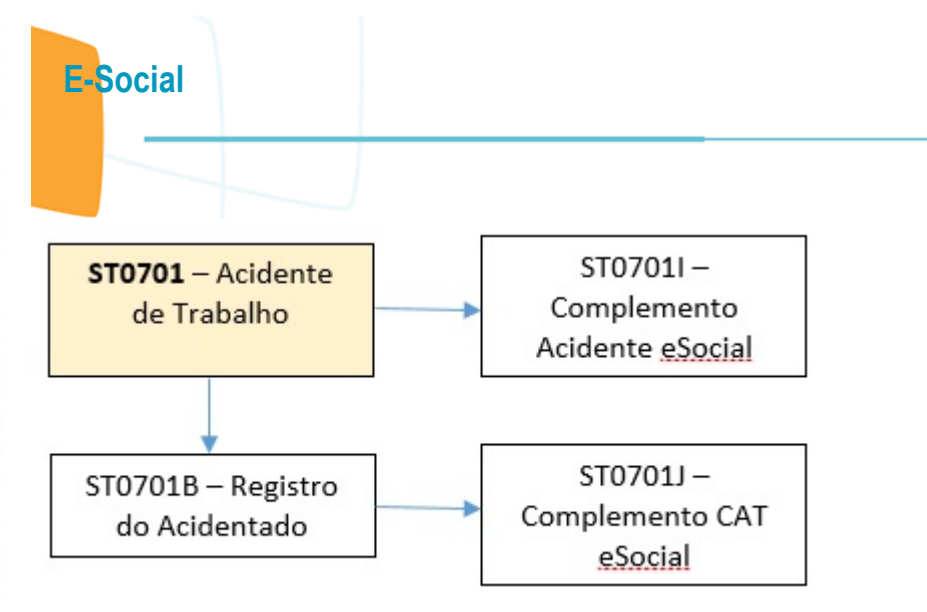

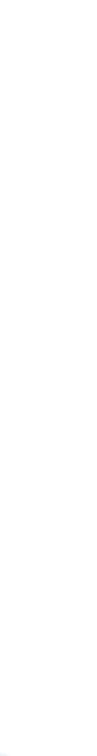

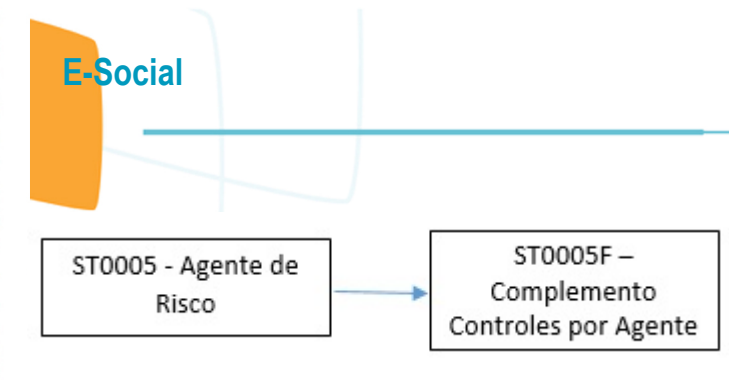

Este documento é de propriedade da TOTVS. Todos os direitos reservados. ©
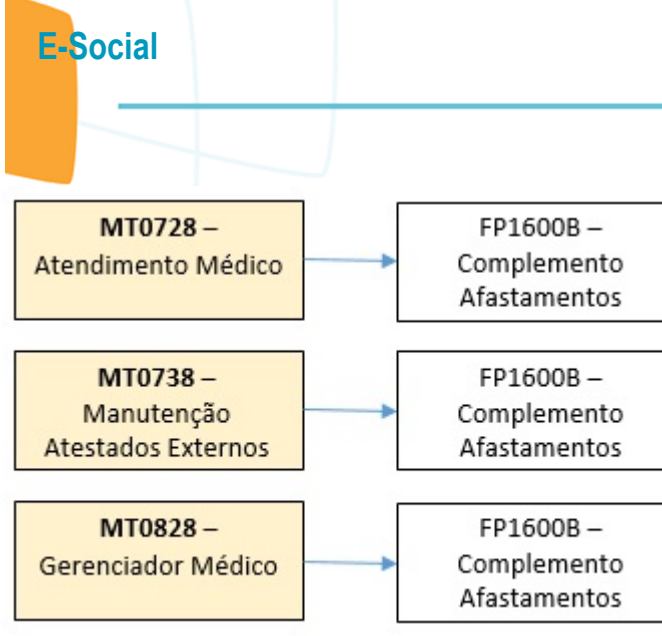

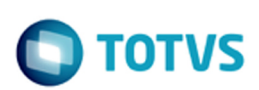

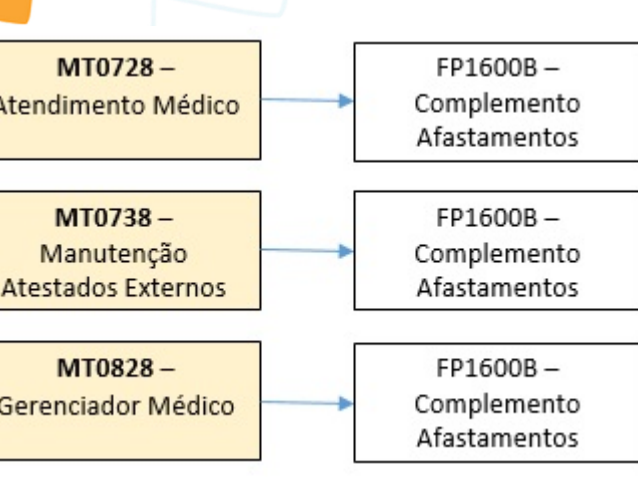

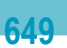

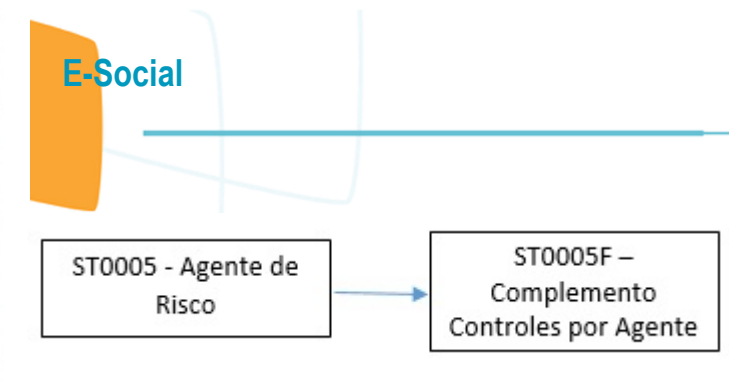

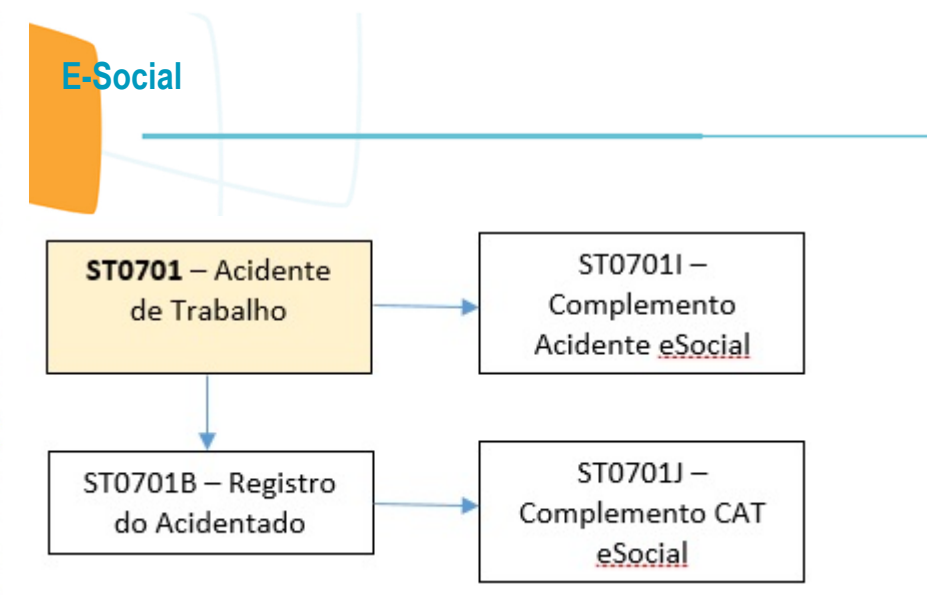

Este documento é de propriedade da TOTVS. Todos os direitos reservados.  $\odot$ 

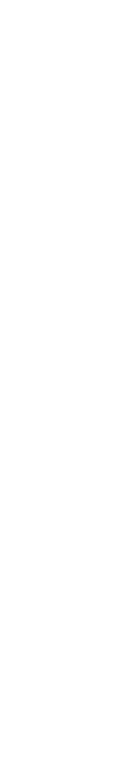

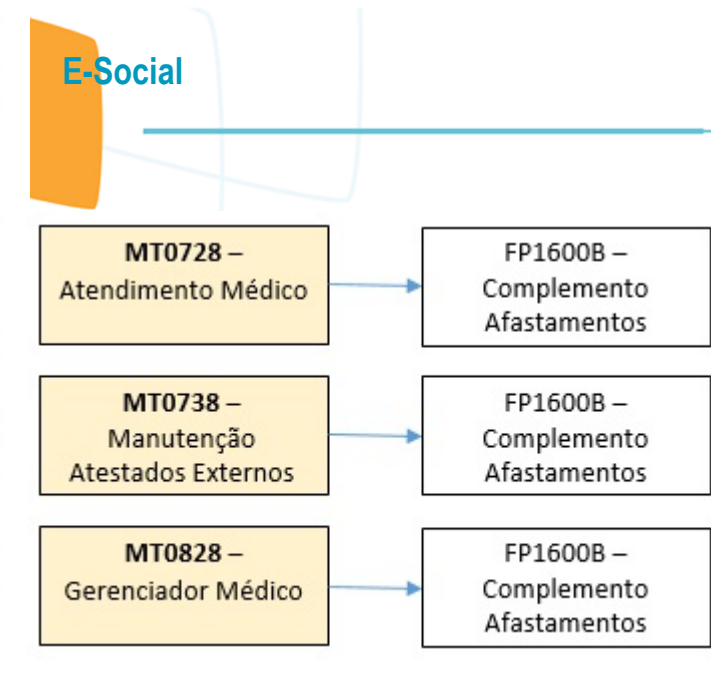

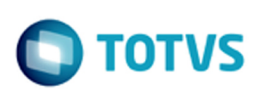

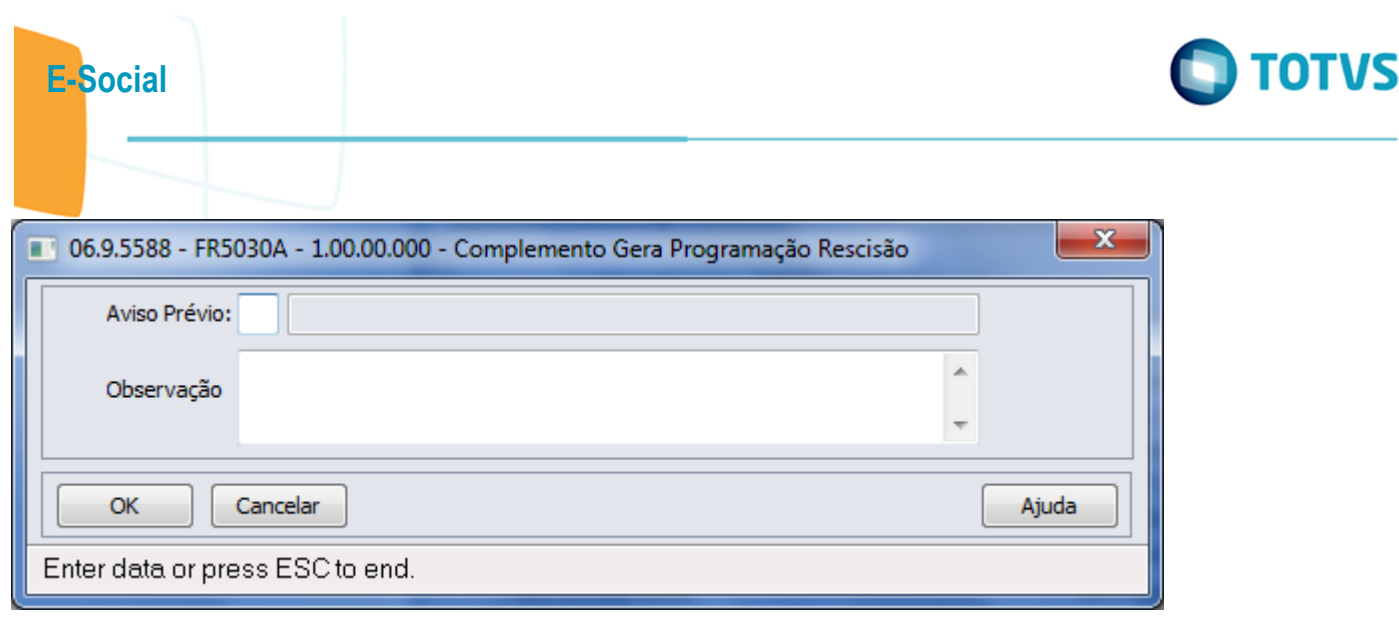

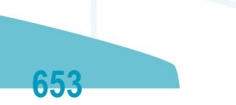

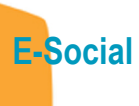

Este documento é de propriedade da TOTVS. Todos os direitos reservados.  $\odot$ 

Este documento é de propriedade da TOTVS. Todos os direitos reservados.  $\odot$ 

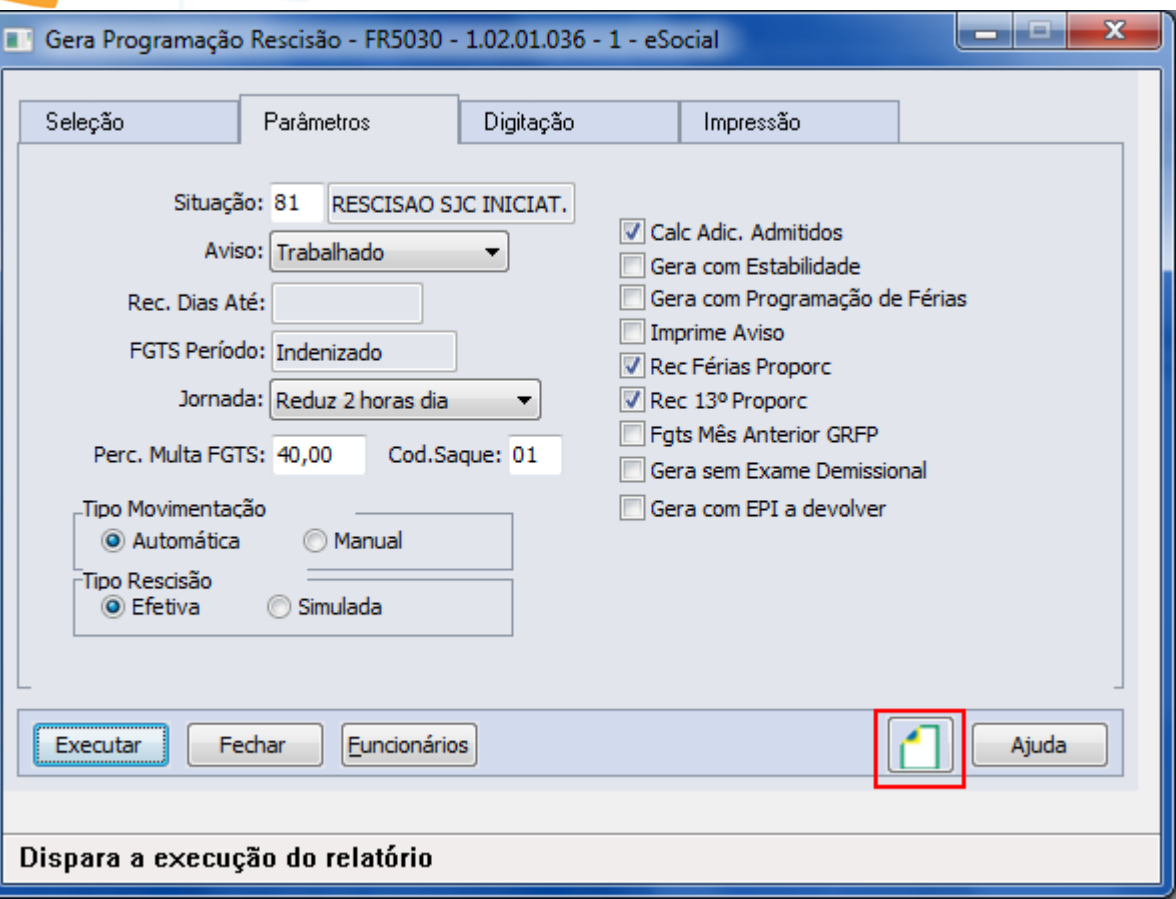

 $\overline{\mathcal{L}}$ 

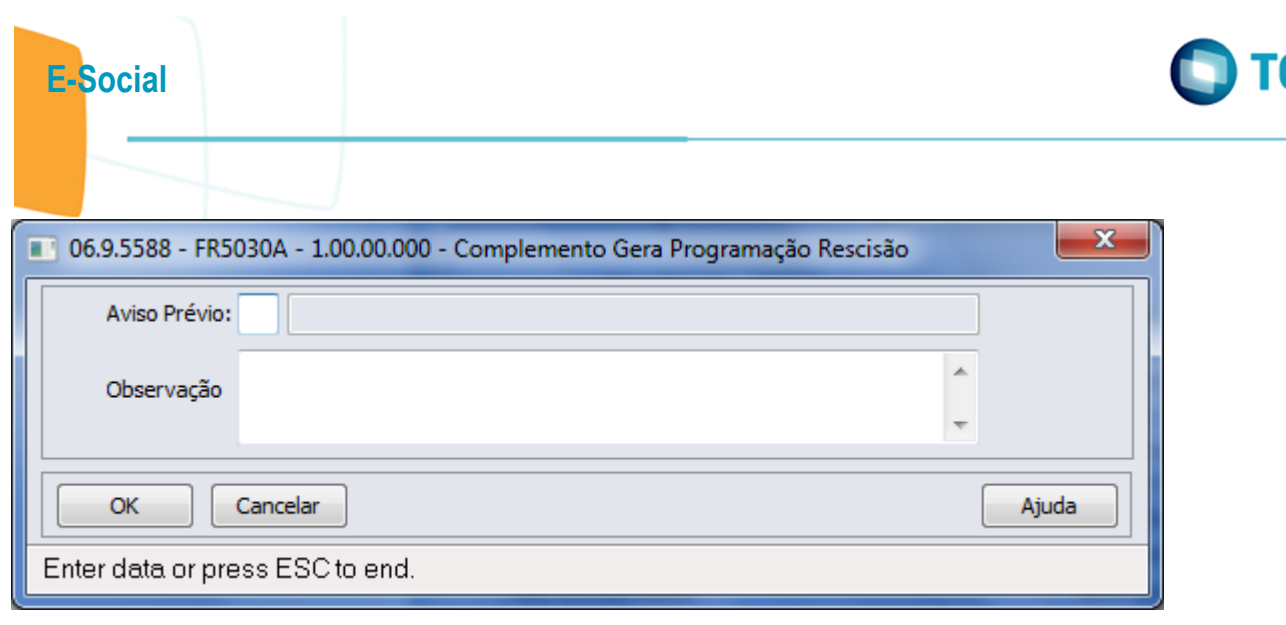

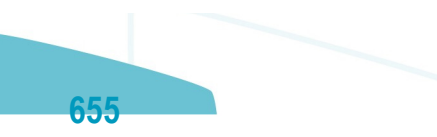

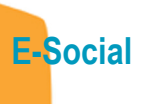

Este documento é de propriedade da TOTVS. Todos os direitos reservados.  $\odot$ 

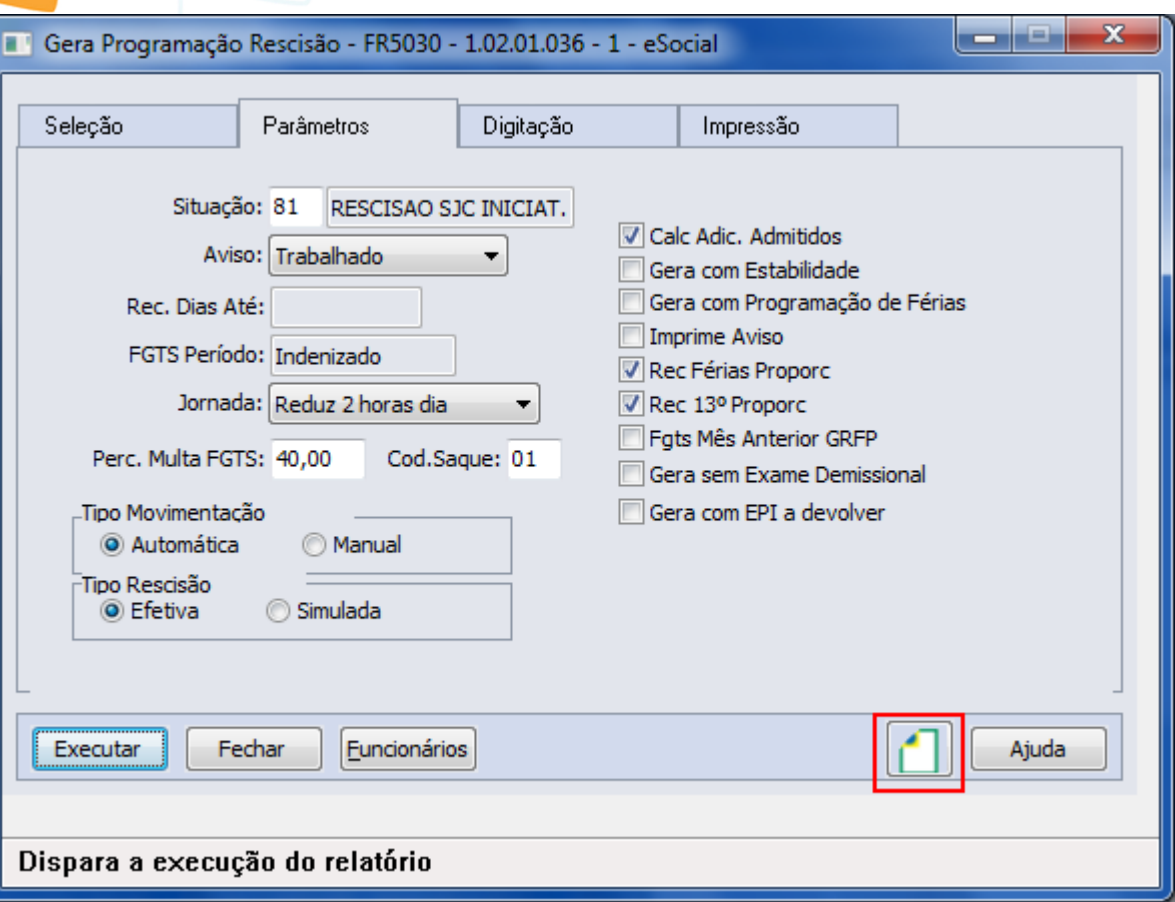

656

l

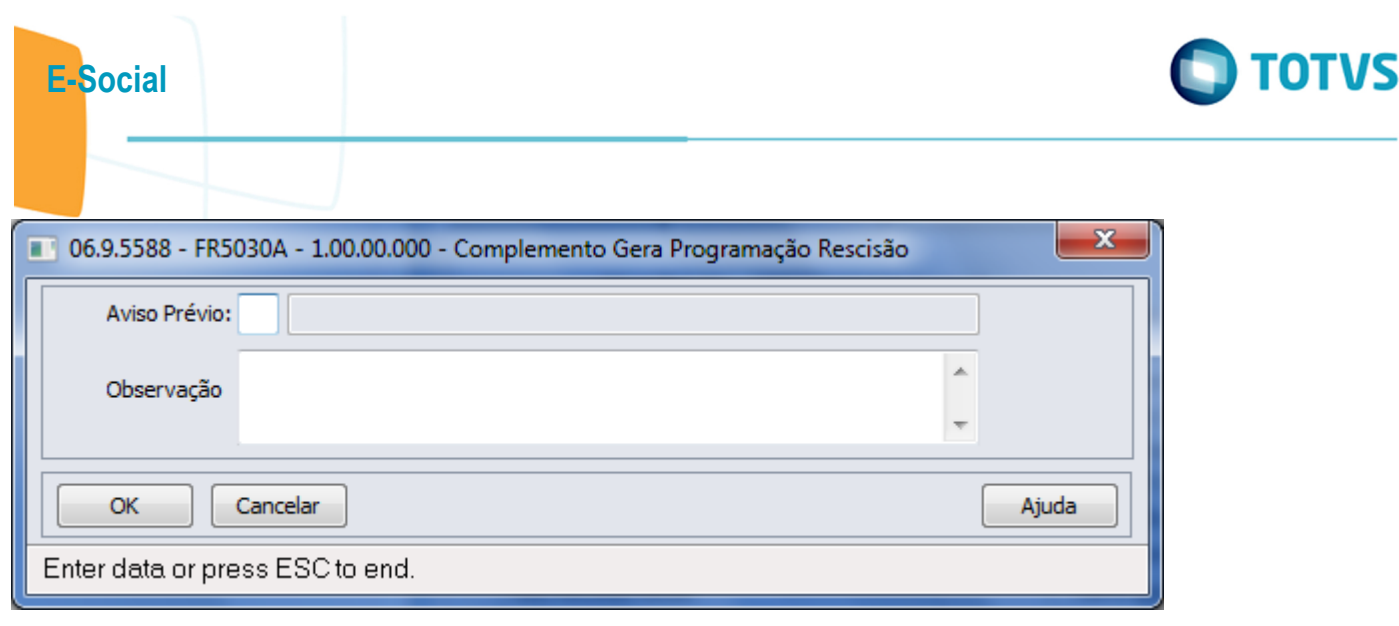

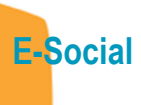

Este documento é de propriedade da TOTVS. Todos os direitos reservados.  $\odot$ 

Este documento é de propriedade da TOTVS. Todos os direitos reservados.  $\odot$ 

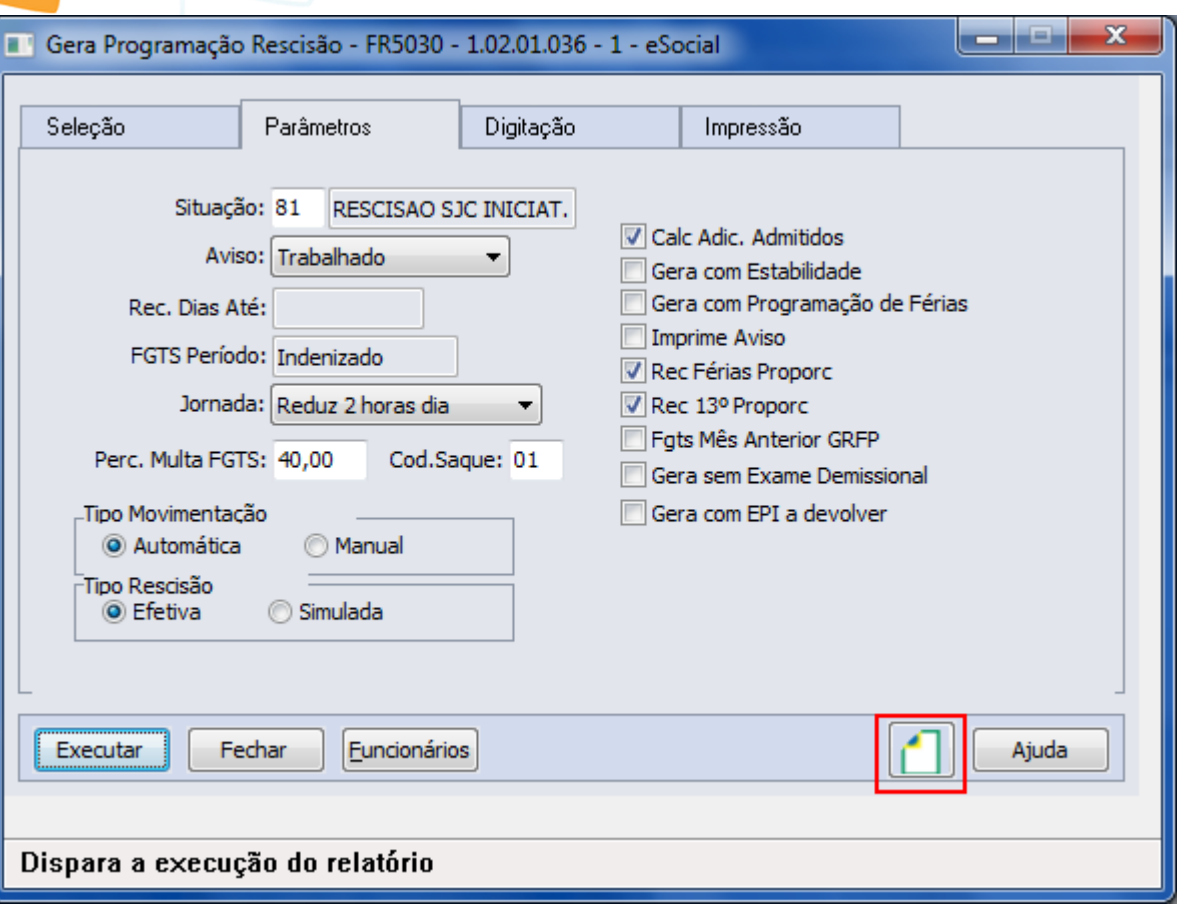

 $\overline{\mathcal{L}}$ 

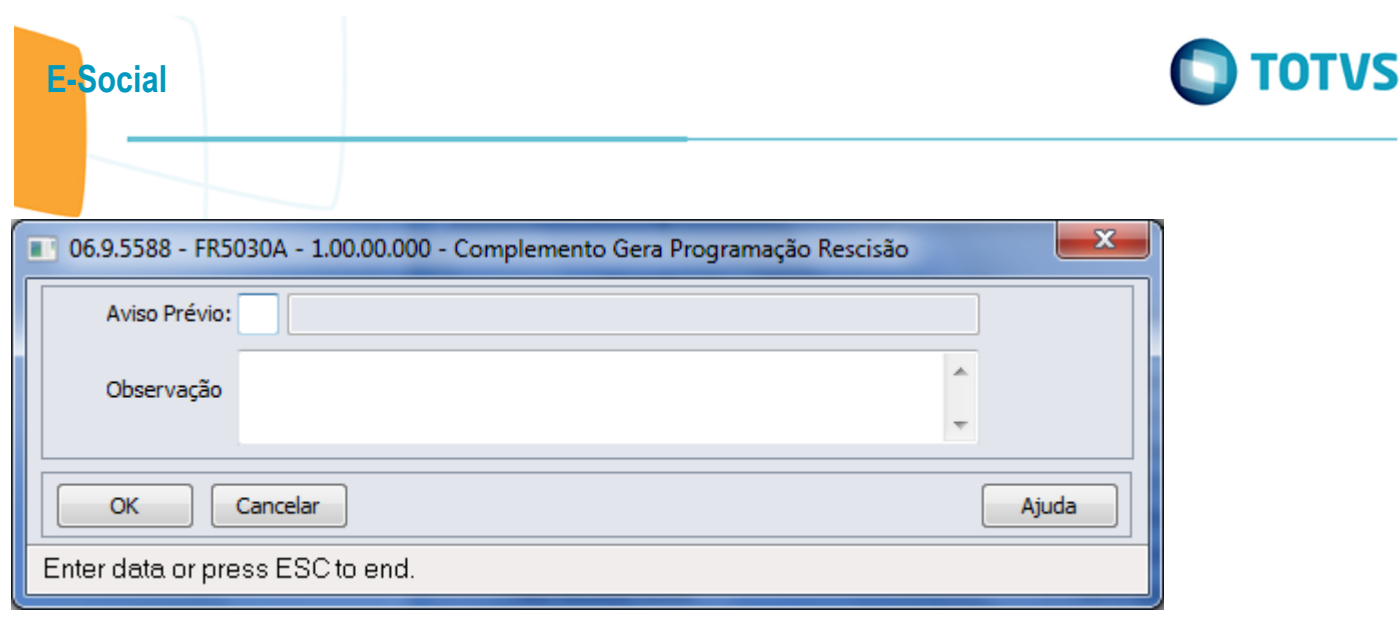

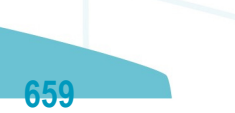

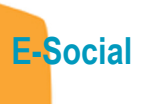

Este documento é de propriedade da TOTVS. Todos os direitos reservados.  $\odot$ 

Este documento é de propriedade da TOTVS. Todos os direitos reservados.  $\odot$ 

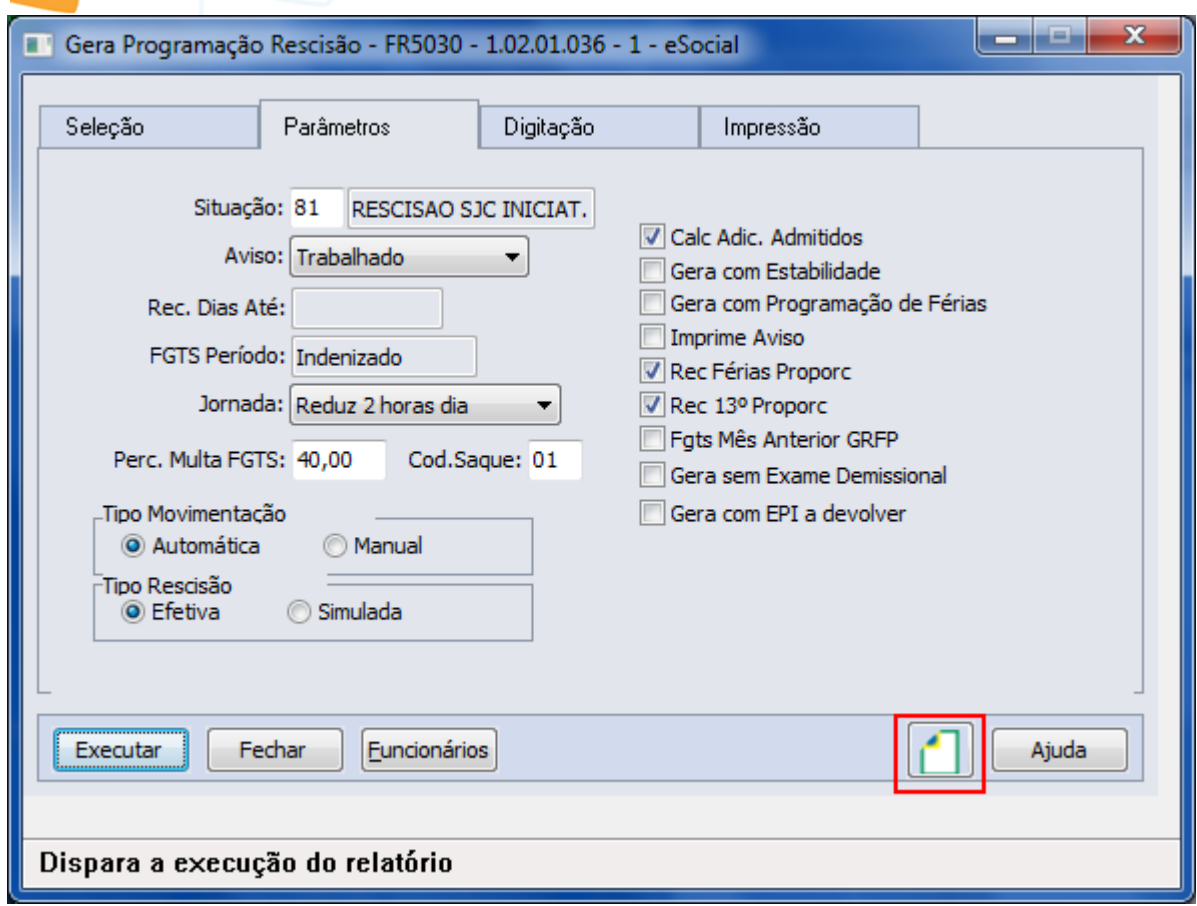

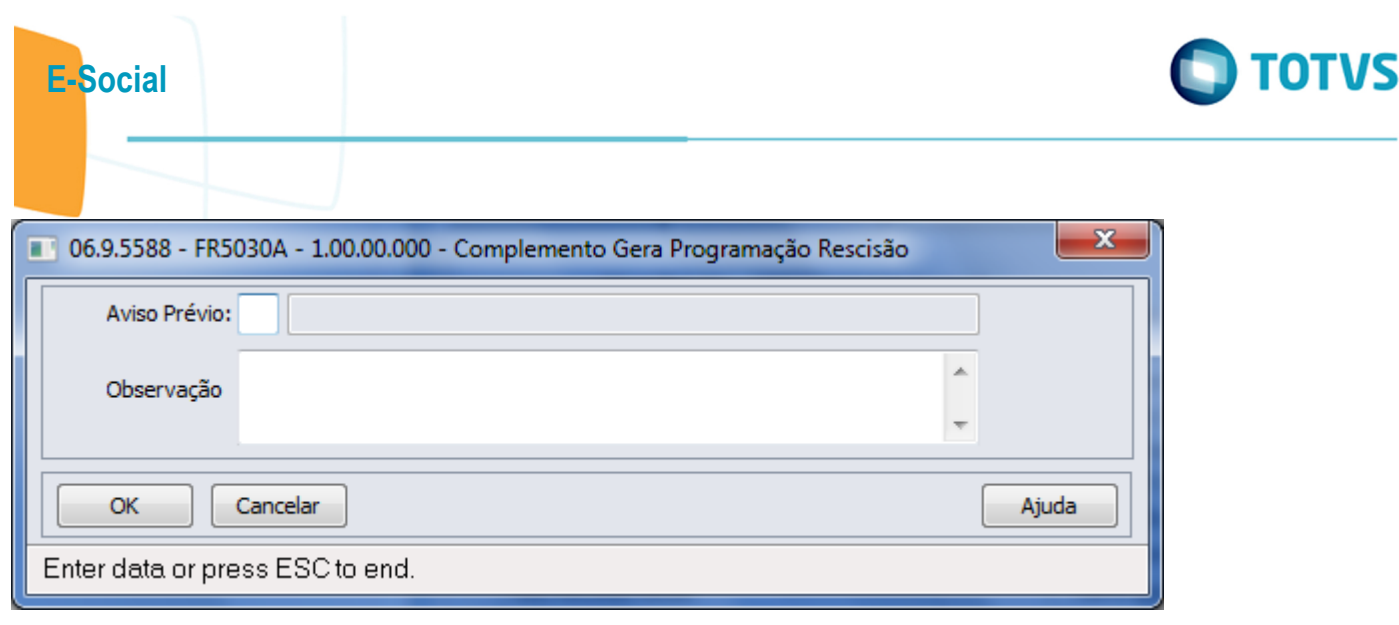

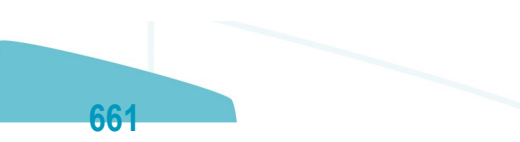

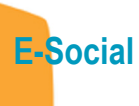

Este documento é de propriedade da TOTVS. Todos os direitos reservados.  $\odot$ 

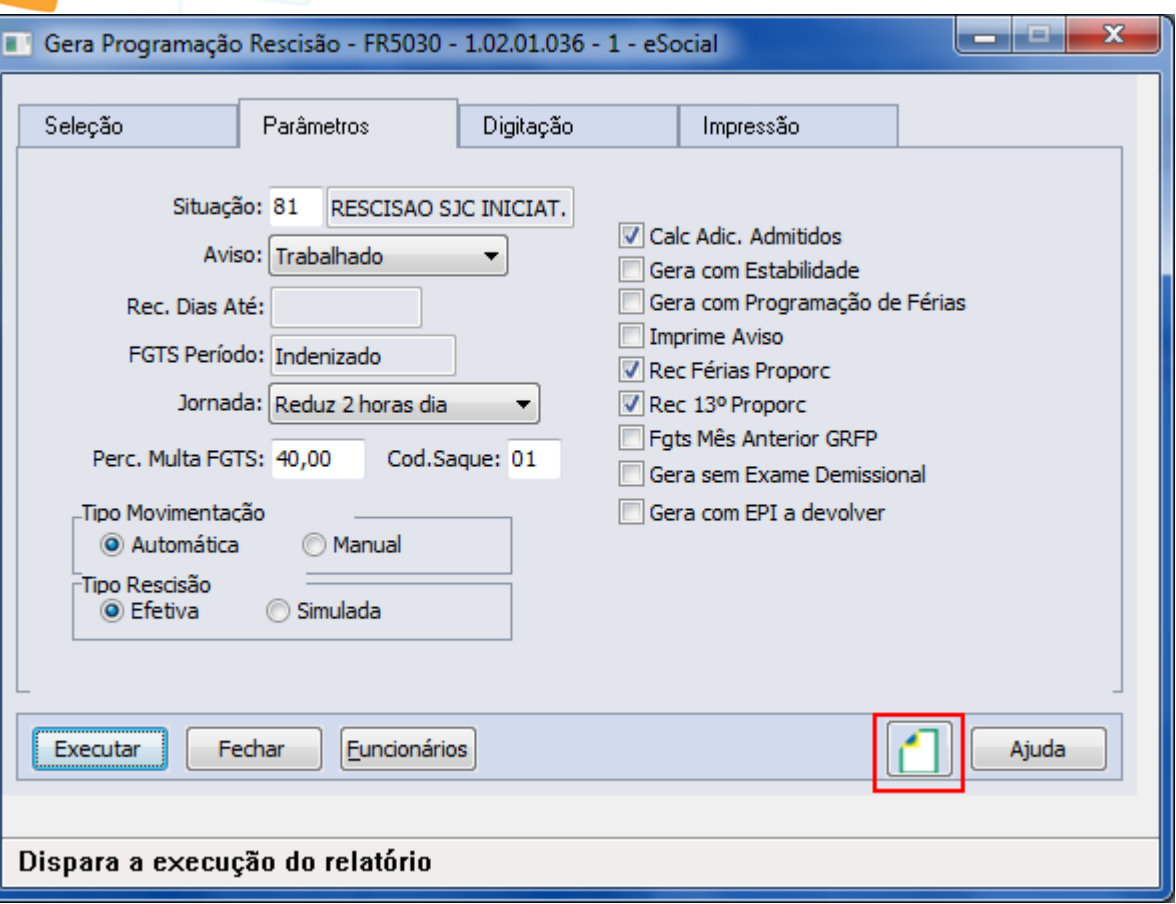

l

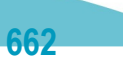

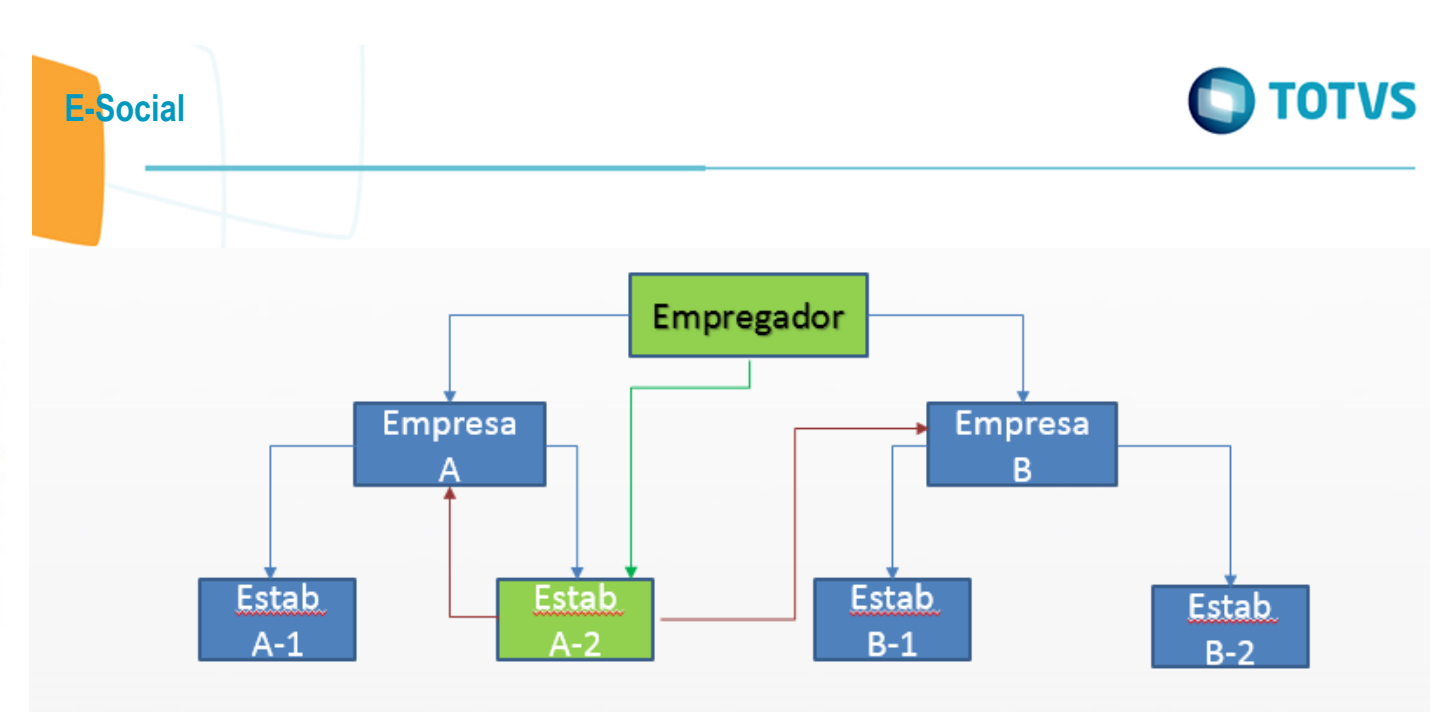

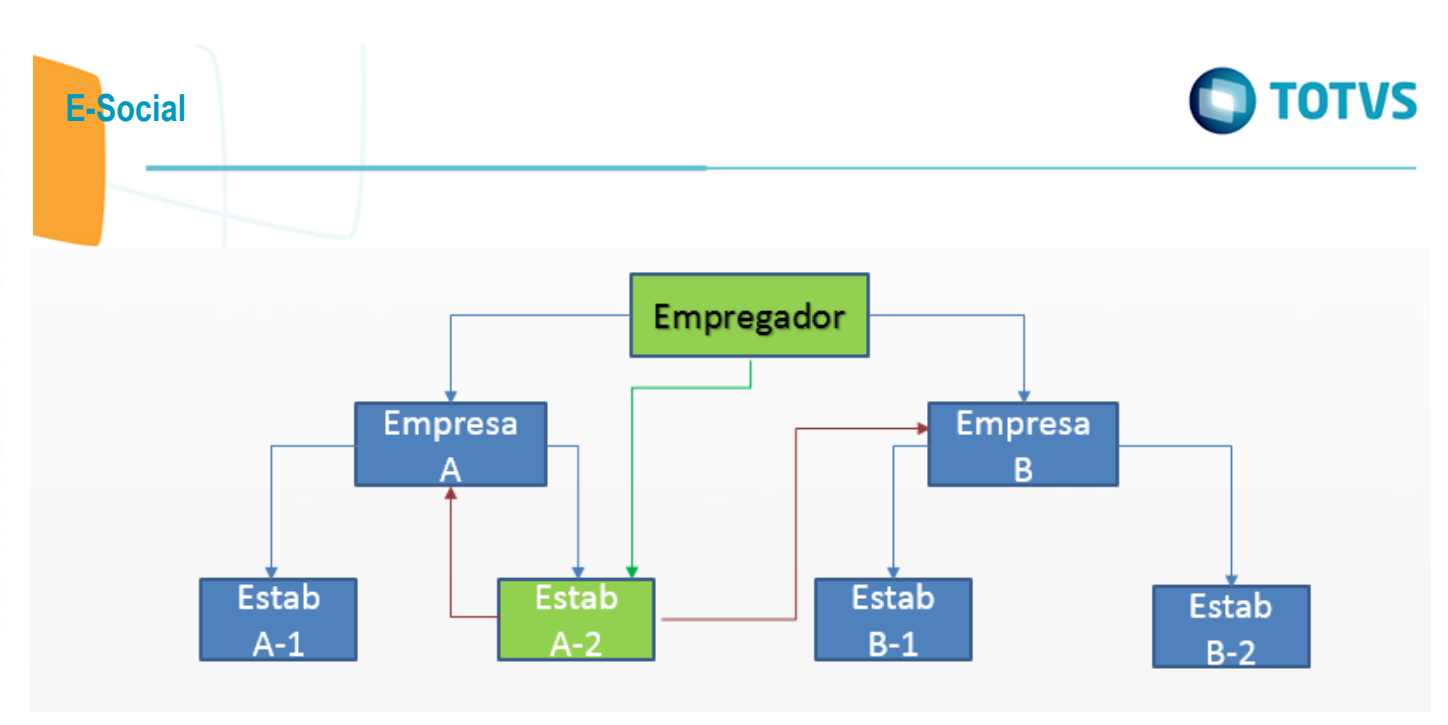

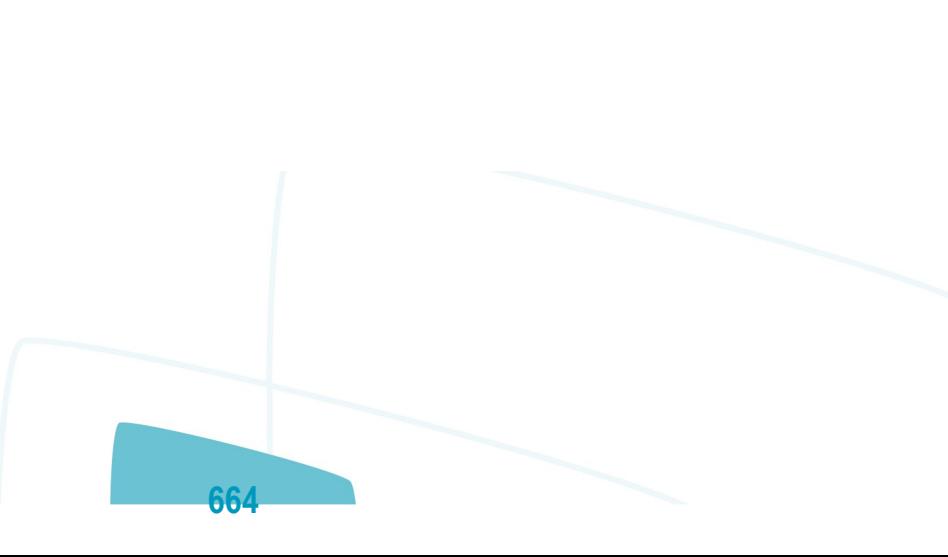

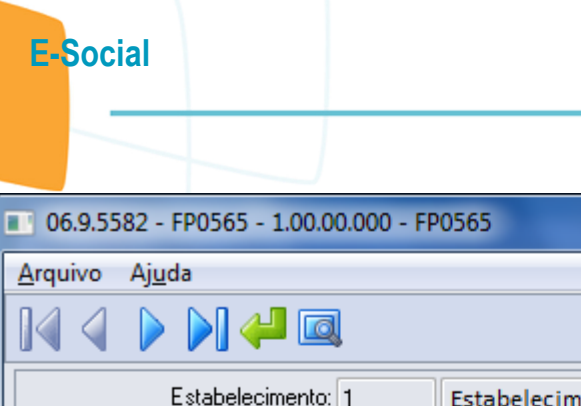

**O** TOTVS

F

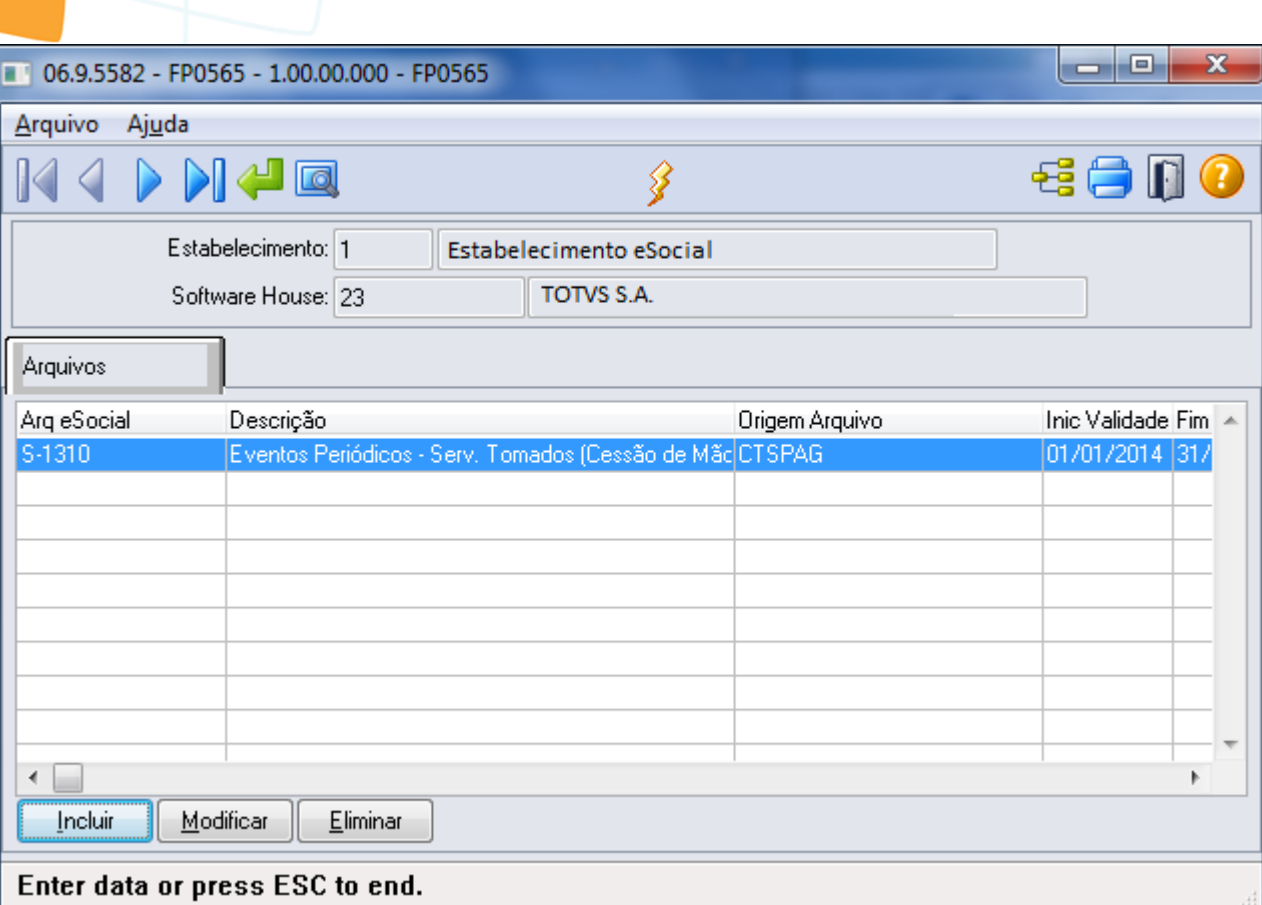

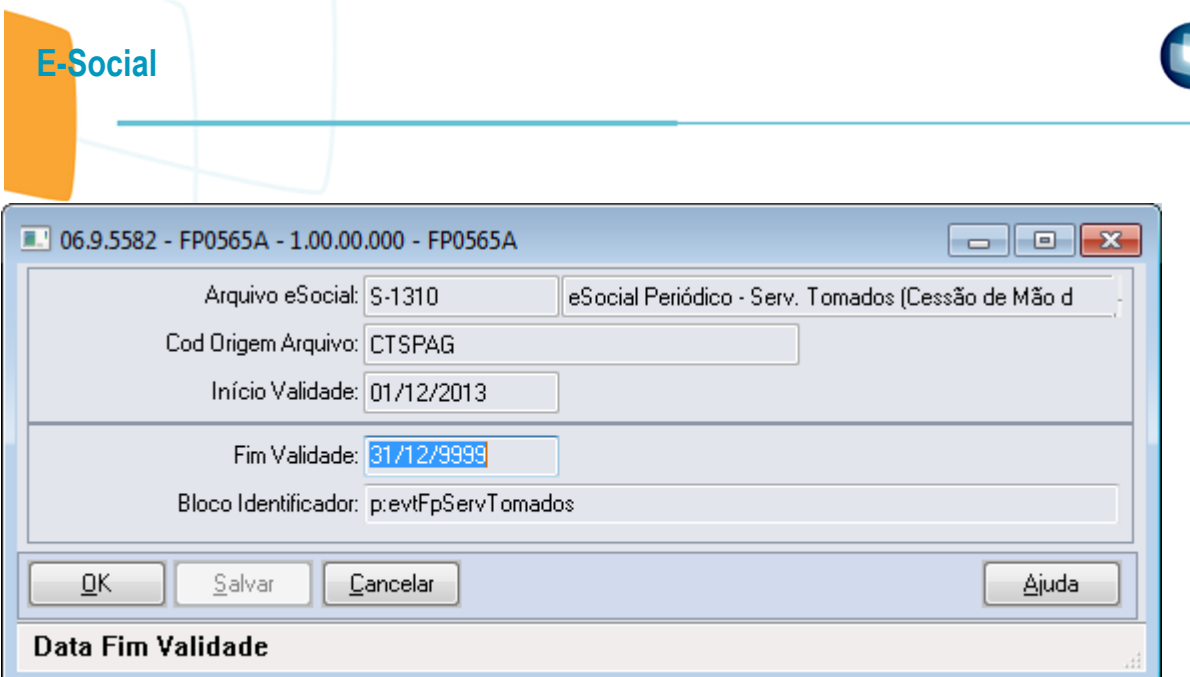

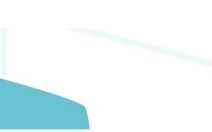

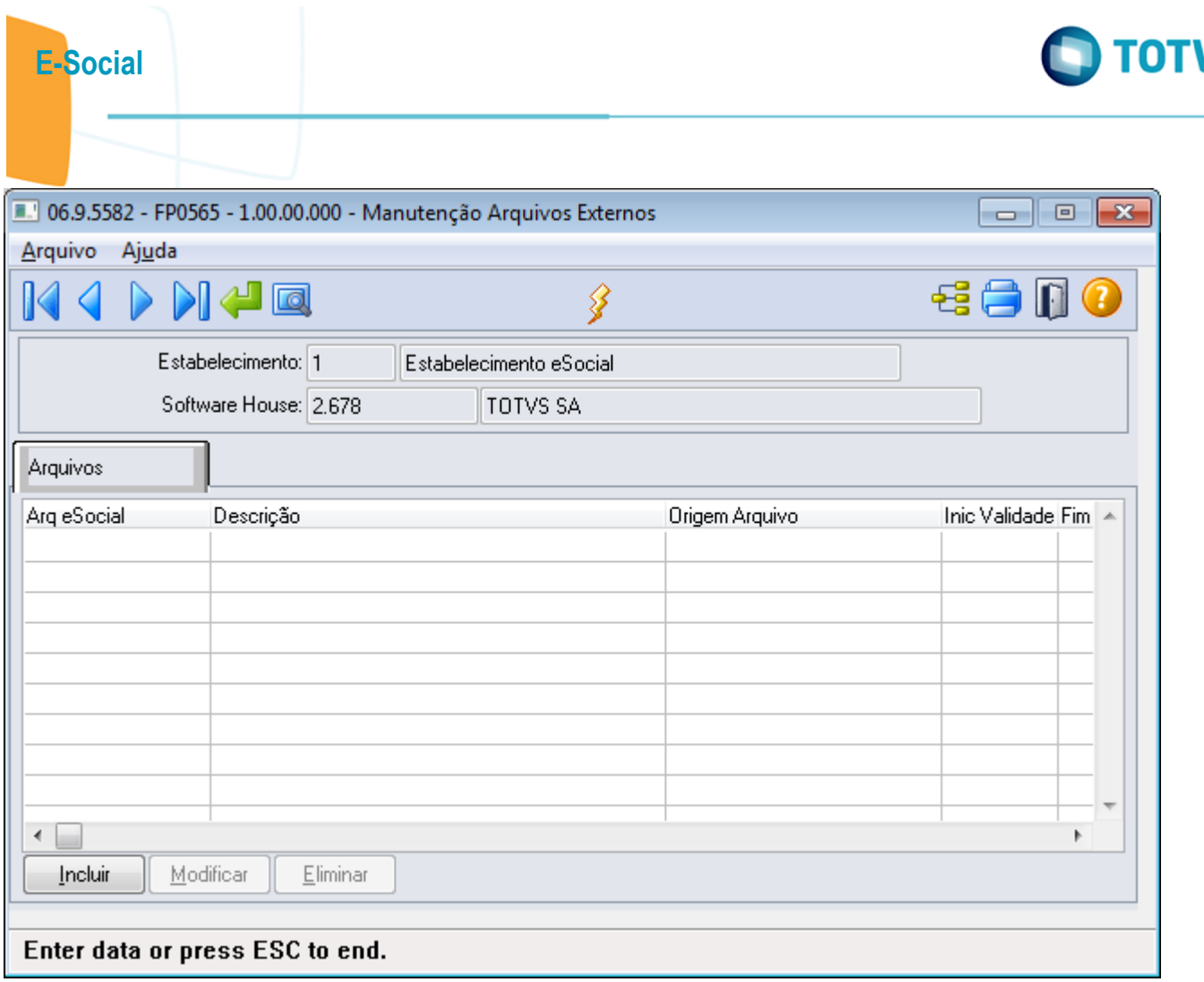

Este documento é de propriedade da TOTVS. Todos os direitos reservados.  $\odot$ 

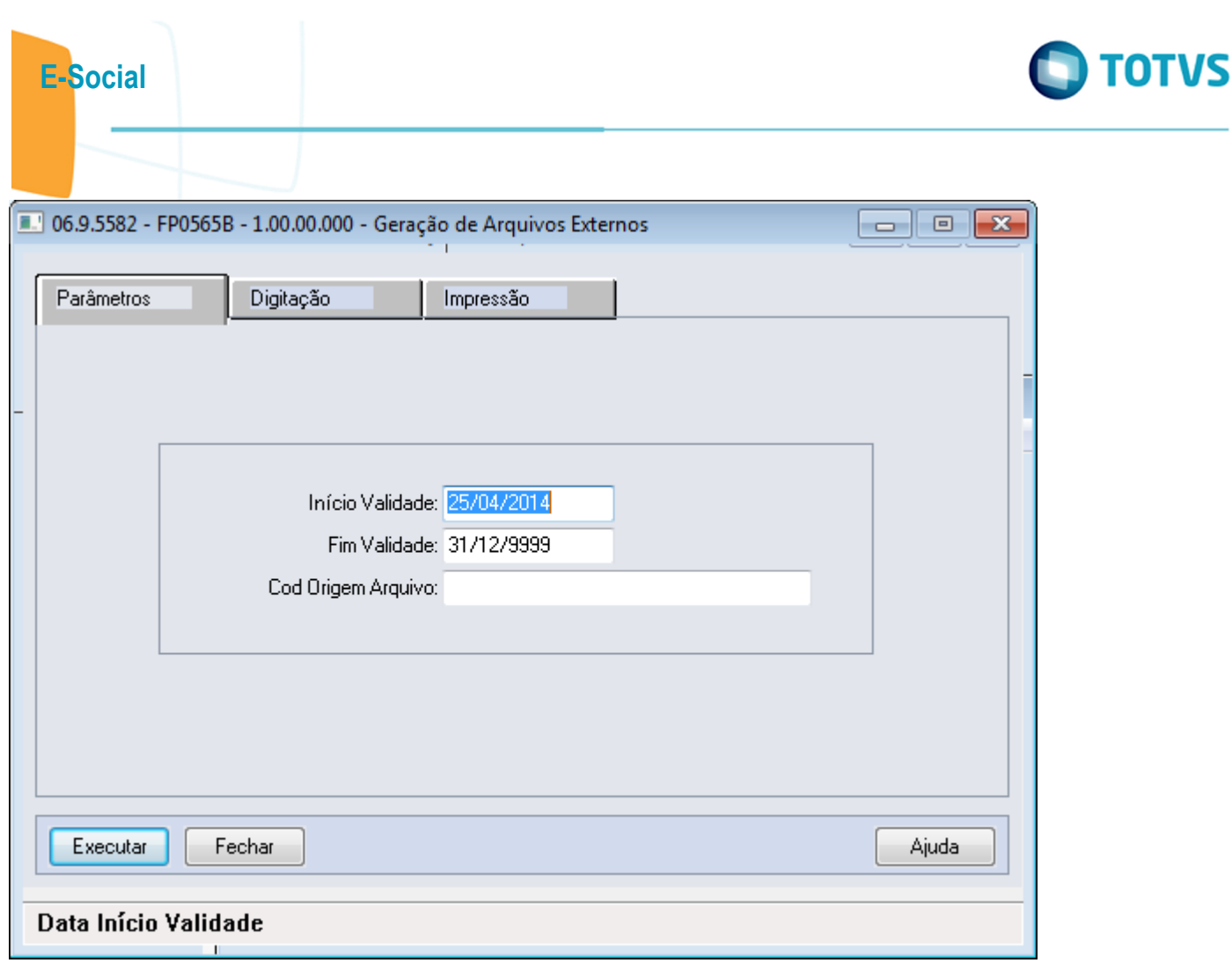

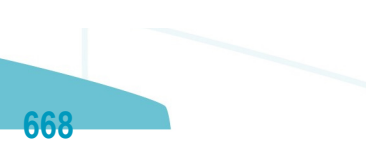

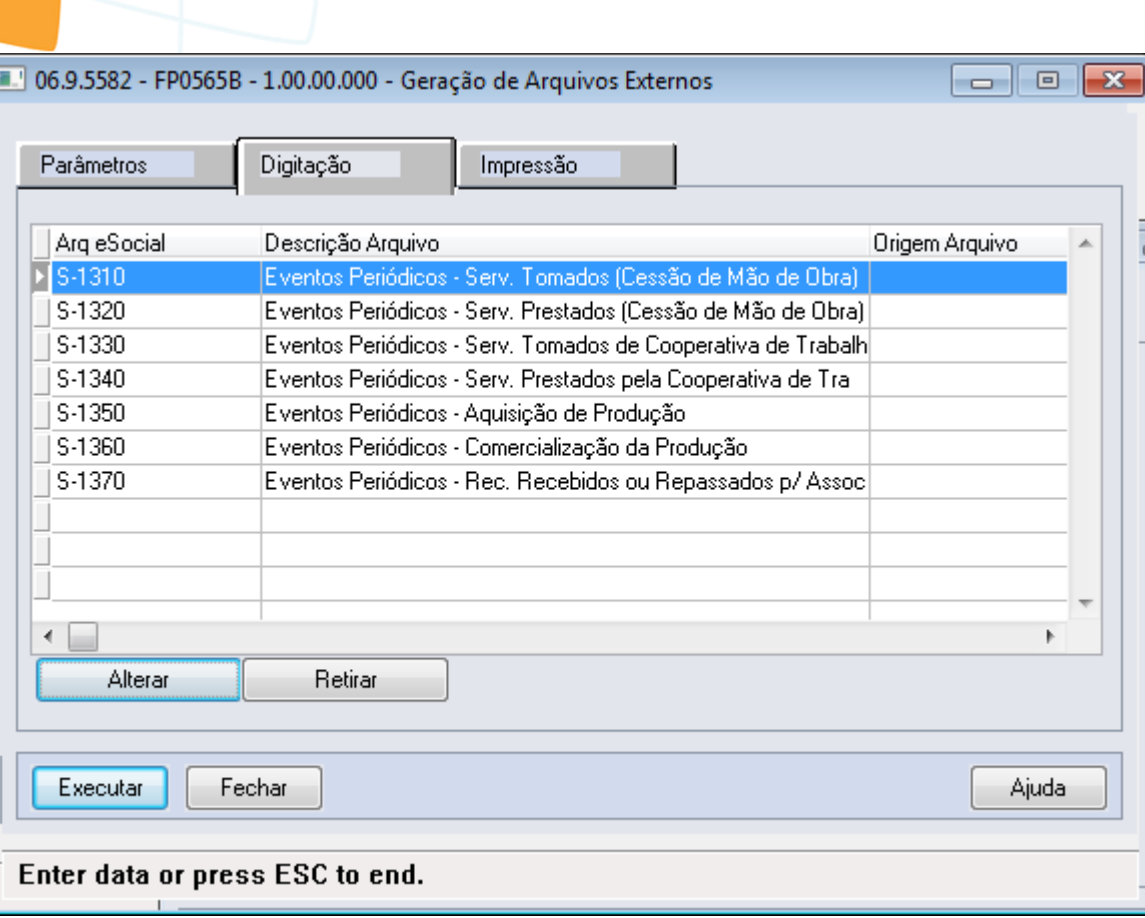

ſ

E-Social

Este documento é de propriedade da TOTVS. Todos os direitos reservados. ©

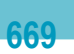

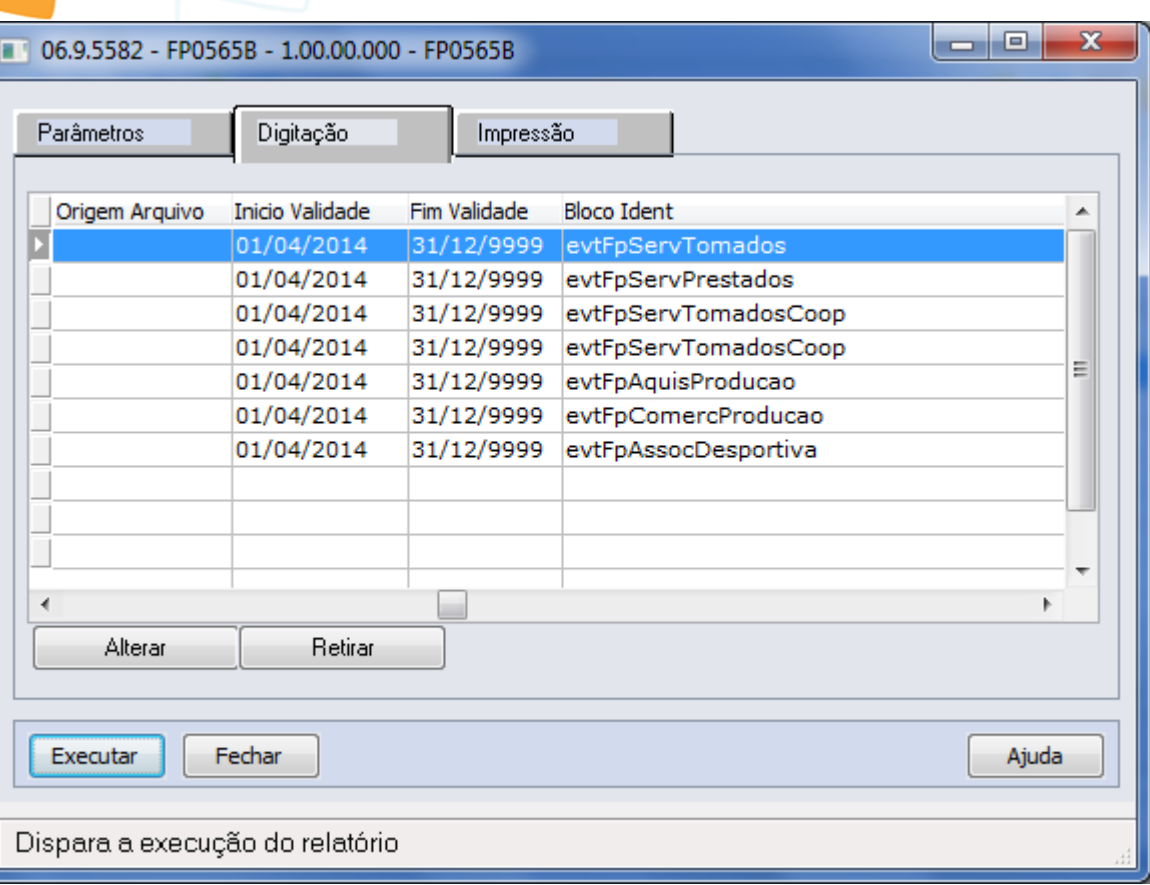

Este documento é de propriedade da TOTVS. Todos os direitos reservados.  $\odot$ 

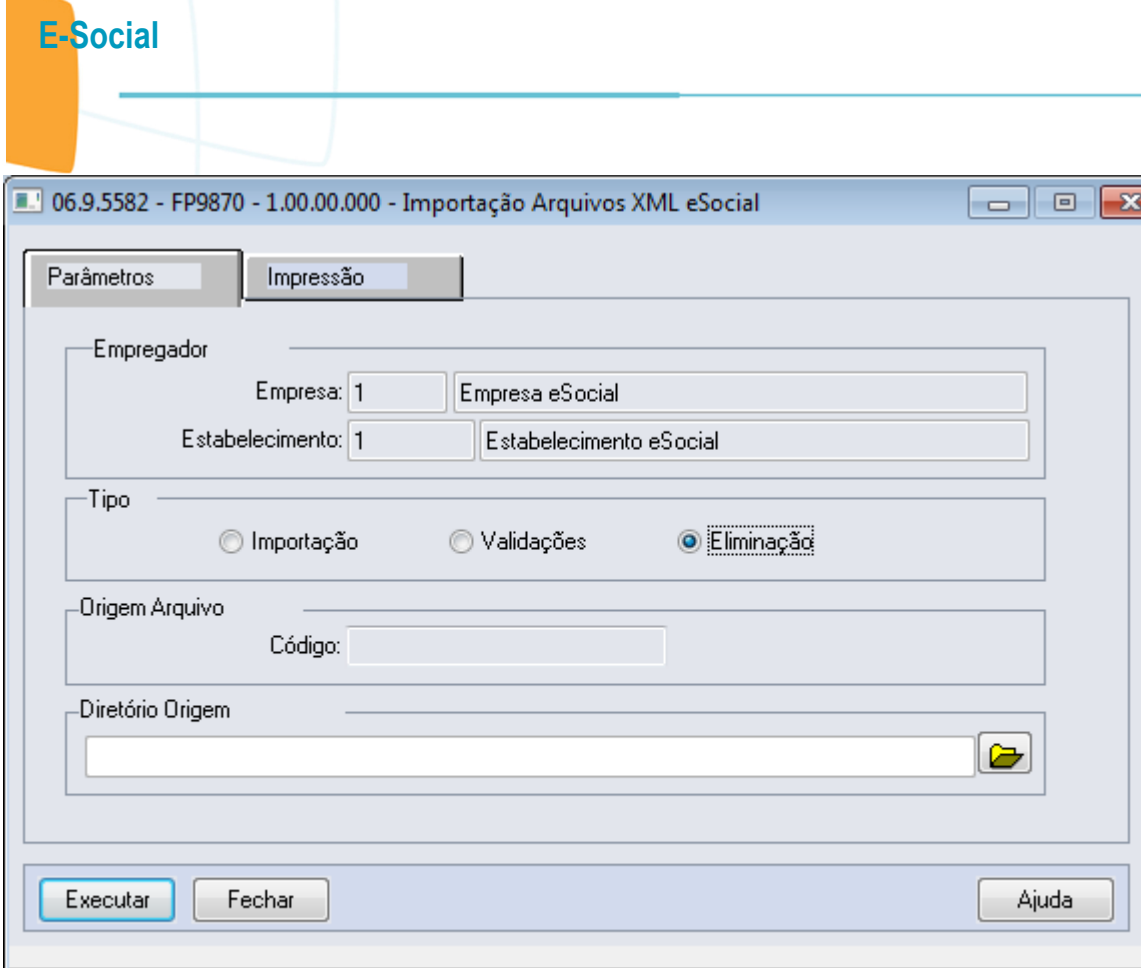

Selecionar o Tipo de Ação que deseja executar

**O** TOTVS

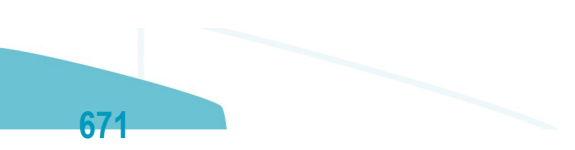

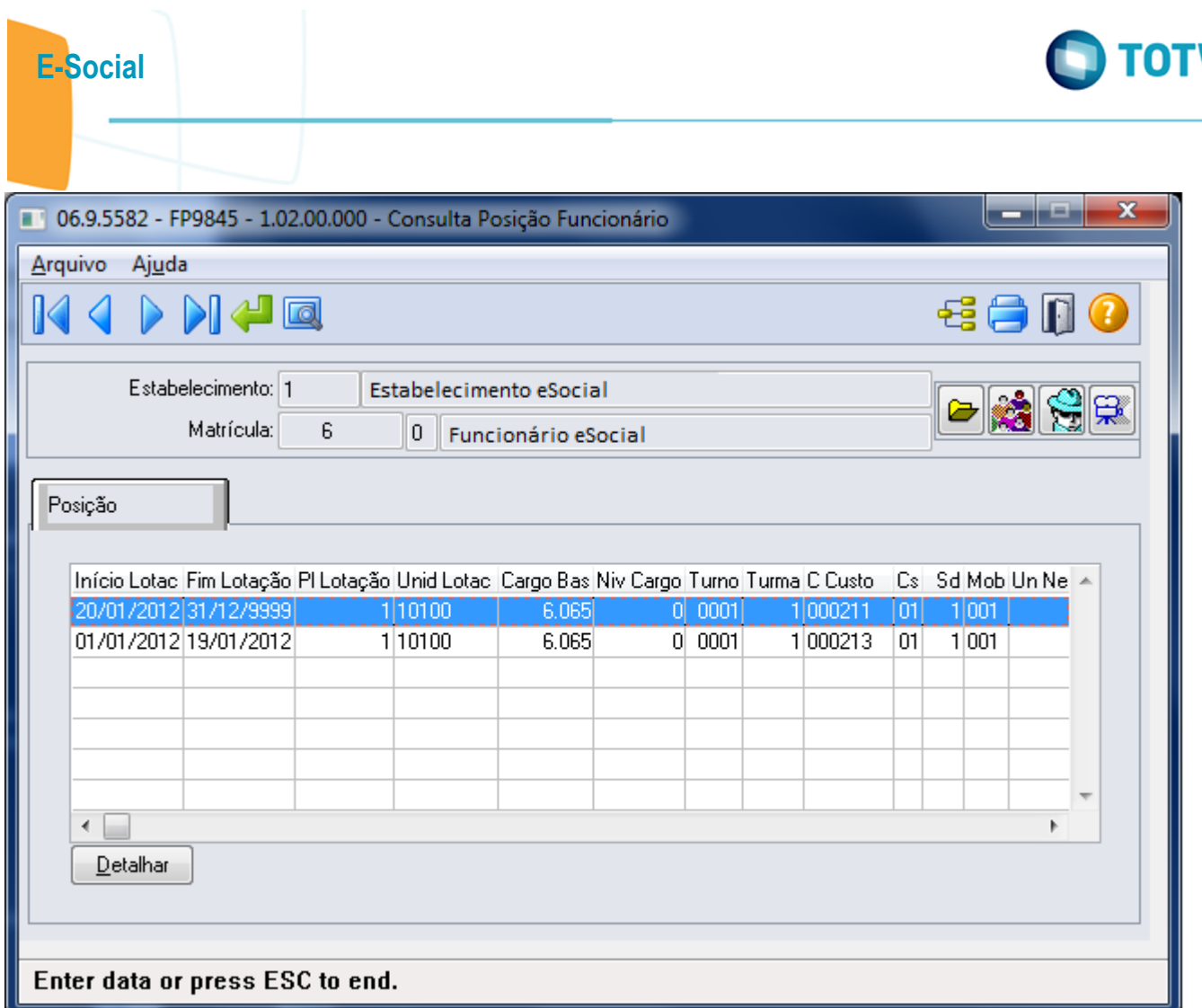

VS

Este documento é de propriedade da TOTVS. Todos os direitos reservados.  $\odot$ 

Este documento é de propriedade da TOTVS. Todos os direitos reservados.  $\odot$ 

Este documento é de propriedade da TOTVS. Todos os direitos reservados.  $\odot$ 

Este documento é de propriedade da TOTVS. Todos os direitos reservados. ©

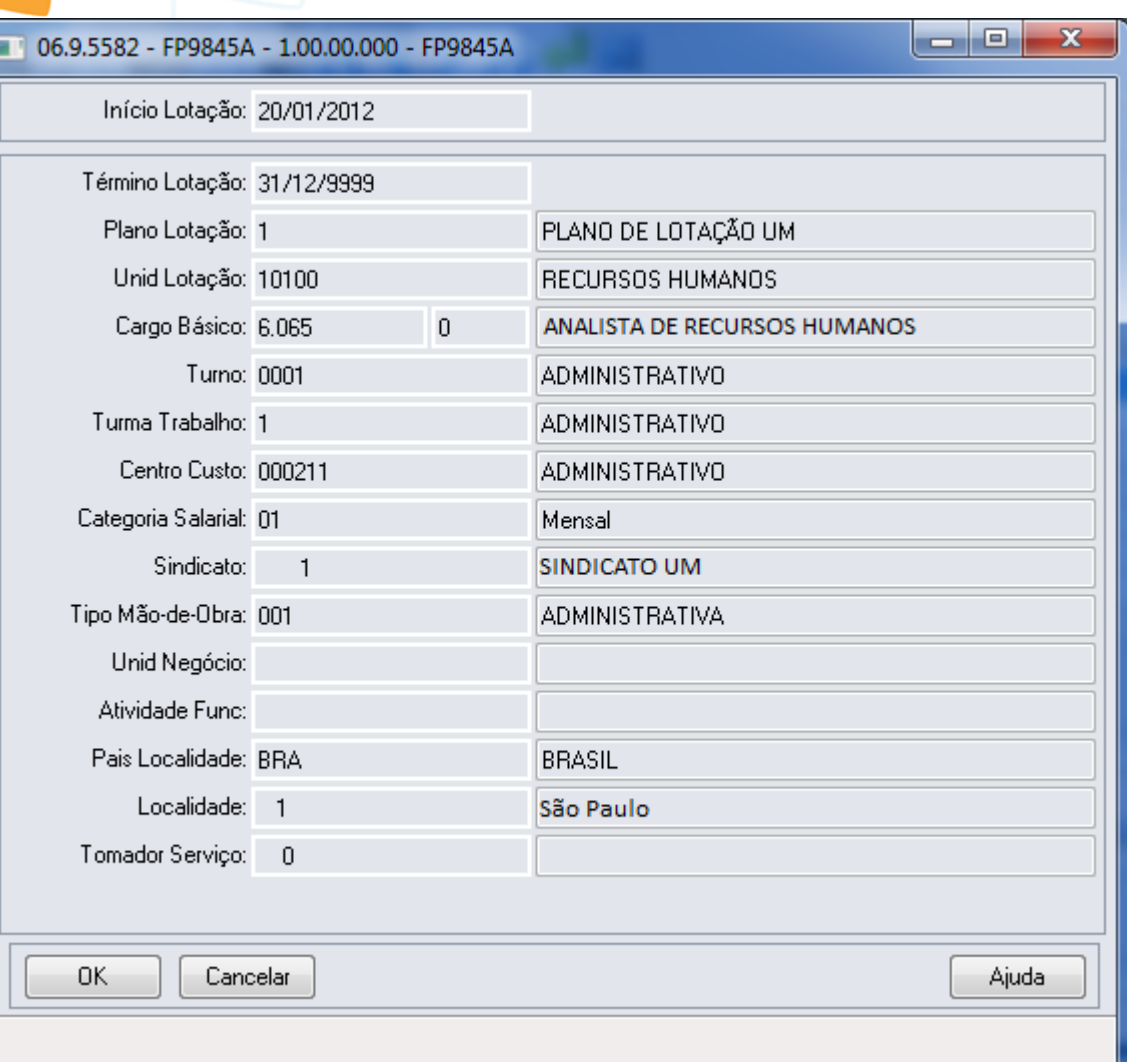

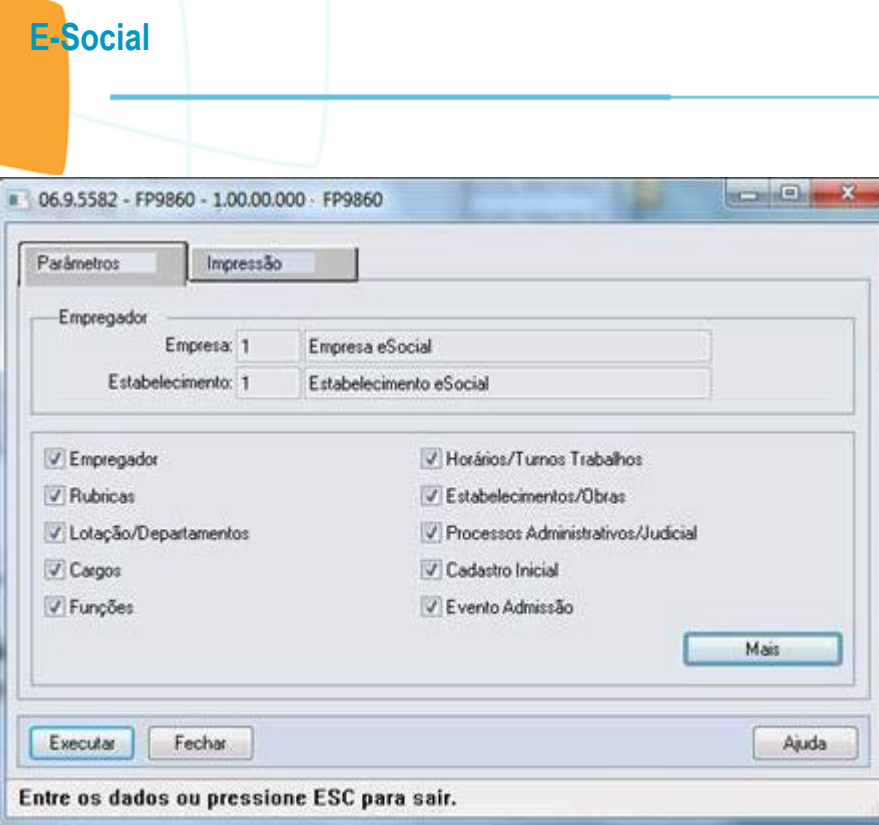

Este documento é de propriedade da TOTVS. Todos os direitos reservados. ©

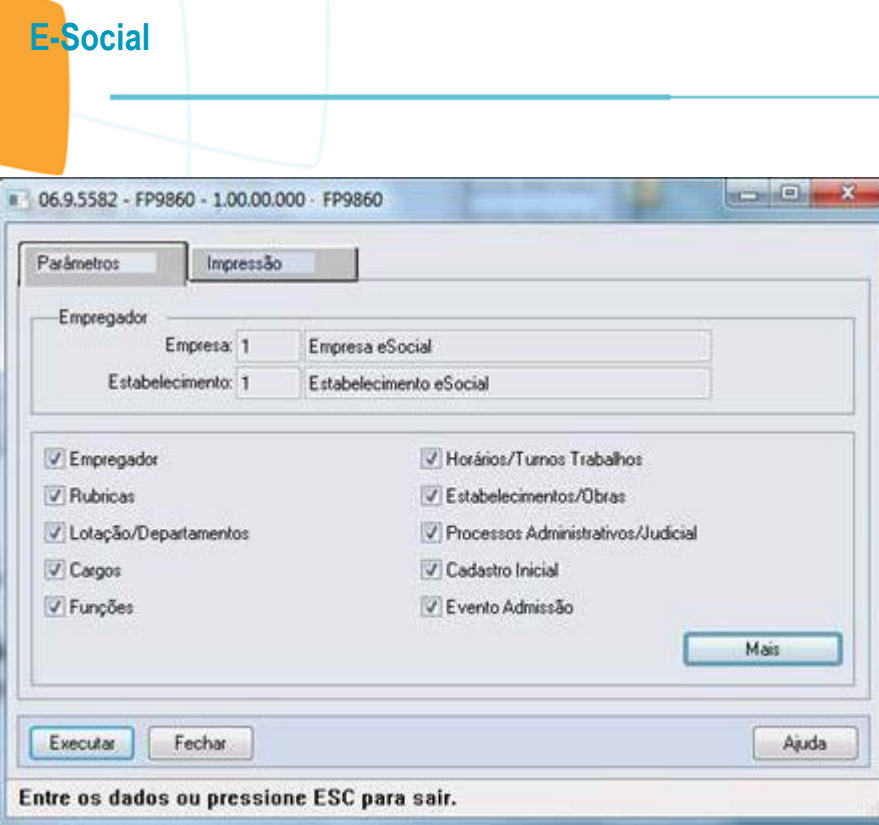

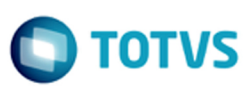

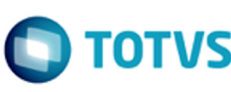

Este documento é de propriedade da TOTVS. Todos os direitos reservados.  $\odot$ 

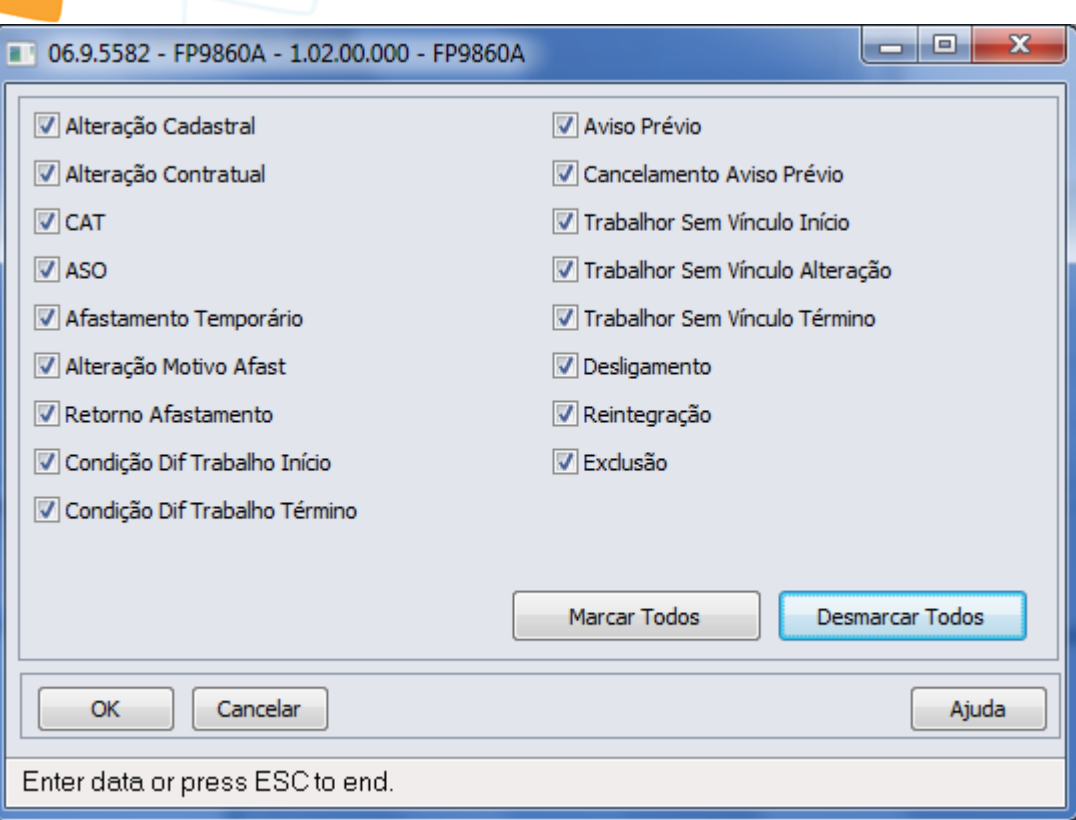

E-Social

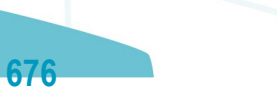

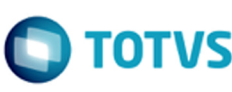

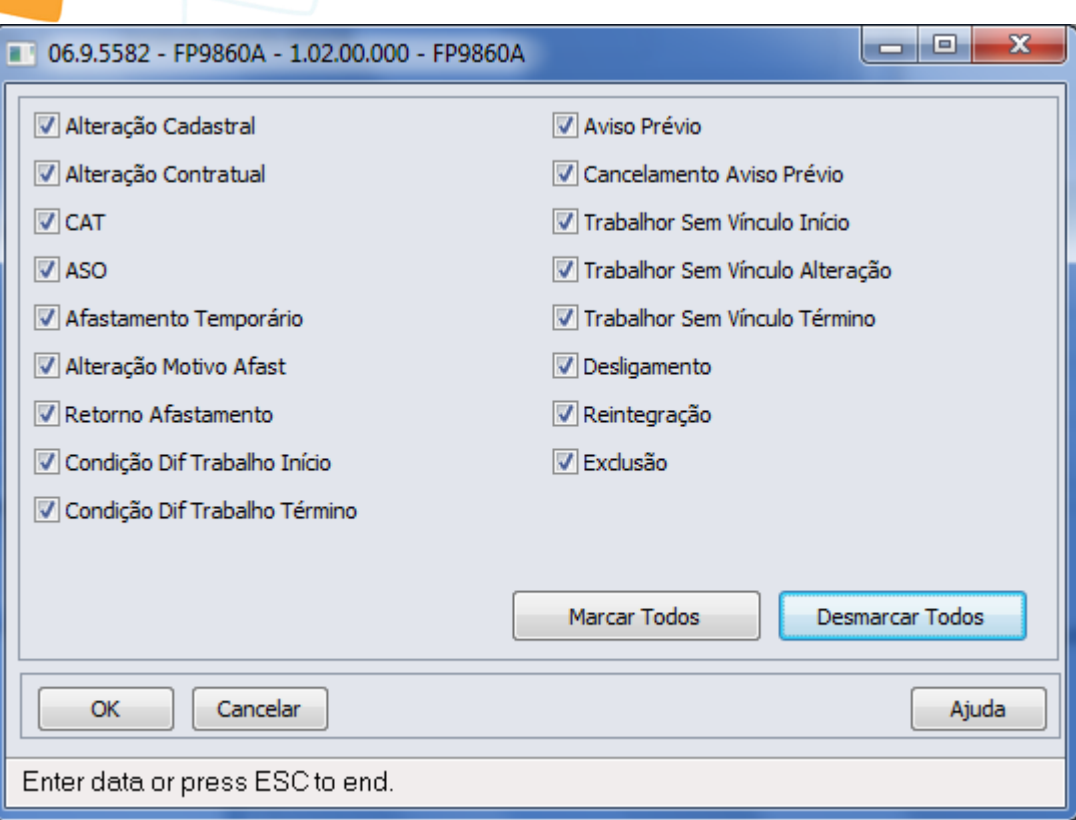

E-Social

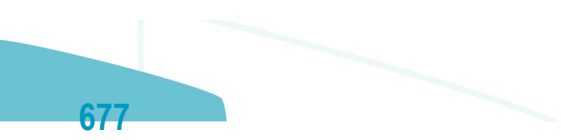

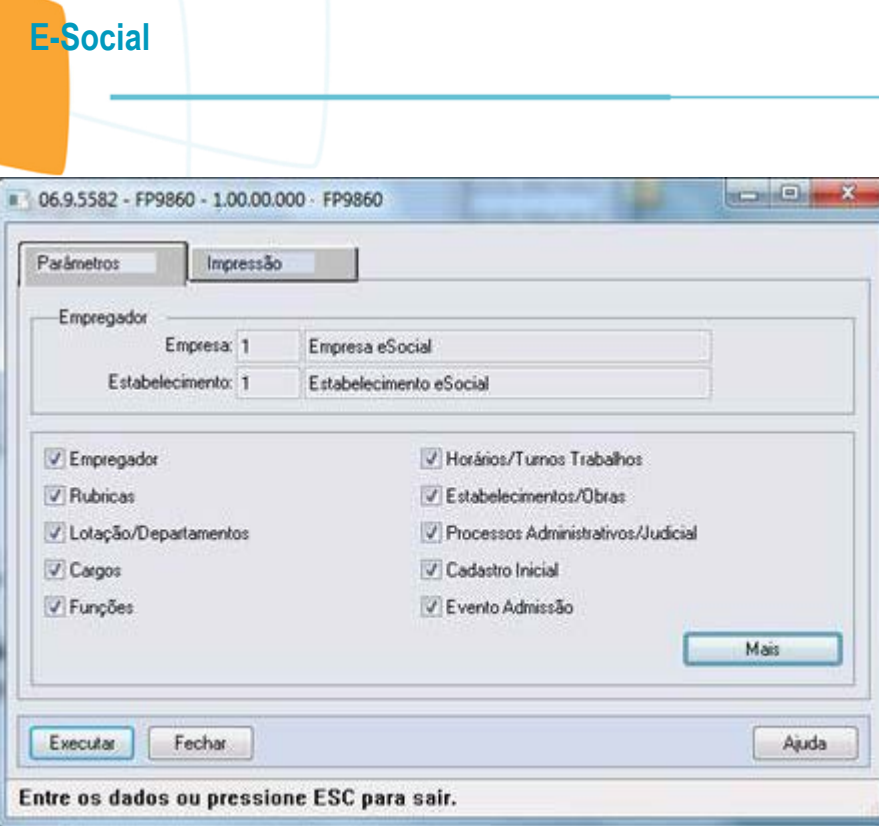

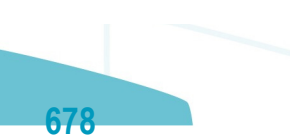

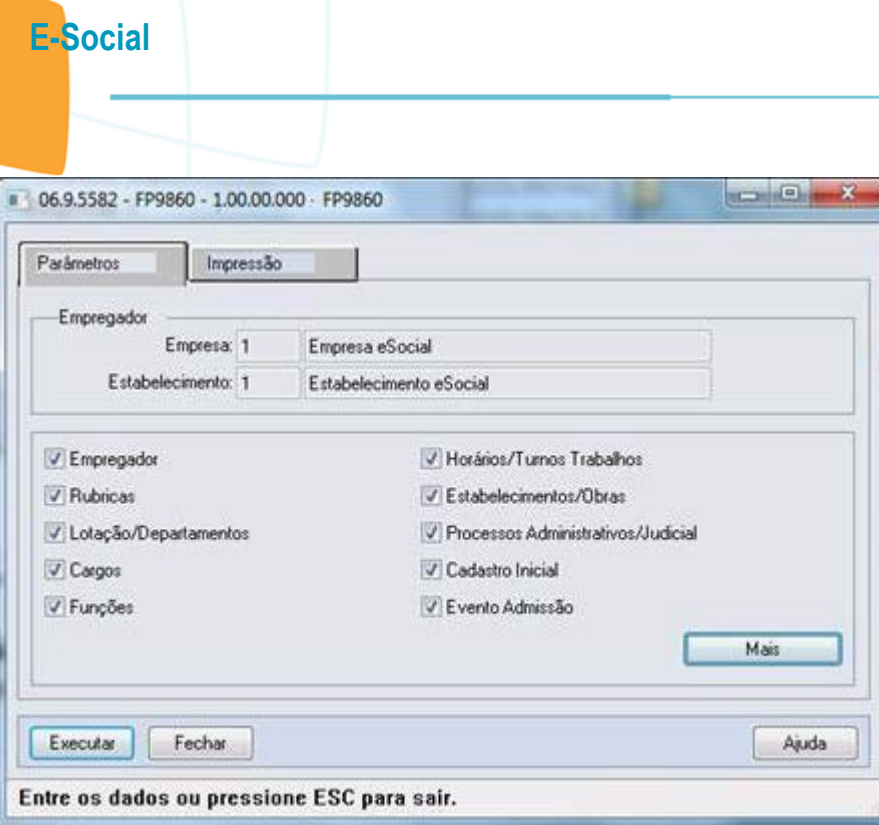

Este documento é de propriedade da TOTVS. Todos os direitos reservados. ©

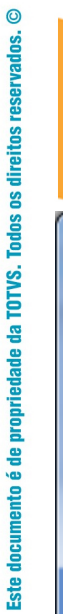

E-Social

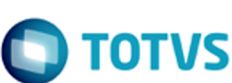

Este documento é de propriedade da TOTVS. Todos os direitos reservados.  $\odot$ 

Este documento é de propriedade da TOTVS. Todos os direitos reservados. ©

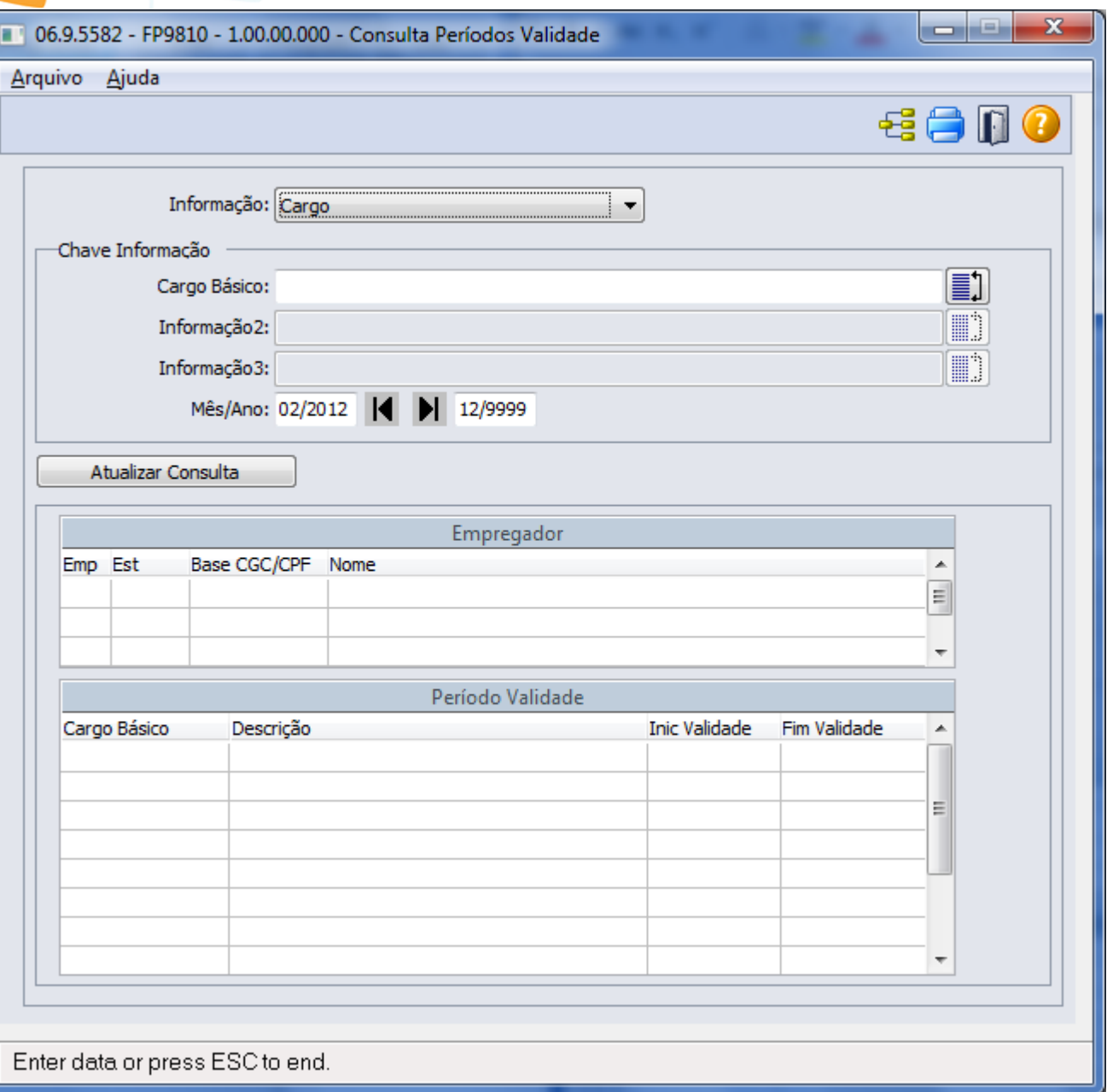

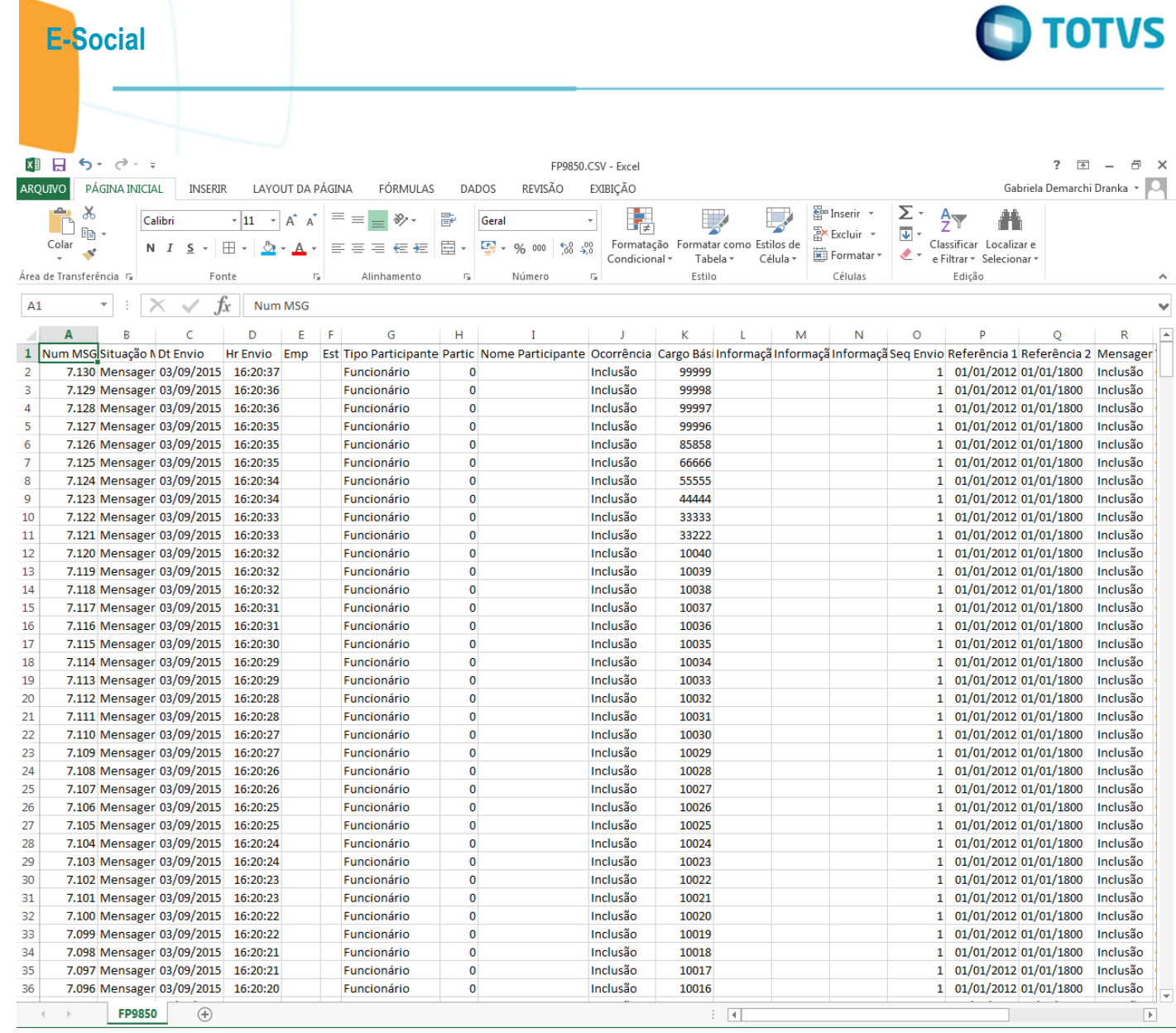

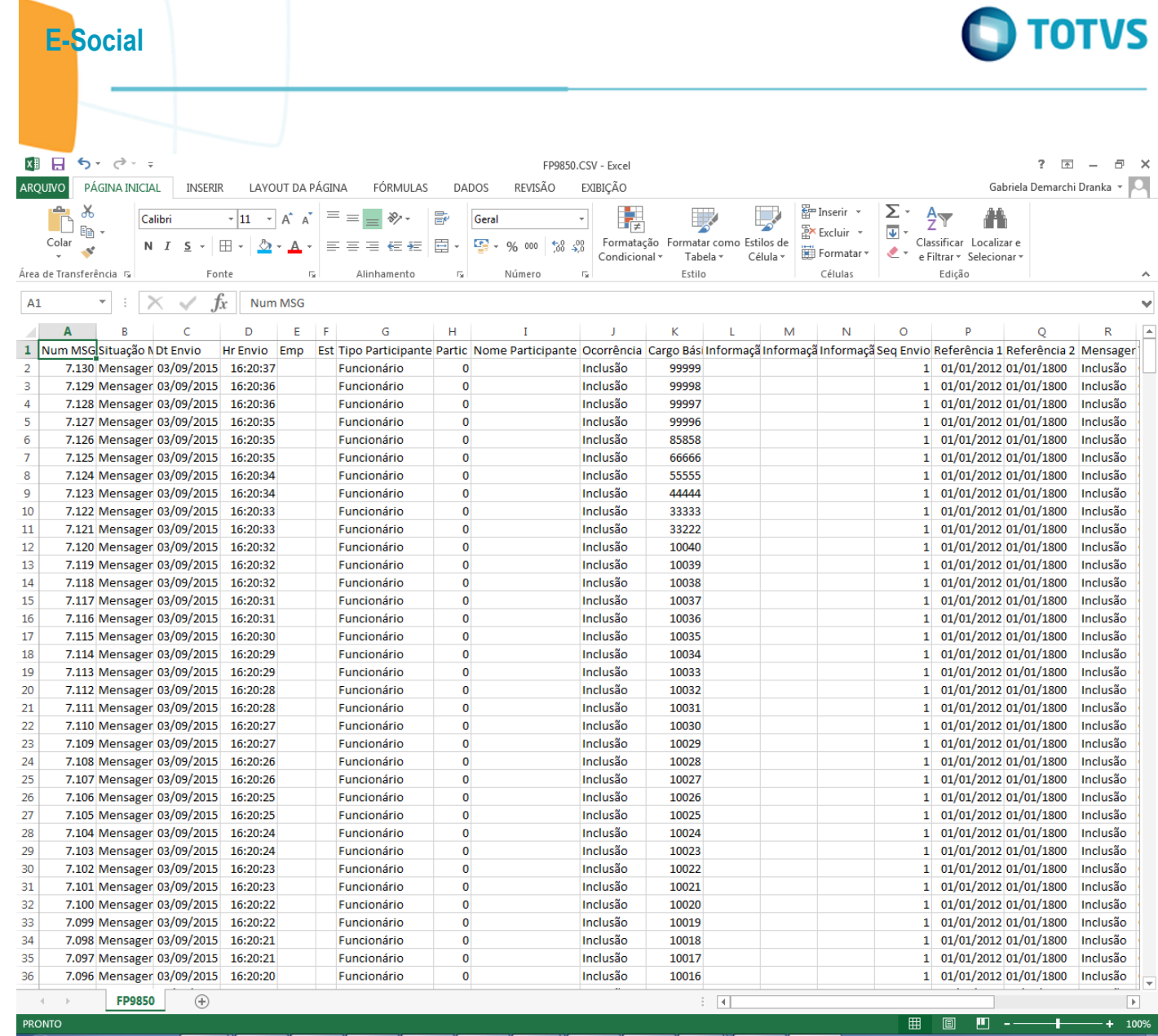

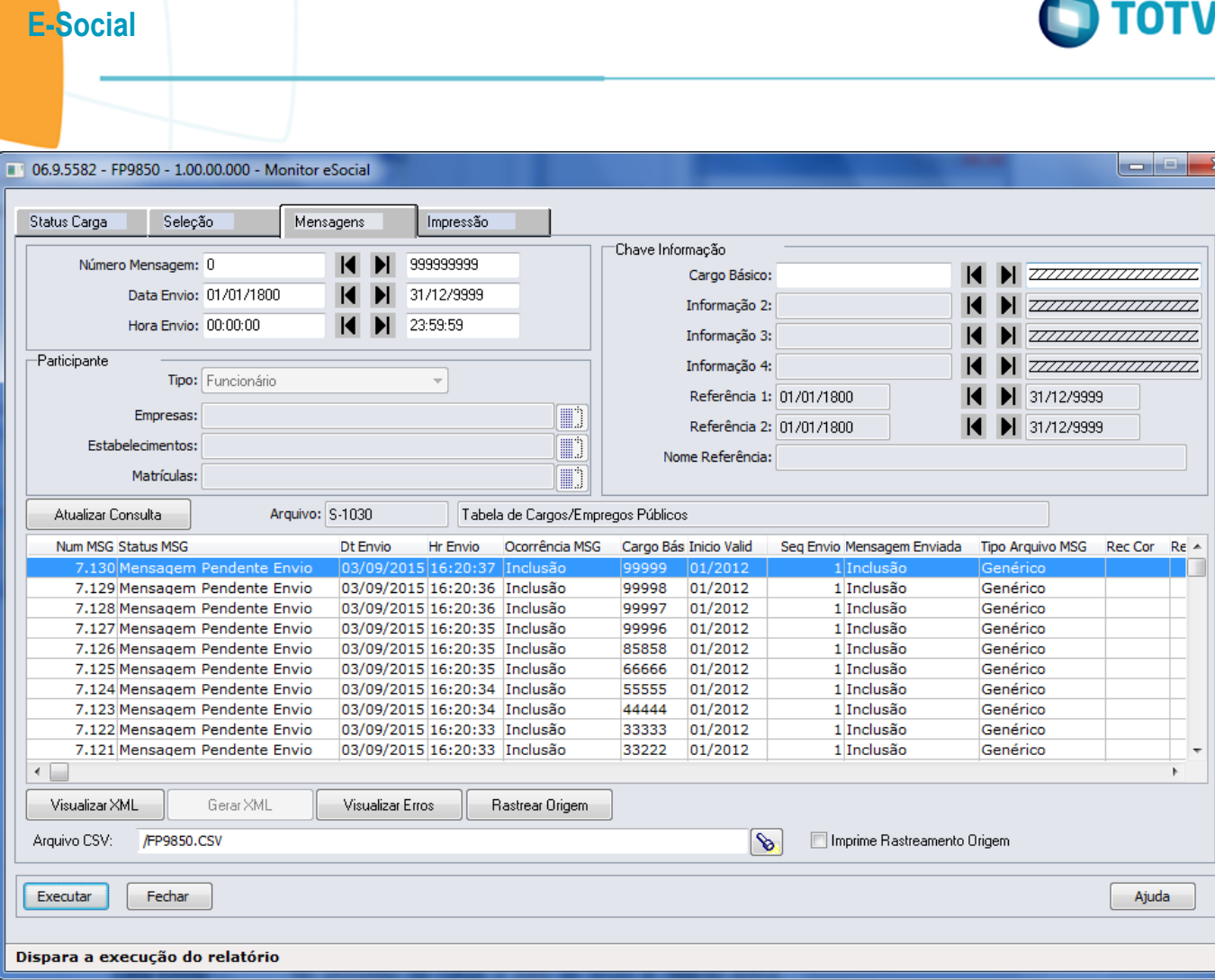

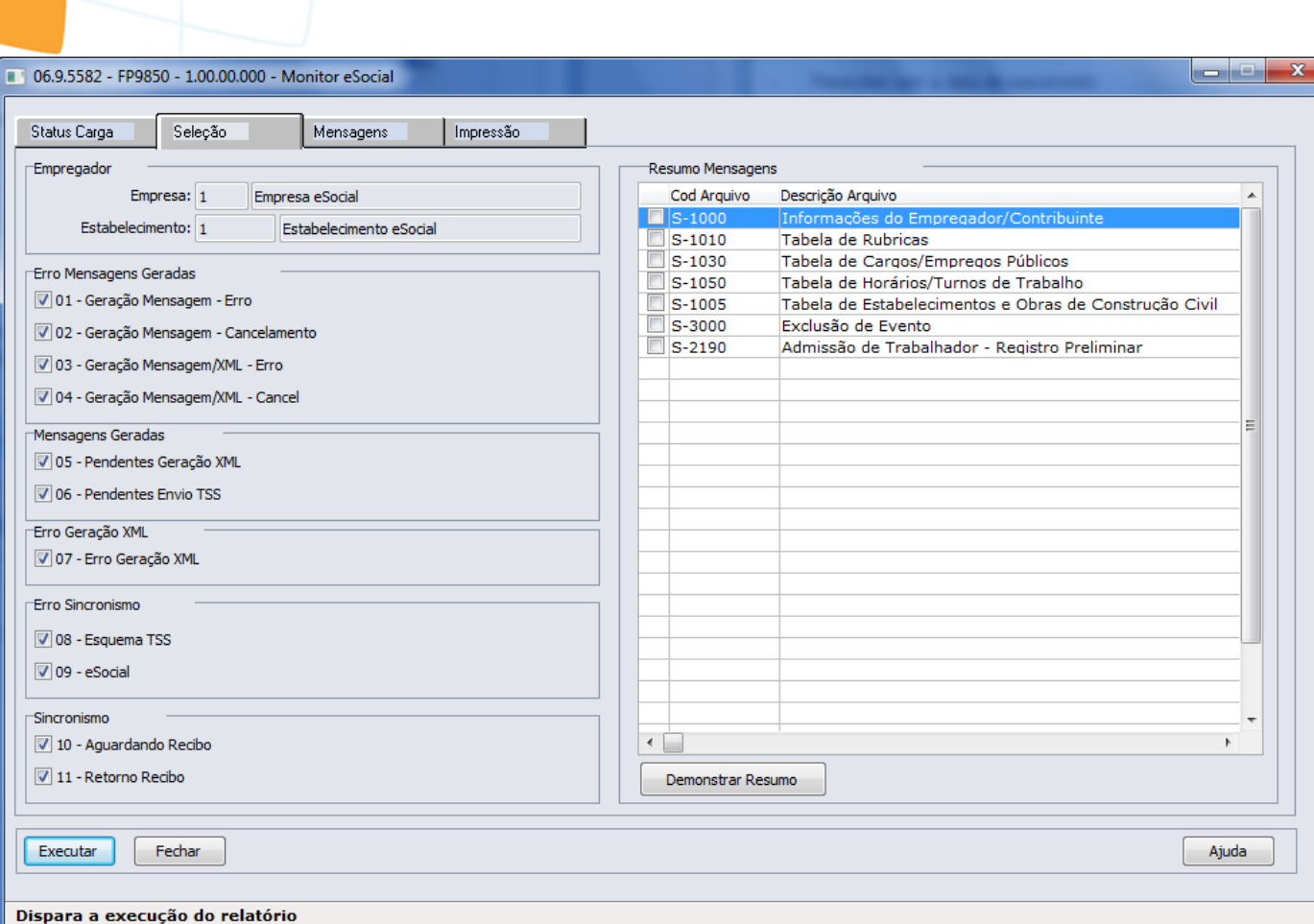

E-Social

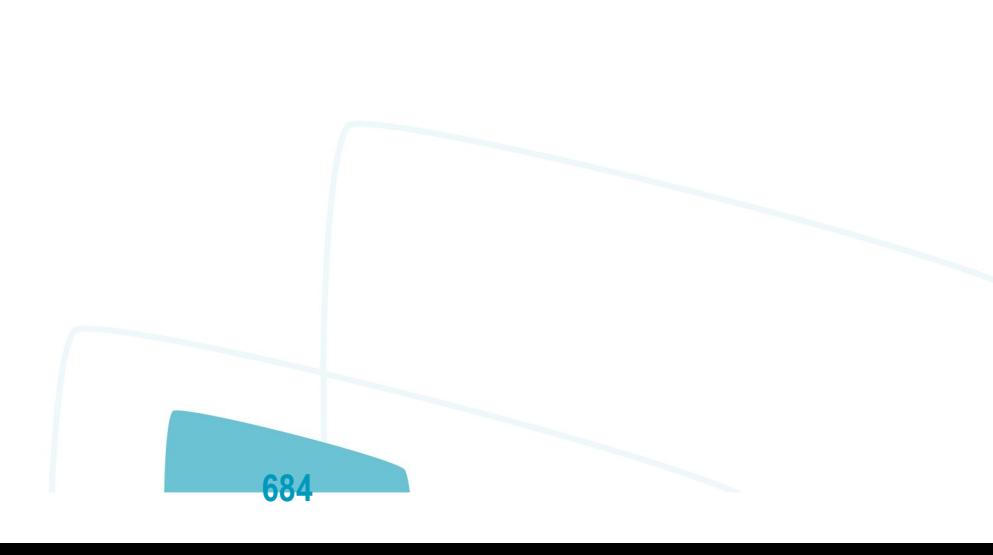

J

**O** TOTVS
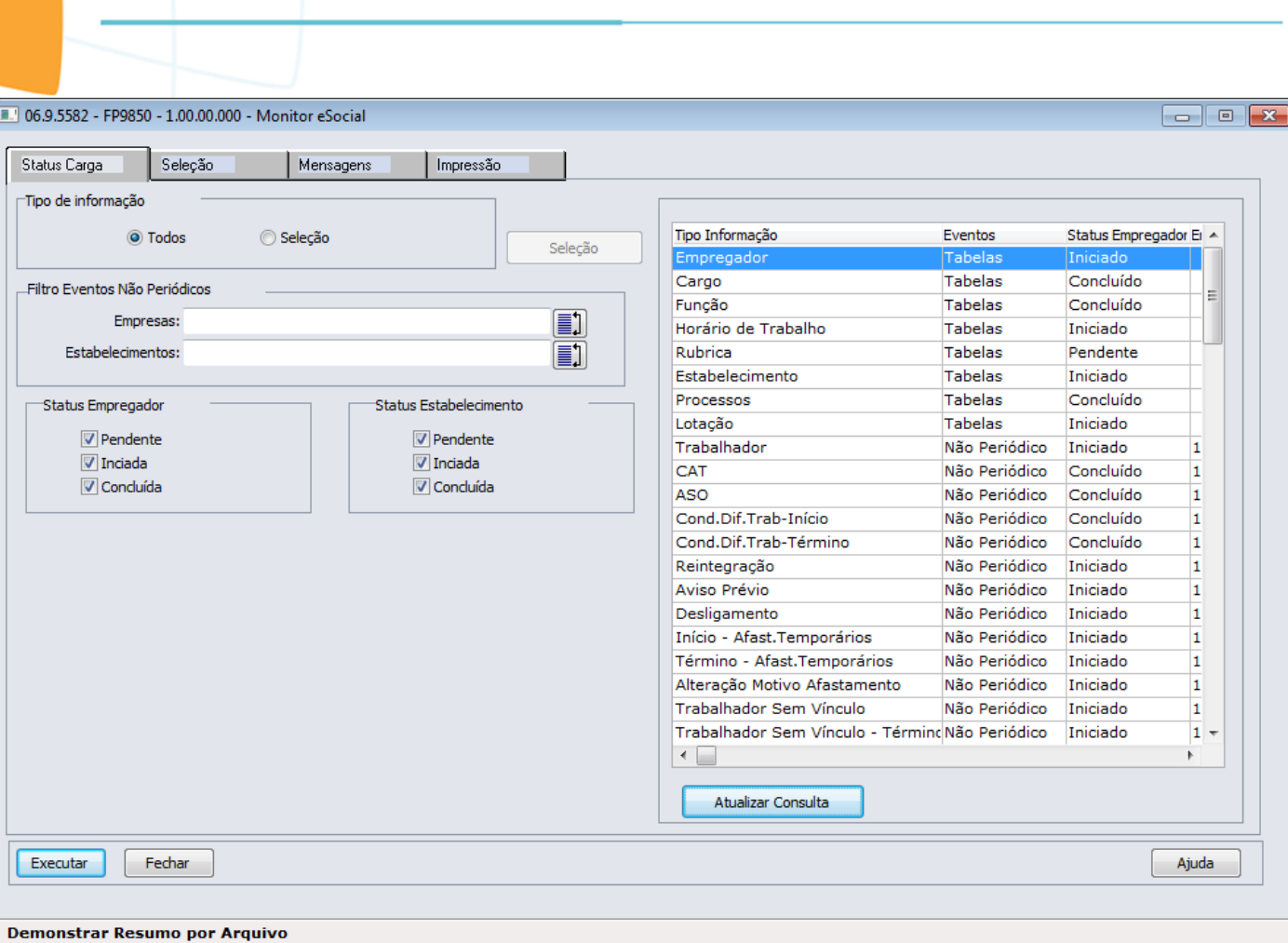

E-Social

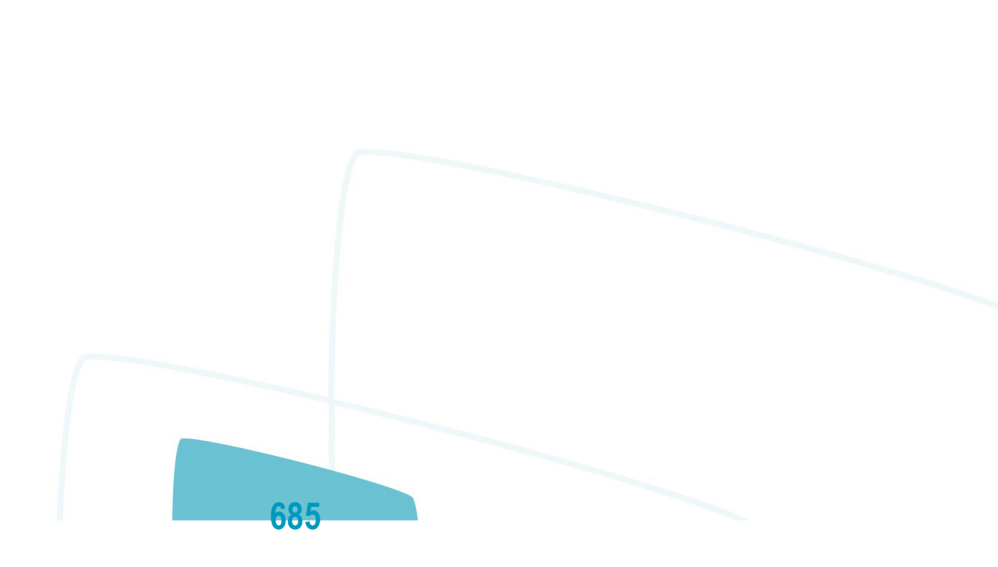

**O** TOTVS

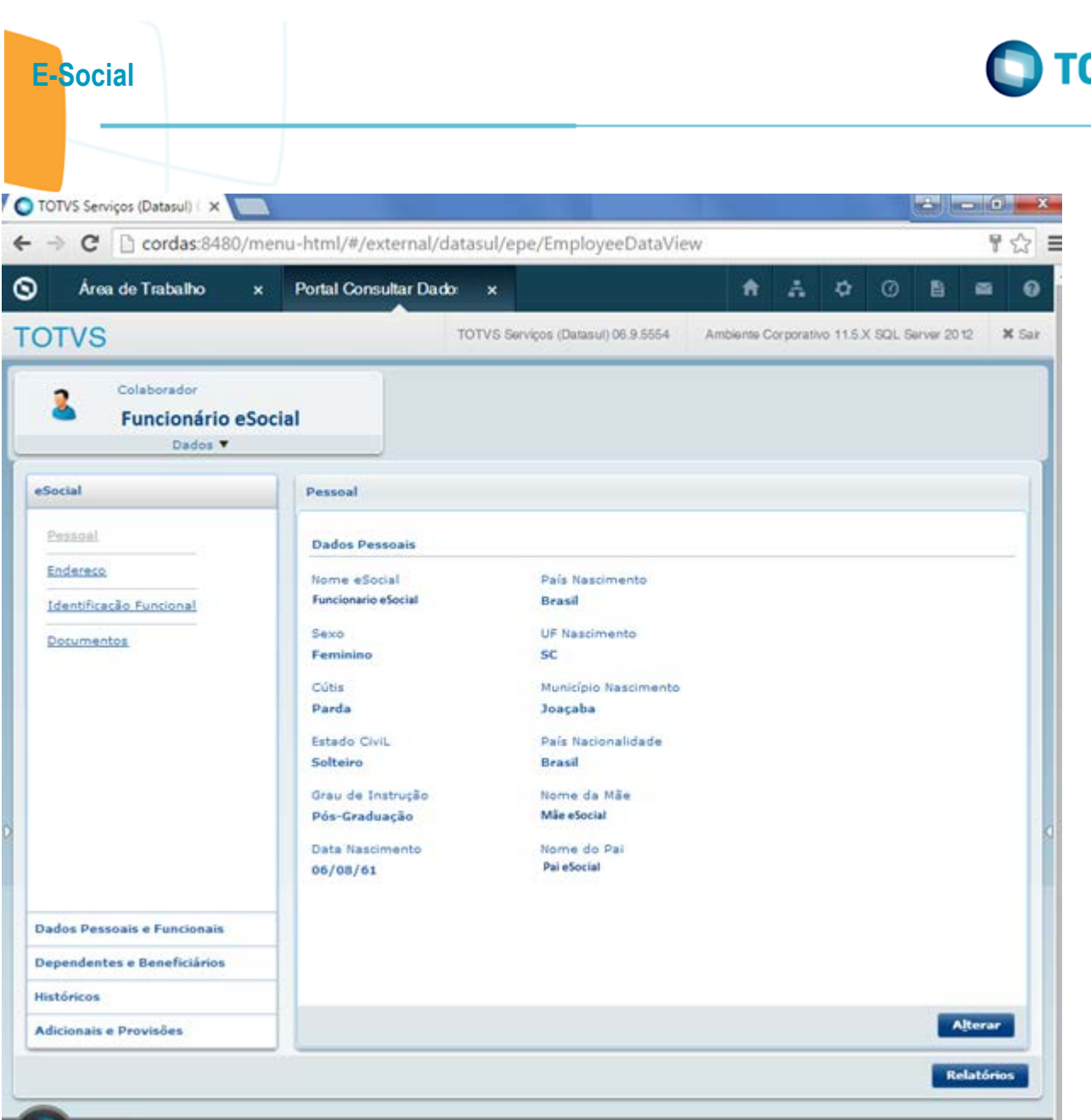

Este documento é de propriedade da TOTVS. Todos os direitos reservados.  $\odot$ 

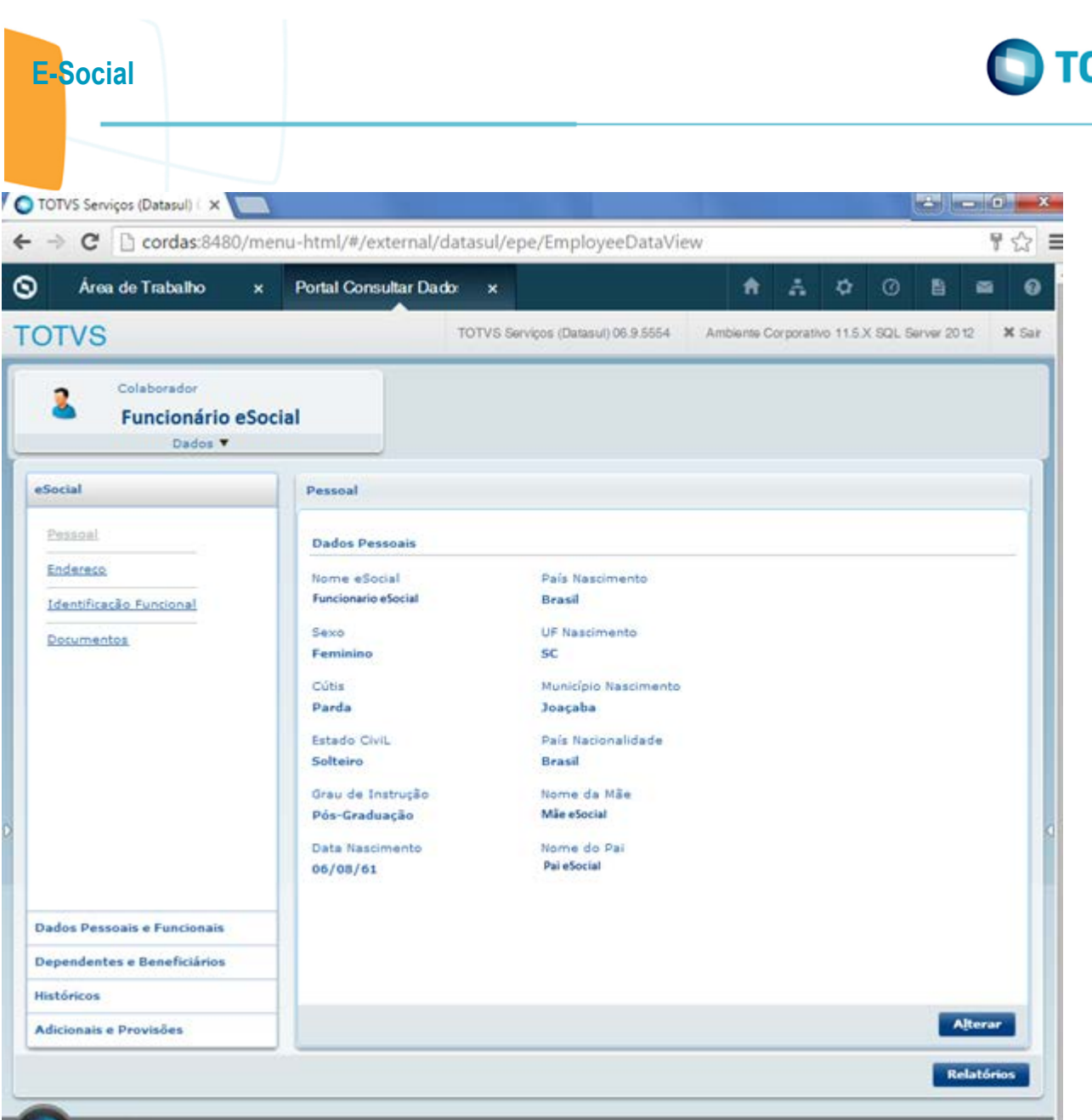

Este documento é de propriedade da TOTVS. Todos os direitos reservados.  $\odot$ 

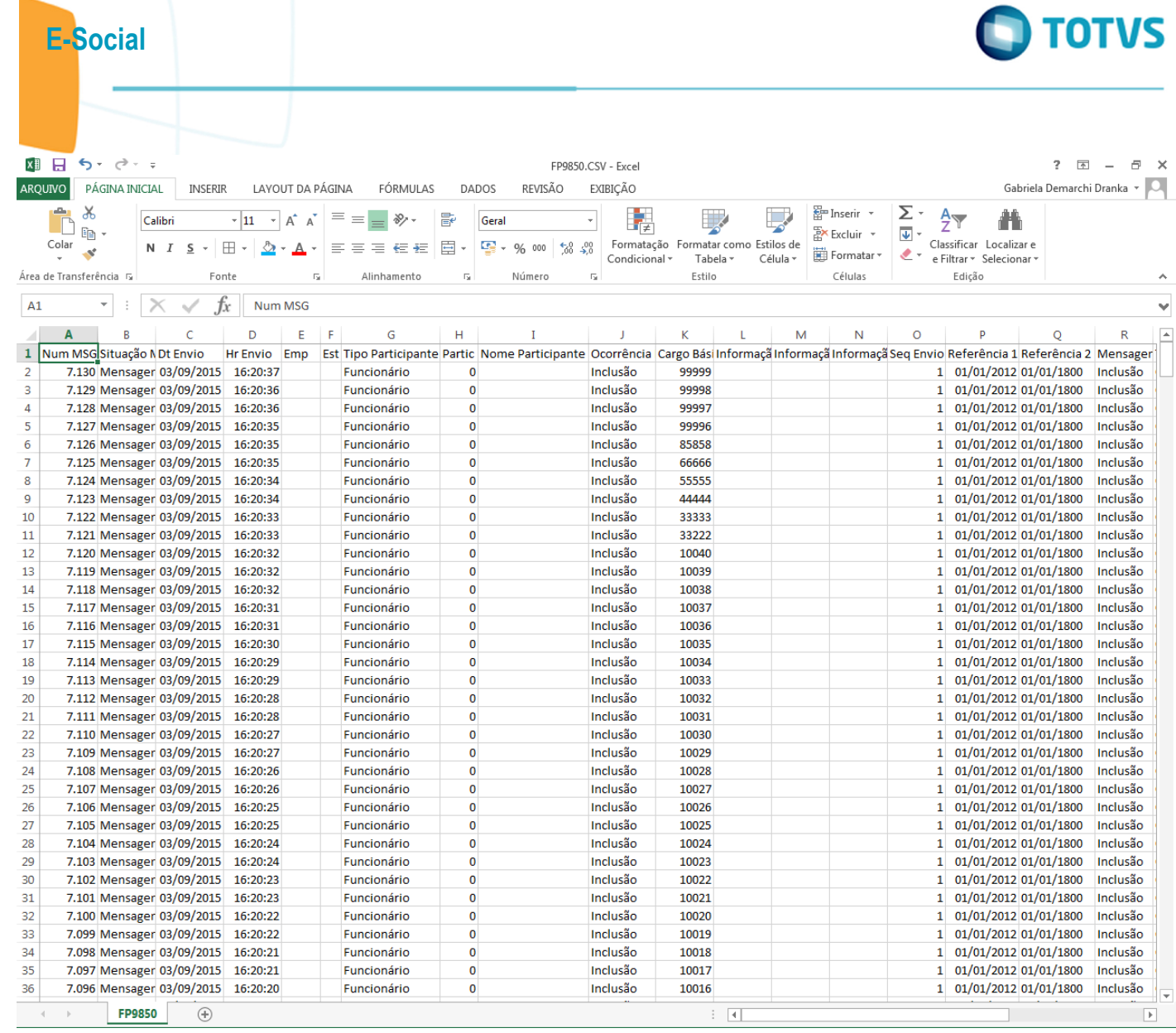

688

Este documento é de propriedade da TOTVS. Todos os direitos reservados. ©

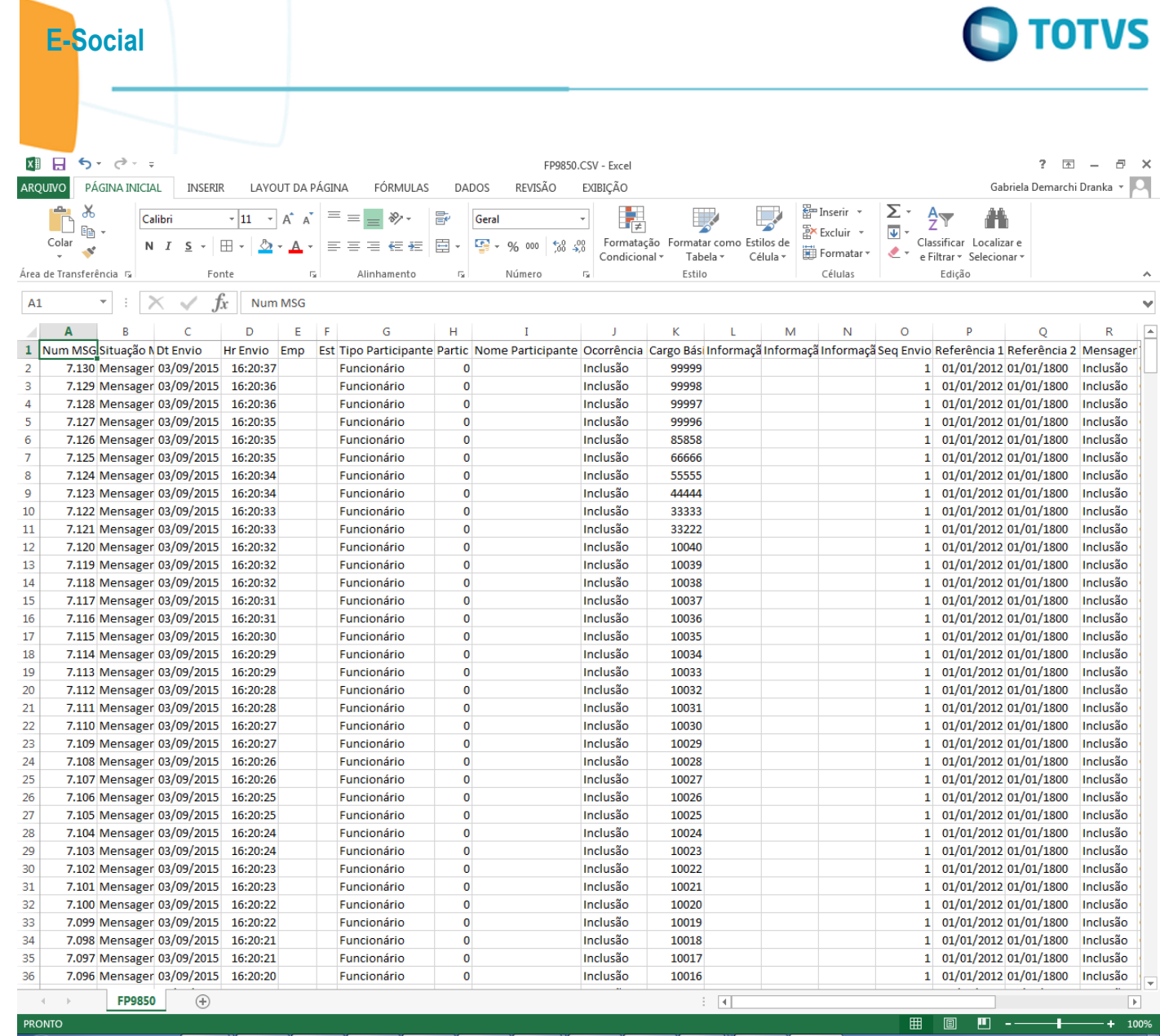

689

Este documento é de propriedade da TOTVS. Todos os direitos reservados.  $\odot$ 

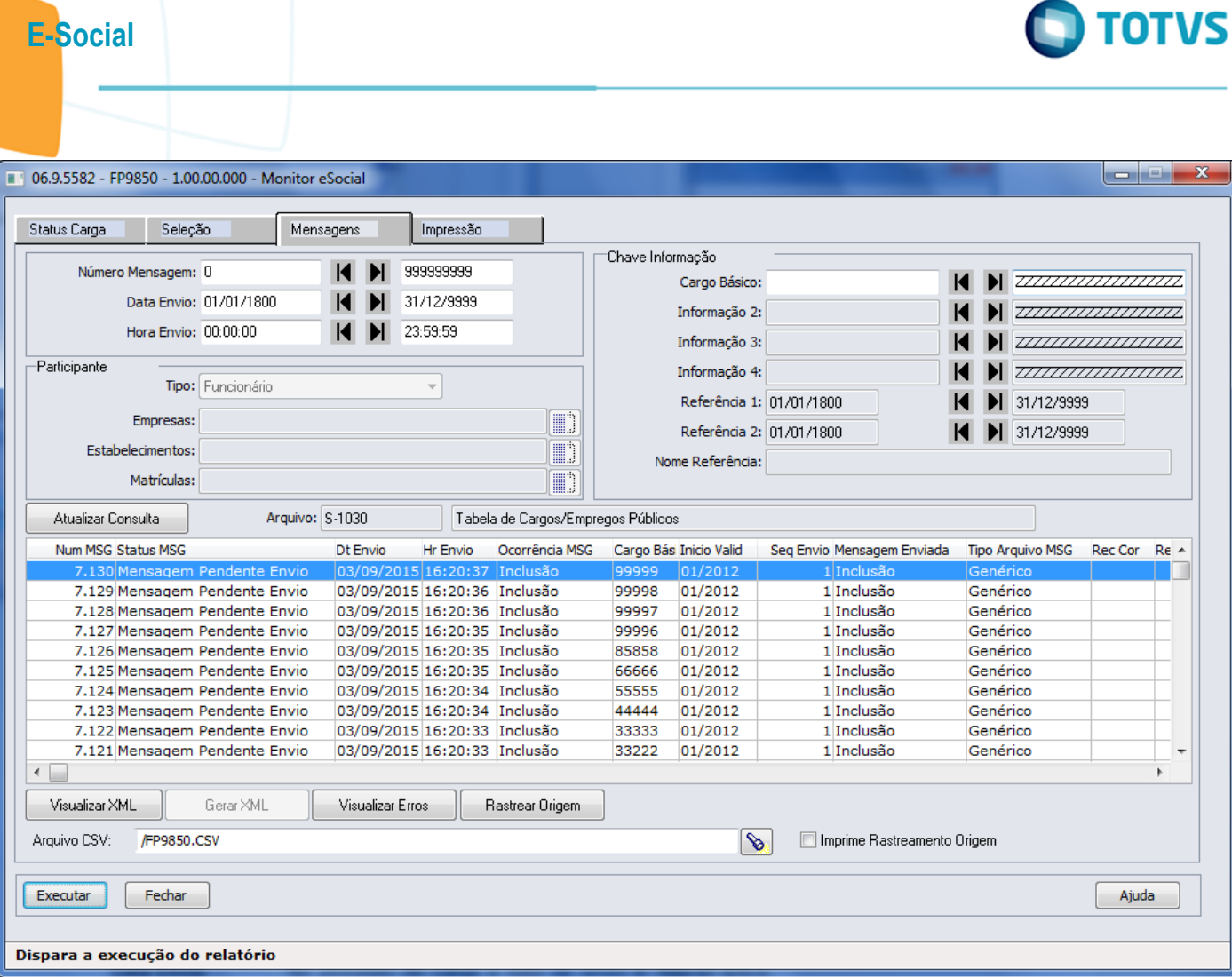

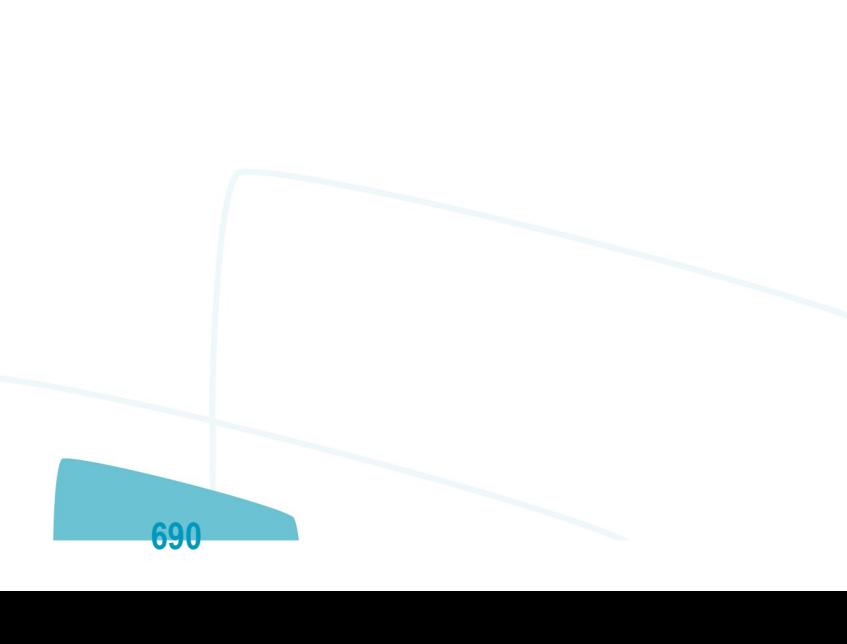

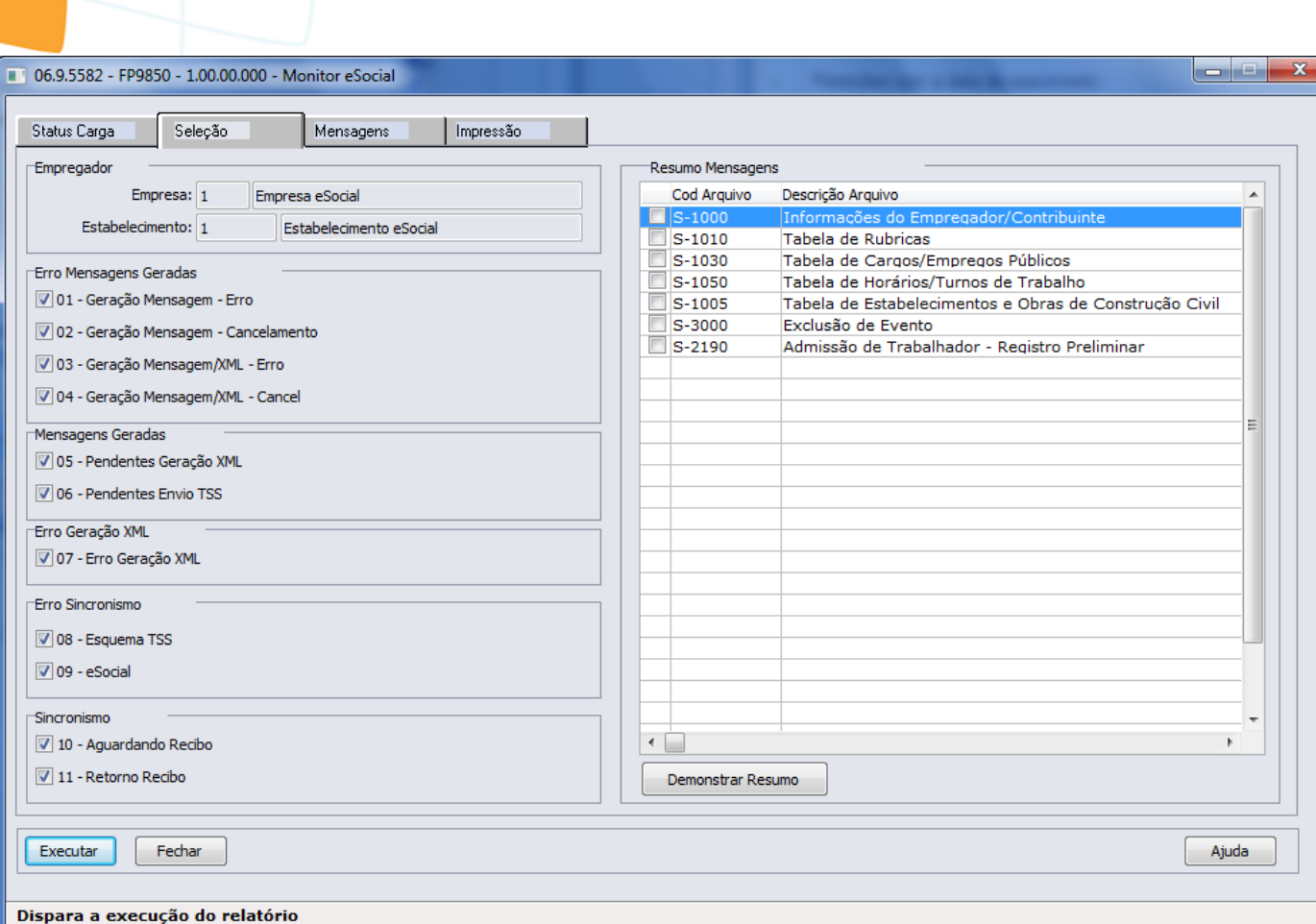

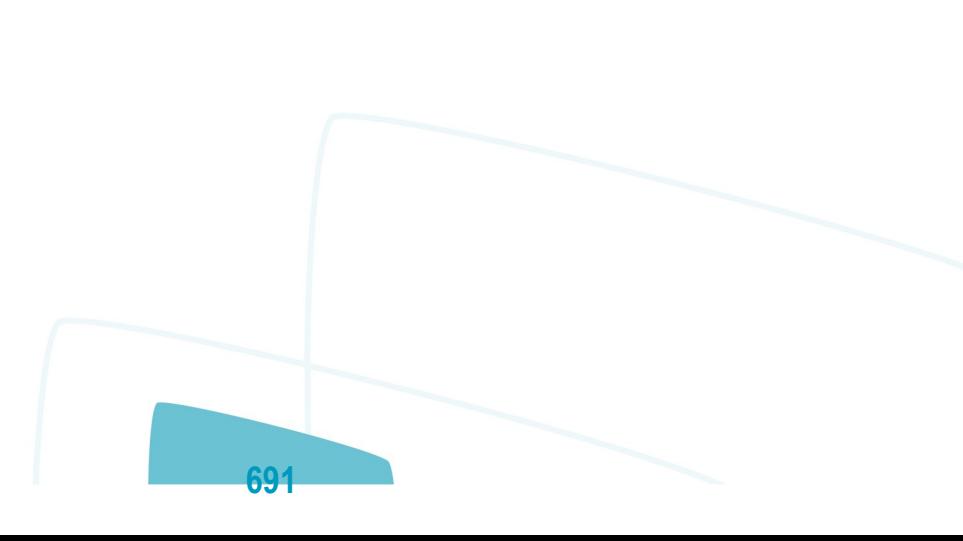

J

**O** TOTVS

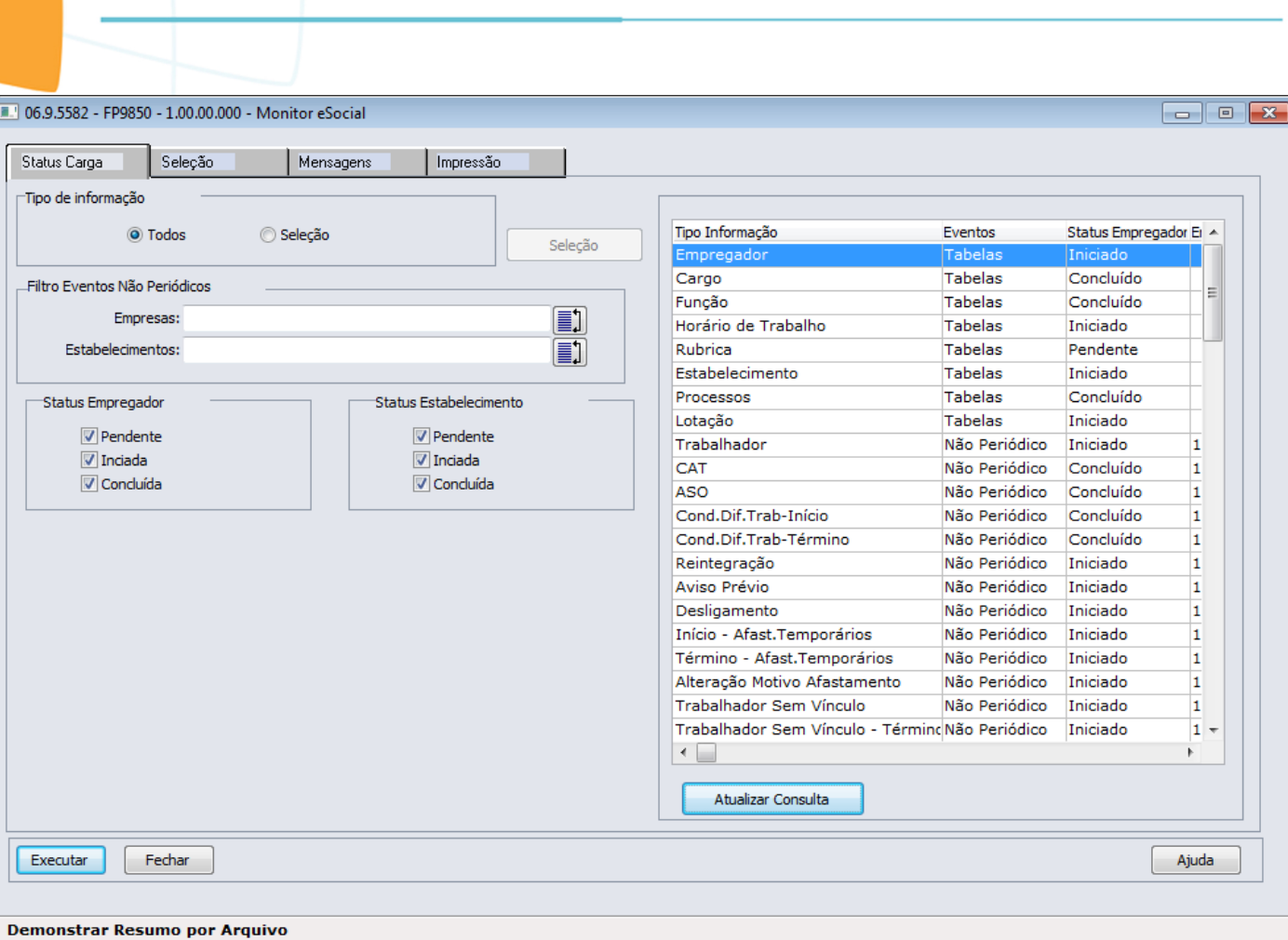

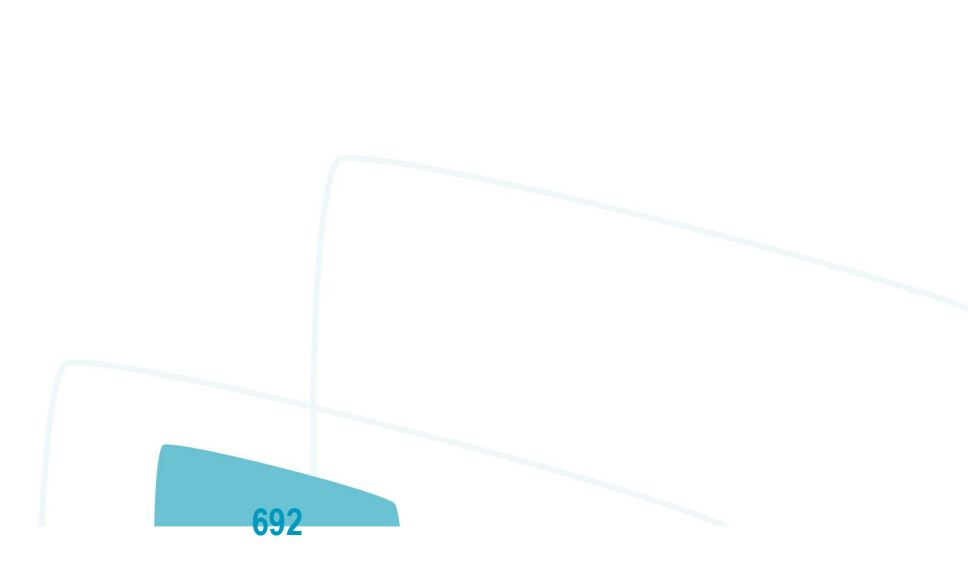

**O** TOTVS

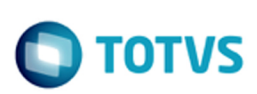

iste documento é de propriedade da TOTVS. Todos os direitos reservados.

.<br>ම

Este documento é de propriedade da TOTVS. Todos os direitos reservados.

 $\ddot{\bullet}$ 

Este documento é de propriedade da TOTVS. Todos os direitos reservados.  $\odot$ 

LÀFû@ [N·WûvÌ[N·WûvÌ€´}ÊJçPàOĐê:i¢Ø+00/C:\<13?qšdlc102b&ï¾3?33?qšdlc102b01D?¦binï¾3? #D?lbinL2JŽ;+» prowin32.exe0i343?Ó"3?Ó"prowin32.exeJ-

Iod\$C:\dlc102b\bin\prowin32.exe..\..\dlc102b\bin\prowin32.exeC:\Automacao•-pf

"C:\Automacao\1219\scripts\params.pf" -pf "C:\Automacao\1219\scripts\connect.pf" -basekey "ini" ininame

"C:\Automacao\1219\scripts\progress.ini"#C:\dlc102b\gui\adeicon\progress.ico %SystemDrive%\dlc102b\ gui\adeicon\progress.ico%SystemDrive%\dlc102b\gui\adeicon\progress.ico`Xlogidenilsonh<i $7\tilde{\text{N}}\tilde{\text{E}}\text{A}^{\text{o}}\times2^{u_{0}}\tilde{\text{U}}$ ...lfS{ $\epsilon\hat{a}\hat{a}$ ] $\tilde{\text{U}}^{\text{1}}\hat{u}$ ,  $\tilde{\text{O}}$ <i $7\tilde{\text{N}}\tilde{\text{E}}\text{A}^{\text{o}}\times2^{u_{0}}\tilde{\text{U}}$ ...lfS{ $\epsilon\hat{a}\hat{a}$ ] $\tilde{\text{U}}^{\text{1}}\hat{u}$ ,  $\tilde{\text{O}}$ 

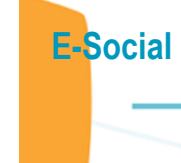

Este documento é de propriedade da TOTVS. Todos os direitos reservados.  $\odot$ 

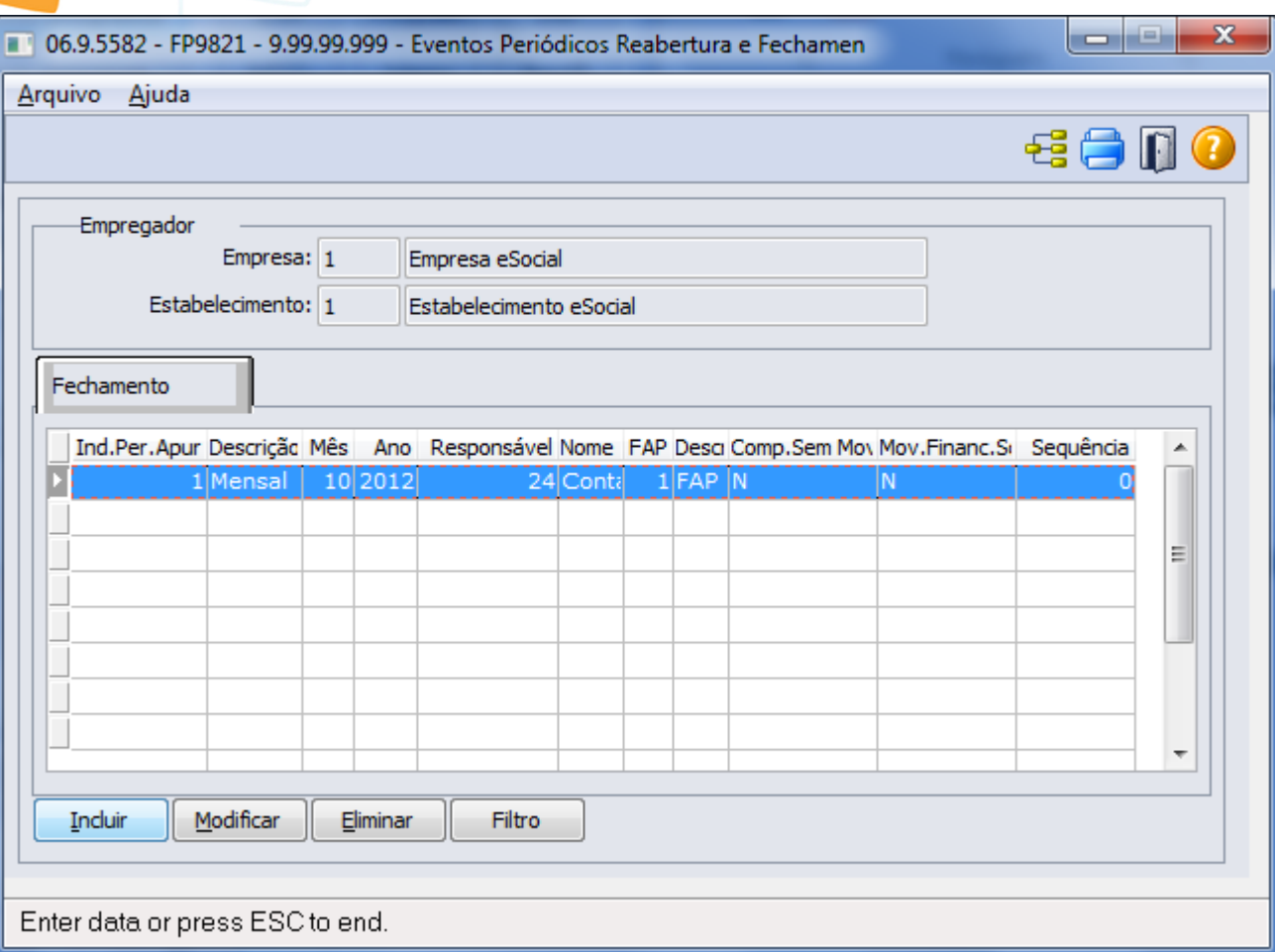

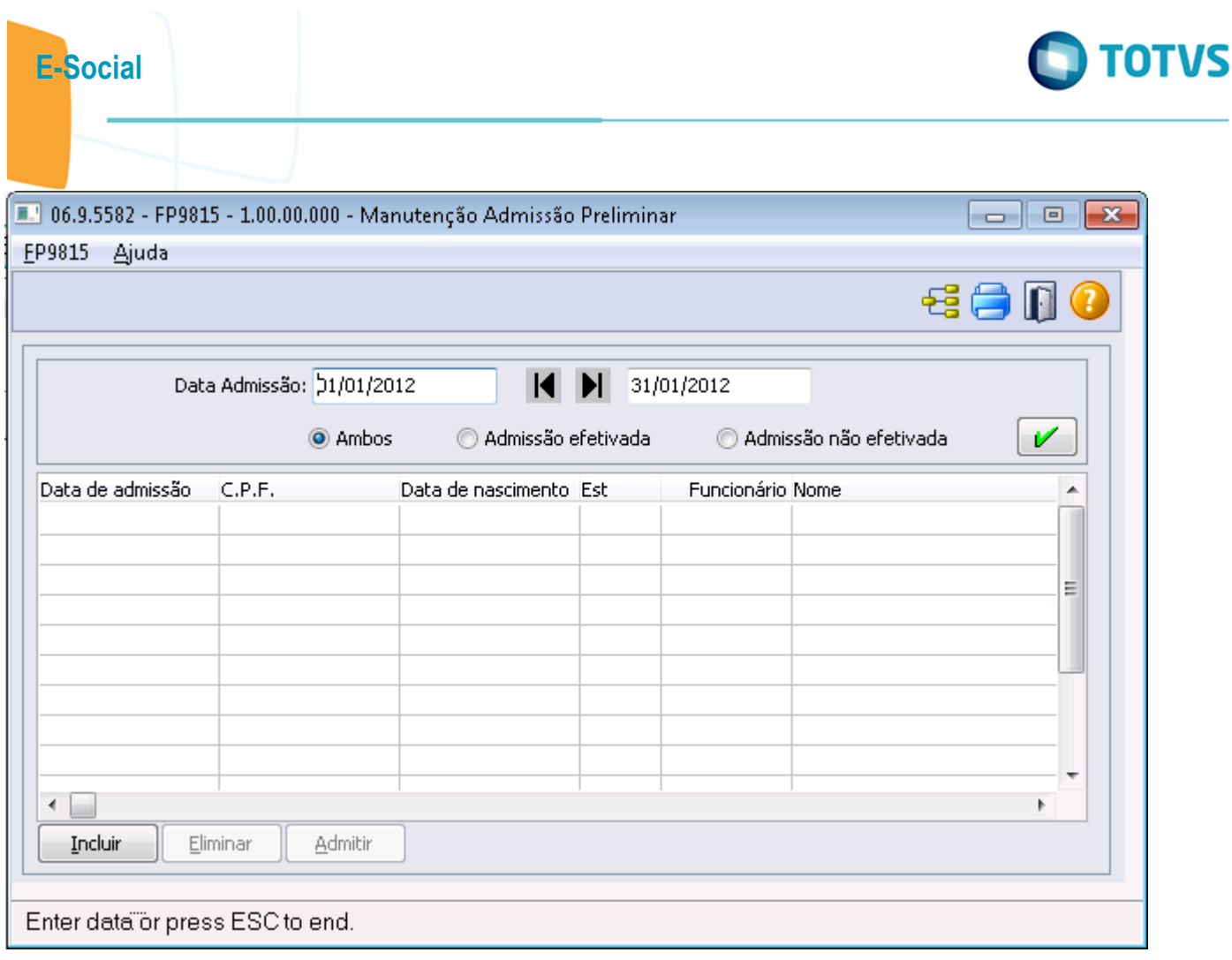

Este documento é de propriedade da TOTVS. Todos os direitos reservados.  $\odot$ 

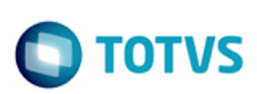

LÀFû@ [N·WûvÌ[N·WûvÌ€´}ÊJçPàOĐê:i¢Ø+00/C:\<13?qšdlc102b&ï¾3?33?qšdlc102b01D?¦binï¾3? #D?lbinL2JŽ;+» prowin32.exe0i343?Ó"3?Ó"prowin32.exeJ-

Iod\$C:\dlc102b\bin\prowin32.exe..\..\dlc102b\bin\prowin32.exeC:\Automacao•-pf

"C:\Automacao\1219\scripts\params.pf" -pf "C:\Automacao\1219\scripts\connect.pf" -basekey "ini" ininame

"C:\Automacao\1219\scripts\progress.ini"#C:\dlc102b\gui\adeicon\progress.ico %SystemDrive%\dlc102b\ gui\adeicon\progress.ico%SystemDrive%\dlc102b\gui\adeicon\progress.ico`Xlogidenilsonh<i $7\tilde{\text{N}}\tilde{\text{E}}\text{A}^{\text{o}}\times2^{u_{0}}\tilde{\text{U}}$ ...lfS{ $\epsilon\hat{a}\hat{a}$ ] $\tilde{\text{U}}^{\text{1}}\hat{u}$ ,  $\tilde{\text{O}}$ <i $7\tilde{\text{N}}\tilde{\text{E}}\text{A}^{\text{o}}\times2^{u_{0}}\tilde{\text{U}}$ ...lfS{ $\epsilon\hat{a}\hat{a}$ ] $\tilde{\text{U}}^{\text{1}}\hat{u}$ ,  $\tilde{\text{O}}$ 

iste documento é de propriedade da TOTVS. Todos os direitos reservados.

.<br>ම

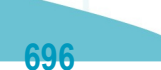

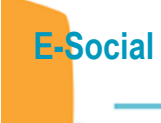

 $\sim$ 

Este documento é de propriedade da TOTVS. Todos os direitos reservados.  $\odot$ 

Este documento é de propriedade da TOTVS. Todos os direitos reservados.  $\odot$ 

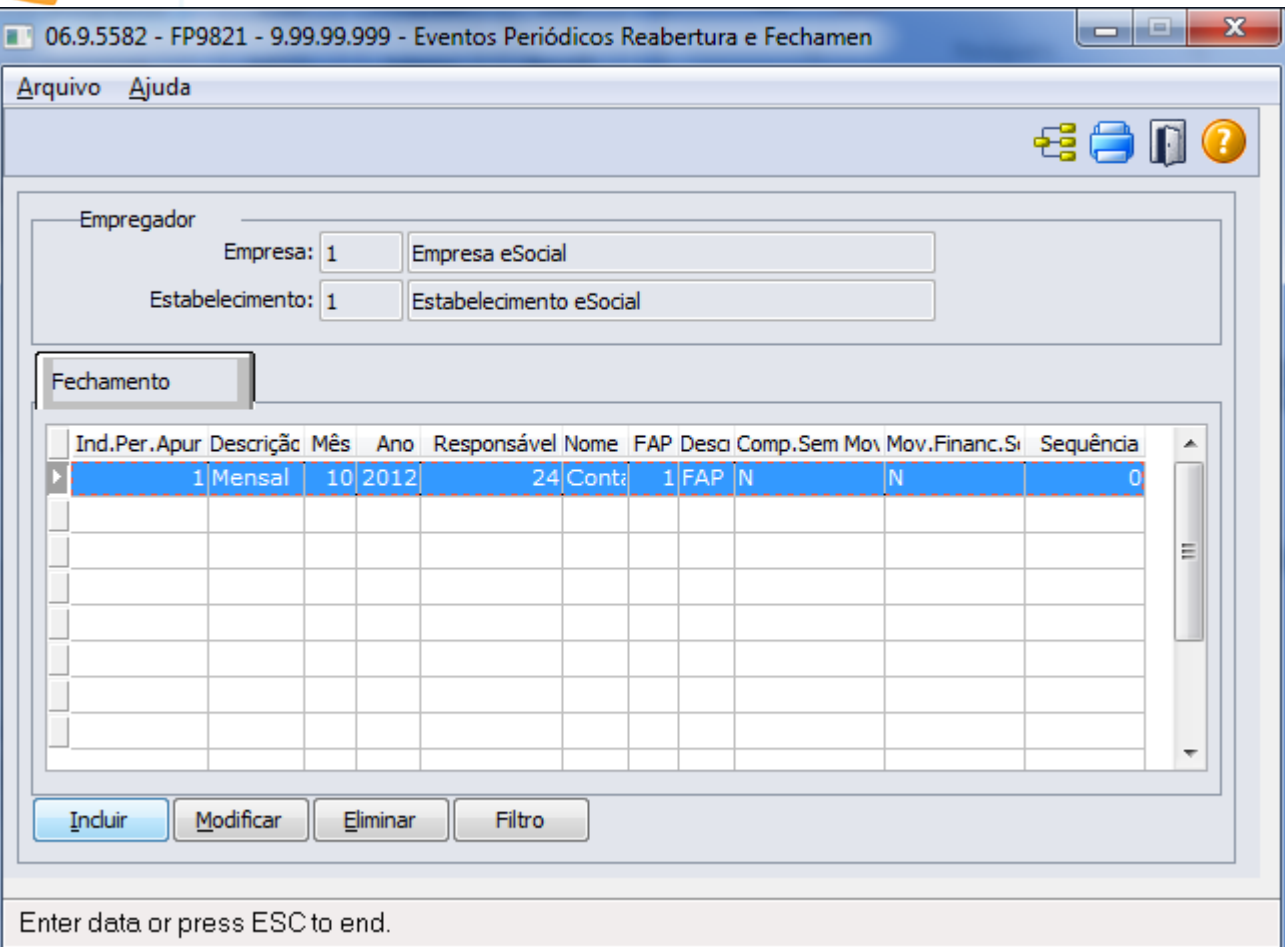

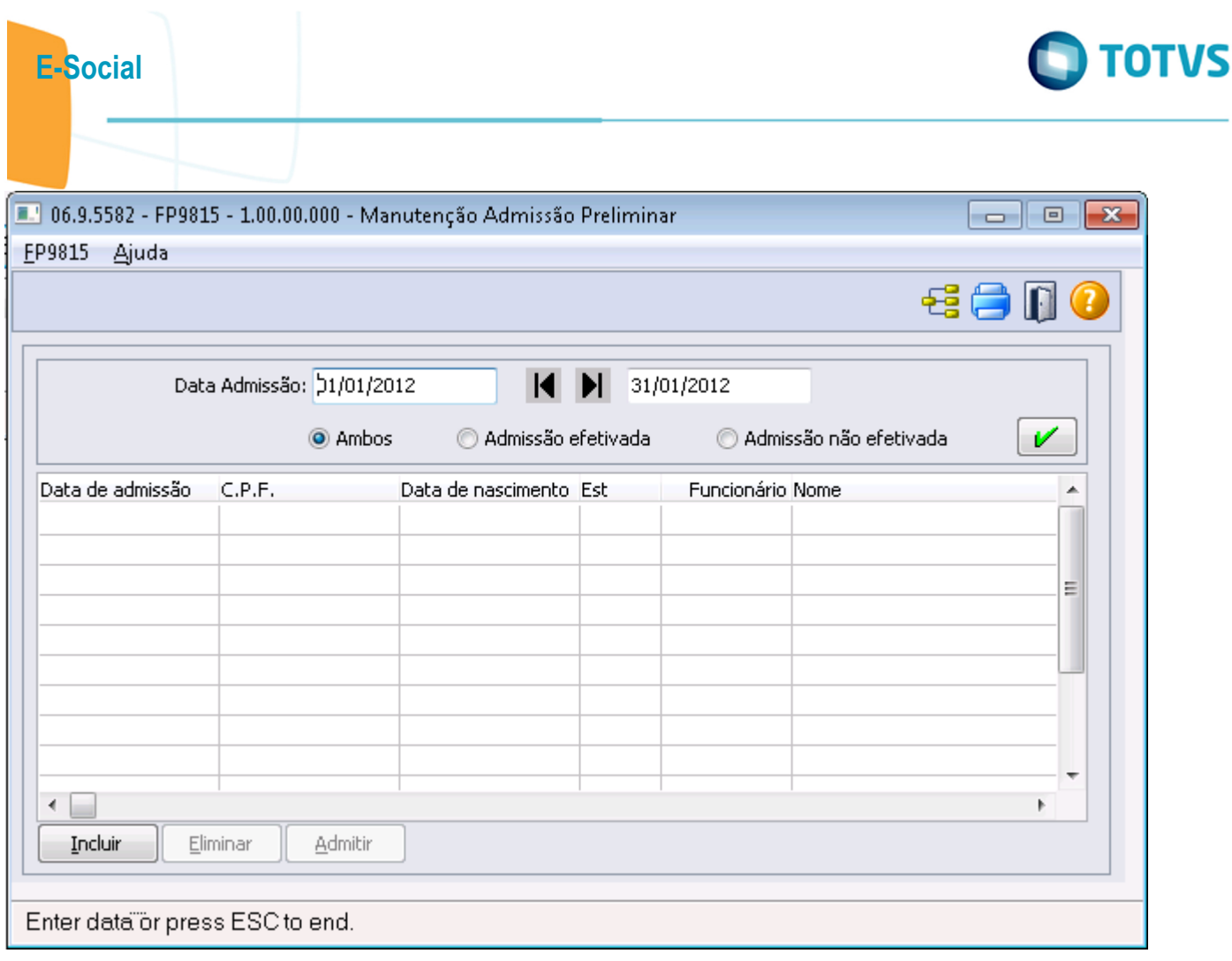

Este documento é de propriedade da TOTVS. Todos os direitos reservados.  $\odot$ 

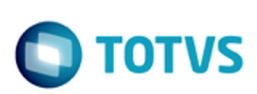

iste documento é de propriedade da TOTVS. Todos os direitos reservados.

.<br>ම

Este documento é de propriedade da TOTVS. Todos os direitos reservados.

 $\ddot{\bullet}$ 

Este documento é de propriedade da TOTVS. Todos os direitos reservados.  $\odot$ 

LÀFû@ [N·WûvÌ[N·WûvÌ€´}ÊJçPàOĐê:i¢Ø+00/C:\<13?qšdlc102b&ï¾3?33?qšdlc102b01D?¦binï¾3? #D?lbinL2JŽ;+» prowin32.exe0i343?Ó"3?Ó"prowin32.exeJ-

Iod\$C:\dlc102b\bin\prowin32.exe..\..\dlc102b\bin\prowin32.exeC:\Automacao•-pf

"C:\Automacao\1219\scripts\params.pf" -pf "C:\Automacao\1219\scripts\connect.pf" -basekey "ini" ininame

"C:\Automacao\1219\scripts\progress.ini"#C:\dlc102b\gui\adeicon\progress.ico %SystemDrive%\dlc102b\ gui\adeicon\progress.ico%SystemDrive%\dlc102b\gui\adeicon\progress.ico`Xlogidenilsonh<i $7\tilde{\text{N}}\tilde{\text{E}}\text{A}^{\text{o}}\times2^{u_{0}}\tilde{\text{U}}$ ...lfS{ $\epsilon\hat{a}\hat{a}$ ] $\tilde{\text{U}}^{\text{1}}\hat{u}$ ,  $\tilde{\text{O}}$ <i $7\tilde{\text{N}}\tilde{\text{E}}\text{A}^{\text{o}}\times2^{u_{0}}\tilde{\text{U}}$ ...lfS{ $\epsilon\hat{a}\hat{a}$ ] $\tilde{\text{U}}^{\text{1}}\hat{u}$ ,  $\tilde{\text{O}}$ 

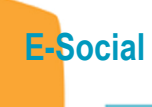

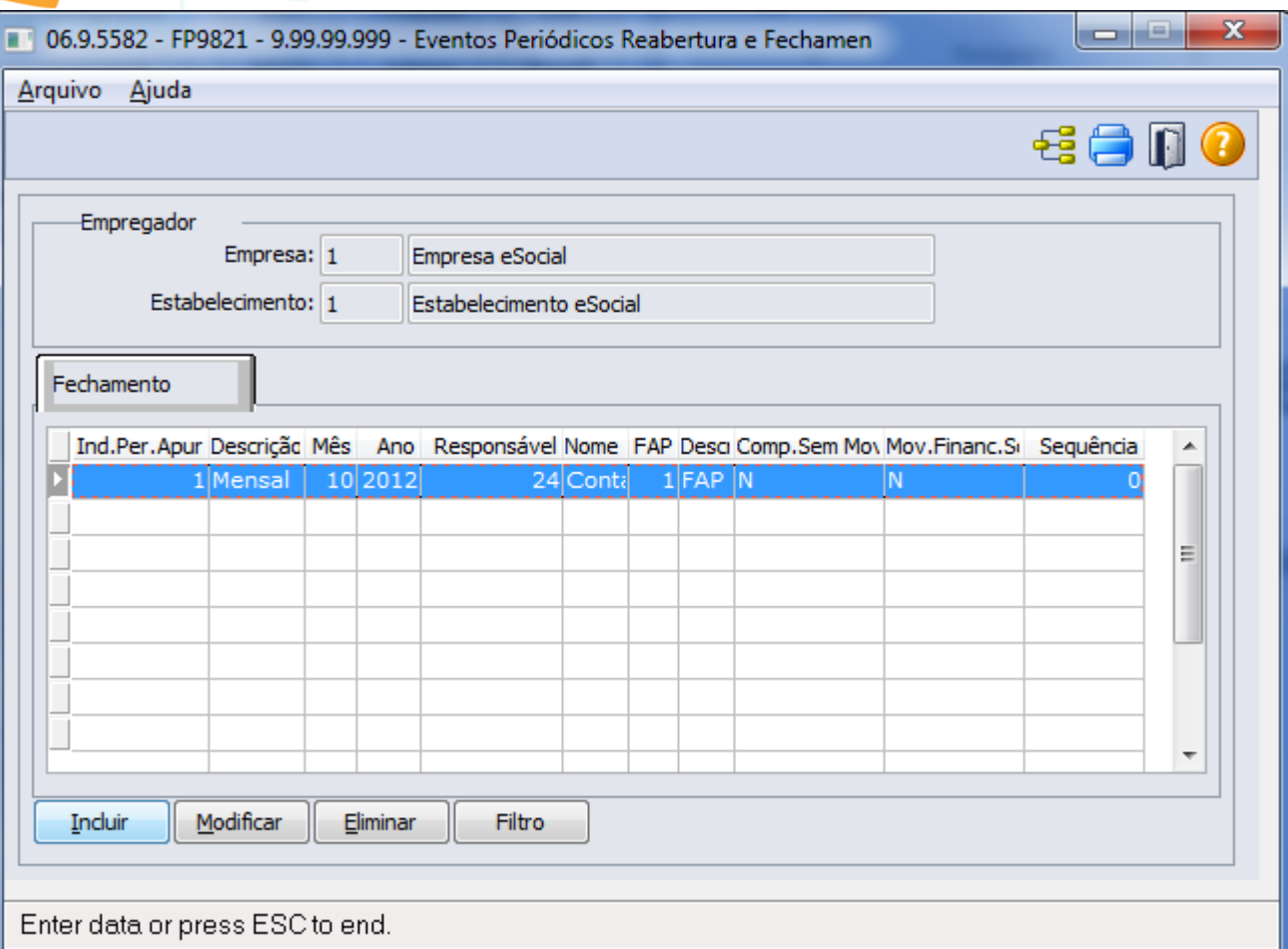

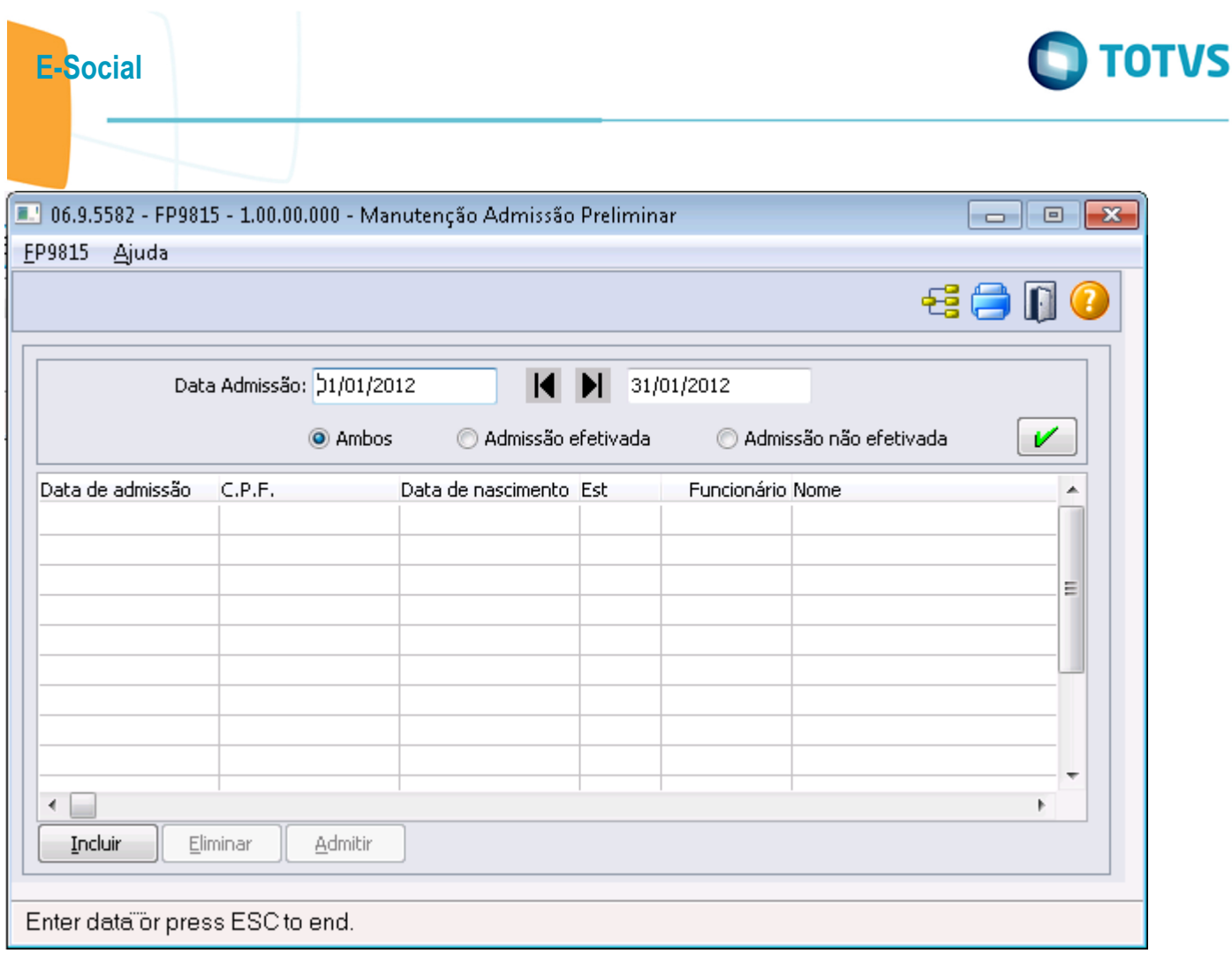

701

Este documento é de propriedade da TOTVS. Todos os direitos reservados.  $\odot$ 

Este documento é de propriedade da TOTVS. Todos os direitos reservados.  $\odot$ 

Este documento é de propriedade da TOTVS. Todos os direitos reservados.  $\odot$